# **IC Compiler™ II Implementation User Guide**

Version T-2022.03, March 2022

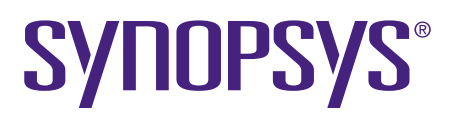

# **Copyright and Proprietary Information Notice**

© 2022 Synopsys, Inc. This Synopsys software and all associated documentation are proprietary to Synopsys, Inc. and may only be used pursuant to the terms and conditions of a written license agreement with Synopsys, Inc. All other use, reproduction, modification, or distribution of the Synopsys software or the associated documentation is strictly prohibited.

#### **Destination Control Statement**

All technical data contained in this publication is subject to the export control laws of the United States of America. Disclosure to nationals of other countries contrary to United States law is prohibited. It is the reader's responsibility to determine the applicable regulations and to comply with them.

#### **Disclaimer**

SYNOPSYS, INC., AND ITS LICENSORS MAKE NO WARRANTY OF ANY KIND, EXPRESS OR IMPLIED, WITH REGARD TO THIS MATERIAL, INCLUDING, BUT NOT LIMITED TO, THE IMPLIED WARRANTIES OF MERCHANTABILITY AND FITNESS FOR A PARTICULAR PURPOSE.

#### **Trademarks**

Synopsys and certain Synopsys product names are trademarks of Synopsys, as set forth at <https://www.synopsys.com/company/legal/trademarks-brands.html>. All other product or company names may be trademarks of their respective owners.

#### **Free and Open-Source Licensing Notices**

If applicable, Free and Open-Source Software (FOSS) licensing notices are available in the product installation.

#### **Third-Party Links**

Any links to third-party websites included in this document are for your convenience only. Synopsys does not endorse and is not responsible for such websites and their practices, including privacy practices, availability, and content.

[www.synopsys.com](https://www.synopsys.com/)

÷

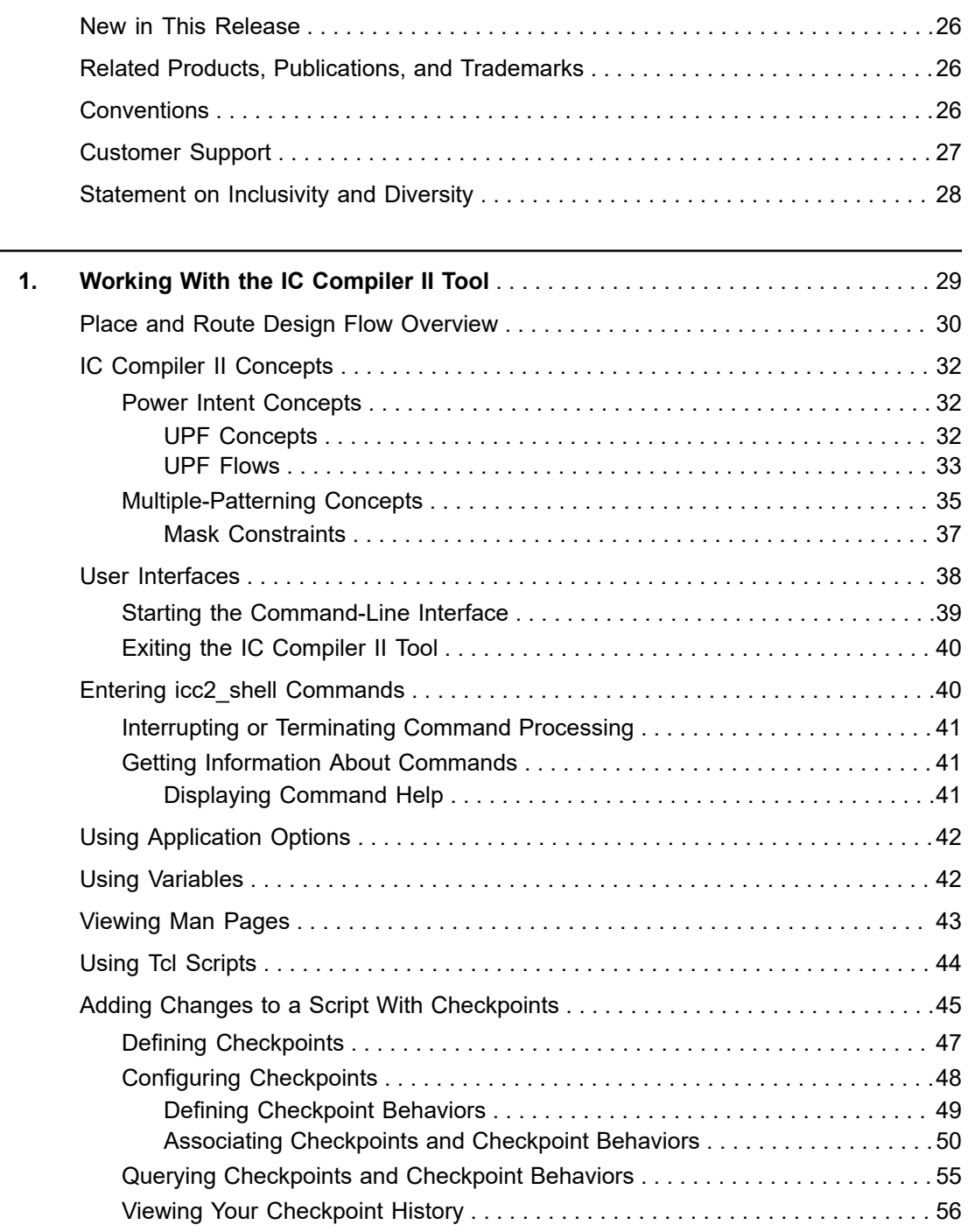

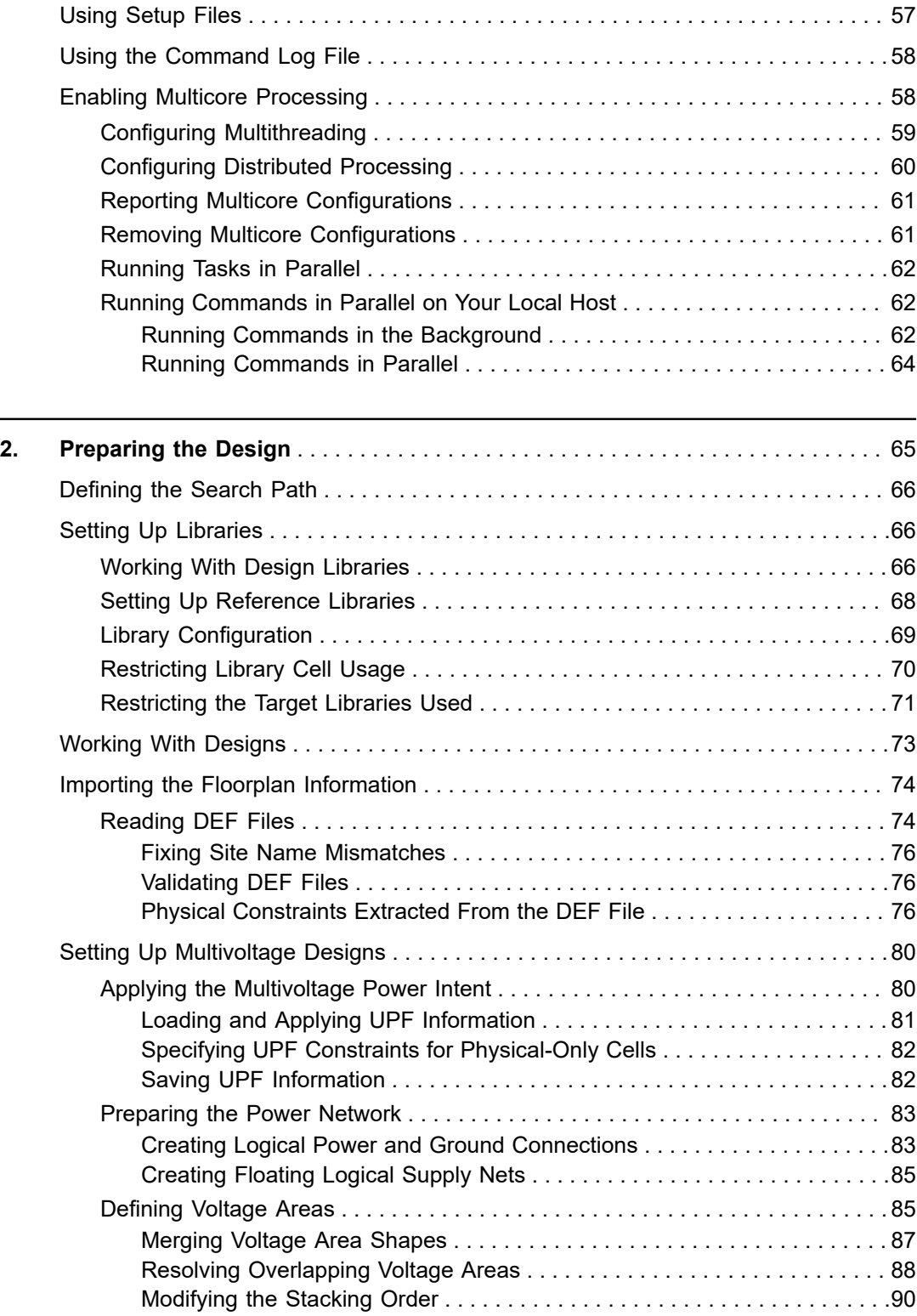

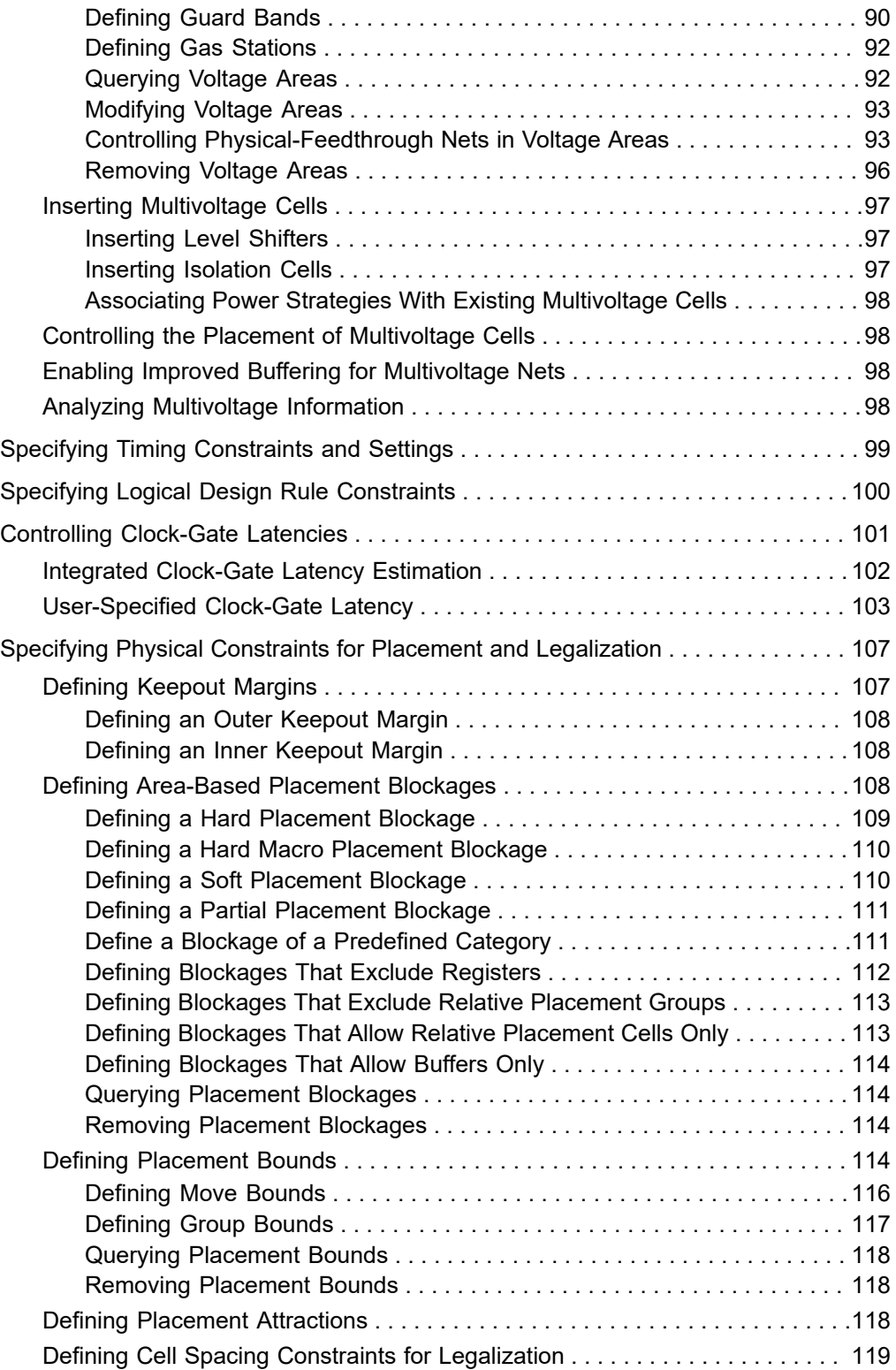

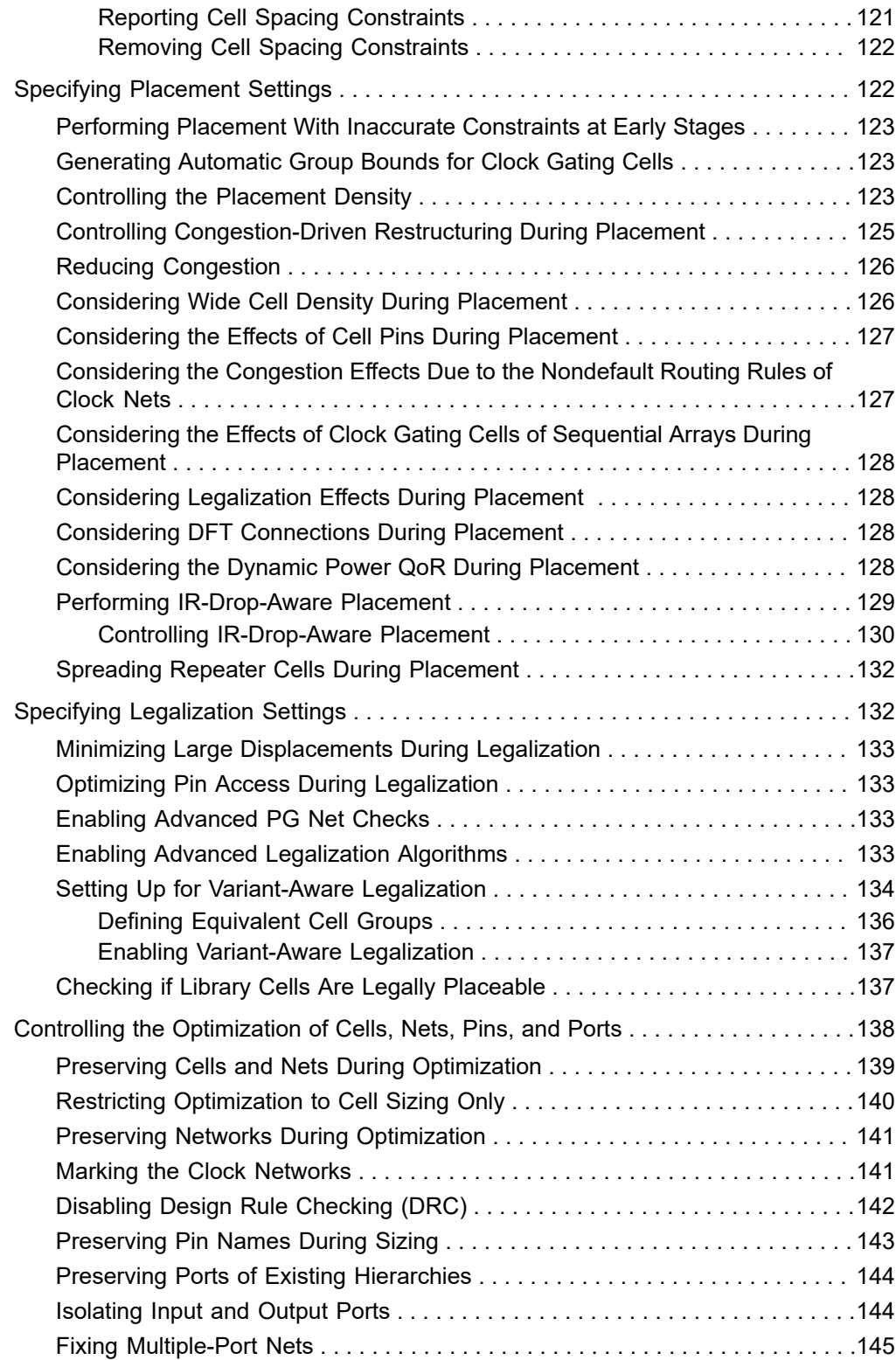

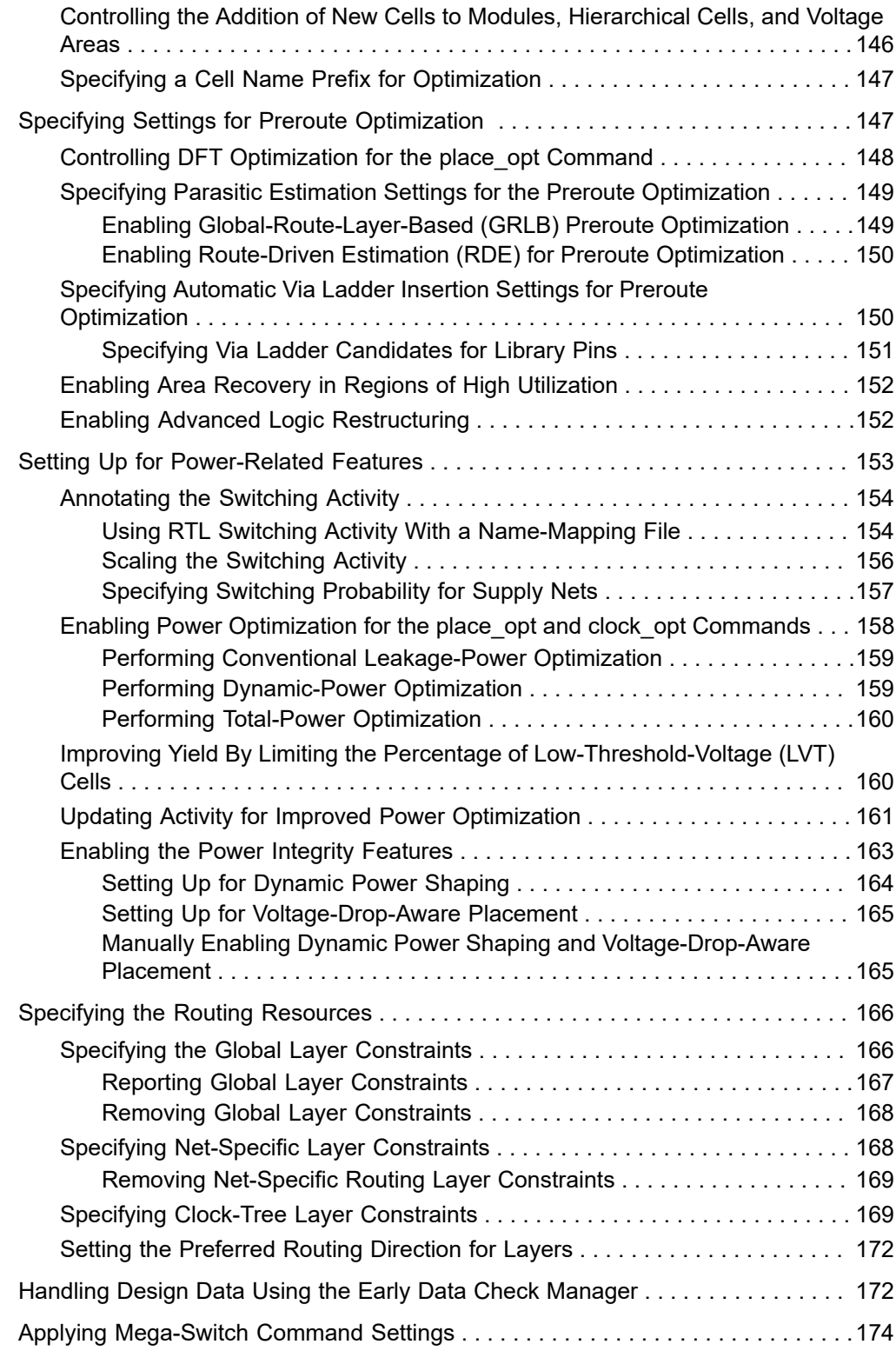

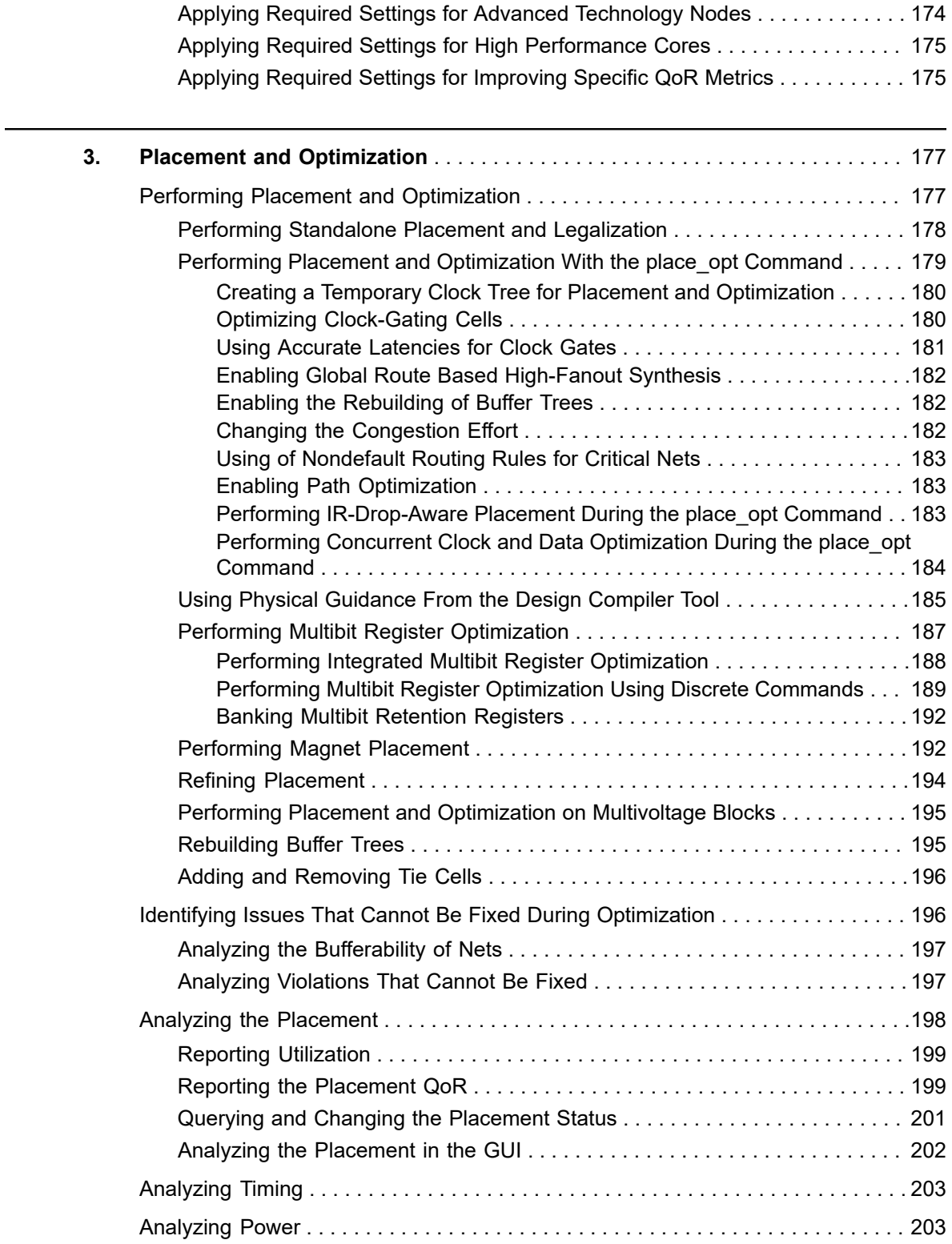

 $\overline{\phantom{0}}$ 

L.

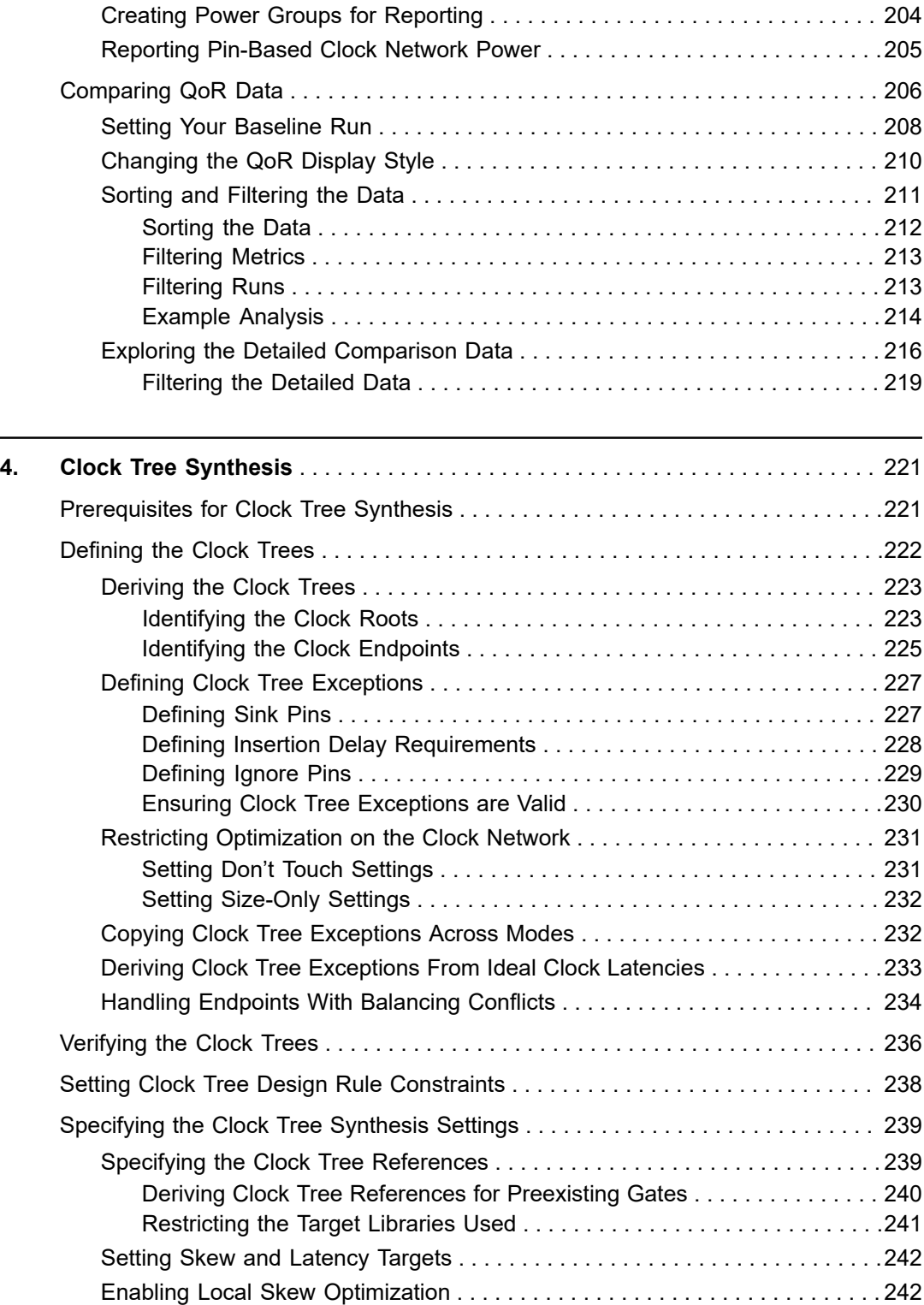

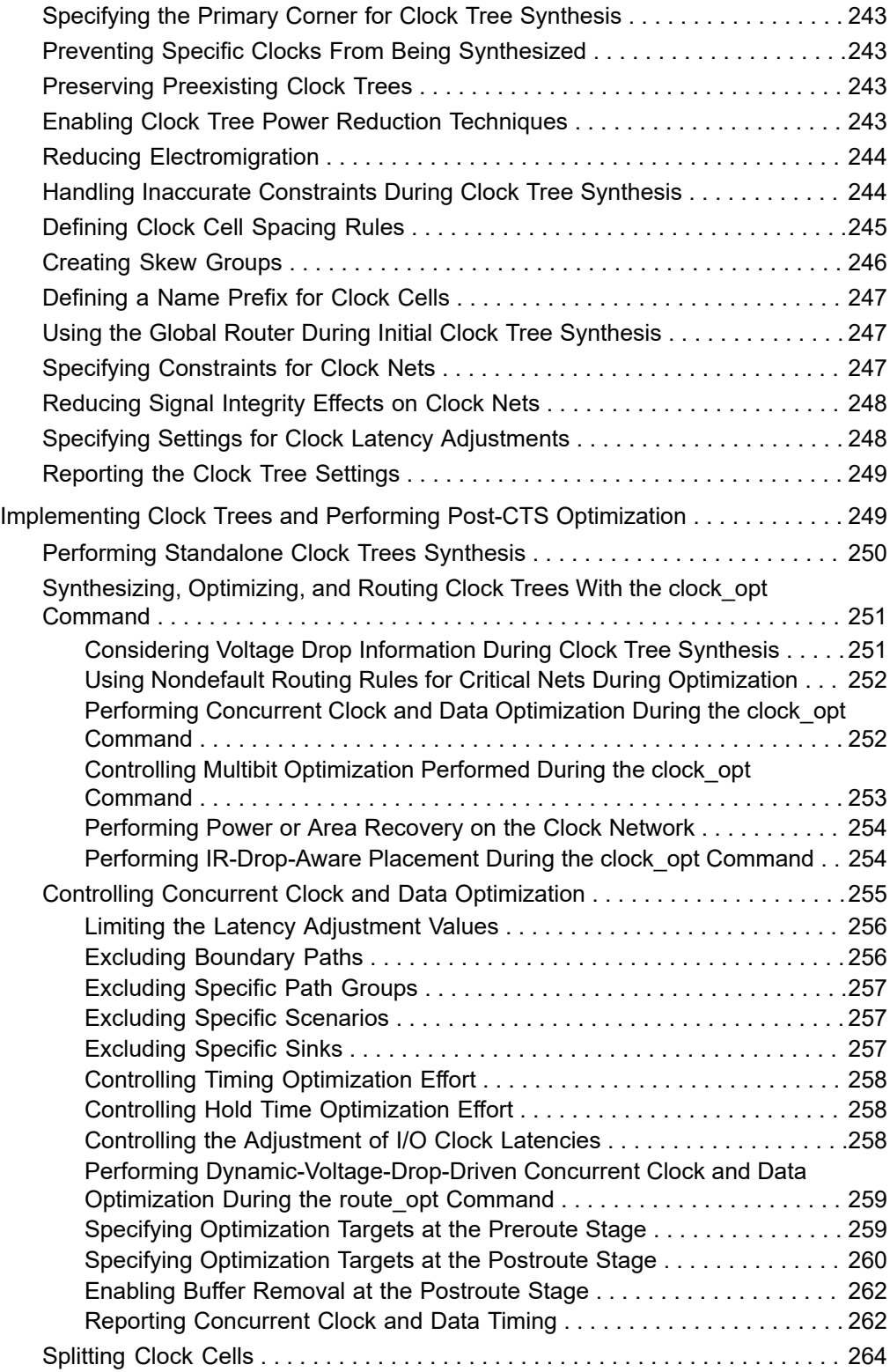

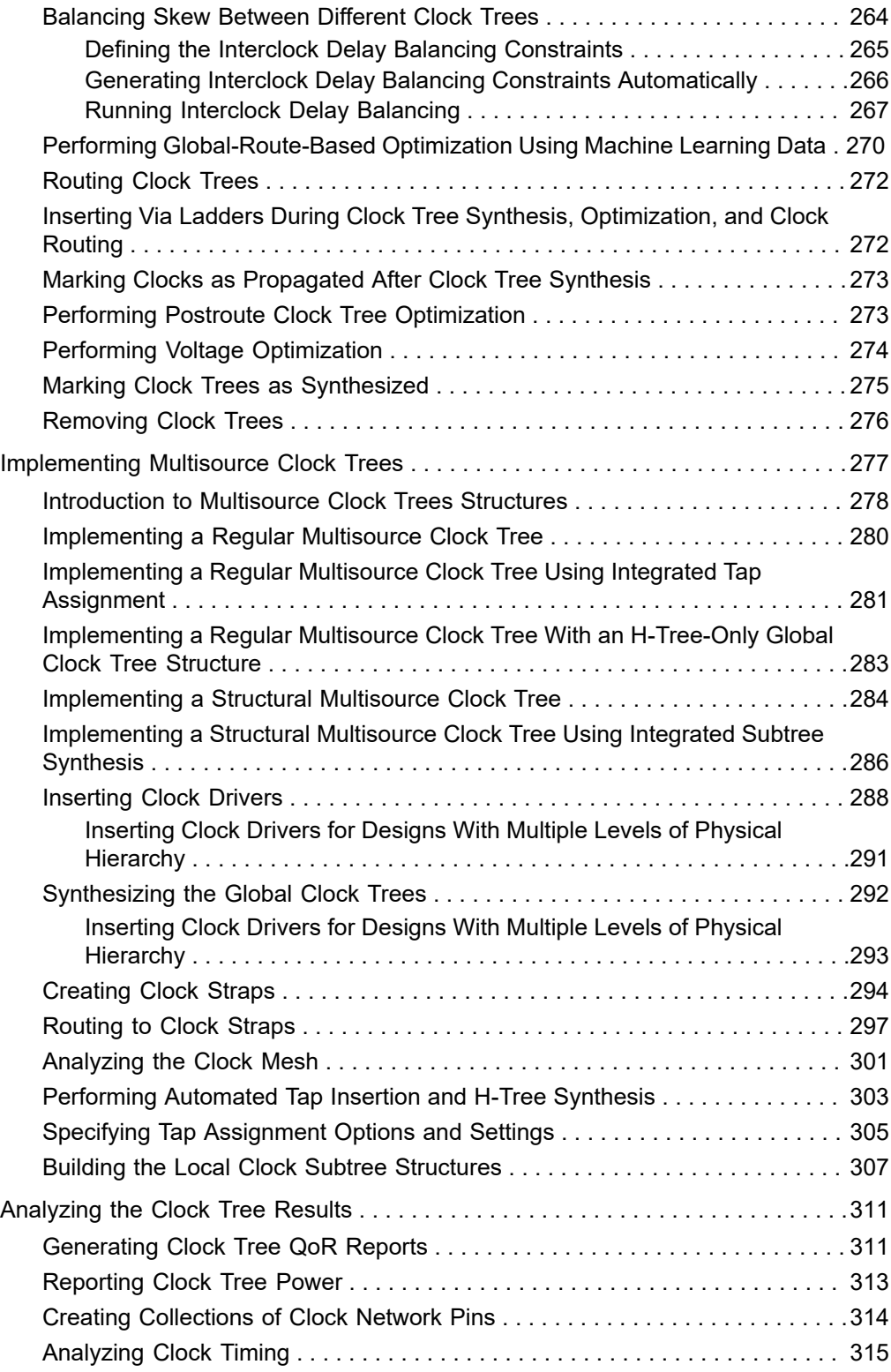

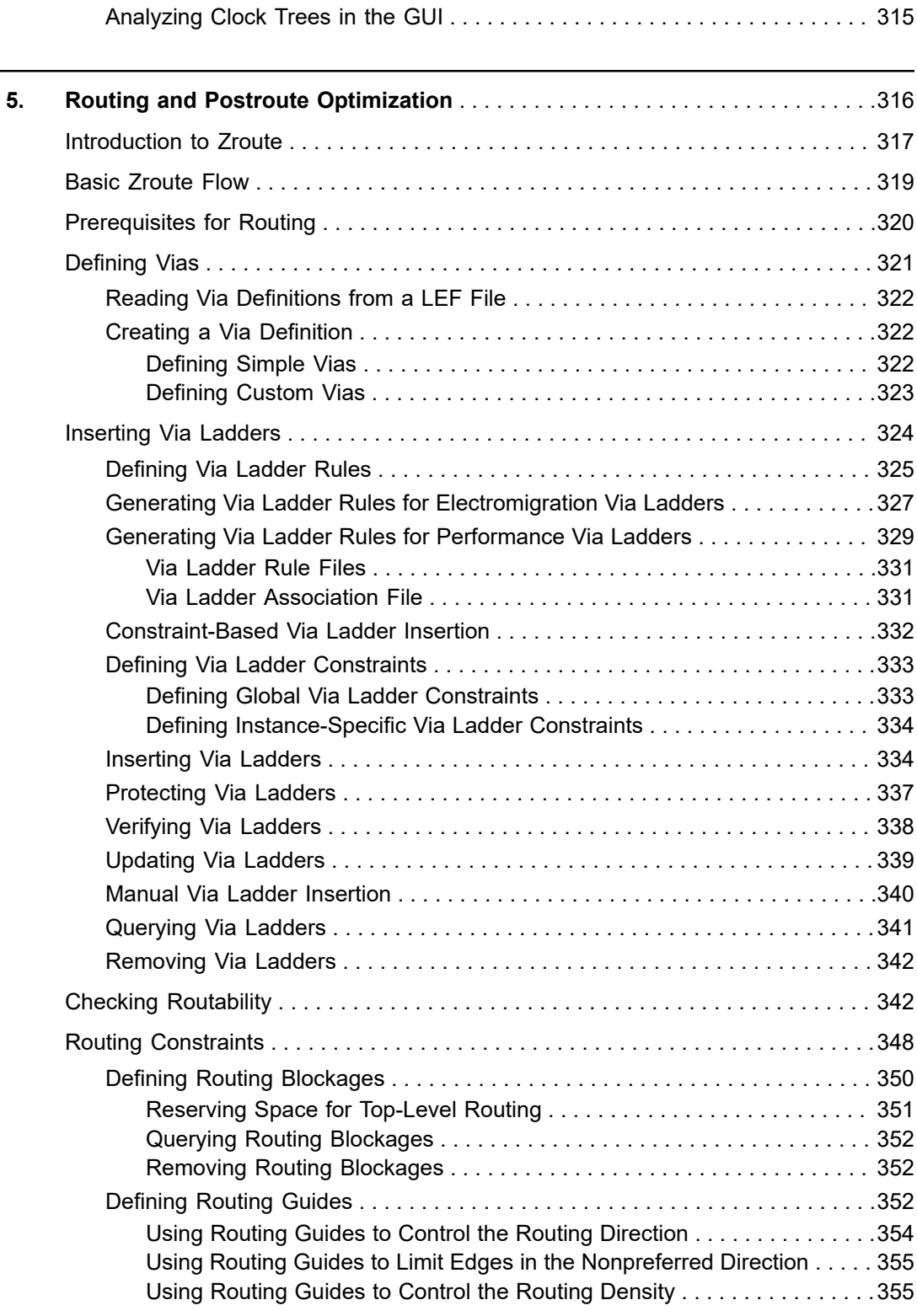

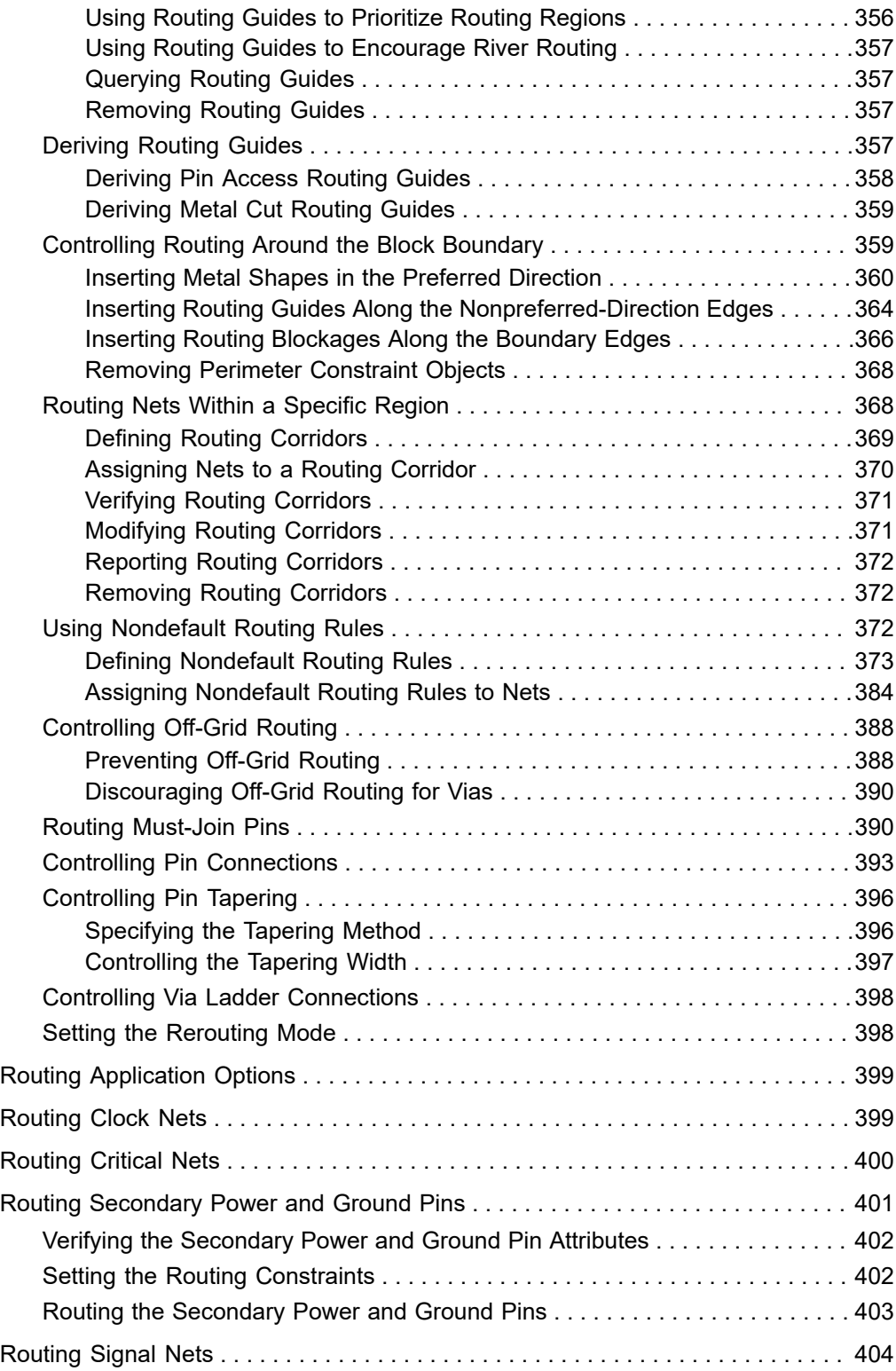

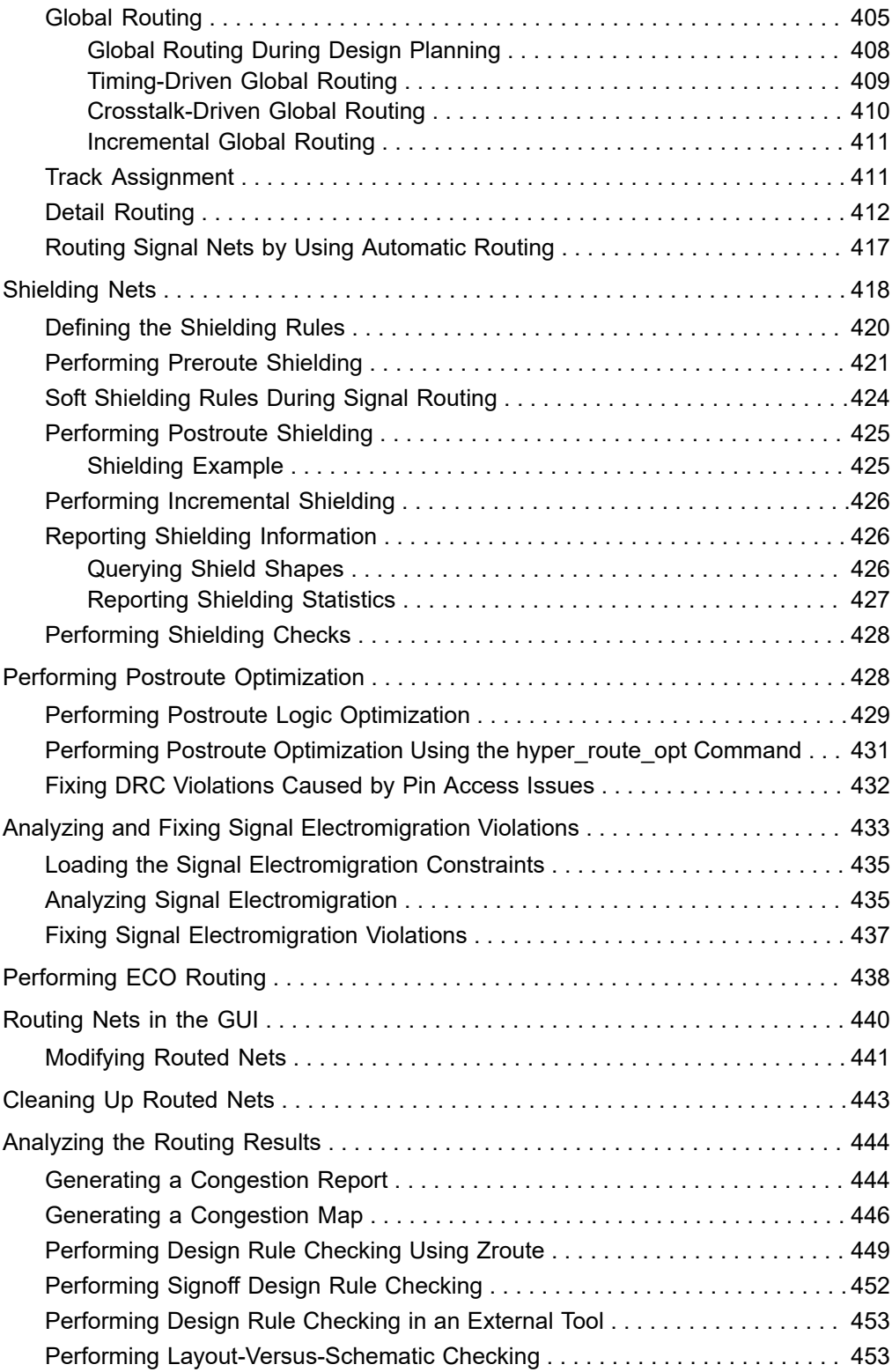

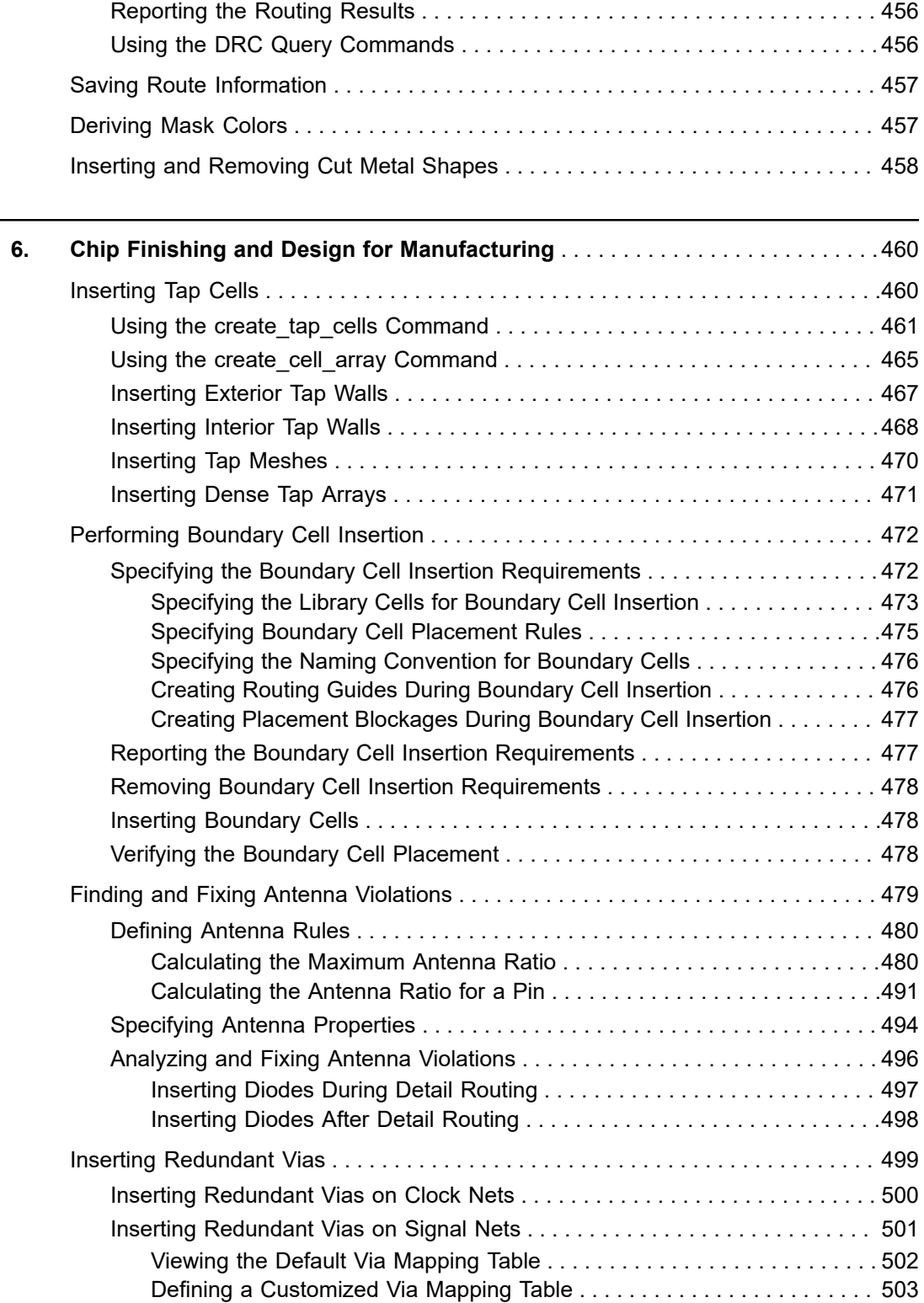

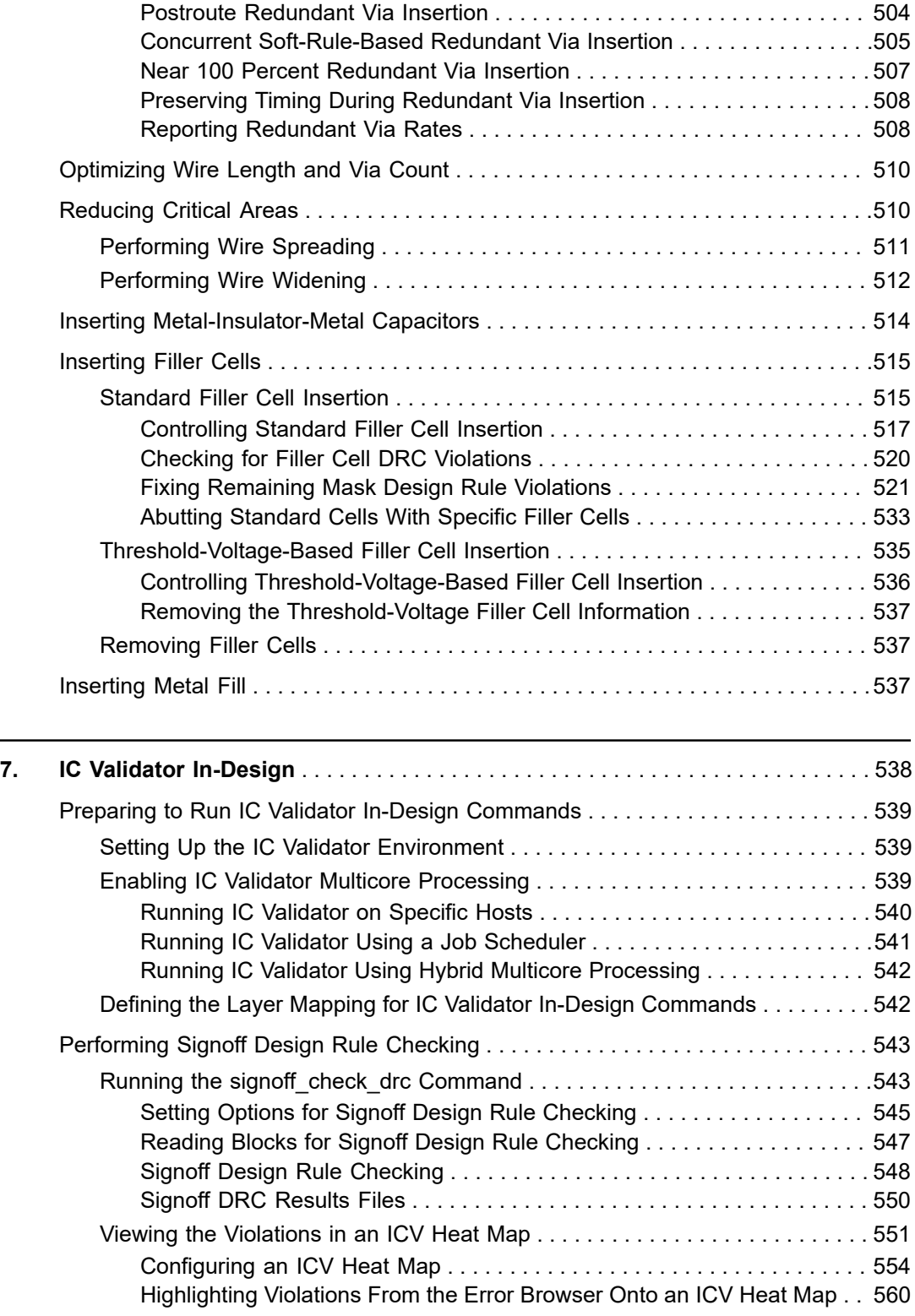

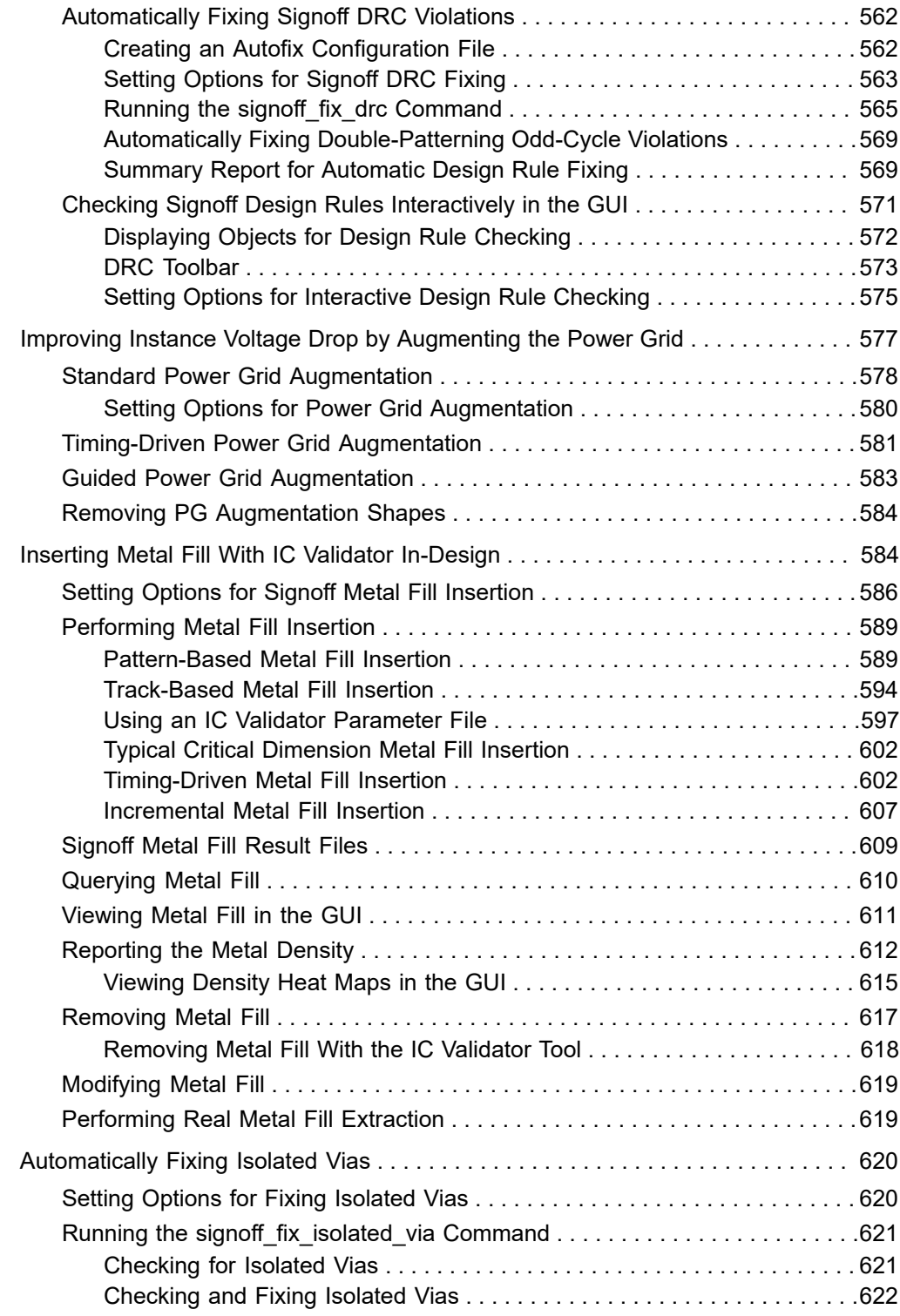

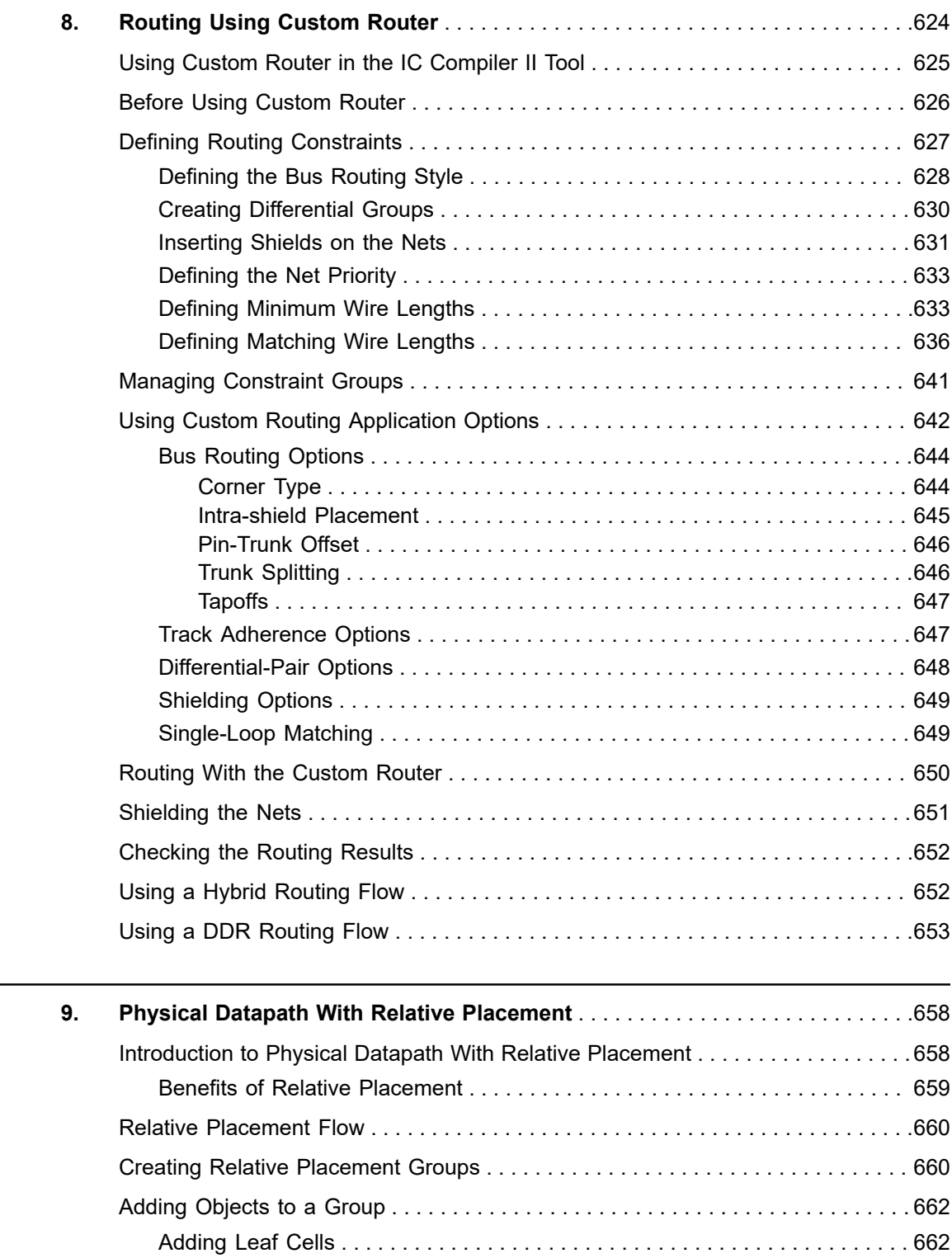

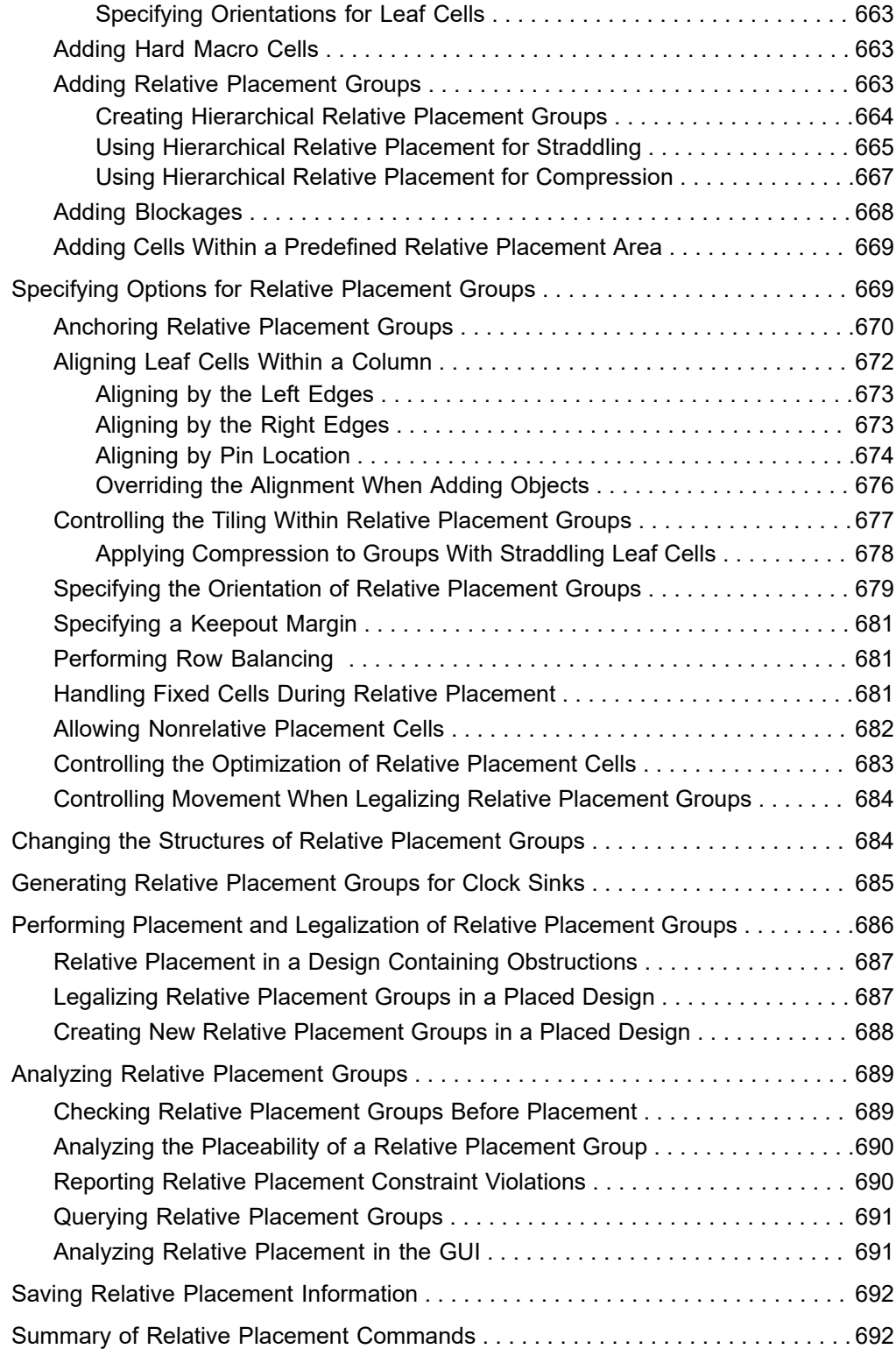

 $\overline{a}$ 

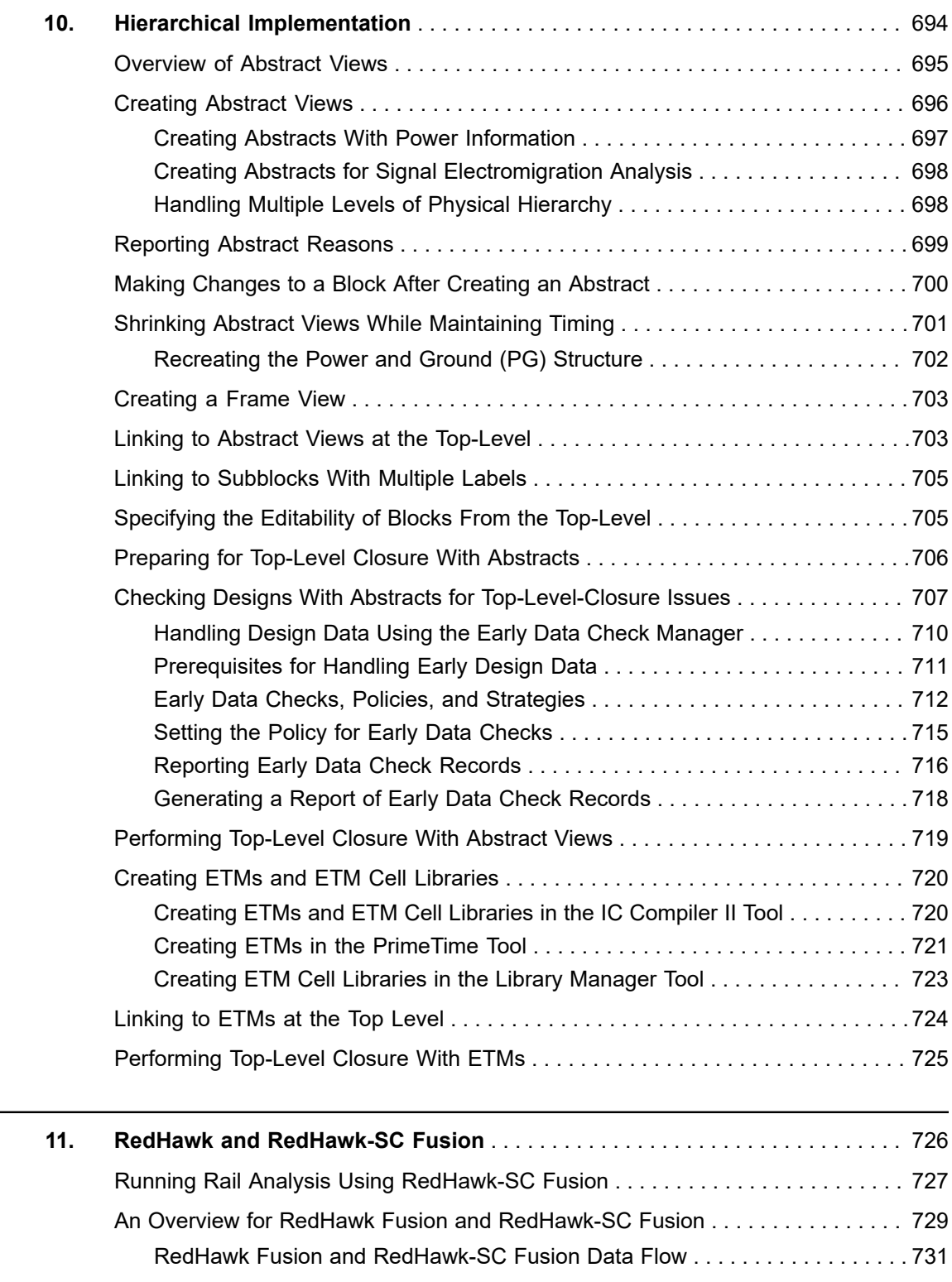

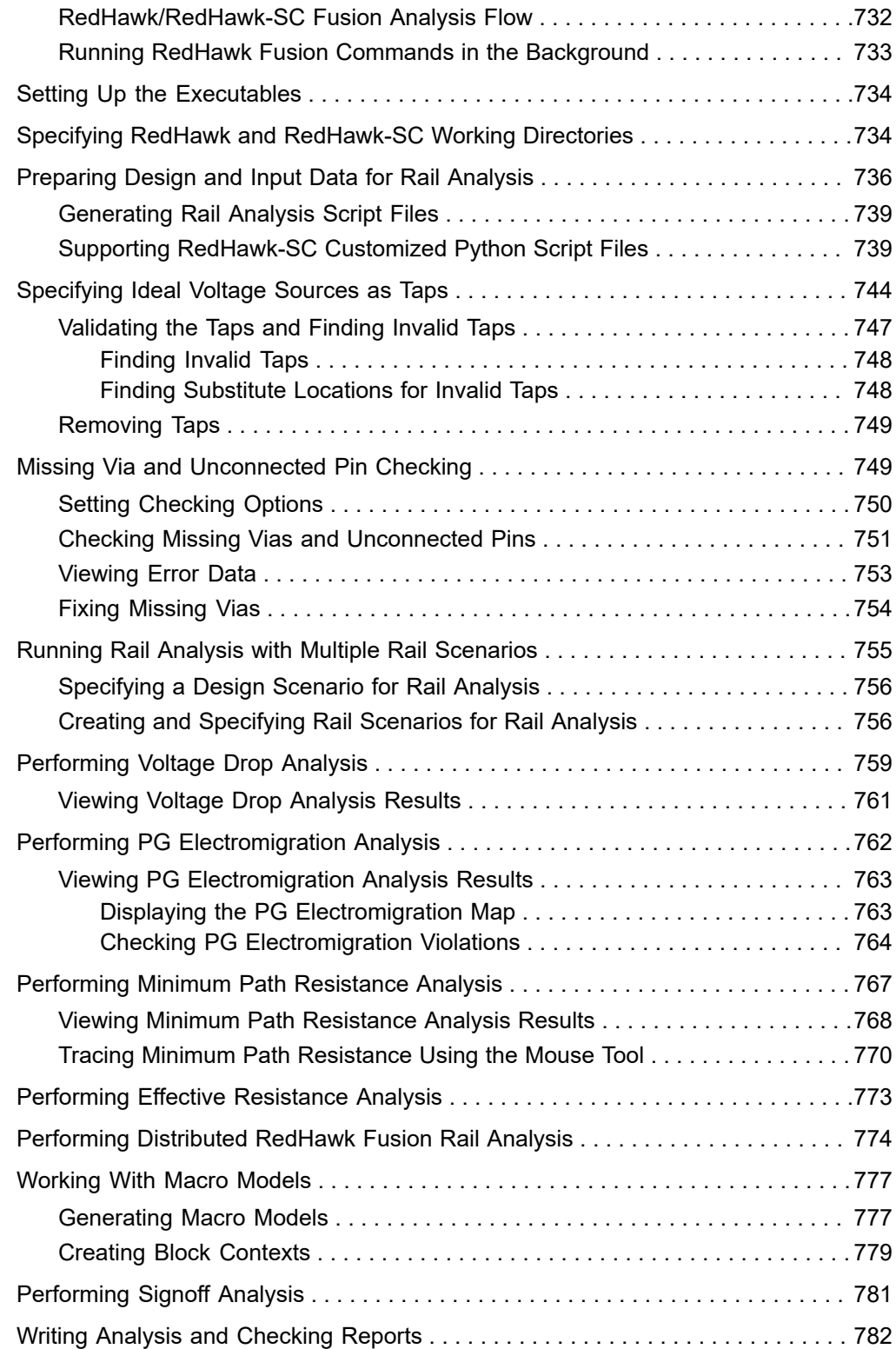

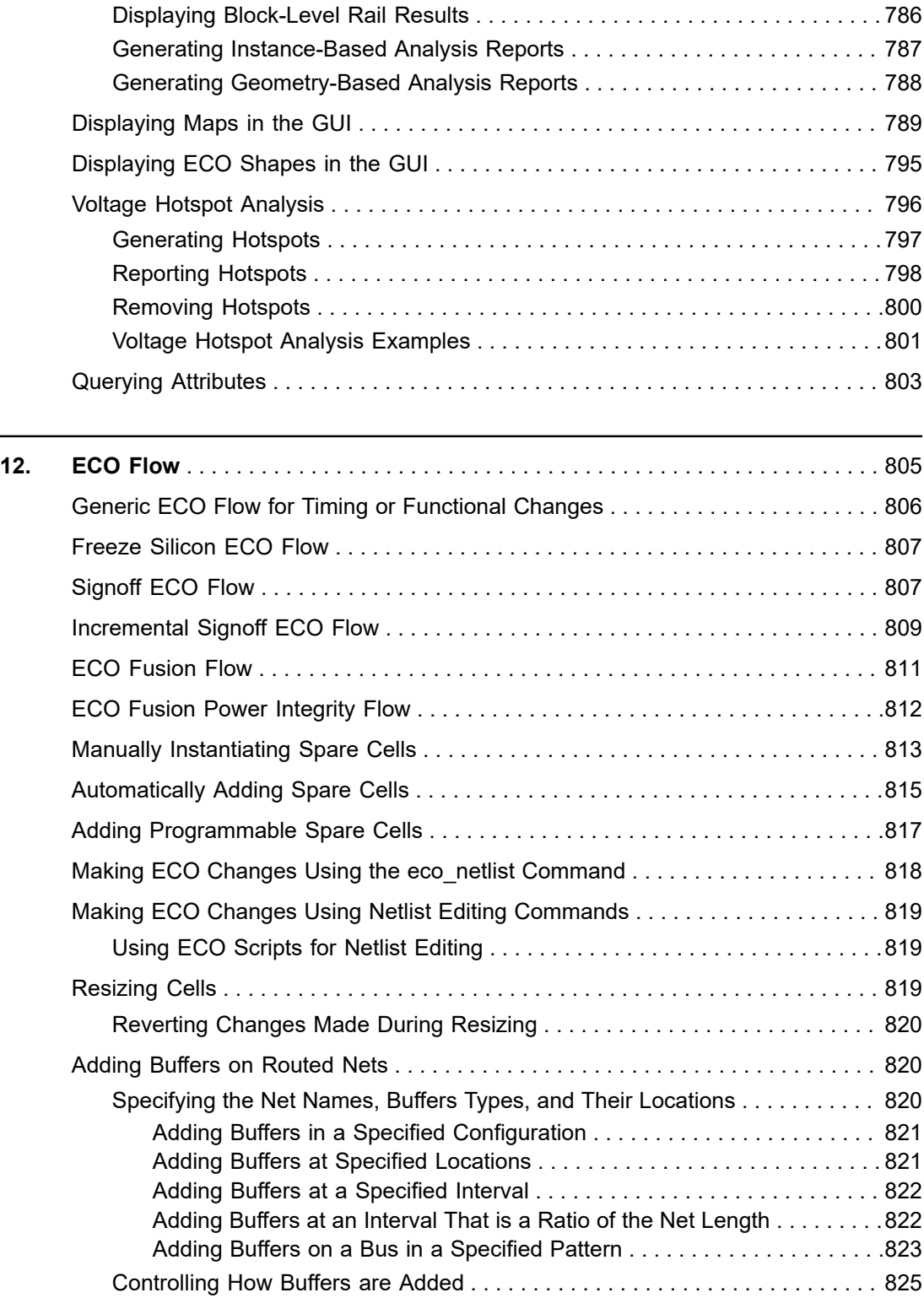

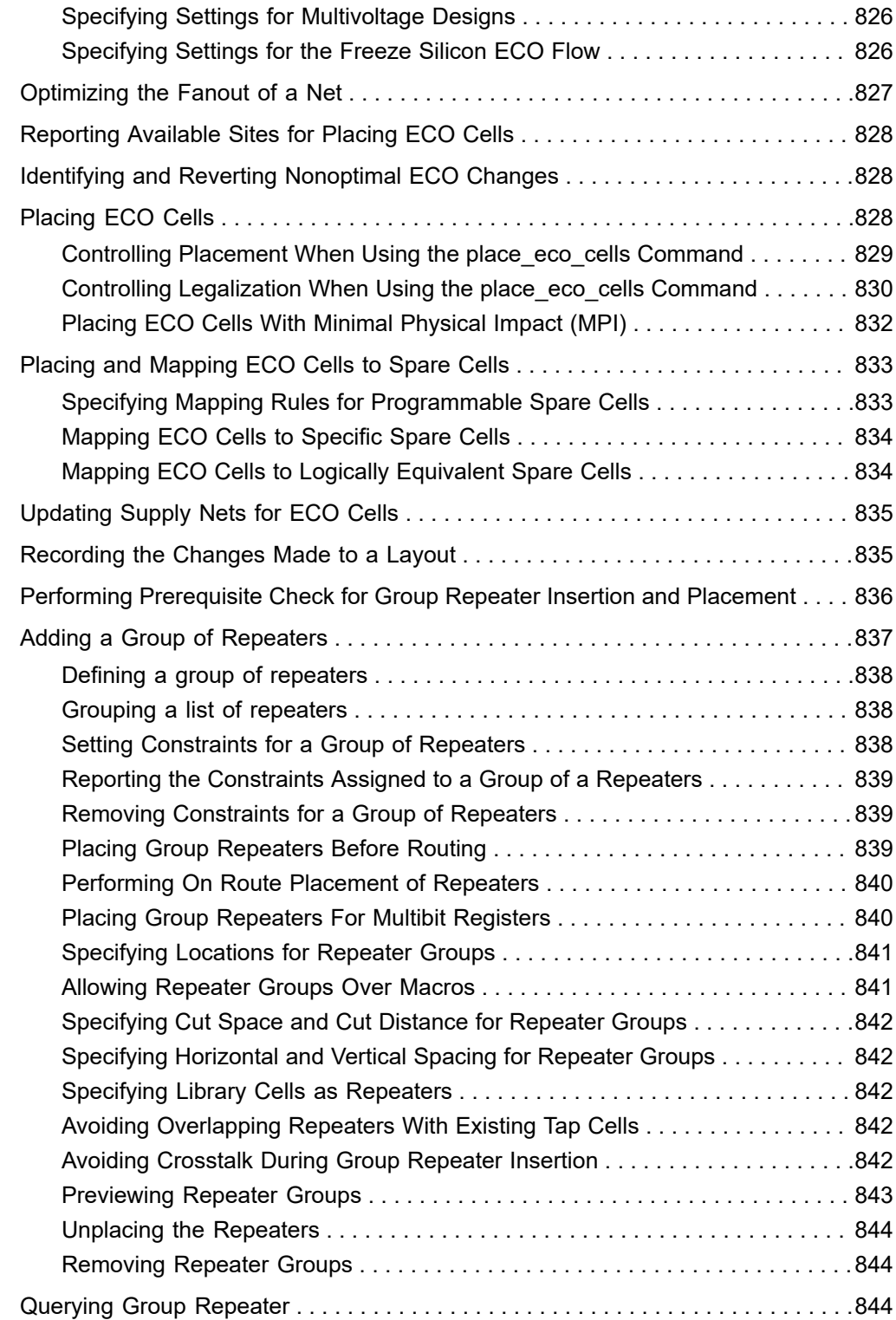

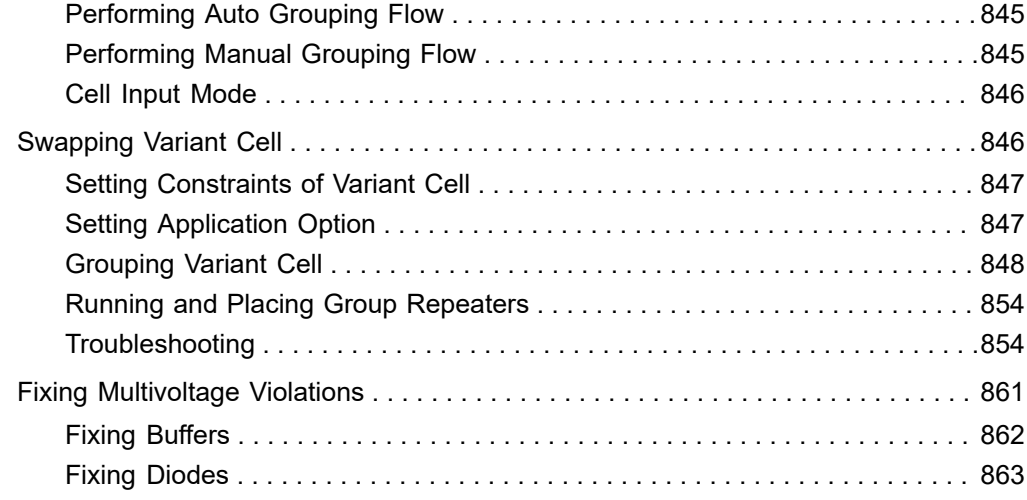

# **About This User Guide**

The Synopsys IC Compiler II tool provides a complete netlist-to-GDSII or netlist-to-OASIS® design solution, which combines proprietary design planning, physical synthesis, clock tree synthesis, and routing for logical and physical design implementation throughout the design flow.

This guide describes the IC Compiler II implementation and integration flow. For more information about the IC Compiler II tool, see the following companion volumes:

- *Library Manager User Guide*
- *IC Compiler II Design Planning User Guide*
- *IC Compiler II Data Model User Guide*
- *IC Compiler II Timing Analysis User Guide*
- *IC Compiler II Graphical User Interface User Guide*
- *IC Compiler II Multivoltage User Guide*
- *IC Compiler II Power Analysis User Guide*

This user guide is for design engineers who use the IC Compiler II tool to implement designs.

To use the IC Compiler II tool, you need to be skilled in physical design and synthesis and be familiar with the following:

- Physical design principles
- The Linux operating system
- The tool command language (Tcl)

This preface includes the following sections:

- [New in This Release](#page-25-0)
- [Related Products, Publications, and Trademarks](#page-25-1)
- [Conventions](#page-25-2)
- [Customer Support](#page-26-0)
- [Statement on Inclusivity and Diversity](#page-27-0)

## <span id="page-25-0"></span>**New in This Release**

Information about new features, enhancements, and changes, known limitations, and resolved Synopsys Technical Action Requests (STARs) is available in the IC Compiler II Release Notes on the SolvNetPlus site.

# <span id="page-25-1"></span>**Related Products, Publications, and Trademarks**

For additional information about the IC Compiler II tool, see the documentation on the Synopsys SolvNetPlus support site at the following address:

<https://solvnetplus.synopsys.com>

You might also want to see the documentation for the following related Synopsys products:

- Design Compiler<sup>®</sup>
- IC Validator
- PrimeTime<sup>®</sup> Suite
- <span id="page-25-2"></span>• StarRC™

## **Conventions**

The following conventions are used in Synopsys documentation.

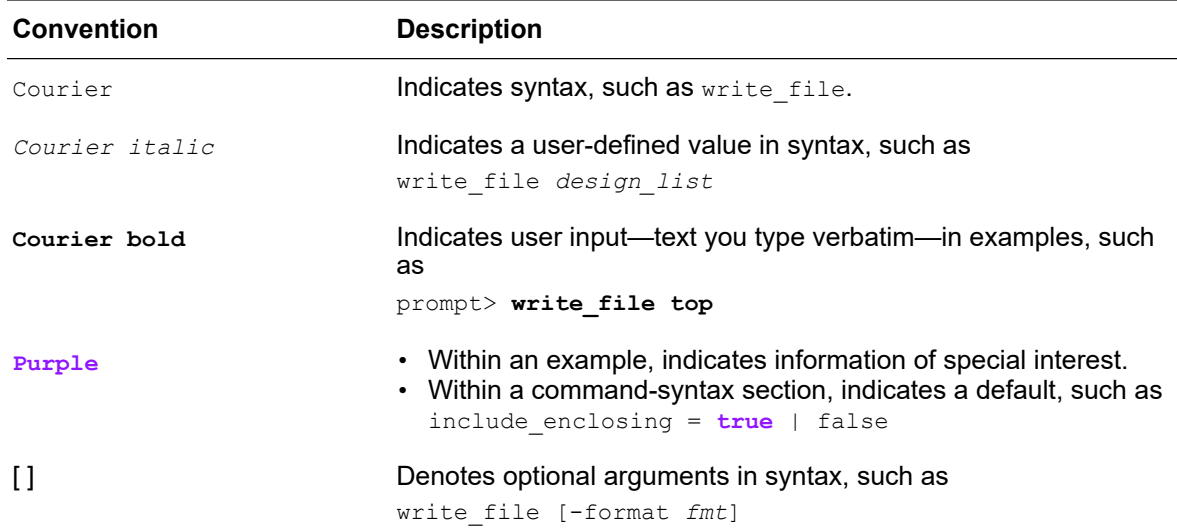

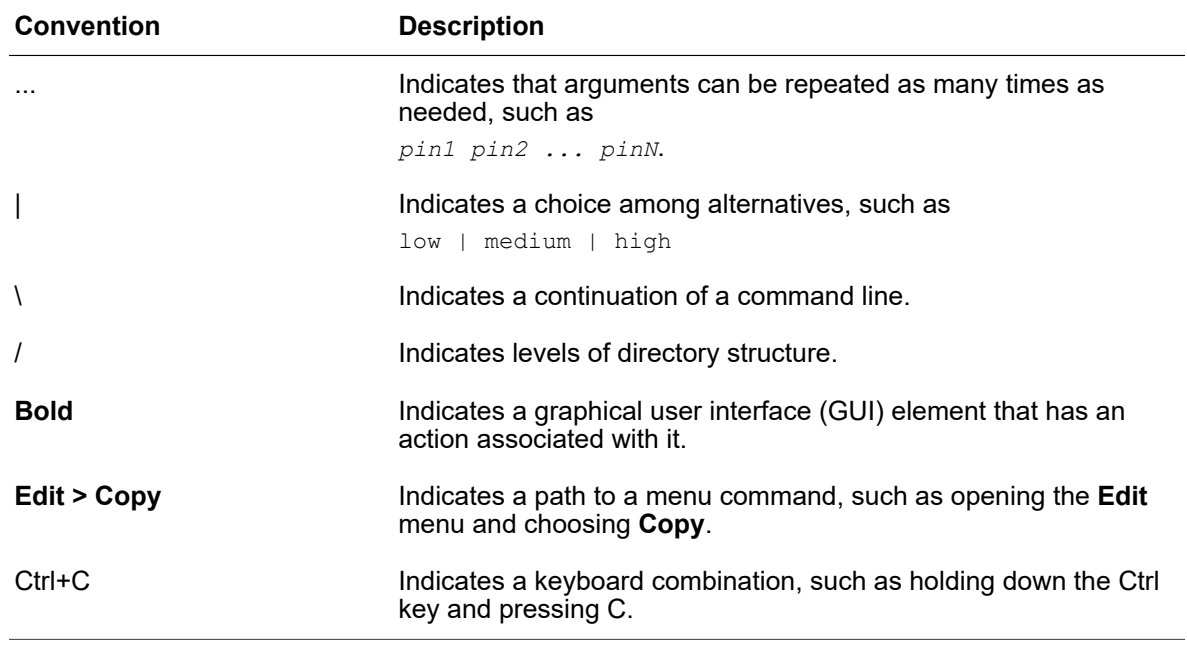

# <span id="page-26-0"></span>**Customer Support**

Customer support is available through SolvNetPlus.

## **Accessing SolvNetPlus**

The SolvNetPlus site includes a knowledge base of technical articles and answers to frequently asked questions about Synopsys tools. The SolvNetPlus site also gives you access to a wide range of Synopsys online services including software downloads, documentation, and technical support.

To access the SolvNetPlus site, go to the following address:

<https://solvnetplus.synopsys.com>

If prompted, enter your user name and password. If you do not have a Synopsys user name and password, follow the instructions to sign up for an account.

If you need help using the SolvNetPlus site, click REGISTRATION HELP in the top-right menu bar.

# **Contacting Customer Support**

To contact Customer Support, go to [https://solvnetplus.synopsys.com.](https://solvnetplus.synopsys.com)

# <span id="page-27-0"></span>**Statement on Inclusivity and Diversity**

Synopsys is committed to creating an inclusive environment where every employee, customer, and partner feels welcomed. We are reviewing and removing exclusionary language from our products and supporting customer-facing collateral. Our effort also includes internal initiatives to remove biased language from our engineering and working environment, including terms that are embedded in our software and IPs. At the same time, we are working to ensure that our web content and software applications are usable to people of varying abilities. You may still find examples of non-inclusive language in our software or documentation as our IPs implement industry-standard specifications that are currently under review to remove exclusionary language.

# <span id="page-28-0"></span>1

# **Working With the IC Compiler II Tool**

The IC Compiler II tool supports the following functionality:

- Extraction and timing analysis
- Placement and optimization, including relative placement
- Clock tree synthesis
- Routing
- Chip finishing
- Top-level closure for hierarchical designs
- Engineering change orders (ECO)
- Reporting
- ASCII output interfaces

It takes as input a Verilog netlist, timing constraints, logic and physical libraries, and foundry-process data. It generates as output an OASIS- or GDSII-format file of the layout or a Design Exchange Format (DEF) file of placed netlist data ready for a third-party router. The IC Compiler II tool can also output the design at any time as a binary design database or as ASCII files (Verilog, DEF, and timing constraints).

The following topics describe how to use the IC Compiler II tool:

- [Place and Route Design Flow Overview](#page-29-0)
- [IC Compiler II Concepts](#page-31-0)
- [User Interfaces](#page-37-0)
- Entering icc2 shell Commands
- [Using Application Options](#page-41-0)
- [Using Variables](#page-41-1)
- [Viewing Man Pages](#page-42-0)
- [Using Tcl Scripts](#page-43-0)

Chapter 1: Working With the IC Compiler II Tool Place and Route Design Flow Overview

- [Adding Changes to a Script With Checkpoints](#page-44-0)
- [Using Setup Files](#page-56-0)
- [Using the Command Log File](#page-57-0)
- [Enabling Multicore Processing](#page-57-1)

<span id="page-29-0"></span>For information about working with design data in the IC Compiler II tool, see the *IC Compiler II Data Model User Guide*.

# **Place and Route Design Flow Overview**

<span id="page-29-1"></span>[Figure 1](#page-29-1) shows the basic place and route design flow using the IC Compiler II tool.

*Figure 1 IC Compiler II Place and Route Flow*

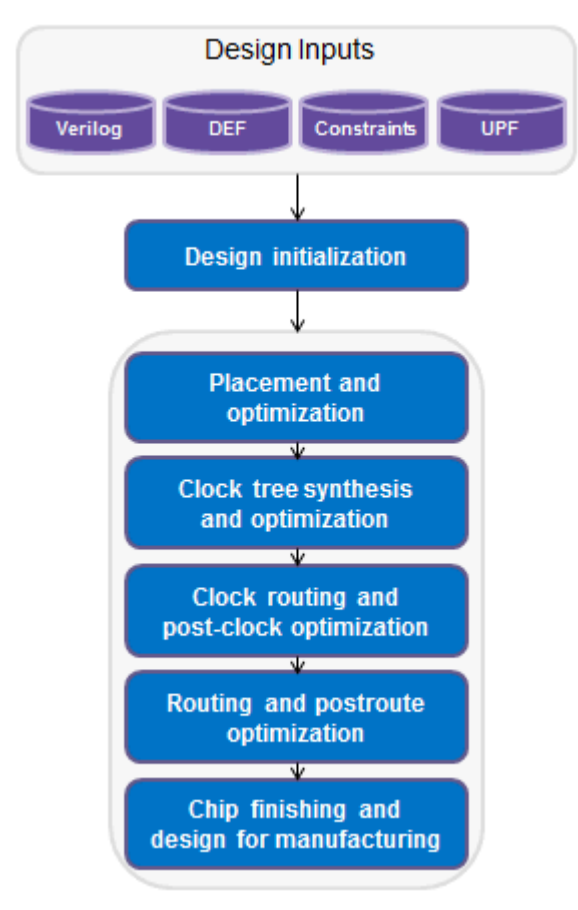

To run the IC Compiler II place and route flow,

- 1. Set up the libraries and prepare the design data, as described in [Preparing the Design.](#page-64-0)
- 2. Perform design planning and power planning.

When you perform design planning and power planning, you create a floorplan to determine the size of the design, create the boundary and core area, create site rows for the placement of standard cells, set up the I/O pads, and create a power plan.

For more information about design planning and power planning, see the *IC Compiler II Design Planning User Guide*.

3. Perform placement and optimization.

To perform placement and optimization, use the place opt command.

The place opt command addresses and resolves timing closure for your design. This iterative process uses enhanced placement and synthesis technologies to generate legalized placement for leaf cells and an optimized design. You can supplement this functionality by optimizing for power, recovering area for placement, minimizing congestion, and minimizing timing and design rule violations.

For more information about placement and optimization, see [Placement and](#page-176-0)  [Optimization](#page-176-0).

4. Perform clock tree synthesis and optimization.

To perform clock tree synthesis and optimization, use the clock opt command.

IC Compiler II clock tree synthesis and embedded optimization solve complicated clock tree synthesis problems, such as blockage avoidance and the correlation between preroute and postroute data. Clock tree optimization improves both clock skew and clock insertion delay by performing buffer sizing, buffer relocation, gate sizing, gate relocation, level adjustment, reconfiguration, delay insertion, dummy load insertion, and balancing of interclock delays.

For more information about clock tree synthesis and optimization, see [Clock Tree](#page-220-0) [Synthesis.](#page-220-0)

5. Perform routing and postroute optimization, as described in [Routing and Postroute](#page-315-0) [Optimization](#page-315-0).

The IC Compiler II tool uses Zroute to perform global routing, track assignment, detail routing, topological optimization, and engineering change order (ECO) routing. To perform postroute optimization, use the route opt command. For most designs, the default postroute optimization setup produces optimal results. If necessary, you can supplement this functionality by optimizing routing patterns and reducing crosstalk or by customizing the routing and postroute optimization functions for special needs.

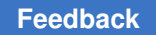

> 6. Perform chip finishing and design for manufacturing tasks, as described in [Chip](#page-459-0)  [Finishing and Design for Manufacturing](#page-459-0).

The IC Compiler II tool provides chip finishing and design for manufacturing and design for yield capabilities that you can apply throughout the various stages of the design flow to address process design issues encountered during chip manufacturing.

<span id="page-31-0"></span>7. Save the design.

# **IC Compiler II Concepts**

This topic introduces the following concepts used in the IC Compiler II tool:

- [Power Intent Concepts](#page-31-1)
- <span id="page-31-1"></span>• [Multiple-Patterning Concepts](#page-34-0)

### **Power Intent Concepts**

The IC Compiler II tool uses the Unified Power Format (UPF) to specify the power intent for multivoltage designs. This topic provides an overview of the UPF concepts and the supported UPF flows.

# <span id="page-31-2"></span>**UPF Concepts**

The UPF language establishes a set of commands used to specify the low-power design intent for electronic systems. Using UPF commands, you can specify the supply network, switches, isolation, retention, and other aspects relevant to power management of a chip design. The same set of low-power design specification commands is to be used throughout the design, analysis, verification, and implementation flow. Synopsys tools are designed to follow the official UPF standard.

The UPF language provides a way to specify the power requirements of a design, but without specifying explicitly how those requirements are implemented. The language specifies how to create a power supply network for each design element, the behavior of supply nets with respect to each other, and how the logic functionality is extended to support dynamic power switching to design elements. It does not contain any placement or routing information.

In the UPF language, a *power domain* is a defined group of elements in the logic hierarchy that share a common set of power supply needs. By default, all logic elements in a power domain use the same primary supply and primary ground. Other power supplies can optionally be defined for a power domain as well. A power domain is typically implemented as a contiguous *voltage area* in the physical chip layout, although this is not a requirement of the language.

Each power domain has a *scope* and an *extent*. The *scope* is the level of logic hierarchy where the power domain exists. The *extent* is the set of logic elements that belong to the power domain and share the same power supply needs. In other words, the scope is the hierarchical level where the power domain exists, whereas the extent is what is contained within the power domain.

Each scope or hierarchical level in the design has *supply nets* and *supply ports*. A *supply net* is a conductor that carries a supply voltage or ground throughout a given power domain. A supply net that spans more than one power domain is said to be "reused" in multiple domains. A *supply port* is a power supply connection point between two adjacent levels of the design hierarchy, between parent and child blocks of the hierarchy. A supply net that crosses from one level of the design hierarchy to the next must pass through a supply port.

A *power switch* (or simply *switch*) is a device that turns on and turns off power for a supply net. A switch has an input supply net, an output supply net that can be switched on or off, and at least one input signal to control switching. The switch can optionally have multiple input control signals and one or more output acknowledge signals. A *power state table*  lists the allowed combinations of voltage values and states of the power switches for all power domains in the design.

Where a logic signal leaves one power domain and enters another at a substantially different supply voltage, a *level-shifter* cell must be present to convert the signal from the voltage swing of the first domain to that of the second domain.

Where a logic signal leaves a power domain and enters a different power domain, an *isolation* cell must be present to generate a known logic value during shutdown. If the voltage levels of the two domains are substantially different, the interface cell must perform both level shifting when the domain is powered up and isolation when the domain is powered down. A cell that can perform both functions is called an *enable level shifter*.

In a power domain that has power switching, any registers that are to retain data during shutdown must be implemented as *retention registers*. A retention register has a separate, always-on supply net, sometimes called the backup supply, which keeps the data stable while the primary supply of the domain is shut down.

# <span id="page-32-0"></span>**UPF Flows**

The IC Compiler II tool supports both the traditional UPF flow and the golden UPF flow. The golden UPF flow is an optional method of maintaining the UPF multivoltage power intent of the design. It uses the original "golden" UPF file throughout the synthesis, physical implementation, and verification steps, along with supplemental UPF files generated by the Design Compiler and IC Compiler II tools.

[Figure 2](#page-33-0) compares the traditional UPF flow with the golden UPF flow.

<span id="page-33-0"></span>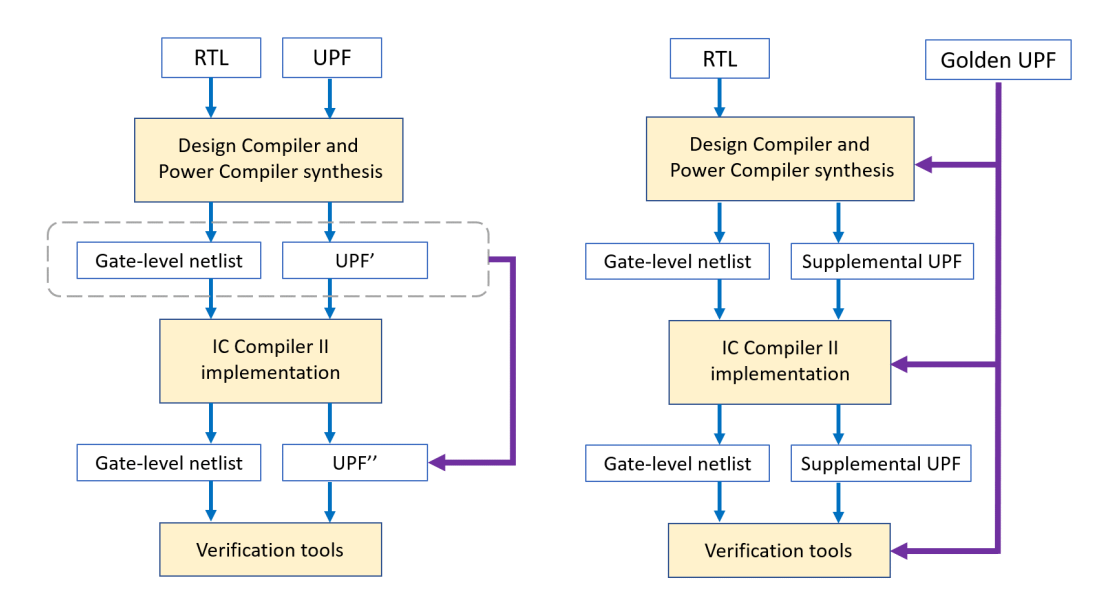

#### *Figure 2 UPF-Prime (Traditional) and Golden UPF Flows*

The golden UPF flow maintains and uses the same, original "golden" UPF file throughout the flow. The Design Compiler and IC Compiler II tools write power intent changes into a separate "supplemental" UPF file. Downstream tools and verification tools use a combination of the golden UPF file and the supplemental UPF file, instead of a single UPF' or UPF'' file.

The golden UPF flow offers the following advantages:

- The golden UPF file remains unchanged throughout the flow, which keeps the form, structure, comment lines, and wildcard naming used in the UPF file as originally written.
- You can use tool-specific conditional statements to perform different tasks in different tools. Such statements are lost in the traditional UPF-prime flow.
- Changes to the power intent are easily tracked in the supplemental UPF file.
- You can optionally use the Verilog netlist to store all PG connectivity information, making connect supply net commands unnecessary in the UPF files. This can significantly simplify and reduce the overall size of the UPF files.

To enable the golden UPF flow, use the following application option setting before you load the UPF:

icc2\_shell> **set\_app\_options -as\_user\_default \ -list {mv.upf.enable\_golden\_upf true}**

> To load supplemental UPF files, use the  $-supplemental$  option with the  $load-upf$ command.

For more information about using the golden UPF flow, see [SolvNet article 1412864,](https://solvnet.synopsys.com/retrieve/1412864.html)  ["Golden UPF Flow Application Note."](https://solvnet.synopsys.com/retrieve/1412864.html)

# <span id="page-34-0"></span>**Multiple-Patterning Concepts**

At the 20-nm process node and below, printing the required geometries is extremely difficult with the existing photolithography tools. To address this issue, a new technique, *multiple patterning*, is used to partition the layout mask into two or more separate masks, each of which has an increased manufacturing pitch to enable higher resolution and better printability. [Figure 3](#page-34-1)shows an example of double-patterning, where the layout mask is partitioned into two separate masks, MASK A and MASK B.

<span id="page-34-1"></span>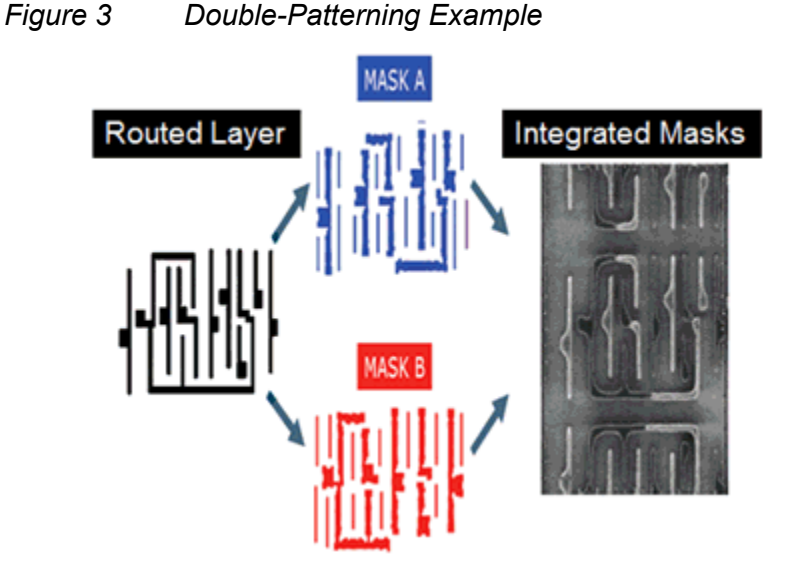

To use multiple patterning, you must be able to decompose the layout into two or more masks, each of which meets the multiple-patterning spacing requirements. A multiplepatterning violation occurs if your layout contains a region with an odd number of neighboring shapes where the distance between each pair of shapes is smaller than the multiple-patterning minimum spacing. This type of violation, which is called an *odd cycle*, is shown in [Figure 4.](#page-35-0)

#### <span id="page-35-0"></span>*Figure 4 Odd-Cycle Violation*

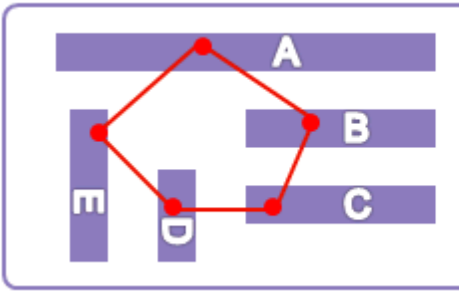

Layout with an odd cycle

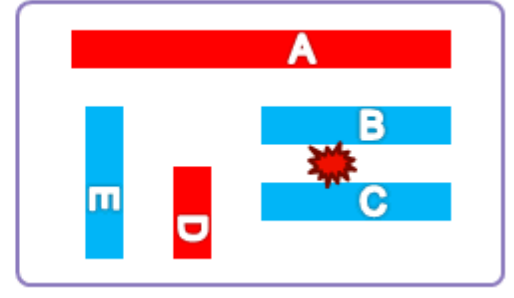

Spacing violation prevents decomposition

If the spacing between any pair in the loop is greater than the multiple-patterning minimum spacing, no violation occurs and the layout can be decomposed. For example, in [Figure 5](#page-35-1), if the spacing, *x*, between segments B and C is greater than the multiple-patterning minimum spacing, there is no odd cycle and the layout can be decomposed.

<span id="page-35-1"></span>*Figure 5 No Odd-Cycle Violation*

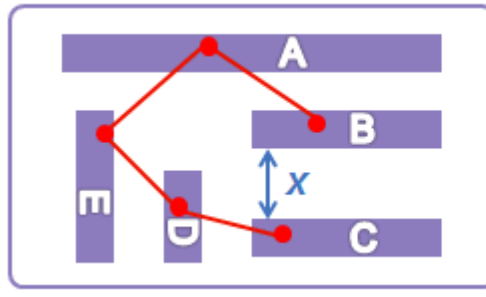

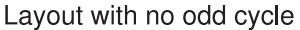

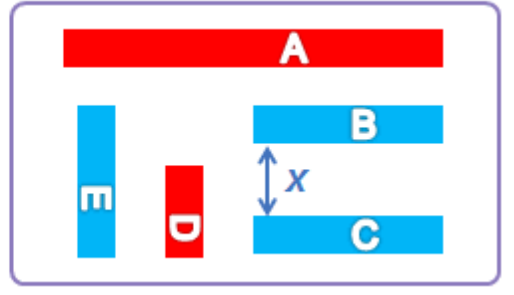

Layout can be decomposed

The IC Compiler II tool ensures that the generated layout is conducive to double patterning by considering the multiple-patterning spacing requirements during placement and routing and preventing odd cycles.

In general, double patterning is performed only on the bottom (lowest) metal layers, which are referred to as *multiple-patterning layers*. The metal shapes on the multiple-patterning layers must meet the multiple-patterning spacing requirements, whether they are routing shapes or metal within the standard cells and macros. The metal shapes on other layers do not need to meet the stricter multiple-patterning spacing requirements.
Chapter 1: Working With the IC Compiler II Tool IC Compiler II Concepts

> Multiple-patterning considerations affect all parts of the place and route flow. Depending on your standard cell library, you follow either an uncolored or precolored multiplepatterning flow.

• You use the *uncolored* flow if the cells in your standard cell library have sufficient spacing to the cell boundaries to ensure that multiple-patterning violations do not occur during placement. This type of library is referred to as a *correct-by-construction library*; most multiple-patterning libraries are correct-by-construction libraries.

In the uncolored flow, the tool determines the appropriate mask settings for the pins and net shapes.

• You use the *precolored* flow if the cells in your standard cell library have assigned masks on the metal shapes inside the cells. These assigned masks are often referred to as *colors* and this type of library is referred to as a *precolored library*.

In the precolored flow, the tool must consider these mask assignments to ensure that multiple-patterning violations do not occur during placement. The tool also uses the mask assignments to determine the appropriate mask settings for the pins and net shapes.

The mask assignments are represented as *mask constraints* in the IC Compiler II tool. You must ensure that the mask constraints are properly set before starting place and route. For information about the mask constraints, see [Mask Constraints](#page-36-0).

### <span id="page-36-0"></span>**Mask Constraints**

Mask constraints indicate the mask requirements for the metal shapes of the physical pins and nets in a block that uses multiple-patterning technology. These mask requirements drive placement and routing to ensure that the resulting layout is multiple-patterning compliant.

#### **Note:**

Mask constraints are used only for the precolored flow; they are not necessary in the uncolored flow.

You can set mask constraints on timing-critical nets (net shapes, routing rules, and routing blockages) and vias. For nets, the mask constraint is defined in the mask constraint attribute. For vias, the mask constraints are defined in the  $lower mask, upper mask, and$ cut mask attributes. [Table 1](#page-36-1) shows the supported values for these attributes.

*Table 1 Mask Constraint Values*

<span id="page-36-1"></span>

| <b>Attribute value</b> | <b>Description</b>                                                                                                    |
|------------------------|----------------------------------------------------------------------------------------------------|
| same mask              | This constraint means that the mask color is not yet been determined. Shapes<br>with this attribute must be at least the multiple-patterning minimum spacing<br>distance from any other colored metal shape. |

| <b>Attribute value</b> | <b>Description</b>                                                                                                    |
|------------------------|----------------------------------------------------------------------------------------------------|
| mask one               | This constraint means that the shape has the mask1 color. Shapes with this<br>attribute must be at least the multiple-patterning minimum spacing distance<br>from other mask1-colored metal shapes.                                                  |
| mask two               | This constraint means that the shape has the mask2 color. Shapes with this<br>attribute must be at least the multiple-patterning minimum spacing distance<br>from other mask2-colored metal shapes.                                                  |
| mask three             | This constraint means that the shape has the mask3 color. Shapes with this<br>attribute must be at least the multiple-patterning minimum spacing distance<br>from other mask3-colored metal shapes.                                                  |
| any mask               | This constraint means that the shape is not colored. Shapes with this attribute<br>must be at least the standard minimum spacing distance from other metal<br>shapes; the multiple-patterning minimum spacing rules do not apply to these<br>shapes. |

*Table 1 Mask Constraint Values (Continued)*

### <span id="page-37-0"></span>**User Interfaces**

The IC Compiler II tool operates in the X Windows environment on Linux. It provides a flexible working environment with both a shell command-line interface and a graphical user interface (GUI). The command-line interface is always available during a IC Compiler II session. You can start or exit a session in either the shell or the GUI, and you can open or close the GUI at any time during a session.

The tool uses the Tool Command Language (Tcl), which is used in many applications in the EDA industry. Using Tcl, you can extend the icc2\_shell command language by writing reusable procedures and scripts (see the *Using Tcl With Synopsys Tools* manual).

The following topics describe how to start and exit the tool using the command-line interface.

- [Starting the Command-Line Interface](#page-38-0)
- [Exiting the IC Compiler II Tool](#page-39-0)

For information about using the GUI, see the *IC Compiler II Graphical User Interface User Guide*.

The following topics describe how to use the user interfaces of the IC Compiler II tool:

- Starting the GUI
- Closing the GUI

## <span id="page-38-0"></span>**Starting the Command-Line Interface**

The command-line interface is a text-only environment in which you enter commands at the command-line prompt. It is typically used for scripts, batch mode, and push-button operations.

Before you start the command-line interface, ensure that the path to the bin directory is included in your \$PATH variable.

To start icc2\_shell,

- 1. Make sure the path to the bin directory is included in your  $PATEH$  variable.
- 2. Enter the icc2 shell command in a Linux shell.
	- % **icc2\_shell**

You can include other options on the command line when you start the shell. For example, you can use

- -file *script\_file\_name* to execute a script
- -x *command* to execute a command
- -output\_log\_file *file\_name* to create a log file of your session
- $\bullet$  -help to display a list of the available options (without starting the shell)

At startup, the tool performs the following tasks:

- 1. Creates a command log file.
- 2. Reads and executes the setup files.
- 3. Executes any script files or commands specified by the  $-\text{file}$  and  $-\text{x}$  options, respectively, on the command line.
- 4. Displays the program header and icc2\_shell> prompt in the shell.

#### **See Also**

- [Using the Command Log File](#page-57-0)
- [Using Setup Files](#page-56-0)
- [Using Tcl Scripts](#page-43-0)

## <span id="page-39-0"></span>**Exiting the IC Compiler II Tool**

You can end the session and exit the IC Compiler II tool at any time. To exit the tool, use the exit or quit command.

#### **Note:**

When you exit the tool from the command line, the tool exits without saving the open blocks.

## **Entering icc2\_shell Commands**

You interact with the IC Compiler II tool by using icc2 shell commands, which are based on the Tool Command Language (Tcl) and include certain command extensions needed to implement specific IC Compiler II functionality. The IC Compiler II command language provides capabilities similar to Linux command shells, including variables, conditional execution of commands, and control flow commands. You can

- Enter individual commands interactively at the icc2 shell> prompt in icc2 shell
- Enter individual commands interactively on the console command line in the GUI
- Run one or more Tcl scripts, which are text files that contain icc2 shell commands (see [Using Tcl Scripts](#page-43-0))

When entering a command, an option, or a file name, you can minimize your typing by pressing the Tab key when you have typed enough characters to specify a unique name; the IC Compiler II tool completes the remaining characters. If the characters you typed could be used for more than one name, the IC Compiler II tool lists the qualifying names, from which you can select by using the arrow keys and the Enter key.

If you need to reuse a command from the output for a command-line interface, you can copy and paste the portion by selecting it, moving the pointer to the icc2\_shell command line, and clicking with the middle mouse button.

When you run a command, the IC Compiler II tool echoes the command output (including processing messages and any warnings or error messages) in icc2\_shell and, if the GUI is open, in the console log view. By default, the tool does not use page mode, so the output might scroll. To enable page mode, set the shenable page mode variable to true.

## **Interrupting or Terminating Command Processing**

If you enter the wrong options for a command or enter the wrong command, you can interrupt command processing and remain in icc2 shell. To interrupt or terminate a command, press Ctrl+C.

Some commands and processes cannot be interrupted. To stop these commands or processes, you must terminate icc2\_shell at the system level. When you terminate a process or the shell, no data is saved.

When you use Ctrl+C, keep the following points in mind:

- If a script file is being processed and you interrupt one of its commands, the script processing is interrupted and no further script commands are processed.
- If you press Ctrl+C three times before a command responds to your interrupt, icc2\_shell is interrupted and exits with this message:

Information: Process terminated by interrupt.

## **Getting Information About Commands**

The following online information resources are available while you are using the IC Compiler II tool:

- Command help, which is information about an IC Compiler II command
- Man pages

#### **See Also**

• [Viewing Man Pages](#page-42-0)

### **Displaying Command Help**

Command help consists of either a brief description of an IC Compiler II command or a list of the options and arguments supported by an IC Compiler II command.

To display a brief description of an IC Compiler II command, enter the  $he1p$  command followed by the command name. For example, to display a brief description of the report timing command, use the following command:

```
icc2_shell> help report_timing
```
• To display the options supported by an IC Compiler II command, enter the command name with the -help option on the command line. For example, to see the options supported by the report timing command, use the following command:

```
icc2_shell> report_timing -help
```
## <span id="page-41-0"></span>**Using Application Options**

The IC Compiler II tool uses application options to control the tool behavior. Application options use the following naming convention:

*category*[.*subcategory*].*option\_name*

where *category* is the name of the engine affected by the application option. Some application option categories have subcategories to further refine the area affected by the application option.

Application options have either a global scope or a block scope.

- Block-scoped application options apply only to the block on which they are set. They are saved in the design library and are persistent across tool sessions.
- Global-scoped application options apply to all blocks, but only within the current session. They are not saved in the design library; you must specify them in each icc2\_shell session. You might want to consider adding the global settings to your .synopsys\_icc2.setup file.

To get a list of available application options, use the get app options command. By default, this command lists all application options. To restrict the reported application options, provide a pattern string as an argument to the command.

For example, to list all available application options, use the following command:

icc2\_shell> **get\_app\_options**

To list all available timer application options, use the following command:

icc2\_shell> **get\_app\_options timer.\***

To generate a report of application options, use the report app options command.

For detailed information about application options, see Application Options in the *IC Compiler II Data Model User Guide*.

#### **See Also**

<span id="page-41-1"></span>• [Using Setup Files](#page-56-0)

## **Using Variables**

In general, the IC Compiler II tool modifies default behavior by using application options rather than application variables; however it does support user-defined Tcl variables, as well as a minimal number of application variables, such as the search path variable.

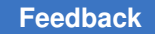

Chapter 1: Working With the IC Compiler II Tool Viewing Man Pages

> To list the variables and their values, use the  $\frac{p_{\text{intra}}}{p_{\text{intra}}}$  command. For example, to list all variables defined in the current session, use the following command:

icc2\_shell> **printvar \***

To print the value of the search\_path variable, use the following command:

icc2\_shell> **printvar search\_path**

#### **See Also**

<span id="page-42-0"></span>• [Defining the Search Path](#page-65-0)

#### **Viewing Man Pages**

To display the man page for an IC Compiler II command or application option, enter the man command followed by the command or application option name. For example, to see the man page for the report timing command, use the following command:

icc2\_shell> **man report\_timing**

To display the man page for an IC Compiler II application option, enter the  $_{\text{man}}$  command followed by the option name. You can also view the following types of summary pages for application options:

• Category summaries

To view a man page that summarizes all of the application options for a specific category, enter the man command followed by *category*\_options. For example, to see the man page that summarizes all timer application options, use the following command:

icc2\_shell> **man timer\_options**

• Subcategory summaries

To view a man page the summarizes all of the application options for a specific subcategory, enter the man command followed by *category*.*subcategory*\_options. For example, to see the man page that summarizes all common route application options, use the following command:

icc2\_shell> **man route.common\_options**

Chapter 1: Working With the IC Compiler II Tool Using Tcl Scripts

• Command summaries

To view a man page the summarizes all of the application options for a specific command, enter the man command followed by *command*\_options. For example, to see the man page that summarizes all application options that affect the report  $\triangle$ timing command, use the following command:

icc2\_shell> **man report\_timing\_options**

If you enter the  $_{\text{man}}$  command on the icc2 shell command line, the man page is displayed in the IC Compiler II shell and in the console log view if the GUI is open. If you enter this command on the console command line in the GUI, the man page is displayed in the GUI man page viewer.

## <span id="page-43-0"></span>**Using Tcl Scripts**

You can use Tcl scripts to accomplish routine, repetitive, or complex tasks. You create a command script file by placing a sequence of IC Compiler II commands in a text file. Any IC Compiler II command can be executed within a script file.

In Tcl, a pound sign (#) at the beginning of a line denotes a comment. For example,

# This is a comment

For more information about writing scripts and script files, see the *Using Tcl With Synopsys Tools* manual.

Use one of the following methods to run a Tcl script:

- Use the  $-file$  option with the  $\text{iccl}$  shell command when you start the IC Compiler II tool.
- Use the source command from the icc2 shell command line.
- Choose File > Execute Script in the GUI.

If an error occurs when running a command, the IC Compiler II tool raises the TCL\_ERROR condition, which immediately stops the script execution. To tolerate errors and allow the script to continue executing, either

- Check for TCL ERROR error conditions with the Tcl  $catch$  command on the commands that might generate errors.
- Set the sh\_continue on error variable to true in the script file.

#### **See Also**

- [Starting the Command-Line Interface](#page-38-0)
- <span id="page-44-0"></span>• [Adding Changes to a Script With Checkpoints](#page-44-0)

## **Adding Changes to a Script With Checkpoints**

When running experiments on a block, you might might modify your golden flow scripts in two ways:

- By making flow changes, such as setting application options, modifying constraints, or making other changes to improve the quality of results
- By generating reports (either additional reports or reports at new places in the flow) to help debug an issue

In most flows, you apply changes through a small number of static, modifiable files. Here is a typical example to run the place\_opt flow, where you source a pre place opt settings.tcl file to add flow changes and a generate reports.tcl file to run all your reporting at the end of the script:

```
open_block ./design:init_design
source ./scripts/pre_place_opt_settings.tcl
remove buffer trees -all
place opt -from initial place -to initial drc
create placement -incremental -timing driven -congestion
place_opt -from initial_drc -to -initial_opto
place opt -from final place -to final opto
source ./scripts/generate reports.tcl
```
In some cases, complex changes require modifying your golden flow script directly, which might be discouraged or difficult to do in many design environments. These changes can be time consuming to implement, especially if you are implementing them at multiple stages in the design flow, across multiple blocks, or for several different flow experiments.

The checkpoint system streamlines this process and allows you to run experiments without modifying your golden flow scripts. When you use the checkpoint system, you define checkpoints for important steps in your golden flow. These checkpoints enwrap the commands associated with the given steps. By default, the checkpoints run only the code they enwrap. That is, simply inserting checkpoints in your script does not change your flow. However, you can associate these checkpoints with flow changes or reports that you want to run before, after, or in place of the code the checkpoints enwrap. By defining these associations in a portable configuration file, you isolate your golden flow scripts from the changes you want to apply for a particular run.

The following figure shows how you can use checkpoints to instantly apply a set of flow changes or reports to multiple designs, without modifying each design's golden flow script. In this case, the configuration file has been copied to each design's run directory.

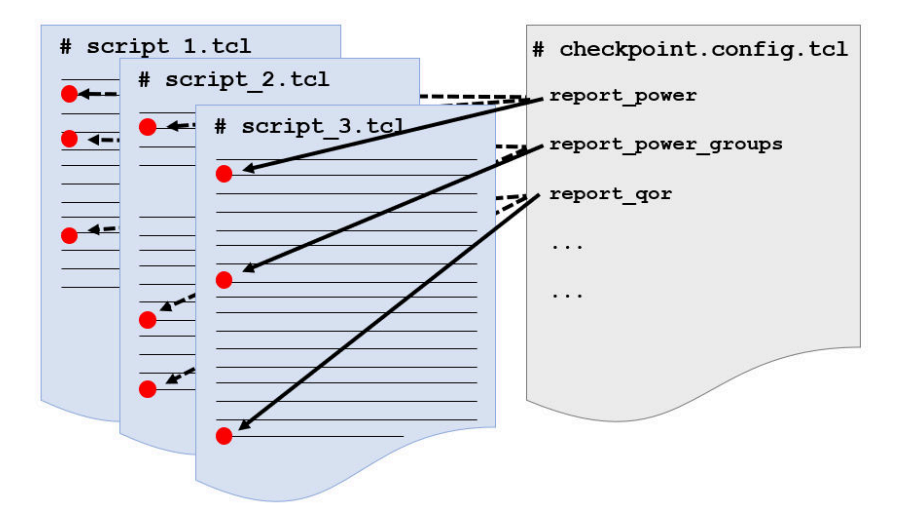

In addition, when multiple users are working on a project, each user can have an individual checkpoint.config.tcl file with his or her preferred settings:

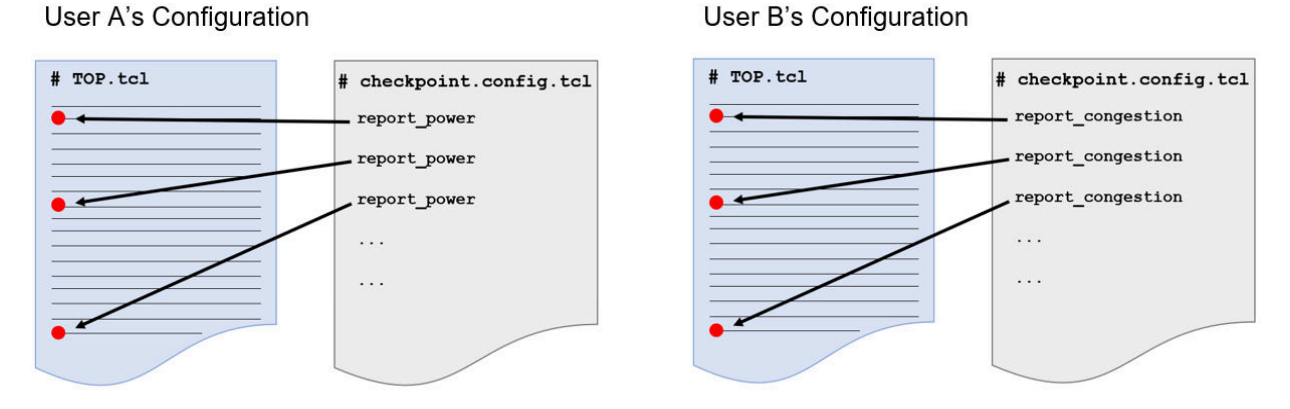

The checkpoint system also allows you to

- Insert flow changes and reports with more precision than you could using a typical noncheckpointed flow script
- Reference a single source of truth where you can find all changes that have been applied to your default golden flow

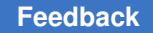

- Report a history of the checkpoints that were run, including the flow changes or reports that were run at those checkpoints
- Report runtime and memory information for each checkpoint that was run
- Generate unique and descriptive report names

The general process for using the checkpoint system is as follows:

- 1. [Insert checkpoints in your script](#page-46-0).
- 2. [Configure your checkpoints](#page-47-0) by
	- Defining the flow changes or reports you want to associate with the checkpoints
	- Associating the flow changes or reports you defined with your checkpoints
- <span id="page-46-0"></span>3. Run your script.

#### **Defining Checkpoints**

To define a checkpoint, insert the eval checkpoint command in your script. Specify a unique name for the checkpoint and wrap the checkpoint around a block of code.

Note the following:

- If you define a checkpoint with the same name as an existing checkpoint, the tool automatically adds a unique suffix to the name of the newly-defined checkpoint when it encounters the checkpoint in a run. For example, if you duplicate a checkpoint named placement, the tool renames the duplicate to placement2 when it encounters the checkpoint in a run.
- Do not nest checkpoints within other checkpoints. Although the tool does not prevent you from defining nested checkpoints, the tool ignores nested checkpoints during a run, executing only the outermost checkpoints (note that the Tcl code inside nested checkpoints still runs, but runs as though the checkpoints do not exist).

Suppose you have a simple place opt script:

```
open_block ./design:init_design
source ./scripts/pre_place_opt_settings.tcl
remove buffer trees -all
place opt -from initial place -to initial drc
create placement -incremental -timing driven -congestion
place opt -from initial drc -to -initial opto
place opt -from final place -to final opto
```
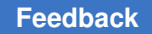

> The following example wraps a checkpoint around each major step in your golden flow. The checkpoints are named remove buffers, place opt to initial drc, incr placement, place\_opt\_to\_initial\_opto, and place\_opt\_to\_final\_opto.

```
open block ./design.nlib:init design
source ./scripts/pre_place_opt_settings.tcl
eval checkpoint remove buffers {
    remove buffer trees -all
}
eval checkpoint place opt to initial drc {
   place opt -from initial place -to initial drc
}
eval checkpoint incr placement {
   create placement -incremental -timing driven -congestion
}
eval checkpoint place opt to initial opto {
   place opt -from initial drc -to initial opto
}
eval checkpoint place opt to final opto {
   place opt -from final place -to final opto
}
```
By default, the checkpoints run the Tcl code they enwrap. That is, simply inserting checkpoints with the eval checkpoint command does not change your flow. However, you can associate these checkpoints with flow changes or reports that you want to run before, after, or in place of the code the checkpoints enwrap, as described in [Configuring](#page-47-0)  [Checkpoints.](#page-47-0)

#### **See Also**

- [Configuring Checkpoints](#page-47-0)
- <span id="page-47-0"></span>• [Querying Checkpoints and Checkpoint Behaviors](#page-54-0)

#### **Configuring Checkpoints**

For a checkpoint to affect your flow, you must associate it with a flow change or report that you want to run before, after, or in place of the code the checkpoint enwraps.

The process of defining flow changes and reports and associating them with individual checkpoints is described in the following topics:

- [Defining Checkpoint Behaviors](#page-48-0)
- [Associating Checkpoints and Checkpoint Behaviors](#page-49-0)

### <span id="page-48-0"></span>**Defining Checkpoint Behaviors**

You can define two types of checkpoint behaviors: reports and actions. Define a checkpoint report to generate one or more reports supported by the tool or custom reports you create yourself. Define a checkpoint action to execute any kind of flow change before, after, or in place of the code block enwrapped by a checkpoint. For example, you might set an application option to a specific value before a particular checkpoint.

Define these behaviors in your checkpoint.config.tcl file, which is automatically sourced by the checkpoint system.

#### **Defining Checkpoint Reports**

To define a checkpoint report, use the create checkpoint report command in your checkpoint.config.tcl file. Specify a unique name for the report and define the Tcl commands to generate the report.

The following example defines a checkpoint report named timing, which writes the output of the report gor and report timing commands to disk:

```
create checkpoint report timing {
  set name [get current checkpoint -name]
   set pos [get current checkpoint -position]
   report qor -nosplit > ./checkpoint/$name.$pos.qor.rpt
    report_qor -summary -nosplit >> ./checkpoint/$name.$pos.qor.rpt
  report timing -nosplit -max paths 10 \backslash > ./checkpoint/$name.$pos.path.rpt 
}
```
Notice the use of the get current checkpoint command with the  $-$ name and -position options to give the generated reports a meaningful name. When these reports are generated, their names reflect the checkpoint that triggered them (get current checkpoint -name), as well as whether they were generated before or after the checkpoint  ${\rm (get~current~checkpoint -position)}$ . For example, if this checkpoint report is executed after a checkpoint named checkpoint\_A, the generated reports are saved to the checkpoint directory, and the name of the QoR report is checkpoint\_A.after.qor.rpt.

The next example defines a checkpoint report named app\_options, which writes all your non-default application options to disk:

```
create checkpoint report app options {
   set name [get current checkpoint -name]
   set pos [qet current checkpoint -position]
   report app options -non default \setminus
```

```
 > ./checkpoint/$name.$pos.app_options.rpt
```
#### **Defining Checkpoint Actions**

}

To define a checkpoint action, use the create checkpoint action command in your checkpoint.config.tcl file. Specify a unique name for the action and define the Tcl commands that constitute the action.

The following example defines a checkpoint action named gropto, which enables globalroute based buffering:

```
create checkpoint action gropto {
   set app options -name place opt.initial drc.global route based \setminus -value true
}
```
The next example defines a checkpoint action named placer high effort cong, which runs high-effort congestion reduction:

```
create checkpoint action placer high effort cong {
      set placer command [get current checkpoint -script]
      set cong option "-congestion effort high"
       eval $placer_command $cong_option
}
```
Notice the use of the get current checkpoint -script command and option, which retrieves the command originally enwrapped by the checkpoint and sets its congestion effort to high (-congestion effort high). The -script option is typically used to define actions that replace the contents of a command. In this example, the action modifies the -congestion effort option of the command that is enwrapped by the checkpoint associated with this action.

### <span id="page-49-0"></span>**Associating Checkpoints and Checkpoint Behaviors**

After defining checkpoints with the eval checkpoint command and checkpoint behaviors with the create checkpoint  $*$  command, you must associate the two so that the tool executes the behaviors when it encounters the checkpoints in a run, as described in the following topics:

- [Associating Checkpoints With Checkpoint Reports](#page-50-0)
- [Associating Checkpoints With Checkpoint Actions](#page-51-0)

#### **See Also**

- [Defining Checkpoints](#page-46-0)
- [Defining Checkpoint Behaviors](#page-48-0)

#### <span id="page-50-0"></span>**Associating Checkpoints With Checkpoint Reports**

To associate a checkpoint report with one or more checkpoints, use the associate checkpoint report command in your checkpoint.config.tcl file.

- Specify the checkpoint report name with the -enable option.
- To enable the report to run before one or more checkpoints, specify the checkpoint names with the -before option.
- To enable the report to run after one or more checkpoints, specify the checkpoint names with the -after option.

When associating a report with multiple checkpoints, you can list the checkpoint names or specify the asterisk wildcard character.

Assume you have defined three checkpoints in your script named remove\_buffers, place opt to initial opto, and place opt to final opto using the eval checkpoint command, and two checkpoint reports named timing and app\_options using the create checkpoint report command.

To enable your timing report to run after the place opt to initial opto and place\_opt\_to\_final\_opto checkpoints, use the following command:

```
associate checkpoint report -enable timing \setminus-after { place opt to initial opto place opt to final opto }
```
To enable your app options report to run before all the checkpoints in your script, use the following command:

associate checkpoint report -enable app options -before \*

You can also add the command like this, which enables the report to run before the remove buffers checkpoint and any checkpoints beginning with the phrase place opt:

```
associate checkpoint report -enable app options \setminus-before remove buffers place opt*
```
The following is a portion of your checkpointed script showing what happens when the script runs. Note that the highlighted code is not actually in your script, but shows the checkpoint behaviors that are executed when the tool encounters the checkpoints in the run.

- The code that is commented out identifies the original script body
- The blue code identifies the checkpointed Tcl commands in your golden flow

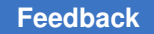

- The green code identifies the app options report, configured to run before each checkpoint
- The purple code identifies the timing report, configured to run after the place\_opt\_to\_final\_opto checkpoint

```
# eval checkpoint remove buffers {
     remove buffer trees -all
##}
report app options -non default > ./checkpoint/remove buffers.before.app options.rpt
remove buffer trees -all
. . .
# eval checkpoint place opt to final opto {
      place opt -from final place -to final opto
##}
report_app_options -non_default > ./checkpoint/place_opt_to_final_opto.before.app_options.rpt
place opt -from final place -to final opto
report_qor -nosplit > ./checkpoint/place_opt_to_final_opto.after.qor.rpt
report gor -summary -nosplit >> ./checkpoint/place opt to final opto.after.gor.rpt
report timing -nosplit -max paths 10 > ./checkpoint/place opt to final opto.after.path.rpt
```
#### <span id="page-51-0"></span>**Associating Checkpoints With Checkpoint Actions**

To associate a checkpoint action with one or more checkpoints, use the associate checkpoint action command in your checkpoint.config.tcl file.

- Specify the checkpoint action name with the-enable option.
- To enable the action to run before one or more checkpoints, specify the checkpoint names with the -before option.
- To enable the action to run after one or more checkpoints, specify the checkpoint names with the -after option.
- To enable the action to run instead of the code block enwrapped by the checkpoint, specify the checkpoint names with the -replace option.

When associating an action with multiple checkpoints, you can list the checkpoint names or specify the asterisk wildcard character.

Assume you have defined two checkpoints in your script named place opt to initial drc and incr\_placement with the  $eval$  checkpoint command, and two checkpoint actions

> named gropto and placer\_high\_effort\_cong with the create\_checkpoint\_action command.

To enable your gropto action to run before the place opt to initial drc checkpoint, use the following command:

```
associate checkpoint action -enable gropto \setminus-before place opt to initial drc
```
To enable your placer high effort cong action to run instead of the code block enwrapped by the incr\_placement checkpoint, use the following command:

```
associate checkpoint action -enable placer high effort cong \setminus-replace incr placement
```
The following is a portion of your checkpointed script showing what happens when the script runs. Note that the highlighted code is not actually in your script, but shows the checkpoint behaviors that are executed when the tool encounters the checkpoints in a run.

- The code that is commented out identifies the original script body
- The blue code identifies the checkpointed Tcl commands in your golden flow
- The green code identifies the gropto action, configured to run before the place\_opt\_to\_initial\_drc checkpoint
- The purple code identifies the placer\_high\_effort\_cong action, configured to run in place of the code block enwrapped by the incr\_placement checkpoint

```
# eval checkpoint remove buffers {
      remove buffer trees -all
##}
remove buffer trees -all
# eval checkpoint place opt to initial drc {
      place opt -from initial place -to initial drc
##}
set app options -name place opt.initial drc.global route based -value true
place_opt -from initial_place -to initial_drc
# eval checkpoint incr placement {
#create placement -incremental -timing driven -congestion
# }
## Runs 'create_placement -incremental -timing_driven -congestion -congestion_effort high'
set placer_command [get_current_checkpoint -script]
set cong option "-congestion effort high"
eval $placer command $cong option
create_placement -incremental -timing_driven -congestion
```
#### **Associating a Checkpoint With Multiple Behaviors**

When you associate a checkpoint with multiple behaviors, the tool executes those behaviors in the following order:

- Any reports configured to run before the checkpoint
- Any actions configured to run before the checkpoint
- The checkpointed code block, or any actions configured to replace it
- Any actions configured to run after the checkpoint
- Any reports configured to run after the checkpoint

If multiple reports or multiple actions are configured to run at the same position  $(-\text{before},$ -after, or -replace) in the same checkpoint, the tool executes them in the order in which they were associated with the checkpoint with the associate checkpoint  $*$  commands. For example, suppose you define a timing report before an area report. If you associate the area report to run after a checkpoint before you associate the timing report to run after the same checkpoint, the tool runs the area report first when it encounters the checkpoint.

#### **See Also**

- [Defining Checkpoints](#page-46-0)
- [Defining Checkpoint Behaviors](#page-48-0)
- <span id="page-54-0"></span>• [Querying Checkpoints and Checkpoint Behaviors](#page-54-0)

#### **Querying Checkpoints and Checkpoint Behaviors**

To return a list of all the checkpoints or checkpoint behaviors in the current session, or to return detailed information for any checkpoint or checkpoint behavior, use the get checkpoint data command.

• To return a list of all the checkpoints that have been executed, specify the -list names option:

```
icc2_shell> get_checkpoint_data -list_names
remove buffers place opt to initial drc
incr_placement place_opt_to_initial_opto
place opt to final opto
```
• To return detailed information for a checkpoint, specify the checkpoint with the  $\mathsf{\text{--name}}$ option. The tool returns the output as a Tcl dictionary:

```
icc2_shell> get_checkpoint_data -name place_opt_to_initial_drc
memory 173.85 start_time 2.34 end_time 2.34 before_runtime 2.34 
  before_report_runtime 0.00 after_report_runtime 0.00 self_runtime 
 0.00 before reports {} after reports {app options timing}
before_actions {gropto} after_actions {} replace actions {}
```
• To return a list of all the checkpoint behaviors defined in your configuration, specify the -list reports OF-list actions option:

icc2\_shell> **get\_checkpoint\_data -list\_reports** timing app\_options

```
icc2_shell> get_checkpoint_data -list_actions
gropto placer high effort congestion
```
• To return the contents and associations of a checkpoint report or action, specify the report or action with the -report or -action option:

```
icc2_shell> get_checkpoint_data -report app_options
contents {
   set name [get current checkpoint -name]
   set pos [get current checkpoint -position]
   report app options -non default \setminus> .7checkpoint/$name.$pos.app_options.rpt
} before patterns {*} after patterns {}
```
IC Compiler™ II Implementation User Guide T-2022.03

#### **See Also**

<span id="page-55-0"></span>• [Viewing Your Checkpoint History](#page-55-0)

## **Viewing Your Checkpoint History**

To view your checkpoint history, navigate to the checkpoint directory. This directory contains a checkpoint history.rpt file that captures the history of the checkpoints the tool encounters during each run, along with the runtime and memory usage for each checkpoint. The checkpoint directory also contains any checkpoint reports you have written to it.

In some cases, you might want to clear the full or partial contents of your checkpoint history. A typical example is when a checkpointed run fails and you want to clear some or all of the data associated with that run, depending on whether you plan to rerun a portion of the flow or the entire flow.

• To clear your full checkpoint history, use the  $r$ eset checkpoints command.

```
icc2_shell> reset_checkpoints
```
The reset checkpoints command clears the full contents of the checkpoint directory, including any reports you have written to it. However, before clearing the checkpoint directory, the reset checkpoints command saves a timestamped copy of the directory in your run directory.

To clear a portion of the data in your checkpoint history.rpt file, use the  $-$ from option to specify the name of a checkpoint.

This option removes all checkpoints including and following the specified checkpoint from your checkpoint history.rpt file; it does not remove any checkpoint reports you have written to the checkpoint directory.

For example, suppose your checkpoint history.rpt file contains the following data after your run a full checkpointed flow:

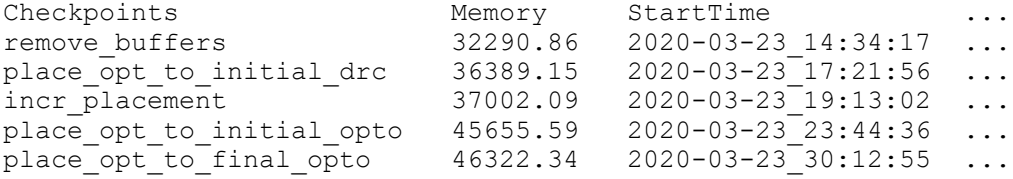

Suppose you want to rerun your flow beginning with incremental placement. To clear the last three checkpoints from your checkpoint history.rpt file before rerunning that portion of your flow, use the following command:

icc2\_shell> **reset\_checkpoints -from incr\_placement**

Chapter 1: Working With the IC Compiler II Tool Using Setup Files

> After clearing the checkpoints, your checkpoint history.rpt file lists only the first two checkpoints in your flow:

Checkpoints Memory StartTime ... remove\_buffers 32290.86 2020-03-23\_14:34:17 ... place  $\overline{opt}$  to initial drc 36389.15 2020-03-23<sup>-17:21:56</sup> ...

Similarly, the get checkpoint data -list names command returns only the remove buffers and place opt to initial drc checkpoints:

```
icc2_shell> get_checkpoint_data -list_names
remove buffers place opt to initial drc
```
## **Using Setup Files**

When you start the IC Compiler II tool, it automatically executes the commands in the .synopsys\_icc2.setup file.

The tool looks for this file both in your home directory and in the project directory (the current working directory in which you start the IC Compiler II tool). The file is read in the following order:

- 1. The synopsys icc2.setup file in your home directory
- 2. The synopsys icc2.setup file in the project directory

The setup files can contain commands that perform basic tasks, such as initializing application options and setting GUI options. You can add commands and Tcl procedures to the setup files in your home and project directories. For example,

- To set application options that define your IC Compiler II working environment, create setup files in your home directory.
- To set project- or block-specific application options that affect the processing of a block, create a setup file in the design directory.

#### **See Also**

- [User Interfaces](#page-37-0)
- [Using Application Options](#page-41-0)
- [Using Variables](#page-41-1)
- [Using Tcl Scripts](#page-43-0)

## <span id="page-57-0"></span>**Using the Command Log File**

The command log file records the commands processed by the IC Compiler II tool, including setup file commands and application option settings. By default, the IC Compiler II tool writes the command log to a file named icc2\_command.log in the directory from which you invoked icc2 shell.

You can change the name of the command log file by setting the  $sh$  command  $log$  file variable in your .synopsys icc2.setup file. You should make any changes to this variable before you start the IC Compiler II tool. If your user-defined or project-specific setup file does not contain this variable, the IC Compiler II tool automatically creates the icc2\_command.log file.

Each IC Compiler II session overwrites the command log file. To save a command log file, move it or rename it. You can use the command log file to

- Produce a script for a particular implementation strategy
- Record the physical implementation process
- Document any problems you are having

## **Enabling Multicore Processing**

Several functions in the IC Compiler II tool support multicore processing, whether through multithreading, distributed processing, or parallel command execution. Multicore processing improves turnaround time by performing tasks in parallel much more quickly than if they were run sequentially on a single core.

#### **Note:**

A single machine has one or more CPUs and each CPU has one or more cores. The total number of cores available for processing on a machine is the number of CPUs multiplied by the number of cores in each CPU.

When using multicore processing, you need one IC Compiler II license for every eight parallel tasks. For example, to run 16 parallel tasks, you need 2 IC Compiler II licenses.

In most cases, you configure multicore processing by using the set host options command. The following topics describe how to use the set host options command to configure multicore processing:

- [Configuring Multithreading](#page-58-0)
- [Configuring Distributed Processing](#page-59-0)

- [Reporting Multicore Configurations](#page-60-0)
- [Removing Multicore Configurations](#page-60-1)

The following topic describes how to use distributed processing to run the same task on several blocks in a hierarchical design:

• [Running Tasks in Parallel](#page-61-0)

The following topic describes how to use parallel command execution for checking and reporting commands:

<span id="page-58-0"></span>• [Running Commands in Parallel on Your Local Host](#page-61-1)

#### **Configuring Multithreading**

Multithreading performs tasks in parallel by using multiple cores on the same machine, using a single process memory image. When using multithreading, each parallel task is called a thread. For the best performance during multithreading, you should limit the number of threads to the number of available cores, which is the number of CPUs in the machine times the number of cores per CPU.

The following commands support multithreading configured by the set host options command:

- place\_opt
- clock\_opt
- check legality, when advanced legalization is enabled by setting the place.legalize.enable advanced legalizer application option to true.
- insert\_via\_ladders
- route auto, route global, route track, route detail, and route eco

#### **Note:**

When you run routing with a single thread, the result is deterministic; if you start with the same block, you always get the same result. However, if you use multiple threads, the routing results are not deterministic; the final routing is slightly different between runs due to the varying division of tasks between threads. Global routing supports a deterministic mode for multicore routing. To enable this mode, set the route.global.deterministic application option to on.

- route opt
- signoff check drc

- signoff fix drc
- signoff create metal fill
- signoff fix isolated via
- write def

By default, all commands use a single thread. To enable multithreading for those commands that support it, set the -max cores option of the set host options command to a value greater than one and less than or equal to the number of cores available on your machine, which is the number of CPUs in the machine times the number of cores per CPU. The number of cores specified by the  $-max-cores$  option applies to all commands that support multithreading.

When you enable multithreading, multithreaded commands create and use the specified number of threads, even if the number is more than the number of available cores. You must set an appropriate number of threads, so that the command does not try to use more resources than it has. Overthreading can reduce performance because the extra threads compete for resources. For best performance, do not run more than one thread per available core.

For example, if your machine has two CPUs and each CPU has three cores, specify six as the maximum number of threads:

```
icc2_shell> set_host_options -max_cores 6
```
### **Configuring Distributed Processing**

Distributed processing performs tasks in parallel by using multiple machines; each process uses its own process memory image. When using distributed processing, each parallel task is called a process. For the best performance during distributed processing, you should limit the number of processes to the number of available cores, which is the sum of the number CPUs times the number of cores per CPU for each host machine.

The following commands support distributed processing configured by the set host options command:

- analyze rail
- create placement -floorplan
- signoff check drc
- signoff fix drc
- signoff create metal fill
- signoff fix isolated via

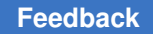

> When you configure distributed processing, you can specify one or more of the following settings:

• The job submission command (the  $-$ submit command option)

If you do not specify this option, the tool uses the  $rsh$  command to submit the parallel processes.

- The list of host machines (the *host\_names* argument)
- The maximum number of processes (the  $\lnot$  num processes option)

By default, the tool assigns a name to each configuration you define with the set host options command. To specify the configuration name, use the -name option. You use the configuration name to select the configuration to use for specific commands and to remove a configuration.

For example, to specify a distributed processing configuration that uses the qsub command to submit the parallel processes, use the following command:

```
icc2_shell> set_host_options -name dp_config \
   -submit command [list qsub -P bnormal -cwd]
```
## **Reporting Multicore Configurations**

To report the values set by the set host options command, use the report host options command.

## <span id="page-60-1"></span>**Removing Multicore Configurations**

To remove the multicore configurations defined by the set host options command, use the remove host options command. To remove all multicore configurations, use the -all option. To remove a specific multicore configuration, specify the configuration name with the  $\lnot$  name option.

## <span id="page-61-0"></span>**Running Tasks in Parallel**

To efficiently run the same task on several blocks in your design, you can use the run block script command to enable distributed processing and perform the tasks in parallel. The run block script command accepts a Tcl script and applies the commands in the script to the blocks you specify.

To control the order in which blocks are processed, use the  $\text{-run}$  order option with the top down or bottom-up argument. When you specify the -run order top-down option, the tool delays processing for a child block until all parent blocks for the child block are processed. When you specify the  $\text{-run order}$  bottom-up option, the tool begins by processing the child blocks, then processes the parent blocks. By default, blocks are processed in a bottom-up order.

## <span id="page-61-1"></span>**Running Commands in Parallel on Your Local Host**

You can improve runtime by running checking and reporting commands in parallel on your local host. You can run the commands either in the background (with the redirect  $-bq$  command) or in the foreground (with the  $parallel$  execute command). These techniques do not require the use of additional licenses beyond the licenses required for the parent run. They also do not require you to use or configure distributed processing.

When you use these techniques, consider the following guidelines:

- To reduce runtime and memory usage, run the update timing command before running the commands in parallel; otherwise, each command that requires updated timing runs the update timing command independently.
- To pass variables from a child process to the parent process, you must write the contents of the variables to a file during the child process, and then read that file in the parent process.

#### **See Also**

- [Running Commands in the Background](#page-61-2)
- [Running Commands in Parallel](#page-63-0)

## <span id="page-61-2"></span>**Running Commands in the Background**

To improve runtime, you can run checking and reporting commands in the background while you run other commands in the foreground. This is useful in interactive sessions when you want to continue your work while the tool generates a report.

To run commands in the background, use the  $\text{relative}$  command with the  $-\text{bg}$  option. When you use this command, icc2 shell returns immediately to execute the next

command. If you issue an  $ext{exit}$  command in the parent process, the tool waits for all redirect -bg commands to complete before exiting.

To list the commands supported by the redirect  $-bq$  command, use the list commands  $-bq$  command. You can run either a single command or source a Tcl script that contains only supported commands. If the command or script includes a  $_{\rm{redirect}}$  -bg command, the -bg option is ignored.

You can run at most two jobs in the background. If you specify more than two background jobs, they are queued.

To specify the maximum number of cores to use for the background jobs, use the -max cores option with the redirect command. The number of cores available for the parent process (as specified by the  $-max$  cores option of the set host options command) is reduced by the number of cores allocated for background jobs.

The following example redirects a Tcl script to run in the background:

```
icc2_shell> set_host_options -max_cores 8
icc2_shell> redirect -bg -max_cores 3 -file bg_log.out \
    {source bg_script.tcl}
Information: redirect -bg with max_cores 3 started. The maximum number of 
  cores available in parent is reduced to 5. (BGE-004)
```
#### **Reporting Background Jobs**

To report the background jobs submitted with the  $\text{redirect}$  -bg command, use the report background jobs command. This command reports both the completed jobs and the jobs currently running in the background, as shown in the following example:

```
icc2_shell> report_background_jobs
JOB 'redirect -bg -file {background.log} source bg script.tcl
-max_cores 4 ' completed
JOB(pid:13010) 'redirect -bg -file {background_1.log} 
source bg script 1.tcl -max cores 3 ' is running
```
To omit the completed jobs, use the  $-$ reset option with the report background jobs command.

## <span id="page-63-0"></span>**Running Commands in Parallel**

To improve runtime, you can run checking and reporting commands in parallel and return to the parent process after the longest running command in the parallel execution list completes. This is useful in batch scripts.

To run commands in parallel, use the parallel execute command, as shown in the following example:

```
icc2_shell> update_timing
icc2_shell> parallel_execute {
    report_cmd1 log_file1
   report_cmd2 log_file2
   report_cmd3 log_file3
    ...
}
```
To list the supported commands, use the  $-l$  allowed commands option with the parallel execute command.

To specify the maximum number of cores to use when running the parallel execute command, use the  $-max\;$  cores option. If you do not use this option, the tool uses the value of the  $-max$  cores option from the set host options command. If you do not specify the maximum number of cores with either command, the tool runs the commands sequentially instead of in parallel.

To run commands in parallel as a background job, use the  $\text{redirect } -\text{bg}$  command to run the parallel execute command, as shown in the following example:

```
icc2_shell> redirect -bg -max_cores 3 -file bg_log.out {
    parallel_execute {
       report_cmd1 log_file1
       report_cmd2 log_file2
    }
}
```
# 2

## **Preparing the Design**

The IC Compiler II tool uses a design library to store your design and its associated library information. This topic describes how to create a design library and how to prepare and save your design.

These steps are explained in the following topics:

- [Defining the Search Path](#page-65-0)
- [Setting Up Libraries](#page-65-1)
- [Working With Designs](#page-72-0)
- [Importing the Floorplan Information](#page-73-0)
- [Setting Up Multivoltage Designs](#page-79-0)
- [Specifying Timing Constraints and Settings](#page-98-0)
- [Specifying Logical Design Rule Constraints](#page-99-0)
- [Controlling Clock-Gate Latencies](#page-100-0)
- [Specifying Physical Constraints for Placement and Legalization](#page-106-0)
- [Specifying Placement Settings](#page-121-0)
- [Specifying Legalization Settings](#page-131-0)
- [Controlling the Optimization of Cells, Nets, Pins, and Ports](#page-137-0)
- [Specifying Settings for Preroute Optimization](#page-146-0)
- [Setting Up for Power-Related Features](#page-152-0)
- [Specifying the Routing Resources](#page-165-0)
- [Handling Design Data Using the Early Data Check Manager](#page-171-0)
- [Applying Mega-Switch Command Settings](#page-173-0)

## <span id="page-65-0"></span>**Defining the Search Path**

The IC Compiler II tool uses a search path to look for files that are specified with a relative path or with no path.

To specify the search path, use the set app var command to set the search path application variable to the list of directories, in order, in which to look for files. When the tool looks for a file, it starts searching in the leftmost directory specified in the search path variable and uses the first matching file it finds.

You can also use the Tcl Lappend command to add your directories to the default search path, which is the directory from which you invoked the tool. For example,

```
icc2_shell> lappend search_path ./mylibdir
```
## **Setting Up Libraries**

A *block* is a container for physical and functional design data. A *design library* is a collection of related blocks, together with technology data that applies to the block collection. A *chip design* consists of one or more blocks, often stored in different design libraries. A design library uses instances of blocks defined in lower-level libraries, called *reference libraries*. A design library can serve as a reference library for another design library.

To learn about setting up libraries, see the following topics:

- [Working With Design Libraries](#page-65-2)
- [Setting Up Reference Libraries](#page-67-0)
- [Library Configuration](#page-68-0)
- [Restricting Library Cell Usage](#page-69-0)
- <span id="page-65-2"></span>• [Restricting the Target Libraries Used](#page-70-0)

### **Working With Design Libraries**

You can create, open, query, save, or close a design library, using an absolute path, a relative path, or no path, by using the following commands:

• create lib

This command creates the library in memory and sets it as the current library. When you run this command to create a new design library, you must specify the library

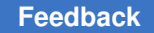

name. Slash (/) and colon (:) characters are not allowed in library names. The following command creates the my\_libA library using a relative path:

```
icc2_shell> create_lib ../my_lib_dir/my_libA
{my_libA}
```
• open\_lib

This command opens the specified library, makes that library the current library, and opens all its associated reference libraries. Opening a library means loading it into memory and making its blocks accessible. The following example opens the my libA library saved on disk:

```
icc2_shell> open_lib my_libA
Information: Loading library file '/usr/lib/StdCells.ndm' (FILE-007)
Information: Loading library file '/usr/lib/RAMs.ndm' (FILE-007)
Information: Loading library file 
  '/usr/lib/PhysicalOnly.ndm' (FILE-007)
{my_libA}
```
• current\_lib

By default, the library most recently opened is the current library. You can explicitly set any open library to be the current library by using the current  $\perp$ ib command. For example,

```
icc2_shell> current_lib my_libA
{mylibA}
```
• save\_lib

When you create or change a library, the changes are stored in memory only. To save a library to disk, use this command. For example,

```
icc2_shell> save_lib lib_A
Saving library 'lib_A'
1
```
• close\_lib

When you no longer need access to data in a library, you can close it by using the close lib command. Be sure to save the changes in the library before you close it. For example,

```
icc2_shell> close_lib
Closing library 'lib_A' 
1
```
In addition, you can use the current lib, get libs, and report lib commands to query design libraries.

<span id="page-67-0"></span>For more information, see the Design Libraries topic in the *IC Compiler II Data Model User Guide*.

### **Setting Up Reference Libraries**

You can specify a reference library list for a design library when you create the design library by using the  $-\text{ref}\;$  libs option of the create  $\;$  lib command. You can also change the reference library list at any time by using the set ref libs command.

Use the following commands to specify, rebind, and report reference libraries:

```
• create lib -ref libs
```
You can specify a relationship between a new design library and its lower-level reference libraries by using the create lib command. For example,

```
icc2_shell> create_lib lib_B \
    -ref_libs {../LIBS/lib_c ../STND/stdhvt.ndm} ...
\{lib\ B\}
```

```
• set ref libs -ref libs
```
For an existing design library, open the library and then use the set ref libs command to specify the reference libraries. For example,

```
icc2_shell> current_lib
\{libB\}icc2_shell> set_ref_libs \
    -ref_libs {../LIBS/lib_C ../STND/stdhvt.ndm}
../LIBS/lib_C ../STND/stdhvt.ndm
```

```
• report ref libs
```
To report the reference libraries of a design library, use the report ref libs command.

#### For example,

```
icc2_shell> create_lib lib_A -ref_libs \
    {../libs/SCLL.ndm ../libs/SCHH.ndm ../BLOCKS/MACROS}
\{lib A\}icc2_shell> report_ref_libs...
Name Path Location
---------------------------------------------------------------
*+ SCLL ../libs/SCLL.ndm /remote/project/libs/SCLL.ndm
*+ SCHH ../libs/SCHH.ndm /remote/project/libs/SCHH.ndm
* MACROS ../BLOCKS/MACROS /remote/project/BLOCKS/MACROS
"*" = Library currently open
"+" = Library has technology information
```
• set ref libs -rebind

IC Compiler™ II Implementation User Guide T-2022.03

When you make a change that invalidates the reference library list, such as moving a reference library to a new location, you need to rebind the reference libraries. To do so, use the  $-rebind$  option, which rebinds each reference library path specified by the search path variable to libraries that are currently loaded in memory. For example,

```
icc2_shell> current_lib
\{lib A\}icc2_shell> set_app_var search_path {. ../REFLIBS ../CLIBS}
. ../LIBS ../BLOCKs
icc2_shell> set_ref_libs -rebind
../REFLIBS/lib \overline{C} ../REFLIBS/lib D ../CLIBS/stdhvt.ndm}
```
Rebinding a library does not affect the bindings of blocks already existing in the design library. To rebind these blocks using an updated reference library list, use the  $-$ rebind option with the link block command.

## <span id="page-68-0"></span>**Library Configuration**

Library configuration allows you to specify which vendor libraries to use as reference libraries for the current design. You specify the technology file, physical libraries, and logic libraries by using the search path and link library variables, and then you use the create lib or set ref libs command to assemble the cell libraries.

During library configuration,

• The IC Compiler II tool automatically calls the Library Manager tool without user intervention to generate cell libraries, as shown in the following figure:

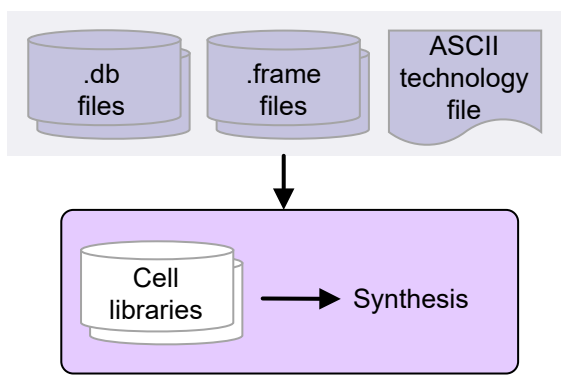

- The tool saves the generated cell libraries to disk and adds them to the reference library list of the design library.
- These cell libraries are the same as when the cell libraries are created during library preparation in the Library Manager tool.

For more information, see the Configuring Cell Libraries topic in the *IC Compiler II Data Model User Guide*.

## <span id="page-69-0"></span>**Restricting Library Cell Usage**

By default, the IC Compiler II tool can use all of the library cells available in the cell libraries when performing optimization or clock tree synthesis on the block. To restrict the cell usage, use the set lib cell purpose command after the block is in memory. The command has a block scope and is persistent across tool sessions. The specified settings are restored when the block is reopened.

To specify how the tool can or cannot use library cells, use the  $\text{-include}$  and  $\text{-exclude}$ options with the set lib cell purpose command. Both of these options accept one or more of the following values: all, cts, hold, optimization, none.

- The -include option sets the included purposes attribute on the specified library cells.
- The  $-$ exclude option sets the excluded purposes attribute on the specified library cells.

#### **Note:**

If a library cell has a  $domt$  use attribute, it is excluded from all uses, which is the same as if you specified set lib cell purpose -include none for that cell.

When the tool performs optimization, which includes setup, hold, and logical DRC fixing, it can use library cells that have an included purpose of optimization, hold, or both. When the tool performs clock tree synthesis, it can use library cells that have an included purpose of cts.

For example, to disallow the use of a set of library cells for all uses, use the following command:

icc2\_shell> **set\_lib\_cell\_purpose -include none** *lib\_cells*

To allow a set of library cells to be used only for clock tree synthesis, use the following commands:

```
icc2_shell> set_lib_cell_purpose -include none lib_cells
icc2_shell> set_lib_cell_purpose -include cts lib_cells
```
To allow a set of library cells to be used for all uses except clock tree synthesis, use the following command:

icc2\_shell> **set\_lib\_cell\_purpose -exclude cts** *lib\_cells*

## <span id="page-70-0"></span>**Restricting the Target Libraries Used**

By default, the tool can select any library cell from the target library during optimization. In some cases, you might want to restrict the library cells used for clock tree synthesis and optimization. For example, you might want to exclude specific double-height cells from the target library for some design blocks during optimization.

To restrict the library cells used for clock tree synthesis and optimization,

1. Specify the library subset by using the set target library subset command.

By default, the library subset restriction applies to

• The top block and all its subblocks

To set it for a specific subblock, use the -objects option.

• Both clock and data paths.

To set it for only the clock or data paths, use the  $-\text{clock}$  or  $-\text{data}$  option.

You can further restrict the target library subset setting as follows:

- Specify a list of cells from the libraries that should not be used by using the -dont use option.
- Specify that these libraries cannot be used for any other objects, other than the specified objects, by using the  $\text{-only here}$  option.
- 2. Enable the use of the target library subset by setting the opt.common.enable\_target\_library\_subset\_opt application option to 1.

When you set target library subsets, remember the following points:

- The subset restriction applies to hierarchical cells but not to leaf cells.
- The command enforces the subset restriction on the specified blocks and their subdesigns in the hierarchy, except those subdesigns where a different subset restriction is set.
- A subset specified at a lower level supersedes any subset specified at a higher level.

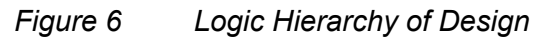

<span id="page-71-0"></span>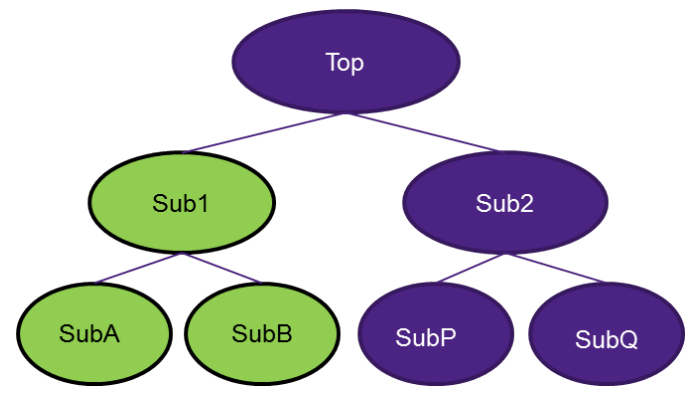

For example, assume your design has a logic hierarchy as shown in [Figure 6](#page-71-0)and you want to implement the following library restrictions during optimization and clock tree synthesis:

- Use only the cells from the library named LVT lib for the Sub1 block and its subblocks, SubA and SubB.
- Do not use the cells from this library anywhere else in the design.

To do so, use the following settings:

```
icc2_shell> set_target_library_subset -objects {top/Sub1} \
   -only here [get lib cells LVT lib/*] [get libs LVT lib]
icc2_shell> set_app_options \
    -name opt.common.enable_target_library_subset_opt -value 1
```
In addition to these settings, assume you specify the following setting:

icc2\_shell> **set\_lib\_cell\_purpose -include cts \ {HVT\_lib/buf1 HVT\_lib/buf2 LVT\_lib/buf1 LVT\_lib/buf2}**

Then, when adding buffers on the clock network during clock tree synthesis, the tool uses

- The buf1 and buf2 cells from the LVT lib library for the block named Sub1 and its subblocks
- The buf1 and buf2 cells from the HVT\_lib library for the rest of the design

#### **Reporting Target Library Subsets**

To find out which target library subsets have been defined for a top block or hierarchical cell, use the report target library subset command.

Reports that are generated by reporting commands, such as report cells and report  $\tau$ timing, show the  $\tau$ d attribute attached to the cells that are specified by the -dont use or -only here option.
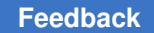

### **Removing Target Library Subsets**

To remove a target library subset restriction from a top block or hierarchical cell, use the remove target library subset command.

## **Working With Designs**

In most cases, when you work with a design in the IC Compiler II tool, you use the design view of one of its versions (blocks) from the design library. In this manual, the term *block*  is used to refer to a specific design version in the design library, whether it is a top-level design or a subdesign, and the term *design* is used generically to refer to the design being processed. In both cases, unless otherwise specified, the term refers to the design view.

The IC Compiler II tool reads designs in Verilog format. The Verilog netlist file is a structural or gate-level design in one file. To read a design into the IC Compiler II tool,

- 1. Create or open the design library associated with the design.
	- If the design library does not yet exist, use the create  $\perp$  is command to create it.
	- If the design library already exists, use the open  $\exists$  ib command to open it.
- 2. Read the Verilog netlist files for the design by using the read verilog command.

By default, when the tool reads the Verilog netlist files, it creates a block in the current design library and increments its open count. The tool determines the top-level module of the block by identifying the module that is not instantiated by any other modules in the specified Verilog files and uses the top-level module name as the block name.

The tool also creates a default power domain for the block. For multivoltage designs, this default power domain is replaced when you specify the power intent, as described in [Loading and Applying UPF Information.](#page-80-0)

Use the following commands to work with blocks:

- create block: Creates a block
- open block: Opens an existing block
- current block: Sets or reports the current block
- save block: Saves a block
- close blocks: Closes a block

### **See Also**

- Blocks
- [Working With Design Libraries](#page-65-0)

IC Compiler™ II Implementation User Guide T-2022.03

## **Importing the Floorplan Information**

A floorplan contains physical constraints such as the core area and shape, port locations, macro locations and orientations, and so on, which are required for performing physical synthesis and optimization.

If you have a floorplan for your block, read in the floorplan as a DEF file, as described in [Reading DEF Files](#page-73-0).

If you do not have a floorplan for your block, you can perform design planning and generate a floorplan as described in the *IC Compiler II Design Planning User Guide*.

### <span id="page-73-0"></span>**Reading DEF Files**

To read the floorplan information from a DEF file, use the  $_{\text{read}}$  def command.

icc2\_shell> **read\_def** *block***.def**

**Note:**

When possible, use DEF v5.8 or later, as this version supports more types of physical objects and obstructions than previous versions.

By default, the read def command

• Annotates the floorplan information onto the current block

To annotate the information onto a different block, use the -design option to specify the block name.

• Preserves the existing floorplan information

In incremental mode,

- The placement area is imported based on the current core area and site rows in the DEF files
- Physical constraints that can have only one value are overwritten by the value from the latest DEF file; for example, port location and macro location are overwritten.
- Physical constraints that can have accumulated values are recomputed; that is, core area can be recomputed based on the existing value and the site row definitions in the latest DEF file. Placement keepouts from different DEF files are accumulated and the final keepout geometry is computed internally during synthesis.

To remove the existing floorplan information before annotating the floorplan information from the DEF file, use the  $-no$  incremental option. In this mode, the placement area is imported based on the site rows in the DEF files.

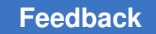

• Uses rule-based name matching for macros and ports

Rule-based name matching automatically resolves name differences by using the tool's intelligent name matching capability. By default, when rule-based name matching is enabled, the following characters are considered equivalent:

 $\circ$  Hierarchical separators { / . }

For example, a cell named a.b c/d e is automatically matched with the string a/ b\_c.d/e in the DEF file.

◦ Bus notations  ${[] ( ) }$ 

For example, a cell named a [4] [5] is automatically matched with the string a\_4\_\_5\_ in the DEF file.

To disable rule-based name matching and require exact name matches between the DEF file and the block, set the file.def.rule based name matching application option to false.

For more information, see "Rule-Based Name Matching" in the *IC Compiler II Data Model User Guide*.

• Ignores any objects in the DEF file that do not exist in the block, except for PG objects

To allow new non-PG objects to be created from the DEF file, use the -add def only objects option to specify the types of objects to create. Specify one or more of the following keywords:

◦ cells

The tool creates the cells that exist only in the DEF file and connects their power and ground pins as defined in the DEF file; it does not connect the signal, clock, or tie pins even if these connections are defined in the DEF file. The tool also does not create new hierarchical cells; any hierarchy specified in the DEF file must already exist in the block.

◦ nets

The tool creates the signal, clock, and tie nets that exist only in the DEF file and connects them to the ports specified in the DEF PINS section; it does not connect the nets to any other ports or pins in the netlist even if these connections are defined in the DEF file. The tool does not create new hierarchical nets; any hierarchy specified in the DEF file must already exist in the block.

◦ ports

The tool creates the signal, clock, and tie ports that exist only in the DEF file and connects them to the nets specified in the DEF PINS section.

◦ all

The tool creates the non-PG cells, nets, and ports that exist only in the DEF file, as if you had specified cells, nets, and ports.

## **Fixing Site Name Mismatches**

If the site names used in the DEF file do not match the site names defined in the technology file, use the -convert sites option to specify the site name mapping. For example, if the DEF file uses a site named CORE, but the technology file defines only a site named unit, use the following command to convert the site names when reading the DEF file:

icc2\_shell> **read\_def -convert\_sites { {CORE unit} }** *block***.def**

## **Validating DEF Files**

To analyze the input DEF files before annotating the floorplan information on the block, enable check-only mode by using the  $-syntax$  only option. The check-only mode provides diagnostic information about the correctness and integrity of the DEF file. The check-only mode does not annotate any floorplan information onto the block.

icc2\_shell> **read\_def -syntax\_only** *block***.def**

## **Physical Constraints Extracted From the DEF File**

The read def command extracts physical constraint information from DEF files and annotates it on the block. However, only the following physical constraints are extracted and annotated:

- [Placement Area](#page-76-0)
- [Port Locations](#page-76-1)
- [Cell Locations](#page-77-0)
- [Placement Blockages](#page-77-1)
- [Site Rows](#page-78-0)
- [Routing Tracks](#page-78-1)
- [Placement Bounds](#page-78-2)
- [Routing Blockages](#page-79-0)
- [Preroutes](#page-79-1)

To visually inspect the extracted physical constraints, use the layout view in the GUI. All physical constraints extracted from the DEF file are automatically added to the layout view.

### <span id="page-76-0"></span>**Placement Area**

Placement area is computed based on the site array information.

### <span id="page-76-1"></span>**Port Locations**

For each port with the location specified in the DEF file, the tool sets the location on the corresponding port in the block.

#### **Note:**

If the DEF file does not contain port-location information, the tool inherits the port locations from the locations of the pad cells, as described in .

### *Example 1 DEF Port Location Information*

```
PINS 2 ; 
     -Out1 + NET Out1 + DIRECTION OUTPUT + USE SIGNAL + 
         LAYER M3 (0 0) (4200 200) + PLACED (80875 0) N; 
     -Sel0 + NET Sel0 + DIRECTION INPUT + USE SIGNAL + 
         LAYER M4 (0 0)(200 200) + PLACED (135920 42475) N; 
END PINS
```
Ports with changed names and multiple layers are supported.

```
Example 2 DEF Port Locations With Changed Names and Multiple Layers
```

```
PINS 2 ; 
    - sys addr\lceil 23\rceil.extra2 + NET sys addr[23] + DIRECTION INPUT +USE
  SIGNAL 
     + LAYER METAL4 ( 0 0 ) ( 820 5820 ) + FIXED ( 1587825 2744180 ) N ; 
    - sys addr[23] + NET sys addr[23] + DIRECTION INPUT + USE SIGNAL +
  LAYER 
    METAL3 ( 0 0 ) ( 820 5820 ) + FIXED ( 1587825 2744180 ) N ; 
END PINS
```
### *Example 3 DEF Port Orientation Information*

```
PINS 1; 
     - OUT + NET OUT + DIRECTION INPUT + USE SIGNAL 
         + LAYER m4 ( -120 0 ) ( 120 240 ) 
         + FIXED ( 4557120 1726080 ) S ; 
END PINS
```
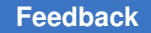

### <span id="page-77-0"></span>**Cell Locations**

For each cell with a location and the FIXED attribute specified in the DEF file, the tool sets the location on the corresponding cell in the block. [Example 4](#page-77-2) shows DEF macro location and orientation information, where the letters E and W denote east rotation and west rotation respectively.

*Example 4 DEF Cell Location Information*

```
COMPONENTS 2 ; 
    - macro cell abx2 + FIXED ( 4350720 8160 ) E ;
    - macro\overline{cell}cdy1 + FIXED ( 4800 8160 ) W ;
END COMPONENTS
```
#### <span id="page-77-1"></span>**Placement Blockages**

The read def command imports hard, soft, and partial placement blockages defined in the DEF file.

#### **Note:**

DEF versions before version 5.7 did not support partial blockages. In addition, if your floorplanning tool creates a DEF file with DEF version 5.6, you need to manually add the #SNPS\_SOFT\_BLOCKAGE pragma to specify a soft blockage, as shown in [Example 7.](#page-77-3)

```
Example 5 DEF Hard Placement Blockage Information
```

```
BLOCKAGES 50 ; 
... 
     - PLACEMENT RECT ( 970460 7500 ) ( 3247660 129940 ) 
... 
END BLOCKAGES
```
*Example 6 DEF Version 5.7 Soft Placement Blockage Information*

```
BLOCKAGES 50 ; 
... 
- PLACEMENT + SOFT RECT ( 970460 7500 ) ( 3247660 129940 ) ;
... 
END BLOCKAGES
```
#### *Example 7 DEF Version 5.6 Soft Placement Blockage Information*

```
BLOCKAGES 50 ; 
... 
- PLACEMENT RECT ( 970460 7500 ) ( 3247660 129940 ) ; 
 #SNPS_SOFT_BLOCKAGE 
... 
END BLOCKAGES
```
### *Example 8 DEF Partial Placement Blockage Information*

```
BLOCKAGES 50 ; 
... 
- PLACEMENT + PARTIAL 80 RECT ( 970460 7500 ) ( 3247660 129940 ) ; 
... 
END BLOCKAGES
```
#### <span id="page-78-0"></span>**Site Rows**

Site row information in the DEF file defines the placement area.

#### *Example 9 DEF Site Row Information*

ROW ROW\_0 core 0 0 N DO 838 BY 1 STEP 560 0;

#### <span id="page-78-1"></span>**Routing Tracks**

The track information in the DEF file defines the routing grid for designs based on standard cells. This information can be used during routing, and track support can enhance congestion evaluation and reporting to make it match more closely with the routing results.

#### *Example 10 DEF Routing Track Information*

TRACKS X 330 DO 457 STEP 660 LAYER METAL1 ; TRACKS Y 280 DO 540 STEP 560 LAYER METAL1 ;

#### <span id="page-78-2"></span>**Placement Bounds**

If REGIONS defining bounds exist in the DEF file, the read def command imports those placement bounds. Also, if any cells in the related GROUP are attached to the region, fuzzy cell matching occurs between these cells and the ones in the block.matched cells are attached to the bounds in the following ways:

- If there are regions in the block with the same name as in the DEF, the cells in the related group are attached to the region by the  $add\_to\_bound$  command in incremental mode.
- If the region does not exist in the block, it is created with the same name as in the DEF file by applying the create bound command; matched cells in the related group are also attached.

### *Example 11 DEF Placement Bound Information*

```
REGIONS 1 ; 
- c20 group ( 201970 40040 ) ( 237914 75984 ) + TYPE FENCE ;
END REGIONS 
GROUPS 1 ; 
- c20 group
      cell_abc1 
      cell_sm1 
      cell_sm2
```
IC Compiler™ II Implementation User Guide T-2022.03

```
 + SOFT 
     + REGION c20_group ; 
END GROUPS
```
### <span id="page-79-0"></span>**Routing Blockages**

Routing blockages are extracted similar to the way that placement blockages are extracted.

### <span id="page-79-1"></span>**Preroutes**

The tool extracts preroutes that are defined in the DEF file.

### *Example 12 DEF Preroute Information*

```
SPECIALNETS 2 ; 
- vdd 
 + ROUTED METAL3 10000 + SHAPE STRIPE ( 10000 150000 ) ( 50000 * ) 
 + USE POWER ; 
... 
END SPECIALNETS
```
# **Setting Up Multivoltage Designs**

The following topics describe the tasks you need to perform when setting up multivoltage designs:

- [Applying the Multivoltage Power Intent](#page-79-2)
- [Preparing the Power Network](#page-82-0)
- [Defining Voltage Areas](#page-84-0)
- [Inserting Multivoltage Cells](#page-96-0)
- [Controlling the Placement of Multivoltage Cells](#page-97-0)
- [Enabling Improved Buffering for Multivoltage Nets](#page-97-1)
- <span id="page-79-2"></span>• [Analyzing Multivoltage Information](#page-97-2)

### **Applying the Multivoltage Power Intent**

To learn about applying the multivoltage power intent, see

- [Loading and Applying UPF Information](#page-80-0)
- [Specifying UPF Constraints for Physical-Only Cells](#page-81-0)
- [Saving UPF Information](#page-81-1)

## <span id="page-80-0"></span>**Loading and Applying UPF Information**

To load the power intent and apply it to a multivoltage design,

1. Read the UPF file by using the load upf command.

icc2\_shell> **load\_upf** *block***.upf**

2. If you are using the golden UPF flow and have a name-mapping file from the Design Compiler tool, read the file by using the read name map command.

```
icc2_shell> read_name_map block.nmf
```
3. (Optional) Verify the UPF consistency and identify any PG conflicts among the netlist, floorplan, and power intent.

To verify the UPF consistency and identify PG conflicts, use the resolve pg nets -check\_only command. This command identifies any issues and reports the changes that are made to resolve these issues when you commit the power intent. If you prefer to resolve the issues differently, you can use manual editing commands to resolve the issues before running the commit upf command.

4. Commit the power intent by using the commit upf command.

icc2\_shell> **commit\_upf**

The commit upf command performs global checks for UPF consistency; resolves PG conflicts among the netlist, floorplan, and UPF specification; and associates power strategies with existing multivoltage cells. For more information about associating power strategies with existing multivoltage cells, see [Associating Power Strategies](#page-97-3) [With Existing Multivoltage Cells.](#page-97-3)

5. Report the associations made for the multivoltage cells by using the report  $m v$  path command.

If the tool failed to associate any multivoltage cells, the command reports the causes for these failures. You must successfully commit the power intent before you continue with the design flow.

#### **Note:**

After successfully running the  $\text{commit}\ \text{upf}$  command, the tool issues an error message if you try to use additional UPF commands, except for the set related supply net, connect supply net, set design attributes, set port attributes, find objects, and set scope commands. To modify the power intent after running the  $commut$  upf command, you must remove the existing UPF specification by using the reset upf command and then reload the power intent.

## <span id="page-81-0"></span>**Specifying UPF Constraints for Physical-Only Cells**

The UPF constraints for physical-only cells can cause issues when the UPF file is read into other tools that do not support physical-only cells, such as verification tools. Therefore, surround the UPF constraints for physical-only cells with the syntax shown in the following example:

```
if {[info exists snps handle physical only] && \
                          $snps handle physical only} {
   /* Supply net connections for filler cells */
  connect supply net VDDS -ports [get pins FILLER*/VDD]
}
```
By default, the snps handle physical only variable is set to  $true$  in the IC Compiler II tool. Therefore, when you load and commit the UPF file, the constraints are applied to the physical-only cells.

When you save a UPF file with the save upf command, the tool uses the same syntax for the user-specified and tool-derived UPF constraints for physical-only cells. Therefore, these UPF constraints are ignored by any tool that does not have the snps handle physical only variable set to true.

To create a UPF file that contains commands only for specific types of cells, use the -include or -exclude option with the save upf command. These options accept arguments such as diode\_cells, pad cells, and physical only cells. See the save upf command man page for the complete list of arguments.

Command filtering for specified cell types applies to the  $\text{connect\_supply net}$ , set related supply net, create power domain, and set isolation commands. You can apply command filtering to both block-level and full-chip UPF files.

## <span id="page-81-1"></span>**Saving UPF Information**

During physical implementation, the tool updates the power intent of the design. To generate an updated UPF file, use the  $s$  ave upf command. You can use this UPF file in the subsequent steps of the design flow.

The save upf command separates the UPF commands based on the input UPF file, and adds a comment indicating the input UPF file and the time it was loaded.

Assume you load, commit, and save UPF information as shown in the following example script:

```
load_upf top_1.upf
load_upf top_2.upf
load_upf top_3.upf
commit_upf
save upf top.upf
```
The resulting top.upf file contains the following information:

```
## Start - load upf top 1.upf on Wed Oct 26 17:03:18 2016
…
…
## End – load_upf
## Start - load upf top 2.upf on Wed Oct 26 17:03:49 2016
…
…
## End - load_upf
## Start - load upf top 3.upf on Wed Oct 26 17:04:22 2016
…
…
## End - load_upf
```
### <span id="page-82-0"></span>**Preparing the Power Network**

To learn about preparing the power network for physical implementation, see

- [Creating Logical Power and Ground Connections](#page-82-1)
- [Creating Floating Logical Supply Nets](#page-84-1)

## <span id="page-82-1"></span>**Creating Logical Power and Ground Connections**

After you read in the design, you must ensure that there are logical connections between the power and ground nets and the power, ground, and tie-off pins on the cells in your design. If your design does not already have these connections, use the connect pg\_net command to create them. This command creates the logical power and ground connections for leaf cells, hierarchical cells, and physical-only cells in both singlevoltage and multivoltage designs.

Before creating the logical power and ground connections, you must resolve any PG conflicts among the netlist, floorplan, and UPF specification.

- For multivoltage designs, the conflicts are resolved when you commit the power intent, as described in [Loading and Applying UPF Information](#page-80-0).
- For single-voltage designs, you must run the resolve parametric command to resolve the conflicts. Note that the UPF specification for a single-voltage design is the default power domain generated by the read verilog command.

If your design contains unmapped instances, the tool issues an information message to indicate that only mapped instances are connected.

The connect pg net command operates in two modes:

• Automatic

In automatic mode, the command derives all power and ground nets, power and ground pins, tie-off pins, and connections from the UPF specification. If the supply nets do not exist, the tool creates them.

To create the logical power and ground connections in automatic mode, use the -automatic option with the connect pg net command.

• Manual

In manual mode, the command makes the connections that you specify. If a specified pin or port has an existing connection, the tool removes the existing connection and then creates the specified connection. The tool verifies that the connections match the power intent. If it finds a mismatch, the tool issues a warning but still creates the connection.

To create logical power and ground connections in manual mode, use the  $\text{-net}$  option to specify the power or ground net and specify the pins and ports to be connected to that net as an argument to the command. For example, to connect the VDD power net to all pins named vdd and the VSS ground net to all pins named vss, use the following commands:

icc2\_shell> **connect\_pg\_net -net VDD [get\_pins \*/vdd]** icc2\_shell> **connect\_pg\_net -net VSS [get\_pins \*/vss]**

To connect PG nets to power and ground pins only, use the  $-pg$  option. To connect PG nets to tie-off pins only, use the  $-\text{tie}$  option. By default, if neither option is specified, the tool makes connections to all power, ground, and tie-off pins. These options cannot be used with an object list or with the -create nets only and -net options.

Regardless of the command options used, the tool always creates connections required to build a complete PG netlist structure, such as top-level PG ports and intermediate hierarchical PG pins.

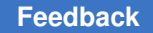

…

## <span id="page-84-1"></span>**Creating Floating Logical Supply Nets**

A floating logical supply net is a power or ground net that is not connected to any logical pin or port in the block. For example, a power feedthrough net created during power planning is a floating supply net.

To create a floating supply net with the connect  $pg$  net command, use the following steps:

1. Specify the supply net type in the UPF file by using the supply net pg type attribute, as shown in the following UPF file example:

```
…
create_supply_net VDD
…
…
set_design_attributes -elements VDD \
   -attribute supply net pg type power
…
```
2. Enable floating supply nets by setting the  $mv, pq, create\$  floating pg application option to true before you create supply nets with the connect  $pq$  net command, as shown in the following script example:

```
…
# Apply the UPF
load upf $upf input file name
commit_upf
…
…
# create logical supply nets
set app options -as user default \
   -name mv.pg.create floating pg -value true
connect pg net -automatic
…
check_mv_design
```
The tool creates the logical supply nets in the topmost hierarchy of the current UPF scope for domain-independent supply nets. For domain-dependent supply nets, the tool creates the logical supply nets in the topmost hierarchy of the domain.

The tool does not create a logical supply net in the following situations:

- There is a conflict between the connection and the supply net type specified with the supply net pg type attribute.
- The supply net is connected to a PG pin of an instance.
- <span id="page-84-0"></span>• The connect  $pq$  net command is not specified in the current or parent physical hierarchy.

## **Defining Voltage Areas**

A voltage area is a physical placement area for the cells associated with a power domain. For multivoltage designs, the power domains are defined in the UPF specification. For single-voltage designs, the tool creates a default power domain when you read the Verilog netlist and associates it with a default voltage area, which comprises the core area of the block.

The placer treats a voltage area the same as an exclusive move bound; it must place the cells in a voltage area within a specified region and it must place all other cells outside of the voltage area. Voltage areas can be rectangular or rectilinear. In addition, they can be disjoint, nested, or overlapping. For overlapping voltage areas, the effective shape of each voltage area is determined by the stacking order of the voltage area shapes.

To define a voltage area, use the create voltage area command. When you define a voltage area, at a minimum, you must specify the power domains associated with the voltage area. To specify the power domains, use the -power domains option. You can specify one or more power domains; however, all specified power domains must have the same primary supply net. If you specify a single power domain, the name of the voltage area is derived from the name of the power domain. If you specify multiple power domains, you must specify a name for the voltage area by using the  $\lnot$   $\lnot$  ame option.

A voltage area consists of one or more rectangular or rectilinear shapes, which can be abutted, disjoint, or overlapping. To define the boundaries of these shapes, use the -region option with the create voltage area command (if you are creating a new voltage area) or the create voltage area shape command (if you are adding shapes to an existing voltage area). Note that you can specify one or more shapes when using the create voltage area command, but only a single shape in each create voltage area shape command.

• To specify the boundary of a rectangle shape, use the following format to specify its lower-left and upper-right corners:

```
{{llx lly} {urx ury}}
```
• To specify the boundary of a rectilinear shape, use the following format to specify the coordinates of its vertices:

```
{{x1 y1} {x2 y2} {x3 y3} {x4 y4} ...}
```
If a voltage area consists of multiple abutting or overlapping shapes, you can merge the shapes into a minimum set of disjoint shapes based on the stacking order of the shapes. For information about how to merge the voltage area shapes, see [Merging Voltage Area](#page-86-0) [Shapes](#page-86-0).

The tool also uses the stacking order to resolve overlapping shapes from different voltage areas. For information about resolving overlapping voltage areas, see [Resolving](#page-87-0)  [Overlapping Voltage Areas.](#page-87-0)

To ensure that no shorts occur at the boundaries of the voltage areas, you can define guard bands for the voltage areas, which act as hard keepout margins surrounding the voltage areas. If you define guard bands for a voltage area shape, the guard bands are included in the effective boundary of the shape; however, they are not included in the effective placement area of the voltage area. For information about defining guard bands, see [Defining Guard Bands.](#page-89-0)

To modify an existing voltage area, use the set voltage area command, as described in [Modifying Voltage Areas.](#page-92-0)

Multivoltage designs typically have power domains that are shut down and powered up during the operation of the chip while other power domains remain powered up. When dealing with shutdown domains, there can be some situations in which certain cells in the shutdown portion need to continuously stay active, such as for implementing retention registers, isolation cells, retention control paths, and isolation enable paths. These cells are referred to as always-on cells. To define a special placement area for always-on cells (an always-on well) within a voltage area, define an exclusive move bound within the boundary of the voltage area. For information about defining exclusive move bounds, see [Defining Move Bounds.](#page-115-0)

After creating the voltage areas, run the check  $m\nu$  design command to verify that the design does not have any multivoltage violations.

## <span id="page-86-0"></span>**Merging Voltage Area Shapes**

To merge the voltage area shapes into a minimum set of disjoint shapes, use the -merge regions option with the create voltage area, create voltage area shape, or set voltage area command.

- When you use the create voltage area -merge regions command, the merges the shapes specified with the -region option.
- When you use the create voltage area shape -merge regions command, the merges the shape specified with the  $-$ region option and the existing shapes of the specified voltage area.
- When you use the set voltage area -merge regions command, the tool merges all existing shapes of the specified voltage area.

The tool merges the voltage area shapes based on their stacking order. By default, the stacking order is the order in which you define the shapes, with the last shape defined on top. The merged shape replaces the top shape of a set of abutting or overlapping shapes; the other shapes in the set are removed and are no longer associated with the voltage area.

For example, assume that you use the following command to create a voltage area comprising three rectangle shapes, as shown on the left side of [Figure 7.](#page-87-1)

```
icc2_shell> create_voltage_area -power_domains {PD1} \
    -region { {{0 0} {10 10}} {{10 0} {30 10}} {{15 5} {35 15}} }
{PD1}
icc2_shell> get_voltage_area_shapes -of_objects PD1
```

```
{VOLTAGE_AREA_SHAPE_1 VOLTAGE_AREA_SHAPE_2 VOLTAGE_AREA_SHAPE_3}
```
After you use the -merge regions option to merge these shapes, the voltage area consists of a single rectilinear shape, as shown on the right side of [Figure 7.](#page-87-1) The merged voltage area shape is named VOLTAGE\_AREA\_SHAPE\_3, which was the last voltage area shape defined when the voltage area was created.

```
icc2_shell> set_voltage_area PD1 -merge_regions
Information: Merging abutted and overlapping shapes in voltage_area 
  'PD1'. (NDMUI-154)
1
icc2_shell> get_voltage_area_shapes -of_objects PD1
{VOLTAGE_AREA_SHAPE_3}
```
### *Figure 7 Merging Voltage Area Shapes*

<span id="page-87-1"></span>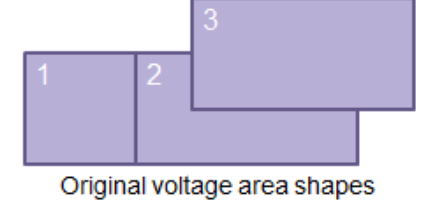

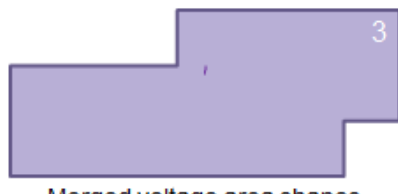

Merged voltage area shapes

To report the stacking order of the voltage area shapes, use the report voltage areas -verbose command.

To modify the stacking order of the voltage area shapes, use the set voltage area shape command, as described in [Modifying the Stacking Order](#page-89-1).

# <span id="page-87-0"></span>**Resolving Overlapping Voltage Areas**

If voltage area shapes from two or more voltage areas overlap, either completely or partially, the tool uses the stacking order of the shapes to determine the effective shapes of the voltage areas. By default, the stacking order is the order in which you define the shapes, with the last shape defined on top. The tool assigns the overlapped region to the voltage area associated with the top shape. Unlike merging shapes within a voltage area, when the tool resolves overlapping shapes from different voltage areas, it does not remove any shapes; only the interpretation of the shapes changes.

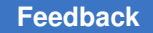

Chapter 2: Preparing the Design Setting Up Multivoltage Designs

For example, assume you want to create nested voltage areas, as shown in [Figure 8](#page-88-0).

### *Figure 8 Nested Voltage Areas*

<span id="page-88-0"></span>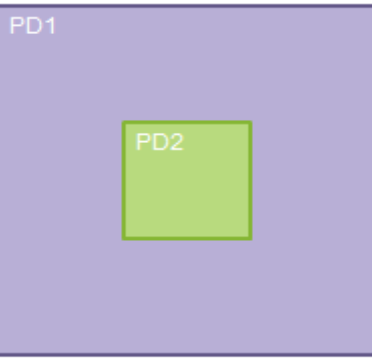

To generate these effective voltage areas, you must specify the outer voltage area first, followed by the inner voltage area, so that the voltage area shape for the inner voltage area is on top:

```
icc2_shell> create_voltage_area -power_domains PD1 \
    -region { {0 0} {30 30} }
{PD1}
icc2_shell> create_voltage_area -power_domains PD2 \
    -region { {10 10} {20 20} }
{PD2}
icc2_shell> get_attribute -objects [get_voltage_areas PD2] \
    -name effective_shapes
{{10.0000 10.0000} {20.0000 20.0000}}
icc2_shell> get_attribute -objects [get_voltage_areas PD1] \
    -name effective_shapes
{{0.0000 0.0000} {10.0000 0.0000} {10.0000 20.0000} {20.0000 20.0000} 
  {20.0000 10.0000} {10.0000 10.0000} {10.0000 0.0000} {30.0000 0.0000} 
  {30.0000 30.0000} {0.0000 30.0000}}
```
If you specify the inner voltage area first, the shape for the outer voltage area is on top and it masks the inner voltage area, so it is ignored by the tool, as shown in the following example:

```
icc2_shell> create_voltage_area -power_domains PD2 \
    -region { {10 10} {20 20} }
{PD2}
icc2_shell> create_voltage_area -power_domains PD1 \
    -region { {0 0} {30 30} }
{PD1}
icc2 shell> get attribute -objects [get voltage areas PD2] \
    -name effective_shapes
icc2 shell> get attribute -objects [get voltage areas PD1] \
    -name effective_shapes
{{0.0000 0.0000} {30.0000 30.0000}}
```
IC Compiler™ II Implementation User Guide T-2022.03

To report the stacking order of the voltage area shapes, use the report voltage areas -verbose command.

To modify the stacking order of the voltage area shapes, use the set voltage area shape command, as described in [Modifying the Stacking Order](#page-89-1).

# <span id="page-89-1"></span>**Modifying the Stacking Order**

You can modify the stacking order of the voltage area shapes by using the set voltage area shape command.

- $\cdot$  To raise a voltage area shape one position, use the  $\text{-raise}$  option.
- To lower a voltage area shape one position, use the  $-Iower$  option.
- To move a voltage area shape to the top, use the  $-\text{top}$  option.
- To move a voltage area shape to the bottom, use the  $\text{-bottom}$  option.
- To move a voltage area shape directly above another shape, use the  $\text{-above}$  option.
- To move a voltage area shape directly below another shape, use the -below option.

## <span id="page-89-0"></span>**Defining Guard Bands**

Guard bands define hard keepout margins surrounding the voltage areas in which no cells, including level shifters and isolation cells, can be placed. The guard bands guarantee that the cells in different voltage areas are separated so that power planning does not introduce shorts.

By default, voltage areas do not have guard bands. To define guard bands, use the -guard band option with the create voltage area or create voltage area shape command to specify the horizontal and vertical guard band width for each shape specified in the  $-reqion$  option. The horizontal guard band width applies to all vertical edges of the voltage area, while the vertical guard band width applies to all horizontal edges of the voltage area.

### **Note:**

If you also use the  $\lnot_{\text{merge}}$  regions option, you must specify the guard band widths for each disjoint shape after merging. You would typically use this option only when all the shapes to be merged are abutted or overlapping and therefore merge into a single shape.

The effective boundary of a voltage area shape includes its guard band; however, the effective placeable area of the shape does not.

For example, [Figure 9](#page-90-0) shows the guard band around the PD1 voltage area that is defined by the following command:

```
icc2_shell> create_voltage_area -power_domains PD1 \
  -region {{0 0} {30 0} {30 10} {40 10} {40 30} {20 30} {20 25} {0 25}} \
  -guard_band { {3 1} }
```
*Figure 9 Voltage Area Guard Band*

<span id="page-90-0"></span>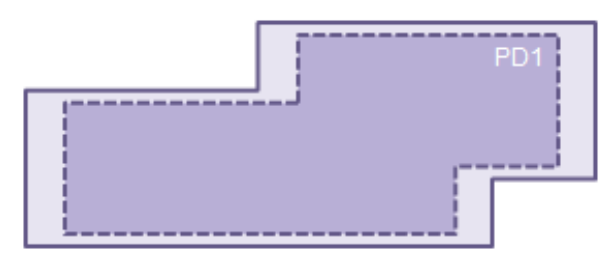

To determine the effective guard bands for abutting or overlapping shapes associated with the same voltage area, the tool merges the shapes as described in [Merging Voltage Area](#page-86-0) [Shapes](#page-86-0) and then applies the guard bands defined for the top shape to the merged shape.

For example, assume that you use the following command to define guard bands for the voltage area shapes shown on the right side of [Figure 7:](#page-87-1)

```
icc2_shell> create_voltage_area -power_domains {PD1} \
   -region { {{0 0} {10 10}} {{10 0} {30 10}} {{15 5} {35 15}} } \
    -guard_band { {1 1} {3 3} {3 1} }
{PD1}
```
In this case, the effective guard band is the same as the guard band shown in [Figure 9](#page-90-0), which is the guard band defined for the merged shape.

To determine the effective placement areas and guard bands for overlapping shapes associated with different voltage areas, the tool uses the effective boundaries to resolve the shapes as described in [Resolving Overlapping Voltage Areas.](#page-87-0) The top shape retains it placement area and guard band; the effective placement area and guard bands of lower shapes does not include the overlapping region. Note that if abutting shapes have guard bands, they are no longer abutting, but overlapping, due to the effective boundary that includes the guard bands.

For example, assume that you use the following commands to define guard bands for the voltage areas shown in [Figure 8:](#page-88-0)

```
icc2_shell> create_voltage_area -power_domains PD1 \
   -region {{0 0} {30 30}} -guard_band { {2 2} }
{PD1}
icc2_shell> create_voltage_area -power_domains PD2 \
    -region {{10 10} {20 20}} -guard_band { {2 2} }
{PD2}
```
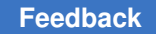

In this case, the effective placement area of PD1 is reduced by the effective boundary of PD2, which includes its guard band, as shown in [Figure 10](#page-91-0).

*Figure 10 Effective Boundaries of Overlapping Voltage Areas*

<span id="page-91-0"></span>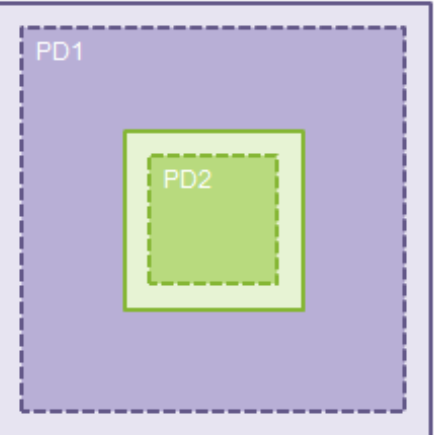

# **Defining Gas Stations**

Gas stations are small voltage areas that are created for the purpose of minimizing the use of dual-rail buffers on physical feedthrough paths. Only single-rail repeaters are allowed in gas stations, and only optimization steps can add cells to gas stations.

You create gas stations by using the create voltage area command during the design planning stage. The tool recognizes gas stations automatically and uses them by trading off the cost of a routing detour with the cost of using a dual-rail cell.

Use the -nwell and -pwell options of the create voltage area command to specify n-well and p-well supply nets for a voltage area. Defining well supplies for gas station voltage areas provides flexibility for using gas stations for different design styles. If you do not use these options for a voltage area, the well bias values are assumed to be the same as the domain supply values.

The report voltage areas command lists the n-well and p-well supply nets regardless of whether they are explicitly set.

# **Querying Voltage Areas**

You can query the following information about voltage areas:

• The voltage areas in the current block

To create a collection of voltage areas in the current block, including the default voltage area, use the get voltage areas command.

• Detailed information about the voltage areas

To display detailed information about voltage areas, including the default voltage area, use the report voltage areas command.

To include information about the voltage area shapes that comprise each voltage area, use the -verbose option with the report voltage areas command.

• Effective placement area of a voltage area

To display the effective placement area of a voltage area, query the effective shapes attribute of the voltage area.

• Effective guard bands of a voltage area

To display the effective guard bands of a voltage area, query the effective guard band boundaries attribute of the voltage area. Note that you can also query this attribute for individual voltage area shapes.

## <span id="page-92-0"></span>**Modifying Voltage Areas**

After you have created voltage areas, you can make the following modifications to a voltage area:

• Change the power domains associated with the voltage area

To change the power domains associated with a voltage area, use the -add power domains and -remove power domains options with the set voltage area command.

• Change the voltage area name

To change the name of the voltage area, use the -name option with the set voltage area command.

• Change the voltage area region

To add shapes to a voltage area, use the create voltage area shape command. To remove shapes from a voltage area, use the remove voltage area shapes command.

## **Controlling Physical-Feedthrough Nets in Voltage Areas**

A net is considered to be native to a voltage area if one or more segments of that net are in a logical hierarchy of that voltage area. If a net must physically route over a nonnative voltage area, then it is a physical feedthrough net of that voltage area, as shown in the following figure.

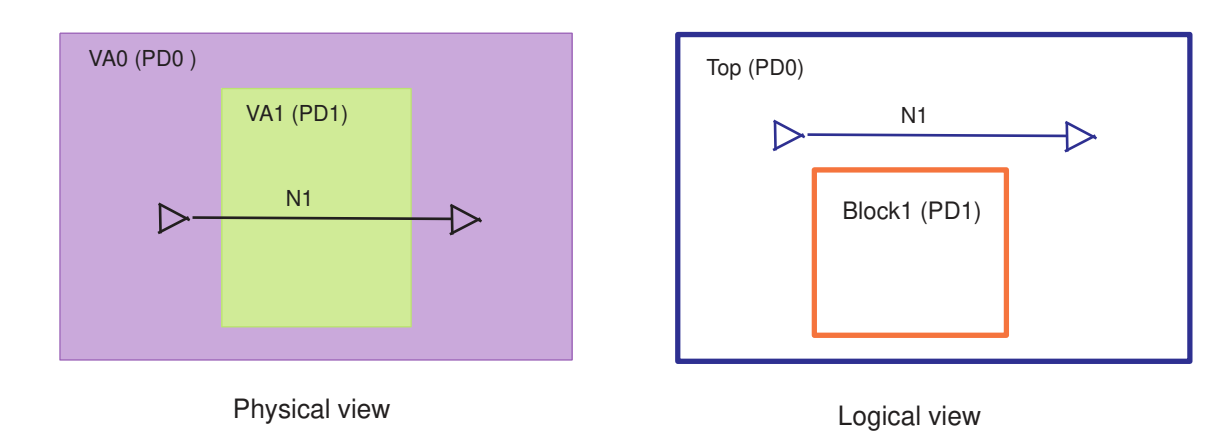

### *Figure 11 Physical-Feedthrough Nets of Voltage Areas*

By default, physical-feedthrough nets are allowed in voltage areas. To prevent physical-feedthrough nets in a voltage area, define a voltage area rule using the create voltage area rule -allow pass through false command, as shown in the following example:

```
icc2_shell> create_voltage_area_rule -allow_pass_through false \
    -name VA1_rule -voltage_areas VA1
```
<span id="page-93-0"></span>With this rule, the N1 net detours around the VA1 voltage area, as shown in [Figure 12.](#page-93-0)

*Figure 12 Physical-Feedthrough Nets Disabled for a Voltage Area*

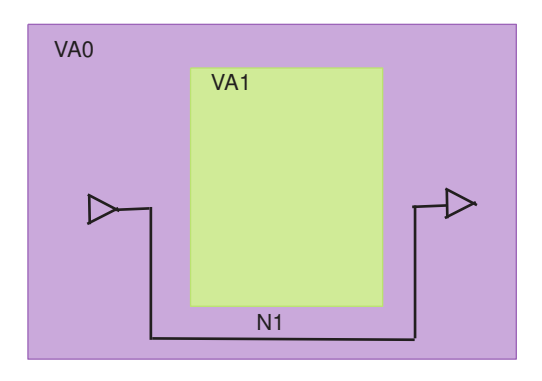

By default, optimization does not insert buffers on physical-feedthrough nets of voltage areas. Inserting a buffer on a physical-feedthrough net can cause a mismatch between the logical and physical view of the buffer. The tool resolves such mismatches by supporting the following types of optimization for such nets:

• Physical-feedthrough buffering

During physical-feedthrough buffering the tool performs the following:

- 1. Inserts buffers in the logical hierarchy of its drivers or loads and applies the power domain of the nonnative voltage area on the buffer using power-domain-on-instance (PDOI) constraints
- 2. Places the buffers within the nonnative voltage area

To allow physical-feedthrough buffering, use the create voltage area rule -allow physical feedthrough true command, as shown in the following example:

```
icc2_shell> create_voltage_area_rule \
    -allow_physical_feedthrough true \
    -name VA1_rule -voltage_areas VA1
```
• Logical-feedthrough buffering

During logical-feedthrough the tool performs the following:

- 1. Adds buffers in the logical hierarchy corresponding to the nonnative voltage area
- 2. Places the buffers within the nonnative voltage area

To allow logical-feedthrough buffering, use the create voltage area rule -allow logical feedthrough true command. To specify logical hierarchies in which feedthrough buffers are allowed or not allowed, use the -include logical feedthrough hierarchy or -exclude logical feedthrough hierarchy option, respectively.

The following example enables logical-feedthrough buffering for the VA1 voltage area and limits the feedthrough buffers to only the U1 and U2 hierarchical cells:

```
icc2_shell> create_voltage_area_rule \
    -allow_logical_feedthrough true \
    -include_logical_feedthrough_hierarchy {U1 U2}\
   -name VA1 rule -voltage areas VA1
```
The following example enables logical-feedthrough buffering for the VA2 voltage area and excludes the U3 hierarchical cell from feedthrough buffering:

```
icc2_shell> create_voltage_area_rule \
   -allow_logical_feedthrough true \
    -exclude_logical_feedthrough_hierarchy {U3}\
   -name VA2 rule -voltage areas VA2
```
### **Note:**

To add a logical-feedthrough buffer to a lower-level block, the tool has to add new boundary ports to that block. Therefore, freezing the boundary of a block by using the set freeze ports command prevents the tool from adding a logical-feedthrough buffer to that block.

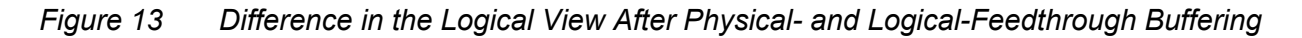

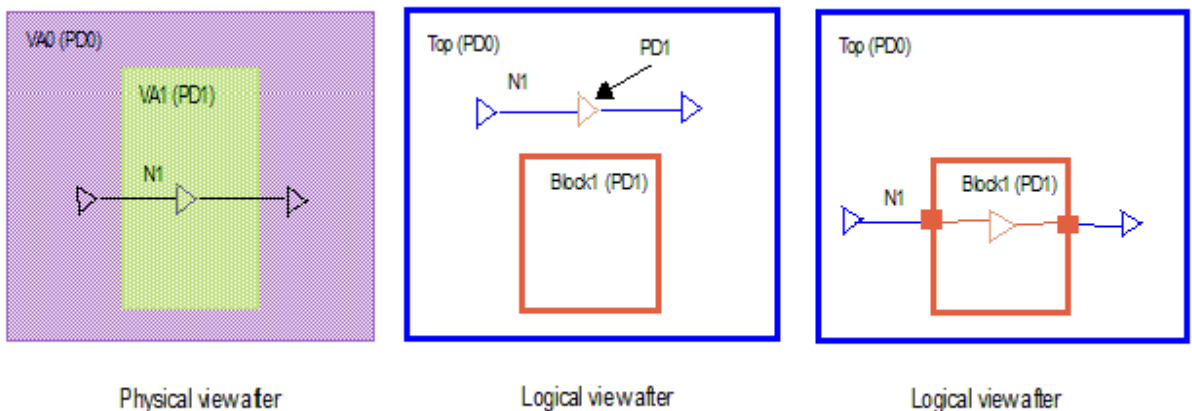

physical- and logical-feedthrough buffering

Logical viewafter physical-feedth rough buffering

Logical viewafter logical-feedthrough buffering

To create a default rule that applies to all voltage areas that do not have a specific rule, use the create voltage area rule command with the -default rule option, as shown in the following example:

```
icc2_shell> create_voltage_area_rule -default_rule \
    -allow_physical_feedthrough true
```
If a voltage area does not have a specific rule, and there is no default rule, feedthrough buffering for that voltage area is controlled by the opt.common.allow\_physical\_feedthrough application option setting.

To report voltage area rules, use the report voltage area rules command. To remove voltage area rules, use the remove voltage area rules command.

# **Removing Voltage Areas**

To remove voltage areas from a block, use the remove voltage areas command. To remove all voltage areas from a block, use the  $-\text{all}$  option. To remove specific voltage areas from a block, specify the voltage area names.

# <span id="page-96-0"></span>**Inserting Multivoltage Cells**

A multivoltage design requires special multivoltage cells, such as level shifters and isolation cells, at the interface between power domains. Level shifters are required between power domains that operate at different voltage levels, while isolation cells are required between power domains that are in different states (powered-down versus always-on or powered-up). Typically, multivoltage cells are inserted during logic synthesis; however, you can also insert them with the IC Compiler II tool.

## **Inserting Level Shifters**

Level-shifter cells function as the interface between power domains that operate at different voltage levels. These cells ensure that the output transition of a driver can cause the receiving cell to switch even though the receiver is operating at a different voltage level.

### **Note:**

If the block was synthesized using Design Compiler, automatic level-shifter insertion is done as part of the compile ultra command.

To insert level shifters in the current block, use the  $\alpha$  reate  $m\alpha$  cells command. The tool inserts the level shifters using the cell mapping and strategy defined in the UPF specification. When the tool inserts a level shifter, it sets a size  $\text{ only attribute on the level}$ shifter and a dont touch attribute on the port-to-level-shifter net.

By default, the command inserts cells only from the generic library. If you use the  $-mapped$ option with the create my cells command, the command inserts cells only from the user-provided logic library and issues an error if a suitable cell is not available.

If the tool does not insert a level-shifter cell, you can use the  $\alpha$  analyze my design -level shifter command to obtain more information. If you specify a net or pin with the -through option, the report lists the power domains and related supplies for the driver and load sides of the net or pin, along with error messages that indicate why a level-shifter cell was not inserted. The report includes errors about the specific insertion point as well as errors that are applicable to the entire path through the net or pin specified with the -through option.

## **Inserting Isolation Cells**

Isolation cells are used to selectively shut off the input side of the voltage interface of a power domain; they do not shift the voltage. Isolation cells should be instantiated at the RTL level to prevent formal verification errors. However, you can also insert them using the IC Compiler II tool.

To insert isolation cells in the current block, use the create  $mv$  cells command. The tool inserts the isolation shifters using the cell mapping and strategy defined in the UPF specification. When the tool inserts an isolation cell, it sets a  $size\_only$  attribute on the level shifter and a dont touch attribute on the port-to-level-shifter net.

By default, the command inserts cells only from the generic library. If you use the  $-mapped$ option with the create  $mv$  cells command, the command inserts cells only from the user-provided logic library and issues an error message if a suitable cell is not available.

## <span id="page-97-3"></span>**Associating Power Strategies With Existing Multivoltage Cells**

The IC Compiler II tool automatically associates power strategies with existing multivoltage cells when you run the associate  $mv$  cells or commit upf command. If this automatic association is not correct, you can manually modify the associations by using the set power strategy attribute command. To determine the power strategies for a power domain, use the get power strategies command.

## <span id="page-97-0"></span>**Controlling the Placement of Multivoltage Cells**

A net that connects a multivoltage cell, such as a level-shifter cell or an isolation cell, to at least one cell in another voltage area is referred to as a multivoltage net. To reduce the length of multivoltage nets, enable advanced multivoltage cell placement by setting the place.coarse.enable\_advanced\_mv\_cell\_placement application option to true.

When you enable this feature, the tool reduces the length of the multivoltage nets by placing the multivoltage cells closer to the voltage area boundaries. To optimize multivoltage nets, the tool uses dual-rail buffers. By reducing the length of multivoltage nets, the tool can reduce the number of dual-rail buffers used during optimization and prevent unoptimized multivoltage nets due to the unavailability of dual-rail buffers.

## <span id="page-97-1"></span>**Enabling Improved Buffering for Multivoltage Nets**

Multivoltage nets are nets that logically or physically cross over more than one voltage area. You can enable the use of improved buffering techniques for fixing logical DRC violations on such nets during preroute optimization by setting the opt.buffering.enable hierarchy mapping application option to true.

This application option affects the place  $opt$  and clock opt commands. Enabling this feature reduces the number of buffers used to fix logical DRC violations. However, it can slightly increase the total negative slack or number of hold violations.

# <span id="page-97-2"></span>**Analyzing Multivoltage Information**

To ensure that the design does not have any multivoltage design violations, use the check mv design command.

You can restrict the types of rules to check with the check  $m\bar{v}$  design command. For example, the  $-i$ solation option specifies to check isolation strategy and isolation cell rules, while the  $-pq$  pin option specifies to check rules associated with PG pins.

To report multivoltage information for your design, use the commands shown in the following table.

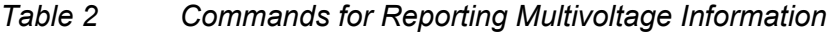

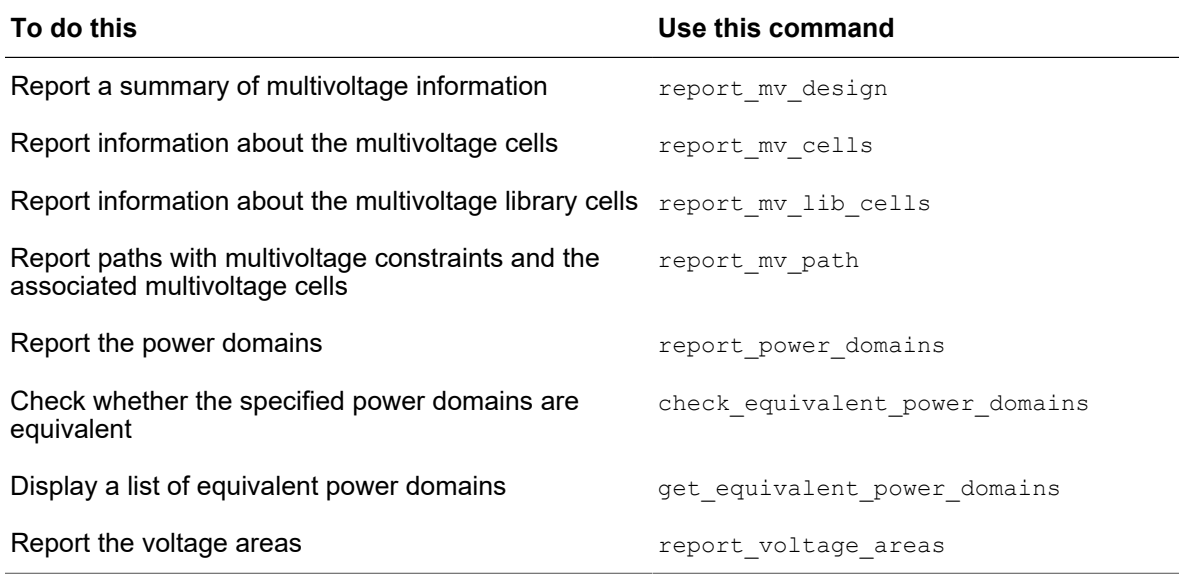

# **Specifying Timing Constraints and Settings**

Timing constraints describe the timing requirements of a design. An essential part of timing constraints are accurately specified clocks and clock effects, such as latency and uncertainty. When you specify clocks, the tool automatically constrains the paths between the registers driven by these clocks. However, you can change the default behavior of these timing paths by specifying timing exceptions such as paths that should not be analyzed (false paths), paths that require multiple clock cycles (multicycle paths), and so on. In addition, you can constrain the boundary timing paths by specifying input and output delays for input and output ports.

The IC Compiler II tool uses on-chip variation (OCV) mode to perform timing analysis, which models the effects of variation in operating conditions across the chip. This mode performs a conservative timing analysis that allows both minimum and maximum delays to apply to different paths at the same time. For a setup check, it uses maximum delays for the launch clock path and data path and minimum delays for the capture clock path. For a hold check, it uses minimum delays for the launch clock path and data path and maximum delays for the capture clock path.

A block might operate under several different conditions, such as different temperatures and voltages, and might operate in several different functional modes. For timing analysis, each set of conditions is represented by a *corner* and each functional mode is represented by a *mode*. A *scenario* is a combination of a corner and mode used to perform timing analysis and optimization. Before you start working with a block, you must define the modes, corners, and scenarios that are used for the block, as well as the delay calculation model and routing layers to use. The routing layer information you specify is used for RC estimation during timing analysis.

For detailed information about specifying

- Clock and clock effects, see the "Defining Clocks" topic in the *IC Compiler II Timing Analysis User Guide*.
- Exceptions for timing paths and constraints for boundary paths, see the "Constraining Timing Paths" topic in the *IC Compiler II Timing Analysis User Guide*.
- Modes, corners, and scenarios, see the "Defining Modes, Corners, and Scenarios" topic in the *IC Compiler II Timing Analysis User Guide*.
- Operating conditions and on-chip variation (OCV) related settings, see the "Specifying Operating Conditions" topic in the *IC Compiler II Timing Analysis User Guide*.
- Parasitic information for RC estimation and extraction, see the "Performing Parasitic Extraction" topic in the *IC Compiler II Timing Analysis User Guide*.

# **Specifying Logical Design Rule Constraints**

Minimum capacitance, maximum capacitance, and maximum transition are logical design rule constraints that your design must meet to function as intended. They are technologyspecific restrictions that are specified in the logic libraries. However, you can specify more restrictive design rule constraints by using the constraint commands given in [Table 3](#page-99-0).

During optimization, the IC Compiler II tries to meet the design rule constraints, even if it means violating optimization constraints such as timing, power, and area goals; these design rule constraints have a higher priority. After optimization, you can use the reporting commands given in [Table 3](#page-99-0) to identify design rule constraint violations in a block.

<span id="page-99-0"></span>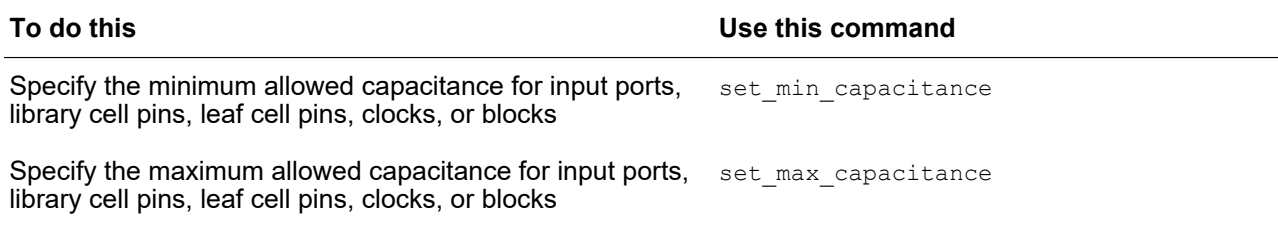

*Table 3 Design Rule Commands*

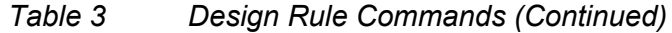

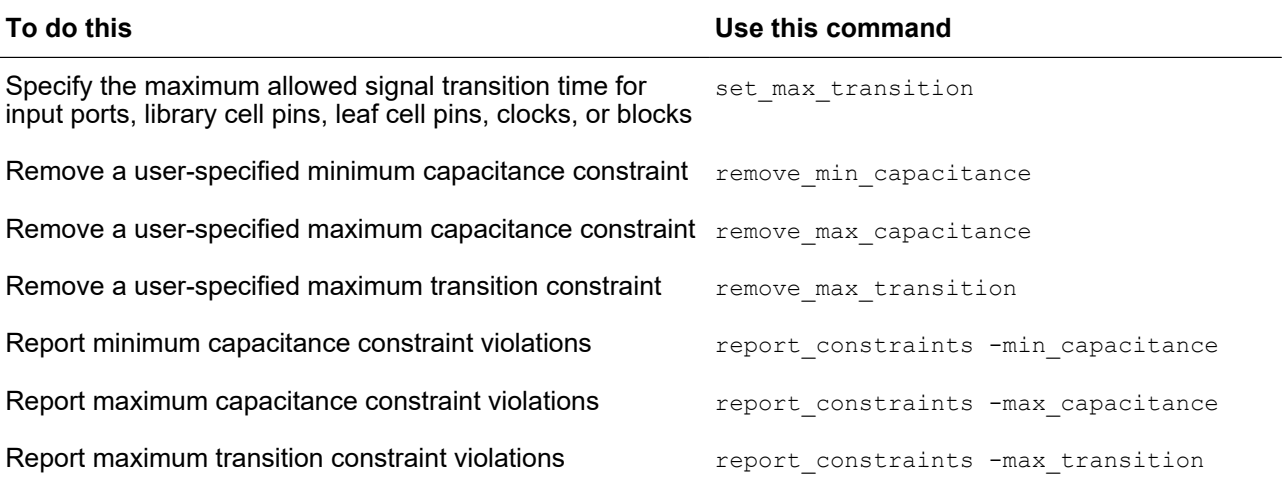

#### **Note:**

The maximum fanout design rule constraint is not honored by the IC Compiler II tool. However, you can specify a maximum fanout for the data paths in a block by using the opt.common.max fanout application option. This is a soft optimization constraint. During optimization the tool tries to ensure that data path cells do not drive more than the specified maximum fanout.

## **Controlling Clock-Gate Latencies**

During synthesis, the IC Compiler II tool assumes that clocks are ideal. An ideal clock incurs no delay through the clock network. This assumption is made because real clocknetwork delays are not known until after clock tree synthesis. In reality, clocks are not ideal and there is a nonzero delay through the clock network. For designs with clock gating, the clock-network delay at the registers is different from the clock-network delay at the clockgating cell. This difference in the clock-network delay at the registers and at the clockgating cell results in tighter constraints for the setup condition at the enable input of the clock-gating cell.

The tool can obtain clock-gate latencies in the following ways:

• Integrated latency estimation

By default, the tool estimates and updates clock-gate latencies throughout the flow. Estimated clock latencies are more accurate than user-specified clock latencies.

• User-specified latency

You can disable integrated latency estimation for specific instances and specify latency values manually.

### **Integrated Clock-Gate Latency Estimation**

By default, the tool estimates and updates clock-gate latencies throughout the  $_{\text{place opt}}$ command flow. This ensures that the tool uses accurate clock-gate latencies during datapath optimization and useful-skew optimization performed before clock tree synthesis, when clocks are ideal.

If you plan to perform structural multisource clock tree synthesis for your design, ensure that the tool estimates clock-gate latencies that are appropriate for structural multisource clock subtrees by setting the opt.clock latency estimation.estimate smscts subtrees application option to true.

To improve the accuracy of the estimated clock-gate latencies, specify clock tree synthesis settings before you run the  $_{place\_opt}$ command. Such settings include the clock tree buffer library cell list, the clock tree inverter library cell list, and clock nondefault routing rules.

Estimated clock latencies are more accurate than user-specified clock latencies. In addition, the tool updates the estimated clock latencies after steps such as placement and multibit banking, while user-specified latencies are static values.

To prevent the tool from estimating the latency for a specific clock gate, set the dont estimate clock latency attribute on its clock pin by using the set attribute command, as shown in the following example:

```
icc2_shell> set_attribute \
    [get_pins {ICG21/CK}] dont_estimate_clock_latency true
```
For best results, do not use the following features with integrated clock-gate latency estimation:

• Trial clock tree synthesis

To disable this feature, set the place opt.flow.trial\_clock\_tree application option to false.

• Clock-gate optimization

To disable this feature, set the place opt.flow.optimize icgs application option to false.

• User-specified latencies

```
User-specified latencies are set by the set clock latency,
set clock gate latency, set clock gating check -setup, Or set path margin
-setup commands.
```
The tool does not modify any set clock latency constraints that you specify on clockgating cells. Tool-estimated clock-gate latency values are stored as offsets from the userspecified values. You can see the offset values by using the  $write$  script  $-format$ icc2 command and checking for the set clock latency -offset commands in the generated output. If you do not set any latency values, the reported offsets are equal to the estimated latency values.

The estimated latency offset values are not captured in an SDC file generated by the write sdc command.

Latency estimates are most accurate if the relative locations of the clock gates and their gated registers do not change during clock tree synthesis. To preserve the placement of integrated clock gates, enable the automatic relocation of clock network cells by setting the cts.compile.enable cell relocation application option to auto before clock tree synthesis.

## **User-Specified Clock-Gate Latency**

You cannot disable general integrated clock-gate latency estimation. However, you can disable the feature for specific clock gates by setting a dont estimate clock latency attribute on their clock pins. This topic describes how to manually specify latency values on those clock gates.

Specify the clock network latency by using either the set clock latency or set clock gate latency command. The set clock gate latency command can be used for both gate-level and RTL designs.

The clock latency specified using the set clock gate latency command is annotated on the registers during the compile fusion command when the clock-gating cells are inserted. However, if you modify the latency values on the clock gates after the compilation, you must manually apply the latency values on the existing clock-gating cells using the apply clock gate latency command.

### **Note:**

After you modify the clock-gate latency using the set clock gate latency command, if you compile your design using the compile fusion command, it is not necessary to use the  $\alpha_{\text{apply}}$  clock gate latency command to apply the latency values. The tool annotates the specified value during compilation.

To remove clock latency information previously set on clock-gating cells with the set clock gate latency or apply clock gate latency commands, use the

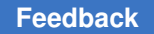

reset clock gate latency command. This command removes the clock latency values on the specified clocks. If you do not specify the clock, the clock latency values on all the clock-gating cells are removed.

### **The set\_clock\_latency Command**

Use the set clock latency command to specify clock network latency for specific clockgating cells.

In [Figure 14,](#page-103-0) lat cgtoreg is the estimated delay from the clock pin of the clock-gating cell to the clock pin of the gated register and  $lat_{req}$  is the estimated clock-network latency to the clock pins of the registers without clock gating.

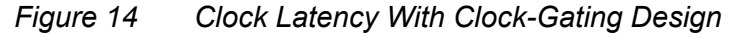

<span id="page-103-0"></span>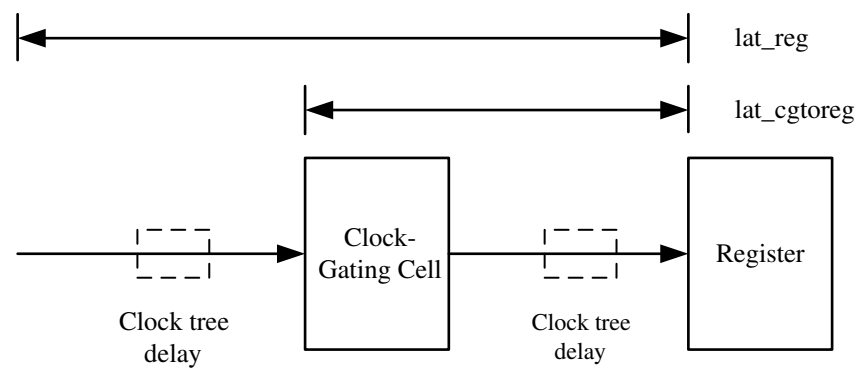

For all clock pins of registers (gated or ungated) in the design that are driven by a specific clock, use the lat reg value for the set clock latency command. For clock pins of all the clock-gating cells, use the difference between the  $lat_{req}$  and  $lat_{qtoreq}$ values for the set clock latency command. Because the purpose of setting the latency values is to account for the different clock-network delays between the registers and the clock-gating cell, it is important to get a reasonably accurate value of the difference  $(lat_cgtoreq)$ . The absolute values used are less important unless you are using these values to account for clock-network delay issues not related to clock gating.

### **The set\_clock\_gate\_latency Command**

When you use the compile fusion command, clock gates are inserted during the compilation process. To specify the clock network latency before the clock-gating cells are inserted by the tool, use the set clock gate latency command. This command lets you specify the clock network latency for the clock-gating cells as a function of the clock domain, clock-gating stage, and the fanout of the clock-gating cell. The latency that you specify is annotated on the clock-gating cells when they are inserted by the compile fusion command. You can manually annotate the latency values on the existing clock-gating cells in your design using the apply clock gate latency command.

The set clock gate latency command takes the following arguments:

- -clock *clock\_list*
- -stage *clock\_gate\_stage*
- -fanout\_latency *fanout\_list*

The fanout list is a list of tuples specifying a fanout range and a delay decrement. In the following example, three fanout ranges are created: 1 to 5 with a latency value of 0.5, 6-15 with a latency value of 0.8, and 16 to infinity with a latency value of 0.6.

```
set clock gate latency -stage 1 \backslash-\frac{1}{2} -fanout latency {{1-5 0.5} {6-15 0.8} {16-inf 0.6}}
```
To specify a clock latency value for clock-gated registers, use the  $\text{-stage}$  option with a value of 0. Because you are specifying the latency value for the clock-gated registers, the value for the  $-fanout$  latency option should be  $1-\inf$  (1 to infinity) and the latency is the absolute clock latency value for the registers, as shown in the following example:

```
set clock gate latency -clock CLK -stage 0\
      -fanout latency {1-inf 1.0}
```
If the  $-c \, \text{lock}$  option is not specified, the setting applies to all clocks in the design.

Clock latencies using the set clock latency command have higher precedence and are not overwritten.

[Figure 15](#page-104-0) shows an example of clock-gate stages and fanout.

#### *Figure 15 Clock-Gating Stages and Latency Calculations*

<span id="page-104-0"></span>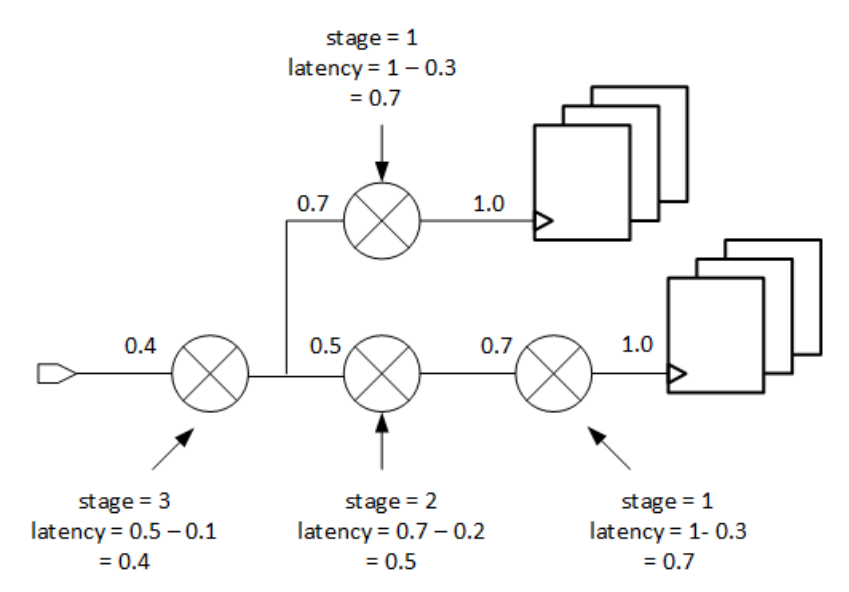

IC Compiler™ II Implementation User Guide T-2022.03

The following commands set the latency values for [Figure 15:](#page-104-0)

set clock gate latency -stage 0 -fanout latency {{1-inf 1.0}} set\_clock\_gate\_latency -stage 1 -fanout\_latency {{1-inf 0.3}} set\_clock\_gate\_latency -stage 2 -fanout\_latency {{1-inf 0.2}} set\_clock\_gate\_latency -stage 3 -fanout\_latency {{1-inf 0.1}}

[Figure 16](#page-105-0) shows another example of fanout and latency calculations.

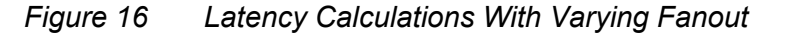

<span id="page-105-0"></span>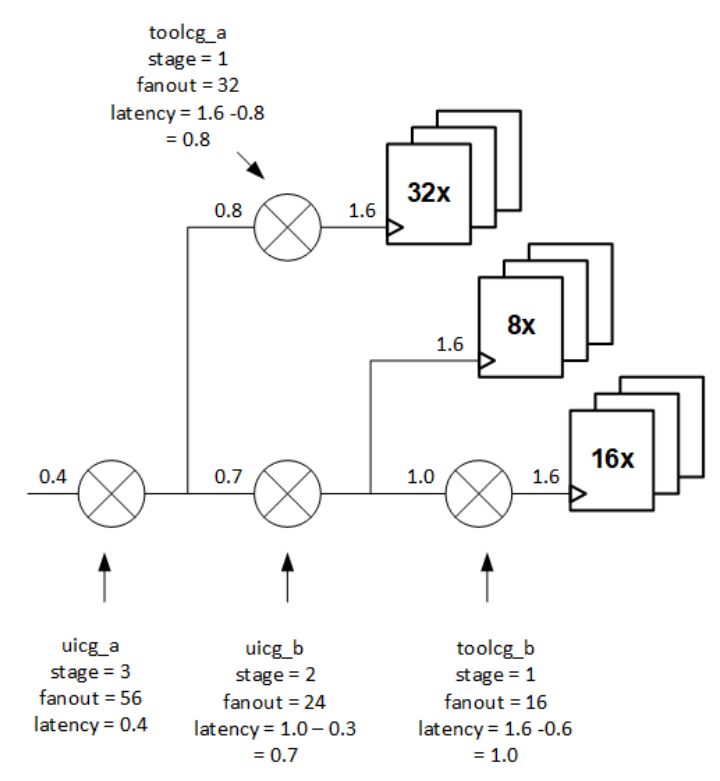

The following commands specify the latency and fanout for [Figure 16](#page-105-0).

```
set clock gate latency -stage 0 \setminus-fanout latency {{1-inf 1.6}}
set_clock_gate_latency -stage 1 \
    -fanout_latency {{1-20 0.6} {21-inf 0.8}}
set_clock_gate_latency -stage 2 \
    -fanout_latency {{1-20 0.2} {21-inf 0.3}}
set clock gate latency -stage 3 \
    -fanout_latency {{1-30 0.1} {31-65 0.8} {66-inf 0.18}}
set clock latency "0.4" {uicg a/CK}
```
Note that for the clock gate uicg a, the latency value of 0.4 is assigned using the set clock latency command, which cannot be overwritten.

IC Compiler™ II Implementation User Guide T-2022.03

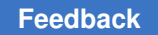

# **Specifying Physical Constraints for Placement and Legalization**

During placement and legalization, the floorplan information dictates where cells are placed. The following topics describe how to specify additional physical constraints that affect placement and legalization:

- [Defining Keepout Margins](#page-106-0)
- [Defining Area-Based Placement Blockages](#page-107-0)
- [Defining Placement Bounds](#page-113-0)
- [Defining Placement Attractions](#page-117-0)
- <span id="page-106-0"></span>• [Defining Cell Spacing Constraints for Legalization](#page-118-0)

## **Defining Keepout Margins**

A keepout margin is a region (the shaded portions in [Figure 17](#page-106-1)) around the boundary of fixed cells in a block in which no other cells are placed.

**Inner keepout margin**

### <span id="page-106-1"></span>*Figure 17 Placement Keepout Margins*

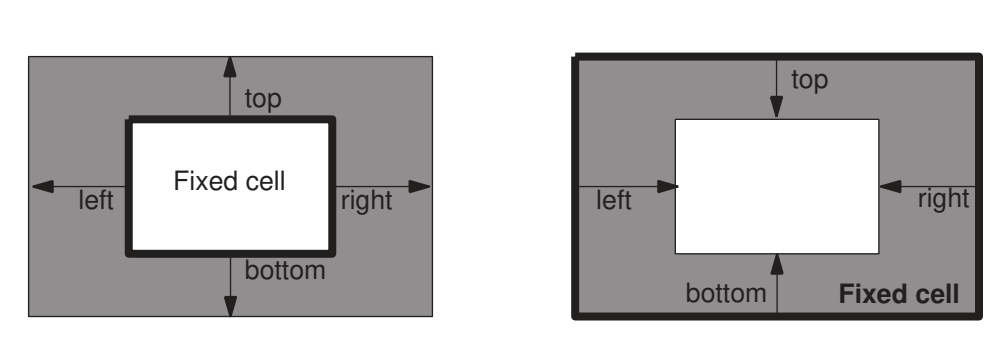

An outer keepout margin is a region outside the cell boundary, while an inner keepout margin is a region inside the cell boundary. The width of the keepout margin on each side of the fixed cell can be the same or different, depending on how you define the keepout margin. In addition, keepout margins can be defined as hard or soft. Keeping the placement of cells out of such regions avoids congestion and net detouring and produces better QoR.

To define a keepout margin, use the create keepout margin command. By default, the command creates a hard keepout margin. To create a soft keepout margin, use the  $\text{-type}$ soft option.

### **Outer keepout margin**

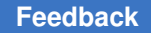

# **Defining an Outer Keepout Margin**

You can define an outer keepout margin on a hard macro, a hierarchical cell, or a leaf cell. When you define an outer keepout margin, you can either specify the keepout distance explicitly or, for hard macros, you can have the tool derive the keepout distance based on the macro pin count.

To explicitly specify an outer keepout margin, use the  $\text{-outer}$  option to specify the margin distance for each side. You specify the left, bottom, right, and top margins using the following format: {*lx by rx ty*}. A value of 0 results in no keepout margin for that side.

For example, to create a hard outer keepout margin with a margin of 10 on each side for a macro named my\_macro, use the following command:

icc2\_shell> **create\_keepout\_margin -outer {10 10 10 10} my\_macro**

To have the tool derive the outer keepout distance for a hard macro based on its pin count, use the -tracks per macro pin option to specify the track-to-pin ratio. When you use this option, the tool calculates the keepout margin from the track width, the number of macro pins, and the specified track-to-pin ratio, which is typically set to a value near 0.5. A larger value results in larger keepout margins. The derived keepout margin is always hard; the  $-typ$  setting is ignored. The derived margins are subject the minimum and maximum values specified by the -min padding per macro and -max padding per macro options.

For example, to have the tool derive the outer keepout margin for a macro named my macro by using a track-to-pin ratio of 0.6 with a minimum keepout distance of 0.1 and a maximum keepout distance of 0.2, use the following command:

```
icc2_shell> create_keepout_margin -tracks_per_macro_pin 0.6 \
    -min_padding_per_macro 0.1 -max_padding_per_macro 0.2 my_macro
```
## **Defining an Inner Keepout Margin**

You can define an inner keepout margin on a hierarchical cell, but not on a hard macro or a leaf cell. When you define an inner keepout margin, you must specify the keepout distance explicitly.

To explicitly specify an inner keepout margin, use the  $\lnot$   $\lnot$   $\lnot$   $\lnot$  and to specify the margin distance for each side. You specify the left, bottom, right, and top margins using the following format: {*lx by rx ty*}. A value of 0 results in no keepout margin for that side.

For example, to create a hard inner keepout margin with a margin of 10 on each side for a hierarchical cell named my hcell, use the following command:

```
icc2_shell> create_keepout_margin -inner {10 10 10 10} my_hcell
```
## **Defining Area-Based Placement Blockages**

An area-based placement blockage is a rectangular region in which cells cannot be placed or in which the types or number of cells is limited. The IC Compiler II tool supports the following types of area-based placement blockages:

• Hard

A hard blockage prevents the placement of standard cells and hard macros within the specified area during coarse placement, optimization, and legalization.

• Hard macro

A hard macro blockage prevents the placement of hard macros within the specified area during coarse placement, optimization, and legalization.

• Soft

A soft blockage prevents the placement of standard cells and hard macros within the specified area during coarse placement, but allows optimization and legalization to place cells within the specified area.

• Partial

A partial blockage limits the cell density in the specified area during coarse placement, but has no effect during optimization and legalization.

To define placement blockages, use the create placement blockage command. At a minimum, you must specify the coordinates of the placement blockage. To create a rectangular placement blockage, use the -boundary option to specify the lower-left and upper-right coordinates of the rectangle. To create a rectilinear placement blockage, use the -boundary option to specify the coordinates of the polygon.

By default, the create placement blockage command creates a hard placement blockage. To create another type of placement blockage, use the  $-$ type option to specify the blockage type. A single create placement blockage command can create just one type of placement blockage.

You can optionally assign a name to a placement blockage by using the  $\neg$ -name option. You can then reference that blockage by name to query or remove the placement blockage.

## **Defining a Hard Placement Blockage**

To define a hard placement blockage, specify the boundary and optionally a name for the placement blockage.

For example, to create a hard placement blockage in the area enclosed by a rectangle with corners at (10, 20) and (100, 200), use the following command:

create placement blockage -boundary {10 20 100 200}

#### **Note:**

Hard placement blockages are honored during placement, legalization, optimization, and clock tree synthesis.

Hard placement blockages can also be defined in the DEF as shown in [Example 13.](#page-109-0)

*Example 13 Placement Blockages in DEF*

```
BLOCKAGES 2 ;
  - PLACEMENT
  RECT ( 0 327600 ) ( 652740 327660 ) ;
  - PLACEMENT
  RECT ( 0 327600 ) ( 652740 327660 ) ;
END BLOCKAGES
1
```
## **Defining a Hard Macro Placement Blockage**

To define a hard macro blockage, specify the boundary, type  $(-\text{type hard macro option})$ , and optionally the name for the placement blockage.

For example, to define a hard macro blockage enclosed by a rectangle with corners at (120, 75) and (230, 200), use the following command:

```
create placement blockage -boundary {120 75 230 200} \
   -type hard_macro
```
#### **Note:**

Hard macro placement blockages are honored during placement, legalization, and optimization. This is the only type of placement blockage that is honored by hard macro placement.

## **Defining a Soft Placement Blockage**

To define a soft blockage, specify the boundary, type  $(-\text{type } \text{soft}$  option), and optionally the name for the placement blockage.

For example, to define a soft blockage enclosed by a rectangle with corners at (120, 75) and (230, 200), use the following command:

```
create placement blockage -boundary {120 75 230 200} \
    -type soft
```
A soft blockage prevents the initial placement from placing cells within the specified area, but allows legalization, optimization, and clock tree synthesis to do so. However, after placement and optimization, during subsequent incremental placement, the tool can move the cells added during legalization, optimization, and clock tree synthesis out of the soft blockage area. To prevent this, use the following application option setting:

```
set app options -name place.coarse.enable enhanced soft blockages \
    -value true
```
#### **Note:**

Soft placement blockages are honored during placement, but not during legalization, optimization, or clock tree synthesis.

## **Defining a Partial Placement Blockage**

To define a partial blockage, specify the boundary, type  $(-\text{type partial option})$ , blockage percentage (-blocked percentage option), and optionally the name for the placement blockage.

For example, to define a partial blockage with a maximum allowed cell density of 60 percent (a blocked percentage of 40), enclosed by the rectangle with corners at (10, 20) and (100, 200), use the following command:

```
create placement blockage -boundary {10 20 100 200} \
   -type partial<sup>-</sup>blocked percentage 40
```
To allow unlimited usage of a partial blockage area, specify a blockage percentage of zero (-blocked percentage 0 option).

#### **Note:**

Partial placement blockages are honored during placement, but not during legalization, optimization, or clock tree synthesis.

## **Define a Blockage of a Predefined Category**

A category blockage is a special type of partial blockage that controls the placement of a predefined category of cells within the partial blockage.

To create a category blockage,

1. Create the cell category by defining a user attribute for the category by using the define user attribute command and applying it to the affected cell references or instances by using the set attribute command.

To prevent the cell from being placed in the category blockage, set the attribute to true. To allow the cell in the category blockage, set the attribute to false.

When defining and applying attributes, observe the following rules:

- A blockage can only be controlled by a single attribute.
- Multiple blockages can be controlled by the same attribute.
- The same attribute can be applied to a reference and an instance.
- If a cell instance and its reference have different attributes, the attribute on the cell instance takes precedence.
- 2. Create the category blockage by using the create placement blockage command with the -type category, -blocked percentage, and -category options. The argument to the -category option is the name of the user attribute.

The following example defines a blockage that prevents a certain category of cells from being placed within it:

```
define user attribute -type boolean \
   -classes lib cell dr cells
set attribute [get lib cells mylib/dr*] dr cells true
create placement blockage -boundary {{4300 2400} {4500 2700}} \
   -type category -blocked percentage 45 -category dr cell
```
The following example defines a blockage that allows only a certain category of cells to be placed within it:

```
define user attribute -type boolean \
  -classes lib cell non iso
set attribute [get lib cells mylib/*] non iso true
set_attribute [get_lib_cells mylib/iso*] non iso false
create placement blockage -boundary {{4300 2400}{4500 2700}} \
   -type category -blocked percentage 30 -category non iso
```
#### **Note:**

Category blockages are honored during placement, but not during legalization, optimization, or clock tree synthesis.

## **Defining Blockages That Exclude Registers**

To define partial blockages that exclude registers, specify the boundary, type  $(-\text{type})$ register option), blockage percentage (-blocked percentage option), and optionally the name for the placement blockage.

For example, to define a partial blockage that excludes registers, but allows a cell density of 50 percent for other cells, use the following commands:

```
create placement blockage -boundary {{10 20} {100 200}} \
   -type register -blocked percentage 50
```
#### **Note:**

Register blockages are honored during placement, but not during legalization, optimization, or clock tree synthesis.

## **Defining Blockages That Exclude Relative Placement Groups**

To define partial blockages that exclude relative placement groups, specify the boundary, type (-type rp\_group option), blockage percentage (-blocked percentage option), and optionally the name for the placement blockage.

For example, to define a partial blockage that excludes relative placement groups, but allows a cell density of 100 percent for all other cells, use the following commands:

```
create placement blockage -boundary \{ {10 20} \} \{ 100 200 \} -type rp_group -blocked_percentage 0
```
#### **Note:**

Relative placement group blockages are honored during placement, but not during legalization, optimization, or clock tree synthesis.

### **Defining Blockages That Allow Relative Placement Cells Only**

To define partial blockages that allow relative placement cells only, specify the boundary, type (-type allow rp\_only option), blockage percentage (-blocked percentage option), and optionally the name for the placement blockage.

For example, to defines a partial blockage that allows relative placement cells only, with a maximum allowed cell density of 80 percent (a blocked percentage of 20), and enclosed by the rectangle with corners at (10, 20) and (100,200), use the following command:

```
create placement blockage -name rp only -type allow rp only \setminus-boundary {10 20 100 200} -blocked percentage 20
```
These blockages allows the tool to place relative placement groups, which are usually large structures, without disturbing the placement of other cells. After the tool places and legalizes the relative placement groups, you can remove these blockages and allow the tool to place other cells in them.

#### **Note:**

Relative-placement-cells-only blockages are honored during placement, but not during legalization, optimization, or clock tree synthesis.

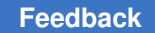

# **Defining Blockages That Allow Buffers Only**

To define a partial blockage that allows buffers only, specify the boundary, type  $(-\text{type})$ allow buffer only option), blockage percentage (-blocked percentage option), and optionally the name for the placement blockage.

For example, to define a partial blockage that allows only the placement of buffers and inverters, with a cell density of 30 percent, use the following commands:

```
create placement blockage -boundary \{10 20\} \{100 200\}-type allow buffer only -blocked percentage 70
```
**Note:**

Buffer-only blockages are honored during placement, but not during legalization, optimization, or clock tree synthesis.

## **Querying Placement Blockages**

To return a collection of placement blockages in the current block that match certain criteria, use the get placement blockages command.

## **Removing Placement Blockages**

To remove placement blockages from a block, use the remove placement blockages command. To remove all placement blockages from a block, use the -all option. To remove specific placement blockages from a block, specify the placement blockage names.

## **Defining Placement Bounds**

A placement bound is a constraint that controls the placement of groups of cells. It allows you to group cells to minimize wire length and place the cells at the most appropriate locations. For example, you might want to define a bound for clock-gating cells or extremely timing-critical groups of cells that you want to guarantee will not be disrupted for placement by other logic.

[Table 4](#page-113-0)lists the types of placement bounds supported by the IC Compiler II tool.

<span id="page-113-0"></span>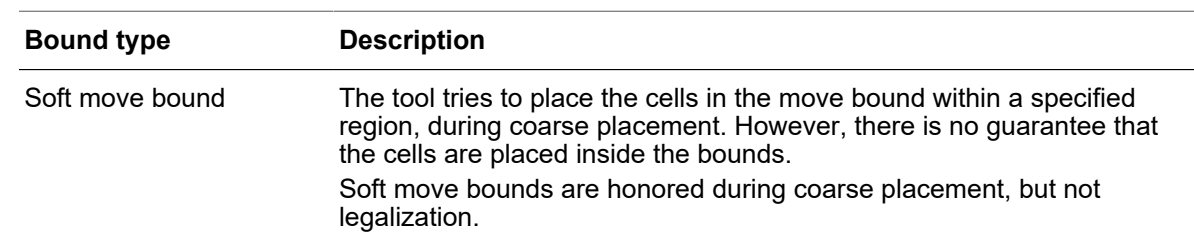

*Table 4 Types of Placement Bounds*

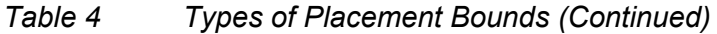

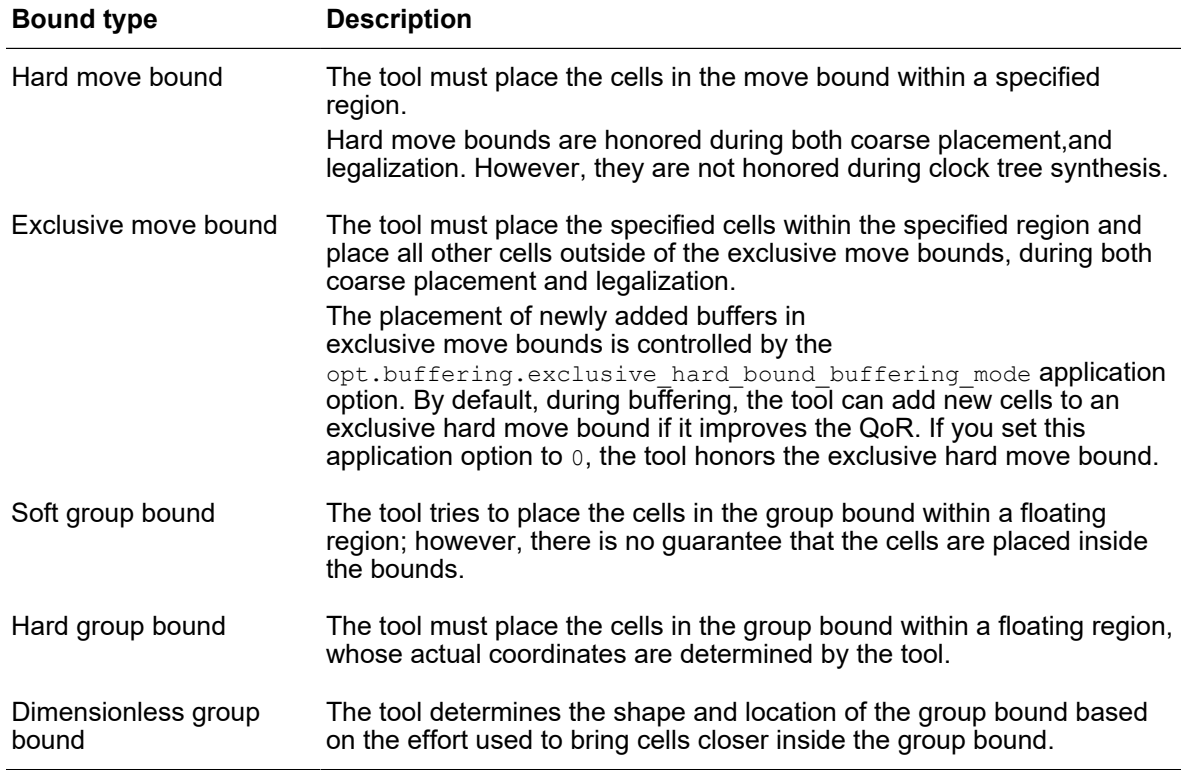

To define a placement bound, use the create bound command. When you define a bound, you must use the -name option to specify its name.

In general, you also specify the cells and ports to be included in the bound. If a hierarchical cell is included, all cells in the subdesign belong to the bound. However, you can create an empty bound and specify the contents of the bound later by using the add to bound command. You can remove objects from a bound by using the remove from bound command.

You must also specify the options required for the specific type of bound you want to create. The following topics describe how to create the various types of move bounds:

- [Defining Move Bounds](#page-115-0)
- [Defining Group Bounds](#page-116-0)
- [Querying Placement Bounds](#page-117-0)
- [Removing Placement Bounds](#page-117-1)

## <span id="page-115-0"></span>**Defining Move Bounds**

A move bound is a fixed region within which to place a set of cells. It comprises one or more rectangular or rectilinear shapes, which can be abutted, disjoint, or overlapping. To define the boundaries of these shapes, use the  $-$ boundary option with the create bound command (if you are creating a new move bound) or the create bound shape command (if you are adding shapes to an existing move bound). Note that you can specify one or more shapes when using the create bound command, but only a single shape in each create bound shape command.

• To specify the boundary of a rectangle shape, use the following format to specify its lower-left and upper-right corners:

{{*llx lly*} {*urx ury*}}

• To specify the boundary of a rectilinear shape, use the following format to specify the coordinates of its vertices:

{{*x1 y1*} {*x2 y2*} {*x3 y3*} {*x4 y4*} ...}

Move bounds can be hard, soft, or exclusive.

• To define a soft move bound, use the following syntax:

```
create_bound -name name [-type soft] [-effort effort_level] \
    -boundary {coordinates} [bound_objects]
```
The default effort is ultra; you can also specify  $low, medium, or high.$ 

For example, to define a rectangular soft move bound for the INST\_1 cell instance with its lower-left corner at (100, 100) and its upper-right corner at (200, 200), use the following command:

icc2\_shell> **create\_bound -name b1 -boundary {100 100 200 200} INST\_1**

• To define a hard move bound, use the following syntax:

```
create_bound -name name -type hard -boundary {coordinates}\
    [bound_objects]
```
For example, to define a rectangular hard move bound for the INST\_1 cell instance with its lower-left corner at (100, 100) and its upper-right corner at (200, 200), use the following command:

icc2\_shell> **create\_bound -name b2 -type hard \ -boundary {100 100 200 200} INST\_1**

• To define an exclusive move bound, use the following syntax:

```
create_bound -name name -exclusive -boundary {coordinates} \
    [bound_objects]
```
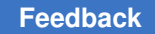

For example, to define a rectangular exclusive move bound for the INST\_1 cell instance with its lower-left corner at (100, 100) and its upper-right corner at (200, 200), use the following command:

```
icc2_shell> create_bound -name b3 -exclusive \
    -boundary {100 100 200 200} INST_1
```
To add shapes to an existing move bound, use the create bound shape command. To remove shapes from an existing move bound, use the remove bound shapes command.

# <span id="page-116-0"></span>**Defining Group Bounds**

A group bound is a floating region within which to place a set of cells. Group bounds can be hard, soft, or dimensionless.

• To define a soft group bound, use the following syntax:

```
create_bound -name name [-type soft] [-effort effort_level] \
    [-dimensions {width height} bound_objects]
```
The default effort is  $ultra$ ; you can also specify  $low, medium, or high.$ 

For example, to define a soft group bound for the INST\_1 and INST\_2 cell instances with a width of 100 and a height of 100, use the following command:

```
icc2_shell> create_bound -name b4 -dimensions {100 100} \
     {INST_1 INST_2}
```
• To define a hard group bound, use the following syntax:

```
create_bound -name name -type hard -dimensions {width height} \
    [bound_objects]
```
For example, to define a hard group bound for the INST\_1 and INST\_2 cell instances with a width of 100 and a height of 100, use the following command:

```
\text{icc2 shell} > \text{create bound -name b5 -type hard -dimensions } {100 100} \
    {INST_1 INST_2}
```
• To define a dimensionless group bound, use the following syntax:

create\_bound -name *name* [-effort *effort\_level*] \ [*bound\_objects*]

The default effort is medium; you can also specify low, high, or ultra.

For example, to define a dimensionless group bound for the INST\_1 and INST\_2 cell instances in which the tool uses a high level of effort to place the cells closer within the group bound, use the following command:

icc2\_shell> **create\_bound -name b6 -effort high {INST\_1 INST\_2}**

# <span id="page-117-0"></span>**Querying Placement Bounds**

To report the placement bounds in a block, use the report bounds command.

To return a collection of placement bounds in the current block that match certain criteria, use the get bounds command.

To return a collection of bound shapes associated with one or more move bounds, use the get bound shapes command.

## <span id="page-117-1"></span>**Removing Placement Bounds**

To remove placement bounds from a block, use the remove bounds command. To remove all placement bounds from a block, use the  $-\text{all}$  option. To remove specific placement bounds from a block, specify the placement bound names.

## **Defining Placement Attractions**

A placement attraction is a constraint that you can use to specify that a large group of cells be placed together in the same vicinity of the placement area. It is a soft constraint that the tool considers during initial placement. However, it has less effect during subsequent incremental placement stages. To specify a more restrictive placement constraint for a smaller group of cells, create a move bound or group bound by using the create bound command.

To define a placement attraction, use the create placement attraction command. For example, to specify that the cells from the subblocks named add1 and mult1 be placed in the same vicinity, use the following command:

```
icc2_shell> set add1_cells [get_flat_cells add1/*]
icc2_shell> set mult1_cells [get_flat_cells mult1/*]
icc2_shell> create_placement_attraction -name add1_mult1 \
    "$add1_cells $mult1_cells"
```
You can use the  $-$ region option to specify

• A region in which to place the cells

To do so, specify the lower-left and upper-right coordinates of the region, as shown in the following example:

icc2\_shell> **set U1\_cells [get\_flat\_cells U1/\*]** icc2\_shell> **create\_placement\_attraction -name U1 \ -region {{0 0} {2000 1500}} \$U1\_cells**

• A straight line along which to place the cells, such as an edge of a macro cell

To do so, specify the coordinates of the two ends of the line, as shown in the following example:

```
icc2_shell> set U2_cells [get_flat_cells U2/*]
icc2_shell> create_placement_attraction -name U2 \
    -region {{1000 200} {1000 800}} $U2_cells
```
• A location around which to place the cells, such as a port location

To do so, specify the coordinates of the location, as shown in the following example:

```
icc2_shell> set U3_cells [get_flat_cells U3/*]
icc2_shell> create_placement_attraction -name U3 \
    -region {{0 700}} $U3_cells
```
The following table shows additional commands available for changing, reporting, and removing placement attractions. For more information, see the command man pages.

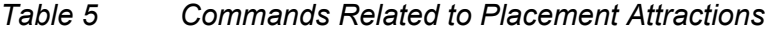

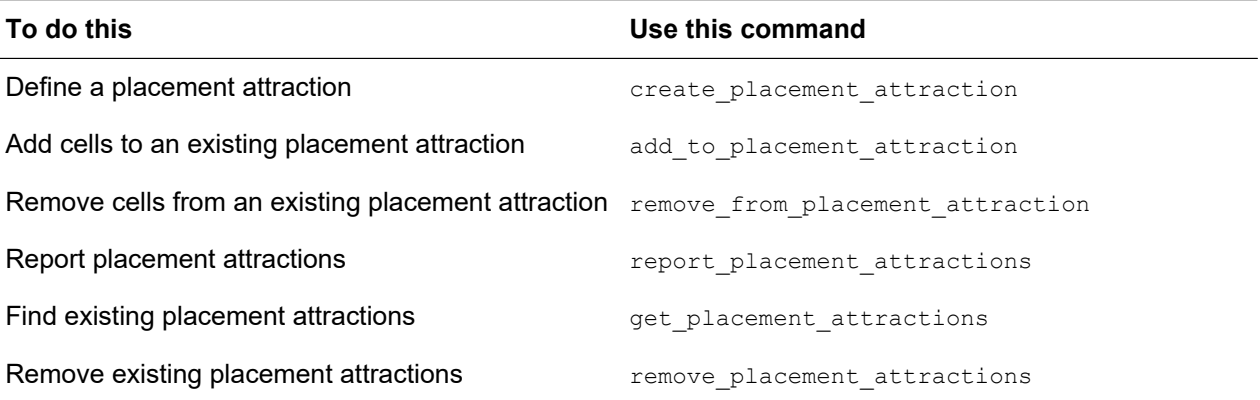

#### **See Also**

• [Defining Move Bounds](#page-115-0)

## **Defining Cell Spacing Constraints for Legalization**

Cell spacing constraints control the spacing between a standard cell and another standard cell or a boundary (the chip boundary, a hard macro, a hard macro keepout margin, a hard placement blockage, or a voltage area guard band). You assign library cells to groups (the boundaries are in a predefined group named SNPS\_BOUNDARY), and then define the required spacing between cells in these groups.

By default, there are no spacing constraints between standard cells during legalization. To enhance yield, you can define the valid spacing between standard cells or between a standard cell and a boundary.

#### **Note:**

The support for spacing constraints between standard cells and power or ground nets depends on how the net is represented in the block. If the power or ground net is defined as a complete blockage, the legalizer and the  $check$  legality command ignore spacing rule violations between standard cells and the power or ground net. If the power or ground net is defined as a partial blockage, the legalizer and the  $\text{check}$  legality command check for spacing rule violations between standard cells and the power or ground net.

Cell spacing constraints are implemented by attaching labels, which are similar to attributes, to the left and right sides of library cells, assuming that the cell is in its north orientation, and specifying the invalid spacings between these labels.

To define cell spacing constraints,

1. Add labels to the library cells that have spacing constraints by using the set placement spacing label command.

You must specify the following information for each label:

- The label name (the -name option)
- The library cells to which to apply the label (the  $\text{-}$ lib cells option)
- The sides of the library cells to which to apply the label (the  $\mathsf{-side}$  option, which can take a value of right, left, or both)

The label definitions are additive; you can specify the same label to be used on the right side of some cells and the left side of other cells. For example, to assign a label named X to the right side of the cellA library cell and the left side of the cellB and cellC library cells, use the following commands:

```
icc2_shell> set_placement_spacing_label -name X \
    -lib_cells {cellA} -side right
icc2_shell> set_placement_spacing_label -name X \
    -lib_cells {cellB cellC} -side left
```
You can assign multiple labels to a side of a library cell. For example, to assign labels named Y and Z to the right side of the cellB library cell, use the following commands:

```
icc2_shell> set_placement_spacing_label -name Y \
    -lib_cells {cellB} -side right
icc2_shell> set_placement_spacing_label -name Z \
    -lib_cells {cellB} -side right
```
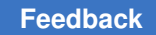

2. Define the spacing requirements between the labels by using the set placement spacing rule command.

You must specify the following information for each rule:

• The labels being constrained (the  $-labels$  option)

You must specify exactly two labels in each set placement spacing rule command. You can specify any of the labels defined by the set placement spacing label command or the predefined SNPS\_BOUNDARY label, which includes the chip boundary, hard macro boundaries, a hard macro keepout margins, hard placement blockages, and voltage area guard bands. The two labels can be the same or different.

• The range of invalid spacings, in number of unit tiles

For example, to specify that there must be at least one unit tile between labels X and Y (they cannot abut), use the following command:

```
icc2_shell> set_placement_spacing_rule -labels {X Y} {0 0}
```
To specify that there must be at least one unit tile between X labels and any boundary, use the following command:

```
icc2_shell> set_placement_spacing_rule \
      -labels {X SNPS_BOUNDARY} {0 0}
```
To specify that two X labels cannot have a spacing of two unit tiles, use the following command:

```
icc2_shell> set_placement_spacing_rule -labels {X X} {2 2}
```
To specify that labels X and Z must have a spacing of less than two unit tiles or more than four unit tiles, use the following command:

```
icc2_shell> set_placement_spacing_rule -labels {X Z} {2 4}
```
### **Caution:**

The cell spacing constraints are not saved with the block; they apply only to the current session and must be redefined in each session.

## **Reporting Cell Spacing Constraints**

To report the cell spacing rules, use the report placement spacing rules command. This command reports the cell spacing labels defined in the current session, the library cells (and their sides) to which they apply, and the rules defined for them.

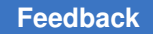

## **Removing Cell Spacing Constraints**

To remove spacing rules, use the remove placement spacing rules command. You must specify which rules to remove.

- To remove all spacing rules, use the  $-\text{all}$  option.
- To remove a specific label and all rules associated with that label, use the  $-\lambda_{\text{label}}$ option to specify the label.
- To remove a rule between labels, use the  $-\text{rule}$  option to specify two labels associated with the rule.

# **Specifying Placement Settings**

The tool performs coarse placement at various points during the preroute stage of the design flow. The following topics describe settings for controlling coarse placement:

- [Performing Placement With Inaccurate Constraints at Early Stages](#page-122-0)
- [Generating Automatic Group Bounds for Clock Gating Cells](#page-122-1)
- [Controlling the Placement Density](#page-122-2)
- [Controlling Congestion-Driven Restructuring During Placement](#page-124-0)
- [Reducing Congestion](#page-125-0)
- [Considering Wide Cell Density During Placement](#page-125-1)
- [Considering the Effects of Cell Pins During Placement](#page-126-0)
- [Considering the Congestion Effects Due to the Nondefault Routing Rules of Clock Nets](#page-126-1)
- [Considering the Effects of Clock Gating Cells of Sequential Arrays During Placement](#page-127-0)
- [Considering Legalization Effects During Placement](#page-127-1)
- [Considering DFT Connections During Placement](#page-127-2)
- [Considering the Dynamic Power QoR During Placement](#page-127-3)
- [Performing IR-Drop-Aware Placement](#page-128-0)
- [Spreading Repeater Cells During Placement](#page-131-0)

# <span id="page-122-0"></span>**Performing Placement With Inaccurate Constraints at Early Stages**

During the early stages of a design cycle, placement constraints can be inaccurate causing the tool to exit during coarse placement. To continue with placement when a region is overutilized due to it being too small or being covered by blockages, set the place.coarse.handle early data application option to true. When you do so, the tool issues warning messages as shown in the following example output:

```
Warning: Utilization of move bound 0 is 109%. (PLACE-089)
Warning: Placement continues with over utilized regions in the design. 
  (PLACE-083)
Warning: Overutilized regions for move bound 0 are modified by removal of
partial and full blockages. (PLACE-084)
```
When you enable this feature, the tool prints a warning message if the utilization of a region is more that 90 percent. To change this threshold, use the place.coarse.utilization warning threshold application option.

## <span id="page-122-1"></span>**Generating Automatic Group Bounds for Clock Gating Cells**

The tool can automatically generate group bounds for integrated clock gating cells and the sequential cells they drive. To do so, use the following application option setting:

```
icc2_shell> set_app_options -name place.coarse.icg_auto_bound \
-value true
```
When you enable this feature, the tool creates the automatic group bounds at the beginning of placement and removes them at the end of placement. The tool does not include cells that already belong to another group bound in the automatic group bounds.

To limit the maximum number of fanouts that can be included in an automatic bound, use the  $i$ cq auto bound fanout limit application option setting, as shown in the following example:

```
icc2_shell> set_app_options \
    -name place.coarse.icg_auto_bound_fanout_limit -value 30
```
<span id="page-122-2"></span>The default fanout limit is 40.

## **Controlling the Placement Density**

You can control the placement density of a block as described in the following table.

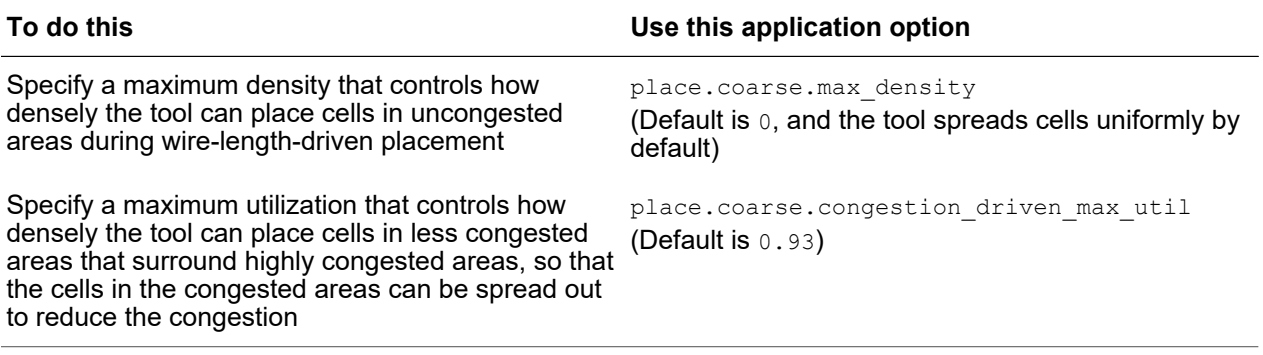

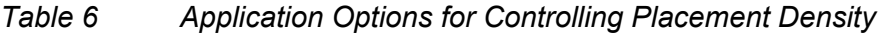

When specifying the maximum density or maximum utilization, choose a value between 1 and the overall utilization of the block. For example, if the utilization of a block is 40 percent, you can choose values between 1 and 0.4, as shown in the following example:

```
icc2_shell> set_app_options -name place.coarse.max_density -value 0.6
icc2_shell> set_app_options \
    -name place.coarse.congestion_driven_max_util -value 0.8
```
If you do not specify a value for the maximum density or maximum utilization, or the values you specify are less than the average utilization, by default, the tool automatically derives a value for the maximum density and maximum utilization based on the stage of the design flow.

You can improve the tool derived values for maximum density and maximum utilization by settings the place.coarse.enhanced auto density control application option to true. When you do so, the tool derives

- Maximum density based on the design utilization, in addition to the stage of the design flow
- Maximum utilization based on the design technology, in addition to the stage of the design flow

For advanced-node designs, you can specify that the tool derives an advanced-nodespecific maximum utilization value that is based on the stage of the design flow by setting the place.coarse.advanced\_node congestion driven max util application option to true.

Throughout placement, the tool prints PLACE-027 information messages indicating the values it uses for these settings.

Information: Automatic density control has selected the following settings: max density 0.60, congestion driven max util 0.77. (PLACE-027)

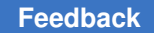

The tool applies the maximum density and congestion-driven maximum utilization settings independently to each placeable area such as a voltage area or exclusive move bound, rather than taking an average over the entire block.

# <span id="page-124-0"></span>**Controlling Congestion-Driven Restructuring During Placement**

By default, the tool restructures nets to reduce congestion during

- The create placement command, except when you use the  $-t$ iming driven option
- The initial place stage of the place opt command

You can control the congestion-driven restructuring as follows:

• Specify a restructuring strategy by using the

place.coarse.cong restruct strategy application option.

To perform

- Multiple iterations of net restructuring interleaved with incremental placement, set this application option to original
- Multiple iterations of net restructuring embedded within wire-length-driven coarse placement, set this application option to embed, which is the default
- Specify the number of iterations by using the place.coarse.cong restruct iterations application option.

If you do not specify the number of iterations, the tool performs

- Three iterations, if the place.coarse.cong\_restruct\_strategy application option is set to original
- One iteration, if the place.coarse.cong\_restruct\_strategy application option is set to embed
- Specify an effort level by setting the place.coarse.cong\_restruct\_effort application option to low, medium (default), high, or ultra.
- Prevent the tool from increasing the path depth by more than three levels of logic by setting the place.coarse.cong\_restruct\_depth\_aware application option to true.

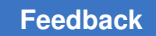

# <span id="page-125-0"></span>**Reducing Congestion**

To reduce the congestion of your block, use the following settings:

• Consider the congestion of each layer separately and improve the accuracy of congestion reduction in coarse placement by setting the place.coarse.congestion layer aware application option to true.

By default, the tool combines the congestion information of all layers during placement. By considering the congestion of each layer separately, the tool can identify and fix areas with high pin densities that have insufficient resources on the lower layers for making pin connections.

• Expand the virtual area of cells during placement based on the local routing resource needs by setting the place.coarse.increased cell expansion application option to true.

By increasing the virtual area of cells in areas where there is a shortage of routing resources, the tool can minimize the cell density and congestion.

By default, the tool expands the cells in the horizontal direction, which helps reduce congestion in the vertical routing layers. For designs with congestion mainly in the horizontal routing layers, set the place.coarse.congestion expansion direction application option to both. The default is horizontal.

By default, the tool uses the uses global route congestion map to identify highly congested areas that need cell expansion. However, the tool does not consider the congestion due to soft routing rules. To consider the congestion effects of soft routing rules, set the route.global.export\_soft\_congestion\_maps application option to true.

• Consider the legalization requirements of the cells during coarse placement by setting the place.coarse.legalizer driven placement application option to true.

# <span id="page-125-1"></span>**Considering Wide Cell Density During Placement**

If a cell cannot straddle the vertical power straps and the width of the cell is more than half the pitch of the power straps, only one such cell can be placed between the power straps. Therefore, during placement, the tool must minimize the density of such wide cells to ensure that they can be placed and legalized without large displacements.

For advanced technology nodes with wide cells, enable wide-cell modeling during placement by setting the place.coarse.wide cell use model application option to true.

# <span id="page-126-0"></span>**Considering the Effects of Cell Pins During Placement**

When you specify a technology node setting of  $7, 7+, 5, s5$ , or  $s4$  by using the set technology -node command, you can specify that the tool uses a technologyspecific pin-cost model during placement by setting the place.coarse.pin cost aware application option to  $true$ . The default is  $false$ . When you enable this feature, during placement, the tool tries to improve pin accessibility by using a technology-specific model to predict the routing resources required to access each pin.

For all other technology nodes, you can control the maximum local pin density during placement by setting the place.coarse.pin density aware application option to true. The default is false.

| set_technology<br>-node | place.coarse.<br>pin_cost_aware | place.coarse.<br>pin_density_aware | The tool does this                                             |
|-------------------------|---------------------------------|------------------------------------|----------------------------------------------------------------|
| $7, 7+, 5, s5,$ Or $s4$ | true                            | true Of false                      | Performs technology-specific<br>pin-cost-aware placement       |
| $7, 7+, 5, s5, Of s4$   | false                           | true                               | Performs pin-density-aware<br>placement                        |
| $7, 7+, 5, s5, Of s4$   | false                           | false                              | Does not consider the effects of<br>cell pins during placement |
| Any other setting       | true Of false                   | true                               | Performs pin-density-aware<br>placement                        |
| Any other setting       | true Of false                   | false                              | Does not consider the effects of<br>cell pins during placement |

*Table 7 Settings for Controlling the Effects of Pins During Placement*

# <span id="page-126-1"></span>**Considering the Congestion Effects Due to the Nondefault Routing Rules of Clock Nets**

To improve timing and reduce crosstalk, nondefault routing rules are used extensively for routing clock nets. However, these nondefault routing rules require additional space, which can increase the congestion after clock routing.

To consider the effects of the nondefault routing rules of the clock nets during placement, set the place.coarse.ndr area aware application option to true.

# <span id="page-127-0"></span>**Considering the Effects of Clock Gating Cells of Sequential Arrays During Placement**

A sequential array, which is commonly used in storage devices, is a group of registers that are arranged as a two-dimensional array. The clock pins of the registers along a row of a sequential array are usually driven by a single clock-gating cell.

To consider the clock-gating cells of a sequential array during placement, set the place.coarse.seq array icg aware application option to true. Doing so can reduce the congestion caused by the clock nets.

# <span id="page-127-1"></span>**Considering Legalization Effects During Placement**

To minimize many cells from being displaced during legalization, the tool should be aware of legalization limits and restrictions during coarse placement. For example, the tool should be aware that it cannot place a wide cell in a specific location due to the position of the power straps at that location.

To consider legalization effects during placement, set the

place.coarse.enhanced legalizer driven placement application option to true. Use this feature for blocks that have many cells with small to medium displacements during legalization and use the RMS displacement values reported during legalization to see if it reduces the displacement.

## <span id="page-127-2"></span>**Considering DFT Connections During Placement**

To improve the DFT logic placement by enhancing the tool's awareness of DFT connectivity, while still optimizing for functional placement, set the place.coarse.enable dft modeling application option to auto. The default is false.

## <span id="page-127-3"></span>**Considering the Dynamic Power QoR During Placement**

To consider the dynamic power QoR during placement, perform the following steps:

- 1. Annotate switching activity on the design, as described in [Annotating the Switching](#page-153-0) [Activity](#page-153-0).
- 2. Ensure that at least one scenario is enabled for dynamic-power optimization by using the set scenario status -dynamic power true command.
- 3. Enable power-driven placement for the create placement, refine placement, place opt, or clock opt command by using one of the following methods:
	- Enable low-power-placement by setting the place.coarse.low power placement application option to true.

During low-power placement, the tool tries to minimize the length of high-switching nets to improve the power QoR. However, the tool does not consider the effect on the timing QoR.

• Enable dynamic-power-driven placement by setting the place.coarse.enhanced low power effort application option to low, medium, or high. The default is none.

During dynamic-power-driven placement, the tool tries to improve both the timing and power of timing-critical nets and the power of the other nets. This improves the power QoR without affecting the timing QoR.

## <span id="page-128-0"></span>**Performing IR-Drop-Aware Placement**

During placement, the tool can use the voltage (IR) drop values of cells to identify areas of high power density and spread the cells with high voltage drop values, which reduces the power density of such areas.

To perform IR-drop-aware placement, use the following steps:

- 1. Place and legalize the block.
- 2. Set up for RedHawk Fusion and perform static or dynamic voltage drop analysis by using the analyze rail -voltage drop command as shown in the following example:

```
icc2_shell> source redhawk_setup.tcl
icc2_shell> analyze_rail -voltage_drop static -nets {VDD VSS}
```
For more information, see [Performing Voltage Drop Analysis](#page-758-0).

- 3. Enable IR-drop-aware placement by setting the place.coarse.ir drop aware application option to true.
- 4. (Optional) Specify additional settings for IR-drop-aware placement, as described in [Controlling IR-Drop-Aware Placement.](#page-129-0)
- 5. Rerun placement.

#### **Note:**

To perform IR-drop-aware placement, you must have Digital-AF and SNPS\_INDESIGN\_RH\_RAIL license keys.

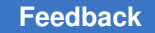

## <span id="page-129-0"></span>**Controlling IR-Drop-Aware Placement**

When you enable IR-drop-aware placement by setting the place.coarse.ir drop aware application option to  $true$ , the tool creates three categories of cells based on the total number of cells.

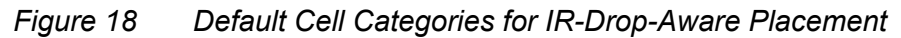

<span id="page-129-1"></span>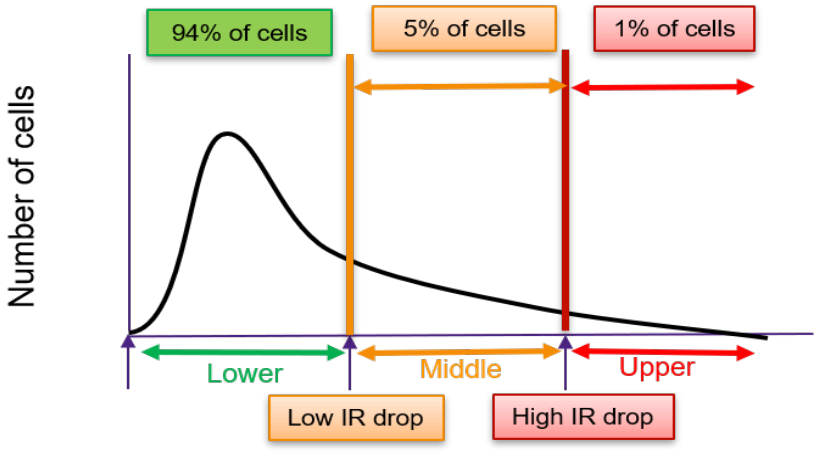

IR drop

By default, the tool selects cells for the three categories by using the criteria shown in [Figure 18](#page-129-1).

- The upper category consists of the top one percent of the total number of cells with the highest voltage drop values. During placement, the tool spreads these cells the most.
- The middle category consists of the next five percent of the cells. During placement, the tool spreads these cells less than those in the upper category.
- The lower category consists of the rest of the cells. The tool does not spread these cells.

You can change the percentage of cells in the upper and middle categories by using the place.coarse.ir drop default target high percentage and place.coarse.ir drop default target low percentage application options.

The following example puts the top 2 percent of cells in the upper category and the next 6 percent of cells in the middle category:

```
icc2_shell> set_app_options \
    -name place.coarse.ir_drop_default_target_high_percentage \
    -value 2.0
icc2_shell> set_app_options \
```

```
 -name place.coarse.ir_drop_default_target_low_percentage \
 -value 6.0
```
Instead of using a percentage of the total number of cells to define the cell categories, you can use the cell voltage drop as a percentage of supply voltage by setting the place.coarse.ir drop default target high population and place.coarse.ir drop default target low population application options to false. They are true by default.

The following example puts cells with a voltage drop larger than 8 percent of the supply voltage into the upper category and cells with a voltage drop between 4 to 8 percent of the supply voltage into the middle category:

```
icc2_shell> set_app_options \
    -name place.coarse.ir_drop_default_target_high_population \
   -value false
icc2_shell> set_app_options \
   -name place.coarse.ir_drop_default_target_high_percentage \
    -value 8.0
icc2_shell> set_app_options \
   -name place.coarse.ir_drop_default_target_low_population \
   -value false
icc2_shell> set_app_options \
    -name place.coarse.ir_drop_default_target_low_percentage \
    -value 4.0
```
You can specify a percentage of the total number of cells to define the upper category and cell voltage drop as a percentage of supply voltage to define the middle category, or vice versa.

The following example puts the top 2 percent of the total cells in the upper category, and the next cells that have a voltage drop larger than 4 percent of supply voltage in the middle category:

```
icc2_shell> set_app_options \
    -name place.coarse.ir_drop_default_target_high_population \
    -value true
icc2_shell> set_app_options \
    -name place.coarse.ir_drop_default_target_high_percentage \
    -value 2.0
icc2_shell> set_app_options \
    -name place.coarse.ir_drop_default_target_low_population \
    -value false
icc2_shell> set_app_options \
    -name place.coarse.ir_drop_default_target_low_percentage \
    -value 4.0
```
You can set constraints for specific voltage areas by using the set placement ir drop target command. The following example puts the top 1.5 percent of the cells in the VA1 voltage area into the upper category and the next 4.5 percent of the cells into the middle category:

icc2\_shell> **set\_placement\_ir\_drop\_target VA1 high 1.5** icc2\_shell> **set\_placement\_ir\_drop\_target VA1 low 4.5**

The following example puts the cells with a voltage drop larger than 10 percent of the supply voltage in the VA2 voltage area into the upper category and the cells with a voltage drop between 5 and 10 percent of the supply voltage into the middle category:

```
icc2_shell> set_placement_ir_drop_target VA2 high 10 -irdrop
icc2_shell> set_placement_ir_drop_target VA2 low 5 -irdrop
```
To get, report, and reset the voltage-area-based constraints, use the get placement ir drop target, report placement ir drop target, and reset placement ir drop target commands.

### <span id="page-131-0"></span>**Spreading Repeater Cells During Placement**

If a block has many chains of repeater cells (buffers, inverters, or pipelined registers) along the edges or corners of macro cells or blockages, the tool might clump the cells along the edges or corners, increasing congestion. You can reduce this congestion by setting the place.coarse.spread repeater paths application option to true before you run the create placement, place opt, or clock opt command. Then, the tool reduces congestion along the edges and corners by spreading the repeater cells in an orthogonal direction.

## **Specifying Legalization Settings**

The tool performs legalization at various points during the design flow. The following topics describe settings for controlling legalization:

- [Minimizing Large Displacements During Legalization](#page-132-0)
- [Optimizing Pin Access During Legalization](#page-132-1)
- [Enabling Advanced PG Net Checks](#page-132-2)
- [Enabling Advanced Legalization Algorithms](#page-132-3)
- [Setting Up for Variant-Aware Legalization](#page-133-0)
- [Checking if Library Cells Are Legally Placeable](#page-136-0)

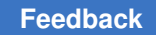

## <span id="page-132-0"></span>**Minimizing Large Displacements During Legalization**

To minimize large displacements of cells during legalization, enable

Orientation optimization by setting the place.legalize.optimize orientations application option to true.

When you do so, the tool considers flipping the orientations of cells to reduce the displacements during legalization.

• Stream placement by setting the  $plane$ . legalize.stream place application option to true.

When you do so, the tool moves many cells a small distance, to avoid moving a single cell a large distance during legalization. You can further control stream placement by using the place.legalize.stream effort and place.legalize.stream effort limit application options.

# <span id="page-132-1"></span>**Optimizing Pin Access During Legalization**

For advanced technology nodes, to improve the routability of areas with high pin densities by redistributing the cells, enable pin optimization during legalization by setting the place.legalize.optimize pin access using cell spacing application option to true.

## <span id="page-132-2"></span>**Enabling Advanced PG Net Checks**

For advanced technology nodes, such as 12 nanometer, 7 nanometer, or smaller technology nodes, you can enable advanced physical DRC checks between cells and prerouted PG nets by setting the place.legalize.enable advanced prerouted net check application option to true.

When you enable this feature, you can further control the accessibility checks performed for standard cell pins by using the place.legalize.advanced layer access check and place.legalize.advanced libpin access check application options. However, the default behavior of this feature is suitable for most designs.

## <span id="page-132-3"></span>**Enabling Advanced Legalization Algorithms**

To enable advanced legalization algorithms for 2D rule checking and cell interaction, which can reduce legalization runtime, set the place.legalize.enable advanced legalizer application option to true.

To specify additional advanced legalization rules that are not automatically detected, set the place.legalize.enable advanced legalizer rules application option.

When you enable the advanced legalization algorithms, by default, the tool aligns vertical pin shapes during pin access optimization to improve routability. However, you can specify additional strategies for pin access optimization by setting the place.legalize.optimize pin access strategies application option as shown in the following table.

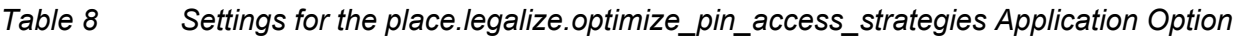

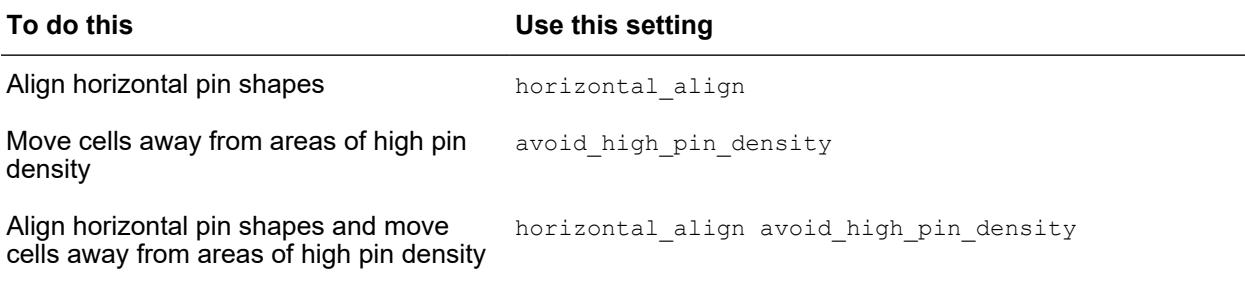

During advanced legalization and legality checking, the tool can simultaneously check for DRC violations between multiple cells and PG net shapes. To enable this feature, set the place.legalize.enable cross row pnet check application option to true.

To enable multithreaded advanced legalization, perform the following steps:

- 1. Enable multithreaded advanced legalization algorithms by setting the place.legalize.enable threaded advanced legalizer application option to true.
- 2. Configure for multithreading as described in [Configuring Multithreading](#page-58-0).

To perform multithreaded advanced legality checking,

- 1. Enable advanced legalization algorithms by setting the place.legalize.enable advanced legalizer application option to true.
- 2. Configure for multithreading as described in [Configuring Multithreading](#page-58-0).
- <span id="page-133-0"></span>3. Perform legality checking using the check legality command.

## **Setting Up for Variant-Aware Legalization**

Some libraries provide sets of functionally equivalent cells that can be legalized in different locations. This allows the tool to legalize a cell by replacing it with a variant, instead of moving the cell.

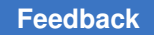

The following figure shows functionally equivalent cells with varying pin locations. With variant-aware legalization, if a cell pin does not align with a track, the tool can try using its variant to align the cell pin to the track.

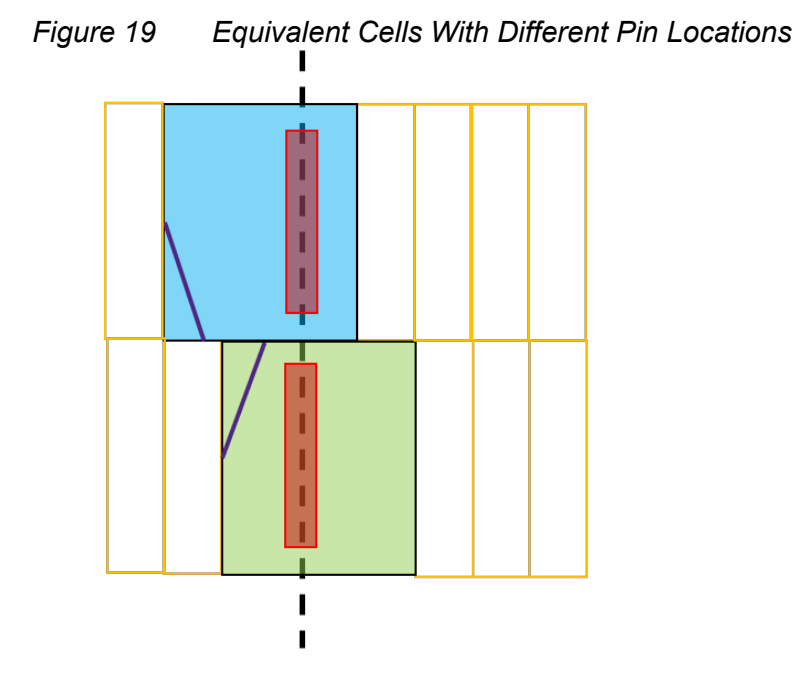

The following figure shows functionally equivalent cells with different pin colors, which need to be aligned to a track of the same color. With variant-aware legalization, if a cell pin does not align with the corresponding colored track, the tool can try using its variant with a different colored pin and try aligning it to the appropriately colored track.

Chapter 2: Preparing the Design Specifying Legalization Settings

*Figure 20 Equivalent Cells With Pins of Different Colors*

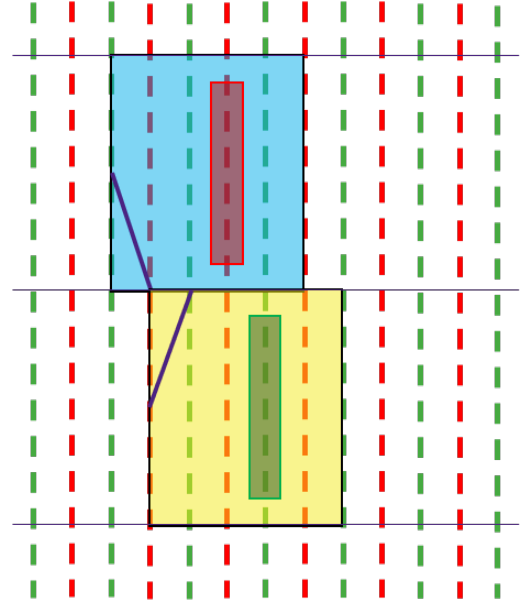

The following topics describe the tasks you need to perform to set up the reference libraries and design for variant-aware legalization:

- [Defining Equivalent Cell Groups](#page-135-0)
- [Enabling Variant-Aware Legalization](#page-136-1)

## <span id="page-135-0"></span>**Defining Equivalent Cell Groups**

The Library Compiler tool supports creating variant-ready libraries from the Liberty source files. The physical variant cells attribute in the Liberty source defines the variants of a cell. When the physical variant cells attribute exists in the logic libraries, the compiled library is variant ready.

If you logic library is not variant ready, you can define the equivalent cell variants during the library preparation stage in the Library Manager tool. To do so, create equivalent cell groups by using the create cell groups command. The following example adds equivalent cell groups to an existing reference library in the Library Manager tool:

```
lm_shell> create_workspace -flow edit LIB.ndm
lm_shell> create_cell_group -name A [get_lib_cells MY_LIB/A_*]
lm shell> create cell group -name B [get lib cells MY LIB/B *]
lm_shell> check_workspace
lm_shell> commit_workspace
```
You can report the equivalent cell groups in a library by using the report cell groups command in either the Library Manager tool or the IC Compiler II tool. This command reports equivalent cell groups that are defined in Liberty source files of variant-ready logic

libraries as well as those defined by using the create cell groups command in the Library Manager tool.

## <span id="page-136-1"></span>**Enabling Variant-Aware Legalization**

To enable variant-aware legalization, set the place.legalize.enable variant aware application option to true.

When variant-aware legalization is enabled, the tool tries to fix legalization DRC violations by swapping the violating cell with a variant, rather than moving it. If the cell has no variants, it is moved to a legal location.

For pin-track and pin-color alignment during variant-aware legalization, set the following application options to  $true$ :

- place.legalize.enable prerouted net check
- place.legalize.enable pin color alignment check

<span id="page-136-0"></span>In addition, you must specify the layers to be aligned by using the place.legalize.pin color alignment layers application option.

## **Checking if Library Cells Are Legally Placeable**

After you specify all your placement and legalization constraints and settings, you can check if specific library cells can be legally placed in the block by using the analyze lib cell placement -lib cells command.

- To limit the analysis to a specific region of the core area, use the  $-$ region option. By default, the command searches the entire core area.
- To limit the analysis to a specific number of sites, use the  $\text{-trials}$  option. By default, the command analyzes 1000 random sites to see if the specified library cells can be placed. If you specify a value of 0, the command analyzes all free sites, which can increase runtime
- To ignore physical design constraints or advanced design rules during placement analysis, use the  $-no$  pdc or  $-no$  adv option.
- To report only the relative placement groups that do not meet a specific threshold, use the -threshold option. The tool reports a cell only if the percentage of sites the cell can be placed, relative to the total number of sites analyzed, is less than the specified threshold.
- To limit the report to a maximum number of cells, use the  $-max$  cells option. The default is 100, starting with the library cell with the worst pass rate.

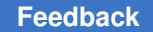

If your block contains library cells that have a very low pass rate, they will cause large displacements and increased runtime during legalization. In such cases, review the power plan, cell layout, and the legalization settings to improve the pass rate.

The following example analyzes all the library cells that have instances in the current block:

```
icc2_shell> analyze_lib_cell_placement -lib_cells [add_to_collection \
 -unique "" [get attribute [get cells -physical context] ref phys block]]
Analyzing 215 lib cell(s).
Warning: Routing direction of metal layer PO is neither "horizontal" nor 
  "vertical". PDC checks will not be performed on this layer. (PDC-003)
PDC app_options settings =========
         place.legalize.enable prerouted net check: 1
         place.legalize.num tracks for access check: 1
          place.legalize.use_eol_spacing_for_access_check: 0
         place.legalize.allow touch track for access check: 1
         place.legalize.reduce conservatism in eol check: 0
         place.legalize.preroute shape merge distance: 0.0
Layer M1: cached 0 shapes out of 869 total shapes.
Layer M2: cached 773 shapes out of 773 total shapes.
Cached 41757 vias out of 99466 total vias.
0.0\...2.0\\, ...4.0\\, ...6.0\\, ...8.0\\, ...10.0\\, ........
  Lib Cell Pass Rate
    ---------------------------------- ---------
  saed32_lvt_lsup:LSUPX1_LVT.frame 0.4450<br>saed32_lvt_lsup:LSUPX8_LVT.frame 0.4780
  saed32_lvt_lsup:LSUPX8_LVT.frame 0.4780<br>saed32_lvt_lsup:LSUPX2_LVT.frame 0.4810
  saed32_lvt_lsup:LSUPX2_LVT.frame 0.4810<br>saed32_lvt_lsup:LSUPX4_LVT.frame 0.5040
  saed32 lvt lsup:LSUPX4 LVT.frame
   ..............
   ..............
   ..............
  saed32_rvt_std:HADDX1_RVT.frame 0.8600<br>saed32_lvt_std:OA21X1_LVT.frame 0.8610
  saed32<sup>-</sup>lvt<sup>-std:OA21X1<sup>-</sup>LVT.frame</sup>
```
## **Controlling the Optimization of Cells, Nets, Pins, and Ports**

The following topics describe how you can control the optimization of cells, nets, pins, and ports:

- [Preserving Cells and Nets During Optimization](#page-138-0)
- [Restricting Optimization to Cell Sizing Only](#page-139-0)
- [Preserving Networks During Optimization](#page-140-0)
- [Marking the Clock Networks](#page-140-1)
- [Disabling Design Rule Checking \(DRC\)](#page-141-0)
- [Preserving Pin Names During Sizing](#page-142-0)
- [Preserving Ports of Existing Hierarchies](#page-143-0)
- [Isolating Input and Output Ports](#page-143-1)
- [Fixing Multiple-Port Nets](#page-144-0)
- [Controlling the Addition of New Cells to Modules, Hierarchical Cells, and Voltage Areas](#page-145-0)
- <span id="page-138-0"></span>• [Specifying a Cell Name Prefix for Optimization](#page-146-0)

## **Preserving Cells and Nets During Optimization**

To preserve design objects during optimization, use the set dont touch command. The command places the dont touch attribute on cells, nets, references, and subdesigns in the current design to prevent these objects from being modified or replaced during optimization.

This table shows how the tool preserves the design objects during optimization.

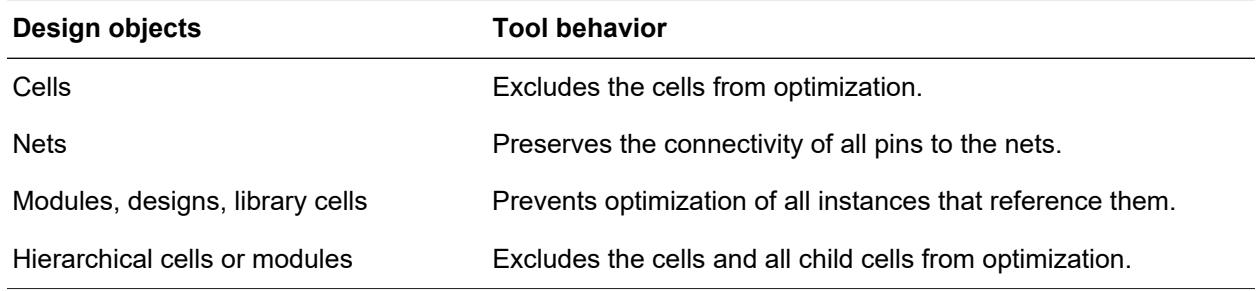

When you use the set dont touch command, keep the following in mind:

- The command prevents the ungrouping of hierarchy.
- A child cell must inherit the same  $dom_{\text{total}}$  attribute from its parent module. For example, you cannot remove the dont touch attribute from a child cell when its parent module is marked with the dont touch attribute.
- Use the command on fully mapped logic only, including cells, modules, and designs, as well as nets with fully mapped surrounding logic.
- The dont touch attribute has higher precedence over the boundary optimization and the size only attributes.

To report design objects marked with the dont touch attribute, use the report dont touch command.

This command sets the dont touch attribute on cell A.

icc2\_shell> **set\_dont\_touch [get\_cells A] true**

To remove the dont touch attribute, use the remove attributes command or the set dont touch command set to false, as shown in the following two commands:

icc2\_shell> **remove\_attributes [get\_cells A] dont\_touch** icc2\_shell> **set\_dont\_touch [get\_cells A] false**

The following table summaries the commands that you can use to set, remove, or report the dont touch attribute on design objects, including modules, cells, nets, and library cells. Yes denotes the command operation of the dont touch attribute is supported, while No denotes the command operation is not supported.

| Command                           | <b>Module</b> | Cell<br>(Instance) | <b>Net</b> | <b>Library cell</b> |
|-----------------------------------|---------------|--------------------|------------|---------------------|
| set dont touch                    | Yes           | Yes                | Yes        | <b>Yes</b>          |
| set attribute                     | Yes           | Yes                | Yes        | Yes                 |
| define user attribute             | No            | No                 | No.        | No                  |
| get attribute                     | Yes           | <b>Yes</b>         | <b>Yes</b> | <b>Yes</b>          |
| remove attributes                 | <b>Yes</b>    | <b>Yes</b>         | <b>Yes</b> | <b>Yes</b>          |
| report dont touch                 | <b>Yes</b>    | Yes                | <b>Yes</b> | <b>No</b>           |
| set dont touch<br>unmapped object | No            | No                 | <b>Yes</b> | NA                  |

*Table 9 Command Support for the dont\_touch Attribute on Design Objects*

## <span id="page-139-0"></span>**Restricting Optimization to Cell Sizing Only**

To allow only sizing on cells or instances during optimization, use the set size only command. The command places the  $size\_only$  attribute on specified cells or instances to prevent them from being modified or replaced except cell sizing.

To query the size only attribute, use the report attributes, get attribute, or report cells command. To remove the attribute, use the remove attributes command or the set size only command set to false.

This example sets the  $size\_only$  attribute on a specific cell.

icc2\_shell> **set\_size\_only [get\_cells cell\_name] true**

This example queries the  $size\_only$  attribute on the cell name cell.

```
icc2_shell> get_attribute [get_cells cell_name] size_only
```
This example reports all the  $size\_only$  information on design objects in the current design.

<span id="page-140-0"></span>icc2\_shell> **report\_size\_only -all**

## **Preserving Networks During Optimization**

You can preserve networks, such as clock trees, during optimization by using the set dont touch network command. The command places the dont touch attribute on the clocks, pins, or ports to prevent the cells and nets in the transitive fanout of the network from being modified or replaced.

By default, the command preserves both clock paths and clock as data paths and propagates the dont stouch attribute throughout the hierarchy of the network. To preserve clock paths only, specify the  $-\text{clock}$  only option. To remove the dont touch attribute from the network, specify the -clear option.

This example sets the dont touch attribute on the CLK clock network.

```
icc2_shell> set_dont_touch_network [get_clocks CLK]
```
This example sets the dont touch attribute on the CLK clock paths only.

icc2\_shell> **set\_dont\_touch\_network [get\_clocks CLK] -clock\_only**

This example removes the dont touch attribute from the CLK clock network.

```
icc2_shell> set_dont_touch_network [get_clocks CLK] -clear
```
## **Marking the Clock Networks**

If a block does not contain clock trees, you should perform optimization using ideal clocks.

To mark all clock networks as ideal, use the following command:

```
foreach in collection mode [all modes] {
current mode $mode
set ideal network [all fanout -flat -clock tree]
}
```
To model the clock tree effects for placement, you should also define the uncertainty, latency, and transition constraints for each clock by using the set clock uncertainty, set clock latency, and set clock transition commands.

Before performing clock tree synthesis, you must use the  $r$ emove ideal network command to remove the ideal setting on the fanout of the clock trees.

# <span id="page-141-0"></span>**Disabling Design Rule Checking (DRC)**

You can disable design rule checking (DRC) on clock, constant, scan enable, and scan clock nets by using the set auto disable drc nets command.

To control design rule checking on specific nets in the current design, use the options with the set auto disable drc nets command as shown in [Table 10](#page-141-1).

<span id="page-141-1"></span>

| Use this option                | To do this                                                                                      |
|--------------------------------|-------------------------------------------------------------------------------------------------|
| -none                          | Enable DRC for all nets.                                                                        |
| $-all$                         | Disable DRC on all clock, constant, scan enable, and<br>scan clock nets.                        |
| -constant true   false         | Disable (set to $true$ ) or enable (set to $false$ ) DRC on<br>constant nets.                   |
| -on clock network true   false | Disable (set to $true$ ) or enable (set to $false$ ) DRC on<br>clock networks.                  |
| -scan true   false             | Disable (set to $true$ ) or enable (set to $false$ ) DRC on<br>scan enable and scan clock nets. |

*Table 10 Options for the set\_auto\_disable\_drc\_nets Command*

For example, to enable design rule checking for all clock, constant, scan enable, and scan clock nets, specify the -none option:

icc2\_shell> **set\_auto\_disable\_drc\_nets -none**

To disable design rule checking on nets connecting to clocks and constants, set the -on clock network and -constant options to  $true$ , as shown in the following example and figure:

icc2\_shell> **set\_auto\_disable\_drc\_nets \ -on\_clock\_network true -constant true**

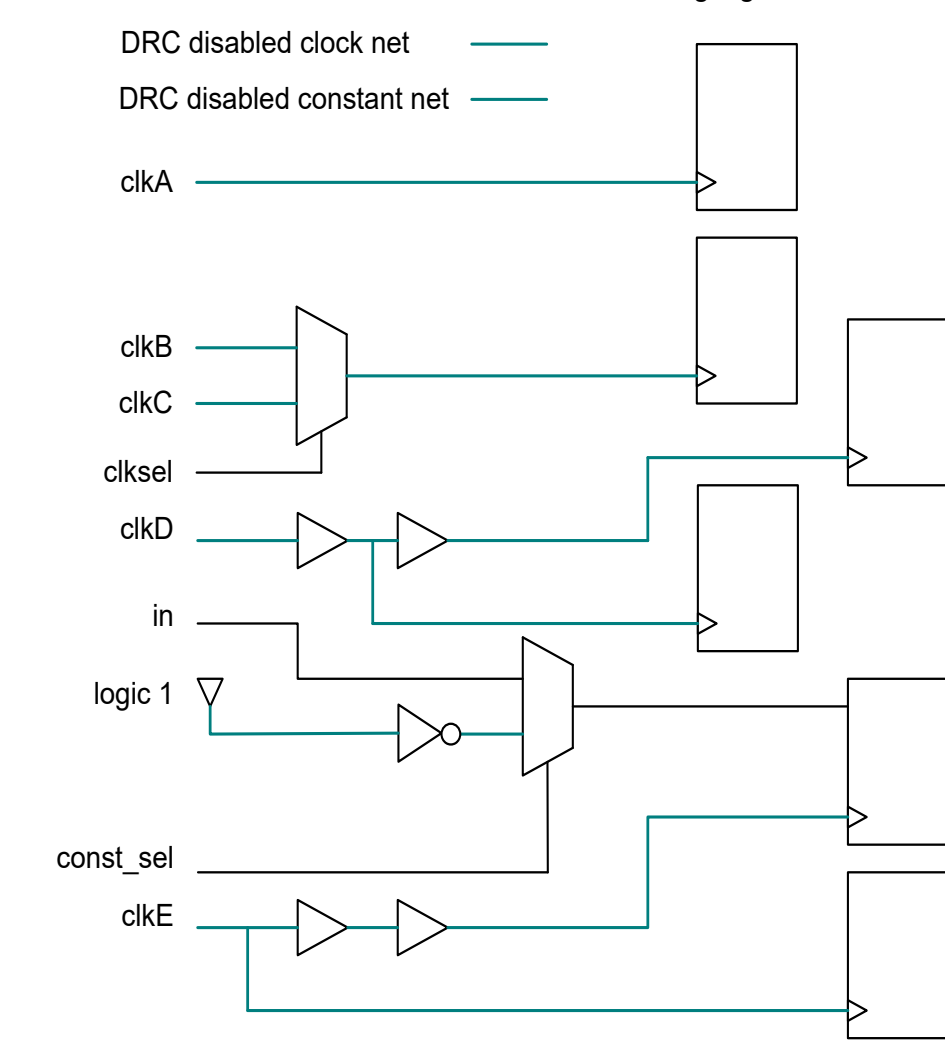

### *Figure 21 DRC Disabled Clock and Constant Nets Highlighted*

# <span id="page-142-0"></span>**Preserving Pin Names During Sizing**

By default, optimization can change the pin names of leaf cells during sizing if the functionality of the resulting circuit is equivalent. The IC Compiler II tool automatically updates its version of the internal constraints to reflect the new pin name if the pin is part of an exception constraint. If this occurs, it means that the original constraints used to constrain the block in the IC Compiler II tool cannot be used for signoff purposes; instead, you must write out the constraints from the IC Compiler II tool and include these constraints with the resulting block.

This behavior provides the optimization engine with the most flexibility to select cells and improve the cost functions. You can restrict this sizing capability so that the constraints remain unchanged through optimization by setting the opt.common.preserve pin names

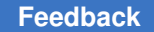

application option. This application option defaults to the setting of  $_{\text{never}}$ , and accepts values of either never or always.

To restrict sizing to pin-name equivalent cells, use the following command:

```
icc2_shell> set_app_options \
    -name opt.common.preserve_pin_names -value always
```
To restore the default behavior, use the following command:

```
icc2_shell> set_app_options \
    -name opt.common.preserve_pin_names -value never
```
## **Preserving Ports of Existing Hierarchies**

During optimization and clock tree synthesis, the tool can create new ports on existing hierarchical blocks. To prevent the tool from doing so, use the set freeze ports command and set the freeze clock port attribute to true on the corresponding cell instance.

You can prevent the tool from adding clock ports, data ports, or both by using the  $-clock$ , -data, or -all option. For example, to prevent the tool from creating additional clock ports on the MBX22 cell instance, use the following command:

```
icc2_shell> set_freeze_ports -clock [get_cells MBX22] true
```
<span id="page-143-1"></span>To report the freeze-port settings, use the report freeze ports command.

## **Isolating Input and Output Ports**

You can isolate input and output ports to improve the accuracy of timing models. To insert isolation logic at specified input or output ports, use the set isolate ports command.

Isolation logic can be either a buffer or a pair of inverters; by default, the command places buffers to isolate

- An input port from its fanout networks
- An output port from its driver

When you specify the  $-$ force option with the set isolate ports command, the tool ensures that the library cells specified by the -driver option are not sized.

Note that the tool does not place isolation logic on the following ports:

- Bidirectional ports
- Ports defined as clock sources or power pins
- Ports connected to nets that are marked with the dont  $\tau$  touch attribute
#### **Example**

The following commands insert isolation logic to

- Input port in3 with a buffer
- Output port out1 with a buffer
- Output port out3 with the LIBCELL\_BUFF library cell
- Output port out4 with a pair of inverters

```
icc2_shell> set_isolate_ports {in3 out1}
icc2_shell> set_isolate_ports –driver LIBCELL_BUFF out3 -force
icc2_shell> set_isolate_ports –type inverter out4
```
The following figures show the design without and with the isolation logic inserted by the set isolate ports commands, including buffers and an inverter pair:

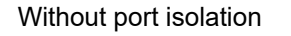

After running the port isolation commands

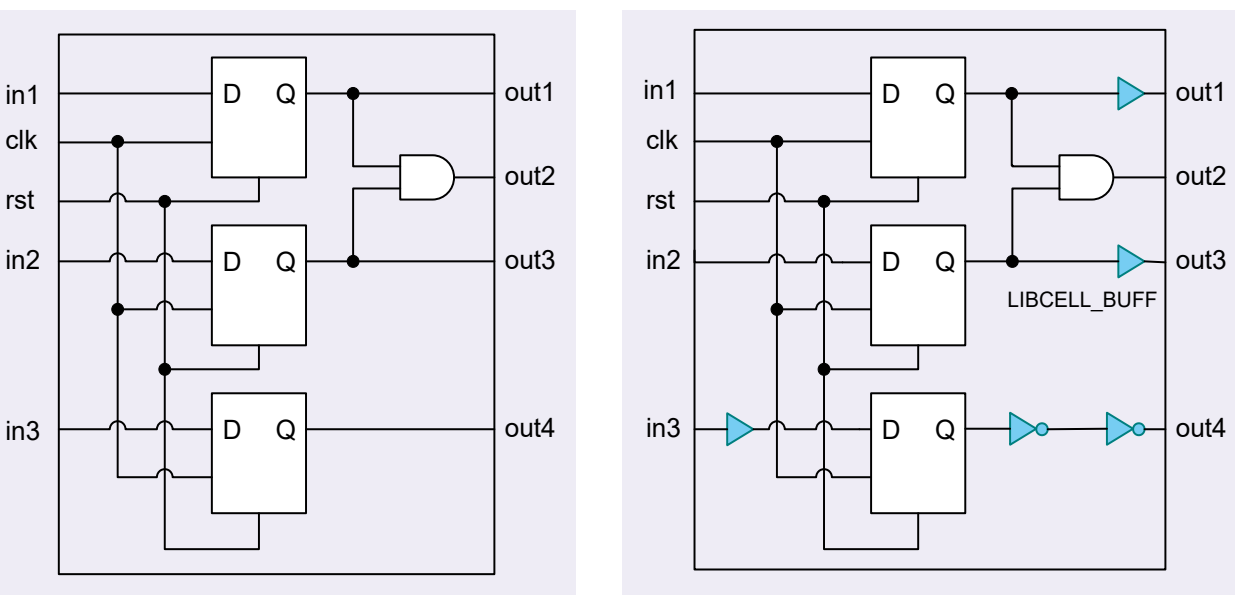

#### **Fixing Multiple-Port Nets**

Multiple-port nets include

- Feedthrough nets, where an input port feeds into an output port
- Nets connected to multiple output ports, logically equivalent outputs

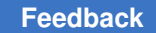

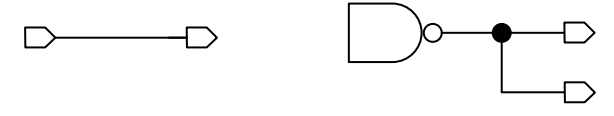

Feedthrough net Logically equivalent outputs

Multiple-port nets, which are represented with the assign statement in the gate-level netlist, might cause design rule violations further in the design flow. By default, the tool does not fix multiple-port nets during optimization.

To fix multiple-port nets, set the  $opt.port.$  eliminate verilog assign application option to true. This application option is false by default.

During multiple-port-net fixing, the tool performs the following tasks in sequence:

1. Rewires the connections to ensure that each net is connected to one hierarchical port, if possible.

The tool first performs rewiring to avoid unnecessary buffering. The tool also rewires across the hierarchy because boundary optimization is enabled by default.

2. Inserts buffers or inverters to the nets that are not fixed by rewiring.

#### **Controlling the Addition of New Cells to Modules, Hierarchical Cells, and Voltage Areas**

To control the addition of new cells to

- Modules or hierarchical cells, use the set allow new cells command
- Voltage areas, use the  $-$ allow new cells option with the create voltage area rule command

You can use these settings to prevent new cells from being added to the top-level hierarchies and voltage areas of abutted designs. These settings are saved in the design library and honored by the tool throughout the implementation flow.

The following example prevents new cells from being added to the top-level module:

```
icc2_shell> set_allow_new_cells \
    [get_attribute [current_block] top_module] false
```
The following example prevents new cells from being added to the M1 module:

icc2\_shell> **set\_allow\_new\_cells [get\_modules M1] false**

The following example prevents new cells from being added to the U22 hierarchical cell:

```
icc2_shell> set_allow_new_cells [get_cells U22] false
```
The following example prevents new cells from being added to the VA1 voltage area:

```
icc2_shell> create_voltage_area_rule -name VA1_rule \
   -allow new cells false -voltage areas VA1
```
### **Specifying a Cell Name Prefix for Optimization**

You can specify a name prefix for the cells added on the data nets during optimization by using the opt.common.user instance name prefix application option.

The following example specifies a name prefix of

- PO for the cells added on the data nets during the place opt command
- CO for the cells added on the data nets during the clock opt command
- $\overline{RO}$  for the cells added on the data nets during the route opt command

```
icc2_shell> set_app_options \
    -name opt.common.user_instance_name_prefix -value "PO_"
icc2_shell> place_opt
icc2_shell> set_app_options \
   -name opt.common.user_instance_name_prefix -value "CO_"
icc2_shell> clock_opt
icc2_shell> set_app_options \
    -name opt.common.user_instance_name_prefix -value "PO_"
icc2_shell> route_opt
```
To specify a name prefix for the cells added on the clock network during clock tree synthesis, use the cts.common.user instance name prefix application option, as described in [Defining a Name Prefix for Clock Cells](#page-246-0).

## **Specifying Settings for Preroute Optimization**

Optimizing the design for performance, power, and area (PPA) is one of the primary goals of the tool. The following topics describe how to specify settings for performance, power, and area optimization at the preroute stage:

- Controlling DFT Optimization for the place opt Command
- [Specifying Parasitic Estimation Settings for the Preroute Optimization](#page-148-0)
- [Specifying Automatic Via Ladder Insertion Settings for Preroute Optimization](#page-149-0)
- [Enabling Area Recovery in Regions of High Utilization](#page-151-0)
- <span id="page-147-0"></span>• [Enabling Advanced Logic Restructuring](#page-151-1)

### **Controlling DFT Optimization for the place\_opt Command**

If your block contains scan chains, by default, the create placement, place opt, and clock opt commands perform physical DFT optimization. During initial placement, the tool focuses on the QoR for the functional nets by ignoring the scan chains. After initial placement, the tool further improves the QoR by repartitioning and reordering the scan chains based on the initial placement.

Using the physical information to repartition and reorder the scan chains

- Reduces scan chain wire length
- Minimizes congestion and improves routability

To run the create placement, place opt or clock opt command on blocks with scan chains, the block must contain SCANDEF information. To annotate SCANDEF information, use the read def command.

icc2\_shell> **read\_def ./myscan.def**

#### **Note:**

If you have previously annotated the scan chain information on the block and the SCANDEF data contains a chain with the same name as an existing scan chain, the existing chain definition is preserved.

The SCANDEF file specifies the scan chain components and their pins used for the scan path, along with reordering constraints. For best results, you should use TestMAX DFT for DFT insertion and Design Compiler topographical mode to generate the SCANDEF file. For more information about DFT insertion, see the *TestMAX DFT User Guide*. For more information about generating the SCANDEF file, see the *Design Compiler User Guide*.

The tool uses the SCANDEF information during DFT optimization. You can control DFT optimization as described in the following table.

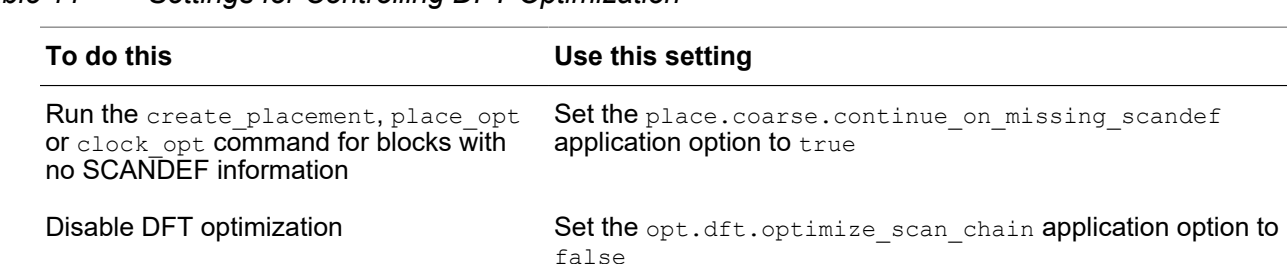

*Table 11 Settings for Controlling DFT Optimization*

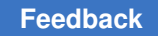

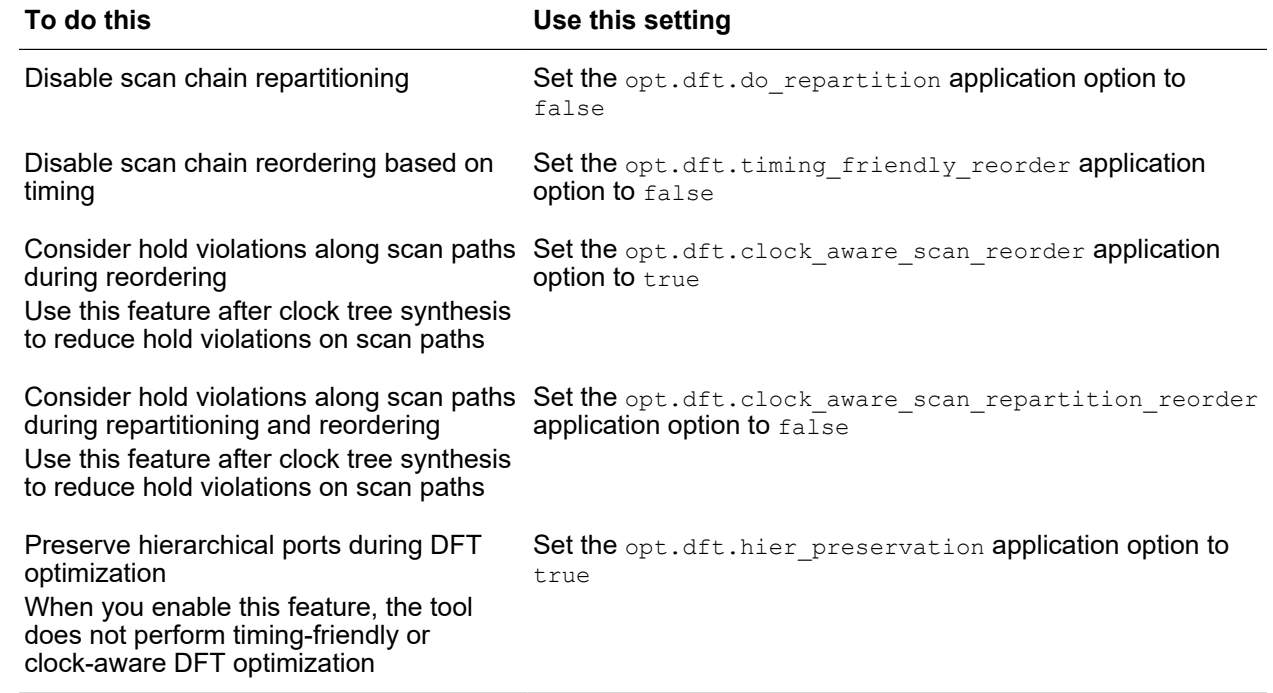

#### *Table 11 Settings for Controlling DFT Optimization (Continued)*

To report the application option settings specified for DFT optimization, use the report app options command.

To perform standalone DFT optimization on a placed block, use the optimize  $dft$ command.

### <span id="page-148-0"></span>**Specifying Parasitic Estimation Settings for the Preroute Optimization**

The following topics describe how you can control parasitic estimation during the preroute stage of the design flow:

- [Enabling Global-Route-Layer-Based \(GRLB\) Preroute Optimization](#page-148-1)
- [Enabling Route-Driven Estimation \(RDE\) for Preroute Optimization](#page-149-1)

#### <span id="page-148-1"></span>**Enabling Global-Route-Layer-Based (GRLB) Preroute Optimization**

To improve correlation with the postroute stage of the design flow, you can enable globalroute-layer-based RC estimation during the place opt and clock opt commands. With this feature, the tool uses global routes for all nets and identifies the layers with the most

appropriate per-unit resistance values. The nets are then constrained to minimum and maximum layers for preroute RC estimation.

To enable this feature, use the opt.common.use route aware estimation application option. If you set it to

- auto, the feature is enabled only when there is a variation in the per-unit resistance value of the different routing layers
- true, the feature is enabled irrespective of the variation in the per-unit resistance value of the different routing layers

If you enable this feature, use the remove route aware estimation command to remove all global route based estimation before you perform routing.

## <span id="page-149-1"></span>**Enabling Route-Driven Estimation (RDE) for Preroute Optimization**

To improve correlation with the postroute stage of the design flow, the tool can perform global routing, perform extraction based on the global routes, and use this parasitic information when performing optimization.

If the tool detects that the technology used by the design is an advanced technology node that is less than 16 nm, the tool enables this feature by default. To enable it for any technology, set the opt.common.enable rde application option to true.

When enabled, the tool performs route-driven parasitic estimation during the  $final$  opt stage of the place opt and clock opt commands. The parasitic information is stored in the design library and used during subsequent optimization steps. If you enable this feature, you should enable it for all subsequent preroute optimization steps in the design flow.

During route-driven estimation, the tool honors the capacitance and resistance scaling factors specified with the -early cap scale, -late cap scale, -early res scale, and -late res scale options of the set extraction options command.

When route-driven estimation is enabled, the tool ignores the setting of the opt.common.use\_route\_aware\_estimation application option, which enables globalroute-layer-based (GRLB) RC estimation.

### <span id="page-149-0"></span>**Specifying Automatic Via Ladder Insertion Settings for Preroute Optimization**

A via ladder is a stacked via that starts from the pin layer and extends into the upper routing layers. Using via ladders during optimization improves the performance and electromigration robustness of a design. The tool can automatically insert via ladders for cell pins on timing-critical paths during the place opt and clock opt commands.

To perform via ladder insertion during preroute optimization,

- 1. Ensure that the via ladder rules are defined as described in [Defining Via Ladder Rules.](#page-324-0)
- 2. Specify the via ladders that can be used for specific library pins by using the set via ladder candidate command, as described in [Specifying Via Ladder](#page-150-0) [Candidates for Library Pins.](#page-150-0)
- 3. (Optional) Enable high-performance and electromigration via ladder insertion for critical paths by setting the opt.common.enable via ladder insertion application option to true.
- 4. (Optional) Enable the insertion of global-route-based via ladders on pins with via ladder constraints by setting the route.global.insert gr\_via\_ladders application option to true.
- <span id="page-150-0"></span>5. Perform optimization using the place opt or clock opt command.

#### **Specifying Via Ladder Candidates for Library Pins**

To specify the valid via ladders that can be used for a given library pin during preroute optimization, use the set via ladder candidate command. You can specify only one via ladder each time you use the set via ladder candidate command. To specify multiple via ladder candidates for a library pin, use the command multiple times, as shown in the following example:

```
icc2_shell> set_via_ladder_candidate [get_lib_pins lib1/AND2/A1] \
    -ladder_name "VP4"
icc2_shell> set_via_ladder_candidate [get_lib_pins lib1/AND2/A1] \
    -ladder_name "VP2"
```
The order in which you specify multiple via ladders for the same library pin indicates the priority to use when selecting a via ladder to insert for that pin. Specify the via ladder candidates starting with the highest priority. In the previous example, the tool gives the VP4 via ladder priority over the VP2 via ladder.

#### **Note:**

If both the pattern must join attribute and a via ladder candidate apply to a pin, the via ladder has a higher priority than the pattern-based must-join connection when both methods have the same estimated delay.

To specify that a library pin requires an electromigration via ladder, set the is em via ladder required pin attribute to true, as shown in the following example:

```
icc2_shell> set_attribute [get_lib_pins lib1/INV4/A] \
   is_em_via_ladder_required true
```
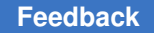

If you set the is em via ladder required pin attribute to true for a specific library pin, you must specify an electromigration via ladder as a candidate with the set via ladder candidate command.

A via ladder can be identified as an electromigration via ladder by using one of the following methods:

• By using the  $for \text{Electromigration}=1$  construct when defining the via rule in the technology file, as shown in the following example:

```
ViaRule "EMVP1" {
    ...
    ...
     ...
    forElectromigration=1
}
```
• By setting the for electro migration attribute to true, as shown in the following example:

```
icc2_shell> set_attribute [get_via_rules EMVP1] \
    for_electro_migration true
```
#### **See Also**

<span id="page-151-0"></span>• [Defining Via Ladder Rules](#page-324-0)

## **Enabling Area Recovery in Regions of High Utilization**

For designs that cannot be legalized due to areas of high utilization, you can specify that the tool perform area recovery in regions where the utilization is high by setting the opt.common.small region area recovery application option to true.

When you enable this feature, the tool performs the area recovery during the  $place$  opt and clock opt commands. However, doing so can slightly degrade the timing QoR.

### <span id="page-151-1"></span>**Enabling Advanced Logic Restructuring**

To improve the area, timing, and power QoR, you can enable advanced logic restructuring. To enable this feature for the final opto stage of the place opt and clock opt commands, use the opt.common.advanced logic restructuring mode application option, as shown in the following table.

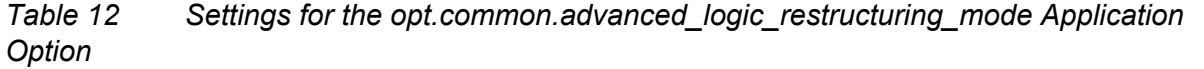

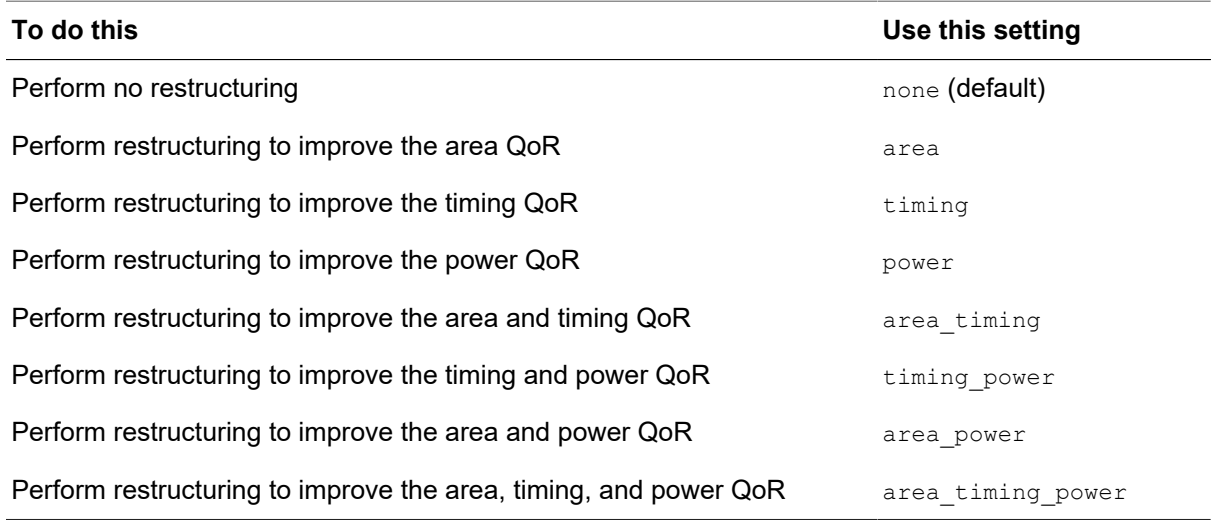

When restructuring, the tool does not

- Restructure across logical hierarchy
- Consider cells with dont touch, size only, or fixed attributes
- Accept the results if it increases the wire length

However, if your design does not have congestion or routing issues, you can specify that the tool accepts the restructuring results even if it increases the wire length by setting the opt.common.advanced logic restructuring wirelength costing application option to medium or none. The default is high.

#### **Note:**

This feature requires a Digital-AF license key

## **Setting Up for Power-Related Features**

The following topics describe the tasks you need to perform for setting up a design for power-related features:

- [Annotating the Switching Activity](#page-153-0)
- Enabling Power Optimization for the place opt and clock opt Commands
- [Improving Yield By Limiting the Percentage of Low-Threshold-Voltage \(LVT\) Cells](#page-159-0)
- [Updating Activity for Improved Power Optimization](#page-160-0)
- <span id="page-153-0"></span>• [Enabling the Power Integrity Features](#page-162-0)

## **Annotating the Switching Activity**

When performing low-power placement and dynamic-power optimization, you obtain better power savings if you annotate switching activity on the design. You can annotate the switching activity in the following ways:

• Read a switching activity file (SAIF) by using the read saif command.

The switching activity is scenario specific. So, when you use this command, ensure that the current scenario is enabled for dynamic power optimization.

• Set the switching activity by using the set switching activity command.

When you use this command, you can set the switching activity for a specific mode, corner, or scenario by using the -mode, -corner, or -scenario options. When doing so, ensure that the scenarios you specify or the scenarios corresponding to the modes and corners you specify are enabled for dynamic power optimization.

If you do not specify the switching activity, the tool applies the default toggle rate to the primary inputs and black box outputs and then propagates it throughout the design.

To report the switching activity of a block, use the  $\chi$  report activity command. To remove switching activity of specific nets, pins, ports, or the entire block, use the reset switching activity command.

## **Using RTL Switching Activity With a Name-Mapping File**

To use an RTL SAIF file in the IC Compiler II tool, you must first perform the following steps in the Design Compiler tool:

- 1. Read in the RTL SAIF file by using the read saif command.
- 2. Create a name-mapping database that tracks the changes to object names during optimization by using the saif map -start command before optimization.
- 3. Perform optimization and other design changes.
- 4. Generate a name-mapping file that maps RTL object names to gate-level objects by using the saif map -write map command.

Then, in the IC Compiler II tool, use the following steps:

1. Create a name-mapping database in the IC Compiler II tool and start tracking changes to object names by reading in the Design Compiler name-mapping file using the saif map -read map command.

If you do not want to read in a name-mapping file, but you want to track the netlist changes that occur within the IC Compiler II tool, use the saif  $map$ -start command to create a name-mapping database and begin tracking the name changes.

- 2. (Optional) Manually change the name mapping as described in [Controlling the Name](#page-154-0) [Mapping](#page-154-0).
- 3. Read in the same RTL SAIF file by using the  $_{\text{read}}$  saif command. Reading an RTL SAIF file does not affect the name-mapping database.
- 4. Perform optimization and other design changes.

#### <span id="page-154-0"></span>**Controlling the Name Mapping**

In the SAIF-map flow, the name-mapping database tracks the changes to pin, port, cell, and net names that occur during optimization. It contains the original name for each object, so that the original SAIF can be applied even after optimization.

You can manually control the name mapping in the database by using the saif map command as shown in the following table.

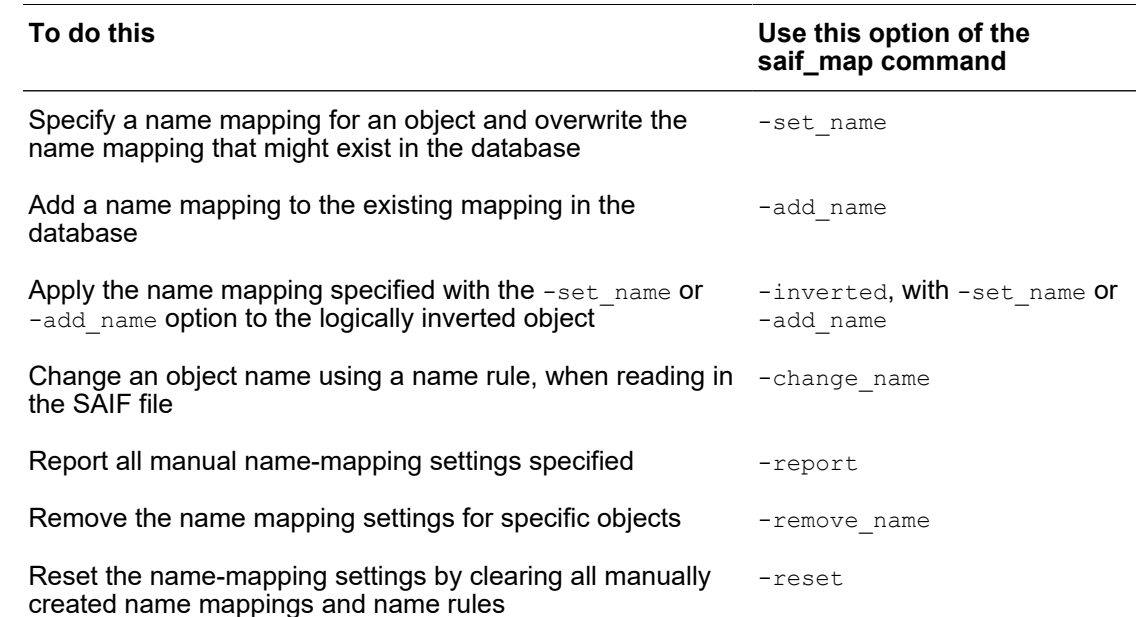

#### *Table 13 Options for Manually Controlling the Name Mapping*

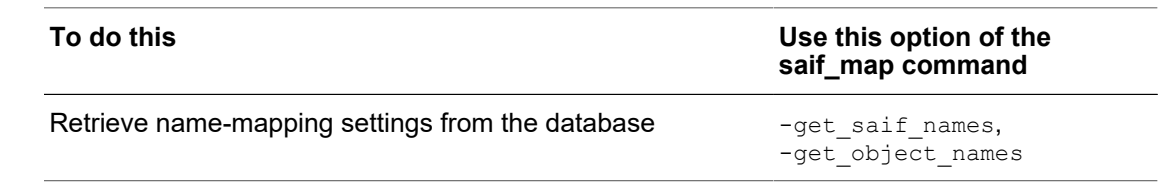

#### *Table 13 Options for Manually Controlling the Name Mapping (Continued)*

### **Scaling the Switching Activity**

If the clock frequency used in the SAIF file is different from the clock frequency used in the IC Compiler II tool, you can scale the switching activity by performing the following steps:

- 1. Read in the SAIF file by using the read saif command.
- 2. Enable scaling by setting the power.use generated clock scaling factor application option to on.
- 3. Scale the switching activity by using the set power clock scaling command.

When you use this command, you must specify the following:

- The clock objects associated with the switching activity you want to scale
- The clock period used in the SAIF file by using the  $-period$  option or the ratio between the clock period used in the SAIF file and the clock period used in the IC Compiler II tool by using the  $\text{-ratio}$  option

In addition, you can specify the scenario for which to apply the scaling by using the -scenario option.

The following example reads in a SAIF file, enables scaling, scales the switching activity associated with clocks named CLK1 and CLK2 by a ratio of five, and scales the switching activity associated with clock named CLK3 by a ratio of two:

```
icc2_shell> read_saif top.saif
icc2_shell> set_app_options -list \
   {power.use_generated_clock_scaling_factor true}
icc2_shell> set_power_clock_scaling -ratio 5 {CLK1 CLK2}
icc2_shell> set_power_clock_scaling -ratio 2 {CLK3}
```
If you run the set power clock scaling command again for the same clock, the tool scales the already scaled switching activity.

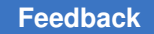

When you use the set power clock scaling command, the tool scales only the switching activity applied with the  $_{\text{read}}$  saif command. The tool does not scale the following:

- Switching activity applied with the set switching activity command
- Switching activity within block abstracts

The scaled switching activity is persistent in the design. You can write it out by using the write saif command and use it in the subsequent steps of the design flow.

### **Specifying Switching Probability for Supply Nets**

The leakage power of a block is scaled based on the switching probability of its supply nets, which represents the fraction of time a supply net is in the *on* state. You can specify the switching probability for one or more supply nets by using the set supply net probability -static probability command. By default, the switching probability is applied to the current scenario and the corresponding mode and corner. To specify modes, corners, or scenarios in which to apply the setting, use the -modes, -corners, or -scenarios option. To get the switching probability of a supply net, use the get supply net probability command, and to reset the value, use the reset supply net probability command.

By default, the tool propagates supply net activity through power switches and determines the static probability of the switched supply net based on the UPF power switch constraint. For example, consider the following UPF power switch constraint:

```
create power switch my switch \
   -output supply port {vout VDDS} \
   -input supply port {vin VDD} \
   -control port {ms} sel ctrl1} \
   -control port {ms ctrl ctrl2} \
   -on state {\rm \{on \ vir \{ms \ cut\ \&\ \}}}
```
The tool derives the static probability of the supply net named VDDS, which is connected to the output of the power switch, based on the probability of the power switch being *on*. This is derived based on the following:

- The Boolean function specified with the  $\text{-on\_state}$  option, which is ms ctrl && ! ms sel, and the switching activity (static probability) of the nets connected to the corresponding control ports, which are nets named ctrl1 and ctrl2.
- The switching probability of the supply net connected to the input supply port specified with the -on state option, which is the supply net named VDD.

The following application options control whether dynamic and leakage power are scaled based on the supply switching activity:

- The power.scale dynamic power at power off option controls whether dynamic power is scaled. The default is false (no scaling).
- <span id="page-157-0"></span>• The power.scale leakage power at power off option controls whether leakage power is scaled. The default is true (scaling is performed).

#### **Enabling Power Optimization for the place\_opt and clock\_opt Commands**

The IC Compiler II tool can optimize both dynamic and static (leakage) power.

• Dynamic power

This is the energy dissipated due to the voltage or logic transitions in the design objects, such as cells, pins, and nets. The dynamic power consumption is directly proportional to the number and frequency of transitions in the design.

• Static (leakage) power

This is the energy dissipated even when there are no transitions in the circuit. This is also known as leakage power and depends on the device characteristics. The main contributor to leakage power is the sub-threshold-voltage leakage in the device. At lower technology nodes, leakage power consumption contributes significantly to the total power consumption of the circuit.

The following topics describe how to enable the different types of power optimization the tool performs:

- [Performing Conventional Leakage-Power Optimization](#page-158-0)
- [Performing Dynamic-Power Optimization](#page-158-1)
- [Performing Total-Power Optimization](#page-159-1)

## <span id="page-158-0"></span>**Performing Conventional Leakage-Power Optimization**

To set up for conventional leakage-power optimization during the preroute optimization stage, perform the following:

- 1. Ensure that at least one scenario is enabled for leakage-power optimization by using the set scenario status -leakage power true command.
- 2. Enable conventional leakage-power optimization by setting the  $opt.power.mode$ application option to leakage.
- 3. (Optional) Change the effort level for power optimization by setting the opt.power.effort application option to medium or high. The default is low.

When you use these settings, the tool performs conventional leakage-power optimization during the place opt and clock opt commands. However, it does not perform any dynamic-power optimization.

## <span id="page-158-1"></span>**Performing Dynamic-Power Optimization**

To set up for dynamic-power optimization during the preroute optimization stage, perform the following:

- 1. Annotate switching activity on the design, as described in [Annotating the Switching](#page-153-0) [Activity](#page-153-0).
- 2. Ensure that at least one scenario is enabled for dynamic-power optimization by using the set scenario status -dynamic power true command.
- 3. Enable dynamic-power optimization by setting the  $opt.power mode$  application option to dynamic.
- 4. (Optional) Change the effort level for power optimization by setting the opt.power.effort application option to medium or high. The default is low.

When you use these settings, the tool performs dynamic-power optimization during the place\_opt and clock\_opt commands. However, it does not perform any leakage-power optimization.

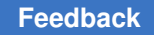

## <span id="page-159-1"></span>**Performing Total-Power Optimization**

Total power optimization considers the combined leakage- and dynamic-power cost during optimization. To setup for total-power optimization,

- 1. Setup for leakage-power optimization by performing the following steps:
	- a. Ensure that at least one scenario is enabled for leakage-power optimization by using the set scenario status -leakage power true command.
- 2. Setup for dynamic-power optimization by performing the following steps:
	- a. Annotate switching activity on the design, as described in [Annotating the Switching](#page-153-0) [Activity](#page-153-0).
	- b. Ensure that at least one scenario is enabled for dynamic-power optimization by using the set scenario status -dynamic power true command.
- 3. Enable total-power optimization at the preroute stage by setting the opt.power.mode application option to total.
- 4. (Optional) Change the effort level for power optimization by setting the opt.power.effort application option to medium or high. The default is  $_{\text{low}}$ .

When you use this setting, the tool performs total-power optimization during the place opt and clock opt commands.

## <span id="page-159-0"></span>**Improving Yield By Limiting the Percentage of Low-Threshold-Voltage (LVT) Cells**

The IC Compiler II tool can perform percentage-LVT-based optimization. By limiting the percentage of LVT cells in a block, you can improve yield of your design. You can also use this feature during the early design phases to get an idea of the quality of the RTL.

To set up for percentage-LVT-based optimization,

1. Specify the LVT library cell group as shown in the following example:

```
icc2_shell> remove_attributes -quiet \
 [get_lib_cells -quiet */*] threshold_voltage_group
icc2 shell> set attribute [get lib cells -quiet *lvt*/*] \
    threshold_voltage_group LVT
icc2_shell> set_threshold_voltage_group_type \
    -type low_vt LVT
```
Ensure that the LVT library cells you specify

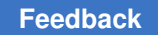

- Have a valid purpose defined by using the set lib cell purpose command and are included in the appropriate target-library subsets defined by using the set target library subset command
- Do not have a dont touch or dont use attribute setting
- 2. Specify the percentage limit for LVT cells by using the set multi vth constraint -low\_vt\_percentage command.

To specify the limit as a percentage of the

- Cell count, use the -cost cell count option
- Cell area, use the -cost area option

To reset this constraint, use the reset multi vth constraint command, and to report it, use the report\_multi\_vth\_constraint command.

After you set up percentage-LVT-based optimization, when you run the place opt, clock opt, or route opt command, the tool uses the specified LVT cell percentage constraint for the data path cells in the block. However, to minimize QoR disturbance, the tool limits the percentage-LVT-based optimization performed during the  $\gamma_{\text{outer}}$  opt command. Therefore, it is important to enable this feature earlier in the design flow.

#### **Note:**

LVT cells have a smaller cell delay, but higher leakage power dissipation. Therefore, limiting the number of LVT cells reduces leakage-power dissipation. However, to further reduce leakage power, enable leakage power optimization for the different stages of the design flow.

#### <span id="page-160-0"></span>**Updating Activity for Improved Power Optimization**

The PrimePower In-Design flow in the IC Compiler II tool uses input waveform information from the RTL FSDB file and performs time-based analysis to update the activity for enhanced power estimation accuracy.

Use the set indesign primepower options command to set PrimePower analysis options for the In-Design flow. You must specify the RTL activity file with the  $-\text{fsdb}$  option and the path to the PrimePower executable with the  $-pwr$  shell option. Other options allow you to specify details about the FSDB file, settings for distributed or concurrent processing, settings for scenarios and libraries, and output files.

Use the update indesign  $activity$  command to perform the analysis, which includes the following tasks:

- Invokes the PrimePower tool and reads the design data which includes the netlist, libraries, PVT settings, constraints, parasitics, essential name mapping data, UPF, and so on. Library details come from the design database stored in the IC Compiler II tool memory.
- Reads the RTL FSDB file into the PrimePower tool and performs time-based analysis to generate a gate-level SAIF.
- Reads the gate-level SAIF back into the IC Compiler II tool.

Set the power scenario as the current scenario before starting analysis with the update indesign activity command. Activity is refreshed for the current scenario.

If you specify multiple scenarios using the -scenarios option of the set indesign primepower options command, the refreshed gate-level SAIF from the PrimePower tool is read back into the IC Compiler II tool for all of the specified scenarios.

#### **Specifying Distributed Analysis**

For faster runtime, use distributed analysis, which is disabled by default in the PrimePower tool.

To enable distributed analysis in the PrimePower tool, specify the following options with the set indesign primepower options command:

- -num\_processes: Use this option to specify the number of hosts to launch. The value must be greater than 1.
- -submit command or -host names: Use either of these options to specify the configuration of host machines.
- $-$ max cores: Use this option to specify the maximum number of cores. The default is 4.

The tool prints the following message if valid options are specified:

Information: PrimePower is being called in distributed mode

## <span id="page-162-0"></span>**Enabling the Power Integrity Features**

The IC Compiler II tool provides the following techniques for ensuring power integrity of the design:

- Dynamic power shaping (DPS), which reduces transient power by utilizing concurrent clock and data optimization (useful skew) techniques.
- Voltage-drop-aware placement, which use the voltage (IR) drop values of cells to identify areas of high power density and spread the cells with high voltage drop values to reduce the power density of such areas.

To set up for the recommended power integrity flow, perform the following steps:

1. Enable the power integrity flow by setting the  $opt.common. power-integrity$ application option to  $true$ .

When you do so, the IC Compiler II uses the following techniques during the different stages of the design flow:

- a. Dynamic power shaping (DPS) during the final opto stage of the place opt command
- b. Voltage-drop-aware placement during the clock opt command
- 2. (Optional) Specify that the tool should not reduce the voltage drop at the expense of the timing QoR by reducing the power integrity effort level by setting the opt.common.power integrity effort application option to low.

The default is  $h$ <sub>1g</sub>h, and by default the tool tries to reduce the voltage drop to less than eight percent of the supply voltage at the expense of the timing QoR.

3. (Optional) Specify a maximum voltage drop threshold by using the opt.common.ir drop threshold application option.

The default is eight percent of the supply voltage. If you change the default effort level by setting the opt.common.power.integrity effort application option to low, the tool ignores the threshold specified with the  $opt.com$  common.ir drop threshold application option.

- 4. Specify settings for dynamic power shaping as described in [Setting Up for Dynamic](#page-163-0)  [Power Shaping.](#page-163-0)
- 5. Specify settings for voltage-drop-aware placement as described in [Setting Up for](#page-164-0)  [Voltage-Drop-Aware Placement.](#page-164-0)
- 6. (Optional) Enable IR-driven sizing, which uses the RedHawk dynamic voltage drop analysis results to identify cells involved in voltage drop violations, and then tries to

replace those cells with cells having smaller leakage current. To enable this feature, set the clock opt.flow.enable irdrivenopt application option to true, in addition to setting the opt.common.power integrity application option to true.

Instead of using the recommended power integrity flow setting, you can manually enable dynamic power shaping or voltage-drop-aware placement for the place opt or clock opt commands as described in Manually Enabling Dynamic Power Shaping and [Voltage-Drop-Aware Placement](#page-164-1)

### <span id="page-163-0"></span>**Setting Up for Dynamic Power Shaping**

To set up for dynamic power shaping, perform the following steps:

- 1. Ensure UPF settings are specified for multiple-power nets.
- 2. Ensure both setup and hold scenarios are created and are active.
- 3. (Optional) Control the power analysis and optimization performed during dynamic power shaping as follows:
	- Specify the scenarios to focus on by setting the ccd.dps.focus\_power\_scenario application option.

By default, the tool focuses on all active scenarios. When the design has many active scenarios, specifying one or two scenarios, as shown in this example, can reduce the runtime.

```
icc2_shell> set_app_options -name \
    -name ccd.dps.focus power scenario -value {{S1 S2}}
```
• Control the type of internal power analysis performed by setting the ccd.dps.use case type application option.

By default, this application option is set to autovector. With this setting, the tool runs internal power analysis with a 20 percent probability of toggling a flip-flop and all flip-flops are effectively clocked every cycle. However, the clock gating is not modeled.

If you set this application option to  $\arctan x$ , the tool chooses probability of toggling a flip-flop and the clock-gating model based on the activity.

- Define the overall dynamic power optimization goal by setting the ccd.dps.optimize power target modes application option.
	- To reduce the global peak current, where the optimization goal is to reduce the total peak current, set this application option to global peak.
	- To reduce the local peak current in windows stepped across the design, where the optimization goal is to reduce voltage drop violations, set this application option to stepped psgs, which is the default.

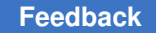

- Specify the tradeoff between power and setup timing during dynamic power shaping by setting the ccd.dps.optimize setup tradeoff level application option to low, medium (default), or high.
- Specify the tradeoff between power and hold timing during dynamic power shaping by setting the ccd.dps.optimize hold tradeoff level application option to low, medium (default), or high.

You can further control the power analysis and optimization performed during dynamic power shaping by using application options such as ccd.dps.use cases, ccd.dps.auto targets, and ccd.dps.auto target constraint parameters, which are more complex to use. For more information on these application options, see the corresponding man pages.

### <span id="page-164-0"></span>**Setting Up for Voltage-Drop-Aware Placement**

To set up for voltage-drop-aware placement, perform the following steps:

1. Specify the voltage-drop-analysis type by using the  $_{\text{raid.analysis}}$  type application option.

```
The valid values are static, dynamic (default), dynamic ved, and
dynamic_vectorless.
```
2. Specify settings required to perform RedHawk voltage drop analysis, as described in [Performing Voltage Drop Analysis.](#page-758-0)

## <span id="page-164-1"></span>**Manually Enabling Dynamic Power Shaping and Voltage-Drop-Aware Placement**

To manually enable

• Dynamic power shaping for the  $_{\text{place opt}}$  command, use the following settings:

```
icc2_shell> set_app_option -name opt.common.power_integrity \ 
   -value false
icc2_shell> set_app_option -name place_opt.flow.enable_dps \
   -value true
```
• Voltage-drop-aware placement for the  $_{\text{place opt}}$  command, use the following settings:

```
icc2_shell> set_app_option -name opt.common.power_integrity \ 
   -value false
icc2_shell> set_app_option -name place_opt.flow.enable_irap \
   -value true
```
• Voltage-drop-aware placement for the clock opt command, use the following settings:

```
icc2_shell> set_app_option -name opt.common.power_integrity \ 
  -value false
```
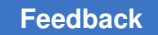

```
icc2_shell> set_app_option -name clock_opt.flow.enable_irap \
   -value true
```
## **Specifying the Routing Resources**

You can specify the minimum and maximum routing layers both for the block (global layer constraints), for specific nets (net-specific layer constraints), and for unsynthesized clock nets (clock-tree layer constraints). If you specify both global layer constraints and netspecific layer constraints, the net-specific constraints override the global constraints. In addition to constraining the routing layers, you can also specify a preferred routing direction for each layer. The routing layer constraints are used by RC estimation, congestion analysis, and routing. Because these constraints affect RC estimation and congestion analysis as well as routing, you should set these constraints before performing placement on the block.

The following topics describe how to specify routing layer constraints, preferred routing direction, and via ladders :

- [Specifying the Global Layer Constraints](#page-165-0)
- [Specifying Net-Specific Layer Constraints](#page-167-0)
- [Specifying Clock-Tree Layer Constraints](#page-168-0)
- <span id="page-165-0"></span>• [Setting the Preferred Routing Direction for Layers](#page-171-0)

#### **Specifying the Global Layer Constraints**

To specify the global layer constraints, use the set ignored layers command. By default, the global layer constraints are used for RC estimation, congestion analysis, and as soft constraints for routing. Use the following options to set the constraints and change the default behavior.

• To specify the minimum and maximum routing layers, use the  $\lnot$   $\lnot$   $\lnot$   $\lnot$   $\lnot$   $\lnot$   $\lnot$   $\lnot$   $\lnot$   $\lnot$   $\lnot$   $\lnot$   $\lnot$   $\lnot$   $\lnot$   $\lnot$   $\lnot$   $\lnot$   $\lnot$   $\lnot$   $\lnot$   $\lnot$   $\lnot$   $\lnot$   $\lnot$   $\lnot$   $\lnot$ and  $-max$  routing layer options. Specify the routing layers by using the layer names from the technology file.

For example, to use layers M2 through M7 for routing, RC estimation, and congestion analysis, use the following command:

```
icc2_shell> set_ignored_layers \
    -min_routing_layer M2 -max_routing_layer M7
```
• To allow the use of layers beyond the minimum or maximum routing layer only for pin connections, set the route.common.global min layer mode and route.common.global max layer mode application options to allow pin connection.

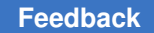

- To change the constraints to hard constraints, set the route.common.global min layer mode and route.common.global max layer mode application options to hard.
- To specify additional layers to be ignored for RC estimation and congestion analysis, use the -rc congestion ignored layers option.

The specified layers must be between the minimum and maximum routing layers. For example, to use layers M2 through M7 for routing and layers M3 through M7 for RC estimation and congestion analysis, use the following command:

```
icc2_shell> set_ignored_layers \
    -min_routing_layer M2 -max_routing_layer M7 \
    -rc_congestion_ignored_layers {M2}
```
• To change an existing layer constraint setting, simply reset that option.

When you reset an option, it overrides the existing value of only that option; the other option settings remain unchanged.

For example, assume that you used the previous command to set the minimum routing layer to M2 and the maximum routing layer to M7. To change the maximum routing layer from M7 to M8, but keep the other settings, use the following command:

```
icc2_shell> set_ignored_layers -max_routing_layer M8
```
#### **Reporting Global Layer Constraints**

To report the ignored layers, use the report ignored layers command. For example,

```
icc2_shell> report_ignored_layers
****************************************
Report : Ignored Layers
Design : my_design
Version: J-2014.12
Date : Wed Oct 22 15:58:23 2014
****************************************
Layer Attribute Value
-----------------------------------------------------------------------
Min Routing Layer M2
Max Routing Layer M7
RC Estimation Ignored Layers PO M1 M2 M8 M9 MRDL
1
```
#### **Removing Global Layer Constraints**

To remove the global layer constraints, use the remove ignored layers command. You must specify one or more of the following options:

• -min\_routing\_layer

This option removes the minimum routing layer setting. When you remove the minimum routing layer setting, it also removes the ignored layers for RC estimation and congestion analysis that are below the minimum routing layer.

• -max\_routing\_layer

This option removes the maximum routing layer setting. When you remove the maximum routing layer setting, it also removes the ignored layers for RC estimation and congestion analysis that are above the maximum routing layer.

 $-$ all

This option removes the ignored layers for RC estimation and congestion analysis that are between the minimum and maximum routing layers.

• -rc\_congestion\_ignored\_layers *layer\_list*

This option removes the specified ignored layers for RC estimation and congestion analysis. The specified layers must be between the minimum and maximum routing layers.

#### <span id="page-167-0"></span>**Specifying Net-Specific Layer Constraints**

To specify net-specific layer constraints, use the set  $\gamma$  routing rule command. To specify the minimum and maximum routing layers, use the  $\text{-min}$  routing layer and -max routing layer options. Specify the routing layers by using the layer names from the technology file.

For example, to use layers M2 through M7 when routing the n1 net, use the following command:

```
icc2_shell> set_routing_rule [get_nets n1] \
   -min routing layer M2 -max routing layer M7
```
By default, net-specific minimum layer constraints are soft constraints, while net-specific maximum layer constraints are hard constraints. You can change the default behavior as follows:

• To change the default constraint strength for all net-specific layer constraints, set the route.common.net min\_layer\_mode and route.common.net\_max\_layer\_mode application options.

Set these application options to  $\mathbf{s}$  of the specify a soft constraint, allow pin connection to allow the use of lower layers only for pin connections, or hard to specify a hard constraint.

• To change the constraint strength for a single net-specific layer constraint, use the -min layer mode and -max layer mode options when you define the constraint with the set routing rule command.

Set these options to soft to specify a soft constraint, allow pin connection to allow the use of lower layers only for pin connections, or hard to specify a hard constraint.

• To set the cost of violating soft constraints for all net-specific layer constraints, set the route.common.net min layer mode soft cost and route.common.net max layer mode soft cost application options.

Set these application options to  $1 \circ w$ , medium (the default), or  $\pi$ igh. The cost setting controls the effort expended by the router to avoid violations. The high setting can reduce violations at a cost of increased runtime. The  $1_{\text{OW}}$  setting can reduce runtime at a cost of increased violations.

• To set the cost of violating soft constraints for a single net-specific layer constraint, use the -min layer mode soft cost and -max layer mode soft cost options when you define the constraint with the set routing rule command.

Set these options to  $low, medium$  (the default), or  $high.$  The cost setting controls the effort expended by the router to avoid violations. The high setting can reduce violations at a cost of increased runtime. The  $_{\text{low}}$  setting can reduce runtime at a cost of increased violations.

### **Removing Net-Specific Routing Layer Constraints**

To remove net-specific routing layer constraints, use the set routing rule  $-\text{clear}$ command. Note that when you use this command, it also removes any nondefault routing rules assigned to the specified nets.

## <span id="page-168-0"></span>**Specifying Clock-Tree Layer Constraints**

To specify clock-tree layer constraints, use the set clock routing rules command. To specify the minimum and maximum routing layers, use the  $\text{-min}$  routing layer and

-max routing layer options. Specify the routing layers by using the layer names from the technology file.

By default, the set clock routing rules command assigns the specified layer constraints to all clock trees. [Table 14](#page-169-0) shows the options used to restrict the layer constraints.

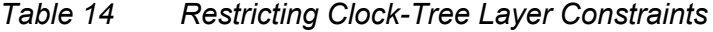

<span id="page-169-3"></span><span id="page-169-0"></span>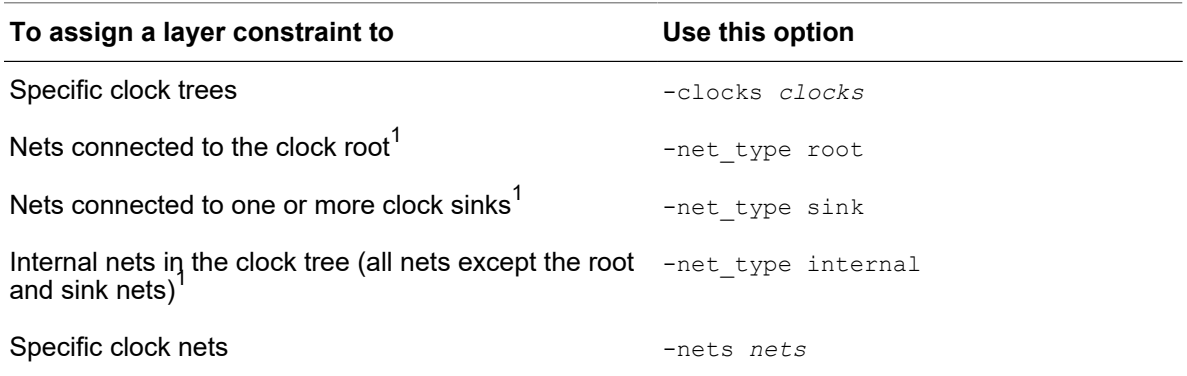

[Figure 22](#page-169-2) shows the root, internal, and sink nets of a clock tree after clock tree synthesis. By default, the root-net layer constraints are applied to all the single-fanout clock nets starting from the clock root up to the point where the clock tree branches out to a fanout of more than one. Internal-net layer constraints are applied to the nets from this point until the sink nets.

#### <span id="page-169-2"></span>*Figure 22 Root, Internal, and Sink Clock Net Types*

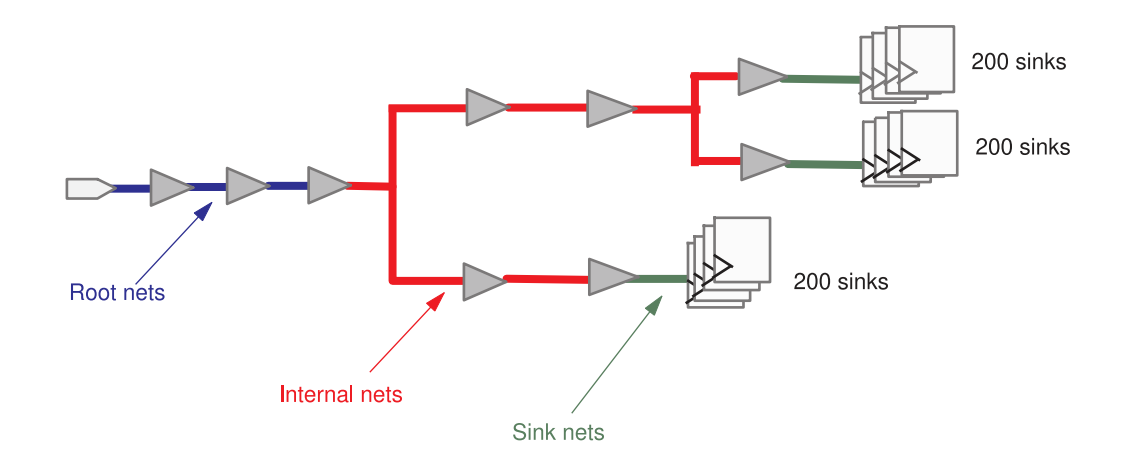

<span id="page-169-1"></span>*[1.](#page-169-3) You can use this option with the -clocks option to further restrict the assignment. This option is not valid with the -nets option.*

For example, to use layers M4 through M7 when routing the root nets of the CLK1 clock, use the following command:

icc2\_shell> **set\_clock\_routing\_rules -clocks CLK1 -net\_type root \** -min routing layer M4 -max routing layer M7

To specify a transitive fanout limit to use when identifying root nets, use the set clock tree options -root ndr fanout limit command. For example, to specify that any clock net with a transitive fanout of more than 300 sinks be considered as a root net, use the following command:

icc2\_shell> **set\_clock\_tree\_options -root\_ndr\_fanout\_limit 300**

[Figure 23](#page-170-0)shows the root, internal, and sink nets of the same clock tree when a transitive fanout limit of 300 is specified for identifying the clock root nets.

#### <span id="page-170-0"></span>*Figure 23 Using a Fanout Limit for Selecting Root Nets*

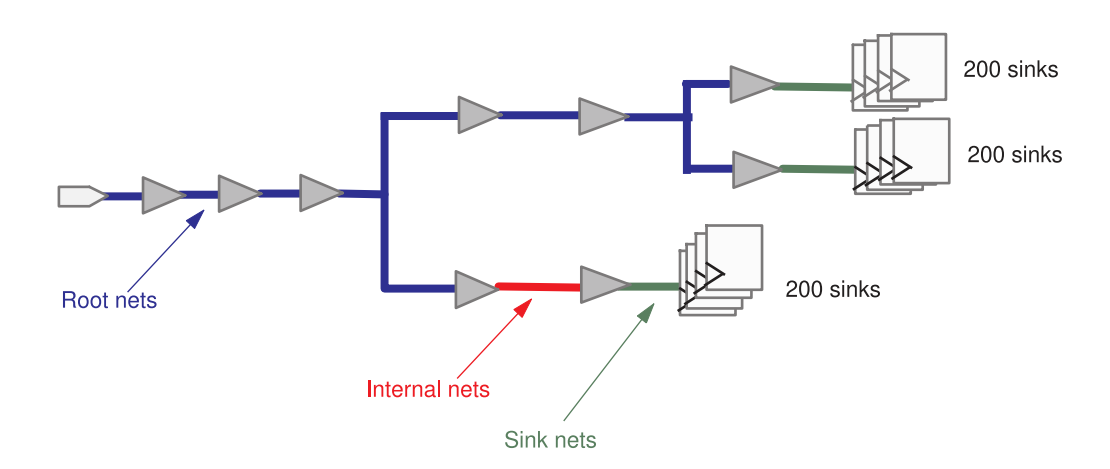

When calculating the transitive fanout of clock nets for the purpose of identifying root nets, the tool includes only the valid clock sinks; It does not include the ignore pins. If a net identified as a root net is less than 10 microns, the tool uses internal-net layer constraints for that net.

#### **Note:**

Specifying a smaller value with the set clock tree options root ndr fanout limit command increases the number of clock nets that are assigned the root-net layer constraints, which can increase routing congestion.

To remove the transitive fanout limit specified with the set clock tree options -root ndr fanout limit command, use the remove clock tree options root ndr fanout limit command.

IC Compiler™ II Implementation User Guide T-2022.03

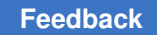

## <span id="page-171-0"></span>**Setting the Preferred Routing Direction for Layers**

The IC Compiler II tool requires that the preferred routing direction is specified for the routing layers defined in the technology file. Typically this information is defined in the cell library. To set or change the preferred routing direction for a layer, use the following syntax to set its routing direction attribute:

```
set attribute -objects layers
   -name routing direction
   -value vertical | horizontal
```
Specify the routing layers by using the layer names from the technology file.

The layer direction set with this attribute applies only to the current block.

For example, to set the preferred routing direction to vertical for the M5 and M7 layers, use the following command:

```
icc2_shell> set_attribute -objects [get_layers {M5 M7}] \
    -name routing_direction -value vertical
```
#### **Note:**

Settings made with the create routing guide -switch preferred direction command, which changes the preferred direction within the area that is covered by the routing guide, override the routing direction attribute settings.

To report the user-defined preferred routing direction for one or more routing layers, use the get attribute command. To remove the user-defined preferred routing direction for one or more routing layers, use the remove attributes command.

#### **See Also**

• Preparing Routing Layers

## **Handling Design Data Using the Early Data Check Manager**

During the early iterations of a design cycles, the design data might be incomplete or incorrect. This can prevent you from implementing the design for exploration purposes and so on. The IC Compiler II Early Data Check Manager allows you to specify how the tool should handle the data checks it performs during the following implementation tasks:

- Design planning
- Multivoltage design implementation
- Optimization
- Placement
- Legalization
- Hierarchical implementation of designs with physical hierarchy

The following table shows the Early Data Check Manager commands available for controlling how the tool handles the data checks and for generating related information.

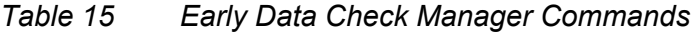

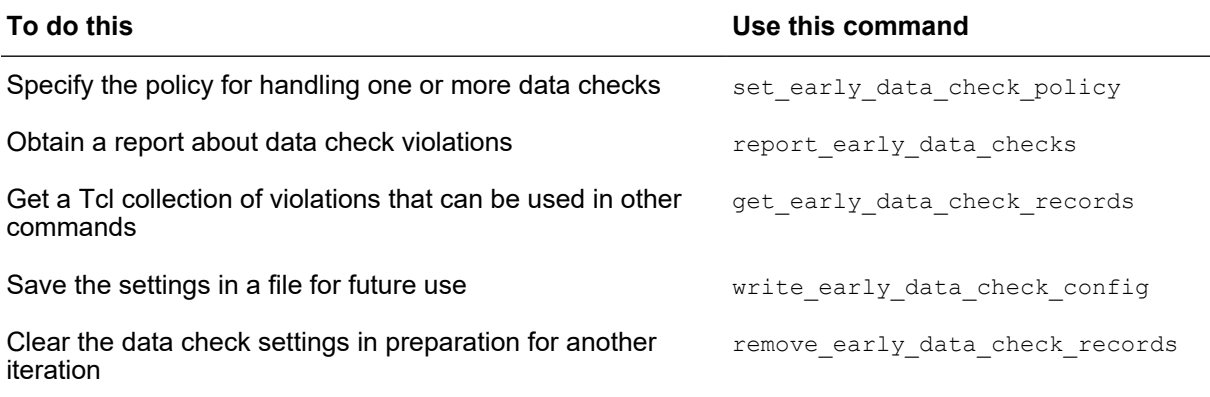

You should specify the policies for handling the data checks before you begin implementation.

The following example specifies that the tool should be strict when checking for the SCANDEF information. Therefore, the tool does not proceed with the create placement command because the SCANDEF information is missing.

```
icc2_shell> set_early_data_check_policy –policy strict \
    -check place.coarse.missing_scan_def
icc2_shell> create_placement
Information: Policy for early data check 'place.coarse.missing_scan_def' 
 is 'error'. (EDC-001)
Error: No valid scan def found. (PLACE-042)
Information: Ending 'create_placement' (FLW-8001)
icc2_shell> report_early_data_checks –check place.coarse.missing_scan_def
                              Policy Strategy Fail Count
-------------------------------------------------------------
place.coarse.missing scan def error
-------------------------------------------------------------
```
The following example specifies that the tool should be lenient with regards to all data checks related to coarse placement. Therefore, the tool proceeds with the create placement command without the SCANDEF information.

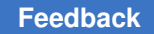

```
icc2_shell> set_early_data_check_policy –policy lenient \
    -check place.coarse.*
icc2_shell> create_placement
Information: Policy for early data check 'place.coarse.missing_scan_def' 
 is 'tolerate'. (EDC-001)
Continuing without valid scan def.
Start transferring placement data.
Creating placement from scratch.
...
...
```
For more information about the Early Data Check Manager, see the *IC Compiler II Data Model User Guide*.

## **Applying Mega-Switch Command Settings**

You can use mega-switch commands to apply setting for different stages of the tool flow that are applicable for specific situations with the use of a single command.

- [Applying Required Settings for Advanced Technology Nodes](#page-173-0)
- [Applying Required Settings for High Performance Cores](#page-174-0)
- <span id="page-173-0"></span>• [Applying Required Settings for Improving Specific QoR Metrics](#page-174-1)

#### **Applying Required Settings for Advanced Technology Nodes**

To apply placement, legalization, routing, and extraction setting specific to 12 or 7 nanometer technology nodes, use the set  $\epsilon$  technology command with the -node 12 or -node 7 option.

When using this command, perform the following steps before placement, optimization, and routing:

- 1. Load and link the design.
- 2. Apply the settings required for the technology nodes by using the set  $technology$ -node command, as shown in the following example:

icc2\_shell> **set\_technology -node 7**

- 3. (Optional) Report the technology-node settings by using the set technology -report only command.
- 4. Apply your design-specific application option or command settings to override the generic setting of the set technology command.

When you save the design library with the save  $\exists$  ib command, the technology-node setting is saved.

#### **Note:**

After you specify a technology node with the set  $t$  technology command, you cannot change it.

For more information about which ASIC technologies are supported by this command, contact Synopsys Support.

#### <span id="page-174-0"></span>**Applying Required Settings for High Performance Cores**

You can apply tool settings required for achieving the best QoR for high performance cores by using the set hpc options command. The applied settings affect placement, legalization, optimization, clock tree synthesis, routing, extraction, and timing analysis.

To

- List the supported high performance core types and implementation stages, use the -list option
- Specify the type of high performance core, use the  $\sim$  core option
- Specify the stage of the implementation flow, use the  $\text{-stage}$  option

If your design uses a 12 or 7 nanometer technology node, apply the node-specific tool settings by using the set  $t = \frac{\text{cosh} \theta}{\text{cosh} \theta}$  command before you run the set hpc options command, as shown in the following example script:

```
set technology -node 7
set hpc options -core A72 -stage clock opt cts
...
clock_opt –from build_clock –to route_clock
...
set hpc options -core A72 -stage clock opt opto
...
clock opt -from final opto
...
set hpc options -core A72 -stage route auto
...
route_auto
...
set hpc options -core A72 -stage route opt
...
route_opt
...
```
#### <span id="page-174-1"></span>**Applying Required Settings for Improving Specific QoR Metrics**

To apply tool settings required for improving specific QoR metrics, use the set qor strategy -stage pnr command.

To specify the QoR metrics to improve, use the -metric option. To optimize the block for the best

- Timing, use the  $t$ iming setting
- Leakage power and timing, use the  $leakage$  power setting
- Total power and timing, use the  $total\ power$  setting.

To further improve total power, at the expense of runtime, you can use the -mode extreme power option, with the -metric total power option.

To specify a target mode for the design flow, use the  $\lnot$   $\lnot$  and option. The supported values for this option are:

- balanced, which is the default mode that optimizes the design for the target metrics specified with the -metric option.
- early design, which is suitable for the early stages of the design flow, when the emphasis is on short turnaround time for prototyping purposes.

With this mode, you can reduce runtime at the expense of QoR.

•  $ext{ }$  extreme power, which is recommended for further improvement of total power at the expense of runtime.

This mode should only be specified along with the -metric leakage power or -metric total power option. If you specify this mode with the -metric timing option, the tool ignores the specified mode setting and uses the balanced mode.

When you use this command, the tool applies application option settings that affect optimization, placement, legalization, clock tree synthesis, routing, extraction, and timing analysis.

To review the required setting, use one of the following methods:

- Generate a Tcl script that contains the settings by using the  $\text{-output}$  option
- Report the settings by using the  $-$ report only option
- Report only the settings that are not set to their required values by using the -diff only option

# 3

## **Placement and Optimization**

To learn how to perform placement and optimization in the IC Compiler II tool, see

- [Performing Placement and Optimization](#page-176-0)
- [Identifying Issues That Cannot Be Fixed During Optimization](#page-195-0)
- [Analyzing the Placement](#page-197-0)
- [Analyzing Timing](#page-202-0)
- [Analyzing Power](#page-202-1)
- <span id="page-176-0"></span>• [Comparing QoR Data](#page-205-0)

#### **Performing Placement and Optimization**

After you have finished design planning and power planning, you can perform placement, optimization, and legalization on your design. The following topics describe how to perform placement, optimization, and legalization:

- [Performing Standalone Placement and Legalization](#page-177-0)
- Performing Placement and Optimization With the place opt Command
- [Using Physical Guidance From the Design Compiler Tool](#page-184-0)
- [Performing Multibit Register Optimization](#page-186-0)
- [Performing Magnet Placement](#page-191-0)
- [Refining Placement](#page-193-0)
- [Performing Placement and Optimization on Multivoltage Blocks](#page-194-0)
- [Rebuilding Buffer Trees](#page-194-1)
- [Adding and Removing Tie Cells](#page-195-1)

#### <span id="page-177-0"></span>**Performing Standalone Placement and Legalization**

To perform coarse placement, use the create placement command. If a block contains scan chains that were annotated on the block by reading a SCANDEF file, the coarse placer also performs scan chain optimization.

You can control the tradeoff between runtime and QoR by setting the -effort option.

To enable

- Timing-driven placement, use the -timing driven option
- Timing-driven placement that considers high-fanout nets and long nets and accounts for the buffers that are subsequently added on these nets during optimization, use the -buffering aware timing driven option
- Congestion-driven placement, use the -congestion option

To control the CPU effort used for congestion removal, use the -congestion effort option

• Congestion driven restructuring, use the -congestion driven restructuring option

When you use this option, the tool performs several iterations of placement and restructuring of the logic to help reduce congestion.

#### **Note:**

Before you run placement using the create placement command, you should merge the clock-gating logic by running the merge clock gates command.

To perform legalization, use the legalize placement command. For more information about legalization constraints and settings that you can specify, see [Specifying](#page-131-0) [Legalization Settings](#page-131-0).

#### **Note:**

The -cells option of the legalize placement command is not supported when you enable the advanced legalizer as described in [Enabling Advanced](#page-132-0) [Legalization Algorithms.](#page-132-0)

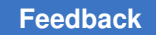

### <span id="page-178-0"></span>**Performing Placement and Optimization With the place\_opt Command**

To perform coarse placement, physical optimization, and legalization with a single command, use the place opt command.

This command supports multithreading and uses the number of threads specified by the set host options -max cores command.

The place  $opt$  command consists of the following stages:

1. Initial placement (initial place)

During this stage, the tool merges the clock-gating logic and performs coarse placement. If a block contains scan chains that are annotated by reading a SCANDEF file, the tool also performs scan chain optimization.

2. Initial DRC violation fixing  $(i$ nitial drc)

During this stage, the tool removes existing buffer trees and performs high-fanout-net synthesis and electrical DRC violation fixing.

3. Initial optimization (initial opto)

During this stage, the tool performs timing, area, congestion, and leakage-power optimization.

4. Final placement (final place)

During this stage, the tool performs incremental placement to improve timing and congestion, and legalizes the design.

5. Final optimization (final opto)

During this stage, the tool performs further optimization and legalization to improve timing and congestion.

When you run the  $_{\text{place opt}}$  command, by default, the tool runs all stages of placement and optimization.

To limit the place opt command to run only one or more of these stages, use the  $\text{-from}$ option to specify the stage from which you want to begin and the -to option to specify the stage after which you want to end.

If you do not specify the  $-$ from option, the tool begins from the initial place stage. Similarly, if you do not specify the  $-t_0$  option, the tool continues until the  $\text{final}$  opto stage is completed.

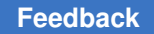

For example, to skip initial placement, but run all the other stages of optimization and placement on a design that has already completed initial placement, use the following command:

icc2\_shell> **place\_opt -from initial\_drc**

#### **Creating a Temporary Clock Tree for Placement and Optimization**

By default, the place opt command uses ideal clock information during placement and optimization. However, you can specify that the tool builds a temporary clock tree and use propagated clocks during the  $_{\text{place opt}}$  command by setting the place opt.flow.trial clock tree application option to true.

After placement and optimization, when you perform clock tree synthesis by using the clock opt or synthesize clock trees command, the tool removes the temporary clock tree and builds the actual clock tree. To ensure that the temporary clock tree correlates to the actual clock tree, specify your clock tree synthesis settings before you run the place opt command.

## **Optimizing Clock-Gating Cells**

By default, the tool merges clock-gating cells at the beginning of the

- $\bullet$  initial place stage of the place opt command when the Synopsys physical guidance flow is not enabled.
- initial opt stage of the place opt command when the Synopsys physical guidance (SPG) flow is enabled by setting the place opt. flow.do spg application option to true.

However, if you run the merge clock gates command before you run the place opt command, the tool does not merge clock gates during the  $place$  opt command.

You can control the merging of clock-gating cells as follows:

• To merge only the clock-gating cells that are at the same level of the clock tree, set the cts.icg.merge cross level application option to false.

By default, the tool can merge clock-gating cells that are at different levels of the clock tree.

• To disable the merging of clock-gating cells, set the place opt.flow.merge clock gates application option to false.

The place  $opt$  command can further optimize clock-gating cells if the enable pin of the clock gate is in a critical timing path. To enable this feature, set the place opt.flow.optimize icgs application option to true.
During the clock-gating cell optimization, the tool

- Performs clock-aware placement, irrespective of the setting of the place\_opt.flow.clock\_aware\_placement application option, and places critical clock-gating cells and their fanouts at more optimal locations
- Builds a temporary clock tree, irrespective of the setting of the place opt.flow.trial clock tree application option, and uses the clock tree to identify timing-critical clock-gating cells
- Splits clock-gating cells if the enable pin of the clock gate is in a critical timing path

You can control the extent of splitting by specifying a critical range using the place opt.flow.optimize icgs critical range application option.

## **Using Accurate Latencies for Clock Gates**

By default, the tool estimates and updates the clock-gate latencies throughout the place opt command flow. This ensures that the tool uses more accurate clock-gate latencies during datapath optimization and useful-skew optimization performed before clock tree synthesis, when clocks are ideal.

To improve the accuracy of the estimated clock-gate latencies, specify clock tree synthesis settings such as the clock tree buffers and inverters, clock nondefault routing rules, and so on before you run the place opt command.

#### **Note:**

If you enabled trial clock tree synthesis as described in [Creating a Temporary](#page-179-0)  [Clock Tree for Placement and Optimization](#page-179-0) or clock-gate optimization as described in [Optimizing Clock-Gating Cells,](#page-179-1) which use more accurate methods of modeling the clock tree effects prior to clock tree synthesis, the tool does not perform clock-gate latency estimation and clock-gate-latency-aware placement.

The tool does not modify any set clock latency constraints specified by you on clock-gating cells. The tool-estimated clock-gate latency values are stored by using the set clock latency -offset command. You can see these estimated values by using the write script -format icc2 command and checking for the set clock latency -offset commands in the generated output. The estimated latency offset values are not captured in an SDC file generated by the write sdc command.

To prevent the tool from estimating the latency for a specific clock-gate, set a dont estimate clock latency attribute on its clock pin by using the set attribute command, as shown in the following example:

```
icc2_shell> set_attribute \
    [get_pins {ICG21/CK}] dont_estimate_clock_latency true
```
# **Enabling Global Route Based High-Fanout Synthesis**

When the tool performs high-fanout synthesis and electrical DRC violation fixing, by default, it uses virtual routes.

To use global routes during high-fanout synthesis and electrical DRC violation fixing, set the place opt.initial drc.global route based application option before you run the place\_opt command:

```
icc2_shell> set_app_options \
   -name place opt.initial drc.global route based -value 1
```
To enable an integrated two-pass initial placement flow, which includes a trial high-fanout synthesis, set the following application options before you run the  $_{\text{place opt}}$  command:

```
icc2_shell> set_app_options \
   -name place opt.initial drc.global route based -value 1
icc2_shell> set_app_options \
   -name place opt.initial place.two pass -value true
```
The integrated two-pass initial placement flow consist of wire-length-driven placement, trial high-fanout synthesis, and timing-driven placement. The tool discards the trial high-fanout synthesis results, but retains the timing-driven placement and proceeds to global route based high-fanout synthesis.

For designs with fragmented floorplans, enabling the integrated two-pass initial placement flow and global route based high-fanout synthesis can help improve timing and reduce congestion.

## **Enabling the Rebuilding of Buffer Trees**

During the initial drc stage of the place opt command, by default, the tool performs high-fanout net synthesis, which builds buffers trees for high-fanout nets. After the initial drc stage, the tool can remove and rebuild entire buffers trees or portions of buffer trees if doing so improves the setup timing, logical DRC violations, wire length, or area.

To enable rebuilding of buffer trees during

- The initial opto stage for multivoltage nets, set the opt.buffering.enable mv rebuffering application option to true
- The final opto stage for any net, set the opt.buffering.enable\_rebuffering application option to true

## **Changing the Congestion Effort**

By default, the place opt command performs congestion optimization to improve the routability of the design. You can disable or control the effort used for this optimization by using the place opt.place.congestion effort application option setting, which defaults to medium.

## **Using of Nondefault Routing Rules for Critical Nets**

To improve timing QoR, the tool can use nondefault routing rules on timing critical nets during preroute optimization. In addition, the tool can guide the router to honor these nondefault rule assignments as soft constraints.

To enable this capability for the  $_{\text{place opt}}$  command, set the place opt.flow.optimize ndr application option to true.

```
icc2_shell> set_app_options -name place_opt.flow.optimize_ndr \
    -value true
```
## **Enabling Path Optimization**

Path optimization is an incremental optimization capability that focus on improving the QoR of timing paths. You can also enable it during the  $_{\text{place opt}}$  command by setting the place opt.flow.do path opt application option to true.

icc2\_shell> **set\_app\_options -name place\_opt.flow.do\_path\_opt -value true**

## **Performing IR-Drop-Aware Placement During the place\_opt Command**

During placement, the tool can use the voltage (IR) drop values of cells to identify areas of high power density and spread the cells with high voltage drop values, which reduces the power density of such areas.

To perform IR-drop-aware placement during the  $_{\text{place opt}}$  command, use the following steps:

- 1. Run the place opt command through the final-placement stage by using the place opt -to final place command.
- 2. Set up for RedHawk Fusion and perform static or dynamic voltage drop analysis by using the analyze rail -voltage drop command as shown in the following example:

```
icc2_shell> source redhawk_setup.tcl
icc2_shell> analyze_rail -voltage_drop static -nets {VDD VSS}
```
For more information, see [Performing Voltage Drop Analysis](#page-758-0).

- 3. Enable IR-drop-aware placement by setting the place.coarse.ir drop aware application option to true.
- 4. (Optional) Specify additional settings for IR-drop-aware placement, as described in [Controlling IR-Drop-Aware Placement.](#page-129-0)
- 5. Rerun the final-placement stage by using the place opt -from final place command.

# **Performing Concurrent Clock and Data Optimization During the place\_opt Command**

Applying useful skew techniques during datapath optimization to improve the timing QoR by taking advantage of the positive slack and adjusting the clock arrival times of registers is referred to as concurrent clock and data (CCD) optimization.

By default, the tool performs concurrent clock and data optimization during the final optimization stage of the  $_{\text{place opt}}$  command. You can disable concurrent clock and data optimization for the place opt command by setting the place opt.flow.enable ccd application option to false.

The clock latency adjustments derived during the  $_{\text{place opt}}$  command are stored as clock-latency offsets by using the set\_clock\_latency -offset command and clockbalance-point-delay offsets by using the set clock balance point -offset command. You can see these clock-latency offset values by using the write script -format icc2 command and checking for the set clock latency -offset commands in the generated output. The clock-latency offset values are not captured in an SDC file generated by the write sdc command. You can report the clock-balance-point-delay offsets by using the report clock balance point command.

To set up the block for concurrent clock and data optimization during the  $_{\text{place opt}}$ command, perform the following steps:

- 1. Ensure that the same scenarios that you set as active for the clock opt command are also active for the place opt command.
- 2. Specify that the tool builds temporary clock trees and uses propagated clocks during the place opt command by using one of the following two settings:
	- icc2\_shell> **set\_app\_options -name place\_opt.flow.trial\_clock\_tree \ -value true**
	- icc2\_shell> **set\_app\_options -name place\_opt.flow.optimize\_icgs \ -value true**

Alternatively, the tool can use ideal clocks for useful skew computation. However, you must specify accurate ideal clock latencies for the clock pins of all clock gating cells and sequential cells, including macro cells.

You can change the default behavior of concurrent clock and data optimization during the place opt command by performing any of the following optional steps:

- 1. (Optional) Limit the latency adjustment values for concurrent clock and data optimization as described in [Limiting the Latency Adjustment Values.](#page-255-0)
- 2. (Optional) Control the latency adjustment of boundary registers for concurrent clock and data optimization as described in [Excluding Boundary Paths.](#page-255-1)

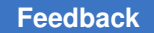

- 3. (Optional) Ignore specific path groups during concurrent clock and data optimization as described in [Excluding Specific Path Groups.](#page-256-0)
- 4. (Optional) Ignore specific scenarios during concurrent clock and data optimization as described in [Excluding Specific Scenarios.](#page-256-1)
- 5. (Optional) Ignore specific sinks during concurrent clock and data optimization as described in [Excluding Specific Sinks.](#page-256-2)
- 6. (Optional) Analyze the effects of concurrent clock and data optimization as described in [Reporting Concurrent Clock and Data Timing](#page-261-0).

## **Using Physical Guidance From the Design Compiler Tool**

When you use the  $_{\text{place}}$   $_{\text{opt}}$  command to perform placement and optimization, you can use the Synopsys physical guidance information from the Design Compiler Graphical tool as a starting point.

Using Design Compiler Graphical placement provides the following benefits:

- Reduces the runtime of the placement step
- Achieves better correlation between the Design Compiler Graphical and IC Compiler II tools

To transfer the design from the Design Compiler Graphical tool, use a gate-level netlist in the Verilog format, along with the constraint information.

To preserve consistency and improve correlation, you must

• Use the same logical constraints, including timing and UPF information, in both tools.

However, you must convert the Design Compiler scenario constraints into the mode, corner, and scenario format supported by the IC Compiler II tool.

• Use the Design Compiler Graphical placement in the IC Compiler II tool and the same floorplan and physical constraints in both tools.

However, you can provide additional floorplan information that is not currently supported by the Design Compiler Graphical tool, but is needed in the IC Compiler II tool for physical implementation.

To transfer the physical information (placement, floorplan, and physical constraints) from the Design Compiler Graphical tool, perform the following tasks:

• Use the  $write\ def$  command in the Design Compiler Graphical tool to generate a DEF file and read it into the IC Compiler II tool by using the read def -add def only objects {cells} -convert sites command.

The DEF file generated from the Design Compiler Graphical tool contains the following physical information:

- Die area, site rows, and tracks
- Locations and shapes of ports
- Locations of macros, standard cells and physical only cells
- Route guides and prerouted nets
- Placement blockages
- Create a Tcl file containing physical constraints not captured in the DEF file and apply those constraints to the design in the IC Compiler II tool.

Physical constraints not captured in DEF include

- Voltage area definitions
- Layer constraints
- Special route guides with utilization
- Special blockages with blocked layers

To use of Synopsys physical guidance information in the IC Compiler II tool, set the place opt.flow.do spg application option before you run the place opt command:

icc2\_shell> **set\_app\_options -name place\_opt.flow.do\_spg -value true**

The following example script shows how to use the Synopsys physical guidance with the place\_opt command:

```
# Read in the netlist
read verilog design spg.v
# Apply the timing constraints
```
source timing\_const.tcl

# Apply the UPF constraints load\_upf design.upf

```
# Apply the DEF file generated from the Design Compiler Graphical tool
read def -add def only objects {cells} -convert sites design dcg.def
```
IC Compiler™ II Implementation User Guide T-2022.03

#### Chapter 3: Placement and Optimization Performing Placement and Optimization

```
# Apply the placement constraints not supported by DEF
source placement const.tcl
# Enable the Synopsys placement guidance flow
set app options -name place opt.flow.do spg -value true
# Perform placement and optimization
place_opt
```
For more information, see the Synopsys physical guidance information in the *Design Compiler User Guide*.

# **Performing Multibit Register Optimization**

The IC Compiler II tool can combine (bank) single-bit registers or smaller multibit registers and replace them with equivalent larger multibit registers. For example, the tool can combine eight 1-bit registers or four 2-bit register banks and replace them with one 8 bit register bank or two 4-bit register banks. The tool merges single-bit registers only if they have the same timing constraints, and it copies the timing constraints to the resulting multibit register.

*Figure 24 Replacing Multiple Single-Bit Register Cells With a Multibit Register Cell*

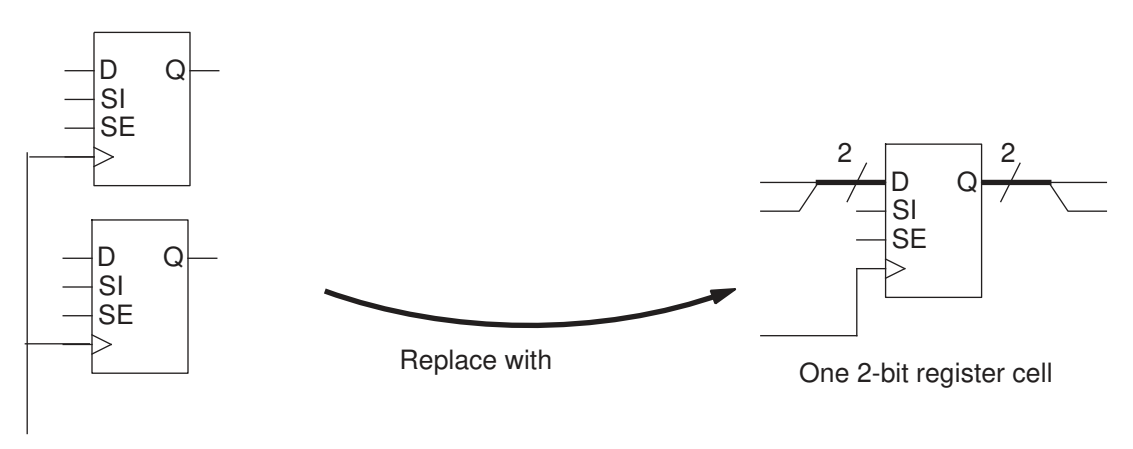

Two 1-bit register cells

Replacing single-bit registers with multibit registers reduces

- Area due to shared transistors and optimized transistor-level layout
- The total clock tree net length
- The number of clock tree buffers and clock tree power

The tool can also split (debank) large multibit registers into smaller multibit registers or single-bit registers, if it improves the total negative slack.

Some logic libraries have mixed-drive-strength multibit registers where some bits have a higher drive strength than others. For designs that use such cells, if a violating path goes through a lower-drive-strength bit, the tool can rewire the mixed-drive-strength multibit cell such that the violating path goes through a higher-drive-strength bit.

The following topics provide information about how to perform multibit register optimization:

- [Performing Integrated Multibit Register Optimization](#page-187-0)
- [Performing Multibit Register Optimization Using Discrete Commands](#page-188-0)
- [Banking Multibit Retention Registers](#page-191-0)

### <span id="page-187-0"></span>**Performing Integrated Multibit Register Optimization**

To perform multibit register optimization during the  $_{\text{place opt}}$  command,

- 1. Enable multibit register banking by setting the place opt.flow.enable multibit banking application option to true.
- 2. (Optional) Enable multibit register debanking by setting the place opt.flow.enable multibit debanking application option to true.
- 3. (Optional) Enable banking of registers driven by equivalent integrated-clock-gating (ICG) cells by setting the multibit.banking.across equivalent icg application option to true.

By default, the tool only banks registers that are driven by the same clock net. When you enable this feature, the tool banks registers driven by equivalent clock-gating cells and merges the clock-gating cells. However, when doing so, it might lose nondefault routing rules applied to the nets connected to the clock-gating cells. Therefore, check and reapply these nondefault routing rules after optimization.

- 4. (Optional) Enable multibit register rewiring by setting the place opt.flow.enable multibit rewiring application option to true.
- 5. (Optional) Specify settings for multibit register banking by using the set multibit options command.

For example, the following command excludes the reg[1] cell from multibit optimization:

```
icc2_shell> set_multibit_options -exclude [get_cells "reg[1]"]
```
6. (Optional) Control multibit register banking and debanking as shown in the following table.

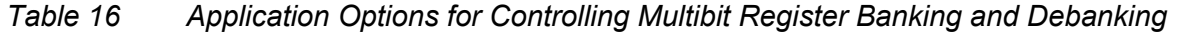

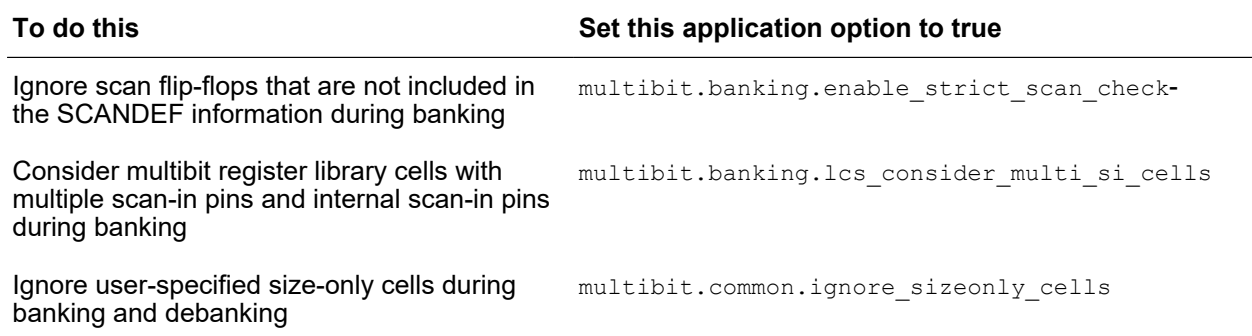

- 7. Perform placement and optimization by using the place opt command.
- 8. Report multibit components by using the report multibit command.

### <span id="page-188-0"></span>**Performing Multibit Register Optimization Using Discrete Commands**

You can perform multibit banking using the following discrete steps:

- 1. Perform initial placement by using the create placement command.
- 2. (Optional) Specify settings for multibit register banking by using the set multibit options command.
- 3. Identify the groups of cells that can be replaced by multibit cells by using the identify multibit command, as described in [Identifying Multibit Banks](#page-189-0).
- 4. Optimize the design by using the place opt -from initial drc command.
- 5. (Optional) Report multibit banking information by using the report multibit command.
- 6. (Optional) If multibit banking does not improve QoR, split specific multibit banks into individual registers or smaller multibit banks by using the  $\frac{1}{2}$  multibit command, as described in [Splitting Multibit Banks.](#page-190-0)

### <span id="page-189-0"></span>**Identifying Multibit Banks**

To identify groups of registers, isolation cells, or level-shifter cells that can be replaced by multibit cells, use the identify multibit command.

When you use the identify multibit command, you must specify:

- How to apply the multibit banking information by using one of the following methods:
	- To have the tool apply the banking information to the design, use the  $-\text{apply}$  option.
	- To manually apply the banking information, generate an output file containing create multibit commands by using the -output file option.

You can view the output, edit it if necessary, and apply it to the design by using the source command.

- The type of cells you want to bank by using one of the following methods:
	- To identify groups of registers that can be banked, use the  $-reqister$  option.
	- To identify groups of isolation or level-shifter cells that can be banked, use the -mv cell option.

When banking registers with the -register option, optionally, you can

• Control the mapping of single bits to multibit banks by specifying an input map file using the -input map file option. This file contains mapping information about which multibit register bank replaces which single-bit registers, as shown in the following example:

```
reg_group_1 {REGX1 REGX2 REGX4}
2 \overline{1} MREG2 }
4 {1 MREG4}
6 {1 MREG2}{1 MREG4}
```
This map file contains a functional group named reg\_group 1, which specifies how single-bit registers of reference cell types REGX1, REGX2, and REGX4 can be grouped to form multibit registers as follows:

- The first line specifies that two single-bit registers can be combined to form a register bank consisting of one MREG2 reference cell.
- The second line specifies that four single-bit registers can be combined to form a register bank consisting of one MREG4 reference cell.
- The third line specifies that six single-bit registers can be combined to form a register bank consisting of one MREG2 and one MREG4 reference cells.

• Exclude registers based on their slack by specifying a slack threshold with the -slack threshold option

Registers with a slack less than the specified threshold are ignored. By default, the tool considers all registers for banking.

In addition, you can optionally control the cells that are banked by specifying:

• A list of instance to consider for banking by using the  $-$ cells option.

When you use this option, the tool does not consider any other cells for banking.

- A list of instances to exclude by using the  $-$ exclude instance option.
- A list of library cells to exclude all instances by using the  $-$ exclude library cells option.

By default, the identify multibit command performs DFT optimization, which repartitions scan chains such that registers driven by the same clock driver or gating cell are put in the same scan chain. This increases the number of single-bit registers that can be combined to form multibit register banks. If you do not want the tool to repartition the scan chains, use the  $-no$  dft opt option with the identify multibit command.

### <span id="page-190-0"></span>**Splitting Multibit Banks**

To improve local congestion or path slack, you can split a multibit bank into smaller multibit banks or single-bit cells by using the  $split$  multibit command. By default, the command splits all multibit cells on timing paths with negative slack.

To split

• A specific cell, specify the cell instance name.

You can specify the reference names of the smaller cells to use after splitting by using the -lib cells option.

The following example splits the multibit cell instance named reg\_gr0, which is a fourbit register bank, into two two-bit multibit banks:

icc2\_shell> **split\_multibit reg\_gr0 -lib\_cells {lib1/MREG2 lib1/MREG2}**

• Multibit cells on paths with slack less than a specific value, use the  $\text{-slack threshold}$ option.

The following example splits the multibit cells on paths with a slack worse than -1:

icc2\_shell> **split\_multibit -slack\_threshold -1**

• Multibit cells in a specific timing path group, use the -path groups option.

When you use this option, the tool splits the multibit cells on the pats with negative slack in the specified path group. You can specify a slack threshold limit for the path group by using the -slack threshold option with the -path groups option.

The following example splits the multibit cells on paths with a slack worse than -0.5 in the timing path group CLKA:

```
icc2_shell> split_multibit -path_groups CLKA \
    -slack_threshold -0.5
```
You can further control splitting as follows:

- Exclude specific cells by using the -exclude instance option
- Consider only specific cells by using the -cells option

The split multibit command only splits multibit cells that were created by the create multibit Of identify multibit command.

## <span id="page-191-0"></span>**Banking Multibit Retention Registers**

The tool can combine single-bit retention registers and create a multibit retention register if

- The single-bit retention registers are associated with the same retention strategy
- The retention pins of the single-bit retention registers have the same driver
- The cell library has a matching multibit retention register
- The library cell for the multibit retention register is specified as a library cell for the retention strategy by using the map retention cell  $-lib$  cells command

The tool can split a multibit retention register if

- The cell library has matching single-bit retention registers
- The library cells for the single-bit retention registers are specified as library cells to use for the retention strategy by using the map retention cell -lib cells command

#### **Note:**

If you are using the identify multibit command, to identify multibit retention registers, use the  $-$ register option, and not the  $-mv$  cell option.

### **Performing Magnet Placement**

To improve congestion for a complex floorplan or to improve timing for the design, you can use magnet placement to specify a fixed object as a magnet and have the tool place all the standard cells connected to the magnet object close to it. You can specify fixed macro cells, pins of a fixed macro cells, or I/O ports as the magnet object.

For best results, perform magnet placement before standard cell placement.

To perform magnet placement, use the magnet placement command with a specification of the magnets and options for any special functions you need to perform.

[Table 17](#page-192-0) shows the magnet placement options.

### *Table 17 The magnet\_placement Command Options*

<span id="page-192-0"></span>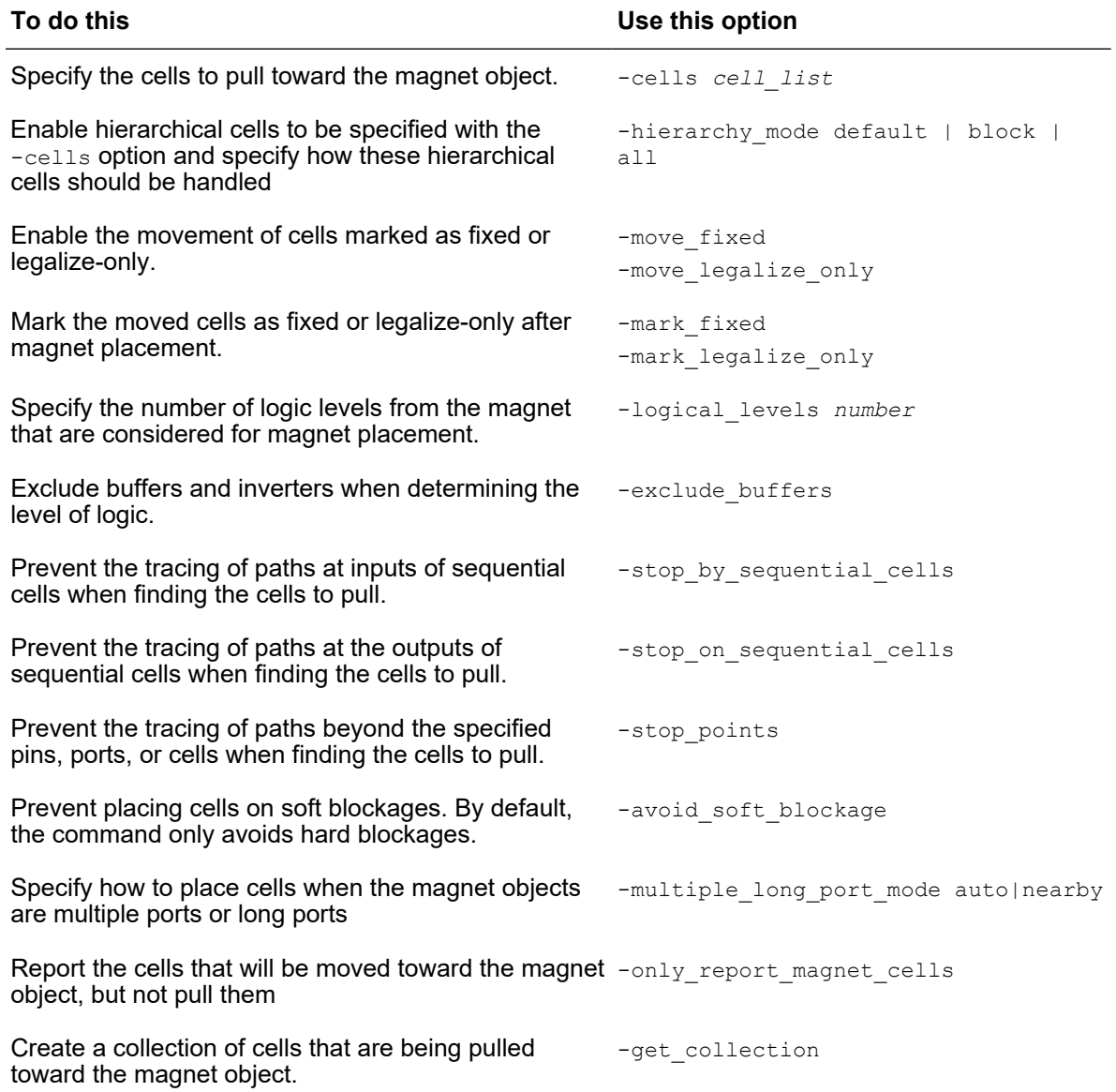

<span id="page-193-0"></span>The following examples use the data paths shown in [Figure 25](#page-193-0).

*Figure 25 Example of Pulling Cells in a Contiguous Data Path*

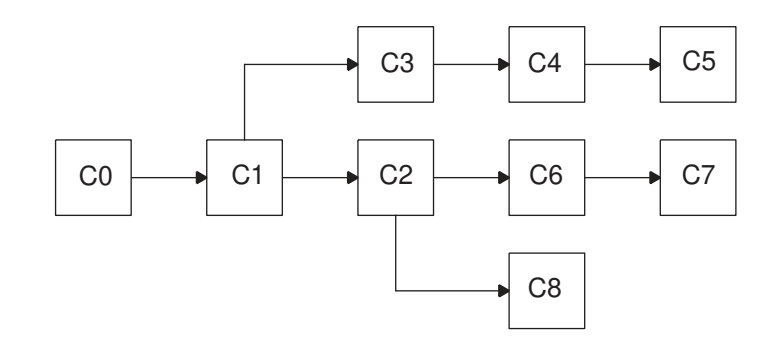

The following command pulls all cells, C1 through C8, toward the C0 magnet object:

icc2\_shell> **magnet\_placement C0**

The following command pulls the C6, C7, and C8 cells toward the C2 magnet object:

```
icc2_shell> magnet_placement C2 -cells {C6 C7 C8}
```
Although the C3, C4, and C5 cells form a contiguous datapath, they are isolated from the C0 cell, so the following command pulls no cells toward the C0 cell.

icc2\_shell> **magnet\_placement C0 -cells {C3 C4 C5}**

The following command pulls no cells toward the C0 magnet object because the C3, C6, and C8 cells do not form a contiguous data path.

```
icc2_shell> magnet_placement C0 -cells {C3 C6 C8}
```
## **Refining Placement**

To refine the placement and minimize congestion, use the refine placement command. By default, this command performs incremental placement and legalization on the entire design.

- To refine the placement of a specific region, use the  $\sim$  coordinates option and specify the coordinates of the region.
- To change the effort used for placement, use the  $\text{-effort}$  option and specify either low, medium, or high. The default is medium.
- To change the effort used for minimizing congestion, use the  $-$ congestion effort option and specify either low, medium, or high. The default is medium.
- To control the perturbation of the existing placement, use the -perturbation level option and specify either min, medium, high, or max. The default is medium.

# **Performing Placement and Optimization on Multivoltage Blocks**

Placement and optimization automatically consider multivoltage constraints, such as voltage areas.

During placement, the tool

- Places cells within their associated voltage area or voltage area shape
- Places level shifters and isolation cells close to the voltage area boundaries

During optimization, when the tool inserts buffers, it

- 1. Considers the related supplies of the driver and loads of the net and does a dynamic analysis of the power states using one of the following:
	- The UPF power state table you created using the create  $pst$  command
	- The UPF power state groups you created using add power state command
- 2. Chooses a buffering supply that does not introduce new multivoltage violations, based on the power states and the available supplies in the voltage area being buffered.

Single-rail buffers are preferred to dual-rail buffers to save power and area, and improve routability.

To understand how or whether specific nets will be buffered, use the check bufferability command, as described in [Analyzing the Bufferability of Nets.](#page-196-0)

# **Rebuilding Buffer Trees**

During the initial drc stage of the place opt command, the tool removes existing buffer trees and performs high-fanout synthesis. After you run the  $_{\text{place opt}}$ command, to rebuild specific buffers trees to meet specific requirements, use the create buffer trees command.

By default, the create buffer trees command

• Rebuilds the buffer trees for all high-fanout nets

To rebuild a specific high-fanout net, use the  $\text{-from option}$ .

• Removes the existing buffer trees before rebuilding

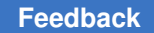

To keep the existing buffers and incrementally build the buffer trees, use the -incremental option.

• Builds the buffer trees using virtual route topologies and extraction

To build the buffer trees based on global routes, use the  $-q$ lobal route based option.

• Does not legalize the newly added cells

To legalize the added cells, run the legalize placement command after you run the create buffer trees command.

The following example rebuilds the buffer tree for the n33 net using only buf4x and buf8x type buffers:

```
icc2_shell> set_lib_cell_purpose -include none {tech_lib/*}
icc2_shell> set_lib_cell_purpose \
    -include optimization {tech_lib/buf4x tech_lib/buf8x}
icc2_shell> create_buffer_trees -from n33 -global_route_based
```
#### **Note:**

The create buffer trees command should only be used at the preroute stage of the design flow.

## **Adding and Removing Tie Cells**

When you run the place opt or clock opt command, the tool can add tie cells during optimization. In addition, you can add tie cells for specific pins or ports by using the add tie cells command. The first time tie cells are added to a block by the place opt, clock opt, or add tie cells command, the tool optimizes the tie cell connections by removing all existing tie cells and adding tie cells which are optimally clustered.

To remove specific tie cells, use the remove tie cells command. By default, the tool removes all tie cells in the current block. To remove specific instances or all instances of a specific library cell, use the -objects option.

# **Identifying Issues That Cannot Be Fixed During Optimization**

The IC Compiler II tool provides the following capabilities for identifying issues that cannot be fixed during optimization:

- [Analyzing the Bufferability of Nets](#page-196-0)
- [Analyzing Violations That Cannot Be Fixed](#page-196-1)

## <span id="page-196-0"></span>**Analyzing the Bufferability of Nets**

To analyze whether a net in the current block can be buffered or to report why the net cannot be buffered, use the check bufferability command. This command checks if there are

- Supply nets available for buffering the net in the specified voltage area
- Suitable library cells available for buffering the net
- Settings on the net that prevent buffering, such as ideal-network or don't-touch constraint settings

With this command, you must specify the following:

- The net to analyze by using one of the following methods:
	- Specify the net name using the -nets option.
	- Specify the driver and loads by using the -driver and -loads options, and the logical hierarchy in which to perform the analysis by using the -hierarchy option.
- The voltage area in which to analyze the bufferability by using the  $\neg$ voltage area option.

For example, to analyze if buffers can be added on the net named n34 in the PD1 power domain, use the following command:

```
icc2_shell> check_bufferability -nets n34 -voltage_area PD1
Information: Can insert dual rail buffers (8 lib_cells) and inverters (6 
 lib_cells) with supply nets (power: VDDSW, ground: VSS). (MV-454)
```
To analyze whether buffers can be added between the top reg 1  $\overline{/Q}$  driver pin and its top U1 9/B load pin in the top hierarchy in the PD TOP voltage area, use the following command:

icc2\_shell> **check\_bufferability -driver top\_reg\_1\_/Q \ -loads top\_U1\_9/B -hierarchy / -voltage\_area PD\_TOP** Information: Cannot insert buffers or inverters, because required supply nets are not available. (MV-459)

<span id="page-196-1"></span>For a more information about the bufferability of a net, use the  $-$ verbose option.

# **Analyzing Violations That Cannot Be Fixed**

To analyze a block and generate a report that contains information about the violations that cannot be fixed, use the analyze design violations command. The report contains a summary of the analysis, followed by a detailed list of the violations, in

descending order. The violations are categorized based on the reason why they cannot be fixed.

When you use this command, you must specify the type of violation you want to analyze by specifying one of the following setting with the  $-$ type option:

- max trans to analyze maximum-transition violations
- setup to analyze setup violations
- hold to analyze hold violations
- static noise to analyze static noise violations
- $\circ$  only lib to analyze library settings that affect optimization

In addition, you can specify the following:

• A threshold for identifying high-fanout nets by using the  $-fanout$  option.

By default, the tool considers nets with a fanout larger than 30 to be high-fanout nets.

• A slack threshold for identifying small timing violations by using the  $\mathsf{-stack}$  option.

By default, the tool considers any slack violation less than 5 picoseconds as a small violation.

• Nets for maximum-transition analysis by using the  $-\text{arc}$  nets.

By default, analyzes all nets for maximum-transition violations.

• Endpoints for setup and hold analysis by using the -endpoints option.

By default, analyzes all endpoints for setup and hold violations.

• An output file name by using the  $\text{-output}$  option.

The tool adds a .txt extension to the output file name you specify. By default, the tool generates a file named analyze\_design\_violations.txt.

# **Analyzing the Placement**

The IC Compiler II tool provides the following GUI- and report-based capabilities for analyzing the placement:

- [Reporting Utilization](#page-198-0)
- [Reporting the Placement QoR](#page-198-1)
- [Querying and Changing the Placement Status](#page-200-0)
- [Analyzing the Placement in the GUI](#page-201-0)

# <span id="page-198-0"></span>**Reporting Utilization**

The utilization of a block is calculated by using the following formula, where demand is the total area occupied by objects and capacity is the total available area:

Utilization = Demand / Capacity

To report the utilization, use the following steps:

1. (Optional) Create a configuration for reporting the utilization by using the create utilization configuration command.

The following example creates a utilization configuration for the current block named config1 that uses the core area for calculating the capacity and excludes hard and soft placement blockages:

icc2\_shell> **create\_utilization\_configuration -scope block config1 \** -capacity core area -exclude {hard blockages soft blockages}

To remove a utilization configuration, use the remove utilization\_configurations command.

2. Report the utilization by using the report utilization command.

To specify a utilization configuration and where it is stored, use the  $\text{-confiq}$  and -scope options. The valid values for the -scope option are tech, lib, and block. If you do not specify the  $-\text{score}$  option with the  $-\text{config}$  option, the tool first searches the current block, then the design library, and finally the logic library for the specified configuration.

To report the utilization for specific objects, use the  $\sim$  objects option and specify one or more blocks, voltage areas, site arrays, or bounds. All objects must be of the same type.

## <span id="page-198-1"></span>**Reporting the Placement QoR**

The report placement command displays information about the placement QoR for the current block. By default, the command reports the total half-perimeter boundary box wire length for all nets in the block, as well as any placement violations, as shown in the following example:

```
icc2_shell> report_placement
...
...
  Wire length report (all)
   ==================
   wire length in design leon3mp: 12386597.894 microns.
```
1

```
 Physical hierarchy violations report
 ====================================
 Violations in design leon3mp:
    0 cells have placement violation.
```
To report on the subblocks, as well as the current block, use the -hierarchical option.

To restrict the wire length calculation to specific types of nets, use the  $\text{-wirelength}$  option with the appropriate keyword.

- To include only nets that cross a physical boundary, use  $\text{-wirelength}$  interface.
- To include only nets connected to hard macros, use  $-wirelength$  hard macro.
- To include only nets connected to I/O pins or pads, use -wirelength IO.
- To suppress the wire length report, use -wirelength none.

To restrict the types of placement violations reported, use the -physical hierarchy violations option with the appropriate keyword.

- To report only the cells placed outside of the placement area of the current block, use -physical hierarchy violations internal.
- To report only the cells that overlap a subblock, use -physical hierarchy violations external.
- To suppress the placement violation report, use -physical hierarchy violations none.

You can also report the following placement metrics:

• Swimming pool area

A *swimming pool* is a region that is enclosed by subblocks, hard macros, and placement blockages. Swimming pools can make it difficult to successfully place or route the block and should either be covered with a placement blockage or removed.

- To report the total swimming pool area in the current block, use the -swimming pool area option.
- To report swimming pool regions with an area smaller than a specific threshold, use the -maximum swimming pool area option.
- Thin channel area

A *thin channel* is a narrow region between subblocks of the current block, whether they are hard macros or physical hierarchies. Thin channels can make it difficult to successfully place or route the block and should either be covered with a placement blockage or widened.

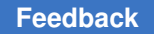

Chapter 3: Placement and Optimization Analyzing the Placement

- To report the total thin channel area in the current block, use the -thin channel area option.
- To report thin channels with a width or height smaller than a specific threshold, use the -maximum thin channel width or -maximum thin channel height option.
- Wire length of nets routed over hard macros

To report the wire length of nets routed over hard macros in the current block, use the -hard macro route over option. This option reports the horizontal and vertical wire length for each hard macro that has over-macro routing, as well as the total wire length for over-macro routing.

• The number of hard macro overlaps

To report the total number of overlapping hard macros in the current block, use the -hard macro overlap option.

# <span id="page-200-0"></span>**Querying and Changing the Placement Status**

The status attribute of a cell instance indicates the current status of its placement. [Table 18](#page-200-1) shows the possible values of the status attribute.

<span id="page-200-1"></span>

| <b>Placement status</b> | <b>Description</b>                                                                                                    | <b>DEF</b> syntax |  |
|-------------------------|----------------------------------------------------------------------------------------------------|-------------------|--|
| unplaced                | The cell instance has not yet been placed.                                                                                                    | +UNPLACED         |  |
|                         | Note:<br>To revert all placed cells to the unplaced state,<br>use the reset placement command. This<br>command modifies the placement status only for<br>cells with a placement status of placed; it does<br>not modify the placement status for cells with a<br>placement status of fixed or locked. |                   |  |
| placed                  | The cell instance has been placed, but can be moved +PLACED<br>by subsequent operations.                                                                                                    |                   |  |
| fixed                   | The cell instance has been placed and can be sized<br>but not moved by subsequent operations.                                                                                                    | +FIXED            |  |
|                         | Note:<br>To prevent these cells from being sized, you must<br>set a dont touch attribute on these cells, as<br>described in.                                                                                                    |                   |  |
| legalize only           | The cell instance has been placed and can be moved N/A<br>only by the legalizer.                                                                                                    |                   |  |

*Table 18 Placement Status Keywords*

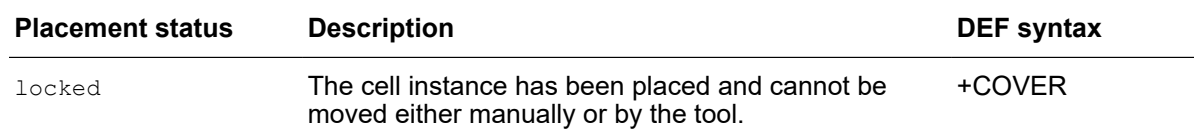

#### *Table 18 Placement Status Keywords (Continued)*

To get the placement status of a cell instance, query its status attribute by using the get attribute command. For example, to get the placement status of the cell instance named INST1, use the following command:

icc2\_shell> **get\_attribute -objects [get\_cells INST1] -name status**

To change the placement status of a cell instance, use the set placement status command. For example, to set the placement status of the cell instance named INST1 to  $fixed$ , so that it is not moved during subsequent optimization and placement, use the following command:

<span id="page-201-0"></span>icc2\_shell> **set\_placement\_status fixed [get\_cells INST1]**

## **Analyzing the Placement in the GUI**

The IC Compiler II graphical user interface (GUI) provides the following tools for analyzing and visualizing the quality of results after placement:

• Global Route Congestion Map

You can use the global route congestion map to visualize the quality of placement with respect to the avoidance of routing congestion.

• Cell Density Map

You can use the cell density map to identify areas of high cell density in the block or in a rectangular area of the block.

• Pin Density Map

You can use the pin density map to identify areas of high pin density in the block or in a rectangular area of the block.

For more information about using these analysis tools in the GUI, see the *Using Map and Visual Modes* topic in the *IC Compiler II Graphical User Interface User Guide.*

# **Analyzing Timing**

The IC Compiler II tool automatically updates timing and delay estimation results when needed. However, you can explicitly update the timing by using the update  $\triangle$ timing command.

You can use the following commands to generate timing reports for a block:

• report timing

The report timing command reports the worst-case timing paths for the current block.

• report qor

The report gor command displays QoR information and statistics for the current block.

• report constraints

The report constraints command reports the logical DRC violations for the current block.

For more information about generating these reports, see the *Generating Reports* topic in the *IC Compiler II Timing Analysis User Guide*.

# **Analyzing Power**

To calculate and report the power for a block, use the  $\gamma$  report power command.

The report power command supports the following methods for calculating the leakage power:

• Average

When using this method, the calculation is based on equal weighted probabilities for all states.

• Unconditional

When using this method, the calculation is based on the default cell leakage power library attribute or cell leakage power library cell attribute.

• State-dependent

When using this method, the calculation is based on the weighted sum of each state condition of the cell. The calculation depends on the state-dependent leakage library model characterization and static probability. If the state-depended leakage information is not available, the power calculation uses the unconditional method.

To select the leakage-power calculation method for the report power command, set the power. leakage mode application option to average, unconditional, or state. To not report leakage power, set this application option to  $\circ$ ff. The default is state.

```
icc2_shell> set_app_options -name power.leakage_mode -value average
```
To use composite current source (CCS) receiver model capacitance during power analysis and reporting, set the power.use ccs rcv cap application option to true.

<span id="page-203-0"></span>[Example 14](#page-203-0) shows a default power report.

*Example 14 Default Power Report*

```
...
...
Mode: my_mode
Corner: bc_corner
Scenario: bc scenario
Voltage: 1.160000
Temperature: 125.000000
Voltage unit: 1.00V
Temperature unit: 1.00C
Power unit: 1.00pW
Cell Leakage Power = 5125495.58 uW
Power Group Leakage Power Total Power ( \frac{8}{6} )
------------------------------------------------------------------------------
--
io_pad 0.00e+00 0.00e+00 ( 0.00%)
memory 0.00e+00 0.00e+00 ( 0.00%)
black_box 0.00e+00 0.00e+00 ( 0.00%)
clock_network 3.32e+10 3.32e+01 ( 0.65%)
register 1.62e+12 1.62e+03 ( 31.67%)
sequential 1.16e+09 1.16e+00 ( 0.02%)
combinational 3.47e+12 3.47e+03 ( 67.66%)
------------------------------------------------------------------------------
--<br>Total
                 5.13e+12 pW 5.13e+03 mW
1
```
# **Creating Power Groups for Reporting**

When you run the report\_power command without specifying a list of cells, the tool reports the power information for the default power groups. You can create power groups consisting of cell instances or library cells by using the set power group command. The

report power command reports the power information for both the default and userspecified power groups.

If a cell belongs to multiple power groups, the power group it belongs to for reporting purposes is determined by the following precedence:

- 1. The power group specified for the cell instance with the set power group command.
- 2. The power group specified for its library cell with the set power group command.
- 3. The default power group of the cell.

To get the power group of a specific cell, use the get power group command.

- Use the -default option to get the default power group it belongs to.
- Use the  $-<sub>user</sub>$  option to get the user-defined power groups it might belong to.
- Use no option to get the power group it belongs to for reporting purposes.

To report all the power groups in the block, use the report power groups command. To get a collection of cells in a specific power group, use the get power group objects command.

To remove a power group or remove a cell from a specific power group, use the reset power group command.

# **Reporting Pin-Based Clock Network Power**

The report power command reports the power information for the clock network as part of the default power group named clock\_network.

By default, the clock network power that was reported is cell-based. If an output of a cell is on the clock network, the power of that cell, including the power of all its inputs and outputs, is considered as part of the clock network. However, you can limit the clock network power reported by the report power command to include only the pins that are on the clock network by using the following application option setting:

icc2\_shell> **set\_app\_options -list {power.clock\_network pin\_based}**

The default is cell based.

The power information that is reported by the report clock gor  $-type$  power command is pin-based.

# **Comparing QoR Data**

You can generate a web-based report to view and compare your QoR data with a QORsum report by performing the following steps:

- 1. (Optional) Configure the QoR data, which is captured and displayed in the subsequent steps, by using the set qor data options command.
	- To specify the most critical power scenarios in your design, use the -leakage scenario and -dynamic scenario options.

The tool uses the power scenarios you specify to generate the high-level summary of the power QoR in the QORsum report. If you do not specify these options, it uses the active power scenario with the highest total power for both the leakage and dynamic scenario for the power QoR summary.

These settings are only used for the power QoR summary. The tool uses the power information of all active power scenarios to capture and report the detailed power information in the QORsum report.

To specify the most critical clock name and clock scenario, use the  $-\text{clock\_name}$ and -clock scenario options.

The tool uses the clock name and scenario you specify to generate the high-level summary of the clock QoR in the QORsum report. If you do not specify these options, the tool identifies the most critical clock and uses it for the clock QoR summary.

These settings are only used for the clock QoR summary. The tool uses all clocks to generate the detailed clock QoR information in the QORsum report.

• To specify a name to identify the run in the QORsum report, use the  $\text{-run name}$ option.

By default, the tool names each run with a number, such as Run1, Run2, and so on. You can use this option to give a more meaningful name to each run. You can also specify the run name by using the  $-<sub>run</sub>$  names option when you generate the QORsum report by using the compare  $qor$  data command in step [3](#page-206-0). If you do so, the tool ignores the run name specify by the set gor data options  $-run$  name command.

The following example specifies the leakage-power scenario, dynamic-power scenario, clock scenario, and the clock to use for the corresponding summary in the QORsum report:

```
icc2_shell> set_qor_data_options \
    -leakage_scenario S1 -dynamic_scenario S2 \
    -clock_scenario S3 -clock_name sys_clk
```
2. Collect the QoR data for your report by using the write qor data command.

You can run the write qor data command multiple times, at each stage of the design flow at which you want to capture QoR data. Use the  $-\text{label}$  and specify a value to indicate at which stage of the flow you are capturing the data.

By default, the write  $qor$  data command captures data relevant to a placed and optimized design. You can specify the  $-$ report group option with any of the five supported value (unmapped, mapped, placed, cts, routed) to tune the set of reports being captured, based on the state of the flow where you are capturing the data. For finer-grain control, use the -report list option to explicitly specify each report you want to generate.

```
# Collect the QoR data
write qor data -label flow start -report group mapped
place_opt
write qor data -label place opt -report group placed
clock opt -to route clock
write qor data -label clock opt cts -report group cts
clock opt -from final opto
write gor data -label clock opt opto -report group cts
route_auto
write qor data -label route -report group routed
route_opt
write qor data -label route opt -report group routed
```
<span id="page-206-0"></span>3. Generate the QORsum report by using the compare gor data command.

This command takes the data captured by one or more runs of the  $w$ rite qor data command and creates a web-based report for viewing and comparing those results.

You must specify the location of the output of each of the  $w$ rite qor data runs from the previous step by using  $\text{-run}\,$  locations option. Each path location corresponds to the run result that you want to compare.

You can assign a specific name to identify the run in the QORsum report by using the -run names option. If you do so, the tool ignores the run name specify by using the set gor data options -run name command. By default, the tool names each run by a number, such as run1, run2, and so on.

You can specify the output directory by using the -output option. By default, the tool writes the report to a directory named compare gor data. To overwrite exiting output data, use the -force option. By default, the tool does not overwrite existing output data.

4. View the generated QORsum report by using the view qor data command.

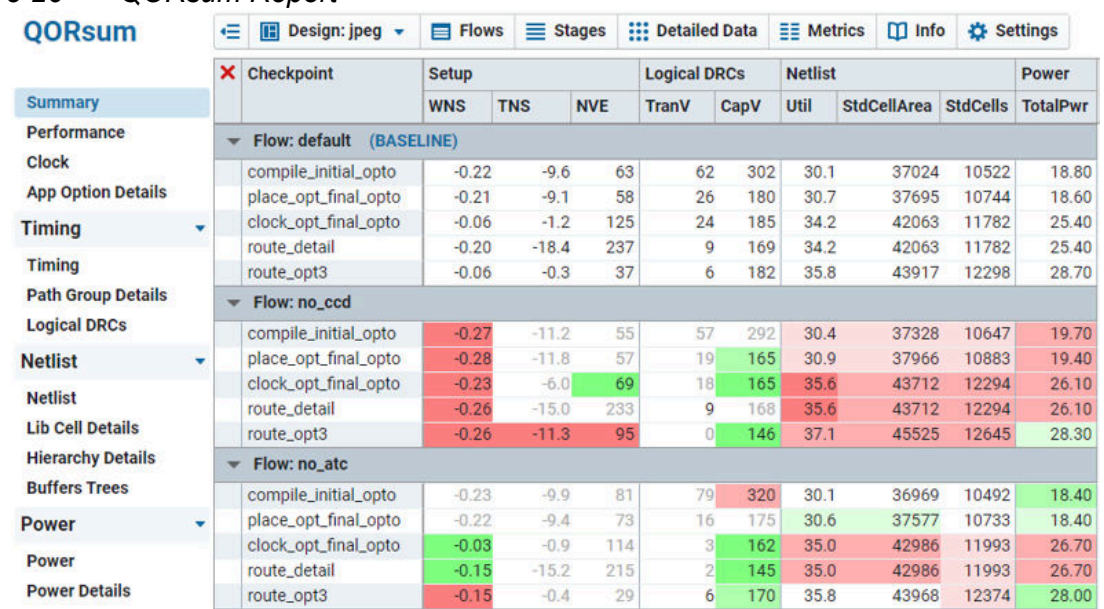

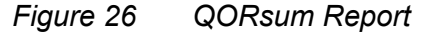

For more information about exploring the comparison data, see the following topics:

- [Setting Your Baseline Run](#page-207-0)
- [Changing the QoR Display Style](#page-209-0)
- [Sorting and Filtering the Data](#page-210-0)
- <span id="page-207-0"></span>• [Exploring the Detailed Comparison Data](#page-215-0)

### **Setting Your Baseline Run**

By default, the first row of data is your baseline run against which all other runs are compared. The name of the baseline run is highlighted in gold to mark it as the "golden," or baseline, result.

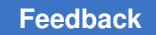

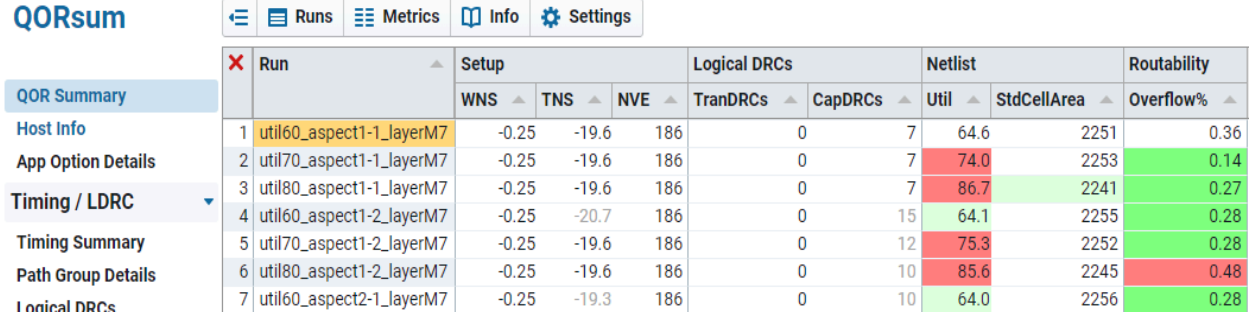

The shading of non-baseline cells indicates the direction and degree by which the data differs from the baseline:

- Red indicates a degradation compared to the baseline; green indicates an improvement compared to the baseline
- Lighter shading represents a smaller difference compared to the baseline; darker shading represents a larger difference compared to the baseline

To view the delta thresholds corresponding to each shade, hover the cursor over the column headers:

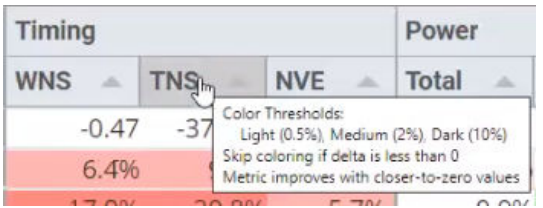

To change your baseline run, click the Runs button and select a new run as the baseline from the Baseline Run column, as shown in the following figure:

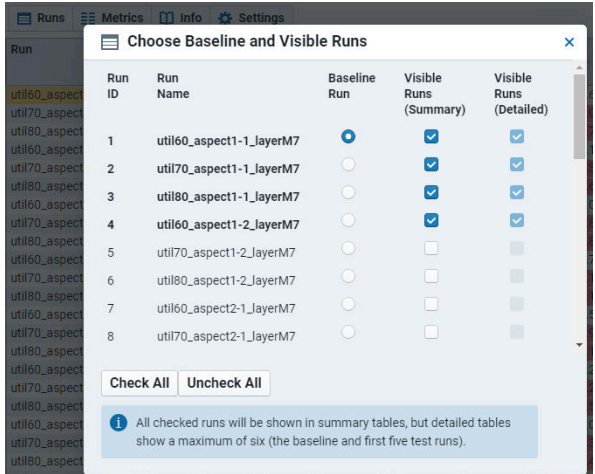

IC Compiler™ II Implementation User Guide T-2022.03

Chapter 3: Placement and Optimization Comparing QoR Data

#### **See Also**

- [Changing the QoR Display Style](#page-209-0)
- [Sorting and Filtering the Data](#page-210-0)
- <span id="page-209-0"></span>• [Exploring the Detailed Comparison Data](#page-215-0)

### **Changing the QoR Display Style**

By default, the comparison tables show the QoR values for all runs. For example, the NVE number for the following run is 2374:

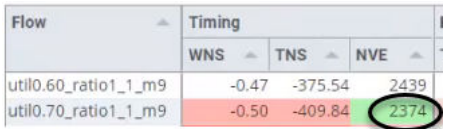

To cycle through different display styles of the data, right-click anywhere in the table. You can view the data

- as a percentage delta against the baseline
- as an absolute delta against the baseline (shown in *italic*)

For example, as a percentage delta, the NVE number shows 2.7% fewer failing endpoints than the baseline:

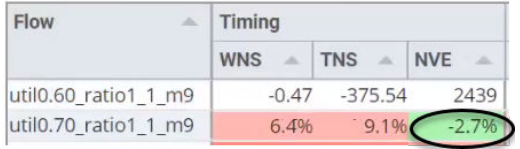

As an absolute delta, the NVE number shows 65 fewer failing endpoints than the baseline:

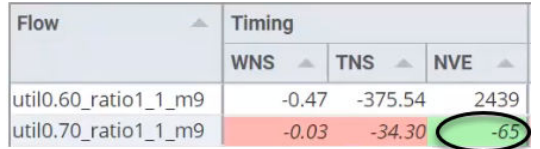

### **See Also**

- [Sorting and Filtering the Data](#page-210-0)
- [Exploring the Detailed Comparison Data](#page-215-0)

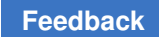

# <span id="page-210-0"></span>**Sorting and Filtering the Data**

You can sort and filter the run data to reveal patterns in the results and determine the parameters you want to explore further.

To sort and filter the data, see the following topics:

- [Sorting the Data](#page-211-0)
- [Filtering Metrics](#page-212-0)
- [Filtering Runs](#page-212-1)
- [Example Analysis](#page-213-0)

### **See Also**

• [Exploring the Detailed Comparison Data](#page-215-0)

# <span id="page-211-0"></span>**Sorting the Data**

Click any column header to sort the data using that metric. The first click performs an ascending sort, while the second click performs a descending sort.

For example, to show the worst TNS numbers at the top of the table and the best TNS numbers at the bottom, click the TNS column header:

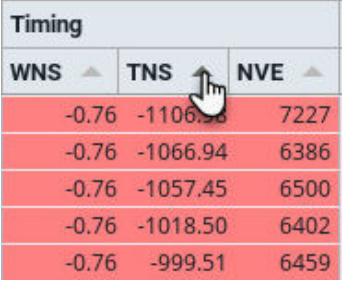

Click the TNS column header again to show the best TNS numbers at the top and the worst at the bottom:

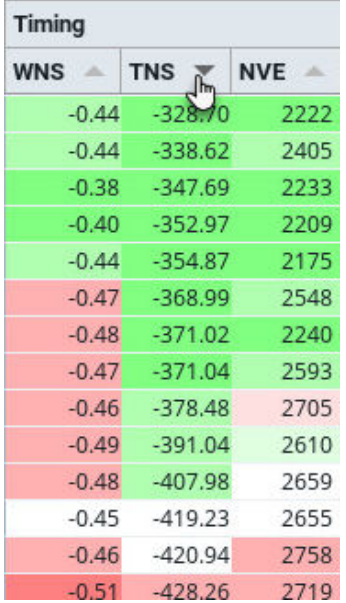

## <span id="page-212-0"></span>**Filtering Metrics**

To control which metrics are displayed in the table, click the Metrics button and select or deselect the metrics from the Metrics dialog box accordingly.

For example, to show only the setup timing, netlist area, and cell counts, select the metrics as shown in [Figure 27.](#page-212-2)

*Figure 27 Metrics Dialog Box*

<span id="page-212-2"></span>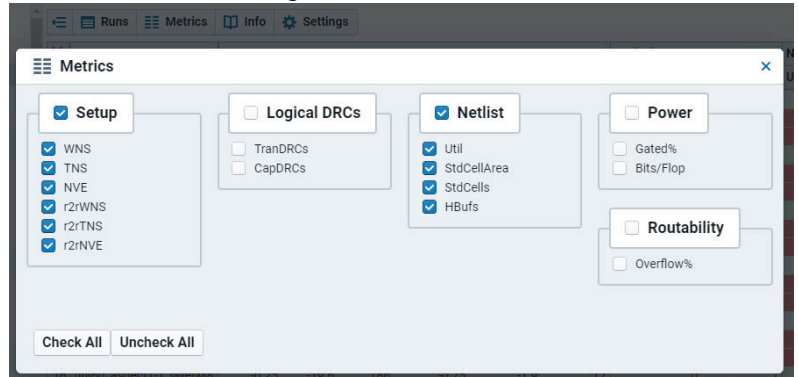

# <span id="page-212-1"></span>**Filtering Runs**

To control which runs are displayed in the table, click the Runs button and select or deselect the exploration runs accordingly from the Visible Runs (Summary) column.

For example, to display only the first four runs in a table, select the runs as shown in [Figure 28](#page-212-3).

*Figure 28 Choose Baseline and Visible Runs Dialog Box*

<span id="page-212-3"></span>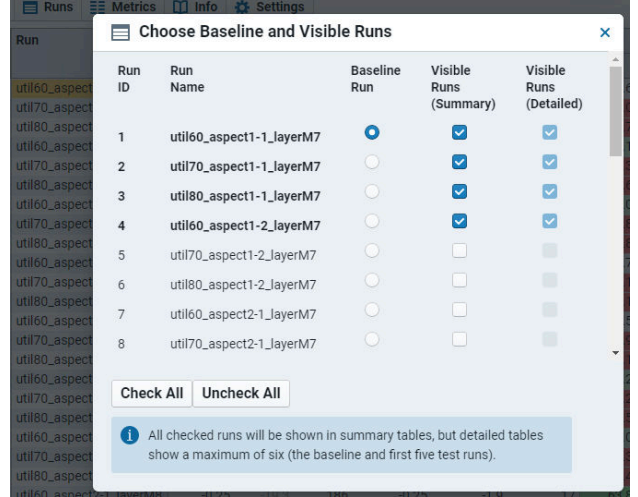

## <span id="page-213-0"></span>**Example Analysis**

The following example demonstrates how you might sort and filter your data to narrow down the runs you would like to explore further.

Suppose you open the comparison report shown in [Figure 29](#page-213-1) and set the util60 aspect1%1 layerM9 run as the base run.

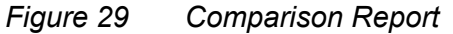

<span id="page-213-1"></span>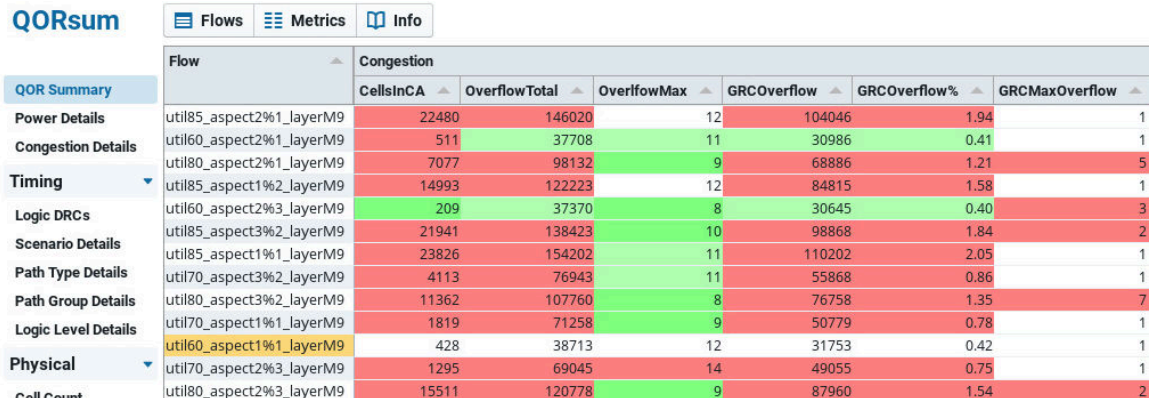

You could look at your TNS numbers first and sort the data from best TNS to worst TNS, as shown in the following figure:

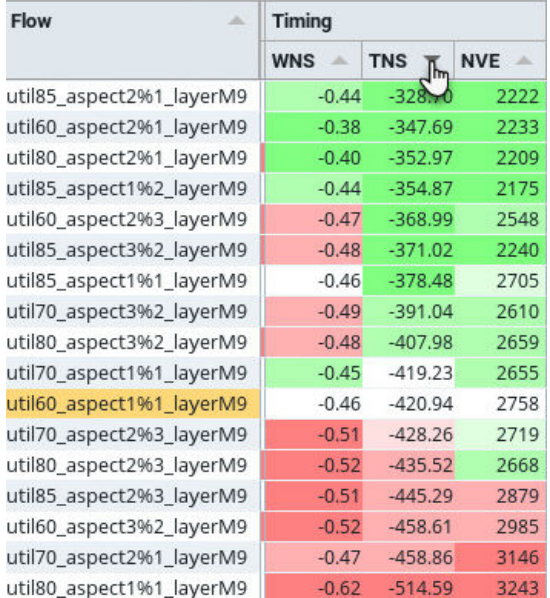

Notice that the best TNS runs have the M9 top layer, and the worst have the M7 top layer. This suggests that restricting the metal layers significantly impacts timing.

You could then restrict your analysis to your M9 runs by turning off the visibility of your M7 runs, as shown in the following figure:

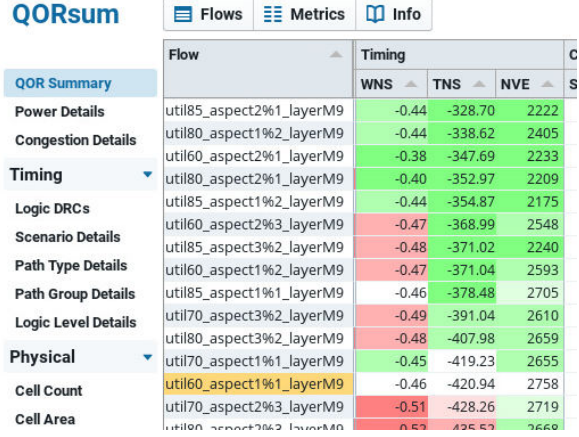

Now that you have your best TNS runs, you could compare their congestion by sorting the GRCOverflow column to show the worst overflow at the top, as shown in the following figure:

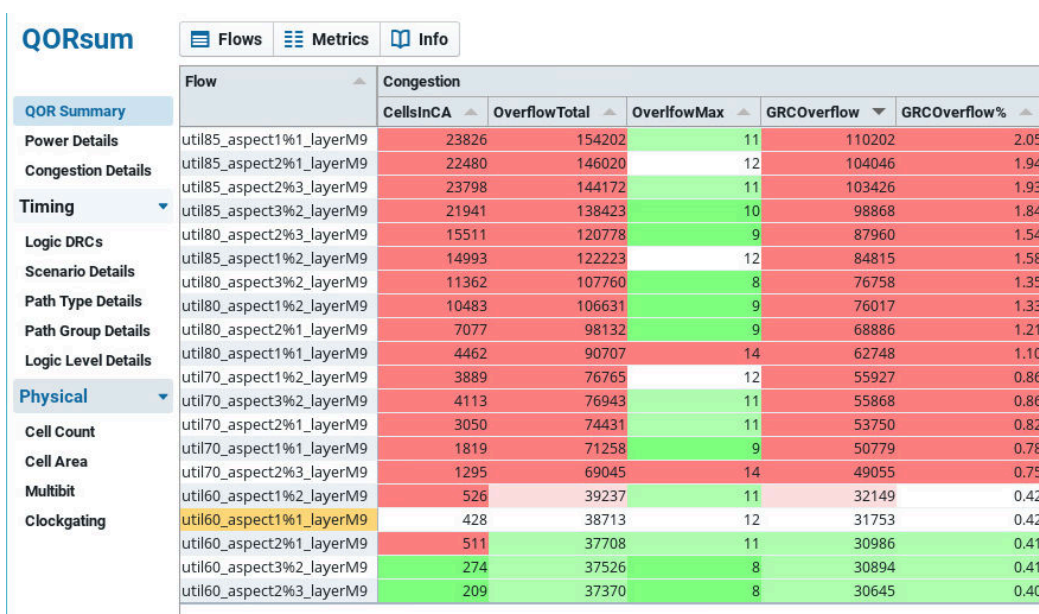

Notice that your higher-utilization runs have more congestion than your lower-utilization runs. You could restrict your analysis to your lower-utilization runs by turning off the

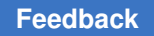

visibility of your higher-utilization runs as shown in [Figure 30,](#page-215-1) leaving you with a manageable subset of exploration runs that better meet your timing and congestion goals.

*Figure 30 Displaying Lower-Utilization Runs*

<span id="page-215-1"></span>

| <b>QORsum</b>                                | $\equiv$ Flows                                       | $\equiv$ Metrics         | $\mathbf{u}$ Info |                      |                    |                                    |                     |
|----------------------------------------------|------------------------------------------------------|--------------------------|-------------------|----------------------|--------------------|------------------------------------|---------------------|
|                                              | Flow<br>A.                                           |                          | Congestion        |                      |                    |                                    |                     |
| <b>QOR Summary</b>                           |                                                      |                          | CellsInCA         | <b>OverflowTotal</b> | <b>OverIfowMax</b> | <b>GRCOverflow</b><br>$\mathbf{v}$ | <b>GRCOverflow%</b> |
| <b>Power Details</b>                         | util70 aspect1%2 layerM9<br>util70_aspect3%2_layerM9 |                          | 3889              | 76765                | 12                 | 55927                              | 0.86                |
| <b>Congestion Details</b>                    |                                                      |                          | 4113              | 76943                | 11                 | 55868                              | 0.86                |
|                                              |                                                      | util70 aspect2%1 layerM9 | 3050              | 74431                | 11                 | 53750                              | 0.82                |
| Timing                                       | util70 aspect1%1 layerM9                             |                          | 1819              | 71258                | $\overline{9}$     | 50779                              | 0.78                |
| <b>Logic DRCs</b><br><b>Scenario Details</b> | util70 aspect2%3 layerM9                             |                          | 1295              | 69045                | 14                 | 49055                              | 0.75                |
|                                              |                                                      | util60 aspect1%2 layerM9 | 526               | 39237                | 11                 | 32149                              | 0.42                |
|                                              |                                                      | util60 aspect1%1 layerM9 | 428               | 38713                | 12                 | 31753                              | 0.42                |
| <b>Path Type Details</b>                     | util60_aspect2%1_layerM9                             |                          | 511               | 37708                | 11                 | 30986                              | 0.41                |
| <b>Path Group Details</b>                    | util60 aspect3%2 layerM9                             |                          | 274               | 37526                | 8                  | 30894                              | 0.41                |
| <b>Logic Level Details</b>                   | util60_aspect2%3_layerM9                             |                          | 209               | 37370                | $\overline{8}$     | 30645                              | 0.40                |

# <span id="page-215-0"></span>**Exploring the Detailed Comparison Data**

When you launch the QORsum report, the application opens the QOR Summary table, which summarizes high-level timing, power, and congestion metrics for each of your runs. This and other summary views help you sort and filter the data to pinpoint the runs you want to explore further.

After you have identified your best candidate runs using the summary tables, you can use the detailed tables to provide deeper insights into your data. While summary tables give a high-level overview of design QoR across all of your runs, such as the overall design timing (WNS, TNS, and NVE) for every run, the detailed table can show the path-groupbased timing for all path groups in the design. Detailed tables allows you to view the timing of a specific path group for all your runs or view the timing of all path groups for up to six of your runs at once. All detailed tables follow the naming convention of ending with "Details." For example, Path Type Details table shows information about your path-typebased timing.
Chapter 3: Placement and Optimization Comparing QoR Data

By default, the detailed tables start in the Focused View, as shown in [Figure 31](#page-216-0).

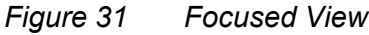

<span id="page-216-0"></span>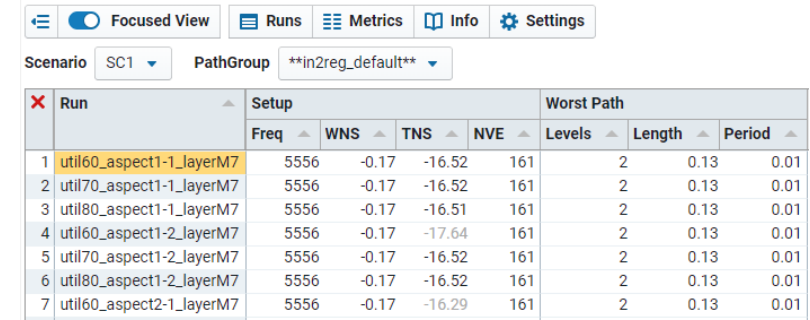

The Focused View shows you one path group at a time. To change your focus, use the drop-down menus at the top. For example, you can specify a scenario and path group as shown in [Figure 32.](#page-216-1)

*Figure 32 Focused View Drop-down Menu*

<span id="page-216-1"></span>

|                | <b>Scenario</b><br>$SC1 -$ | PathGroup   |          | **in2req_default** $\bullet$ |          |     |               |                   |             |                    |      |
|----------------|----------------------------|-------------|----------|------------------------------|----------|-----|---------------|-------------------|-------------|--------------------|------|
| $\times$       | Run<br>盀                   | <b>Seti</b> | Q Filter |                              |          |     |               | <b>Worst Path</b> |             |                    |      |
|                |                            | Fred        |          | **in2reg_default**           | A.       |     | <b>Levels</b> | Δ                 | Lenath<br>۸ | <b>Period</b><br>Δ |      |
|                | util60_aspect1-1_layerM7   |             |          | **reg2out_default**          |          |     | 61            |                   | 2           | 0.13               | 0.01 |
| 2 <sup>1</sup> | util70_aspect1-1_layerM7   |             | clk      |                              |          |     | 61            |                   | 2           | 0.13               | 0.01 |
| 3              | util80_aspect1-1_layerM7   |             | 5556     | $-0.17$                      | $-16.51$ | 161 |               |                   | 2           | 0.13               | 0.01 |
| 4              | util60_aspect1-2_layerM7   |             | 5556     | $-0.17$                      | $-17.64$ | 161 |               |                   | 2           | 0.13               | 0.01 |
| 51             | util70_aspect1-2_layerM7   |             | 5556     | $-0.17$                      | $-16.52$ | 161 |               |                   | 2           | 0.13               | 0.01 |

The Focused View focuses on a specific property for all runs. However, you can also look at all of the properties for a smaller number of runs.

For example, you can identify the worst path group by viewing all path groups simultaneously. To view the data from the traditional detailed view, click the Focused View toggle button at the top menu, as shown in [Figure 33.](#page-216-2)

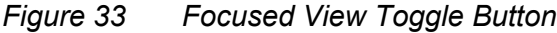

<span id="page-216-2"></span>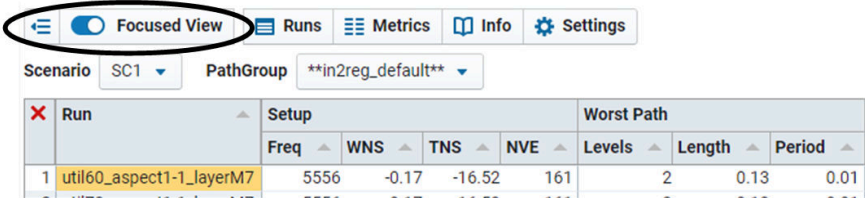

IC Compiler™ II Implementation User Guide T-2022.03

To view detailed comparison data for a particular metric, click one of the detailed views in the panel on the left.

For example, to view the details of your path-group-based timing, select Path Group Details, as shown in [Figure 34](#page-217-0).

*Figure 34 Path Group Details*

<span id="page-217-0"></span>

| <b>QORsum</b>             | $E =$ Metrics<br>$\equiv$ Flows | $\Box$ Info | $T$ Filter +   |         | $\mathbf{m}$ Legend $\epsilon$ |         |         |                  |            |           |           |           |           |           |                                                                                                    |              |              |              |      |          |
|---------------------------|---------------------------------|-------------|----------------|---------|--------------------------------|---------|---------|------------------|------------|-----------|-----------|-----------|-----------|-----------|----------------------------------------------------------------------------------------------------|--------------|--------------|--------------|------|----------|
|                           | util60_aspect1%1_layerM9        |             |                |         |                                |         |         |                  |            |           |           |           |           |           | 2 util70_aspect1%1_layerM9 5 util60_aspect1%2_layerM9 6 util70_aspect1%2_layerM9 9 util60_aspect2%3_layerM9 10 util70_aspect2%3_layerM9 |              |              |              |      |          |
| <b>QOR Summary</b>        | PathGroup                       | <b>WNS</b>  |                |         |                                |         |         |                  | <b>TNS</b> |           |           |           |           |           | <b>NVE</b>                                                                                                    |              |              |              |      |          |
| <b>Power Details</b>      |                                 |             | $\overline{2}$ | 5       | 6                              | 9       |         | 10 <sup>10</sup> |            |           |           |           | $\circ$   | 10        |                                                                                                    |              |              |              |      | 10       |
| <b>Congestion Details</b> | clk(func@cworst)                | $-0.18$     | $-0.22$        | $-0.25$ |                                | $-0.19$ | $-0.18$ | $-0.22$          | $-8.18$    | $-8.14$   | $-4.57$   | $-5.25$   | $-6.15$   | $-2.86$   | 141                                                                                                    | 126          | 118          | 109          | 129  | 78       |
| Timina                    | in2out(func@cworst)             | 0.20        | 0.05           | 0.16    |                                | 0.05    | 0.05    | 0.05             | 0.00       | 0.00      | 0.00      | 0.00      | 0.00      | 0.00      | $\mathbf{0}$                                                                                                    | $\circ$      | $\mathbf{0}$ | $\mathbf{0}$ |      |          |
|                           | in2out mc2(func@cworst)         | 0.95        | 0.95           | 0.95    |                                | 0.94    | 0.95    | 0.93             | 0.00       | 0.00      | 0.00      | 0.00      | 0.00      | 0.00      | $\mathbf{0}$                                                                                                    | $\circ$      | $\Omega$     | $\mathbf{0}$ |      |          |
| <b>Logic DRCs</b>         | in2reg(func@cworst)             | 0.07        | 0.00           | 0.04    |                                | 0.07    | 0.07    | 0.03             | 0.00       | 0.00      | 0.00      | 0.00      | 0.00      | 0.00      | $\mathbf{0}$                                                                                                    | $\theta$     | $\mathbf{0}$ | $\mathbf{0}$ |      |          |
| <b>Scenario Details</b>   | mem2reg(func@cworst)            | $-0.07$     | $-0.14$        | $-0.12$ |                                | $-0.09$ | $-0.10$ | $-0.08$          | $-5.40$    | $-10.87$  | $-11.48$  | $-7.66$   | $-8.46$   | $-9.87$   | 171                                                                                                    | 170          | 231          | 222          | 293  | 293      |
| <b>Path Type Details</b>  | reg2mem(func@cworst)            | 0.31        | 0.26           | 0.29    |                                | 0.30    | 0.35    | 0.30             | 0.00       | 0.00      | 0.00      | 0.00      | 0.00      | 0.00      | $\mathbf{0}$                                                                                                    | $\Omega$     | $\Omega$     | $\Omega$     |      | $\Omega$ |
|                           | reg2out(func@cworst)            | 0.05        | 0.02           | 0.07    |                                | 0.03    | 0.01    | 0.05             | 0.00       | 0.00      | 0.00      | 0.00      | 0.00      | 0.00      | $\mathbf{0}$                                                                                                    | $\mathbf{0}$ | $\mathbf{0}$ | $\mathbf{0}$ |      |          |
| <b>Path Group Details</b> | reg2out_mc2(func@cworst)        | 1.89        | 1.99           | 1.90    |                                | 1.90    | 1.93    | 1.94             | 0.00       | 0.00      | 0.00      | 0.00      | 0.00      | 0.00      | $\Omega$                                                                                                    | $\circ$      | $\Omega$     | $\mathbf{0}$ |      |          |
| Logic Level betails       | reg2reg(func@cworst)            | $-0.46$     | $-0.45$        | $-0.47$ |                                | $-0.52$ | $-0.47$ | $-0.5$           | $-407.35$  | $-400.22$ | $-354.98$ | $-428.14$ | $-354.38$ | $-415.52$ | 2446                                                                                                    | 2359         | 2244         | 2628         | 2126 | 2348     |
| Physical                  | reg2reg_mc2(func@cworst)        | 0.36        | 0.23           | 0.28    |                                | 0.31    | 0.29    | 0.33             | 0.00       | 0.00      | 0.00      | 0.00      | 0.00      | 0.00      |                                                                                                    |              | $\Omega$     |              |      | $\Omega$ |
|                           | wdt clk(func@cworst)            | 3.96        | 3.91           | 3.93    |                                | 3.92    | 3.93    | 3.92             | 0.00       | 0.00      | 0.00      | 0.00      | 0.00      | 0.00      | $\mathbf{0}$                                                                                                    | $\mathbf{0}$ | $\mathbf{0}$ | $\mathbf{0}$ |      |          |

Whereas each row in a summary table shows the results for a flow, each row in a detailed table shows detailed information such as path group names. The flows are shown side by side as columns under each metric. For example, the WNS column group (and the column group of each metric) shows the same six columns labeled 1, 2, 5, 6, 9, 10. These columns represent the results of each flow, and are given a flow ID number, rather than showing the full flow name, to prevent the columns from being too wide. The first column under each metric is the baseline, and the other five are the test flows being compared to that baseline. A legend is shown above the table with the flow ID number in a gold box (for the baseline) or a blue box (for the test flows), followed by the flow name. You can expand or collapse the legend by clicking the Legend button. You can also see the flow ID numbers in the "Choose Baseline and Visible Runs" dialog box, which is opened by clicking the Runs button.

The detailed table views can display up to six runs at one time (your baseline run, plus the first five other runs selected in the Choose Baseline and Visible Runs dialog box). To change the runs that are displayed,

- 1. Click the Runs button to open the Choose Baseline and Visible Runs dialog box.
- 2. From the Visible Runs (Summary) column, select or deselect the runs accordingly. This selects and deselects those runs from the Visible flows (Detailed) column.

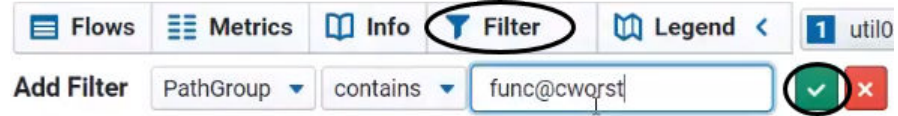

Chapter 3: Placement and Optimization Comparing QoR Data

#### **Filtering the Detailed Data**

Detailed views offer filters to focus on specific data. Some views have default filters that are shown automatically. For example, the following detailed views have default scenario and path group filters: Path Type Details, Path Group Details, and Logic Level Details.

You can modify the default filters by

• Removing the filter by clicking the X symbol before the filter name

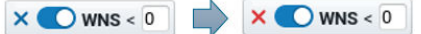

• Changing the filter value

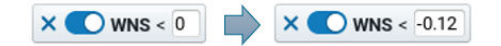

• Enable and disable the filter by clicking anywhere on the filter but the X symbol or value field

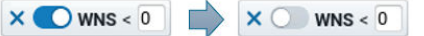

You can also apply custom filters to the detailed data. To create a custom filter,

1. Click the Filter button to display the Add Filter fields, which are shown in the following figure:

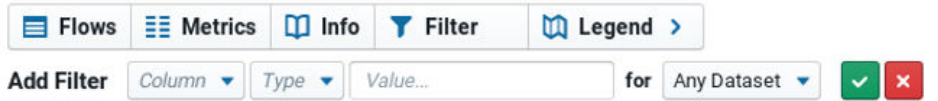

2. Define the filter by defining the filter criteria and selecting the datasets to include in the results.

To define the filter, select the column and comparison type, and then specify the comparison value.

- To perform a numeric comparison, select one of the following comparison types: =,  $!=, <, <, >$ , or  $>=$  and specify a numeric value in the Value field.
- To perform a string comparison, select the  $\epsilon$  contains comparison type and specify a string value in the Value field.
- To perform a regular expression comparison, select the  $_{\text{reqexp}}$  comparison type and specify a regular expression in the Value field.
- To filter based on the available values of the selected column, select the  $_{\text{enum}}$ comparison type, which populates the Value field with a drop-down menu that contains the available values, and then enable one or more of the displayed values. When a value is enabled, a check mark is displayed before the value.

To enable or disable a value, highlight the value by clicking it or navigating to it by using the Up and Down arrows, and then press Enter, which toggles the value status. You can also type a string in the Value field to filter the available values in the drop-down menu. To dismiss selected values, click the X symbol.

3. Apply the filter by clicking the green check mark.

For example, to filter the Path Group Details view by displaying the path groups in the func@cworst scenario, define the filter as shown in the following figure:

# 4

## **Clock Tree Synthesis**

To learn how to perform clock tree synthesis in the IC Compiler II tool, see the following topics:

- [Prerequisites for Clock Tree Synthesis](#page-220-0)
- [Defining the Clock Trees](#page-221-0)
- [Verifying the Clock Trees](#page-235-0)
- [Setting Clock Tree Design Rule Constraints](#page-237-0)
- [Specifying the Clock Tree Synthesis Settings](#page-238-0)
- [Implementing Clock Trees and Performing Post-CTS Optimization](#page-248-0)
- [Implementing Multisource Clock Trees](#page-276-0)
- <span id="page-220-0"></span>• [Analyzing the Clock Tree Results](#page-310-0)

#### **Prerequisites for Clock Tree Synthesis**

Before you run clock tree synthesis on a block, it should meet the following requirements:

- The clock sources are identified with the create clock or create generated clock commands.
- The block is placed and optimized.

Use the check legality -verbose command to verify that the placement is legal. Running clock tree synthesis on a block that does not have a legal placement might result in long runtimes and reduced QoR.

The estimated QoR for the block should meet your requirements before you start clock tree synthesis. This includes acceptable results for

◦ Congestion

If congestion issues are not resolved before clock tree synthesis, the addition of clock trees can increase congestion. If the block is congested, you can rerun the create placement command with the -congestion and -congestion effort high options, but the runtime can be long.

- Timing
- Maximum capacitance
- Maximum transition time
- The power and ground nets are prerouted.
- High-fanout nets, such as scan enables, are synthesized with buffers.
- The active scenarios are defined.

<span id="page-221-0"></span>By default, the IC Compiler II tool synthesizes and optimizes all clocks in all active scenarios that are enabled for setup or hold analysis.

#### **Defining the Clock Trees**

Before you run clock tree synthesis, analyze each clock tree in the block and determine

- What the clock root is
- What the required clock sinks and clock tree exceptions are
- Whether the clock tree contains preexisting cells, such as clock-gating cells
- Whether the clock tree converges, either with itself (a convergent clock path) or with another clock tree (an overlapping clock path)
- Whether the clock tree has timing relationships with other clock trees in the block, such as interclock skew requirements

Use this information to define the clock trees and validate that the tool has the correct clock tree definitions.

The IC Compiler II tool derives the clock trees based on the clocks defined in the block. If the derived clock trees do not meet your requirements, you can define clock trees as described in the following topics:

- [Deriving the Clock Trees](#page-222-0)
- [Defining Clock Tree Exceptions](#page-226-0)
- [Restricting Optimization on the Clock Network](#page-230-0)
- [Copying Clock Tree Exceptions Across Modes](#page-231-0)
- [Deriving Clock Tree Exceptions From Ideal Clock Latencies](#page-232-0)
- <span id="page-222-0"></span>• [Handling Endpoints With Balancing Conflicts](#page-233-0)

#### **Deriving the Clock Trees**

The IC Compiler II tool derives the clock trees by tracing through the transitive fanout from the clock roots to the clock endpoints. In general, the tracing terminates when it finds a clock pin of a sequential cell or macro; however, the tool traces through sequential cells if they are integrated clock-gating (ICG) cells or their fanout drives a generated clock.

If the clock-gating logic uses a non-unate cell, such as an XOR or XNOR gate, the tool uses both the positive-unate timing arc and the negative-unate timing arc when tracing the clock path. If this does not correspond to the functional mode of the block, use the set case analysis command to hold all nonclock inputs of the cell at a constant value, which forces the cell into the required functional mode for clock tree synthesis.

<span id="page-222-1"></span>For example, suppose a block has the gating logic shown in [Figure 35](#page-222-1).

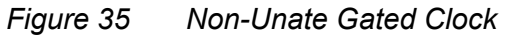

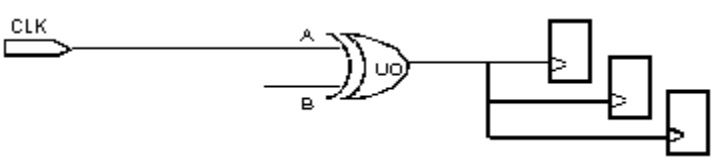

To force the XOR gate (U0) into functional mode for timing analysis, use the following command:

icc2\_shell> **set\_case\_analysis 0 U0/B**

#### **Identifying the Clock Roots**

The IC Compiler II tool uses the clock sources defined by the create clock command, which can be either input ports or internal hierarchical pins, as the clock roots.

For nested clock trees with generated clocks, which are defined by the create generated clock command, the tool considers the master-clock source to be the clock root, and the clock endpoints of the nested clock tree are considered endpoints of the master-clock source.

For example, for the netlist shown in [Figure 36](#page-223-0), the tool considers the CLK port to be the clock root for the genclk1 generated clock.

#### <span id="page-223-0"></span>*Figure 36 Nested Clock Tree With a Generated Clock*

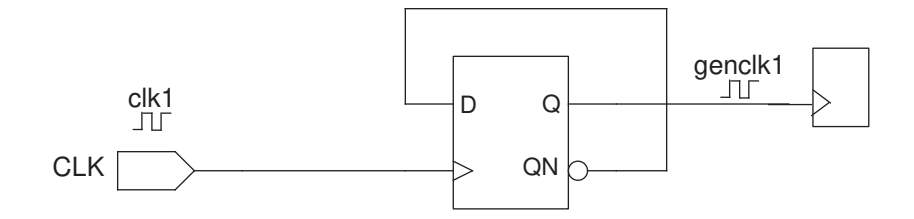

If the block contains generated clocks, ensure that the master-clock sources are correctly defined, as incorrect definitions can result in poor skew and timing QoR. In particular,

- If the tool cannot trace back to the master-clock source, it cannot balance the sink pins of the generated clock with the sink pins of its source.
- If the master-clock source is not a clock source defined by the create clock or create\_generated\_clock command, the tool cannot synthesize a clock tree for the generated clock or its source.

Use the check clock trees command to verify that your master-clock sources are correctly defined, as described in [Verifying the Clock Trees.](#page-235-0)

#### **Specifying the Clock Root Timing Characteristics**

To get realistic clock tree synthesis results, you must ensure that the timing characteristics of the clock roots are correctly modeled.

• If the clock root is an input port without an I/O pad cell, you must accurately specify the driving cell of the input port.

If you specify a weak driving cell, the tool might insert extra buffers to try to meet the clock tree design rule constraints, such as maximum transition time and maximum capacitance.

If you do not specify a driving cell (or drive strength), the tool assumes that the port has infinite drive strength.

For example, if the CLK1 port is the root of the CLK1 clock tree, use the following command to set its driving cell as the CLKBUF cell in the mylib cell library:

icc2\_shell> **set\_driving\_cell -lib\_cell mylib/CLKBUF [get\_ports CLK1]**

• If the clock root is an input port with an I/O pad cell, you must accurately specify the input transition time of the input port.

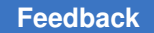

For example, if the CLK1 port is the root of the CLK1 clock tree and the I/O pad cell has already been inserted, use the following commands to set its input transition time to 0.3 for rising delays and 0.2 for falling delays:

icc2\_shell> **set\_input\_transition -rise 0.3 [get\_ports CLK1]** icc2\_shell> **set\_input\_transition -fall 0.2 [get\_ports CLK1]**

#### **Identifying the Clock Endpoints**

When deriving the clock trees, the tool identifies two types of clock endpoints:

• Sink pins

Sink pins are the clock endpoints that are used for delay balancing. The tool assigns an insertion delay of zero to all sink pins and uses this delay during delay balancing.

During clock tree synthesis, the tool uses sink pins in calculations and optimizations for both design rule constraints and clock tree timing (skew and insertion delay).

Sink pins are also referred to as balancing pins.

• Ignore pins

Ignore pins are clock endpoints that are excluded from clock tree timing calculations and optimizations. The tool uses ignore pins only in calculations and optimizations for design rule constraints.

During clock tree synthesis, the tool isolates ignore pins from the clock tree by inserting a guide buffer before the pin. Beyond the ignore pin, the tool never performs skew or insertion delay optimization, but does perform design rule fixing.

The tool identifies the following clock endpoints as sink pins:

- A clock pin on a sequential cell (a latch or flip-flip), unless that cell drives a generated clock
- A clock pin on a macro cell

The tool identifies the following clock endpoints as ignore pins:

• Source pins of clock trees in the fanout of another clock

For example, in [Figure 37](#page-225-0), the source pin of the driven clock (clk2) is an ignore pin of the driving clock (clk1). Sinks of the driven clock are not considered sinks of the driving clock.

#### <span id="page-225-0"></span>*Figure 37 Cascaded Clock With Two Source Clocks*

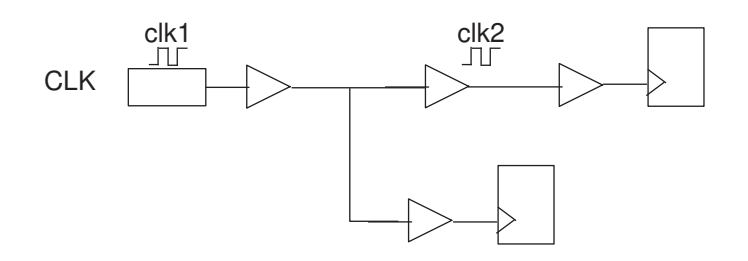

- Nonclock input pins of sequential cells
- Three-state enable pins
- Output ports
- Incorrectly defined clock pins (for example, the clock pin does not have trigger edge information or does not have a timing arc to the output pin)
- Buffer or inverter input pins that are held constant by using the set case analysis command

#### **Note:**

The tool does not synthesize a clock tree if its source is held constant by using the set case analysis command.

• Input pins of combinational cells or integrated clock-gating cells that do not have any fanout or that do not have any enabled timing arcs

To verify that the tool has correctly identified the sink pins and ignore pins, examine the clock trees in the GUI, as described in [Analyzing Clock Trees in the GUI.](#page-314-0)

If the default sink and ignore pins are correct, you are done with the clock tree definition. Otherwise, first identify any timing settings, such as disabled timing arcs and case analysis settings, that affect the clock tree traversal. To identify disabled timing arcs in the block, use the report\_disable\_timing command. To identify case analysis settings in the block, use the report case analysis command. Remove any timing settings that cause an incorrect clock tree definition.

If necessary, you can override the default balancing and ignore pin settings by using the set clock balance points command, as described in [Defining Clock Tree Exceptions](#page-226-0).

## <span id="page-226-0"></span>**Defining Clock Tree Exceptions**

Clock tree exceptions are user-defined changes to the default endpoints (balancing and ignore pins) derived by the tool for a specific clock.

The IC Compiler II tool supports the following types of clock tree exceptions:

• User-defined sink pins

These exceptions define sink pins in addition to those derived by the tool for a clock tree. For example, you might define a tool-derived ignore pin as a clock sink.

For information about defining sink pins, see [Defining Sink Pins](#page-226-1).

• User-defined insertion delay requirements

These exceptions specify special insertion delay requirements for a sink pin (either derived or user-specified).

For information about defining insertion delay requirements, see [Defining Insertion](#page-227-0)  [Delay Requirements.](#page-227-0)

• User-defined ignore pins

These exceptions exclude clock endpoints that were derived as sink pins by the tool. For example, you might define an ignore pin to exclude all branches of the clock tree that fan out from some combinational logic or to exclude a tool-derived sink pin.

For information about defining ignore pins, see [Defining Ignore Pins.](#page-228-0)

#### <span id="page-226-1"></span>**Defining Sink Pins**

To define one or more pins as sink pins, use the following syntax:

```
set clock balance points
   -clock clock
   -consider for balancing true
    -balance_points pins
    [-corners corners]
```
The  $-clock$  option is not required. If you do not use it, the sink pin applies to all clocks.

By default, the insertion delay for the user-specified sink pins is 0. For information about overriding the default insertion delay, see [Defining Insertion Delay Requirements.](#page-227-0)

When you define sink pins, by default, they apply to all corners. To apply the definition to specific corners, use the -corners option.

For example, to specify pin U2/A as a sink pin for the CLK clock in the current corner, use the following command:

```
icc2_shell> set_clock_balance_points -clock [get_clocks CLK] \
   -consider for balancing true -balance points [get pins U2/A]
```
To report the user-defined sink pins, use the report clock balance points command. This command reports both the user-defined sink pins and the user-defined ignore pins.

To remove the sink pin definition from a pin, use the remove clock balance points command.

For example, to remove the sink pin definition from the U2/A pin for the CLK clock, use the following command:

```
icc2_shell> remove_clock_balance_points -clock [get_clocks CLK] \
    -balance_points [get_pins U2/A]
```
#### <span id="page-227-0"></span>**Defining Insertion Delay Requirements**

To override the default phase delay of zero for sink pins (derived or user-specified), use the -delay option with the set clock balance points command to specify the insertion delay requirements. The tool adds the specified delay (positive or negative) to the calculated insertion delay up to the specified sink pin.

The syntax to define the insertion delay requirement for one or more sink pins is

```
set clock balance points
    [-clock clock]
    -delay delay
    [-rise] [-fall] [-early] [-late]
    -balance_points pins
    [-corners corners]
```
The  $-\text{clock}$  option is not required. If you do not use it, the insertion delay requirement applies to all clocks.

Clock tree synthesis uses the specified delay value for the path delay calculations used to build the clock tree. By default, the specified delay value is used for both longest-path and shortest-path calculations for both rising-edge and falling-edge paths. To control when the specified delay value is used, use the  $\text{-rise}$ ,  $\text{-fall}$ ,  $\text{-early}$ , and  $\text{-late}$  options.

When you define insertion delay requirements, by default, they apply to all corners. To apply the definition to specific corners, use the -corners option.

For example, to specify that clock tree synthesis should use an insertion delay of 2.0 ns for rising-edge shortest-path calculations for the U2/CLK pin for the CLK clock in the current corner, use the following command:

```
icc2_shell> set_clock_balance_points -clock [get_clocks CLK] \
   -rise -early -delay 2.0 -balance points [get pins U2/CLK]
```
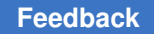

To report the user-defined insertion delay for sink pins, use the

report clock balance points command. This command reports the user-defined sink pins, the derived sink pins with user-specified insertion delay, and the user-defined ignore pins.

## <span id="page-228-0"></span>**Defining Ignore Pins**

To define one or more pins as ignore pins, use the following syntax:

```
set clock balance points
    [-clock clock]
   -consider for balancing false
    -balance_points pins
```
The -clock option is not required. If you do not use it, all user-defined ignore pins apply to all clocks.

For the CLK clock tree shown in [Figure 38](#page-228-1), assume that you want to ignore all branches of the clock tree beyond the U2 cell. To do so, you would use the following command:

```
icc2_shell> set_clock_balance_points -clock [get_clocks CLK] \
   -consider for balancing false -balance points [get pins U2/A]
```
#### <span id="page-228-1"></span>*Figure 38 User-Defined Ignore Pin*

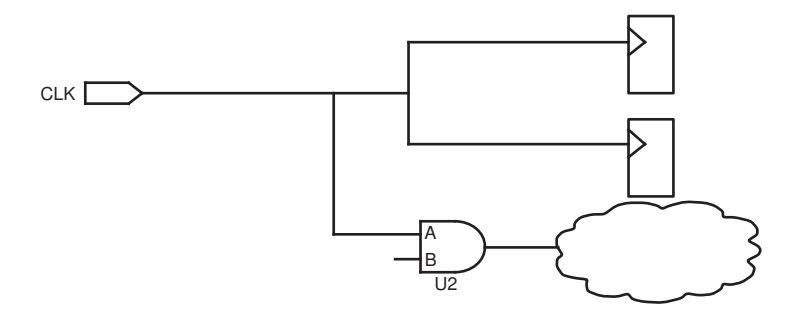

To report the user-defined ignore pins, use the report clock balance points command. This command reports both the user-defined sink pins and the user-defined ignore pins.

During clock tree synthesis, the tool adds guide buffers and isolates ignore pins from the rest of the clock network. During subsequent data path optimization, the tool fixes any existing DRC violations beyond the guide buffers.

To remove the ignore pin definition from a pin, use the remove clock balance points command.

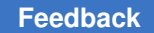

For example, to remove the ignore pin definition from pin U2/CLK for the CLK clock, use the following command:

```
icc2_shell> remove_clock_balance_points -clock [get_clocks CLK] \
    -balance_points [get_pins U2/CLK]
```
#### **Ensuring Clock Tree Exceptions are Valid**

To identify pins on the clock network, the tool checks if the  $i$ s clock is used as clock pin attribute is  $true$  during clock tree synthesis. If you use the

set\_clock\_balance\_points command to specify a clock tree exception on a pin for which the is clock is used as clock attribute is false, the tool accepts the exception, but ignores it during clock tree synthesis.

Consider the clock network in the following figure.

*Figure 39 Specifying Exceptions on Pins Beyond the Clock Network*

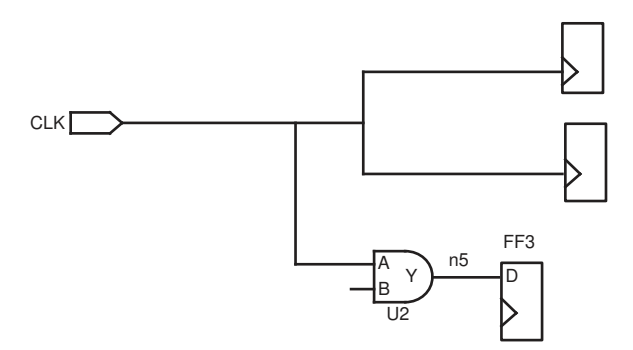

By default, the tool sets

- The is clock is used as clock attribute of the U2/A, U2/Y, and FF3/D pins to false and considers the network beyond the U2/A pin as part of the data network
- The U2/A pin as an ignore pin and excludes the network beyond this from clock tree synthesis

During clock tree synthesis, the tool adds a guide buffer and isolates the U2/A pin from the rest of the clock network. During subsequent data path optimization, the tool can fix any existing DRC violations beyond the guide buffer.

Assume you want clock tree synthesis to fix DRC violations up to the FF3/D pin using clock tree constraints. To do so, you must

1. Specify the FF3/D pin as an explicit ignore pin as follows:

```
icc2 shell> set clock balance points -clock [get clocks CLK] \
    -consider_for_balancing false -balance_points [get_pins FF3/D]
```
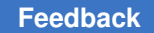

2. Force clock tree synthesis to consider the FF3/D pin as a pin on the clock network by using the set sense -clock leaf command as follows:

```
icc2_shell> set_sense -clock_leaf [get_pins FF3/D]
```
The set sense -clock leaf command sets

- The is clock used as clock attribute to  $true$  for all the pins of the clock branches that fanin to the pin specified as the clock leaf
- The is clock used as clock attribute to  $f$ alse for all the pins in the fanout from the pin specified as the clock leaf, and the tool does not propagate the clock beyond this pin

To check the value of the is clock used as clock pin attribute, use the get attribute command, as shown in the following example:

```
icc2_shell> get_attribute [get_pins FF3/D] is_clock_used_as_clock
```
#### **Restricting Optimization on the Clock Network**

You can restrict the optimization on portions of the clock network by specifying

• Don't touch settings

These settings identify parts of the clock tree on which clock tree synthesis and optimization is not performed. You can use don't touch settings to prevent the modification of a clock network beyond a specific pin, the buffering of specific nets, or the sizing of specific cells.

For information about defining don't touch settings, see [Setting Don't Touch Settings.](#page-230-1)

• Size-only settings

These settings identify clock tree cells for which the tool can perform only cell sizing. Note that these cells can be moved, unless they have a placement status of fixed.

For information about defining size-only settings, see [Setting Size-Only Settings](#page-231-1).

#### <span id="page-230-1"></span>**Setting Don't Touch Settings**

To set a don't touch setting on a clock tree, use the set dont touch network command.

```
icc2_shell> set_dont_touch_network -clock_only [get_pins pin_name]
```
The  $-\text{clock\_only}$  option sets the don't touch setting only on the clock network. If you do not specify the  $-\text{clock}$  only option, the don't touch setting is set on both the data path and the clock path.

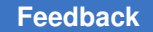

To remove the don't touch setting from a clock tree, use the  $\text{-clear}$  option with the set dont touch network command.

icc2\_shell> **set\_dont\_touch\_network -clock\_only [get\_pins** *pin\_name***] -clear**

You can also set don't touch settings on specific objects in the clock network by using the set dont touch command.

The following commands set a don't touch setting on a cell and a net:

```
icc2_shell> set_dont_touch [get_cells cell_name] true
icc2_shell> set_dont_touch [get_nets -segments net_name] true
```
To report all the don't touch settings set on the current block, use the report dont touch command.

icc2 shell> report dont touch -all

**Note:**

If a cell has a placement status of fixed, it is treated like a don't touch cell during clock tree synthesis.

#### <span id="page-231-1"></span>**Setting Size-Only Settings**

To set a size-only setting on a cell, use the set size only command.

The following command sets a size-only setting on a cell:

```
icc2_shell> set_size_only [get_cells cell_name] true
```
To report all the size-only settings set on the current block, use the report size only command.

```
icc2_shell> report_size_only -all
```
#### **Copying Clock Tree Exceptions Across Modes**

You can specify that the tool copies clock tree exceptions from one mode to one or more equivalent modes by using the set clock tree options command with the -copy exceptions across modes, -from mode, and -to mode options.

The following example specifies that during clock tree synthesis the clock tree exceptions in the mode name M1 should be copied to the modes name M2 and M3:

```
icc2_shell> set_clock_tree_options -copy_exceptions_across_modes \
    -from_mode M1 -to_mode {M2 M3}
```
#### <span id="page-232-0"></span>**Deriving Clock Tree Exceptions From Ideal Clock Latencies**

If you have set ideal clock latencies for specific sinks in your design, you can use the derive clock balance points command to convert these ideal latency settings to clock tree exceptions.

The derive clock balance points command converts ideal latencies specified with the set clock latency command on clock sink pins to set clock balance points commands. Use the derive clock balance points command before clock tree synthesis, when the design has ideal clocks.

By default, the derive clock balance points command

• Generates balance point constraints for all ideal primary clocks of all active scenarios that are enabled for setup analysis, hold analysis, or both. It does not generate balance points for generated clocks.

To generate the balance points for

- Specific primary clocks, use the -clocks option.
- All active scenarios of specific corners, use the -corners option.
- Calculates a reference latency for each primary ideal clock, which is the sum of the ideal source and network latency specified on the clock with the set clock latency command.

To specify a different reference latency value, use the -reference\_latency option.

• Applies the derived clock balance point constraints to the design.

To generate an output file containing set clock balance points commands, instead applying it to the design, use the -output option.

Balance points that the tool derives are clock and corner specific. Ensure that appropriate set clock latency constraints are set for all clocks for all modes used for clock tree synthesis in at least the worst corner.

The tool uses the following formula to derive the delay values for the corresponding set clock balance points commands:

(Clock balance point delay value at the sink) =

(Reference latency of the clock) - (Total ideal clock latency at the sink)

The total ideal clock latency at the sink is the sum of the source latency of the clock and the ideal network latency for the sink.

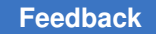

For example, assume you have the following timing constraint settings:

icc2\_shell> **set\_clock\_latency -source 0.5 [get\_clocks clk]** icc2\_shell> **set\_clock\_latency 1.0 [get\_clocks clk]** icc2\_shell> **set\_clock\_latency 1.5 [get\_pins reg1/CK]** icc2\_shell> **set\_clock\_latency 0.5 [get\_pins reg2/CK]**

If you run the derive clock balance points command, the tool derives the following clock balance point constraints:

```
icc2_shell> set_clock_balance_points -delay -0.5 \
    -balance_points [get_pins reg1/CK] -clock clk -corners worst
icc2_shell> set_clock_balance_points -delay 0.5 \
    -balance_points [get_pins reg2/CK] -clock clk -corners worst
```
To avoid conflicts, do not manually apply any clock balance points for a clock that you derive balance points with the derive clock balance points command.

## <span id="page-233-0"></span>**Handling Endpoints With Balancing Conflicts**

In some blocks, the clocks have endpoints that are structurally impossible to balance. The IC Compiler II tool can automatically detect endpoints with balancing conflicts and derive an ignore pin to resolve the conflict. This capability is enabled by default for the synthesize clock trees and clock opt commands. To disable this capability, set the cts.common.enable auto exceptions application option to false.

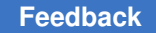

With this capability, the tool detects and fixes the following types of balancing conflicts:

• Internal sink pins of modules that have a combinational clock path

If a module contains both internal sink pins and combinational clock paths, it is impossible to balance the internal sink pins. To resolve the balancing conflict, the tool defines the internal sink pins as ignore pins.

For example, assume that you have a module that contains a combinational path in the clock network, as shown in figure (a) in [Figure 40](#page-234-0), which is represented by the extracted timing model (ETM) shown in figure (b).

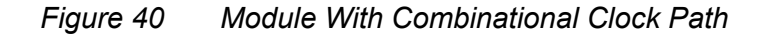

<span id="page-234-0"></span>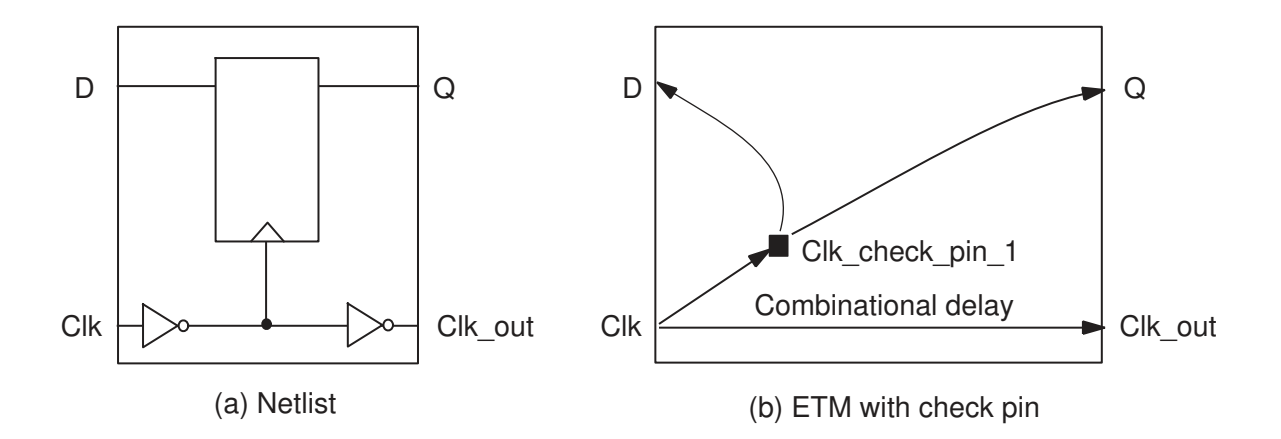

In this case, the internal check pin inside the ETM has delays coming from the ETM timing library; these delays are considered by clock tree synthesis as sinks and are balanced with other sinks at the top level. If the path to the check pin is the shortest path, top-level clock tree synthesis cannot insert buffers on the shortest path and therefore leaves a large skew at the top level. Setting the internal check pin as an ignore pin resolves the skew issue coming from the ETM.

• Sink pins that cannot be balanced simultaneously

If a block contains two clocks that drive common sinks, one of which is a clock pin that is the parent of another sink, due to a generated clock, it is impossible to simultaneously balance the parent and child clock pins with another common sink. To resolve the balancing conflict, the tool defines the parent clock pin as an ignore pin.

For example, in [Figure 41](#page-235-1), FF\_gen/CLK and FF0\_1-10/CLK are sinks of clkb, FF1\_1-10/CLK and FF0\_1-10/CLK are sinks of clka, and FF\_gen/CLK is the parent of

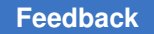

FF1\_1-10/CLK. In this case, the tool defines FF\_gen/CLK as an ignore pin for clkb to resolve the balancing conflict.

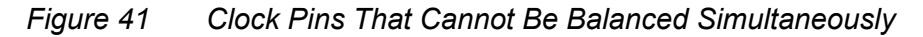

<span id="page-235-1"></span>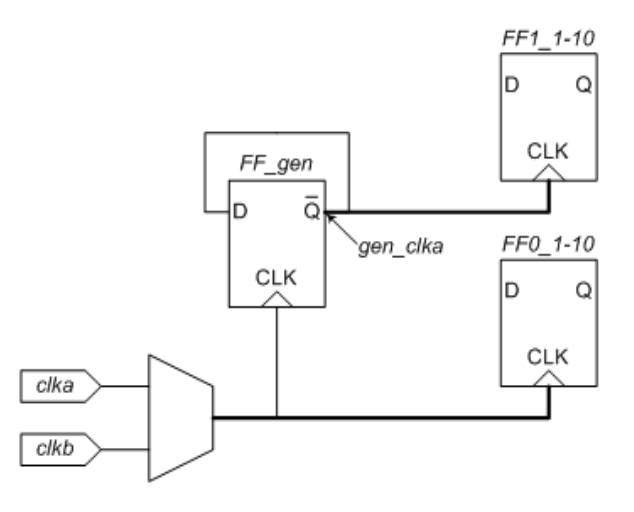

## <span id="page-235-0"></span>**Verifying the Clock Trees**

Before you synthesize the clock trees, use the check clock trees command to verify that the clock trees are properly defined. For example, to verify that the CLK clock tree is properly defined, use the following command:

icc2\_shell> **check\_clock\_trees -clocks [get\_clocks CLK]**

If you do not specify the  $-\text{clock}$  option, the tool checks all clocks in the current block.

The check\_clock\_trees command checks for the following issues:

- Clock (master or generated) with no sinks
- Loops in the clock network
- Multiple clocks reach the same register because of overlapping clocks, but multipleclocks-per-register propagation is not enabled
- Ignored clock tree exceptions
- Stop pin or float pin defined on an output pin
- Buffers with multiple timing arcs used in clock tree references
- Situations that cause an empty buffer list

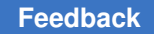

• Generated clock without a valid master clock source

A generated clock does not have a valid master-clock source in the following situations:

- The master clock specified in create\_generated\_clock does not exist
- The master clock specified in create generated clock does not drive the source pin of the generated clock
- The source pin of the generated clock is driven by multiple clocks, and some of the master clocks are not specified with create generated clock.

For example, in [Figure 42,](#page-236-0) the GEN REG/Q pin is driven by both CLKA and CLKB. If only CLKA is specified as a master clock in a create generated clock command, GEN\_CLK does not have a valid master clock source.

<span id="page-236-0"></span>*Figure 42 Generated Clock With Invalid Master Clock Source*

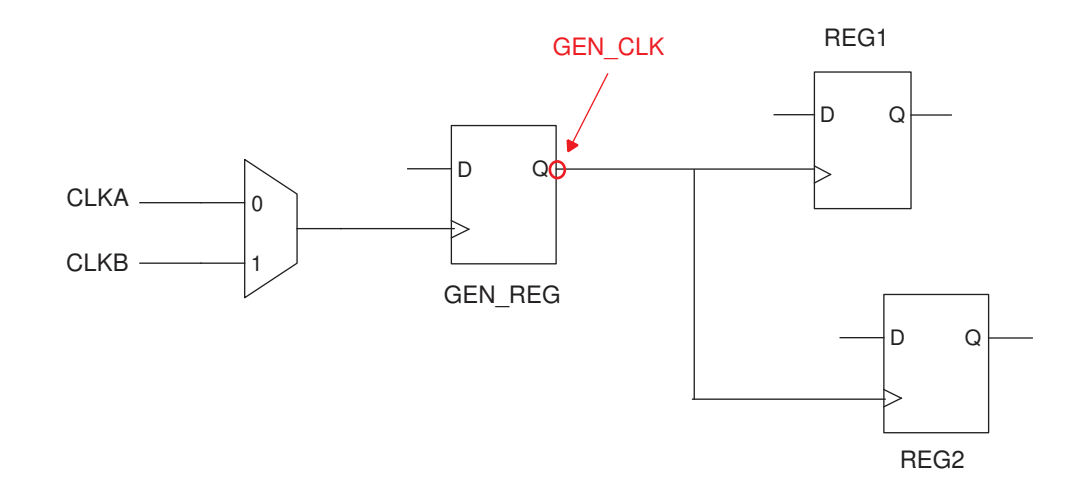

For multicorner-multimode designs, the check clock trees command checks all active scenarios for the following issues:

- Conflicting per-clock exception settings
- Conflicting balancing settings

Before you implement the clock trees, you should manually fix the reported issues. Each message generated by the check clock trees command has a detailed man page that describes how to fix the identified issue. You can improve the clock tree and timing QoR by fixing all the issues identified by the check clock trees command.

## <span id="page-237-0"></span>**Setting Clock Tree Design Rule Constraints**

The IC Compiler II tool supports the following design rule constraints for clock tree synthesis:

• Maximum capacitance

To specify maximum capacitance constraints for clock tree synthesis, use the -clock path option with the set max capacitance command.

If you do not specify this constraint, the clock tree synthesis default is 0.6 pF.

• Maximum transition time

To specify maximum transition time constraints for clock tree synthesis, use the -clock path option with the set max transition command.

If you do not specify this constraint, the clock tree synthesis default is 0.5 ns.

By default, these constraints apply to all corners associated with the current mode. To set the constraint for a specific mode, use the  $\text{-mode}$  option with the get clocks command to identify the clocks. To set the constraint for specific corners associated with the specified mode, use the -corners option with the constraint command. Be careful to apply the correct constraints across all the modes and their associated corners.

For example, to set a maximum transition time of 0.20 ns on all pins in the CLK clock path for all corners of the current mode, use the following command:

icc2\_shell> **set\_max\_transition 0.20 -clock\_path [get\_clocks CLK]**

To set different maximum transition time constraints for different corners associated with a specific mode, use the  $\text{-mode}$  option with the get clocks command to specify the mode and use the -corners option to specify the corner.

For example, to set the maximum transition time to 0.15 ns for corner1 in mode1 and 0.10 ns for corner2 in mode1, use the following commands:

```
icc2_shell> set_max_transition 0.15 -corners corner1 \
    -clock_path [get_clocks -mode mode1]
icc2_shell> set_max_transition 0.10 -corners corner2 \
    -clock_path [get_clocks -mode mode1]
```
To set the same maximum capacitance constraint for different corners associated with a specific mode, use the following command:

```
icc2_shell> set_max_capacitance 0.6 \
    -clock_path [get_clocks -mode mode2] \
    -corners [get_corner \
       [get_attribute [get_modes mode2] associated_corners]]
```
## <span id="page-238-0"></span>**Specifying the Clock Tree Synthesis Settings**

The clock tree synthesis options guide the implementation of the clock trees. The following topics describe how to set these options:

- [Specifying the Clock Tree References](#page-238-1)
- [Setting Skew and Latency Targets](#page-241-0)
- [Enabling Local Skew Optimization](#page-241-1)
- [Specifying the Primary Corner for Clock Tree Synthesis](#page-242-0)
- [Preventing Specific Clocks From Being Synthesized](#page-242-1)
- [Preserving Preexisting Clock Trees](#page-242-2)
- [Enabling Clock Tree Power Reduction Techniques](#page-242-3)
- [Reducing Electromigration](#page-243-0)
- [Handling Inaccurate Constraints During Clock Tree Synthesis](#page-243-1)
- [Defining Clock Cell Spacing Rules](#page-244-0)
- [Creating Skew Groups](#page-245-0)
- [Defining a Name Prefix for Clock Cells](#page-246-0)
- [Using the Global Router During Initial Clock Tree Synthesis](#page-246-1)
- [Specifying Constraints for Clock Nets](#page-246-2)
- [Reducing Signal Integrity Effects on Clock Nets](#page-247-0)
- [Specifying Settings for Clock Latency Adjustments](#page-247-1)
- <span id="page-238-1"></span>• [Reporting the Clock Tree Settings](#page-248-1)

#### **Specifying the Clock Tree References**

The buffer and inverter cells that can be used to build a clock tree and the reference cells of the preexisting gates of the clock tree are referred to as *clock tree references*. To specify the clock tree references, use the set lib cell purpose -include cts command.

Ensure that the list of cells you specify as clock tree references meets the following criteria:

- The list contains at least one buffer or one inverter
- The list contains the library cells of the preexisting gates

If they are not included in the list, the tool is unable to resize these preexisting gates during clock tree synthesis and optimization. You can automatically derive equivalent cells for all the preexisting clock tree cells that are not buffers or inverters and specify them as clock references by using the derive clock cell references command, as described in [Deriving Clock Tree References for Preexisting Gates.](#page-239-0)

- For multivoltage designs with always-on buffering requirements, the list contains always-on cells
- The library cells in the reference list do not have a dont touch attribute

If library cells have the dont touch attribute set on them, they are not used by clock tree synthesis even if you specify them as clock tree references.

To ensure that clock tree synthesis uses only the specified set of cells and that these cells are not used by any optimization step other than clock tree synthesis, run the following commands:

icc2\_shell> **set cts\_cells** *list\_of\_cells* icc2\_shell> **set\_lib\_cell\_purpose -exclude cts [get\_lib\_cells]** icc2\_shell> **set\_lib\_cell\_purpose -include none [get\_lib\_cells \$cts\_cells]** icc2\_shell> **set\_lib\_cell\_purpose -include cts [get\_lib\_cells \$cts\_cells]**

#### <span id="page-239-0"></span>**Deriving Clock Tree References for Preexisting Gates**

To ensure that the tool resize preexisting gates in the clock network during clock tree synthesis and optimization, you must specify equivalent cells as clock references. Not specifying a complete list of equivalent cells for preexisting gates can affect clock tree QoR.

You can automatically derive equivalent cells for all the preexisting clock tree cells and specify them as clock references by using the derive clock cell references command.

When you run this command, the tool sets the valid purpose attribute to true on equivalent library cells of the preexisting clock tree cells that are not buffers or inverters. This command does not derive equivalent library cells for preexisting buffers and inverters,

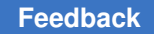

Therefore, you must manually specify the buffers and inverters to use for clock tree synthesis, as shown in the following example:

```
icc2_shell> set_lib_cell_purpose -include cts \
    {tech_lib/clk_buf* tech_lib/clk_inv*}
icc2_shell> derive_clock_cell_references
icc2_shell> synthesize_clock_trees
```
Instead of automatically specifying the equivalent library cells of the preexisting clock tree cells as clock tree references, you can generate a Tcl script that specifies the equivalent library cells of the preexisting clock tree cells as clock tree references. To do so, use the -output option.

```
icc2_shell> derive_clock_cell_references -output cts_leq_cells.tcl
```
You can edit the output file, source it, and then run clock tree synthesis, as shown in the following example:

```
icc2_shell> set_lib_cell_purpose -include cts \
    {tech_lib/clk_buf* tech_lib/clk_inv*}
icc2_shell> source cts_leq_cells.tcl
icc2_shell> synthesize_clock_trees
```
#### **Restricting the Target Libraries Used**

You can restrict the libraries used during clock tree synthesis for the top level or a lower level of the logical hierarchy of a design by using the set target library subset -clock command. To enable the use of the target library subset, you must set the opt.common.enable\_target\_library\_subset\_opt application option to 1.

The following example specifies the buf1 and buf2 cells from the HVT\_lib and LVT\_lib libraries as clock tree references. However, it restricts the lower-level block named TSK\_BLK to use only the cells from the LVT\_lib library for its clock nets. Therefore, only buf1 and buf2 cells from the LVT lib library are used as clock references for that block.

```
icc2_shell> set_lib_cell_purpose -include cts \
    {HVT_lib/buf1 HVT_lib/buf2 LVT_lib/buf1 LVT_lib/buf2}
icc2_shell> set_target_library_subset -clock {LVT_lib} \
        -objects [TOP/TSK_BLK]
icc2_shell> set_app_options \
   -name opt.common.enable_target_library_subset_opt -value 1
```
#### <span id="page-241-0"></span>**Setting Skew and Latency Targets**

By default, clock tree synthesis tries to achieve the best skew and latency for all clocks. However, this can lead to area, power, and runtime overhead for low frequency clocks, which have relaxed skew and latency targets.

- To specify a skew target, use the  $-$ target skew option with the set clock tree options command.
- To specify a latency target, use the -target latency option with the set clock tree options command.

By default, when you define skew and latency targets, they apply to all clocks in all corners. To define targets for specific clocks, use the  $-c\nvert c \rangle$  option. To define targets for specific corners, use the -corners option.

To report the user-defined skew and latency targets, use the report clock tree options command.

To remove user-defined skew or latency targets, use the remove clock tree options command. To remove all skew and latency targets, use the  $\text{-all}$  option; otherwise, use the appropriate -target skew, -target latency, -clocks, and -corners options to remove the specific targets.

#### <span id="page-241-1"></span>**Enabling Local Skew Optimization**

During clock tree synthesis, by default, the tool tries to minimize the global skew, which is the difference between the longest and shortest clock paths. If there is no timing path between the registers with the longest and shortest clock paths, optimizing global skew does not improve the timing QoR of the design. However, by optimizing the local skew, which is the worst skew between launch and capture registers of timing paths, you can improve the timing QoR of the design. During local skew optimization, the tool works on improving local skew of all violating setup and hold timing paths.

To enable local skew optimization during the clock tree synthesis and clock tree optimization stages of the synthesize clock trees and clock\_opt commands, set the cts.compile.enable local skew and cts.optimize.enable local skew application options to true.

icc2\_shell> **set\_app\_options -list {cts.compile.enable\_local\_skew true}** icc2\_shell> **set\_app\_options -list {cts.optimize.enable\_local\_skew true}**

When you enable local skew optimization using the previous settings, by default, the tool derives skew targets that help improve the timing QoR, and ignores the target skew you

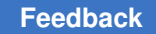

specify with the set clock tree options -target skew command. To prevent the tool from deriving skew targets, use the following application option setting:

```
icc2_shell> set_app_options \
-name cts.common.enable_auto_skew_target_for_local_skew -value false
```
#### **Specifying the Primary Corner for Clock Tree Synthesis**

During initial clock tree synthesis, by default, the tool identifies the corner with the worst clock delays and inserts buffers to balance the clock delays in all modes of this corner. To identify a specific corner as the primary corner for initial clock tree synthesis, use the cts.compile.primary corner application option.

#### <span id="page-242-1"></span>**Preventing Specific Clocks From Being Synthesized**

By default, the tool synthesizes all clocks defined with the create clock and create generated clock commands. To prevent the tool from synthesizing a specific clock, specify it by using the cts.common.skip\_cts\_clocks application option.

```
icc2_shell> set_app_options \
    -name cts.common.skip_cts_clocks -value CK_B
```
#### **Preserving Preexisting Clock Trees**

When you perform clock tree synthesis, by default, the tool removes all preexisting clock buffers and inverters. You can prevent this by setting the cts.compile.remove existing clock trees application option to false.

To preserve specific preexisting clock buffers or inverters, apply a don't touch or size-only exception on them.

#### <span id="page-242-3"></span>**Enabling Clock Tree Power Reduction Techniques**

You can enable clock tree power reduction techniques by using the cts.compile.power\_opt\_mode application option as shown in the following table.

*Table 19 Settings for the cts.compile.power\_opt\_mode Application Option*

| To do this                                                                                                    | Use this setting  |
|----------------------------------------------------------------------------------------------------|-------------------|
| Relocate clock-gating cells closer to their drivers to reduce the length of<br>input nets of the clock-gating cells, which have high switching activity | qate relocation   |
| Use clustering techniques to improve power                                                                                                    | low power targets |

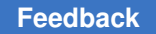

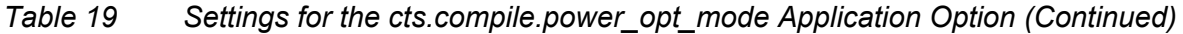

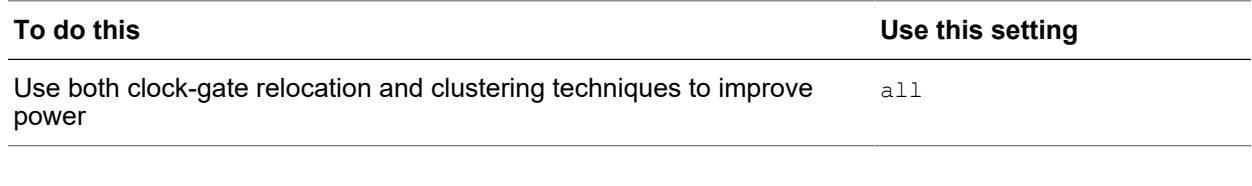

#### <span id="page-243-0"></span>**Reducing Electromigration**

Clock cells consume more power than cells that are not in the clock network. Clock cells that are clustered together in a small area increase the current densities for the power and ground rails, which increases the potential for electromigration problems. One way to avoid the problem is to set spacing requirements between clock cells to prevent local clumping of the clock cells along a standard cell power rail between the perpendicular straps.

To use this method to reduce electromigration in the block,

- 1. Define clock cell spacing rules for the inverters, buffers, and integrated clock-gating cells in the clock network by using the set clock cell spacing command, as described in [Defining Clock Cell Spacing Rules](#page-244-0).
- 2. Perform clock tree synthesis by using the synthesize clock trees command, as described in [Performing Standalone Clock Trees Synthesis,](#page-249-0) or the clock opt command, as described in [Synthesizing, Optimizing, and Routing Clock Trees With the](#page-250-0)  [clock\\_opt Command](#page-250-0).

#### **Note:**

The clock cell spacing rules are also honored by the balance clock groups command. For information about using this command, see [Balancing Skew Between Different Clock Trees](#page-263-0).

3. Check clock cell spacing rule violations by using the check legality -verbose command.

You should not see any violations if you set the appropriate clock cell spacing constraints.

#### <span id="page-243-1"></span>**Handling Inaccurate Constraints During Clock Tree Synthesis**

In the early stages of the implementation of a design, the constraints can be inaccurate or too restrictive. Running clock tree synthesis on such a design can lead to long runtime or poor clock tree QoR.

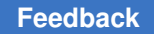

You can run clock tree synthesis on such a design, but still get usable results in a reasonable runtime. To do so, set the following application variable before you begin clock tree synthesis:

```
icc2_shell> set_app_options \
    -name cts.common.enable_dirty_design_mode -value true
```
When you use this application option setting, the tool

- Ignores dont touch and dont touch network attribute settings on clock nets.
- Removes maximum transition and maximum capacitance constraints if they are too tight.
- Removes the maximum net length constraint if it is less than 50 microns.
- Ignores clock cell spacing rules if the horizontal spacing requirement is more than three times the site height and the vertical spacing requirement is more than twenty times the site height.
- Ignores nondefault routing rules if the width plus the spacing requirement of the routing rule is more than ten times the default width plus the default spacing.
- Reports balance point delay values that are large enough to cause an increase in clock insertion delay.

## <span id="page-244-0"></span>**Defining Clock Cell Spacing Rules**

To define clock cell spacing rules, use the set clock cell spacing command. At a minimum, you must specify the minimum spacing in the x-direction or the y-direction; typically you would specify the minimum spacing in both directions.

To specify the minimum spacing in microns in the

• X-direction, set the  $-x$  spacing option to a nonzero value

This value is usually dependent on the library cell's drive strength and clock frequency.

• Y-direction, set the  $-y$  spacing option to a nonzero value

This value is usually less than half a row height.

#### **Note:**

Using a large spacing value increases the skew because the cells are spaced further away from the intended clusters of sinks.

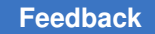

By default, the specified cell spacing requirements apply to all clock cells. To restrict the clock cell spacing rules to specific

- $\cdot$  Library cells, use the  $-\text{lib cells}$  cells option
- Clocks, use the  $-\text{clocks}$  option

If adjoining clock cells both have cell spacing rules for a given direction, the sum of the spacing values applies. For example, if two adjoining clock cells both have a minimum cell spacing of 5 microns in the x-direction, they are placed at least 10 microns apart in the x-direction. You can relax the adjoining cell spacing rule by setting the cts.placement.cell spacing rule style application option to maximum, in which case the tool uses the larger of the spacing settings between two adjoining cells instead of the sum of the spacing settings. For example, the clock cells in the previous example are placed at least 5 microns apart in the x-direction, instead of 10 microns.

The clock cell spacing rules defined by the set clock cell spacing command are honored by the synthesize clock trees, balance clock\_groups, and clock\_opt commands.

To report clock cell spacing rules, use the report clock cell spacings command.

To remove clock cell spacing rules, use the remove clock cell spacings command. By default, this command removes all clock cell spacing rules. To remove specific clock cell spacing rules, use the  $-1$ ib cells option.

## <span id="page-245-0"></span>**Creating Skew Groups**

During clock tree synthesis, you might want to balance a group of sinks only among each other, and not the rest of the sinks. To do so, define a skew group by using the create clock skew group command.

When you use this command, specify the sinks you want to group, by using the  $\neg$ option.

Optionally, you can specify the following:

- A clock or generated clock for which to create the skew group by using the  $-\text{clock}$ option.
- A mode for which to create the skew group by using the  $\lnot$   $\lnot$   $\lnot$   $\lnot$   $\lnot$   $\lnot$   $\lnot$   $\lnot$   $\lnot$   $\lnot$   $\lnot$   $\lnot$   $\lnot$   $\lnot$   $\lnot$   $\lnot$   $\lnot$   $\lnot$   $\lnot$   $\lnot$   $\lnot$   $\lnot$   $\lnot$   $\lnot$   $\lnot$   $\lnot$   $\lnot$   $\$

By default, the tool creates the skew group for the current mode.

• A name for the skew group by using the  $\neg$ -name option.

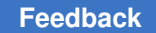

Chapter 4: Clock Tree Synthesis Specifying the Clock Tree Synthesis Settings

> The following example creates a skew group named sg1 consisting of sinks reg1/CP, reg2/ CP, and reg3/CP:

icc2\_shell> **create\_clock\_skew\_group -name sg1 \ -objects {reg1/CP reg2/CP reg3/CP}**

<span id="page-246-0"></span>To report skew groups, use the report clock skew groups command. To remove skew groups, use the remove clock skew groups command.

#### **Defining a Name Prefix for Clock Cells**

You can specify a name prefix for the cells added on the clock network during clock tree synthesis by using the cts.common.user\_instance\_name\_prefix application option.

The following example specifies CTS as the name prefix for the cells added on the clock network during clock tree synthesis:

```
icc2_shell> set_app_options \
    -name cts.common.user_instance_name_prefix -value "CTS_"
```
To specify a name prefix for the cells added on the data nets during optimization, including during the clock opt command, use the opt.common.user instance name prefix application option, as described in .

#### <span id="page-246-1"></span>**Using the Global Router During Initial Clock Tree Synthesis**

By default, initial clock tree synthesis uses the virtual router to build the clock trees. For designs with complex floorplans, this can introduce congestion hotspots and degrade clock QoR after clock routing.

The tool can use the global router during the initial clock tree synthesis stage of the synthesize clock trees and clock opt commands. To enable this feature, set the cts.compile.enable global route application option to true.

#### <span id="page-246-2"></span>**Specifying Constraints for Clock Nets**

By default, the IC Compiler II tool uses the default routing rule and any available routing layers to route the clock trees.

You can specify the minimum and maximum routing layers for clock nets as described in [Specifying the Routing Resources.](#page-165-0) These routing layer constraints are used during RC estimation, congestion analysis, and routing.

To reduce the wire delays in the clock trees, you can use wide wires and higher metal layers instead. Wide wires are represented by nondefault routing rules. To use nondefault routing rules on the clock nets, you must first define the routing rules and assign them to the clock nets as described in [Using Nondefault Routing Rules.](#page-371-0)

#### <span id="page-247-0"></span>**Reducing Signal Integrity Effects on Clock Nets**

The timing of a design can be improved by reducing signal integrity issues on clock nets. To do so, the tool can derive nondefault routing rules with larger spacing requirements and assign them to the clock nets in regions without routing congestion.

To enable this feature, use the following application option setting:

```
icc2_shell> set_app_options \
    -name cts.optimize.enable_congestion_aware_ndr_promotion -value true
```
When the tool derives a new nondefault routing rule for a clock net, the new spacing requirement is dependent on the spacing requirement of the existing routing rule of that net. If the existing routing rule is

• A nondefault routing rule with a spacing requirement of less than or equal to two times the default spacing, the spacing requirement is doubled

The name of this new nondefault rule is the original name with an ext spacing postfix.

• A nondefault routing rule with a spacing requirement of more than two times the default spacing, the spacing requirement is increased by one default spacing

The name of this new nondefault rule is the original name with an ext spacing postfix.

• The default routing rule, the spacing requirement is doubled

<span id="page-247-1"></span>The name of this new nondefault rule is default rule equivalent ndr double spacing.

#### **Specifying Settings for Clock Latency Adjustments**

I/O ports are usually constrained using real or virtual clocks. After clock tree synthesis, the latencies of the clocks constraining the I/O ports need to be updated to ensure that the boundary constraints are accurate. When you run clock tree synthesis with the clock  $opt$  command, the tool automatically updates the latencies of the clocks constraining the I/O ports. You can control these latency adjustments by using the set latency adjustment options command.

The following example specifies that the clock latencies of the VCLK1 and VCLK2 clocks should be updated based on the latency of the PC\_CLK clock, and that the latency of the VCLK3 clock should not be updated:

```
icc2_shell> set_latency_adjustment_options \
  -reference clock PC CLK -clocks to update {VCLK1 VCLK2} \
    -exclude_clocks VCLK3
```
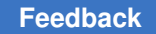

If you perform clock tree synthesis with the synthesize clock trees command, the tool does not automatically update the clock latencies. To do so, use the compute clock latency command after clock tree synthesis. This command honors the settings you specify with the set latency adjustment options command.

## <span id="page-248-1"></span>**Reporting the Clock Tree Settings**

To report the settings that are used by clock tree synthesis, use the report clock settings command. By default, the commands reports the clock tree configuration, including the design rule constraints, target skew, and target latency; the clock tree references; the clock cell spacing rules; and the nondefault routing rules for all clocks in the current block.

To report the settings for specific clocks, use the  $-\text{clock}$  option to specify the clocks of interest. To report specific information, use the  $-\text{type}$  option with the appropriate keyword.

- To report the clock tree design rule constraints, target skew, and target latency, use -type configurations.
- $\cdot$  To report the clock tree references, use  $\text{-type}$  references.
- To report the clock cell spacing rules, use  $-type$  spacing rules.
- <span id="page-248-0"></span>• To report the nondefault routing rule used for the clock nets, use  $-$ type routing\_rules.

## **Implementing Clock Trees and Performing Post-CTS Optimization**

Before you perform clock tree synthesis, you should save the block. This allows you to refine the clock tree synthesis goals and rerun clock tree synthesis with the same starting point, if necessary.

The following topics describe the different methods available for implementing clock trees:

- [Performing Standalone Clock Trees Synthesis](#page-249-0)
- [Synthesizing, Optimizing, and Routing Clock Trees With the clock\\_opt Command](#page-250-0)
- [Controlling Concurrent Clock and Data Optimization](#page-254-0)
- [Splitting Clock Cells](#page-263-1)
- [Balancing Skew Between Different Clock Trees](#page-263-0)
- [Performing Global-Route-Based Optimization Using Machine Learning Data](#page-269-0)
- [Routing Clock Trees](#page-271-0)

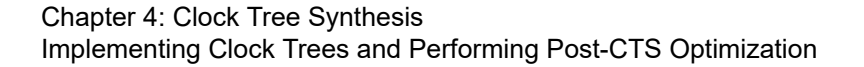

- [Inserting Via Ladders During Clock Tree Synthesis, Optimization, and Clock Routing](#page-271-1)
- [Marking Clocks as Propagated After Clock Tree Synthesis](#page-272-0)
- [Performing Postroute Clock Tree Optimization](#page-272-1)
- [Performing Voltage Optimization](#page-273-0)
- [Marking Clock Trees as Synthesized](#page-274-0)
- <span id="page-249-0"></span>• [Removing Clock Trees](#page-275-0)

#### **Performing Standalone Clock Trees Synthesis**

To perform standalone clock tree synthesis, use the synthesize clock trees command, as shown in the following example:

icc2\_shell> **synthesize\_clock\_trees**

When you use this command, the tool performs the following tasks:

1. Clock tree synthesis

Before clock tree synthesis, the tool performs virtual routing of the clock nets and uses RC estimation to determine the clock net timing.

2. Clock tree optimization

Before clock tree optimization, the tool performs global routing on the clock nets and uses RC extraction to determine the clock net timing. During clock tree optimization, the tool performs incremental global routing on clock nets modified during optimization.

#### **Note:**

This command does not detail route the clock trees.

By default, this command works on all clocks in all active scenarios that are enabled for setup or hold analysis. You can specify the clocks to be built by using the  $-clock$  option. For example, to build only the CLK clock tree, use the following command:

icc2\_shell> **synthesize\_clock\_trees -clocks [get\_clocks CLK]**

After clock tree synthesis, the tool sets the clocks in all modes of all active scenarios as propagated.

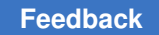

## <span id="page-250-0"></span>**Synthesizing, Optimizing, and Routing Clock Trees With the clock\_opt Command**

To synthesize the clock trees, route the clock nets, and further optimize the design by using a single command, use the  $\text{clock}$  opt command.

The clock opt command consist of the following stages:

- 1. The build clock stage, during which the tool synthesizes and optimizes the clock trees for all clocks in all modes of all active scenarios. After clock tree synthesis, the tool sets the synthesized clocks as propagated.
- 2. The route clock stage, during which the tool detail routes the synthesized clock nets.
- 3. The  $final$  opto stage, during which the tool performs further optimization, timingdriven placement, and legalization. It then global routes the block and performs extensive global-route-based optimization, which includes incremental legalization and route patching.

You can limit the clock opt command to one or more contiguous stages by using the -from option to specify the stage from which you want to begin and the  $-t_0$  option to specify the stage after which you want to end. If you do not specify the  $\text{-}$  from option, the tool begins from the build clock stage. Similarly, if you do not specify the  $-t_0$  option, the tool continues until the final opto stage is completed.

For example, to synthesize and optimize the clock trees and detail route the clock nets only, limit the execution to the build clock and route clock stages by use the following command:

icc2\_shell> **clock\_opt -to route\_clock**

Because the tool performs global routing during the final opto stage, you should specify all router related settings, such as routing rules, route guides, application option settings required for the technology node, and so on, before you run the clock opt command.

You should run the  $final$  opto only one time for each block. After this stage is completed, all the signal routes in the block are global routed. Therefore, when subsequently run any routing command, such as the route auto, route global, or route group command, the tool skips global routing. To avoid errors during subsequent track assignment and detail routing, do not change any global route shapes after you run the clock opt command.

## **Considering Voltage Drop Information During Clock Tree Synthesis**

By default, the clock opt command does not consider voltage drop information when inserting clock buffers. Therefore, the tool might place clock buffers in locations with

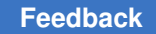

high PG resistance, which increases the voltage drop. To prevent this, you can use the RedHawk Fusion feature to analyze the PG network and use this information with the clock opt command, as shown in the following flow:

- 1. Use the RedHawk Fusion feature to analyze the PG network by using the analyze rail -min path resistance command.
- 2. Load the RedHawk Fusion results by using the open rail result command.
- 3. Enable voltage-drop-aware clock tree synthesis by setting the clock opt.flow.enable voltage drop aware application option to true.
- 4. Run the clock opt command.

## **Using Nondefault Routing Rules for Critical Nets During Optimization**

To improve timing QoR, the tool can use nondefault routing rules on timing critical nets during preroute optimization. In addition, the tool can guide the router to honor these nondefault rule assignments as soft constraints.

To enable this capability for the  $\text{clock}$  opt command, set the clock opt.flow.optimize ndr application option to true.

```
icc2_shell> set_app_options -name clock_opt.flow.optimize_ndr \
     -value true
```
## **Performing Concurrent Clock and Data Optimization During the clock\_opt Command**

Applying useful skew techniques during datapath optimization to improve the timing QoR by taking advantage of the positive slack and adjusting the clock arrival times of registers is referred to as concurrent clock and data (CCD) optimization.

By default, the tool performs concurrent clock and data optimization during the clock opt command.

To disable concurrent clock and data optimization for the  $\text{clock}$  opt command, set the clock opt.flow.enable ccd application option to false.

You can change the default behavior of concurrent clock and data optimization during the clock opt command by performing any of the following optional steps:

- 1. (Optional) Limit the latency adjustment values for concurrent clock and data optimization as described in [Limiting the Latency Adjustment Values.](#page-255-0)
- 2. (Optional) Control the latency adjustment of boundary registers for concurrent clock and data optimization as described in [Excluding Boundary Paths.](#page-255-1)
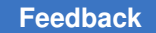

- 3. (Optional) Ignore specific path groups during concurrent clock and data optimization as described in [Excluding Specific Path Groups.](#page-256-0)
- 4. (Optional) Ignore specific scenarios during concurrent clock and data optimization as described in [Excluding Specific Scenarios.](#page-256-1)
- 5. (Optional) Ignore specific sinks during concurrent clock and data optimization as described in [Excluding Specific Sinks.](#page-256-2)
- 6. (Optional) Control the effort of timing optimization performed during concurrent clock and data optimization as described in [Controlling Timing Optimization Effort](#page-257-0).
- 7. (Optional) Control the effort of hold timing optimization performed during concurrent clock and data optimization as described in [Controlling Hold Time Optimization Effort](#page-257-1).
- 8. (Optional) Control the adjustment of I/O clock latencies performed during concurrent clock and data optimization as described in [Controlling the Adjustment of I/O Clock](#page-257-2) [Latencies](#page-257-2).
- 9. (Optional) Analyze the effects of concurrent clock and data optimization as described in [Reporting Concurrent Clock and Data Timing](#page-261-0).

### **Controlling Multibit Optimization Performed During the clock\_opt Command**

The following topics describe how you can control the multibit optimization performed during the clock opt command:

- [Enabling the Rewiring of Mixed-Drive-Strength Multibit Cells](#page-252-0)
- [Enabling Post-Clock-Tree-Synthesis Multibit Debanking](#page-252-1)

#### <span id="page-252-0"></span>**Enabling the Rewiring of Mixed-Drive-Strength Multibit Cells**

Some logic libraries have mixed-drive-strength multibit cells where some bits have a higher drive strength than others. For designs that use such cells, if a violating path goes through a lower-drive-strength bit, the tool can rewire the mixed-drive-strength multibit cell such that the violating path goes through a higher-drive-strength bit. To enable this feature for the clock opt command, set the clock opt.flow.enable multibit rewiring application option to true.

#### <span id="page-252-1"></span>**Enabling Post-Clock-Tree-Synthesis Multibit Debanking**

To improve the timing QoR, the clock opt command can debank multibit registers during the  $final$  opt stage, if doing so does not introduce hold timing violations. To enable this feature, set the clock opt.flow.enable multibit debanking application option to true before you run the final opt stage of the clock opt command.

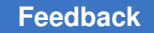

## **Performing Power or Area Recovery on the Clock Network**

If you enable concurrent clock and data optimization for the  $\text{clock}$  opt command, the tool performs clock power recovery on clock cells and registers during the  $\text{final}$  opt stage. If you do not enable concurrent clock and data optimization, you can enable clock power recovery by using the following application option setting:

```
icc2_shell> set_app_options \
    -name clock_opt.flow.enable_clock_power_recovery \
    -value power
```
Before you perform power recovery using this technique, you must

- 1. Enable scenarios for dynamic, leakage, or total power optimization by using the -dynamic power and -leakage power options of the set scenario status command
- 2. (Optional) Provide a switching activity by using the read saif command

If you do not provide switching activity, the tool uses default switching activity for dynamic power recovery.

Instead of power recovery, you can enable area recovery on the clock cells and registers during the final opt stage clock opt command by using the following application option setting:

```
icc2_shell> set_app_options \
   –name clock_opt.flow.enable_clock_power_recovery \
    -value area
```
## **Performing IR-Drop-Aware Placement During the clock\_opt Command**

During placement, the tool can use the voltage (IR) drop values of cells to identify areas of high power density and spread the cells with high voltage drop values, which reduces the power density of such areas.

To perform IR-drop-aware placement during the  $_{\text{clock}}$  opt command, use the following steps:

- 1. Run the clock opt command through the route-clock stage by using the clock opt -to route clock command.
- 2. Set up for RedHawk Fusion and perform static or dynamic voltage drop analysis by using the analyze rail -voltage drop command as shown in the following example:

```
icc2_shell> source redhawk_setup.tcl
icc2_shell> analyze_rail -voltage_drop static -nets {VDD VSS}
```
For more information, see [Performing Voltage Drop Analysis](#page-758-0).

- 3. Enable IR-drop-aware placement by setting the place.coarse.ir drop aware application option to true.
- 4. (Optional) Specify additional settings for IR-drop-aware placement, as described in [Controlling IR-Drop-Aware Placement.](#page-129-0)
- 5. Run the final optimization stage of the clock  $opt$  command by using the clock opt -from final opto command.

## **Controlling Concurrent Clock and Data Optimization**

Applying useful skew techniques during datapath optimization to improve the timing QoR by taking advantage of the positive slack and adjusting the clock arrival times of registers is referred to as concurrent clock and data (CCD) optimization.

Concurrent clock and data optimization is enabled by default for the place opt and clock opt commands. To enabled it for the route opt command, set the route opt.flow.enable ccd application option to true.

You can change the default behavior of concurrent clock and data optimization by

- [Limiting the Latency Adjustment Values](#page-255-0)
- [Excluding Boundary Paths](#page-255-1)
- [Excluding Specific Path Groups](#page-256-0)
- [Excluding Specific Scenarios](#page-256-1)
- [Excluding Specific Sinks](#page-256-2)
- [Controlling Timing Optimization Effort](#page-257-0)
- [Controlling Hold Time Optimization Effort](#page-257-1)
- [Controlling the Adjustment of I/O Clock Latencies](#page-257-2)
- Performing Dynamic-Voltage-Drop-Driven Concurrent Clock and Data Optimization During the route opt Command
- [Specifying Optimization Targets at the Preroute Stage](#page-258-1)
- [Specifying Optimization Targets at the Postroute Stage](#page-259-0)
- [Enabling Buffer Removal at the Postroute Stage](#page-261-1)
- [Reporting Concurrent Clock and Data Timing](#page-261-0)

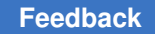

## <span id="page-255-0"></span>**Limiting the Latency Adjustment Values**

You can limit the latency adjustment values for concurrent clock and data optimization performed during the place\_opt, clock\_opt, and route\_opt commands as follows:

- Limit the amount that the clock latencies are advanced by using the  $ccd.max$  prepone application option.
- Limit the amount that the clock latencies are delayed by using the  $ccd.max$  postpone application option.

There is no default for these application options. Specify these values in the library timing units. The following example sets a limit of 0.2 for advancing and 0.1 for delaying clock latencies:

```
icc2_shell> set_app_options -list {ccd.max_prepone 0.2}
icc2_shell> set_app_options -list {ccd.max_postpone 0.1}
```
## <span id="page-255-1"></span>**Excluding Boundary Paths**

By default, the tool performs concurrent clock and data optimization on all paths in a block. However, you might want to exclude paths that are connected to boundary registers, which are registers in the transitive fanout of input ports and transitive fanin of output ports. To exclude boundary paths from concurrent clock and data optimization, set the ccd.optimize boundary timing application option to false.

When you do so, you can selectively ignore the boundary paths of some ports during boundary path exclusion by using the

ccd.ignore ports for boundary identification application option. The following example disables concurrent clock and data optimization for all boundary paths except for those connected to the ports named IN A and OUT A:

```
icc2_shell> set_app_options -name ccd.optimize_boundary_timing \
    -value false
icc2_shell> set_app_options \
    -name ccd.ignore_ports_for_boundary_identification \
    -value {IN_A OUT_A}
```
Even when you disable concurrent clock and data optimization on boundary registers, the tool can still optimize the clock tree fanin cone of these boundary registers, when doing so improves the timing QoR of other internal registers that share the same clock paths. To prevent the clock tree fanin of boundary registers from changing, set the ccd.optimize boundary timing upstream application option to false. However, doing so heavily restricts the scope of concurrent clock and data optimization.

These application option settings affect concurrent clock and data optimization performed during the place opt, clock opt, and route opt commands.

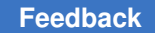

## <span id="page-256-0"></span>**Excluding Specific Path Groups**

To exclude a specific path group from concurrent clock and data optimization, use the ccd.skip\_path\_groups application option and specify the name of the path group you want ignored.

You can ignore a path group for all scenarios or a specific scenario. For example, to ignore the path group named CLK1 for all scenarios and CLK2 for the scenario named scnA, use the following command:

```
icc2_shell> set_app_options -name ccd.skip_path_groups \
    -value {CLK1 {CLK2 scnA}}
```
This setting affects concurrent clock and data optimization performed during the place opt, clock opt, and route opt commands.

# <span id="page-256-1"></span>**Excluding Specific Scenarios**

To exclude a specific scenarios from concurrent clock and data optimization, use the ccd.ignore scenarios application option and specify the name of the scenarios you want to ignore.

For example, to ignore the scenario named scnB, use the following command:

```
icc2_shell> set_app_options -name ccd.ignore_scenarios \
    -value {scnB}}
```
This setting affects concurrent clock and data optimization performed during the place opt, clock opt, and route opt commands.

## <span id="page-256-2"></span>**Excluding Specific Sinks**

To exclude a specific sink from concurrent clock and data optimization,

1. Apply a cts fixed balance pin attribute on the sink pin by using the set attribute command as shown in the following example:

icc2\_shell> **set\_attribute -objects reg21/CK \ -name cts\_fixed\_balance\_pin -value true**

2. Set the ccd. respect cts fixed balance pins application option to true.

These setting prevents the tool from adjusting the latencies of the sinks that have a cts  $f$ ixed balance pin attribute set to true. However, changes in the clock tree due to concurrent clock and data optimization performed on other sinks can change the latencies of the sinks that have a cts  $f$ ixed balance pin attribute set to true. To prevent the tool from making any changes to the clock paths between the sinks that have a cts  $fixed balancepin$  attribute set to  $true$  and the clock root, set the ccd.respect cts fixed balance pins application option to upstream instead of true.

This application option setting affects concurrent clock and data optimization performed during the place opt, clock opt, and route opt commands.

## <span id="page-257-0"></span>**Controlling Timing Optimization Effort**

By default, the tool focuses on improving the timing and power QoR during concurrent clock and data optimization. You can change the effort level for timing optimization by setting the ccd.timing  $effort$  application option to low or high. The default is medium.

This setting affects concurrent clock and data optimization performed during the final opt stage of the clock opt command and the route opt command.

# <span id="page-257-1"></span>**Controlling Hold Time Optimization Effort**

By default, the tool focuses on fixing setup violations during concurrent clock and data optimization. However, if your design has hold violations that are difficult to fix, you can increase the effort for hold fixing by setting the ccd.hold control effort application option to medium, high, or ultra. The default is low.

Increasing the priority of hold violations reduces the number of setup violations that are fixed. Therefore, the hold priority should be increased only if the hold timing is critical. This setting affects concurrent clock and data optimization performed during the final opt stage of the clock opt command and the route opt command.

## <span id="page-257-2"></span>**Controlling the Adjustment of I/O Clock Latencies**

By default, the tool adjusts the latencies of the I/O clocks, which are the clocks that constrain the boundary ports, when it performs concurrent clock and data optimization during the clock opt command. The tool also uses concurrent clock and data optimization techniques to adjust the I/O clock latencies when you subsequently run the compute clock latency command.

The tool does not update the I/O clock latencies

- For the entire block when you disable this feature by setting the ccd.adjust io clock latency to false or when you disable concurrent clock and data optimization for boundary paths by setting the ccd.optimize boundary timing application option to false
- For specific I/O paths when you exclude the corresponding path groups from concurrent clock and data optimization by using the ccd.skip\_path\_groups application option
- For specific I/O clocks when you disable latency adjustment those I/O clocks by using the set latency adjustment options -exclude clocks command

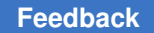

## <span id="page-258-0"></span>**Performing Dynamic-Voltage-Drop-Driven Concurrent Clock and Data Optimization During the route\_opt Command**

The concurrent clock and data optimization performed during the  $_{\text{route}}$  opt command can reduce the peak dynamic voltage drop without affecting the timing QoR. To enable this feature, set the route opt.flow.enable voltage drop opt ccd application option to true.

When you enable this feature, during the  $\gamma$  route  $\gamma$  opt command, the tool uses the RedHawk Fusion feature to identify dynamic-voltage-drop hotspots and cells rows where the cells from the hotspots can be relocated. Then, during optimization, the tool relocates or downsizes the cells in the hotspots to reduce the peak dynamic voltage drop without hurting the timing QoR.

You can specify one of the following thresholds for selecting cells for optimization:

• A threshold for the cell voltage drop, as a percentage of the supply voltage, by using the ccd.voltage\_drop\_voltage\_threshold application option.

Any cell with a voltage drop that exceeds this threshold is selected for optimization.

• A threshold for the number of cells, as a percentage of the total number of cells, by using the ccd.voltage drop population threshold application option.

Cells are selected starting with the worst violator.

During postroute optimization, the tool can perform RedHawk dynamic voltage drop analysis to identify cells involved in voltage drop violations, and then use optimization techniques on those cells to improve the dynamic voltage drop.

You can further improve the dynamic voltage drop by enabling IR-driven sizing, which uses the RedHawk dynamic voltage drop analysis results to identify cells involved in voltage drop violations, and then tries to replace those cells with cells having smaller leakage current. To enable this feature, set the route opt.flow.enable irdrivenopt application option to true, in addition to setting the route opt.flow.enable voltage drop opt ccd application option to true.

## <span id="page-258-1"></span>**Specifying Optimization Targets at the Preroute Stage**

When performing concurrent clock and data optimization using the place opt or  $\text{clock}$   $\text{opt}$  command, you can give a higher priority to the WNS optimization of

• Certain path groups by specifying them by using the  $ccd$ .  $targeted$   $ccd$  path groups application option, as shown in the following example:

```
icc2_shell> set_app_options -name ccd.targeted_ccd_path_groups \
    -value {PG1 PG2}
```
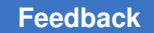

If a path group you specify with this application option is also specified as a path group to skip with the ccd.skip path groups application option, the path group is skipped during concurrent clock and data optimization.

• Certain endpoints by specifying a file containing the endpoints by using the ccd.targeted ccd end points file application option, as shown in the following example:

```
icc2_shell> set_app_options -name ccd.targeted_ccd_end_points_file \
    -value endpoint_targets.tcl
```
If you specify both path groups and endpoints, the tool optimizes only the specified endpoints that are in the specified paths groups.

• The worst 300 timing paths by setting the ccd.enable top wns optimization application option to true

## <span id="page-259-0"></span>**Specifying Optimization Targets at the Postroute Stage**

At the final stages of your design flow, you can use the  $_{\rm route}$  opt command to perform concurrent clock and data optimization on specific critical path groups or endpoints by using the following steps:

- 1. Enable targeted concurrent clock and data optimization for the  $_{\text{route}}$  opt command by setting the route opt.flow.enable targeted ccd wns optimization application option to true.
- 2. Specify the optimization target by using one or both of the following settings:
	- Specify the path groups to optimize by using the ccd.targeted ccd path groups application option

#### **Note:**

If a path group you specify with this application option is also specified as a path group to skip by using the ccd.skip path groups application option, the path group is skipped during targeted concurrent clock and data optimization.

• Specify the endpoints to optimize by using the ccd.targeted ccd end points file application option

You must specify at least one of these settings. If you specify both, the tool optimizes the specified endpoints of the specified paths groups.

3. (Optional) Specify the type of optimization to perform by using the ccd.targeted ccd select optimization moves application option.

The valid values are

Chapter 4: Clock Tree Synthesis Implementing Clock Trees and Performing Post-CTS Optimization

- auto, the default, which enables all optimization types, including buffering
- $\cdot$  size only, which enables sizing only
- equal or smaller sizing, which enables sizing only to cells that are the same size or smaller
- footprint sizing, which enables sizing only to cells with the same footprint
- 4. (Optional) Specify an optimization effort by using the ccd.targeted ccd wns optimization effort application option.

The valid values are  $\lim_{h \to h}$  (default), medium, and  $\lim_{h \to h}$ . The higher the effort, the more timing QoR improvement you will see in the targeted paths, but at the expense of the timing QoR of other paths.

5. (Optional) Specify a threshold beyond which the slack for the path groups that are not targeted can be degraded by using the ccd.targeted ccd threshold for nontargeted path groups application option.

By default, if the path groups that are not targeted have positive slack, the tool can degrade this slack until it reaches zero.

For the route opt command, you can enable both regular concurrent clock and data optimization by using the route opt.flow.enable ccd application option and targeted concurrent clock and data optimization by using the route opt.flow.enable targeted ccd wns optimization application option. If you enable both, the tool performs regular concurrent clock and data optimization first, followed by targeted concurrent clock and data optimization.

The following script performs targeted concurrent clock and data optimization on a block that has already undergone routing and postroute optimization:

```
open_lib design1
open_block blk.post_route
#Disable regular CCD optimization, which was previously performed
set app options \
 -name route opt.flow.enable ccd -value false
#Enable targeted CCD optimization
set app options \setminus-name route opt.flow.enable targeted ccd wns optimization \
  -value true
#Specify the path group and endpoints to target
set app options -name ccd.targeted ccd path groups -value clkA
set_app_options -name ccd.targeted_ccd_end points file \
    -value clkA_ep.txt
```

```
#Specify the optimization type and effort
set app options \setminus -name ccd.targeted_ccd_select_optimization_moves -value size_only
set app options -name ccd.targeted ccd wns optimization effort \overline{\setminus} -value medium
# Perform the targeted CCD optimization
route_opt
```
## <span id="page-261-1"></span>**Enabling Buffer Removal at the Postroute Stage**

To improve QoR by removing buffers or pairs of inverters when concurrent clock and data optimization is performed during  $_{\text{route}}$  opt command, set the ccd.post route buffer removal application option to true, as shown in the following example:

```
icc2_shell> set_app_options -name route_opt.flow.enable_ccd \
   -value true
icc2_shell> set_app_options -name ccd.post_route_buffer_removal \
    -value true
icc2_shell> route_opt
```
# <span id="page-261-0"></span>**Reporting Concurrent Clock and Data Timing**

You analyze the timing effects of concurrent clock and data optimization by using the report ccd timing command. By default, it reports the setup and hold slack of the worst capture (D-slack) and launch (Q-slack) paths of the five most critical endpoint registers in the block, as shown in the following example report:

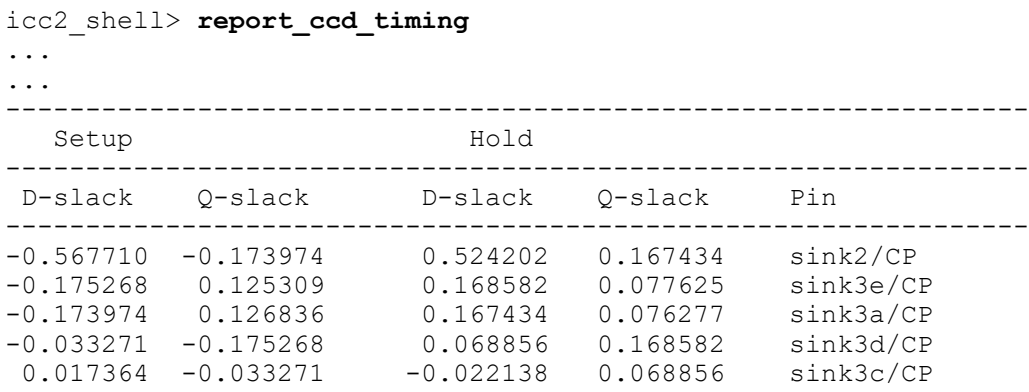

IC Compiler™ II Implementation User Guide T-2022.03

To control the type of report generated, use the  $-\text{type}$  option as follows:

- To report information for the paths in the fanin or fanout of the most critical endpoints, use the -type fanin or -type fanout option.
- To report information for the previous, current, and next path stages of the most critical endpoints, use the  $-type$  stage option.
- To report information for all the previous, current, and next path stages of the most critical endpoints, use the  $-$ type chain option. [Figure 43](#page-262-0) shows the previous, current, and next stages for an endpoint register.

*Figure 43 Previous, Current, and Next Path Stages*

<span id="page-262-0"></span>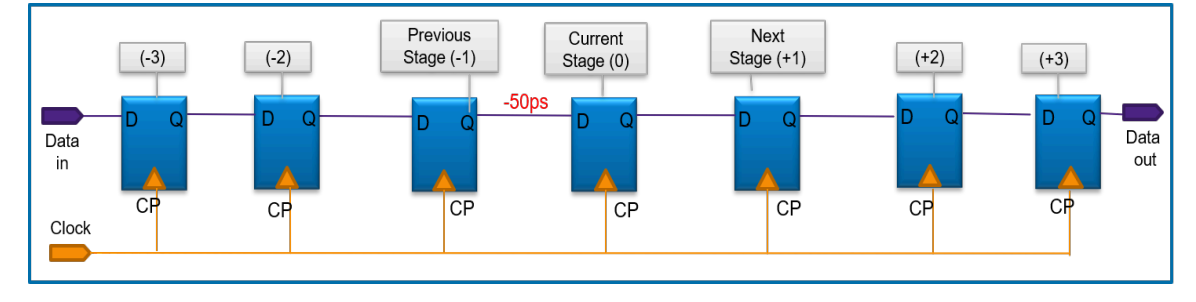

By default, the command reports setup slacks at D and Q pins of registers. To report the hold slacks at these pins, use the  $-\text{hold}$  option.

By default, the command analyzes timing paths across all active scenarios and reports the worst D and Q slacks across scenarios. To analyze and report the slack for specific scenarios use the -scenarios option.

To report the information for specific path endpoints, specify the corresponding clock pins by using the -pins option.

You can analyze the effects latency adjustments performed during concurrent clock and data optimization by increasing or decreasing the clock arrival of a specific endpoint using the  $-p$  repone or  $-p$  ostpone option with the  $-p$  ins option as shown in the following example:

icc2\_shell> **report\_ccd\_timing -pins Reg11/clk -postpone 0.02**

You can also see the effects of changing specific cell and net delay values by using the -annotate cell delay and -annotate net delay options, as shown in the following example:

 $\text{icc2 shell}$  **report ccd timing -annotate cell delay {{U1/a U1/y 0.2}} -pin I2/d -type stage**

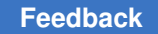

The delay values you specify with these options are used only for analyzing and reporting the concurrent clock and data timing. They are not saved and used during subsequent concurrent clock and data optimization.

## **Splitting Clock Cells**

You can manually split clock cells that have DRC violations by using the split clock cells -cells command, as shown in the following example:

icc2\_shell> **split\_clock\_cells -cells [get\_cells U1/ICG\*]**

The tool does not split the specified cells if

- They do not have DRC violations
- They have don't-touch, size-only, or fixed-placement attribute settings
- It is necessary to punch ports on the boundaries of power domains or blocks that have been identified with the set freeze ports command

After splitting a cell, the tool

- Names the new cells using the <original cell name> split <integer> naming convention
- Copies all the settings and constraints from the original cell to the newly created cells

Instead of specifying the cells to split, you can specify one or more collection of loads that are driven by the same driver by using the  $-$ loads option, as shown in the following example:

```
icc2_shell> set loads1 [get_pins I1/reg*/CK]
icc2_shell> set loads2 [get_pins I2/reg*/CK]
icc2_shell> split_clock_cells -loads [list $load1 $load2]
```
After splitting, each set of loads is driven by a newly created driver.

### **Balancing Skew Between Different Clock Trees**

The IC Compiler II tool can automatically balance the skew between a group of clocks. The set of clocks considered during delay balancing is referred to as a *clock balance group*. You can define multiple clock balance groups. For each clock balance group, you can define a delay offset between the clocks. Together, the clock balance groups and their delay offset settings are referred to as *interclock delay balancing constraints*.

#### **Note:**

The tool cannot balance skew between a generated clock and other clocks.

To balance multiple clocks, perform the following steps:

1. Generate the interclock delay balancing constraints either by

Manually defining the clock balance groups and their delay offsets, as described in [Defining the Interclock Delay Balancing Constraints](#page-264-0)

Having the tool generate them as described in [Generating Interclock Delay Balancing](#page-265-0)  [Constraints Automatically](#page-265-0)

2. Balance the interclock delays as described in [Running Interclock Delay Balancing](#page-266-0).

## <span id="page-264-0"></span>**Defining the Interclock Delay Balancing Constraints**

To define interclock delay balancing constraints, use the create clock balance group command. At a minimum, you must specify a name for the clock balance group and the clocks in the group.

- To specify a name for the clock balance group, use the  $\neg$ -name option.
- To specify the clock trees in the group, use the  $\sim$ -objects option with the get clocks command. By default, the clock balance group is defined for the clocks in the current mode. To define a clock balance group for the clocks of a specific mode, use the -objects option with the get clocks -mode command.

For example, to define a clock balance group named group1 that contains the clocks named clk1 and clk2 in the current mode, use the following command:

```
icc2_shell> create_clock_balance_group -name group1 \
    -objects [get_clocks {clk1 clk2}]
```
To define a clock balance group named group2 that contains all the clocks in the mode named m2, use the following command:

```
icc2_shell> create_clock_balance_group -name group2 \
    -objects [get_clocks -mode m2]
```
By default, the tool has a goal of zero delay offset between clocks. All clocks are balanced with the same insertion delay which usually is the longest insertion delay among the clocks. To specify a delay offset between clocks in the group, use the -offset latencies option. By default, the delay offset applies to the current corner. To apply the delay offset to a specific corner, use the -corner option.

For example, assume the design has three clocks named clk1, clk2, and clk3. If you want the insertion delay of clk1 and clk2 to be the same and the insertion delay of clk3 to be 100 less than that of clk1 and clk2, use the following command:

```
icc2_shell> create_clock_balance_group -name group3 \
    -objects [get_clocks {clk1 clk2 clk3}] \
    -offset_latencies {0 0 -100}
```
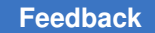

#### <span id="page-265-1"></span>**Reporting Clock Balance Groups**

To report clock balance groups, use the report clock balance groups command. The report lists the clock balance groups for all modes in all active scenarios.

#### **Removing Clock Balance Groups**

To remove clock balance groups, use the remove clock balance groups command. You can either remove specific clock balance groups by specifying the clock balance groups or all clock balance groups by using the  $-\text{all}$  option. If you specify the clock balance groups to remove, they are removed from the current mode. However, if a specified group does not exist in the current mode, but does exist in another mode, it is removed from that mode. If you use the  $-\text{all}$  option, the clock balance groups are removed from all modes.

For example, to remove a previously defined clock balance group named group1 from the current mode, use the following command:

icc2\_shell> **remove\_clock\_balance\_groups group1**

To remove all clock balance groups from all modes, use the following command:

```
icc2_shell> remove_clock_balance_groups -all
```
### <span id="page-265-0"></span>**Generating Interclock Delay Balancing Constraints Automatically**

The IC Compiler II tool can automatically generate the interclock delay balancing constraints based on the timing relationships between the clocks. To automatically generate the interclock delay balancing constraints, use the following command:

#### icc2\_shell> **derive\_clock\_balance\_constraints**

This command identifies clocks that have interclock timing paths and places them in the same balance group. After running this command, use the report clock balance groups command to report the generated interclock delay balancing constraints, as described in [Reporting Clock Balance Groups](#page-265-1). If necessary, you can modify the clock balance groups as described in [Defining the Interclock Delay](#page-264-0)  [Balancing Constraints.](#page-264-0)

By default, the tool considers all timing paths when identifying the timing relationships between the clocks. To consider only those timing paths with slack less than a specified value, use the -slack less than option with the derive clock balance constraints command.

For example, to generate interclock balancing constraints only for paths with slack less than -0.2 ns, use the following command:

icc2\_shell> **derive\_clock\_balance\_constraints -slack\_less\_than -0.2**

Assume you run this command on a block for which clock A has a timing relationship only with clock B and the worst negative slack (WNS) of this group of timing paths is -0.1 ns

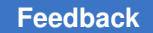

and clock C has a timing relationship only to clock D and the WNS of this group of timing paths is -0.3 ns. The command considers only those timing paths with slack less than -0.2 ns, so it defines a single balance group that contains clocks C and D. Clocks A and B are not constrained because the timing paths between them have slack greater than -0.2 ns.

# <span id="page-266-0"></span>**Running Interclock Delay Balancing**

Before you perform interclock delay balancing, you must generate the interclock delay balancing constraints as described in [Defining the Interclock Delay Balancing Constraints](#page-264-0).

To perform interclock delay balancing, use the balance clock groups command. For multicorner-multimode designs, the tool performs interclock delay balancing on all active scenarios.

icc2\_shell> **balance\_clock\_groups**

## **Improving Timing Correlation By Performing Post-CTS Optimization Using Machine Learning Data From the Postroute Stage**

For designs with poor timing correlation between the preroute and postroute stages, you can improve the correlation by performing optimization after clock tree synthesis using machine learning (ML) data derived after detail routing.

The machine learning concept uses the following terminology:

- Labels, which are the outputs you are trying to predict
- Features, which are the inputs that affect the outputs
- Model, which is the relationship between the features (inputs) and the labels (outputs)
- Training, which is the process of learning the relationship between the features (inputs) and the labels (outputs), based on the data collected

The following figure shows two consecutive iterations of an implementation flow where the machine learning features and labels are collected and the machine learning model is trained in one iteration and the model is then used during optimization in the next iteration.

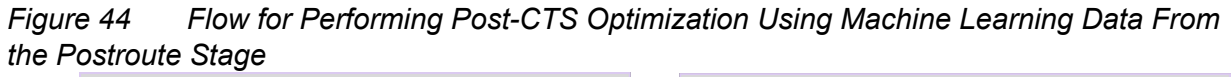

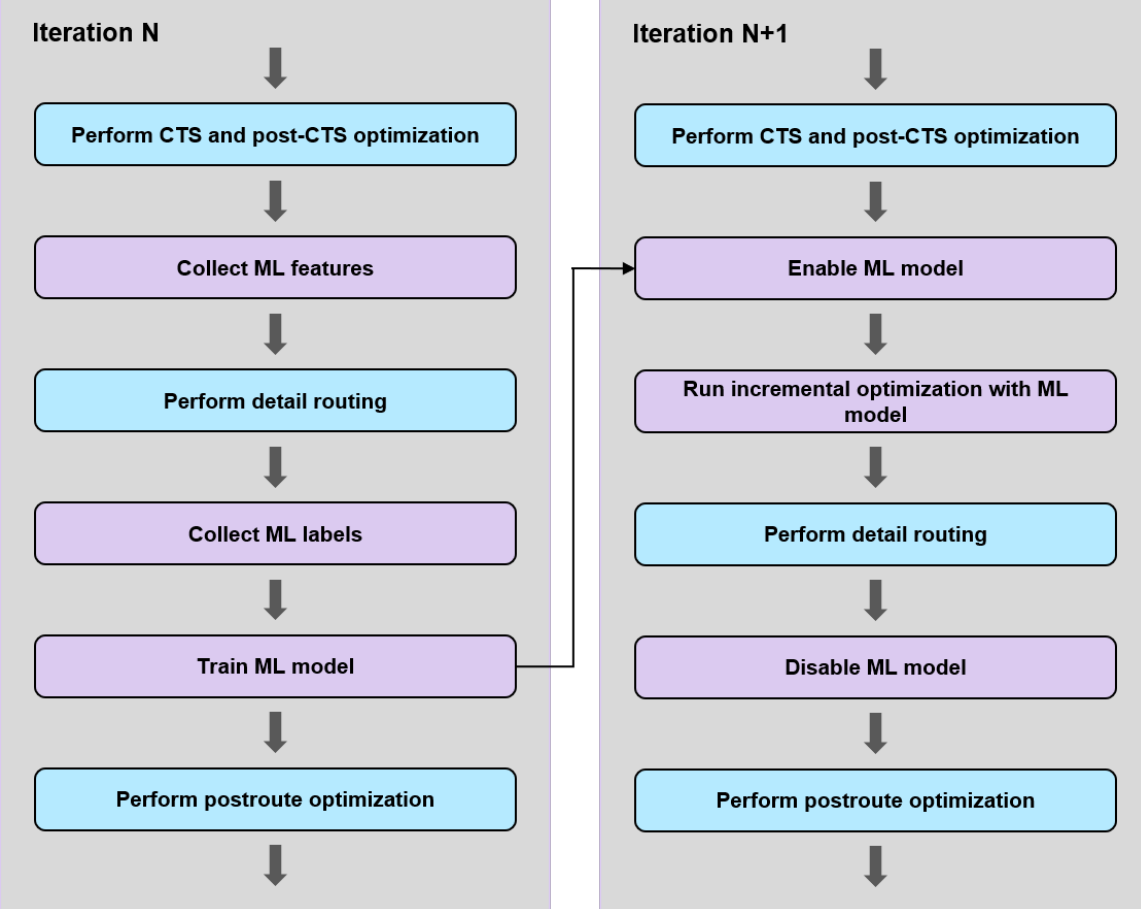

To perform post-CTS optimization using machine learning (ML) data derived from the postroute stage,

- 1. Collect machine learning features and labels, and train the model by performing the following steps in one iteration, iteration N:
	- a. Perform clock tree synthesis and post-CTS optimization.
	- b. Collect features by running the estimate\_delay -training\_features command as shown in the following example:

icc2\_shell> **estimate\_delay -training\_features "features\_1 label\_1" \ -output\_dir ./ML**

When you use the -training features option, you must specify two strings, which in this example are features\_1 and label\_1.

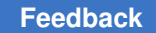

Chapter 4: Clock Tree Synthesis Implementing Clock Trees and Performing Post-CTS Optimization

- The first string identifies the collection of features (inputs), which are collected in this step.
- The second string identifies the collection of labels (outputs) associated with these features, which are collected in step d.
- c. Perform detail routing.
- d. Collect labels associated with the features that were previously collected in step b by using the estimate delay -training labels command, as shown in the following example:

```
icc2_shell> estimate_delay -training_labels "label_1" \
    -output_dir ./ML
```
The labels must be collected after detail routing, but before postroute optimization.

e. Train the machine learning model for the collected features and label by using the estimate delay -train model command as shown in the following example:

```
icc2 shell> estimate delay -train model "features 1 label 1" \
   -output_dir ./ML
```
- f. Continue with postroute optimization and the rest of the steps in the implementation flow.
- 2. Use the machine learning data to improve correlation by performing the following steps in the subsequent iteration, iteration N+1:
	- a. Perform clock tree synthesis and post-CTS optimization.
	- b. Enable the machine learning model, which was derived in the previous iteration, by using the estimate delay -enable model command, as shown in the following example:

```
icc2_shell> estimate_delay -enable_model "features_1 label_1" \
   -output_dir ./ML
```
- c. Perform incremental optimization with the machine learning data by using the clock opt -from final opto -to final opto command.
- d. Perform detail routing.

e. Disable the machine learning model after you complete all the detail routing steps by using the estimate delay -disable model command, as shown in the following example:

icc2\_shell> **estimate\_delay -disable\_model -output\_dir ./ML**

f. Continue with postroute optimization and the rest of the steps in the implementation flow.

When using this feature, ensure that

- The same scenarios are active at each step and each iteration of the flow
- The machine learning model is re-created if there are changes to the design, its environment, or the flow

## **Performing Global-Route-Based Optimization Using Machine Learning Data**

For designs with poor timing correlation between the preroute and postroute stages, you can improve the correlation by performing optimization after clock tree synthesis using machine learning (ML) data derived after detail routing.

The machine learning concept uses the following terminology:

- Labels, which are the outputs you are trying to predict
- Features, which are the inputs that affect the outputs
- Model, which is the relationship between the features (inputs) and the labels (outputs)
- Training, which is the process of learning the relationship between the features (inputs) and the labels (outputs), based on the data collected

To perform global-route-based optimization using machine learning (ML) data derived from the postroute stage,

- 1. Collect machine learning features and labels, and train the model by performing the following steps in a specific iteration, iteration N:
	- a. Perform clock tree synthesis and clock routing by completing the build clock and route clock stages of the clock opt command.
	- b. Specify the output directory for the machine learning data by using the new est delay.ml delay opto dir application option.

```
icc2_shell> set_application_option \
    -name est_delay.ml_delay_opto_dir -value ./ML
```
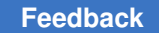

c. Enable integrated feature extraction by setting the new est delay.ml delay gre mode application option to feature.

```
icc2_shell> set_application_option \
  -name est delay.ml delay gre mode -value feature
```
- d. Perform global-route-based optimization by using the clock opt  $-$ from final opt command.
- e. Perform detail routing.
- f. Collect labels associated with the features that were previously collected during the clock opt -from final opt command by using the estimate delay -training labels command, as shown in the following example:

```
icc2_shell> estimate_delay -training_labels "label_1" \
    -output_dir ./ML
```
The labels must be collected after detail routing, but before postroute optimization.

g. Train the machine learning model for the collected features and label by using the estimate delay -train model command as shown in the following example:

```
icc2_shell> estimate_delay -train_model "features_1 label_1" \
   -output_dir ./ML
```
- h. Continue with postroute optimization and the rest of the steps in the implementation flow.
- 2. Use the machine learning data to improve correlation by performing the following steps in the subsequent iteration, iteration N+1:
	- a. Perform clock tree synthesis and clock routing by completing the build clock and route clock stages of the clock opt command.
	- b. Specify the output directory for the machine learning data by using the new est delay.ml delay opto dir application option.

```
icc2_shell> set_application_option \
   -name est_delay.ml_delay_opto_dir -value ./ML
```
c. Enable the machine learning model, which was derived in the previous iteration, by setting the new est delay.ml delay gre mode application option to enable.

```
icc2_shell> set_application_option \
   -name est delay.ml delay gre mode -value enable
```
- d. Perform global-route-based optimization with the machine learning data by using the clock opt -from final opto command.
- e. Perform detail routing.

f. Disable the machine learning model after you complete all the detail routing steps by using the estimate delay -disable model command, as shown in the following example:

```
icc2_shell> estimate_delay -disable_model -output_dir ./ML
```
g. Continue with postroute optimization and the rest of the steps in the implementation flow.

When using this feature, ensure that

- The same scenarios are active at each step and each iteration of the flow
- The machine learning model is re-created if there are changes to the design, its environment, or the flow

## **Routing Clock Trees**

After synthesizing and optimizing the clocks, you can detail route the clock nets by using the route group command, as shown in the following example:

icc2\_shell> **route\_group -all\_clock\_nets -reuse\_existing\_global\_route true**

When you set the -reuse existing global route option of the route group command to true, the detail router uses the existing clock global routes, which ensures better correlation.

Alternatively, you can detail route the clock nets by using the  $\text{clock}$  opt command, as shown in the following example:

icc2\_shell> **clock\_opt -from route\_clock -to route\_clock**

### **Inserting Via Ladders During Clock Tree Synthesis, Optimization, and Clock Routing**

A via ladder is a stacked via that starts from the pin layer and extends into an upper layer where the router connects to it. Via ladders reduce the via resistance, which can improve performance and electromigration robustness.

The via ladder insertion flow during clock tree synthesis, optimization, and clock routing consists of the following steps:

- 1. Ensure that the via ladder rules are defined as described in [Defining Via Ladder Rules.](#page-324-0)
- 2. Specify the via ladders that can be used for specific library pins by using the set via ladder candidate command, as described in [Specifying Via Ladder](#page-150-0) [Candidates for Library Pins.](#page-150-0)

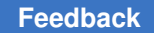

- 3. Define the via ladder constraints by using the set via ladder rules command, as described in [Defining Via Ladder Constraints.](#page-332-0)
- 4. Enable high-performance and electromigration via ladder insertion for critical paths during the clock opt command by setting the opt.common.enable via ladder insertion application option to true.
- 5. Perform clock tree synthesis and optimization by using the clock opt  $-t$ o build clock command.
- 6. Insert the via ladders by using the insert via ladders command, as described in [Inserting Via Ladders.](#page-333-0)
- 7. Route the clock nets by using the clock opt -from route clock command.

### **Marking Clocks as Propagated After Clock Tree Synthesis**

If you run the synthesize clock trees or clock opt command, after clock tree synthesis, the tool removes the ideal setting from all the synthesized clocks of all active scenarios and sets all the corresponding register clock pins as propagated.

If your block has scenarios that were not set as active before clock tree synthesis, set these scenarios as active by using the set scenario status -active true command and mark all clocks as propagated by using the synthesize clock trees  $-$ propagate only command, as shown in the following example:

```
icc2_shell> set_scenario_status -active true [all_scenarios]
icc2_shell> synthesize_clock_trees -propagate_only
```
The synthesize clock trees -propagate only command removes the ideal setting from the clocks; it does not perform clock tree synthesis.

### **Performing Postroute Clock Tree Optimization**

When you detail route the clock nets of a block, its clock tree QoR can degrade due to the differences between the clock global routes used during clock tree synthesis and the clock detail routes. Clock tree QoR can further degrade when you detail route the signal nets due to coupling capacitance and crosstalk effects.

You can perform clock tree optimization on a postroute design by using the synthesize clock trees -postroute command. When you do so, you should specify the type of routing performed on the design by using the -routed clock stage option.

For example, to perform clock tree optimization on a design that has completed clock routing, use the following command:

```
icc2_shell> synthesize_clock_trees -postroute \
    -routed_clock_stage detail
```
To perform clock tree optimization on a design that has completed both clock and signal routing, use the following command:

icc2\_shell> **synthesize\_clock\_trees -postroute \ -routed\_clock\_stage detail\_with\_signal\_routes**

#### **Note:**

When you enable concurrent clock and data optimization, including power or area recovery that uses this technique, the tool does not optimize the clock latency or skew during postroute clock tree optimization; it only fixes the logical DRC violations on the clock network.

### **Performing Voltage Optimization**

The voltage level of a design is determined by the technology node (at device level) and the performance requirement. The IC Compiler II tool can perform voltage optimization, which tries to achieve better performance, power, and area (PPA) at a lower voltage level.

To perform voltage optimization, you need

• Scaled library panes

Voltage optimization works on the fundamental principle of scaling the voltage, Therefore, scaled library panes with different voltages are required.

• A signoff methodology with a scaled library setup

The voltage optimization flow consists of the following high-level steps:

- 1. Perform placement and optimization at the original design voltage using the  $_{\text{place opt}}$ command.
- 2. Perform clock tree synthesis and optimization at the original design voltage by using the clock opt command.
- 3. Associate a set of related library panes to form a scaling group by using the define scaling lib group command.
- 4. Specify voltage ranges for specific corners by using the set vopt range command, as shown in the following example:

```
icc2_shell> set_vopt_range -corner C1 \
             -low_voltage 0.81 -high_voltage 1.0
icc2_shell> set_vopt_range -corner C2 \
             -low_voltage 0.81 -high_voltage 1.0
```
5. Specify a total negative slack (TNS) and power target and tolerance for voltage optimization by using the set vopt target command.

The following example specifies a total negative slack target for voltage optimization and specifies that I/O paths should be excluded from the total negative slack costing:

```
icc2_shell> set_vopt_target -tns -1.0 -excludeIO
```
- 6. Perform voltage optimization by using the voltage opt command.
- 7. Perform routing at the optimized voltage by using the route auto command.
- 8. Perform postroute optimization at the optimized voltage by using the route opt command.

### **Marking Clock Trees as Synthesized**

To prevent the IC Compiler II tool from modifying them, you can mark existing clock trees in your design as synthesized clock tree by using the mark clock trees command as shown in [Table 20](#page-274-0).

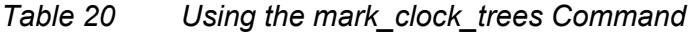

<span id="page-274-0"></span>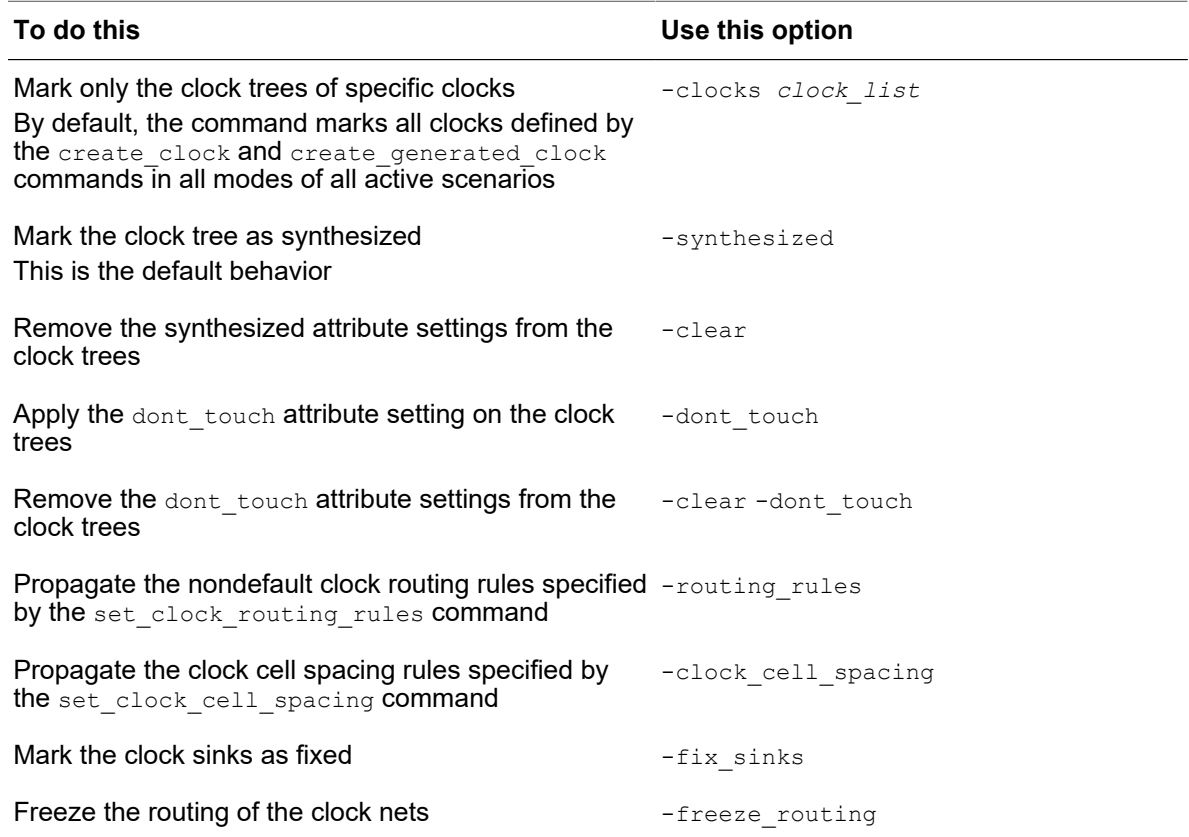

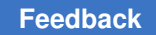

The tool traverses the clock trees and marks the clock trees as specified. Clock tree traversal continues until it finds an exception pin or a default sink pin.

## **Removing Clock Trees**

To remove the buffers and inverters on a clock tree, use the remove clock trees command. The remove clock trees commands traverses the clock tree from its root to its sinks and removes all buffers and inverters, except those with dont touch or  $size_{\text{only}}$  attributes. Cells beyond clock tree exceptions are considered part of the clock tree, but cells beyond a clock-to-data pin are considered part of the data path and are not removed. In addition to removing the buffers and inverters, the remove clock trees command resets the attributes related to clock tree synthesis.

#### **Note:**

The remove clock trees command does not support clock mesh nets.

By default, this command removes the buffers and inverters from all clock trees in all modes. To remove the buffers and inverters from specific clock trees, use the -clocks option to specify the clock trees. By default, when you use the -clocks option, the clocks are selected from the current mode. To select clocks from a specific mode, use the get clocks -mode command to select the clocks.

For example, to remove only the clock tree in the current mode named my\_clk, use the following command:

icc2\_shell> **remove\_clock\_trees -clocks [get\_clocks my\_clk]**

[Table 21](#page-275-0)shows how clock tree removal is affected by the structure of the clock tree.

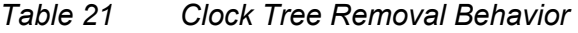

<span id="page-275-0"></span>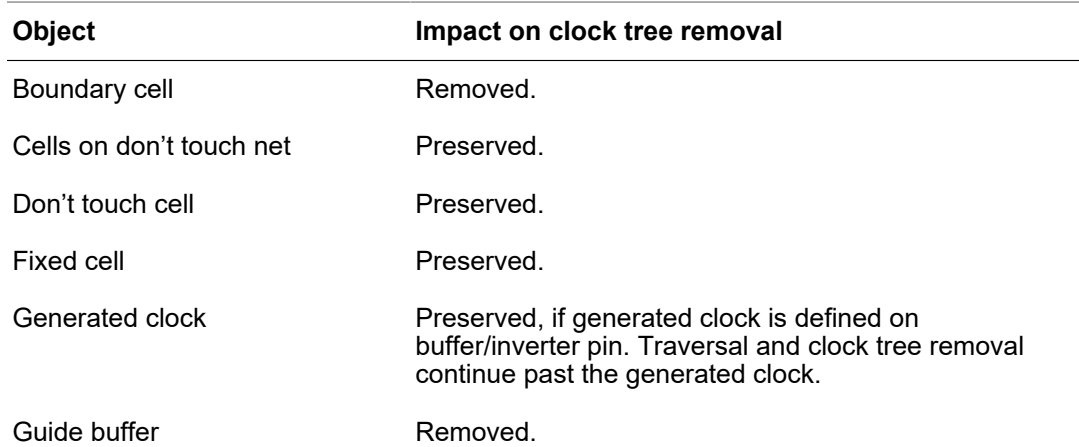

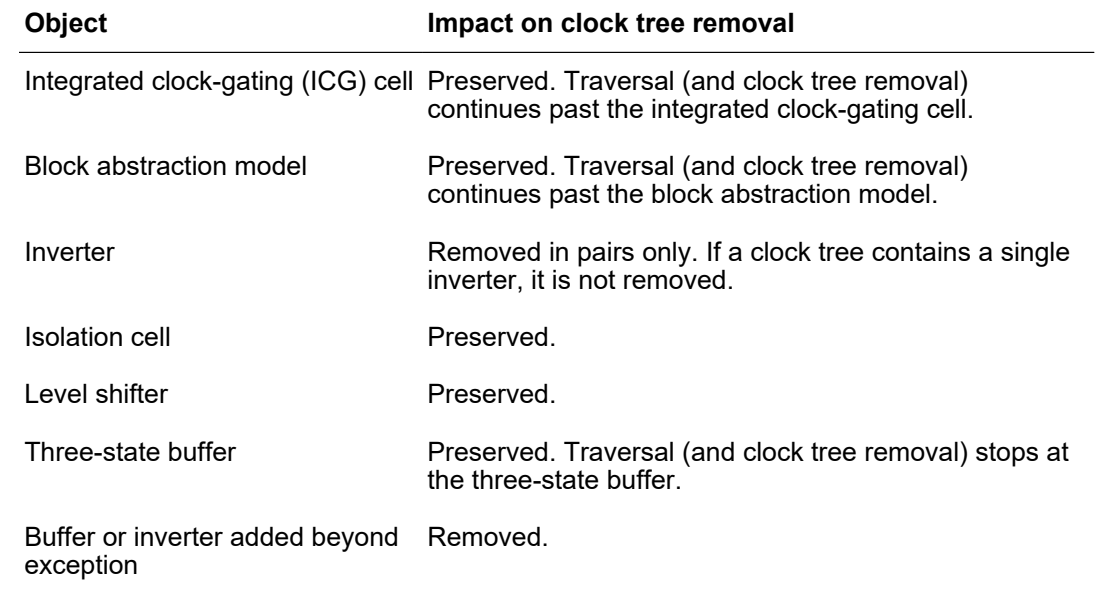

#### *Table 21 Clock Tree Removal Behavior (Continued)*

By default, the remove clock trees command removes the detail route shapes of the clock nets it removes. However, you can preserve the route shapes of the clock nets by setting the shape use attribute of the clock nets to user route.

### **Implementing Multisource Clock Trees**

The following topics introduce the different types of multisource clock trees and provides detailed information about the different multisource clock tree implementation flows and steps:

- [Introduction to Multisource Clock Trees Structures](#page-277-0)
- [Implementing a Regular Multisource Clock Tree](#page-279-0)
- [Implementing a Regular Multisource Clock Tree Using Integrated Tap Assignment](#page-280-0)
- [Implementing a Regular Multisource Clock Tree With an H-Tree-Only Global Clock](#page-282-0)  [Tree Structure](#page-282-0)
- [Implementing a Structural Multisource Clock Tree](#page-283-0)
- [Implementing a Structural Multisource Clock Tree Using Integrated Subtree Synthesis](#page-285-0)
- [Inserting Clock Drivers](#page-287-0)
- [Synthesizing the Global Clock Trees](#page-291-0)

Chapter 4: Clock Tree Synthesis Implementing Multisource Clock Trees

- [Creating Clock Straps](#page-293-0)
- [Routing to Clock Straps](#page-296-0)
- [Analyzing the Clock Mesh](#page-300-0)
- [Performing Automated Tap Insertion and H-Tree Synthesis](#page-302-0)
- [Specifying Tap Assignment Options and Settings](#page-304-0)
- <span id="page-277-0"></span>• [Building the Local Clock Subtree Structures](#page-306-0)

#### **Introduction to Multisource Clock Trees Structures**

A multisource clock tree is a custom clock structure that has more tolerance to on-chip variation and has better performance across corners than traditional clock tree structures.

These custom clock trees consist of

- A global clock structure, which includes
	- The clock root
	- A global clock tree, which is usually an H-tree structure
	- Clock mesh drivers
	- A clock mesh
- Local subtrees that can be driven
	- By a predefined set of drivers, called tap drivers, that are connected to the clock mesh, as shown in [Figure 45.](#page-278-0)

Because the subtrees are built using regular clock tree synthesis commands such as the synthesize clock trees or clock opt command, such a structure is called a regular multisource clock tree.

◦ Directly from multiple points of the clock mesh, as shown in [Figure 46.](#page-278-1)

Because the subtrees are built preserving the user-defined structure and optimized by merging and splitting the clock cells, such a structure is called a structural multisource clock tree.

#### <span id="page-278-0"></span>*Figure 45 Regular Multisource Clock Tree*

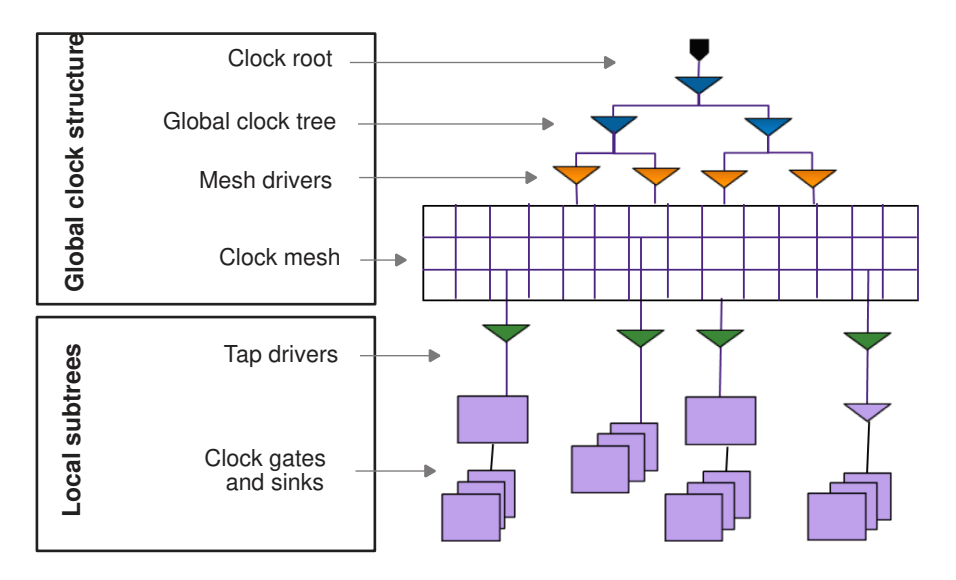

<span id="page-278-1"></span>*Figure 46 Structural Multisource Clock Tree*

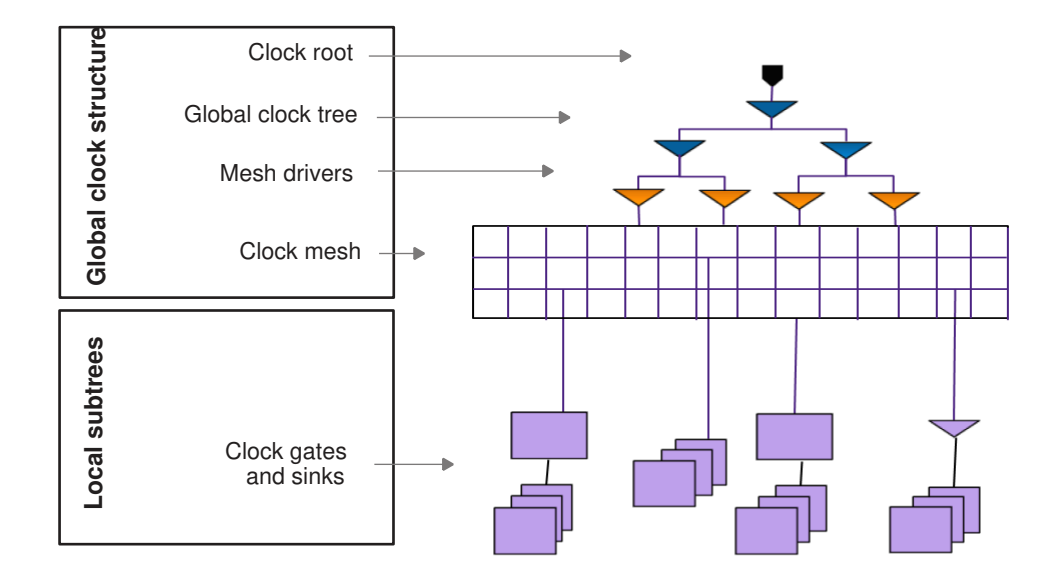

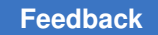

## <span id="page-279-0"></span>**Implementing a Regular Multisource Clock Tree**

To implement a regular multisource clock tree, use the following steps:

- 1. Specify your clock tree constraints and settings.
- 2. Perform the following steps for multivoltage designs:
	- a. Enable multivoltage support by setting the cts.multisource.enable full mv support application option to true.
	- b. Enable the addition of physical feedthrough cells, which belong to a voltage area physically but not logically, by setting the opt.common.allow physical feedthrough application option to true.
	- c. Run the check my design command and fix all multivoltage issues.
- 3. Enable cell electromigration fixing by setting the cts.multisource.cell em aware application option to true.
- 4. Insert the tap drivers by using the create clock drivers command, as described in [Inserting Clock Drivers.](#page-287-0)
- 5. Create the clock mesh by using the create clock straps command, as described in [Creating Clock Straps](#page-293-0).
- 6. Insert the mesh drivers by using the create clock drivers command, as described in [Inserting Clock Drivers](#page-287-0).
- 7. Build the global clock tree structure by using the synthesize multisource global clock trees command, as described in [Synthesizing the Global Clock Trees.](#page-291-0)
- 8. Route the connections between the clock mesh and the tap drivers by using the route clock straps command, as described in [Routing to Clock Straps](#page-296-0).
- 9. Analyze the clock mesh by using the analyze subcircuit command, as described in [Analyzing the Clock Mesh.](#page-300-0)
- 10. Specify options and settings for tap assignment as described in [Specifying Tap](#page-304-0) [Assignment Options and Settings.](#page-304-0)

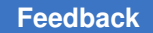

- 11. Perform tap assignment by using the synthesize multisource clock taps command, which
	- Merges equivalent clock cells to remove any artificial boundaries between clusters of sinks
	- Assigns endpoints to the closest tap driver and split cells along the path honoring any sink groups defined
	- Copies the UPF and SDC constraints and the user-specified attributes onto the newly created cells across the active scenarios
- 12. Synthesize the entire clock tree, from the clock root, by using the following command:

icc2\_shell> **clock\_opt -from build\_clock -to route\_clock**

During this step, the tool builds the local subtrees that are driven by the tap drivers. It also fixes DRC violations beyond ignore exceptions of the multisource clock tree, if applicable. You can also synthesize other clocks in the design that are not synthesized.

For more information about the clock opt command, see Synthesizing, Optimizing, [and Routing Clock Trees With the clock\\_opt Command](#page-250-0).

<span id="page-280-0"></span>13. Analyze the clock tree results as described in [Analyzing the Clock Tree Results.](#page-310-0)

## **Implementing a Regular Multisource Clock Tree Using Integrated Tap Assignment**

A regular multisource clock tree has tap drivers that are driven by a clock mesh and drive clock-gating cells and sinks. If you insert these tap drivers before you run the  $_{\text{place opt}}$ command, the tool can assign sinks to these drivers such that it improves the overall timing QoR of the block. It also allows the tool to improve the timing of clock-gating paths.

To perform regular multisource clock tree synthesis integrated with placement and optimization, use the following steps:

- 1. Specify the placement and optimization constraints and settings.
- 2. Specify the clock tree constraints and settings.
- 3. Perform the following steps for multivoltage designs:
	- a. Enable multivoltage support by setting the cts.multisource.enable full mv support application option to true.
	- b. Enable the addition of physical feedthrough cells, which belong to a voltage area physically but not logically, by setting the opt.common.allow physical feedthrough application option to true.
	- c. Run the check my design command and fix all multivoltage issues.
- 4. Enable cell electromigration fixing by setting the cts.multisource.cell em aware application option to true.
- 5. Insert the tap drivers by using the create clock drivers command, as described in [Inserting Clock Drivers.](#page-287-0)
- 6. Create the clock mesh by using the create clock straps command, as described in [Creating Clock Straps](#page-293-0).
- 7. Insert the mesh drivers by using the create clock drivers command, as described in [Inserting Clock Drivers](#page-287-0).
- 8. Build the global clock tree structure by using the synthesize multisource global clock trees command, as described in [Synthesizing the Global Clock Trees.](#page-291-0)
- 9. Route the connections between the clock mesh and the tap drivers by using the route clock straps command, as described in [Routing to Clock Straps](#page-296-0).
- 10. Analyze the clock mesh by using the  $analyze-subcircuit$  command, as described in [Analyzing the Clock Mesh.](#page-300-0)
- 11. Specify options and settings for tap assignment as described in [Specifying Tap](#page-304-0) [Assignment Options and Settings.](#page-304-0)
- 12. Enable integrated tap assignment by setting the place opt.flow.enable multisource clock trees application option to true and run the place opt command.

icc2\_shell> **set\_app\_options \** -name place opt.flow.enable multisource clock trees -value true icc2\_shell> **place\_opt**

13. Synthesize the entire clock tree, from the clock root, by using the following command:

icc2\_shell> **clock\_opt -from build\_clock -to route\_clock**

During this step, the tool builds the local subtrees that are driven by the tap drivers. It also fixes DRC violations beyond ignore exceptions of the multisource clock tree, if applicable. You can also synthesize other clocks in the design that are not synthesized. For more information about the clock opt command, see Synthesizing, Optimizing, [and Routing Clock Trees With the clock\\_opt Command](#page-250-0).

<span id="page-282-0"></span>14. Analyze the clock tree results as described in [Analyzing the Clock Tree Results.](#page-310-0)

## **Implementing a Regular Multisource Clock Tree With an H-Tree-Only Global Clock Tree Structure**

The following figure shows a regular multisource clock where the global clock structure does not have a clock mesh. The global clock structure consists only of an H-tree, which directly drives the tap drivers.

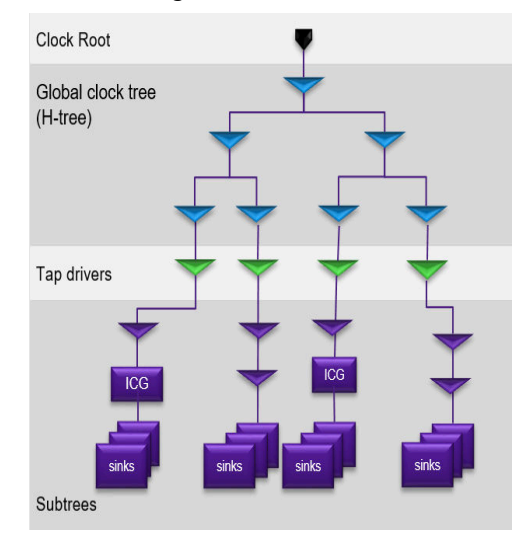

*Figure 47 Regular Multisource Clock Tree With an H-Tree-Only Global Clock Structure*

To implement a regular multisource clock tree structure with an H-tree-only global clock tree structure,

- 1. Specify your clock tree constraints and settings.
- 2. Perform the following steps for multivoltage designs:
	- a. Enable multivoltage support by setting the cts.multisource.enable full mv support application option to true.
	- b. Enable the addition of physical feedthrough cells, which belong to a voltage area physically but not logically, by setting the opt.common.allow physical feedthrough application option to true.
	- c. Run the check my design command and fix all multivoltage issues.

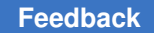

- 3. Enable cell electromigration fixing by setting the cts.multisource.cell em aware application option to  $true$ .
- 4. Specify the required settings by using the set regular multisource clock tree options command and perform tap insertion and global clock tree (H-tree) synthesis by using the synthesize regular multisource clock trees command, as described in [Performing Automated Tap Insertion and H-Tree Synthesis](#page-302-0).
- 5. Specify options and settings for tap assignment, as described in [Specifying Tap](#page-304-0) [Assignment Options and Settings.](#page-304-0)
- 6. Perform tap assignment by using the synthesize multisource clock taps command, which
	- Merges equivalent clock cells to remove any artificial boundaries between clusters of sinks
	- Assigns endpoints to the closest tap driver and splits cells along the path honoring any sink groups defined
	- Copies the UPF and SDC constraints and the user-specified attributes onto the newly created cells across the active scenarios
- 7. Synthesize the entire clock tree, from the clock root, by using the following command:

```
icc2_shell> clock_opt -from build_clock -to route_clock
```
During this step, the tool builds the local subtrees that are driven by the tap drivers. It also fixes DRC violations beyond ignore exceptions of the multisource clock tree, if applicable. You can also synthesize other clocks in the design that are not synthesized.

For more information about the clock opt command, see Synthesizing, Optimizing, [and Routing Clock Trees With the clock\\_opt Command](#page-250-0).

<span id="page-283-0"></span>8. Analyze the clock tree results, as described in [Analyzing the Clock Tree Results.](#page-310-0)

### **Implementing a Structural Multisource Clock Tree**

In a structural multisource clock tree, the subtrees are driven directly by the clock mesh or through predefined drivers. These drivers are in turn driven by global clock distribution structure such as a clock mesh and H-tree. The local subtrees of a structural multisource clock tree are optimized by clock cell merging, splitting, sizing, and relocation, while preserving the levels of the user-defined clock tree structure.

To implement a structural multisource clock tree, perform the following steps:

- 1. Specify your clock tree constraints and settings.
- 2. For multivoltage designs,
	- Enable multivoltage support by using the following application option setting:

```
icc2_shell> set_app_options \
    -name cts.multisource.enable_full_mv_support -value true
```
• Enable the addition of physical feedthrough cells, which belong to a voltage area physically but not logically, by using the following application option setting:

```
icc2_shell> set_app_options \
   -name opt.common.allow_physical_feedthrough -value true
```
- Run the check my design command and fix all multivoltage issues
- 3. Enable cell electromigration fixing by setting the cts.multisource.cell em aware application option to true.
- 4. Create the clock mesh by using the create clock straps command, as described in [Creating Clock Straps](#page-293-0).
- 5. Insert the mesh drivers by using the create clock drivers command, as described in [Inserting Clock Drivers](#page-287-0).
- 6. Build the global clock tree structure by using the synthesize multisource global clock trees command, as described in [Synthesizing the Global Clock Trees.](#page-291-0)
- 7. Model the delays of the mesh nets using set annotated delay and set annotated transition commands.

The loads of the clock mesh are not finalized until the local subtrees are synthesized in step 6 and routed to the mesh in step 7. Therefore the clock mesh can only be analyzed after you complete those steps. However, to prevent the tool from seeing a very large delay through the clock mesh when synthesizing the local subtrees, annotate a realistic delay and transition value on the clock mesh net.

- 8. Build the local subtrees by using the synthesize multisource clock subtrees command, as described in [Building the Local Clock Subtree Structures.](#page-306-0)
- 9. Route the connections between the clock mesh and the local subtrees by using the route clock straps command, as described in [Routing to Clock Straps](#page-296-0).
- 10. Analyze the clock mesh by using the  $analyze$  subcircuit command, as described in [Analyzing the Clock Mesh.](#page-300-0)

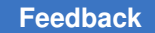

11. Synthesize the entire clock tree, from the clock root, by using the clock opt  $-$ from build clock -to route clock command.

During this step, the tool fixes DRC violations beyond ignore exceptions of the multisource clock tree, if applicable. You can also synthesize other clocks in the design that are not synthesized.

<span id="page-285-0"></span>12. Analyze the clock tree results as described in [Analyzing the Clock Tree Results.](#page-310-0)

## **Implementing a Structural Multisource Clock Tree Using Integrated Subtree Synthesis**

In a structural multisource clock tree, the subtrees are driven directly by the clock mesh or through predefined drivers. These drivers are, in turn, driven by a global clock distribution structure such as a clock mesh or an H-tree. By using the place opt command to synthesize and optimize the local subtrees of a structural multisource clock tree, you can improve the timing QoR of the design.

To implement a structural multisource clock tree using the integrated subtree synthesis capabilities, perform the following steps:

- 1. Specify your clock tree constraints and settings.
- 2. For multivoltage designs,
	- Enable multivoltage support by using the following application option setting:

```
icc2_shell> set_app_options \
    -name cts.multisource.enable_full_mv_support -value true
```
• Enable the addition of physical feedthrough cells, which belong to a voltage area physically but not logically, by using the following application option setting:

```
icc2_shell> set_app_options \
   -name opt.common.allow_physical_feedthrough -value true
```
• Run the check  $mv$  design command and fix all multivoltage issues

#### 3. Enable multicorner optimization by setting the

```
cts.multisource.enable multi corner support application option to true. The
default is false.
```
By default, the tool uses the worst corner associated with the mode in which the subtree options are defined. When you enable this feature, the tool considers all corners associated with the mode in which the subtree options are defined.

4. Enable cell electromigration fixing by setting the cts.multisource.cell em aware application option to true.

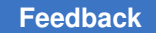

- 5. Create the clock mesh by using the create clock straps command, as described in [Creating Clock Straps](#page-293-0).
- 6. Insert the mesh drivers by using the create clock drivers command, as described in [Inserting Clock Drivers](#page-287-0).
- 7. Build the global clock tree structure by using the synthesize multisource global clock trees command, as described in [Synthesizing the Global Clock Trees.](#page-291-0)
- 8. Model the delays of the mesh nets by using the set annotated delay and set annotated transition commands.
- 9. Specify settings for local subtree synthesis by using the set\_multisource\_clock\_subtree\_options command.

You must specify

- The clock for synthesizing the subtrees by using the  $-\text{clock}$  option
- The drivers of the subtrees to be synthesized by using the  $\tt$ -driver objects option

Optionally you can

- Prevent the tool from merging specific clock tree cells by using the -dont merge cells option
- Balance the levels of the local subtree by using the  $-ba$ lance levels true option and specify a target number of levels, which applies to all sinks of the local subtree, by using the -target level option

Optionally, you can apply a different target number of levels to specific sink pins and clock balance points by using the set multisource clock subtree constraints command with the -pins and -target level options.

- Specify a maximum total wire delay from any subtree driver to any of its sinks by using the  $-max$  total wire delay option and the corner it applies to by using the -corner option
- Enable the reordering of clock-gating cells by using the -enable icg reordering true option

When you enable this feature, the tool swaps the position of a clock-gating cell with the buffer that is driving the clock-gating cell. Then, the buffer is gated by the clockgating cell, thereby reducing the dynamic power consumption.

To perform reordering, you must

#### **[Feedback](mailto:docfeedback1@synopsys.com?subject=Documentation%20Feedback%20on%20User%20Guide&body=Version%20information:%20T-2022.03,%20March%202022%0A%0A(Enter%20your%20comments%20for%20Technical%20Publications%20here.%20Please%20include%20the%20topic%20heading%20and%20PDF%20page%20number%20to%20make%20it%20easier%20to%20locate%20the%20information.)%0A%0A)**

- Enable the scenarios used for structural multisource clock tree synthesis
- Annotate the switching activity for the enable pins of the clock-gating cells

You can prevent specific clock-gating cells from being reordered by using the set multisource clock subtree constraints command with the -cells and -ignore for icg reordering options.

#### To report the settings you specified, use the

report multisource clock subtree options command. To remove the settings you specified, use the remove multisource clock subtree options command.

10. Enable integrated structural multisource clock tree synthesis by setting the place opt.flow.enable multisource clock trees application option to true, and build the local subtree by running the place opt command.

icc2\_shell> **set\_app\_options \ -name place\_opt.flow.enable\_multisource\_clock\_trees -value true** icc2\_shell> **place\_opt**

- 11. Route the connections between the clock mesh and the local subtrees by using the route clock straps command, as described in [Routing to Clock Straps](#page-296-0).
- 12. Analyze the clock mesh by using the  $\alpha$  analyze subcircuit command, as described in [Analyzing the Clock Mesh.](#page-300-0)
- 13. Enable integrated structural multisource clock tree synthesis by setting the clock opt.flow.enable multisource clock trees application option to true, and synthesize the entire clock tree from the clock root by using the clock opt  $-$ from build clock -to route clock command.

```
icc2_shell> set_app_options \
    -name clock_opt.flow.enable_multisource_clock_trees -value true
icc2_shell> clock_opt -from build_clock -to route_clock
```
During this step, the tool incrementally optimizes the existing subtrees.

<span id="page-287-0"></span>14. Analyze the clock tree results as described in [Analyzing the Clock Tree Results.](#page-310-0)

### **Inserting Clock Drivers**

Before you insert clock drivers,

- Specify all clock tree synthesis settings, including clock routing rules
- Specify that the inserted clock drivers should be aligned with the clock straps of the mesh structure by setting the cts.multisource.enable\_clock\_driver\_snapping application option to  $true$
During multisource clock tree synthesis, you can use the create clock drivers command for the following:

- Insert mesh drivers for both regular or structural multisource clock trees.
- Tap drivers for regular multisource clock trees.

When you insert mesh or tap drivers,

- Specify the loads to drive by using the  $-$ loads option. The load can be a net or a set of pins or ports connected to the same net.
- Specify where to add the clock drivers as exact locations by using the  $-Iocation$ option.

Alternatively, you can add the clock drivers in an X by Y grid pattern over the entire core area by using the  $-boses$  option. You can limit the X by Y grid pattern to a specific area by using the -boundary option with the -boxes option.

• Specify a list of cells that can be used as clock drivers by using the  $\text{-lib cells}$  option. You can specify both single-rail and dual-rail library cells.

Alternatively, you can select the existing driver of the load net as a template for the clock drivers by using the  $-$ template option. If the template cell you specify is a buffer or inverter, you can also specify different versions of this buffer or inverter as clock drivers by using the  $-lib$  cells option with the  $-template$  option.

When you insert mesh drivers, to specify that the outputs of all the clock drivers must be connected together to drive the mesh net, use the  $\text{-short}$  outputs option.

The following example creates a grid of eight by eight mesh drivers, places them in a regular pattern that covers the full core area, shorts the outputs of the clock drivers and connects to the net named clk\_mesh, and transfers preexisting routing shapes and vias from the net named clk to this net:

```
icc2_shell> create_clock_drivers -loads [get_nets clk1_mesh] \
     -boxes {8 8} -lib_cells [get_lib_cells my_lib/CKBUF8X] \
    -short outputs -output net name clk mesh \
     -transfer_wires_from [get_nets clk]
```
The following example creates a grid of five by five tap drivers that are placed within the rectangle bounded at the lower-left by (200, 200) and upper right by (1000, 1000).

```
icc2_shell> create_clock_drivers -loads [get_nets clkA] \
     -lib_cells [get_lib_cells my_lib/CKBUF8X] \
     -boxes {5 5} -boundary [list {{200 200} {1000 1000}} ]
```
In this example, one of the tap drivers drives all the loads of the original clock net named clkA. To distribute the loads among all the clock drivers, you must subsequently perform automated multisource tap assignment by using the

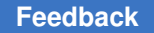

Chapter 4: Clock Tree Synthesis Implementing Multisource Clock Trees

> synthesize multisource clock taps command, as described in Specifying Tap [Assignment Options and Settings.](#page-304-0)

You can use the create clock drivers to add multiple levels of clock drivers by using the -configuration option and specifying the configuration of drivers at each level.

The following example inserts three levels of clock drivers. The first level consists of one buffer, the second level consists of four inverters in a 2x2 grid, and the third level consists of 16 inverters in a 4x4 grid.

```
icc2_shell> create_clock_drivers -loads [get_nets clk] \
    -configuration [list \
                  [list -level 1 -boxes {1 1} -like cells but 32x ] \[list -level 2 -boxes {2 2} -like 1 is inv16x ] \[list -level 3 -boxes {4 4} -lib_cells inv8x ]]
```
For this example, because there is no bounding box specified at any level, the drivers at each level are evenly distributed in the core area. The buffer in the first level is placed at the center of the core area, the four buffers in the next level are placed at the center of the four quadrants of the core area, and so on, resulting in an evenly placed clock drivers that can be routed to form an H-tree structure as shown in [Figure 48](#page-289-0)

<span id="page-289-0"></span>*Figure 48 Clock Drivers Placed in an H-Tree Structure*

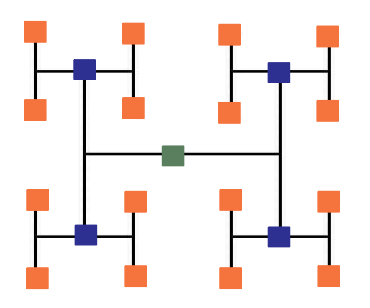

After it inserts the clock drivers, the tool marks the clock drivers that it inserts as fixed and don't touched. The tool avoids overlapping the clock drivers with other fixed cells, blockages, and macros. However, the clock drivers can overlap with cells that are not fixed. The create clock drivers command does not legalize the design. To do so, run the legalize placement command. If you run the create clock drivers command multiple times, to reduce runtime, run the  $\text{legalize}\$  placement command one time, after you complete all the create clock drivers command runs.

When routing the H-trees, the tool uses the highest routing layers available, based on the routing rules specified for the clock nets. These same layers can contain prerouted nets such as power and ground nets. To prevent placing clock drivers under these preroutes, which can cause pin accessibility issues, the create clock drivers command creates temporary placement blockages for the preroutes on the same layers it uses for routing.

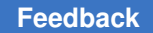

After it completes routing, it removes these temporary placement blockages, as shown in the following example output.

... Net: clk; Rule: htree\_ndr; Min Layer: M8; Max Layer: M9 ... Information: Using routing H/V layer pair 'M9'/'M8' for net 'clk'. (CTS-659) ... Converting metal shapes in horizontal layer M9 and vertical layer M8 into placement blockages. In total 703 placement blockages created. ... Successfully deleted all temporary placement blockages and the cell map.

If you specify multirow-height cells with the  $-\text{lib-cell}$  option of the create clock drivers command, the tool might not be able to place them due to the temporary placement blockages it creates for the preroutes. If so, you can prevent the tool from creating the temporary placement blockages by setting the cts.multisource.enable pin accessibility for global clock trees application option to false.

To remove clock drivers inserted by the create clock drivers command, use the remove clock drivers command.

#### **Inserting Clock Drivers for Designs With Multiple Levels of Physical Hierarchy**

To insert clock drivers from the top level of a design with multiple levels of physical hierarchy,

- 1. Enable the lower-level physical blocks for editing by using the set editability command.
- 2. Enable clock driver insertion for multiple levels of physical hierarchy by setting the cts.multisource.enable mlph flow application option to true.
- 3. Insert clock drivers by using the create clock drivers command.
- 4. Route the inserted clock drivers by using the synthesize multisource global clock trees -roots -leaves -use zroute for pin connections command.

When inserting clock drivers to lower-level blocks, the tool reuses existing clock ports. If there are no existing clock ports, the tool creates new ports, if it is allowed. You can allow new ports to be added to a block by using use the set freeze ports command.

## **Synthesizing the Global Clock Trees**

Before you insert clock drivers, ensure that all clock tree synthesis settings, including clock routing rules, are specified.

To perform clock tree synthesis and detail routing to build an H-tree style global clock tree, use the synthesize multisource global clock trees command. When building the H-tree, the tool tries to minimize the skew between the endpoints, which is essential for multisource clock tree synthesis.

When you use this command to synthesize and detail route a global clock tree, you must specify

- The clock net to synthesize by using the -nets option.
- The library cells to use by using the  $-lib$  cells option. You can specify both singlerail and dual-rail library cells.

By default, the tool uses the Custom Router to route the H-tree structure and connect to the pins of the clock tree cells. If the Custom Router is unable to resolve all routing DRC violation when making pin connections, use the Zroute to make the pin connections by using the -use zroute for pin connections options. To stop the routes at the highest available metal layer close to the pin shape, use the  $-skip$  pin connections option.

The following example synthesizes and detail routes a global clock tree for the clock net named clkA.

```
icc2_shell> synthesize_multisource_global_clock_trees \
     -nets [get_nets clkA] -lib_cells [get_lib_cells my_lib/CKBUF8X] \
     -use_zroute_for_pin_connections
```
**You can also use the** synthesize multisource global clock trees **command to** only perform clock detail routing for an H-tree style clock structure that has already been synthesized.

When doing so, you must specify

- The startpoint of the global clock structure, by using the  $-\text{roots}$  option.
- The endpoints of the global clock structure by using the -leaves option.

The following example detail routes an existing H-tree style clock structure. The startpoint is the port named clk1 and the endpoints are the inputs of a group of mesh drivers.

```
icc2_shell> synthesize_multisource_global_clock_trees \
    -roots [get_ports clk1] -leaves [get_pins mesh_buf*/A] \
    -use_zroute_for_pin_connections
```
When routing the H-trees, the tool uses the highest routing layers available, based on the routing rules specified for the clock nets. These same layers can

contain prerouted nets such as power and ground nets. To prevent placing clock drivers under these preroutes, which can cause pin accessibility issues, the synthesize multisource global clock trees command creates temporary placement blockages for the preroutes on the same layers it uses for routing. After it completes routing, it removes these temporary placement blockages, as shown in the following example output.

... Net: clk; Rule: htree ndr; Min Layer: M8; Max Layer: M9 ... Information: Using routing H/V layer pair 'M9'/'M8' for net 'clk'. (CTS-659) ... Converting metal shapes in horizontal layer M9 and vertical layer M8 into placement blockages. In total 703 placement blockages created. ... Successfully deleted all temporary placement blockages and the cell map.

#### If you specify multirow-height cells with the  $-\text{lib-cell}$  option of the

synthesize multisource global clock trees command, the tool might not be able to place them due to the temporary placement blockages it creates for the preroutes. If so, you can prevent the tool from creating the temporary placement blockages by setting the cts.multisource.enable pin accessibility for global clock trees application option to false.

#### To remove a clock structure created by the

synthesize\_multisource global clock trees command, use the remove multisource global clock trees command.

#### **Inserting Clock Drivers for Designs With Multiple Levels of Physical Hierarchy**

To insert clock drivers from the top level of a design with multiple levels of physical hierarchy,

- 1. Enable the lower-level physical blocks for editing by using the set editability command.
- 2. Enable clock driver insertion for multiple levels of physical hierarchy by setting the cts.multisource.enable\_mlph\_flow application option to true.
- 3. Insert clock drivers by using the create clock drivers command.

When inserting clock drivers to lower-level blocks, the tool reuses existing clock ports. If there are no existing clock ports, the tool creates new ports, if it is allowed. You can allow new ports to be added to a block by using use the set freeze ports command.

## **Creating Clock Straps**

You can create clock straps, which are straight metal shapes in a single routing layer, by using the create clock straps command.

You can use this command to implement

- A clock mesh, which is a two-dimensional grid in a horizontal and a vertical layer, where the straps are connected by vias at the intersection points, as shown in [Figure 49.](#page-293-0)
- A clock spine, which can be either a one- or two-dimensional structures.

One-dimensional spines are straps in a single direction. Two-dimensional spines consists of one-dimensional spines connected to multiple stripes in the orthogonal direction. Stripes connected to one spine do not connect to stripes of a different spine and the minimum distance between the stripes of different spines is called the backoff, as shown in [Figure 50](#page-294-0)

<span id="page-293-0"></span>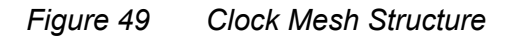

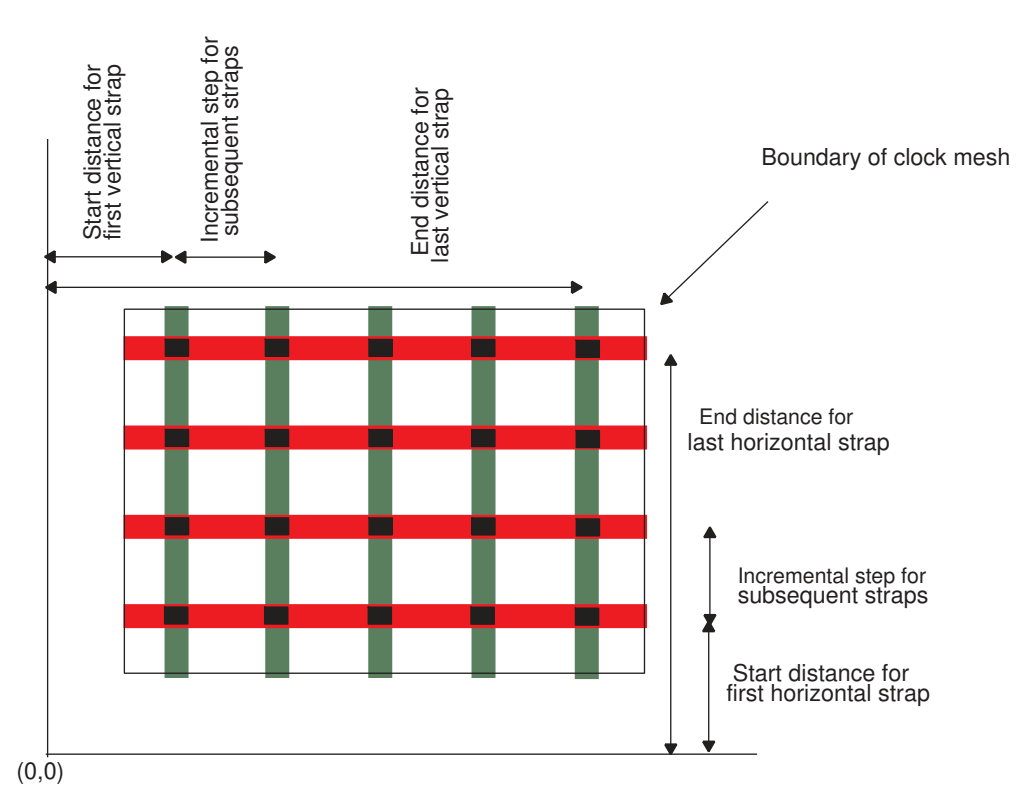

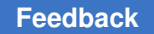

#### <span id="page-294-0"></span>*Figure 50 Clock Spine Structure*

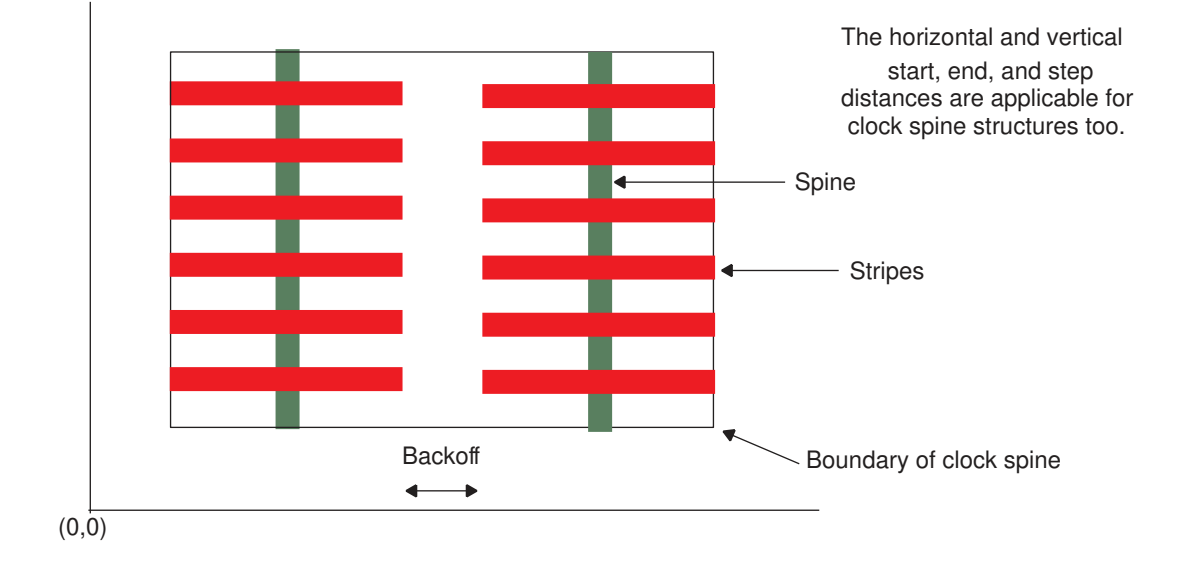

When you use the create clock straps command,

- To specify the clock net for which to create the structure, use the  $-n<sub>et</sub>$  option.
- To specify the bounding box to confine the structure, use the  $\text{-boundary}$  option.
- To specify keepouts, use the -keepouts option.

If part of a strap is over a keepout, by default, the tool splits the strap and creates the portions that are outsides the keepouts. However, you can disable splitting and specify that the tool not create a strap if it is over a keepout by using the  $\text{-allow splitting}$ false option.

 $\cdot$  To specify the layers on which create the straps, use the  $-$ layers option.

The tool determines the direction of the straps based on the metal layer you specify. To create straps in both directions, specify a layer for each direction.

 $\cdot$  To specify the width of the straps, use the  $\text{-width}$  option.

- To specify where to create the straps, use the  $\text{-grid}$  option as follows:
	- To create a single horizontal or vertical strap, specify the distance from the x- or yaxis.
	- To create a multiple straps in a single direction, specify an iterator list consisting of the start distance to the first strap, the end distance to the last strap, and the incremental distance between straps.
	- To create a multiple straps in a both the horizontal and vertical directions, specify an iterator list for each direction, starting with the horizontal direction.

Use the  $\text{-grid}$  option to create multiple straps for both the clock mesh and clock spine structures.

• To specify a margin within which the tool can move a strap from the position it derives based on the -grid option settings, use the -margins option.

If the tool cannot create a strap within the specified margin, due to obstructions or keepouts, it does not create the strap. By default, the tool uses a margin of zero and only creates the strap if it can do so at the exact position it derives.

- To create straps on the boundary specified with the -boundary option, use the -create ends option.
- To allow straps that are unconnected to orthogonal straps, use the  $\text{-allow floating}$ true option.

By default, the tool does not allow orthogonal straps that are unconnected.

• To specify the type of straps to create, use the  $-\text{type}$  option and specify user route, stripe, or detect.

When you create straps in both direction, specify a list of two values starting with the type for the horizontal direction.

You can specify detect as the type only when you are creating a clock spine structure and want the tool to detect and use existing spines. When you do so, you must specify a list consisting of the type for the orthogonal stripes and  $\det$ horizontal direction specified first in the list. In addition, when the tool detects existing spine, you can specify a minimum length for the spine, by using the -detect length option.

- To specify the maximum length of the orthogonal stripes, when creating a clock spine structure, use the -length option.
- To specify the backoff distance between stripes of different spines, when creating a clock spine structure, use the -backoff option.
- To shield the straps with power and ground nets, use the  $-bias$  option.
- To shield the straps with specific nets, use the  $-bias$  to nets with the list of nets.
- To specify the distance from the shielding nets, use the  $-bias$  margins option.
- $\cdot$  To remove the straps of a specific clock net, use the  $\text{-clear}$  option.

For example, the following command creates a clock mesh for the net named clk1 mesh that is bounded by coordinates (0,0) and (1200, 980). The straps are on layers M7 and M8 with a width of 2.4 units and of type stripe. The horizontal straps on layer M7 start at a distance of 20 units from the x-axis and repeat every 100 units, until they reach 1200 units from the x-axis. The vertical straps on layer M8 start at a distance of 60 units from the yaxis and repeat every 150 units, until they reach 980 units from the x-axis.

```
icc2_shell> create_clock_straps -nets [get_nets clk1_mesh] \
    -layers {M7 M8} -widths {2.4 2.4} -types {stripe stripe} \
    -grids {{20 1200 100} {60 980 150}}-boundary {{0 0} {1200 980}}
```
The following example creates a two-dimensional spine structure that has spines on the vertical layer M8 with a width of 3.6 units and of type user route and stripes on the horizontal layer M7 with a width of 2.4 units and of type  $\frac{1}{2}$  stripe. The vertical spines on layer M8 start at a distance of 60 units from the y-axis and repeat every 150 units, until they reach 980 units from the x-axis. The horizontal stripes on layer M7 have a length of 120 units and they start at a distance of 20 units from the x-axis and repeat every 100 units, until they reach 1200 units from the x-axis. The minimum distance (backoff) between stripes of different spines is 5 units.

```
icc2 shell> create clock straps -nets [get nets clk1 mesh] \
    -layers {M7 M8} -widths {2.4 3.6} -types {stripe user_route} \
    -grids {{20 1200 100} {60 980 150}} -length 120 -backoff 5
```
## **Routing to Clock Straps**

After you create clock straps for a clock net by using the create clock straps command, you can route the drivers and loads of the clock net to the clock straps by using the route clock straps command and specify the clock net name by using the -nets option. The tool connects the drivers and the loads only to clock straps with the shape use attribute setting of  $\text{stripe}$ . It does not connect to clock straps with the  $\text{shape}$  use attribute setting of user\_route.

To specify a topology for connecting the clock drivers and sinks to the clock straps, use the -topology option as follows:

• To create a fishbone routing topology, the default topology, use the  $-t$ opology fishbone option.

In a fishbone topology, each driver pin is individually connected to the nearest stripe. To minimize wire length, multiple load pins are connected using comb routing to a single finger, which is connected to the stripe, as shown in [Figure 51](#page-297-0).

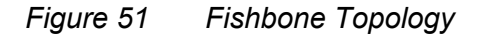

<span id="page-297-0"></span>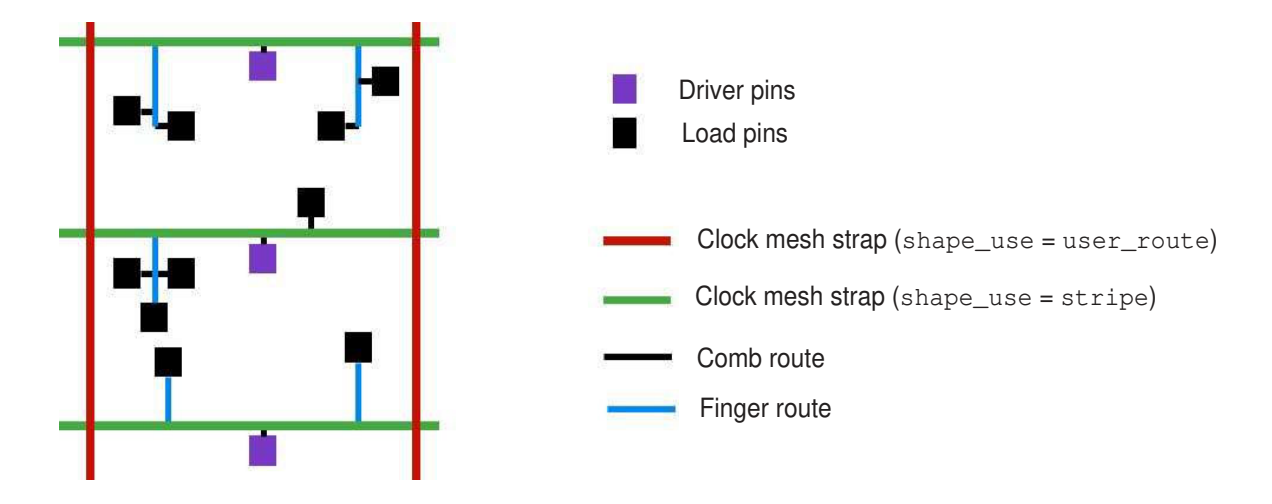

If you are using a fishbone topology, you can specify

◦ A maximum fanout for the loads of a finger, as shown in [Figure 52,](#page-297-1) by using -fishbone\_fanout option.

#### <span id="page-297-1"></span>*Figure 52 Fanout of a Finger of the Fishbone Topology*

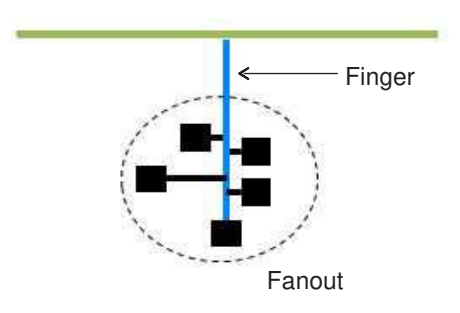

◦ A maximum span between any two loads connected to a finger, as shown in [Figure 53,](#page-298-0) by using -fishbone span option.

<span id="page-298-0"></span>The span is measured orthogonal to the direction of the finger.

*Figure 53 Span and Subspan of the Fishbone Topology*

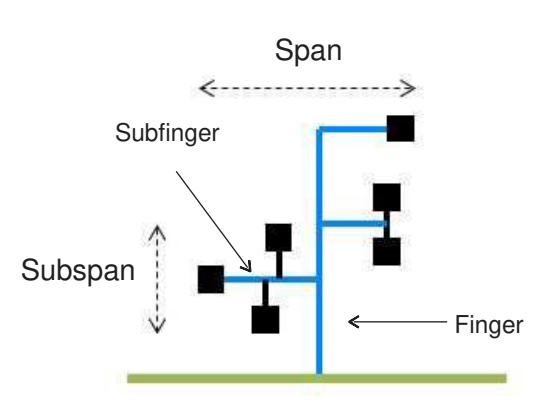

◦ A maximum subspan between any two loads connected to a subfinger, as shown in [Figure 53,](#page-298-0) by using -fishbone sub span option.

The subspan is measured orthogonal to the direction of the subfinger.

- The layers to use for routing the fingers and subfingers by using the -fishbone layers option.
- $\cdot$  To create a comb routing topology, use the  $-$ topology comb option.

In a comb topology, each driver and load pin is directly routed to the nearest stripe. However, if the Manhattan distance from a pin to the nearest stripe is more than the comb distance, the tool routes the pin to the nearest net shape using a Steiner topology, as shown in [Figure 54.](#page-299-0) The default comb distance is two global routing cells. To change the comb distance, use the route.common.comb distance application option.

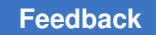

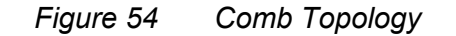

<span id="page-299-0"></span>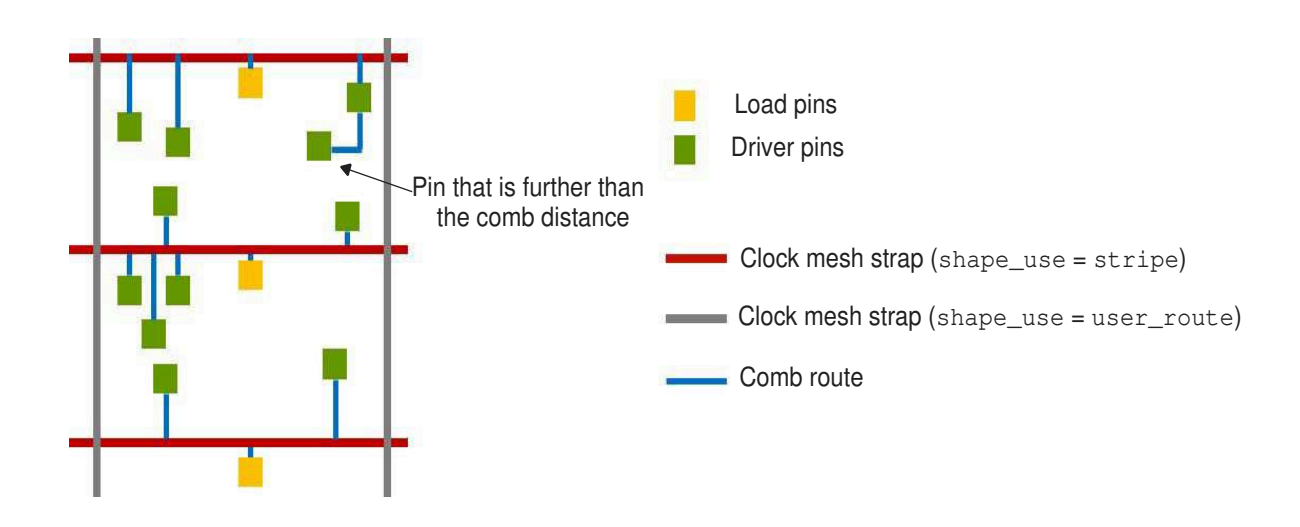

Comb routing is suitable when there are a large number of driver and load pins directly under the clock-mesh stripes. The tool uses stacked vias to connect the pins to the stripes, which are usually in the higher routing layers. However, this can contribute to physical DRC violations due to many adjacent stacked vias, as shown in [Figure 55](#page-299-1).

<span id="page-299-1"></span>*Figure 55 Vias in the Comb Topology*

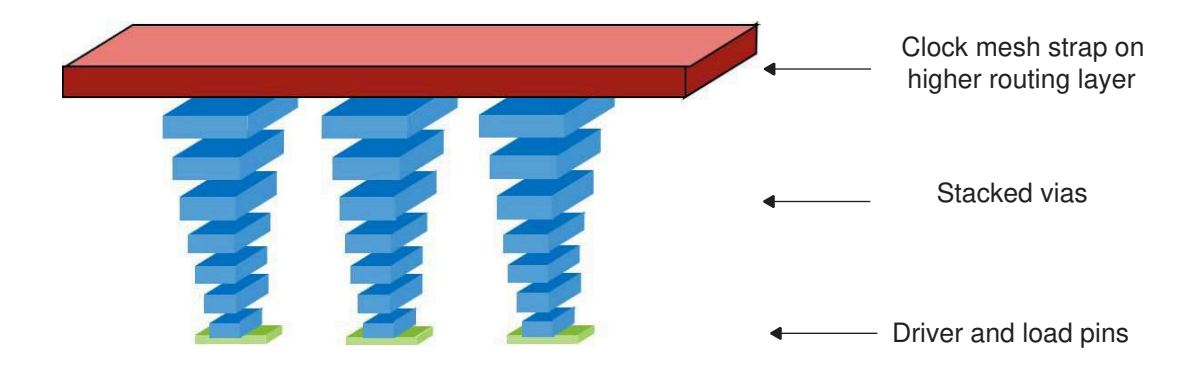

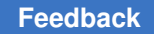

• To create a substrap routing topology, use the  $-$ topology sub strap option.

In a substrap topology, additional straps that are parallel to the stripes are created on intermediate routing layers. This reduces the number of stacked vias, as compared to the comb topology.

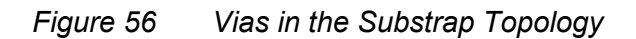

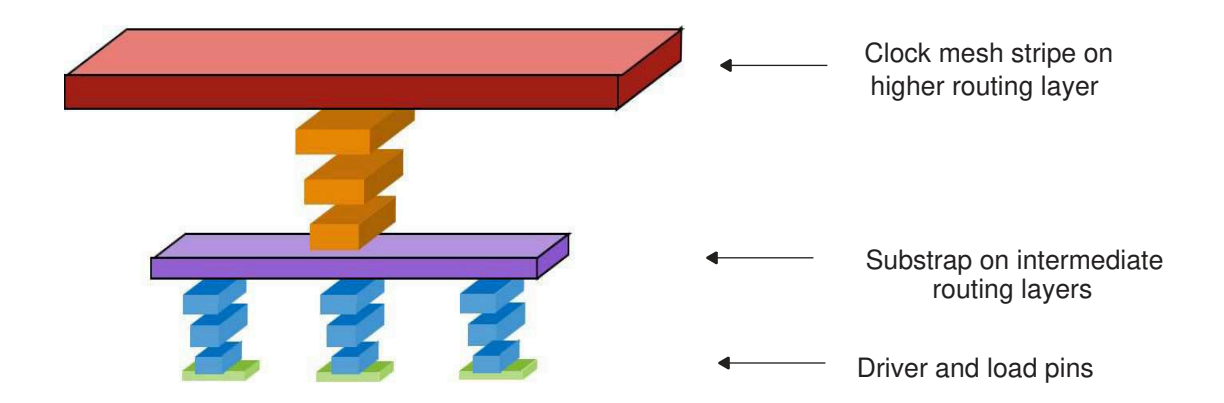

For the substrap topology, you

- Must specify the layers in which to create the substrap by using the -sub strap layers option
- Can specify the maximum RC delay allowed for the substrap by using the -sub strap max delay option

The default is 2 ps. This delay constrains the length and the number of loads connected to the substrap.

#### **Analyzing the Clock Mesh**

To reduce skew variation, clock mesh structures require higher timing accuracy than traditional clock structures. Therefore, to analyze a clock mesh structures, use the analyze subcircuit command, which performs transistor level circuit simulation for the clock mesh and back-annotates accurate timing information.

Before you run the analyze subcircuit command, you must

- Detail route the clock mesh net.
- Have a circuit-level model for each of the gates in your clock tree and a transistor model for each of the transistors in the circuit-level models.
- Have access to a SPICE simulator such, as NanoSim, FineSim, or HSPICE.

For the analyze subcircuit command, you must specify

• The clock mesh net you want to simulate by using the  $-\text{net}$  option.

Alternatively, you can specify the sinks of the mesh net by using the  $-t_0$  option.

If multiple clocks reach the net or the sinks you specify, use the  $-clock$  option to distinguish the clock you want to analyze.

• A name by using the  $\neg$ -name option.

This name is used to construct the circuit elements. It is also used in the name of the output files and the directory where the output is stored.

Optionally you can specify an annotated transition on the clock port or the start point of your clock mesh. If you do so, the clock must be specified as propagated by using the set\_propagated clock command.

When you run the analyze subcircuit command, the tool performs the following steps:

1. Performs RC extraction and generates parasitic files.

You can run extraction as a standalone step by using the -extraction option.

2. Generates SPICE files for simulating the clock mesh, using the parasitic files from the previous step as input.

You can generate the SPICE files as a standalone step by using the -create spice deck option. When you do so, you can use parasitic files generated by a different extraction tool. If these parasitic files have a different naming convention, you can specify the appropriate file suffix by using the  $-$ spef input file suffix and -rc include file suffix options.

3. Runs SPICE simulation, using the SPICE files generated in the previous step as input.

By default, the tool uses the NanoSim simulator. You can use the FineSim or HSPICE simulators by using the finesim or hspice setting with the -simulator option.

You must specify the location of the circuit-level and transistor-level models by using the -driver subckt files and -spice header files options. You customize these settings by specifying different files for the maximum and minimum conditions within each scenario by using the -configuration option.

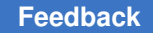

Chapter 4: Clock Tree Synthesis Implementing Multisource Clock Trees

You can run simulation as a standalone step by using the  $\text{-run}$  simulation option.

4. Generates timing annotation files containing set disable timing, set annotated delay, and set annotated transition commands, using the simulation results as input.

For clock mesh nets, which have multiple drivers, the set disable timing command is used to disable all except one of the drivers, which is called the anchor driver. The annotated net delay arcs are defined from the anchor driver.

You can generate the timing annotation files as a standalone step by using the -write annotation option.

5. Applies the annotation files generated in the previous step.

You can apply the annotation files as a standalone step by using the -apply annotation option.

If you want to run some of the steps of the mesh analysis flow, such as extraction or SPICE simulation, using other tools, you can do so and run the rest of the steps of the flow using the standalone options of the analyze subcircuit command, following the same sequence.

The following example analyzes the clock mesh net named clk\_mesh using the HSPICE simulator. It customizes the simulation by using different files for the minimum and maximum conditions of each scenario.

```
icc2_shell> analyze_subcircuit -net clk_mesh \
    -driver_subckt_files max_spice_model \
    -spice_header_files header_file \
    -configuration { \
       {-scenario_name scenario1 \
         -max driver subckt files max file1 \
          -max_spice_header_files header_max1 \
          -min_driver_subckt_files min_file1 \
          -min_spice_header_files header_min1} \
       {-scenario_name scenario2 \
          -max_driver_subckt_files max_file2 \
          -max_spice_header_files header_max2 \
          -min_driver_subckt_files min_file2 \
          -min_spice_header_files header_min2}}
    -simulator hspice \
    -name clk_mesh_analysis
```
#### **Performing Automated Tap Insertion and H-Tree Synthesis**

To perform this task, you must

#### 1. Specify the required settings by using the

set regular multisource clock tree options command as follows:

- The clock name by using the  $-\text{clock}$  option
- The topology for the global clock tree by using the  $-$ topology htree only option
- The number of rows and columns of tap cells to insert by using the  $-\tan b\$ option
- A list of library cells to use as tap drivers by using the  $-\text{tap}\;$  libecalls option

The library cells you specify must be enabled for clock tree synthesis by using the set lib cell purpose -include cts command.

• A list of library cells to use for synthesizing the global clock tree (H-tree) by using the -htree lib cells option

The library cells you specify must be enabled for clock tree synthesis by using the set lib cell purpose -include cts command.

By default, the tool uses

• The net connected to the clock root to insert the tap drivers and build the clock structure

You can specify a different net of the clock network by using the  $-$ net option.

• The locations of the sinks to determine the boundary within which to insert the tap cells

You can control this boundary by using the -tap boundary option. You can also specify keepout areas within which tap cells should not be inserted by using the -keepouts option.

• The layers and routing rules specified by the clock tree synthesis settings to route the H-tree

You can specify the layers and routing rules for the H-tree by using the -htree layers and -htree routing rule options.

You can report the options you specified by using the report regular multisource clock tree options command, and remove them by using the remove regular multisource clock tree options command.

2. (Optional) Enable flexible H-tree synthesis by setting the cts.multisource.flexible htree synthesis application option to true.

When you enable this feature, the tool identifies the best count, configuration, and placement of tap drivers for minimum clock tree insertion delay.

To specify that the tool derives a symmetric configuration of tap drivers, set the cts.multisource.tap selection application option to symmetric. The default is user, and by default the tool uses the configuration specified by the  $-\text{tap}$  boxes option of the set regular multisource clock tree options command for the tap drivers.

- 3. Insert the tap drivers and build the H-tree by using the synthesize regular multisource clock trees command, which consists of the following two stages:
	- tap synthesis, during which the tool inserts the tap drivers
	- htree synthesis, during which the tool builds the H-tree that drives the tap drivers

By default, the tool performs both stages. You can perform only one of these stages by using the  $-t_0$  or  $-f$  rom option.

The following example script inserts tap drivers in four columns and two rows and builds the H-tree:

```
## Include only tap driver and H-tree library cell for CTS
set cts references [get lib cells -filter valid purposes=~*cts*]
set lib_cell purpose -exclude cts [get lib cells $cts references]
set lib cell purpose -include cts { LIB1/BUF1 LIB1/BUF2}
## Set up and insert tap drivers and build H-tree
set regular multisource clock tree options \
    -clock clk -topology htree_only -tap_boxes {4 2} \
   -tap lib cells [get lib cells */CKBUF*] \setminus-htree lib cells [get lib cells */CKINV*] \setminus-htree\overline{\phantom{a}}layers "m9 m10" -\overline{\phantom{a}} -htree routing rule "htree ndr"
synthesize regular multisource clock trees
```
<span id="page-304-0"></span>## Reapply CTS library cell list as required for the subsequent steps set lib cell purpose -include cts [get lib cells \$cts references]

#### **Specifying Tap Assignment Options and Settings**

Before you can perform automated tap assignment by using the synthesize multisource clock taps command, you must perform the following steps:

- 1. Remove dont touch, size only, fixed, and locked attributes setting on the clock cells that are not required. These settings prevent the tool from merging or splitting clock cells during tap assignment, if necessary.
- 2. Specify settings for automated tap assignment by using the set multisource clock tap options command.

You must specify

• The clock for tap assignment by using the  $-\text{clock}$  option.

All the sinks reachable from the given clock are considered for redistribution.

- The tap drivers among which the sinks are redistributed by using the -driver objects option.
- The number of taps that the sinks are redistributed among by using the  $\neg$ -num taps option.

Currently, the number of taps specified with this option must be equal to the number of drivers specified with the -driver objects option.

To prevent the tool from merging specific clock tree cells, specify the instance names using the -dont merge cells option.

To report the settings you specify for automated tap assignment, use the report multisource clock tap options command. To remove the settings you specify for automated tap assignment, use the remove multisource clock tap options command.

3. (Optional) Create multisource sink groups for tap assignment by using the create multisource clock sink group command.

Skew groups defined for the clock can be distributed among different taps. To retain the objects of a skew group under the same tap, create a corresponding multisource sink group.

Use the following commands to remove, report, or manipulate multisource sink groups:

- remove multisource clock sink groups
- report multisource clock sink groups
- get multisource clock sink groups
- add to multisource clock sink group
- remove from multisource clock sink group
- 4. (Optional) Specify name prefixes and suffixes to use when merging and splitting clock cells during tap assignment by using the following application options:
	- cts.multisource.subtree merge cell name prefix
	- cts.multisource.subtree merge cell name suffix
	- cts.multisource.subtree split cell name prefix

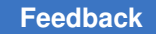

- cts.multisource.subtree split cell name suffix
- cts.multisource.subtree split net name prefix
- cts.multisource.subtree split net name suffix

## **Building the Local Clock Subtree Structures**

In a structural multisource clock tree, the local subtrees are directly driven by the clock mesh. You can synthesize these local subtrees by using the synthesize multisource clock subtrees command.

Before you synthesize the local subtrees, you must

- 1. Build the global clock distribution structure.
- 2. Model the clock mesh net with a realistic annotated delay and transition values using the set annotated delay and set annotated transition commands.
- 3. Remove dont touch, size only, fixed, and locked attributes setting on the clock cells that are not required. These settings prevent the synthesize multisource clock subtrees command from merging or splitting clock cells, if necessary.
- 4. Specify settings for local subtree synthesis by using the set multisource clock subtree options command.

You must specify

- The clock for synthesizing the subtrees by using the  $-\text{clock}$  option.
- The drivers of the subtrees to be synthesized by using the  $\lnot$  driver objects option.

The clock specified with the  $-c\text{lock}$  option should pass through each drivers specified with the -driver objects option.

Optionally you can

- Prevent the tool from merging specific clock tree cells by using the -dont merge cells option.
- Balance the levels of the local subtree by using the  $-ba$ lance levels true option and specify a target number of levels, which applies to all sinks of the local subtree, by using the -target level option.

Optionally, you can apply a different target number of levels to specific sink pins and clock balance points by using the

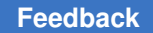

set multisource clock subtree constraints command with the -pins and -target level options.

- Specify a maximum total wire delay from any subtree driver to any of its sinks by using the  $-max$  total wire delay option and the corner it applies to by using the -corner option.
- Enable the reordering of clock-gating cells by using the -enable icg reordering true option.

When you enable this feature, the tool swaps the position of a clock-gating cell with the buffer that is driving the clock-gating cell. Then, the buffer is gated by the clockgating cell, thereby reducing the dynamic power consumption.

To perform reordering, you must

- Enable scenarios used for structural multisource clock tree synthesis for dynamic power optimization
- Annotate switching activity for the enable pins of the clock-gating cells

You can prevent specific clock-gating cells from being reordered by using the set multisource clock subtree constraints command with the -cells and -ignore for icg reordering options.

#### To report the settings you specified, use the

report multisource clock subtree options command. To remove the settings you specified, use the remove multisource clock subtree options command.

5. (Optional) Enable multicorner optimization by setting the

cts.multisource.enable multi corner support application option to true. The default is false.

By default, the tool uses the worst corner associated with the mode in which the subtree options are defined. When you enable this feature, the tool considers all corners associated with the mode in which the subtree options are defined.

6. (Optional) Ignore the maximum capacitance, maximum fanout, or both constraints of the clock drivers by using the cts.multisource.ignore drc\_on\_subtree\_driver application option.

When you synthesize multisource clock subtrees, by default, the tool considers the maximum transition, capacitance, and fanout constraints of the clock drivers you specify. However, the clock drivers typically have relaxed or no maximum capacitance or maximum fanout constraint, which can affect the multisource clock tree QoR.

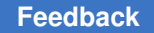

The following example ignores both the maximum capacitance and maximum fanout constraints of the clock drivers:

```
icc2_shell> set_app_options \
 -name cts.multisource.ignore drc on subtree driver \
  -value "max_fanout max_capacitance"
```
7. (Optional) Enable fishbone routing for the subtree clock nets by using the cts.multisource.subtree routing mode application option.

```
icc2_shell> set_app_options \
    -name cts.multisource.subtree_routing_mode -value fishbone
```
- 8. (Optional) Specify name prefixes and suffixes to use when merging and splitting clock cells during local subtree synthesis by using the following application options:
	- cts.multisource.subtree merge cell name prefix
	- cts.multisource.subtree merge cell name suffix
	- cts.multisource.subtree split cell name prefix
	- cts.multisource.subtree split cell name suffix
	- cts.multisource.subtree split net name prefix
	- cts.multisource.subtree split net name suffix

#### 9. (Optional) Enable power optimization by using the

cts.multisource.subtree synthesis enable power optimization application option.

```
icc2_shell> set_app_options \
-name cts.multisource.subtree_synthesis_enable_power_optimization \
-value true
```
When you run the synthesize multisource clock subtrees command the tool performs the following steps:

- 1. Merges equivalent clock cells to remove any artificial boundaries between clusters of sinks.
- 2. Optimizes the subtree by splitting, sizing, and relocating the clock cells, and snaps the first level of clock cells to the clock straps.
- 3. Routes the clock nets.

By default, it global routes the nets. However, if you enable fishbone routing by using the cts.multisource.subtree routing mode application option, the tool creates a mix of detail routed fishbone trunks and fingers, and global comb routes to connect the net loads to the fishbone fingers, as shown in [Figure 57.](#page-309-0)

You can control the fishbone routing by using the following application options:

- cts.routing.fishbone max tie distance
- cts.routing.fishbone max sub tie distance
- cts.routing.fishbone bias threshold
- cts.routing.fishbone bias window
- cts.routing.fishbone horizontal bias spacing
- cts.routing.fishbone vertical bias spacing
- <span id="page-309-0"></span>4. Refines the clock trees by sizing and relocating cells based on the routing.

#### *Figure 57 Detail Fishbone Routes and Global Comb Routes*

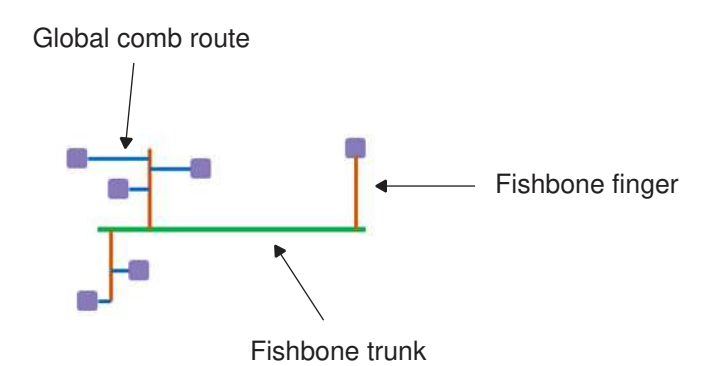

You can run specific steps of the synthesize multisource clock subtrees command by using the -from and -to options and specifying merge, optimize, route clock, or refine.

#### Structural subtrees that you build by using the

synthesize multisource clock subtrees command are not changed or removed when you subsequently run any clock tree synthesis command.

## **Analyzing the Clock Tree Results**

After synthesizing the clock trees, analyze the results to verify that they meet your requirements. Typically the analysis process consists of the following tasks:

- Analyzing the clock tree QoR (as described in [Generating Clock Tree QoR Reports](#page-310-0))
- Analyzing the clock tree timing (as described in [Analyzing Clock Timing](#page-314-0))
- Verifying the placement of the clock instances, using the GUI (as described in [Analyzing Clock Trees in the GUI\)](#page-314-1)

#### <span id="page-310-0"></span>**Generating Clock Tree QoR Reports**

To generate clock tree QoR reports, use the report clock gor command.

The report clock gor command can generate the following types of reports:

• Summary

By default, this command reports a summary of the clock tree QoR, which includes the latency, skew, DRC violations, area, and buffer count.

• Latency

To report the longest and shortest path for each clock, use the  $-$ type latency option.

• DRC violators

To report the maximum transition and capacitance constraint violators, use the  $-$ type drc violators option.

• Robustness

To report the robustness of each sink, use the  $-$ type robustness option. The robustness of a sink is the ratio between its latency for the corner for which the report is being generated and its latency for the corner specified by the  $-$ robustness corner option. The mode use for both latency values is the mode for which the report is being generated. When you use the-type robustness option, you must specify a corresponding robustness corner by using the -robustness corner option.

• Clock-balance groups QoR

To report a clock QoR summary for each clock-balance group, use the  $-$ type balance groups option. It also reports the clock latency offset values specified with the -offset latencies option of the create clock balance group command and the actual latency offset values.

• Local skew

To report the QoR summary and the worst local skew for each clock or skew group, use the  $-t$ <sub>vpe local skew</sub> option. It also reports the five largest and five smallest local skew values and the corresponding endpoints.

• Clock tree power

To report a summary of the leakage, internal, sink, net switching, dynamic, and total power per clock per scenario, use the  $-$ type power option. If the power.clock\_network\_include clock sink pin power application option is set to  $off$ , the sink power is not reported.

When you use the  $-type$  option, you can generate the output as a comma separated values (CSV) file by using the  $-\text{csv}$  option and specifying the output file name using the -output option.

The report clock qor command can also generate the following types of histograms:

• Latency histogram

To report the latency of each sink in a histogram format, use the  $\text{-histogram-type}$ latency option.

• Transition histogram

To report the transition time of each sink in a histogram format, use the -histogram type transition option.

• Capacitance histogram

To report the capacitance of each sink in a histogram format, use the -histogram type capacitance option.

• Local skew histogram

To report the local skew in a histogram, use the -histogram type local skew option.

• Robustness histogram

To report the robustness of each sink, with respect to a robustness corner specified by using the -robustness corner option, in a histogram format, use the -histogram type robustness option.

• Wire delay fraction histogram

To report the ratio between the wire delay and the total delay for each logic stage of the clock tree in a histogram format, use the -histogram\_type wire\_delay\_fraction option.

By default, the tool generates a report for all clock trees in all active modes and corners in all active scenarios. You can limit the report to specific

- Portions of a clock network by using the  $\text{-from, -to, and -through options}$
- Clock trees by using the  $-\text{clock}$  option
- Skew groups by using the  $-$ skew group option
- Modes by using the -mode option
- Corners by using the -corner option
- Scenarios by using the -scenario option

If you use the -scenario option, you cannot use the -mode and -corner options.

#### **Reporting Clock Tree Power**

To report the power of a clock tree, use the report clock power command. By default, it reports the power for all clock trees in all modes and corners of all active scenarios. To report the power

- Only for specific clocks, use the  $-c\text{locks}$  option
- Only for specific modes, use the  $-$ modes option
- Only for specific corners, use the  $-$ corners option
- Only for specific scenarios, use the  $-$ scenario option
- On a per-segment or per-subtree basis, use the  $-type$  per segment or  $-type$ per subtree option
	- A segment is the clock buffer tree from one integrated-clock-gating (ICG) cell to the next ICG cells or sinks in its fanout

For example, in the following figure, the buffer tree from the output of the ICG1 cell to the inputs of the ICG2, ICG3, and ff2 cells is considered a segment.

◦ A subtree is a clock tree from an ICG cell all the way to the sinks in its fanout.

For example, in the following figure, the clock tree from the output of the ICG1 cell to the inputs of the ff1, ff2, and ff3 cells is considered a subtree.

#### *Figure 58 Segments and Subtrees of a Clock Tree*

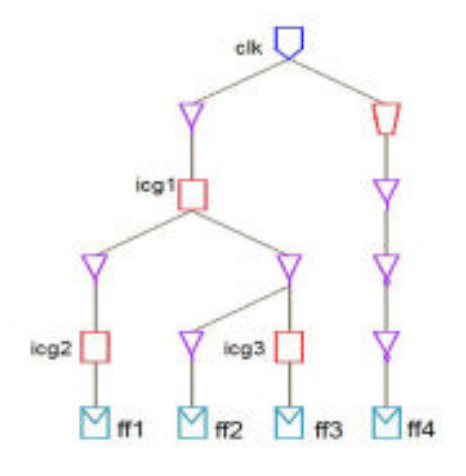

#### **Creating Collections of Clock Network Pins**

You can create a collection of the pins on a clock network by using the get clock tree pins command. By default, this command returns all the pins on all the clock networks of all scenarios.

You can limit the selection by using one of the following methods

- $\cdot$  Limit it to specific clock by using the  $-\text{clocks}$  option.
- Limit it to specific scenario, scenarios of modes, or scenarios of corners by using the -scenarios, -modes, or -corners option.

You can further limit the selection by

- Considering only the clock paths that go from, through, and to specific pins by using the -from, -through, and -to options.
- Filtering the pins based on their attributes by using the  $-fitter$  option.

For more information about all the available options and all the supported pin attributes, see the man page for the get clock tree pins command.

The following example creates a collection named clk1 icg pins, which consists of the pins of integrated-clock-gating cells that are on the clock network of the clock named clk1:

```
icc2_shell> set clk1_icg_pin \
    [get_clock_tree_pins -filter is_on_ICG -clocks clk1]
```
## <span id="page-314-0"></span>**Analyzing Clock Timing**

The timing characteristics of the clock network are important in any high-performance design. To obtain detailed information about the clock networks in the current block, use the report clock timing command.

You must use the  $-$ type option to specify the type of report to generate. The report clock timing command can generate the following types of reports:

• Single-clock local skew

To generate a single-clock local skew report, use the  $-$ type skew option.

• Interclock skew

To generate an interclock skew report, use the -type interclock skew option.

• Latency

To generate a latency report, use the -type latency option.

• Transition

To generate a transition time report, use the  $-$ type transition option.

#### <span id="page-314-1"></span>**Analyzing Clock Trees in the GUI**

The IC Compiler II GUI provides the Clock Tree Visual Mode to help you visualize and analyze the clock trees in your design. In this mode, you can overlay the clock tree information to the layout view, or view the clock tree structure in the schematic view.

For more information about analyzing clock tree information in the GUI, see the *Using Map and Visual Modes* topic in the *IC Compiler II Graphical User Interface User Guide*.

# 5

## **Routing and Postroute Optimization**

This topic describes the routing capabilities of Zroute, which is the router for the IC Compiler II tool. Zroute is architected for multicore hardware and efficiently handles advanced design rules for 45 nm and below technologies and design-for-manufacturing (DFM) tasks. It also describes the postroute optimization features supported by the IC Compiler II tool.

To learn about routing and postroute optimization, see the following topics:

- [Introduction to Zroute](#page-316-0)
- **[Basic Zroute Flow](#page-318-0)**
- **[Prerequisites for Routing](#page-319-0)**
- [Defining Vias](#page-320-0)
- **[Inserting Via Ladders](#page-323-0)**
- [Checking Routability](#page-341-0)
- [Routing Constraints](#page-347-0)
- [Routing Application Options](#page-398-0)
- [Routing Clock Nets](#page-398-1)
- [Routing Critical Nets](#page-399-0)
- [Routing Secondary Power and Ground Pins](#page-400-0)
- [Routing Signal Nets](#page-403-0)
- [Shielding Nets](#page-417-0)
- [Performing Postroute Optimization](#page-427-0)
- [Analyzing and Fixing Signal Electromigration Violations](#page-432-0)
- [Performing ECO Routing](#page-437-0)
- [Routing Nets in the GUI](#page-439-0)
- [Cleaning Up Routed Nets](#page-442-0)

Chapter 5: Routing and Postroute Optimization Introduction to Zroute

- [Analyzing the Routing Results](#page-443-0)
- [Saving Route Information](#page-456-0)
- [Deriving Mask Colors](#page-456-1)
- <span id="page-316-0"></span>• [Inserting and Removing Cut Metal Shapes](#page-457-0)

#### **Introduction to Zroute**

Zroute has five routing engines: global routing, track assignment, detail routing, ECO routing, and routing verification. You can invoke global routing, track assignment, and detail routing by using task-specific commands or by using an automatic routing command. You invoke ECO routing and route verification by using task-specific commands.

Zroute includes the following main features:

- Multithreading on multicore hardware for all routing steps, including global routing, track assignment, and detail routing
- A realistic connectivity model where Zroute recognizes electrical connectivity if the rectangles touch; it does not require the center lines of wires to connect
- A dynamic maze grid that permits Zroute to go off-grid to connect pins, while retaining the speed advantages of gridded routers
- A polygon manager, which allows Zroute to recognize polygons and to understand that design rule checks (DRCs) are aimed at polygons
- Concurrent optimization of design rules, antenna rules, wire optimization, and via optimization during detail routing
- Concurrent redundant via insertion during detail routing
- Support for soft rules built into global routing, track assignment, and detail routing
- Timing- and crosstalk-driven global routing, track assignment, detail routing, and ECO routing
- Intelligent design rule handling, including merging of redundant design rule violations and intelligent convergence
- Net group routing with layer constraints and nondefault routing rules
- Clock routing
- Route verification

Chapter 5: Routing and Postroute Optimization Introduction to Zroute

- Optimization for DFM and design-for-yield (DFY) using a soft rule approach
- Support for advanced design rules, such as multiple patterning

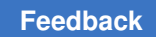

Chapter 5: Routing and Postroute Optimization Basic Zroute Flow

## <span id="page-318-0"></span>**Basic Zroute Flow**

[Figure 59](#page-318-1) shows the basic Zroute flow, which includes clock routing, signal routing, DFM optimizations, and route verification.

*Figure 59 Basic Zroute Flow*

<span id="page-318-1"></span>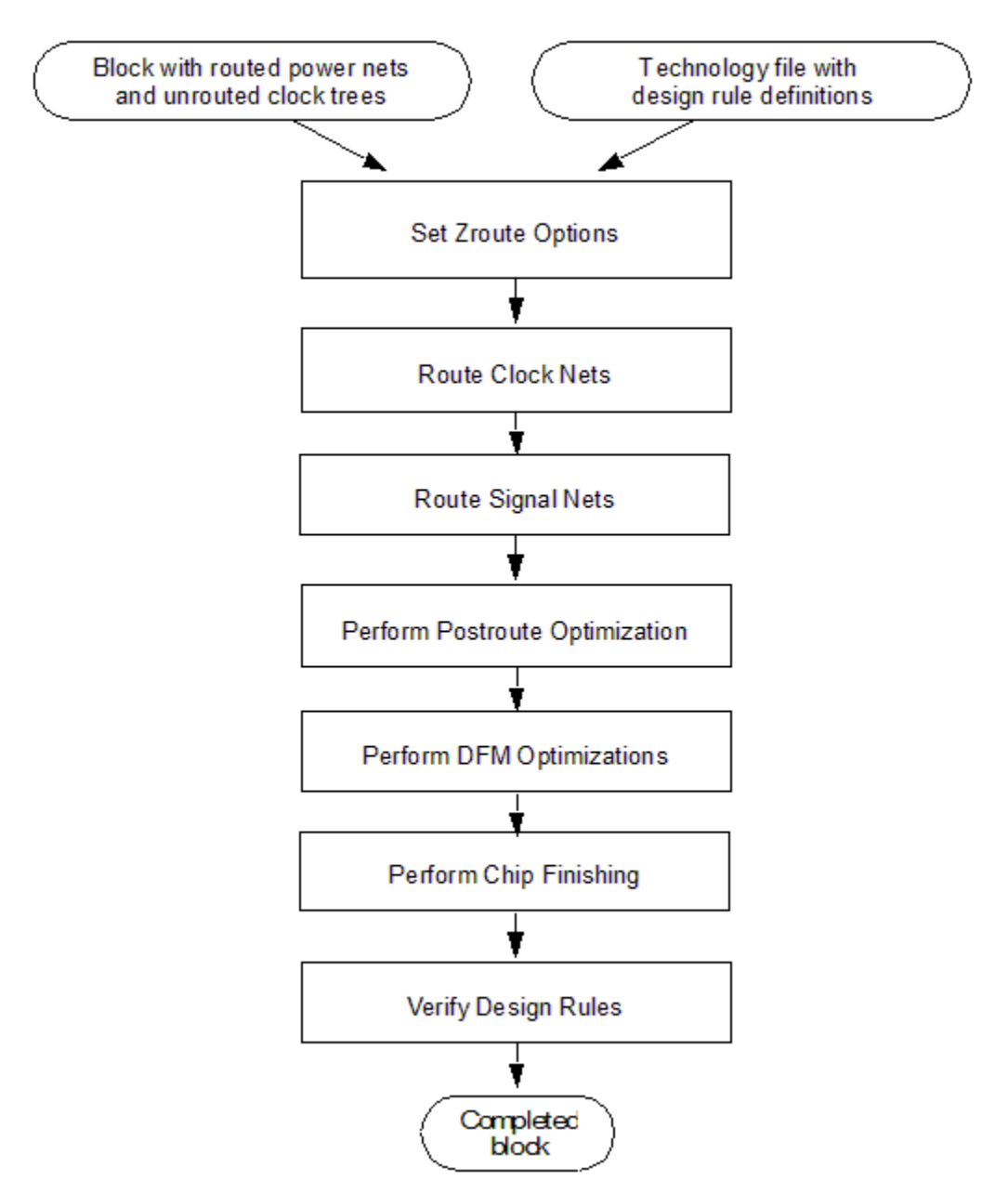

## <span id="page-319-0"></span>**Prerequisites for Routing**

Before you can run Zroute, you must ensure that the block and physical library meet the following requirements:

• Library requirements

Zroute gets all of the design rule information from the technology file; therefore, you must ensure that all design rules are defined in the technology file before you start routing.

For more information about the technology file and defining routing design rules, see the *Synopsys Technology File and Routing Rules Reference Manual*.

• Block requirements

Before you perform routing, your block must meet the following conditions:

◦ Power and ground nets have been routed after design planning and before placement.

For more information, see the *IC Compiler II Design Planning User Guide*.

◦ Clock tree synthesis and optimization have been performed.

For more information, see [Clock Tree Synthesis.](#page-220-0)

- Estimated congestion is acceptable.
- Estimated timing is acceptable (about 0 ns of slack).
- Estimated maximum capacitance and transition have no violations.

To verify that your block meets the last three prerequisites, you can check the routability of its placement as explained in [Checking Routability.](#page-341-0)

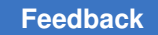

## <span id="page-320-0"></span>**Defining Vias**

The router supports the following types of via definitions:

• Simple vias and simple via arrays

A simple via is a single-cut via. It is specified by a cut layer and the height and width of the rectangular shapes on its cut and metal layers. A simple via array is a multiple-cut simple via. Simple vias and simple via arrays can be used for the following purposes:

- Clock or signal routing using nondefault routing rules
- Redundant via insertion
- Power and ground routing with advanced via rules
- Custom vias

A custom via is a multiple-cut, odd-shaped via that is created from an arbitrary collection of Manhattan polygons. Custom vias can be used only for redundant via insertion.

Via definitions can come from the following sources:

• The  $\text{ContextCode sections of the technology file associated with the design library}$ 

The technology file can contain definitions for simple vias, simple via arrays, and custom vias. For information about defining vias in the technology file, see the *Synopsys Technology File and Routing Rules Reference Manual*.

• Via rule GENERATE statements in a LEF file

The via rule GENERATE statements define simple via arrays. For information about defining vias in a LEF file, see [Reading Via Definitions from a LEF File](#page-321-0).

• User-defined via definitions

You can define simple vias, simple via arrays, and custom vias. For information about creating user-defined via definitions, see [Creating a Via Definition](#page-321-1).

If you want Zroute to use a via definition for signal routing, ensure that is has the following attribute settings:

- is default attribute is true
- is excluded for signal routing attribute is false

In addition, Zroute uses nondefault vias that are explicitly specified in a fat via table in the technology file or in a nondefault routing rule defined by the create routing rule command.

## <span id="page-321-0"></span>**Reading Via Definitions from a LEF File**

To read via definitions specified by via rule GENERATE statements in a LEF file, use the read tech lef command. This command supports the following LEF syntax:

```
via_rule_name GENERATE [DEFAULT]
  LAYER lower layer name
      ENCLOSURE lower_overhang1 lower_overhang2
   LAYER upper_layer_name
      ENCLOSURE upper_overhang1 upper_overhang2
   LAYER cut_layer_name
      RECT llx lly urx ury
      SPACING x_spacing BY y_spacing
```
<span id="page-321-1"></span>The WIDTH and RESISTANCE statements are not supported.

#### **Creating a Via Definition**

To create a via definition, use the create  $v$  is def command. After it is created, the via definition can be used anywhere in the design, similar to a ContactCode definition in the technology file. The user-specified via definition is stored in the design library, so it can be used only in that design.

The create via def command can define simple vias, simple via arrays, and custom vias. The following topics describe how to define these types of vias.

- [Defining Simple Vias](#page-321-2)
- [Defining Custom Vias](#page-322-0)

#### <span id="page-321-2"></span>**Defining Simple Vias**

To define a simple via or via array, use the following create via def syntax:

```
create_via_def
   -cut_layer layer
    -cut_size {width height}
    -upper_enclosure {width height}
    -lower_enclosure {width height}
    [-min_rows number_of_rows]
    [-min_columns number_of_columns]
    [-min_cut_spacing distance]
    [-cut_pattern cut_pattern]
   [-is_default]
    [-force]
    via_def_name
```
You do not need to specify the enclosure layers; the tool determines them from the technology file by getting the metal layers adjacent to the specified via layer.

By default, when you define a simple via, it is a single-cut via. To define a via array, specify the minimum number of rows and columns for the array  $(-\min\;$ rows and  $-\min\;$ columns options), as well as the minimum cut spacing  $(-\min\,$  cut spacing option). By default, the cut pattern is a full array of cuts. To modify the cut pattern, use the -cut pattern option.

To overwrite an existing via definition, use the -force option; otherwise, the command fails if the specified via definition already exists.

For example, to create a single-cut via definition named design\_via1\_HV for the VIA12 via layer, use the following command:

```
icc2_shell> create_via_def design_via1_HV \
   -cut_layer VIA12 -cut_size {0.05 0.05} \
   -lower_enclosure {0.02 0.0} -upper_enclosure {0.0 0.2} \
```
To create a via definition with an alternating 2x2 cut pattern in which the lower-left cut is omitted, use the following command:

```
icc2_shell> create_via_def design_via12 -cut_pattern "01 10"
```
To report information about the user-defined via definitions, use the report via defs command.

#### <span id="page-322-0"></span>**Defining Custom Vias**

To define a custom via, use the following create via def syntax:

```
create_via_def
    -shapes { {layer {coordinates} [mask_constraint]} ... }
   [-lower mask pattern alternating | uniform]
    [-upper_mask_pattern alternating | uniform]
    [-force]
    via_def_name
```
In the -shapes option, you must specify shapes for one via layer and two metal layers, which are the enclosure layers for the via. You can specify multiple shapes per layer.

For example, to create a custom via definition, use a command similar to the following:

```
icc2_shell> create_via_def design_H_shape_via \
    -shapes { {VIA12 {0.035 -0.035} {0.100 0.035}}
              {VIA12 {-0.100 -0.035} {-0.035 0.035}}
              {METAL1 {-0.130 -0.035} {0.130 0.035}}
              {METAL2 {-0.100 -0.065} {-0.035 0.065}}
              {METAL2 {0.035 -0.065} {0.100 0.065}}
              {METAL2 {-0.100 -0.035} {0.100 0.035}} }
```
To overwrite an existing via definition, use the  $-\text{force}$  option; otherwise, the command fails if the specified via definition already exists.

Chapter 5: Routing and Postroute Optimization Inserting Via Ladders

> If you are using double-patterning technology, you can assign mask constraints to the shapes or the enclosure layers, but not both.

• To assign mask constraints to the shapes, use the  $\text{mask\_one}$ ,  $\text{mask\_two}$ , or mask\_three keywords for the *mask\_constraint* arguments when specifying the -shapes option. You would use this method if the mask constraints follow an arbitrary pattern. When you create a via with the create  $via$  command, the via shapes inherit the mask constraints specified in the via definition. If the mask constraint you specify for an enclosure layer when you create a via differs from the mask constraint specified for the first shape in the via definition, the specified mask constraint determines the mask-shift used for all shapes on that layer.

For example,

```
icc2_shell> create_via_def VIA12 \
    -shapes { {M1 {-0.037 -0.010} {-0.017 0.01} mask_two}
              {M1 {0.017 -0.010} {0.037 0.01} mask_one}
              {VIA1 {-0.037 -0.01} {0.037 0.01} mask_two}
              {M2 {-0.044 -0.010} {0.044 0.010} mask_one} }
icc2_shell> create_via -net n1 -via_def VIA12 \
    -origin {100.100 200.320}
```
• To assign mask constraints to the enclosure layers, use the  $-lower$  mask pattern and -upper mask pattern options. You can specify either uniform or alternating as the mask pattern. In either case, you specify the mask constraint for the first shape when you create a via with the create via command. If you specify uniform, all shapes on the layer use the specified mask constraint. If you specify alternating, the colors alternate from shape to shape after the first shape.

For example,

```
icc2_shell> create_via_def VIA12 \
    -shapes { {M1 {-0.010 -0.030} {0.027 0.050}}
              {M1 {0.047 -0.030} {0.084 0.050}}
              {VIA1 {0.000 0.000} {0.074 0.020}}
              {M2 {-0.030 0.000} {0.104 0.020}} } \
    -lower_mask_pattern uniform
icc2_shell> create_via -via_def VIA12 -origin {000.100 200.320}
    -lower_mask_constraint mask_two
```
<span id="page-323-0"></span>To report information about the via definitions, use the  $\mathop{\rm report}\nolimits$  via defs command. This command reports the shapes that comprise the via definition but does not report the upper and lower mask patterns.

#### **Inserting Via Ladders**

A *via ladder*, which is also referred to as a *via pillar*, is a stacked via that starts from the pin layer and extends into an upper layer where the router connects to it. Via
> ladders reduce the via resistance, which can improve performance and electromigration robustness.

To use via ladders,

• Via ladder rules must be defined in the technology data for the design

For information about defining via ladder rules, see [Defining Via Ladder Rules](#page-324-0).

• You must insert the via ladders before you perform global routing

The IC Compiler II tool provides the following methods for inserting via ladders:

- Automatic insertion during preroute optimization, as described in
- Constraint-based insertion by using the insert via ladders command, as described in [Constraint-Based Via Ladder Insertion](#page-331-0)
- Manual insertion by using the create via ladder command, as described in [Manual Via Ladder Insertion](#page-339-0)

### **See Also**

- [Querying Via Ladders](#page-340-0)
- [Removing Via Ladders](#page-341-0)
- <span id="page-324-0"></span>• [Controlling Via Ladder Connections](#page-397-0)

## **Defining Via Ladder Rules**

A via ladder rule defines the number of rows and the number of cuts in each row for each layer in a via ladder. Via ladder rules can be defined in the technology file or by using the create via rule command.

For example, each of the following methods creates an identical via ladder rule:

• Define the rule in the technology file.

```
ViaRule "VL1" {
   cutLayerNameTblSize = 2
 cutLayerNameTbl = (VIA1, VIA2) # via layer names
 cutNameTbl = (CUT1A, CUT2A) # cut names
  numCutRowsTbl = (2, 2) # rows in ladder<br>numCutsPerRowTbl = (2, 2) # columns in lad
 numCutsPerRowTbl = (2, 2) # columns in ladder
 upperMetalMinLengthTbl = (L1, L2) # minimum length rule
 cutXMinSpacingTbl = (X1, X2) # X-direction spacing
 cutYMinSpacingTbl = (Y1, Y2) # Y-direction spacing
 maxNumStaggerTracksTbl = (S1, S2) # maximum staggering
  for High Performance = 0
```

```
 forElectromigration = 1
}
```
For details about defining via ladder rules in the technology file, see the "Via Ladder Rule" topic in the *Synopsys Technology File and Routing Rules Reference Manual*.

• Define the rule on the command line by using the create via rule command with a detailed specification and then specifying additional details by setting its attributes.

```
icc2 shell> create via rule -name VL1 -cut layer names {VIA1 VIA2} \
    -cut_names {CUT1A CUT2A} -cut_rows {2 2} -cuts_per_row {2 2}
icc2_shell> set_attribute [get_via_rules VL1] \
   upper_metal_min_length_table {L1 L2}
icc2_shell> set_attribute [get_via_rules VL1] \
    cut_x_min_spacing_table {X1 X2}
icc2_shell> set_attribute [get_via_rules VL1] \
   cut_y_min_spacing_table {Y1 Y2}
icc2_shell> set_attribute [get_via_rules VL1] \
   max_num_stagger_tracks_table {S1 S2}
icc2_shell> set_attribute [get_via_rules VL1] \
    for_high_performance false
icc2_shell> set_attribute [get_via_rules VL1] \
    for_electro_migration true
```
• Define the rule on the command line by creating an empty via rule with the create via rule command and then specifying the details by setting its attributes.

```
icc2_shell> create_via_rule -name VL1
icc2_shell> set_attribute [get_via_rules VL1] \
    cut_layer_name_table_size 2
icc2_shell> set_attribute [get_via_rules VL1] \
    cut_layer_name_table {via1 via2}
icc2_shell> set_attribute [get_via_rules VL1] \
    cut_name_table {CUT1A CUT2A}
icc2_shell> set_attribute [get_via_rules VL1] \
   num_cuts_per_row_table {2 2}
icc2_shell> set_attribute [get_via_rules VL1] num_cut_rows_table {2 2}
icc2_shell> set_attribute [get_via_rules VL1] \
    upper_metal_min_length_table {L1 L2}
icc2_shell> set_attribute [get_via_rules VL1] \
    cut_x_min_spacing_table {X1 X2}
icc2_shell> set_attribute [get_via_rules VL1] \
    cut_y_min_spacing_table {Y1 Y2}
icc2_shell> set_attribute [get_via_rules VL1] \
   max_num_stagger_tracks_table {S1 S2}
icc2_shell> set_attribute [get_via_rules VL1] \
    for_high_performance false
icc2_shell> set_attribute [get_via_rules VL1] \
    for_electro_migration true
```
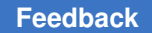

> The tool treats the via rules the same, regardless of the method used to create them. You can perform the following tasks for via rules:

- Create a collection of via rules by using the get via rules command
- Remove via rules by using the remove via rules command
- Display detailed information about the via rules by using the report via rules command
- Set or query via rule attributes

To see the attributes supported on via rule objects, use the list attributes -application -class via rule command.

• Save the via rules in a technology file by using the  $write$  tech  $file$  command

#### **See Also**

<span id="page-326-0"></span>• [Generating Via Ladder Rules for Electromigration Via Ladders](#page-326-0)

## **Generating Via Ladder Rules for Electromigration Via Ladders**

Instead of explicitly defining via ladder rules for electromigration via ladders, you can use the generate via ladder template command to generate via ladder rules and constraints based on a configuration file. The configuration file is an XML file that provides information about the via ladder rules, as well as the association between the via ladder rules and specific pins. You must specify the name of the configuration file by using the -config file option. The command generates two script files:

• A script file that defines the via ladder rules, which is called the template script file

This script file contains a create via rule command for each template defined in the configuration file, as well as set attribute commands to set the appropriate via rule attributes.

By default, the file is named auto gen via ladder template.tcl. To specify a different file name, use the  $-$ template  $file$  option.

• A script file that defines the via ladder constraints, which is called the association script file

This script file contains set via ladder candidate commands for the pins specified in the configuration file, as well as set attribute commands to set the is em via ladder required attribute for the pins to true.

By default, the file is named auto gen via ladder association.tcl. To specify a different file name, use the -association file option.

The configuration file has the following syntax:

```
<EmRule>
   <!-- template definition -->
    <Template name="rule_name">
       <Layer name="layer_name" row_number="cuts_per_row"
          [max_stagger_tracks="count"]
          [upper_cut_x_min_spacing="x_spacing"] 
          [upper_cut_y_min_spacing="y_spacing"] />
       ... more layers
    </Template>
    … more templates
    <!-- Pin to template association -->
    <Pin name="pin_name">
       <Template name="rule_name"/>
   \langle/Pin\rangle ... more associations
</EmRule>
```
Each Template section specifies the template for a via ladder rule. You can specify one or more Template sections. Within a template section, you specify the via ladder structure by specifying the number of cuts per row for each metal layer involved in the via ladder. The command uses the information in the configuration file and associated information from the technology file to generate the via ladder rules. The command derives the following information from the technology file

- The cut layers that connect the specified metal layers
- The cut names
- The minimum required length for each metal layer

### **Note:**

You must open the block before running the generate via ladder template command to ensure that the command has access to the technology data for the block.

Each  $P\sin$  section specifies the template associated with a pin, where the pin name can include the asterisk wildcard character  $(*)$ . You can specify one or more  $\text{Pin}$  sections. The template specified in the  $P\text{in}$  section's  $T$ emplate attribute must be one of the templates specified in the Template sections.

For example, assume you have a configuration file named vl\_config that has the following contents:

```
<EmRule>
    <Template name="template_1_3231">
      <Layer name="M1" row_number="3"/>
       <Layer name="M2" row_number="2"/>
       <Layer name="M3" row_number="3"/>
```

```
 <Layer name="M4" row_number="1"/>
    </Template>
    <Pin name="*/BCELLD5A11*/Z">
       <Template name="template_1_3231"/>
   \langle/Pin\rangle</EmRule>
```
To generate the script files to define the via ladder rules and constraints, use the following command:

```
icc2_shell> generate_via_ladder_template -config_file vl_config
```
[Example 15](#page-328-0) shows the template script file generated by this command. [Example 16](#page-328-1) shows the association script file generated by this command.

*Example 15 Template Script File*

```
create via rule -name template 1 3231 \backslash-cut\_layer\_names {VIA1 VIA2 VIA3} -cut names {V1S V2S V3S} \
   -cut rows \{2 \ 3 \ 1\} -cuts per row \{3 \ 2 \ 3\}set viaRule [get via rules template 1 3231]
set attribute $viaRule upper metal min length table {0.3 0.2 0.4}
set attribute $viaRule for electro migration true
```
### *Example 16 Association Script File*

```
foreach_in_collection pin [get_lib_pins -quiet */BCELLD5A11*/Z] {
  set attribute -quiet $pin is em via ladder required true
  set via ladder candidate $pin -ladder name "template 1 3231"
}
```
### **See Also**

- [Defining Via Ladder Rules](#page-324-0)
- [Specifying Automatic Via Ladder Insertion Settings for Preroute Optimization](#page-149-0)

## **Generating Via Ladder Rules for Performance Via Ladders**

Instead of explicitly defining via ladder rules for performance via ladders, you can use the setup performance via ladder command to generate the via ladder rules and associations.

By default, this command

• Generates via ladder rules for all layers up to the M5 layer

To specify a different maximum layer, use the -max layer attribute.

> The command uses information from the technology file to generate the via ladder rules. The command derives the following information from the technology file:

- The cut layers that connect the specified metal layers
- The cut names
- The minimum required length for each metal layer

#### **Note:**

You must open the block before running the setup performance via ladder command to ensure that the command has access to the technology data for the block.

The command outputs an XML file that provides information about the via ladder rules and a script file that defines the via ladder rules. For details about these files, see [Via](#page-330-0)  [Ladder Rule Files](#page-330-0).

You can also generate these files by using the generate\_via\_rules\_for\_performance command.

• Associates via ladder rules with the pins of all library cells that do not have a dont use attribute

To include the pins of library cells that have a  $domt$  use attribute, use the  $-dont$  use option.

To associate via ladder rules only with specific pins, use the  $-\text{lib}$  pins option.

The command analyzes the information about each library cell pin and its shapes to determine the via ladder rules to associate with that pin and then outputs a script file that defines the associations. For details about this file, see [Via Ladder Association](#page-330-1) [File.](#page-330-1)

You can also generate this file by using the associate performance via ladder command.

• Runs the generated script files

### **See Also**

- [Defining Via Ladder Rules](#page-324-0)
- [Specifying Automatic Via Ladder Insertion Settings for Preroute Optimization](#page-149-0)

## <span id="page-330-0"></span>**Via Ladder Rule Files**

The command generates two via ladder rule files:

• An XML file that provides information about the via ladder rules

The XML file has the following syntax:

```
<EmRule>
   <!-- template definition -->
    <Template name="rule_name" for_electro_migration="true"
      for high performance="true">
       <Layer name="layer_name" row_number="cuts_per_row"
       ... more layers
    </Template>
    … more templates
```
</EmRule>

Each Template section specifies the template for a via ladder rule. Within a template section, the via ladder structure is specified by specifying the number of cuts per row for each metal layer involved in the via ladder.

By default, the generated XML file is named auto perf via ladder rule.xml. To specify a different name, use the -xml\_file option.

• A script file that defines the via ladder rules

The script file contains a create via rule command for each template defined in the XML file, as well as set attribute commands to set the appropriate via rule attributes.

By default, the generated script file is named auto perf via ladder rule.tcl. To specify a different file name, use the -rule file option.

## <span id="page-330-1"></span>**Via Ladder Association File**

The command generates a script file that defines the association between the library cell pins and the via ladder rules.

This script file contains set via ladder candidate commands for the library cell pins.

By default, the generated script file is named auto perf via ladder association.tcl. To specify a different file name, use the -association file option.

# <span id="page-331-0"></span>**Constraint-Based Via Ladder Insertion**

To use the constraint-based method to insert via ladders,

- 1. Ensure that the via ladder rules are defined, as described in [Defining Via Ladder Rules](#page-324-0).
- 2. Define the via ladder constraints by using the set via ladder rules command, as described in [Defining Via Ladder Constraints.](#page-332-0)
- 3. Insert the via ladders by using the insert\_via\_ladders command, as described in [Inserting Via Ladders.](#page-333-0)
- 4. Verify the via ladders by using the verify via ladders command, as described in [Verifying Via Ladders.](#page-337-0)

# <span id="page-332-0"></span>**Defining Via Ladder Constraints**

The via ladder constraints define the pins on which to insert via ladders and the via ladder templates that can be used for those pins. You can define both global and instancespecific via ladder constraints; if the constraints conflict, the instance-specific constraints override the global constraints.

- To define global via ladder constraints, which are referred to as via ladder rules, use the set via ladder rules command, as described in [Defining Global Via Ladder](#page-332-1) **Constraints**
- To define instance-specific via ladder constraints, use the set via ladder constraints command, as described in Defining Instance-Specific [Via Ladder Constraints.](#page-333-1)

In addition, you can specify via ladder candidates for specific pins by using the set via ladder candidate command. This command is used by preroute optimization to insert via ladders on timing-critical paths, as described in .

To report the via ladder constraints, use the report via ladder constraints command.

### **See Also**

• [Inserting Via Ladders](#page-333-0)

# <span id="page-332-1"></span>**Defining Global Via Ladder Constraints**

To define global via ladder constraints, which are referred to as via ladder rules, use the set via ladder rules command to set via ladder constraints on library cell pins. You must specify the mapping between library cell pins and via ladder templates, as well as the pins to which to apply the mapping.

Use the following options to specify the mapping:

• -master pin map Or -master pin map file

These options specify the mappings for specific library pins using the following format:

{ {*lib\_cell*/*pin* {*via\_ladder\_list*}} ...}

To specify the mapping on the command line, use the  $-master$  pin map option. To specify the mapping in an external file, use the  $-master$  pin map  $file$  option to specify the mapping file name.

• -default\_ladders

This option specifies the via ladder templates to use for all library pins not explicitly specified in the mapping.

Use the following options to specify the pins to which to apply the mapping:

• -all\_instances\_of

This option explicitly specifies library cell pins to which to apply the mapping.

• -all clock outputs

Set this option to  $true$  to apply the mapping to all clock output pins.

• -all clock inputs

Set this option to true to apply the mapping to all clock input pins.

• -all pins driving

This option applies the mapping to all pins that drive one of the specified ports.

To report the via ladder rules, use the report via ladder rules command. To remove via ladder rules, use the remove via ladder rules command.

## <span id="page-333-1"></span>**Defining Instance-Specific Via Ladder Constraints**

To define instance-specific via ladder constraints, use the set via ladder constraints command. You must specify the instance pins and the via ladder templates that can be used for those pins.

For example, to enable the use of the VL1, VL2, and VL3 via ladder templates for the u1/i1 and u2/i2 pins, use the following command:

```
icc2_shell> set_via_ladder_constraints -pins {u1/i1 u2/i2} \
    {VL1 VL2 VL3}
```
To report the via ladder constraints, use the report via ladder constraints command. To remove via ladder constraints, use the remove via ladder constraints command.

### <span id="page-333-0"></span>**Inserting Via Ladders**

To insert via ladders, use the insert via ladders command. By default, this command

• Does not remove existing via ladders in the block

To remove the existing via ladders before via ladder insertion, use the -clean true option.

• Targets all pins specified in the via ladder constraints, whether on signal nets or clock nets

To restrict via ladder insertion to specific nets, use the -nets option.

• Inserts a single via ladder on each target pin

If the constraints specify more than one via ladder template for a pin, the command inserts the via ladder using the first template that does not cause a DRC violation.

- By default, if all of the via ladder templates cause a DRC violation, the command inserts the via ladder with the lowest DRC cost.
- To ignore detail routing shapes when checking for DRC violations, use the -ignore routing shape drcs true option.
- To ignore the line-end cut enclosure rule, use the -relax line end via enclosure rule true option.
- To ignore metal spacing rules on the pin layer when the via ladder shape is fully enclosed within the pin, use the -relax pin layer metal spacing rules true option.
- To prevent the insertion of via ladders that cause DRC violations, use the -allow drcs false option.

### **Note:**

If a pin is too small to accommodate any of the via ladders specified for it, the insert via ladders command does not insert a via ladder for that pin.

• Uses via cuts other than those specified in the template if they improve compliance with fat via rules

To require the command to use only those via cuts specified in the template, use the -strictly honor cut table true option.

• Centers the via ladder cuts at the intersection of routing tracks between adjacent layers

To shift the via ladder cuts on transition layers off the routing tracks for improved DRC compliance, use the -shift vias on transition layers true option.

• Honors nondefault width rules for the wires on all layers of the via ladder

To use the default width for wires on lower layers of the via ladder and honor the nondefault width only for the top layer, use the -ndr on top layer only true option.

• Does not require the via inserted above the pin layer to be contained within the pin shape

To prevent changes to the pin shape boundary, you can require that the via inserted above the pin layer be fully contained within the pin shape boundary, which includes

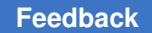

> the pin shape and its extensions. To specify this requirement, use one or both of the following options:

◦ -connect\_within\_metal true

This option controls via enclosures for all types of via ladders: performance, electromigration, and pattern-must-join.

◦ -connect\_within\_metal\_for\_via\_ladder true

This option controls the via enclosures only for performance and electromigration via ladders. By default, the tool uses the global setting specified by the -connect within metal option. To explicitly specify the behavior for performance and electromigration via ladders, set this option to true or false.

• Does not extend the via enclosures to meet the minimum length rule for the layer

To enable patching of the via enclosures to meet the minimum length rule and allow additional stacking of the via ladder, use the -allow patching true option.

• Uses staggering only when it is defined for the via ladder rule

Via ladder staggering extends the row metal of a via ladder level in the preferred direction of the upper layer for the level to avoid obstructions above or near the pin, which can increase the success rate of via ladder insertion. In many cases, the via ladder rule specifies the maximum number of stagger tracks. To allow staggering if the maximum number of stagger tracks is not defined for the via ladder rule, use the -auto stagger true option.

• Does not report on the insertion status

To report the via ladder insertion status for each target pin, use the -verbose true option.

To output detailed information about insertion failures, use the  $-$ user debug true option. The detailed information reports the following types of violations:

◦ Internal DRC violations

These are DRC violations internal to a via ladder. These violations are never allowed.

◦ Hard DRC violations

These are DRC violations between a via ladder and a fixed shape, such as a pin, preroute, or obstruction. These violations are never allowed.

◦ Soft DRC violations

> These are DRC violations between a via ladder and a detail routing shape, which can be rerouted. These violations are allowed if one or more of the following options are true: -allow drcs, -ignore rippable shapes, or -ignore routing shape drcs.

After inserting the via ladders, the command reports statistics on the inserted ladders and any DRC violations caused by the insertion.

### **See Also**

- [Defining Via Ladder Constraints](#page-332-0)
- [Verifying Via Ladders](#page-337-0)
- [Updating Via Ladders](#page-338-0)
- [Querying Via Ladders](#page-340-0)
- [Removing Via Ladders](#page-341-0)

## **Protecting Via Ladders**

To prevent via ladders from being edited, set the

design.enable via ladder protection application option to true.

icc2 shell> set app options -name design.enable via ladder protection \  **-value true**

When the design.enable via ladder protection application option is true, the following commands process only objects that do not belong to via ladders:

- remove\_shapes
- remove\_vias
- remove objects
- set attribute
- set via def
- add to edit group

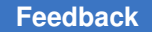

> If an object belongs to a via ladder, these commands issue a warning message and do not process the object.

The following example sets the design.enable via ladder protection application option to true and attempts to remove a collection of shapes:

```
icc2 shell> set app options -name design.enable via ladder protection \
    -value true
...
icc2_shell> sizeof_collection [get_shapes -of net1]
77
icc2_shell> remove_shapes [get_shapes -of net1] -verbose
Warning: Cannot edit PATH 32 7403 because it is part of via ladder.
  (NDM-160)
76
```
# <span id="page-337-0"></span>**Verifying Via Ladders**

To verify that the via ladders in the block match the via ladder constraints and are properly connected to pins, use the verify via ladders command. By default, this command checks all via ladders. To restrict the checking to specific nets, use the -nets option.

### **Note:**

If you use the -shift vias on transition layers true option when you insert the via ladders, you must also use this option when you verify the via ladders; otherwise, the command reports false violations.

A via ladder matches the via ladder constraints if the pattern of connected vias and wires for the via ladder structure satisfies any of the via ladder templates assigned to the connected pin. The command flags a violation in the following situations:

- A via ladder is connected to a pin that does not have a via ladder constraint
- A via ladder is connected to a pin with a via ladder constraint, but none of the templates correctly describe the current via ladder structure
- A pin has a via ladder constraint, but does not have a via ladder connected to it

A via ladder is properly connected to a pin if all the via enclosures at the base of the via ladder touch the same pin and that pin is logically connected to the same net as the via ladder. The command flags a violation in the following situations:

- An enclosure of the via ladder base touches a different pin, unless the pins are mustjoin pins that belong to the same must-join set
- An enclosure of the via ladder base does not touch any pin
- An enclosure of the via ladder touches a pin that is not of the same net as the via ladder

By default, the verify via ladders command reports the via ladder insertion status for each target pin, which can result in a very large report. To limit the number of via ladders reported for each category to 40, use the -report all via ladders false option with the verify via ladders command.

# <span id="page-338-0"></span>**Updating Via Ladders**

You can use the following methods to update existing via ladders in a design:

- Use the refresh via ladders command
- Enable automatic updates during the route group, route auto, and route eco commands by setting the route.auto via ladder.update during route application option to true

Both of these methods perform the following tasks:

- Verifies the existing via ladders based on the current via ladder constraints
- Removes invalid via ladders
- Inserts via ladders where needed based on the settings of the route.auto via ladder application options

By default, the tool

◦ Updates all pins with via ladder constraints, whether on signal nets or clock nets

During the route group command, you can restrict the via ladder updates to only those nets specified in the route group command by setting the route.auto via ladder.update on route group nets only application option to true.

◦ Does not require the via inserted above the pin layer to be contained within the pin shape

To prevent changes to the pin shape boundary, you can require that the via inserted about the pin layer be fully contained within the pin shape boundary, which includes

> the pin shape and its extensions. To specify this requirement, set the following application options:

■ route.auto via ladder.connect within metal

This application option controls via enclosures for all types of via ladders: performance, electromigration, and pattern-must-join. To prevent changes to the pin shape boundary, set this application option to  $true$ .

▪ route.auto\_via\_ladder.connect\_within\_metal\_for\_via\_ladder

This application option controls the via enclosures only for performance and electromigration via ladders. By default, the tool uses the global setting specified by the route.auto via ladder.connect within metal application option. To explicitly specify the behavior for performance and electromigration via ladders, set this application option to true or false.

◦ Uses staggering only when it is defined for the via ladder rule

Via ladder staggering extends the row metal of a via ladder level in the preferred direction of the upper layer for the level to avoid obstructions above or near the pin, which can increase the success rate of via ladder insertion. In many cases, the via ladder rule specifies the maximum number of stagger tracks. To allow staggering if the maximum number of stagger tracks is not defined for the via ladder rule, set the route.auto via ladder.auto stagger application option to true.

Reports the via ladder insertion status for each target pin

To limit the number of via ladders reported for each category to 40, set the route.auto via ladder.report all via ladders application option to false.

### **See Also**

- [Inserting Via Ladders](#page-323-0)
- [Verifying Via Ladders](#page-337-0)
- [Querying Via Ladders](#page-340-0)
- <span id="page-339-0"></span>• [Removing Via Ladders](#page-341-0)

## **Manual Via Ladder Insertion**

To manually insert a via ladder,

- 1. Create the shapes that compose the via ladder by using the create shape and create via commands.
- 2. Create the via ladder by using the create via ladder command.

> At a minimum, you must specify the shapes that compose the via ladder by using the -shapes option.

The command creates a via ladder named VIA\_LADDER\_*n*, where *n* is a unique integer.

Use the following options with the create  $v$ ia ladder command to specify attributes of the created via ladder:

• -via\_rule

This option specifies the via ladder rule associated with the created via ladder. It sets the via rule name attribute of the created via ladder.

• -electromigration

This option specifies that the via ladder is an electromigration via ladder. It sets the is electromigration attribute of the created via ladder to true.

• -high\_performance

This option specifies that the via ladder is a performance via ladder. It sets the is high performance attribute of the created via ladder to true.

• -pattern\_must\_join

This option specifies that the via ladder is a pattern-must-join via ladder. It sets the is pattern must join attribute of the created via ladder to true.

• -pin

This option specifies the physical pin connected to the created via ladder. It sets the pin attribute of the created via ladder.

### **See Also**

- [Querying Via Ladders](#page-340-0)
- <span id="page-340-0"></span>• [Removing Via Ladders](#page-341-0)

## **Querying Via Ladders**

To query the via ladders in a block, use the get  $via$  ladders command. To report on the via ladders in a block, use the report via ladders command.

# <span id="page-341-0"></span>**Removing Via Ladders**

To remove via ladders and their associated shapes, use the remove\_via\_ladders command. You must specify the via ladders to remove. To remove all via ladders from the block, use the asterisk (\*) wildcard character, as shown in the following example:

```
icc2_shell> remove_via_ladders *
```
To remove via ladders only from specific nets, use the -nets option.

# **Checking Routability**

After placement is completed, you can use the check routability command to check whether your block is ready for detail routing.

By default, this command checks for

• Blocked standard cell ports

A standard cell port is considered blocked if none of its physical pins is accessible.

A standard cell pin is considered accessible if the pin contains a via that extends to a neighboring layer, there is a path on the pin layer that is at least as long as the search range distance, or there is a shorter path on the pin layer that ends at a via to a neighboring layer. By default, the search range distance is two times the layer pitch. To change this distance, use the -standard cell search range option to specify a different pitch multiplier, up to a maximum of 10. If you specify a value larger than 10, the command sets the value to 10.

By default, the tool does not check whether via connections are fully inside the standard cell pins. To enable this check, use the -connect standard cells within pins true option.

To disable the checking of blocked standard cell ports, use the -check standard cell blocked ports false option.

• Blocked top-level or macro cell ports

A top-level or macro cell port is considered blocked if none of its physical pins is accessible.

A top-level or macro pin is considered accessible if a legal path can be extended from the pin to a certain distance around it. This path can be just on the pin layer or can extend to a neighboring layer by a single via. By default, the distance is 10 times the layer pitch. To change this distance for same-layer paths, use the -blocked range option to specify a different pitch multiplier, up to a maximum of 40. To change this distance for neighboring-layer paths through a via, use the -blocked range via side

> option to specify a different pitch multiplier, up to a maximum of 40. If you specify a value larger than 40 for either of these options, the command sets its value to 40.

By default, the command checks whether a pin is accessible in either the horizontal or vertical direction. To require that the pin is accessible in the preferred direction for its layer, use the -obey direction preference true option.

To disable the checking of blocked top-level or macro cell ports, use the -check non standard cell blocked ports false option.

• Out-of-boundary pins

This check verifies that all pins are within the block boundary.

To disable the checking of out-of-boundary pins, use the  $-$ check out of boundary false option.

• Minimum grid violations

This check verifies that all pins, including those within library cells, are on the minimum grid, as defined by the gridResolution attribute in the technology file.

To disable the checking of minimum grid violations, use the -check min grid false option.

• Incorrect via definitions

This check verifies that

- Uncolored via arrays do not have more than 20 rows or columns
- Custom or asymmetric simple via definitions do not have more than 1000 cuts
- The design does not contain more than 65535 via definitions

You cannot disable these checks.

• Invalid real metal via cut blockages

This check verifies that all real metal via cut blockages match a legal cut size, as defined by the cutWidthTbl, cutHeightTbl, and minWidth attributes in the technology file.

To disable this check, use the -check via cut blockage false option.

• Minimum width settings

This check verifies that the nondefault minimum width and shield width settings are no larger than the maximum width defined in the technology file.

You cannot disable these checks.

The check routability command also supports the following optional checks:

• Blocked power or ground ports

To enable this check, use the -check pg blocked ports true option.

• Redundant power or ground shapes

To enable this check, use the -check redundant pg shapes true option.

• Staggered power and ground vias that block the routing tracks

To enable this check, use the -check routing track space true option.

• Blocked ports on frozen nets

To enable this check, use the -check frozen net blocked ports true option.

• Blocked unconnected pins

To enable this check, use the -check no net pins true option.

• Real metal blockages that overlap library cell pins

To enable this check, use the -check real metal blockage overlap pin true option.

• Invalid real metal via cut blockages in the library cells

To enable this check, use the -check lib via cut blockage true option.

• Shielding checks

These checks detect possible issues with shielding by checking for the following conditions:

- Signal net shapes with a shape use attribute of shield route.
- PG net shapes, which might be a PG strap or rail, but have a shape\_use attribute of detail route.
- Signal, clock, or PG nets that have a shielding nondefault rule but no associated shield shapes, which might be caused by inappropriate shape use attributes.

To enable these checks, use the -check shield true option.

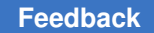

• Via ladder checks

These checks detect possible issues with via ladder insertion by checking for the following conditions:

◦ Library cell pins whose top-layer terminals have multiple pin shapes but do not have a pattern must join attribute

This check applies only to signal and secondary PG pins.

- Missing performance or electromigration via ladder on a pin that has the is em via ladder required attribute
- Via ladder application options that do not have the required settings

The following application options must be set to  $true$  (their default is  $false$ ):

- route.auto via ladder.allow patching
- route.auto via ladder.enable em to performance via ladder update
- route.auto via ladder.ignore routing shape drcs
- route.auto\_via\_ladder.relax\_line\_end\_via\_enclosure\_rule
- route.auto\_via\_ladder.relax\_pin\_layer\_metal\_spacing\_rules
- route.auto via ladder.shift vias on transition layers
- route.auto\_via\_ladder.update\_during\_route
- route.common.via\_ladder\_top\_layer\_overrides\_net\_min\_layer

To enable these checks, use the -via ladder true option.

The check routability command supports the following additional pin connection controls that apply to all pin access checks:

• Pin access edges

During frame view extraction, the tool annotates the frame views with information about the pin access edges. By default, the check routability command ignores the pin access edges and allows pin connections at any point. You can restrict pin connections to the defined access edges by setting the -obey access edges option to true. You can further restrict pin connections to the access edge mark, which can be a narrow rectangle, a short line, or even a single point, by setting the -access edge whole side option to true. In addition, the command can report

unconnected pins that do not have an access edge defined. To enable this check, use the -report no access edge true option.

• Via rotation

By default, pin connections can use rotated vias. To disallow pin connections that use rotated vias, set the -allow via rotation option to false.

By default, this command considers the following routing layer constraints when checking for blocked ports:

• The global minimum and maximum routing layer constraints set by the -min routing layer and -max routing layer options of the set ignored layers command

These constraints can cause blocked ports only if they are defined as hard constraints. By default, these constraints are soft constraints. They are hard constraints only if the route.common.global min layer mode and route.common.global max layer mode application options are set to hard.

• The net-specific minimum and maximum routing layer constraints set by the -min routing layer and -max routing layer options of the set routing rule command

These constraints can cause blocked ports only if they are defined as hard constraints. By default, the net-specific minimum layer constraint is a soft constraint and the netspecific maximum layer constraint is a hard constraint. They are hard constraints only if the route.common.net min layer mode and route.common.net max layer mode application options are set to hard.

• The clock minimum and maximum routing layer constraints set by the -min routing layer and -max routing layer options of the set clock routing rules command

These constraints can cause blocked ports only if they are defined as hard constraints. By default, the clock minimum layer constraint is a soft constraint and the clock maximum layer constraint is a hard constraint. They are hard constraints only if the route.common.net min layer mode and route.common.net max layer mode application options are set to hard.

• The freeze layer constraints set by the route.common.freeze layer by layer name and route.common.freeze via to frozen layer by layer name application options

To ignore the routing layer constraints during the blocked port checks, use the -honor layer constraints false option.

You can use the error browser to examine the errors detected by the check routability command. By default, the error data generated by the check routability command

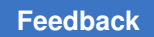

> is named check\_routability.err; to specify a different name for the error data, use the -error data option. The error data is saved in the design library when you save the block. For information about using the error browser, see the *IC Compiler II Graphical User Interface User Guide*.

# **Routing Constraints**

Routing constraints provide guidance during routing. [Table 22](#page-347-0) describes the types of guidance provided by the routing constraints.

*Table 22 Routing Constraints*

<span id="page-347-0"></span>

| <b>Guidance</b>                                                       | <b>Description</b>                                                                                                    |
|-----------------------------------------------------------------------|----------------------------------------------------------------------------------------------------|
| Controlling the layers used for<br>routing                            | For information about specifying the routing layers, see Specifying the<br><b>Routing Resources.</b>                                                                                                    |
| Setting stricter minimum width and<br>spacing rules                   | To set stricter minimum width and spacing rules, define a nondefault<br>routing rule and apply it to the affected nets. For information about<br>defining and applying nondefault routing rules, see Using Nondefault<br><b>Routing Rules.</b>                                                                                                    |
| Controlling routing through voltage<br>areas                          | By default, routing can pass through any voltage areas. To restrict<br>the voltage-area pass-throughs, define a voltage area routing rule, as<br>described in Controlling Physical-Feedthrough Nets in Voltage Areas.                                                                                                    |
| Controlling the routing direction                                     | You can specify the preferred routing direction for specific layers or<br>for specific regions.<br>• For information about specifying the preferred routing direction<br>for specific layers, see Setting the Preferred Routing Direction for<br>Layers.<br>• To control the routing direction in a specific region,<br>use either a preferred-direction-only routing guide or a<br>switch-preferred-direction routing guide. For information about<br>routing guides, see Defining Routing Guides. |
| Limiting the number of edges in the<br>nonpreferred routing direction | To limit the number of edges in the nonpreferred routing direction,<br>use a maximum-number-of-pattern routing guide. For information<br>about routing guides, see Defining Routing Guides.                                                                                                    |
| Controlling off-grid routing                                          | By default, off-grid routing is allowed for wires or vias unless the<br>onWireTrack Of onGrid attribute is set to 1 for the layer in the<br>technology file.<br>You can prevent or discourage off-grid routing, as described in<br><b>Controlling Off-Grid Routing.</b>                                                                                                    |
| Preventing routing of specific nets                                   | To prevent routing of specific nets, set the physical_status attribute<br>of each net to locked, as described in Setting the Rerouting Mode.                                                                                                    |
| Preventing routing in specific region                                 | To prevent routing in a specific region, define a routing blockage, as<br>described in Defining Routing Blockages.                                                                                                    |
| Reserving space for top-level<br>routing                              | To reserve space for top-level routing, create a corridor routing<br>blockage, as described in Reserving Space for Top-Level Routing.                                                                                                    |
| Restricting routing to specific<br>regions                            | To restrict routing to a specific region, use a routing corridor, as<br>described in Routing Nets Within a Specific Region.                                                                                                    |

IC Compiler™ II Implementation User Guide T-2022.03

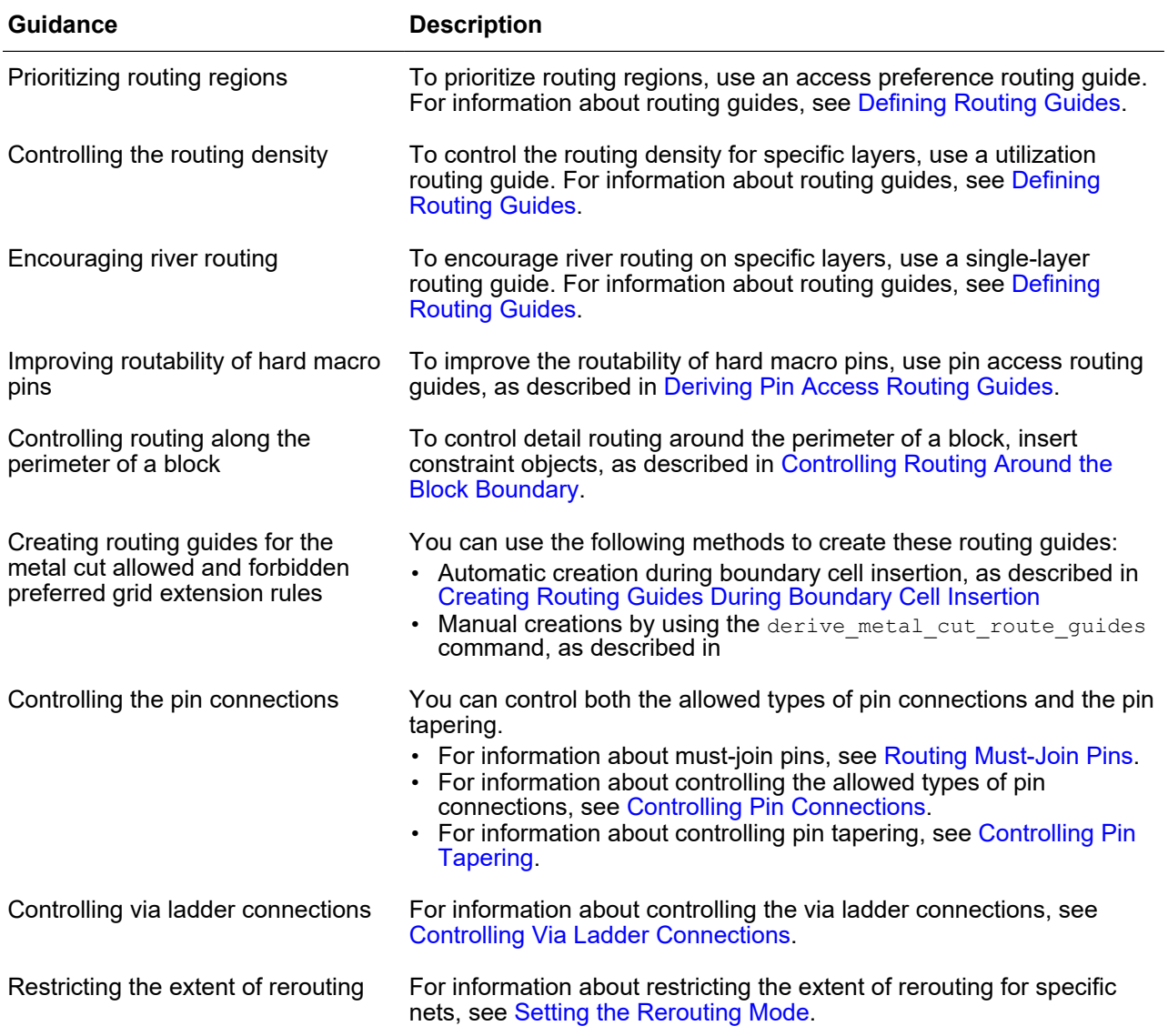

### *Table 22 Routing Constraints (Continued)*

# <span id="page-349-0"></span>**Defining Routing Blockages**

A routing blockage defines a region where routing is not allowed on specific layers. Zroute considers routing blockages to be hard constraints.

To define a routing blockage, use the create routing blockage command. At a minimum, you must define the boundary of the routing blockage and the affected layers.

- To create a rectangular routing blockage, use the  $\text{-boundary}$  option to specify the lower-left and upper-right corners of the rectangle using the following syntax: { {*llx lly*} {*urx ury*} }.
- To create a rectilinear routing blockage, use the  $\text{-boundary}$  option to specify the coordinates of the polygon using the following syntax:  $\{x1 \ y1\} \ \{x2 \ y2\} \ \ldots \ \}$ .

You can also create a rectilinear routing blockage by specifying the polygon as the combined area of a heterogeneous collection of objects with physical geometry, such as poly rects, geo masks, shapes, layers, and other physical objects. If you specify a layer, the resulting area includes the area of every shape on the layer. For all other objects, the resulting area includes the area of each object. If you use this method, the resulting area must resolve to a single, connected polygon; otherwise, the command fails.

• To specify the affected layers, use the  $\text{-}$  layers option.

Specify the routing layers by using the layer names from the technology file. The layers can be metal, via, or poly layers.

By default, the tool creates a routing blockage named RB\_*objId* in the current block that prevents routing of all nets within the routing blockage boundary. The routing blockage is considered as real metal for RC extraction and DRC checking and the router must meet the minimum spacing requirements between the routing blockage boundary and the net shapes. Use the following options to change the default behavior:

• -name *blockage\_name*

Specifies a name for the routing blockage.

• -cell *cell*

Creates the routing blockage in a different physical cell.

When you use this option, the tool creates the routing blockage in the cell's reference block using the coordinate system of the cell's top-level block.

• -zero\_spacing

Disables the minimum spacing rule between the routing blockage boundary and the net shapes (zero minimum spacing). This option also prevents the routing blockage from being treated as real metal during extraction and DRC checking.

> When you use this option, the net shapes can touch, but not overlap, the routing blockage boundary.

**Note:**

When you create a routing blockage to prevent via insertion, you must use the  $-zero$  spacing option; otherwise, frame view extraction does not use the route guide to trim the via region.

```
• -net_types list_of_types
```
Applies the routing blockage only to the specified net types.

Specify one or more of the following net types: analog\_ground, analog\_power, analog signal, clock, deep nwell, deep pwell, ground, nwell, power, pwell, reset, scan, signal, tie high, and tie low. To remove the net type settings and prevent routing of all nets in the routing blockage, use the -net types unset setting.

To prevent signal routing on the M1 layer within the rectangle with its lower-left corner at (0, 0) and its upper-right corner at (100, 100), use the following command:

```
icc2_shell> create_routing_blockage \
    -boundary { {0.0 0.0} {100.0 100.0} } \
   -net types signal -layers M1
```
To prevent vias on the V1 layer within the rectangle with its lower-left corner at (0, 0) and its upper-right corner at (100, 100), use the following command:

```
icc2_shell> create_routing_blockage \
    -boundary { {0.0 0.0} {100.0 100.0} } \
    -net_types signal -layers V1 -zero_spacing
```
To prevent PG routing on the M2 layer within the rectangle with its lower-left corner at (0, 0) and its upper-right corner at (100, 100), use the following command:

```
icc2_shell> create_routing_blockage \
   -boundary { {0.0 0.0} {100.0 100.0} } \
    -net_types {power ground} -layers M2
```
## <span id="page-350-0"></span>**Reserving Space for Top-Level Routing**

To reserve space for top-level routing, create a corridor routing blockage by using the -reserve for top level routing option when you create the routing blockage.

During block-level implementation, a corridor routing blockage acts as a regular blockage to prevent routing in the blockage area. During frame view extraction, the tool removes the corridor routing blockage to allow top-level routing in this area.

## **Querying Routing Blockages**

To find routing blockages, use the get  $r$  puting blockages command. For example, to get all the routing blockages in a block, use the following command:

```
icc2_shell> get_routing_blockages *
```
To find the routing blockages for specific nets, use the  $\sim$  of  $\sim$  objects option to specify the nets of interest. For example, to find the routing blockages for the n1 net, use the following command:

```
icc2_shell> get_routing_blockages -of_objects [get_nets n1]
```
To find the routing blockages in a specific location, use the get objects by location -classes routing blockage command.

# **Removing Routing Blockages**

To remove routing blockages from the current block, use the remove routing blockages command.

- To remove specific routing blockages, specify the routing blockages, either as a list or collection, such as that returned by the get routing blockages command.
- <span id="page-351-0"></span> $\cdot$  To remove all routing corridors, specify the  $\text{-all}$  option.

# **Defining Routing Guides**

Routing guides provide routing directives for specific areas of a block. Some types of routing guides are user-defined; others are derived from the block data. This topic describes how to create user-defined routing guides.

### **Note:**

User-defined routing guides are honored by Zroute; however, they are not honored by the Advanced Route tool.

To define a routing guide, use the create routing guide command. When you define a routing guide, you must specify

• Its rectangular boundary

To specify the boundary, use the  $-$ boundary option to specify the lower-left and upperright corners of the rectangle using the following syntax:

{{*llx lly*} {*urx ury*}}

• Information specific to the purpose of the routing guide

The following table describes the user-defined routing guides.

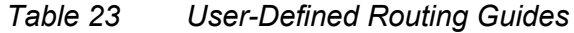

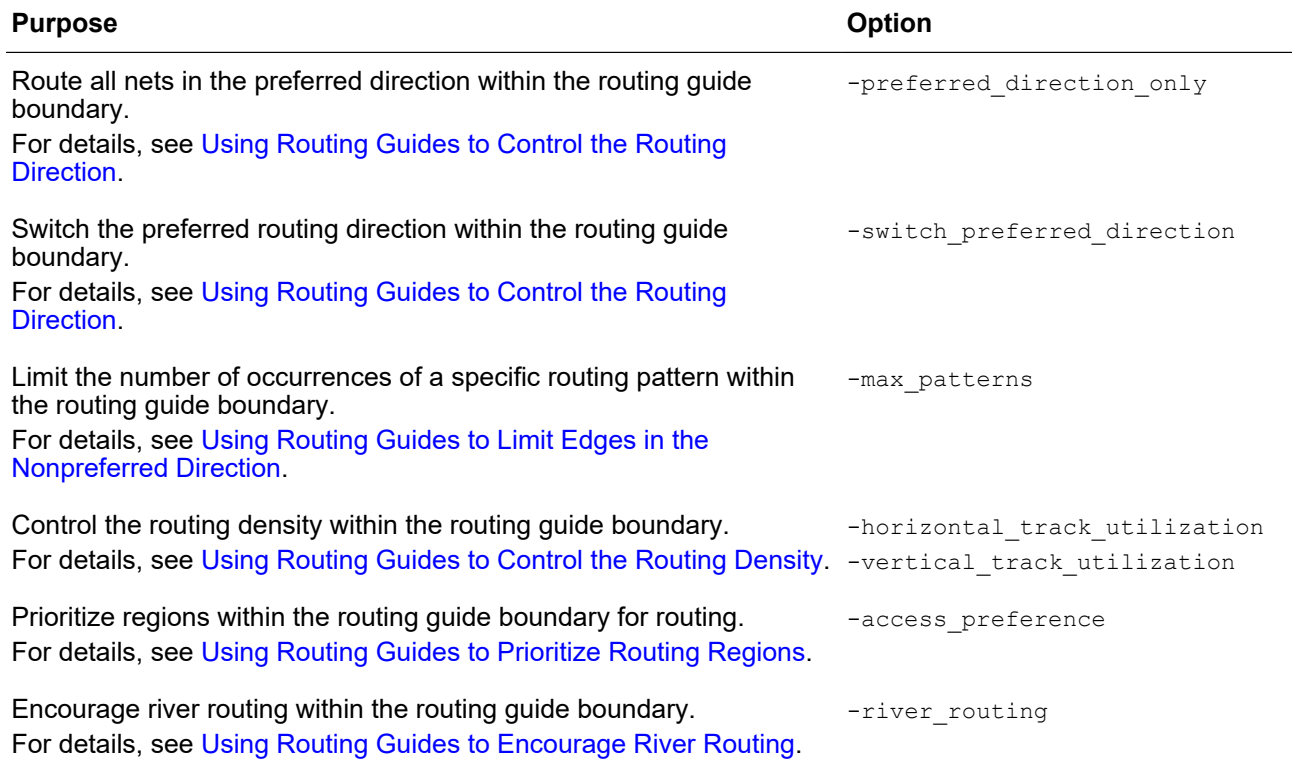

By default, the tool creates a routing guide named RD#*n* in the current block, where *n* is a unique integer. Use the following options to change the default behavior:

- $\cdot$  To specify a name for the routing guide, use the  $\text{-name}$  option.
- To specify the routing layers affected by the routing guide, use the  $\lnot \text{layers}$  option.

Specify the routing layers by using the layer names from the technology file.

• To create the routing guide in a different physical cell, use the  $-\text{cell}$  option.

When you use this option, the tool creates the routing guide in the cell's reference block using the coordinate system of the cell's top-level block.

### **See Also**

- [Deriving Routing Guides](#page-356-1)
- [Querying Routing Guides](#page-356-2)
- [Removing Routing Guides](#page-356-3)

# <span id="page-353-0"></span>**Using Routing Guides to Control the Routing Direction**

You can use a routing guide to control the routing direction within the routing guide boundary, either by requiring routes to be in the preferred direction within the routing guide boundary or by switching the preferred direction within the routing guide boundary.

• To force the router to route all nets in the preferred direction within the routing guide boundary, use the -preferred\_direction\_only option with the create routing guide command.

You can use this type of routing guide to prevent wrong-way jog wires on specific layers.

By default, this routing guide applies to all layers within the routing guide boundary. To require preferred direction routing only for specific layers, use the -layers option to specify the affected layers.

For example, to force the router to use only the preferred direction on the M4 layer within the rectangle with its lower-left corner at (0, 0) and its upper-right corner at (100, 100), use the following command:

```
\text{icc2 shell} > \text{create routing guide -boundary } {{0.0 0.0} {100.0 100.0}} \
    -layers {M4} -preferred_direction_only
```
• To switch the preferred routing direction within the routing guide boundary, use the -switch preferred direction option with the create routing guide command.

You can use this type of routing guide to allow routing over macros, which might reduce congestion for a block that contains much detour routing.

By default, this routing guide applies to all layers within the routing guide boundary. To switch the preferred routing direction only for specific layers, use the -layers option to specify the affected layers.

For example, to switch the preferred routing direction for the M1 and M2 layers within the rectangle with its lower-left corner at (0, 0) and its upper-right corner at (100, 100), use the following command:

```
\text{icc2 shell} > \text{create routing guide -boundary } {{0.0 0.0} {100.0 100.0}} \
    -layers {M1 M2} -switch_preferred_direction
```
### **Note:**

If a switch-preferred-direction routing guide overlaps with a preferreddirection-only routing guide, the switch-preferred-direction routing guide takes precedence.

# <span id="page-354-0"></span>**Using Routing Guides to Limit Edges in the Nonpreferred Direction**

You can use a routing guide to limit the number of occurrences of a specific routing pattern within the routing guide boundary on specific layers. Zroute tries to route the nets within the routing guide to meet this constraint; however, if the number of edges in the nonpreferred direction exceeds the specified threshold, Zroute reports a violation.

To create this type of routing guide, use the  $-max$  patterns option with the create routing quide command. Use the following syntax to specify the routing pattern and its threshold for each affected layer:

```
{ {layer pattern limit} ... }
```
In addition to using the  $-max$  patterns option, you must also use the  $-layers$  option when you create this type of routing guide. Specify the same layers in the  $-layers$  option as those specified in the -max patterns option.

If you do not specify a pattern threshold for a layer, the routing pattern has no limit for that layer.

Currently, the only supported pattern is non pref dir edge, which represents the edges in the nonpreferred direction. For example, to limit the number of edges in the nonpreferred direction to two on M2 and to three on M4, with no limits on other layers, use the following command:

```
icc2_shell> create_routing_guide -boundary {{50 50} {200 200}} \
  -max patterns {{M2 non pref dir edge 2} {M4 non pref dir edge 3}} \
   -layers {M2 M4}
```
# <span id="page-354-1"></span>**Using Routing Guides to Control the Routing Density**

By default, the maximum track utilization is 100 percent. You can use a routing guide to control the routing density within the routing guide boundary.

- To set the maximum track utilization for layers with a horizontal preferred direction, use the -horizontal track utilization option with the create routing quide command.
- To set the maximum track utilization for layers with a vertical preferred direction, use the -vertical track utilization option with the create routing guide command.

By default, when you create these routing guides, they apply to all layers within the routing guide boundary. To set the routing density only for specific layers, use the  $-layers$  option to specify the affected layers.

For example, to set a maximum track utilization of 50 percent for all layers with a horizontal preferred direction and a maximum track utilization of 30 percent for all layers

> with a vertical preferred direction within the rectangle with its lower-left corner at (0, 0) and its upper-right corner at (100, 100), use the following command:

```
icc2_shell> create_routing_guide -boundary {{0.0 0.0} {100.0 100.0}} \
    -horizontal_track_utilization 50 -vertical_track_utilization 30
```
# <span id="page-355-0"></span>**Using Routing Guides to Prioritize Routing Regions**

You can use a routing guide to prioritize regions within the routing guide boundary for routing. The regions are called access preference areas. You prioritize the access preference areas by assigning strengths to them. Access preference areas with higher strengths are preferred for routing. You can define access preference areas for both wires and vias. When you define a via access-preference area, you are defining a preference area for the via surrounds on the specified metal layer for vias coming from both above and below that metal layer.

To create this type of routing guide, use the -access\_preference option with the create routing quide command. Use the following syntax to specify the access preference areas and their strengths:

```
{layer [{wire_access_preference wire_rect wire_strength}]
        [{via_access_preference via_rect via_strength}] ...}
```
You can define multiple access preference areas. To define the relative preference of the access preference areas, use strength values between 0 and 1. If access preference areas overlap, the stronger access preference area takes precedence over the weaker access preference area. To require routing in a specific access preference area, use a strength value of 1. When you define access preference areas with a strength of 1, all access preference areas with a strength less than 1 are ignored and Zroute treats the access preference routing guide as a hard constraint.

The following example creates an access preference routing guide whose boundary is a rectangle with its lower-left corner at (0, 0) and its upper-right corner at (300, 300). It contains one wire access-preference area with coordinates of (0, 0) and (2, 1) and two via access-preference areas, one with coordinates of (0, 0) and (5, 5) and one with coordinates of (40, 40) and (45, 45). The wire access-preference area is slightly preferred over areas outside of the access preference area because it has a strength of 0.2. The via access-preference area with coordinates at (40, 40) and (45, 45) is ignored, because routing is required in the via access-preference area with coordinates at (0, 0) and (5, 5), which has a strength of 1.

```
icc2_shell> create_routing_guide -boundary {{0 0} {300 300}} \
    -access_preference {M1 {wire_access_preference {{0 0} {2 1}} 0.2}
                           {via_access_preference {{0 0} {5 5}} 1.0}
                          {via_access_preference {{40 40} {45 45}} 0.5}}
```
To report information about the access preference routing guides defined for your block, use the report routing guides command.

# <span id="page-356-0"></span>**Using Routing Guides to Encourage River Routing**

River routing is a special routing topology that tries to minimize the space taken by the router by compressing the routes to follow a particular contour. River routing is useful if there are tight routing channels or you need to minimize the space taken by routing. You can use a routing guide to encourage river routing within the routing guide boundary.

To create this type of routing guide, use the  $\text{-}\text{river}$  routing option with the create routing guide command. You must also use the -layers option to specify the affected layers.

For example, to encourage river routing on the M2 layer within the rectangle with its lowerleft corner at (0, 0) and its upper-right corner at (100, 100), use the following command:

```
\text{icc2 shell} > \text{create routing guide -boundary } \{ \{0.0 \ 0.0 \} \{ 100.0 \ 100.0 \} \} -river_routing -layers {M2}
```
## <span id="page-356-2"></span>**Querying Routing Guides**

To find routing guides, use the get routing guides command. For example, to get all the routing guides in your block, use the following command:

icc2\_shell> **get\_routing\_guides \***

To find the routing quides in a specific location, use the get objects by location -classes routing guide command.

# <span id="page-356-3"></span>**Removing Routing Guides**

To remove routing guides from the current block, use the remove routing quides command.

- To remove specific routing guides, specify the routing rules, either as a list or collection, such as that returned by the get routing guides command.
- To remove all routing guides, specify the  $-\text{all}$  option.

For example, to remove the new width rule routing rule, use the following command:

<span id="page-356-1"></span>icc2\_shell> **remove\_routing\_rules new\_width\_rule**

## **Deriving Routing Guides**

Routing guides provides routing directives for specific areas of a block. Some types of routing guides are user-defined; others are derived from the block data. This topic described how to derive the following types of routing guides:

- [Deriving Pin Access Routing Guides](#page-357-0)
- [Deriving Metal Cut Routing Guides](#page-358-1)

### **See Also**

• [Defining Routing Guides](#page-351-0)

# <span id="page-357-0"></span>**Deriving Pin Access Routing Guides**

When you reuse hard macros, such as IP blocks, at a smaller technology node, it can cause routability issues to the macro pins. You can use routing guides and blockages to enable access to the hard macro pins.

To create these routing guides, which are referred to as *pin access routing guides*, and the associated blockages, use the derive pin access routing quides command. You must specify the following information:

- The hard macros around which to create the routing guides and routing blockages (the -cells option)
- The metal layers for which to create the routing guides and routing blockages (the -layers option)
- The width of the routing guides and blockages in the x- and y-directions (the  $-x$  width and  $-y$  width options)

For each specified hard macro, the command creates routing guides to enable routing to the pins on the specified layers. In addition, the command creates metal blockages that surround the macro on the specified layers, with cutouts to allow pin access, and via blockages that cover the macro on the via layers adjacent to the specified metal layers. Vertical routing guides and blockages have the specified x-width. Horizontal routing guides and blockages have the specified y-width. By default, the command creates pin cutouts only in the preferred routing direction. To also create pin cutouts in the nonpreferred direction, use the -nonpreferred\_direction option. To extend the pin cutouts beyond the metal blockages, use the  $-pin$  extension option to specify the extension distance in microns.

To enable proper routing to pins of different sizes, the command sets the is rectangle only rule waived attribute on the macro pins to true to waive the rectangle-only rule.

For example, the following command creates the routing guides and blockages shown in [Figure 60](#page-358-2).

icc2\_shell> **derive\_pin\_access\_routing\_guides -cells myMacro \ -layers {M2 M3} -x\_width 0.6 -y\_width 0.7**

In the figure, the two red pins are on M2 and the green pin is on M3. The figure shows the routing guides created on both the M2 and M3 layers, the metal blockages created on the M3 layer, and the via blockage created on the V2 and V3 layers. The tool also creates metal blockages on the M2 layer, which have cutouts for the M2 pins, and via blockages on the V1 and V2 layers.

<span id="page-358-2"></span>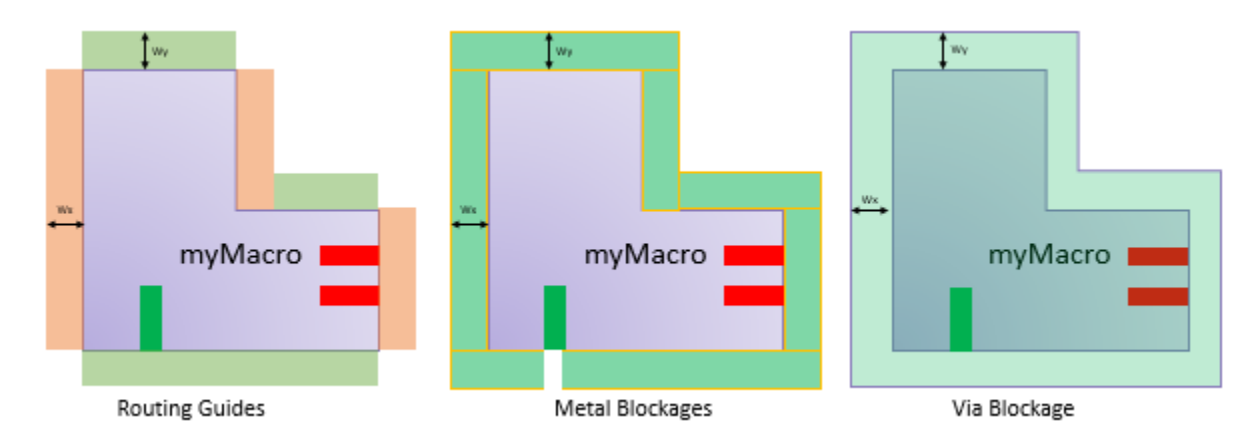

### *Figure 60 Pin Access Routing Guides and Blockages*

If a hard macro already has pin access routing guides and their associated blockages, the command removes these existing objects and creates new routing guides and blockages.

If you move a hard macro after deriving the pin access routing guides, you must regenerate the pin access routing guides. You cannot manually modify pin access routing guides.

# <span id="page-358-1"></span>**Deriving Metal Cut Routing Guides**

If your technology file defines metal cut allowed and forbidden preferred grid extension rules and your block already contains boundary cells, you can create routing guides for these rules by using the -add metal cut allowed option with the derive metal cut routing guides command. When you use this option, the derive metal cut routing guides command creates the following routing guides:

- Metal cut allowed routing guides, which cover the area taken up by all the placeable site rows reduced by the vertical shrink factor, which is 50 percent of the smallest site row height
- Forbidden preferred grid extension routing guides, which cover the remaining area up to the block boundary

To check the inserted routing guides, use the  $-\text{check}$  only option with the derive metal cut routing quides command. By default, the checking results are stored in an error data file named *block\_name*.err. To specify a different name for the error data file, use the -error view option.

# <span id="page-358-0"></span>**Controlling Routing Around the Block Boundary**

To control routing around the block boundary, use the derive perimeter constraint objects command to place rectangular metal shapes,

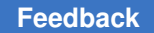

> routing guides, and routing blockages along the boundary edges, as described in the following topics:

- [Inserting Metal Shapes in the Preferred Direction](#page-359-0)
- [Inserting Routing Guides Along the Nonpreferred-Direction Edges](#page-363-0)
- [Inserting Routing Blockages Along the Boundary Edges](#page-365-0)
- [Removing Perimeter Constraint Objects](#page-367-1)

If you change the block boundary after creating the constraint objects, you must regenerate the objects. You cannot manually modify the constraint objects.

To check the perimeter constraint objects, use the  $-\text{check}$  only option with the derive perimeter constraint objects command. By default, the checking results are stored in an error data file named *block\_name*.err. To specify a different name for the error data file, use the -error view option

### **See Also**

• [Removing Perimeter Constraint Objects](#page-367-1)

## <span id="page-359-0"></span>**Inserting Metal Shapes in the Preferred Direction**

To insert rectangular metal shapes along the preferred-direction edges of the current block, use the derive\_perimeter\_constraint\_objects command with the -perimeter objects metal preferred option.

When you specify this object type, the command creates one or more rectangular metal shapes parallel to each preferred-direction boundary edge. The metal shapes are floating; they are not connected to any logical nets.

- If your technology does not specify a maximum area for these floating shapes, you can insert continuous metal shapes along the preferred-direction boundary edges, as described in [Inserting Continuous Metal Shapes Parallel to Preferred-Direction Edges.](#page-360-0)
- If your technology specifies a maximum area for these floating shapes or you need more flexibility in placing the metal shapes, insert multiple metal shapes, called metal stubs, along the preferred-direction boundary edges, as described in [Inserting Metal](#page-361-0)  [Stubs Parallel to Preferred-Direction Edges](#page-361-0).

In addition to inserting metal shapes along the preferred-direction edges, you can insert short metal shapes perpendicular to the nonpreferred-direction edges, as described in [Inserting Short Metal Shapes Perpendicular to Nonpreferred-Direction Edges.](#page-363-1)
#### **Inserting Continuous Metal Shapes Parallel to Preferred-Direction Edges**

To insert continuous rectangular metal shapes along the preferred-direction edges of the current block, use the derive perimeter constraint objects command with the -perimeter objects metal preferred option.

When you specify this option, the command creates a single rectangular metal shape parallel to each preferred-direction boundary edge. By default,

• The metal shapes are inserted only in the top-level block

To insert metal shapes in all soft macros in a hierarchical block, use the -hierarchical option.

• The metal shapes are inserted on all routing layers

To insert the metal shapes only on specific routing layers, use the -layers option.

• The metal shapes have the default metal width specified for the routing layer in the technology file

For information about specifying the default metal width for a layer, see the "Default Width Rule" topic in the *Synopsys Technology File and Routing Rules Reference Manual*.

• The metal shapes abut the nonpreferred-direction edges

To specify an offset from the nonpreferred-direction edges, use the -spacing from boundary option. Use the following format to specify the offset for each layer:

{{*layer\_name offset\_value*} ...}

The offset value must be a positive value.

• The metal shapes are placed on the closest wire track to the preferred-direction edge

[Figure 61](#page-361-0) shows the metal shapes inserted for an L-shaped block on a layer whose preferred direction is horizontal. Each metal shape is placed on the closest track to the edge. W is the default width for the layer and S is the spacing specified for the layer by the -spacing from boundary option.

## <span id="page-361-0"></span>*Figure 61 Continuous Metal Shape Perimeter Constraint Objects*

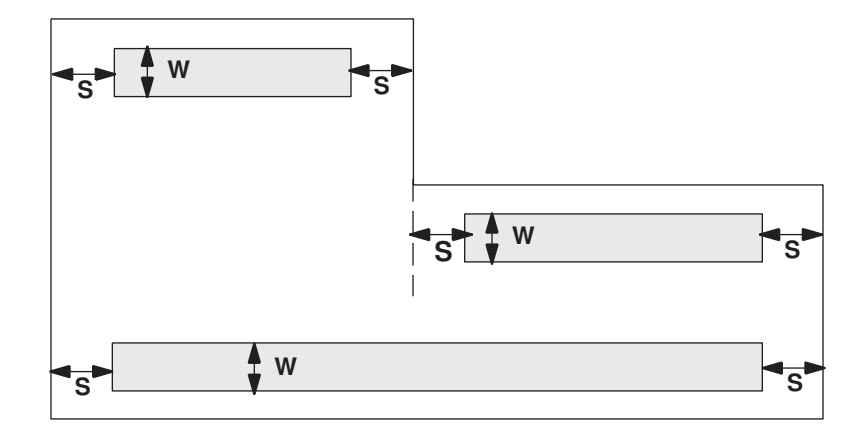

## **Inserting Metal Stubs Parallel to Preferred-Direction Edges**

To insert metal stubs along the preferred-direction edges of the current block, use the derive perimeter constraint objects command with the -perimeter objects metal preferred and -stub options.

When you specify both of these options, the command creates rectangular metal shapes parallel to each preferred-direction boundary edge based on the parameters you specify with the  $\text{-stab}$  option. Use the following format to specify the shape parameters in microns:

{*offset\_value start\_value length\_value spacing\_value*}

By default,

• The metal shapes are offset from the preferred-direction edge by the value specified in the *offset\_value* argument

The offset value is measured from the block edge to the center of the metal shape. It can be a positive value, zero, or a negative value. The absolute value of a negative value must be greater than the stub width. A positive value must be less than half of the smaller of the width or height of the block boundary.

The first metal shape is offset from the nonpreferred-direction edge by the value specified in the *start\_value* argument

The start value must be greater than or equal to 0 and less than the smaller of the width or height of the block boundary. For horizontal shapes, the metal shapes start at the left edge. For vertical shapes, the metal shapes start at the bottom edge.

### **Note:**

When you use the  $\text{-stab}$  option, the command uses the specified start value and ignores the -spacing from boundary option.

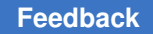

• The metal shapes have the length specified by the *length value* argument

The length value must be greater than 0 and less than or equal to the smaller of the width or height of the block boundary.

• The metal shapes have the default metal width specified for the routing layer in the technology file

For information about specifying the default metal width for a layer, see the "Default Width Rule" topic in the *Synopsys Technology File and Routing Rules Reference Manual*.

• The metal shapes are separated the space specified by the *spacing\_value* argument

The spacing value must be greater than or equal to 0.

• The metal shapes are inserted only in the top-level block

To insert metal shapes in all soft macros in a hierarchical block, use the -hierarchical option.

• The metal shapes are inserted on all routing layers

To insert the metal shapes only on specific routing layers, use the -layers option.

[Figure 62](#page-362-0) shows the metal stubs inserted for an L-shaped block on a layer whose preferred direction is horizontal. Each metal shape is placed at the specified offset, O, from the horizontal (preferred-direction) edge, where O is measured from the boundary to the center of the shape. The first metal stub is placed at the specified offset, S, from the vertical (nonpreferred-direction) edge. Each metal shape has a width of W, the default width for the layer and the specified length, L. The spacing between metal stubs is the specified spacing, SP.

<span id="page-362-0"></span>*Figure 62 Metal Stub Perimeter Constraint Objects*

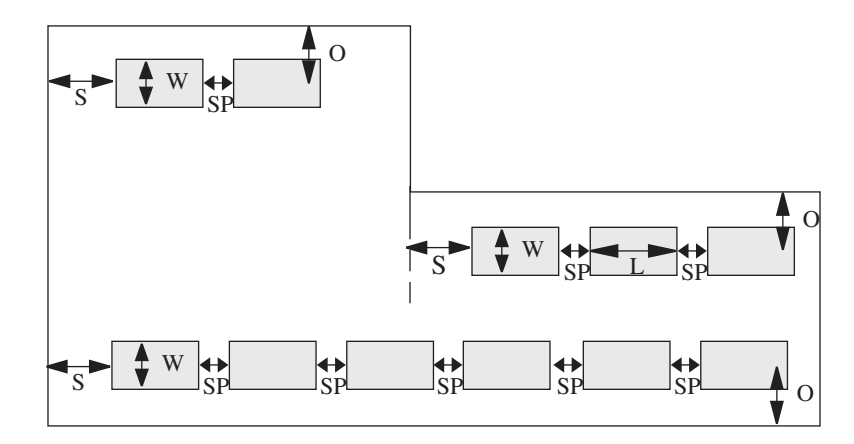

## **Inserting Short Metal Shapes Perpendicular to Nonpreferred-Direction Edges**

To insert additional short metal shapes in the preferred direction perpendicular to the nonpreferred-direction boundary edges,

- Specify the length of the metal shapes by using the -short metal length option
- Specify the distance between the metal shapes by using the  $-metal$  spacing option

For both of these options, you use the following format to specify the value for each layer:

{{*layer\_name value*} ...}

[Figure 63](#page-363-0) shows the short metal shapes inserted for an L-shaped block on a layer whose preferred direction is horizontal. Each metal shape has a width of W, which is the default width for the layer, and a length of L, which is the length specified for the layer by the -short metal length option. The offset from the nonpreferred-direction edge is S, which is the spacing specified for the layer by the  $-$ spacing  $f$ rom boundary option. The distance between short metal shapes is SS, which is specified for the layer by the -metal spacing option.

<span id="page-363-0"></span>*Figure 63 Metal Shape Perimeter Constraint Objects With Additional Short Shapes*

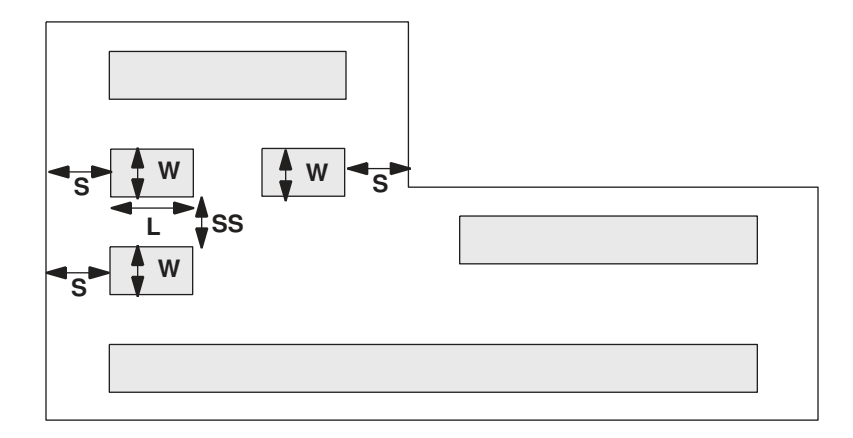

# **Inserting Routing Guides Along the Nonpreferred-Direction Edges**

To insert maximum pattern routing guides along the nonpreferred-direction edges of the current block, use the derive perimeter constraint objects command with the -perimeter objects mprg nonpreferred option.

When you specify this object type, the command creates maximum pattern routing guides parallel to each nonpreferred-direction boundary edge. The maximum edge threshold for these routing guides is zero.

By default,

• The routing guides are inserted only in the top-level block

To insert routing guides in all soft macros in a hierarchical block, use the -hierarchical option.

• The routing guides are inserted on all routing layers

To insert the routing guides only on specific routing layers, use the  $-layer$ s option.

• The routing guides have the default metal width specified for the routing layer in the technology file

To specify a different width in microns, use the  $\text{-width}$  nonpreferred option.

For information about specifying the default metal width for a layer, see the "Default Width Rule" topic in the *Synopsys Technology File and Routing Rules Reference Manual*.

- The routing guides abut the preferred-direction edges
- The routing guides are offset from the nonpreferred-direction edges by the minimum spacing specified for the routing layer in the technology file

To specify a different offset in microns, use the -spacing nonpreferred option.

For information about specifying the minimum spacing for a layer, see the "Minimum Spacing Rule" topic in the *Synopsys Technology File and Routing Rules Reference Manual*.

[Figure 64](#page-365-0) shows the routing guides inserted for an L-shaped block on a layer whose preferred direction is horizontal. S is the spacing specified by the -spacing nonpreferred option. W is the width specified by the -width nonpreferred option.

<span id="page-365-0"></span>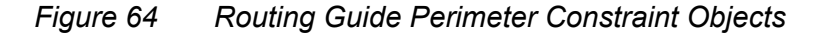

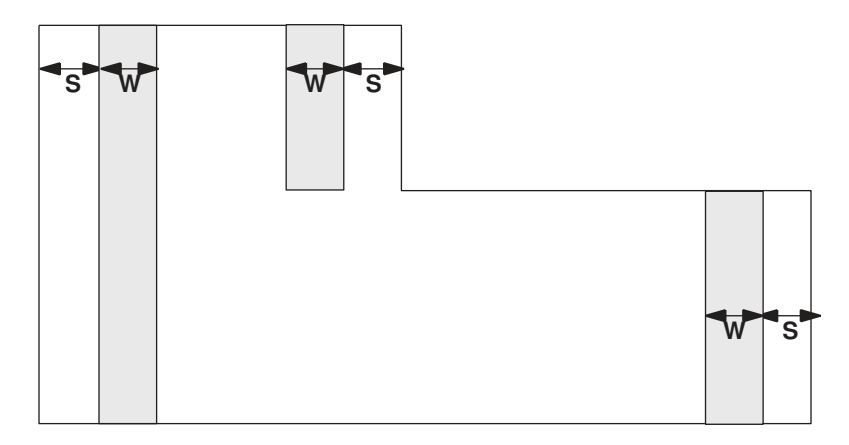

## **See Also**

• [Using Routing Guides to Limit Edges in the Nonpreferred Direction](#page-354-0)

## **Inserting Routing Blockages Along the Boundary Edges**

You can insert routing blockages along the preferred-direction edges, the nonpreferreddirection edges, or all edges.

- To insert routing blockages along the preferred-direction edges of the current block, use the derive perimeter constraint objects command with the -perimeter objects route blockage preferred option.
- To insert routing blockages along the preferred-direction edges of the current block, use the derive perimeter constraint objects command with the -perimeter objects route blockage nonpreferred option.
- To insert routing blockages along all edges of the current block, use the derive perimeter constraint objects command with the -perimeter objects {route blockage preferred route blockage nonpreferred} option.

When you specify this object type, the command creates routing blockages parallel to the boundary edges in the specified directions.

By default,

• The routing blockages are inserted only in the top-level block

To insert routing blockages in all soft macros in a hierarchical block, use the -hierarchical option.

• The routing blockages are inserted on all routing layers

To insert the routing blockages only on specific routing layers, use the  $-layer$ s option.

• The routing blockages have the default metal width specified for the routing layer in the technology file

To specify a different width in microns for preferred-direction routing blockages, use the -width preferred option. To specify a different width in microns for nonpreferreddirection routing blockages, use the -width nonpreferred option.

For information about specifying the default metal width for a layer, see the "Default Width Rule" topic in the *Synopsys Technology File and Routing Rules Reference Manual*.

• The routing blockages are offset from the boundary edges by the minimum spacing specified for the routing layer in the technology file

To specify a different offset in microns tor preferred-direction routing blockages, use the -spacing preferred option. To specify a different offset in microns tor nonpreferreddirection routing blockages, use the -spacing nonpreferred option.

For information about specifying the minimum spacing for a layer, see the "Minimum Spacing Rule" topic in the *Synopsys Technology File and Routing Rules Reference Manual*.

• The routing blockages do not have pin cutouts

To generate pin cutouts, use the -pin cutout option.

• Cut layer routing blockages are not created

To create via blockages, specify the via layers in the -layers option.

By default, the width of the cut layer routing blockages is the maximum width for the preferred-direction and nonpreferred-direction routing blockages.

- To specify the width for cut layer routing blockages along the horizontal edges, use the -width cut layer horizontal option.
- To specify the width for cut layer routing blockages along the vertical edges, use the -width cut layer vertical option.

By default, the cut layer routing blockages are offset from the boundary edges by the is the maximum spacing for the preferred-direction and nonpreferred-direction routing blockages

- To specify the spacing for cut layer routing blockages along the horizontal edges, use the -spacing cut layer horizontal option.
- To specify the spacing for cut layer routing blockages along the vertical edges, use the -spacing cut layer vertical option.

# **Removing Perimeter Constraint Objects**

The derive perimeter constraint objects command places the inserted constraint objects in an edit group named PC\_Edit\_Group\_*blockname*\_*n*. Each time you run the derive perimeter constraint objects command, it creates a unique edit group.

To remove a group of constraint objects, use the following command:

```
icc2_shell> remove_objects [get_attribute \
    [get_edit_groups PC__Edit_Group_blockname_n] objects]
```
## **Routing Nets Within a Specific Region**

To route one or more nets within a specific region,

- 1. Define a routing corridor by using the create routing corridor command, as described in [Defining Routing Corridors](#page-368-0).
- 2. Assign the nets and supernets to the routing corridor by using the add to routing corridor command, as described in [Assigning Nets to a Routing](#page-369-0) [Corridor.](#page-369-0)
- 3. Verify that the routing corridors are valid by using the check routing corridors command, as described in [Verifying Routing Corridors.](#page-370-0)

If necessary, modify the routing corridors, as described in [Modifying Routing Corridors](#page-370-1).

- 4. Route the nets by using the route\_group command, as described in [Routing Critical](#page-399-0) [Nets.](#page-399-0)
- 5. Remove the routing corridors, as described in [Removing Routing Corridors.](#page-371-0)

### **See Also**

• [Reporting Routing Corridors](#page-371-1)

# <span id="page-368-0"></span>**Defining Routing Corridors**

A routing corridor restricts Zroute global routing for specific nets to the region defined by a set of connected rectangles. In addition to specifying the region in which the routing occurs, you can also specify the minimum and maximum routing layers for each of the rectangles that comprise the routing corridor.

Routing corridors are intended to be used to route critical nets before signal routing. Zroute global routing considers routing corridors as a hard constraint, while track assignment and detail routing consider routing corridors as a soft constraint and might route nets slightly outside of the routing corridor to fix DRC violations.

#### **Note:**

If a routing guide overlaps with a routing corridor and its attributes conflict with the routing corridor, the routing corridor takes precedence.

For example, [Figure 65](#page-368-1) shows a routing corridor named corridor 1, which is made up of six rectangles. This routing corridor is associated with the nets shown in yellow. The figure on the left shows the nets before routing, while the figure on the right shows the nets routed within the routing corridor.

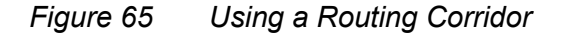

<span id="page-368-1"></span>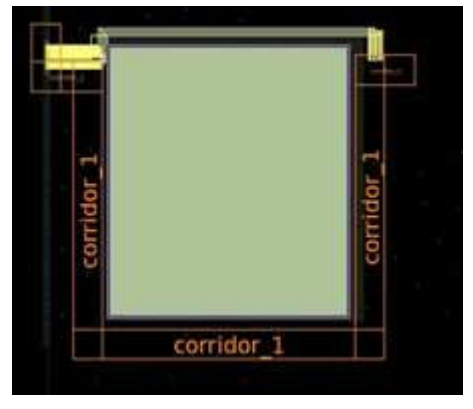

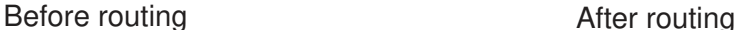

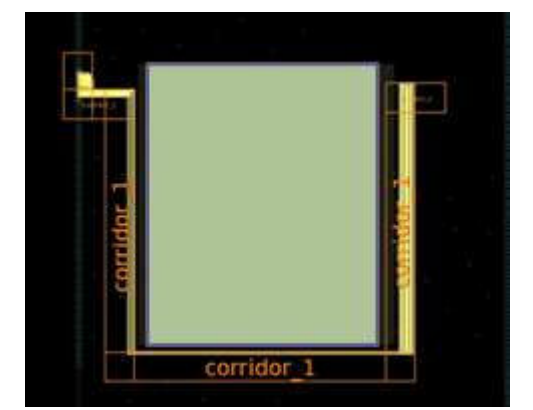

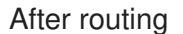

To define a routing corridor, use the create routing corridor command. At a minimum, you must define the boundary of the routing corridor.

- To create a rectangular routing corridor, use the  $-$ boundary option to specify the lowerleft and upper-right corners of the rectangle using the following syntax:  $\{ \text{ } \{ l1x \text{ } l1y \} \}$ {*urx ury*} }.
- To create a rectilinear routing corridor, use the  $-$ boundary option to specify the coordinates of the polygon using the following syntax:  $\{x1 \ y1\} \ \{x2 \ y2\} \ \ldots \ \}$ .

> • To create a path-based routing corridor, use the  $-path$  option to specify the path and the -width option to specify the width in microns. Specify the path using the following syntax: { {*x1 y1*} {*x2 y2*} ... }.

By default, path-based routing corridors have flush end caps at the start and end of the path. To change the end cap style, use the -start\_endcap and -end\_endcap options. Valid styles are flush, full width, and half width.

By default, the tool creates a routing corridor named CORRIDOR\_*objId* in the current block that honors the existing minimum and maximum routing layer constraints (for information about specifying routing layer constraints, see [Specifying the Routing](#page-165-0)  [Resources\)](#page-165-0). Use the following options to change the default behavior.

- $\cdot$  To specify a name for the routing corridor, use the  $\text{-name}$  option.
- To create the routing quide in a different physical cell, use the  $-cel1$  option.

When you use this option, the tool creates the routing guide in the cell's reference block using the coordinate system of the cell's top-level block.

• To specify the minimum and maximum routing layers for the routing corridor, use the -min layer name and -max layer name options.

Specify the routing layers by using the layer names from the technology file.

## <span id="page-369-0"></span>**Assigning Nets to a Routing Corridor**

To assign nets and supernets to a routing corridor, use the add to routing corridor command. You must specify the routing corridor and the nets or supernets to add to it. You can assign a net or supernet to only one routing corridor and that routing corridor must cover all pins connected to the associated nets. In addition, the supernets must belong to the same block as the routing corridor.

For example, to define a routing corridor named corridor a and assign the nets named n1 and n2 to this routing corridor, use the following commands:

```
icc2_shell> create_routing_corridor -name corridor_a \
    -boundary { {10 10} {20 35} } \
    -min_layer_name M2 -max_layer_name M4
icc2_shell> create_routing_corridor_shape -routing_corridor corridor_a \
   -boundary { {20 25} {40 35} } \
   -min layer name M2 -max layer name M4
icc2 shell> create routing corridor shape -routing corridor corridor a \
    -boundary { {40 10} {50 35} } \
  -min layer name M2 -max layer name M4
icc2_shell> add_to_routing_corridor corridor_a [get_nets {n1 n2}]
```
## **Note:**

You can also assign nets or supernets to the routing corridor by using the -object option when you use the create routing corridor command to create the routing corridor.

# <span id="page-370-0"></span>**Verifying Routing Corridors**

To successfully route a net within a routing corridor, the routing corridor must meet the following requirements:

- It must be a contiguous region; all regions that comprise the routing corridor must be connected.
- It must contain the pins that connect to the nets and supernets associated with the routing corridor.

To verify that a routing corridor meets these requirements, use the check routing corridors command.

```
icc2_shell> check_routing_corridors RC_0
```
You can view the errors detected by the check routing corridors command in the message browser.

# <span id="page-370-1"></span>**Modifying Routing Corridors**

You can make the following modifications to an existing routing corridor:

• Add new shapes to the routing corridor.

To add new shapes, use the create routing corridor shape command. Use the -routing corridor option to specify the routing corridor that you want to update. You must specify the boundary of the routing corridor by using the -boundary or -path option (for details about these options, see [Defining Routing Corridors\)](#page-368-0). You can also specify the minimum and maximum routing layers for the shape by using the -min layer name and -max layer name options.

• Remove rectangles from the routing corridor.

To remove shapes, use the remove routing corridor shapes command.

• Change the nets and supernets associated with the routing corridor.

To add nets or supernets to a routing corridor, use the add to routing corridor command. To remove nets or supernets from a routing corridor, use the remove from routing corridor command.

You can also modify routing corridors in the GUI by using the Create Route Corridor tool, the Move/Resize tool, or the Delete tool, or by editing the attributes in the Properties dialog box.

## <span id="page-371-1"></span>**Reporting Routing Corridors**

To report the routing corridors in your block, use the report routing corridors command. By default, the command reports all routing corridors; to report specific routing corridors, specify the routing corridors to report.

By default, the command reports the following information for each routing corridor: its name; the shapes associated with the routing corridor, including their names, minimum routing layer, maximum routing layer, and boundary; the connectivity of the routing corridor shapes; and the nets and supernets associated with the routing corridor. To output a Tcl script that re-creates the routing corridors, use the -output option.

To report the routing corridor for a specific net or supernet, use the get routing corridors command. When you run this command, you must use the -of objects option to specify the nets of interest.

## <span id="page-371-0"></span>**Removing Routing Corridors**

To remove routing corridors from the current block, use the remove routing corridors command.

- To remove specific routing corridors, specify the routing corridors, either as a list or collection, such as that returned by the get routing\_corridors command.
- To remove all routing corridors, specify the  $-\text{all}$  option.

You can also remove routing corridors in the GUI by using the Delete tool.

## **Using Nondefault Routing Rules**

Zroute supports the use of nondefault routing rules, both for routing and for shielding.

- For routing, you can use nondefault routing rules to define stricter wire width and spacing rules, to define the pin tapering distance, to specify the vias used when routing nets with nondefault routing rules, and to specify multiple-patterning mask constraints.
- For shielding, you can use nondefault routing rules to define the minimum width and spacing rules.

For information about working with nondefault routing rules, see the following topics:

- [Defining Nondefault Routing Rules](#page-372-0)
- [Reporting Nondefault Routing Rule Definitions](#page-382-0)
- [Removing Nondefault Routing Rules](#page-382-1)
- [Modifying Nondefault Routing Rules](#page-383-0)

- [Assigning Nondefault Routing Rules to Nets](#page-383-1)
- [Reporting Nondefault Routing Rule Assignments](#page-387-0)

# <span id="page-372-0"></span>**Defining Nondefault Routing Rules**

To define a nondefault routing rule, use the create routing rule command. When you define a nondefault routing rule, you must specify a name for the nondefault routing rule. You use the name to assign the nondefault routing rule to nets or clocks.

The following topics describe how to create nondefault routing rules for various purposes:

- [Defining Minimum Wire Width Rules](#page-372-1)
- [Defining Minimum Wire Spacing Rules](#page-374-0)
- [Defining Minimum Via Spacing Rules](#page-378-0)
- [Specifying Nondefault Vias](#page-379-0)
- [Specifying Mask Constraints](#page-381-0)
- [Defining Shielding Rules](#page-382-2)
- [Reporting Nondefault Routing Rule Definitions](#page-382-0)
- [Removing Nondefault Routing Rules](#page-382-1)
- [Modifying Nondefault Routing Rules](#page-383-0)

You can create a single routing rule that serves multiple purposes. In addition, you can assign multiple nondefault routing rules to a net.

### <span id="page-372-1"></span>**Defining Minimum Wire Width Rules**

You can define nondefault minimum wire width rules that are stricter than the minimum width rules defined in the technology file. Nondefault minimum width rules are hard constraints, which must be met during routing.

### **Note:**

If you specify a nondefault width that violates the  $\sigma$  signal RouteMaxWidth setting in the technology file, the tool ignores the nondefault width.

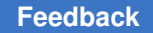

The minimum width defined in a nondefault routing rule applies to all metal segments, including via enclosures. To avoid DRC violations, ensure that the enclosures for nondefault vias meet the minimum width rule.

To define a minimum wire width rule, use the create routing rule command. You can specify the minimum width by specifying a multiplier that is applied to the default width for each layer, by specifying the minimum width in microns for each layer, or both.

• To use a multiplier to specify the minimum width, use the following syntax:

```
create_routing_rule rule_name
    [-default_reference_rule | -reference_rule_name ref_rule]
    -multiplier_width multiplier
```
The multiplier value must be between 0.001 and 2000. The default width for each layer is determined from the reference rule, which is either the default routing rule or the reference rule specified in the -reference rule name option.

For example, to define a nondefault routing rule named new\_width\_rule that uses the default routing rule as the reference rule and defines the nondefault width as two times the default width, use the following command:

```
icc2_shell> create_routing_rule new_width_rule -multiplier_width 2.0
```
• To specify the minimum width values for each layer, use the following syntax:

```
create_routing_rule rule_name
     [-default_reference_rule | -reference_rule_name ref_rule]
    -iwidths {\overline{layer_1} widetilde{with_1} layer<sub>2</sub> widhat{with_2} … layer<sub>n</sub> widhat{with_1}}
```
Specify the routing layers by using the layer names from the technology file. You can specify a single width value per layer. Zroute uses the wire width from the reference rule, which is either the default routing rule or the reference rule specified in the -reference rule name option, for any layers not specified in the  $-widths$  option.

For example, to define a nondefault routing rule named new\_width\_rule2 that uses the default routing rule as the reference rule and defines nondefault width rules for the M1 and M4 layers, use the following command:

```
icc2_shell> create_routing_rule new_width_rule2 \
    -widths {M1 0.8 M4 0.9}
```
If you specify both with  $\text{-multiplier width}$  option and the  $\text{-widths}$  option, the tool uses the -widths option to determine the base width, and then applies the multiplier to that value to determine the minimum width requirement.

For example, to define a nondefault routing rule named new\_width\_rule3 that uses the default routing rule as the reference rule and defines the nondefault width as 0.8 for the

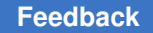

> M1 layer, 0.9 for the M4 layer, and two times the default width for all other layers, use the following command:

icc2\_shell> **create\_routing\_rule new\_width\_rule3 \ -multiplier\_width 2.0 -widths {M1 0.4 M4 0.45}**

## <span id="page-374-0"></span>**Defining Minimum Wire Spacing Rules**

You can define nondefault minimum wire spacing rules that are stricter than the rules defined in the technology file. Nondefault wire spacing rules can be defined as hard constraints, which must be met, or as soft constraints, which Zroute tries to meet.

#### **Note:**

The spacing rules defined in the technology file are always considered hard constraints.

By default, Zroute checks the nondefault spacing rules between signal nets and other signal nets, PG nets, and blockages, but not between shapes of the same signal net or between signal nets and shield wires for PG nets. For information about modifying these checks, see [Configuring Nondefault Spacing Checks](#page-376-0).

To define a minimum wire spacing rule, use the create routing rule command. You can specify the minimum spacing by specifying a multiplier that is applied to the default spacing for each layer, by specifying the minimum spacings in microns for each layer, or both.

• To use a multiplier to specify the minimum spacing, use the following syntax:

```
create_routing_rule rule_name
    [-default_reference_rule | -reference_rule_name ref_rule]
    -multiplier_spacing multiplier
```
The multiplier value must be between 0.001 and 2000. The default wire spacing for each layer is determined from the reference rule, which is either the default routing rule or the reference rule specified in the -reference rule name option.

For example, to define a nondefault routing rule named new spacing rule that uses the default routing rule as the reference rule and defines the nondefault spacing as two times the default spacing, use the following command:

```
icc2_shell> create_routing_rule new_spacing_rule \
    -multiplier_spacing 2.0
```
• To specify the minimum spacing values for each layer, use the following syntax:

```
create_routing_rule rule_name
    -spacings { layer1 {spacing11 spacing12 ... spacing1n}
                layer2 {spacing21 spacing22 ... spacing2n}
 ... 
                layern {spacingn1 spacingn2 ...spacingnn} }
    -spacing_weight_levels { layer1 {weight11 weight12 ... weight1n}
```

```
 layer2 {weight21 weight22 ... weight2n}
 ... 
                           layer<sub>n</sub> {weight<sub>n1</sub> weight<sub>n2</sub> ... weight<sub>nn</sub>} }
```
Specify the routing layers by using the layer names from the technology file. You can define multiple spacing values per layer. Zroute uses the spacing values from the reference rule, which is either the default routing rule or the reference rule specified in the  $-reference$  rule name option, for any layers not specified in the  $-sparation$ option.

If you specify more than one spacing value per layer, you must assign a weight to each spacing value by using the -spacing weight levels option. The valid weight values are low, medium, high, and hard. When you assign a weight level other than hard, the spacing rule is a soft spacing rule. By default, Zroute does not fix soft routing rule violations. To fix soft routing rules, you must map the weight levels to routing effort levels, as described in [Specifying the Routing Effort for Soft Spacing Violations](#page-377-0).

For example, to define a nondefault routing rule named new spacing rule2 that uses the default routing rule as the reference rule and defines nondefault spacing rules for the M1 and M4 layers, use the following command:

```
icc2_shell> create_routing_rule new_spacing_rule2 \
    -spacings { M1 {0.12 0.24} M4 {0.14 0.28} } \
    -spacing_weight_levels { M1 {hard medium} M4 {hard medium} }
```
• If you specify both with  $-multiplier$  spacing option and the  $-spacing$  option, the tool uses the -spacings option to determine the base spacing, and then applies the multiplier to that value to determine the minimum wire spacing requirement.

To limit spacing to one side of the net, use the -single side spacing option with the create routing rule command.

For example, the following command creates single-side spacing rules on the M2, M3, and M4 metal layers METAL2, METAL3, and METAL4:

```
icc2_shell> create_routing_rule new_spacing_rule3 \
    -spacings {M2 1.300 M3 1.400 M4 1.500 } \
   -single_side_spacing \
   -widths {M1 0.230 M2 0.280 M3 0.280 M4 0.280 M5 0.280 M6 0.440}
```
## <span id="page-376-0"></span>**Configuring Nondefault Spacing Checks**

You can configure the checking of nondefault spacing rules by enabling or disabling checks between signal nets and other objects. In addition, you can ignore violations of nondefault spacing rules for short parallel distances.

- To honor nondefault spacing rules between shapes of the same signal net, set the route.detail.var spacing to same net application option to true.
- To honor nondefault spacing rules between signal nets and shield wires for PG nets
	- For all signal nets, set the route.common.ignore var spacing to shield application option to false
	- For specific signal nets, use the -ignore spacing to shield false option when you define the nondefault spacing rule with the create routing rule command
- To ignore nondefault spacing rules between signal nets and PG nets
	- For all signal nets, set the route.common.ignore var spacing to pg application option to true
	- For specific signal nets, use the -ignore spacing to pg true option when you define the nondefault spacing rule with the create routing rule command

#### **Note:**

When you ignore nondefault spacing rules between signal nets and PG nets, the rules are also ignored between the signal nets and the shield wires regardless of the setting of the route.common.ignore var spacing to shield and create routing rule -ignore spacing to shield options.

- To ignore nondefault spacing rules between signal nets and blockages
	- For all signal nets, set the route.common.ignore var spacing to blockage application option to true
	- For specific signal nets, use the -ignore spacing to blockage true option when you define the nondefault spacing rule with the create routing rule command

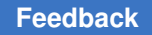

> You can relax the nondefault spacing checks for specific nondefault routing rules by ignoring violations for short parallel distances, as shown in [Figure 66](#page-377-1). This technique increases the flexibility of DRC convergence without adversely affecting crosstalk.

## *Figure 66 Ignoring Nondefault Spacing Rule Violations*

<span id="page-377-1"></span>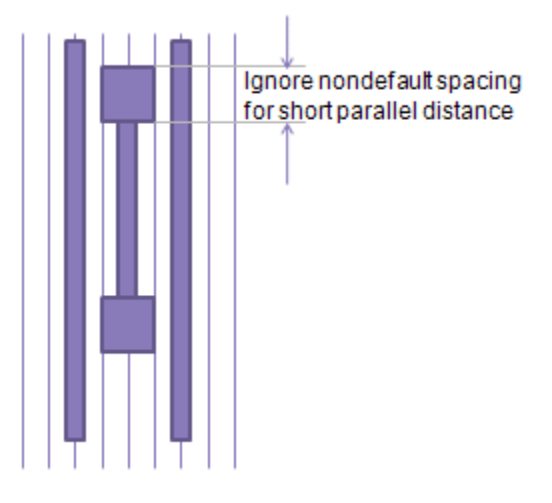

To define the length thresholds within which to ignore the nondefault spacing violations, use the -spacing length thresholds option when you create the nondefault routing rule with the create routing rule command. The length threshold values are in microns and must have a one-to-one correspondence with the spacing entries specified in the -spacings option.

For example,

```
icc2_shell> create_routing_rule new_rule \
    -spacings { M1 {0.09 0.15 0.2}
                M2 {0.09 0.15 0.2}
                M3 {0.09 0.15 0.2} } \
    -spacing_weight_levels { M1 {hard medium low}
                M2 {hard medium low}
                M3 {hard medium low} } \
    -spacing_length_thresholds { M1 {0.01 0 0}
                M2 {0.01 0 0}
                M3 {0.01 0 0} }
```
## <span id="page-377-0"></span>**Specifying the Routing Effort for Soft Spacing Violations**

By default, Zroute does not fix soft spacing violations. To fix soft spacing violations, you must assign a routing effort to each of the soft weight levels. These assignments apply to all soft spacing rules.

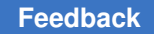

> To assign a routing effort for each weight level, use the following syntax to set the route.common.soft rule weight to effort level map application option:

```
set_app_options 
  -name route.common.soft rule weight to effort level map
   -value { {weight effort} ... }
```
Each *weight* argument can be one of low, medium, or high. You should specify each weight level only one time; if you specify a weight level multiple times, the router uses the last specification. Each *effort* argument can be one of the following values:

 $\bullet$  off (the default)

Zroute does not fix the soft spacing rule violations.

• low

Zroute uses a small number of rip-up and reroute passes to resolve soft spacing rule violations.

• medium

Zroute uses a medium number of rip-up and reroute passes to resolve soft spacing rule violations. Note that you cannot specify this effort level for the  $_{\text{low}}$  weight level.

• high

Zroute treats soft spacing rule violations the same as regular design rule violations during rip up and reroute. Note that you cannot specify this effort level for the  $_{\text{low}}$ weight level.

For example, to assign low routing effort to low-weight soft spacing rules, medium routing effort to medium-weight soft spacing rules, and high routing effort to high-weight soft spacing, use the following command:

```
icc2_shell> set_app_options \
    -name route.common.soft_rule_weight_to_effort_level_map \
    -value { {low low} {medium medium} {high high} }
```
### <span id="page-378-0"></span>**Defining Minimum Via Spacing Rules**

You can define nondefault minimum via spacing rules that are stricter than the rules defined in the technology file. Nondefault via spacing rules are hard constraints that must be met.

To define a minimum via spacing rule, use the  $\nu$  and spacings option with the create routing rule command using the following syntax:

```
create_routing_rule rule_name
    -via_spacings { {layer1 layer2 spacing} ... }
```
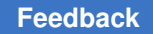

> Specify the routing layers by using the layer names from the technology file. You can define a single width value per layer pair.

The minimum via spacing for vias between any unspecified layer combinations is determined from the technology file. For vias on the same layer, the router uses the minimum spacing defined in the  $_{\text{Layer}}$  section for the via layer. For vias on different layers, the router uses the minimum spacing defined in the  $\text{DesignRule}$  section for the via layer combination.

For example, to define a nondefault routing rule named via spacing rule that defines nondefault spacing rules between vias on the V1 layer and between vias on the V1 and V2 layers, and uses the minimum spacing rules defined in the technology file between vias on all other layer combinations, use the following command:

```
icc2_shell> create_routing_rule via_spacing_rule \
    -via_spacings {{V1 V1 2.3} {V1 V2 3.2}}
```
## <span id="page-379-0"></span>**Specifying Nondefault Vias**

By default, when routing nets with nondefault routing rules, Zroute selects vias based on the design rules.

To specify the vias to use when routing nets with nondefault routing rules, use the create routing rule command. You can define the nondefault vias by using either the -cuts option or the -vias option.

- When you use the  $-\text{cuts}$  option, the tool determines the suitable via definitions from the technology file based on the specification in the -cuts option and the rules defined in the technology file.
- When you use the  $-\mathrm{vias}$  option, you explicitly specify the nondefault via definitions, including the allowed cut numbers and rotation for each via definition.

## **Specifying Nondefault Vias Using the -cuts Option**

The syntax for specifying nondefault vias using the  $-\text{cuts}$  option is

```
create_routing_rule rule_name
   -cuts { {cut_layer1 {cut_name1, ncuts} {cut_name2, ncuts} …}
           {cut_layer2 {cut_name1, ncuts} {cut_name2, ncuts} …}
 ...
         {cut_layern {cut_name1, ncuts} {cut_name2, ncuts} …}
 }
```
The *cut\_layer* arguments refer to the via layer names in the technology file and the *cut* name arguments refer to the cut names defined in the cutNameTbl attribute in the associated  $_{\text{Layer}}$  section in the technology file. You can specify multiple cut names per layer. For each cut name, you must specify the minimum number of cuts, which must be an integer between 1 and 255.

The tool searches for the vias defined in the ContactCode section of the technology file that meet the rules defined in the technology file for the specified cut name, such as the cutWidthTbl, cutHeightTbl, and fatTblFatContactNumber rules. In addition, the width of the via enclosure must meet the nondefault width and the  $x$ LegalWidthTbl and yLegalWidthTbl rules defined in the technology file for the adjacent metal layers. If the fat metal contact rule is not defined for a via layer, the tool searches for the default vias that meet the cut width, cut height, and via enclosure width requirements.

The minimum number of cuts required is the larger of the *ncuts* value in the -cuts option and the value defined in the fatTblFatContactMinCuts attribute. For the selected vias, the tool always allows both the rotated and unrotated orientations for the via.

For example, assume the following information is defined in the technology file:

```
Layer "VIA1" {
  \int_{0}^{1} fatTblThreshold = (0, 0.181, 0.411)
  fatTblFatContactNumber = ( "2, 3, 4, 5, 6", "5, 6, 20", "5, 6, 20" )fatTblFactContextMinCuts = ( "1,1,1,1,1", "1,1,1", "2,2,2" )cutNameTbl = ( Vsq, Vrect )cutWidthTbl = ( 0.05, 0.05 )cutHeightTbl = (0.05, 0.13) …
}
ContactCode "VIA12_LH" {
   contactCodeNumber = 5
  cutWidth = 0.13cutHeight = 0.05 …
}
ContactCode "VIA12_LV" {
   contactCodeNumber = 6
  cutWidth = 0.05<br>cutHeight = 0.13cutHeight
 …
}
ContactCode "VIA12_P" {
  contactCodeNumber = 20
  cutWidth = 0.05<br>cutHeight = 0.05cutHeight
 …
}
```
If you use the following command,

icc2\_shell> **create\_routing\_rule cut\_rule -cuts {VIA1 {Vrect 1}}**

The tool selects the following vias: {VIA12 LH 1x1 R}, {VIA12 LH 1x1 NR}, {VIA12 LV 1x1 R}, {VIA12\_LV 1x1 NR}, {VIA12\_LH 1x2 R}, {VIA12\_LH 1x2 NR}, {VIA12\_LH 2x1

> R}, {VIA12 LH 2x1 NR}, {VIA12 LV 1x2 R}, {VIA12 LV 1x2 NR}, {VIA12 LV 2x1 R}, and {VIA12\_LV 2x1 NR}.

#### **Specifying Nondefault Vias Using the -vias Option**

The syntax for specifying nondefault vias using the  $\nu$  as option is

```
create_routing_rule rule_name
   -vias { {via_type1 cut_number1 orientation1}
           {via_type2 cut_number2 orientation2}
 ...
         {via_typen cut_numbern orientationn}
 }
```
You can specify multiple via types per layer; each via type must be a via definition defined in the technology file or a via definition created by the create  $via$  def command. For each via type, you must explicitly specify the allowed cut numbers and orientation. To specify the orientation, use  $NR$  to indicate that the via is not rotated or R to indicate that the via is rotated. The order of via specification is not important; during routing, Zroute selects the lowest cost nondefault via.

For example, to specify the vias selected by the  $-cuts$  option in the previous example, use the following command:

```
icc2_shell> create_routing_rule via_rule \
    -vias { {VIA12_LH 1x1 R} {VIA12_LH 1x1 NR} {VIA12_LV 1x1 R}
            {VIA12_LV 1x1 NR} {VIA12_LH 1x2 R} {VIA12_LH 1x2 NR}
            {VIA12_LH 2x1 R} {VIA12_LH 2x1 NR} {VIA12_LV 1x2 R}
            {VIA12_LV 1x2 NR} {VIA12_LV 2x1 R} {VIA12_LV 2x1 NR} }
```
#### <span id="page-381-0"></span>**Specifying Mask Constraints**

If you are using the precolored design flow for a design that uses multiple-patterning technology, you can set mask constraints on timing-critical nets, such as clock nets, by defining a precoloring rule and applying it to the nets. For details about the mask constraints, see [Mask Constraints.](#page-36-0)

To define a precoloring rule, use the create routing rule command using the following syntax:

```
create_routing_rule rule_name
    -mask_constraints 
  {layer1 constraint1 layer2 constraint2 ... layern constraintn}
```
where *constraint* is one of same mask, mask1 soft, or mask2 soft.

For example, to define a precoloring routing rule that sets mask one constraints on the M4 and M5 layers, use the following command:

```
icc2_shell> create_routing_rule clock_mask1 \
    -mask_constraints {M4 mask_one M5 mask_one}
```
#### **Note:**

To ensure DRC convergence, you should set double-patterning mask constraints only on a very few timing-critical nets.

## <span id="page-382-2"></span>**Defining Shielding Rules**

To define shielding rules, use the create routing rule command using the following syntax:

```
create_routing_rule rule_name
    -shield_widths {layer1 width1 layer2 width2 … layern widthn}
    -shield_spacings {layer1 spacing1 layer2 spacing2 … layern spacingn}
    [-snap_to_track]
```
Specify the routing layers by using the layer names from the technology file. You can define a single width and spacing value per layer. Zroute uses the default wire width for any layers not specified in the  $\text{-}\text{shield width}$  widths option and the default spacing for any layers not specified in the -shield spacings option.

By default, shielding wires are not snapped to the routing tracks. To snap shielding wires to the routing tracks, use the  $-\text{snap-to track}$  option when you define the nondefault routing rule.

For example, to specify a shielding rule that uses spacing of 0.1 microns and a width of 0.1 microns for M1 through M5 and spacing of 0.3 microns and a width of 0.3 microns for M6, use the following command:

```
icc2_shell> create_routing_rule shield_rule \
   -shield_widths {M1 0.1 M2 0.1 M3 0.1 M4 0.1 M5 0.1 M6 0.3} \
   -shield_spacings {M1 0.1 M2 0.1 M3 0.1 M4 0.1 M5 0.1 M6 0.3}
```
### <span id="page-382-0"></span>**Reporting Nondefault Routing Rule Definitions**

To report the nondefault routing rules defined by the create routing rule command, use the report routing rules -verbose command. By default, this command reports all of the nondefault routing rules for the current block. To limit the report to specific nondefault routing rules, specify the rule names as an argument to the command.

icc2\_shell> **report\_routing\_rules {***rule\_names***}**

To output a Tcl script that contains the create routing rule commands used to define the specified nondefault routing rules, use the -output option when you run the report routing rules command.

### <span id="page-382-1"></span>**Removing Nondefault Routing Rules**

To remove nondefault routing rules from the current block, use the remove routing rules command. When you remove a nondefault routing rule, the rule

> is removed from all nets to which it is applied and the rule definition is removed from the design library.

- To remove specific routing rules, specify the routing rules.
- To remove all routing rules, specify the  $-\text{all}$  option.

For example, to remove the new width rule routing rule, use the following command:

```
icc2_shell> remove_routing_rules new_width_rule
```
### <span id="page-383-0"></span>**Modifying Nondefault Routing Rules**

To change the definition for an existing rule, you must use the  $r$ emove routing rules command to remove the rule and then use the create routing rule command to redefine the rule. The tool issues an error message if you try to redefine an existing routing rule.

## <span id="page-383-1"></span>**Assigning Nondefault Routing Rules to Nets**

The IC Compiler II tool provides two commands for assigning nondefault routing rules to nets:

• set\_clock\_routing\_rules

This command assigns nondefault routing rules to clock nets before clock tree synthesis. During clock tree synthesis and optimization, the tool propagates the nondefault routing rules to the newly created clock nets.

• set routing rule

This command assigns nondefault routing rules to signal nets and to clock nets after clock tree synthesis.

The following topics describe how to assign nondefault routing rules to nets:

- [Assigning Nondefault Routing Rules to Clock Nets](#page-383-2)
- [Assigning Nondefault Routing Rules to Signal Nets](#page-386-0)
- [Reporting Nondefault Routing Rule Assignments](#page-387-0)

#### <span id="page-383-2"></span>**Assigning Nondefault Routing Rules to Clock Nets**

To assign a clock routing rule to a clock net, use the  $\text{-rule}$  option with the set clock routing rules command. The specified rule must be a rule that you previously defined with the create routing rule command.

To reset a clock routing rule to the default routing rule, use the  $-\text{default rule}$  option. To change a clock routing rule, first reset it to the default routing rule and then use the  $\text{-rule}$ option after resetting the assignment to the default routing rule.

By default, the set clock routing rules command assigns the specified clock routing rule to all clock trees in the block. [Table 24](#page-384-0) shows the options used to restrict the routing rule assignment.

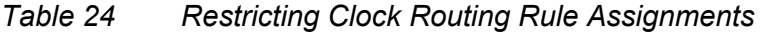

<span id="page-384-3"></span><span id="page-384-0"></span>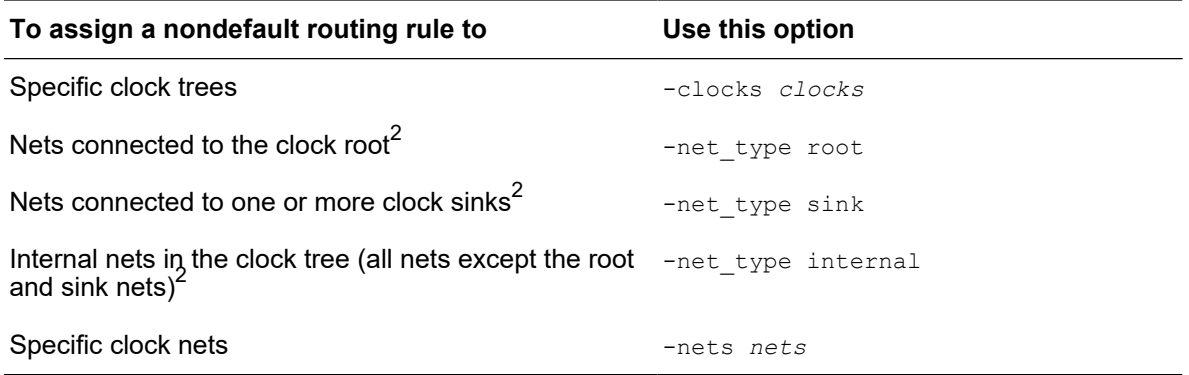

[Figure 67](#page-384-2) shows the root, internal, and sink nets of a clock tree after clock tree synthesis. By default, the root-net routing rule is applied to all the single-fanout clock nets starting from the clock root up to the point where the clock tree branches out to a fanout of more than one. Internal-net routing rules are applied to the nets from this point until the sink nets.

## <span id="page-384-2"></span>*Figure 67 Root, Internal, and Sink Clock Net Types*

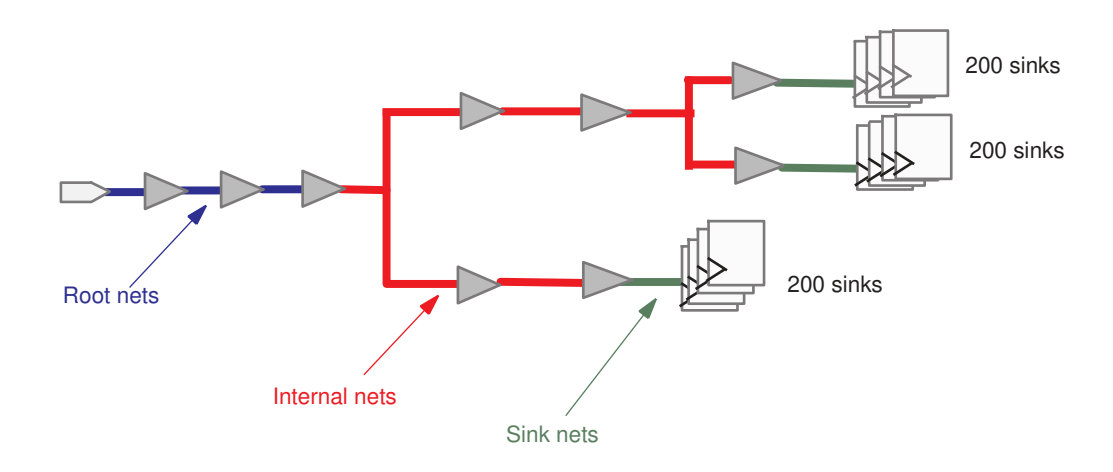

<span id="page-384-1"></span>*[2.](#page-384-3) You can use this option with the -clocks option to further restrict the assignment. This option is not valid with the -nets option.*

The following example specifies routing rules for the root, internal, and sink nets:

icc2\_shell> **set\_clock\_routing\_rules -rules NDR1 -net\_type root** icc2\_shell> **set\_clock\_routing\_rules -rules NDR2 -net\_type internal** icc2\_shell> **set\_clock\_routing\_rules -rules NDR3 -net\_type sink**

To specify a transitive fanout limit to use when identifying root nets, use the set clock tree options -root ndr fanout limit command. For example, to specify that any clock net with a transitive fanout of more than 300 be considered as a root net, use the following command:

```
icc2_shell> set_clock_tree_options -root_ndr_fanout_limit 300
```
[Figure 68](#page-385-0) shows the root, internal, and sink nets of the same clock tree when a transitive fanout limit of 300 is used for identifying the clock root nets.

<span id="page-385-0"></span>*Figure 68 Using a Fanout Limit for Selecting Root Nets*

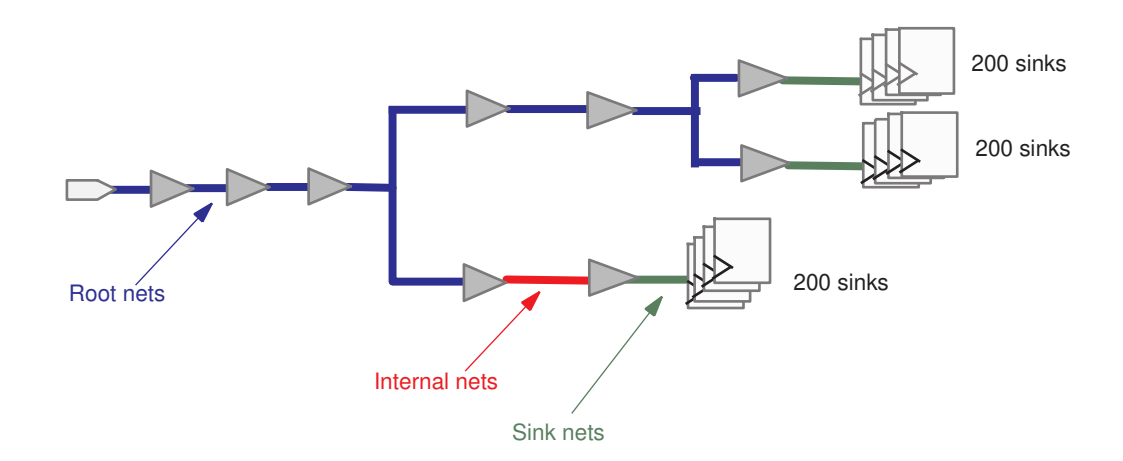

When calculating the transitive fanout of clock nets for the purpose of identifying root nets, the tool includes only the valid clock sinks; It does not include the ignore pins. If a net identified as a root net is less than 10 microns, the tool uses internal-net routing rules for that net.

#### **Note:**

Specifying a smaller value with the set clock tree options root ndr fanout limit command increases the number of clock nets that are assigned the root-net routing rule, which can increase routing congestion.

During clock tree synthesis and optimization, the tool also honors nondefault routing rules set by using the set routing rule command. However, the tool does not propagate these routing rules to any new clock nets it creates.

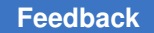

> If a net is assigned more than one nondefault routing rule, the tool uses the following priority to determine the effective routing rule:

- 1. Nondefault routing rule set by the set routing rule command
- 2. Net-specific clock routing rule set by the set clock routing rules -nets command
- 3. Clock-specific clock routing rule set by the set clock routing rules -clocks command
- 4. Global clock routing rule set by the set clock routing rules command

### <span id="page-386-0"></span>**Assigning Nondefault Routing Rules to Signal Nets**

To assign a nondefault routing rule to a net, use the  $\text{-rule}$  option with the set routing rule command. The specified rule must be a rule that you previously defined with the create routing rule command. You must specify the nets to which to assign the nondefault routing rule. You can assign multiple nondefault routing rules to a net.

To change the routing rule assignment for one or more nets,

• Use the  $-\text{default rule}$  option to reset the nets to the default routing rule.

To assign different nondefault routing rules to the nets, use the  $\text{-rule}$  option after resetting the nets to the default routing rule.

- Use the  $-no$  rule option to remove all routing rules from the nets and allow the tool to automatically assign a routing rule to them.
- Use the  $-\text{clear}$  option to remove all routing rules and net-specific layer constraints from the nets.

For example, to assign a nondefault routing rule called WideMetal to the CLK net, use the following command:

icc2\_shell> **set\_routing\_rule -rule WideMetal [get\_nets CLK]**

To reset the routing rule for the CLK net to the default routing rule, use the following command:

icc2\_shell> **set\_routing\_rule -default\_rule [get\_nets CLK]**

## <span id="page-387-0"></span>**Reporting Nondefault Routing Rule Assignments**

The IC Compiler II tool provides commands to report the nondefault routing rules assigned by the set routing rule command and the clock routing rules assigned by the set clock routing rules command.

• To report the nondefault routing rules assigned by the set routing rule command, use the -of objects option with the report routing rules command.

```
icc2_shell> report_routing_rules -of_objects [get_nets *]
```
• To report the clock routing rule assignments, use the report clock routing rules command. This command reports only the routing rules assigned by the set clock routing rules command.

# **Controlling Off-Grid Routing**

You can prevent off-grid routing of wires or vias by requiring them to be aligned to the wire track or discourage off-grid routing of vias by increasing the cost associated with off-grid routing.

## **Preventing Off-Grid Routing**

By default, wires and vias need to be aligned to the wire track grid for a metal layer only if the onWireTrack or onGrid attribute is set to 1 in its Layer section in the technology file.

To override the technology file settings, set the following application options:

• route.common.wire on grid by layer name

This option controls off-grid routing for metal layers.

• route.common.via\_on\_grid\_by\_layer\_name

This option controls off-grid routing for via layers.

Use the following syntax to set these options:

```
{ {layer true|false} ... }
```
Specify the layers by using the layer names from the technology file. Specify  $true$  to forbid off-grid routing and false to allow off-grid routing.

If you use either of these options, the tool ignores all settings for the  $\text{onWirer}$  and onGrid attributes in the technology file and uses only the settings specified by these options. If you do not specify a layer in these options, off-grid routing is allowed on that layer, regardless of the setting in the technology file.

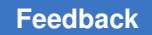

> For example, to prevent off-grid routing for wires on the M2 and M3 metal layers and for vias on the V2 via layer, regardless of the settings in the technology file, use the following commands:

```
icc2_shell> set_app_options \
    -name route.common.wire_on_grid_by_layer_name \
    -value {{M2 true} {M3 true}}
icc2_shell> set_app_options \
    -name route.common.via_on_grid_by_layer_name \
    -value {{V2 true}}
```
# **Discouraging Off-Grid Routing for Vias**

To discourage off-grid routing for vias, you can increase the cost of routing the via enclosure metal shapes off the wire track grid. To specify the extra cost multiplier for the metal layers on which the via enclosures are routed, set the route.common.extra via off grid cost multiplier by layer name application option.

Use the following syntax to set this option:

```
{ {layer multiplier} ... }
```
Specify the layers by using the layer names from the technology file. The cost multiplier must be a value between 0.0 and 20.0.

When you specify this option, the effective cost is the base cost times (1+multiplier). For example, assume that the technology file defines the VIA12 layer between the M1 and M2 metal layers and the VIA23 via layer between the M2 and M3 metal layers. To set the extra cost multiplier for the via enclosures on the M2 metal layer (and therefore the vias on the VIA12 and VIA23 via layers) to 0.5 (for an effective via cost of 1.5 times the base cost), use the following command:

```
icc2_shell> set_app_options \
    -name route.common.extra_via_off_grid_cost_multiplier_by_layer_name \
    -value {{M2 0.5}}
```
# **Routing Must-Join Pins**

When a pin is defined as a must-join pin, the router connects all terminals of the pin as a single net. The terminals of a must-join pin are specified with the must join port library pin attribute.

By default, Zroute connects must-join pins using a random structure, as shown in the following figure:

### *Figure 69 Default Must-Join Pin Connection*

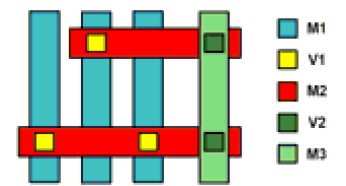

To achieve better electromagnetic results, Zroute can use the via ladder insertion capabilities to connect the must-join pins with a simplified structure, which is referred to as a pattern-based must-join connection.

The following figure shows the simplified structure:

*Figure 70 Single-Level Pattern-Based Must-Join Pin Connection*

<span id="page-390-0"></span>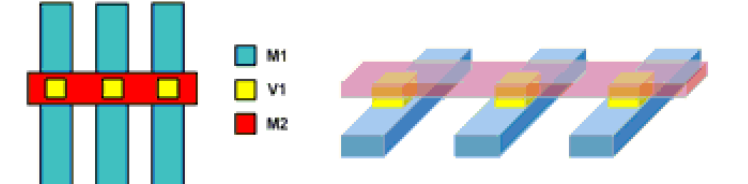

The single-level structure shown in [Figure 70](#page-390-0) is the default structure used for a patternbased must-join connection. To use a multi-level structure, which is shown in [Figure 71,](#page-390-1) set the route.auto via ladder.pattern must join over pin layer application option to 2.

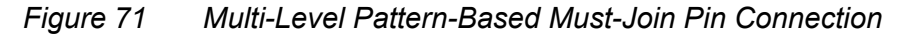

<span id="page-390-1"></span>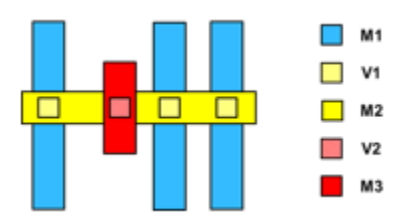

Zroute automatically uses a pattern-based must-join pin connection when a library cell pin has a pattern must join attribute and you use one of the following commands to perform the routing: route auto, route group, or route eco.

To query cells with the pattern must join attribute, use the following command:

```
icc2_shell> get_attribute \
    [get_lib_pins -all -of_objects */*/frame ] pattern_must_join
```
To get a list of pins that are marked with the pattern must join attribute, use the following command:

```
icc2_shell> get_lib_pins -all \
   -of objects */*/frame -filter "pattern must join==true"
```
By default, a via ladder is not inserted if there are fixed shapes on higher layers that block the insertion. To increase the insertion rate, you can allow staggering of the vias on each level of the via ladder to avoid the fixed shapes. To specify the maximum number of tracks allowed for staggering on each level, set the route.auto\_via\_ladder.pattern\_must\_join\_max\_number\_stagger\_tracks application option. You can specify a value between 0 and 9 for each level; the default is 0, which disables staggering.

> For example, to allow staggering of up to three tracks on the first level, use the following command:

```
icc2_shell> set_app_options -name \
   route.auto_via_ladder.pattern_must_join_max_number_stagger_tracks \
    -value {3 0}
```
[Figure 72](#page-391-0) shows the possible solutions to avoid a blockage on the M3 layer when you allow staggering of up to three tracks.

*Figure 72 Pattern-Based Must-Join Pin Connection With Staggering*

<span id="page-391-0"></span>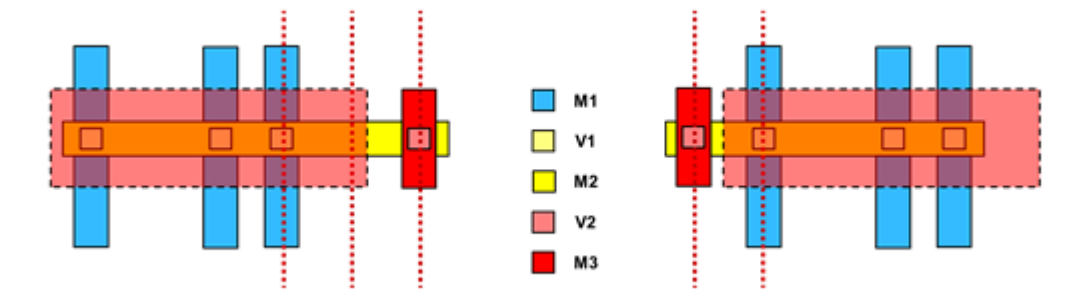

### **Note:**

To ensure that it can successfully create pattern-must-join pin connections, Zroute considers the following application options to have a value of  $true$  when creating these connections, regardless of their actual setting:

```
route.auto_via_ladder.allow_patching
route.auto via ladder.ignore routing shape drcs
route.auto_via_ladder.relax_line_end_via_enclosure_rule
route.auto_via_ladder.relax_pin_layer_metal_spacing_rules
```
By default, the pattern-based must-join connections are updated each time you run the route auto, route group, Or route eco command.

- During the route group command, you can restrict the updates to only those nets specified in the route group command by setting the route.auto\_via\_ladder.update\_on\_route\_group\_nets\_only application option to true.
- To disable all updates during each of these routing commands, set the route.auto via ladder.update pattern must join during route application option to false.

If Zroute cannot create a pattern-based must-join connection, it reports a "Needs pattern must join pin connection" DRC violation.

#### **See Also**

• [Inserting Via Ladders](#page-323-0)

## **Controlling Pin Connections**

By default, Zroute connects a signal route to a pin by using wires or vias anywhere on the pin. To restrict the allowed types of pin connections on a per-layer basis, use the following syntax to set the route.common.connect within pins by layer name application option:

```
set app options
  -name route.common.connect within pins by layer name
   -value { {layer mode} ... }
```
Valid values for the *mode* argument are

 $\bullet$  off (the default)

There are no restrictions on pin connections.

• via standard cell pins

Only the connections to standard cell pins by using a via are restricted. When using a via connection, the via's metal enclosure must be contained within the pin shape.

There are no restrictions on signal routes connected to macro cell and pad cell pins by using a via or to any pins by using wires.

• via wire standard cell pins

The connections to standard cell pins by using a via or a wire are restricted. When using a via connection, the via's metal enclosure must be contained within the pin shape. When using a wire, the wire must be contained within the pin shape.

• via\_all\_pins

The connections to any pins (standard cell, macro cell, or pad cell) by using a via are restricted. When using a via connection, the via's metal enclosure must be contained within the pin shape.

There are no restrictions on signal routes connected to any pins by using wires.

• via wire all pins

The connections to any pins by using a via or a wire are restricted. When using a via connection, the via's metal enclosure must be contained within the pin shape. When using a wire, the wire must be contained within the pin shape.

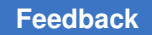

> For example, if you use the following command (or use the default settings), all of the connections shown in [Figure 73](#page-393-0) are valid and no DRC violations are reported:

```
icc2_shell> set_app_options \
   -name route.common.connect within pins by layer name \setminus -value {{M1 off}}
```
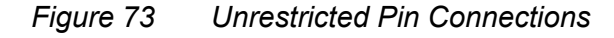

<span id="page-393-0"></span>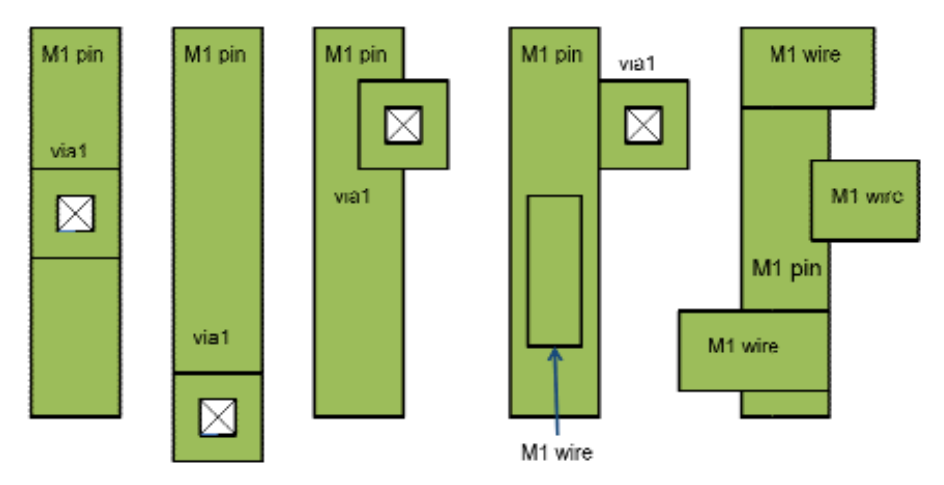

If you set the mode for M1 to  $via$  all pins, as shown in the following example, the via enclosures must be inside the pin shape. The connections shown on the left side of [Figure 74](#page-394-0)are valid; however, the connections on the right side of the figure cause DRC violations.

```
icc2_shell> set_app_options \
    -name route.common.connect_within_pins_by_layer_name \
    -value {{M1 via_all_pins}}
```
<span id="page-394-0"></span>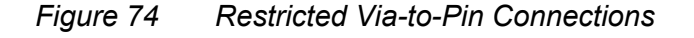

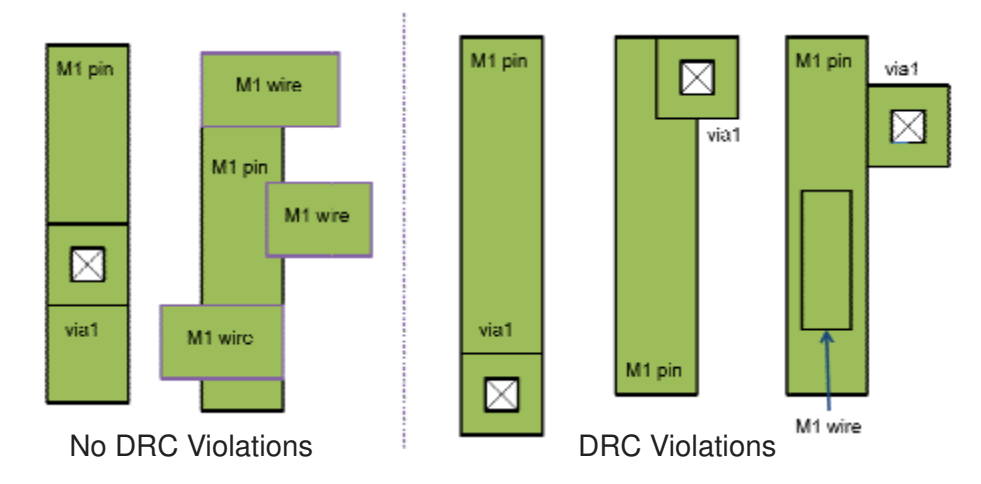

If you set the mode for M1 to via wire standard cell pins, as shown in the following example, both the via enclosures and wires must be inside the pin shape. The connections shown on the left side of [Figure 75](#page-394-1) are valid; however the connections on the right side of the figure cause DRC violations.

```
icc2_shell> set_app_options \
   -name route.common.connect within pins by layer name \setminus -value {{M1 via_wire_standard_cell_pins}}
```
<span id="page-394-1"></span>*Figure 75 Restricted Via-to-Pin and Wire-to-Pin Connections*

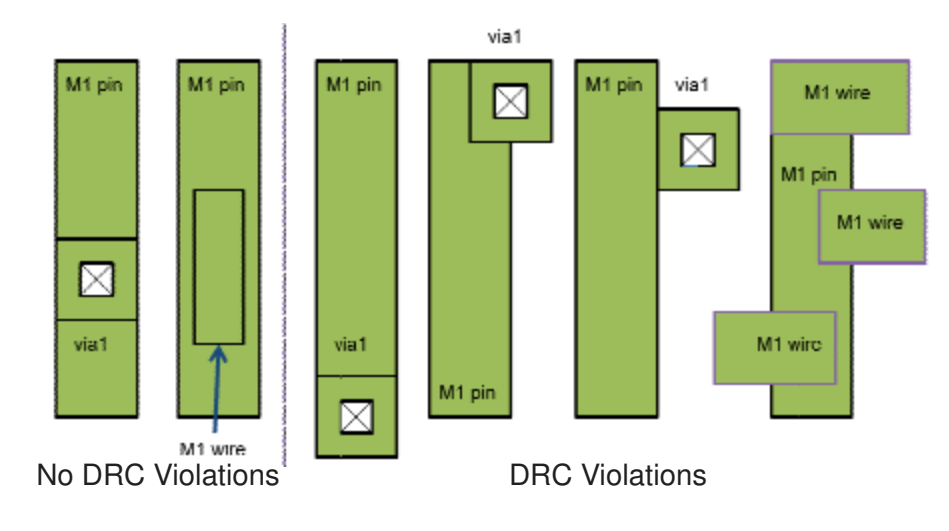

IC Compiler™ II Implementation User Guide T-2022.03

# **Controlling Pin Tapering**

Pin tapering is the method used to connect wires with nondefault routing rules to pins. Zroute supports pin tapering for both hard and soft nondefault routing rules; the tapering implementation is the same for both types of nondefault routing rules.

## **Note:**

By default, if a net has both a nondefault routing rule defined by the create routing rule command and voltage-based spacing rules defined in the technology file, Zroute performs pin tapering on that net based on the nondefault routing rule. To disable pin tapering on these nets, set the route.detail.enable ndr tapering on voltage rule application option to false.

You can specify the method used for pin tapering and control the tapering width, as described in the following topics:

- [Specifying the Tapering Method](#page-395-0)
- [Controlling the Tapering Width](#page-396-0)

# <span id="page-395-0"></span>**Specifying the Tapering Method**

You specify the tapering method for a nondefault routing rule when you define the rule with the create routing rule command. By default, Zroute uses distance-based pin tapering; it uses the default routing rule within the tapering distance from the pin and uses the nondefault routing rule beyond the tapering distance. However, advanced process nodes are very sensitive to jogs and fat metal, and sometimes the tapering distance is not sufficient to fix the routing DRC violations on nets with nondefault routing rules. In these cases, you can use layer-based tapering, which targets DRC violations on nets with nondefault routing rules.

## **Note:**

Distance-based tapering and layer-based tapering are mutually exclusive. If you define a routing rule that uses both a distance-based tapering option and a layer-based tapering option, the tool uses the layer-based tapering settings and ignores the distance-based tapering settings.
Chapter 5: Routing and Postroute Optimization Routing Constraints

When Zroute performs distance-based pin tapering, it

• Determines the tapering distance, which is about 10 times the mean number of tracks for all routing layers.

To explicitly specify the tapering distance, use the  $\tt -t$  apex distance option when you create a nondefault routing rule with the create routing rule command.

• Uses the same tapering distance for all pins.

To specify a different tapering distance for driver pins, use the -driver taper distance option when you create a nondefault routing rule with the create routing rule command.

To perform layer-based pin tapering, use the -taper over pin layers or -taper under pin layers option when you create a nondefault routing rule with the create routing rule command. To specify a different layer-based tapering distance for driver pins, use the -driver taper over pin layers or -driver taper under pin layers option.

- For pins on the M1 or M2 layers, use the  $-$ taper over pin layers option (or the -driver taper over pin layers option for driver pins) to specify the number of layers on or above the pin layer available for tapering. A value of 1 enables pin tapering only on the pin layer; a larger value enables pin tapering on additional layers above the pin layer.
- For pins on upper layers, use the  $-$ taper under pin layers option (or the -driver taper under pin layers option for driver pins)to specify the number of layers on or below the pin layer available for tapering. A value of 1 enables pin tapering only on the pin layer; a larger value enables pin tapering on additional layers below the pin layer.

## **Controlling the Tapering Width**

By default, the wire is tapered to the default routing width, which is the routing width that is defined for the metal layer in the technology file.

- To taper the wire to the pin width rather than the default routing width, change the route.detail.pin taper mode application option to pin width from its default of default width before you perform detail routing.
- To enable pin tapering only when required to avoid DRC violations, set the route.detail.use wide wire effort level application option to either low or high.

This setting improves the nondefault via rate at a cost of longer runtime. You should use this option only when the majority of pins on the nets being routed are accessible with nondefault vias.

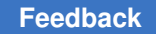

Chapter 5: Routing and Postroute Optimization Routing Constraints

- To disable tapering for certain types of pins, set one or more of the following application options to true: route.detail.use wide wire to input pin, route.detail.use\_wide\_wire\_to\_output\_pin, route.detail.use\_wide\_wire\_to\_macro\_pin, route.detail.use wide wire to pad pin, and route.detail.use wide wire to port.
- To disable tapering for all pins, set the  $-$ taper distance option to 0 when you create the nondefault routing rule with the create routing rule command.

### **Controlling Via Ladder Connections**

If a pin has a via ladder, by default, Zroute connects to the topmost layer of a via ladder and not directly to the existing pin geometry. To modify the connection constraints, set the following application options:

• route.detail.via ladder upper layer via connection mode

To allow vias to connect to the top level of a via ladder from below, set this application option to any.

• route.detail.allow default rule nets via ladder lower layer connection

To allow nets with default routing rules to connect directly to the pin or to any layer of the via ladder, set this application option to  $true$ .

## **Setting the Rerouting Mode**

By default, Zroute can reroute nets as needed. You can prevent rerouting or limit rerouting to minor changes by setting the physical status attribute on the nets.

- $\cdot$  To freeze the net and prevent rerouting, set the attribute to  $1 \circ c \cdot k$ ed.
- To limit rerouting to minor changes, set the attribute to  $\min$  change.
- To allow Zroute to reroute the nets as needed, set the attribute to unrestricted.

For example, to prevent rerouting of the net1 net, which uses the default routing rule, use the following command:

```
icc2_shell> set_attribute -objects [get_nets net1] \
    -name physical_status -value locked
```
# **Routing Application Options**

The IC Compiler II tool provides application options that affect the individual routing engines (global routing, track assignment, and detail routing), as well as application options that affect all three routing engines.

- For information about the application options that affect all three routing engines, see the route.common options man page.
- For information about the application options that affect global routing, see the route.global options man page.
- For information about the application options that affect track assignment, see the route.track options man page.
- For information about the application options that affect detail routing, see the route.detail options man page.

Zroute uses these option settings whenever you perform routing functions. When you run a routing command, Zroute writes the settings for any routing options that you have set (or that the tool has set for you) in the routing log. To display the settings for all routing options, not only those that have been set, set the route.common.verbose level application option to 1.

```
icc2_shell> set_app_options \
    -name route.common.verbose_level -value 1
```
# **Routing Clock Nets**

To route clock nets before routing the rest of the nets in the block, use the  $r_{\text{outer}}$  group command with the appropriate option to select the nets.

- To route all clock nets, use the -all clock nets option.
- To route specific clock nets, use the -nets option.

For example, to route all clock nets, use the following command:

```
icc2_shell> route_group -all_clock_nets
```
The route group command runs global routing, track assignment, and detail routing on the clock nets.

- When routing clock nets, the  $r_{\text{outer}}$  group command uses A-tree routing to minimize the distance between each pin and driver.
- When routing clock mesh nets, by default, the route group command uses Steiner routing, which minimizes the total wire length. To use comb routing, set the

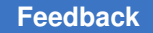

> route.common.clock\_topology application option to comb before routing the clock mesh nets.

- By default, if the block contains existing global routes, the route group command ignores them during global routing. To perform incremental global routing by reusing existing global routes, use the -reuse existing global route true option.
- If the block contains existing detail routes for the clock nets, the route group command performs incremental detail routing.
- By default, the detail router performs a maximum of 40 search and repair iterations. To modify the maximum number of detail routing iterations, use the -max detail route iterations option.

### **Note:**

Zroute stops before completing the maximum number of iterations if it determines that all violations have been fixed or that it cannot fix the remaining violations.

## **Routing Critical Nets**

To route a group of critical nets before routing the rest of the nets in the block, use the route group command. To specify the nets to route, use one of the following options:

• -nets

Use this option to specify the nets on the command line:

```
icc2_shell> route_group -nets collection_of_critical_nets
```
• -from\_file

Use this option to specify the nets in a file:

icc2\_shell> **route\_group -from\_file** *file\_name*

If the specified nets are associated with a routing corridor, the nets are routed within the defined region. Note that global routing considers routing corridors as a hard constraint, while track assignment and detail routing consider routing corridors as a soft constraint and might route nets slightly outside of the routing corridor to fix DRC violations.

By default, the route group command ignores existing global routes, reuses dangling wires and existing detail routes on the specified nets, and runs global routing, track assignment, and detail routing on the specified nets.

• To perform incremental global routing, set the -reuse existing global route option to true.

#### **Note:**

You cannot use the -reuse existing global route true option when routing the nets in a routing corridor. If you use this option, the global router ignores the routing corridors.

- To disable the reuse of dangling wires, set the  $-$ utilize dangling wires option to false.
- To stop after global routing, set the  $-$ stop after global route option to true.

By default, the detail router performs a maximum of 40 iterations search and repair iterations. If Zroute determines before then that all violations have been fixed or that it cannot fix the remaining violations, it stops. To change the maximum number of detail routing iterations, use the -max detail route iterations option.

By default, the route group command does not fix soft DRC violations, such as bridge rule violations. To enable the fixing of soft DRC violations after the final detail routing iteration, set the route.common.post\_group\_route\_fix\_soft\_violations application option to true.

```
icc2_shell> set_app_options \
    -name route.common.post_group_route_fix_soft_violations \
   -value true
```
## **Routing Secondary Power and Ground Pins**

To use Zroute to perform secondary power and ground pin routing,

- 1. Verify that the secondary power and ground pins have the appropriate attributes in the standard cell frame views.
- 2. Set the routing constraints for secondary power and ground pin routing.
- 3. Perform secondary power and ground pin routing by using the route group command.

The following topics describe these steps.

## **Verifying the Secondary Power and Ground Pin Attributes**

Before you use Zroute to perform secondary power and ground pin routing, you must verify that the cell libraries have the correct attributes on the secondary power and ground pins of the standard cell frame views.

The following attributes are required for secondary power and ground pins:

• is secondary pg

This attribute must have a setting of  $true$ .

• port\_type

This attribute must have a setting of power or ground.

To verify that these attributes are correctly set on the library pins in the standard cell frame view, use the following command:

```
icc2_shell> report_attributes -application \
    [get_lib_pins -of_objects reflib/cell/frame -all \
       -filter "name == attr_name"]
```
where *reflib* is the cell library name, *cell* is the name of the library cell you want to check (or \* if you want to check all library cells), and *attr\_name* is either is\_secondary\_pg or port\_type.

### **See Also**

• Identifying Secondary PG Pins

## **Setting the Routing Constraints**

You can set routing constraints for secondary power and ground pin routing in the same way as for regular signal routing. For example, you can set constraints by

• Defining the minimum and maximum routing layers by using the set routing rule command

For more information about using the set routing rule command, see [Specifying](#page-167-0) [Net-Specific Layer Constraints.](#page-167-0)

• Specifying the preferred pin connections by setting the route.common.single\_connection\_to\_pins and route.common.connect within pins by layer name application options

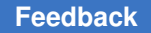

For example, to require a single connection to the secondary power and ground pins and require that the M1 connections use vias contained within the pin shapes, use the following command:

```
icc2_shell> set_app_options \
    -name route.common.single_connection_to_pins \
    -value standard_cell_pins
icc2_shell> set_app_options \
   -name route.common.connect within pins by layer name \setminus -value {{M1 via_standard_cell_pins}}
```
• Defining the maximum number of power or ground pins in a cluster by setting the route.common.number\_of\_secondary\_pg\_pin\_connections application option

A cluster is a set of connected secondary power or ground pins that has one connection to a PG strap or ring. By default, the value of this option is 0, which means that there is no limit on the number of secondary power or ground pins in a cluster.

For example, to connect all secondary power and ground pins directly to a PG strap or ring, use the following command:

```
icc2_shell> set_app_options \
    -name route.common.number_of_secondary_pg_pin_connections \
   -value 1
```
• Defining a nondefault routing rule for secondary power and ground pin routing

For example, to define a nondefault routing rule named wideSVDD for wide M1 and M2 and set the nondefault routing rule on the VDD2 net, to which the secondary power and ground pins are connected, use the following commands:

```
icc2_shell> create_routing_rule wideSVDD -widths { M1 0.3 M2 0.3 }
icc2_shell> set_routing_rule -rule wideSVDD {VDD2}
```
For more information about using nondefault routing rules, see [Using Nondefault](#page-371-0) [Routing Rules](#page-371-0).

By default, the constraints apply to both the secondary power and ground connections and the tie-off connections. To separate these connections so that you can set constraints only for the secondary power and ground connections, set the route.common.separate tie off from secondary pg application option to true.

## **Routing the Secondary Power and Ground Pins**

If the secondary power and ground pins have the appropriate attributes in the frame view, you can use Zroute to route the secondary power and ground pins.

By default, Zroute performs four topology ECO iterations to fix secondary PG cluster fanout violations.The topology ECO iterations can be time consuming,

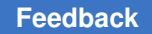

so you can control the effort level, and therefore the runtime, by setting the route.detail.topology\_eco\_effort\_level application option to one of the following values:

- $\bullet$  off, which disables topology ECO
- $\cdot$   $_{\text{low}}$ , which peforms one topology ECO iteration
- medium, which peforms four topology ECO iterations; this is the default
- $\cdot$  high, which peforms eight topology ECO iterations

For example, to connect the secondary power pins to the VDD1 net, run the following command:

icc2\_shell> **route\_group -nets VDD1**

The following example add new cells, which have secondary power and ground pins, to a block; logically connects the power and ground pins; and then connects the secondary power pins to the VDD2 net.

```
icc2_shell> add_buffer {TOP/U1001/Z} {libA/BUFHVT} \
    -new_cell_names mynewHVT
icc2_shell> add_buffer {TOP/U1002/Z} {libA/BUFHVT} \
    -new_cell_names mynewHVT
icc2_shell> legalize_placement
icc2_shell> connect_pg_net -automatic
icc2_shell> route_group -nets {VDD2}
```
# **Routing Signal Nets**

Before you route the signal nets, all clock nets must be routed without violations.

You can route the signal nets by using one of the following methods:

- Use the task-specific commands to perform the standalone routing tasks.
	- To perform global routing, use the route\_global command.

For details see, [Global Routing](#page-404-0).

◦ To perform track assignment, use the route\_track command.

For details see, [Track Assignment](#page-410-0).

◦ To perform detail routing, use the route\_detail command.

For details see, [Detail Routing.](#page-411-0)

When you run a standalone routing command, such as route global or route\_detail, Zroute reads in the block at the beginning of each routing command and updates the block at the end of each command. The router does not check the input data. For example, if the track assignment step is skipped and you run detail routing directly, Zroute might generate bad routing results.

If you need to customize your routing flow or you need to run a large block step-bystep, you might want to use the standalone routing commands instead of automatic routing.

Use automatic routing (the route auto command).

The route auto basic command performs global routing, track assignment, and detail routing. For details, see [Routing Signal Nets by Using Automatic Routing.](#page-416-0)

When you run  $_{\text{route} \text{ auto}}$ , Zroute reads the block before starting routing and updates the block when all routing steps are done. If you stop automatic routing before it performs detail routing, Zroute checks the input data when you restart routing with this command.

Use the route auto command when you run routing to verify convergence, congestion, and design rule quality-of-results (QoR). You also might want to use route auto if congestion QoR is your main goal, rather than timing QoR.

Zroute can insert redundant vias during signal routing. For information about this capability, see [Inserting Redundant Vias on Signal Nets.](#page-500-0)

## <span id="page-404-0"></span>**Global Routing**

Before you run global routing,

• Define the common routing application options

For information about the common routing application options, see the route.common options man page.

• Define the global routing application options

For information about the global routing application options, see the route.global options man page.

To perform standalone global routing, use the  $_{\text{route}}$  global command. By default, global routing is not timing-driven. For information about enabling timing-driven global routing, see [Timing-Driven Global Routing.](#page-408-0)

The global router divides a block into global routing cells. By default, the width of a global routing cell is the same as the height of a standard cell and is aligned with the standard cell rows.

For each global routing cell, the routing capacity is calculated according to the blockages, pins, and routing tracks inside the cell. Although the nets are not assigned to the actual

wire tracks during global routing, the number of nets assigned to each global routing cell is noted. The tool calculates the demand for wire tracks in each global routing cell and reports the overflows, which are the number of wire tracks that are still needed after the tool assigns nets to the available wire tracks in a global routing cell.

For advanced node designs, via density can be a concern. To enable via density modeling, set the route.global.via cut modeling application option to true. The tool then calculates the number of vias in each global routing cell and reports via overflows.

Global routing is done in two phases:

- The initial routing phase (phase 0), in which the tool routes the unconnected nets and calculates the overflow for each global routing cell
- The rerouting phases, in which the tool tries to reduce congestion by ripping up and rerouting nets around global routing cells with overflows

The tool might perform several rerouting phases. At the end of each rerouting phase, the tool recalculates the overflows. You should see a reduction in the total number of global routing cells with overflow and in the total overflow numbers. The global router stops and exits from the rerouting phase when the congestion is solved or cannot be solved further or after the maximum number of phases has occurred, as defined by the  $-\text{effect}$  level option. You can force the global router to perform the maximum number of phases based on the specified effort level by setting the route.global.force full effort application option to true. By default, the tool uses medium effort and performs a maximum of three rerouting phases. You can perform up to six rerouting phases by specifying ultra effort.

There are five global routing effort levels: minimum, low, medium, high, and ultra.

◦ Minimum (-effort\_level minimum)

The minimum effort level uses two times larger global routing cells relative to the other effort levels. It also has a much lower congestion cost and runs only one rerouting phase. It should only be used for prototype routing or for an initial congestion evaluation, not for detail routing.

◦ Low (-effort\_level low)

Low effort runs a maximum of two rerouting phases with very similar congestion cost. It is faster in comparison to medium effort and has reasonable QoR. If your block is not very congested, you can use the low effort level.

◦ Medium (-effort\_level medium)

Medium effort is the default effort level and runs a maximum of three rerouting phases. Global routing stops after the third phase or when the overflow is resolved, whichever occurs first.

◦ High (-effort level high)

High effort runs up to four rerouting phases. If your block is congested, use the high effort level.

◦ Ultra (-effort level ultra)

Ultra effort runs up to six rerouting phases. If your block is very congested, use the ultra effort level.

At the end of global routing, the following information is stored in the design library:

• The g-links and g-vias on each routed net

This information is used for the next routing steps. After Zroute performs track assignment and detail routing, it removes these g-links and g-vias from the design library.

• The congestion data

This information is used to generate a congestion map. By default, only the hard congestion data is saved in the design library. To also save the soft congestion data, set the route.global.export\_soft\_congestion\_maps application option to true before performing global routing. The soft congestion data includes demand from soft nondefault spacing rules, as well as tool-generated soft rules.

The global router reports block statistics and congestion data after the initial routing phase and after each rerouting phase. When global routing is complete, the global router reports a summary of the wire length and via count.

[Example 17](#page-406-0) shows a global routing report. In the congestion report, the Overflow value is the total number of wires in the block that do not have a corresponding track available. The Max value corresponds to the highest number of overutilized wires in a single global routing cell. The GRCs value is the total number of overcongested global routing cells in the block.

### <span id="page-406-0"></span>*Example 17 Global Routing Report*

Start Global Route ... ... Design statistics: Design Bounding Box (0.00,0.00,3180.00,1154.00) Number of routing layers = 10 layer M1, dir Hor, min width =  $0.05$ , min space =  $0.05$  pitch =  $0.15$ layer M2, dir Ver, min width =  $0.06$ , min space =  $0.06$  pitch =  $0.15$ 

IC Compiler™ II Implementation User Guide T-2022.03

```
...
Net statistics:
Total number of nets = 255165Number of nets to route = 248716
Number of single or zero port nets = 1721
4728 nets are fully connected,
 of which 4728 are detail routed and 0 are global routed.
1648 nets have non-default rule clock_spacing
...
phase3. Routing result:
phase3. Both Dirs: Overflow = 3320 Max = 3 GRCs = 4405 (0.08%)
phase3. H routing: Overflow = 1759 Max = 2 (GRCs = 1) GRCs = 2756 (0.10%)
phase3. V routing: Overflow = 1560 Max = 3 (GRCs = 20) GRCs = 1649 (0.06%)
phase3. M1 Overflow = 1475 Max = 2 (GRCs = 1) GRCs = 2426 (0.09%)
phase3. M2 Overflow = 1265 Max = 3 (GRCs = 20) GRCs = 1343 (0.05%)
...
Overflow over macro areas
phase3. Both Dirs: Overflow = 293 Max = 2 GRCs = 300 (0.04%)<br>phase3. H routing: Overflow = 133 Max = 1 (GRCs = 129) GRCs =
phase3. H routing: Overflow = 133 \text{ Max } = 1 (GRCs = 129) \text{ GRCs } = 139 (0.03%)<br>phase3. V routing: Overflow = 160 \text{ Max } = 2 (GRCs = 2) GRCs = 161 (0.04%)
phase3. V routing: Overflow = 160 Max = 2 (GRCs = 2) GRCs = 161 (0.04%)<br>phase3. M1 0verflow = 0 Max = 0 (GRCs = 0) GRCs = 0 (0.00%)
phase3. M1 Overflow = 0 Max = 0 (GRCs = 0) GRCs = 0 (0.00%)
                                    0 Max = 0 (GRCs = 0) GRCs =
...
Density distribution:<br>Layer 0.0 0.1 0.
         0.0 0.1 0.2 0.3 0.4 0.5 0.6 0.7 0.8 0.9 1.0 1.1 1.2 >1.
2<br>M1
M1 86.6 10.5 0.37 1.46 0.02 0.44 0.18 0.14 0.07 0.03 0.10 0.00 0.00 0.02
         M2 68.2 14.4 7.71 4.54 2.07 1.55 0.66 0.28 0.13 0.03 0.33 0.00 0.00 0.02
...
phase3. Total Wire Length = 21154552.81
phase3. Layer M1 wire length = 947324.93
phase3. Layer M2 wire length = 3959478.25
...
phase3. Total Number of Contacts = 2530044
phase3. Via VIA12SQ C count = 1050582
phase3. Via VIA23SQ C count = 856311...
phase3. completed.
```
Before proceeding to detail routing, display the congestion map in the GUI and check the overflow distribution. The congestion report and map help you to identify congested areas. For more information about the congestion report, see [Generating a Congestion Report](#page-443-0). For more information about the congestion map, see [Generating a Congestion Map](#page-445-0).

## **Global Routing During Design Planning**

During design planning you can perform exploration-mode global routing by using the -floorplan true option with the route global command.

```
icc2_shell> route_global -floorplan true
```
If you are using the hierarchical flow, enable virtual-flat global routing by using the -virtual flat option with the route global command. When you set the  $-virtual$  flat option to all routing, Zroute routes all the nets in the block and preserves the hierarchy and pin constraints. You can increase the virtual-flat global routing speed by routing only the top-level nets. To do this, set the  $\text{-virtual flat option}$  to

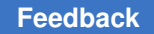

> top and interface routing only. When the -virtual flat option is set to  $\circ$  ff, which is the default, Zroute ignores the physical hierarchy and routes the block as flat.

icc2\_shell> **route\_global -floorplan true -virtual\_flat all\_routing**

# <span id="page-408-0"></span>**Timing-Driven Global Routing**

By default, the route global command is not timing-driven. To enable timing-driven global routing, set the route.global.timing driven application option before you run the route  $q$ lobal command. During timing-driven global routing, the global router considers the impact of layer resistance by minimizing the usage of pin access layers, even if this increases wire length.

By default, when you enable timing-driven global routing, the tool

1. Calculates the net delays of the block

If the design library contains global route information, the tool uses the global route information to calculate the net delays; otherwise, it uses virtual routing to calculate the net delays.

The global routing results can vary depending on whether the initial net delays were calculated by using global route information or virtual routing. To remove existing global route information from the signal nets in the block, use the  $\text{-global route}$  and -net types signal options with the remove routes command, as shown in the following example:

icc2\_shell> **remove\_routes -global\_route -net\_types signal**

- 2. Performs an initial routing phase (phase 0), in which the tool routes the unconnected nets and calculates the overflow for each global routing cell
- 3. Performs two rerouting phases, in which the tool tries to reduce congestion by ripping up and rerouting nets around global routing cells with overflows
- 4. Updates the design timing based on the first three global routing phases
- 5. Identifies newly critical nets based on the timing update
- 6. Performs three rerouting phases, in which the tool rips up and reroutes the newly critical nets

To increase the number of rerouting phases after the timing update, set the global routing effort level to high or ultra by using the  $-$ effort level option with the route global command.

To reduce runtime, at a possible cost to the timing QoR, set the

route.global.advance node timing driven effort application option.

- When you set this application option to  $_{\text{median}}$ , the tool rips up and reroutes the newly critical nets only if doing so does not increase congestion. In addition, the number of rerouting phases is reduced for medium-, high-, and ultra-effort global routing.
- When you set this application option to  $1_{\text{OW}}$ , the tool does not perform the timing update and the number of rerouting phases is reduced for medium, high-, and ultraeffort global routing.

The following table summarizes the timing-driven global routing behavior based on the effort level settings. The shaded cell shows the default behavior.

<span id="page-409-5"></span><span id="page-409-4"></span><span id="page-409-3"></span>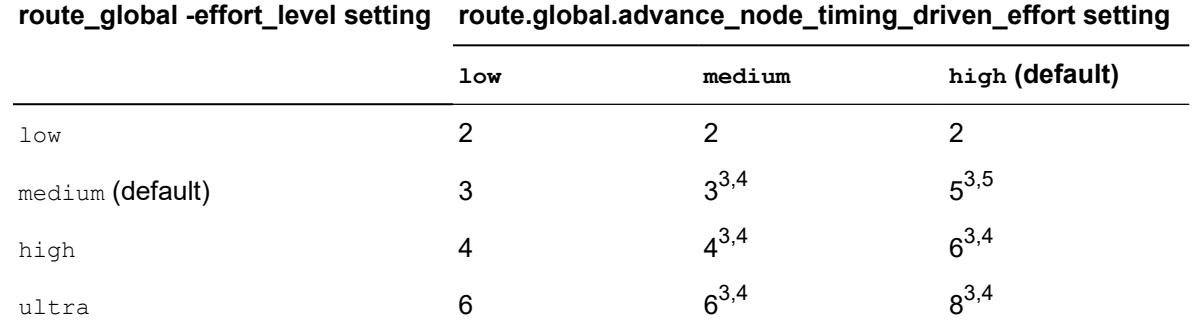

### *Table 25 Number of Rerouting Phases Based on the Effort Level Settings*

To control the tradeoff between timing QoR and DRC convergence, set the route.global.timing driven effort level application option. By default, this option has a setting of high, which favors timing QoR over DRC convergence.

## **Crosstalk-Driven Global Routing**

By default, the route global command is not crosstalk-driven. To enable crosstalk-driven global routing, set the route.global.crosstalk driven and time.si enable analysis application options to true before you run the route global command.

When you enable crosstalk-driven global routing, the tool calculates the net delays before invoking the global router. If the design library contains global route information, the tool uses the global route information to calculate the net delays; otherwise, it uses virtual routing to calculate the net delays. The global routing results can vary depending on whether the initial net delays were calculated by using global route information or virtual routing. To remove existing global route information from the signal nets in the block, use

- <span id="page-409-1"></span><span id="page-409-0"></span>*[3.](#page-409-3) Timing update performed after the second rerouting phase.*
- *[4.](#page-409-4) Newly critical nets are ripped up and rerouted only if it does not increase congestion.*
- <span id="page-409-2"></span>*[5.](#page-409-5) Newly critical nets are always ripped up and rerouted.*

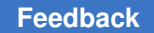

> the -global route and -net types signal options with the remove routes command, as shown in the following example:

icc2\_shell> **remove\_routes -global\_route -net\_types signal**

## **Incremental Global Routing**

By default, the global router ignores existing global routes. To perform incremental global routing by reusing the existing global routes, use the  $-$ reuse existing global route  $true$  option when you run global routing. Note that this option affects only the global router and not the net delay calculation that occurs before timing-driven or crosstalk-driven global routing.

### <span id="page-410-0"></span>**Track Assignment**

Before you run track assignment,

• Define the common routing application options

For information about the common routing application options, see the route.common options man page.

• Define the global routing application options

For information about the track assignment application options, see the route.track options man page.

• Complete global routing

To perform standalone track assignment, run the route track command.

The main task of track assignment is to assign routing tracks for each global route. During track assignment, Zroute performs the following tasks:

- Assigns tracks in horizontal partitions.
- Assigns tracks in vertical partitions.
- Reroutes overlapping wires.

After track assignment finishes, all nets are routed but not very carefully. There are many violations, particularly where the routing connects to pins. Detail routing works to correct those violations.

### **Note:**

Because track assignment replaces the global routes with actual metal shapes, the block no longer contains global routes after track assignment completes.

By default, the route track command is not timing-driven or crosstalk-driven.

- To enable timing-driven mode, set the  $\text{route}.\text{track}.\text{timing}$  driven application option.
- To enable crosstalk-driven mode, set the route.track.crosstalk\_driven and time.si enable analysis application options to true.

At the end of track assignment, Zroute reports a summary of the wire length and via count. [Example 18](#page-411-1) shows a track assignment report.

#### *Example 18 Track Assignment Report*

```
Wire length and via report:
---------------------------
Number of M1 wires: 215327 : 0
Number of M2 wires: 1124740
...
Total number of wires: 2508734 vias: 2769482
Total M1 wire length: 924480.9
Total M2 wire length: 4147032.0
...
Total wire length: 21281278.0
Longest M1 wire length: 1541.7
Longest M2 wire length: 926.0
...
```
## <span id="page-411-0"></span>**Detail Routing**

Before you run detail routing,

• Define the common routing application options

For information about the common routing application options, see the route.common options man page.

• Define the detail routing application options

For information about the detail routing application options, see the route.detail\_options man page.

• Complete global routing and track assignment

The detail router uses the general pathways suggested by global routing and track assignment to route the nets, and then it divides the block into partitions and looks for DRC violations in each partition. When the detail router finds a violation, it rips up the wire and reroutes it to fix the violation. During detail routing, Zroute concurrently addresses routing design rules and antenna rules and optimizes via count and wire length. For more information about antenna rules, see [Finding and Fixing Antenna Violations.](#page-478-0)

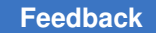

To perform standalone detail routing, run the route detail command.

By default, the route detail command

• Performs detail routing on the whole block

You can restrict the routing to a specific area of the block by using the -coordinates option (or by specifying or selecting the bounding box in the GUI).

• Uses one uniform partition for the first iteration and adjusts the partitioning for subsequent iterations

Zroute uses the single uniform partition for the first iteration to generate all DRC violations for the chip at the same time. At the beginning of each subsequent iteration, the router checks the distribution of the DRC violations. If the DRC violations are evenly distributed, the detail router uses a uniform partition. If the DRC violations are located in some local areas, the detail router uses nonuniform partitions.

In some cases, such as when a design contains standard cells with long pins, you can improve the detail routing QoR and reduce the runtime by increasing the partition size. To enable this feature, set the route.detail.optimize partition size for drc application option to true.

- Performs iterations until one of the following conditions exists:
	- All of the violations have been fixed
	- The maximum number of iterations has been reached

By default, the maximum number of iterations is 40. You can change this limit by setting the -max number iterations option.

icc2\_shell> **route\_detail -max\_number\_iterations 20**

◦ It cannot fix any of the remaining violations

You can change the effort that the detail router uses for fixing the remaining violations before it gives up by setting the route.detail.drc convergence effort level application option.

```
icc2_shell> set_app_options \
    -name route.detail.drc_convergence_effort_level -value high
```
You can force the detail router to complete the maximum number of iterations, regardless of the DRC convergence status, by setting the route.detail.force max number iterations application option to true.

```
icc2_shell> set_app_options \
   -name route.detail.force_max_number_iterations -value true
```
• Is not timing-driven

To enable timing-driven detail routing, set the route.detail.timing driven application option to  $true$ .

icc2\_shell> **set\_app\_options \ -name route.detail.timing\_driven -value true**

By default, when you enable timing-driving detail routing, Zroute uses medium effort to assign timing-critical nets to low-resistance metal layers. To change the extent to which timing-driven detail routing prefers lower-resistance metal layers when routing timingcritical nets, set the route.common.rc driven setup effort level application option. To increase the effort level to use more low-resistance metal layers for routing, set the option to high. To reduce the effort level, set the option to  $1_{\text{OW}}$ . To disable resistance-based routing layer preferences, set the option to  $\delta$ f.

• Does not fix shorted nets over macro cells

If default detail routing leaves shorted nets over macro cells, analyze the block to determine if the shorts are caused by the availability of only a single layer for routing over the macro cells. If so, use routing guides to encourage river routing over the macros with shorted nets and rerun detail routing. For details, see [Using Routing](#page-356-0)  [Guides to Encourage River Routing](#page-356-0).

If shorted nets remain after using river routing, enable the fixing of shorted nets over macro cells by automatically ripping up and rerouting the shorted nets by setting the route.detail.repair\_shorts\_over\_macros\_effort\_level application option to low, medium, or high and running incremental detail routing. The higher the effort level, the more ECO routing iterations are performed, which can reduce the number of DRC violations at the expense of runtime.

```
icc2_shell> set_app_options \
    -name route.detail.repair_shorts_over_macros_effort_level \
    -value high
```
• Does not fix soft DRC violations, such as bridge rule violations

```
To enable the fixing of soft DRC violations after the final detail routing iteration, set the 
route.common.post detail route fix soft violations application option to
true.
```

```
icc2_shell> set_app_options \
    -name route.common.post_detail_route_fix_soft_violations \
    -value true
```
You can run additional detail routing iterations on a routed block by running incremental detail routing (the -incremental option). Be sure to use the -incremental option; otherwise, Zroute restarts at iteration 0 with a fixed-size partition.

```
icc2_shell> route_detail -incremental true
```

> By default, incremental detail routing does not fix soft DRC violations, such as bridge rule violations. To enable the fixing of soft DRC violations after the final incremental detail routing iteration, set the route.common.post incremental detail route fix soft violations application option to true.

icc2\_shell> **set\_app\_options \ -name route.common.post\_incremental\_detail\_route\_fix\_soft\_violations \ -value true**

**Note:**

Incremental detail routing does not fix open nets. To fix open nets, you must run ECO routing. For information about ECO routing, see [Performing ECO Routing](#page-437-0).

If you want to view the DRC violations before postroute optimization, you can save the block after a specified number of iterations by setting the route.detail.save after iterations application option. The saved block is called DR itrn, where n is the specified iteration. You can use a string other than DR as the prefix by setting the route.detail.save cell prefix application option.

Zroute generates a DRC violations summary at the end of each iteration. After completing detail routing, Zroute outputs a final summary report. This report includes all violations detected by Zroute, as well as information about the redundant via conversion rates. If you want an additional report that excludes violations that are not of interest to you, specify the rules to exclude by setting the route.detail.report ignore drc application option. The syntax to set this option is

set app options -name route.detail.report ignore drc -value *list of drcs* 

The values used in the *list\_of\_drcs* argument are the DRC names used in the summary report. If the DRC name includes a space, you must enclose the name in double quotation marks. For a complete list of the supported DRC names, see the man page.

<span id="page-414-0"></span>[Example 19](#page-414-0) shows a detail routing report.

#### *Example 19 Detail Routing Report*

```
Start DR iteration 0: uniform partition
Routed 1/27405 Partitions, Violations = 0
Routed 137/27405 Partitions, Violations = 264
… 
DR finished with 7398 violations
DRC-SUMMARY:
        @@@@@@@ TOTAL VIOLATIONS = 7398
        Diff net spacing : 194
Same net spacing : 4
 Diff net via-cut spacing : 2328
        Same net via-cut spacing : 1
        Less than minimum width : 5
        Less than minimum area : 36
```
IC Compiler™ II Implementation User Guide T-2022.03

```
 Short : 87
         End of line enclosure : 4742
         Less than NDR width : 1
Total Wire Length = 23928849 micron<br>Total Number of Contacts = 2932706Total Number of Contacts = 2932706<br>Total Number of Wires = 2878293
Total Number of Wires = 28782<br>Total Number of PtConns = 28536
Total Number of PtConns =
Total Number of Routed Wires = 2878293
Total Routed Wire Length = 23920011 micron
Total Number of Routed Contacts = Layer M1 :
Layer M1: 962827 micron
Layer M2: 4233755 micron
… 
        Via VIA78SQ_C : 1742<br>Via VIA78SO C (rot) : 9
                  VIA78SQ C(rot) :
… 
Redundant via conversion report:
--------------------------------
   Total optimized via conversion rate = 98.96% (2902130 / 2932706 vias)
Layer VIA1 = 97.81% (1091973/ 1116367 vias)
 Weight 1 = 97.81% (1091973 vias)
        Un-optimized = 2.19% (24394 vias)
… 
 Total double via conversion rate = 98.96% (2902130 / 2932706 vias)
   Layer VIA1 = 97.81\% (1091973/ 1116367 vias)<br>Layer VIA2 = 99.97% (1071650/ 1071978 vias)
                   = 99.97\% (1071650/ 1071978 vias)
… 
  The optimized via conversion rate based on total routed via count =
98.96% (2902130 / 2932706 vias)
Layer VIA1 = 97.81\% (1091973/ 1116367 vias)
Weight 1 = 97.81% (1091973 vias)
        Un-optimized = 2.19% (24394 vias)
… 
Total number of nets = 255165
0 open nets, of which 0 are frozen
Total number of excluded ports = 0 ports of 0 unplaced cells connected to 0 ne
+s 0 ports without pins of 0 cells connected to 
 0 nets
                                  0 ports of 0 cover cells connected to 0 non-p
g nets
Total number of DRCs = 7398
Total number of antenna violations = antenna checking not active
Information: Routes in non-preferred voltage areas = 8170 (ZRT-559)
Topology ECO iteration 1 ended with 0 qualifying violations.
```
IC Compiler™ II Implementation User Guide T-2022.03

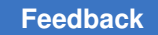

# <span id="page-416-0"></span>**Routing Signal Nets by Using Automatic Routing**

Before you run automatic routing,

• Set the common routing application options

For information about the common routing application options, see the route.common options man page.

• Set the global routing application options

For information about the detail routing application options, see the route.global options man page.

• Set the track assignment application options

For information about the detail routing application options, see the route.track options man page.

• Set the detail routing application options

For information about the detail routing application options, see the route.detail options man page.

To run automatic routing, use the route auto command. By default, the route auto command ignores existing global routes and sequentially invokes global routing, track assignment, and detail routing. The tool does not save the block between routing steps. Use the following options to change the default behavior:

- To perform incremental global routing, use the -reuse existing global route true option.
- To stop after track assignment, use the -stop after track assignment true option.
- To change the number of search and repair iterations during detail routing from the default of 40, use the -max detail route iterations option.
- To save the block after each routing step, set the -save after global route, -save after track assignment, and -save after detail route options to true.

The tool uses *auto* as the default prefix for the saved block names. To specify the prefix, use the  $-$ save cell prefix option.

> By default, the route auto command is not timing-driven or crosstalk-driven and does not fix soft DRC violations, such as bridge rule violations.

• To enable timing-driven mode, set the route.global.timing driven, route.track.timing driven, and route.detail.timing driven application options to true.

By default, when you enable timing-driving routing, Zroute uses medium effort to assign timing-critical nets to low-resistance metal layers. To change the extent to which timing-driven routing prefers lower-resistance metal layers when routing timing-critical nets, set the route.common.rc driven setup effort level application option. To increase the effort level to use more low-resistance metal layers for routing, set the option to  $h_{\text{high}}$ . To reduce the effort level, set the option to  $1 \circ w$ . To disable resistancebased routing layer preferences, set the option to off.

- To enable crosstalk-driven mode, set the route.global.crosstalk driven, route.track.crosstalk driven, and time.si enable analysis application options to true.
- To enable the fixing of soft DRC violations after the final detail routing iteration, set the route.common.post detail route fix soft violations application option to true.

```
icc2_shell> set_app_options \
    -name route.common.post_detail_route_fix_soft_violations \
    -value true
```
## **Shielding Nets**

Zroute shields routed nets by generating shielding wires that are based on the shielding widths and spacing defined in the shielding rules. In addition to shielding nets on the same layer, you also have the option to shield one layer above and one layer below. Shielding above or below the layer is called *coaxial shielding*. [Figure 76](#page-418-0) shows an example of coaxial shielding. Coaxial shielding provides even better signal isolation than same-layer shielding, but it uses more routing resources.

*Figure 76 Coaxial Shielding*

<span id="page-418-0"></span>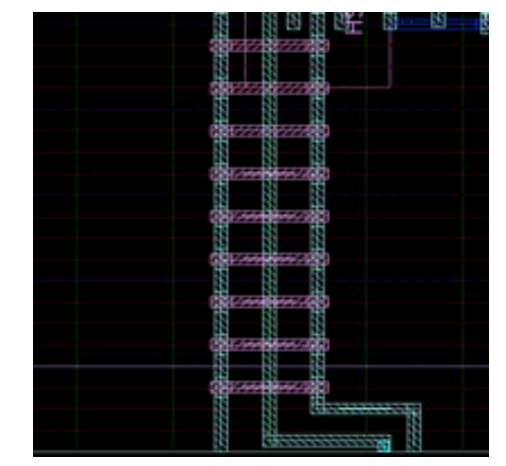

You can perform shielding either before or after signal routing. Shielding before signal routing, which is referred to as preroute shielding, provides better shielding coverage but can result in congestion issues during signal routing. Preroute shielding is typically used to shield critical clock nets. Shielding after signal routing, which is referred to as postroute shielding, has a very minimal impact on routability, but provides less protection to the shielded nets.

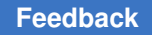

[Figure 77](#page-419-0)shows the Zroute shielding flow, which is described in the topics that follow.

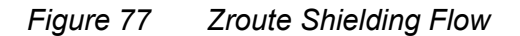

<span id="page-419-0"></span>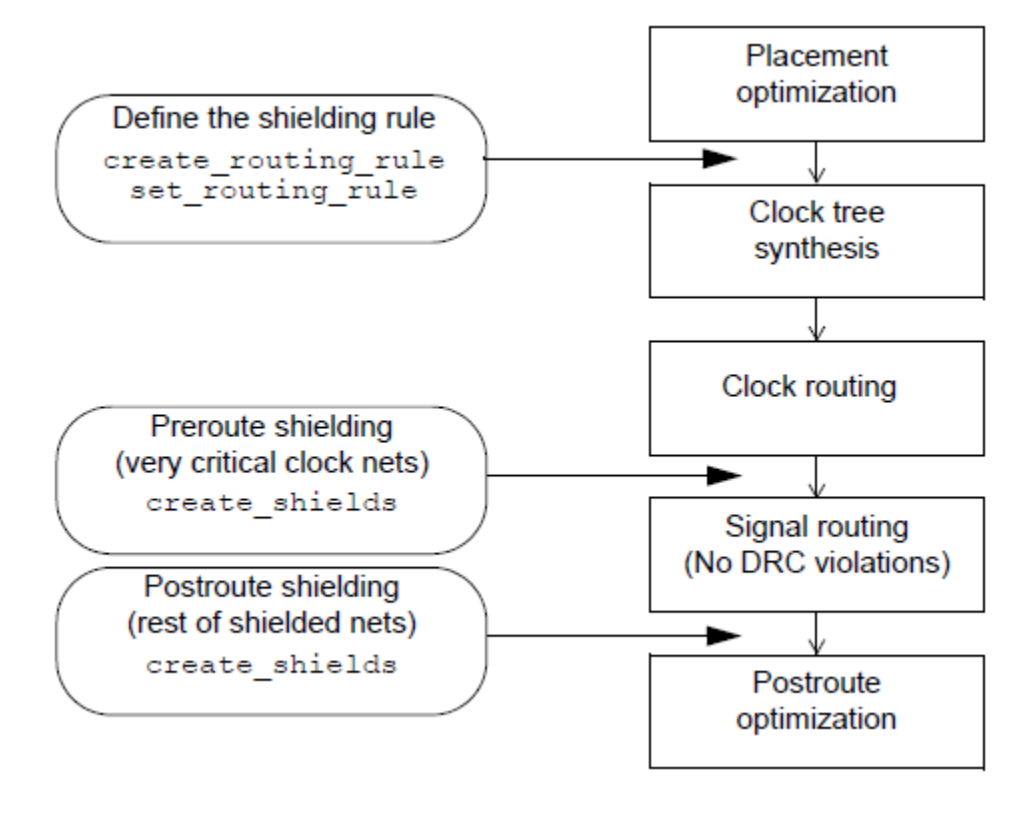

## **Defining the Shielding Rules**

Before you perform shielding, you must

1. Define the shielding rules.

```
To define shielding rules, use the -shield spacings and -shield widths options
of the create routing rule command. For example, to specify a shielding rule
that uses spacing of 0.1 microns and width of 0.1 microns for metal1 through metal5 
and spacing of 0.3 microns and width of 0.3 microns for metal6, use the following 
command:
```

```
icc2_shell> create_routing_rule shield_rule \
   -shield widths \overline{\{M1 \ 0.1 \ M2 \ 0.1 \ M3 \ 0.1 \ M4 \ 0.1 \ M5 \ 0.1 \ M6 \ 0.3\}} -shield_spacings {M1 0.1 M2 0.1 M3 0.1 M4 0.1 M5 0.1 M6 0.3}
```
For more information about the create routing rule command, see [Using](#page-371-0) [Nondefault Routing Rules](#page-371-0).

2. Assign shielding rules to the nets to be shielded.

To avoid congestion issues and achieve the best balance of DRC convergence and timing closure, you should apply shielding rules only to high-frequency or critical clock nets and apply double-spacing rules to the lower-frequency clock nets.

• To assign shielding rules to clock nets, use the set clock routing rules command.

**Note:**

You can use the set clock routing rules command only before clock tree synthesis.

• To assign shielding rules to signal nets, use the set routing rule command.

For more information about these commands, see [Assigning Nondefault Routing Rules](#page-383-0) [to Nets](#page-383-0).

## **Performing Preroute Shielding**

To provide the most protection for critical clock nets, perform shielding on those nets after clock tree routing but before signal net routing.

To add shielding to the routed clock nets based on the assigned shielding rules, use the create shields command.

By default, the create shields command

• Performs shielding on all nets that have predefined shielding rules, except those marked as frozen

To explicitly specify the nets on which to perform shielding, use the -nets option.

• Does not perform shielding on wires that are less than four pitches long

To specify the minimum wire length in microns on which to perform shielding for each layer, set the route.common.min\_shield\_length\_by\_layer\_name application option. Use the following syntax to set this option:

```
{ {layer wire_length} ... }
```
Specify the routing layers by using the layer names from the technology file. If you do not specify a value for a layer, Zroute uses the default minimum length of four pitch lengths for that layer.

#### **Note:**

Wires that are less than the minimum length are not considered when computing the shielding ratio.

• Ties the shielding wires to the ground net

If the block contains multiple ground nets or you want to tie the shielding wires to the power net, use the  $-w$ ith ground option to specify the power or ground net to which to tie the shielding wires.

If the shielding wires can be tied to multiple power or ground nets, specify the nets by setting the route.common.shielding nets application option before running the create shields command.

#### **Note:**

If you specify both the create shields  $-w$ ith ground option and the route.common.shielding nets option, the tool issues a warning message and uses the route.common.shielding nets setting.

• Performs same-layer shielding

To perform coaxial shielding, use the -coaxial above and -coaxial below options. By default, the create  $\sin$ ields command leaves one routing track open between each used track. To change the default behavior, use one of the following methods:

- Specify the number of open tracks between coaxial shielding segments by using the following options:
	- -coaxial\_above\_skip\_tracks

This option specifies the number of open tracks between used tracks for coaxial shielding above the shielded net segment layer (-coaxial above true).

▪ -coaxial\_below\_skip\_tracks

This option specifies the number of open tracks between used tracks for coaxial shielding below the shielded net segment layer (-coaxial below true).

For either of these options, you can specify an integer between zero and seven.

◦ Specify the number of open tracks between coaxial shielding segments on a perlayer basis by using the -coaxial skip tracks on layers option

To disable shielding on a specific layer, set the value to -1; otherwise, specify an integer between 0 and 7 to specify the number of tracks to skip.

- Specify the spacing between coaxial shielding segments by using the following options:
	- -coaxial\_above\_user\_spacing

This option specifies the spacing in microns between shielding segments for coaxial shielding above the shielded net segment layer  $(-\text{coaxial above})$ true).

▪ -coaxial\_below\_user\_spacing

This option specifies the spacing in microns between shielding segments for coaxial shielding below the shielded net segment layer  $(-\text{coaxial below})$ true).

You cannot use this method when performing incremental shielding.

#### **Note:**

You cannot mix these methods of specifying coaxial shielding.

If the generated coaxial shielding wires violate minimum area or minimum length rules, Zroute automatically patches the wires to satisfy these design rules.

• Connects the shielding wires to the standard-cell power or ground pins and the standard-cell rails

To prevent connections to the standard-cell power and ground pins, set the -ignore shielding net pins option to true. To prevent connections to the standard-cell rails, set the -ignore shielding net rails option to true.

• Creates the shielding wires such that they surround the shielded routing shape

To trim the shielding wires so that they align with the shielded routing shape ends, set the  $\text{-align}$  to shape end option to true. To force Zroute to create shielding wires only in the preferred direction, set the -preferred direction only option to true. Note that the -preferred direction only option does not honor route guides to change the preferred routing direction. When you set either of these options to  $true$ , extra effort is required to connect the shielding wires to the power and ground network and any shielding wires that are not connected to the power and ground network are deleted.

For example, to perform coaxial shielding below the shielded net segment layer on the clock nets, prevent signal routing below the shielded net segment layer, and tie the shielding wires to VSS, use the following command:

icc2\_shell> **create\_shields -nets \$clock\_nets \ -coaxial\_below true -coaxial\_below\_skip\_tracks 0 \ -with\_ground VSS**

When you run the create shields command, it reports both the net-based and lengthbased average shielding ratios, as shown in the following example:

Shielded 82% side-wall of (reset) Shielded 96% side-wall of (clk) Shielded 2 nets with average ratio as follows.<br>1) 89.00% (total shield ratio/nu 1) 89.00% (total shield ratio/number of shielded nets)<br>2) 87.92% (total shield length/total shielded net leng (total shield length/total shielded net length)

IC Compiler™ II Implementation User Guide T-2022.03

#### **Note:**

In some cases there is a slight difference in the shielding ratios reported by the create shields and report shields commands. This is due to graph connectivity differences between the two commands. When the reported values differ, use the values reported by the report shields command. The difference in reported values is typically less than three percent, but can be up to five percent.

If you use the -preferred direction only true option when running the create\_shields command, but Zroute must use some nonpreferred direction wires for shielding, the shielding ratio report specifies the percentage of nonpreferred direction wires.

By default, the power and ground structure is not included in the shielding ratio calculation. To include the power and ground structure within a threshold distance in the shielding ratio calculation, set the route.common.pg shield distance threshold application option, which specifies the distance threshold in microns.

```
icc2_shell> set_app_options \
    -name route.common.pg_shield_distance_threshold -value distance
```
Note that this option affects only the shielding ratio calculation and does not change the routing behavior.

## **Soft Shielding Rules During Signal Routing**

Zroute considers shielding rules as soft rules during signal routing. If a net has a shielding rule and is not shielded before signal routing, by default, Zroute reserves shielding space during the whole routing process: global routing, track assignment, and detail routing. At the end of detail routing, it reports the shielding space violations and the locations where shielding wires cannot be established. The following log file example shows shielding soft spacing violations, which are highlighted in bold text:

```
DRC-SUMMARY:
                       @@@@@@@ TOTAL VIOLATIONS = 13
                       Diff net var rule spacing : 2
                       Same net spacing : 2
                       Less than minimum area : 4
                       Short : 1
                       Soft spacing (shielding) : 2
```
Signal routing only reserves space for the shielding; it does not actually insert it. You must run create shields after signal routing to physically place the shielding wires. The reported soft rule violations help you to understand the shielding rate. Note that the router reserves space only for same-layer shielding and not for coaxial shielding; therefore, postroute coaxial shielding can produce a very low shielding rate.

> If you want to use power and ground nets for shielding, and do not want Zroute to reserve space for the shielding when power and grounds nets are available, set the route.common.allow pg as shield application option to true before running signal routing.

## **Performing Postroute Shielding**

To perform postroute shielding, you use the same command, create shields, that is used for preroute shielding.

If you want to use the default spacings and widths from the technology file for postroute shielding, you do not need to define and assign nondefault routing rules. If you specify the nets to be shielded by using the -nets option, the create shields command shields these nets with the default spacing and widths.

Postroute shielding should introduce few to no DRC violations. If DRC violations are created during shielding, the create shields command triggers five detail routing iterations to fix them. If this does not fix the DRC violations, you can fix the remaining violations by running incremental detail routing with the route detail -incremental true command. It is possible that postroute shielding might break some tie-off connections during the shield trimming process. In this case, use the  $\tau$ oute eco command instead of the route detail command to rebuild the tie-off connections and to fix the DRC violations.

## **Shielding Example**

[Example 20](#page-424-0) provides an example of shielding clock nets using preroute shielding and shielding critical nets using postroute shielding.

### *Example 20 Shielding Flow Example*

```
# Define shielding rule
create routing rule shield rule \setminus-shield widths {M1 0.1 M2 0.1 M3 0.1 M4 0.1 M5 0.1 M6 0.3} \
  -shield spacings {M1 0.1 M2 0.1 M3 0.1 M4 0.1 M5 0.1 M6 0.3}
# Assign shielding rule to clock nets
set clock routing rules -clocks CLK \
  -rules shield rule
# Perform clock tree synthesis
synthesize_clock_trees
# Route the clock nets, reusing the global routing result
route group -all clock nets -reuse existing global route true
# Perform preroute shielding for the clock nets
create shields -nets $clock nets -with ground VSS
```

```
# Assign shielding rule to critical nets
set routing rule -rule shield rule $critical nets
# Route signal nets using shielding soft rules
route_auto
# Perform postroute shielding for critical nets
create shields -nets $critical nets -with ground VSS
```
# **Performing Incremental Shielding**

By default, Zroute does not perform incremental shielding on nets that are modified after they were shielded. However, you can enable this capability for nets that were initially shielded with the create shields command by changing the route.common.reshield modified nets application option from its default of off.

When you enable incremental shielding, Zroute performs incremental shielding during detail routing by removing the existing shielding from the modified nets and optionally reshielding these nets based on the new topology.

- To remove the existing shielding only, set the route.common.reshield modified nets option to unshield.
- To remove the existing shielding and reshield the modified nets, set the route.common.reshield modified nets option to reshield.

#### **Note:**

Zroute automatically detects the nets modified within the IC Compiler II tool; however, nets modified externally and input by reading a DEF file are not supported by incremental shielding.

## **Reporting Shielding Information**

After you run the create shields command, you can

- Query the shield shapes associated with a shielded net by using the get shapes -shield only command, as described in [Querying Shield Shapes](#page-425-0)
- Report the shielding statistics by using the  $\epsilon$  report shields command, as described in [Reporting Shielding Statistics](#page-426-0)

## <span id="page-425-0"></span>**Querying Shield Shapes**

To query the shield shapes associated with a shielded net, use the  $qet\_shape$  command with the -shield only option, as shown in the following example:

```
icc2_shell> get_shapes -shield_only -of_objects [get_nets myclk]
{PATH_19_4317 PATH_19_4318 PATH_19_4319 PATH_19_4320 PATH_19_4322
```

```
PATH_17_11590 PATH_17_11591 PATH_17_11592 PATH_17_11593 PATH_17_11594
PATH_17_11595 PATH_17_11596 PATH_17_11597 PATH_17_11599 PATH_17_11600
PATH_17_11601 PATH_17_11602 PATH_17_11604 PATH_17_11605 PATH_17_11606
PATH_17_11607 PATH_17_11608 PATH_17_11609 PATH_17_11610 PATH_17_11611
PATH<sup>-17-</sup>11612 PATH<sup>-17-</sup>11613 PATH<sup>-17-</sup>11614 PATH<sup>-17-</sup>11615 PATH<sup>-17-</sup>11616
PATH_17_11617 PATH_17_11618 PATH_17_11619 PATH_17_11620 PATH_17_11621
PATH_17_11622 PATH_17_11623 PATH_17_11624 PATH_17_11625 PATH_17_11626}
```
### <span id="page-426-0"></span>**Reporting Shielding Statistics**

To report the shielding statistics, use the report shields command.

**Note:**

In some cases there is a slight difference in the shielding ratios reported by the create shields and report shields commands. This is due to graph connectivity differences between the two commands. When the reported values differ, use the values reported by the report shields command. The difference in reported values is typically less than three percent, but can be up to five percent.

By default, the power and ground structure is not included in the shielding ratio calculation. To include the power and ground structure within a threshold distance in the shielding ratio calculation, set the route.common.pg\_shield\_distance\_threshold application option, which specifies the distance threshold in microns.

icc2\_shell> **set\_app\_options \ -name route.common.pg\_shield\_distance\_threshold -value** *distance*

The default report generated by the report shields command provides overall statistics, as shown in [Reporting Shielding Statistics](#page-426-0).

#### *Example 21 Default Shielding Report*

```
icc2_shell> report_shields
...
Shielded 82% side-wall of (reset)
Shielded 96% side-wall of (clk)
Shielded 2 nets with average ratio as follows.<br>1) 89.00% (total shield ratio/nu
     1) 89.00% (total shield ratio/number of shielded nets)<br>2) 87.92% (total shield length/total shielded net leng
                                (total shield length/total shielded net length)
```
You can output the statistics for each layer by using the  $-per\ layer$  true option with the report shields command, as shown in [Example 22.](#page-426-1)

*Example 22 Layer-Based Shielding Report*

```
icc2_shell> report_shields -per_layer true
...
Shielded 82% side-wall of (reset)
 Layer: M1 ratio: 0%
 Layer: M2 ratio: 40%
```
IC Compiler™ II Implementation User Guide T-2022.03

Chapter 5: Routing and Postroute Optimization Performing Postroute Optimization

```
 Layer: M3 ratio: 85%
 Layer: M4 ratio: 80%
Shielded 96% side-wall of (clk)
 Layer: M3 ratio: 0%
 Layer: M4 ratio: 96%
 Layer: M5 ratio: 100%
Shielded 2 nets with average ratio as follows.
    1) 89.00% (total shield ratio/number of shielded nets)<br>2) 87.92% (total shield length/total shielded net leng
                          (total shield length/total shielded net length)
```
## **Performing Shielding Checks**

During routing, Zroute can detect possible issues with shielding by checking for the following conditions:

- Signal net shapes with a shape use attribute of shield route.
- PG net shapes, which might be a PG strap or rail, but have a shape use attribute of detail route.
- Signal, clock, or PG nets that have a shielding nondefault rule but no associated shield shapes, which might be caused by inappropriate shape use attributes.

To enable these checks, set the  $\text{route}.\text{common}$ .check shield application option to true.

## **Performing Postroute Optimization**

The IC Compiler II tool can perform two types of postroute optimization:

• Logic optimization

This optimization improves the timing, area, and power QoR and fixes logical DRC violations and performs legalization and ECO routing. To perform these optimizations, use the  $_{\text{route}}$  opt command, as described in Performing Postroute [Logic Optimization.](#page-428-0)

• Routability optimization

This optimization increases the spacing between cells to fix routing DRC violations caused by pin access issues. To perform this optimization, use the optimize routability command, as described in Fixing DRC Violations Caused by [Pin Access Issues](#page-431-0).

If you run both logic optimization and routability optimization, you should first perform the logic optimization and then the routability optimization.

# <span id="page-428-0"></span>**Performing Postroute Logic Optimization**

Before performing postroute optimization, ensure that the block is fully routed and legalized and does not have excessive logical or routing DRC violations.

- To verify the legality of the design, use the check legality command.
- To verify the routing, use the check routes command.

To perform postroute logic optimization,

- 1. Update the clock latency by using the compute clock latency command.
- 2. Run the route opt command two times.

The legalization and ECO routing performed by the first route opt run might impact the block timing, which is then optimized by the second  $_{\text{route}}$  opt run. As the number of changes during postroute logic optimization decreases, the timing improvement from subsequent route opt runs decreases.

The route opt command performs the following tasks:

1. Performs extraction and updates the timing

By default, the  $\text{route}$  opt command uses the PrimeTime delay calculation engine, which requires that you use cell libraries generated by O-2018.06 or later versions of the Library Manager tool. Before using PrimeTime delay calculation, use the check consistency settings command to verify that the IC Compiler II and PrimeTime settings are consistent, as described in Checking for Consistency in Timing Analysis and Extraction Settings in the *IC Compiler II Timing Analysis User Guide*.

The route opt command supports both graph-based analysis (GBA), the default, and path-based analysis (PBA). To enable path-based optimization, use the time.pba optimization mode application option.

• To use path-based timing for the worst path of each endpoint, which is identified by using graph-based analysis, set this application option to path.

This is the recommended setting because it provides the best tradeoff between runtime and QoR.

• To use exhaustive path-based search algorithms for each endpoint, set this application option to exhaustive.

Using this setting increases the runtime.

### 2. Performs the enabled optimizations

By default, the route opt command optimizes for setup, hold, area, and logical DRC violations for the data paths in the block. To enable additional optimizations, set the application options shown in [Table 26](#page-429-0) before running the  $\text{route}$  opt command:

<span id="page-429-5"></span><span id="page-429-4"></span>*Table 26 Application Options to Enable route\_opt Optimizations*

<span id="page-429-0"></span>

| Optimization                                                                                                    | <b>Application option settings</b>                                        |
|----------------------------------------------------------------------------------------------------|---------------------------------------------------------------------------|
| <b>Concurrent clock and data optimization</b> <sup>6</sup> and route opt.flow.enable ccd = true<br>timing-driven clock logical DRC fixing |                                                                           |
| Clock logical DRC fixing                                                                                                    | route opt.flow.enable cto = true                                          |
| Clock tree area recovery                                                                                                    | route opt.flow.enable clock power recovery = area                         |
| Clock tree power recovery                                                                                                    | route opt.flow.enable clock power recovery = power                        |
| Power optimization <sup>8</sup>                                                                                                    | route opt.flow.enable power = true                                        |
| Path-based optimization with machine<br>learning                                                                                          | route opt.flow.enable ml opto = true<br>time.pba optimization mode = path |

### <span id="page-429-6"></span>**Note:**

The route opt command honors only the route opt application options; it does not honor the settings of the opt application options, except the opt.common.allow\_physical feedthrough application option.

- 3. Legalizes the block
- 4. Performs ECO routing

By default, the  $\text{route}$  opt command performs five detail routing iterations during the ECO routing phase. To change the number of iterations, use the route.detail.eco max number of iterations application option. To perform track assignment instead, set the route opt.eco route.mode application option to track.

<span id="page-429-1"></span>*[6.](#page-429-4) For information about setting application options to control concurrent clock and data optimization, see [Controlling](#page-254-0)  [Concurrent Clock and Data Optimization.](#page-254-0)*

- <span id="page-429-2"></span>*[7.](#page-429-5) This optimization is supported only when concurrent clock and data optimization is not enabled.*
- <span id="page-429-3"></span>*[8.](#page-429-6) The type of power optimization performed depends on scenario configuration. Total power optimization is performed if there is an active scenario with both leakage power and dynamic power enabled. Leakage power optimization is performed if there is an active scenario with only leakage power enabled.*

If the PrimeTime tool reports setup or hold violations during signoff timing analysis, you can use the following process to fix these violations:

- 1. Specify the target endpoints and their PrimeTime timing information by using the set route opt target endpoints command with the -setup timing and -hold timing options.
- 2. Optimize the endpoints by using the route opt command.
- 3. Remove the adjusted timing information by using the set route opt target endpoints -reset command.

You can also use this process to perform incremental optimization on specific endpoints. In this case, use the -setup endpoints, -hold endpoints, and -ldrc objects options to specify the endpoints.

To close the final setup, hold, or logical DRC violations with minimal disturbance to the block, use size-only mode when you run the route opt command. To enable sizeonly mode, set the route opt.flow.size only mode application option to one of the following values:

 $\cdot$  true footprint, which allows resizing a cell only to a library cell that is an exact physical match, as determined by the tool after analysis

This ensures that legalization or ECO routing is not required after resizing

- footprint, which allows resizing a cell only to a library cell that has the same footprint attribute in the library
- $\bullet$  equal, which allows resizing a cell only to a library cell that is equal in size
- equal or smaller, which allows resizing a cell only to a library cell that is equal or smaller in size

To disable size-only mode, set the route opt.flow.size only mode application option to none or "", which is the default.

## **Performing Postroute Optimization Using the hyper\_route\_opt Command**

The recommended flow for performing postroute logic optimization consists of multiple iterations of the  $_{\text{route}}$  opt command with different settings. However, you can reduce the number of postroute optimization iterations by using a single iteration of the hyper route opt command.

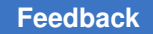

Chapter 5: Routing and Postroute Optimization Performing Postroute Optimization

> The postroute optimization flow using the  $hyper\ route\ opt$  command consists of the following steps:

1. Enable different settings for postroute optimization using the same settings as for the route opt command.

For example, you can

- Specify the path-based analysis (PBA) mode by using the time.pba optimization mode application option
- Enable concurrent clock and data optimization by using the route\_opt.flow.enable\_ccd application option
- Enable power optimization by using the route opt.flow.enable power application option
- 2. (Optional) Specify settings for metal fill insertion, PG augmentation, and so on that should to be performed during the different stages of optimization and ECO routing within the hyper route opt command by using the snps hyper route opt post eco Tcl-callback procedure.
- 3. Run postroute optimization using the hyper route opt command.
- 4. (Optional) Specify endpoints to target by using the set route opt target endpoints command and optimize these endpoints by using the route  $opt$  command if there are any violating endpoints remaining after the hyper route opt command.
- 5. (Optional) Fix any remaining route DRC violations by using the route detail -incremental command.

## <span id="page-431-0"></span>**Fixing DRC Violations Caused by Pin Access Issues**

In advanced process nodes, the distance between pins decreases, which can result in DRC violations caused by pin access issues. These types of DRC violations can be fixed by using keepout margins to increase the spacing between cells.

If your postroute design has DRC violations, analyze the violations to determine if they are caused by pin access issues. If so, run the optimize routability command to increase the spacing between cells where the DRC violations occur.
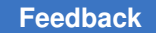

Chapter 5: Routing and Postroute Optimization Analyzing and Fixing Signal Electromigration Violations

The optimize routability command performs the following tasks:

• Analyzes the cells with DRC violations to find violations where cells abut

By default, the command considers all DRC violations. To consider only specific DRC violations, use the  $-\text{dec}$  rules option. To consider only violations on specific layers, use the -layer rules option.

To preview the number of DRC violations and affected cells, use the -check drc rules option. When you use this option, the command generates a report but does not move any cells.

• Sets keepout margins on these cells on the side of the cell where the error occurs

By default, the command uses the site width as the keepout width. To specify a keepout width in microns, use the -keepout width option.

**Note:**

These keepout margins are in addition to any existing keepout margins on the cells; the command does not modify the existing keepout margins.

To try to fix the DRC violations by flipping the cells instead of adding keepout margins, use the  $-flip$  option.

• Legalizes the affected cells

You must use one of the following methods to complete the routes for the cells moved by the optimization:

- Run ECO routing by using the route eco command.
- Run ECO routing by using the -route option with the optimize routability command.

When you use this option, the command runs the route eco and check routes commands after completing the optimization.

After moving the cells and performing ECO routing, remove the keepout margins from the cells by using the optimize routability -remove keepouts command.

## **Analyzing and Fixing Signal Electromigration Violations**

Signal electromigration problems result from an increase in current density caused by the use of smaller line widths and higher operational speeds in IC designs. Electromigration

can lead to shorts or opens due to metal ion displacement caused by the flow of electrons. The more frequently a net switches, the more susceptible it is to electromigration.

To analyze and fix signal electromigration violations in a detail routed block,

1. Apply the signal electromigration constraints by using the read signal em constraints command.

For more information, see [Loading the Signal Electromigration Constraints](#page-434-0).

2. Apply switching activity by either reading in a SAIF file with the read saif command or annotating the switching activity information on the nets with the set\_switching activity command.

For more information, see [Annotating the Switching Activity.](#page-153-0)

3. Report the signal electromigration information by using the report signal  $em$ command.

For more information, see [Analyzing Signal Electromigration.](#page-434-1)

4. Fix any signal electromigration violations by using the  $fix$  signal em command.

For more information, see [Fixing Signal Electromigration Violations](#page-436-0).

The following example script shows the signal electromigration flow.

```
# Open the block and apply the signal electromigration constraints
open_block block1_routed
read_signal_em_constraints em.itf
# Load switching information
read_saif block1.saif
# Perform signal electromigration analysis
report signal em -violated -verbose > block1.signal em.rpt
# Fix signal electromigration violations
fix_signal_em
```
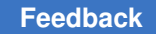

## <span id="page-434-0"></span>**Loading the Signal Electromigration Constraints**

The IC Compiler II tool supports the following formats for specifying electromigration constraints:

• Interconnect Technology File (ITF)

An ITF file can contain the following types of electromigration constraints: delta temperature, duration and duty ratio, via size, via direction, metal length, and via-to-via spacing relaxation.

The IC Compiler II tool supports both unencrypted and encrypted ITF files.

• Advanced Library Format (ALF)

An ALF file can contain the following types of electromigration constraints: temperature, metal width, and contact area.

The electromigration constaints are stored in the design library as a lookup table. The tool determines the limit values by looking up the values in the lookup table and then using linear interpolation or extrapolation.

To load the signal electromigration constaints into the design library, use the read signal em constraints command. By default, the command reads an unencrypted ITF file. To read an encrypted ITF file, use the -encrypted option. To read an ALF file, use the -format ALF option. The constraints loaded by the read signal em constraints command overwrite any existing signal electromigration constraints in the design library.

For example, to read an unencrypted ITF file, use the following command:

```
icc2_shell> read_signal_em_constraints em.itf
```
For example, to read an encrypted ITF file, use the following command:

icc2\_shell> **read\_signal\_em\_constraints -encrypted em.itf.enc**

To read an ALF file, use the following command:

<span id="page-434-1"></span>icc2\_shell> **read\_signal\_em\_constraints -format ALF em.alf**

## **Analyzing Signal Electromigration**

The report signal em command performs signal electromigration analysis for each net by calculating the current on every edge and comparing this data with the constraints set by the read signal em constraints command. For example,

icc2\_shell> **report\_signal\_em -violated -verbose**

The report signal em command performs a timing update, if needed, and analyzes all nets for electromigration. The -verbose option causes the report to show detailed electromigration analysis information, which usually produces a very large report when used by itself. To get a report with a reasonable size, use the  $-vi$  olated option as well, which limits the report to only the nets with electromigration violations. To limit the analysis to specific nets, use the -nets option.

You can specify settings for electromigration analysis by setting the application options shown in the following table.

| <b>Application option</b>           | Default | <b>Description</b>                                                                                                    |
|-------------------------------------|---------|----------------------------------------------------------------------------------------------------|
| em.net_delta_temperature            | 5.0     | Specifies the delta temperature used for<br>RMS limit lookup.                                                                                       |
| em.net_duration_condition_for peak  | 0.0     | Specifies the duration value for peak current<br>checking.                                                                                          |
| em.net global rms relaxation factor | 1.0     | Specifies the global relaxation factor for the<br>RMS limit specified in the constraints file.                                                      |
| em.net metal line number            | 0       | Specifies the metal line number used to<br>look up the relaxation factor in the RMS<br>constraint factor table provided in the<br>constraints file. |
| em.net min duty ratio               | 0       | Specifies the minimum duty ratio for<br>computing the peak current.                                                                                 |
| em.net use waveform duration        | false   | When false, the command uses current<br>integral based duration. When true, the<br>command uses current waveform based<br>duration.                 |
| em.net violation rule types         | ,,,,    | Specifies the type of constraint rules to use.                                                                                                    |

*Table 27 Application Options for Signal Electromigration Analysis*

When you perform signal electromigration analysis, the tool computes three current values:

- Average
- Root mean square
- Peak

The default report generated by the report signal em command lists the number of nets with electromigration violations and the types of constraints violated (mean, absolute

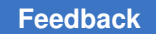

average, RMS, or peak). If you use the  $-$ verbose option, the report displays detailed information about the violations, as shown in [Example 23](#page-436-1).

#### <span id="page-436-1"></span>*Example 23 Verbose Electromigration Report* icc2\_shell> **report\_signal\_em -violated -verbose**

... Net Name: clks/trimch\_macroout\_cb\_group\_gpaf0lts1\_gpu\_c\_0\_s\_0[3] Violations: RMS PEAK

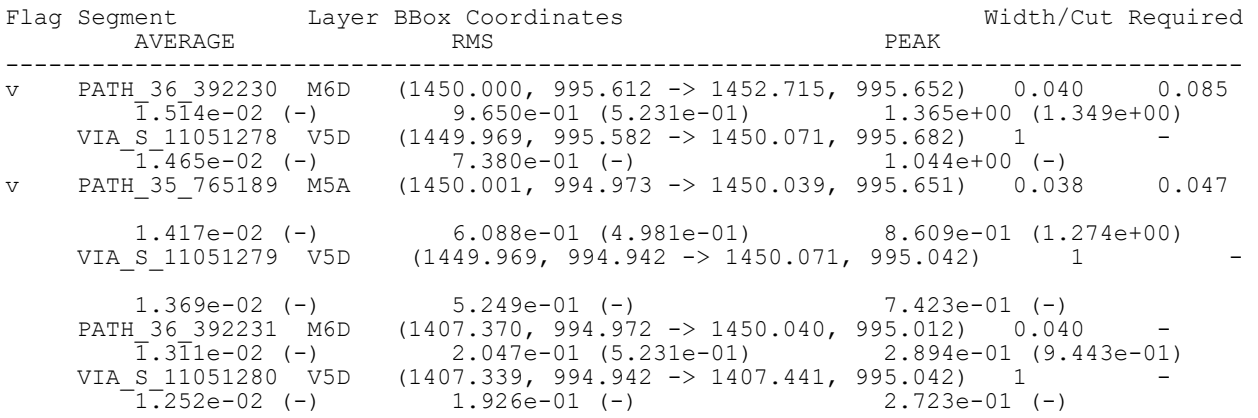

...

The report shows the segment name (Segment column), layer name (Layer column), location coordinates (Bbox Coordinates column), metal width or via cut number (Width/Cut column), the constraint value (Required column), the average, RMS, and peak current in mA for the wire segment or via at that location. The letter "v" in the Flag column indicates a violation at that location. A hyphen in the Required column means that there is no electromigration constraint for that metal or via layer. In the AVERAGE, RMS, and PEAK columns, the first value is the calculated value and the value in parenthesis is the limit imposed by the electromigration constraints, where a hyphen indicates that there is no electromigration constraint.

## <span id="page-436-0"></span>**Fixing Signal Electromigration Violations**

Before fixing signal electromigration violations, make sure that the block is detail routed, the signal electromigration constraints are defined in the design library, the switching activity is defined for all boundary nets, crosstalk analysis is enabled, and there are no timing or DRC violations. You can optionally use the  $\epsilon$  report  $\epsilon$  signal  $\epsilon$ m command first to report electromigration violations before attempting to fix them.

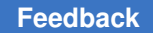

Chapter 5: Routing and Postroute Optimization Performing ECO Routing

> To fix signal electromigration violations, use the  $fix$  signal em command, which performs the following tasks:

- Runs signal electromigration analysis for nets by calculating the current on every edge of a net and comparing it with the constraints set by the read signal em constraints command.
- Fixes violations by applying nondefault routing rules to widen the metal shapes and then performing ECO routing.

The  $fix$  signal em command runs a single fixing iteration; if violations remain after running this command, you must rerun it to address the remaining violations.

By default, the command fixes signal electromigration violations on all nets. To fix the violations only on specific nets, use the -nets option.

#### **See Also**

- [Analyzing Signal Electromigration](#page-434-1)
- <span id="page-437-0"></span>• [Performing ECO Routing](#page-437-0)

## **Performing ECO Routing**

Whenever you modify the nets in your block, you need to run engineering change order (ECO) routing to reconnect the routing.

To run ECO routing, use the route eco command. The route eco command sequentially performs global routing, track assignment, and detail routing to reconnect the routing.

By default, the route eco command

• Considers timing and crosstalk during routing, which means that the tool performs extraction and updates the timing before performing the routing.

The extraction and timing update can be time consuming and might not be necessary for your block. To prevent the extraction and timing update, use the following commands to disable the timing-driven and crosstalk-driven modes:

```
icc2_shell> set_app_options \
    -name route.global.crosstalk_driven -value false
icc2_shell> set_app_options \
   -name route.global.timing_driven -value false
icc2_shell> set_app_options \
   -name route.track.crosstalk driven -value false
icc2_shell> set_app_options \
  -name route.track.timing driven -value false
icc2_shell> set_app_options \
    -name route.detail.timing_driven -value false
```
Chapter 5: Routing and Postroute Optimization Performing ECO Routing

• Works on all open nets in the block

To perform ECO routing only on specific nets, use the  $\neg$ nets option to specify the nets.

• Ignores existing global routes

To honor the existing global routes and perform incremental global routing, set the -reuse existing global route option to true.

• Relieves congestion by reusing dangling wires instead of rerouting detail routed wires

To disable the reuse of dangling wires, set the  $\text{-}$ utilize dangling wires option to false.

• Performs a maximum of 40 detail routing iterations

To change the maximum number of detail routing iterations, use the -max detail route iterations option.

- Fixes hard DRC violations on the entire block by rerouting any wires, whether modified or not
	- To fix DRC violations only in the neighborhood of the open nets, set the -open net driven option to true.

#### **Note:**

When you use the  $-nets$  option to perform ECO routing on specific nets, Zroute fixes DRC violations only within the bounding box of the specified nets. In this case, Zroute ignores the setting of the -open net driven option.

- To change the scope of rerouting performed by the ECO router, use the -reroute option.
	- . To limit rerouting to modified wires, set this option to modified nets only.
	- To first attempt to fix DRC violations by rerouting modified nets and then reroute other nets if necessary, set this option to modified nets first then others.

A common use for this option is to route the clock nets affected by an ECO in a fully routed block.

◦ To enable the fixing of soft DRC violations, such as bridge rule violations, after the final detail routing iteration, set the route.common.post eco\_route\_fix\_soft\_violations application option to true.

Zroute generates a DRC violations summary at the end of each detail routing iteration. Before reporting the final DRC violations, Zroute merges redundant violations. For more Chapter 5: Routing and Postroute Optimization Routing Nets in the GUI

> information about the DRC violations reported by Zroute, see [Performing Design Rule](#page-448-0) [Checking Using Zroute.](#page-448-0)

Zroute also reports the nets changed during ECO routing. By default, it reports the first 100 changed nets. You can use the  $-max$  reported nets option to set a different limit on the reported nets. To report all changed nets, set the  $-max$  reported nets option to -1.

#### **See Also**

<span id="page-439-0"></span>• [Routing Nets in the GUI](#page-439-0)

## **Routing Nets in the GUI**

To route nets interactively in the active layout view, draw the routes with the Create Route

tool. To activate the Create Route tool, click the **Button on the Edit toolbar or choose** Create > Route.

To draw route segments, you click points in the layout view. The tool displays flylines and target port and pin locations to guide you in drawing the route segments. It can also check for routing design rule violations as you draw the route segments. You can set options to adjust the routing, control the tool operation, and enable or disable routing aids.

By default, the Create Route tool

• Ignores routing blockages

To force the tool to honor these blockages, change the setting in the Mouse Tool Options panel.

#### **Note:**

The Create Route tool does not honor routing guides defined by the create routing guide command.

• Uses the metal width and metal spacing requirements defined in the technology file and ignores nondefault routing rules

To force the tool to honor nondefault routing rules, change the setting in the Mouse Tool Options panel. When you enable this feature, the Create Route tool honors the metal width and metal spacing requirements from the nondefault routing rule and uses these settings to determine the width and pitch of the routes.

#### **Note:**

The shielding width and shield spacing defined in the nondefault routing rule are not used by the Create Route tool.

Chapter 5: Routing and Postroute Optimization Routing Nets in the GUI

> If you route on grid and know that there no obstacles, you can reduce runtime by skipping the spacing checks during automatic welding and automatic alignment. To force the tool to ignore the spacing requirements during these tasks, change the settings in the Mouse Tool Options panel.

You can reverse and reapply Create Route tool operations by using the GUI undo and redo capabilities.

For detailed information about using the Create Route tool, click  $\bullet$  on the Mouse Tool Options panel after you activate the Create Route tool. This opens a Help page in the man page viewer.

## **Modifying Routed Nets**

You can modify routed nets in the GUI by using the following tools:

• Area Push tool

To activate the Area Push tool, click the **button** on the Edit toolbar or choose Edit > Area Push. You can use the Area Push tool to move unfixed objects away from a rectangular area on a layer while maintaining their physical connections. You select the layer and control whether the tool complies with nondefault routing rules. The tool supports both interactive and batch push operations.

• Spread Wire tool

To activate the Spread Wires tool, click the **Button on the Edit toolbar or** choose Edit > Spread Wires. You can use the Spread Wires tool to move selected, unfixed wires evenly between two points on a layer while maintaining their physical connections. You control whether the tool spreads the wires by layer and whether the tool complies with nondefault routing rules.

**Stretch Connected tool** 

To activate the Stretch Connected tool, click the  $\frac{\text{H}^{\text{h}}\text{H}}{\text{h}}$  button or choose Edit > Stretch Connected. You can use the Stretch Connected tool to move and stretch unfixed wire shapes while optionally maintaining their physical connections.

• Quick Connect tool

To activate the Quick Connect tool, click the  $\Box$  button or choose Edit > Route Utilities > Quick Connect. You can use the Quick Connect tool to quickly connect wires to pin shapes, port shapes, terminals, or other wires.

Chapter 5: Routing and Postroute Optimization Routing Nets in the GUI

> If you need assistance while using these tools, click  $\bullet$  to open a Help page in the man page viewer.

## **Cleaning Up Routed Nets**

After routing is complete, you can clean up the routed nets by running the remove redundant shapes command.

icc2\_shell> **remove\_redundant\_shapes**

By default, this command reads the DRC information stored in the design view of the block and then removes dangling and floating net shapes from all nets in the block based on this information. To run the check routes command to get the DRC information instead of using the information stored in the design view, use the -initial drc from input false option.

You can restrict the removal to

- Specific nets by using the  $-nets$  option
- Specific layers by using the  $-layers$  option
- Fixed or unfixed route types by using the  $\text{-route-type}$  sption

When removing dangling net shapes, the tool does not change topologies or connections and does not touch terminals. In addition, no changes are made to open nets or nets with DRC violations.

You can disable the removal of dangling net shapes by using the -remove dangling shapes false option. You can disable the removal of floating net shapes by using the -remove floating shapes false option.

In addition to removing dangling and floating net shapes, this command can also remove loops in the specified nets. To remove loops, use the -remove loop shapes true option.

By default, the remove redundant shapes does not report the changes it makes. To report the changes, use the -report changed nets true option.

For example, to remove dangling net shapes, floating net shapes, and loops from the net named my net, use the following command:

icc2\_shell> **remove\_redundant\_shapes -nets my\_net \ -remove\_loop\_shapes true**

After cleaning up the routed nets, reverify the routing, as described in [Performing Design](#page-448-0) [Rule Checking Using Zroute](#page-448-0).

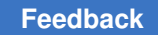

## **Analyzing the Routing Results**

You can analyze the routing results by reporting on the cell placement and routing statistics. The following topics describe how to perform these tasks:

- [Generating a Congestion Report](#page-443-0)
- [Generating a Congestion Map](#page-445-0)
- [Performing Design Rule Checking Using Zroute](#page-448-0)
- [Performing Signoff Design Rule Checking](#page-451-0)
- [Performing Design Rule Checking in an External Tool](#page-452-0)
- [Performing Layout-Versus-Schematic Checking](#page-452-1)
- [Reporting the Routing Results](#page-455-0)
- <span id="page-443-0"></span>• [Using the DRC Query Commands](#page-455-1)

## **Generating a Congestion Report**

To generate a congestion report, run the report congestion command.

icc2\_shell> **report\_congestion**

By default, the report congestion command uses the congestion map stored with the block to report an overflow summary for the entire block. If a congestion map is not stored with the design, the command generates a congestion map by running global routing in congestion-map-only mode.

#### **Note:**

By default, only the hard congestion data is saved in the design library. To also save the soft congestion data, set the route.global.export soft congestion maps application option to true before performing global routing.

The command calculates the overflow as the sum of the overflow for each layer, ignoring any underflow. Example  $24$  shows the default report, which includes only the hard congestion data.

*Example 24 Default Global Route Congestion Report*

```
****************************************
Report : congestion
Design : 
Version: 
Date :
```
IC Compiler™ II Implementation User Guide T-2022.03

#### \*\*\*\*\*\*\*\*\*\*\*\*\*\*\*\*\*\*\*\*\*\*\*\*\*\*\*\*\*\*\*\*\*\*\*\*\*\*\*\*

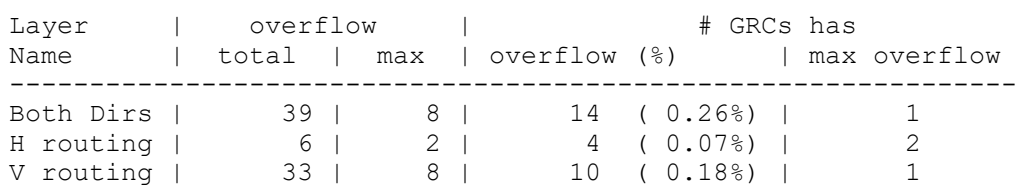

In the default congestion report,

- "H routing" refers to results for horizontal routes only and "V routing" refers to results for vertical routes only.
- The total overflow value is the total number of wires in the block that do not have a corresponding track available. The max overflow value is the highest number of overutilized wires in a single global routing cell.
- The GRCs overflow value is the total number of overcongested global routing cells in the design. The GRCs max overflow value is the number of global routing cells that have the maximum overflow.

#### **Note:**

The overflow and global routing cell numbers reported by the report congestion command might look slightly more optimistic than those reported by the route global command because the tool rounds down the congestion information before saving it with the design.

Use the following options to modify the default behavior:

• -rerun\_global\_router

Use this option to rerun the global routing even if the block already has a congestion map.

• -boundary *coordinates*

Use this option to restrict the reporting to a specific region of the block.

• -layers *layers*

Use this option to restrict the reporting to specific layers.

• -mode global route cell edge based

Use this option to report overflow information for each global routing cell.

• -include\_soft\_congestion\_maps

Use this option to output soft congestion reports, if they exist. A soft congestion report includes the demand from the soft nondefault spacing rules, as well as tool-generated

> soft rules. The command outputs a soft congestion report for each spacing weight level of the soft nondefault spacing rules used in the block. Each soft congestion report contains the sum of the hard and soft congestion with a weight level of at least the current soft level.

#### **See Also**

- [Global Routing](#page-404-0)
- [Defining Minimum Wire Spacing Rules](#page-374-0)
- <span id="page-445-0"></span>• [Generating a Congestion Map](#page-445-0)

## **Generating a Congestion Map**

To display the global route congestion map, choose **View > Map > Global Route Congestion** in the GUI. If the design library contains global route congestion information for the block, the tool generates the congestion map based on this information; otherwise, you must click Reload to generate the congestion map. When you click Reload, the tool opens a dialog box that contains the following command:

route global -congestion map only true

#### **Note:**

By default, only the hard congestion data is saved in the design library. To also save the soft congestion data, set the route.global.export soft congestion maps application option to true before performing global routing.

When you click OK in this dialog box, the tool generates a new congestion map. If you want to use different options for the route global command, you can modify this command before clicking OK.

[Figure 78](#page-446-0) shows an example of a congestion map.

<span id="page-446-0"></span>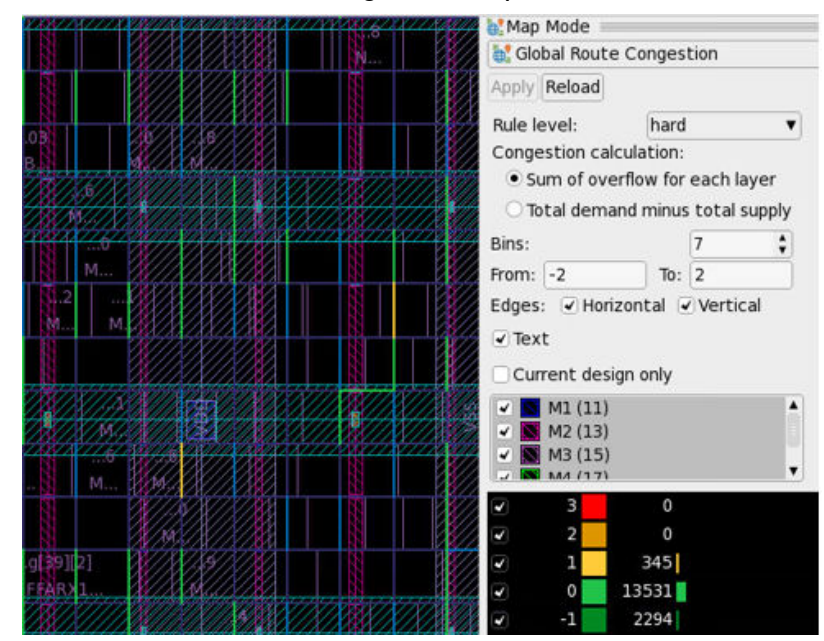

*Figure 78 Global Route Congestion Map*

By default, the congestion map displays only the hard congestion data. To display soft congestion data, select the desired rule level in the Rule level drop-down list. The rule level refers to the spacing weight level of the soft nondefault spacing rules. The congestion map displays the sum of the hard and soft congestion with a weight level of at least the selected rule level.

The congestion map shows the borders between global routing cells highlighted with different colors that represent the congestion values. The congestion map supports two methods for calculating the congestion value:

• Sum of overflow for each layer (the default)

In this mode, the tool calculates the congestion value as the sum of the overflow for all selected layers. Underflow is not considered; if a layer has underflow, it contributes zero overflow to the total overflow calculation.

• Total demand minus total supply

In this mode, the tool calculates the congestion value by subtracting the supply for all selected layers from the demand for all selected layers. Note that because this calculation considers the underflow, it produces a more optimistic congestion result in regions that contain both overflow and underflow.

For example, assume that the METAL2 layer is heavily congested with a demand of 13 routing tracks and a supply of only 7 tracks for an overflow of 6. The METAL4 is

moderately congested with an overflow of 4, and the METAL6 layer is not congested and contains an underflow of 3. Other layers are not used in the congestion calculation in this example.

- The sum of overflow calculation results in a congestion value of 6+4=10. The underflow of 3 for the METAL4 layer is not used in the calculation.
- The total demand calculation results in a congestion value of 6+4-3=7. In this case, the underflow of 3 for the METAL4 layer is used in the calculation.

To select the mode, select either "Sum of overflow for each layer" or "Total demand minus total supply" in the "Congestion calculation" section of the Map Mode panel.

By default, all metal layers are selected in the congestion map, except those specified as ignored layers with the set ignored layers command. To display the congestion map for a subset of layers, select (or deselect) the layers on the Map Mode panel. For example, if the global routing report shows that the maximum overflow occurs on the METAL2 layer, you can deselect all layers, except for METAL2, to display only the METAL2 congestion.

The Map Mode panel also displays a histogram showing the number of global routing cells in different ranges (bins) of congestion values for the selected layers. If your block contains global routing cells that have no available routing resources, an additional bin named Blocked is displayed that shows the number of global routing cells with no routing resources. You can select which bins to display in the congestion map by selecting or deselecting them on the Map Mode panel.

If the block shows congested areas, zoom into the congested area to see the congestion value on the global routing cell. For example, in [Figure 79,](#page-448-1) the red highlight on the edge of the global routing cell shows 18/9. This means there are 9 wire tracks available, but 18 tracks are needed.

<span id="page-448-1"></span>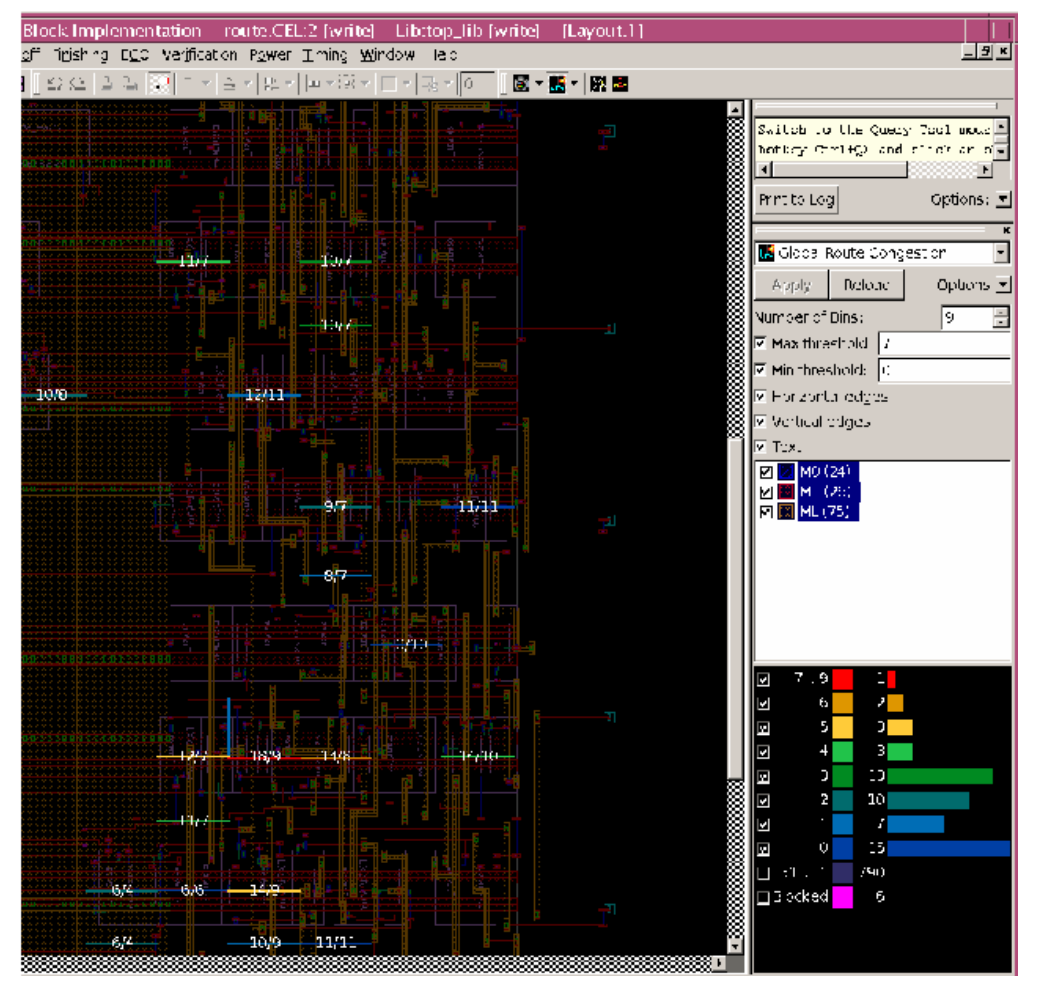

*Figure 79 Global Route Overflow on Global Routing Cell*

## <span id="page-448-0"></span>**Performing Design Rule Checking Using Zroute**

To use Zroute to check the routing design rules defined in the technology file, run the check routes command.

By default, the check routes command checks for routing DRC violations, unconnected nets, antenna rule violations, and voltage area violations on all routed signal nets in the block, except those marked as user nets, frozen nets, and PG nets.

- To verify the routing only for specific nets, specify the nets by using the  $-nets$  option.
- To check user routes, set the -check from user shapes option to true.

• To check frozen routes, set the -check from frozen shapes option to true.

A net is considered frozen when its physical status attribute is set to locked.

To disable checks for routing DRC violations, set the  $-\text{drc}$  option to  $\text{false}$ . To disable checks for unconnected nets, set the  $\sim$ open net option to  $\text{false}$ . To disable checks for antenna rule violations, set the -antenna option to false. To disable checks for voltage area violations, set the -voltage area option to false.

To save time, you can restrict the routing verification to specific regions of the block by using the -coordinates option to specify the lower-left and upper-right coordinates for each rectangular region. When you perform area-based DRC, the check routes command checks only for DRC violations and voltage area violations. It does not check for unconnected nets, antenna violations, or tie-to-rail violations, as these are net-based violations.

#### **Note:**

The -coordinates option and the -nets option are mutually exclusive; you can use only one of these options.

The check routes command reports the following DRC violations:

- Spacing violations
	- Different-net wire spacing
	- Different-net nondefault wire spacing (note that the DRC report refers to nondefault routing rules as variable rules)
	- Different-net via-cut spacing
	- Different-net nondefault via-cut spacing (note that the DRC report refers to nondefault routing rules as variable rules)
	- Different-net fat extension spacing
	- Dog bone spacing
	- End-of-line spacing
	- Enclosed via spacing
	- Same-net spacing
	- Same-net via-cut spacing
	- Same-net fat extension spacing
	- Special notch spacing
	- U-shape spacing

- Via-cut to metal spacing
- Soft spacing
- Area violations
	- Less than minimum area
	- Less than minimum enclosed area
	- Fat wire via keepout area
	- Jog wire via keepout area
- Length and width violations
	- Less than minimum width
	- Less than minimum length
	- Less than minimum edge length
	- Protrusion length
- Contact violations
	- Needs fat contact
	- Needs poly contact
	- Needs fat contact on extension
	- Over maximum stack level
- Enclosure violations
	- End-of-line wire via enclosure
	- Jog wire via enclosure
	- T-shape wire via enclosure
- **Others** 
	- Open nets, except when doing area-based DRC

By default, the check routes command reports a maximum of 200 open nets. To report all open nets, use the -report all open nets true option (or select "Report all open nets" in the GUI).

- Antenna violations, except when doing area-based DRC
- Nets crossing the top-cell boundary

- Frozen layers
- Minimum layer
- Maximum layer
- Voltage area violations

#### **Note:**

These violations are also reported after each detail route iteration.

The check routes command saves the error data to a file named zroute.err. You cannot control the naming of the error data file generated by the check routes command, but you can rename the error data file after running the command. To rename the error data file, use the following commands:

```
icc2_shell> write_drc_error_data -error_data zroute.err \
    -file_name export.err
icc2_shell> open_drc_error_data -file_name export.err
icc2 shell> attach drc error data [get drc error data export.err] \
   -name newname.err
```
After you run the check routes command, you can use the DRC query commands to get more information about the violations or use the error browser to examine the violations in the GUI. For information about analyzing the DRC violations, see [Using the DRC](#page-455-1)  [Query Commands](#page-455-1). For information about using the error browser, see the *IC Compiler II Graphical User Interface User Guide*.

After running check routes, you can use the following command to run incremental detail routing that uses the check routes results as input:

```
icc2_shell> route_detail -incremental true \
    -initial_drc_from_input true
```
#### **Note:**

Incremental detail routing does not fix open nets. To fix open nets, you must run ECO routing. For information about ECO routing, see [Performing ECO Routing](#page-437-0).

## <span id="page-451-0"></span>**Performing Signoff Design Rule Checking**

Signoff design rule checking runs the IC Validator tool within the IC Compiler II tool to check the routing design rules defined in the foundry runset. To perform signoff design rule checking, run the signoff check drc command, as described in [Performing Signoff](#page-542-0) [Design Rule Checking.](#page-542-0) In addition, you can use the signoff  $fix$  drc command to automatically fix the DRC violations detected by the  $\frac{1}{2}$  signoff-check drc command. For more information, see [Automatically Fixing Signoff DRC Violations.](#page-561-0)

#### **[Feedback](mailto:docfeedback1@synopsys.com?subject=Documentation%20Feedback%20on%20User%20Guide&body=Version%20information:%20T-2022.03,%20March%202022%0A%0A(Enter%20your%20comments%20for%20Technical%20Publications%20here.%20Please%20include%20the%20topic%20heading%20and%20PDF%20page%20number%20to%20make%20it%20easier%20to%20locate%20the%20information.)%0A%0A)**

#### **Note:**

An IC Validator license is required to run the signoff check drc and signoff fix drc commands.

## <span id="page-452-0"></span>**Performing Design Rule Checking in an External Tool**

You can perform design rule checking with the Calibre tool, convert the Calibre DRC error file to an IC Compiler II error data file, and then report or view the errors in the IC Compiler II tool. To convert the Calibre DRC error file to an IC Compiler II error data file, use the read drc error file command.

#### For example,

icc2\_shell> **read\_drc\_error\_file -file** *Calibre\_error\_file*

By default, the command generates an error data file named *cell\_name*.err, where *cell\_name* is derived from the Calibre error report. You can specify a name for the error data file by using the -error data option.

#### **Note:**

The read dre error file command supports only flat Calibre DRC error files; it does not support Calibre hierarchy DRC error files.

You can load the error data file created by the read drow error file command into the error browser to report or display the DRC violations. For information about using the error browser, see the *IC Compiler II Graphical User Interface User Guide*.

#### <span id="page-452-1"></span>**Performing Layout-Versus-Schematic Checking**

To perform layout-versus-schematic (LVS) checking, which checks for inconsistencies in the physical layout, use the check  $lvs$  command.

By default, the check lvs command performs the following checks for all signal, clock, and PG nets:

Shorted nets

A shorted net occurs when a net shapes from different nets touch or intersect.

By default, the command

◦ Checks for shorts between net shapes in the top-level design, including shapes in top-level blockages

To disable checking for shapes in top-level blockages, use the -check top level blockages false option.

> ◦ Does not check for shorts between net shapes in the top-level design and netshapes in child cells

To enable this checking, use the  $-$ check child cells true option. To exclude certain types of child cells from checking, use the -exclude child cell types option to specify one or more of the following cell types: abstract, analog, black box, corner, cover, diode, end cap, fill, filler, flip chip driver, flip\_chip\_pad, lib\_cell, macro, module, pad, pad\_spacer, physical\_only, and well tap.

◦ Does not check for shorts with zero-spacing blockages

To enable this checking, use the -check zero spacing blockages true option.

#### **Note:**

The check  $\log$  command supports only default routing blockages that apply to all net types and have a blockage group ID of 0. If the blockage applies only to specific net types or has a nonzero blockage group ID, the command ignores the blockage. In addition, the command ignores corridor routing blockages (which are created when you use the -reserve for top level routing option with the create routing blockage command) and boundary routing blockages (which are created when you use the -boundary internal or -boundary external options with the create routing blockage command).

• Open nets

An open net occurs when the pins of a net are not connected by its net shapes.

By default, the command

◦ Treats power and ground terminals as unconnected voltage sources

To treat power and ground terminals as connected, use the -treat terminal as voltage source true option.

For example, assume your block contains the layout shown in [Figure 80.](#page-454-0) By default, the check  $\exists v s$  command reports two opens for this layout. If you use the -treat terminal as voltage source true option, no opens are reported.

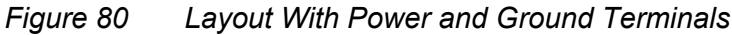

<span id="page-454-0"></span>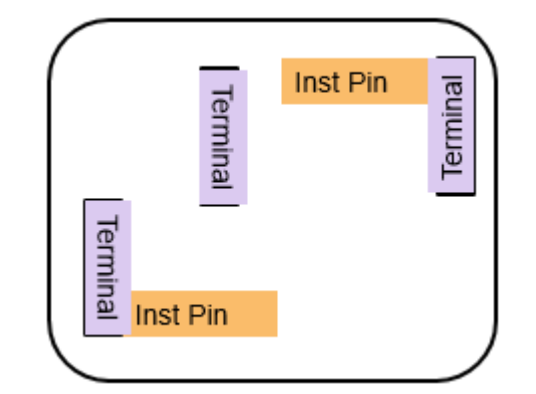

◦ Reports open nets as the bounding box of the open net and does not report floating pins

To report detailed open locations, use the -open reporting detailed option. Note that using this option might increase the runtime. To report the floating pins, use the -report floating pins true option.

• Floating net shapes

A floating net shape occurs when a net shape is not physically connecting to a pin of its net.

To perform a subset of these checks, use the -checks option to specify one or more of the following checks:  $short$  (shorted nets), open (open nets), and  $f$ loating routes (floating net shapes). To check only specific nets, use the  $-nets$  option to specify the nets of interest.

By default, the check lvs command reports a maximum of 20 violations for each type of error. To change this limit, use the  $-max$  errors option. To report all violations, specify the maximum number of violations as zero  $(-\max\;$  errors 0). You can view the violations reported by the check lvs command in the GUI by using the error browser. For information about using the error browser, see the *IC Compiler II Graphical User Interface User Guide*.

To reduce the runtime required by the check  $\exists v s$  command, enable multithreading by using the set host options command, as described in [Enabling Multicore Processing.](#page-57-0)

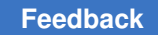

## <span id="page-455-0"></span>**Reporting the Routing Results**

To report statistics about the routing results, use the report design -routing command. This command reports the following information:

- Final wiring statistics, including the
	- Number of signal net shapes for each metal layer
	- Signal wire length for each metal layer
	- Number of PG net shapes for each metal layer
	- PG wire length for each metal layer
	- Horizontal and vertical wire distribution for each metal layer
	- Total number of signal net shapes for the block
	- Total signal wire length for the block
- Final via statistics, including the
	- Simple vias used in each via layer, including the number of instances of each via
	- Double via conversion rate for each via layer
	- Double via conversion rate for the block
	- Custom vias used in the block, including the number of instances of each userdefined via

By default, this command reports the information only for the top-level block. To report the information for the entire physical hierarchy, use the -hierarchical option.

#### **See Also**

<span id="page-455-1"></span>• [Defining Vias](#page-320-0)

## **Using the DRC Query Commands**

You can get information about DRC violations by using the get drc errors command to create a collection of DRC violations and then using the get  $\alpha$  attribute command to query the attributes of the errors. Some attributes that provide information about DRC errors are type  $\Delta$ name, bbox, objects, and shape. Note that the availability of attribute values depends on the error type and the verification method used. For a list of all attributes associated with DRC errors, use the list attributes -application -class drc\_error command.

Before you run the get  $\text{drc}$  errors command, you must load the error data files that you want to query. To determine the error data files attached to the current block, use the get  $\text{drc error data command. You must use the  $-a11$  option to include both the$ opened and unopened error data files in the result.

icc2\_shell> **get\_drc\_error\_data -all**

To load an error data file, use the open dre error data command.

icc2\_shell> **open\_drc\_error\_data zroute.err**

To determine the error data types included in the error data file, use the get drc error types command.

icc2\_shell> **get\_drc\_error\_types -error\_data zroute.err**

By default, the get  $\text{d}r c$  errors command creates a collection that contains all DRC violations contained in the specified error data file. Use the -filter option to restrict the returned errors.

For example, to return only "Diff net spacing" errors, use the following command:

```
icc2_shell> get_drc_errors -error_data zroute.err \
    -filter {type_name == "Diff net spacing"}
```
To get the nets associated with an error, use the  $qet$  attribute command. For example,

```
icc2_shell> get_attribute [get_drc_errors -error_data zroute.err 859] \
   objects
{u0_1/n237}
```
## **Saving Route Information**

To save the route information, use the  $w$ rite routes command. This command generates a Tcl script that reproduces the metal shapes and vias for a block, including their attribute settings.

Note that the write routes command reproduces routes, but not routing blockages. To generate a Tcl script that reproduces routing blockages, use the write floorplan command.

## **Deriving Mask Colors**

At advanced technology nodes, mask colors must be assigned to wires and vias to ensure correct processing of the net shapes during mask synthesis. The  $\texttt{route}$  detail command and other routing commands in the tool usually add the necessary mask colors during routing. For net shapes that do not have a color assignment, use the

derive mask constraint command to derive the color mask for the specified wires and vias from the nearest underlying tracks. In case of wide wires that occupy multiple tracks, the command takes the mask color opposite to the next unoccupied track.

The following example derives the mask color for the net shapes of the net1 net.

```
icc2_shell> derive_mask_constraint \
    [get_shapes -of_objects [get_nets net1]]
```
Use options to the derive mask constraint command to control how the mask colors are derived.

• Derive cut mask constraints for the specified nets or vias.

```
icc2_shell> derive_mask_constraint -derive_cut_mask \
    [get_vias -within {{600 600} {700 700}}]
```
• Derive mask constraints from overlapping or touching pins or ports.

```
icc2_shell> derive_mask_constraint -follow_pin_mask \
    [get_shapes -of_objects [get_nets net1]]
```
• Derive the mask constraint from the wider overlapping or touching object rather than the wire track.

```
icc2_shell> derive_mask_constraint -follow_wider_object_mask \
    [get_shapes -of_objects [get_nets net1]]
```
#### **See Also**

• [Multiple-Patterning Concepts](#page-34-0)

## **Inserting and Removing Cut Metal Shapes**

Cut metal shapes are used in double-patterning designs to reduce the line-end minimum spacing. A cut metal layer and the dimensions of the cut metal shapes inserted on that layer are defined in a  $_{\text{Layer}}$  section in the technology file. The width of the cut metal shapes is defined by the  $cutMethod$  is  $cutMethod$  attribute. The height of the cut metal shapes is defined by either the cutMetalHeight or cutMetalExtension attribute. A cut metal layer corresponds to the metal layer with the same mask number. For example, cutMetal1 corresponds to metal1. For information about the technology file, see the *Synopsys Technology File and Routing Rules Reference Manual*.

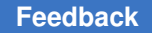

After the routing is finalized, you add cut metal shapes by using the create cut metals command. This command inserts a cut metal shape between metal shapes when all of the following conditions are met:

- The spacing between the metal shapes in the preferred direction is  $\text{cutMetalWidth}$ .
- There is no existing cut metal shape in the location.
- The metal shapes are on a metal layer that corresponds to a cut metal layer defined in the technology file.

The command inserts cut metal shapes between net shapes, a net shape and a PG shape, a PG shape and an obstruction, and metal shapes within a child cell. After inserting the cut metal shapes, the command propagates the color of the metal shapes to the cut metal shapes.

When you write a DEF file for a block with cut metal shapes, you must use the  $-version$ 5.8 option with the write def command. When you write a GDSII or OASIS file for a block with cut metal shapes, you must use the -connect below cut metal option with the write gds or write pasis command.

If the routing changes after inserting cut metal shapes, you must remove the existing cut metal shapes and reinsert them. To remove all cut metal shapes from a block, use the remove cut metals command.

# 6

## **Chip Finishing and Design for Manufacturing**

The IC Compiler II tool provides chip finishing and design for manufacturing and yield capabilities that you can apply throughout the various stages of the design flow to address process design issues encountered during chip manufacturing.

For information about the chip finishing and design for manufacturing features, see the following topics:

- [Inserting Tap Cells](#page-459-0)
- [Performing Boundary Cell Insertion](#page-471-0)
- [Finding and Fixing Antenna Violations](#page-478-0)
- [Inserting Redundant Vias](#page-498-0)
- [Optimizing Wire Length and Via Count](#page-509-0)
- [Reducing Critical Areas](#page-509-1)
- [Inserting Metal-Insulator-Metal Capacitors](#page-513-0)
- [Inserting Filler Cells](#page-514-0)
- <span id="page-459-0"></span>• [Inserting Metal Fill](#page-536-0)

## **Inserting Tap Cells**

A *tap cell* is a special nonlogic cell with a well tie, substrate tie, or both. These cells are typically used when most or all of the standard cells in the library contain no substrate or well taps. Generally, the design rules specify the maximum distance allowed between every transistor in a standard cell and a well or substrate tap.

Before global placement (during the floorplanning stage), you can insert tap cells in the block to form a two-dimensional array structure to ensure that all standard cells placed subsequently comply with the maximum diffusion-to-tap distance limit. After you insert the tap cells, visually check to ensure that all standard-cell placeable areas are properly protected by tap cells.

The IC Compiler II tool provides two methods to insert a tap cell array:

• Insert the tap cell array based on the site rows and the maximum distance between tap cells

To use this method, use the create tap cells command, as described in Using the [create\\_tap\\_cells Command](#page-460-0).

• Insert the tap cell array using a specified offset and pitch, and optionally insert additional tap cells near the boundary

To use this method, use the create cell array command, as described in Using the [create\\_cell\\_array Command](#page-464-0).

Advanced nodes often require the insertion of additional tap cells to manage the substrate and well noise. You can use the following capabilities to insert additional tap cells after standard tap cell insertion:

• Insertion of tap walls

A *tap wall* is a row or column of tap cells placed linearly without any gaps between cells. You can insert a tap wall outside or inside of the boundary of a block, macro, or hard placement blockage. A tap wall that is outside a boundary is called an *exterior tap wall*. A tap wall that is inside a boundary is called an *interior tap wall*.

- To insert an exterior tap wall, use the create exterior tap walls command, as described in [Inserting Exterior Tap Walls](#page-466-0).
- To insert an interior tap wall, use the create interior tap walls command, as described in [Inserting Interior Tap Walls](#page-467-0).
- Insertion of tap meshes

A *tap mesh* is a two-dimensional array of tap cells with a tap cell in each mesh window. To insert a tap mesh, use the create tap meshes command, as described in Inserting [Tap Meshes](#page-469-0).

• Insertion of dense tap arrays

A *dense tap array* is a tap cell array whose tap distance is smaller than the tap distance used by the create tap cells command. To insert a dense tap array, use the create dense tap cells command, as described in [Inserting Dense Tap Arrays](#page-470-0).

## <span id="page-460-0"></span>**Using the create\_tap\_cells Command**

To add a tap cell array based on the site rows, use the create tap cells command. You must specify the name of the library cell to use for tap cell insertion  $(-\text{lib cell option})$ and the maximum distance, in microns, between tap cells (-distance option).

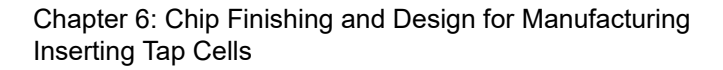

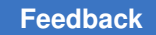

#### For example,

icc2\_shell> **create\_tap\_cells -lib\_cell myreflib/mytapcell -distance 30**

#### **Note:**

If the place.legalize.enable pin color alignment check application option is true (its default is false), the command ensures that internal cell pins and metal of the tap cells align with a routing track of the appropriate color when inserting the tap cells and shifts the tap cells to avoid violating color alignment. To avoid signoff DRC errors due to this shifting, reduce the tap distance slightly when this application option is true.

By default, the create  $tan$  cells command inserts tap cells in every row for the entire block. The tool starts inserting the tap cells at the left edge of the row and uses the specified tap distance to determine the location of the subsequent tap cells. In addition, if a tap cell does not exist within the minimum tap distance (half the specified tap distance) from each row edge adjacent to the block's boundary, a hard macro, or a hard placement blockage, the tool inserts an additional tap cell. Figure  $81$  shows the default tap cell placement for a block that uses the every-row insertion pattern. Note that extra tap cells are added to the right of the hard macro to ensure that a tap cell exists within the minimum tap distance from the edge of the hard macro.

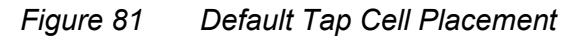

<span id="page-461-0"></span>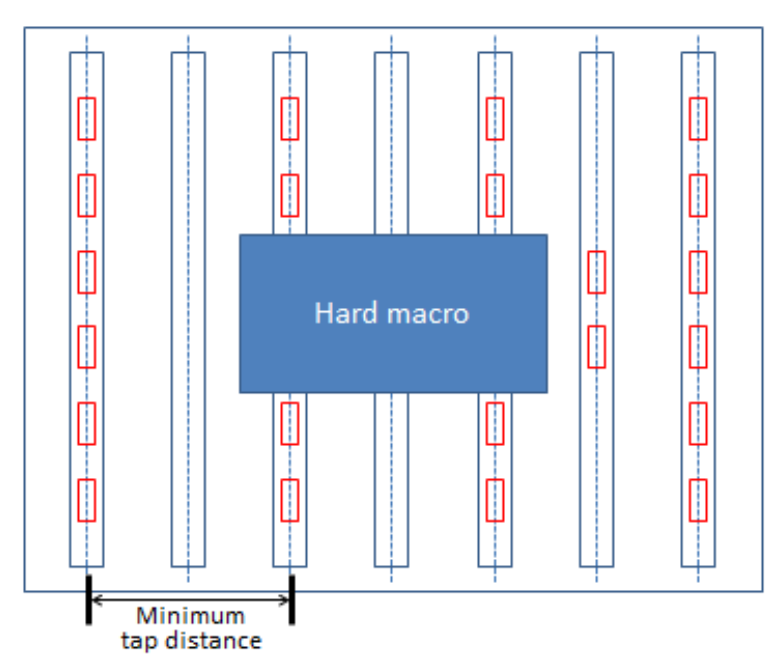

IC Compiler™ II Implementation User Guide T-2022.03

You can modify the following aspects of the default behavior:

• The library cell used for tap cell insertion on rows with a mirrored (MX) orientation

Use the -mirrored row lib cell option to specify the library cell to use for mirrored rows.

• The pattern used to insert the tap cells

Use the -pattern option to specify one of the following tap cell insertion patterns:

• every row (the default)

This pattern inserts tap cells in every row. For this pattern, the tap distance specified with the  $-\text{distance}$  option should be approximately twice the maximum diffusion-to-tap value specified in the technology design rules.

◦ every\_other\_row

This pattern inserts tap cells only in the odd-numbered rows. For this pattern, the tap distance specified with the  $-\text{distance}$  option should be approximately twice the maximum diffusion-to-tap value specified in the technology design rules.

◦ stagger

This pattern inserts tap cells in every row with the tap cells in even rows offset by half the offset value  $(-\text{offset} \text{ option})$  relative to the odd rows, which produces a checkerboard-like pattern. For this pattern, the tap distance specified with the -distance option should be approximately four times the maximum diffusion-to-tap value specified in the technology design rules.

• The offset from the left edge of the row

Use the  $\sim$  offset option to shift the pattern startpoint to the right by the specified distance in microns.

• The handling of fixed cells

By default, tap cells are inserted at the computed tap locations, regardless of whether a fixed cell occupies that location. Use the  $-skip$  fixed cells option to prevent the insertion of tap cells in locations occupied by fixed cells. By default, when you use this option, the command considers the fixed cell as a blockage and breaks the row at the fixed cell, which can result in a tap cell being inserted on each side of the fixed cell. To prevent tap cells from overlapping fixed cells without breaking the row, use the -preserve distance continuity option with the -skip fixed cells option. When you use both options, the command shifts the tap cell to avoid overlap with the fixed cell. The -preserve distance continuity option shifts only those tap cells whose computed tap location is occupied by an instance of one of the specified library cells.

> For example, the following command shifts tap cells whose computed tap location is occupied by a fixed instance of the mylib/cell1 library cell:

icc2\_shell> **create\_tap\_cells -lib\_cell mylib/tap -distance 30 \** -skip fixed cells -preserve distance continuity mylib/cell1

When you use the  $-skip$   $fixed$  cells option, you can also specify the minimum horizontal spacing between the boundary and a corner tap cell that is above or below a blocked area by using the -min horizontal periphery spacing option. This option specifies the minimum number of unit tiles between the boundary and an affected corner tap cell.

[Figure 82](#page-463-0) shows how using this option affects the tap cell placement both with and without boundary cells.

#### *Figure 82 Tap Cell Boundary Row Spacing*

<span id="page-463-0"></span>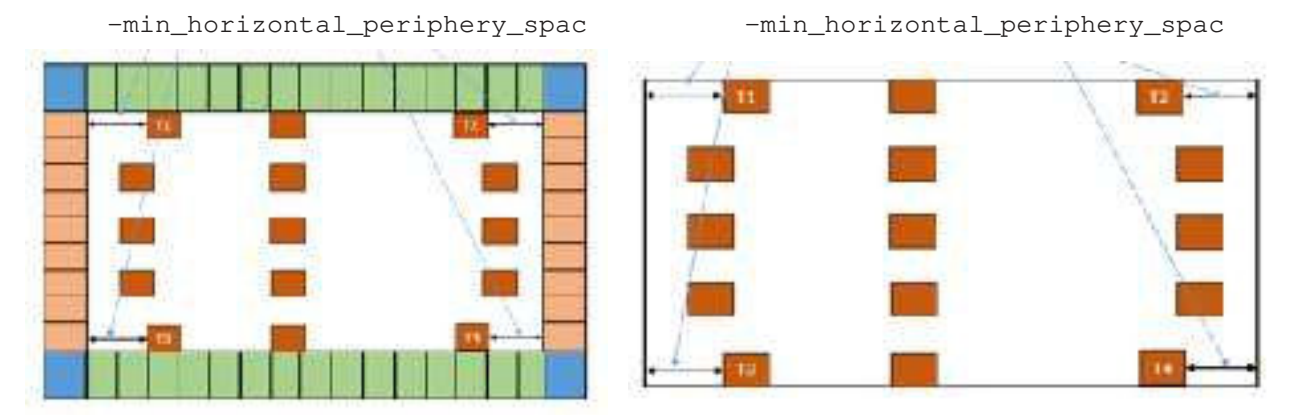

• The addition of extra tap cells

You can use one or both of the following methods to prevent the insertion of extra tap cells:

- Use the -row end tap bypass option to specify that the boundary cells contain taps, so additional tap cells are not inserted at the boundary. Note that the command does not verify that the block has boundary cells or that the boundary cells actually contain taps.
- Use the  $-at$  distance only option to allow the insertion of tap cells only at the specified tap distance, half of the tap distance, or one fourth of the tap distance (for the stagger pattern only). Note that using this option can cause DRC violations.
- The regions in which to insert tap cells

Use the -voltage area option to restrict the tap cell insertion to the specified voltage areas.

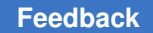

• The naming convention used to identify the inserted tap cell instances

By default, the tool uses the following naming convention for inserted tap cells:

tapfiller!*library\_cell\_name*!*number*

Use the -separator option to change the separator character from its default of "!."

To identify the tap cells inserted in a specific run, use the  $-\text{prefix}$  option to specify a prefix string. When you use this option, the tool uses the following naming convention:

<span id="page-464-0"></span>tapfiller!*prefix*!*library\_cell\_name*!*number*

## **Using the create\_cell\_array Command**

To add a tap cell array with specific placement, use the create cell array command. You must specify the name of the library cell to use for tap cell insertion  $(-1)$  b  $$ option), and the x- and y-pitches.

For example,

```
icc2_shell> create_cell_array -lib_cell myreflib/mytapcell \
    -x_pitch 10 -y_pitch 10
```
By default, the create cell array command inserts a tap cell in each location in the specified grid for the entire block. The tool starts inserting the tap cells at the bottom-left of the core area and uses the specified x- and y-pitches to determine the location of the subsequent tap cells. The inserted tap cells are snapped to the site rows and placed in the default orientation for the site row. If a location is occupied by a fixed cell, hard macro, soft macro, or power-switch cell, the command does not insert a tap cell at that location.

You can modify the following aspects of the default behavior:

• The region in which to insert tap cells

Use the -voltage area option to restrict the tap cell insertion to the specified voltage areas.

Use the -boundary option to restrict the tap cell insertion to the specified region.

If you use both options, the command inserts tap cells only in the overlapping region.

• The offset from the insertion region boundary

Use the  $-x$  of fset option to shift the pattern startpoint to the right by the specified distance in microns.

Use the  $-y$  of fset option to shift the pattern startpoint up by the specified distance in microns.

• The insertion pattern

Use the -checkerboard option to insert a tap cell in every other location in the specified arid.

- To place a tap cell in the lower-left corner, use the -checkerboard even option.
- To keep the lower-left corner empty, use the -checkerboard odd option.

In some design methodologies, you must insert a tap cell in empty spaces in the checkerboard pattern that are above or below specific cells, such as critical area breaker cells or boundary cells. To enable the insertion of these extra tap cells, use the -preserve boundary row lib cells option to specify the affected library cells.

• The snapping behavior

To disable snapping of the inserted tap cells to the site rows, set the -snap to site row false option. When you set this option to false, the tool uses R<sub>0</sub> as the default orientation for the inserted cells.

• The orientation of the inserted tap cell instances

To specify the orientation of the inserted tap cells, use the  $\text{-orient}$  option to specify one of the following orientation values: R0, R90, R180, R270, MX, MY, MXR90, or MYR90.

• The naming convention used to identify the inserted tap cell instances

By default, the tool uses the following naming convention for inserted tap cells:

headerfooter\_\_*library\_cell\_name*\_R*#*\_C*#*\_*number*

To identify the tap cells inserted in a specific run, use the  $-\text{prefix}$  option to specify a prefix string. When you use this option, the tool uses the following naming convention:

*prefix*\_\_*library\_cell\_name*\_R*#*\_C*#*\_*number*

## <span id="page-466-0"></span>**Inserting Exterior Tap Walls**

An *exterior tap wall* is a row or column of tap cells that is placed outside the boundary of a block, macro, or hard placement blockage. The tap cells in the tap wall are placed linearly without any gaps between cells.

To insert an exterior tap wall, use the create exterior tap walls command. You must specify the following information:

• The tap cell used in the tap wall (the  $-\text{lib-cell option}$ )

By default, the command inserts the tap cells with R0 orientation. To place the cells with a different orientation, use the -orientation option.

If the design has a FinFET grid, follow these guidelines when selecting the tap cell to ensure proper insertion of the tap wall:

- For horizontal tap walls, ensure that the cell's width in the specified orientation is an integer multiple of the x-pitch of the FinFET grid
- For vertical tap walls, ensure that the cell's height in the specified orientation is an integer multiple of the y-pitch of the FinFET grid

By default, the tool uses the following naming convention for inserted tap cells:

extTapWall\_\_*library\_cell\_name*\_R*#*\_C*#*\_*number*

To identify the tap cells inserted in a specific run, use the  $\text{-prefix}$  option to specify a prefix string. When you use this option, the tool uses the following naming convention:

*prefix*\_\_*library\_cell\_name*\_R*#*\_C*#*\_*number*

• The side along which to insert the tap wall (the  $\text{-side}$  option)

You can specify only a single side, top, bottom, right, or left. To insert a tap wall on more than one side, run the command multiple times.

• The tap insertion region (the  $-b\text{box}$  option)

You specify the tap insertion region by specifying the lower-left and upper-right corners of its bounding box:

-bbox {{*llx lly*} {*urx ury*}}

The bounding box must span a portion of the object's edge on the specified side along which to insert the tap wall. If the bounding box spans multiple edges along the specified side, the command inserts the tap wall along the longest edge. If the bounding box does not span any edges of the specified side, the command issues an error message.

By default, a horizontal tap wall starts at the left edge of the specified bounding box and abuts the top or bottom boundary edge; a vertical tap wall starts at the bottom edge of the specified bounding box and abuts the left or right boundary edge. To specify margins for the tap wall insertion, use the  $-x$  margin and  $-y$  margin options. If the specified region, including the margins, is too small to fit a tap wall, the command does not insert tap cells.

You should ensure that the insertion region does not contain any placement blockages, fixed cells, or macros. These obstructions can prevent the insertion of the tap cells and result in an incomplete or missing tap wall.

When inserting the tap wall, the command does not honor the standard cell rows or sites and does not cross the object boundary. After insertion, the command fixes the placement of the inserted tap cells.

## <span id="page-467-0"></span>**Inserting Interior Tap Walls**

An *interior tap wall* is a row or column of tap cells that is placed inside the boundary of the standard cell placement area of a block, a macro, hard placement blockage, or nondefault voltage area.

#### **Note:**

You can insert interior tap walls only for designs with a single site definition.

To insert an interior tap wall, use the create interior tap walls command. You must specify the following information:

• The tap cell used in the tap wall (the  $-\frac{1}{10}$  cell option)

The specified tap cell must be a single-height cell that matches the row height and site width.

By default, the command inserts the tap cells with the row orientation. To place the cells with a different orientation, use the -orientation option.

By default, the tool uses the following naming convention for inserted tap cells:

tapfiller\_\_*library\_cell\_name*\_R*#*\_C*#*\_*number*

To identify the tap cells inserted in a specific run, use the  $\text{-prefix}$  option to specify a prefix string. When you use this option, the tool uses the following naming convention:

*prefix*\_\_*library\_cell\_name*\_R*#*\_C*#*\_*number*

• The side along which to insert the tap wall (the  $\text{-side}$  option)

You can specify only a single side, top, bottom, right, or left. To insert a tap wall on more than one side, run the command multiple times.
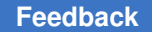

Chapter 6: Chip Finishing and Design for Manufacturing Inserting Tap Cells

> By default, the tap cells are placed along all edges on the specified side of the standard cell placement area with no gaps between the tap cells.

> • To specify the tap insertion region, use the  $-\text{bbox}$  option to specify the lower-left and upper-right corners of its bounding box:

-bbox {{*llx lly*} {*urx ury*}}

When you use this option, the command inserts a tap wall along the longest edge on the specified side of the placeable area encompassed by the bounding box. The alignment of the tap wall depends on the number of corners of the edge segment encompassed by the bounding box.

- If the edge segment does not contain a corner, the tap wall starts at the left edge for a horizontal tap wall or the bottom edge for a vertical tap wall.
- If the edge segment contains one corner, the tap wall starts at that corner.
- If the edge segment contains two corners along the specified side, the tap wall starts at the left edge for a horizontal tap wall or the bottom edge for a vertical tap wall

For a horizontal tap wall with two corners, the spacing between the last two cells might be shortened to align with the right corner. If there is not enough space, the last cell might not abut the right corner.

• For horizontal tap walls, you can specify a gap distance between tap cells by using the -x spacing option.

If you specify a value smaller than the tap cell width, the command uses a spacing of zero. If you specify a value that is not a multiple of the site width, the command rounds it down to a multiple of the site width.

When inserting the tap wall, the command honors the standard cell rows and sites; if the rows and sites are not defined, the command does not insert tap cells. Obstructions such as placement blockages, fixed cells, and macros can prevent the insertion of the tap cells and result in an incomplete or missing tap wall.

After insertion, the command fixes the placement of the inserted tap cells.

### **Inserting Tap Meshes**

A *tap mesh* is a two-dimensional array of tap cells with a tap cell in each mesh window. A tap mesh is typically inserted outside of a place and route block, but you can insert one in any area that is either completely inside or completely outside the core area.

To insert a tap mesh, use the create tap meshes command. You must specify the following information:

• The tap cell used in the tap mesh (the  $-\text{lib-cell option}$ )

By default, the command inserts the tap cells with R0 orientation. To place the cells with a different orientation, use the -orientation option.

By default, the tool uses the following naming convention for inserted tap cells:

headerfooter\_\_*library\_cell\_name*\_R*#*\_C*#*\_*number*

To identify the tap cells inserted in a specific run, use the  $-\text{prefix}$  option to specify a prefix string. When you use this option, the tool uses the following naming convention:

*prefix*\_\_*library\_cell\_name*\_R*#*\_C*#*\_*number*

• The tap insertion region (the  $-b\text{box}$  option)

You specify the tap insertion region by specifying the lower-left and upper-right corners of its bounding box:

-bbox {{*llx lly*} {*urx ury*}}

• The mesh window (the -mesh window option)

You specify the size of the mesh window by specifying an integer value for the pitch in the x- and y-directions.

```
-mesh_window {x_pitch y_pitch}
```
The mesh window is aligned with the lower-left corner of the tap insertion region.

When inserting the tap mesh, the command does not honor the standard cell rows or sites. It places a tap cell in the lower-left corner of each mesh window. If that location is blocked, the command uses the closest available location, which is measured as the Manhattan distance to the lower-left corner of the mesh window. If there is no available location, the command issues a warning and does not place a tap cell in that mesh window.

After insertion, the command fixes the placement of the inserted tap cells.

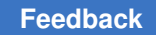

### **Inserting Dense Tap Arrays**

A *dense tap array* is a tap cell array whose tap distance is smaller than the tap distance used by the create tap cells command.

To insert a dense tap array, use the create dense tap cells command. You must specify the following information:

• The tap cell used in the tap wall (the  $-lib$  cell option)

You must specify the same tap cell as when you ran the create tap cells command.

By default, the tool uses the following naming convention for inserted tap cells:

tapfiller!*library\_cell\_name*!*number*

Use the -separator option to change the separator character from its default of "!."

To identify the tap cells inserted in a specific run, use the  $-\text{prefix}$  option to specify a prefix string. When you use this option, the tool uses the following naming convention:

tapfiller!*prefix*!*library\_cell\_name*!*number*

• The tap distance (the -distance option)

The specified distance must be smaller than the tap distance used by the create tap cells command.

• The tap insertion region (the  $-b\text{box}$  option)

You specify the tap insertion region by specifying the lower-left and upper-right corners of its bounding box:

```
-bbox {{llx lly} {urx ury}}
```
The create dense tap cells command first removes the existing tap cells that are completely within the tap insertion region, and then reinserts the tap cells with the specified tap distance to create a denser array in the specified region. To avoid tap rule violations, specify the same tap cell insertion pattern as was used by the create tap cells command. The create dense tap cells command supports the following options to control the tap cell insertion:  $\text{-offset}$ ,  $\text{-pattern}$ , -skip fixed cells, and -at distance only. For details about these options, see the man page.

After insertion, the command fixes the placement of the inserted tap cells.

# **Performing Boundary Cell Insertion**

Before placing the standard cells, you can add boundary cells to the block. Boundary cells consist of end-cap cells, which are added to the ends of the cell rows and around the boundaries of objects such as the core area, hard macros, blockages, and voltage areas, and corner cells, which fill the empty space between horizontal and vertical end-cap cells. End-cap cells are typically nonlogic cells such as a decoupling capacitor for the power rail. Because the tool accepts any standard cell as an end-cap cell, ensure that you specify suitable end-cap cells.

To insert boundary cells,

- 1. Specify the boundary cell insertion requirements by using the set boundary cell rules command, as described in Specifying the Boundary Cell [Insertion Requirements.](#page-471-0)
- 2. Insert the boundary cells based on the specified rules by using the compile boundary cells OT compile targeted boundary cells command, as described in [Inserting Boundary Cells](#page-477-0).
- 3. Verify the boundary cell placement by using the check boundary cells or check targeted boundary cells command, as described in [Verifying the Boundary](#page-477-1) [Cell Placement](#page-477-1).

This process supports a single site definition per run. The compile boundary cells and compile targeted boundary cells commands determine the site definition based on the library cells specified with the set boundary cell rules command, and insert boundary cells only in the regions that use this site definition. If your design has multiple site definitions, you must run this process one time for each site definition.

## <span id="page-471-0"></span>**Specifying the Boundary Cell Insertion Requirements**

To specify the boundary cell insertion requirements, use the set boundary cell rules command. You use this command to specify the following requirements:

- The library cells to use for the boundary cells, as described in [Specifying the Library](#page-472-0) [Cells for Boundary Cell Insertion](#page-472-0)
- The rules used to place the boundary cells, as described in [Specifying Boundary Cell](#page-474-0)  [Placement Rules](#page-474-0)
- The naming convention used for the inserted cells, as described in Specifying the [Naming Convention for Boundary Cells](#page-475-0)
- The creation of routing guides to honor the metal cut allowed and forbidden preferred grid extension rules, as described in [Creating Routing Guides During Boundary Cell](#page-475-1)  **[Insertion](#page-475-1)**

#### **Note:**

This feature is supported only by the compile boundary cells command; it is not supported by the compile targeted boundary cells command.

• The creation of placement blockages to honor the minimum jog and minimum separation rules, as described in [Creating Placement Blockages During Boundary Cell](#page-476-0) [Insertion](#page-476-0)

#### **Note:**

This feature is supported only by the compile boundary cells command; it is not supported by the compile targeted boundary cells command.

#### **Note:**

The settings specified by the set boundary cell rules command are saved in the design library.

#### **See Also**

• [Reporting the Boundary Cell Insertion Requirements](#page-476-1)

### <span id="page-472-0"></span>**Specifying the Library Cells for Boundary Cell Insertion**

Boundary cells include both end-cap cells placed on the left, right, top, and bottom boundaries, and inside and outside corner cells. You can specify different library cells for each boundary cell type. To specify the library cells, use the following options with the set boundary cell rules command:

• -left boundary cell and -right boundary cell

These options specify a single library cell that is used for the end-cap cells for the left and right boundaries, respectively.

• -top boundary cells and -bottom boundary cells

These options specify a list of library cells that are used for the end-cap cells for the top and bottom boundaries, respectively. The command inserts the cells in the specified order. If the remaining space is smaller than the current cell, the command inserts the next cell in order that fits in the remaining space.

For a vertical-row block, rows start at the bottom and end at the top, so the top boundary is along the left side of the block and the bottom boundary is along the right side of the block.

For the flipped rows in a double-back block, the top boundary cells are used on the bottom boundaries and the bottom boundary cells are used on the top boundaries.

• -top tap cell and -bottom tap cell

-top left outside corner cell, -top right outside corner cell, -bottom left outside corner cell, and -bottom right outside corner cell

These options specify a single library cell that is used for each outside corner location.

• -top\_left\_inside\_corner\_cells, -top\_right\_inside\_corner\_cells, -bottom left inside corner cells, and -bottom right inside corner cells

These options specify a list of library cells for each inside corner location. The tool inserts the first corner cell that matches the size of the inside corner. If none matches exactly, it inserts the first cell that can be placed without violating any rules.

[Figure 83](#page-473-0) shows the boundary and corner cell locations for a horizontal-row block with two hard macros or blockages. Note that the cell locations are flipped when the row is flipped.

<span id="page-473-0"></span>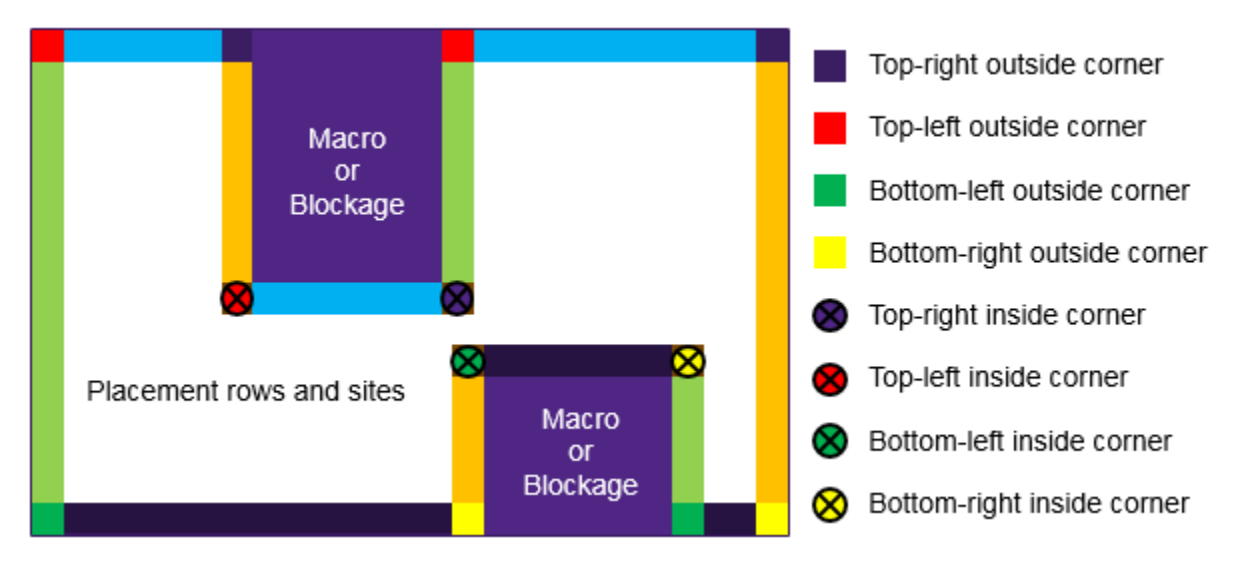

*Figure 83 Boundary Cell Locations*

# <span id="page-474-0"></span>**Specifying Boundary Cell Placement Rules**

By default,

- When you run the compile boundary cells command, the tool places the boundary cells in their default orientation around the core area, hard macros, and hard placement blockages.
- When you run the compile targeted boundary cells command, the tool places the boundary cells in their default orientation around the specified objects.

```
To flip the boundary cell orientations, use one or more of the 
following options with the set boundary cell rules command:
-mirror left boundary cell, -mirror right boundary cell,
-mirror left outside corner cell, -mirror right outside corner cell,
-mirror left inside corner cell, -mirror right inside corner cell,
-mirror left inside horizontal abutment cell, and
-mirror right inside horizontal abutment cell. You cannot flip the orientation of
the top and bottom boundary cells.
```
In addition, when you use the compile boundary cells command, you can modify the following aspects of the default placement behavior:

• Swapping of the top and bottom inside corner cells on flipped rows

Use the -do not swap top and bottom inside corner cell option with the set boundary cell rules command to prevent the command from using the bottom inside corner cell on the top inside corner of flipped rows and the top inside corner cell on the bottom inside corner of flipped rows.

• Consideration of voltage areas

Use the -at va boundary option with the set boundary cell rules command to insert horizontal boundary cells on both sides of the voltage area boundaries.

• Existence of one-unit-tile gaps

Use the  $-no$  1x option with the set boundary cell rules command to prevent boundary cell insertion from creating one-unit-tile gaps. When you use this option, the command does not insert boundary cells on a row when the row length equals two times the corner cell width plus one unit tile width. Note that if the row length equals two times the corner cell width, the command does insert boundary cells.

• Distance between tap cells

Use the -tap distance option with the set boundary cell rules command to specify the distance in microns between the tap cells inserted on the top and bottom boundary rows.

Chapter 6: Chip Finishing and Design for Manufacturing Performing Boundary Cell Insertion

• Insertion of boundary cells on short rows

Use the -min row width option with the set boundary cell rules command to prevent insertion of boundary cells on short rows. This option defines the width threshold for inserting boundary cells on a row. If the row width is less than the specified value, the command does not insert boundary cells on the row.

• Insertion of boundary cells in child blocks

Use the -insert into blocks option with the set boundary cell rules command to recursively insert boundary cells in the child blocks. By default, the tool does not insert boundary cells in the child blocks.

## <span id="page-475-0"></span>**Specifying the Naming Convention for Boundary Cells**

By default, the tool uses the following naming convention for inserted boundary cells:

#### boundarycell!*library\_cell\_name*!*number*

To change the separator character from its default of "!," use the  $-$ separator option with the set boundary cell rules command..

To identify the boundary cells inserted in a specific run, use the  $-\text{prefix}$  option with the set boundary cell rules command to specify a prefix string. When you use this option, the tool uses the following naming convention:

boundarycell!*prefix*!*library\_cell\_name*!*number*

## <span id="page-475-1"></span>**Creating Routing Guides During Boundary Cell Insertion**

If your technology file defines metal cut allowed and forbidden preferred grid extension rules, you can create routing guides for these rules during boundary cell insertion by using the -add metal cut allowed option with the set boundary cell rules command. When you use this option, the compile boundary cells command creates the following routing guides:

- Metal cut allowed routing guides, which cover the area taken up by all the placeable site rows reduced by the vertical shrink factor, which is 50 percent of the smallest site row height
- Forbidden preferred grid extension routing guides, which cover the remaining area up to the block boundary

#### **Note:**

This feature is supported only by the compile boundary cells command; it is not supported by the compile targeted boundary cells command.

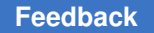

# <span id="page-476-0"></span>**Creating Placement Blockages During Boundary Cell Insertion**

If your technology has minimum jog or minimum separation requirements, you can create placement blockages for these requirements during boundary cell insertion with the compile boundary cells command by using the following options with the set boundary cell rules command:

• -min\_horizontal\_jog

If a horizontal edge of a macro, including its hard keepout margin, hard placement blockage, or voltage area, including its guard band, is less than the specified value, the compile boundary cells -add placement blockage command creates a placement blockage to prevent a violation.

• -min\_vertical\_jog

If a vertical edge of a macro, including its hard keepout margin, hard placement blockage, or voltage area, including its guard band, is less than the specified value, the compile boundary cells -add placement blockage command creates a placement blockage to prevent a violation.

• -min\_horizontal\_separation

If the continuous horizontal placement area is less than the specified value, the compile boundary cells -add placement blockage command creates a placement blockage to prevent a violation.

• -min\_vertical\_separation

If the continuous vertical placement area is less than the specified value, the compile boundary cells -add placement blockage command creates a placement blockage to prevent a violation.

#### **Note:**

By default, the compile boundary cells command checks the specified rules, but does not create the placement blockages. To create the placement blockages, you must use the -add placement blockage option with the compile boundary cells command.

This feature is supported only by the compile boundary cells command; it is not supported by the compile targeted boundary cells command.

### <span id="page-476-1"></span>**Reporting the Boundary Cell Insertion Requirements**

To report the boundary cell insertion requirements specified by the set boundary cell rules command, use the report boundary cell rules command. This command reports only the user-specified settings; it does not report any default settings.

### **Removing Boundary Cell Insertion Requirements**

To remove one or more of the boundary cell insertion requirements specified by the set boundary cell rules command, use the remove boundary cell rules command.

## <span id="page-477-0"></span>**Inserting Boundary Cells**

The IC Compiler II tool provides several methods for inserting boundary cells, depending on where you want to insert the boundary cells.

- To insert boundary cells around the core area, hard macros, and placement blockages, use the compile boundary cells command.
- To insert boundary cells only around one or more voltage areas, use the compile boundary cells command with the -voltage area option.
- To insert boundary cells only around specific objects, use the compile targeted boundary cells command with the -target objects option. You can use this command to insert boundary cells around specific macros, voltage areas, voltage area shapes, placement blockages, routing blockages, and the core area.

The set boundary cell rules command configures boundary cell insertion for both the compile boundary cells and compile targeted boundary cells commands. However, some rules are honored only by the compile boundary cells command. For details, see [Specifying the Boundary Cell Insertion Requirements.](#page-471-0)

# <span id="page-477-1"></span>**Verifying the Boundary Cell Placement**

After inserting the boundary cells with the compile boundary cells command, verify the placement by using the check boundary cells command. To create an error data file to view the errors in the error browser, use the  $-error\,$  view option. For information about using the error browser, see the *IC Compiler II Graphical User Interface User Guide*.

This command checks the boundary cell placement for the following issues:

• Missing boundary or corner cells

This check verifies that there are boundary and corner cells around the entire boundary, with no gaps. [Figure 84](#page-478-0) shows a valid placement, as well as errors caused by missing cells.

#### *Figure 84 Check for Missing Boundary or Corner Cells*

<span id="page-478-0"></span>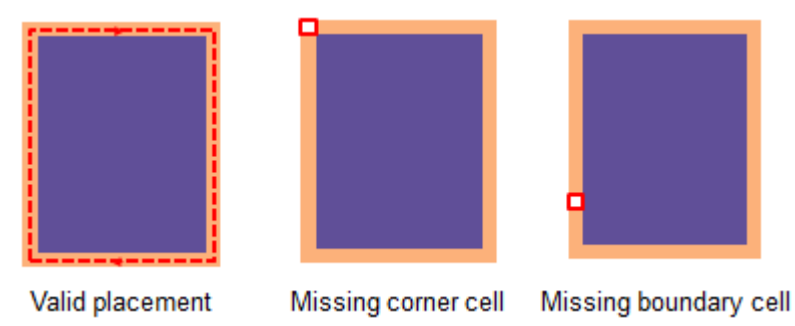

#### **Note:**

For established nodes, boundary cells are inserted only on the left and right sides. In this case, the command verifies only that there are no gaps on these sides.

• Incorrect boundary or corner cells

This check verifies that the library cells used for the boundary and corner cells match the cells specified by the set boundary cell rules command.

• Incorrect orientation of boundary cells

This check verifies that the orientation of each boundary cell matches the allowed orientations specified by the set boundary cell rules command.

• Short rows and edges

This check verifies that each row of boundary cells is wider than the value specified by the set boundary cell rules -min row width option and that the horizontal edges of each blockage are greater than the value specified by the set boundary cell rules -min horizontal jog option.

# **Finding and Fixing Antenna Violations**

In chip manufacturing, gate oxide can be easily damaged by electrostatic discharge. The static charge that is collected on wires during the multilevel metalization process can damage the device or lead to a total chip failure. The phenomenon of an electrostatic charge being discharged into the device is referred to as either antenna or chargecollecting antenna problems.

To prevent antenna problems, the tool verifies that for each input pin the metal antenna area divided by the gate area is less than the maximum antenna ratio given by the foundry:

(antenna-area)/(gate-area) < (max-antenna-ratio)

This check is based on the global and layer-specific antenna rules defined for the block and the antenna properties of the cells in the block.

The antenna flow consists of the following steps:

- 1. [Define the antenna rules.](#page-479-0)
- 2. [Specify the antenna properties of the pins and ports.](#page-493-0)
- <span id="page-479-0"></span>3. [Analyze and fix the antenna violations.](#page-495-0)

### **Defining Antenna Rules**

Antenna rules define how to calculate the maximum antenna ratio for the nets in a block, as well as the antenna ratio for a pin. You must define a global antenna rule by using the define antenna rule command. You can also specify layer-specific antenna rules by using the define antenna layer rule command. The tool uses the global antenna rule whenever a layer-specific antenna rule does not exist.

The following topics describe how to define the antenna rules:

- [Calculating the Maximum Antenna Ratio](#page-479-1)
- [Calculating the Antenna Ratio for a Pin](#page-490-0)

### <span id="page-479-1"></span>**Calculating the Maximum Antenna Ratio**

To control the method used to calculate the maximum allowable antenna ratio, you must specify the following information:

• How much protection the diodes provide (the diode protection mode)

To specify the diode protection mode, use the  $-\text{dip}$  mode option with the define antenna rule command, as described in [Setting the Diode Protection Mode](#page-480-0). This is a required option of the define antenna rule command.

• How to perform antenna ratio calculation with diode protection (the diode ratio vector)

To specify the diode ratio vector, use the -diode ratio option with the define antenna layer rule command, as described in [Specifying the Diode Ratio](#page-481-0) [Vector](#page-481-0). This is a required option of the define antenna layer rule command.

#### <span id="page-480-0"></span>**Setting the Diode Protection Mode**

The diode protection mode specifies how much protection the diodes provide.

Advanced technology designs often use cells and macros with different gate oxide thicknesses, which affect the antenna rule calculations. The IC Compiler II tool uses gate classes to represent the various gate oxide thicknesses. The tool supports up to four gate oxide thicknesses: gate class 0, gate class 1, gate class 2, and gate class 3. If a cell pin does not have gate class data, it is treated as gate class 0.

The IC Compiler II tool supports 18 diode protection modes, most of which support only a single gate oxide thickness. For advanced technology designs that use cells and macros with different gate oxide thicknesses, you must use one of the diode protection modes that support multiple gate oxide thicknesses: 14, 16, and 18.

To specify the diode protection mode, use the  $-\text{dip}$  mode option with the define antenna rule command. This is a required option of the define antenna rule command.

[Table 28](#page-480-1)defines how each of the diode protection mode settings affect the maximum antenna ratio for a net. The diode protection mode also affects the computation of the maximum antenna ratio for individual diodes. The antenna ratio calculation formulas for diodes are shown in [Table 30](#page-483-0); these formulas use the values in the diode ratio vector specified in the -diode ratio option of the define antenna layer rule command, as described in [Specifying the Diode Ratio Vector](#page-481-0).

<span id="page-480-1"></span>

| Diode protection mode | <b>Definition</b>                                                                                                    |
|-----------------------|----------------------------------------------------------------------------------------------------|
| 0                     | The diodes do not provide any protection.                                                                                                    |
|                       | The diodes provide unlimited protection.<br>In this mode, the highest metal layer is not checked for antenna<br>violations because the input-to-output connection is completed when<br>the highest metal layer is formed. |
| 2                     | Diode protection is limited; if more than one diode is connected, the<br>largest value of the maximum antenna ratio for all diodes is used.                                                                               |
| 3                     | Diode protection is limited; if more than one diode is connected, the<br>sum of the maximum antenna ratios for all diodes is used.                                                                                        |
|                       | Diode protection is limited; if more than one diode is connected, the<br>sum of the diode-protection values for all diodes is used to compute<br>the maximum antenna ratio.                                               |
| 5                     | Diode protection is limited; the maximum diode-protection value for all<br>diodes is used to calculate the equivalent gate area.                                                                                          |

*Table 28 Diode Protection Mode Settings*

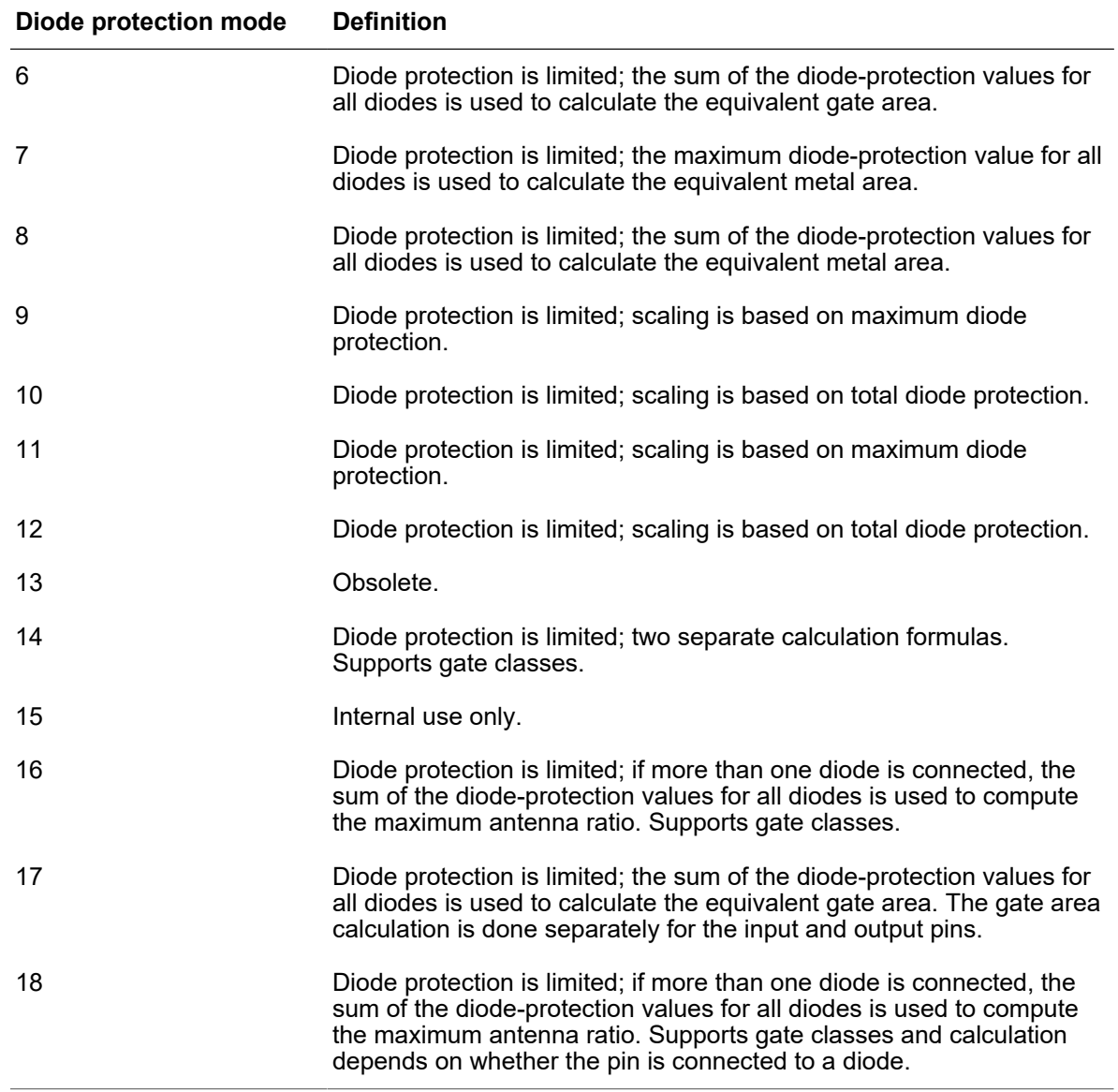

#### *Table 28 Diode Protection Mode Settings (Continued)*

#### <span id="page-481-0"></span>**Specifying the Diode Ratio Vector**

The diode ratio vector specifies the values used to calculate the maximum antenna ratio. To specify the diode ratio vector, use the -diode ratio option with the define antenna layer rule command. If you do not specify a diode ratio, the tool uses {0 0 1 0 0}. The actual usage of the diode ratio vector depends on the diode mode that was specified in the define antenna rule -diode mode option.

[Table 29](#page-482-0) shows the format of the diode ratio vector for the various diode modes. Table 30 shows how the vector values are used to calculate the maximum antenna ratio for each diode mode. In this table,

- *dp* represents the diode protection value specified for an output pin. For information about specifying this value, see [Specifying Antenna Properties.](#page-493-0)
- *layerMaxRatio* represents the maximum antenna ratio for the layer, as specified by the -ratio option of the define antenna layer rule command or one the -metal ratio or -cut ratio option of the define antenna rule command if the layer-specific value is not defined.

For examples of the maximum antenna ratio calculations, see

- [Example for Diode Modes 2, 3, and 4](#page-486-0)
- [Example for Diode Modes 5 and 6](#page-487-0)
- [Example for Diode Modes 7 and 8](#page-488-0)
- [Example for Diode Mode 14 With Multiple Gate Oxide Thicknesses](#page-489-0)

*Table 29 Diode Ratio Vector Formats*

<span id="page-482-0"></span>

| Diode modes Format |                                                                                                    |  |
|--------------------|----------------------------------------------------------------------------------------------------|--|
| $2-10, 17$         | $\{v0 \, v1 \, v2 \, v3 \, [v4] \}$                                                                                                    |  |
|                    | The v4 value represents the upper limit of the diode protection and is optional. If<br>you do not specify the v4 value, it is assumed to be 0, which means there is no<br>upper limit.                                       |  |
| 11, 12             | $\{\{v0 \; v1 \; v2 \; v3 \; [v4]\}\}\$ s0 s1 s2 s2 s4 s5}}                                                                                                    |  |
|                    | The second vector, $\{s0 \text{ s1} \text{ s2} \text{ s3} \text{ s4} \text{ s5}\}$ , specifies scaling values.                                                                                                    |  |
| 14                 | $\{v0_1, v1_1, v2_1, v3_1, v4_1, v5_1, v6_1, v7_1, v8_1, v9_1\}$<br>$\{v0, v1, v2, v3, v4, v5, v6, v7, v8, v9\}$<br>$\{v03, v13, v23, v33, v43, v53, v63, v73, v83, v93\}$<br>{v0a v1a v2a v3a v4a v5a v6a v7a v8a v9a}      |  |
|                    | You specify one 10-value vector for each of the four gate classes.                                                                                                    |  |
| 16                 | $\{v0_1, v1_1, v2_1, v3_1, v4_1, v5_1, v6_1, v7_1\}$<br>$\{v0_2, v1_2, v2_2, v3_2, v4_2, v5_2, v6_2, v7_2\}$<br>$\{v0_3, v1_3, v2_3, v3_3, v4_3, v5_3, v6_3, v7_3\}$<br>$\{v0_4, v1_4, v2_4, v3_4, v4_4, v5_4, v6_4, v7_4\}$ |  |

You specify one 8-value vector for each of the four gate classes.

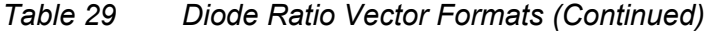

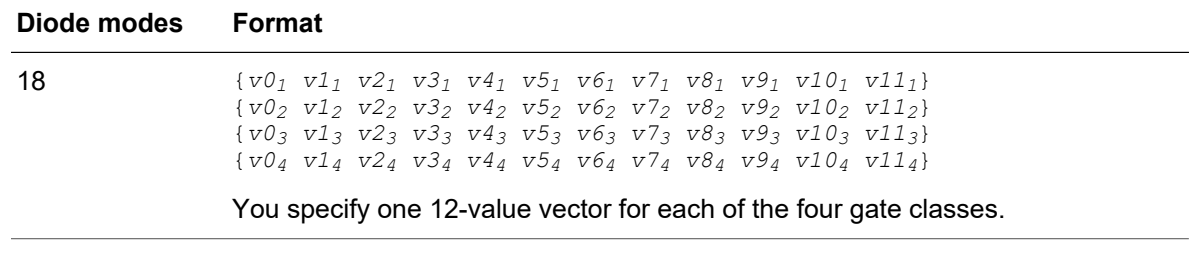

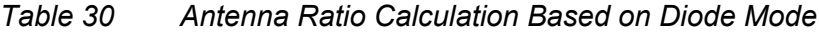

<span id="page-483-0"></span>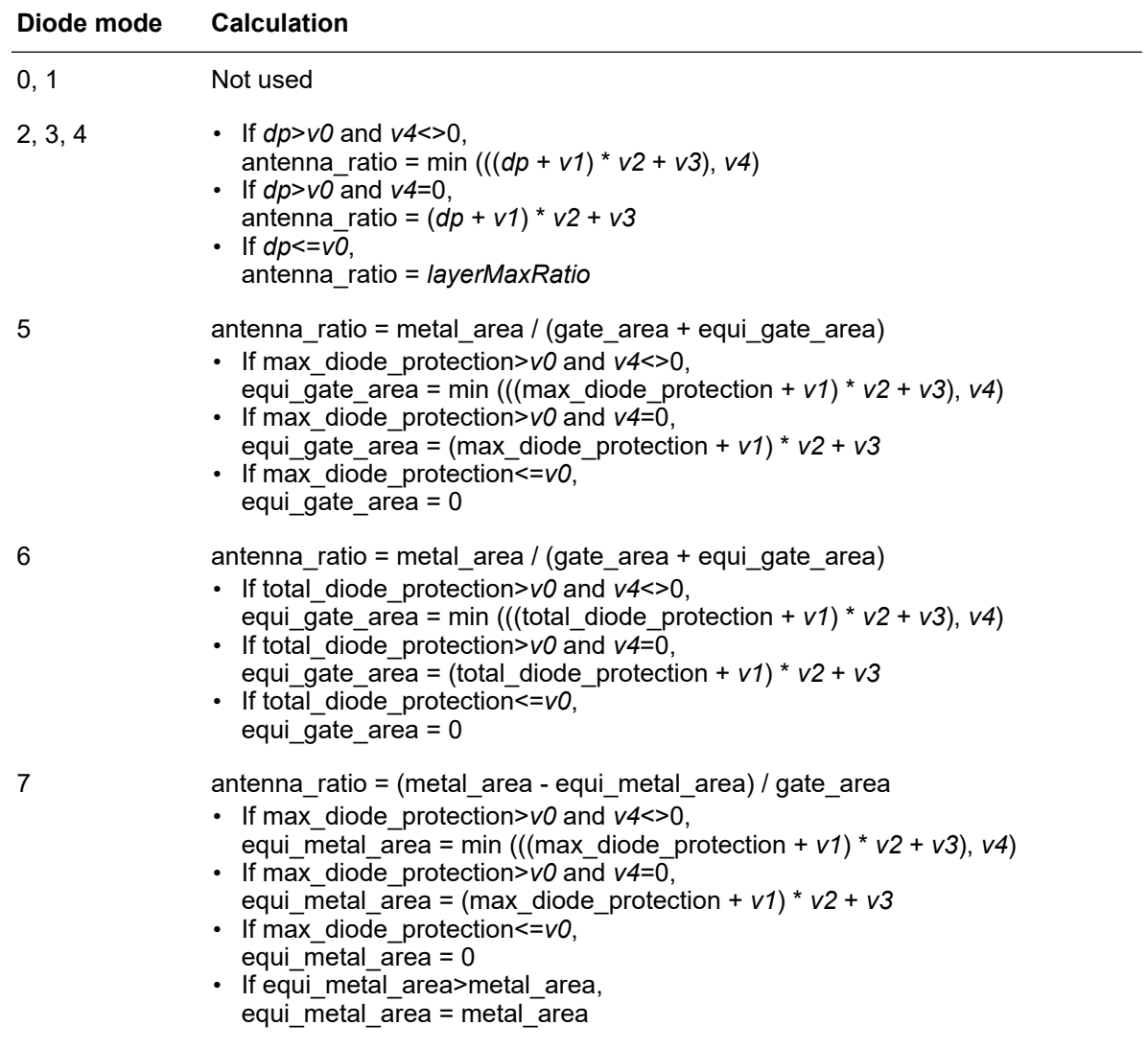

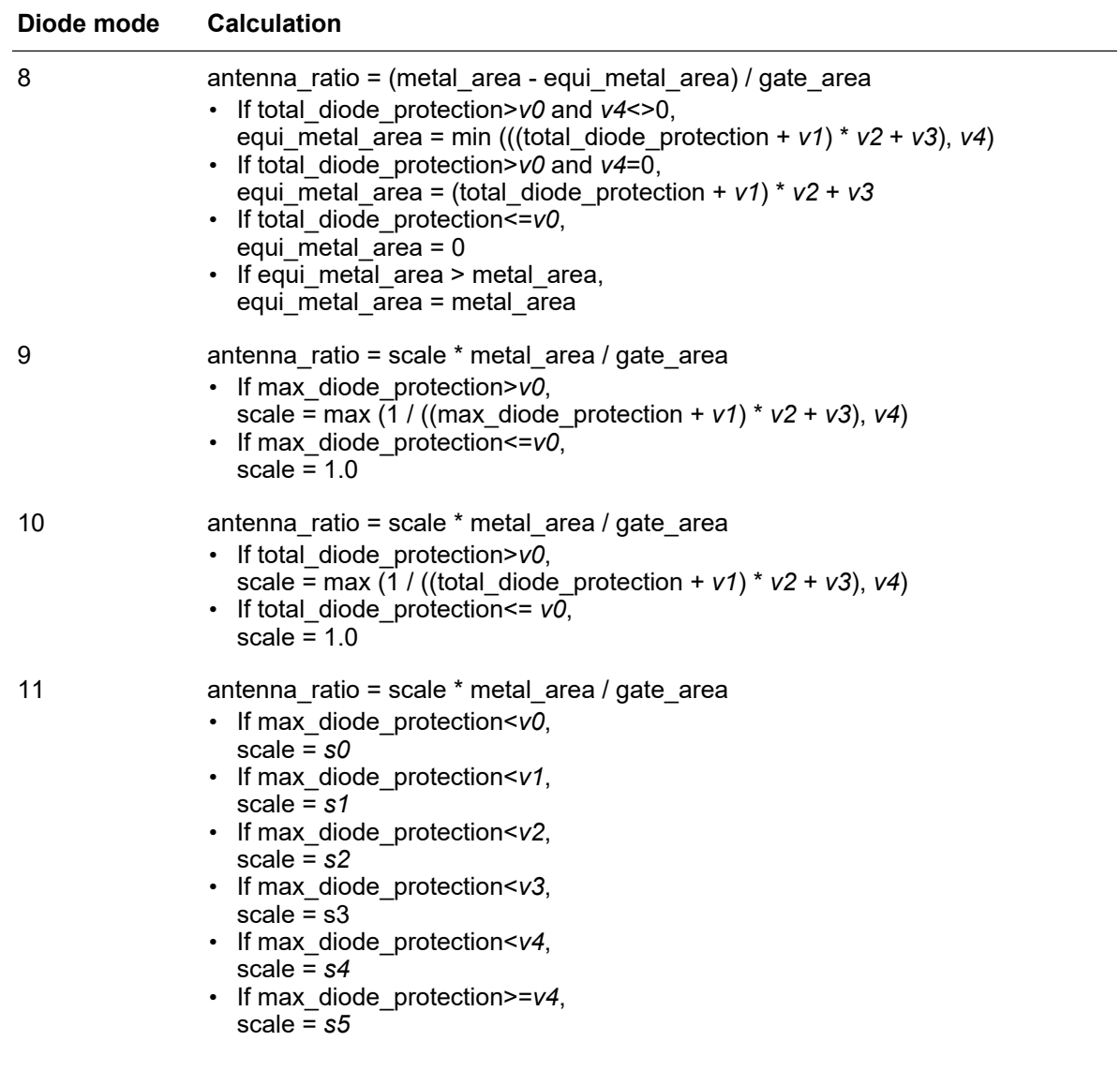

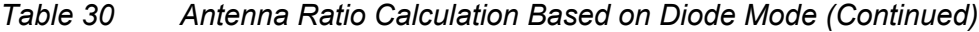

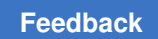

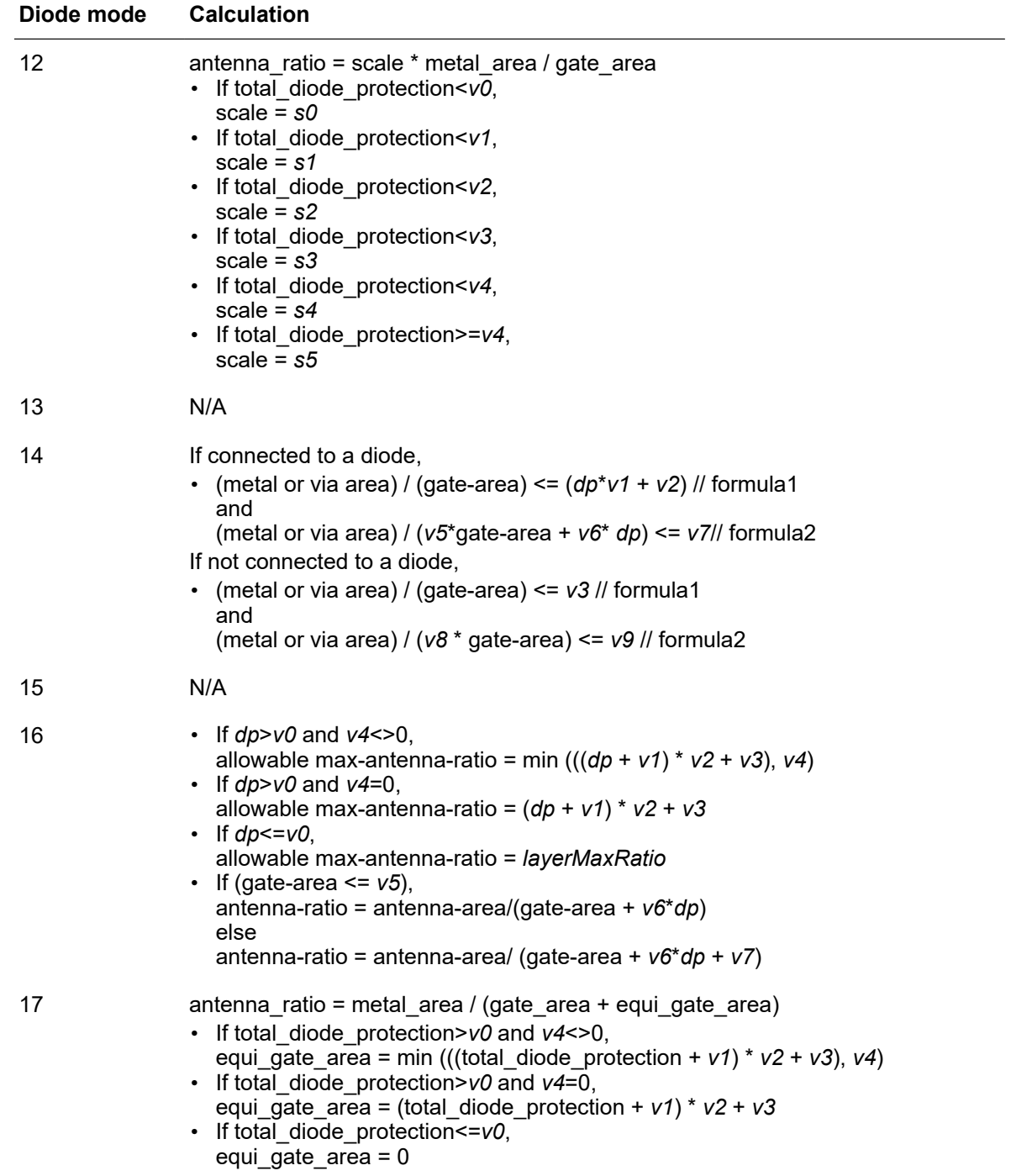

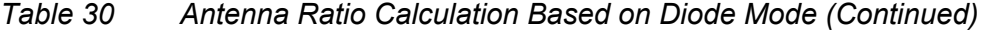

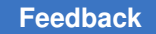

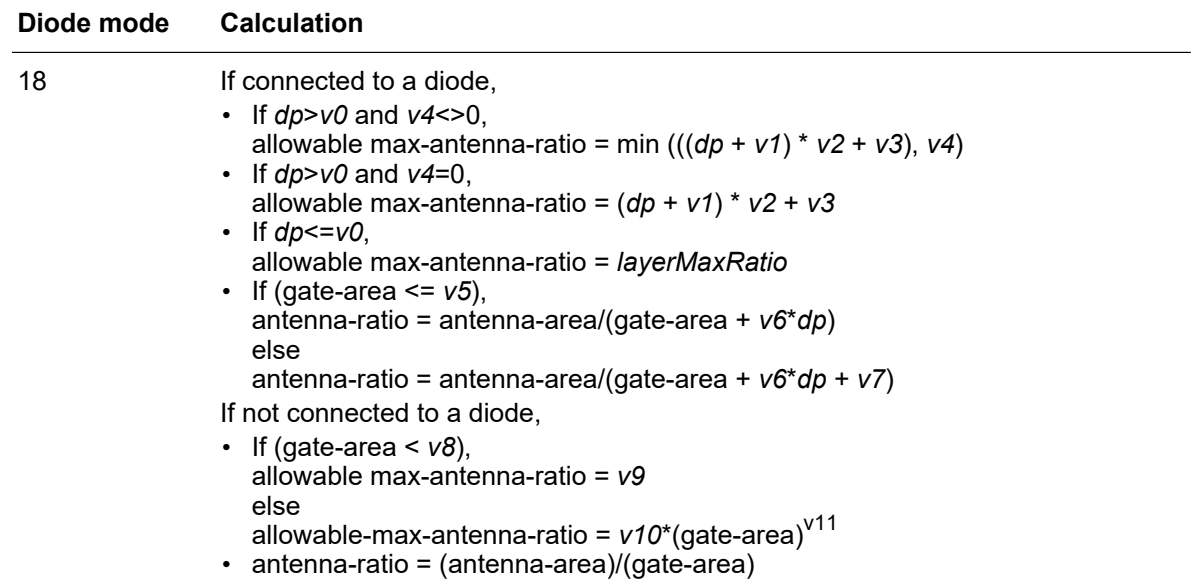

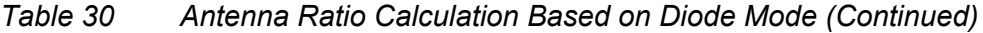

#### <span id="page-486-0"></span>**Example for Diode Modes 2, 3, and 4**

Assume that the antenna area is calculated using surface area in single-layer mode (antenna mode 1), the diode ratio vector for the M1 layer is {0.7 0.0 200 2000}, the *layerMaxRatio* value for the M1 layer is 400, and the following diodes are connected to a single M1 net: diode A with a diode-protection value of 0.5, diode B with a diode-protection value of 1.0, and diode C with a diode-protection value of 1.5. In this example, the *v4*  value is not specified so a value of 0 is used.

Use the following commands to define the antenna rules for this example:

```
icc2_shell> define_antenna_rule -mode 1 -diode_mode diode_mode \
    -metal_ratio 400 -cut_ratio 20
icc2_shell> define_antenna_layer_rule -mode 1 -layer "M1" \
    -ratio 400 -diode_ratio {0.7 0.0 200 2000}
```
Chapter 6: Chip Finishing and Design for Manufacturing Finding and Fixing Antenna Violations

> The maximum antenna ratio for each diode is computed by using the formula for the diode mode from [Table 30](#page-483-0). In this case,

• If *dp*>*v0* and *v4*<>0,

allowable max-antenna-ratio = min (((*dp* + *v1*) \* *v2* + *v3*), *v4*)

• If *dp*>*v0* and *v4*=0,

allowable max-antenna-ratio = (*dp* + *v1*) \* *v2* + *v3*

• If *dp*<=*v0*,

allowable max-antenna-ratio = *layerMaxRatio*

[Table 31](#page-487-1)shows the maximum antenna ratio for each diode calculated using this formula.

*Table 31 Calculation of Maximum Antenna Ratio for Each Diode*

<span id="page-487-1"></span>

| <b>Diode</b> | <b>Protection value</b> | <b>Maximum Antenna Ratio</b>                                                                                                    |  |
|--------------|-------------------------|----------------------------------------------------------------------------------------------------|--|
| А            | $0.5^{\circ}$           | 400<br>Protection value is less than the $v0$ value of 0.7, so use maximum<br>antenna ratio of 400.                              |  |
| B            | 1.0                     | 2200<br>Protection value is greater than the $v0$ value of 0.7, so maximum<br>antenna ratio is $(1.0+0.0) * 200 + 2000 = 2200$ . |  |
|              | 1.5                     | 2300<br>Protection value is greater than the $v0$ value of 0.7, so maximum<br>antenna ratio is $(1.5+0.0) * 200 + 2000 = 2300$ . |  |

The maximum antenna ratio for the net is computed by using the formula for the diode mode from [Table 29](#page-482-0):

- For diode mode 2, the maximum antenna ratio for the net is the largest of the maximum antenna ratio values for the diodes, 2300.
- For diode mode 3, the maximum antenna ratio for the net is the sum of the maximum antenna ratios for the diodes,  $400 + 2200 + 2300 = 4900$ .
- For diode mode 4, the maximum antenna ratio for the net is computed by using the formula from [Table 30](#page-483-0) using the sum of the diode-protection values of the diodes,  $(0.5+1.0+1.5) * 200 + 2000 = 2600.$

#### <span id="page-487-0"></span>**Example for Diode Modes 5 and 6**

Assume that the antenna area is calculated using surface area in single-layer mode (antenna mode 1), the diode ratio vector for the M1 layer is {0 0 1 0} (the default diode ratio vector), the *layerMaxRatio* value for the M1 layer is 400, and the following diodes are connected to a single M1 net: diode A with a diode-protection value of 0.5, diode B with a diode-protection value of 1.0, and diode C with a diode-protection value of 1.5. In this example, the *v4* value is not specified so a value of 0 is used.

Use the following command to define the antenna rules for this example:

icc2\_shell> **define\_antenna\_rule -mode 1 -diode\_mode** *diode\_mode* **\ -metal\_ratio 400 -cut\_ratio 20**

Because this example uses the global *layerMaxRatio* value and the default diode ratio vector, you do not need to define a layer-specific antenna rule.

As shown in [Table 30,](#page-483-0) for diode modes 5 and 6, the maximum antenna ratio is computed as

*metal\_area* / (*gate\_area* + *equi\_gate\_area*)

where the equivalent gate area, *equi\_gate\_area*, is computed by using the diode ratio vector: (*diode protection* +  $v1$ ) \* ( $v2 + v3$ ).

• For diode mode 5, the equivalent gate area is computed using the maximum diode protection, which is 1.5, so the maximum antenna ratio for the net is

*metal area* / (*gate area* + ((1.5 + 0) \* (1 + 0))) = *metal area*/(gate area + 1.5)

• For diode mode 6, the equivalent gate area is computed using the total diode protection, which is 0.5+1.0+1.5=3.0, so the maximum antenna ratio for the net is

*metal area* / (gate area + ((3.0 + 0) \* (1 + 0))) = *metal area*/(gate area + 3.0)

#### <span id="page-488-0"></span>**Example for Diode Modes 7 and 8**

Assume that the antenna area is calculated using surface area in single-layer mode (antenna mode 1), the diode ratio vector for the M1 layer is {0.7 0.0 150 800}, the *layerMaxRatio* value for the M1 layer is 400, and the following diodes are connected to a single M1 net: diode A with a diode-protection value of 0.5, diode B with a diode-protection value of 1.0, and diode C with a diode-protection value of 1.5. In this example, the *v4*  value is not specified so a value of 0 is used.

Use the following commands to define the antenna rules for this example:

```
icc2_shell> define_antenna_rule -mode 1 -diode_mode diode_mode \
    -metal_ratio 400 -cut_ratio 20
icc2_shell> define_antenna_layer_rule -mode 1 -layer "M1" \
    -ratio 400 -diode_ratio {0.7 0.0 150 800}
```
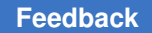

Chapter 6: Chip Finishing and Design for Manufacturing Finding and Fixing Antenna Violations

> As shown in [Table 30,](#page-483-0) for diode modes 7 and 8, the maximum antenna ratio is computed as

```
(metal_area - equi_gate_area) / gate_area
```
where the equivalent gate area, *equi* gate area, is computed by using the diode ratio vector: (*diode protection* +  $v1$ ) \* ( $v2$  +  $v3$ ).

• For diode mode 7, the equivalent metal area is computed using the maximum diode protection, which is 1.5, so the maximum antenna ratio for the net is

(*metal\_area* - ((1.5 + 0) \* (150 + 800))) / *gate\_area* = (*metal\_area* - 1025) / *gate\_area*

• For diode mode 8, the equivalent metal area is computed using the total diode protection, which is 0.5+1.0+1.5=3.0, so the maximum antenna ratio for the net is

(*metal\_area* - ((3.0 + 0) \* 150 + 800)) / *gate\_area* = (*metal\_area* - 1250) / *gate\_area*

#### <span id="page-489-0"></span>**Example for Diode Mode 14 With Multiple Gate Oxide Thicknesses**

Assume that the antenna area is calculated using surface area in single-layer mode (antenna mode 1), the design contains cells with two different gate oxide thicknesses, the diode ratio vector for the first oxide thickness (gate class 0) for the M1 layer is {1 0 1e9 1e9 0 1 2 285 1 285}, the diode ratio vector for the second oxide thickness (gate class 1) for the M1 layer is {1 0 1e9 1e9 1 0 2 165 1 28}, and the *layerMaxRatio* value for the M1 layer is 285.

For diode mode 14, the diode ratio vector contains 10 values for each gate class. Because the design uses only two gate oxide thicknesses, only the vectors for gate class 0 and gate class 1 are used. However, you must specify all 40 values when defining the antenna rule. For unused gate classes (gate class 2 and gate class 3 in this example), specify very large ratios to disable the checks.

Use the following commands to define the antenna rules for this example:

```
icc2_shell> define_antenna_rule -mode 1 -diode_mode 14 \
    -metal_ratio 285 -cut_ratio 10
icc2_shell> define_antenna_layer_rule -mode 1 -layer "M1" \
    -ratio 285 -diode_ratio {1 0 1e9 1e9 0 1 2 285 1 285 \
                             1 0 1e9 1e9 1 0 2 165 1 28 \
                            1 0 1e9 1e9 0 1 2 1e9 1 1e9 \
                            1 0 1e9 1e9 0 1 2 1e9 1 1e9 }
```
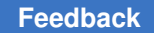

# <span id="page-490-0"></span>**Calculating the Antenna Ratio for a Pin**

The tool supports several ways to calculate the antenna ratio (antenna-area/gate-area). You control this calculation by specifying the following information:

- How the antenna area is calculated (the antenna area mode)
- Which metal segments are considered for the calculation (the antenna recognition mode)

To specify these modes, use the -mode option with the define antenna rule and define antenna layer rule commands, as described in [Setting the Antenna Mode](#page-490-1). This is a required option for both of these commands.

#### <span id="page-490-1"></span>**Setting the Antenna Mode**

The antenna mode controls the antenna ratio calculation by determining

• How the antenna area is calculated (the antenna area mode)

The tool supports the following area calculation modes:

- Surface area, which is calculated as W x L
- Sidewall area, which is calculated as (W + L) x 2 x thickness

#### **Note:**

If you use sidewall area calculation, you must define the metal thickness by specifying the unitMinThickness, unitNomThickness, and unitMaxThickness attributes in each Layer section of the technology file.

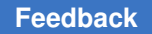

Chapter 6: Chip Finishing and Design for Manufacturing Finding and Fixing Antenna Violations

> • Which metal segments are considered for the calculation (the antenna recognition mode)

To tool supports the following antenna recognition modes:

◦ Single-layer mode

In single-layer mode, the tool considers only the metal segments on the current layer; the metal segments on all lower layers are ignored. This mode allows the best routability. In this mode, the antenna ratio is calculated as

*antenna\_ratio* = connected metal area of the layer / total gate area

◦ Accumulated-ratio mode

In accumulated-ratio mode, the tool considers the metal segments on the current layer and the lower-layer segments connected to the input pins. In this mode, the antenna ratio is calculated as

*antenna\_ratio* = accumulation of the single-layer mode ratios of the current layer and layers below

◦ Accumulated-area mode

In accumulated-area mode, the tool considers the metal segments on the current and lower layers. In this mode, the antenna ratio is calculated as

*antenna\_ratio* = connected metal area of the current and lower layers/ total gate area

For a detailed example of the antenna recognition modes, see [Antenna Recognition](#page-492-0) [Mode Example.](#page-492-0)

The IC Compiler II tool supports six antenna modes, which are described in [Table 32.](#page-491-0) To specify the antenna mode, use the  $\text{-mode}$  option with the define antenna rule and define antenna layer rule commands. This is a required option for both commands.

*Table 32 Antenna Mode Settings*

<span id="page-491-0"></span>

| Antenna mode value | Area calculation mode | Antenna recognition mode |
|--------------------|-----------------------|--------------------------|
|                    | Surface               | Single-layer             |
| 2                  | Surface               | Accumulated-ratio        |
| 3                  | Surface               | Accumulated-area         |
| 4                  | Sidewall              | Single-layer             |
| 5                  | Sidewall              | Accumulated-ratio        |

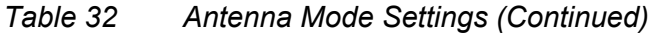

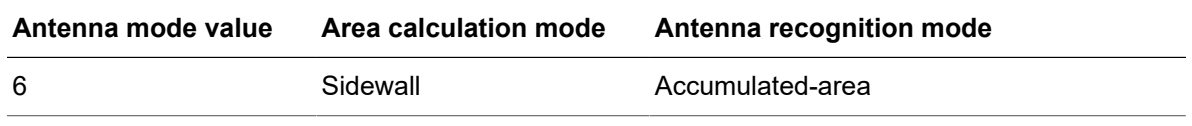

#### <span id="page-492-0"></span>**Antenna Recognition Mode Example**

[Figure 85](#page-492-1) shows a layout example with a lateral view, which is used to explain the antenna recognition modes. [Table 33](#page-492-2) shows the antenna ratios for each antenna recognition mode for this layout example.

*Figure 85 Layout Example for Antenna Recognition Modes*

<span id="page-492-1"></span>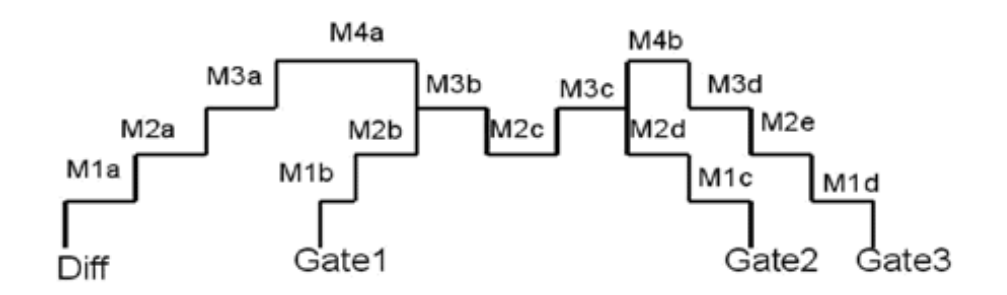

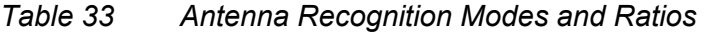

<span id="page-492-2"></span>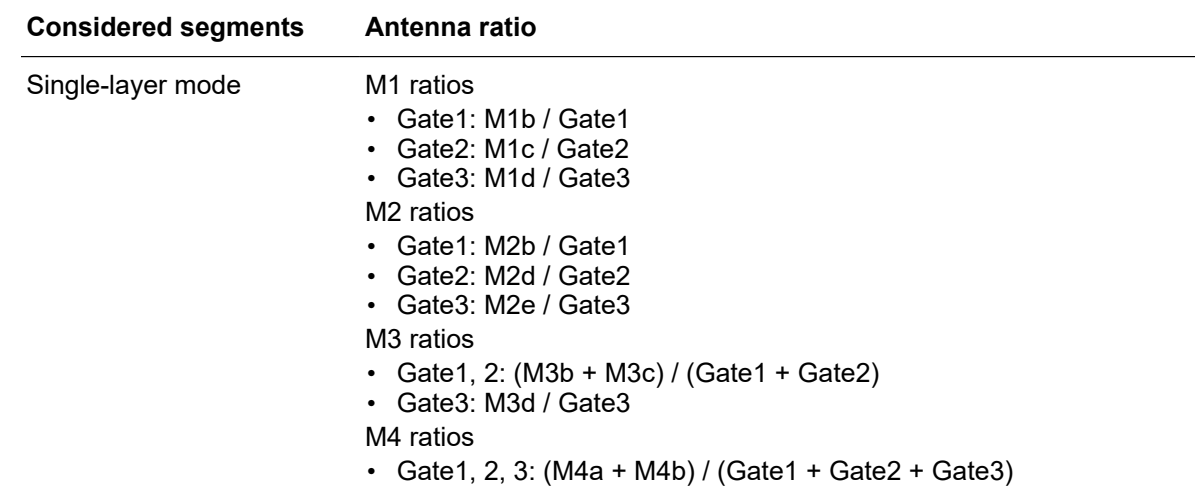

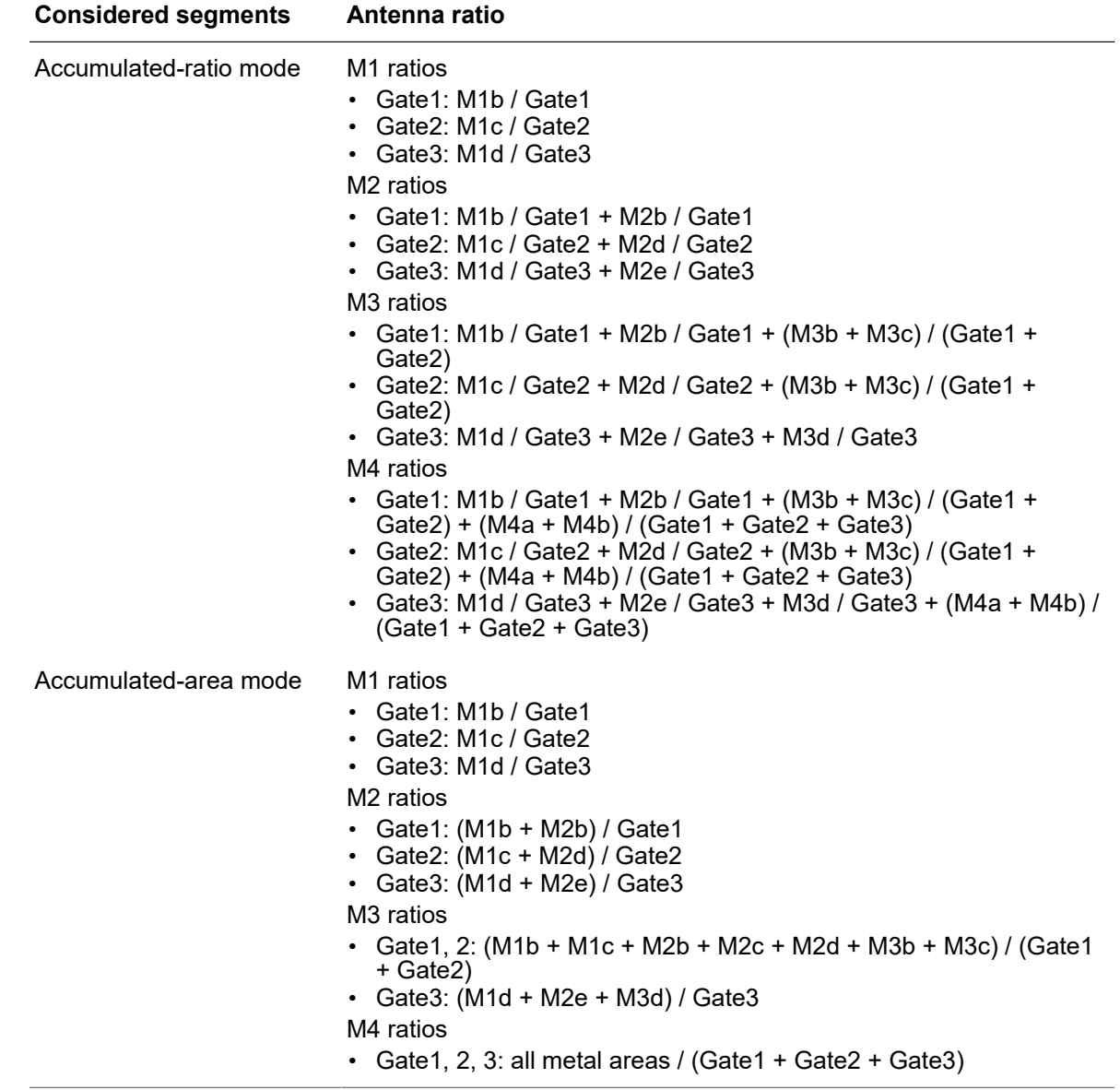

#### *Table 33 Antenna Recognition Modes and Ratios (Continued)*

# <span id="page-493-0"></span>**Specifying Antenna Properties**

In general, the antenna properties for standard cells and hard macros are defined in their frame views in the reference libraries. You can set default values for the antenna

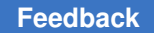

Chapter 6: Chip Finishing and Design for Manufacturing Finding and Fixing Antenna Violations

> properties, which apply to cells that do not have antenna properties defined in the reference libraries.

• route.detail.default diode protection

Specifies the diode protection value used for standard cell output pins during antenna analysis if the diode protection value is not specified in the e view of the cell.

• route.detail.default gate size

Specifies the gate size used for standard cell input pins during antenna analysis if the gate size is not specified in the e view of the cell.

• route.detail.default port external antenna area

Specifies the antenna area used for ports (top-level pins) during antenna analysis if the antenna area is not specified in the e view of the cell.

• route.detail.default port external gate size

Specifies the gate size used for ports (top-level pins) during antenna analysis if the gate size is not specified in the e view of the cell.

• route.detail.macro pin antenna mode

Specifies how macro cell pins are treated for antenna considerations.

• route.detail.port antenna mode

Specifies how the ports (top-level pins) are treated for antenna considerations.

If you are using a hierarchical flow and create a block abstraction for a block, you must use the derive hier antenna property command to extract the antenna information from the block to use at the next level of hierarchy.

#### **Note:**

If the hierarchical antenna properties are not defined for all layers for a macro, Zroute treats the data as incomplete, skips antenna analysis, and issues a ZRT-311 warning message. If you get this error message, see [SolvNet article](https://solvnet.synopsys.com/retrieve/027178.html) [027178, "Debugging the ZRT-311 Message.](https://solvnet.synopsys.com/retrieve/027178.html)"

#### **See Also**

• Annotating Antenna Properties on Hard Macro Cells

## <span id="page-495-0"></span>**Analyzing and Fixing Antenna Violations**

If the design library contains antenna rules, Zroute automatically analyzes and fixes antenna violations. To disable the analysis and correction of antenna rules during detail routing, set the route.detail.antenna application option to false.

Just like other design rules, antenna rules are checked and corrected during detail routing. This concurrent antenna rule correction architecture reduces total runtime by minimizing the iterations.

By default, Zroute

• Checks antenna rules and corrects violations for all clock and signal nets

To disable fixing of antenna violations on specific nets, set the route.detail.skip\_antenna fixing for nets application option. Note that Zroute analyzes the antenna rules and reports the antenna violations on these nets, but does not fix the violations.

• Does not check or correct antenna rules for power and ground nets

To check and correct antenna rules for power and ground nets, set the route.detail.check antenna on pg application option to true.

• Starts fixing antenna violations in the second iteration, after initial routing is complete and the basic DRC violations have been fixed

To change the iteration in which Zroute starts fixing antenna violations, set the route.detail.antenna on iteration application option.

• Performs layer hopping to fix antenna violations

Layer hopping decreases the antenna ratio by splitting a large metal polygon into several upper-level polygons. Zroute performs the following types of layer hopping:

◦ Breaking the antenna with a higher-level metal segment

Zroute uses this technique to fix most antenna violations. For antenna violations that happen at metal-N, inserting a small segment of metal-(N+1) close to the gate reduces the ratio between the remaining metal-N, making the ratio much lower. This approach is not suitable for fixing top-metal layer antenna violations when the output pin can provide only limited protection because there is no way for the router to break antenna violations at the topmost metal layer.

Moving down to a lower-level metal

Zroute uses this technique to fix only topmost layer antenna violations when output pins provide only limited protection. For antenna violations that happen at metal-N,

replace part of the metal-N with metal-(N-1 or lower) to reduce the ratio. However, splitting the metal layer into many pieces might have a negative impact on RC and timing delay.

Zroute can also insert diodes to fix antenna violations. To enable the insertion of diodes to fix antenna violations, set the route.detail.insert\_diodes\_during\_routing application option to  $true$ . To force Zroute to fix antenna violations by inserting diodes, disable layer hopping by setting the route.detail.hop layers to fix antenna application option to false. For information about inserting diodes to fix antenna violations, see [Inserting Diodes During Detail Routing.](#page-496-0)

If both layer hopping and diode insertion are enabled, by default, Zroute first tries to use layer hopping to fix the antenna violation. To change the preference to diode insertion, set the route.detail.antenna fixing preference application option to use diodes.

As with other design rule violations, antenna violations are reported at the end of each detail routing iteration. For example,

```
DRC-SUMMARY:
   @@@@@@@ TOTAL VIOLATIONS = 506
    @@@@ Total number of instance ports with antenna violations = 1107
```
To check for antenna violations, use the check routes -antenna true command.

# <span id="page-496-0"></span>**Inserting Diodes During Detail Routing**

One way to protect gates from antenna effects is to provide a discharge path for the accumulated charge to leave the net. However, the discharge path should not allow current to flow during normal chip operation. Discharging can be accomplished by inserting a reverse-biased diode on the net close to the gate that is being protected.

To enable diode insertion during detail routing, set the route.detail.insert diodes during routing application option to true.

To control diode insertion, set the following application options:

- To specify a preference for fixing antenna violations by using diode insertion rather than layer hopping, set the route.detail.antenna fixing preference application option to use diodes.
- To require fixing of antenna violations by using diode insertion, disable layer hopping by setting the route.detail.hop\_layers\_to\_fix\_antenna application option to false.
- By default, when you enable diode insertion, Zroute can fix an antenna violation either by adding a new diode or by using an existing spare diode. Zroute determines which

method to use, based on which is closest to the required location: an empty location for a new diode or an existing spare diode.

- To specify a preference for using a new diode or using an existing spare diode, set the route.detail.diode preference application option to new or spare, respectively. To reset the diode preference to the default behavior, set the route.detail.diode preference application option to none.
- If you want Zroute to use only one of these methods, set the route.detail.diode insertion mode application option to new to force the insertion of new diodes or to spare to force the use of existing spare diodes.

To reset the diode insertion method to the default behavior, set the route.detail.diode\_insertion mode application option to new and spare.

#### **Note:**

To take advantage of spare diodes for antenna violation fixing, you need to add the spare diodes either before or after standard-cell placement and before routing the areas where antenna violations might occur.

• When inserting new diodes, Zroute selects the diodes from the reference libraries and inserts them into existing open spaces. To control which diodes are used, set the route.detail.diode libcell names application option.

When you specify the diode library cells, use only the cell names. If you include the library name, the tool does not recognize the diode cells.

• By default, Zroute reuses existing filler cell locations for diode insertion.

To prevent Zroute from reusing these locations, set the route.detail.reuse filler locations for diodes application option to false.

Zroute considers voltage areas when inserting diode cells and also observes the logic hierarchy assignments for diode cells.

- If a pin has an antenna violation, the diode cells are inserted at the same level of logic hierarchy as the violating pin.
- If a top-level port has an antenna violation, by default, the diode cells are inserted at the top level. However, if the port belongs to a voltage area, you can insert the diode cells in the logic hierarchy associated with the voltage area by setting the route.detail.use lower hierarchy for port diodes application option to true.

# **Inserting Diodes After Detail Routing**

You can fix antenna violations after detail routing by explicitly specifying which violations to fix and providing constraints for fixing them. Based on the specified constraints and the Chapter 6: Chip Finishing and Design for Manufacturing Inserting Redundant Vias

> setting of the route.detail.diode\_insertion\_mode application option, Zroute either inserts new diodes or reuses existing spare diodes to fix the specified violations.

To insert diodes after detail routing, use the create diodes command. When you use this command, you must use the  $-\text{options}$  option to specify the location of each antenna violation to fix by specifying the port and cell instance, the reference cell for the diode, the number of diodes to insert, the highest allowed routing layer used for connecting the diode, and the maximum distance from the specified pin that the diode can be inserted. If a diode cannot be inserted or reused within the specified distance, the tool does not insert a diode for that violation.

Use the following format to specify these values:

{*port\_name instance\_name diode\_reference number\_of\_diodes max\_routing\_layer max\_routing\_distance*}

#### **Note:**

You can use this command to insert diodes for top-level ports by specifying the name of the top-level block for the cell instance.

The create diodes command uses the following application options to control diode insertion:

- To control whether Zroute inserts new diodes or reuses spare diodes, set the route.detail.diode\_insertion mode application option.
- To control whether Zroute can reuse filler cell locations, set the route.detail.reuse filler locations for diodes application option.
- To specify the logic hierarchy in which to insert the diodes for top-level ports, set the route.detail.use lower hierarchy for port diodes application option.

For example, to insert 2 Adiode diode cells to fix an antenna violation on the A port of the CI cell instance, where the diodes must be inserted using no higher layer than M5 and within 2.5 microns of the port, enter the following command:

```
icc2_shell> create_diodes {{A CI Adiode 2 M5 2.5}}
```
# **Inserting Redundant Vias**

Redundant via insertion is an important design-for-manufacturing (DFM) feature that is supported by Zroute throughout the routing flow. In each routing stage, Zroute concurrently optimizes via count as well as wire length. The redundant via result is measured by the redundant via conversion rate, which is defined as the percentage of single vias converted into redundant vias. You should also pay attention to the number of unoptimized

single vias. If a block has fewer unoptimized single vias, it is usually better for DFM. The following topics describe how to insert redundant vias:

- [Inserting Redundant Vias on Clock Nets](#page-499-0)
- <span id="page-499-0"></span>• [Inserting Redundant Vias on Signal Nets](#page-500-0)

### **Inserting Redundant Vias on Clock Nets**

Zroute can insert redundant vias on clock nets either during or after routing. This topic describes how to insert redundant vias during clock routing. For information about postroute redundant via insertion, see [Postroute Redundant Via Insertion.](#page-503-0)

To insert redundant vias on clock nets during clock routing,

1. Specify the redundant vias in a nondefault routing rule by using the create routing rule command, as described in [Specifying Nondefault Vias.](#page-379-0)

Be sure to consider both DFM and routing when you select the redundant vias; otherwise, if you select the redundant vias based only on DFM considerations, you could negatively impact the routability.

In addition to using nondefault routing rules to define the redundant vias for clock nets, you can also use them to define stricter wire width and spacing rules and to define the tapering distance. For more information about nondefault routing rules, see [Using](#page-371-0)  [Nondefault Routing Rules](#page-371-0).

2. Assign the nondefault routing rule to the clock nets by using the set clock routing rules command.

icc2\_shell> **set\_clock\_routing\_rules -rules clock\_via\_rule**

3. Run clock tree synthesis.

icc2\_shell> **synthesize\_clock\_trees**

4. Route the clock nets.

```
icc2_shell> route_group -all_clock_nets \
    -reuse_existing_global_route true
```
Zroute reserves space for the redundant vias during global routing and inserts the redundant vias during detail routing.

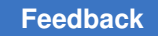

## <span id="page-500-0"></span>**Inserting Redundant Vias on Signal Nets**

You can perform redundant via insertion in the following ways:

- Postroute redundant via insertion
- Concurrent soft-rule-based redundant via insertion
- Near 100 percent redundant via insertion

In general, you should start with postroute redundant via insertion. If postroute redundant via insertion results in a redundant via rate of at least 80 percent, you can try to improve the redundant via rate by using concurrent soft-rule-based redundant via insertion. If postroute redundant via insertion results in a redundant via rate of at least 90 percent, you can try to improve the redundant via rate by using near 100 percent redundant via insertion.

#### **Note:**

As the redundant via rate increases, it becomes more difficult to converge on the routing design rules and you might see a reduction in signal integrity; therefore, you should use near 100 percent redundant via insertion only for those blocks that truly require such a high redundant via rate. In addition, achieving very high redundant via rates might require you to modify the floorplan utilization to allow enough space for the redundant vias.

The following topics describe the default via mapping table, how to define a customized via mapping table, how to insert redundant vias by using various methods, and how to report the redundant via rate.

- [Viewing the Default Via Mapping Table](#page-501-0)
- [Defining a Customized Via Mapping Table](#page-502-0)
- [Postroute Redundant Via Insertion](#page-503-0)
- [Concurrent Soft-Rule-Based Redundant Via Insertion](#page-504-0)
- [Near 100 Percent Redundant Via Insertion](#page-506-0)
- [Preserving Timing During Redundant Via Insertion](#page-507-0)
- [Reporting Redundant Via Rates](#page-507-1)

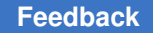

Chapter 6: Chip Finishing and Design for Manufacturing Inserting Redundant Vias

## <span id="page-501-0"></span>**Viewing the Default Via Mapping Table**

By default, Zroute reads the default contact codes from the technology file and generates an optimized via mapping table. To see the default mapping table, use the add redundant vias -list only true command.

In most cases you achieve better results if you use a customized mapping table rather than the default mapping table. For information about defining a customized mapping table, see [Defining a Customized Via Mapping Table.](#page-502-0)

If you have not previously defined a customized mapping table for the block, you can see the default mapping table by using the add redundant vias -list only true command.

#### **Note:**

After you have created a customized mapping table by using the method described in [Defining a Customized Via Mapping Table](#page-502-0), this command shows the customized mapping table.

<span id="page-501-1"></span>[Example 25](#page-501-1) shows an example of a default via mapping table.

#### *Example 25 Default Via Mapping Table*

#### icc2\_shell> **add\_redundant\_vias –list\_only**

... Redundant via optimization will attempt to replace the following vias:

```
VIA12SQ C \rightarrow VIA12SQ C 2x1 vIA12SQ C 2x1(r) VIA12SQ C 1x2 vIA12SQ
C 1x2(r)VIA12SQ C(r) -> VIA12SQ C 2x1 vIA12SQ C 2x1(r) VIA12SQ C 1x2 VIA12SQ
C 1x2(r)...
 VIA89(r) -> VIA89_C_1x2(r) VIA89_1x2(r) VIA89_1x2 VIA89_C_1x2
 VIA89_C_2x1(r) VIA89_2x1(r) VIA89_2x1 VIA89_C_2x1
 VIA9RDL -> VIA9RDL_2x1 VIA9RDL_1x2
```
### <span id="page-502-0"></span>**Defining a Customized Via Mapping Table**

To define a customized via mapping, use the add via mapping command. At a minimum, you must specify the source via and its replacement vias by using the  $\text{-from}$  and  $\text{-to}$ options. The vias listed in these options must be either vias defined in the technology file or design-specific vias created by the create  $via\,$  def command. The vias listed in the  $\text{-}$  from option must be simple vias or via arrays. The vias listed in the  $\text{-}$  to option can be simple vias, simple via arrays, or custom vias. For information about creating designspecific vias, see [Defining Vias.](#page-320-0)

Use the following options to refine the via mapping:

• -weight

By default, all mappings have the same priority, and Zroute selects the redundant vias to use based on routability. To set the priority for a mapping, use the  $-we\text{-}ight$  option to assign an integer weight value between 1 and 10 to the mapping. If you do not assign a weight, the tool assigns a weight of 1. During redundant via insertion, Zroute uses the higher weighted redundant vias first.

• -transform

By default, Zroute can rotate or flip the via arrays during redundant via insertion (the -transform all option).

- To allow only rotation of the via arrays during redundant via insertion, use the -transform rotate option.
- To allow only flipping of the via arrays during redundant via insertion, use the -transform flip option.
- To allow only the specified orientation of the via array during redundant via insertion, use the -transform none option.

The tool saves the mappings defined by the  $\text{add }$  via mapping command in a via mapping table in the design library. By default, if you try to add a via mapping that already exists in the table, the command fails. To overwrite an existing mapping definition, use the  $-force$ option.

[Example 26](#page-502-1) shows an example of using the add  $via$  mapping command to define a customized via mapping table.

```
Example 26 Customized Via Mapping Table
```

```
icc2_shell> add_via_mapping \
   -from {VIA12 1x1} -to {VIA12T 2x1} -weight 5
icc2_shell> add_via_mapping \
    -from {VIA12 1x1} -to {VIA12 2x1} -weight 1
```
IC Compiler™ II Implementation User Guide T-2022.03

To see the customized via mappings associated with a block, use the report via mapping command.

- By default, this command shows all user-defined via mappings.
- To show the via mappings for specific source vias, use the  $-\text{from option}$ .
- To show the via mappings for specific replacement vias, use the  $-t_0$  option.

To remove mappings from the via mapping table, use the remove via mappings command.

- To remove all via mappings, use the  $-\text{all}$  option.
- To remove the via mappings for specific source vias, use the  $-\text{from option}$ .
- To remove the via mappings for specific replacement vias, use the  $-t_0$  option.

#### **Using a Subset of the Via Mapping Table for Redundant Via Insertion**

To use a subset of the via mapping table for redundant via insertion, specify which weight groups from the via mapping table to use by setting one or both of the route.common.redundant via include weight group by layer name and route.common.redundant via exclude weight group by layer name application options.

• If you set only the

route.common.redundant via include weight group by layer name application option, Zroute selects redundant vias only from the specified weight groups. If you do not specify an entry for a layer, redundant via insertion is not performed on that layer.

• If you set only the

route.common.redundant via exclude weight group by layer name application option, Zroute selects redundant vias from all weight groups in the original via mapping table, except the specified weight groups. If you do not specify an entry for a layer, all weight groups are used for that layer.

• If you set both application options, Zroute selects redundant vias from the weight groups specified in the route.common.redundant via include weight group by layer name application, excluding the weight groups specified in the route.common.redundant via exclude weight group by layer name application option.

## <span id="page-503-0"></span>**Postroute Redundant Via Insertion**

To perform postroute redundant via insertion, use the add redundant vias command.

This command can replace single-cut vias with multiple-cut via arrays, single-cut vias with other single-cut vias that have a different contact code, and multiple-cut via arrays
with different multiple-cut via arrays. During redundant via insertion, the detail router also checks the design rules within the neighboring partition to minimize DRC violations.

By default, the add redundant vias command inserts redundant vias on all nets. To insert redundant vias only on specific nets, use the -nets option to specify the nets. Using net-specific redundant via insertion allows you to further improve the optimized via rate without causing large-scale routing and timing changes.

After the vias are checked and replaced, the detail router rechecks for DRC violations and corrects any violations.

If the percentage of redundant vias is not high enough, you can increase the effort level by using the -effort option to get a better redundant via rate. Increasing the effort level to high can increase the redundant via rate by about 3 to 5 percent by shifting the vias to make room for additional vias. However, because high-effort redundant via insertion moves the vias more, it can result in a less lithography-friendly pattern at the 45-nm technology node and below. In this case, you should use concurrent soft-rule-based redundant via insertion to improve the redundant via rate.

You can also try to increase the postroute redundant via rate by setting the route.detail.optimize wire via effort level application option to high, which reduces the number of single vias and makes more room for redundant vias by reducing wire length.

After you perform the initial postroute redundant via insertion, set the route.common.post detail route redundant via insertion application option to enable automatic insertion of redundant vias after subsequent detail routing or ECO routing. This helps to maintain the redundant via rate in your block.

## **Concurrent Soft-Rule-Based Redundant Via Insertion**

Soft-rule-based redundant via insertion can improve the redundant via rate by reserving space for the redundant vias during routing. You can use concurrent soft-rule-based redundant via insertion during both initial routing and ECO routing. The actual via insertion is not done during routing; you must still perform postroute redundant via insertion by using the add redundant vias command.

#### **Note:**

Reserving space during routing increases the routing runtime. You should use this method only when needed to improve the redundant via rate beyond that provided by postroute redundant via insertion and the postroute approach resulted in a redundant via rate of at least 80 percent.

To perform concurrent soft-rule-based redundant via insertion,

- 1. (Optional) Define the via mapping table as described in [Defining a Customized Via](#page-502-0) [Mapping Table.](#page-502-0)
- 2. Enable concurrent soft-rule-based redundant via insertion.

By default, concurrent redundant via insertion is disabled.

• To enable concurrent soft-rule-based redundant via insertion during initial routing, set the route.common.concurrent redundant via mode application option to reserve space.

```
icc2_shell> set_app_options \
   -name route.common.concurrent_redundant_via_mode \
   -value reserve_space
```
To control the effort used to reserve space for the redundant vias during initial routing, set the route.common.concurrent redundant via effort level application option. By default, Zroute uses low effort. The higher effort levels result in a better redundant via conversion rate at the expense of runtime. The low and medium efforts affect only global routing and track assignment, while high effort also affects detail routing, which can impact design rule convergence.

#### **Note:**

If you enable the route.common.concurrent redundant via mode option before running the  $place$   $opt$  command, the redundant vias are considered during congestion estimation.

• To enable concurrent soft-rule-based redundant via insertion during ECO routing, set the route.common.eco\_route\_concurrent\_redundant\_via\_mode application option to reserve space.

```
icc2_shell> set_app_options \
    -name route.common.eco_route_concurrent_redundant_via_mode \
   -value reserve_space
```
To control the effort used to reserve space for the redundant vias during ECO routing, set the route.common.eco\_route\_concurrent\_redundant\_via\_effort\_level

```
application option.
```
#### **Note:**

Using concurrent soft-rule-based redundant via insertion during ECO routing can impact timing and design rule convergence. In general, you should use this method only when you used near 100 percent redundant via insertion during initial routing.

3. Route the block.

During routing, Zroute reserves space for the redundant vias and fixes hard design rule violations.

4. Perform postroute redundant via insertion.

During postroute redundant via insertion, Zroute inserts the redundant vias in the reserved locations.

## **Near 100 Percent Redundant Via Insertion**

You can achieve a redundant via rate near 100 percent by using hard-rule-based redundant via insertion. Hard-rule-based redundant via insertion can improve the redundant via rate by treating redundant vias as hard design rules during routing. You can use nearly 100 percent redundant via insertion only during initial routing; this method is not supported during ECO routing. When you use near 100 percent redundant via insertion during initial routing, you should use soft-rule-based redundant via insertion during ECO routing to preserve the redundant via rate achieved during initial routing.

#### **Note:**

This method can result in a very large runtime increase for congested blocks. You should use this method only when needed to improve the redundant via rate beyond that provided by concurrent soft-rule-based redundant via insertion and the soft-rule-based approach resulted in a redundant via rate of at least 90 percent.

To perform concurrent hard-rule-based redundant via insertion,

1. Enable nearly 100 percent via insertion by setting the

route.common.concurrent redundant via mode application option to insert at high cost. (By default, concurrent redundant via insertion is disabled.)

```
icc2_shell> set_app_options \
    -name route.common.concurrent_redundant_via_mode \
    -value insert_at_high_cost
```
To control the effort used to reserve space for the redundant vias, set the route.common.concurrent redundant via effort level application option.

#### **Note:**

If you enable the route.common.concurrent redundant via mode option before running the  $_{place}$  opt command, the redundant vias are considered during congestion estimation.

2. Route the block.

During routing, Zroute inserts the redundant vias and fixes hard design rule violations. In general, redundant via insertion has the same priority as other hard design rules; however, if design rule checking does not converge during detail routing, Zroute automatically relaxes the redundant via constraints to improve DRC convergence.

## **Preserving Timing During Redundant Via Insertion**

When you insert redundant vias, it changes the timing of your block. Short nets tend to slow down due to increased capacitance, whereas long nets tend to speed up due to decreased resistance. Zroute redundant via insertion has a timing-preservation mode that allows you to perform redundant via insertion without affecting the block timing by preventing insertion of redundant vias on critical nets.

To enable timing-preservation mode for redundant via insertion, define the timing preservation constraints by using the following options of the add redundant vias command:

- -timing preserve setup slack threshold
- -timing preserve hold slack threshold
- -timing\_preserve\_nets

You should timing-preservation mode only at the end of the flow, after using the normal redundant via insertion flows, which converge both the redundant via rate and the timing QoR. Timing-preservation mode can slightly increase the redundant via rate while maintaining timing. However, if you use timing-preservation mode earlier in the flow, before timing is met, it might severely reduce the redundant via rate due to critical nets.

## **Reporting Redundant Via Rates**

After redundant via insertion, whether concurrent or postroute, Zroute generates a redundant via report that provides the following information:

• The via conversion rate for nondefault vias

The via conversion rate for nondefault vias is listed at the top of the report as the total optimized via conversion rate.

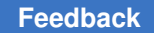

• The optimized via conversion rate for each layer

The optimized via conversion rate includes both double vias and DFM-friendly bar vias, which have a single cut but a larger metal enclosure. The tool reports two values for the via conversion rate:

◦ The total optimized via conversion rate

This value is computed based on the total via count, which includes both fixed vias and routed vias. Fixed vias are vias that cannot be optimized by the router, such as unrouted vias and user-defined vias.

The optimized via conversion rate based on the total routed via count

This value is computed based only on the routed via count, which includes only those vias that can be optimized by the router.

#### **Note:**

The optimized via conversion rate is not useful if you are using bar vias.

• The distribution of optimized vias by weight for each layer

To determine the via conversion rate for conversions above a certain weight, you must add the reported conversion rates for those weights. For example, in [Example 27,](#page-508-0) the via conversion rate for weight 5 and above for layer V03 is 10.75+64.50=75.25%.

#### **Note:**

The conversion rate for unweighted vias is reported as "Un-optimized."

• The total double via conversion rate for the block

#### **Note:**

The redundant via rate reported by the report design command differs from the redundant via rate reported by Zroute during redundant via insertion or the check routes command. This difference occurs because the report design command reports the double via rate for both PG vias and signal vias, while Zroute reports the double via rate only for signal vias. In addition, Zroute bases the conversion rate only on the redundant via mapping.

[Example 27](#page-508-0) shows an example of the redundant via report.

#### *Example 27 Redundant Via Report*

```
Total optimized via conversion rate = 96.94% (1401030 / 1445268 vias)<br>Layer V01 = 41.89% (490617 / 1171301 vias)
           = 41.89% (490617 / 1171301 vias)
     Weight 10 = 9.64% (112869 vias)
 Weight 5 = 32.25% (377689 vias)
 Weight 1 = 0.01% (59 vias)
    Un-optimized = 58.11\% (680684 vias)
```
IC Compiler™ II Implementation User Guide T-2022.03

Chapter 6: Chip Finishing and Design for Manufacturing Optimizing Wire Length and Via Count

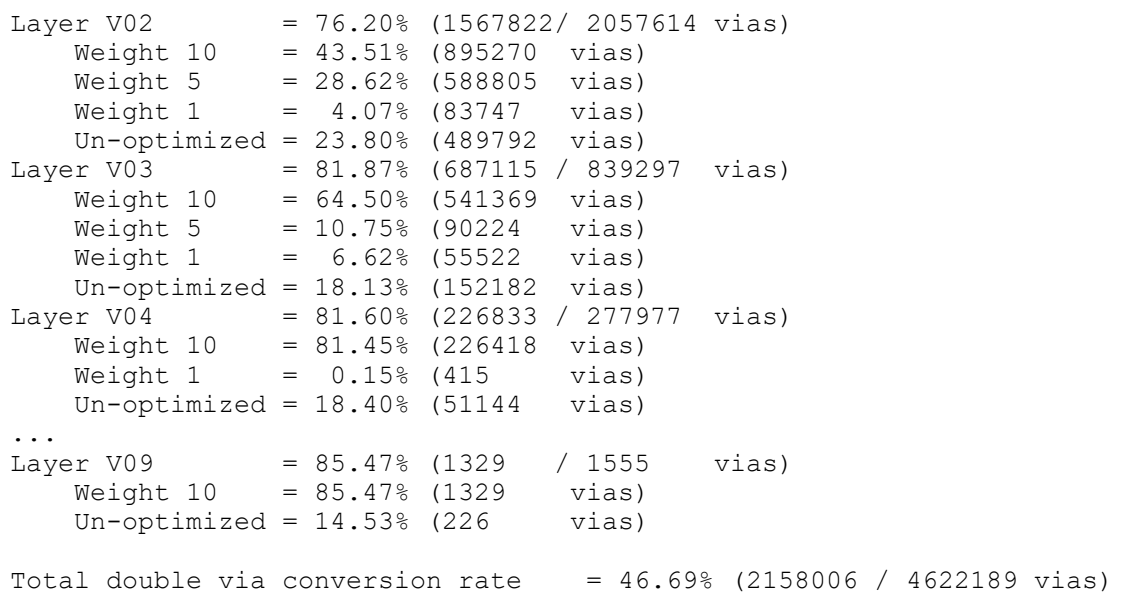

## **Optimizing Wire Length and Via Count**

During detail routing, Zroute optimizes wire length and via count in the areas where DRC violations occur; however, it does not optimize the layout in areas where no DRC violations occur.

To improve the manufacturing yield, use the optimize routes command to perform standalone optimization of wire length and via count after performing detail routing and redundant via insertion.

By default, Zroute selects the nets to reroute based on the overall cost. For each selected net, Zroute determines whether to reroute all the shapes in the net or just a portion of them. To select the nets to reroute, use the -nets option to specify the nets. When you specify the nets to optimize, you can also use the  $-$ reroute all shapes in nets option to control whether Zroute must reroute all the associated net shapes.

By default, Zroute performs a maximum of 40 detail routing iterations to fix DRC violations that exist after the optimization. You can use the -max detail route iterations option to control the maximum number of detail routing iterations.

## **Reducing Critical Areas**

A critical area is a region of the block where, if the center of a random particle defect falls there, the defect causes circuit failure, thereby reducing yield. A conductive defect causes a short fault, and a nonconductive defect causes an open fault.

Chapter 6: Chip Finishing and Design for Manufacturing Reducing Critical Areas

The following topics describe how to

- Reduce critical area short faults by performing wire spreading
- Reduce critical area open faults by performing wire widening

### **Performing Wire Spreading**

After you have performed detail routing and redundant via insertion, you can perform wire spreading to increase the average spacing between wires, which reduces the critical area short faults and therefore improves yield.

To perform wire spreading, use the spread wires command. By default, the spread wires command uses the following settings to spread the signal wires on the same layer:

To perform wire spreading, use the spread wires command. By default, the spread wires command uses the following settings to spread the signal wires on the same layer:

• Spreads the wires by half a pitch in the preferred direction

To modify the spread distance, use the  $-p$ <sub>itch</sub> option. You specify the spread distance as a multiplier for the layer pitch. For example, to specify a spread distance of 1.5 times the layer pitch, use the following command:

icc2\_shell> **spread\_wires -pitch 1.5**

• Uses twice the layer pitch as the minimum jog length

To modify the minimum jog length, use the  $\text{-min}$  jog\_length option. You specify the minimum jog length as an integer multiple of the layer pitch.

• Uses the minimum layer spacing plus one half the layer pitch as the minimum jog length

To modify the minimum jog spacing, use the  $-\min$  jog spacing by layer name option. You specify the minimum jog spacing in microns for each layer. The tool uses the default jog spacing for any unspecified layers.

[Figure 86](#page-511-0) shows how the jog length and jog spacing values are used in wire spreading.

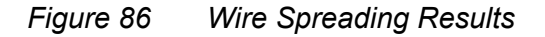

<span id="page-511-0"></span>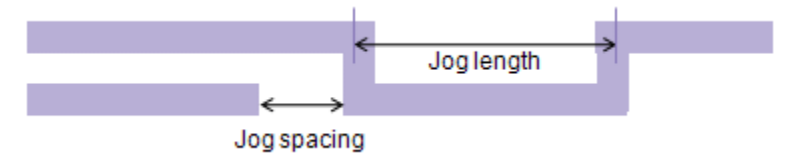

In the following example, the minimum jog length is set to three times the layer pitch, the minimum jog spacing for the M1 layer is set to 0.07 microns, and the minimum jog spacing for the M2 layer is 0.08 microns. All other metal layers use the default minimum jog spacing.

```
icc2_shell> spread_wires -min_jog_length 3 \
    -min_jog_spacing_by_layer_name {{M1 0.07} {M2 0.08}}
```
After spreading, the spread wires command performs detail routing iterations to fix any DRC violations caused as a result of spreading.

When you change the layout, it can change the timing of your block. Wire spreading has a timing-preservation mode that allows you to perform wire spreading without affecting the block timing.

To enable timing-preservation mode for wire spreading, define the timing preservation constraints by using the following options with the spread wires command:

- -timing\_preserve\_setup\_slack\_threshold *threshold*
- -timing\_preserve\_hold\_slack\_threshold *threshold*
- -timing\_preserve\_nets *nets*

The threshold values are floating-point numbers in library units. Wire spreading is performed only on nets with slack greater than or equal to the specified values or the nets specified in the -timing preserve nets option, as well as adjacent nets on the same layer within two routing pitches.

## **Performing Wire Widening**

After you have performed detail routing, redundant via insertion, and wire spreading, you can perform wire widening to increase the average width of the wires, which reduces the critical area open faults and therefore improves yield.

To perform wire widening, use the widen wires command. By default, the widen wires command widens all wires in the block to 1.5 times their original width. For more flexibility, you can use the -widen widths by layer name option to define up to five possible wire widths to use for each layer. For example, to define possible wire widths of 0.07 and 0.06

microns for the M1 layer; wire widths of 0.08 and 0.07 microns for the M2 layer; and 1.5 times the existing wire width for all other layers, enter the following command:

```
icc2_shell> widen_wires \
   -widen widths by layer name {{M1 0.07 0.06} {M2 0.08 0.07}}
```
When you perform wire widening, the spacing between neighboring wires is decreased, which can reduce the improvement in critical area shorts gained from wire spreading. You can control the tradeoff between wire spreading and wire widening by using the -spreading widening relative weight option. By default, wire spreading and wire widening are given equal priority. To weight the priority toward wire widening and reduced critical area open faults, set this option to a value between 0.0 and 0.5. To weight the priority toward wire spreading and reduced critical area short faults, set this option to a value between 0.5 and 1.0.

After widening, the widen wires command performs detail routing iterations to fix any DRC violations caused as a result of widening. Note that the widened wires do not trigger fat wire spacing rules.

When you widen the wires, it changes the timing of your block. Wire widening has a timing-preservation mode that allows you to perform wire widening without affecting the block timing.

To enable timing-preservation mode for wire widening, define the timing preservation constraints by using the following options with the widen wires command:

- -timing\_preserve\_setup\_slack\_threshold *threshold*
- -timing\_preserve\_hold\_slack\_threshold *threshold*
- -timing\_preserve\_nets *nets*

The threshold values are floating-point numbers in library units. Wire widening is not performed on nets with slack less than the specified values or the nets specified in the -timing preserve nets option.

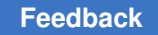

## **Inserting Metal-Insulator-Metal Capacitors**

A metal-insulator-metal (MiM) capacitor is made of two special-purpose conducting layers separated by an insulator. This capacitor is inserted between two regular metal layers, as shown in [Figure 87.](#page-513-0)

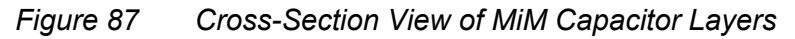

<span id="page-513-0"></span>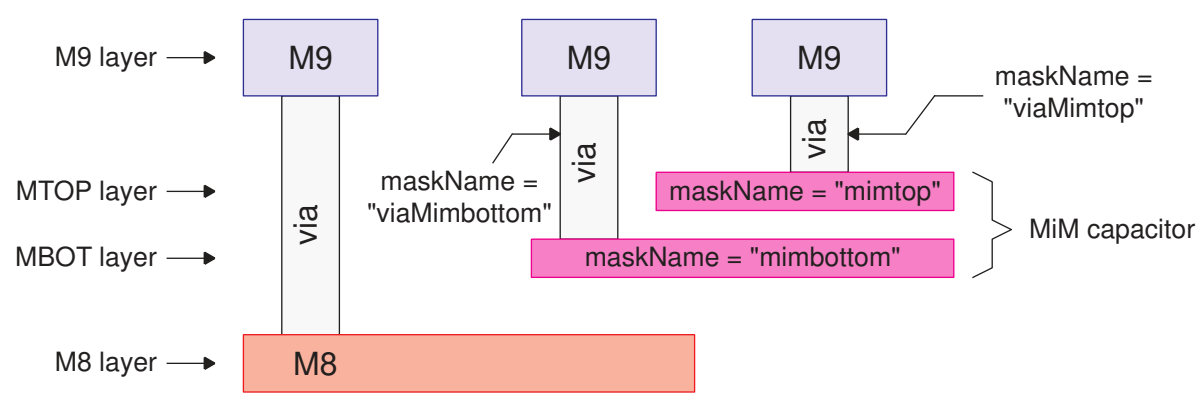

MiM capacitors are typically connected between power and ground to help maintain a constant supply voltage in the presence of electrical noise. The dimensions of a MiM capacitor are usually customized to fit the power strap geometry of a specific power plan.

To insert an array of MiM capacitors into a block and connect them to the power rails, use the create mim capacitor array command. At a minimum, you must specify the MiM capacitor library cell, as well as the x- and y-increments of the array.

For example,

```
icc2_shell> create_mim_capacitor_array \
             -lib_cell my_lib/mim_ref_cell
             -x_increment 20 -y_increment 20
```
By default, the create mim capacitor array command

• Inserts MiM capacitors for the entire block

To restrict the insertion to a specific region, use the  $\text{-}$ boundary option to specify the rectangular or rectilinear region. You can specify only a single region.

The command does not consider standard cells, macros, placement blockages, or voltage areas when inserting the MiM capacitors.

Inserts the MiM capacitors in the R0 orientation

To change the orientation, use the -orientation option. When you change the orientation, it affects all MiM capacitor cells in the inserted array.

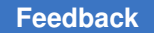

• Uses the following naming convention for the inserted MiM capacitor cells:

mimcap!*library\_cell\_name*!*number*

To identify the MiM capacitor cells inserted in a specific run, use the  $-\text{prefix}$  option to specify a prefix string. When you use this option, the tool uses the following naming convention:

mimcap!*prefix*!*library\_cell\_name*!*number*

## **Inserting Filler Cells**

To ensure that all power nets are connected, you can fill empty space in the standard-cell rows with filler cells. The IC Compiler II tool supports filler cells with and without metal and supports both single-height and multiheight filler cells. Filler cell insertion is often used to add decoupling capacitors to improve the stability of the power supply.

#### **Note:**

Before inserting filler cells, ensure that the block is legalized by using the check\_legality command.

The IC Compiler II tool can select the filler cells to use based on

• An ordered list of filler cell references

In the standard filler cell insertion flow, you specify an ordered list of filler library cells and the tool inserts the first cell that fits in each gap. If your technology requires specific filler cells abutting the standard cells, you can insert these required filler cells first, and then use standard filler cell insertion to fill the remaining space.

For details about this method, see [Standard Filler Cell Insertion](#page-514-0).

• Threshold-voltage rules

In the threshold-voltage-based flow, the tool selects the filler cells by using user-defined insertion rules, which are based the threshold-voltage types of the cells that border the gap. This flow is typically used only for established foundry nodes.

<span id="page-514-0"></span>For details about this method, see [Threshold-Voltage-Based Filler Cell Insertion.](#page-534-0)

## **Standard Filler Cell Insertion**

The standard filler cell insertion flow uses the create stdcell fillers command to insert filler cells in the block and the remove stdcell fillers with violation command to perform design rule checking on the filler cells and remove filler cells with violations.

During filler cell insertion, the create stdcell fillers command uses the placement legalizer to ensure that the inserted filler cells honor advanced node placement rules and physical constraints such as placement blockages and keepout margins. When the place.legalize.enable advanced legalizer application option is set to true, the command uses the advanced legalization algorithms for 2D rule checking and cell interaction, which can reduce filler cell insertion runtime.

To insert filler cells in your block,

1. Ensure that the block is legalized by using the check legality command.

When verifying that a block is fillable, the check legality command assumes that all standard cells that have a design type attribute of filler can be used as filler cells. However, the create stdcell fillers command inserts only the cells specified in the  $-lib$  cells option. This difference might result in unfillable gaps after filler cell insertion even though the check  $\text{leafity}$  command did not report any issues.

- 2. (Optional) Insert required filler cells to abut specific standard cells by using the create left right filler cells command, as described in Abutting Standard [Cells With Specific Filler Cells.](#page-532-0)
- 3. (Optional) Enable multithreaded filler cell insertion by using the set host options command to specify the multicore configuration.

```
icc2_shell> set_host_options -max_cores n
```
The create stdcell fillers command uses the multicore configuration only when the technology file contains minimum threshold voltage, oxide-diffusion (OD), or trimpoly (TPO) rules.

#### **Note:**

The multicore configuration specified with the set host options command applies to all IC Compiler II commands that support multicore processing.

4. Insert metal filler cells by using the create stdcell fillers command.

Use the -lib cells option to specify the metal filler library cells to insert. The command tries to insert the filler cells in the order that you specify; for the best results, specify them from the largest to the smallest.

To determine the filler cells available in a cell library, use the following command:

icc2\_shell> **get\_lib\_cells** *ref\_lib***/\* -filter "design\_type==filler"**

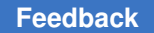

> To sort the filler cells by decreasing size, use the sort collection command, as shown in the following example:

```
icc2_shell> set FILLER_CELLS \
    [get_object_name [sort_collection -descending \
       [get_lib_cells ref_lib/* -filter "design_type==filler"] area]]
```
For more information, see [Controlling Standard Filler Cell Insertion](#page-516-0).

- 5. Connect the inserted filler cells to the power and ground (PG) network by using the connect pg net -automatic command.
- 6. Remove the metal filler cells with DRC violations by using the remove\_stdcell\_fillers\_with\_violation command.

Removing the filler cells can expose new violations; therefore, you must sometimes run this command multiple times to remove all violating filler cells.

For more information, see [Checking for Filler Cell DRC Violations](#page-519-0).

7. Insert nonmetal filler cells by using the create stdcell fillers command.

Use the  $-\text{lib cells}$  option to specify the nonmetal filler library cells to insert. The tool tries to insert the filler cells in the order that you specify; for the best results, specify them from the largest to the smallest.

For more information, see [Controlling Standard Filler Cell Insertion](#page-516-0).

8. Connect the inserted filler cells to the PG network by using the connect pg net -automatic command.

#### **See Also**

- [Generic ECO Flow for Timing or Functional Changes](#page-805-0)
- [Removing Filler Cells](#page-536-0)

## <span id="page-516-0"></span>**Controlling Standard Filler Cell Insertion**

By default, the create stdcell  $f$ illers command fills all empty space in the horizontal standard-cell rows of the entire block by inserting instances of the filler library cells specified by the -lib cells option.

You can control the following aspects of the filler cell insertion:

• The selection of filler cells based on lowest leakage current

By default, the command does not consider leakage current when inserting filler cells. To reduce the leakage current, use the  $-\lambda$  eakage vt order option to specify the threshold voltage layers in order of decreasing leakage current. The command uses

this information to select the filler cells with the lowest leakage current that meet the legalization requirements.

To check whether the filler cells inserted in the current block result in the lowest possible leakage power, use the  $-\lambda$  -leakage vt check option with the create stdcell fillers command. When you use this option, the command only checks the existing filler cells; it does not insert filler cells. You must also use the -lib cells and -leakage vt order options to specify the available filler cells. The check reports the filler cells that could be replaced with a specified filler cell with lower leakage current without causing legalization errors. By default, the command reports a maximum of 100 violations. To change the maximum number of reported violations, set the chf.create stdcell fillers.max leakage vt order violations application option.

#### **Note:**

This feature has the following requirements:

- You must enable the advanced legalizer by setting the place.legalize.enable advanced legalizer application option to true. For more information about the advanced legalizer, see [Enabling](#page-132-0) [Advanced Legalization Algorithms](#page-132-0).
- The threshold voltage layers must be defined in the technology file. A threshold voltage layer is identified by a  $\text{maskType}}$  attribute of  $\text{implant}$  in the Layer section of the technology file.
- The percentage of empty space to fill

By default, the command fills all the empty space. To leave some empty space, use the -utilization option to specify the percentage of empty space to fill.

To control the relative amount of various types of filler cells, such as ULVT and LVT decoupling capacitor cells, use the  $-t$ ype utilization option to specify the insertion percentage for each type of cell. The sum of all the percentages specified in this option must be less than or equal to 100. When you use this option, the create stdcell fillers command might leave some empty spaces. To fill these empty spaces, use the  $-fill$  remaining option. When you use this option, the command uses the cells specified in the  $-\text{lib}$  cells option but not the -type utilization option to fill the empty spaces. For example,

```
# insert 70 percent ULVT cells, 30 percent LVT cells
icc2_shell> create_stdcell_fillers -lib_cells $FILLER_CELLS \
    -type_utilization { {*/DCAP16*ULVT */DCAP8*ULVT */DCAP4*ULVT
       */DCAP2*ULVT */DCAP1*ULVT} 70
                        {*/DCAP16*LVT */DCAP8*LVT */DCAP4*LVT
       */DCAP2*LVT */DCAP1*LVT} 30 } \
    -fill_remaining
```
By default, the tool randomly selects the filler cells from the specified library cells. To control the cell selection priority, use the -prefer type ordering option with the -type utilization option. When you use the -prefer type ordering option, the tool selects the library cells in each group specified in the  $-$ type utilization option in priority order, from left to right. If some of the cells are difficult to insert due to legalization rules or library cell size, specify them before cells that are easier to insert to ensure that they are selected. For example, when the  $-prefer$  type  $ordering$  option is used with the previous example, the tool

- First tries to insert the ULVT decoupling capacitors to a utilization of 70 percent, first trying to insert \*/DCAP16\*ULVT cells, then \*/DCAP8\*ULVT cells, and so on
- Then tries to insert the LVT decoupling capacitors to a utilization of 30 percent, first trying to insert \*/DCAP16\*LVT cells, then \*/DCAP8\*LVT cells, and so on
- Then filling the remaining gaps using the remaining cells specified in the -lib\_cells option

```
# insert 70 percent ULVT cells, 30 percent LVT cells
icc2_shell> create_stdcell_fillers -lib_cells $FILLER_CELLS \
   -type utilization { \frac{*}{D}CAP16*ULVT */DCAP8*ULVT */DCAP4*ULVT
       */DCAP2*ULVT */DCAP1*ULVT} 70
                         {*/DCAP16*LVT */DCAP8*LVT */DCAP4*LVT
       */DCAP2*LVT */DCAP1*LVT} 30 } \
    -prefer_type_ordering\
    -fill_remaining
```
- The region in which to insert the filler cells
	- Use the -bboxes option to restrict filler cell insertion to the specified bounding boxes.
	- Use the -voltage area option to restrict filler cell insertion to the specified voltage areas.
- Whether to check for power net violations

By default, the command does not check for power net violations, as this check increases runtime and is required only for metal filler cell insertion. However, this might result in the remove stdcell fillers with violation command removing many decoupling capacitors.

To prevent power net violations caused by filler cell insertion, use the  $\mathsf{\text{-}rules}$ check pnet option.

• Gap prevention

By default, the command assumes that the smallest cell size is one unit site. If the smallest cell in your design is larger than one unit site, this could cause gaps

#### **Note:**

The advanced legalizer automatically prevents gaps; therefore, this option is ignored when place.legalize.enable advanced legalizer application option is set to  $true$ .

• The handling of hard placement blockages

By default, the command honors hard placement blockages and does not insert filler cells in regions affected by these blockages. To ignore the hard placement blockages and insert filler cells in those regions, use the -ignore\_hard\_blockages option.

• The naming convention used to identify the inserted filler cell instances

By default, the command uses the following naming convention for inserted filler cells:

#### xofiller!*filler\_library\_cell\_name*!*number*

To identify the filler cells inserted in a specific run, use the  $-\text{prefix}$  option to specify a prefix string. When you use this option, the command uses the following naming convention:

xofiller!*prefix*!*filler\_library\_cell\_name*!*number*

• The behavior when the legalizer detects errors

By default, the command fails if the legalizer detects an error. To force the command to complete filler cell insertion even when errors occur, use the -continue on error option. When you use this option, the resulting block might have legalization errors that must be fixed manually.

## <span id="page-519-0"></span>**Checking for Filler Cell DRC Violations**

By default, the remove stdcell fillers with violation command checks for DRC violations between all cell instances with *xofiller* in their name and top-level signal routing objects and removes the violating filler cells.

You can control the following aspects of the filler cell checking:

• The string used to identify the filler cells

To specify a different string to identify the filler cells, use the  $\lnot$   $\lnot$  ame option.

• The region in which to check for violations

To restrict filler cell check to specific regions, use the -boundary option.

• The checked objects

To check for violations between filler cells and all neighboring objects, such as signal net shapes, other filler cells, standard cells, PG rails, and terminals, use the -check between fixed objects true option.

• Restrict DRC to shorts-checking only

By default, the command removes all filler cells that cause a routing DRC violation. To remove only those filler cells that cause a short by overlapping a routing shape, use the -shorts\_only true option.

• Whether double-patterning rules are checked

The command checks for double-patterning violations only when the following criteria are met:

- The route.common.color based dpt flow application option is true.
- The technology file defines double-patterning rules

To check for DRC violations on filler cells before removing them, use the  $-\text{check}$  only  $true$  option. When you use this option, this command writes a report to a file named block fillers with violation.rpt in the current working directory. The report lists the filler cells with violations and reports the first violation for each filler cell.

## **Fixing Remaining Mask Design Rule Violations**

Some mask design rules are not handled during filler cell insertion because they have a low probability of occurrence and they require extensive computation time if handled during insertion.

After filler cell insertion, use the replace fillers by rules command to fix these design rule violations. You must specify the rule to fix by using the  $-$ replacement rule option. [Table 34](#page-520-0)lists the design rules supported by this command and the keywords used to specify these rules.

<span id="page-520-0"></span>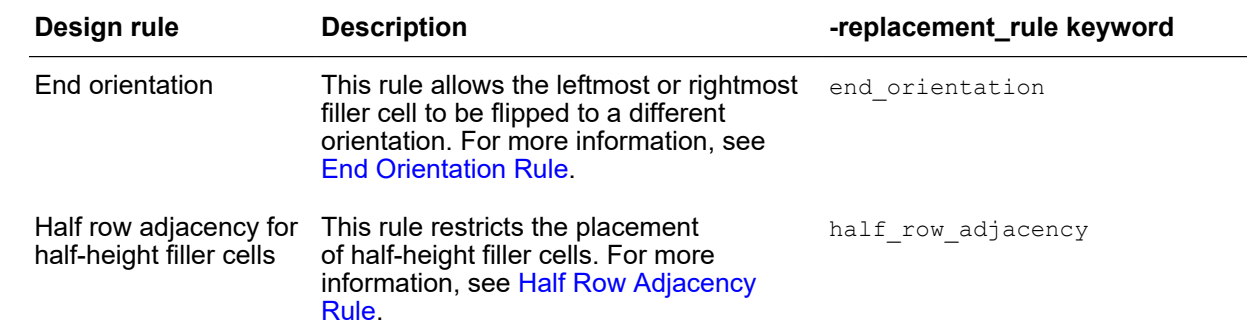

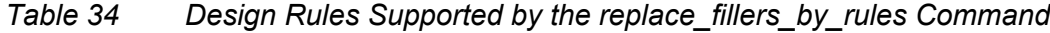

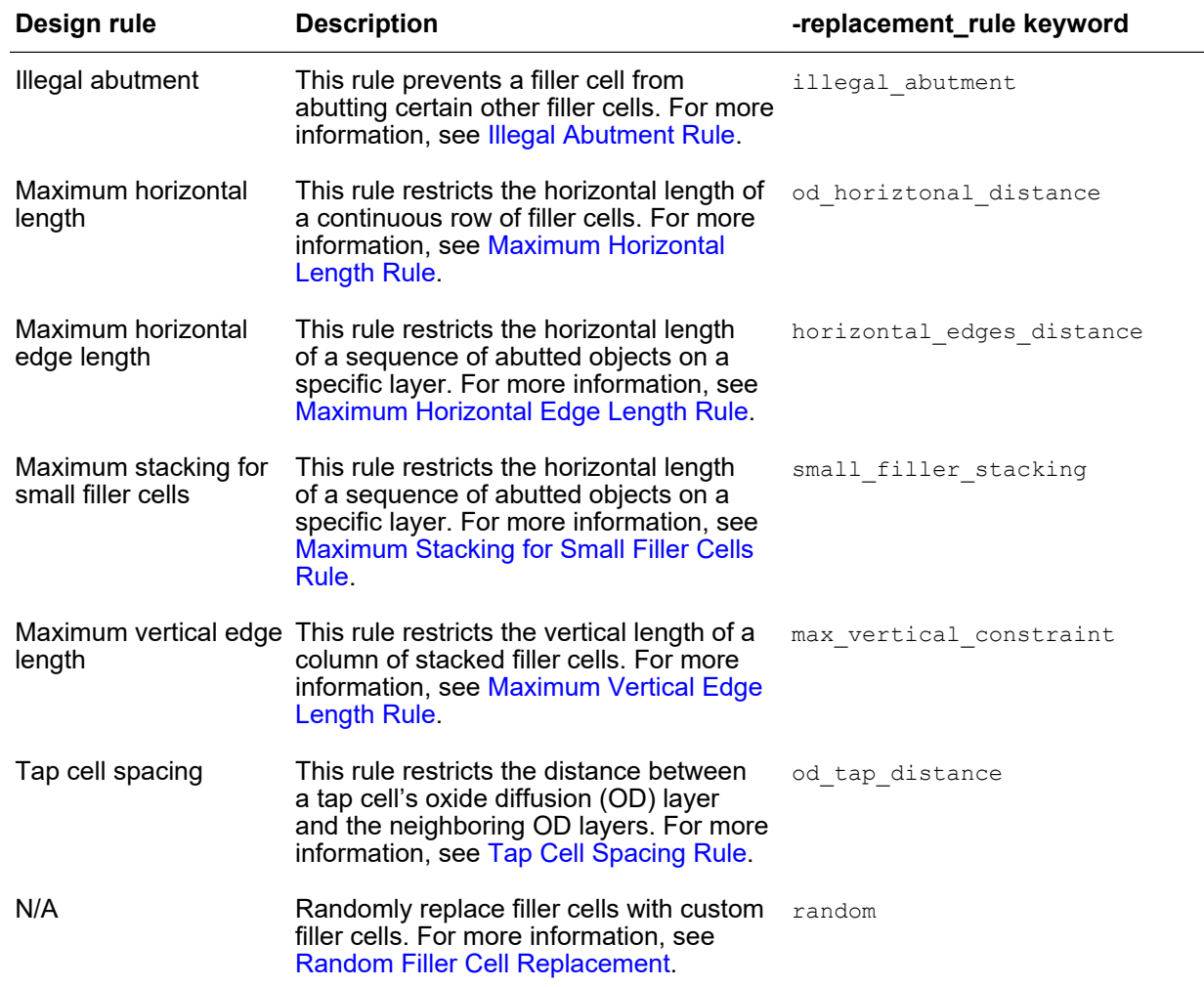

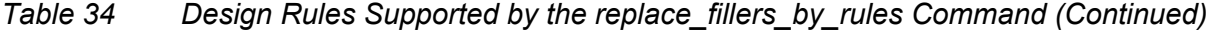

#### <span id="page-521-0"></span>**End Orientation Rule**

The end orientation rule searches for a continuous horizontal sequence of cells and modifies the orientation of the leftmost or rightmost filler cells if they are in the specified list of target filler cells.

To select this rule, use the -replacement rule end orientation option with the replace fillers by rules command. When you select this rule, you must specify

• The target filler cells

To specify the target filler cells, use the -target fillers option.

- The orientation modification
	- $\degree$  To change the orientation for the leftmost filler cells, use the  $-\text{left end}$  option.
	- To change the orientation for the rightmost filler cells, use the  $\text{-right end}$  option.
	- To change the orientation for both the leftmost and rightmost filler cells, use both options.

The valid values for these options are

- inverse, which flips the cell from its existing orientation
- $\degree$  R<sub>0</sub> or MX, which changes an MY orientation to R<sub>0</sub> or an R180 orientation to MX
- MY or R180, which changes an R0 orientation to MY or an MX orientation to R180

To report the cells whose orientation would be changed, without actually changing the orientations, use the  $-\text{check}$  only option. This option is valid only for the end orientation rule.

#### <span id="page-522-0"></span>**Half Row Adjacency Rule**

The half row adjacency rule searches for half-height filler cells and replaces them based on the types of their neighboring standard cells. The standard cells are classified as one of the following types:

• Inbound

The top or bottom boundary of an inbound standard cell is at the half-height location of the cell rows. When a half-height filler cell abuts an inbound cell, the abutting side of the half-height filler cell must have inbound-cell interaction polygons (ICIP).

• Regular

The top and bottom boundaries of a regular standard cell are at the full-height location of the cell rows. When a half-height filler cell abuts a regular cell, the abutting side of the half-height filler cell must not have inbound-cell interaction polygons (ICIP).

The replacement filler cells have the same height, width, and threshold voltage as the original filler cells. The cell libraries include both p-type and n-type replacement filler cells with inbound-cell interaction polygons (ICIP). For p-type half-height filler cells, the inboundcell interaction polygons (ICIP) are at the bottom corners. For n-type half-height filler cells, the inbound-cell interaction polygons (ICIP) are at the top corners. [Figure 88](#page-523-0) shows the replacement of the half-height filler cells using the half row adjacency rule.

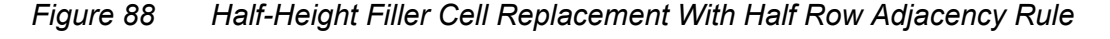

<span id="page-523-0"></span>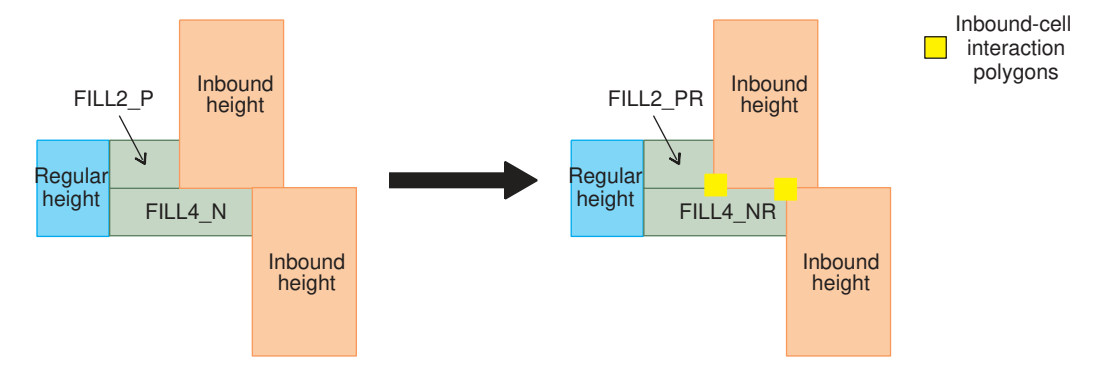

To select this rule, use the -replacement\_rule half\_row\_adjacency option with the replace fillers by rules command. The following table lists the options used to specify the replacement half-height filler cells. Each list can contain only one cell of each size.

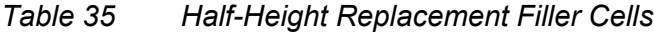

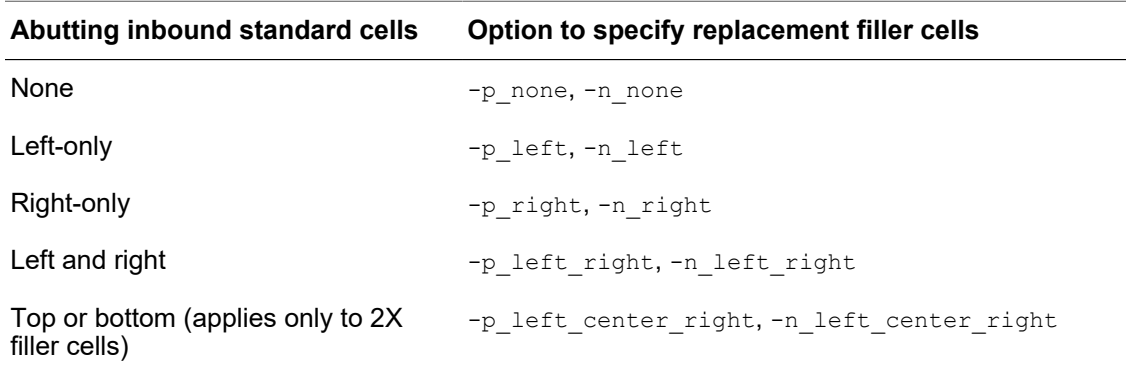

#### <span id="page-524-0"></span>**Illegal Abutment Rule**

The illegal abutment rule restricts the filler cells that can abut certain other filler cells.

To select this rule, use the -replacement rule illegal abutment option with the replace fillers by rules command. When you select this rule, you must specify

• The filler cells considered for the check and their replacements

The filler cells considered for the check are called *target cells*. To specify the target filler cells and their replacements, use the following syntax with the  $-$ replace abutment option:

```
{ {target_cell1 refill_cell1} ... }
```
To ignore filler cells that have a physical status attribute of fixed or locked, use the -skip fixed cells option with the replace fillers by rules command.

• The filler cells that cannot abut the target filler cells

These filler cells are called *illegal cells*. To specify the illegal cells, use the -illegal\_abutment option. Note that the target filler cells specified in the -replace abutment option are also considered illegal cells.

For example, the following command fixes illegal abutment violations where the FILL1a and FILL1b filler cells cannot abut the FILLx and FILLy cells:

```
icc2 shell> replace fillers by rules -replacement rule illegal abutment \
    -replace_abutment { {FILL1a CFILL1a} {FILL1b CFILL1b} } \
    -illegal_abutment {FILLx FILLy}
```
[Figure 89](#page-524-1) shows the original row, which violates this rule, and the resulting row, which uses the replacement filler cells to fix the violations. The target filler cells are shown in red, while the replacement filler cells are shown in green.

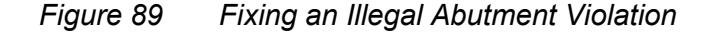

<span id="page-524-1"></span>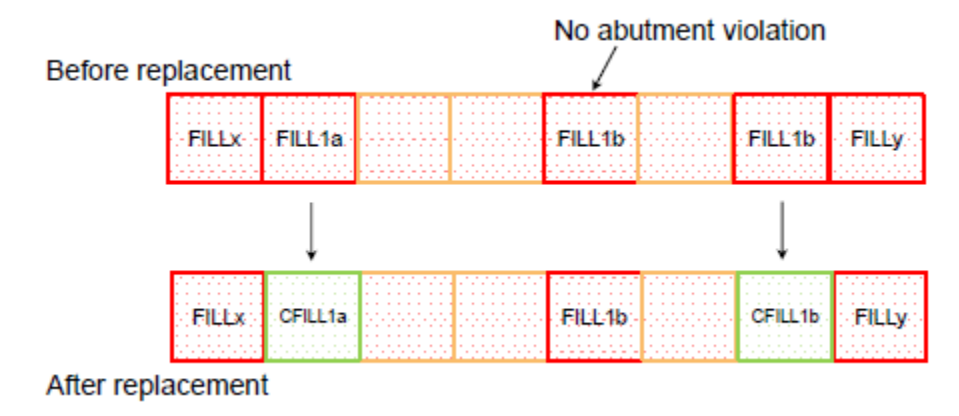

IC Compiler™ II Implementation User Guide T-2022.03

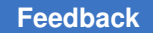

#### <span id="page-525-0"></span>**Maximum Horizontal Edge Length Rule**

The maximum horizontal edge length rule restricts the horizontal length of a sequence of abutted objects on a specific layer.

To select this rule, use the -replacement rule horizontal edges distance option with the replace fillers by rules command. When you select this rule, you must specify

• The maximum horizontal length

To specify the maximum length, use the -max constraint length option.

• The layer to check

To specify the layer, use the  $-$ layer option.

• The cells considered for the check and the filler cells that can be used to replace the violating filler cells

The filler cells considered for the check are called *constrained cells*. The filler cells considered to replace violating cells are called *unconstrained cells*.

◦ To specify multiple constrained cell groups and their replacement cells, use the following syntax with the  $-$ refill table option:

{ {{*refill\_cell*1 {*constrained\_cells*1}} ... }

You can use this syntax to fix violations for threshold-voltage-based filler cells.

• To specify a single constrained cell group, use the -constraint fillers option. To specify the replacement cells, use the -non constraint fillers option.

#### **Note:**

```
If you use both methods, the command uses only the information 
specified in the -refill table option.
```
For example, the following command identifies and fixes maximum horizontal edge length violations where the horizontal length on the M2 layer exceeds 30 um:

```
icc2_shell> replace_fillers_by_rules \
    -replacement_rule horizontal_edges_distance \
    -max_constraint_length 30 -layer M2 \
    -refill_table { {{VT1_FILL1} {VT1_DECAP4 VT1_DECAP2}}
                    {{VT2_FILL1} {VT2_DECAP4 VT2_DECAP2}} }
```
#### <span id="page-526-0"></span>**Maximum Horizontal Length Rule**

The maximum horizontal length rule restricts the horizontal length of a sequence of abutted filler cells.

To select this rule, use the -replacement rule od horiztonal distance option with the replace fillers by rules command. When you select this rule, you must specify

• The maximum horizontal length

To specify the maximum length, use the -max constraint length option.

• The cells considered for the check and the filler cells that can be used to replace the violating filler cells

The filler cells considered for the check are called *constrained cells*. The filler cells considered to replace violating cells are called *unconstrained cells*.

◦ To specify multiple constrained cell groups and their replacement cells, use the following syntax with the  $-\text{refill table}$  option:

 $\{ \{ \{ \text{refill cell}_1 \} \}$  (*constrained cells*<sub>1</sub>} } ... }

You can use this syntax to fix violations for threshold-voltage-based filler cells.

To specify a single constrained cell group, use the -constraint fillers option. To specify the replacement cells, use the -non constraint fillers option.

#### **Note:**

If you use both methods, the command uses only the information specified in the -refill table option.

For example, the following command identifies and fixes maximum horizontal length violations where the horizontal length exceeds 70 um:

```
icc2_shell> replace_fillers_by_rules \
    -replacement_rule od_horiztonal_distance -max_constraint_length 70 \
   -refill table { ({\tt VT1\ FILL1}\ {\tt VT1\ DECAP4\ VT1\ DECAP2})} {{VT2_FILL1} {VT2_DECAP4 VT2_DECAP2}} }
```
[Figure 90](#page-527-1) shows the original row, which violates this rule, and the resulting row, which uses unconstrained filler cells to fix the violation. The constrained cells are shown in red, while the unconstrained cells are shown in green.

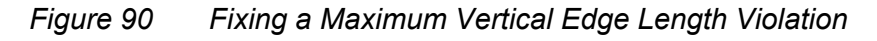

<span id="page-527-1"></span>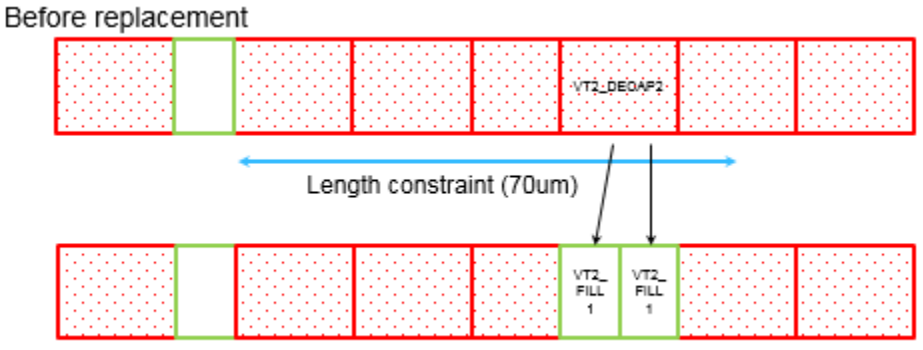

After replacement

#### <span id="page-527-0"></span>**Maximum Stacking for Small Filler Cells Rule**

The maximum stacking for small filler cells rule restricts the stacking height of small filler cells.

To select this rule, use the  $-$ replacement rule small filler stacking option with the replace fillers by rules command. When you select this rule, you must specify

• The maximum stacking height

To specify the maximum stacking height, use the -max constraint length option.

• The cells considered for the check

To specify the small filler cells to consider for the check, use the  $-s_{\text{mall}}$  fillers option.

• The filler cells that can be used to replace the violating filler cells

To specify the filler cells that can be used to replace the violating filler cells, use the -replacement fillers option.

If the vertical stacking of the small filler cells specified in the  $-$ small fillers option exceeds the height specified in the -max constraint length option, the command replaces two or three consecutive filler cells adjacent to the violating cell with one of the large filler cells specified in the -replacement fillers option. If it is not possible to replace the filler cells, the command reorders the filler cells to fix the violation. The command maintains the threshold voltage at the location of the violating filler cell; however, the threshold voltage at the location of non-violating filler cells might change. The command does not check for threshold voltage violations caused by these changes.

> For example, the following command identifies and fixes maximum stacking violations where the stacking height exceeds 10 um:

```
icc2_shell> replace_fillers_by_rules \
   -replacement rule small filler stacking -max constraint length 10 \
   -small fillers {FILL1 FILL2} -replacement fillers {FILL3 FILL4} \
```
The following figures illustrate the replacement and reordering techniques used to fix maximum stacking violations. In these figures, the small filler cells are shown in red, while the large filler cells are shown in green.

[Figure 91](#page-528-0) shows the original stack, which violates this rule, and the resulting stack, which uses a replacement filler cell to fix the violation.

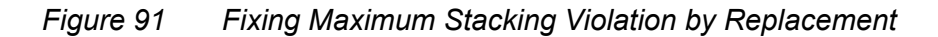

<span id="page-528-0"></span>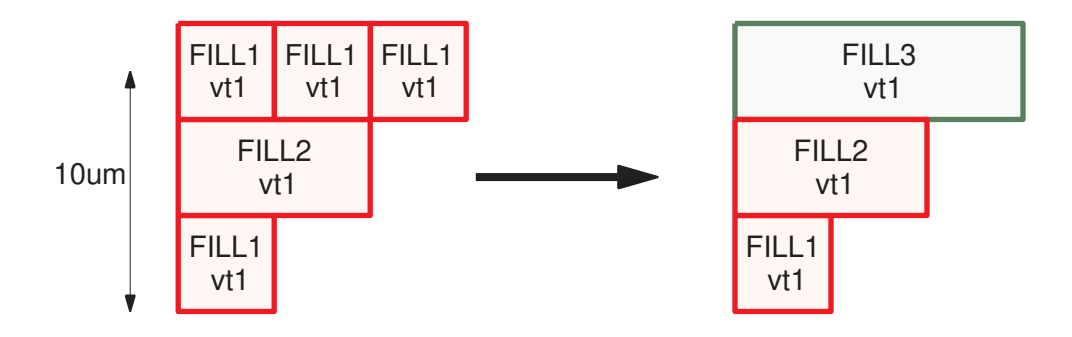

[Figure 92](#page-528-1) shows the original stack, which violates this rule, and the resulting stack, which uses reordering to fix the violation. Note that the threshold voltage of the FILL3 cell is changed so that the vt2 threshold voltage is maintained in the original location.

<span id="page-528-1"></span>*Figure 92 Fixing Maximum Stacking Violation by Reordering*

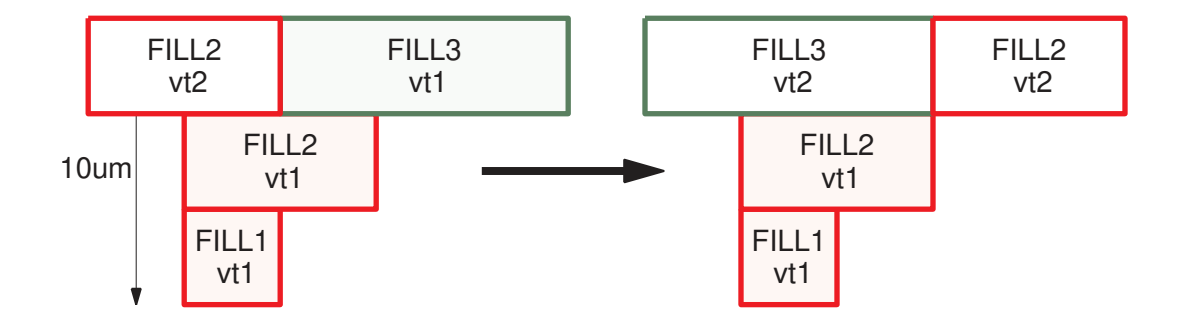

#### <span id="page-529-0"></span>**Maximum Vertical Edge Length Rule**

The maximum vertical edge length rule restricts the vertical length of a stack of certain filler cells and standard cells.

To select this rule, use the -replacement rule max vertical constraint option with the replace fillers by rules command. When you select this rule, you must specify

• The maximum vertical length

To specify the maximum vertical length, use the  $-max$  constraint length option.

• The cells considered for the check

These cells are called *constrained cells*. To specify the constrained filler cells, use the -constraint fillers option. By default, all standard cells are constrained. To exclude specific standard cells from consideration, use the -exception cells option. To ignore the length violation when a constrained cell abuts an exception cell, use the -no violation along exception cells option.

• The filler cells that can be used to replace the violating filler cells

These filler cells are called *unconstrained cells*; they are not considered when measuring the stack height.

- To specify the filler cells that can be used to break a continuous edge of constrained cells, use the -non constraint fillers option.
- To specify the filler cells whose left side can be used to break a continuous edge of constrained cells, use the -non constraint left fillers option.
- To specify the filler cells whose right side can be used to break a continuous edge of constrained cells, use the -non constraint right fillers option.

#### **Note:**

Any filler cells that are not identified as constrained, unconstrained, or exception cells are considered constrained cells.

For example, the following command identifies and fixes maximum vertical edge length violations where the vertical length exceeds 180 um:

```
icc2_shell> replace_fillers_by_rules \
    -replacement_rule max_vertical_constraint -max_constraint_length 180 \
    -constraint_fillers {DECAP8 DECAP4} -non_constraint_fillers {FILL1} \
    -exception_cells {BUF1 TAP1}
```
[Figure 93](#page-530-1) shows the original stack, which violates this rule, and the resulting stack, which uses unconstrained filler cells to fix the violation. The constrained cells are shown in red, while the unconstrained cells are shown in green.

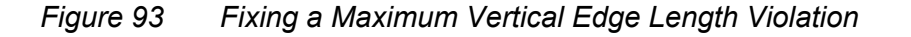

<span id="page-530-1"></span>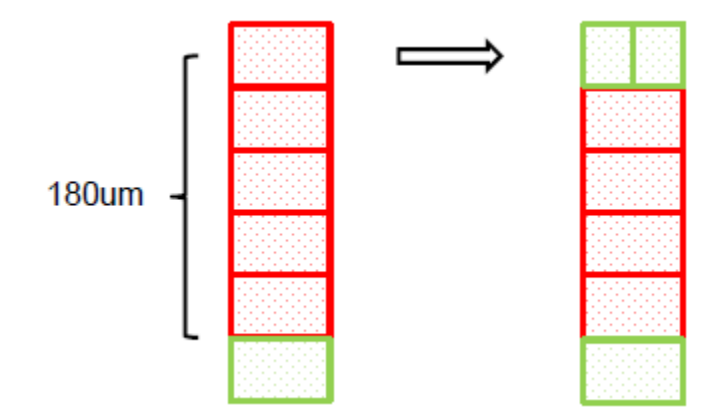

#### <span id="page-530-0"></span>**Tap Cell Spacing Rule**

The tap cell spacing rule restricts the distance between a target tap cell's oxide diffusion (OD) layer and the OD layers of its neighboring cells on the left and right sides.

To select this rule, use the  $-$ replacement rule od tap distance option with the replace fillers by rules command. When you select this rule, you must specify

• The disallowed spacing range

The spacing distance is specified as the number of sites. To specify the disallowed spacing range, use the -tap distance range option.

• The tap cells considered for the check

These cells are called *target cells*. To specify the target tap cells, use the -tap cells option.

• The tap cells used to replace the violating tap cells

These cells are called *replacement cells*.

- To specify the replacement tap cell for left-side violations, use the -left violation tap option.
- To specify the replacement tap cell for right-side violations, use the -right violation tap option.
- To specify the replacement tap cell for both-side violations, use the -both violation tap option.

#### **Note:**

The target and replacement tap cells must all have the same size.

> By default, the command measures the distance to the cells that abut the target tap cell. If the tap cells abut library cells that do not have an OD layer, use the -adjacent non od cells option to specify these library cells. The command skips the specified non-OD cells and measures to distance from the target tap cell to the first neighbor with an OD layer.

For example, the following command replaces tap cells named TAP that have a separation distance of three sites:

```
icc2 shell> replace fillers by rules -replacement rule od tap distance \
   -tap cells \{TAP\} -tap distance range \{3 \} \
    -left_violation_tap {TAPl} -right_violation_tap {TAPr} \
    -both_violation_tap {TAPb}
```
[Figure 94](#page-531-1) shows the original row, which violates this rule, and the resulting row, which uses the replacement filler cells to fix the violations. The target filler cells are shown in red, while the replacement filler cells are shown in green.

#### *Figure 94 Fixing a Tap Cell Spacing Violation*

<span id="page-531-1"></span>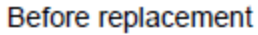

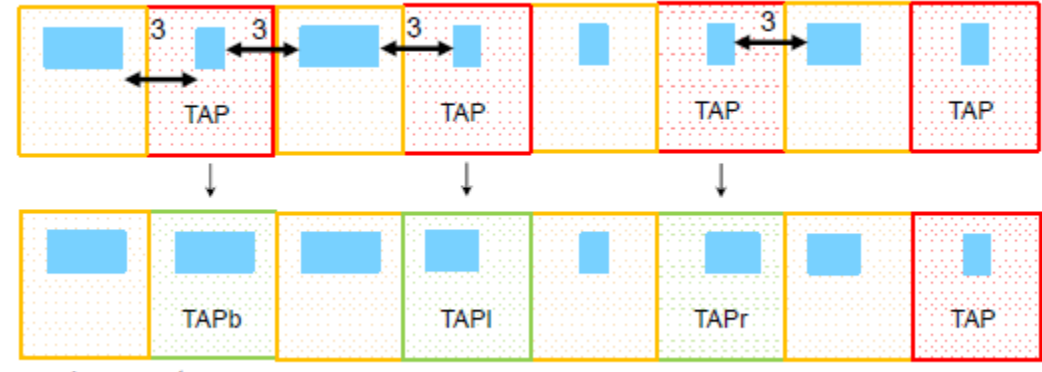

After replacement

#### <span id="page-531-0"></span>**Random Filler Cell Replacement**

To randomly replace existing filler cells, use the -replacement rule random option with the replace fillers by rules command. When you select this rule, you must specify

• The filler cells to be replaced and their replacements

The filler cells to be replaced are called *target cells*. To specify the target filler cells and their replacements, use the following syntax with the  $-$ random replace option:

{  $\{ \text{target cell}_1 \}$  *{refill\_cell*<sub>1a</sub> *refill\_cell*<sub>1b</sub> ...}} ... }

To ignore filler cells that have a physical status attribute of fixed or locked, use the -skip fixed cells option with the replace fillers by rules command.

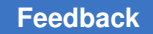

> When the command finds one of the target cells, it replaces it by randomly selecting one of the replacement cells specified for that target cell. For example, the following command replaces FILL1 cells with one of FILL1a, FILL1b, or FILL1c and replaces FILL2 cells with one of FILL2a or FILL2b:

```
icc2_shell> replace_fillers_by_rules -replacement_rule random \
    -random_replace { {FILL1 {FILL1a FILL1b FILL1c}}
                       {FILL2 {FILL2a FILL2b}} }
```
## <span id="page-532-0"></span>**Abutting Standard Cells With Specific Filler Cells**

If your technology requires specific filler cells on the left or right sides of certain standard cells, use the create\_left\_right\_filler\_cells command to insert these filler cells. After you run the create left right filler cells command, perform standard filler cell insertion to fill the remaining gaps in the design.

You must use the  $-\text{lib cells}$  option to specify the rules for filler cell insertion. Each rule uses the following format:

{*standard\_cells*} {*left\_filler\_cells*} {*right\_filler\_cells*}

- For the *standard\_cells* argument,
	- You must specify a list of one or more standard cells
	- You can use wildcards to specify the cell names
	- If you specify multiple rules for the same standard cell, the command uses only the last rule specified for that cell.
- For the *left\_filler\_cells* and *right\_filler\_cells* arguments,
	- At least one of these arguments must contain one or more filler library cells

If only one of the arguments contains filler library cells, the tool inserts filler cells only on that side of the standard cells.

- The specified filler cells must meet the following requirements:
	- **They must have a** design type attribute of lib cell or filler.
	- They must use the same site definition as the standard cells.
	- The height of the standard cells must be an integer multiple of the filler cell heights.
- The command tries to insert the filler cells in the order that you specify; for the best results, specify them from the largest to the smallest.

◦ You can use wildcards for the filler cell names.

When you use wildcards, the order of the cells is the same as that returned by the get lib cells command.

The following example inserts filler cells on the left and right sides of the SC1 standard cells and only on the left side of the SC2 standard cells. The left and right filler cells are specified in decreasing size order, so that the command inserts the largest possible filler cell.

```
icc2_shell> create_left_right_filler_cells \
    -lib_cells {
       { {mylib/SC1} {mylib/LF4X mylib/LF2X} {mylib/RF2X mylib/RF1X} }
       { {mylib/SC2} {mylib/LF2X mylib/LF1X} {} } }
```
When the create left right filler cells command inserts the filler cells,

- It checks for legal locations for the filler cells, but does not check advanced rules such as minimum threshold voltage, oxide-diffusion (OD), or trimpoly (TPO) rules.
- It inserts the filler cells immediately next to the standard cells; it does not consider the intercell spacing rules.

#### **See Also**

• [Standard Filler Cell Insertion](#page-514-0)

#### **Controlling Cell-Based Filler Cell Insertion**

You can control the following aspects of the filler cell insertion with the create left right filler cells command:

• The region in which to insert the filler cells

By default, the command inserts filler cells next to the specified standard cells in the entire block.

- Use the -boundaries option to restrict filler cell insertion to the specified regions. You can specify one or more rectangular or rectilinear regions.
- Use the -voltage\_areas option to restrict filler cell insertion to the specified voltage areas.
- The orientation of the filler cells

By default, the command uses the allowable orientations of the row to place the filler cells. To use the same orientation as the standard cell, use the -follow stdcell orientation option. When you use this option, the tool swaps the right and left filler cells when the cell is flipped.

• The handling of one-unit-tile gaps

By default, the command does not consider the one-unit-tile rule. To prevent the tool from inserting filler cells that would leave a one-unit-tile gap, use the  $-\text{rules}$  no  $1x$ option. When you enable this rule, do not include filler library cells with a width of oneunit tile in the  $-\text{lib cells}$  option; otherwise, the tool ignores this rule.

• The naming convention used to identify the inserted filler cell instances

By default, the command uses the following naming convention for inserted filler cells:

xofiller!*filler\_library\_cell\_name*!*number*

To identify the filler cells inserted in a specific run, use the  $-prefix$  option to specify a prefix string. When you use this option, the command uses the following naming convention:

<span id="page-534-0"></span>xofiller!*prefix*!*filler\_library\_cell\_name*!*number*

## **Threshold-Voltage-Based Filler Cell Insertion**

In the threshold-voltage-based flow, the tool selects the filler cells by using user-defined insertion rules, which are based the threshold-voltage types of the cells that border the gap. This flow is typically used only for established foundry nodes.

To perform threshold-voltage-based filler cell insertion,

- 1. Ensure that the block is legalized by using the check legality command.
- 2. Annotate the threshold-voltage types on the reference cells by using the set cell vt type command.

For example, to specify that all cells whose names end with *\_vtA* have a threshold voltage type of *vtA* and the invx1 cell has a threshold voltage type of *default*, use the following commands:

```
icc2_shell> set_cell_vt_type -lib_cells "*/*_vtA" -vt_type vtA
icc2_shell> set_cell_vt_type -lib_cells "mylib/invx1" -vt_type default
```
3. Define the rules for inserting the filler cells by using the set vt filler rule command.

You define the rules by specifying the filler cells to insert based on the thresholdvoltage types of the cells on the left and right of the gap being filled.

For example, to specify that filler2x or filler1x cells can be inserted in a gap that has default threshold-voltage cells on the left and right sides and fillerA2x and fillerA1x cells can be inserted in a gap that has vtA threshold-voltage cells on the left and right sides, use the following commands:

```
icc2_shell> set_vt_filler_rule -vt_type {default default} \
    -filler_cells {myLib/filler2x myLib/filler1x}
icc2 shell> set vt filler rule -vt type {vtA vtA} \
    -filler_cells {myLib/fillerA2x myLib/fillerA1x}
```
4. Insert the filler cells by using the create\_vtcell\_fillers command.

## **Controlling Threshold-Voltage-Based Filler Cell Insertion**

By default, the create  $v$ tcell  $f$ illers command fills all empty space in the horizontal standard-cell rows of the entire block.

You can control the following aspects of the filler cell insertion:

- The region in which to insert the filler cells
	- $\bullet$  Use the  $\text{-region}$  option to restrict filler cell insertion to the specified regions.
	- Use the -voltage area option to restrict filler cell insertion to the specified voltage areas.
- The naming convention used to identify the inserted filler cell instances

By default, the command uses the following naming convention for inserted filler cells:

xofiller!*filler\_library\_cell\_name*!*number*

To identify the filler cells inserted in a specific run, use the  $-\text{prefix}$  option to specify a prefix string. When you use this option, the command uses the following naming convention:

xofiller!*prefix*!*filler\_library\_cell\_name*!*number*

To change the separator character from the default exclamation mark (!), use the -separator option.

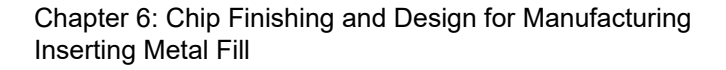

## **Removing the Threshold-Voltage Filler Cell Information**

To remove the filler cell insertion rules and the threshold-voltage type annotations, use the -clear\_vt\_information option with the create\_vtcell\_fillers command.

## <span id="page-536-0"></span>**Removing Filler Cells**

Filler cells inserted by the IC Compiler II tool have instance names that start with the string *xofiller*. To remove all the filler cells from a block, use the remove cells command, as shown in the following example:

icc2\_shell> **remove\_cells [get\_cells xofiller\*]**

If you used the standard filler cell insertion flow and want to remove only those filler cells with DRC violations, use the remove stdcell fillers with violation command, as described in [Checking for Filler Cell DRC Violations](#page-519-0).

## **Inserting Metal Fill**

After routing, you can fill the empty spaces in the block with metal wires to meet the metal density rules required by most fabrication processes. Before inserting metal fill, the block should be close to meeting timing and have very few or no DRC violations.

To insert metal fill, run the signoff create metal fill command, as described in [Inserting Metal Fill With IC Validator In-Design.](#page-583-0)

#### **Note:**

An IC Validator license is required to run the signoff create metal fill command.

# 7

## **IC Validator In-Design**

The IC Validator In-Design feature provides the ability to use the IC Validator tool to perform physical implementation and verification tasks within the IC Compiler II tool. You can use IC Validator In-Design to perform the following tasks:

- Signoff design rule checking (the signoff check drc command)
- Fixing the violations detected during signoff design rule checking (the signoff\_fix\_drc command)
- Augmenting the power grid based on voltage drop information (the signoff create pg augmentation **command)**
- Inserting metal fill (the signoff create metal fill command)
- Fixing isolated vias (the signoff fix isolated via command)

#### **Note:**

An IC Validator license is required to run the IC Validator In-Design functions.

To learn about using these IC Validator In-Design functions, see the following topics:

- [Preparing to Run IC Validator In-Design Commands](#page-538-0)
- [Performing Signoff Design Rule Checking](#page-542-0)
- [Automatically Fixing Signoff DRC Violations](#page-561-0)
- [Improving Instance Voltage Drop by Augmenting the Power Grid](#page-576-0)
- [Inserting Metal Fill With IC Validator In-Design](#page-583-0)
- [Automatically Fixing Isolated Vias](#page-619-0)

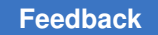

## <span id="page-538-0"></span>**Preparing to Run IC Validator In-Design Commands**

The following topics describe the tasks you must perform before you run the IC Validator In-Design commands:

- [Setting Up the IC Validator Environment](#page-538-1)
- [Enabling IC Validator Multicore Processing](#page-538-2)
- <span id="page-538-1"></span>• [Defining the Layer Mapping for IC Validator In-Design Commands](#page-541-0)

## **Setting Up the IC Validator Environment**

To run an IC Validator In-Design command, you must specify the location of the IC Validator executable by setting the  $ICV$  home  $IDR$  environment variable. You can set this variable in your .cshrc file. To specify the location of the IC Validator executable, use commands similar to those shown in the following example:

```
setenv ICV HOME DIR /root dir/icv
set path = (\frac{5}{2}nth \cdot \frac{5}{2}CV \cdot HOME \cdot DIR/bin/LINUX.64)
```
You must ensure that the version of the IC Validator executable that you specify is compatible with the IC Compiler II version that you are using. To report the version compatibility, use the report versions command.

For more information about the IC Validator tool, see the IC Validator documentation, which is available on SolvNet.

## <span id="page-538-2"></span>**Enabling IC Validator Multicore Processing**

By default, the IC Validator In-Design commands use a single process to perform design rule checking. To reduce the turnaround time for design rule checking, use multicore processing, which includes multithreading, distributing processing, and parallel command execution. After you specify how many cores to use on different hosts, the IC Validator tool determines exactly how to take advantage of multithreading and parallel command execution to achieve the fastest runtimes.

To enable multicore processing, you must define the configuration by using the set host options command. By default, the configuration applies to all IC Compiler II commands that support multicore processing. To define a configuration that applies only to the IC Validator In-Design commands, use the -target ICV option.

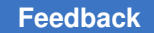

You can enable multicore processing on specific hosts, by using a job scheduler such as the Load Sharing Facility (LSF), or by using a combination of these methods. The following topics describe these methods:

- [Running IC Validator on Specific Hosts](#page-539-0)
- [Running IC Validator Using a Job Scheduler](#page-540-0)
- [Running IC Validator Using Hybrid Multicore Processing](#page-541-1)

For general information about the set host options command, see [Enabling Multicore](#page-57-0) [Processing](#page-57-0).

## <span id="page-539-0"></span>**Running IC Validator on Specific Hosts**

To enable IC Validator multicore processing on one or more specific hosts, use the set host options command to specify the following information:

• The host names

If you do not specify a host name or submit protocol, the IC Validator tool runs on the host on which the IC Compiler II tool is currently running.

• The number of cores

Use the  $\text{-num}$  processes or  $\text{-max}$  cores options to specify the number of cores. If you use both options, the IC Validator tool uses the product of the settings as the number of cores.

The specified number of cores applies to each specified host.

For example, to enable the IC Validator tool to use 4 cores on the current host, use the following command:

icc2\_shell> **set\_host\_options -target ICV -num\_processes 4**

To enable the IC Validator tool to use 16 cores (8 cores each on machineA and machineB), use the following command:

icc2\_shell> **set\_host\_options -target ICV \ -num\_processes 2 -max\_cores 4 {machineA machineB}**
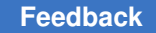

# <span id="page-540-0"></span>**Running IC Validator Using a Job Scheduler**

To enable IC Validator multicore processing using a job scheduler, use the set host options command to specify the following information:

- The submit protocol
	- To use LSF, use the -submit\_protocol lsf option.

The LSF bsub command must be in your Linux path.

◦ To use the Univa Grid Engine (UGE) job scheduler, which was previously known as SGE (Sun Grid Engine) or GRD (Global Resource Directory), use the -submit protocol grid option.

The Grid qsub command must be in your Linux path.

If you do not specify a host name or submit protocol, the IC Validator tool runs on the host on which the IC Compiler II tool is currently running.

• The number of hosts to use

Use the  $\lnot$  num processes option to specify the number of hosts.

• The number of cores to use on each host

Use the  $-max\;cores$  option to specify the number of cores per host.

• (Optional) Extra arguments needed for the submit command

Use the  $-submit<sub>c</sub>$  command option to specify the submit command with the extra arguments.

For example, to enable 4 hosts to be acquired by LSF, each of which can use 8 cores (for a total of 32 cores), use the following command:

```
icc2_shell> set_host_options -submit_protocol lsf -target ICV \
    -num_processes 4 -max_cores 8
```
To set the memory requirement of the jobs in the previous example to 1000M, use the following command:

```
icc2_shell> set_host_options -submit_protocol lsf -target ICV \
    -num_processes 4 -max_cores 8 \
   -submit command {bsub -R rusage[mem=1000]}
```
To enable 4 hosts to be acquired by the Grid Engine, each of which can use 8 cores (for a total of 32 cores), use the following command:

```
icc2_shell> set_host_options -submit_protocol grid -target ICV \
    -num_processes 4 -max_cores 8
```
To set the process name of the jobs in the previous example to bnormal, use the following command:

```
icc2_shell> set_host_options -submit_protocol grid -target ICV \
    -num_processes 4 -max_cores 8 -submit_command "qsub -P bnormal"
```
# **Running IC Validator Using Hybrid Multicore Processing**

If you are using LSF, you can specify both specific hosts and an LSF configuration for adding additional hosts as they become available. To use this method,

- Specify the configuration for the specific hosts as described in Running IC Validator on [Specific Hosts.](#page-539-0)
- Specify the LSF configuration as described in Running IC Validator Using a Job [Scheduler,](#page-540-0) but use the -add hosts option in addition to the other command options.

This configuration represents both optional resources and maximum resources – the resources can be given to the IC Validator tool at the beginning, middle, or end of the run, or not given at all.

For example, to use four cores on the current host and potentially acquire up to four more hosts from LSF, use the following commands:

```
icc2_shell> set_host_options -target ICV -max_cores 4
icc2_shell> set_host_options -target ICV -add_hosts \
    -submit_protocol lsf -num_processes 4
```
## <span id="page-541-0"></span>**Defining the Layer Mapping for IC Validator In-Design Commands**

A layer mapping file maps the technology layers to the layers used in the runset file. You specify the location of the layer mapping file by setting the signoff.physical.layer map file application option.

Each line in the layer mapping file specifies a layer in the technology file and the corresponding layer in the runset file using the following syntax:

```
tf_layer[:tf_purpose][:use_type][:mask_type] 
       runset_layer[:runset_data_type]
```
Each line can contain the following items:

- $t f \text{ layer} -$  Layer number in the technology file, a required item
- the purpose Purpose number in the technology file
- *use type* IC Compiler II usage of the geometries in the design

Valid values are power, ground, signal, clock, boundary, hard placement blockage, soft placement blockage, routing blockage, area fill, and track.

• *mask\_type* – Multiple-patterning mask constraint of the geometries

Valid values for metal layers are mask one, mask two, mask three, and mask same. Via layers support the additional values MASK FOUR through MASK FIFTEEN.

- *runset layer* Layer number in the runset file, a required item
- *runset data type* Layer data type number in the runset file

<span id="page-542-1"></span>Any text in a line that comes after a semicolon character  $($ ; is considered a comment and has no effect on layer mapping.

## **Performing Signoff Design Rule Checking**

IC Validator In-Design signoff design rule checking (DRC) runs the IC Validator tool within the IC Compiler II tool to check the routing design rules defined in the foundry signoff runset.

You can perform signoff design rule checking by

- [Running the](#page-542-0) signoff check drc [command](#page-542-0)
- [Using the Live DRC feature in the IC Compiler II GUI](#page-570-0)

After place and route, use the  $signoff$  check drc command to perform signoff design rule checking on the entire block. After engineering change orders (ECO), use either method to perform incremental signoff design rule checking on the modified portions of the block.

### **See Also**

<span id="page-542-0"></span>• [Automatically Fixing Signoff DRC Violations](#page-561-0)

## **Running the signoff\_check\_drc Command**

To perform signoff design rule checking by running the  $signoff$  check drc command,

- 1. Set up the IC Validator environment as described in [Setting Up the IC Validator](#page-538-0)  **Environment**
- 2. (Optional) Enable distributed processing by using the set host options command, as described in [Enabling IC Validator Multicore Processing.](#page-538-1)

3. Set the application options for signoff design rule checking.

At a minimum, you must specify the foundry runset to use for design rule checking by setting the signoff.check drc.runset application option.

For information about the options for command-based signoff design rule checking, see [Setting Options for Signoff Design Rule Checking](#page-544-0).

4. Save the block to disk.

When you run signoff design rule checking, the IC Validator tool uses the ondisk information for the block, not the information in memory. To ensure accurate information, use the save block command to save the current state of the block before running signoff design rule checking.

5. Run signoff design rule checking by using the signoff check drc command.

By default, the signoff check drc command performs the following tasks:

- 1. Loads the block into the IC Validator tool, as described in [Reading Blocks for Signoff](#page-546-0) [Design Rule Checking](#page-546-0)
- 2. Performs signoff design rule checking, as described in [Signoff Design Rule Checking](#page-547-0)
- 3. Generates an error data file and IC Validator results files, as described in [Signoff DRC](#page-549-0)  [Results Files](#page-549-0)

You can use the results files to view the violations in the error browser, as described in Using the Error Browser, or to perform automatic design rule fixing, as described in [Automatically Fixing Signoff DRC Violations](#page-561-0).

You can use the following methods to analyze the DRC violations reported by the signoff check drc command:

- View the violations in the error browser, as described in Using the Error Browser.
- View the density of violations in a heat map, as described in [Viewing the Violations in](#page-550-0)  [an ICV Heat Map.](#page-550-0)

### **See Also**

• [Checking Signoff Design Rules Interactively in the GUI](#page-570-0)

# <span id="page-544-0"></span>**Setting Options for Signoff Design Rule Checking**

Before you run the signoff\_check\_drc command, configure the run by setting the application options shown in [Table 36](#page-544-1). To set the application options, use the set app options command. To see the current settings, use the report app options command.

<span id="page-544-1"></span>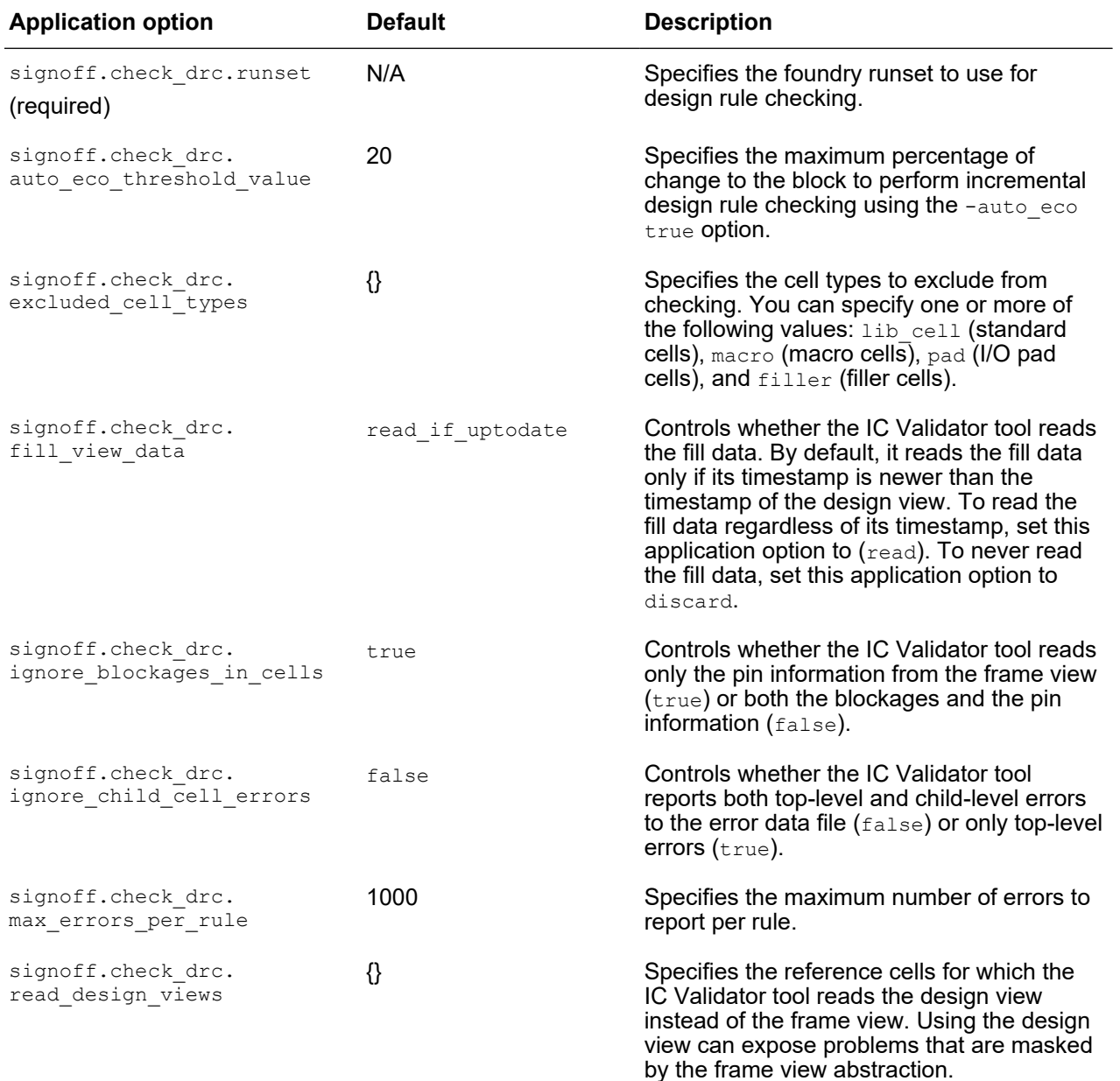

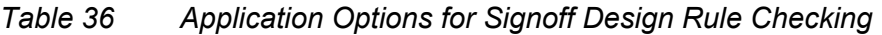

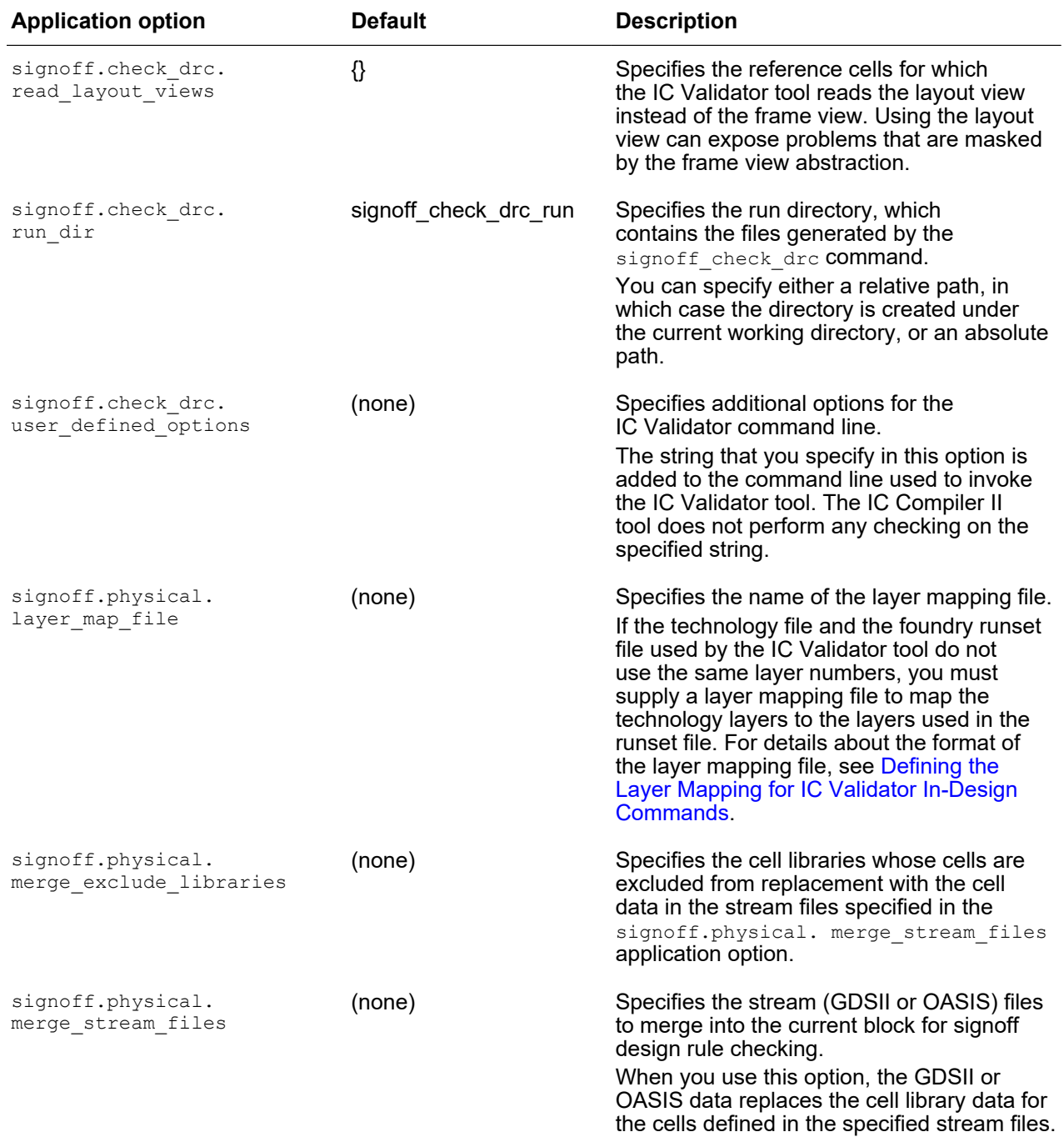

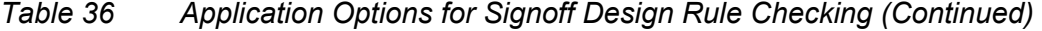

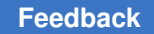

# <span id="page-546-0"></span>**Reading Blocks for Signoff Design Rule Checking**

By default, the IC Validator tool reads the design view for the top-level block and library cell instances, and the pin information from the frame view for the macro cell and I/O pad cell instances.

- To read both the pin information and the routing blockages from the frame view for macro cells and I/O pad cells, set the signoff.check drc.ignore blockages in cells application option to false.
- To read the GDSII or OASIS data for specific reference cells, specify the stream files by setting the signoff.physical.merge stream files application option.

When you use this option, the GDSII or OASIS data replaces the cell library view for the cells defined in the specified stream files, except for cells in the cell libraries specified in the signoff.physical.merge\_exclude\_libraries application option.

• To read the layout view for specific reference cells, specify the cells by setting the signoff.check drc.read layout views application option.

The layout view is identical to the GDSII or OASIS data that was used to create it, but reduces the runtime for signoff design rule checking.

### **Note:**

By default, layout views are not included in the cell libraries. To save the layout views, you must set the lib.workspace.save\_layout\_views application option to  $true$  during library preparation, as described in the *Library Manager User Guide*.

• To read the design view for specific reference cells, specify the cells by setting the signoff.check drc.read design views application option.

## **Note:**

By default, design views are not included in the cell libraries. To save the design views, you must set the lib. workspace. save design views application option to  $true$  during library preparation, as described in the *Library Manager User Guide*.

The order of precedence for child cell data is

- 1. GDSII or OASIS data specified with the signoff.physical.merge stream files application option
- 2. Layout views specified with the signoff.check drc.read layout views application option

If the IC Validator tool cannot find a layout view and the cell is specified in the signoff.check\_drc.read\_design\_views application option, it reads the design view. Otherwise, it reads the frame view. If it cannot find the frame view, the cell is ignored during design rule checking.

3. Design views specified with the signoff.check drc.read design views application option

If the IC Validator tool cannot find a design view, it reads the frame view instead. If it cannot find the frame view, the cell is ignored during design rule checking.

4. Frame views

For example, to read the design view for all blocks, use the following commands:

```
icc2_shell> set_app_options \
    -name signoff.check_drc.read_design_views -value {*}
icc2_shell> signoff_check_drc
```
To read the design view for the top-level block and all instances of reference cells whose name start with mc, and the frame view for all other child blocks, use the following commands:

```
icc2_shell> set_app_options \
    -name signoff.check_drc.read_design_views -value {mc*}
icc2_shell> signoff_check_drc
```
# <span id="page-547-0"></span>**Signoff Design Rule Checking**

By default, signoff design rule checking has the following default behavior:

• Performs checking on all cell types (standard cells, filler cells, macro cells, and I/O pad cells)

To exclude certain cell types from design rule checking, set the signoff.check drc. excluded cell types application option. Specify one or more of the following values: lib cell (standard cells),  $f\text{-like}$  (filler cells), macro (macro cells), and pad (I/O pad cells).

- Performs design rule checking on the entire block
	- To perform design rule checking only on those areas of the block that have been modified since the last run, use the  $\text{-}$ auto eco option.

#### **Note:**

You can use this option only if you have previously run the signoff check drc command and the percentage of change to the block since that run is less than the change threshold. The default change threshold is 20 percent; to modify the change threshold, set the signoff.check drc.auto eco threshold value application option.

By default, the tool compares the current block to the version used for the previous  $signal$  check drc run. To compare the current block to a different block, use the -pre eco\_design option to specify the comparison block. The tool gets the information required for incremental change detection from the error data file named *block*\_sdrc.err, where *block* is either the current block name or the name specified by the -pre eco design option.

By default, the DRC violations reported after performing incremental signoff design rule checking represent only the DRC violations detected in the changed areas of the block. To merge the initial DRC violations with the DRC violations detected during the incremental run, set the signoff.check drc.merge incremental error data application option to true before running the signoff check drc -auto eco command. By default, the command reads the initial DRC violations from the signoff\_check\_drc.err file. To read the initial DRC violations from a different error data file, specify the file name with the signoff.check drc.merge base error name application option.

To perform design rule checking only in specific regions, use the -coordinates option, the -excluded coordinates option, or both. You can specify one or more regions for both options. If you specify both options, the command does not check design rules in the overlapping regions.

To specify the coordinates, use the following format:

 $\{x_1 \ y_1\} \ \{x_2 \ y_2\} \ \ldots \ \{x_n \ y_n\}\}\$ 

Note that there must be a space between each set of coordinates.

- Performs design rule checking for all rules specified in the foundry runset
	- To check only specific rules, use the -select rules option. Specify the rules by specifying a matching pattern for the rule names. The rule names are specified in the COMMENT section in the runset file.
	- To prevent checking of specific rules, use the -unselect rules option. Specify the rules by specifying a matching pattern for the rule names. The rule names are specified in the COMMENT section in the runset file.

#### **Note:**

You can use this option with the  $-$ select rules option to customize the set of rules checked by the signoff check drc command. For example, to restrict the signoff check drc command to route validation, select the metal layer rules and exclude the metal density rules.

- Performs design rule checking for all routing layers
	- To perform design rule checking only on specific routing layers, use the -select layers option. Specify the routing layers by using the layer names from the technology file.
	- To perform design rule checking on all runset layers, including nonrouting layers, use the -check all runset layers true option.

You would typically use this setting to perform a quick design rule check on the entire block after you complete design rule checking on the routing layers. When you use this option, the block information comes from the design view and the validation tool checks all layers, including the nonrouting layers.

- Reports a maximum of 1000 errors for each rule, including both top-level and childlevel violations
	- To override the maximum error count, set the signoff.check drc.max errors per rule application option.
	- To ignore child-level violations, set the signoff.check drc.ignore child cell errors application option to true.

The signoff check drc command uses the options that you specify to generate the command used to invoke signoff design rule checking in the IC Validator tool. You can specify additional options for the IC Validator command line by setting the signoff.check drc.user defined options application option. The string that you specify in this option is added to the command line used to invoke the IC Validator tool. The IC Compiler II tool does not perform any checking on the specified string.

## <span id="page-549-1"></span>**Generating Input for the Automatic Fixing Flow**

If you plan to use the signoff DRC results as input to the automatic fixing flow, set the signoff.check drc.ignore child cell errors application option to true before you run the signoff check  $\text{drc}$  command. Zroute can fix only top-level violations; using this option ensures that signoff design rule checking reports only fixable violations.

## <span id="page-549-0"></span>**Signoff DRC Results Files**

The signoff check  $\text{drc}$  command writes its output files to the run directory, which is specified by the signoff.check drc.run dir application option (or the signoff check drc run directory if you do not use this option). The following files are written to the run directory:

• The error data file

By default, the error data generated by the  $\sigma$  signoff check drc command is saved in a file named signoff check drc.err, which is stored in the design library. To specify the name for the error data file, use the  $\text{-error}$  data option. The error data shows childlevel errors on only one of the cell instances, which makes it easier to identify lowerlevel errors.

You can use the error data file to report or display the DRC violations in the error browser. For information about using the error browser, see Using the Error Browser.

• The IC Validator results files

You can use the following IC Validator results files for debugging the signoff DRC results:

◦ *block*.LAYOUT\_ERRORS

This file contains details about the errors detected during the  $signoff$  check drc run.

◦ *block*.RESULTS

This file contains a summary of the signoff check drc run results.

◦ signoff\_check\_drc.log

This file contains a summary of the  $signoff$  check drc run environment.

◦ icv\_config\_out

This file contains the paths to the top-level block and the cell libraries.

◦ icv\_sdrc.conclude

This file contains an error summary report.

◦ layer.map

This file contains the layer mapping file generated by the signoff check drc command.

◦ signoff\_check\_drc.rc

This file contains the IC Validator runset environment variables.

./run\_details directory

This directory contains all the data generated by the IC Validator tool for the signoff DRC run.

<span id="page-550-0"></span>For more information about these files, see the IC Validator documentation.

## **Viewing the Violations in an ICV Heat Map**

An ICV heat map displays the density of signoff DRC violations in a block. You can use the heat map to locate problematic areas in your design.

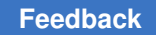

### **Note:**

This feature requires version P-2019.06 or later of the IC Validator tool and an IC Validator NXT license.

To view the ICV heat map,

1. Enable the ICV heat map by setting the signoff.check drc.enable icv explorer mode application option to true.

```
icc2_shell> set_app_options -name 
  signoff.check_drc.enable_icv_explorer_mode \
    -value true
```
- 2. Perform signoff design rule checking as described in Running the signoff\_check\_drc [Command.](#page-542-0)
- 3. In the GUI, choose View > Map > ICV Heatmap.

[Figure 95](#page-552-0) shows an ICV heat map.

## *Figure 95 ICV Heat Map*

<span id="page-552-0"></span>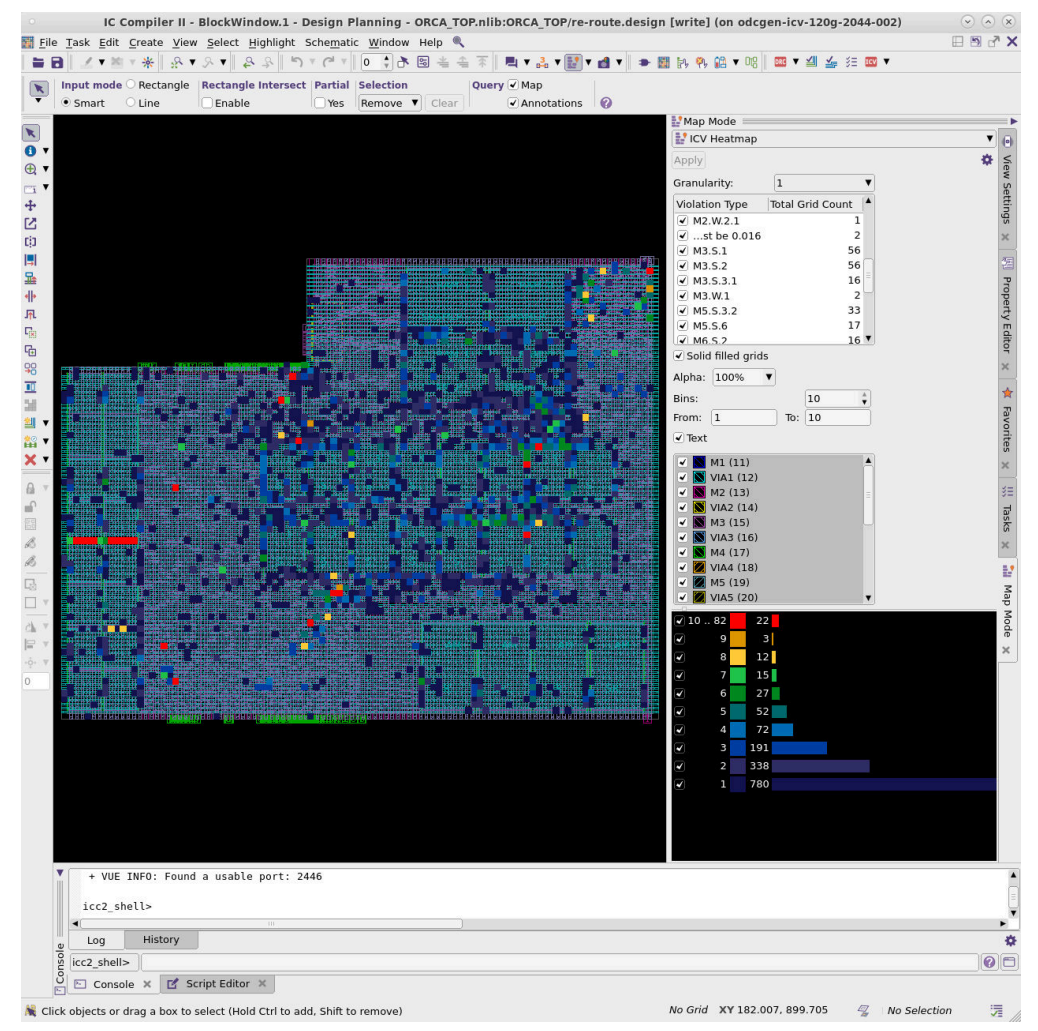

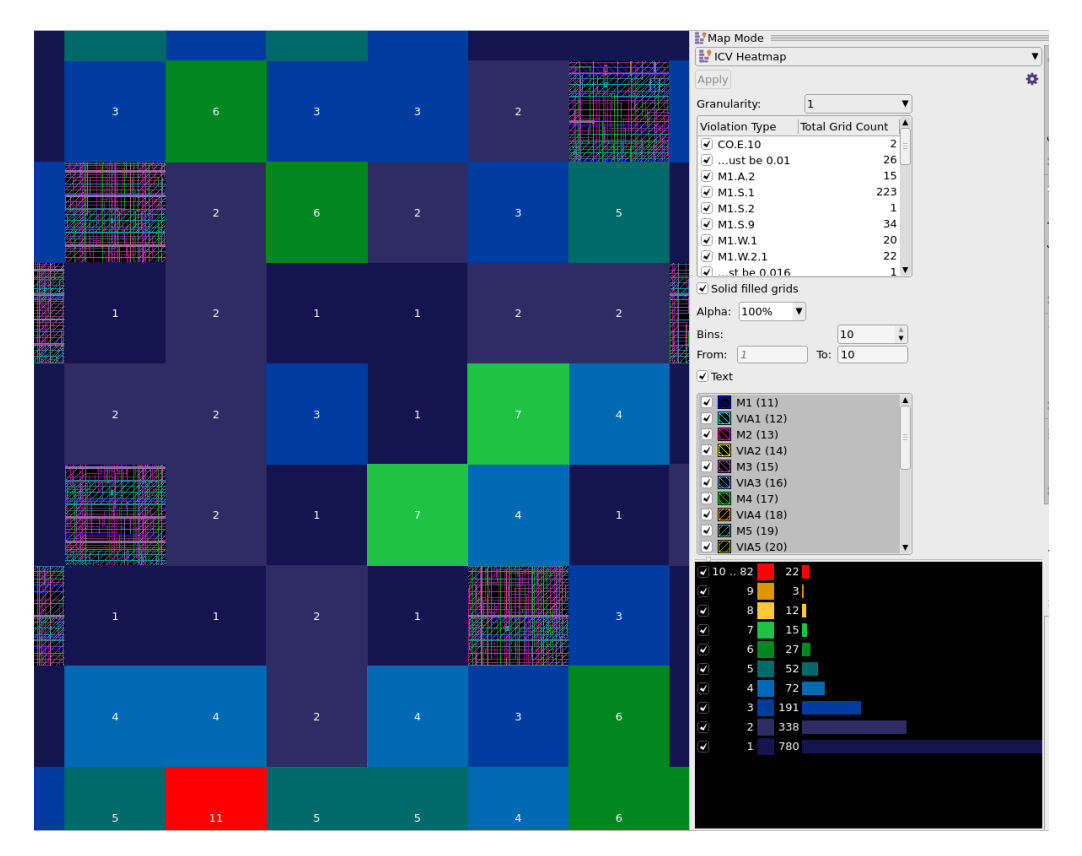

# **Configuring an ICV Heat Map**

You can select or unselect violation types from the heat map, as shown in figure [Figure 96](#page-553-0) and [Figure 97.](#page-554-0)

*Figure 96 Violation Type*

<span id="page-553-0"></span>

| Violation Type | <b>Total Grid Count</b> |  |
|----------------|-------------------------|--|
| M3.S.2         | 56                      |  |
| M3.S.3.1       | 16                      |  |
| M3.W.1         | $\mathcal{L}$           |  |
| M5.S.3.2       | 33                      |  |
| M5.S.6         | 17                      |  |
| M6.S.2         | 16                      |  |
| M6.S.3.2       | 111                     |  |
| M7.W.2.3       | 123                     |  |
| M8.W.2.1       |                         |  |

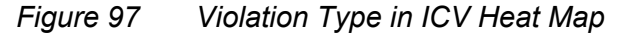

<span id="page-554-0"></span>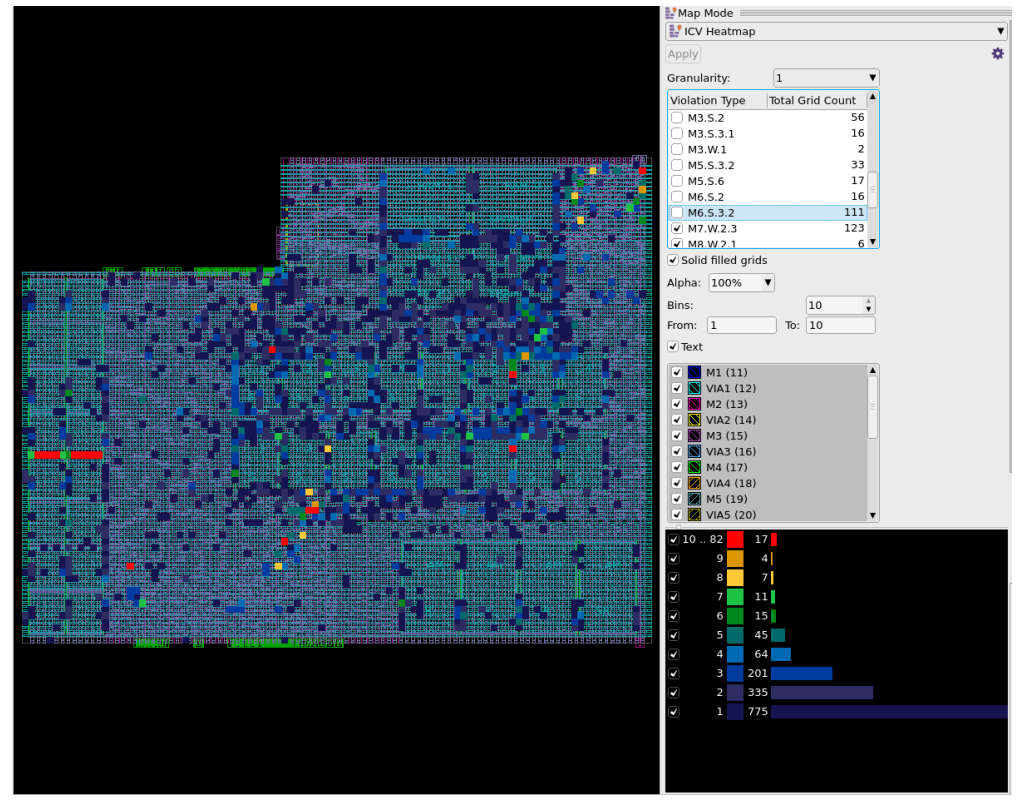

To control the opacity of the heat map squares, adjust the Alpha percentage value. Set this percentage to 100% to create a completely filled block. The lower you set the percentage, the more transparent the block becomes, as shown in [Figure 98](#page-554-1) and [Figure 99](#page-555-0).

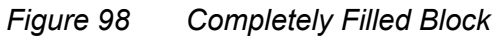

<span id="page-554-1"></span>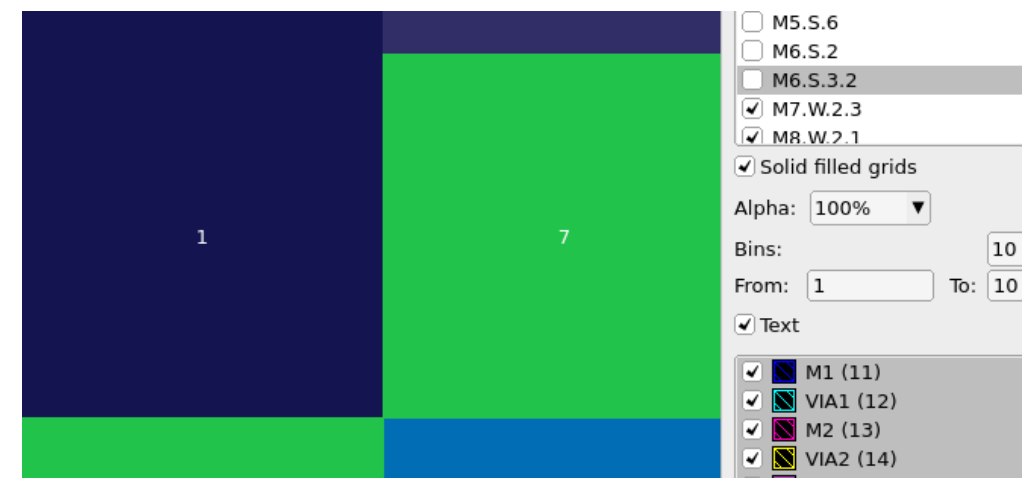

IC Compiler™ II Implementation User Guide T-2022.03

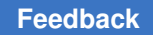

Chapter 7: IC Validator In-Design Performing Signoff Design Rule Checking

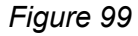

<span id="page-555-0"></span>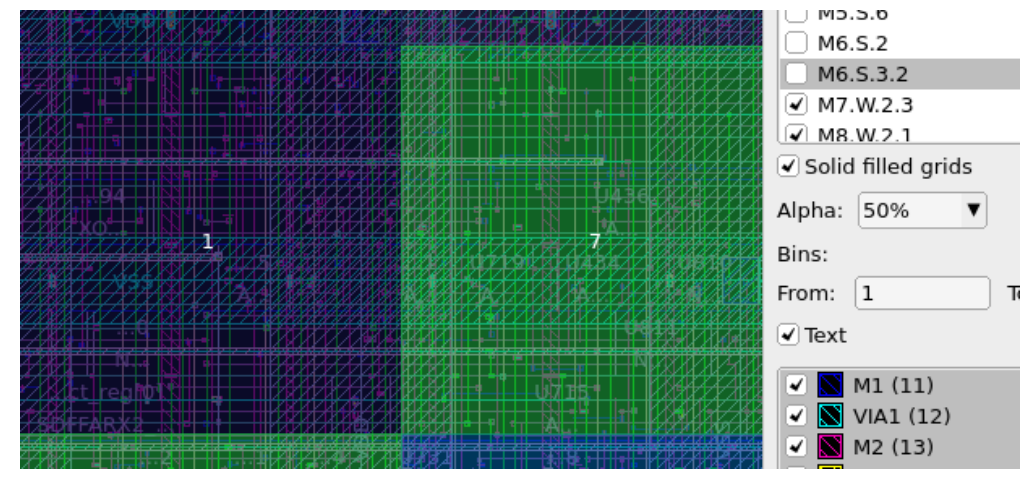

You can adjust the range of colored squares by modifying the Bins value, as shown in [Figure 100](#page-555-1) and [Figure 101.](#page-556-0)

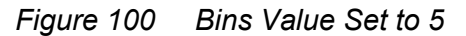

<span id="page-555-1"></span>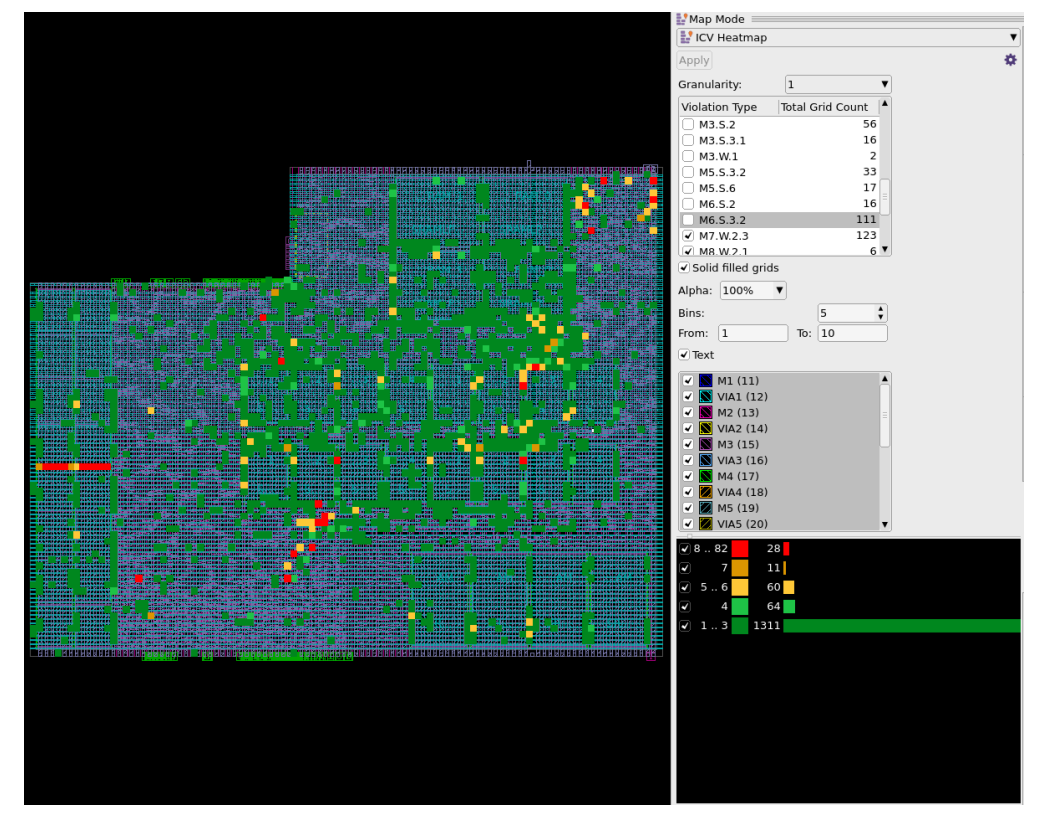

IC Compiler™ II Implementation User Guide T-2022.03

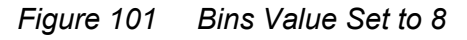

<span id="page-556-0"></span>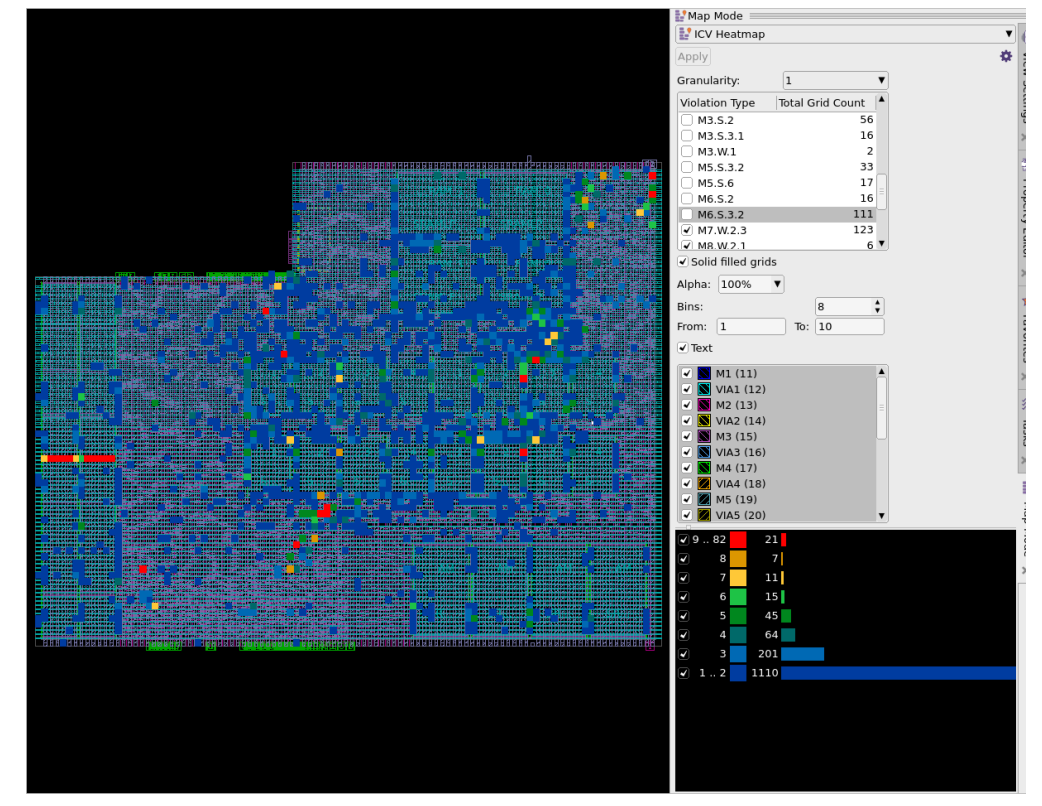

You can select or unselect layers from the heat map, as shown in [Figure 102](#page-556-1) and [Figure 103.](#page-557-0)

*Figure 102 Selecting Layers*

<span id="page-556-1"></span>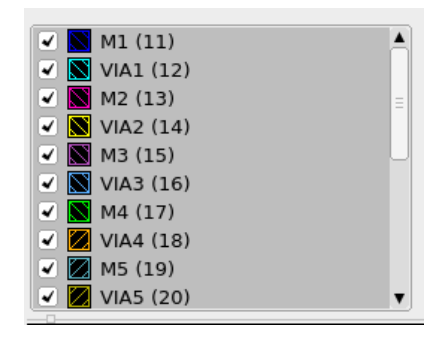

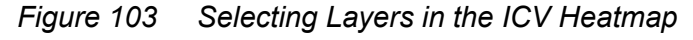

<span id="page-557-0"></span>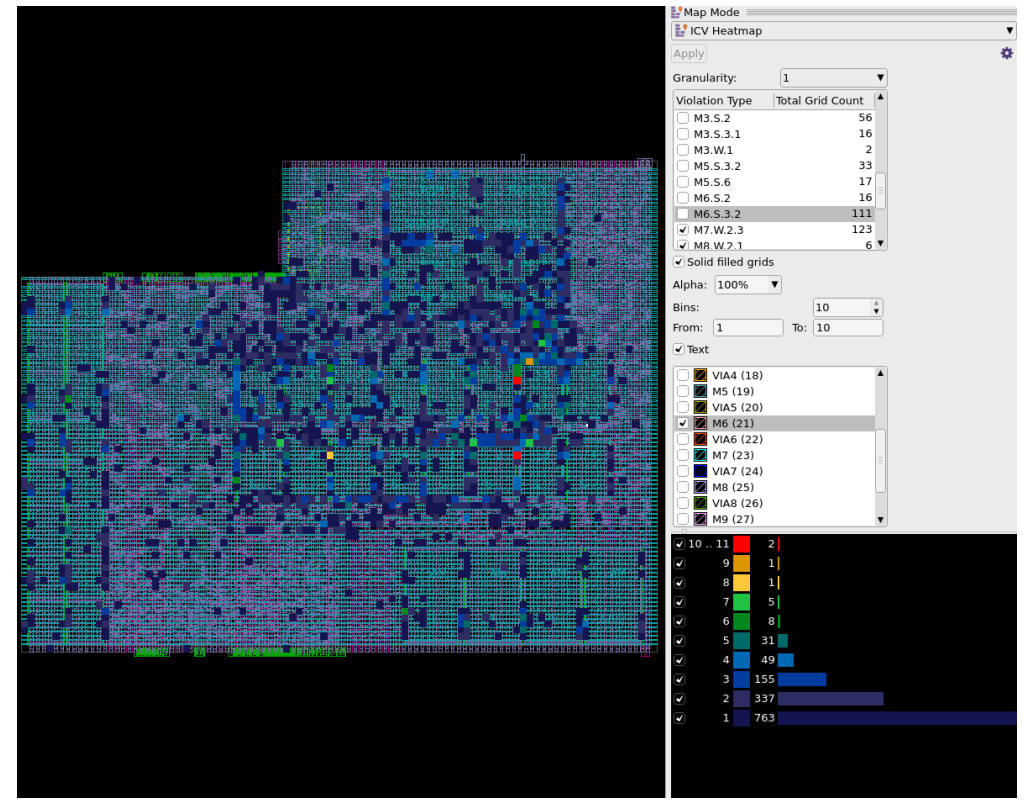

You can modify the squares of the heat map by right-clicking the colored squares and selecting Set Style. See [Figure 104](#page-558-0) and [Figure 105.](#page-558-1)

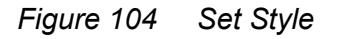

<span id="page-558-0"></span>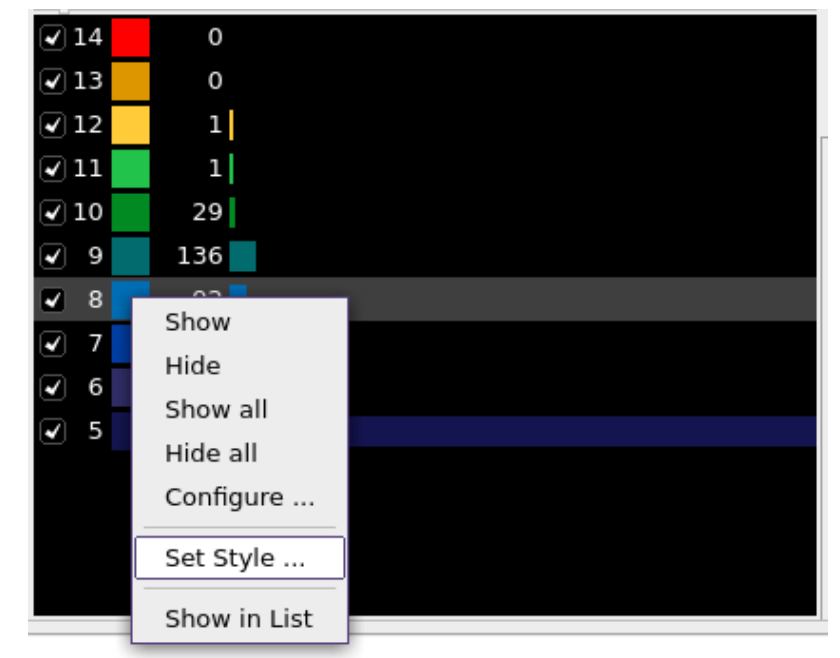

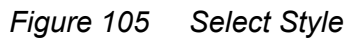

<span id="page-558-1"></span>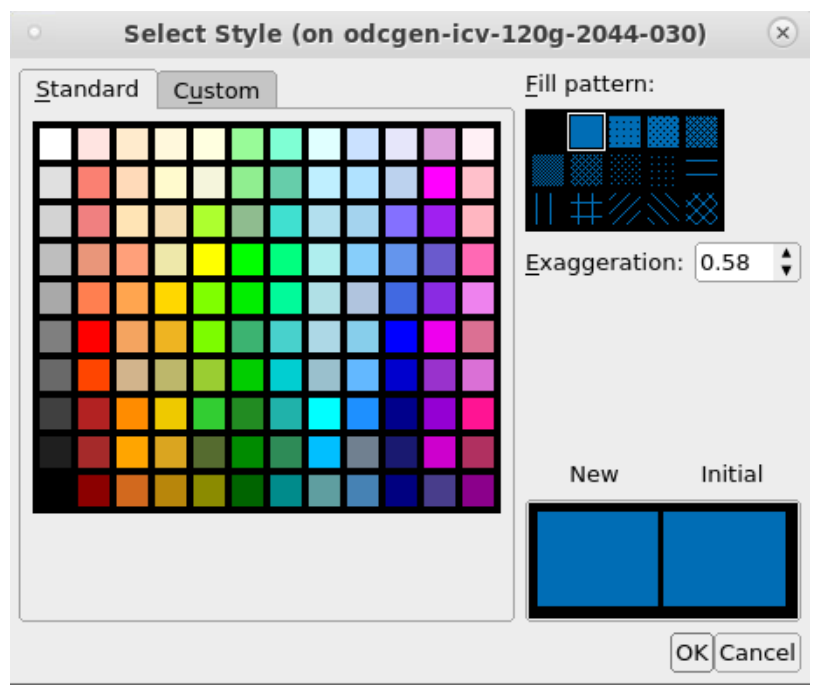

# **Highlighting Violations From the Error Browser Onto an ICV Heat Map**

To highlight violations from the Error Browser:

- 1. In the GUI, choose View > Error Browser.
- 2. Select the error data generated from the DRC run.

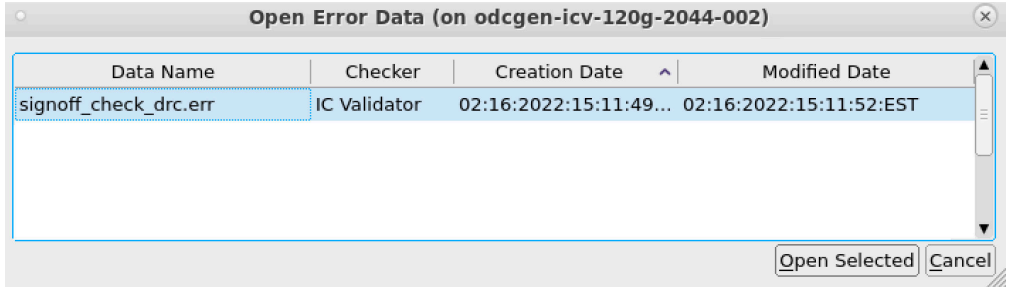

3. Select violations from the Error Browser to automatically highlight them on the heat map.

#### Chapter 7: IC Validator In-Design Performing Signoff Design Rule Checking

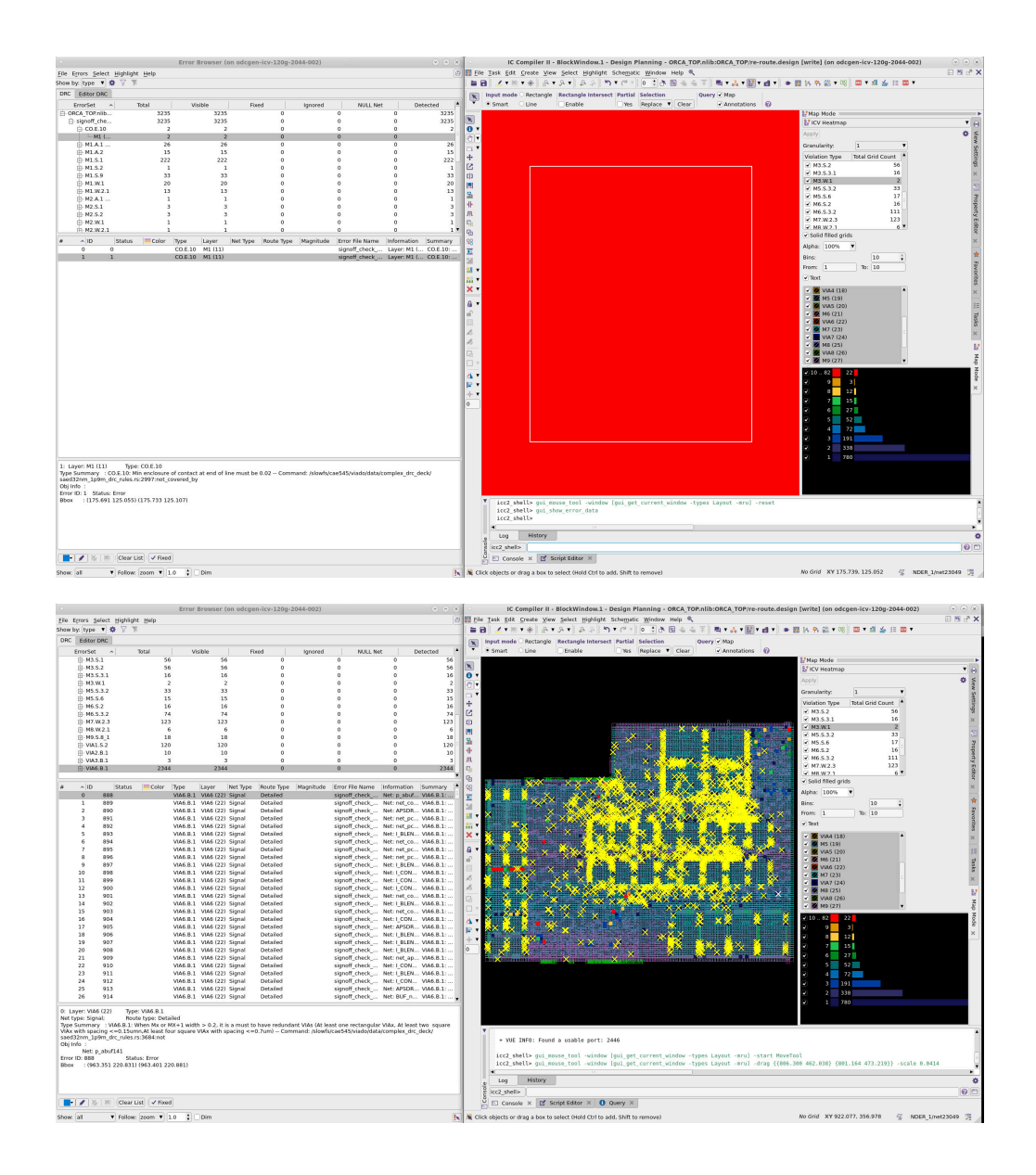

# <span id="page-561-0"></span>**Automatically Fixing Signoff DRC Violations**

Zroute can use the signoff DRC results generated by the signoff check drc command to automatically fix the detected design rule violations.

To perform automatic fixing of the signoff DRC violations,

- 1. Set up the IC Validator environment as described in [Setting Up the IC Validator](#page-538-0)  [Environment.](#page-538-0)
- 2. Set up the physical signoff options as described in [Setting Options for Signoff Design](#page-544-0) [Rule Checking.](#page-544-0)
- 3. (Optional) Generate a configuration file that aids in the fixing process.

The configuration file defines the layer-to-DRC-rule mapping. The  $signoff$   $fix$  drc command processes only those rules that are specified in the configuration file.

By default, the signoff  $fix$  drc command automatically generates the configuration. You can manually generate a configuration file, as described in [Creating an Autofix](#page-561-1)  [Configuration File](#page-561-1).

4. Set the application options for signoff DRC fixing.

For information about the options for signoff DRC fixing, see [Setting Options for Signoff](#page-544-0) [Design Rule Checking.](#page-544-0)

5. Save the block to disk.

When you run the  $signoff$   $fix$  drc command, the IC Validator tool uses the ondisk information for the block, not the information in memory. To ensure accurate information, use the save\_block command to save the current state of the block before running the signoff fix drc command.

6. Run signoff DRC fixing by using the signoff  $fix$  drc command as described in Running the signoff fix drc Command.

If your block uses double-patterning technology, first perform signoff DRC fixing for all other routing design rules, and then perform signoff DRC fixing for only the doublepatterning rules, as described in [Automatically Fixing Double-Patterning Odd-Cycle](#page-568-0) [Violations](#page-568-0).

## <span id="page-561-1"></span>**Creating an Autofix Configuration File**

The autofix configuration file has the following format:

"*mask\_layer\_name*" "*full\_IC\_Validator\_DRC\_rule\_comment*"

You can put comments in the configuration file by starting the line with the pound sign (#).

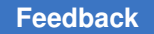

If you have already run the signoff check drc command, you can generate a configuration file by running the \$ICV\_HOME\_DIR/contrib/generate\_layer\_rule\_map.pl script. This script has the following syntax:

```
generate layer rule map.pl
    -dplog IC_Validator_log_file
    -tech_file technology_file
    -o config_file_name
```
The IC Validator log file that you specify in the  $-\text{dplog}$  option is the log file that was generated by the previous signoff\_check\_drc run. This file is called *runset*.dp.log and is located in the run details subdirectory of the signoff drc run directory (or the directory specified by the signoff.check drc.run\_dir application option.

To specify the location of the configuration file you created, use the signoff.fix drc.config file application option.

# **Setting Options for Signoff DRC Fixing**

Before you run the signoff  $fix$  drc command, configure the run by setting the application options shown in [Table 37](#page-562-0). To set the application options, use the set app options command. To see the current settings, use the report app options command.

<span id="page-562-0"></span>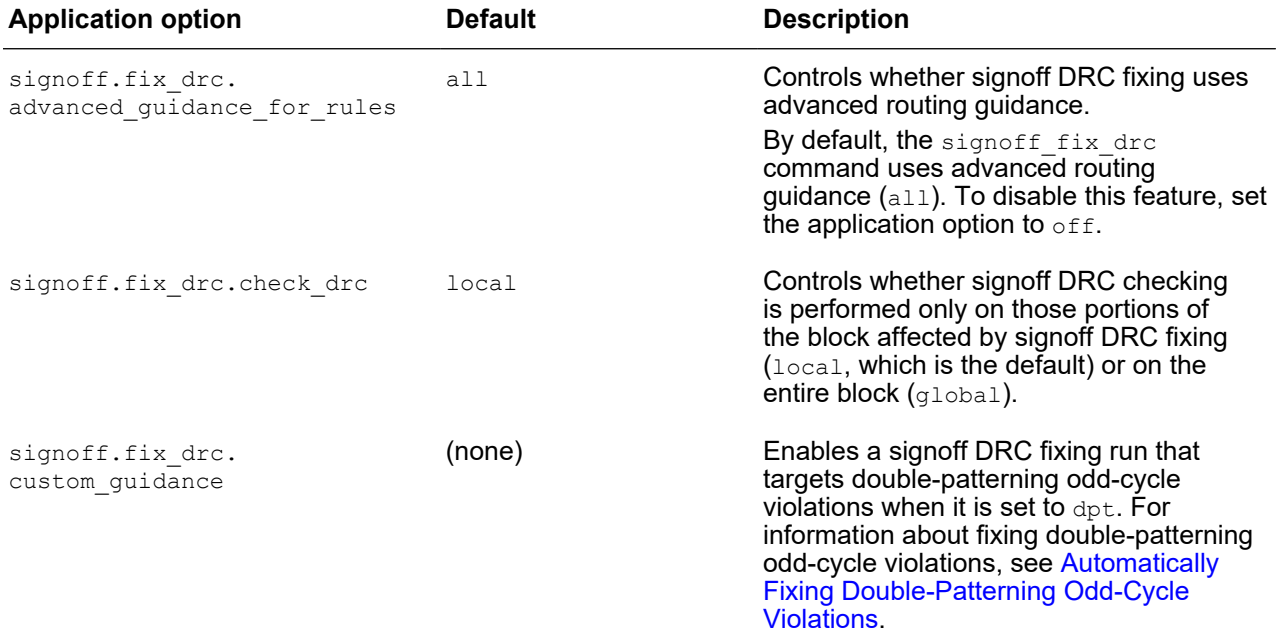

## *Table 37 Application Options for Signoff DRC Fixing*

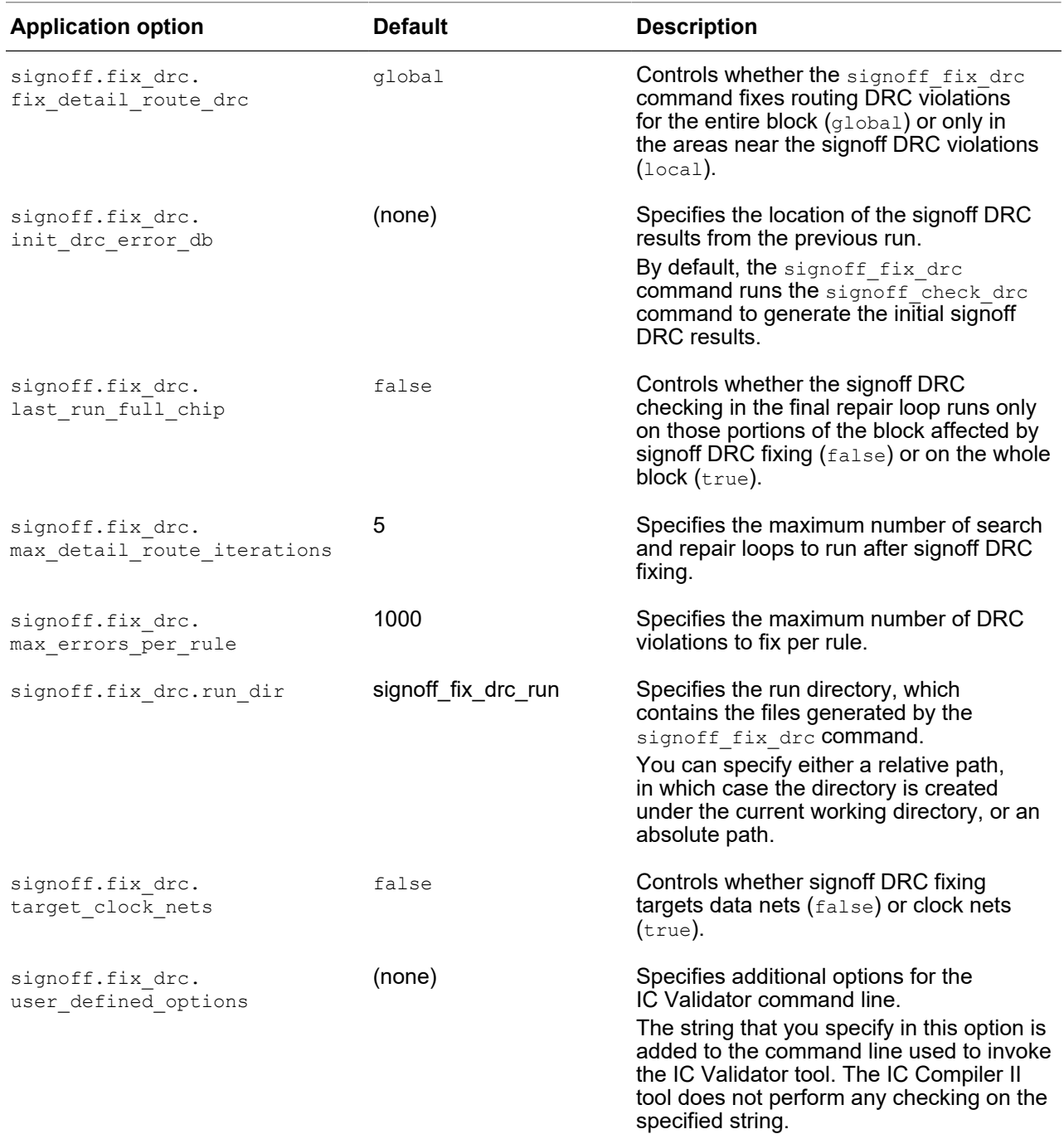

## *Table 37 Application Options for Signoff DRC Fixing (Continued)*

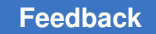

# <span id="page-564-0"></span>**Running the signoff\_fix\_drc Command**

By default, the signoff  $fix$  drc command performs the following tasks:

1. Runs the signoff check drc command to generate the initial signoff DRC results, as described in [Checking for DRC Violations](#page-566-0)

If you have already run the  $signoff$  check drc command, you can use the existing signoff DRC results instead of rerunning signoff design rule checking. To reuse the existing results, specify the directory that contains the results by setting the signoff.fix drc.init drc error db application option. You can specify either a relative path or an absolute path. If you specify a relative path, it is relative to the current working directory.

For example, to use the results from the default  $\sigma$  is  $q$  and finitude the check drc run directory, use the following commands:

```
icc2_shell> set_app_options \
   -name signoff.fix drc.init drc error db \
   -value signoff check drc run
icc2_shell> signoff_fix_drc
```
**Note:**

To use existing signoff DRC results as input to the signoff  $fix$  drc command, you must use the signoff DRC application options described in [Generating Input for the Automatic Fixing Flow](#page-549-1).

2. Runs two repair loops to fix the DRC violations

In each repair loop, the signoff fix drc command performs the following tasks;

- a. Tries to fix the DRC violations detected in the previous IC Validator signoff DRC run, as described in [Fixing DRC Violations](#page-565-0)
- b. Runs IC Validator signoff design rule checking on the modified block, as described in [Checking for DRC Violations](#page-566-0)

To change the number of repair loops, use the  $-max$  number repair loop option; you can specify an integer between 1 and 10. If no signoff DRC violations remain after a loop, the tool does not perform additional repair loops.

As the repair loop number increases, so does the physical scope of the rerouting performed by that repair loop. To change the scope, increase the number of the initial repair loop by using the  $-$ start repair  $1$ oop option. Note that increasing the initial loop number might cause a greater disturbance to the block, which would require additional design rule checking and fixing by Zroute.

3. Writes a summary report of the results

For information about the summary report, see [Summary Report for Automatic Design](#page-568-1) [Rule Fixing](#page-568-1).

## <span id="page-565-0"></span>**Fixing DRC Violations**

In each repair loop, the signoff  $fix$  drc command tries to fix the DRC violations detected in the previous signoff DRC run.

- For the first loop, the tool uses the IC Validator data in the directory specified by the signoff.fix drc.init drc error db application option (or the signoff drc run init directory if you do not use this option).
- For successive loops, the tool uses the IC Validator DRC data from the previous loop, which is stored in the directory specified by the signoff.fix drc.run dir application option (or the signoff fix drc run directory if you do not use this option).

When fixing DRC violations, the signoff  $fix$  drc command has the following default behavior:

- Tries to fix all design rule violations detected in the previous signoff DRC run except those design rules that have more than 1000 violations
- Performs DRC fixing on data nets for the whole block

To modify the regions for design rule fixing, use one or both of the following options:

◦ -coordinates

This option restricts design rule fixing to the specified regions.

◦ -excluded\_coordinates

This option prevents design rule fixing in the specified regions. If you specify this option with the -coordinates option, the command does not fix design rules in the overlapping regions.

To specify the coordinates, use the following format:

 $\{x_1 y_1\} \{x_2 y_2\} \ldots \{x_n y_n\}\}\$ 

Note that there must be a space between each set of coordinates.

To prevent fixes that might impact timing-critical nets, use one or both of the following options:

◦ -nets

This option explicitly specifies the critical nets.

◦ -timing\_preserve\_setup\_slack\_threshold

This option enables the tool to automatically determine the critical nets based on a setup slack threshold. The unit for the slack threshold setting is the library time unit.

- Performs five iterations of detail routing after DRC fixing to fix any DRC violations introduced during DRC fixing
- Saves the modified block in a design view named *block*\_ADR\_#

To change the default behavior, use the following options:

• signoff.fix drc.max errors per rule

This application option specifies the error threshold for ignoring a design rule.

• signoff.fix drc.fix detail route drc

This application option controls the scope of DRC fixing. To reduce runtime by performing DRC fixing only in areas near the signoff DRC violations, set this application option to local.

• signoff.fix drc.target clock nets

This application option controls whether DRC fixing targets data nets or clock nets. To target clock nets, set this application option to  $true$ .

• signoff.fix drc.max detail route iterations

This application option specifies the number of detail routing iterations; you can specify an integer between 0 and 1000.

#### <span id="page-566-0"></span>**Checking for DRC Violations**

When performing signoff design rule checking, the signoff  $fix$  drc command has the following default behavior:

• Reads the design view for the top-level block and library cell instances, and the pin information from the frame view for the macro cell and I/O pad cell instances

For information about changing the view used for specific cells, see [Reading Blocks for](#page-546-0) [Signoff Design Rule Checking](#page-546-0).

• After the initial run, performs design rule checking only on those portions of the design affected by design rule fixing

To perform signoff design rule checking on the entire block for the last repair loop, set the signoff.fix drc.last run full chip application option to true. Setting this option to true increases accuracy but also increases runtime.

To perform signoff design rule checking on the entire block for all repair loops, set the signoff.fix  $\text{d}r\text{c}$ .check  $\text{d}r\text{c}$  application option to  $q$ lobal. Setting this option to global increases accuracy but can greatly increase runtime.

- Does not check for violations in child blocks
- Excludes rules that are not suitable for automatic design rule fixing

To explicitly specify the design rules checked by the IC Validator tool, set the -select\_rules *rules* and -unselect\_rules *rules* application options.

• Stores the IC Validator results in the signoff fix drc\_run directory

To use a different run directory, set the  $signoff.fix$  drc.run dir application option.

### **Note:**

The IC Validator results for the initial signoff DRC run are stored in the signoff drc run init directory.

In addition, you can specify options to add to the IC Validator command line by setting the signoff.fix drc.user defined options application option.

### **See Also**

• [Performing Signoff Design Rule Checking](#page-542-1)

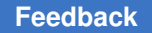

# <span id="page-568-0"></span>**Automatically Fixing Double-Patterning Odd-Cycle Violations**

If your block uses double-patterning technology, you must perform separate signoff DRC fixing runs for the non-double-patterning routing rules and the double-patterning routing rules.

To perform automatic fixing of the signoff DRC violations for a block that uses doublepatterning technology,

1. Perform automatic fixing for the non-double-patterning signoff DRC violations by using the process described in [Automatically Fixing Signoff DRC Violations.](#page-561-0)

When you run the signoff check  $\text{drc}$  and signoff  $\text{fix}$  drc commands, use the -unselect rules option to ignore the double-patterning rules during signoff design rule checking.

```
icc2_shell> signoff_check_drc -unselect_rules {list_of_dpt_rules}
```
**Note:**

To determine the double-patterning rules for your technology, see the design rule manual (DRM) provided by your vendor.

2. Perform automatic fixing for the double-patterning odd-cycle violations by using the process described in [Automatically Fixing Signoff DRC Violations](#page-561-0).

Before you run the signoff  $fix$  drc command, set the signoff.fix drc.custom guidance application option to dpt.

```
icc2_shell> set_app_options \
    -name signoff.fix_drc.custom_guidance -value dpt
```
When you run the signoff check drc and signoff  $fix$  drc commands, use the -select rules option to consider only the double-patterning rules during signoff design rule checking.

icc2\_shell> **signoff\_check\_drc -select\_rules {***list\_of\_dpt\_rules***}**

3. Perform signoff design rule checking to verify the results by using the process described in [Performing Signoff Design Rule Checking](#page-542-1).

## <span id="page-568-1"></span>**Summary Report for Automatic Design Rule Fixing**

The signoff  $fix$  drc command writes a summary report file, result summary.rpt, to the current working directory. [Example 28](#page-568-2) shows an example of this report.

### <span id="page-568-2"></span>*Example 28 result\_summary.rpt Example*

Input DRC Error Database............ ./inputs/signoff\_check\_drc\_run Limit to Cell....................... my\_design Maximum Errors/Command.............. 1000

IC Compiler™ II Implementation User Guide T-2022.03

### Chapter 7: IC Validator In-Design Performing Signoff Design Rule Checking

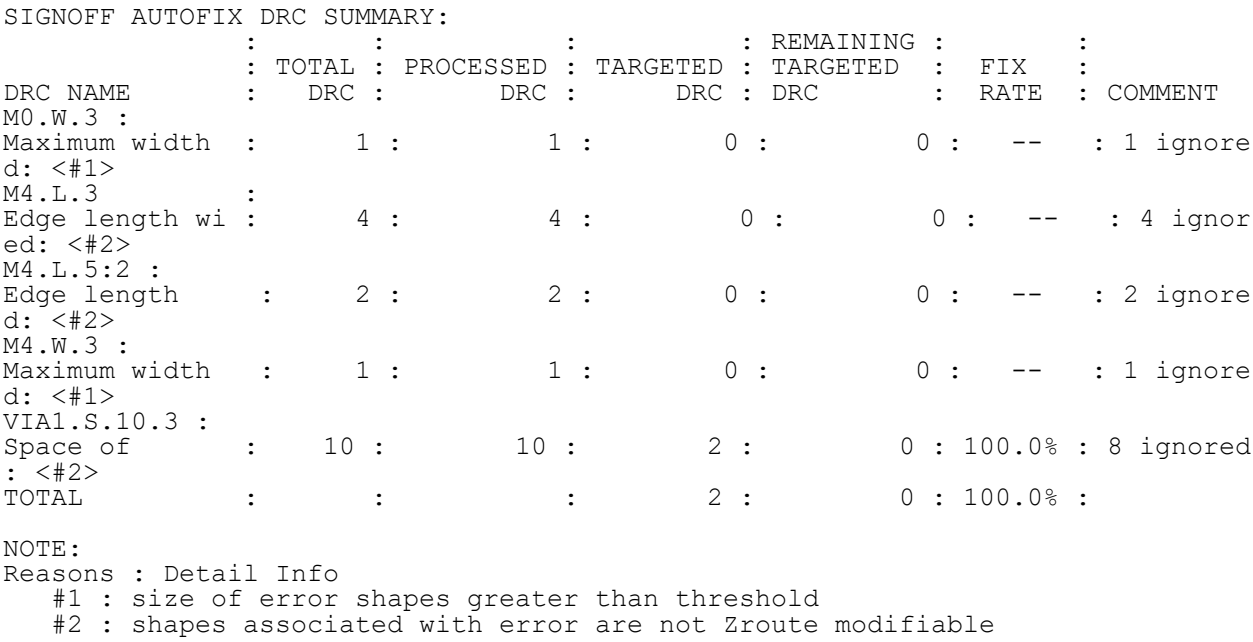

The following table describes each of the columns in the summary report:

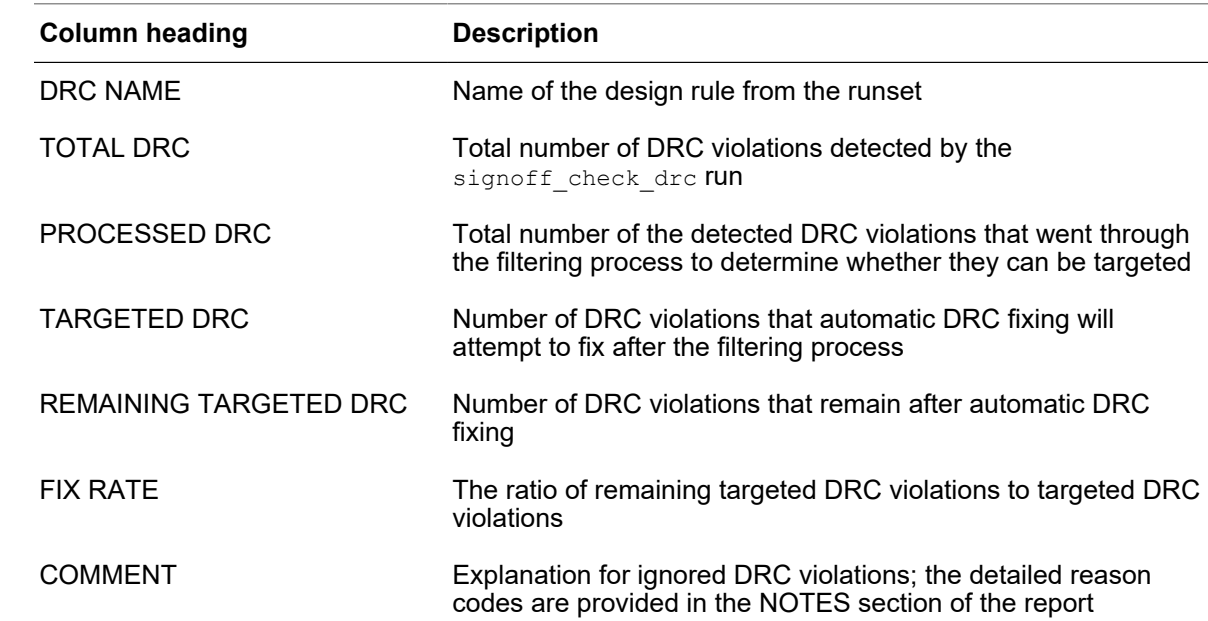

## *Table 38 Definitions of Columns in result\_summary.rpt*

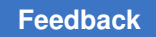

## <span id="page-570-0"></span>**Checking Signoff Design Rules Interactively in the GUI**

The Live DRC feature performs interactive signoff design rule checking in the IC Compiler II GUI.

**Note:**

This feature requires version P-2019.06 or later of the IC Validator tool.

To perform interactive signoff design rule checking using Live DRC,

- 1. Set up the IC Validator environment as described in [Setting Up the IC Validator](#page-538-0)  [Environment.](#page-538-0)
- 2. Set the application options for interactive signoff design rule checking.

At a minimum, you must specify the following information:

- The foundry runset to use for design rule checking by setting the signoff.check drc live.runset application option
- The layer mapping file that maps the technology file layers to the runset layers by setting the signoff.physical.layer map file application option

For information about the options for interactive signoff design rule checking, see [Setting Options for Interactive Design Rule Checking.](#page-574-0)

3. Ensure that the layout window displays the objects on which you want to perform design rule checking.

By default, interactive design rule checking uses the frame view of each cell. If you want more detail than what is provided in the frame view, use the GDSII or OASIS view for specific cells by specifying the files containing the cells in the signoff.physical.merge stream files application option. For example,

```
icc2_shell> set_app_options \
    -name signoff.physical.merge_stream_files \
    -value {stdcell.gds macro.oas}
```
For information about controlling the objects displayed for design rule checking, see [Displaying Objects for Design Rule Checking.](#page-571-0)

4. Display the DRC toolbar by right-clicking in the GUI menu bar and selecting DRC Tools.

For details about the icons in the DRC toolbar, see [DRC Toolbar.](#page-572-0)

5. Configure the rules to use for design rule checking by choosing Edit > Options > ICV-Live or by clicking the gear icon  $(\bullet)$  in the DRC toolbar.

To exclude all density or connectivity rules from design rule checking, set thesignoff.check drc live.exclude command class application option.

6. Run design rule checking by choosing Edit > ICV > Run ICV-Live on Current View or by clicking the ICV Run button  $($ <sup>ICV</sup>) in the DRC toolbar.

The first time that you run Live DRC, the tool performs the following initialization steps, which can take a couple of minutes:

- Processes the IC Validator runset to get the list of available rules and caches the runset
- Processes the GDSII or OASIS files specified in the signoff.physical.merge stream files application option

Unless the layers, rules, or stream files change, subsequent runs do not perform this caching and therefore are much quicker. To reduce the initial runtime, you can perform this initialization before running Live DRC by using the signoff init live drc command.

The tool displays the design rule checking results in the error browser. You can select errors in the error browser and then fix them interactively. For information about using the error browser, see Using the Error Browser

## **See Also**

• Running the signoff check drc Command

## <span id="page-571-0"></span>**Displaying Objects for Design Rule Checking**

When you run interactive design rule checking, the IC Validator tool performs design rule checking on what is displayed in the layout window, plus an extension of 1 micron. You can modify the size of the extension by setting the  $signoff.check$  drawelive.halo application option.

Use the View Settings and Hierarchy Settings panels to control the layers, levels, and cell types displayed in the layout window.

- Display the View Settings panel by clicking the View Settings icon  $(\bullet)$  in the panel area.
	- Specify the number of levels to display in the Level field.
	- Select the Layers tab and enable visibility for the desired layers.
- Display the Hierarchy Settings panel by clicking the Hierarchy Settings icon (**So)** in the View Settings panel or the menu bar.

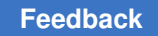

- Specify the number of view levels in the "View level" field.
- Select Standard, "Fill Cell," and Block in the "Expanding cell types" section.

[Figure 106s](#page-572-1)hows the View Settings and Hierarchy Settings panels used to control the layout window display for design rule checking.

*Figure 106 Settings Used to Display Objects for Design Rule Checking*

<span id="page-572-1"></span>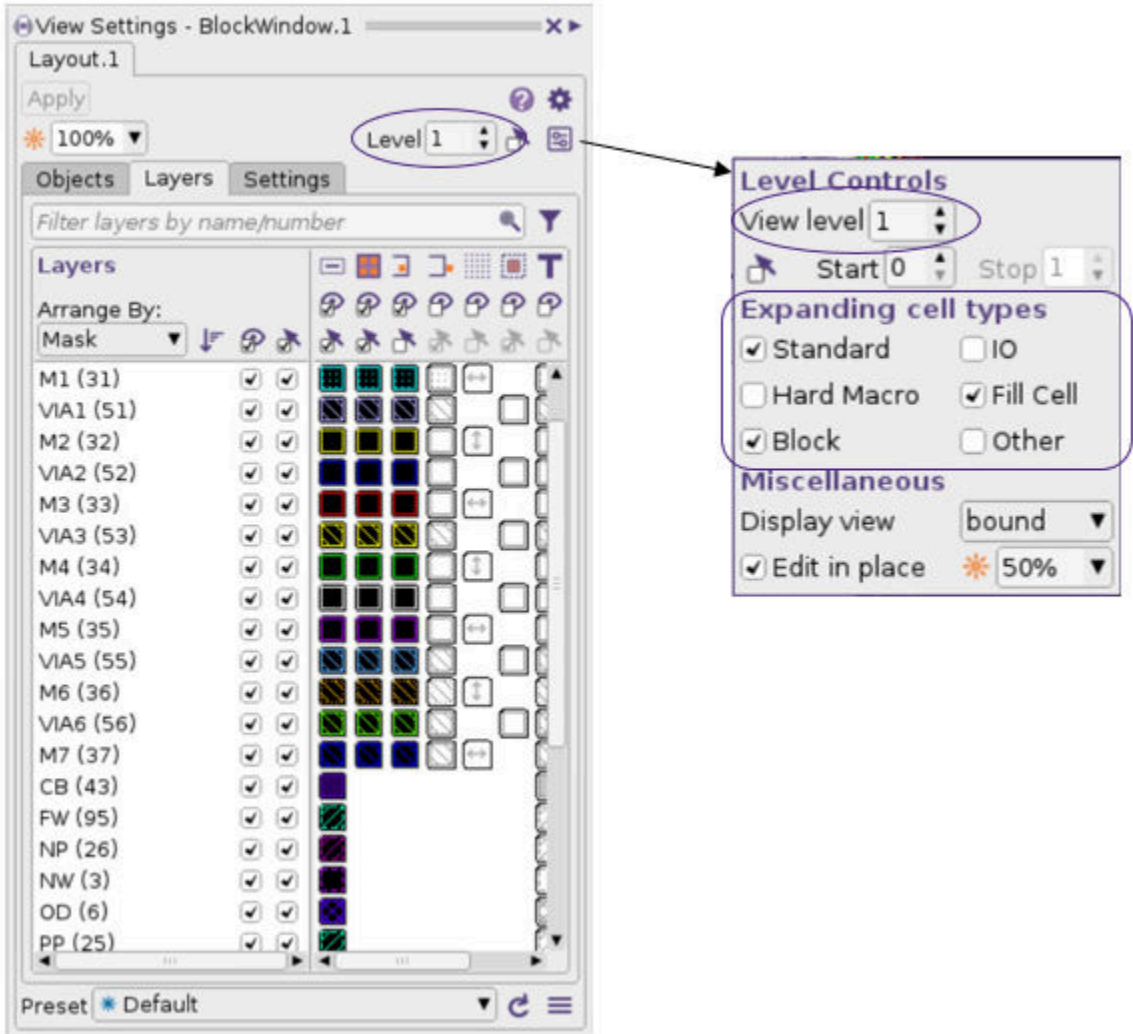

# <span id="page-572-0"></span>**DRC Toolbar**

The DRC toolbar provides buttons that you can use to configure and run interactive design rule checking with Live DRC, and to view the reported DRC violations in the layout view. [Figure 107](#page-573-0) shows the DRC toolbar.

### *Figure 107 DRC Toolbar*

<span id="page-573-0"></span>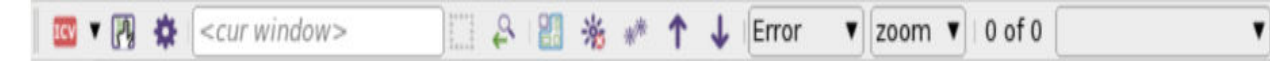

#### **Button Description** ICV Runs design rule checking using Live DRC.  $\mathbf{r}$ Opens the dialog box to view and sets the Live DRC application options. 寺 Opens the dialog box to configure the rules to use for design rule checking . Selects the region in which to perform design m <cur window> rule checking. ₽ Resets the design rule checking region to that used in the previous Live DRC run. 몕 Enables or disables the error environment overlay of GDSII or OASIS shapes from lower level cells that contribute to DRC errors. The error environment overlay is available only when the signoff.physical.merge stream files application option is set before doing DRC checking. Clears or highlights all DRC violations detected sidh by Live DRC. Iterates through the DRC violations for the current rule from Live DRC. Controls zoom or pan when iterating through the zoom  $\Psi$ DRC violations. Shows the design rule being highlighted. 19 of 27 GRDFIRST.S.MD.1 ▼

## *Table 39 DRC Toolbar Buttons*

# <span id="page-574-0"></span>**Setting Options for Interactive Design Rule Checking**

Before you run interactive design rule checking, configure the run by setting the application options shown in [Table 40](#page-574-1). To set the application options, use the set app options command. To see the current settings, use the report app options command.

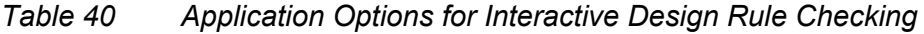

<span id="page-574-1"></span>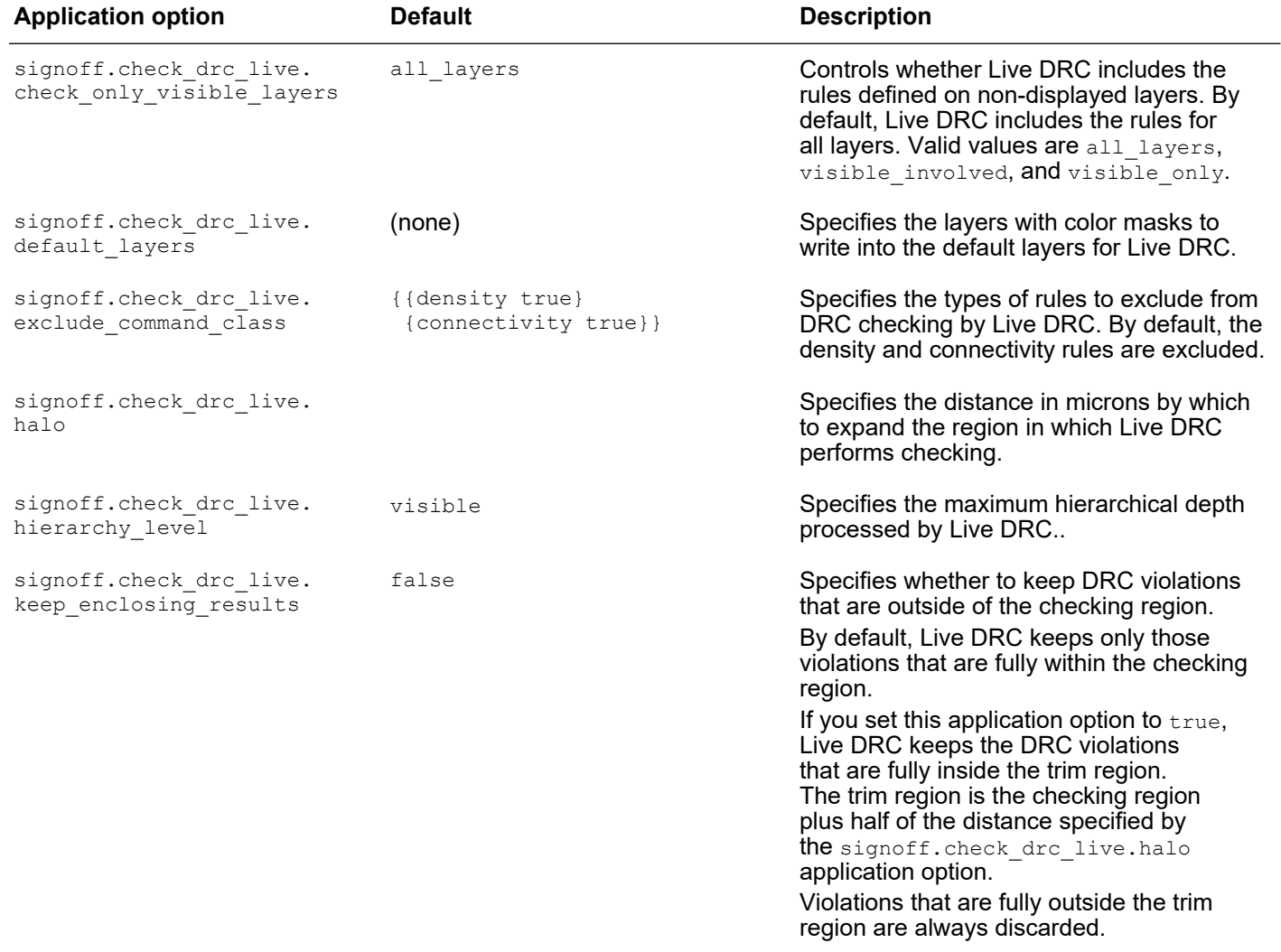

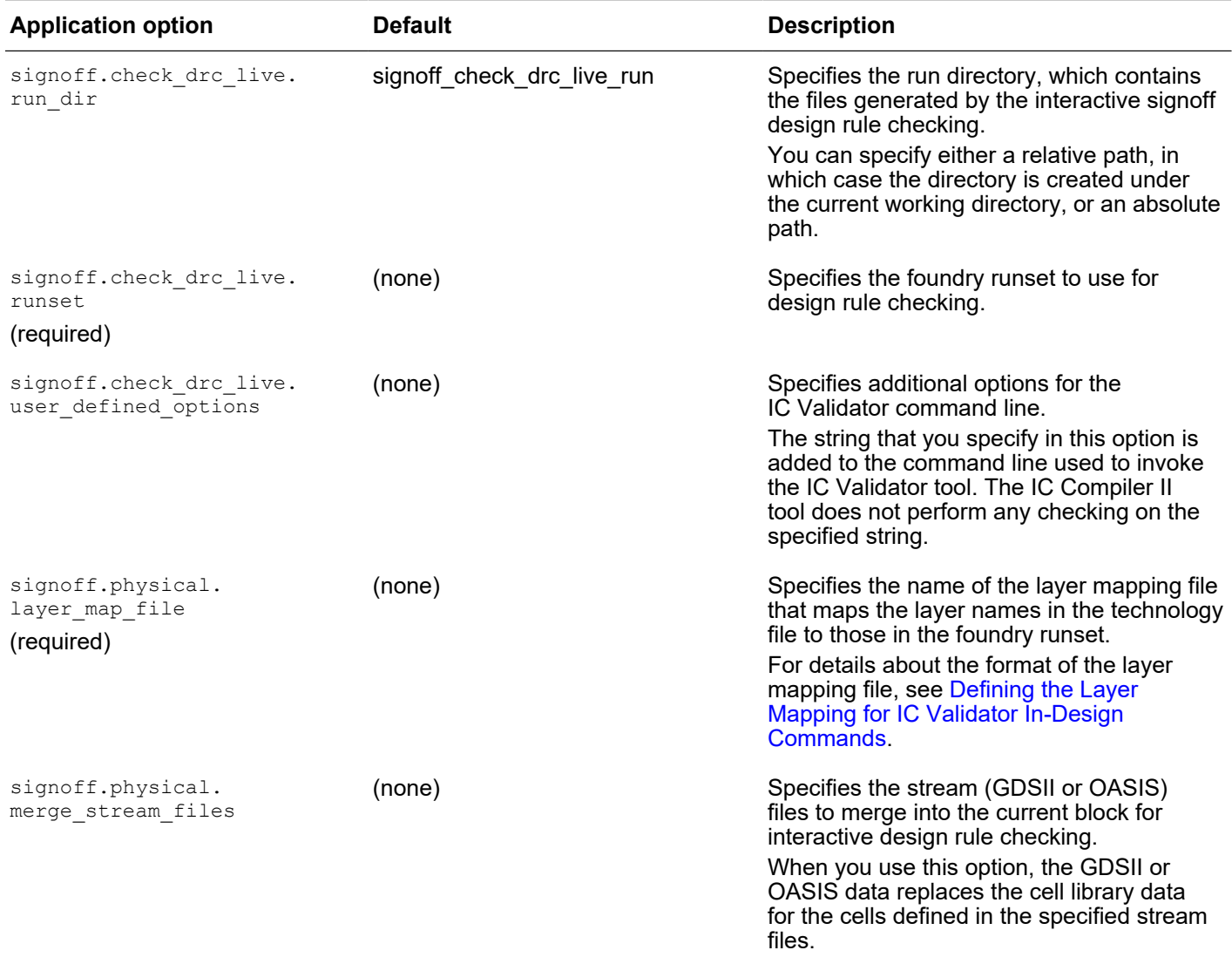

## *Table 40 Application Options for Interactive Design Rule Checking (Continued)*
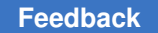

vss M5 Mesh

M3/M4

# **Improving Instance Voltage Drop by Augmenting the Power Grid**

Power grid augmentation is a technique used to improve the instance voltage drop. When you augment the power grid, the added metal shapes act as parallel resistors, which reduces the resistance of the power grid as seen by the standard cells. [Figure 108](#page-576-0) shows an example of power grid augmentation and how it lowers the power grid resistance.

<span id="page-576-0"></span>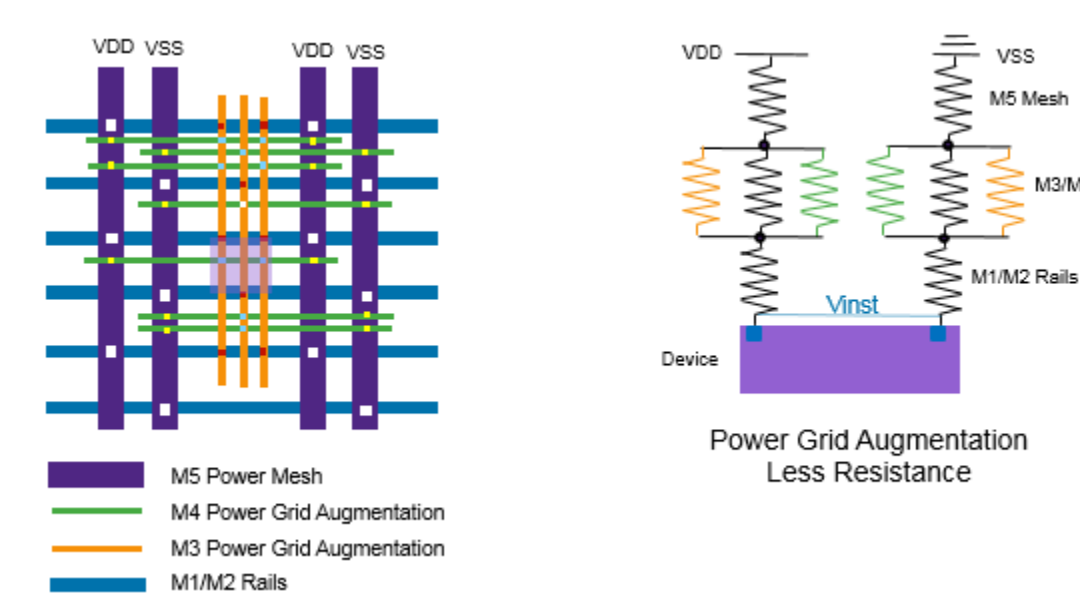

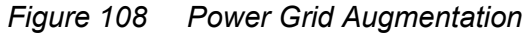

The IC Compiler II tool supports the following methods of power grid augmentation:

- [Standard power grid augmentation,](#page-577-0) which inserts as many PG augmentation shapes as possible to lower the instance voltage drop
- [Timing-driven power grid augmentation](#page-580-0), which inserts PG augmentation shapes in the specified regions of the block, except around timing-critical nets
- [Guided power grid augmentation,](#page-582-0) which inserts PG augmentation shapes only from cells with IR violations to their tap with the minimum path resistance

Each method uses RedHawk Fusion analysis to drive the power grid augmentation and uses the IC Validator tool to insert the PG augmentation shapes. For detailed information about performing power grid augmentation, see the topic associated with the method you want to use.

#### **See Also**

• [RedHawk and RedHawk-SC Fusion](#page-725-0)

IC Compiler™ II Implementation User Guide T-2022.03

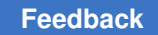

# <span id="page-577-0"></span>**Standard Power Grid Augmentation**

Standard power grid augmentation inserts as many PG augmentation shapes as possible to lower the instance voltage drop.

To perform standard power grid augmentation,

- 1. Ensure that the block is fully routed with very few or no DRC violations.
- 2. Run voltage drop analysis using RedHawk Fusion, as described in [Performing Voltage](#page-758-0) [Drop Analysis](#page-758-0).

The IC Validator tool uses the results of this voltage drop analysis to drive the power grid augmentation.

- 3. Set up the IC Validator environment as described in [Setting Up the IC Validator](#page-538-0)  [Environment.](#page-538-0)
- 4. (Optional) Enable distributed processing by using the set host options command, as described in [Enabling IC Validator Multicore Processing.](#page-538-1)
- 5. Set the application options for performing power grid augmentation, as described in [Setting Options for Power Grid Augmentation](#page-579-0).

At a minimum, you must define the power and ground nets on which to perform PG augmentation.

- To specify the power net, set the signoff.create pg\_augmentation.power\_net\_name application option.
- To specify the ground net, set the signoff.create\_pg\_augmentation.ground net name application option.

If your design contains more than one power net, you must perform PG augmentation once for each power net.

6. Save the block to disk.

When you run the signoff create pg augmentation command, the IC Validator tool uses the on-disk information for the block, not the information in memory. To ensure accurate information, use the save block command to save the current state of the block before running the signoff create pg augmentation command.

7. Perform power grid augmentation by using the signoff create pg augmentation command.

When you run this command, you must specify the technology node for which to perform the augmentation by using the -node option.

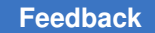

If you must perform incremental PG augmentation because your design contains more than one power net, use the -mode add command on subsequent runs to append the PG augmentation shapes to the existing shapes.

8. Run voltage drop analysis using RedHawk Fusion, as described in [Performing Voltage](#page-758-0) [Drop Analysis](#page-758-0).

This second voltage drop analysis run measures the voltage drop after power grid augmentation.

During standard PG augmentation, the signoff create pg augmentation command performs the following tasks:

1. Inserts PG augmentation shapes for the specified regions

When the IC Validator tool inserts the PG augmentation shapes, it considers the routing design rules to ensure that it does not create design rule violations.

By default, the command performs PG augmentation for the entire block. To specify the regions for PG augmentation, use one or more of the following options:

• -coordinates ground

This option restricts PG augmentation for the ground net to the specified regions.

• -excluded coordinates ground

This option prevents PG augmentation for the ground net in the specified regions. If you specify this option with the -coordinates ground option, the command does not perform PG augmentation in the overlapping regions.

• -coordinates\_power

This option restricts PG augmentation for the power net to the specified regions.

• -excluded coordinates power

This option prevents PG augmentation for the power net in the specified regions. If you specify this option with the  $-coordinate$  power option, the command does not perform PG augmentation in the overlapping regions.

The shapes added during PG augmentation have a shape use attribute of pg augmentation. You can use this attribute to query the shapes added during PG augmentation. For example,

icc2\_shell> **get\_shapes -filter {shape\_use=~pg\_augmentation}**

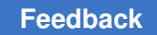

Chapter 7: IC Validator In-Design Improving Instance Voltage Drop by Augmenting the Power Grid

- 2. Generates a summary report that shows the following information for each PG net:
	- The distribution of power grid augmentation shapes added on each layer
	- The total number of metal shapes added, the total number of via shapes added, and the total number of all shapes added
- 3. Saves the updated block to disk

#### **See Also**

- [Timing-Driven Power Grid Augmentation](#page-580-0)
- [Guided Power Grid Augmentation](#page-582-0)
- [Removing PG Augmentation Shapes](#page-583-0)

## <span id="page-579-0"></span>**Setting Options for Power Grid Augmentation**

Before you run the signoff create pg augmentation command, configure the run by setting the application options shown in [Table 41.](#page-579-1) To set the application options, use the set app options command. To see the current settings, use the report app options command.

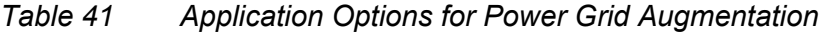

<span id="page-579-1"></span>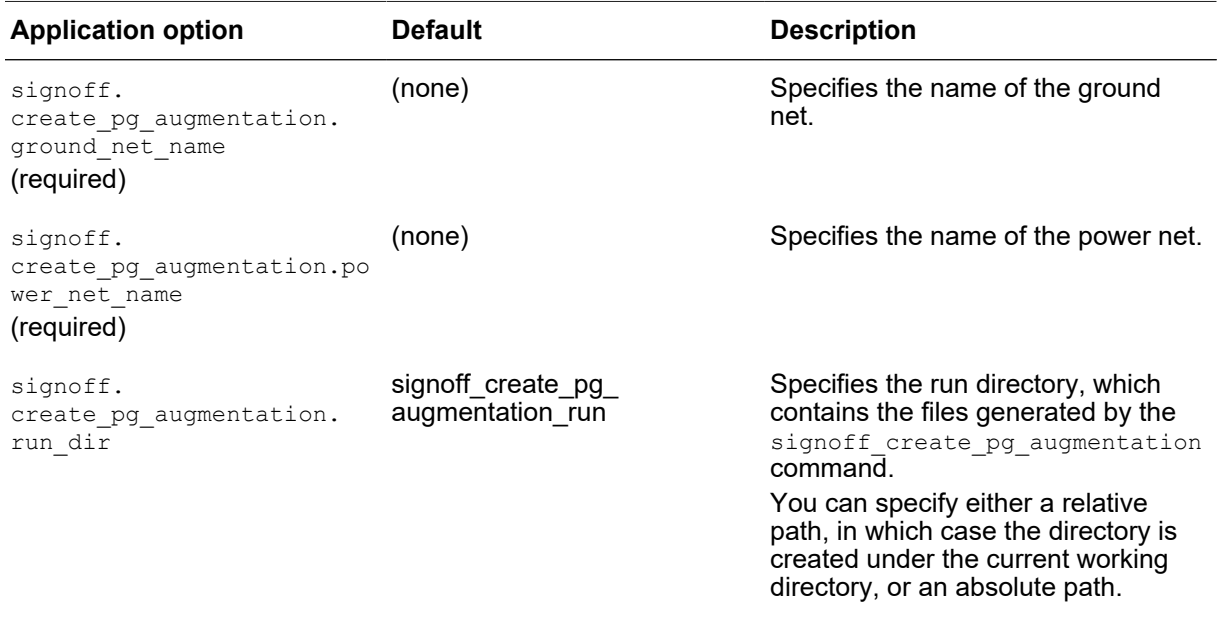

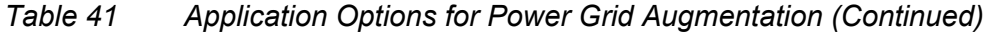

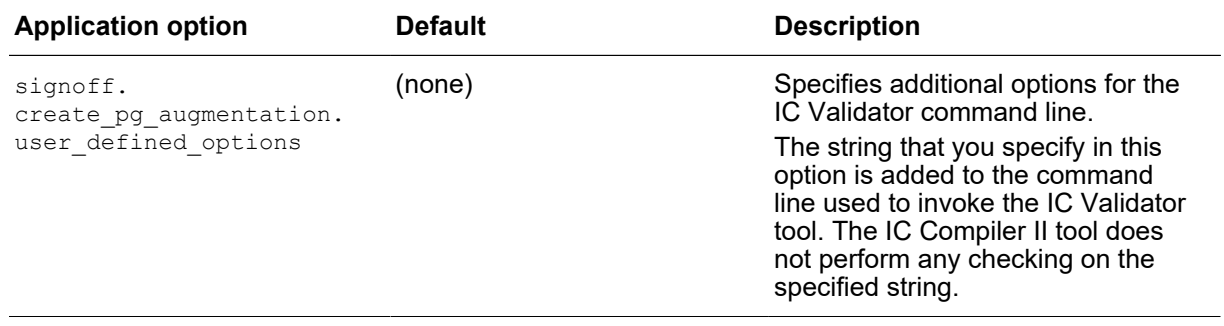

## <span id="page-580-0"></span>**Timing-Driven Power Grid Augmentation**

Timing-driven power grid augmentation inserts PG augmentation shapes in the specified regions of the block, except around timing-critical nets. By default, the tool does not perform timing-driven PG augmentation.

To perform timing-driven power grid augmentation,

- 1. Ensure that the block is fully routed with very few or no DRC violations.
- 2. Run voltage drop analysis using RedHawk Fusion, as described in [Performing Voltage](#page-758-0) [Drop Analysis](#page-758-0).

The IC Validator tool uses the results of this voltage drop analysis to drive the power grid augmentation.

- 3. Set up the IC Validator environment as described in [Setting Up the IC Validator](#page-538-0)  [Environment.](#page-538-0)
- 4. (Optional) Enable distributed processing by using the set host options command, as described in [Enabling IC Validator Multicore Processing.](#page-538-1)
- 5. Set the application options for performing power grid augmentation, as described in [Setting Options for Power Grid Augmentation](#page-579-0).

At a minimum, you must define the power and ground nets on which to perform PG augmentation.

- To specify the power net, set the signoff.create pg\_augmentation.power\_net\_name application option.
- To specify the ground net, set the signoff.create pg\_augmentation.ground\_net\_name application option.

If your design contains more than one power net, you must perform PG augmentation once for each power net.

6. Save the block to disk.

When you run the signoff create pg augmentation command, the IC Validator tool uses the on-disk information for the block, not the information in memory. To ensure accurate information, use the save block command to save the current state of the block before running the signoff create pg augmentation command.

- 7. Perform timing-driven power grid augmentation by using the signoff create pg augmentation command with one or both of the following options:
	- -nets

This option explicitly specifies the critical nets.

• -timing\_preserve\_setup\_slack\_threshold

This option enables the tool to automatically determine the critical nets based on a setup slack threshold. The unit for the slack threshold setting is the library time unit.

You must also specify the technology node for which to perform the augmentation by using the -node option.

If you must perform incremental PG augmentation because your design contains more than one power net, use the -mode add command on subsequent runs to append the PG augmentation shapes to the existing shapes.

8. Run voltage drop analysis using RedHawk Fusion, as described in [Performing Voltage](#page-758-0) [Drop Analysis](#page-758-0).

This second voltage drop analysis run measures the voltage drop after power grid augmentation.

During timing-driven PG augmentation, the signoff create pg augmentation command

- 1. Performs timing analysis, including multicorner-multimode analysis, to minimize timing impact
- 2. Identifies timing-critical nets based on the options you specify
- 3. Removes existing PG augmentation shapes

By default, the command removes the PG augmentation shapes from the entire block. To keep the existing PG augmentation shapes, use the  $\lnot$  and  $\lnot$  and option.

4. Inserts PG augmentation shapes for the specified regions, except in the areas around the critical nets

- 5. Saves the updated block to disk
- 6. Generates a summary report

#### **See Also**

- [Standard Power Grid Augmentation](#page-577-0)
- [Guided Power Grid Augmentation](#page-582-0)
- <span id="page-582-0"></span>• [Removing PG Augmentation Shapes](#page-583-0)

## **Guided Power Grid Augmentation**

Guided power grid augmentation inserts PG augmentation shapes only near cells with IR violations. For each candidate cell, guided PG augmentation inserts PG augmentation shapes in the region from the cell to its tap with the minimum path resistance. Because the shapes are added only in specific regions, guided PG augmentation inserts fewer metal shapes and uses less routing area, which decreases the coupling capacitance impacts.

To perform guided power grid augmentation,

- 1. Ensure that the block is fully routed with very few or no DRC violations.
- 2. Run voltage drop and minimum path resistance analysis using RedHawk Fusion, as described in [Performing Voltage Drop Analysis](#page-758-0)and [Performing Minimum Path](#page-766-0) [Resistance Analysis.](#page-766-0)

The IC Validator tool uses the results of these analyses to drive the power grid augmentation.

- 3. Set up the IC Validator environment as described in [Setting Up the IC Validator](#page-538-0)  [Environment.](#page-538-0)
- 4. (Optional) Enable distributed processing by using the set host options command, as described in [Enabling IC Validator Multicore Processing.](#page-538-1)
- 5. Save the block to disk.

When you run the  $fix$  pg wire command, the IC Validator tool uses the ondisk information for the block, not the information in memory. To ensure accurate information, use the save block command to save the current state of the block before running the  $fix$   $pq$  wire command.

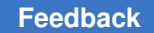

- 6. Perform guided power grid augmentation by using the  $fix$  pg wire command with one or both of the following options:
	- -number\_pins

This option specifies the number of worst IR-drop violators for which to perform PG augmentation.

• -voltage\_drop\_threshold

This option enables the tool to automatically determine the cells to process based on a voltage drop threshold.

In addition, you must specify

- The power and ground nets on which to perform PG augmentation by using the -supply nets option
- The technology node for which to perform the augmentation by using the  $\lnot$  -node option

For information about the  $fix$   $pq$  wire command, see the man page.

7. Run voltage drop analysis using RedHawk Fusion, as described in [Performing Voltage](#page-758-0) [Drop Analysis](#page-758-0).

This second voltage drop analysis run measures the voltage drop after power grid augmentation.

#### **See Also**

- [Standard Power Grid Augmentation](#page-577-0)
- [Timing-Driven Power Grid Augmentation](#page-580-0)
- <span id="page-583-0"></span>• [Removing PG Augmentation Shapes](#page-583-0)

## **Removing PG Augmentation Shapes**

To remove PG augmentation shapes, use the -mode remove option with the signoff create pg augmentation command. When you use this command, the IC Validator tool removes all PG augmentation shapes from the current block.

# **Inserting Metal Fill With IC Validator In-Design**

After routing, you can fill the empty spaces in the block with fill shapes to meet the metal density rules required by most fabrication processes. Before inserting metal and via fill, the block should be close to meeting timing and have only a very few or no DRC violations.

To insert metal fill,

- 1. Set up the IC Validator environment as described in [Setting Up the IC Validator](#page-538-0)  [Environment.](#page-538-0)
- 2. (Optional) Enable distributed processing by using the set host options command, as described in [Enabling IC Validator Multicore Processing.](#page-538-1)
- 3. Set the application options for metal fill insertion.

For information about the metal fill insertion options, see [Setting Options for Signoff](#page-585-0) [Metal Fill Insertion](#page-585-0).

4. Save the block to disk.

When you run the signoff create metal fill command, the IC Validator tool uses the on-disk information for the block, not the information in memory. To ensure accurate information, use the save block command to save the current state of the block before running the signoff create metal fill command.

5. Perform metal fill insertion by using the signoff create metal fill command as described in [Performing Metal Fill Insertion.](#page-588-0)

The signoff create metal fill command respects routing blockages defined by the create routing blockage command and does not insert metal fill in the blockages; however, it does not respect routing guides created by the create routing quide command.

### **Note:**

If you are performing pattern-based metal fill insertion and the blockage layer numbers differ between the technology file and the foundry runset file, you must provide a layer mapping file, as described in [Defining the Layer](#page-541-0)  [Mapping for IC Validator In-Design Commands](#page-541-0).

When the IC Validator tool performs metal fill insertion, it creates an internal subdesign named *block*.FILL in the design view of the block and inserts the fill cells in this internal subdesign. The fill cells are named FILL\_INST\_#. To query the fill cells, use the get fill cells command.

For information about the result files generated by the signoff create metal fill command, see [Signoff Metal Fill Result Files.](#page-608-0)

After you insert metal fill, you can

- Display the added metal fill in the layout view in the GUI, as described in Viewing Metal [Fill in the GUI](#page-610-0)
- Modify the metal fill, as described in [Modifying Metal Fill](#page-618-0)
- Perform extraction for timing analysis using the real metal fill, as described in [Performing Real Metal Fill Extraction](#page-618-1)

# <span id="page-585-0"></span>**Setting Options for Signoff Metal Fill Insertion**

Before you run the signoff\_create\_metal\_fill command, configure the run by setting the application options shown in [Table 42.](#page-585-1) To set the application options, use the set app options command. To see the current settings, use the report app options command.

<span id="page-585-1"></span>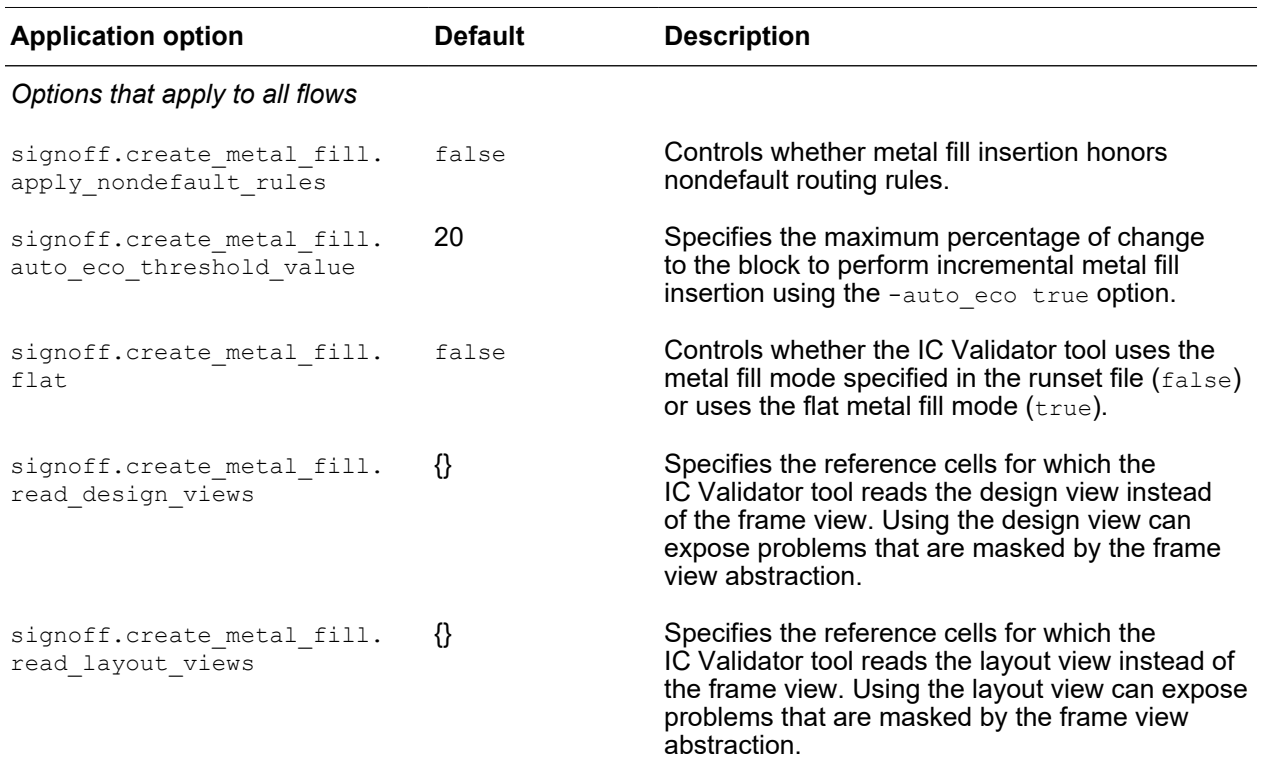

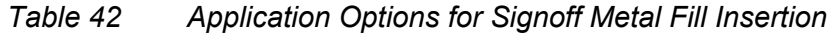

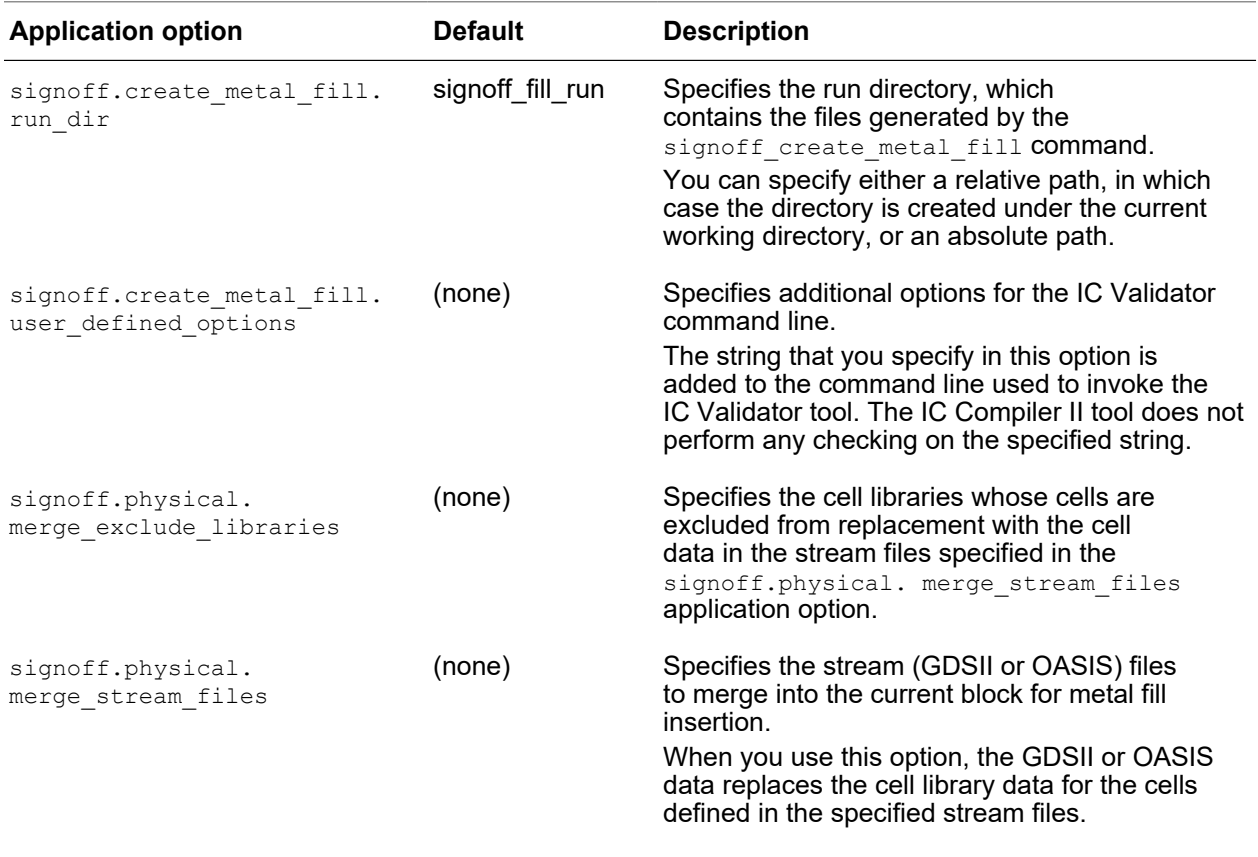

## *Table 42 Application Options for Signoff Metal Fill Insertion (Continued)*

*Options that apply only to pattern-based metal fill insertion*

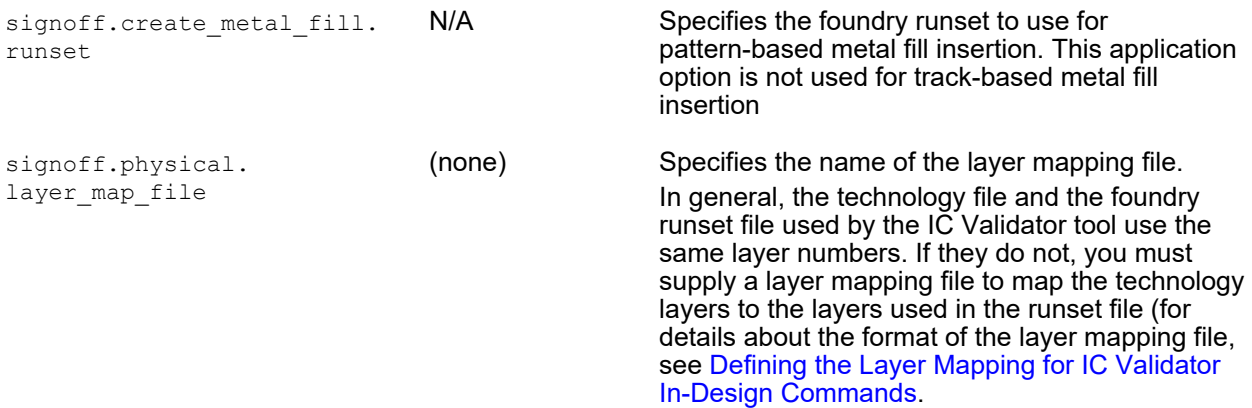

*Options that apply only to track-based metal fill insertion*

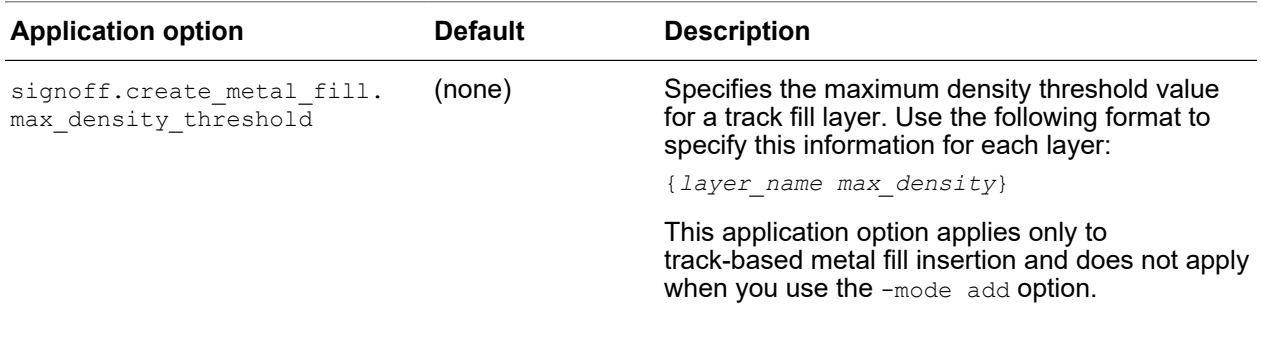

## *Table 42 Application Options for Signoff Metal Fill Insertion (Continued)*

*Options that apply only to timing-driven metal fill insertion (pattern-based or track-based)*

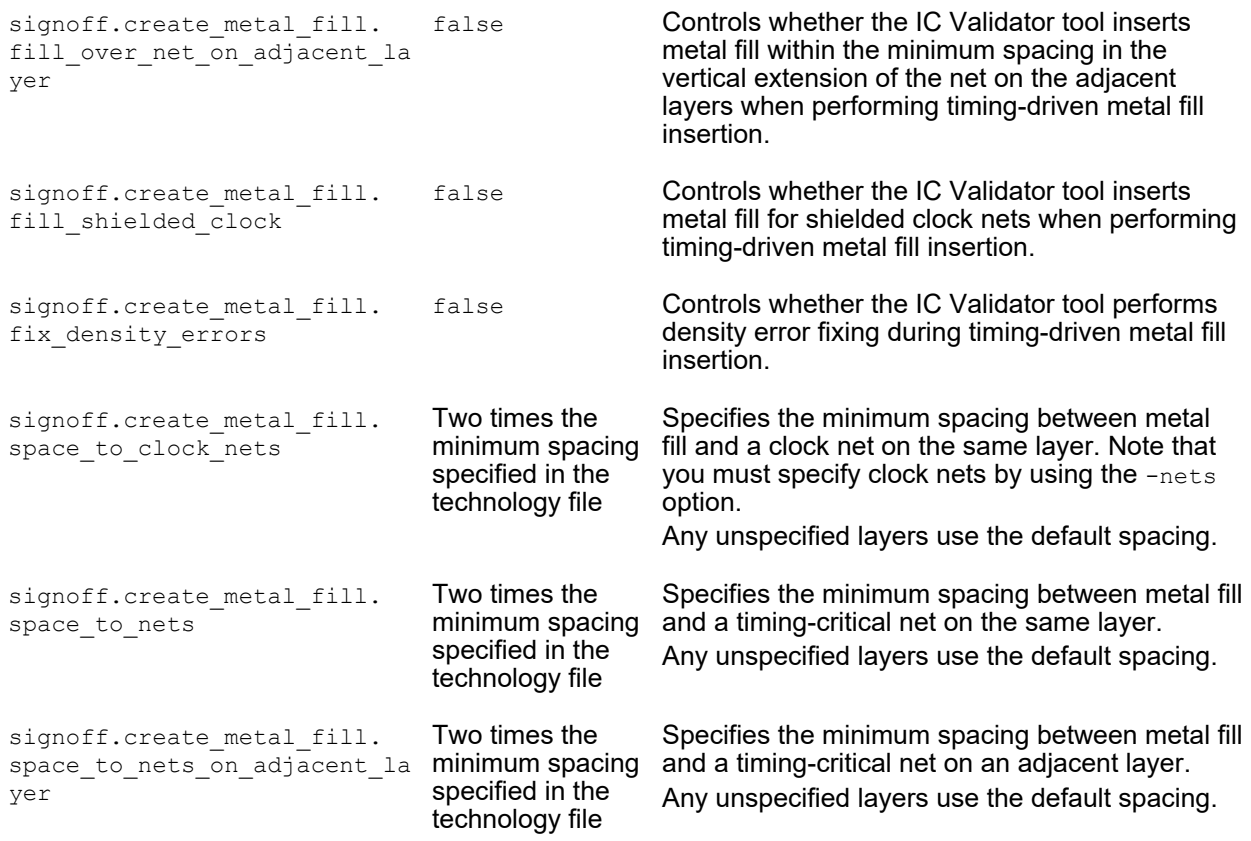

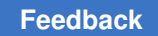

# <span id="page-588-0"></span>**Performing Metal Fill Insertion**

You can use the signoff create metal fill command to perform the following tasks:

- [Pattern-Based Metal Fill Insertion](#page-588-1)
- [Track-Based Metal Fill Insertion](#page-593-0)
- [Using an IC Validator Parameter File](#page-596-0)
- [Typical Critical Dimension Metal Fill Insertion](#page-601-0)
- [Timing-Driven Metal Fill Insertion](#page-601-1)
- [Incremental Metal Fill Insertion](#page-606-0)

## <span id="page-588-1"></span>**Pattern-Based Metal Fill Insertion**

Pattern-based metal fill insertion is the default mode for the signoff create metal fill command. It inserts metal and via fill by using a foundry runset. Before running the signoff create metal fill command, you must specify the runset by setting the signoff.create metal fill.runset application option.

During pattern-based metal fill insertion, the signoff create metal fill command performs the following tasks:

- 1. Loads the block into the IC Validator tool, as described in [Reading Blocks for Signoff](#page-590-0) [Metal Fill Insertion](#page-590-0)
- 2. Removes existing metal and via fill

By default, the command removes the metal and via fill from the entire block. For information about performing incremental metal fill insertion, see [Incremental Metal Fill](#page-606-0)  [Insertion](#page-606-0).

3. Inserts metal and via fill in the empty regions

By default, the command uses the spacing rules defined in the technology file to perform metal fill insertion on all metal and via layers for the entire block. The

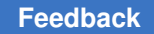

command uses the metal fill mode specified in the runset file, which is either hierarchical or flat.

To modify the default behavior,

- Set one or more of the following application options before running the signoff create metal fill command:
	- signoff.create metal fill.apply nondefault rules

To enable the use of nondefault spacing rules in addition to the spacing rules defined in the technology file, set this application option to  $true$ .

◦ signoff.create\_metal\_fill.flat

To force the use of the flat metal fill mode, set this application option to  $true$ .

- Use one or more of the following command options with the signoff create metal fill command:
	- -select layers Or-all runset layers

To restrict the layers on which to insert metal fill, use these options, as described in [Specifying the Layers for Metal Fill Insertion](#page-591-0).

◦ -coordinates and -excluded\_coordinates

To restrict the regions on which to insert metal fill, use these options, as described in [Specifying the Regions for Metal Fill Insertion](#page-592-0).

4. Removes floating via fill from the specified via layers and from the via layers associated with the specified metal layers

Floating via fill is via fill that does not have both an upper and lower metal enclosure.

- 5. Saves the fill data in the design view
- 6. Writes the result files to the run directory

For information about the generated result files, see [Signoff Metal Fill Result Files](#page-608-0).

#### **See Also**

• [Timing-Driven Metal Fill Insertion](#page-601-1)

### <span id="page-590-0"></span>**Reading Blocks for Signoff Metal Fill Insertion**

By default, the IC Validator tool reads the design view for the top-level block and the library cell instances, and the pin information from the frame view for the macro cell and I/O pad cell instances.

• To read the GDSII or OASIS data for specific reference cells, specify the stream files by setting the signoff.physical.merge stream files application option.

When you use this option, the GDSII or OASIS data replaces the cell library view for the cells defined in the specified stream files, except for cells in the cell libraries specified with the signoff.physical.merge\_exclude\_libraries application option.

• To read the layout view for specific reference cells, specify the cells by setting the signoff.create metal fill.read layout views application option.

The layout view is identical to the GDSII or OASIS data that was used to create them, but reduces the runtime for signoff design rule checking.

#### **Note:**

By default, layout views are not included in the cell libraries To save the layout views, you must set the lib. workspace. save layout views application option to  $true$  during library preparation, as described in the *Library Manager User Guide*.

• To read the design view for specific reference cells, specify the cells by setting the signoff.create metal fill.read design views application option.

### **Note:**

By default, design views are not included in the cell libraries To save the design views, you must set the lib. workspace. save design views application option to  $true$  during library preparation, as described in the *Library Manager User Guide*.

The order of precedence for child cell data is

- 1. GDSII or OASIS data specified with the signoff.physical.merge stream files application option
- 2. Layout views specified with the signoff.create metal fill.read layout views application option

If the IC Validator tool cannot find a layout view and the cell is specified in the signoff.check drc.read design views application option, it reads the design view. Otherwise, it reads the frame view. If it cannot find the frame view, the cell is ignored during design rule checking.

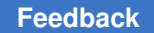

3. Design views specified with the signoff.create metal fill.read design views application option

If the IC Validator tool cannot find a design view, it reads the frame view instead. If it cannot find the frame view, the cell is ignored during design rule checking.

4. Frame views

#### <span id="page-591-0"></span>**Specifying the Layers for Metal Fill Insertion**

By default, the signoff create metal fill command inserts metal fill on all the metal routing layers and via fill on all the via layers. To modify the layers for metal fill insertion, use one of the following options:

• -select\_layers *metal\_fill\_layers*

This option restricts metal fill insertion to the specified set of metal and via layers.

• -all runset layers true

This option enables metal fill insertion on all the fill layers specified in the runset. This option applies only to pattern-based metal fill insertion.

When you specify the layers for metal fill insertion, the  $\sigma$  ignoff create metal fill command

1. Removes the existing metal and via fill from the block

By default, the command removes all existing metal and via fill. For incremental metal fill insertion, the command removes metal and via fill only from the specified layers.

- 2. Inserts metal and via fill only on the specified layers
- 3. Removes floating via fill from the specified via layers and from the via layers associated with the specified metal layers

For example, if you specify  $-$  select layers  ${M2}$ , the tool removes floating via fill from the V1 and V2 layers.

#### <span id="page-592-0"></span>**Specifying the Regions for Metal Fill Insertion**

By default, the signoff create metal  $fill$  command inserts metal and via fill for the whole chip. To modify the regions for metal fill insertion, use one or both of the following options:

• -coordinates

This option restricts metal fill insertion to the specified regions.

**Note:**

The bounding box coordinates passed to the IC Validator tool in the METAL FILL SELECT WINDOW parameter are enlarged by 1 um to avoid DRC violations on the boundary of the specified regions during metal fill insertion. The actual metal fill insertion occurs within the regions specified by the -coordinates option.

In addition, when you use the  $-$ coordinates option, the signoff create metal fill command always uses the flat metal fill mode.

• -excluded\_coordinates

This option prevents metal fill insertion in the specified regions. If you specify this option with the -coordinates option, the command does not perform metal fill insertion in the overlapping regions.

To specify the coordinates, use the following format:

 $\{x_1 \ y_1\} \ \{x_2 \ y_2\} \ \ldots \ \{x_n \ y_n\}\}\$ 

Note that there must be a space between each set of coordinates.

When you specify the regions for metal fill insertion, the  $\sigma$  is  $\sigma$  and  $f$  and  $f$  is  $1$ command

1. Removes all existing metal and via fill from the block

For standard metal fill insertion, the command removes all existing metal and via fill. For incremental metal fill insertion, the command removes metal and via fill only from the specified regions.

- 2. Inserts metal and via fill only on the specified regions
- 3. Removes floating via fill from the specified regions

For example, to remove all metal fill from the block and then fill all empty regions outside the bounding box with corners at (100,150) and (300,200), use the following command:

```
icc2_shell> signoff_create_metal_fill \
  -excluded_coordinates {{100 150} {300 200}}
```
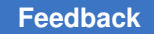

# <span id="page-593-0"></span>**Track-Based Metal Fill Insertion**

Track-based metal fill insertion inserts metal and via fill by using a runset derived from the attributes and rules in the technology file to create fill shapes aligned to tracks. It does not use the runset specified by the signoff.create metal fill.runset application option. Track-based metal fill insertion offers the following benefits as compared to pattern-based metal fill insertion:

- Higher density
- Better control of density
- Well-balanced mask distribution for double-patterning layers

To perform track-based metal fill insertion, set the  $-$ track  $f$ ill option of the signoff create metal fill command to a value other than off. Track-based metal fill insertion supports three modes:

• Sparse

This is the default mode. In this mode, track-based metal fill insertion skips one track between signal shapes and fill shapes.

• Dense

To enable this mode, use the  $-fill$  all tracks true option. In this mode, trackbased metal fill insertion does not skip tracks between signal shapes and fill shapes.

**Note:**

If your block uses double-patterning technology, using this option increases runtime if the block is not precolored.

• Mixed

To use sparse mode for some layers and dense mode for other layers, you must set the appropriate parameters in a parameter file, as described in [Using an IC Validator](#page-596-0)  [Parameter File](#page-596-0).

During track-based metal fill insertion, the signoff create metal fill command performs the following tasks:

- 1. Loads the block into the IC Validator tool, as described in [Reading Blocks for Signoff](#page-590-0) [Metal Fill Insertion](#page-590-0)
- 2. Removes existing metal and via fill

By default, the command removes the metal and via fill from the entire block. For information about performing incremental metal fill insertion, see [Incremental Metal Fill](#page-606-0)  **[Insertion](#page-606-0)** 

3. Inserts metal and via fill in the empty regions

By default, the command uses the design rules defined in the technology file to insert fill shapes on-track on all metal and via layers for the entire block. The fill shapes have a length of 5 microns and a width equal to the  $\text{defaultWidth}$  attribute defined for the layer in the technology file.

You can modify the default behavior by using

- Application options set before running the signoff create metal fill command:
	- signoff.create metal fill.apply nondefault rules

To enable the use of nondefault spacing rules in addition to the spacing rules defined in the technology file, set this application option to  $true$ .

- Command options used with the signoff create metal fill command:
	- -track\_fill *foundry\_node*

To enable foundry-specific design rules, use the appropriate foundry keyword with the  $-$ track  $fill$  option. To see the list of supported keywords, use the following command:

```
icc2_shell> signoff_create_metal_fill -track_fill list
```
◦ -select\_layers

To restrict the layers on which to insert metal fill, use this option, as described in [Specifying the Layers for Metal Fill Insertion.](#page-591-0)

◦ -coordinates and -excluded\_coordinates

To restrict the regions on which to insert metal fill, use these options, as described in [Specifying the Regions for Metal Fill Insertion](#page-592-0).

- Parameters set in the IC Validator parameter file:
	- m*x*\_fill\_width, m*x*\_min\_fill\_length, and m*x*\_max\_fill\_length

To change the size of the fill shapes, set these parameters, as described in [Using an IC Validator Parameter File.](#page-596-0)

4. Removes floating via fill from the specified via layers and from the via layers associated with the specified metal layers

Floating via fill is via fill that does not have both an upper and lower metal enclosure.

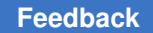

5. (Optional) Trims the metal fill for each layer to try to meet the maximum density threshold defined by the signoff.create metal fill.max density threshold application option

The metal fill is trimmed only for those layers specified in the application option. If you do not set this option, the metal fill is not trimmed.

6. Saves the fill data in the design view

By default,

• The IC Validator tool assigns a data type of 0 to the fill shapes

To use different data type values, set the m*x*\_fill\_datatype and viax fill datatype parameters in the IC Validator parameter file.

• The IC Validator tool does not set mask constraints on the fill shapes

If your block uses double-patterning technology, use the -output colored fill true option to set mask constraints on the fill shapes.

If your block uses double-patterning technology, use the -output colored fill option to set mask constraints on the fill shapes. When you use this option, the IC Validator tool assigns a data type of 235 for fill shapes with a mask one mask constraint and 236 for fill shapes with a mask two mask constraint. To assign different data types for the colored fill, set the following parameters in the IC Validator parameter file:  $mx$  fill datatype color1, viax fill datatype color1, mx fill datatype color2, and via*x*\_fill\_datatype\_color2.

• The IC Validator tool does not write exclude layers

If your foundry uses exclude layers, define the data types for the exclude layers by setting the m<sub>x</sub> exclude layer datatype parameters in the IC Validator parameter file. The IC Validator tool outputs the exclude layers that have defined data types.

For information about using an IC Validator parameter file, see [Using an IC Validator](#page-596-0) [Parameter File](#page-596-0).

7. Writes the result files to the run directory

In addition to the standard output files generated by signoff metal fill insertion, when you perform track-based metal fill insertion, you can output detailed density and density gradient reports by using the  $-$ report density option. When you enable this option, the signoff create metal fill command writes the following report files:

- *prefix* color balance and density report.txt
- *prefix* fill density gradient report.txt

You can specify either  $\circ$  (in which case the tool uses "track fill" as the prefix) or the prefix string. For example, to perform track-based metal fill insertion and use a prefix of my\_prefix for the detailed density and density gradient reports, use the following command:

```
icc2_shell> signoff_create_metal_fill -track_fill true \
  -report_density my_prefix
```
For information about the generated result files, see [Signoff Metal Fill Result Files](#page-608-0).

#### **See Also**

• [Timing-Driven Metal Fill Insertion](#page-601-1)

## <span id="page-596-0"></span>**Using an IC Validator Parameter File**

You can customize the metal fill insertion by using an IC Validator parameter file.

• For pattern-based metal fill insertion, you pass the parameter file to the IC Validator tool by setting the signoff.create metal fill.user defined options application option.

```
icc2_shell> set_app_options \
  -name signoff.create_metal_fill.user_defined_options \
  -value {-D INDESIGN_USER_DEFINED_PARAM_FILE=file_name}
```
• For track-based metal fill insertion, you pass the parameter file to the IC Validator tool by using the  $-$ track fill parameter file option with the signoff create metal fill command.

```
icc2_shell> signoff_create_metal_fill -track_fill true \
  -track_fill_parameter_file file_name
```
When you run track-based metal fill insertion, the IC Validator tool writes a parameter file named track fill params.rh into the run directory. This file contains the default settings for the supported parameters. You can modify this file as necessary and use it on subsequent signoff create metal fill runs.

#### **Note:**

In some cases, the IC Validator behavior can be controlled by either an IC Validator parameter or an application option. In these cases, if both are specified, the IC Validator parameter setting overrides the application option setting.

[Table 43](#page-597-0) shows the commonly used parameters supported in the parameter file. Unless otherwise specified, these parameters apply only to track-based metal fill insertion.

<span id="page-597-0"></span>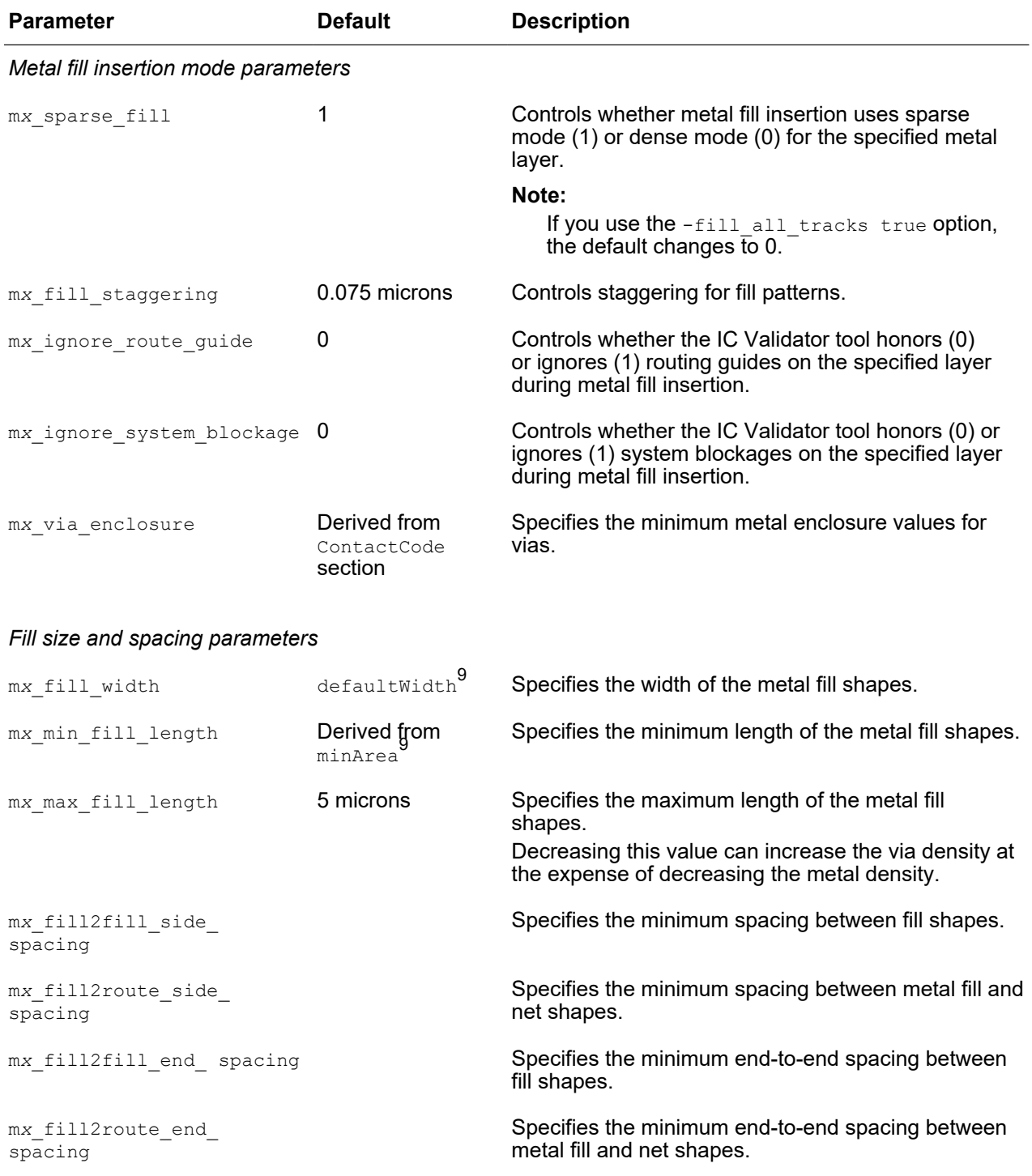

#### *Table 43 IC Validator Metal Fill Insertion Parameters*

<span id="page-597-2"></span><span id="page-597-1"></span>*[9.](#page-597-2) Attribute setting from the Layer section of the technology file*

IC Compiler™ II Implementation User Guide T-2022.03

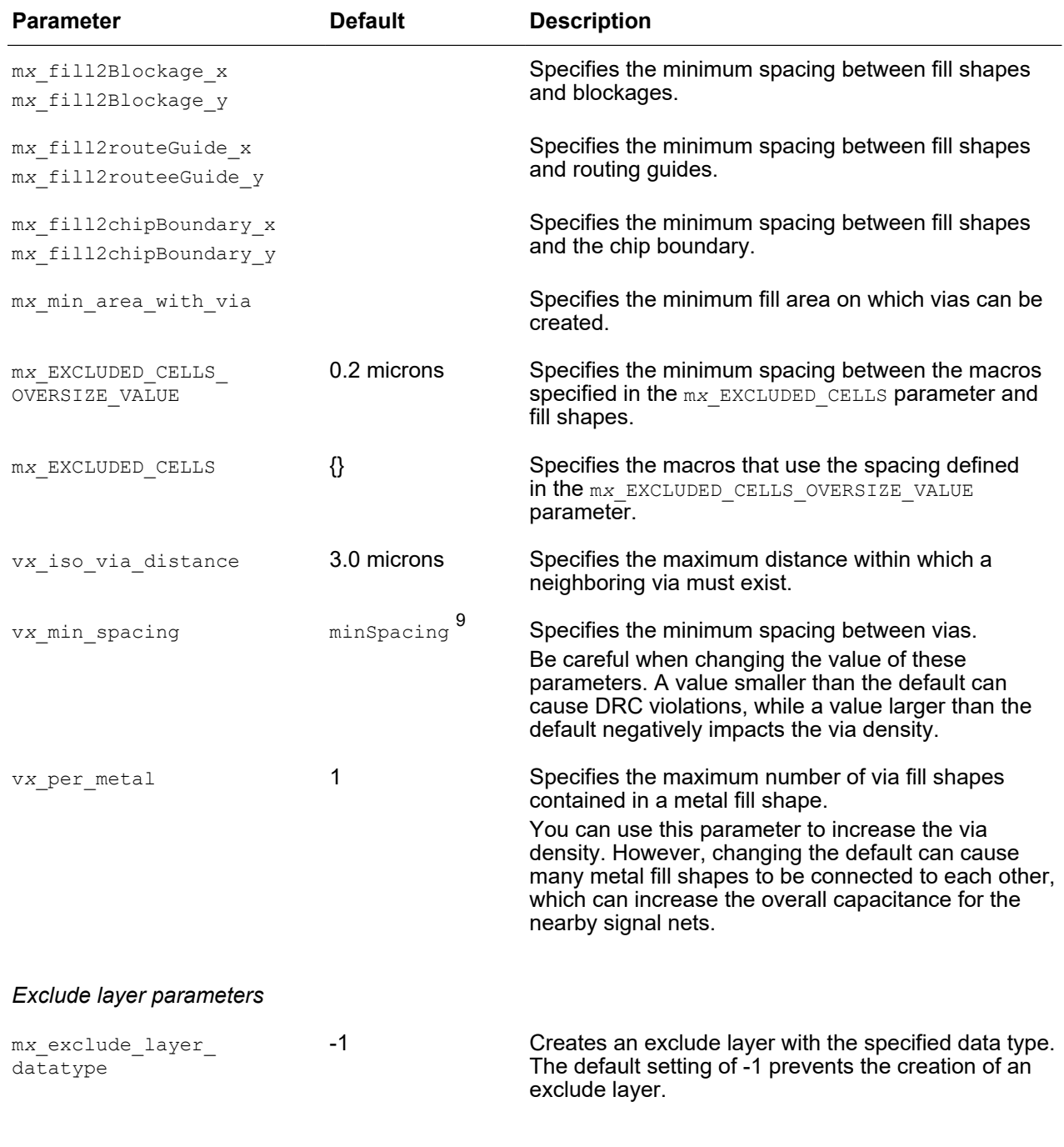

## *Table 43 IC Validator Metal Fill Insertion Parameters (Continued)*

#### *Fill output mode parameters*

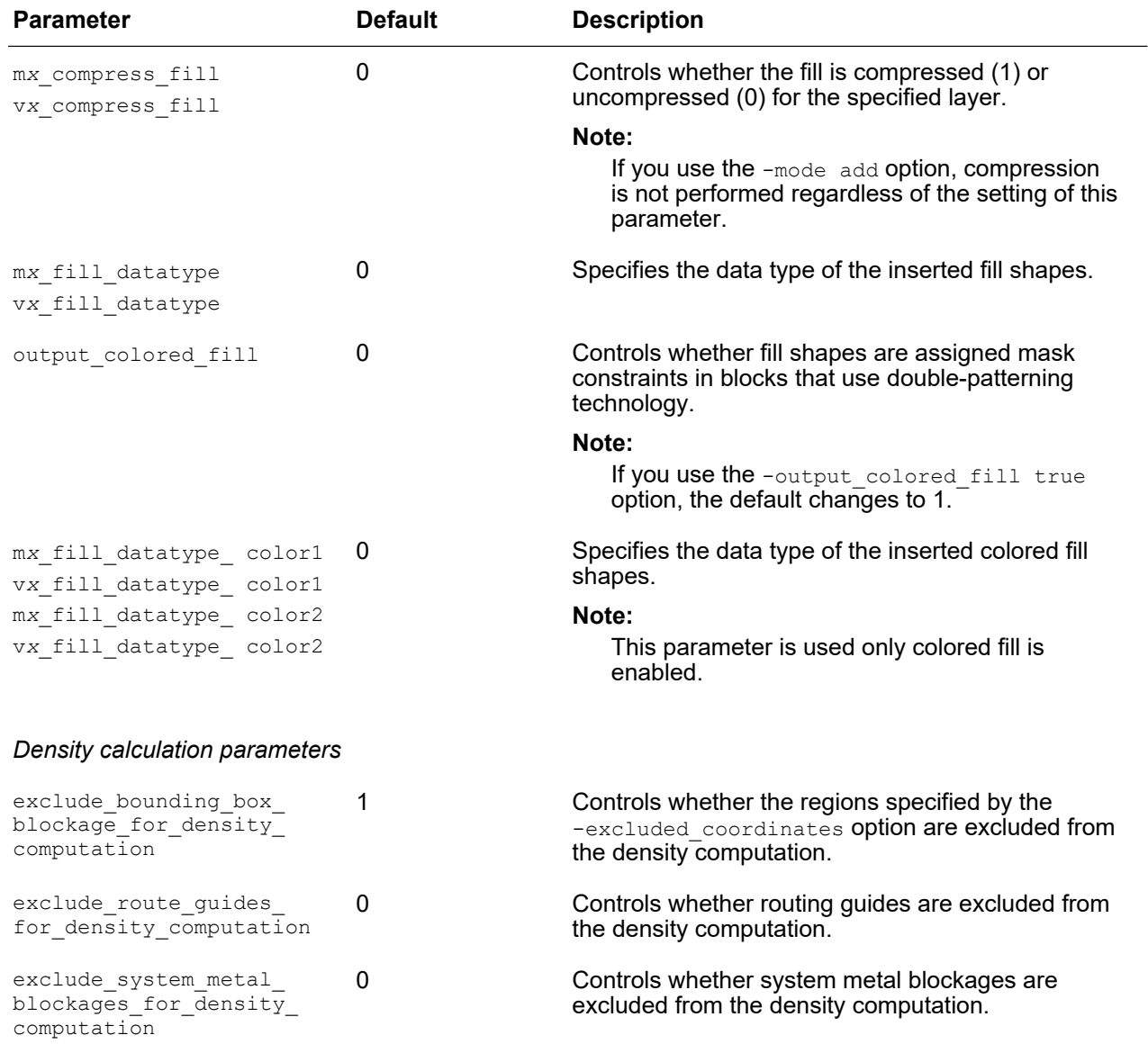

## *Table 43 IC Validator Metal Fill Insertion Parameters (Continued)*

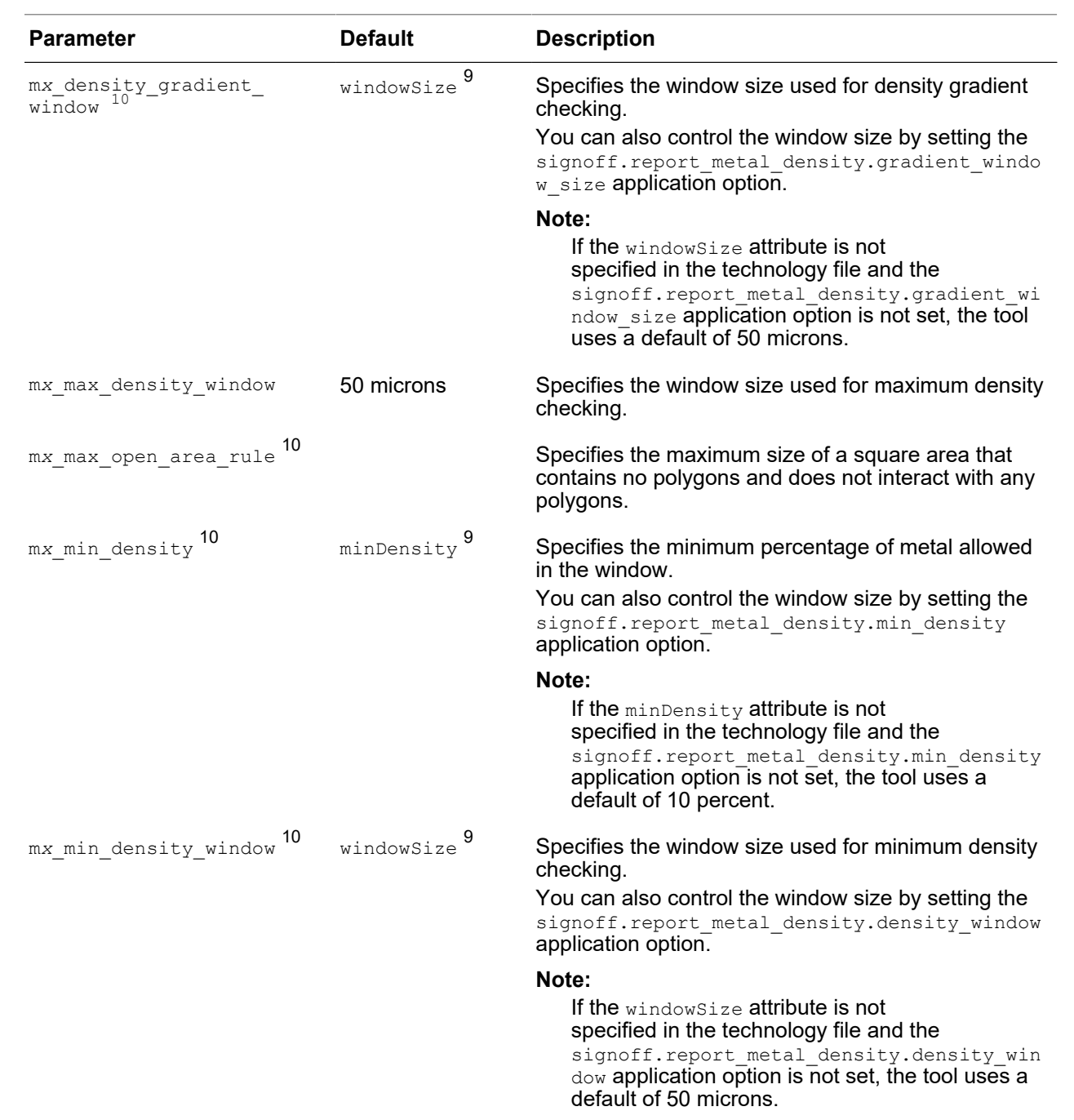

<span id="page-600-1"></span>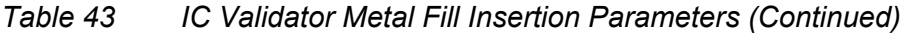

<span id="page-600-0"></span>*[10.](#page-600-1) This parameter applies to timing-driven metal fill insertion, whether pattern-based or track-based.*

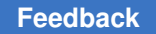

| <b>Parameter</b>    | <b>Default</b>          | <b>Description</b>                                                                                                    |
|---------------------|-------------------------|----------------------------------------------------------------------------------------------------|
| mx window step size | Half the window<br>size | Specifies the step size in the x- and y-directions used<br>for density checking. The first value is the x-direction<br>step size. The second value is the y-direction step<br>size. These can be the same or different values.<br>You can also control the step size by setting the<br>signoff.report metal density.density window<br>step application option. When you use this<br>application option, it uses the specified value for the<br>step size in both the x- and y-directions. |

*Table 43 IC Validator Metal Fill Insertion Parameters (Continued)*

# <span id="page-601-0"></span>**Typical Critical Dimension Metal Fill Insertion**

Typical critical dimension (TCD) structures can improve yield for designs. These structures are made up of marker and fill layers, both of which are added to the block during TCD metal fill insertion.

To enable TCD metal fill insertion, set the signoff.create metal fill.tcd fill application option to true before running the signoff create metal fill command.

By default, the command inserts TCD structures on all metal and via layers for the entire block. To modify the default behavior, use the following options:

• -select\_layers

To restrict the layers on which to insert metal fill, use this option, as described in [Specifying the Layers for Metal Fill Insertion](#page-591-0).

• -coordinates and -excluded coordinates

To restrict the regions on which to insert metal fill, use these options, as described in [Specifying the Regions for Metal Fill Insertion.](#page-592-0)

#### **Note:**

You cannot use timing-driven metal fill insertion with TCD metal fill insertion.

### **See Also**

• [Removing Metal Fill](#page-616-0)

## <span id="page-601-1"></span>**Timing-Driven Metal Fill Insertion**

Timing-driven metal fill insertion inserts metal and via fill in the specified regions of the block, except around timing-critical nets. Timing-driven metal fill insertion is supported

for both pattern-based and track-based metal fill insertion. By default, the tool does not perform timing-driven metal fill insertion.

To perform timing-driven metal fill insertion, use one or both of the following options with the signoff create metal fill command:

• -nets

This option explicitly specifies the critical nets.

• -timing preserve setup slack threshold

This option enables the tool to automatically determine the critical nets based on a setup slack threshold. The unit for the slack threshold setting is the library time unit.

Be careful when choosing the threshold value; using a large threshold value can result in too many critical nets, which could reduce the metal density and create large empty areas.

During timing-driven metal fill insertion, the signoff create metal fill command

- 1. Performs timing analysis, including multicorner-multimode analysis, to minimize timing impact
- 2. Identifies timing-critical nets based on the options you specify
- 3. Removes existing metal and via fill

By default, the command removes the metal and via fill from the entire block. For information about performing incremental metal fill insertion, see [Incremental Metal Fill](#page-606-0)  [Insertion](#page-606-0).

4. Inserts metal and via fill in the empty regions for the specified regions, except in the areas around the critical nets

To enable fill insertion for shielded timing-critical clock nets, set the signoff.create metal fill.fill shielded clock application option to true.

5. Invokes the IC Validator tool to perform metal fill insertion

By default, the minimum spacing between the metal fill and the net shapes of the critical nets is two times the minimum spacing specified in the technology file. This spacing requirement also applies to the vertical extension of the critical net on the adjacent layers. To modify these requirements, set the appropriate application options, as described in [Specifying the Spacing Requirements for Timing-Driven Metal Fill](#page-603-0) [Insertion](#page-603-0).

#### **Note:**

You can restrict the regions in which to perform timing-driven metal fill insertion, as described in [Specifying the Regions for Metal Fill Insertion](#page-592-0)  and [Performing Metal Fill Insertion Only in Modified Regions](#page-607-0); however, you cannot specify the layers. When performing timing-driven metal fill insertion, the signoff create metal fill command inserts metal fill on all routing layers (or all changed layers, if you perform metal fill insertion only in the changed regions).

6. (Optional) Fixes density errors

In some cases, the spacing requirements for timing-driven metal fill insertion might cause density errors. To fix these errors automatically during timing-driven metal fill insertion, set the signoff.create metal fill.fix density errors application option to true (the default is false). For information about the density design rules, see [Defining the Density Design Rules.](#page-605-0)

- 7. Stores the metal fill data as fill cell objects in the design view
- 8. Writes the result files to the run directory

For information about the generated result files, see [Signoff Metal Fill Result Files](#page-608-0).

#### **See Also**

- [Pattern-Based Metal Fill Insertion](#page-588-1)
- [Track-Based Metal Fill Insertion](#page-593-0)

#### <span id="page-603-0"></span>**Specifying the Spacing Requirements for Timing-Driven Metal Fill Insertion**

By default, the minimum spacing between the metal fill and the net shapes of the critical nets is based on the minimum spacing specified in the technology file.

- For metal fill on the same layer as the net shape, the default minimum spacing is two times the minimum spacing value specified for the layer in the technology file.
- For metal fill on layers adjacent to the net shape, the default minimum spacing is the minimum spacing value specified for the layer in the technology file.

For example, assume that the red rectangle in [Figure 109](#page-603-1) is a critical net shape. The yellow regions indicate where fill cannot be inserted and the gray regions indicate the inserted fill.

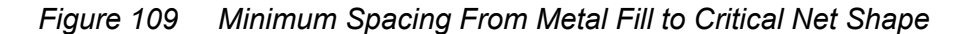

<span id="page-603-1"></span>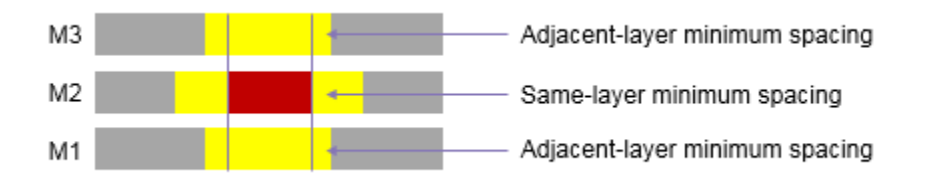

To override the default spacing requirements for timing-driven metal fill insertion, set the following application options:

• signoff.create metal fill.space to nets

This application option defines the same-layer minimum spacing requirements between metal fill and a net shape of a timing-critical net.

• signoff.create metal fill.space to clock nets

This application option defines the same-layer minimum spacing requirements between metal fill and a net shape of a user-defined clock net that is specified in the  $-nets$ option.

• signoff.create\_metal\_fill.space\_to\_nets\_on\_adjacent\_layer

This application option defines the adjacent-layer minimum spacing requirements between metal fill and a net shape of a timing-critical net.

• signoff.create metal fill.space to clock nets on adjacent layer

This application option defines the adjacent-layer minimum spacing requirements between metal fill and a net shape of a user-defined clock net that is specified in the -nets option.

For each of these application options, use the following syntax to specify the spacing to use for each layer:

```
{ {layer1 value1} ... {layern valuen} }
```
You can specify the spacing value either as a multiple of the minimum spacing (*n*x) or a distance in microns.

For example, to set the minimum spacing between metal fill and a timing-critical net on the same layer to four times the minimum spacing for the M2 and M3 layers, use the following command:

```
icc2_shell> set_app_options \
  -name signoff.create_metal_fill.space_to_nets \
  -value {{M2 4x} {M3 4x}}
```
To set the minimum spacing between metal fill and a timing-critical net on the same layer to 0.125 microns for the M2 layer and 0.133 microns for the M3 layer, use the following command:

```
icc2_shell> set_app_options \
-name signoff.create metal fill.space to nets \
 -value {{M2 0.125} {M3 0.133}}
```
#### **[Feedback](mailto:docfeedback1@synopsys.com?subject=Documentation%20Feedback%20on%20User%20Guide&body=Version%20information:%20T-2022.03,%20March%202022%0A%0A(Enter%20your%20comments%20for%20Technical%20Publications%20here.%20Please%20include%20the%20topic%20heading%20and%20PDF%20page%20number%20to%20make%20it%20easier%20to%20locate%20the%20information.)%0A%0A)**

#### <span id="page-605-0"></span>**Defining the Density Design Rules**

The IC Validator tool can check and fix the following density design rules:

• Minimum density, which specifies the minimum percentage of metal allowed in the density checking window

This rule is checked when you enable density error fixing by setting the signoff.create metal fill.fix density errors application option to true.

By default, the IC Validator tool uses the setting defined for the minDensity attribute in the DensityRule sections of the technology file. If this attribute is not defined for a layer, the IC Validator tool uses a default of 10 percent. To override the default, define the mx min density parameter in the IC Validator parameter file.

• Density gradient, which specifies the maximum percentage difference between the fill density of adjacent density checking windows

This rule is checked if it is defined in the technology file and you enable density error fixing by setting the signoff.create metal fill.fix density errors application option to true.

The IC Validator tool uses the setting defined for the maxGradientDensity attribute in the DensityRule sections of the technology file. If this attribute is not defined for a layer, the IC Validator tool does not check this rule.

• Maximum open area, which specifies the maximum size of a square area that contains no polygons and does not interact with any polygons

This rule is checked if it is defined.

The maximum open area rule is defined in an IC Validator parameter file. Use the following syntax to define the maximum open area rule for each metal layer:

m*n*\_max\_open\_area\_rule = *value*;

where *n* is the metal layer number and *value* is the side length of the square in microns.

For more information about the IC Validator parameter file, see [Using an IC Validator](#page-596-0)  [Parameter File](#page-596-0).

For more information about the technology file, see the *Synopsys Technology File and Routing Rules Reference Manual*.

## <span id="page-606-0"></span>**Incremental Metal Fill Insertion**

If you have already used the signoff create metal fill command to performed metal fill insertion on a block, you can use incremental metal fill insertion to perform the following tasks:

- Insert additional metal and via fill to specific layers or regions, as described in [Adding](#page-606-1) [to Existing Metal and Via Fill](#page-606-1).
- • [Replacing](#page-606-2) existing metal and via fill in specific locations, as described in Replacing [Existing Metal and Via Fill.](#page-606-2)
- Replacing existing metal and via fill in modified regions, as described in [Performing](#page-607-0) [Metal Fill Insertion Only in Modified Regions.](#page-607-0)

### <span id="page-606-1"></span>**Adding to Existing Metal and Via Fill**

To insert metal and via fill without first removing the existing metal fill, use the -mode add option with the signoff create metal fill command. When you use this mode, you can control where the metal fill insertion occurs by using one or more of the following options:

- -select layers, which restricts the layers on which to perform metal fill insertion, as described in [Specifying the Layers for Metal Fill Insertion](#page-591-0)
- -coordinates or -excluded coordinates, which restrict the regions on which to perform metal fill insertion, as described in [Specifying the Regions for Metal Fill](#page-592-0)  [Insertion](#page-592-0).

When you use these options with the  $\lnot$  and option, the tool does not fix density errors regardless of the setting of the signoff.create metal fill.fix density errors application option.

#### **See Also**

- [Pattern-Based Metal Fill Insertion](#page-588-1)
- [Track-Based Metal Fill Insertion](#page-593-0)

### <span id="page-606-2"></span>**Replacing Existing Metal and Via Fill**

To remove and insert metal and via fill only for the specified locations, use the  $\lnot$   $\lnot$   $\alpha$ replace option with the signoff create metal fill command. You would typically use this mode after ECO changes. When you use this mode, you must also specify one or more of the following options:

 $\cdot$  -select layers, which restricts the layers on which to perform metal fill insertion

For example, to remove all metal fill on the M1 and M3 layers and refill those two layers without affecting the metal fill on other layers, use the following command:

icc2\_shell> **signoff\_create\_metal\_fill -mode replace \ -select\_layers {M1 M3}**

For more information about this option, see [Specifying the Layers for Metal Fill](#page-591-0)  [Insertion](#page-591-0).

• -coordinates Or -excluded coordinates, which restrict the regions on which to perform metal fill insertion

For more information about these options, see [Specifying the Regions for Metal Fill](#page-592-0) [Insertion](#page-592-0).

• -nets or -timing preserve setup slack threshold, which restricts the nets on which to perform metal fill insertion

For more information about these options, see [Timing-Driven Metal Fill Insertion](#page-601-1).

#### **See Also**

- [Pattern-Based Metal Fill Insertion](#page-588-1)
- [Track-Based Metal Fill Insertion](#page-593-0)
- <span id="page-607-0"></span>• [Timing-Driven Metal Fill Insertion](#page-601-1)

#### **Performing Metal Fill Insertion Only in Modified Regions**

If you have previously run the signoff create metal fill command on a block, you can use the -auto eco true option to restrict the metal fill insertion to those regions of the block that have been modified since the last run.

#### **Note:**

You can use this option only if the percentage of change to the block since the previous signoff create metal fill run is less than the change threshold. The default change threshold is 20 percent; to modify the change threshold, set the signoff.create metal fill.auto eco threshold value application option.

When you use the  $-\text{auto} \, \text{eco} \, \text{true}$  option, the tool automatically determines the modified regions and layers, and then removes the existing metal fill and redoes metal fill insertion only in those locations; all other existing metal fill is retained.

By default, the tool compares the current block to the version used for the previous signoff create metal fill run. To compare the current block to a different block, use the -pre eco design option to specify the comparison block.

### **Note:**

A change on a metal layer triggers metal fill removal and insertion on the adjacent via layers to ensure that no floating or hanging vias remain when the metal shapes are removed from the ECO area. If a cell instance changes, the tool takes a conservative approach and considers changes on all layers.

For example, to remove the metal fill from the regions modified since the last time you ran the signoff create metal fill command and then fill only those regions using the pattern-based mode, use the following command:

icc2\_shell> **signoff\_create\_metal\_fill -auto\_eco true**

You can use the  $-$ select layers option to specify the layers on which to perform metal fill insertion; however, the tool performs metal fill insertion on a specified layer only if it is one of the automatically detected changed layers. You cannot use the -coordinates or -excluded coordinates options to restrict the metal fill insertion regions.

When you use the  $-\text{auto}$  eco true option,

- You cannot use the -mode, -all runset layers, and -report density options
- The tool does not insert dense fill on the double-patterning layers regardless of the setting of the  $-fill$  all tracks option
- The tool does not fix density errors regardless of the setting of the signoff.create metal fill.fix density errors application option

### **See Also**

- [Pattern-Based Metal Fill Insertion](#page-588-1)
- [Track-Based Metal Fill Insertion](#page-593-0)
- <span id="page-608-0"></span>• [Timing-Driven Metal Fill Insertion](#page-601-1)

## **Signoff Metal Fill Result Files**

The signoff create metal fill command stores the output files in the run directory specified by the signoff.create metal fill.run dir application option (or the

signoff fill run directory if you do not use this option). For each fill run, the command creates a subdirectory named icv\_run\_# that contains the files generated for that run.

When you perform metal fill insertion, the tool writes the following files to the output directory:

- *block*.LAYOUT\_ERRORS, which contains details about the detected errors
- *block*.RESULTS, which contains a summary of the run results
- signoff create metal fill.log, which contains a summary of the run environment
- icv config out, which contains the paths to the top-level block and the cell libraries
- layer.map, which contains the generated layer mapping file
- metal\_fill\_params.rh, which contains the metal fill parameters and options that you specified
- metal fill compress params.rh, which contains the storage commands and indicates whether the compression mode was flat (NONE) or hierarchical (AUTO)
- ./run\_details directory, which contains all the data generated by the IC Validator tool for the metal fill insertion run

# **Querying Metal Fill**

Metal fill shapes are stored in fill cells, which use the following naming convention: FILL\_INST\_#.

• To query the fill cells in the block, use the get  $fill$  cells command.

By default, this command reports only the fill cells in the top-level design. To report all of the fill cells in the hierarchy, use the -hierarchical option.

• To query the fill shapes, use the get shapes -include\_fill command.

To return only the fill shapes associated with specific fill cells, use the  $-of$  objects option to specify the fill cells.

# <span id="page-610-0"></span>**Viewing Metal Fill in the GUI**

To view the metal fill shapes in the layout view of the GUI,

- 1. Display the View Settings panel by clicking the View Settings icon (<sup>1</sup>) in the panel area.
	- Set the Level to 1.
	- Select the Objects tab and enable visibility for Fill Cell objects and Area Fill metal shapes (if you do not see Area Fill in the object list, expand the Route object and Shape Use attribute).
- 2. Display the Hierarchy Settings panel by clicking the Hierarchy Settings icon  $(\overline{\mathbb{S}_0})$  in the View Settings panel or the menu bar.
	- Set the "View level" to 1.
	- Select "Fill Cell" in the "Expanding cell types" section.

[Figure 110](#page-611-0) shows the View Settings and Hierarchy Settings panels with the required settings for displaying fill shapes.

<span id="page-611-0"></span>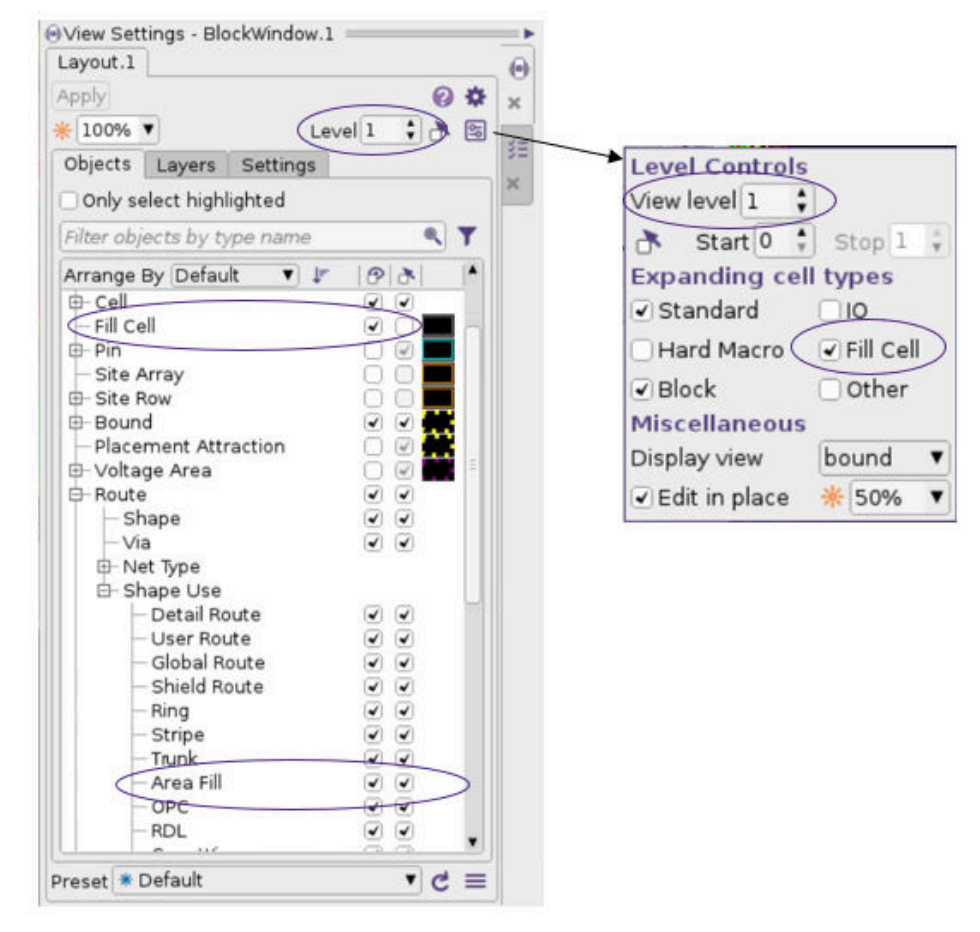

*Figure 110 Settings Used to Display Fill Shapes in the GUI*

# **Reporting the Metal Density**

To report the metal density information, run the signoff report metal density command.
To calculate the metal density information for a metal layer, the tool requires the following information:

• The density rule for the layer

The tool determines the density rule for each layer by using the following settings, in order of priority:

- 1. The setting of the m*x*\_min\_density parameter in the IC Validator parameter file specified by the signoff.report metal density.user defined options application option
- 2. The setting of the signoff.report metal density.min density application option
- 3. The setting of the  $minDensity$  attribute in the  $DensityRule$  section of the technology file
- 4. 10 percent
- The grid sizes for the layer

The tool determines the grid sizes for each layer by using the following settings, in order of priority:

- 1. The setting of the mx min density window or mx density gradient window parameter in the IC Validator parameter file specified by the signoff.report metal density.user defined options application option
- 2. The setting of the signoff.report metal density.density window or signoff.report metal density.gradient window size application option
- 3. The setting of the  $w$ indowSize attribute in the DensityRule section of the technology file
- 4. 50 microns

For information about defining the metal density and density gradient rules in the technology file, including the windowSize attribute, see the *Synopsys Technology File and Routing Rules Reference Manual*.

By default, the signoff report metal density command

- Uses the fill data for the metal density calculation
	- To use the design view if its timestamp is newer than the fill data, set the signoff.report\_metal\_density.fill\_view\_data application option to read if uptodate.
	- To use the design view regardless of its timestamp, set the signoff.report metal density.fill view data application option to discard.

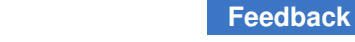

- Creates the density and gradient windows starting from the lower-left corner of the chip boundary using a step size of half the window size
	- To change the starting point for creating the windows, use the -starting point option with the signoff report metal density command.
	- To change the step size, set the

signoff.report metal density.density window step application option or the mx window step size parameter in the IC Validator parameter file specified by the signoff.report metal density.user defined options application option. If you specify both, the IC Validator parameter overrides the application option.

• Computes the metal density for the entire block

To compute the metal density for specific regions, use the -coordinates option with the signoff report metal density command. When you use this option, the command combines the specified regions when reporting the metal density; it does not report the metal density individually for each specified region.

To specify the coordinates, use the following format:

 $\{x_1 \ y_1\} \ \{x_2 \ y_2\} \ \ldots \ \{x_n \ y_n\}\}\$ 

Note that there must be a space between each set of coordinates.

• Computes the metal density for each metal layer from the minimum routing layer to the maximum routing layer

To compute the metal density for specific layers, use the  $-$ select layers option with the signoff report metal density command.

• Does not generate heat maps

To generate heat maps to enable viewing of the metal density information in the GUI, set the signoff.report metal density.create heat maps application option to true. For information about viewing the heat maps, see Viewing Density Heat Maps in [the GUI](#page-614-0).

• Writes the report files to a directory named signoff report metal density run under the current working directory

To change the name of the IC Validator working directory, set the signoff.report metal density.run dir application option.

By default, the report files are named report metal density.txt and gradient\_density\_report.txt. To change the file names, use the -output option with the signoff report metal density command. When you use this option, the density report has the specified file name, while the gradient density report adds a .gradient file extension. For example, if you specify -output density.rpt, the density report is named density.rpt and the gradient density report is named density.rpt.gradient.

The signoff report metal density command uses the options that you specify to generate the command line to invoke the IC Validator tool. You can specify additional options for the IC Validator command line by setting the signoff.report metal density.user defined options application option. The string that you specify in this option is added to the command line used to invoke metal density reporting in the IC Validator tool. The IC Compiler II tool does not perform any checking on the specified string.

#### **See Also**

• [Using an IC Validator Parameter File](#page-596-0)

#### <span id="page-614-0"></span>**Viewing Density Heat Maps in the GUI**

After running the signoff report metal density command, you can view heat maps in the GUI for both the minimum density and gradient density reports.

#### **Note:**

The signoff report metal density command generates the heat maps only when the signoff.report metal density.create heat maps application option is set to  $true$ .

• To display the minimum density heat map, choose **View > Map > ICV Metal Fill Density**.

[Figure 111](#page-615-0) shows a minimum density heat map. In this heat map, each colored tile corresponds in size to the density window step. To customize or standardize the density values in the heat map, set the bin range, which is indicated by a red oval in the figure.

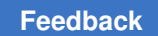

<span id="page-615-0"></span>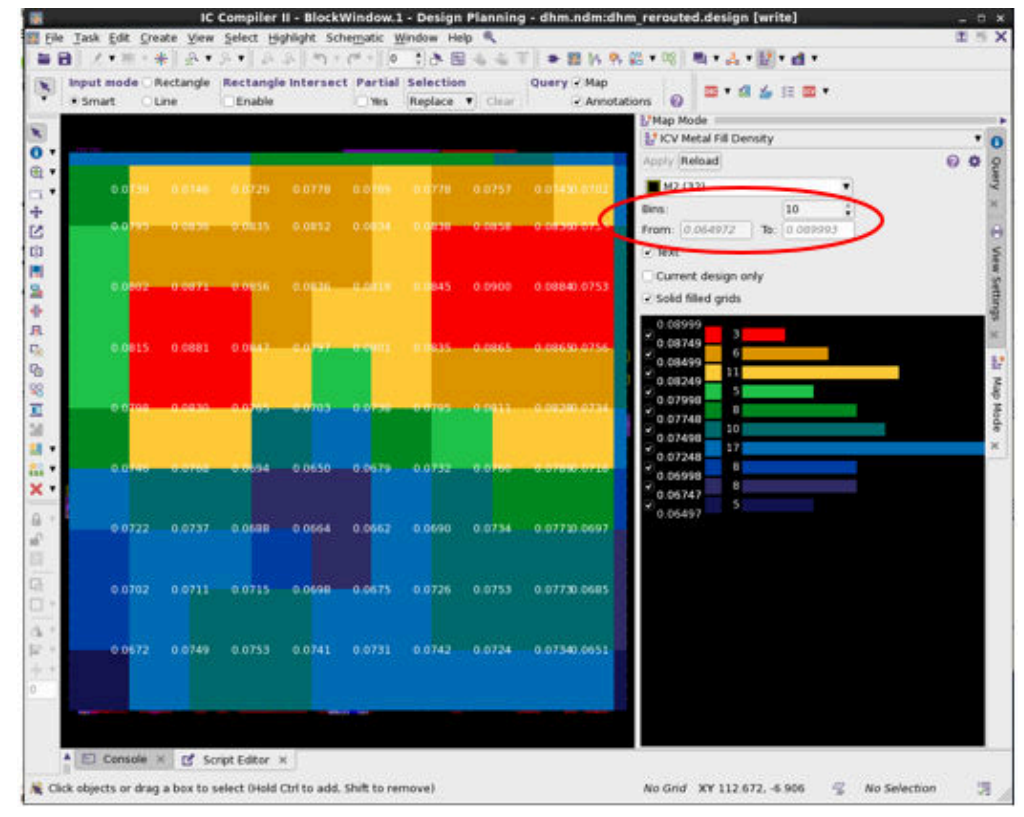

*Figure 111 Minimum Density Heat Map*

• To display the density gradient heat map, choose **View > Map > ICV Metal Fill Gradient**.

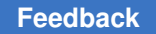

[Figure 112](#page-616-0) shows a density gradient heat map. In this heat map, each colored bar corresponds in size to the gradient window size.

<span id="page-616-0"></span>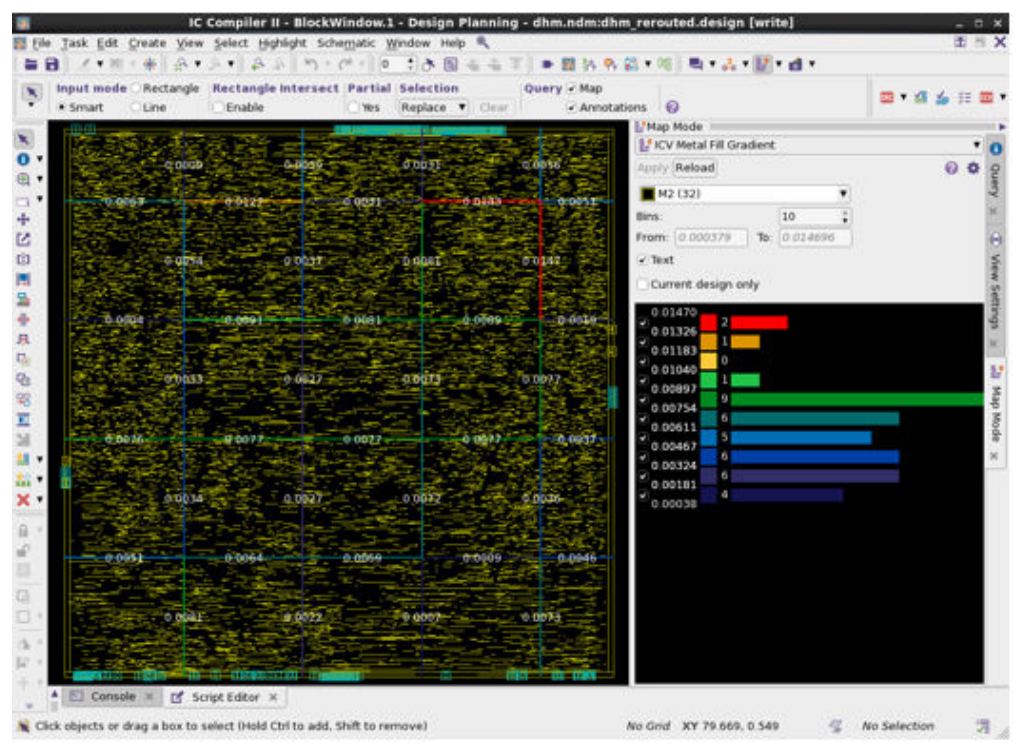

*Figure 112 Density Gradient Heat Map*

## **Removing Metal Fill**

The method you use to remove metal fill depends on the extent of the metal fill removal:

• To remove all metal fill from a block, specific layers of a block, or specific regions of a block, use the signoff create metal fill command with the -mode remove option.

This command uses the IC Validator tool to remove metal fill from the current block, as described in [Removing Metal Fill With the IC Validator Tool](#page-617-0).

• To remove specific fill shapes, use the remove shapes or remove fill cells commands.

You would typically use this method when manually fixing DRC violations related to the metal fill. You might also be able to fix the DRC violation by modifying the metal fill shapes, as described in [Modifying Metal Fill.](#page-618-0)

#### **[Feedback](mailto:docfeedback1@synopsys.com?subject=Documentation%20Feedback%20on%20User%20Guide&body=Version%20information:%20T-2022.03,%20March%202022%0A%0A(Enter%20your%20comments%20for%20Technical%20Publications%20here.%20Please%20include%20the%20topic%20heading%20and%20PDF%20page%20number%20to%20make%20it%20easier%20to%20locate%20the%20information.)%0A%0A)**

## <span id="page-617-0"></span>**Removing Metal Fill With the IC Validator Tool**

By default, when you use the  $signoff$  create metal  $fill$  -mode remove command, the IC Validator tool removes all metal and via fill from the current block, including the typical critical dimension (TCD) structures.

- To remove the metal fill only from specific regions, use the -coordinates option, as described in [Specifying the Regions for Metal Fill Insertion](#page-592-0).
- To remove the metal fill only from specific layers, use the  $-$ select layers option, as described in [Specifying the Layers for Metal Fill Insertion.](#page-591-0)

By default, when you use this option, the IC Validator tool does not remove the TCD structures. To remove the TCD structures in addition to the metal and via fill, set the signoff.create metal fill.tcd fill application option to true before running the signoff create metal fill command.

• To remove the metal fill only over critical nets, use one or both of the  $-nets$  and -timing preserve setup slack threshold options to identify the critical nets.

#### **Note:**

The existing fill is not considered when determining the critical nets for pattern-based metal fill, but not for track-based metal fill.

- To honor certain rules when removing the metal fill, use the  $\lnot$  remove by rule option. You can specify one or more of the following rules:
	- Nondefault routing rules (ndr)

This rule applies to both pattern-based and track-based metal fill.

◦ Maximum density rules (max density threshold)

This rule applies only to track-based metal fill. When you enable this rule, metal fill removal honors the maximum density threshold set by the signoff.create metal fill.max density threshold application option.

For example, to honor nondefault routing rules during fill removal, use the following command:

```
icc2_shell> signoff_create_metal_fill -mode remove \
    -remove_by_rule {ndr}
```
#### **See Also**

- [Specifying the Layers for Metal Fill Insertion](#page-591-0)
- [Specifying the Regions for Metal Fill Insertion](#page-592-0)

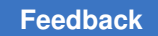

## <span id="page-618-0"></span>**Modifying Metal Fill**

In some cases, you might find that you can manually fix a DRC violation by changing the boundary of metal fill shapes, adding metal fill shapes, or removing metal fill shapes.

- To change the boundary of a metal fill shape, use the set attribute command to modify its bbox attribute.
- To add a metal fill shape in the top-level fill cell, use the create shape -shape use area fill command.
- To add a metal fill shape in a specific fill cell, use the create shape  $-fill$  cell command.
- To remove a metal fill shape, use the remove shapes command.

You can also modify metal fill shapes in the GUI. To select or modify fill shapes in the GUI,

- 1. Select "Multiple Levels Active" ( $\Box$ ) in the View Settings panel.
- 2. In the "Hierarchy Settings" panel, set "View level" to a minimum of 2 and select "Fill Cell" in "Expanding cell types."

#### **Performing Real Metal Fill Extraction**

To enable real metal fill extraction,

- 1. Associate non-emulation TLUPlus files with the timing corners by using the set\_parasitic\_parameters command, as described in the *IC Compiler II Timing Analysis User Guide*.
- 2. Enable real metal fill extraction by using the following command:

```
icc2_shell> set_extraction_options \
    -real_metalfill_extraction floating
```
For more information about performing extraction in the IC Compiler II tool, see the *IC Compiler II Timing Analysis User Guide*.

## **Automatically Fixing Isolated Vias**

An isolated via is a via that does not have neighboring vias close enough to meet the requirements of the technology.

To check for and fix isolated vias,

- 1. Set up the IC Validator environment as described in [Setting Up the IC Validator](#page-538-0)  [Environment.](#page-538-0)
- 2. (Optional) Enable distributed processing by using the set host options command, as described in [Enabling IC Validator Multicore Processing.](#page-538-1)
- 3. Set the application options for fixing isolated vias.

At a minimum, you must define the maximum distance within which a neighboring via must exist so that a via is not considered an isolated via. To define this information for each via layer, set the signoff.fix isolated via.isolated via max range application option, which has the following syntax:

{ {*via\_layer*<sup>1</sup> *distance*1} ... {*via\_layer*n distancen} }

where the *via\_layer* argument uses the mask names, such as via1, and the *distance*  argument is in microns.

For information about the options available for fixing isolated vias, see [Setting Options](#page-619-0) [for Fixing Isolated Vias](#page-619-0).

4. Run isolated via checking and fixing by using the signoff fix isolated via command as described in Running the signoff fix isolated via Command.

## <span id="page-619-0"></span>**Setting Options for Fixing Isolated Vias**

Before you run the signoff  $fix$  isolated via command, configure the run by setting the application options shown in [Table 44.](#page-620-1) To set the application options, use the set app options command. To see the current settings, use the report app options command.

<span id="page-620-1"></span>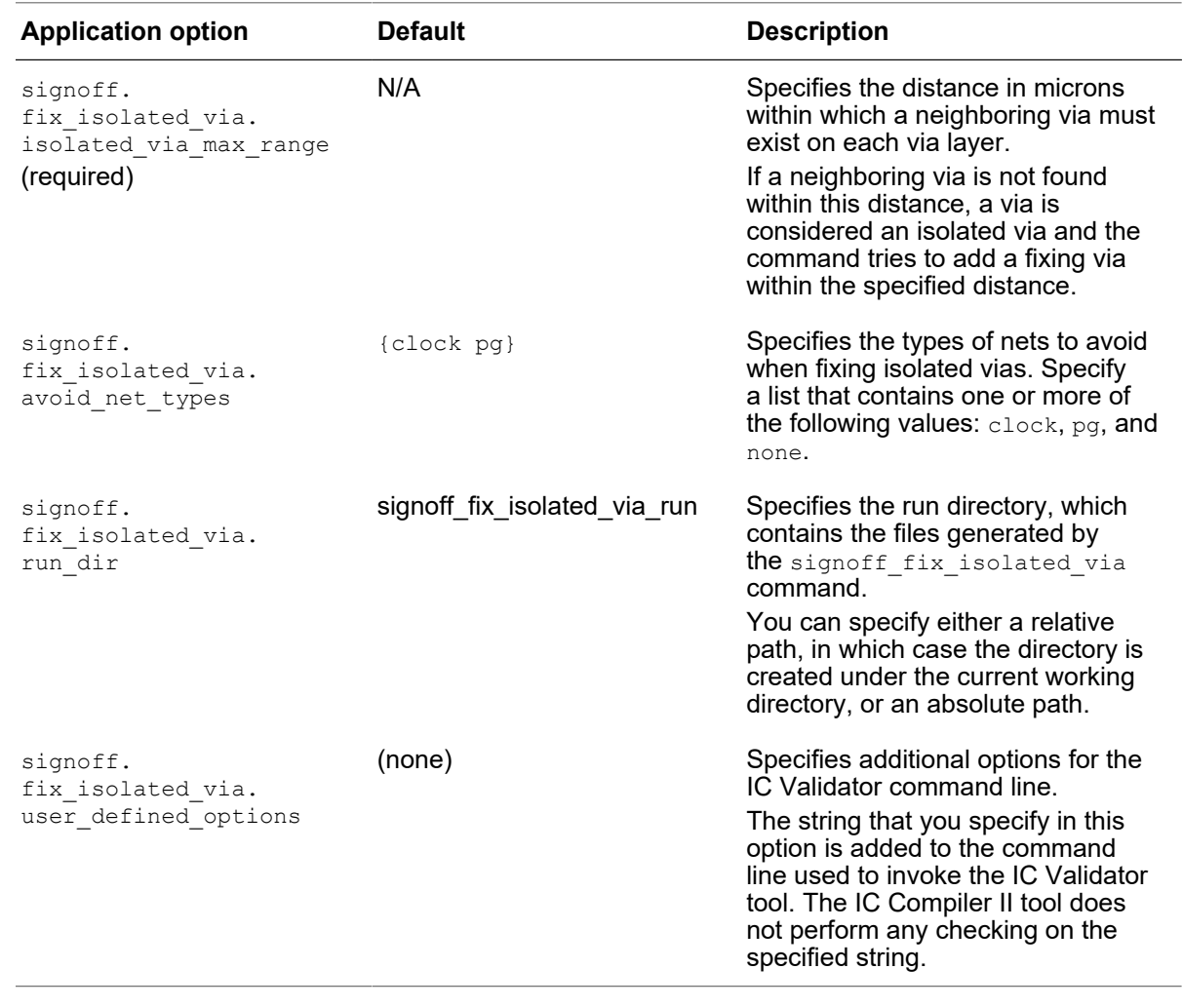

#### *Table 44 Application Options for Signoff Isolated Via Fixing*

#### <span id="page-620-0"></span>**Running the signoff\_fix\_isolated\_via Command**

You can use the signoff\_fix\_isolated\_via command either to check for isolated vias only, or to check for and fix the isolated vias.

#### **Checking for Isolated Vias**

To check for isolated vias without fixing them, run the signoff\_fix\_isolated\_via command with the -check only true option.

```
icc2_shell> signoff_fix_isolated_via -check_only true
```
When run you run the signoff fix isolated via command in check-only mode, it generates a summary report that specifies the number of isolated vias detected on each via layer.

## **Checking and Fixing Isolated Vias**

By default, the signoff fix isolated via command both checks for and fixes isolated vias.

The command performs the following tasks:

- 1. Checks for isolated vias by using the ranges defined in the signoff.fix isolated via.isolated via max range application option
- 2. (Optional) Performs track-based metal fill insertion to insert dummy fill shapes within the specified range around each detected isolated via
	- By default, the signoff fix isolated via command ignores the existing fill data and performs track-based metal fill insertion to insert the fill shapes to use for fixing the isolated vias.

The fill shapes are inserted on-track following the design rules defined in the technology file. Some foundries have additional design rules, which you enable by setting the appropriate TRACK\_FILL\_FOUNDARY\_*name* IC Validator variable. To set this variable, set the signoff.create metal fill.user\_defined\_options application option, as shown in the following example:

```
icc2_shell> set_app_options \
    -name signoff.create_metal_fill.user_defined_options \
   -value {-D TRACK_FILL_FOUNDARY_name}
```
• If you have already performed track-based metal fill insertion, you can use the existing fill shapes to fix isolated vias by using the -update track fill true option.

When you use this option, you must use the -track fill runset include file option to specify the parameter file used for the initial track-based metal fill insertion. This parameter file is named track fill params.rh and is located in the run directory for the initial run. For example, if the run directory for the initial track-based metal fill insertion run is named init fill, use the following command to fix isolated vias using the existing fill shapes:

icc2\_shell> **signoff\_fix\_isolated\_via -update\_track\_fill true \ -track\_fill\_runset\_include\_file init\_fill/track\_fill\_params.rh**

For information about performing track-based metal fill insertion, see [Track-Based](#page-593-0)  [Metal Fill Insertion](#page-593-0).

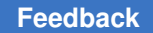

- 3. Inserts fixing vias within the specified range by using one of the following methods, in order of priority:
	- a. Inserting a via between an existing non-wide net shape and a fill shape
	- b. Extending the line end of an existing non-wide net shape and inserting a via between the extension and a fill shape
	- c. Inserting a via between a wide metal shape and a fill shape

When inserting the fixing vias, the tool considers the routing rules, including doublepatterning rules and nondefault spacing rules, to prevent the introduction of DRC violations.

#### **Note:**

If the block is either very congested or very sparse, the signoff fix isolated via command might not be able to fix all isolated vias.

- 4. Removes the unused dummy fill shapes
- 5. (Optional) Saves the updated block to disk
	- By default, the signoff fix isolated via command does not save the updated block to disk. After running the command, you must use the save block command to save the updated block to disk.
	- To save the block at the end of the  $signoff$   $fix$  isolated via run, use the -save design true option with the signoff fix isolated via command.
- 6. Saves the results to disk

The signoff fix isolated via command generates the following results files:

• A summary report

This report specifies the number of isolated vias for each via layer before and after fixing.

• An error data file

By default, the error data generated by the signoff fix isolated via command is saved in a file named signoff fix isolated via.err. To specify the name for the error data file, use the  $-error_{data}$  option. To report or display the information in the error data file, use the error browser, as described in the *IC Compiler II Graphical User Interface User Guide*.

# 8

## **Routing Using Custom Router**

Custom Router is a shape-based router that supports gridded or gridless routing for custom digital, mixed signal, and analog routing needs. In the IC Compiler II environment, you can use Custom Router to create interconnects (or routes) for critical signals between blocks and continue with the IC Compiler II tool to complete the physical implementation. You can also preroute critical signals or clock nets by using a set of custom routing constraints.

In the IC Compiler II environment, Custom Router provides the following features:

- Prerouting in the batch mode
- Tcl-based routing constraint management
- Automatic routing with custom routing constraints
- Hybrid flow for prerouting
- Double Data Rate (DDR) net routing flow

Custom Router is fully integrated with the IC Compiler II tool, and supports advanced design rules for 20 nm and below technologies.

To learn about using Custom Router in the IC Compiler II environment, see the following topics:

- [Using Custom Router in the IC Compiler II Tool](#page-624-0)
- [Before Using Custom Router](#page-625-0)
- [Defining Routing Constraints](#page-626-0)
- [Managing Constraint Groups](#page-640-0)
- [Using Custom Routing Application Options](#page-641-0)
- [Routing With the Custom Router](#page-649-0)
- [Shielding the Nets](#page-650-0)
- [Checking the Routing Results](#page-651-0)

Chapter 8: Routing Using Custom Router Using Custom Router in the IC Compiler II Tool

- [Using a Hybrid Routing Flow](#page-651-1)
- [Using a DDR Routing Flow](#page-652-0)

<span id="page-624-0"></span>These topics describe how to use Custom Router to create custom routes in the IC Compiler II environment. For detailed information about Custom Router, see the *Custom Compiler Custom Router User Guide*.

#### **Using Custom Router in the IC Compiler II Tool**

The IC Compiler II tool provides a set of Tcl commands to run Custom Router in the IC Compiler II environment. These commands define routing constraints for adding wires on one or more nets at the block level or adding differential pair routing, bus routing, shielding, and other routing features.

A set of application options is also available for specifying the parameters for performing custom routing. For more information about how to define routing constraints and application options, see [Defining Routing Constraints](#page-626-0) and [Using Custom Routing](#page-641-0) [Application Options.](#page-641-0)

The route custom command uses the specified routing constraints, as well as information from the technology file and the design, to perform automatic routing using the Custom Router. For more information about using the route custom command, see Routing With [the Custom Router](#page-649-0).

Custom Router supports the following constraints:

- Net shielding and differential pairs
- Matched length
- Variable width and space
- Pin width matching and tapering

Custom Router supports the following IC Compiler II nondefault routing rules:

- Routing layers and vias
- Routing width and spacing
- Routing grids
- Inter- and intra-group spacing
- Taper halo
- Routing blockage

Chapter 8: Routing Using Custom Router Before Using Custom Router

- Routing corridors
- Shielding

[Figure 113](#page-625-1) shows the basic Custom Router flow.

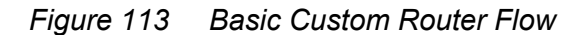

<span id="page-625-1"></span>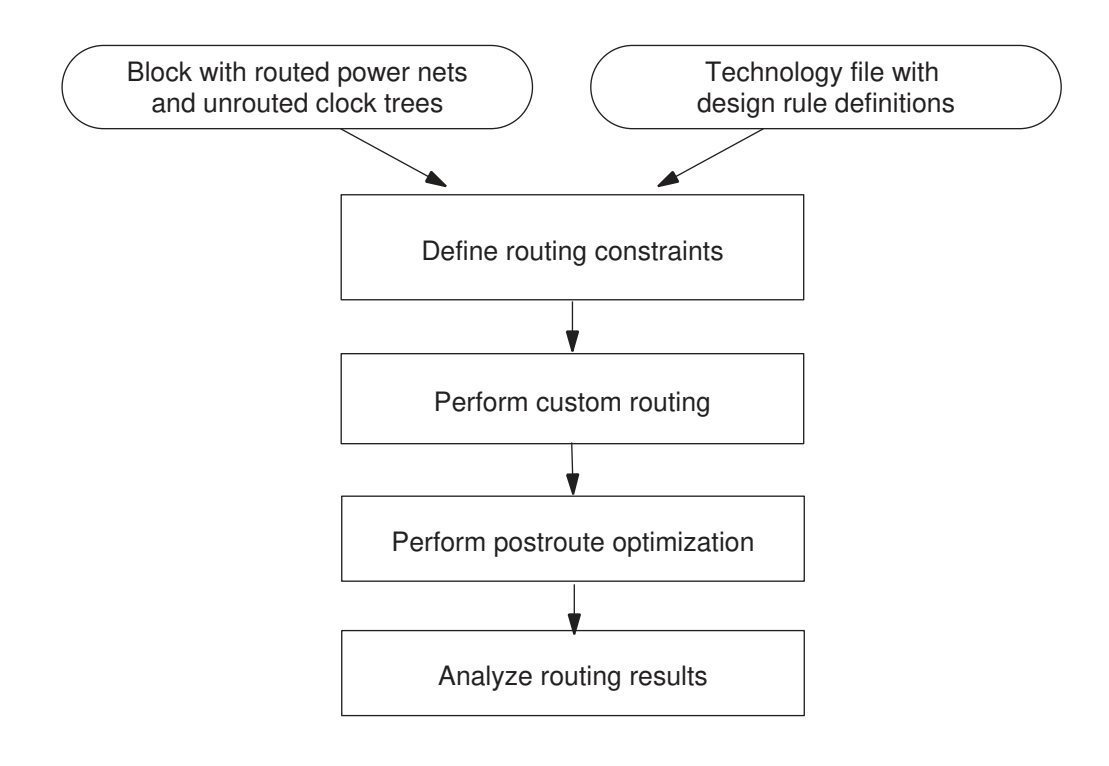

## <span id="page-625-0"></span>**Before Using Custom Router**

Before you run Custom Router, you must

• Ensure the necessary design rules are correctly defined in the technology file, such as layer and via definitions.

For more information, see the *Synopsys Technology File and Routing Rules Reference Manual*.

• Check the connectivity information and look for pin blockages in the design.

For more information, see the "Reviewing the Design" topic in the *Custom Compiler Custom Router User Guide*.

• Ensure sure that the power and ground nets in the block have been routed.

For more information, see the *IC Compiler II Design Planning User Guide*.

<span id="page-626-0"></span>• Check the routability of the placement as explained in [Checking Routability.](#page-341-0)

## **Defining Routing Constraints**

The IC Compiler II tool provides a set of application options to control custom routing results. The application options are applied globally. See [Using Custom Routing](#page-641-0) [Application Options.](#page-641-0)

You can also define net-specific routing constraints that override the routing application options. Routing constraints provide guidance during routing. In the IC Compiler II environment, Custom Router honors both the Custom Router constraints and the IC Compiler II nondefault routing rules.

#### **Note:**

You must apply net-specific routing constraints to physical nets. When specifying nets that will be constrained, use the get nets -physical context command to ensure the physical net is returned. For example:

```
icc2_shell> create_net_shielding \
     -for [get_nets -physical_context pr*]\ 
     -disabled_layers {M5 M6} -sharing true \
     -layer_gaps {M2 3 M3 5}
  {shielding_4}
```
[Table 45](#page-626-1) lists the commands to define the Custom Router constraints by creating constraint groups. For information about the supported IC Compiler II nondefault routing rules, see [Using Nondefault Routing Rules](#page-371-0).

To check or remove the created constraint groups, use the report constraint groups or remove constraint groups command. For more information about checking or removing constraint groups, see [Managing Constraint Groups](#page-640-0).

<span id="page-626-1"></span>

| Command                   | <b>Description</b>                                                                                                    |
|---------------------------|----------------------------------------------------------------------------------------------------|
| create bus routing style  | Specifies the routing style for group of nets that are routed as<br>a single bus structure (or trunk). For more information, see<br>Defining the Bus Routing Style. |
| create differential group | Defines a differential group for routing. For more information,<br>see Creating Differential Groups.                                                                |

*Table 45 Commands to Define Custom Router Routing Constraints*

| Command              | <b>Description</b>                                                                                                    |
|----------------------|----------------------------------------------------------------------------------------------------|
| create wire matching | Defines matched wire length for a group of nets or pin-to-pin<br>connections. For more information, see Defining Matching Wire<br>Lengths.                 |
| create length limit  | Defines the minimum wire length for a group of nets or<br>pin-to-pin connections. For more information, see Defining<br><b>Minimum Wire Lengths.</b>       |
| create net shielding | Defines the shielding style for a group of nets or bundles. For<br>more information, see Inserting Shields on the Nets                                     |
| create net priority  | Determines the order in which the nets are routed. Nets with<br>a higher priority are routed first. For more information, see<br>Defining the Net Priority |

*Table 45 Commands to Define Custom Router Routing Constraints (Continued)*

#### <span id="page-627-0"></span>**Defining the Bus Routing Style**

To route a collection of nets or bundles as a single bus structure (trunk), create a constraint group that defines the bus routing style by using the create bus routing style command.

You need to specify the following information:

• The name of the constraint group

If you do not specify a name, the command names the constraint group bus\_style\_*n*, where *n* is a unique integer.

By default, the command returns an error if the assigned name already exists. To delete the existing constraint group, use the -force option.

• The nets, bundles, and topology edges to which the constraint group applies

To specify the objects that constitute the constraint group, use the  $-$ for option.

• The constraints

To specify the constraints that are applied per layer to the trunk and override any settings on the individual bits, use the options listed in [Table 46](#page-628-0).

<span id="page-628-0"></span>

| <b>Option</b>     | <b>Description</b>                                                                                                    |
|-------------------|----------------------------------------------------------------------------------------------------|
| -valid layers     | Specifies a list of the valid layers for trunk routing. When<br>specified, the tool derives the minimum and maximum layer<br>information from the list.                                                                                                    |
| -layer spacings   | Specifies the minimum spacing for each routing layer. For<br>example, {M1 5.0 M2 6.0}                                                                                                    |
| -layer_widths     | Specifies the minimum width for each routing layer. For<br><b>example,</b> ${M1}$ 5.0 M2 6.0                                                                                                    |
| -shield placement | Specifies the trunk shielding placement. Valid values are:<br>o default (default): Uses the value from<br>custom.route.bus intra shield placement.<br>double interleave: Shields each wire individually.<br>$\circ$<br>• half interleave: Inserts shared shielding every two wires.<br><sup>o</sup> interleave: Inserts shared shielding between adjacent<br>wires.<br>o outside: Places shields on the outside of the trunk or group.<br>See also Intra-shield Placement. |
| -corner type      | Specifies how the tool routes the bus trunks at corners. Valid<br>values are:<br>• auto (default): Automatically determines the optimal corner<br>type for the bit or pin alignment to reduce routing congestion.<br>• cross: Routes the bit so that they overlap at the corner.<br>• river: Routes the bit so that they do not overlap at the<br>corner.<br>See also Bus Routing Options.                                                                                 |
| -gap              | Specifies the spacing between the outermost bus bits and other<br>shapes in the block. The default is 0.                                                                                                    |

*Table 46 Bus Routing Style Constraints*

The following example creates a bus routing constraint group for the nets that match the pattern pr<sup>\*</sup>. The command names the constraint group bus style 1, because no name is assigned to the constraint group. The shield placement is interleave. The minimum spacing is 3 microns for the M2 layer and 5 microns for the M3 layer.

```
icc2_shell> create_bus_routing_style \
     -for [get_nets -physical_context pr*] \
     -shield_placement interleave \
     -layer_spacings {M2 3 M3 5}
{bus_style_1}
```
## <span id="page-629-0"></span>**Creating Differential Groups**

To create a differential group or a differential pair for the nets, bundles, or topology edges, use the create differential group command. Custom Router pairs the closest pins, one from each net, and routes from a common gather point between the pins. The tool routes the net pair the closest to each other with the most similar routing patterns.

You need to specify the following information:

• The name of the constraint group

If you do not specify a name, the command names the constraint group differential\_pair\_*n* or differential\_group\_*n*, where *n* is a unique integer.

By default, the command returns an error if the assigned name already exists. To delete the existing constraint group, use the -force option.

• The nets in the differential group

To specify the nets included in the created group, use the  $-$ for option. If you specify two nets, the nets form a differential pair. If you specify three nets, the nets form a differential group.

• The constraints for the differential group

To define the constraints that are applied per layer to the trunks and override any settings on the individual bits, use the options listed in [Table 47](#page-629-1).

<span id="page-629-1"></span>

| <b>Option</b>   | <b>Constraint</b>                                                                                                    |
|-----------------|----------------------------------------------------------------------------------------------------|
| -twist style    | Specifies the twist style. Valid values are<br><sup>o</sup> diagonal: Applies 45-degree twists to the wires.<br>• none (default): Does not twist the wires.<br>o orthogonal: Applies 90-degree twists to the wires. |
| -twist interval | Specifies the distance between each twist.                                                                                                    |
| -twist offset   | Specifies the distance between the first twist and the<br>connected pins. The default is 0.                                                                                                    |
| -valid layers   | Specifies the layers on which to route the differential group.                                                                                                    |
| -layer spacings | Specifies the minimum spacing for each routing layer.                                                                                                    |
| -layer widths   | Specifies the minimum width for each routing layer.                                                                                                    |

*Table 47 Differential Group Constraints*

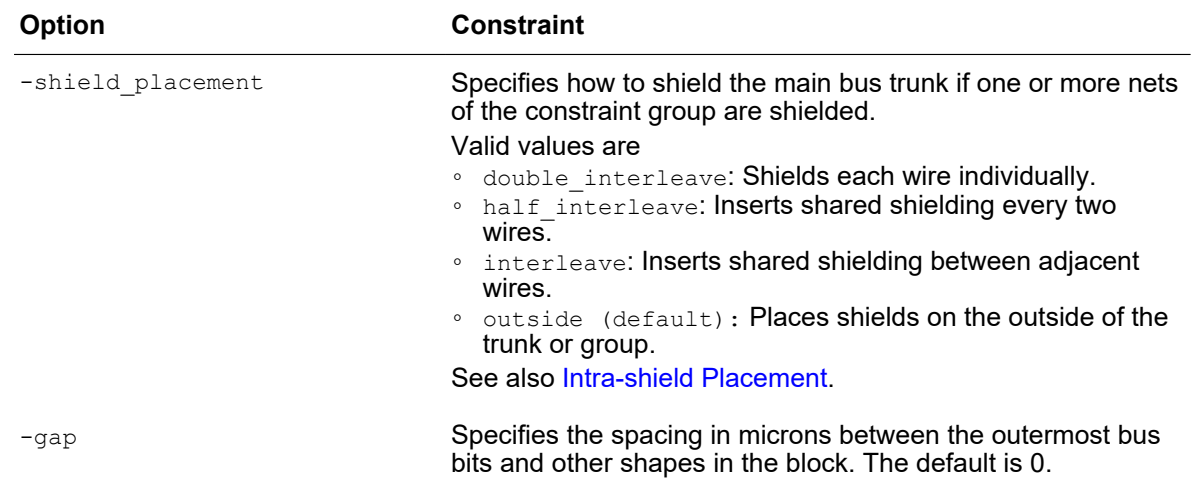

The following example creates a differential pair for the prn and prp nets. The command names the differential pair differential pair 0, because there is no name assigned to the different pair. No twist style is specified and the shield placement is set to  $\det$ 

```
icc2_shell> create_differential_group \
     -for [get_nets -physical_context {prn prp}] \
     -shield_placement default
{differential_pair_0}
```
## <span id="page-630-0"></span>**Inserting Shields on the Nets**

To add shielding on the selected nets to reduce crosstalk or parasitic effects, run the create net shielding command.

You need to specify the following information:

• The name of the constraint group

If you do not specify a name, the command names the constraint group shielding\_*n*, where *n* is a unique integer.

By default, the command returns an error if the assigned name already exists. To delete the existing constraint group, use the -force option.

• The nets, bundles, and topology edges to which the constraint group applies

Use the  $-$ for option.

• The constraints for shielding styles and layer-specific requirements

To define the net shielding constraints that are applied per layer to the trunk and override any settings on the individual bits, use the options listed in [Table 48.](#page-631-0)

<span id="page-631-0"></span>

| Option           | <b>Description</b>                                                                                                    |
|------------------|----------------------------------------------------------------------------------------------------|
| -shield net      | Specifies the net you want to use as the shield.<br>When routing a single signal net, the tool uses this net for the left and<br>bottom shields.                   |
| -shield net 2    | Specifies the secondary net you want to use as the shield.<br>When routing a single signal net, the tool uses this net for the right and<br>top shields.           |
| -via defs        | Specifies the vias that can be used to connect to the shield.<br>By default, all via definitions can be used.                                                      |
| -gap             | Specifies the global minimum spacing between route objects and<br>shield objects. The default is 0.                                                                |
| -max gap         | Specifies the global maximum spacing between route objects and<br>shield objects. The default is 0.                                                                |
| -width           | Specifies the global shield width. The default is 0.                                                                                                    |
| -layer gaps      | Specifies the layer-specific minimum spacing between route objects<br>and shield objects. The default is 0.                                                        |
| -layer max gaps  | Specifies the layer-specific maximum spacing between route objects<br>and shield objects. The default is 0.                                                        |
| -layer widths    | Specifies the layer-specific shield width. The default is 0.                                                                                                    |
| -min segment     | Specifies the minimum length of wiring to shield. The default is 0.                                                                                                |
| -sharing         | Specifies whether the shielding can be shared among the nets in the<br>constraint group. Valid values are unset, true and false.                                   |
| -group shield    | Uses a single set of shield shapes to shield all nets in the constraint<br>group.<br>This option is mutually exclusive with the -enclose pins option.              |
| -enclose pins    | Specifies whether pins are enclosed by the shield.<br>This option is mutually exclusive with the -group shield option.<br>Valid values are unset, true, and false. |
| -enclose vias    | Specifies whether vias are enclosed by the shield. Valid values are<br>unset, true, and false.                                                                     |
| -disabled layers | Specifies the layers that cannot be used for shielding.                                                                                                    |

*Table 48 Net Shielding Constraints*

The following example creates a constraint group and specifies constraints for adding shields on the nets whose names start with pr. The minimum spacing is 3 microns for the

M2 layer and 5 microns for the M3 layer. All constituent objects can share the shield; the M5 and M6 layers cannot be used for shielding.

```
icc2_shell> create_net_shielding \
    -for [get_nets -physical_context pr*] \
     -disabled_layers {M5 M6} -sharing true -layer_gaps {M2 3 M3 5}
{shielding_4}
```
## <span id="page-632-1"></span>**Defining the Net Priority**

Use the net priority constraint to define the routing order for specific nets. Nets with a higher priority are routed first. To define the priority for a collection of nets or bundles, create a constraint group by using the create net priority command. You need to specify the following information:

• The name of the constraint group

If you do not specify a name, the command assigns a name.

By default, the command returns an error if the assigned name already exists. To delete the existing constraint group, use the -force option.

• The nets, bundles, and topology edges to which the constraint group applies

Use the  $-$ *for* option.

• The net priority

To specify the priority, use the  $\text{-}$ priority option. You can specify an integer between -128 and 128, inclusive.

The following example creates a constraint group named abc for the nets and bundles that match the pattern pr\*. The net priority is set to 15.

```
icc2_shell> create_net_priority abc \
     -for [get_nets -physical_context pr*] \
     -priority 15
{abc}
```
#### <span id="page-632-0"></span>**Defining Minimum Wire Lengths**

To define different minimum wire lengths for each object in a group of nets or pin-topin connections, use the create length limit command. Use this feature to perform length-limit routing on the nets with a single driver and multiple receivers, and run point-topoint routing between the drivers, steiners, and receivers. The Custom Router generates the steiner nodes in the background when the create length limit command is executed. Each of the receivers has either a [matched length constraint](#page-635-0) or an independent length constraint from the driver.

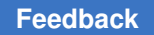

Chapter 8: Routing Using Custom Router Defining Routing Constraints

> [Figure 114](#page-633-0) shows an example of a single driver with multiple receivers, where each receiver has an individual length constraint.

*Figure 114 Receivers With Individual Wire Length Constraints From Driver D*

<span id="page-633-0"></span>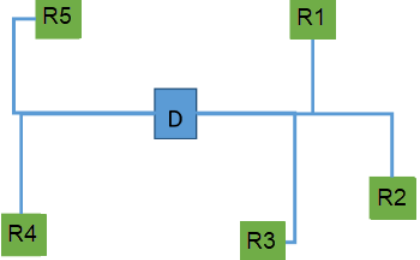

#### *Syntax:*

```
create_length_limit
    -for objects
    [-min_value float] 
    [-exclude pins or ports] 
    [-driver pin or port]
    [-force] 
    [intent_name]
```
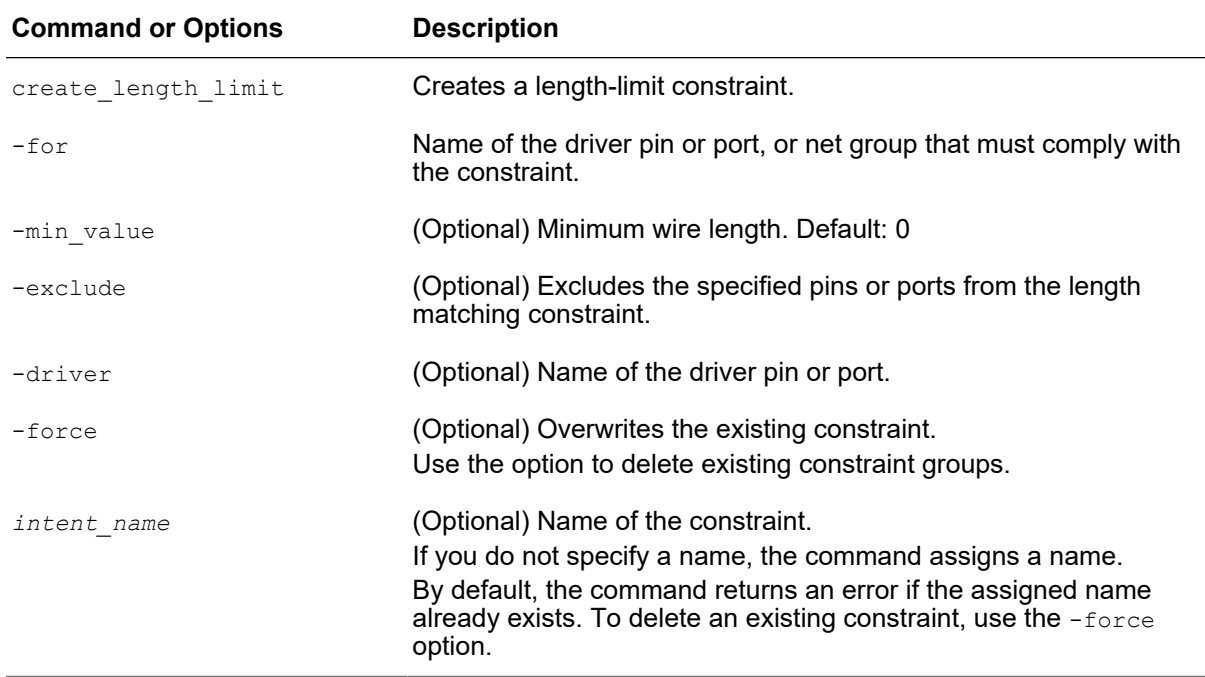

In [Example 29](#page-634-0), the commands create five wire-length constraints, one for each of the receivers shown in [Figure 114.](#page-633-0)

#### *Example 29 Five Wire-Length Constraints for the Five Receivers Connected to Driver D*

<span id="page-634-0"></span>icc2 shell> **create length limit -for [get nets -physical context \$net] \ -driver [get\_pins -physical\_context D/o1]** icc2 shell> **create length limit -for [get pins -physical context R1/a] \ -min\_value 38.0** icc2 shell> **create length limit -for [get pins -physical context R2/a] \ -min\_value 40.0** icc2 shell> **create length limit -for [get pins -physical context R3/a] \ -min\_value 45.0** icc2 shell> **create length limit -for [get pins -physical context R4/a] \ -min\_value 42.0** icc2 shell> **create length limit -for [get pins -physical context R5/a] \ -min\_value 41.0**

In [Example 30](#page-634-1), the command creates a constraint group named abc for the nets and bundles that match the pattern pr\*. The minimum wire length is set to 10, so the length for each of the wires in the group is at least 10 microns. See [Figure 115.](#page-634-2)

#### *Example 30 Minimum Wire Length Constraint for pr\* Nets*

```
icc2_shell> create_length_limit abc -for [get_nets -physical_context pr*] 
  \
     -min_value 10
{abc}
```
#### *Figure 115 Minimum Wire Length Constraint for pr\* Nets*

<span id="page-634-2"></span>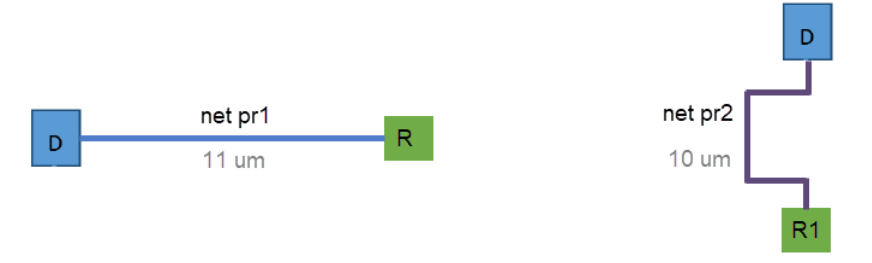

In [Example 31](#page-634-3), the command creates a constraint group named gcr length limit a2 for the a2/A pin. The minimum wire length is set to 2000. See [Figure 116](#page-635-1).

*Example 31 Minimum Wire Length Constraint for the a2/A Pin*

```
icc2_shell> create_length_limit -for [get_pins -physical_context a2/A] \
   -min value 2000.0 -force gcr length limit a2
```
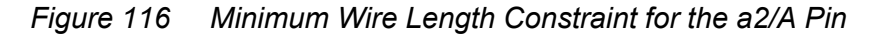

<span id="page-635-1"></span>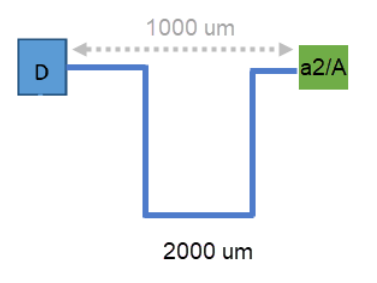

## <span id="page-635-0"></span>**Defining Matching Wire Lengths**

To define a group of nets or pin-to-pin connections that must have the same wire length, use the create wire matching command. By matching wire lengths, you can minimize clock skews and timing violations.

Two types of length-matching methods are available:

• Pin-based: Wire lengths between pins must match.

[Figure 117](#page-635-2) and [Figure 118](#page-636-0) show examples of pin-based wire length matching. In both examples, all the receivers have a matched length constraint from driver D.

• Net-based: Total length of wires of specified nets must match.

[Figure 119](#page-636-1) shows an example of net-based wire length matching. In the example, the total wire length of nets pr1 and pr2 are within the specified 10-um tolerance.

*Figure 117 Receivers With Matched Wire Length From Driver D*

<span id="page-635-2"></span>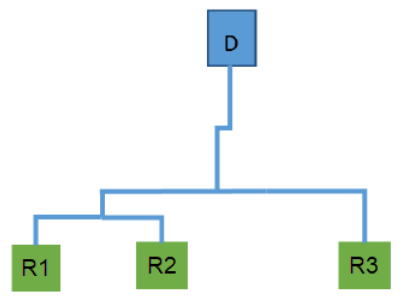

Chapter 8: Routing Using Custom Router Defining Routing Constraints

<span id="page-636-0"></span>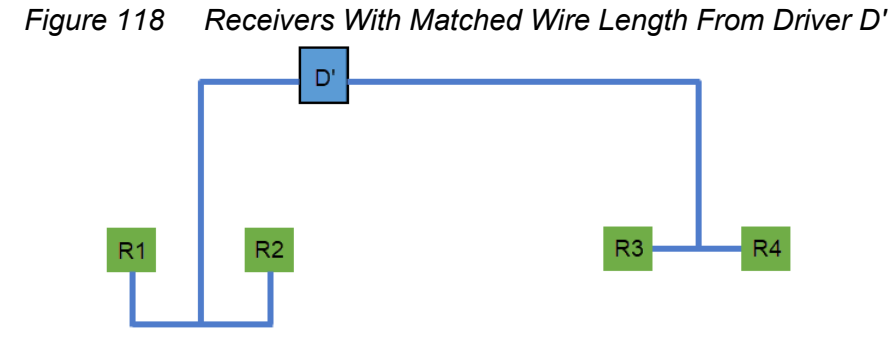

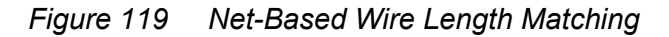

<span id="page-636-1"></span>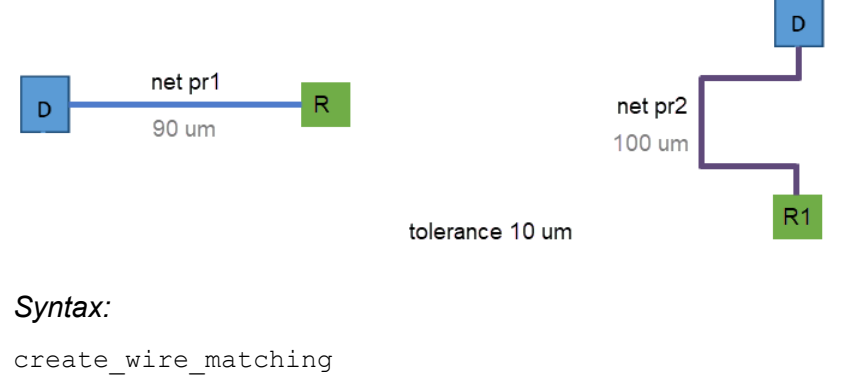

```
 -for objects
 -tolerance float
 [-match_type type]
 [-exclude objects]
 [-relative] 
 [-driver pin or port]
 [-force] 
 [intent_name]
```
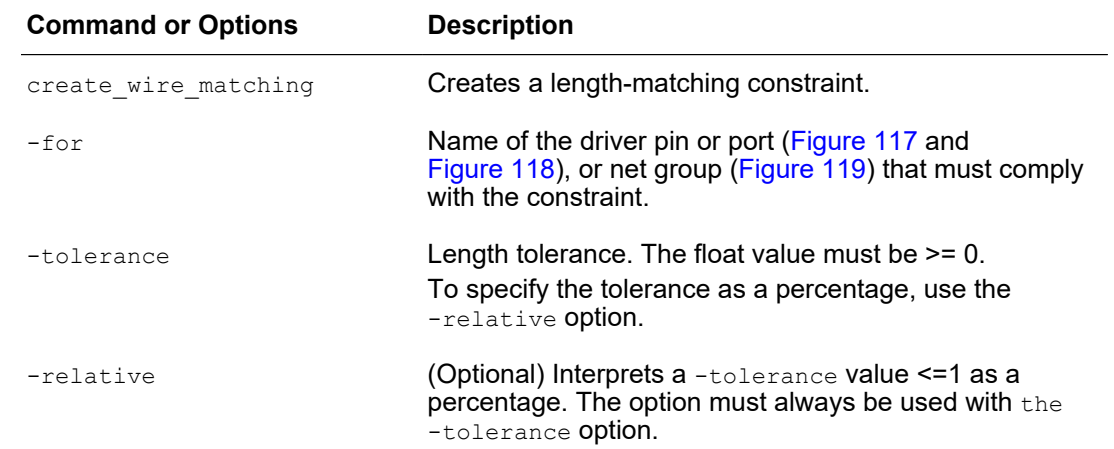

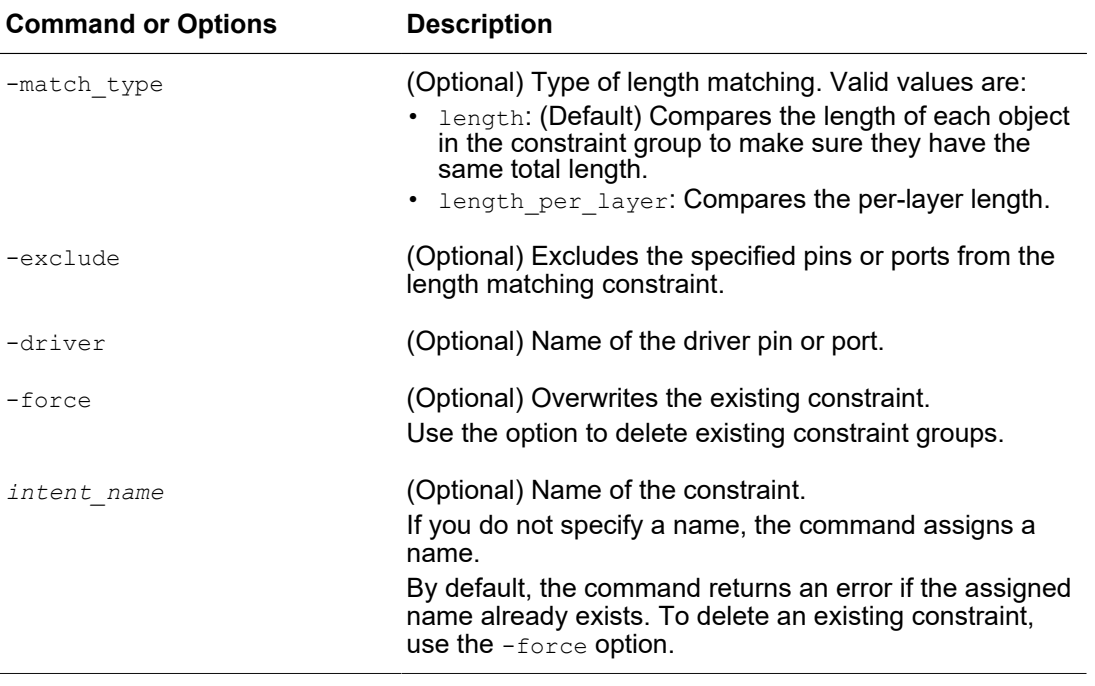

After routing, a matched-length summary report is generated. You can use the report to troubleshoot and resolve the lengths that do not meet the set tolerance.

The content of the report depends on the  $-$ for option that you specified:

- If the  $-$ for option specifies pin-based length matching, a Length Constraint Report is generated. See [Figure 120.](#page-637-0)
- If the  $-$ for option specifies net-based length matching, a Routed Length report is generated. See [Figure 121.](#page-638-0)

#### *Figure 120 Pin-Based Length Matching Report*

<span id="page-637-0"></span>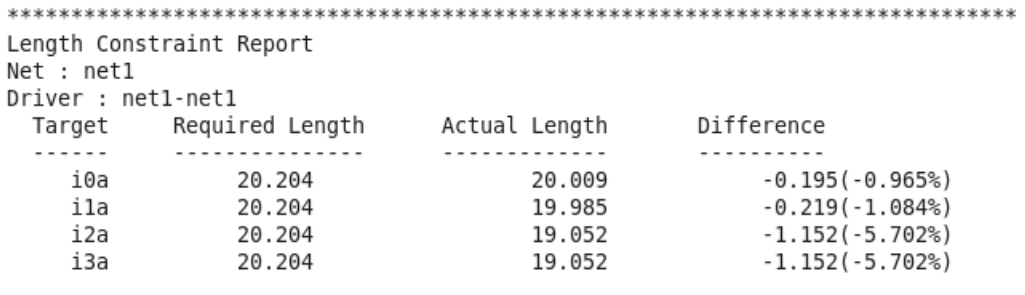

Total expected length : 80.816002 Total Routed length : 78.098007 (= 96.64%)  Chapter 8: Routing Using Custom Router Defining Routing Constraints

#### *Figure 121 Net-Based Length Matching Report*

<span id="page-638-0"></span>Routed Length(Min: 54.760 Max: 55.144 Target Tolerance: 1.00%) Net Name .................................. Target Net het2p Matched Range [54.760,55.144] Match Percentage 100.00% 

In [Example 32](#page-638-1), the commands create wire matching constraints for the scenario shown in [Figure 117](#page-635-2). All receivers (R) have a matched length constraint from the balanced driver (D).

*Example 32 Wire Matching Constraints for All Receivers to Driver D*

<span id="page-638-1"></span>icc2 shell> **create wire matching -for [get nets -physical context \$net] \ -relative -tolerance 0.01 -driver [get\_pins -physical\_context D/o1]** icc2\_shell> **create\_wire\_matching -for [get\_pins \ -physical\_context {R1/a R2/a R3/a}] -tolerance 0.01 -relative**

In [Example 33](#page-638-2), the commands create wire matching constraints for the example in [Figure 118.](#page-636-0)

*Example 33 Wire Matching Constraints for Receivers Connected to Driver D'*

<span id="page-638-2"></span>icc2\_shell> **create\_wire\_matching -for [get\_nets -physical\_context \$net] \ -tolerance 0.01 -relative -driver \$driver\_full\_name**

```
icc2_shell> create_wire_matching \
     -for [get_pins -physical_context -of_objects $net] \
     -exclude $driver_full_name -tolerance 0.01 -relative
```
In [Example 34](#page-638-3), the command creates a constraint group named abc for the nets and bundles that match the pattern pr\*. An absolute tolerance of 10 um is set to match the length of each object in the constraint group. See [Figure 119.](#page-636-1)

*Example 34 Wire Matching Constraints for pr\* Nets*

```
icc2_shell> create_wire_matching abc \
     -for [get_nets -physical_context pr*] \
     -tolerance 10
{abc}
```
In [Example 35](#page-639-0), the command creates a constraint group named def for the nets and bundles that match the pattern pr\*. A tolerance of 10 percent is set to match the length of each object in the constraint group.

IC Compiler™ II Implementation User Guide T-2022.03

Chapter 8: Routing Using Custom Router Defining Routing Constraints

```
Example 35 Wire Matching Constraints for pr* Nets With Percent Tolerance
```

```
icc2_shell> create_wire_matching def \
     -for [get_nets -physical_context pr*] \
     -tolerance 0.10 -relative
{def}
```
In [Example 36](#page-639-1), the command creates a wire matching constraint named clk match for the clk net. Each of the endpoints that connect to the clk net has an individual matching constraint.

#### *Example 36 Wire Matching Constraints for the clk Net*

```
icc2_shell> create_wire_matching -for [get_pins -physical_context \
    -of_objects [get_nets -physical_context {clk}]] \
    -tolerance 0.01 -match_type length_per_layer -relative \
    -force clk_match
```
In [Example 37](#page-639-2), the command creates a wire matching constraint named clk match2 for all the nets in the block, except the pins whose names match the keyword u1/a.

*Example 37 Wire Matching Constraints With Exclusions*

```
icc2_shell> create_wire_matching -for $nets -tolerance 0.05 \
    -exclude [get_pins -physical_context u1/a] -force clk_match2
```
In [Example 38](#page-639-3), the script creates a net-based wire matching constraint for the scenario shown in [Figure 122](#page-640-1). The cell instance has an o1 terminal that servers as an inverter pin, driving signals on net1 and net1p to the pins. The I2 and I3 pins are excluded from the length matching constraint.

<span id="page-639-3"></span>*Example 38 Net-Based Wire Matching Constraints With Pin Exclusions*

```
# set nets to match length
set nets [get_nets -physical context {net1 net1p}]
# set allowed layers
set routing rule -min routing layer m7 -max routing layer m8 \setminus-min layer mode allow pin connection -max layer mode hard $nets
# setup Custom Router wire match constraint
set exclude pin names [get pins -physical context {i2/a i3/a}]
create wire matching -for \frac{1}{2} -tolerance 0.01 -relative \
   -exclude $exclude pin names
# run Custom Router
route_custom -nets $nets
```
<span id="page-640-1"></span>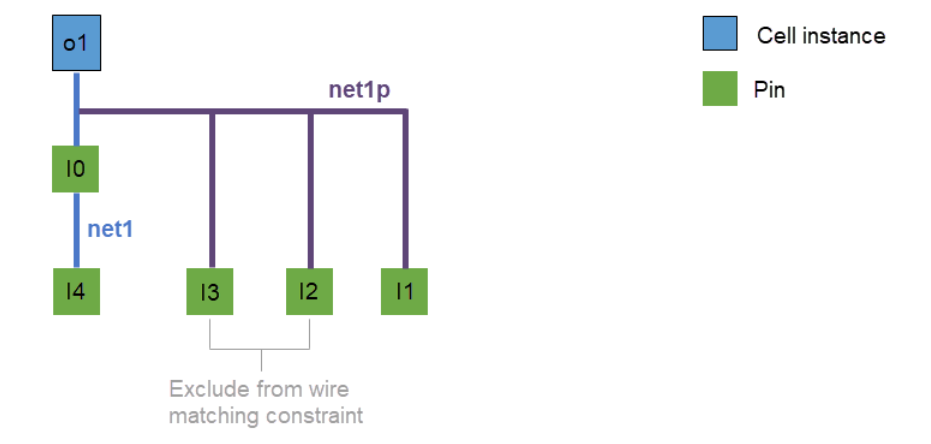

#### *Figure 122 Net-Based Wire Matching Constraints With Pin Exclusions*

## <span id="page-640-0"></span>**Managing Constraint Groups**

You can report or remove the constraint groups that you create when specifying the routing constraints.

To report the created constraint groups, use the report\_constraint\_groups command and specify the constraint types to report by using the  $-$ type option. By default, all constraint types are reported. To specify the number of objects to report, use the -count option.

The supported constraint types are:

- bus style, which is specified by the create bus routing style command
- differential group, which is specified by the create differential group command
- differential pair, which is specified by the create differential group command
- matched wire, which is specified by the create wire matching command
- net priority, which is specified by the create net priority command
- shielding, which is specified by the create net shielding command
- wire length limit, which is specified by the create length limit command

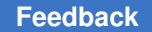

Chapter 8: Routing Using Custom Router Using Custom Routing Application Options

> The following example shows the default output of the report constraint groups command:

icc2\_shell> **report\_constraint\_groups** \*\*\*\*\*\*\*\*\*\*\*\*\*\*\*\*\*\*\*\*\*\*\*\*\*\*\*\*\*\*\*\*\*\*\*\*\*\*\*\* Report : report\_constraint\_groups Design : top\_new Version: Date : \*\*\*\*\*\*\*\*\*\*\*\*\*\*\*\*\*\*\*\*\*\*\*\*\*\*\*\*\*\*\*\*\*\*\*\*\*\*\*\* ------------------------------------------------------------------------ Name Type Chiefs Objects ------------------------------------------------------------------------ NDR\_bus bus\_style bus\_bus1 NDR\_diff differential\_pair clk0 clk1 shield\_diff shielding shielding clk0 clk1 matchL\_con matched\_wire match1

To remove the created constraint groups, use the  $r$ emove constraint groups command and specify the constraint groups to remove. To remove all the constraint groups, use the -all option. The command disassociates the constituent objects from the removed constraint groups, and reports the number of the groups that are removed.

For example,

```
icc2_shell> report_constraint_groups
{shield_1} {shield_2}
icc2_shell> remove_constraint_groups $a
```
## **Using Custom Routing Application Options**

The IC Compiler II tool provides a set of application options to control custom routing results. The application options are applied globally. To define net-specific routing constraints to override the routing applications options, see [Defining Routing Constraints.](#page-626-0)

To list all application options that are available for custom routing, use the following command:

```
icc2_shell> report_app_options custom.route.*
```
[Table 49](#page-642-0) lists the application options for custom routing.

<span id="page-642-0"></span>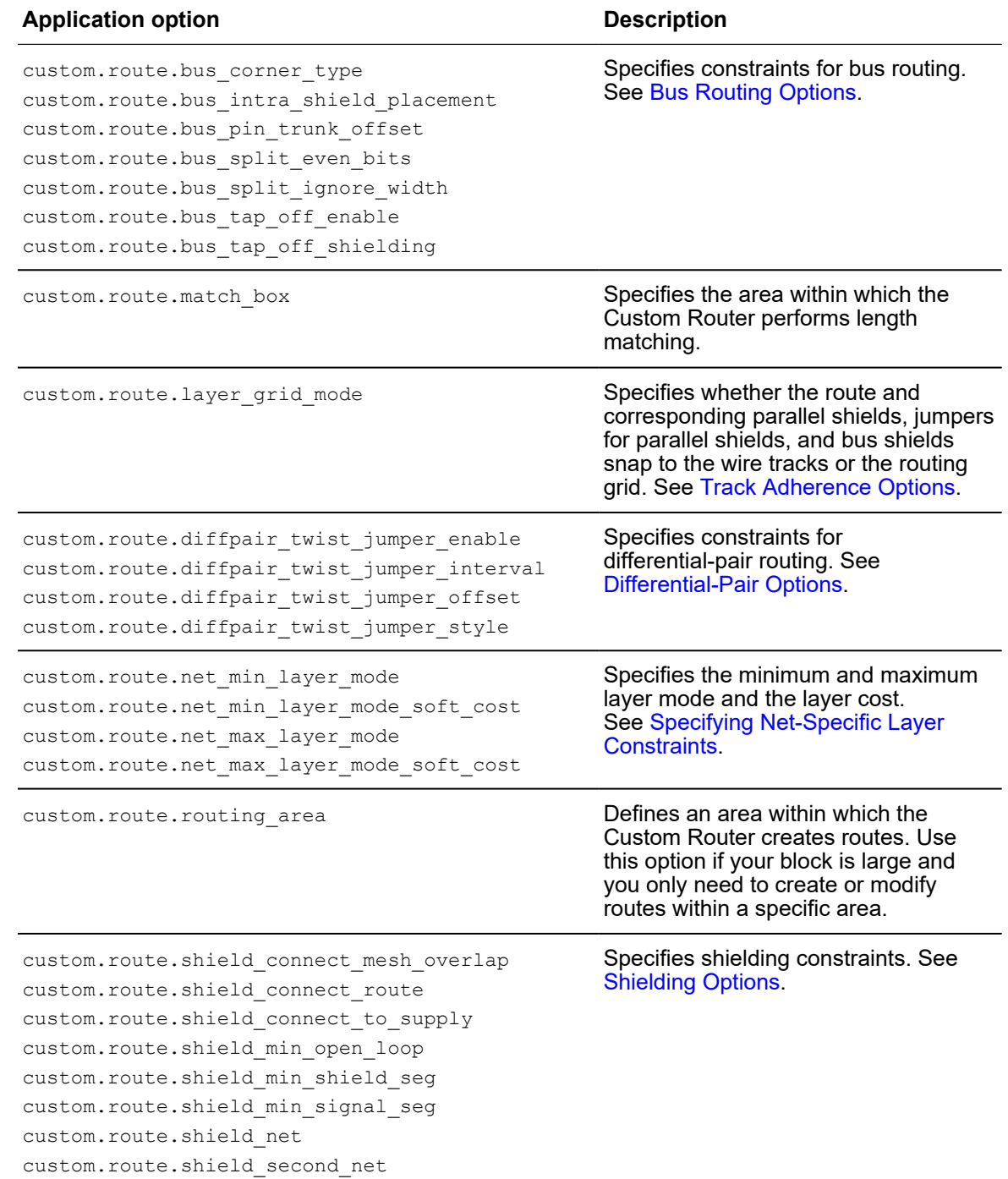

#### *Table 49 Application Options for Running Custom Routing*

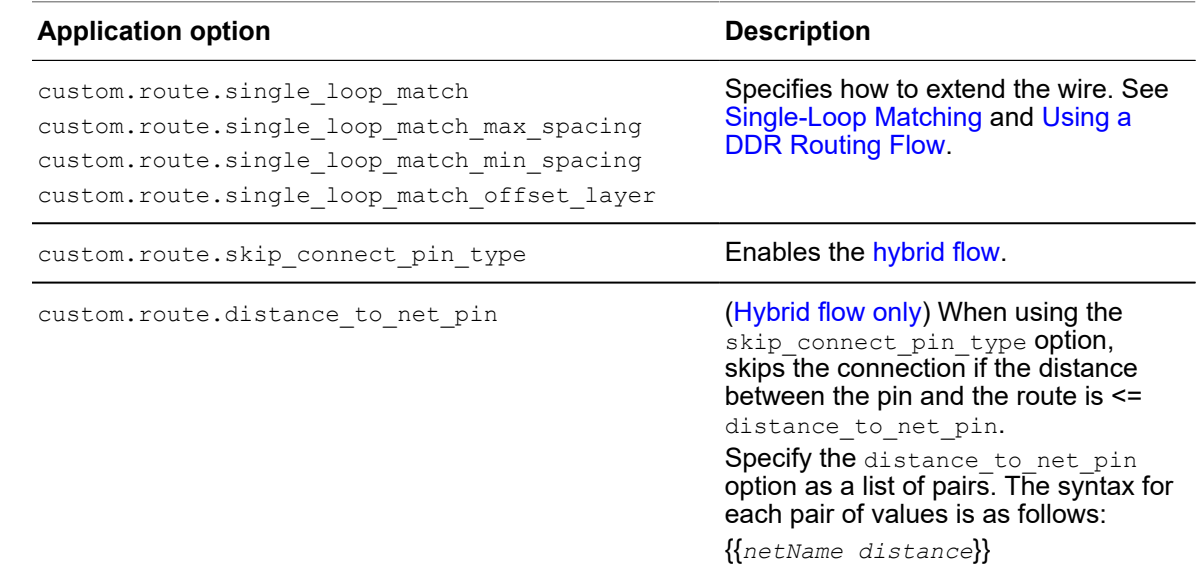

#### *Table 49 Application Options for Running Custom Routing (Continued)*

## <span id="page-643-0"></span>**Bus Routing Options**

The Custom Router bus routing application options allow you to specify:

- [Corner Type](#page-643-1)
- [Intra-shield Placement](#page-644-0)
- [Pin-Trunk Offset](#page-645-0)
- [Trunk Splitting](#page-645-1)
- [Tapoffs](#page-646-1)

## <span id="page-643-1"></span>**Corner Type**

The custom.route.bus corner type application option specifies how the tool routes the bus trunks at corners. Valid values are:

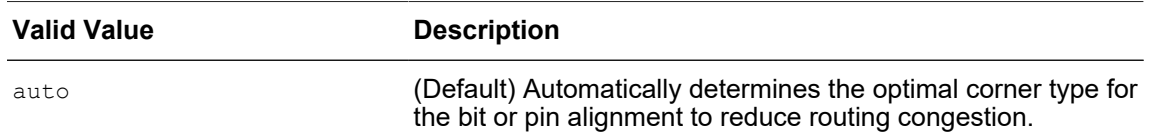

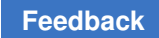

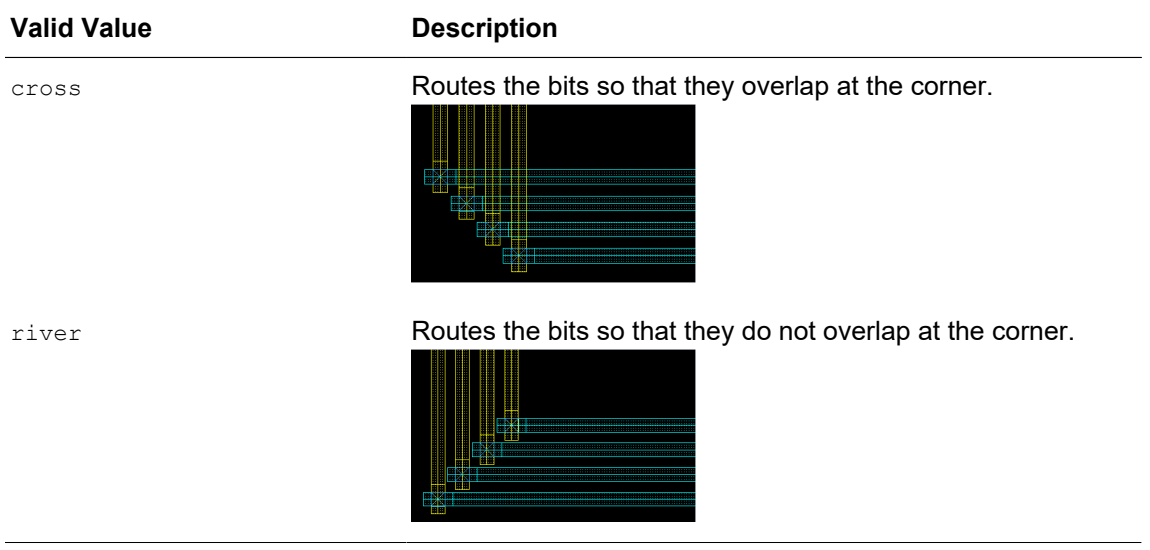

## <span id="page-644-0"></span>**Intra-shield Placement**

The custom.route.bus\_intra\_shield\_placement application option specifies how the bus trunk will be shielded. Valid values are:

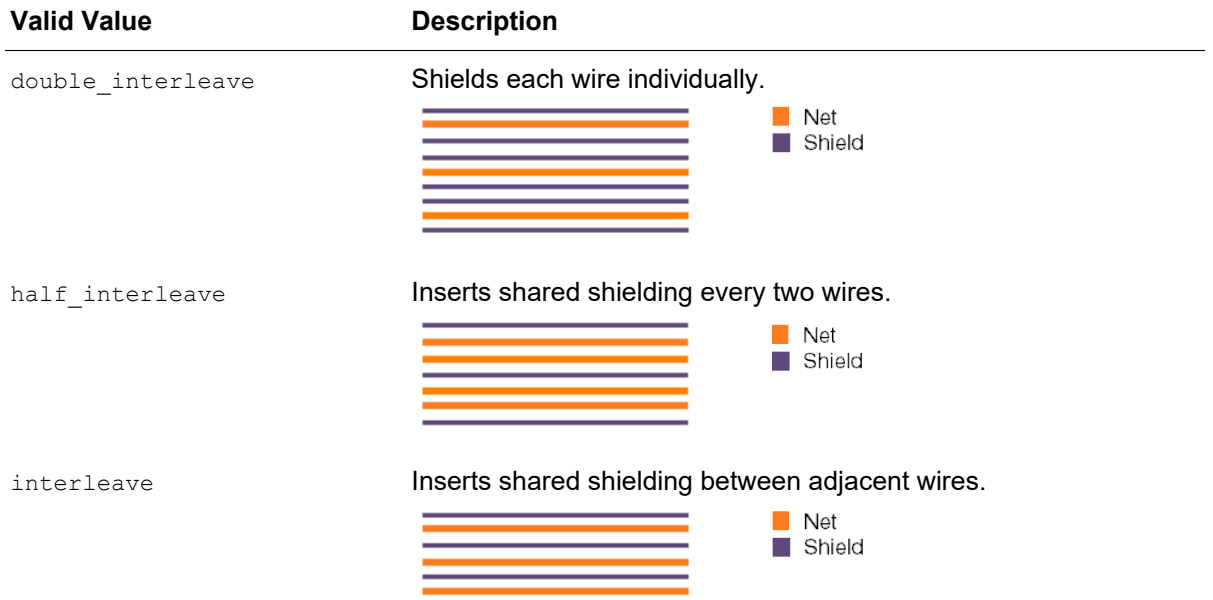

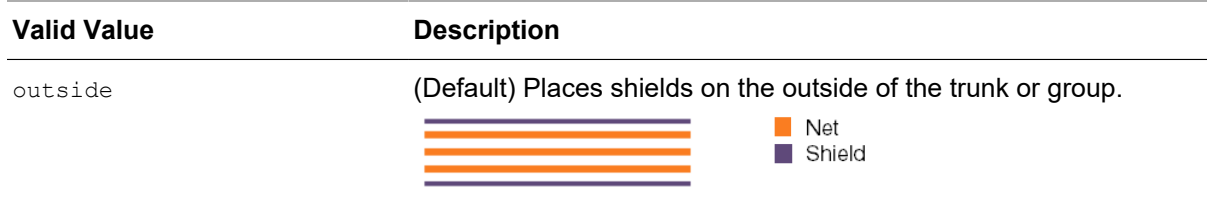

## <span id="page-645-0"></span>**Pin-Trunk Offset**

The custom.route.bus pin trunk offset application option changes the default spacing between the bus trunk and the bus bit pins.

## <span id="page-645-1"></span>**Trunk Splitting**

The following Custom Router application options determine whether bus trunks will be split when routing through obstacles and how the bits will be split.

- custom.route.bus split ignore width
- custom.route.bus split even bits

The custom.route.bus split ignore width application option specifies the wire width threshold of any obstructing power grid or route that triggers the bus trunk to be split into more than one section.

The custom.route.bus split even bits application option requires that you set the custom.route.bus split ignore width application option. If the custom.route.bus split ignore width requirement is met, you can use the custom.route.bus split even bits application option to control whether automatic bus splitting routes an even number of nets between pre-routes (power stripes).

In the following example, the bus trunk consists of four bits and the custom.route.bus split ignore width application option is set. The spacing between the power and ground rails can accommodate three bits only. [Figure 123](#page-646-2)a shows the two possible results when the custom.route.bus split even bits application option is turned off. [Figure 123b](#page-646-2) shows the result when the custom.route.bus split even bits application option is turned on.

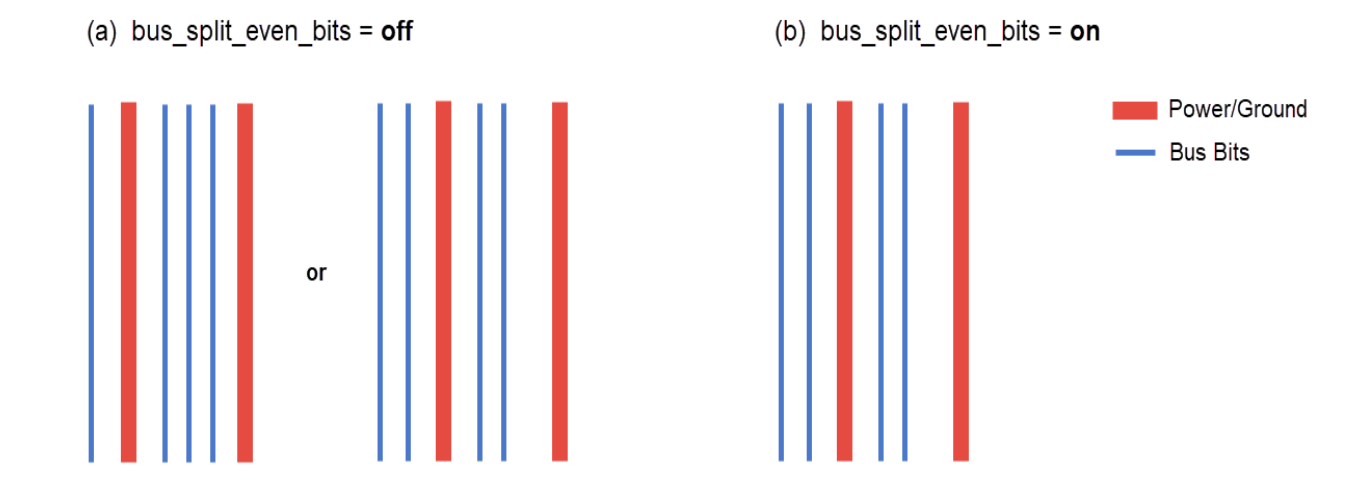

#### <span id="page-646-2"></span>*Figure 123 Splitting Bus Trunk to Route Through Power and Ground Rails*

#### <span id="page-646-1"></span>**Tapoffs**

Two Custom Router application options allow you to control tapoff operations:

- custom.route.bus tap off enable
- custom.route.bus tap off shielding

The custom.route.bus\_tap\_off\_enable application option connects pins to the bus trunk.

If the custom.route.bus tap off enable application option is turned on, you can use the custom.route.bus tap off shielding application option to add shielding to the bus tapoffs.

#### <span id="page-646-0"></span>**Track Adherence Options**

To specify whether the route and corresponding parallel shields, jumpers for parallel shields, and bus shields will snap to the wire tracks or the routing grid, use the custom.route.layer grid mode application option. Specify the application option with a list of paired values. The syntax for each pair of values is as follows:

```
{{layerName mode}}
```
#### where

*layerName* is the name of the layer. To include all layers, specify All.

*mode* is one of the following:

- on: Snaps routes and shields to tracks. If the layer does not have tracks, the routes and shields will snap to the routing grid.
- $\bullet$  off: Does not snap routes and shields to tracks or grids. Choose this option for gridless routing.
- off cost  $\langle \text{cost} \rangle$ : Snaps routes and shields to tracks when possible. The value you specify determines the adherence of routes to tracks. The higher the value, the more likely the route will remain on the track or grid.

If tracks and routing grids are not defined and you specify on, the Custom Router uses an internally determined grid. The grid pitch is route width + minSpacing between shapes. The grid offset is 0 or pitch/2, whichever permits more pins on the grid.

*Example 39 Layer and Cost Specification for Track Adherence*

<span id="page-647-0"></span>{{M2 off} {M3 off\_cost 4}}

## **Differential-Pair Options**

The following Custom Router application options allow you to control differential-pair routing:

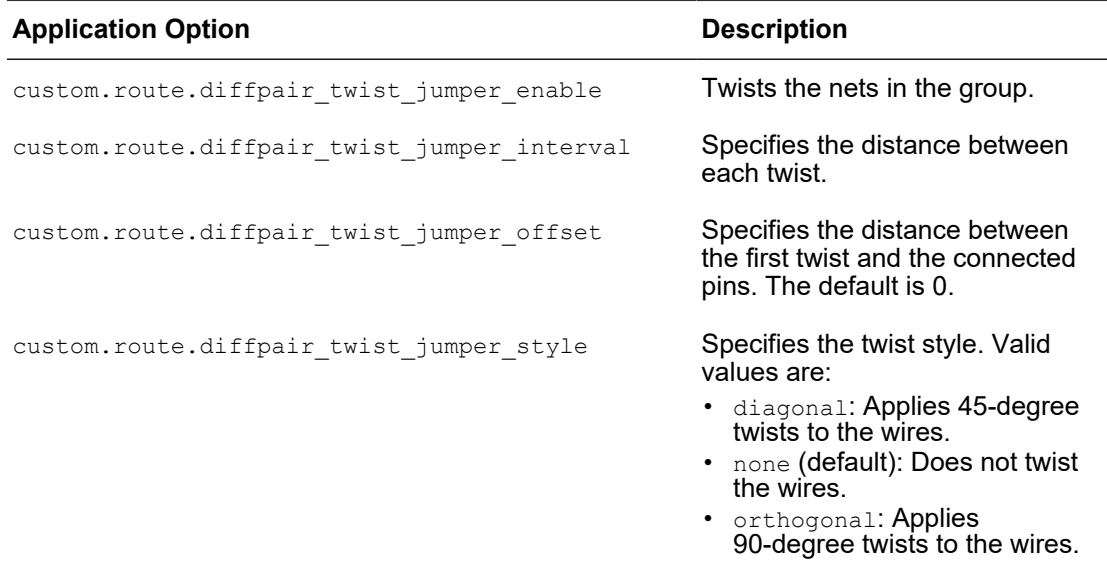
### **Shielding Options**

The following Custom Router shielding application options allow you to control shielding:

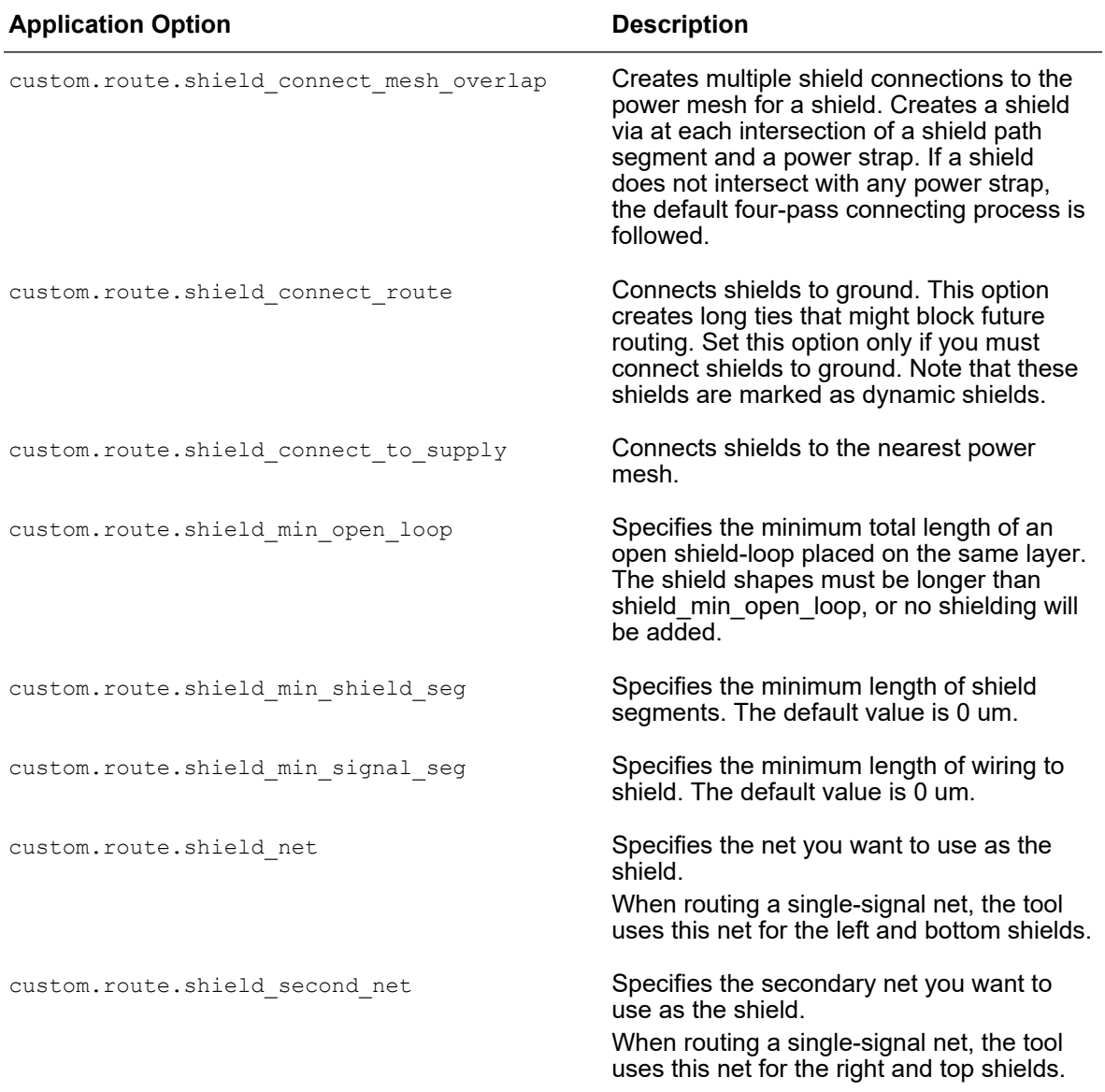

### **Single-Loop Matching**

To create single-loops to extend wires for length matching, use the Custom Router singleloop matching application options. Single-loop matching is typically used in [DDR routing](#page-652-0)  [flows](#page-652-0).

#### *Figure 124 Adding Single Loops to Extend Wires*

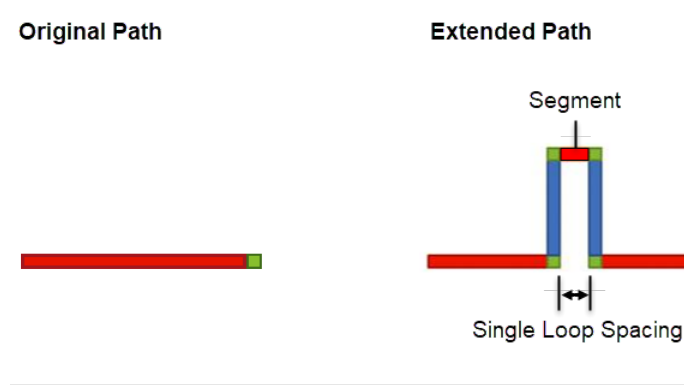

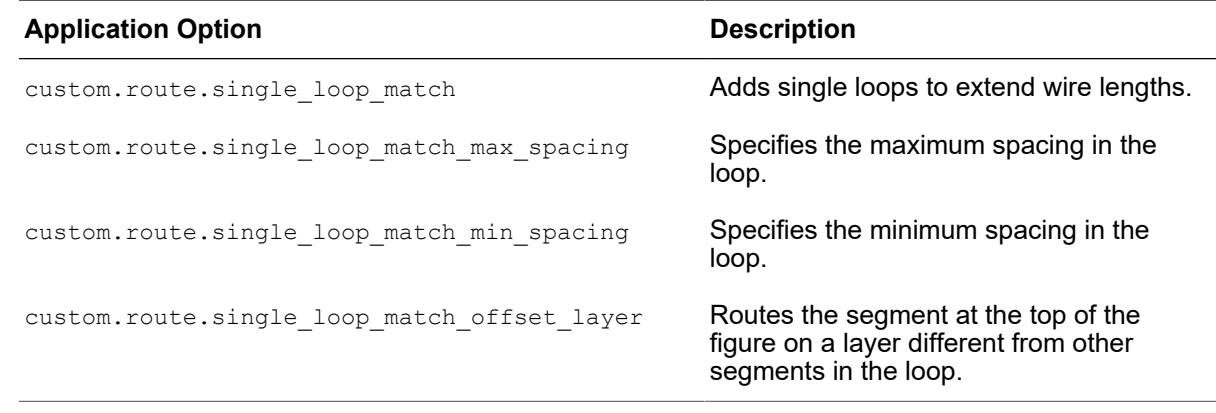

### **Routing With the Custom Router**

Before performing custom routing on your block, you need to define routing constraints by using the commands described in [Defining Routing Constraints](#page-626-0), and setting the appropriate application options.

To perform custom routing with Custom Router in the IC Compiler II environment, run the route custom command. By default, the tool routes all nets in the block. To route specific nets, use the -nets option.

By default, the tool removes the configuration data when the command run is complete. To keep the data in the cache for running other Custom Router commands in the current session, set the -keep session option to true. The default is false.

The following example specifies the bus routing style and then performs bus routing.

```
icc2_shell> create_bundle -name Bus1 {net0 net1}
icc2_shell> create_bus_routing_style -for {Bus1} \
    -valid_layers {M5 M6} \
   -layer_widths {M5 0.4 M6 0.44} -force bus1
```
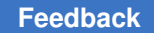

Chapter 8: Routing Using Custom Router Shielding the Nets

```
icc2 shell> create net shielding -for {Bus1} -shield net VSS \
    –layer_gaps 0.21 -layer_widths 0.2 –sharing true –force sh1
icc2_shell> set_app_options –name custom.route.bus_corner_type \
    -value river
icc2_shell> set_app_options \
    -name custom.route.bus_intra_shield_placement -value interleave
icc2_shell> route_custom –nets {net0 net1}
```
The following example creates a constraint group and then performs routing on the nets with the same length.

```
icc2_shell> set matchNets {net1 net2 net3 net4}
icc2_shell> create_bundle -name MatchL1 $matchNets
icc2_shell> create_wire_matching -for MatchL1s \
    -match_type length -tolerance 1 \
    –force matchL1_con
icc2_shell> route_custom -nets {net1 net2 net3 net4}
```
The following example creates a differential group and then performs custom routing.

```
icc2_shell> create_differential_group -for {net1 net2} \
    -valid_layers {M3 M4} -layer_widths {M3 0.4 M4 0.4} \ 
    -layer_spacings {M3 0.4 M4 0.4} \ 
  -twist style diagonal -twist interval 80.0 -force Diff
icc2_shell> set_app_options\
    -name custom.route.diffpair_twist_jumper_offset -value 10
icc2_shell> route_custom -nets {net1 net2}
```
### **Shielding the Nets**

Shielding is needed around sensitive nets to reduce noise and crosstalk. When you perform custom routing by using the route\_custom command, the tool automatically creates shields for the nets based on the constraints you specify by using the create net shielding command.

To add shielding to the selected nets in a separate run, use the create custom shields command.The following example creates shields for net1 and net2.

icc2\_shell> **create\_custom\_shields -nets {net1 net2}**

To remove the shielding created by the create custom shields command, use the remove\_custom\_shields command. Doing this also removes the shielding created by the route custom command.

### **Checking the Routing Results**

After running Custom Router to perform custom routing on the nets, you can check the routing results by reporting the routing results, generating a congestion map, running DRC checks, and so on.

For more information about the tasks to check the routing results, see [Analyzing the](#page-443-0)  [Routing Results.](#page-443-0)

### **Using a Hybrid Routing Flow**

In the hybrid flow, Custom Router is used to perform trunk routing without completing some pin connections, and then Zroute is used to complete the pin connections. This flow enables the use of Custom Router for prerouting while avoiding or reducing inconsistency and DRC violations associated with differences in the pin connection behavior between the two tools.

To enable the hybrid routing flow, set the custom.route.skip\_connect\_pin\_type application option to one or more of the following values, depending on your routing requirements. By default, this application option is set to none, which disables the hybrid routing flow.

• auto

Custom Router identifies the routability of the pins in the block, and then completes the pin connections for the pins that can be connected.

• all

Custom Router does not complete the pin connections for all pins in the block.

• stdcell

Custom Router completes the pin connections for all pins in the block, except for standard cell pins.

 $\bullet$  io

Custom Router completes the pin connections for all pins in the block, except for I/O cell pins.

• macro

Custom Router completes the pin connections for all pins in the block, except for macro pins.

By default, when the hybrid flow is enabled, Custom Router determines how much space to leave between a route and an unconnected pin. To specify the maximum distance,

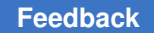

Chapter 8: Routing Using Custom Router Using a DDR Routing Flow

> use the custom. route.distance to net pin application option. Set the value in the following format: {*net\_name distance*}.

The following script uses Custom Router for trunk routing and Zroute for all pin connections.

```
set app options -name custom.route.skip connect pin type -value all
route_custom –nets {net1 net2}
route_eco –nets {net1 net2}
remove_redundant_shapes –nets {net1 net2}
route_detail –incremental true
```
The following script uses Custom Router for trunk routing and pin connections except standard cell pins, and then uses Zroute for standard cell pin connections.

```
set_routing_rule –min_routing_layer m3 \
    –max_routing_layer m9 \
    –min_layer_mode allow_pin_connection \
    –max_layer_mode hard {net1 net2}
set_app_options –name custom.route.skip_connect_pin_type \
    -value stdcell
set app options -name custom.route.distance to net pin \
    -value {{{net1 5.0} {net2 3.0}}}
route_custom -nets {net1 net2}
route_eco –nets {net1 net2}
remove_redundant_shapes –nets {net1 net2}
route_detail –incremental true
```
### <span id="page-652-0"></span>**Using a DDR Routing Flow**

This topic describes how to use Custom Router to perform routing on a double data rate (DDR) design.

[Figure 125](#page-653-0)illustrates the basic steps to create interconnects (routes) between a DDR net and the core.

Chapter 8: Routing Using Custom Router Using a DDR Routing Flow

<span id="page-653-0"></span>*Figure 125 A Basic DDR Flow*

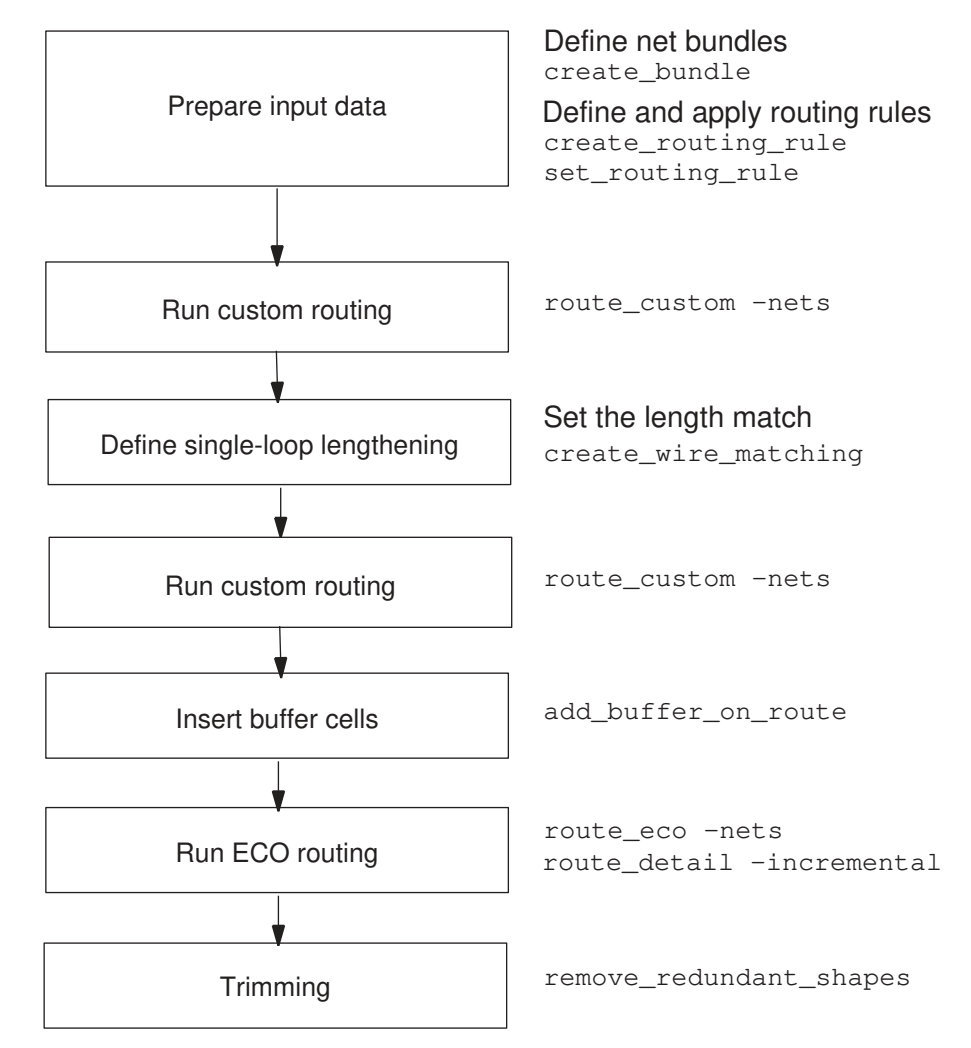

To perform routing on a DDR design with Custom Router,

- 1. Before you run Custom Router to perform routing on a DDR design,
	- Group the nets as a bundle for length matching.

```
icc2_shell> create_bundle -name GRP1 [get_nets $nets]
```
• Create and apply the routing rules for the DDR nets.

```
icc2_shell> create_routing_rule DDR -widths {layer value …} \
    -spacings {layer value … }
icc2_shell> set_routing_rule -rule DDR -min_routing_layer M4 \
    -max_routing_layer M5 $all_ddr_nets
```
Set two or more layers for initial routing and length matching. For postroute length matching, you should include two additional layers. For example, if you use the M4 and M5 layers for initial routing, set the M3, M4, M5, and M6 layers for postroute length matching.

• Add routing blockages as needed.

Add routing blockages to prevent Custom Router from routing in the area that is covered by placement blockages. This helps avoid possible unplaceable buffers during buffer insertion.

2. Create routes for the DDR nets by running the route custom command.

```
icc2_shell> route_custom -nets $all_ddr_nets
```
- 3. Define the routing constraints.
	- Use the following application options to set the single-loop constraints.

```
icc2_shell> set_app_options \
    -name custom.route.single_loop_match -value true
icc2_shell> set_app_options \
   -name custom.route.single_loop_match_min_spacing -value 0.75
icc2_shell> set_app_options \
    -name custom.route.single_loop_match_max_spacing -value 10.0
icc2_shell> set_app_options \
    -name custom.route.single_loop_match_offset_layer -value true
```
• Set the wire matching constraint for the group.

```
icc2_shell> create_wire_matching -for [get_bundles GRP1] \
   -match_type length -tolerance 20 -force match1
icc2_shell> create_wire_matching -for [get_bundles GRP2] \
   -match_type length -tolerance 20 -force match2
```
• Set the bounding box for the wire matching routing constraint.

```
icc2_shell> set_app_options -name custom.route.match_box \
     -value {{1000 1000} {1500 1500}}
```
By default, the bounding box coordinates are set to  $\{0\}$   $\{0\}$   $\{0\}$ . When set to other values, the router limits matching routes to the area inside the box, which might result in connections that do not meet the matching constraint. The matching box should cover the entire available channel space.

4. Perform custom routing with length matching.

icc2\_shell> **route\_custom -nets [get\_bundles {GRP1}]**

If you define multiple matching boxes at step 3, you need to run the route custom command on each matching box.

Chapter 8: Routing Using Custom Router Using a DDR Routing Flow

5. Report the list of mismatching nets.

```
% grep "Mismatch" log_file
```
- 6. Reduce the number of the mismatched nets (if any) by using one of the following methods:
	- Rebalance the net routing of one or more groups in the same channel among the available routing layers by
		- a. Resetting the routing layers. For example,

- Set the routing layers for route group A to the M3 and M4 layers, and for group B to the M5 and M6 layers, or

- Set the routing layers for route groups A and B to the M3 and M4 layers, and route all mismatched nets on the M5 and M6 layers.

- b. Rerunning initial routing with the rebalanced routing layer settings.
- Set a larger value for the custom. route.single loop match max spacing application option.
- Allow different layers for the single loop.

```
icc2_shell> set_app_options \
    -name custom.route.single_loop_match_offset_layer -value true
```
7. Insert buffer cells on the routed DDR net.

In the following example, ddr\_BUF is used as the prefix for the names of the added ECO nets and buffers for easy identification. The buffer cells are added at an interval that is 20 percent of the total net length.

```
icc2_shell> set ddr_buf "BUF001"
icc2_shell> add_buffer_on_route -net_prefix ddr_BUF \
    -cell_prefix ddr_BUF \
    -repeater_distance_length_ratio 0.2 \
    -respect_blockages [get_nets $ddr_nets] $ddr_BUF
```
8. Perform legalization and verify that the placement is legal.

```
icc2_shell> legalize_placement -cells $ddr_BUF
icc2_shell> check_legality -cells $ddr_BUF
```
#### **Note:**

Using the -cells option with the legalize placement and check legality commands is supported only in the standard legalizer.

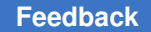

Chapter 8: Routing Using Custom Router Using a DDR Routing Flow

> 9. Preserve the route shapes of the clock nets by setting the shape use attribute of the clock nets to user route.

icc2\_shell> **set\_attribute [get\_shapes -of\_object \$all\_nets] \ shape\_use "user\_route"** icc2\_shell> **set\_attribute [get\_vias -of\_object \$all\_nets] \ shape\_use "user\_route"**

10. Limit rerouting to minor changes by setting the  $physical$  status attribute on the nets to minor change.

```
icc2_shell> set_attribute [get_shapes -of_object $all_nets] \
   physical_status "minor_change"
icc2_shell> set_attribute [get_vias -of_object $all_nets] \
   physical_status "minor_change"
```
11. Run ECO routing to reconnect the nets by using the route  $eco$  command.

icc2\_shell> **route\_eco -nets \$all\_nets -reroute modified\_nets\_only**

12. Run incremental detail routing to fix the DRC violations by running the route detail -incremental true command. After routing is complete, clean up the routed nets by running the remove redundant shapes command.

```
icc2_shell> set_attribute \
    [get_shapes -of_object $all_nets] shape_use "detail_route"
icc2_shell> set_attribute \
    [get_vias -of_object $all_nets] shape_use "detail_route"
icc2_shell> route_detail -incremental true
icc2_shell> remove_redundant_shapes -nets $all_nets
```
- 13. Check the routing results by using one of the following methods:
	- Check for DRC violations.

icc2\_shell> **check\_routes**

By default, the tool checks for DRC violations between signal shapes. To check for DRC violations between signal shapes and user shapes, use the following command:

icc2\_shell> **check\_routes -check\_from\_user\_shapes true**

- View the ECO nets and buffers in the GUI.
- Report the lengths of the DDR nets and the ECO nets.

# 9

## **Physical Datapath With Relative Placement**

The physical datapath with relative placement capability provides a way for you to create structures in which you specify the relative column and row positions of instances. During placement and legalization, these structures, which are placement constraints called relative placement structures, are preserved and the cells in each structure are placed as a single entity. Relative placement is also called physical datapath and structured placement.

The concepts and tasks necessary for doing relative placement are described in these sections:

- [Introduction to Physical Datapath With Relative Placement](#page-657-0)
- **[Relative Placement Flow](#page-659-0)**
- [Creating Relative Placement Groups](#page-659-1)
- [Adding Objects to a Group](#page-661-0)
- [Specifying Options for Relative Placement Groups](#page-668-0)
- [Changing the Structures of Relative Placement Groups](#page-683-0)
- [Generating Relative Placement Groups for Clock Sinks](#page-684-0)
- [Performing Placement and Legalization of Relative Placement Groups](#page-685-0)
- [Analyzing Relative Placement Groups](#page-688-0)
- [Saving Relative Placement Information](#page-691-0)
- <span id="page-657-0"></span>• [Summary of Relative Placement Commands](#page-691-1)

### **Introduction to Physical Datapath With Relative Placement**

Relative placement is usually applied to datapaths and registers, but you can apply it to any cell in your design, controlling the exact relative placement topology of gate-level logic groups and defining the circuit layout. You can use relative placement to explore QoR benefits, such as shorter wire lengths, reduced congestion, better timing, skew control, fewer vias, better yield, and lower dynamic and leakage power.

The relative placement constraints that you create and annotate implicitly generate a matrix structure of the instances and control the placement of the instances. You use the resulting annotated netlist for physical optimization, during which the tool preserves the structure and places it as a single entity or group, as shown in [Figure 126](#page-658-0).

<span id="page-658-0"></span>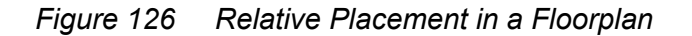

Relative placement groups can be floating or fixed.

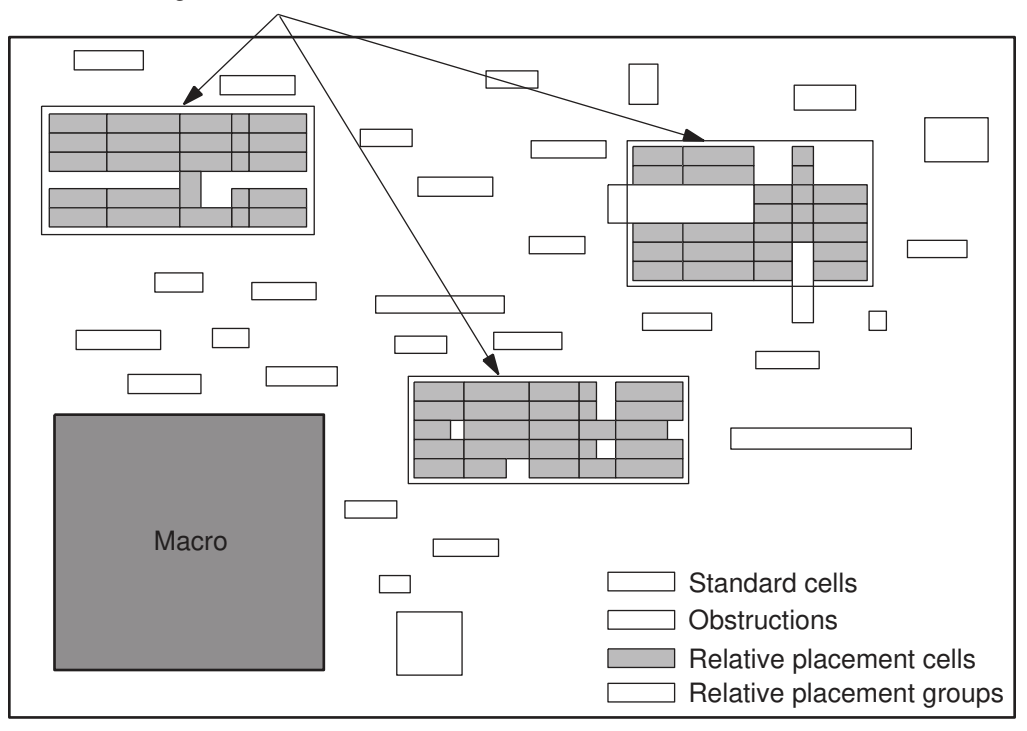

### **Benefits of Relative Placement**

Along with being technology-independent and having the ability to improve routability, relative placement provides the following benefits:

- Reduces the placement search space in critical areas of the design, which improves the predictability of QoR (wire length, timing, power, area) and congestion.
- Maintains relative placement during placement, optimization, clock tree synthesis, and routing.
- Provides a method for maintaining structured placement for legacy or intellectual property (IP) designs.

Chapter 9: Physical Datapath With Relative Placement Relative Placement Flow

- Handles flat and hierarchical designs.
- <span id="page-659-0"></span>• Allows sizing of relative placement cells while maintaining relative placement.

### **Relative Placement Flow**

The relative placement flow consists of the following steps:

- 1. Prepare the design as described in [Preparing the Design](#page-64-0).
- 2. Specify placement constraints as described in [Setting Up Multivoltage Designs](#page-79-0).
- 3. Define the relative placement constraints and settings.
	- a. Create the relative placement groups by using the create rp group command, as described in [Creating Relative Placement Groups](#page-659-1).
	- b. Add relative placement objects to the groups by using the add to rp group command.

See [Adding Objects to a Group.](#page-661-0)

- c. Specify options for the relative placement groups by using the set rp group options command, as described in [Specifying Options for Relative](#page-668-0) [Placement Groups](#page-668-0).
- 4. Perform placement and optimization as described in [Performing Placement and](#page-176-0) [Optimization](#page-176-0).
- 5. Analyze the relative placement results as described in [Analyzing Relative Placement](#page-688-0)  [Groups](#page-688-0).

<span id="page-659-1"></span>If the relative placement is not what you want, modify the relative placement group or the constraints and settings, and rerun placement and optimization.

### **Creating Relative Placement Groups**

A relative placement group is an association of cells, other relative placement groups, and blockages. A group is defined by the number of rows and columns it uses.

Use the create rp group command to create a relative placement group. When you do so, you must specify a name for the relative placement group by using the  $\lnot$  -name option.

You can specify the number of columns and rows for the relative placement group by using the -columns and -rows options. If you do not do so, the tool create a relative placement group with one row and column.

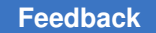

For example, to create a relative placement group named RP1 that has six columns and six rows, use the following command:

icc2\_shell> **create\_rp\_group -name RP1 -columns 6 -rows 6**

<span id="page-660-0"></span>[Figure 127](#page-660-0) shows the positions of columns and rows in a relative placement group.

*Figure 127 Relative Placement Column and Row Positions*

| row 5            | 0 <sub>5</sub> | 15    | 25    | 35    | 45    | 55    |
|------------------|----------------|-------|-------|-------|-------|-------|
| row 4            | 0 <sub>4</sub> | 14    | 24    | 34    | 44    | 54    |
| row 3            |                | 13    | 23    | 33    | 43    | 53    |
| row <sub>2</sub> | 0 <sub>2</sub> | 12    | 22    | 32    | 42    | 52    |
| row 1            | 0 <sub>1</sub> | 11    | 21    | 31    |       | 51    |
| row 0            | 0 <sub>0</sub> | 10    | 20    | 30    | 40    | 50    |
|                  | col 0          | col 1 | col 2 | col 3 | col 4 | col 5 |

For the relative placement group in [Figure 127](#page-660-0),

- The column count begins from column 0 (the leftmost column).
- The row count begins from row 0 (the bottom row).
- The width of a column is the width of the widest cell in that column.
- The height of a row is the height of the tallest cell in that row.
- All positions in the structure are not used. For example, positions 0 3 (column 0, row 3) and 4 1 (column 4, row 1) are not used.

By default, the tool creates the relative placement group in the current design. You can create it in a different design by specifying its name using the  $-\text{design}$  option. If you create a relative placement group in a design that has multiple instantiations in a top-level design, the changes you make to the relative placement group in one instance is reflected in all its instances.

To remove relative placement groups, use the  $r_{\text{remove-p}}$  groups command.

### <span id="page-661-0"></span>**Adding Objects to a Group**

After you create a relative placement group by using the create rp group command, you can add the following types of objects to it by using the  $add\_to\_rp$  group command:

- Leaf cells, as described in [Adding Leaf Cells](#page-661-1)
- Leaf cells, as described in [Adding Hard Macro Cells](#page-662-0)
- Relative placement groups, as described in [Adding Relative Placement Groups](#page-662-1)
- Blockages, as described in [Adding Blockages](#page-667-0)

When you add an object to a relative placement group,

- The relative placement group to which you are adding the object must exist.
- The object must be added to an empty location in the relative placement group.
- Only one object can be added in one location of relative placement group.

To remove objects from a relative placement group, use the remove  $from\,rp\,group\,q\,group\,q\,$ command. You can remove leaf cells  $(-\text{cells})$ , relative placement groups  $(-\text{rp\_group})$ , and blockages (-blockage).

When you remove objects from a group, the space previously occupied by the removed objects is left unoccupied.

### <span id="page-661-1"></span>**Adding Leaf Cells**

To add leaf cells, including physical only cells, to a relative placement group, use the -cells option with the add to rp group command. Specify the column and row position within the relative placement group at which to add the cell by using the  $\text{-column}$  and  $\text{-row}$ options.

In a relative placement group, a leaf cell can occupy multiple column positions or multiple row positions, which is known as leaf cell straddling. To specify the number of columns and rows the cells occupies, use the  $\text{-num}$  columns and  $\text{-num}$  rows options respectively. If you do not set these options, the default is 1 for both the number of columns and rows.

For example, to add a leaf cell that occupies two columns and one row at position (0,0), use

```
icc2_shell> add_to_rp_group rp1 -cells U23 \
    -column 0 -row 0 -num_columns 2 -num_rows 1
```
Straddling is for leaf cells only, and not for hierarchical groups or blockages.

### **Specifying Orientations for Leaf Cells**

You can specify orientations for leaf cells when you add them to a relative placement group. If you do not specify a leaf cell orientation, the tool automatically assigns a legal orientation for the leaf cells.

To specify the orientation for leaf cells, use one of the following two methods:

- Use the  $\text{-orientation}$  option with a list of possible orientations when you add the cells to the group with the add to rp group command.
- Set the rp orientation attribute on leaf cells by using the set attribute command.

<span id="page-662-0"></span>The tool chooses one legal orientation from the list of orientations that you provide.

### **Adding Hard Macro Cells**

The add to rp group command supports hard macro cells. When you add macro cells to a relative placement group, you cannot specify

- A pin name with which to align the macro cell by using the  $-p\text{in}$  option
- An orientation for the macro cells by using the  $\text{-orientation}$  option

When you add hard macro cells, use the following steps:

- 1. Create the relative placement groups, add the cells, including the hard macro cells, and specify the relative placement options and settings.
- 2. Place the design by using the create placement -floorplan command.
- 3. Fix the placement of the hard macro cells in the relative placement groups by using the set placement status fixed command.

Before you can perform further placement and optimization,

- The hard macro cells in the relative placement groups must be placed and fixed
- The other cells in the relative placement groups that contain hard macro cells must be placed
- <span id="page-662-1"></span>4. Perform further placement and optimization.

### **Adding Relative Placement Groups**

Hierarchical relative placement allows relative placement groups to be embedded within other relative placement groups. The embedded groups then are handled similarly to leaf cells.

You can use hierarchical relative placement to simplify the expression of relative placement constraints. With hierarchical relative placement, you do not need to provide relative placement information multiple times for a recurring pattern.

Using hierarchical relative placement provides these benefits:

- Allows you to organize your relative placement in a manner that is easier to maintain and understand. For example, you can create the relative placement group to parallel your Verilog or VHDL organization.
- Allows reuse of a repeating placement pattern, such as an adder.
- Can reduce the number of lines of relative placement information you need to write.
- Allows integrating blocks.
- Provides flexibility for the configuration you want.

### **Creating Hierarchical Relative Placement Groups**

To create a hierarchical relative placement group by adding a group to another group, use the  $-rp$  group option with the add to rp group command. Specify the column and row position within the relative placement group by using the  $-column$  and  $-row$  options.

The group you specify with the  $-\text{rp}$  group option must be in the same design as the hierarchical group in which you are including it.

When you include a relative placement group in a hierarchical group, it is as if the included group is directly embedded within its parent group. An included group can be used only in a group of the same design and only one time. However, a group that contains an included group can be further included in another group in the same design or can be instantiated in a group of a different design.

The script in [Example 40](#page-663-0) creates a hierarchical group (rp4) that contains three included groups (rp1, rp2, and rp3). Groups rp1, rp2, rp3, and rp4 are all in the design top. The contents of groups rp1, rp2, and rp3 are treated as leaf cells when they are included in group rp4. You can further include group rp4 in another group in the design top, or you can instantiate group rp4 in a group of a different design.

The resulting hierarchical relative placement group is shown in [Figure 128](#page-664-0).

#### *Example 40 Including Groups in a Hierarchical Group*

```
create rp group -name rp1 -columns 2 -rows 1
add to rp group rp1 -cells U1 -column 0 -row 0
add to rp group rp1 -cells U4 -column 1 -row 0
create rp group -name rp2 -columns 2 -rows 1
add to rp group rp2 -cells U2 -column 0 -row 0
add to rp group rp2 -cells U5 -column 1 -row 0
```
IC Compiler™ II Implementation User Guide T-2022.03

Chapter 9: Physical Datapath With Relative Placement Adding Objects to a Group

```
create rp group -name rp3 -columns 2 -rows 1
add to rp group rp3 -cells U3 -column 0 -row 0
add to rp group rp3 -cells U6 -column 1 -row 0
create rp group -name rp4 -columns 1 -rows 3
add to rp group rp4 -rp group rp1 \
    -column 0 -row 0
add to rp group rp4 -rp group rp2 \setminus-column 0 - row 1add_to_rp_group rp4 -rp_group rp3 \
    -column 0 -row 2
```
#### *Figure 128 Including Groups in a Hierarchical Group*

<span id="page-664-0"></span>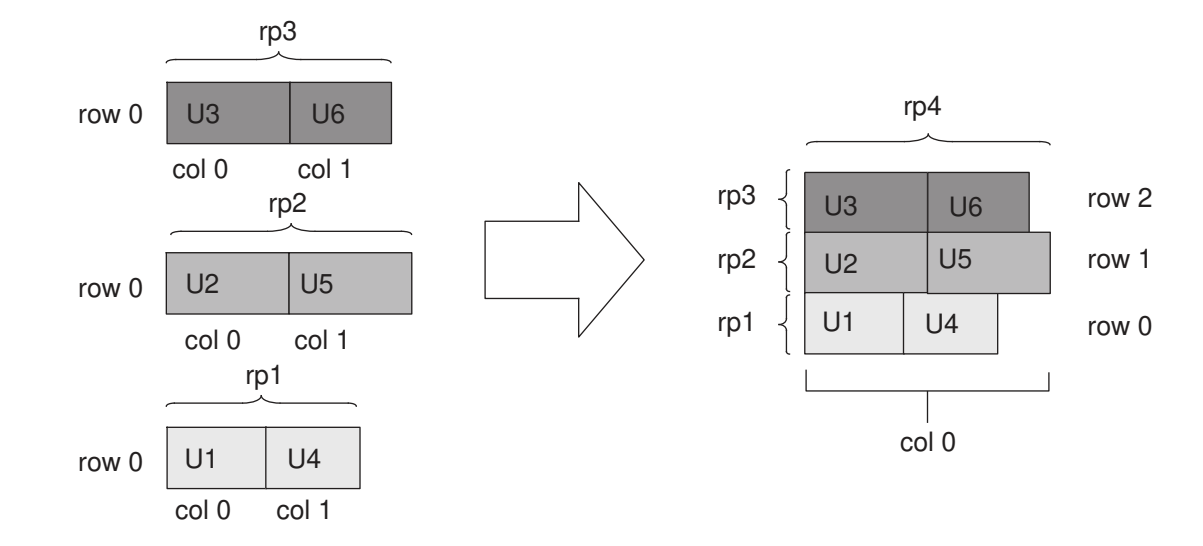

### **Using Hierarchical Relative Placement for Straddling**

A cell can occupy multiple column positions or multiple row positions, which is known as straddling. For more information about leaf cell straddling, see [Adding Leaf Cells](#page-661-1).

[Figure 129](#page-664-1) shows a relative placement group in which cells straddle columns (instance U2) and rows (instance U7).

<span id="page-664-1"></span>*Figure 129 Hierarchical Relative Placement Group With Straddling*

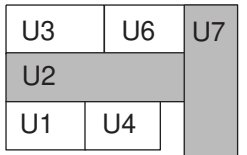

Chapter 9: Physical Datapath With Relative Placement Adding Objects to a Group

> [Figure 130](#page-665-0) shows the process of using hierarchical relative placement to build this structure. First, define relative placement groups that contain the leaf cells: rp1 contains U1 and U4, rp2 contains U2, and rp3 contains U3 and U6. Then define a group (rp4) that contains these groups. Finally, define a group (rp5) that contains the hierarchical group rp4 and the leaf cell U7. The resulting group includes both the column and the row straddle. [Example 41](#page-665-1) shows the commands used in this process.

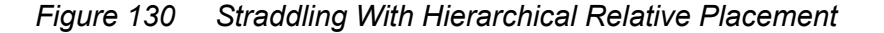

<span id="page-665-0"></span>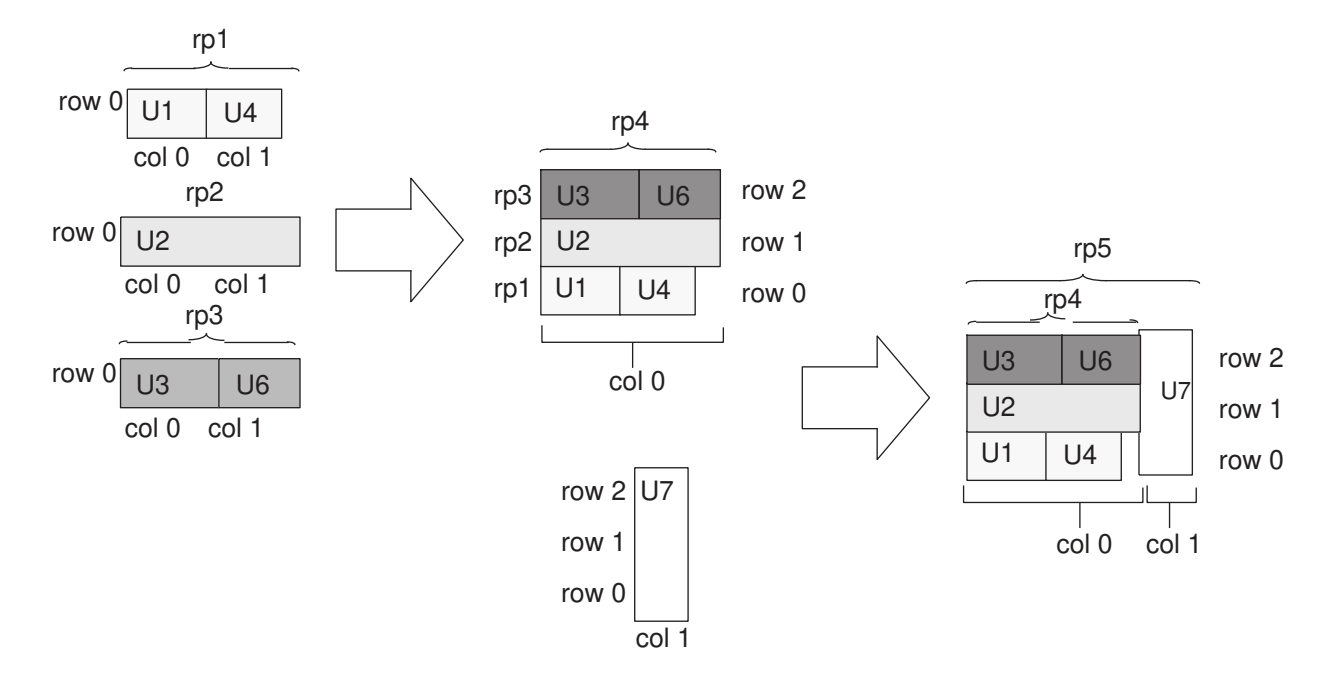

#### *Example 41 Straddling With Hierarchical Relative Placement*

<span id="page-665-1"></span>create rp\_group -name rp1 -columns 2 -rows 1 add\_to\_rp\_group rp1 -cells U1 -column 0 -row 0 add to rp group rp1 -cells U4 -column 1 -row 0 create rp group -name rp2 -columns 1 -rows 1 add to rp group rp2 -cells U2 -column 0 -row 0 create rp group -name rp3 -columns 2 -rows 1 add to rp group rp3 -cells U3 -column 0 -row 0 add to rp group rp3 -cells U6 -column 1 -row 0 create rp group -name rp4 -columns 1 -rows 3 add to rp\_group rp4 -rp\_group rp1 -column 0 -row 0 add\_to\_rp\_group rp4 -rp\_group rp2 -column 0 -row 1 add to rp group rp4 -rp group rp3 -column 0 -row 2 create rp group -name rp5 -columns 2 -rows 1

IC Compiler™ II Implementation User Guide T-2022.03

```
add to rp group rp5 -rp group rp4 -column 0 -row 0
add to rp group rp5 -cells U7 -column 1 -row 0
```
### **Using Hierarchical Relative Placement for Compression**

By default, construction for relative placement aligns cells from their bottom-left corner. Compression removes empty space in rows to create a more compact structure. The columns are no longer aligned, and utilization is higher in the area of the compressed cells.

[Figure 131](#page-666-0) shows the same cells aligned with and without compression. To create the compressed structure shown in this example, first create three relative placement groups, rp1, rp2, and rp3, that contains a row of leaf cells. Then create a group, rp4, that contains all these groups. [Example 42](#page-666-1) shows the commands used to build the compressed structure.

<span id="page-666-0"></span>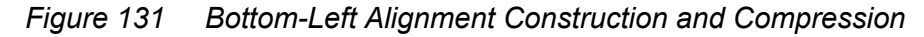

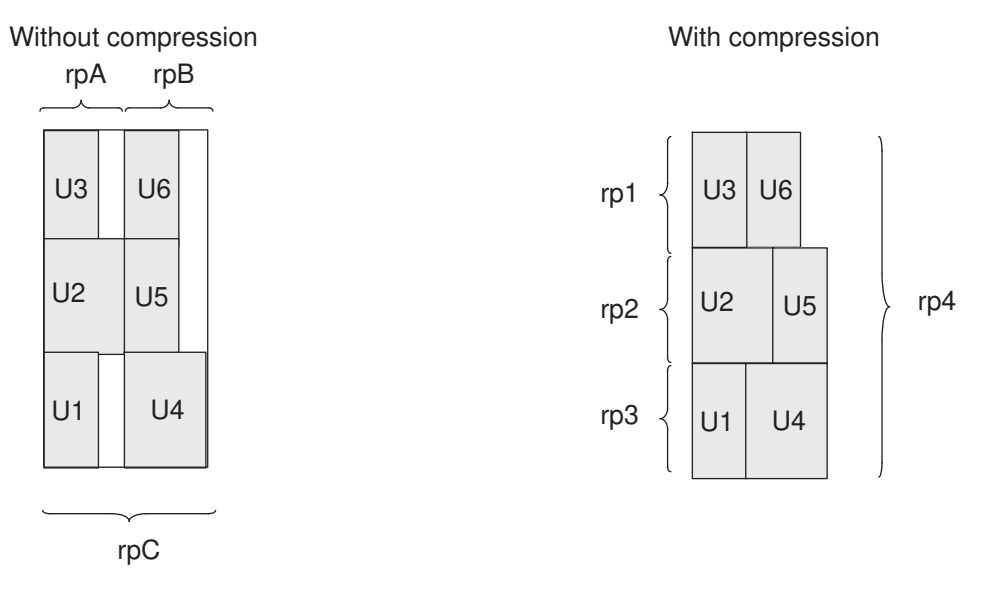

#### *Example 42 Compression With Hierarchical Relative Placement*

<span id="page-666-1"></span>create rp group -name rp1 -columns 2 -rows 1 add to rp group rp1 -cells U1 -column 0 -row 0 add to rp group rp1 -cells U4 -column 1 -row 0 create rp group -name rp2 -columns 2 -rows 1 add to rp group rp2 -cells U2 -column 0 -row 0 add to rp group rp2 -cells U5 -column 1 -row 0 create rp group -name rp3 -columns 2 -rows 1 add\_to\_rp\_group rp3 -cells U3 -column 0 -row 0 add to rp group rp3 -cells U6 -column 1 -row 0

IC Compiler™ II Implementation User Guide T-2022.03

```
create rp group -name rp4 -columns 1 -rows 3
add_to_rp_group rp4 -rp_group rp1 -column 0 -row 0
add to rp group rp4 -rp group rp2 -column 0 -row 1
add to rp group rp4 -rp group rp3 -column 0 -row 2
```
Alternatively, you can apply compression in the horizontal direction by using the -tiling type option with the set rp group options command, as described in [Controlling the Tiling Within Relative Placement Groups](#page-676-0).

### <span id="page-667-0"></span>**Adding Blockages**

To add a blockage within relative placement groups, use the  $\text{-blockage}$  option with the add to rp group command.

When you add a blockage using this command, you can specify

• The column and row position within the relative placement group by using the  $-column$ and -row options.

If you do not specify a position, the tool adds the blockage to position (0,0).

• The size of the blockage by using the  $-$ height and  $-$ width options.

If you do not specify the  $-\text{height}$  or  $-\text{width}$  option, the tool determines the size based on the tiling type of the relative placement group as follows:

- For a tiling type setting of bit slice, the height default to the height of site row and the width to width of the column.
- For a tiling type setting of compression, the height default to the height of site row and the width to the width of one site.
- That the blockages can overlap with other relative placement blockages or other objects that are not relative placement cells by using the  $\text{-allow overlap}$  option.

The following example adds a blockage named gap1 to the rp1 relative placement group at position (0,2) that is one site row high and five site rows wide:

icc2\_shell> **add\_to\_rp\_group rp1-blockage gap1 \ -column 0 -row 2 -width 5 -height 1**

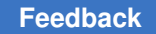

### **Adding Cells Within a Predefined Relative Placement Area**

To add cells anywhere within a predefined area of a relative placement group, use the -free placement option with the add to rp group command. With this option, you must specify

- The origin of the placement area by using the  $-column$  and  $-row$  options
- The height and width of the placement area by using the  $-\text{height}$  and  $-\text{width}$  options
- The number of columns and rows the cells occupy by using the  $-$ num columns and -num\_rows options

For example, to add a leaf cell that occupies two columns and two rows to a placement area with a height of 4 and a width of 5 and is at position (0,0), use

```
icc2_shell> add_to_rp_group rp2 -cells U41 -free_placement \
    -column 0 -row 0 -height 4 -width 5 -num_columns 2 -num_rows 2
```
### **Specifying Options for Relative Placement Groups**

To specify properties of relative placement groups, use the set rp group options command as described in [Table 50.](#page-668-1)

#### *Table 50 Specifying Relative Placement Group Properties*

<span id="page-668-1"></span>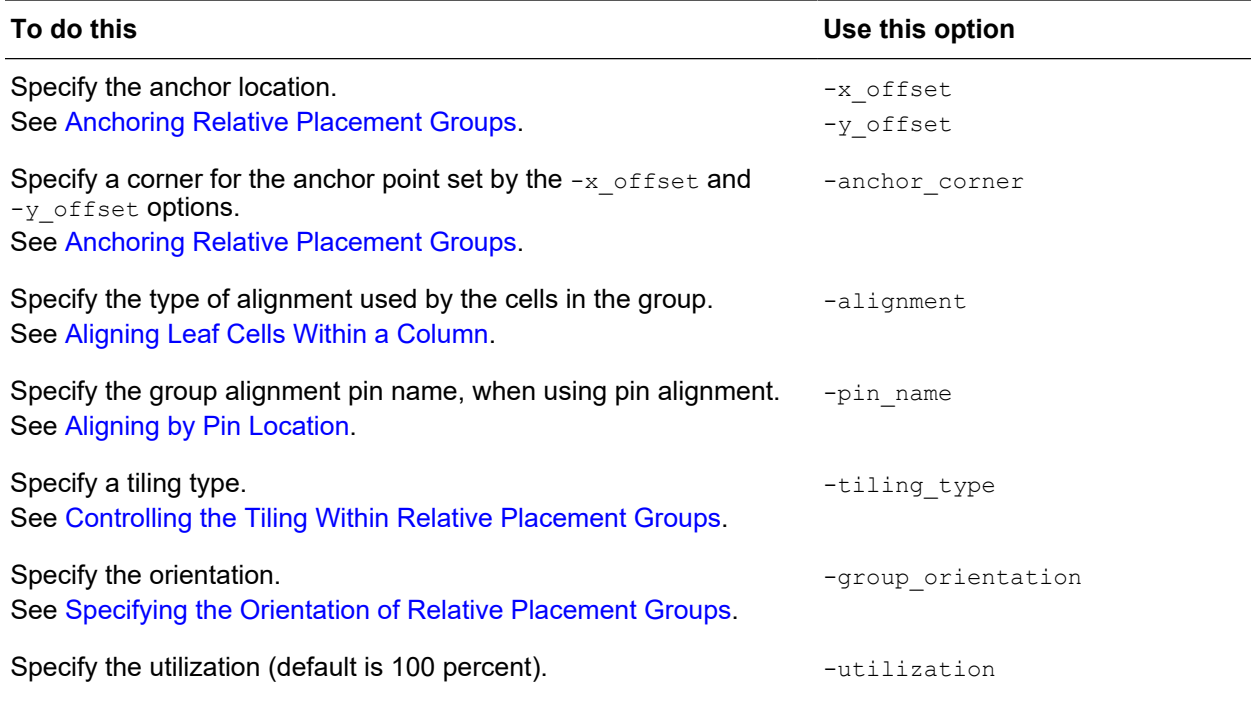

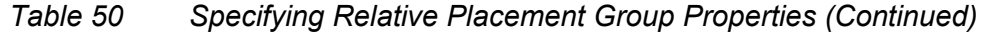

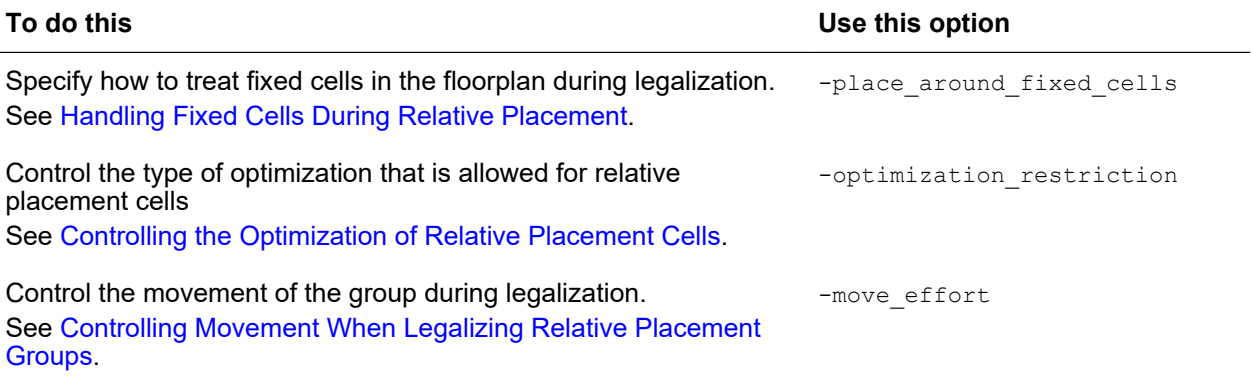

To remove relative placement group option settings, use the remove rp group options command. You must specify the group name and at least one option; otherwise, this command has no effect.

### <span id="page-669-0"></span>**Anchoring Relative Placement Groups**

By default, the IC Compiler II tool can place a relative placement group anywhere within the core area. You can control the placement of a top-level relative placement group by anchoring it.

To anchor a relative placement group, use the set rp group options command with the  $-x$  offset and  $-y$  offset options. The offset values are float values, in microns, relative to the lower-left corner in the core area.

If you specify both the x- and y-coordinates, the group is anchored at that location. If you specify only one coordinate, the IC Compiler II tool determines the placement by maintaining the specified coordinate and sliding the group along the line passing through the unspecified coordinate.

To specify a corner of relative placement group to anchor it by, use the -anchor corner option. The tool places the relative placement group such that the corner specified by this option is placed on the anchor point specified by the  $-x$  offset and  $-y$  offset options.

The settings for the -anchor corner option are as follows, and are shown in [Figure 132:](#page-670-0)

• bottom\_left

The anchor point of the relative placement group is set to its bottom-left corner. The default is the bottom-left corner.

• bottom\_right

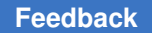

The anchor point of the relative placement group is set to its bottom-right corner.

• top\_left

The anchor point of the relative placement group is set to its top-left corner.

• top\_right

The anchor point of the relative placement group is set to its top-right corner.

• rp\_location

The anchor point of the relative placement group is the element in the relative placement group at the position specified by the -anchor row and -anchor column options.

When you use the -anchor corner rp location setting, the position specified with the -anchor row and -anchor column options must contain a cell, keepout, or a relative placement hierarchy.

#### <span id="page-670-0"></span>*Figure 132 Bottom-Left, Bottom-Right, Top-Left and Top-Right Anchor Corners*

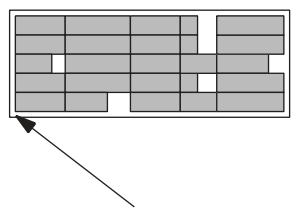

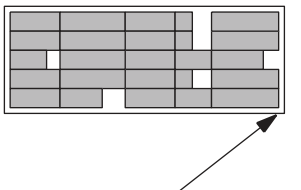

Bottom-left anchor corner **Bottom-right anchor corner** 

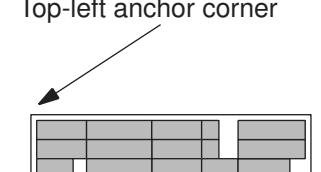

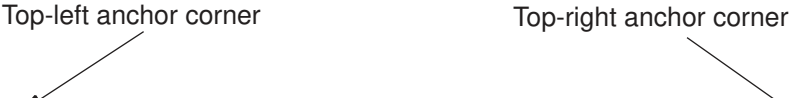

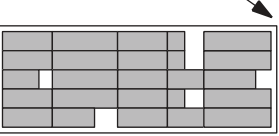

For example, to anchor a relative placement by its bottom let corner at location (100, 100), as shown [Figure 133](#page-671-1), use the following command:

icc2\_shell> **set\_rp\_group\_options misc1 -anchor\_corner bottom\_left \ -x\_offset 100 -y\_offset 100**

IC Compiler™ II Implementation User Guide T-2022.03

#### <span id="page-671-1"></span>*Figure 133 Anchored Relative Placement Group*

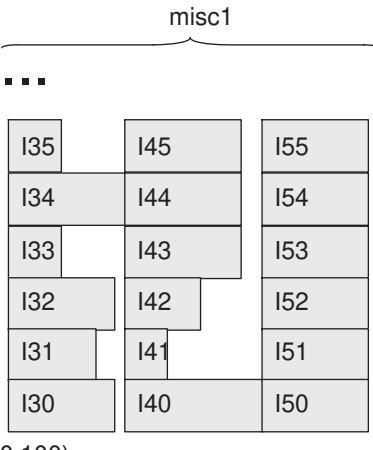

(100,100)

The following example specifies that relative placement cell at column 1, row 2 of the RP1 relative placement group should be anchored at location (100, 100).

```
icc2_shell> set_rp_group_options RP1 \
    -anchor_corner rp_location -anchor_column 1 -anchor_row 2 \
    -x_offset 100 -y_offset 100
```
*Figure 134 Using an Object Within the Relative Placement Group for Anchoring*

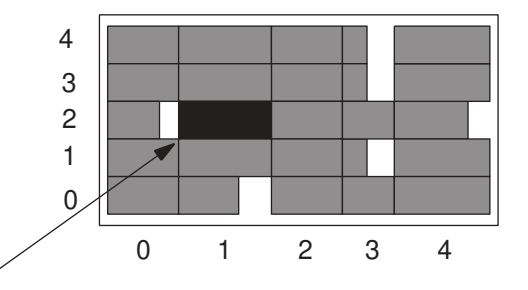

<span id="page-671-0"></span>The relative placement group is anchored by placing the cell at column 1 row 2 at location (100, 100)

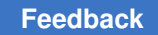

### **Aligning Leaf Cells Within a Column**

You can align the leaf cells in a column of a relative placement group by using the following alignment methods:

- Left alignment (default)
- Right alignment
- Pin alignment

Controlling the cell alignment can improve the timing and routability of your design.

### **Aligning by the Left Edges**

By default, the IC Compiler II tool aligns the leaf cells by aligning the left edges. To explicitly specify this alignment method, use the -alignment left option of the set\_rp\_group options command.

<span id="page-672-0"></span>[Figure 135](#page-672-0) shows cells that are left aligned.

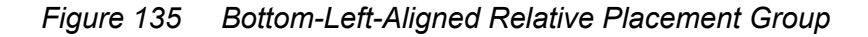

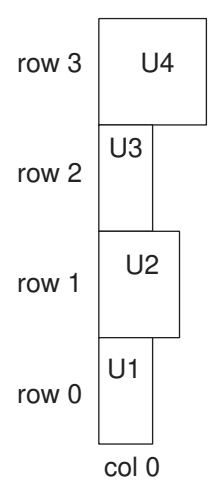

### **Aligning by the Right Edges**

To align a group by aligning the right edges, use the  $\text{-alignment right}$  portion of the set rp\_group\_options command.

#### **Note:**

For hierarchical relative placement groups, the bottom-right alignment does not propagate through the hierarchy.

[Figure 135](#page-672-0) shows cells that are right aligned.

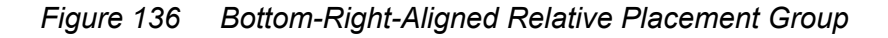

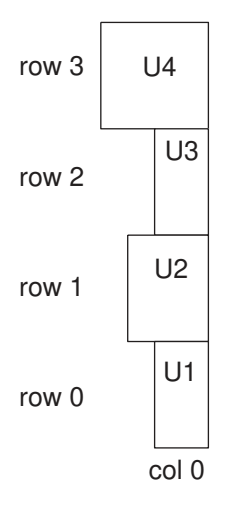

### <span id="page-673-0"></span>**Aligning by Pin Location**

To align a group by pin location, use the  $\text{-alignment}$  pin and  $\text{-pin}$  name options with the set rp\_group\_options command.

The tool looks for the specified alignment pin in each cell in the column. If the alignment pin exists in a cell, the cell is aligned by using the pin location. If the specified alignment pin does not exist in a cell, the cell is aligned by the left edge, and the tool issues an information message. If the specified alignment pin does not exist in any cell in the column, the IC Compiler II tool issues a warning message.

The script in [Example 43](#page-673-1) creates a relative placement group rp1, adds cells to it, and specifies that the cells are aligned by pin A.

#### *Example 43 Definition for Relative Placement Group Aligned by Pins*

```
create rp group -name rp1 -columns 1 -rows 4
set rp_group options -alignment pin -pin name A
add to rp group rp1 -cells U1 -column 0 -row 0
add_to_rp_group rp1 -cells U2 -column 0 -row 1
add to rp group rp1 -cells U3 -column 0 -row 2
add to rp group rp1 -cells U4 -column 0 -row 3
```
When aligning by pins, the tool tries different orientations for the cells and selects the orientation for each cell that gives the minimum column width. For example, changing the orientation of cell U2, as shown in [Figure 137,](#page-674-0) reduces the width of column 0. However, if you specify an orientation when adding a cell to a relative placement group by using the -cells and -orientation options with the add to rp group command, the tool honors the orientation you specify.

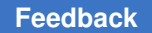

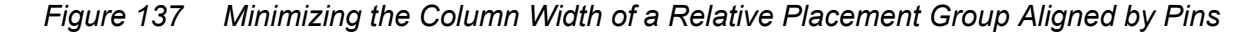

<span id="page-674-0"></span>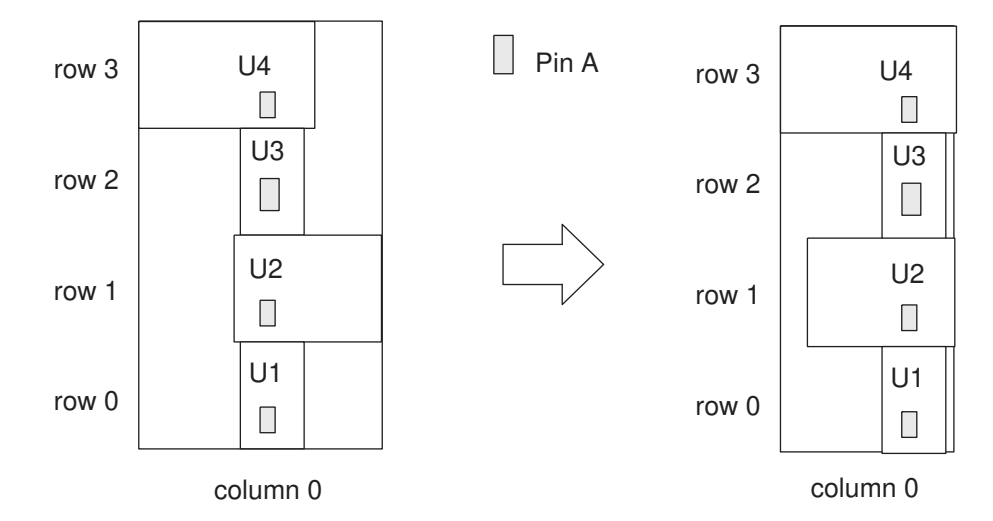

When you specify an alignment pin for a group, the pin applies to all cells in the group. You can override the group alignment pin for specific cells in the group by specifying the -pin name option when you use the add to rp group command to add the cells to the group.

The script in [Example 44](#page-674-1) defines relative placement group rp2, and specified pin A as the group alignment pin. However, instances I5 and I6 use pin B as their alignment pin, rather than the group alignment pin. The resulting structure is shown in [Figure 138.](#page-675-0)

#### *Example 44 Definition for Aligning a Group and Leaf Cells by Pins*

```
create rp group -name rp2 -columns 1 -rows 6
set_rp_group_options rp2 -alignment pin -pin_name A
add to rp group rp2 -cells I3 -column 0 -row 0
add to rp group rp2 -cells I4 -column 0 -row 1
add_to_rp_group rp2 -cells I5 -column 0 -row 2 -pin_name B
add to rp group rp2 -cells I6 -column 0 -row 3 -pin name B
add to rp group rp2 -cells I7 -column 0 -row 4
add to rp group rp2 -cells I8 -column 0 -row 5
```
<span id="page-675-0"></span>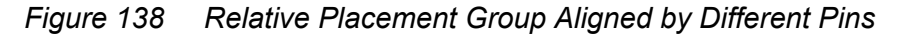

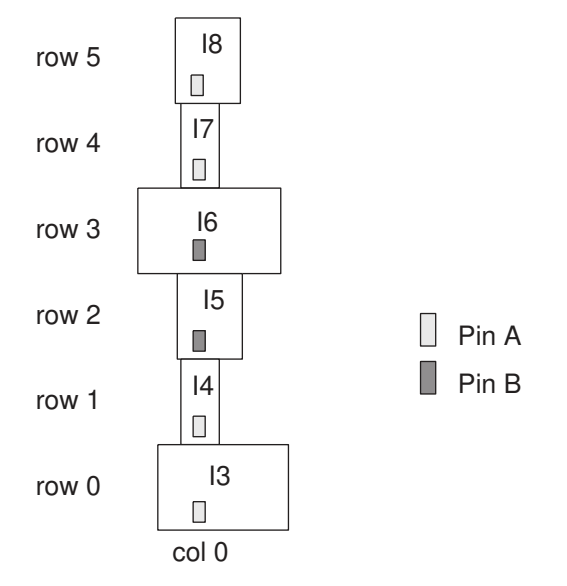

### **Overriding the Alignment When Adding Objects**

When you add an object to a relative placement group by using the add to rp group command, you can override its alignment and specify a different alignment for the object you are adding by using the -override alignment option. However, if the relative placement group is pin aligned, you cannot override the alignment with the -override alignment option.

The following example creates a relative placement group named rp1 that is right aligned. It then adds a cell named U0, which overrides the alignment of the group and cells named U1, U2, and U3, which honor the alignment of the relative placement group:

```
icc2_shell> create_rp_group rp1 -name rp1 -columns 1 -rows 4
icc2_shell> set_rp_group_options rp1 -alignment right
\text{icc2 shell} > add to rp group rp1 -cells U0 -column 0 -row 0 \
    -override_alignment left
icc2_shell> add_to_rp_group rp1 -cells U1 -column 0 -row 1 
icc2_shell> add_to_rp_group rp1 -cells U2 -column 0 -row 2 
icc2_shell> add_to_rp_group rp1 -cells U3 -column 0 -row 3
```
The following figure shows the relative placement group after placement.

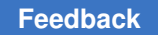

#### *Figure 139 Right-Aligned Relative Placement Group With One Cell That is Left Aligned*

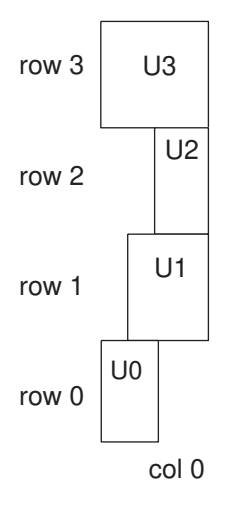

### <span id="page-676-0"></span>**Controlling the Tiling Within Relative Placement Groups**

To control the tiling of objects within a relative placement group, use the set rp group options -tiling type command with the settings shown in the following table.

#### *Table 51 Controlling Placement With the set\_rp\_group\_options -tiling\_type Command*

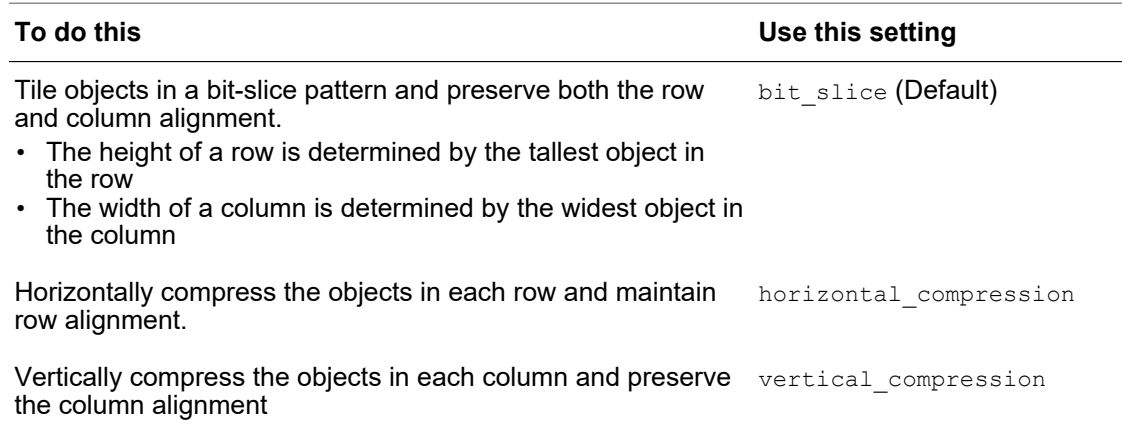

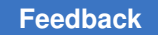

#### *Figure 140 Bit-Slice Placement Versus Horizontal or Vertical Compression*

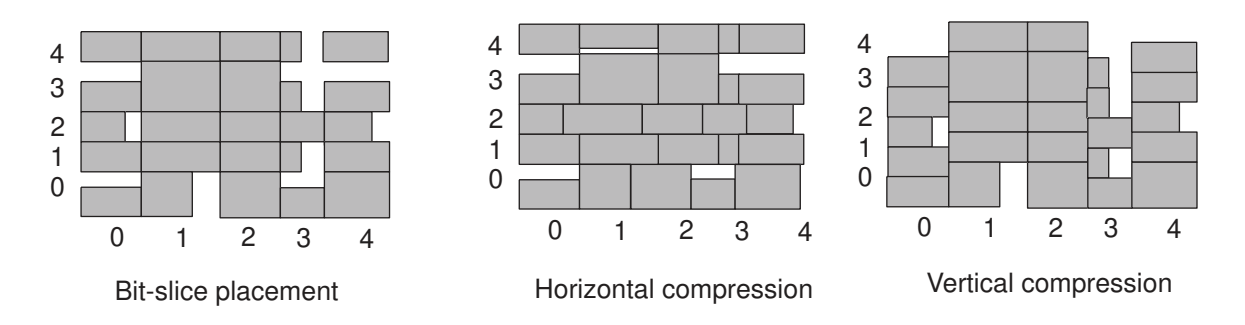

The setting of the  $-tiling type$  option is not propagated from a parent group to child groups.

### **Applying Compression to Groups With Straddling Leaf Cells**

You can apply compression to a relative placement group with cells that straddle multiple rows or columns, as shown in the following example:

icc2\_shell> **add\_to\_rp\_group rp -cells U5 \ -column 0 -row 0 -num\_columns 1 -num\_rows 2** icc2\_shell> **set\_rp\_group\_options rp -tiling\_type horizontal\_compression**

<span id="page-677-0"></span>[Figure 141](#page-677-0) shows the placement of the relative placement group in the previous example.

*Figure 141 Compression of a Relative Placement Group With a Cell That Straddles Multiple Rows*

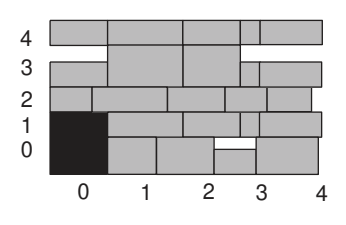

Cell U5 straddles two rows

For information about adding cells that straddle multiple rows or columns to a relative placement group, see [Adding Leaf Cells.](#page-661-1)

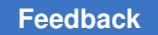

### <span id="page-678-0"></span>**Specifying the Orientation of Relative Placement Groups**

The IC Compiler II tool supports the following orientations for relative placement groups:

• R0

The column position of the relative placement group is from left to right, and the row position is from bottom to top.

• R180

The column position of the relative placement group is from right to left, and the row position is from top to bottom.

• MY

The column position of the relative placement group is from right to left, and the row position is from bottom to top; that is, the orientation of the group is flipped with respect to the R0 orientation.

• MX

The column position of the relative placement group is from left to right, and the row position is from top to bottom; that is, the group is flipped with respect to the R180 orientation.

[Figure 142](#page-679-0) shows how the column and row positions in a relative placement group are placed for the four orientations.

<span id="page-679-0"></span>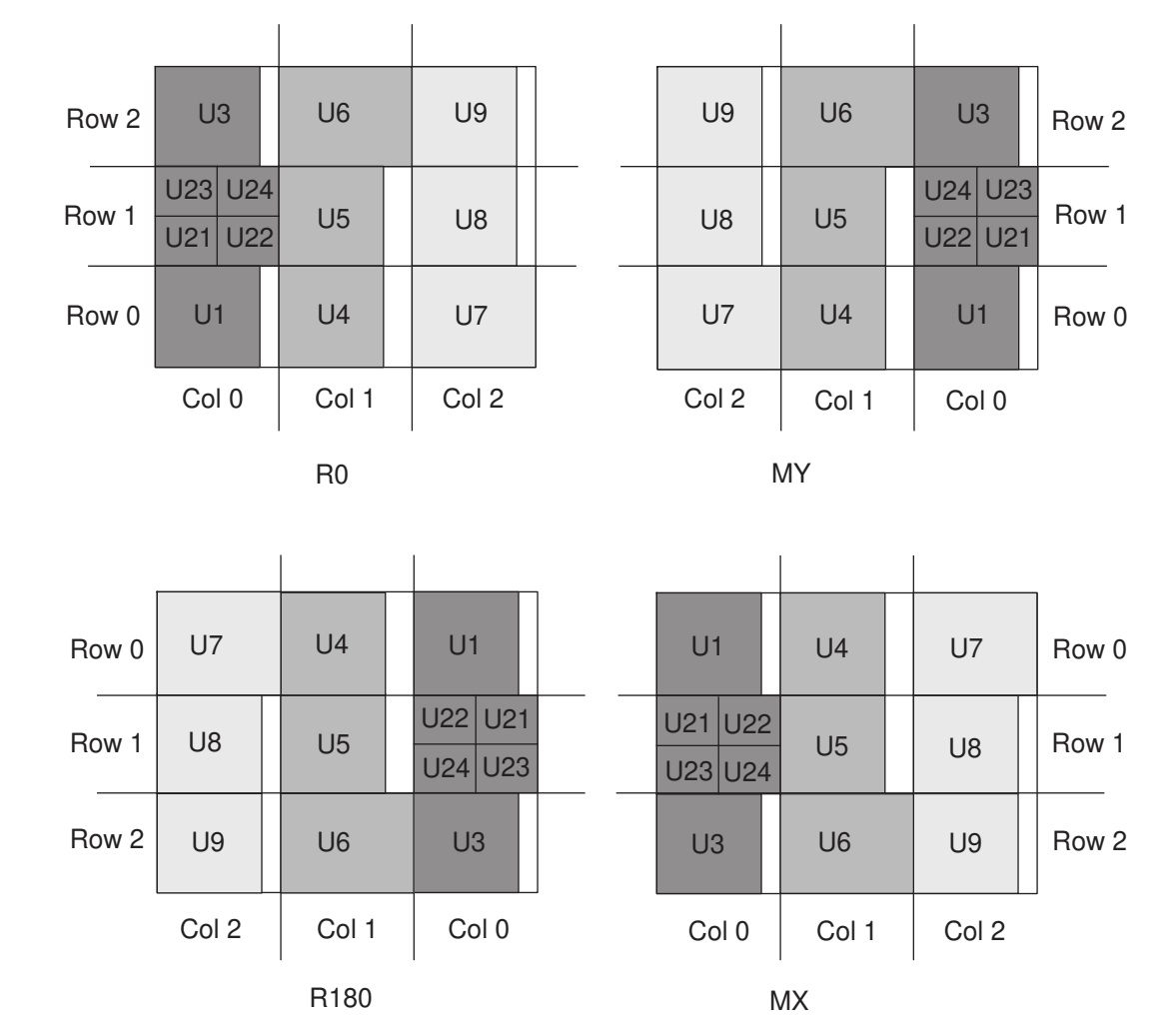

#### *Figure 142 Orientation of Relative Placement Groups*

The orientation of relative placement groups is automatically set by the tool to minimize wire length. You can also choose to set the orientation of relative placement groups by using the set rp group options command.

For example, the following command sets the relative placement group orientation to MY.

#### icc2\_shell> **set\_rp\_group\_options [get\_rp\_groups design::rp] \ -group\_orientation MY**

For designs with hierarchical relative placement groups, the orientation settings are propagated down to the lowest level in hierarchy.

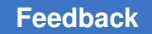

#### **Note:**

When the orientation of a relative placement group is changed, the constraints on the relative placement group, such as alignment and utilization, are preserved according to the specifications that you provide.

### **Specifying a Keepout Margin**

To prevent other relative placement groups from being placed close to a specific relative placement group, you can specify a keepout margin that applies only to other relative placement groups. To do so, use the  $-\text{rp}$  only keepout margin option with the set rp group options command. You can specify a different margin for the left, bottom, right, and top sides of the group.

The following command applies a margin of 15 on the left and right and a margin of 10 on the top and bottom of the relative placement group named rp1:

```
icc2_shell> set_rp_group_options rp1 \
     -rp_only_keepout_margin {15 10 15 10}
```
### **Performing Row Balancing**

Relative placement supports variable-row designs, where it performs row balancing by changing the height of relative placement cells from tall to short or the other way around. The objective of this row balancing is to achieve compact placement.

To allow relative placement tiling to perform row balancing, set the

-place.rp.enable\_balancing\_for hybrid row design application option to true. By default, this option is not enabled and the legalization is performed based on the provided cells.

### <span id="page-680-0"></span>**Handling Fixed Cells During Relative Placement**

To specify how to handle fixed cells in the floorplan during legalization of relative placement groups, use the  $-\text{place}$  around  $\text{fixed}$  cells option with the set rp group options command. [Table 52](#page-680-1) shows the different settings you can specify for the -place around fixed cells option.

*Table 52 Settings for the -place\_around\_fixed\_cells Option*

<span id="page-680-1"></span>

| To do this                                                     | Use this setting |
|----------------------------------------------------------------|------------------|
| Legalize relative placement groups around fixed standard cells | standard         |

and avoid fixed physical-only cells.

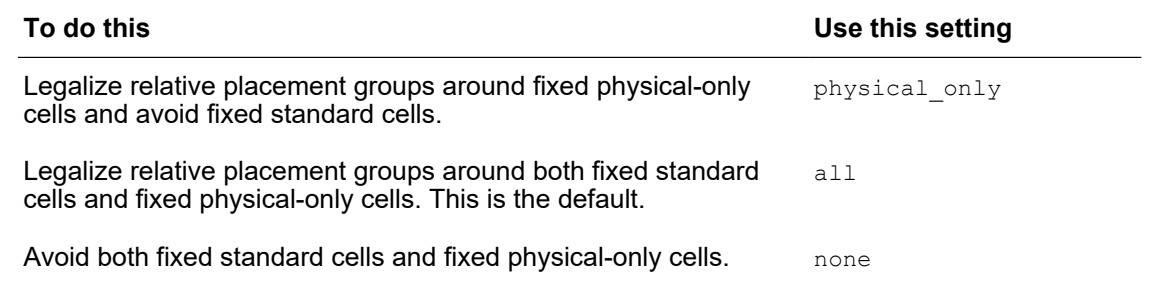

#### *Table 52 Settings for the -place\_around\_fixed\_cells Option (Continued)*

For hierarchical relative placement groups, you can use the set rp group options -place around fixed cells command and specify different settings for the top-level and the lower-level relative placement groups. If you do not specify a setting for the lowerlevel placement groups, the value of the top-level relative placement group is used for the lower-level relative placement groups.

Assume a hierarchical relative placement group named top-rp contains three lower-level relative placement groups named rp1, rp2, and rp3. The following example specifies a less restrictive setting for the top level and a more restrictive setting for the lower-level group named rp1. It also specifies that the setting for the rp1 lower-level group overrides the toplevel setting when legalizing the cells in the rp1 group.

```
icc2_shell> set_rp_group_options top-rp \
   -place around fixed cells physical only
icc2_shell> set_rp_group_options rp1 \
  -place_around_fixed_cells none
icc2_shell> set_app_options -name set_rp_group_options -value true
```
### **Allowing Nonrelative Placement Cells**

By default, nonrelative placement cells are

- Not allowed within relative placement groups during coarse placement
- Allowed within relative placement groups during optimization and legalization

To reduce congestion and improve QoR, you can allow the tool to place nonrelative placement cells within the unused areas of a specific relative placement group by using the -allow non rp cells option with the set rp group options command.

You can add blockages to relative placement group by using the -blockage option with the add to rp group command. By default, no cells are allowed within these blockages during placement, optimization, and legalization. To allow nonrelative placement cells within relative placement blockages and unused areas of a specific

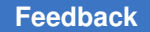

relative placement group, use the -allow non rp cells on blockages option with the set rp group options command.

The following example allows nonrelative placement cells within the unused areas of the RP1 relative placement group:

```
icc2_shell> set_rp_group_options rp1 \
-allow_non_rp_cells
```
The following example allows nonrelative placement cells within the blockages and unused areas of the RP2 relative placement group:

```
icc2_shell> set_rp_group_options rp2 \
-allow_non_rp_cells_on_blockages
```
### **Controlling the Optimization of Relative Placement Cells**

When a relative placement cell is modified or moved, the relative placement structure can be disturbed. When a relative placement cell is removed during optimization, the relative placement information of the instance is also removed, disrupting the relative placement structure.

To preserve the relative placement structures during various postplacement optimization processes, use the -optimization\_restriction option with the set rp group options command and specify the appropriate setting as shown in [Table 53.](#page-682-1)

<span id="page-682-1"></span>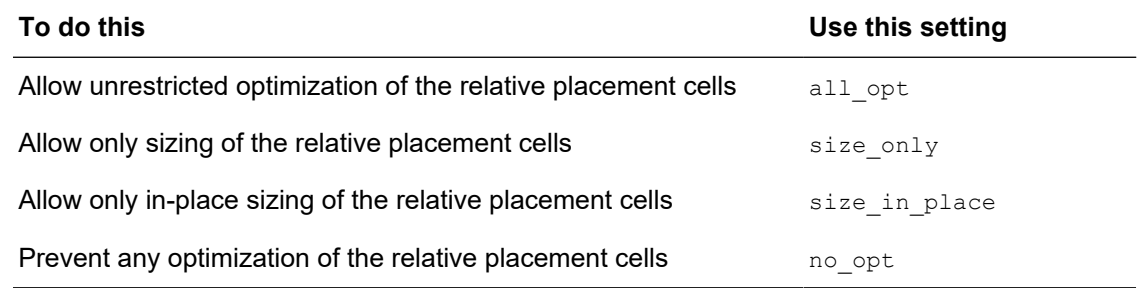

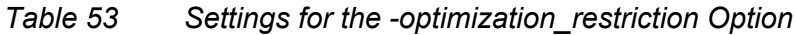

For a hierarchical relative placement group, the -optimization restriction option setting applied to the top level is propagated to the lower-level groups and any settings applied to the lower-level groups are ignored.

### <span id="page-683-1"></span>**Controlling Movement When Legalizing Relative Placement Groups**

You can control the movement of a relative placement group during legalization by using the -move effort option of the set rp group options command. During coarse placement, the tool estimates an initial location for every top-level relative placement group. The -move effort option controls the extent to which a relative placement group can be moved from its initial location to preserve the relative placement without violating relative placement constraints. When you change the option setting from a higher effort level to a lower effort level, you reduce the size of the region searched for placement of a relative placement group.

### <span id="page-683-0"></span>**Changing the Structures of Relative Placement Groups**

To modify the structures of existing relative placement groups, use the modify rpagroups command as follows:

- To add a row or column to a relative placement group, use the  $\neg$ -add rows or -add columns option respectively.
- To remove a row or column, use the  $-$ remove  $\sum_{\text{rows}}$  or  $-$ remove columns option respectively.
- To flip a row or column, use the  $-flip_{row}$  or  $-flip_{column}$  option respectively.
- To swap two rows or columns, use the  $-s_{\text{wap}}$  rows or  $-s_{\text{wap}}$  columns option respectively.

For example, to swap the first and third columns of the my rp\_group relative placement group, as shown in [Figure 143,](#page-684-1) enter

```
icc2_shell> modify_rp_groups [get_rp_groups my_rp_group] \
    -swap_columns {0 2}
```
Chapter 9: Physical Datapath With Relative Placement Generating Relative Placement Groups for Clock Sinks

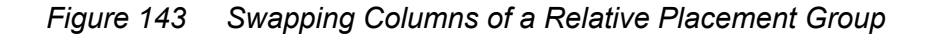

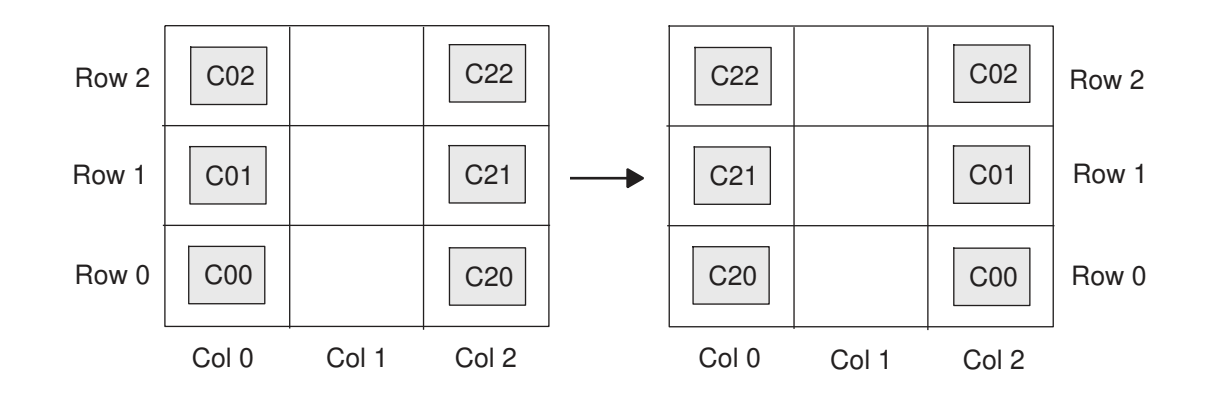

To flip the second column of the my rp\_group relative placement group, as shown in [Figure 144,](#page-684-0) enter

```
icc2_shell> modify_rp_groups [get_rp_groups my_rp_group] \
   -flip_column 1
```
<span id="page-684-0"></span>*Figure 144 Flipping a Column of a Relative Placement Group*

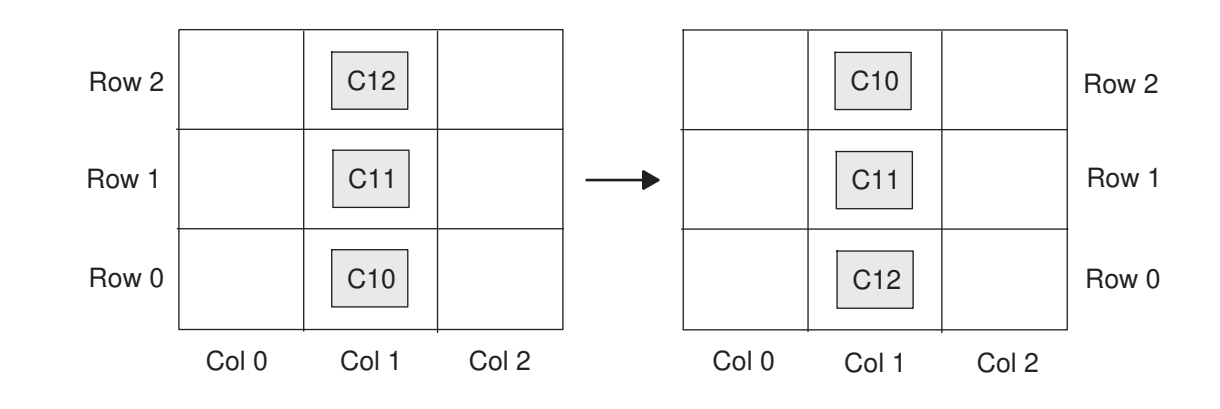

## **Generating Relative Placement Groups for Clock Sinks**

You can generate a relative placement group for clock sinks and their drivers in a placed design by using the create clock rp groups command. When you run placement and optimization, the tool places the clocks sinks and their drivers based on their relative placement constraints it generated. This can improve routability and reduce dynamic power.

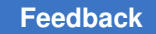

Chapter 9: Physical Datapath With Relative Placement Performing Placement and Legalization of Relative Placement Groups

You can control the sinks being considered for relative placement groups as follows:

• Specify the minimum and maximum of sinks that should be driven by a single driver to be considered by using the -min sinks and -max sinks options.

The default minimum is 2 sinks and the default maximum is 128 sinks.

• Exclude timing critical sinks by using the  $-$ timing driven option.

By default, the tool excludes all sinks with a negative slack.

• Specify the cells to consider by using the  $-cells$  option.

B default, the tool considers all the sinks.

You can control the size and shape of the relative placement group by using one of the following methods:

• Specify the maximum allowed Manhattan distance between the sinks in one relative placement group by using the -distance option.

If the Manhattan distance between sinks is more than the specified distance, they are put into separate relative placement groups. The default distance is 100 microns.

• Specify a maximum number of rows by using the  $-max$   $rp$  rows option.

The default is 32.

• Allow the tool to decide the number of rows and columns based on the distribution of the cells by using the -auto shape option.

Before you run the create clock rp groups command, the block must be placed. After you create the clock relative placement groups, reset the placement of the block by using the reset placement command, and rerun placement and optimization by using the place opt command.

## **Performing Placement and Legalization of Relative Placement Groups**

The following topics provide information related to the placement and legalization of relative placement groups:

- [Relative Placement in a Design Containing Obstructions](#page-686-0)
- [Legalizing Relative Placement Groups in a Placed Design](#page-686-1)
- [Creating New Relative Placement Groups in a Placed Design](#page-687-0)

#### <span id="page-686-0"></span>**Relative Placement in a Design Containing Obstructions**

During placement, relative placement groups avoid placement blockages (obstructions) that are defined in the DEF file or created by the create placement blockage command. A relative placement group can be broken into pieces that straddle obstructions, yet maintain the relative placement structure.

If the height of the obstruction is below a certain threshold, the relative placement cells are shifted vertically; otherwise, the relative placement column is shifted horizontally.

[Figure 145](#page-686-2) shows the placement of relative placement cells in a design containing obstructions that are either defined in the DEF file or created by create placement blockage. The obstruction in columns one and two is below the threshold, so the tool shifts the cells vertically. The obstruction in column four is greater than the threshold, so the tool shifts all the cells of the column horizontally.

<span id="page-686-2"></span>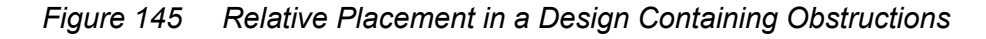

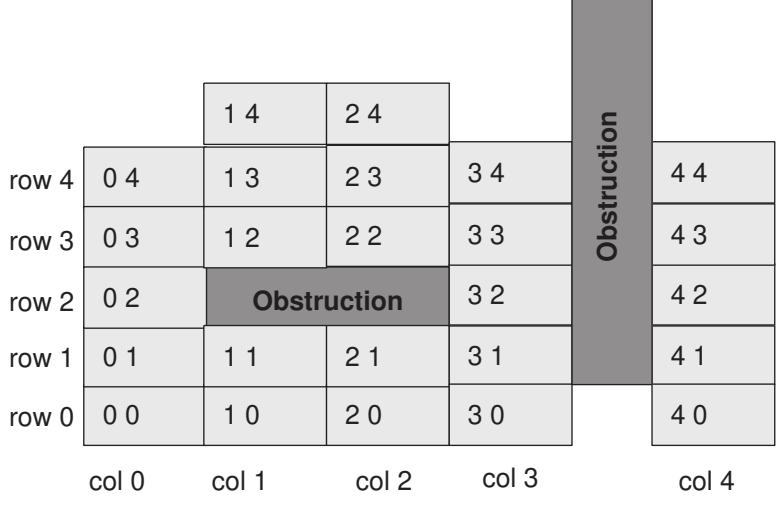

#### <span id="page-686-1"></span>**Legalizing Relative Placement Groups in a Placed Design**

You can improve the placement of relative placement groups in a placed design by legalizing only the relative placement groups. To legalize the placement of only the relative placement groups, but not nonrelative placement cells, use the  $leq_{\text{qalize}}$  rp groups command. You can also specify a list of relative placement groups to be legalized.

To perform a fast legalization of the relative placement groups, use the -prototype option. When you use this option, the tool does not ensure that all legalization constraints are met. Therefore, use it during the prototyping stages of the design flow when you are developing relative placement groups.

To specify that relative placement groups can overlap with each other, use the -legalize over  $rp$  option. For example, the following command legalizes the RP3 relative placement group over the RP1 and RP2 relative placement groups.

icc2\_shell> **legalize\_rp\_groups -legalize\_over\_rp RP3**

<span id="page-687-1"></span>[Figure 146](#page-687-1) shows the placement before and after running the command.

*Figure 146 Legalizing the RP3 Relative Placement Group Over Other Groups*

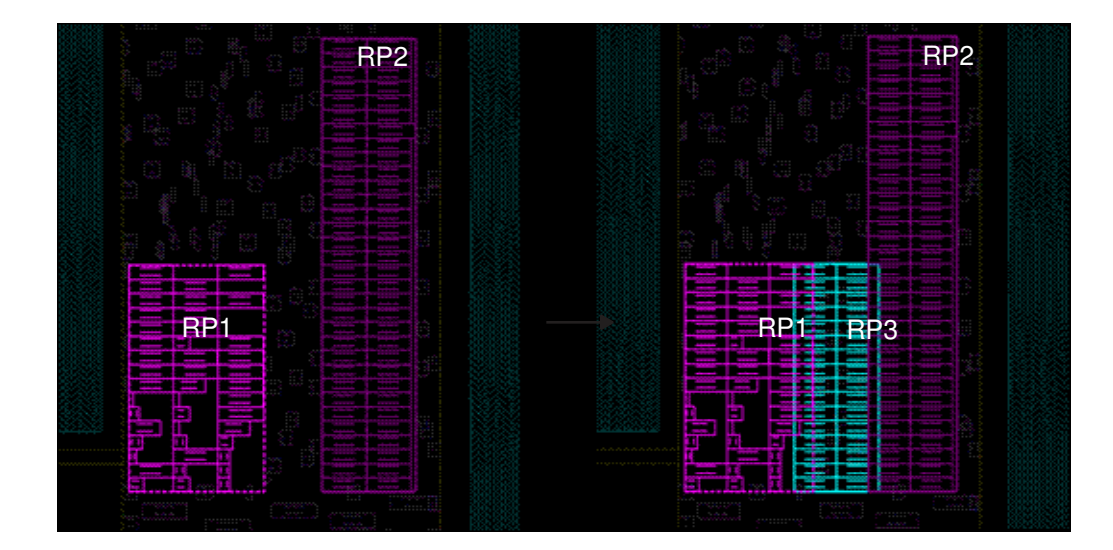

After you legalize one or more relative placement groups by using the legalize rp groups command, there might be overlaps with cells in other relative placement groups or cells that are not in relative placement groups. Use the check legality command to identify any cell overlaps and use the legalize placement command to resolve any remaining cell overlaps.

## <span id="page-687-0"></span>**Creating New Relative Placement Groups in a Placed Design**

You can create a new relative placement group of cells in a placed design and place the relative placement groups incrementally by using the  $place$  opt  $-from final place$ command. If you select cells that are placed far apart in the initial placement for the same relative placement group, performing incremental relative placement might degrade the QoR.

The following example shows how to add a new relative placement group to a design that is already placed and optimized, and performs incremental placement and optimization:

```
icc2_shell> create_rp_group -name new_rp -columns 1 -rows 2
icc2_shell> add_to_rp_group new_rp -cells U1 -column 0 -row 0
icc2_shell> add_to_rp_group new_rp -cells U2 -column 0 -row 1
...
icc2_shell> place_opt -from final_place
```
For a placed design, if you create a new relative placement group and specify an anchor location by using the  $-x$  offset and  $-y$  offset options with the set rp group options command, you can use the legalize rp groups command to legalizes the newly created group anchored by the specified x- and y-coordinates. Using the legalize rp groups command for incremental relative placement groups reduces the turnaround time.

#### **Analyzing Relative Placement Groups**

The following sections explain methods for analyzing your relative placement groups:

- [Checking Relative Placement Groups Before Placement](#page-688-0)
- [Analyzing the Placeability of a Relative Placement Group](#page-689-0)
- [Reporting Relative Placement Constraint Violations](#page-689-1)
- [Querying Relative Placement Groups](#page-690-0)
- <span id="page-688-0"></span>• [Analyzing Relative Placement in the GUI](#page-690-1)

#### **Checking Relative Placement Groups Before Placement**

Before you run placement and optimization, you can check the relative placement constraints for issues that might lead to critical or noncritical failures after placement by using the check rp constraints command.

The following example checks for possible relative placement constraint violation in the group named rp\_volt1:

```
icc2_shell> check_rp_constraints rp_volt1
 ************************************************************************
*
Report : Relative Placement Summary
Total number of specified top level relative placement groups: 1
Total number of relative placement groups which may not honor its 
 constraints: 1
*************************************************************************
RP Group: rp_volt1
```
IC Compiler™ II Implementation User Guide T-2022.03

------------------------------------------------------------------------- Warning: The height of relative placement group 'rp\_volt1' is more than the height of voltage area or exclusive move bound. (RPGP-018)

#### <span id="page-689-0"></span>**Analyzing the Placeability of a Relative Placement Group**

Before you run placement and optimization, you can check if a specific relative placement group can be placed by using the check rp\_constraints -analyze\_placement command.

- To limit the analysis to a specific region or a specific number of random sites of the core area, use the -region or -trials option, respectively.
- To ignore physical design constraints, advanced design rules, or relative placement constraints during placement analysis, use the -no\_pdc, -no\_adv, or -no rp constraints option, respectively.
- To report only the relative placement groups that do not meet a specific threshold, use the -threshold option. The tool reports a group only if the percentage of sites the group can be placed, relative to the total number of sites analyzed, is less than the specified threshold.

#### <span id="page-689-1"></span>**Reporting Relative Placement Constraint Violations**

After you run placement and optimization, use the report rp groups command to identify placement issues and relative placement violations. You must either specify which relative placement groups to analyze or specify the  $\text{-all}$  option to analyze all relative placement groups.

By default, the command reports the following types of relative placement groups:

- Placed groups that do not have constraint violations
- Placed groups that have constraint violations that are not critical
- Failed groups that have constraint violations that are critical
- Groups that have not yet been placed

You can modify the default behavior by using the options described in [Table 54](#page-689-2).

#### *Table 54 The report\_rp\_groups Command Options*

<span id="page-689-2"></span>

| To do this | Use this option |
|------------|-----------------|
|            |                 |

Report information only about the groups that are not placed due  $\,$  -critical to critical relative placement violations

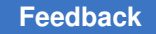

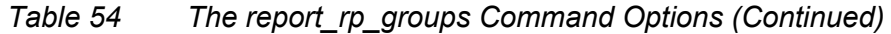

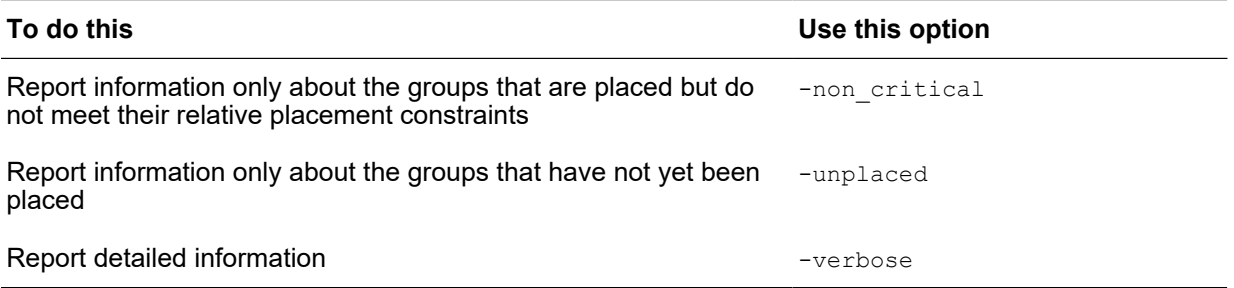

You can also run this command before you run placement and optimization and identify the unplaced groups in the design.

#### <span id="page-690-0"></span>**Querying Relative Placement Groups**

To query relative placement groups that contain specific objects or attribute values, use the get rp groups command.

For example, the following command returns a collection consisting of all the relative placement groups:

icc2\_shell> **get\_rp\_groups**  ${RP$  TA RP TCO RP HO 1 RP HO 2 RP HO 3 RP HO 4 RP THO}

The following command returns only the top-level relative placement groups:

```
icc2_shell> get_rp_groups -top
{RP_TA RP_TCO RP_THO}
```
The following command returns the relative placement group that contains the leaf cell named U129:

```
icc2_shell> get_rp_groups -of_objects U129
\{RP HO 4}
```
#### <span id="page-690-1"></span>**Analyzing Relative Placement in the GUI**

The IC Compiler II GUI provides tools to help you visualize and analyze the relative placement groups in your design:

- Relative Placement (RP) Groups Visual Mode
- Relative Placement (RP) Net Connection Visual Mode

<span id="page-691-1"></span>For more information about analyzing relative placement groups in the GUI, see the *Using Map and Visual Modes* topic in the *IC Compiler II Graphical User Interface User Guide.*

## **Saving Relative Placement Information**

The relative placement information is automatically saved in the design library database when you save the design by using the save lib command.

You can also save the relative placement information to a file that contains Tcl commands that re-creates the relative placement groups, their objects, and their settings. To do so, use the write rp groups -file name command. You must either specify which relative placement groups to write commands for or specify the  $-\text{all}$  option to write commands for all relative placement groups.

By default, the write rp groups command writes out commands for creating the specified relative placement groups and to add leaf cells, hierarchical groups, and blockages to these groups. The commands for generating subgroups within hierarchical groups are not written. You can modify the default behavior by using the options described in [Table 55](#page-691-0).

<span id="page-691-0"></span>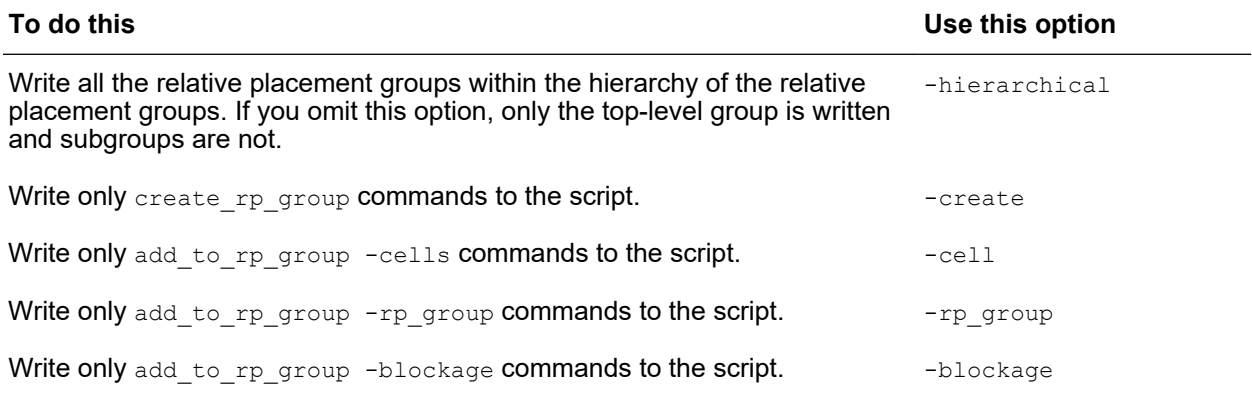

#### *Table 55 The write\_rp\_groups Command Options*

## **Summary of Relative Placement Commands**

[Table 56](#page-692-0) shows some of the key commands used to perform relative placement.

<span id="page-692-0"></span>

| Command                                             | Described in section                                        |
|-----------------------------------------------------|-------------------------------------------------------------|
| create rp group and<br>remove rp groups             | <b>Creating Relative Placement Groups</b>                   |
| add to rp group and<br>remove from rp group         | Adding Objects to a Group                                   |
| set rp group options and<br>remove rp group options | <b>Specifying Options for Relative Placement Groups</b>     |
| modify rp groups                                    | <b>Changing the Structures of Relative Placement Groups</b> |
| legalize rp groups                                  | Legalizing Relative Placement Groups in a Placed Design     |
| check rp constraints                                | <b>Checking Relative Placement Groups Before Placement</b>  |
| report rp groups                                    | <b>Reporting Relative Placement Constraint Violations</b>   |
| get rp groups                                       | <b>Querying Relative Placement Groups</b>                   |
| write rp groups                                     | <b>Saving Relative Placement Information</b>                |

*Table 56 Relative Placement Commands*

# 10

## **Hierarchical Implementation**

The following topics describe how to perform placement, optimization, clock tree synthesis, routing, and postroute optimization on hierarchical designs.

- [Overview of Abstract Views](#page-694-0)
- [Creating Abstract Views](#page-695-0)
- [Reporting Abstract Reasons](#page-698-0)
- [Making Changes to a Block After Creating an Abstract](#page-699-0)
- [Shrinking Abstract Views While Maintaining Timing](#page-700-0)
- [Creating a Frame View](#page-702-0)
- [Linking to Abstract Views at the Top-Level](#page-702-1)
- [Linking to Subblocks With Multiple Labels](#page-704-0)
- [Specifying the Editability of Blocks From the Top-Level](#page-704-1)
- [Preparing for Top-Level Closure With Abstracts](#page-705-0)
- [Checking Designs With Abstracts for Top-Level-Closure Issues](#page-706-0)
- [Performing Top-Level Closure With Abstract Views](#page-718-0)
- [Creating ETMs and ETM Cell Libraries](#page-719-0)
- [Linking to ETMs at the Top Level](#page-723-0)
- [Performing Top-Level Closure With ETMs](#page-724-0)

### <span id="page-694-0"></span>**Overview of Abstract Views**

In an abstract view, the gate-level netlist for the block is modeled by a partial gatelevel netlist that contains only the required interface logic of the block. All other logic is removed.

[Figure 147](#page-694-1) shows a block and its abstract view, where the logic is preserved between

- The input port and the first register of each timing path
- The last register of each timing path and the output port

Logic associated with pure combinational input-port-to-output-port timing paths (A to X) is also preserved. Clock connections to the preserved registers are kept as well. The register-to-register logic is discarded.

*Figure 147 A Block and Its Abstract View*

<span id="page-694-1"></span>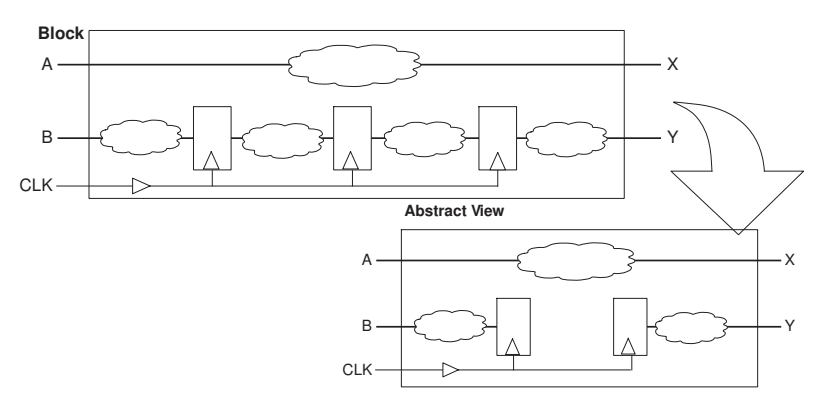

The interface logic of an abstract view consists of the following:

- All cells, pins, and nets in timing paths from input ports to registers or output ports
- All cells, pins, and nets in timing paths to output ports from registers or input ports
- Any logic in the connection from a master clock to generated clocks
- The clock trees that drive interface registers, including any logic in the clock tree
- The longest and shortest clock paths from the clock ports
- All pins with timing constraints that are part of the interface logic

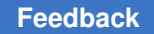

Chapter 10: Hierarchical Implementation Creating Abstract Views

> In addition to the interface logic, an abstract view contains the following information associated with the interface logic:

- Placement information
- Timing constraints
- Clock tree exceptions
- Parasitic information
- Transition and case values of dangling pins
- Power management cells and UPF constraints
- <span id="page-695-0"></span>• Nondefault routing rule association and minimum and maximum layer constraints, if any, for the nets that are retained in the abstract view

#### **Creating Abstract Views**

In the IC Compiler II tool, you can create an abstract view for a block at various stages of the design flow, such as, after , placement, optimization, clock tree synthesis, routing, and so on. Before you create the abstract view, ensure that the scenarios needed at the top level have been created and are active.

To create an abstract view for top-level closure, use the create abstract command.

- To control the amount of timing information in the abstract view, use the -timing level option with the following settings:
	- To create an abstract that contains only the boundary cells (one level of logic) connected to each boundary port, use the boundary setting.

Such an abstract also contains feedthrough data paths, feedthrough combinational clock paths, and internal clock logic driving output ports. You can use this type of abstract to fix DRC violations at the top level.

- To create a compact abstract that contains the timing information for only the critical setup and hold timings paths of the interface logic, use the compact setting.
- To create an abstract with timing information for all the interface logic, use the full interface setting.
- To create the abstracts for lower-level blocks of the current block, use one of the following methods:
	- Create abstracts for specific lower-level blocks by using the -blocks option and specify the names of the blocks.
	- Create abstracts for all lower-level blocks by using the -all blocks option.

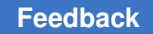

When you use the  $-b$ locks or  $-$ all  $b$ locks option, if a specified block has an abstract view, by default, the tool does not re-create it. To force the tool to re-create the abstract, use the -force recreate option.

- To include specific nets, ports, hierarchical pins, or leaf pins in a placement or timing abstract, use the -include objects option.
- To create a read-only abstract, use the  $-$ read only option.

By default, the tool creates an editable abstract that you can modify in the context of a parent block. However, the tool makes the design view of the block read-only, preventing any changes from being made to the block.

When you create the abstract view as read-only, the design view of the block is editable, and you can make changes to it.

- To flatten the physical hierarchy and retain only the relevant logic of the lower-level blocks, use the -preserve block instances false option.
- To specify if the abstract is going to be used for design planning or top-level implementation, use the -target use planning or -target use implementation option.

Based on the intended usage, the tool applies appropriate internal settings to the abstract.

• To specify host options for distributed processing, use  $\sim$  host options option and specify the appropriate settings. You can use this option to reduce the runtime when you create more than one abstract view by using the -blocks or -all blocks option.

## **Creating Abstracts With Power Information**

To create an abstract that contains power information of the corresponding block, use the following steps at the block level:

- 1. Activate the scenarios for which you want to perform power analysis by using the -active true option of the set scenario status command and enable them for power analysis by using the following options:
	- -dynamic power true for dynamic power analysis
	- - leakage power true for leakage power analysis

Power information is stored only for active scenarios that are enabled for dynamic or leakage power.

2. (Optional) Apply switching activity by either reading in a SAIF file with the read saif command or annotating the switching activity information on the nets with the set switching activity command.

For more information about applying switching activity, see [Annotating the Switching](#page-153-0)  [Activity](#page-153-0).

- 3. Store the power information in the abstract by setting the abstract.annotate power application option to true.
- 4. Create the abstract for the block by using the create abstract command.

When you create an abstract with power information, the tool stores the power information only for the logic that is removed.

When you instantiate such an abstract and perform power analysis at the top level, the tool

- Recomputes the power for the interface logic in the abstract, in context, based on the switching activity and loading seen at the top level
- Uses the stored power in the abstract for the logic that was removed when the abstract was created

To report the power information in an abstract instantiated at the top level, use the report power -blocks command. If there are multiple levels of physical hierarchy, to specify the number of level for which you want to report, use the  $-\text{levels}$  option.

## **Creating Abstracts for Signal Electromigration Analysis**

To create an abstract that can be used for signal electromigration analysis at the top-level, set the abstract.enable\_signal em analysis application option to true before you run the create abstract command.

## **Handling Multiple Levels of Physical Hierarchy**

For designs with multiple levels of physical hierarchy, before you create an abstract for a block with an abstract instantiated in it,

• Bind the lower-level blocks that you want represented by abstracts to the specific abstracts

For example, assume you have a design with multiple levels of physical hierarchy as shown in the following figure.

#### *Figure 148 A Design With Multiple Levels of Physical Hierarchy*

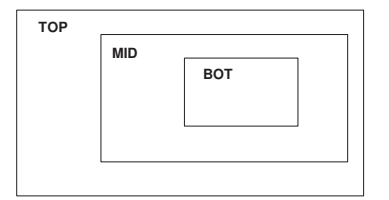

To create an abstract for the block named BOT, use the following commands:

```
icc2_shell> open_block BOT
icc2_shell> create_abstract
```
To create an abstract for the block named MID, use the following commands:

```
icc2_shell> open_block MID
icc2_shell> change_abstract -view abstract -references BOT
icc2_shell> create_abstract
```
By default, the create abstract command preserves all levels of the physical hierarchy. To flatten the physical hierarchy and retain only the relevant logic of the lower-level blocks, use the -preserve block instances false option, as shown in the following example:

```
icc2_shell> open_block MID
icc2_shell> create_abstract -preserve_block_instances false
```
Use flattened abstracts in top-level implementation flows where the lower-level blocks are treated as read-only. Using flattened abstracts reduces the netlist size at the top level. It also simplifies data management because you do not need to include the lower-level blocks in the reference library list of the top level.

#### <span id="page-698-0"></span>**Reporting Abstract Reasons**

In the IC Compiler II tool, the create abstract command includes netlist objects such as the cells, nets, and pins in the abstract view at both the top-level and block-level. This command reports the reasons for the inclusion of netlist objects.

To report the reasons for including specific netlist objects in the abstract view, you can use the report abstract inclusion reason command for objects across all hierarchies in the abstract.

For each reason reported, a reason code is displayed. These reason codes correspond to the valid reasons for inclusion in the abstract. There can be multiple reasons for the same netlist object.

#### **Note:**

The report abstract inclusion reason command does not report reasons for the hierarchical cells or pins on hierarchical cells.

You can perform reason reporting from the top-level design, where the abstract is instantiated, without having the abstract as the current block.

The following example reports the reasons for abstract inclusion for the pins in abstract view:

```
prompt> report abstract inclusion reason [get pins -of object [get cells
 -filter "is hierarchical==false" -hierarchical *]]
Legend 
mv - MV Logic 
comp - Compact interface logic 
cell - Cell inclusion 
--------------------------------------------------------------------
                                          Reason(s) for inclusion
--------------------------------------------------------------------
                                          comp, cell<br>cell
\begin{array}{ccc}\n\mathtt{AINV}^{\top}P^{\top}260/\mathtt{VDD} & \text{cell} \\
\mathtt{AINV}^{\top}P^{\top}260/\mathtt{VSS} & \text{cell}\n\end{array}AINV<sup>----</sup>260/VSS cell<br>AINV<sup>----</sup>260/ZN comp, cell
AINV_P_260/ZN comp, cell 
AINV_P_262/I comp, cell
AINV_P_262/VDD<br>AINV_P_262/VSS cell<br>cell
AINV_P_262/VSS cell<br>
AINV_P_262/ZN comp, cell
AINV_P_262/ZN<br>AINV_P_263/I
                                         mv, comp, cell
```
<span id="page-699-0"></span>A legend is displayed at the beginning of the report for the queried objects, specifying the detailed reason for each reason code.

#### **Making Changes to a Block After Creating an Abstract**

When you create an abstract view for a block with the create abstract command, by default, the tool saves both the abstract and design views of the block and changes the design view to read-only.

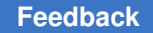

You can open a read-only block and make changes to it in-memory, but you cannot save these changes by using the save\_block or save\_lib command. To save the change you make to a read-only block, use one of the following methods:

- Save it as a different block by using the save block  $-$ as command.
- Re-create an abstract for the block by using the  $\alpha$  reate abstract command. The tool then automatically saves the design view.
- Remove the abstract by using the  $r_{\text{emove}}$  abstract command, if you no longer need the abstract. This changes the design view from being read-only to editable, and you can save the block by using the save block or save lib command.

If you create a read-only abstract by using the create abstract -read only command, the tool does not make the design view of the block read-only and you can save any subsequent changes to the block by using the save  $\Delta b$  block or save  $\Delta b$  command, as shown in the following example:

```
icc2_shell> create_abstract -read_only
icc2_shell> change_link [get_cells U25] AND2
icc2_shell> save_block
```
## **Shrinking Abstract Views While Maintaining Timing**

You can incrementally update the physical information of the abstract from the top level, without changing the associated timing information inside the abstract. With this feature, the Top Engineer can continue the place and route flow after shrinking the block abstract, while the block owner reimplements the subblock with a modified floorplan.

After shrinking an abstract view, for example, using the GUI, use the update block views command to update the physical information of the abstract view as well as the frame view.

#### **Note:**

Use the -verbose option to output to the log file detailed information about the changes.

If there is an existing frame view, the frame view is re-created using the same value for  $-b$ lock all that was used to create the existing frame view. If there is no existing frame view, -block all true is used for the frame view.

After block shrinking, because of pin-snapping (of blocks), the length of the top segment of the boundary nets changes, which impacts parasitics and therefore the timing of these net segments.

The procedure for using the update block views command is as follows:

1. To allow updated views of the subblock to be saved, open the reference library in edit mode:

```
icc2_shell> open_lib top.nlib -ref_libs_for_edit
```
**Note:**

If using -ref libs for edit is not allowed, copy the subblock to the top design library.

2. To prevent the changes made to the abstract from being merged to the design view, create abstracts using create abstract -read only, open top.design linked to read-only abstracts, then enable editing of the subblock:

icc2 shell> set editability -blocks <> -value true

3. After shrinking the subblock (for example, using the GUI), use the update block views command to update the physical information of the abstract and frame views, then disable editing of the subblock:

```
icc2_shell> update_block_views -verbose
icc2 shell> set editability -blocks <> -value false
```
The update block views commands handles different design objects as follows:

- Standard cells: Moved inside the resized block boundary.
- Macros and child subblock instances: Moved inside the resized block boundary and may overlap with existing objects in the block. If the block has been reshaped such that the aspect ratio of an object cannot fit, then the tool issues an error.
- Pins: Snapped to the new boundary.
- Global Route (GR) congestion map: Removed from the abstract view.
- Voltage area and routing blockages: Trimmed and adjusted inside the resized block boundary.
- Placement blockages, bounds, edit groups, routes, floating shapes, g-links, and routing corridors: Removed if they are partially or completely outside the resized block boundary.
- Site rows: Any portion present outside the resized block boundary is cut.

## **Recreating the Power and Ground (PG) Structure**

After shrinking an abstract view and using the update  $block$  views command, the toplevel power and ground (PG) structure becomes obsolete, so you must re-create it as follows:

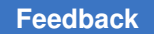

Chapter 10: Hierarchical Implementation Creating a Frame View

> 1. Open top.design linked to read-only abstracts, then remove the top PG structure and block PG pins:

```
icc2_shell> remove_shapes [get_shapes -filter "net_type==power"]
icc2_shell> remove_shapes [get_shapes -filter "net_type==ground"]
icc2_shell> remove_vias [get_vias -filter "net_type==power"]
icc2_shell> remove_vias [get_vias -filter "net_type==ground"]
icc2_shell> remove_terminals [get_terminals -of_objects [get_pins 
 block_name/VSS ]]
```

```
icc2_shell> remove_terminals [get_terminals -of_objects [get_pins 
 block_name/VDD]]
```
2. Shrink the subblocks, then use the update block views command:

icc2\_shell> **update\_block\_views -verbose**

3. Ensure that the top level PG strategies are defined:

<span id="page-702-0"></span>icc2\_shell> **compile\_pg {< Top PG strategies >}**

#### **Creating a Frame View**

To perform top-level routing, including virtual routing, every abstract view must have a corresponding frame view. To create a frame view, use the  $\epsilon$  reate  $\epsilon$  frame command, which extracts the blockage, pin, and via information from the design view.

<span id="page-702-1"></span>After you create the frame view, save the design library by using the save  $\exists$  ib command.

#### **Linking to Abstract Views at the Top-Level**

For a top-level design to link to an abstract view of a lower-level block, the design library containing the abstract view of the lower-level block must be one of the reference libraries of the top level.

For example, assume you have a top-level design named TOP with two lower-level blocks named BLK1 and BLK2, as shown in the following figure.

*Figure 149 Top-Level Design With Instantiated Blocks*

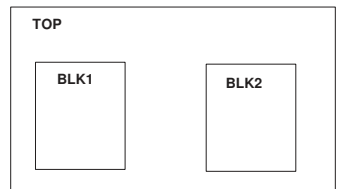

To link to the abstracts of the BLK1 and BLK2 blocks, the design libraries containing the abstract views of these block must be reference libraries of the TOP design. If not, you can add it to the reference libraries of the TOP design by using the set ref libs -add command as shown in the following example:

```
current_block TOP
set ref<sup>libs</sup> -add {../BLK1/BLK1.nib ../BLK2/BLK2.nib}
```
To report the reference libraries for the current design, use the report ref libs command.

When you link a top-level design, if an abstract view for a lower-level block is available, the tool links to that abstract view by default. The default precedence of the different views used when linking lower-level blocks is as follows:

- 1. Abstract view
- 2. Design view
- 3. Frame view
- 4. Outline view

To change a block from its abstract to its design view or vice versa, use the change abstract command and specify the view you are changing to by using the  $-view$ option. When you change a block from its abstract view to its design view, remove the existing constraints and apply full-chip timing constraints.

The following example changes the BLK1 block from its abstract view to its design view and applies full-chip timing constraints.

1. Remove any existing timing constraints:

```
icc2_shell> remove_scenarios -all
icc2_shell> remove_modes -all
icc2_shell> remove_corners -all
```
2. Use the change abstract command to change from the abstract view to the design view:

icc2\_shell> **change\_abstract -view design -references BLK1**

3. Apply the full-chip scenario creation script:

icc2\_shell> **source full\_chip\_scenario\_creation.tcl**

If the abstract view for a block has changed in its design library, you can reload the new abstract view by using the change abstract -reload command.

To report the abstract views the design is linking to, use the report abstracts command.

<span id="page-704-0"></span>More information about specifying reference libraries and linking to abstract views at the top level, see [SolvNet article 2436119, Setting Up Designs for Hierarchical Place and](https://solvnet.synopsys.com/retrieve/2436119.html)  **[Route](https://solvnet.synopsys.com/retrieve/2436119.html)** 

#### **Linking to Subblocks With Multiple Labels**

When saving a block at different stages of an implementation flow, you can use the  $-as$ *blockName*/*labelName* or -label *labelName* option with the save\_block command to specify a unique label for each version of the block you save.

By default, during linking, the top-level block links to lower-level blocks with the same label. If a subblock has been saved with multiple labels, you can specify which label the top level should link to by using the set label switch list command. The command specifies a precedence-ordered list of labels to use during linking. By default, the command applies to all subblocks; to specify a different block or blocks, use the -reference option.

The following example specifies that the top level should link to the preroute label of the BLOCK1 and BLOCK2 subblocks:

```
icc2_shell> set_label_switch_list \
     -reference {BLOCK1 BLOCK2} preroute
```
The following example specifies that the postroute label has a higher priority than the preroute label when linking any subblock at the top level.

icc2\_shell> **set\_label\_switch\_list {postroute preroute}**

You can use the set label switch list command again to update the block's label switch list and then relink the block using the  $\text{link block -rebind command}$ . Note the following when relinking a block:

- If none of the labels in the switch list are available in a subblock, or if you specify an empty switch list, the tool links the subblock to the label it was previously linked to
- <span id="page-704-1"></span>• If you have removed all the labels for a subblock, the tool links the subblock to the label of its parent block

#### **Specifying the Editability of Blocks From the Top-Level**

For designs with physical hierarchy, you can specify if changes can be made to lower-level blocks by using the set editability command at the top level.

You can change the editability of

- Specific blocks by using the -blocks option
- All blocks starting from a specific level of the physical hierarchy by using the -from\_level option
- All blocks up to a specific level of the physical hierarchy by using the  $-t_0$  level option

For top-level implementation flows with read-only abstracts, after you link the design, explicitly set the lower-level blocks as read-only by using the following command:

```
icc2_shell> set_editability -blocks [get_blocks -hierarchical] \
    -value false
```
By default, if you change a library or block name with one of the following commands, the tool does not propagate the editability settings from the old reference to the new reference:

- change\_abstract -lib
- link block -rebind -force
- set reference

To retain the editability settings, set the design.preserve reference editability application option to  $true$  before you change a library or block name.

<span id="page-705-0"></span>When you save the hierarchical design with the  $_{\text{save block}}$  command, the editability settings are saved.

#### **Preparing for Top-Level Closure With Abstracts**

Before you can perform , placement, optimization, clock tree synthesis, and routing at the top level, you must perform the following tasks:

• Apply the top-level-timing constraints and settings.

You can split the chip-level constraints in to separate top- and block-level constraints by using the split constraints command.

- Review and specify the relationship between the top- and block-level modes, corners, and clocks by using the set block to top map command.
- If the pre-clock tree implemented blocks, which have undergone CCD optimization, are used for top-level placement and optimization, then the ideal clock latencies adjusted dynamically by different engines such as CCD and clock-gate estimation on the clock pins of registers or integrated clock gating (ICG) cells inside the blocks might not be seen at the top-level leading to timing inaccuracies at the top-level.

Promote these clock latency constraints from block-level to the top-level by using the promote clock data -latency offset -auto clock connected command.

- Apply the top-level clock tree synthesis settings and exceptions.
	- If the top-level exceptions do not include the balance points on the pins within lower-level blocks, promote the balance points from the lower levels by using the promote clock data -auto clock connected -balance points command.
	- If concurrent clock and data (CCD) optimization is performed at the block level, the tool derives median clock latencies for the block-level clock ports, which accounts for the latency adjustments that were derived for the block-level registers during concurrent clock and data optimization. Promote these block-level clock latencies as clock balance point delays for the block-level clock pins by using the promote clock data -auto clock connected -port latency command.
	- If the lower-level blocks contain clock-meshes, promote the mesh annotations (annotated transitions and delays) by using the promote clock data -mesh annotations command.
- If you need to promote clock data for a specific top-level clock, use the promote clock data -clocks {top clock} -port latency command. The command also promotes clock-independent exceptions. If any of the given top-level clocks has no mapping to any block-level clock in any mode, the tool issues a warning.
- If there are any active modes, corners, or clocks at the top-level, which cannot be mapped to corresponding modes, corners, or clocks in the block-level, you can still promote the clock data for other mapped modes, corners, or clocks using the promote clock data -balance points -force command. This command issues errors for the unmapped modes, or corners, or clocks.
- Apply the top-level UPF constraints, which you can create from the full-chip UPF constraints by using the split constraints command.

<span id="page-706-0"></span>The tool promotes the required UPF constraints from the lower-level blocks to the top level.

## **Checking Designs With Abstracts for Top-Level-Closure Issues**

You can check a hierarchical design that contains abstracts for possible issues such as the application option consistency issues and the design issues related to top-level closure by

using the check hier design command. Identifying issues and fixing them before you perform top-level closure can help reduce turnaround time.

When you use the check hier design command, you can specify

• The references to check by using the  $-reference$  option.

If you do not specify this option, the command checks all the references in the physical hierarchy.

- The type of checks to perform by using the  $\mathsf{-stage}$  option as follows:
	- Use the -stage timing option to perform timing related checks.

If you do not specify the  $-\text{stage}$  option, by default, the tool performs timing related checks.

◦ Use the -stage pre placement to perform both timing and preplacement related checks.

The check hier design command can check the consistency between the top-level constraints and the constraints of every lower-level instance linked to an abstract. To enable this feature, set the abstract.check constraints consistency application option to true before you run the check hier design command.

The tool saves the settings of the predetermined list of timer application options during the create abstract command. At the top-level design, the check hier design command compares these timer application option settings with those of the block-level design.

The following application options are automatically saved during the create abstract command and verified by the check hier design command:

- time.case analysis propagate through icg
- time.case analysis sequential propagation
- time.clock gating propagate enable
- time.clock gating user setting only
- time.clock marking
- time.clock reconvergence pessimism
- time.create clock no input delay
- time.crpr remove clock to data crp
- time.delay calc waveform analysis mode
- time.delay calculation style

#### **[Feedback](mailto:docfeedback1@synopsys.com?subject=Documentation%20Feedback%20on%20User%20Guide&body=Version%20information:%20T-2022.03,%20March%202022%0A%0A(Enter%20your%20comments%20for%20Technical%20Publications%20here.%20Please%20include%20the%20topic%20heading%20and%20PDF%20page%20number%20to%20make%20it%20easier%20to%20locate%20the%20information.)%0A%0A)**

#### Chapter 10: Hierarchical Implementation Checking Designs With Abstracts for Top-Level-Closure Issues

- time.disable case analysis ti hi lo
- time.disable\_clock\_gating\_checks
- time.disable cond default arcs
- time.disable internal inout net arcs
- time.disable recovery removal checks
- time.edge specific source latency
- time.enable auto mux clock exclusivity
- time.enable ccs rcv cap
- time.enable clock propagation through preset clear
- time.enable clock propagation through three state enable pins
- time.enable clock to data analysis
- time.enable non sequential checks
- time.enable preset clear arcs
- time.enable si timing windows
- time.gclock source network num master registers
- time.special path group precedence
- time.use\_lib\_cell\_generated\_clock\_name
- time.use special default path groups

For more information about the issues the check hier design command identifies and how to fix them, see the man page for the corresponding message ID.

In addition to generating a report, the check hier design command generates an enhanced messaging system (EMS) database that you can view by using the message browser in the IC Compiler II GUI. Create the EMS database before you run the check hier design command, as shown in the following example:

icc2\_shell> **create\_ems\_database check\_hier.ems** icc2\_shell> **check\_hier\_design -stage timing** icc2\_shell> **save\_ems\_database**

In the IC Compiler II GUI message browser, you can sort, filter, and link the messages to the corresponding man page, as shown in the following figure.

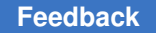

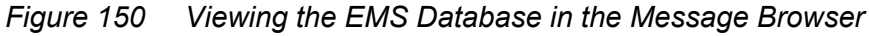

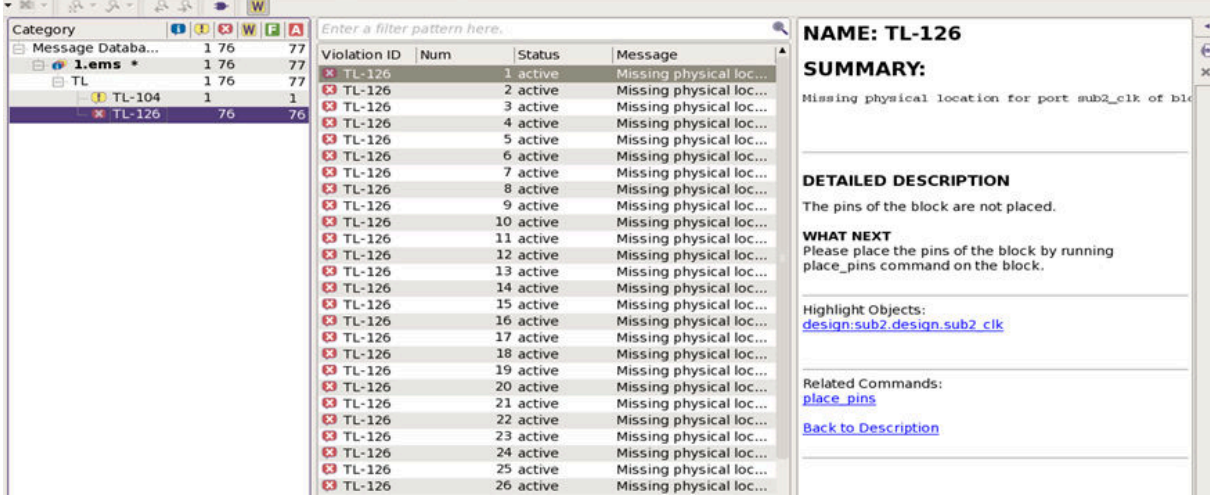

You can also output the information in the EMS database in ASCII format by using the report ems database command.

The checks performed by the check hier design command are also available in the check design command.

#### You can perform

- Timing checks specific to top-level closure by using the check design -checks hier timing command
- All timing checks, including those specific to top-level closure, by using the check design -checks timing command
- Preplacement checks specific to top-level closure by using the check design -checks hier preplacement command
- All preplacement checks, including those specific to top-level closure, by using the check design -checks preplacement command

You can generate an EMS database for the check design command and view it in the GUI, similar to the check hier design command.

#### **Handling Design Data Using the Early Data Check Manager**

While you identify the issues related to top-level closure and fix them, the tool enables you to explore the top-level flow in the presence of design data violations. The hierarchical checks can detect different types of mismatched, incomplete, and inconsistent data in

designs. You can configure the following policies for the hierarchical checks to manage the design data violations:

- Error: When you apply this policy, the tool does not mitigate the violation, but issues an error message.
- Tolerate: When you apply this policy, the tool makes predictable and explainable assumptions to continue with the flow. No changes are made to the design or setup.
- Repair: When you apply this policy, the tool mitigates the violation using one or more repair strategies and records it. Repair can include changes in design and setup.
- Strict: When you apply this policy, depending on the policy supported by the check, the tool applies the policies in this order – error, tolerate, repair.
- Lenient: When you apply this policy, depending on the policy supported by the check, the tool applies the policies in this order – repair, tolerate, error.

#### **Note:**

• Quality of results of the top-level flow might get impacted due to the toleration and repair of errors. Error toleration and repair is mainly provided for managing data violations during the early design exploration phases. In the implementation flow, you should use the strict policy for all checks.

#### **Prerequisites for Handling Early Design Data**

The tool performs the repairs and saves the records in the subblocks within the  $\epsilon$ heck hier design command itself. For the repairs, which need frame recreation, you need to run the save lib command to save the frame on disk.

- To save the repair and its record to the subblock successfully, the following setup is required:
	- 1. Enable the reference libraries, containing the subblocks, for edit

open lib top.nlib -ref libs for edit

2. Enable editability on the subblocks, on which repair has to be performed

set editability -blocks <> -value true

The check hier design command checks for the required editability settings, if repair has to be performed. If the required editability settings are not performed,then the check hier design command issues TL-170 error message.

#### **Note:**

The tool supports the repairs on subblocks, which are linked to the read only abstracts rather than editable abstracts because managing the mismatched

design data mechanism only aims to continue the top-level flow for exploration and as such no repair work performed on the subblock abstracts should get merged with the actual design view. If the top-level uses editable design views, the repair work still continues.

## **Early Data Checks, Policies, and Strategies**

The tool can identify issues and violations in data during the early stages of design. You can set policies and strategy configurations for the predefined checks to allow, tolerate, or repair data. [Table 57](#page-711-0) describes the predefined checks for top-level closure.

*Table 57 Top-Level Closure Checks, Policies, and Strategies*

<span id="page-711-0"></span>

| <b>Check</b>                                                      | <b>Description</b>                                                                                                    | <b>Strategy</b>                                                                                  | <b>Supported</b><br><b>Policies</b> | <b>Supported</b><br><b>References</b> |
|-------------------------------------------------------------------|----------------------------------------------------------------------------------------------------|--------------------------------------------------------------------------------------------------|-------------------------------------|---------------------------------------|
| hier.block.miss<br>ing frame view                                 | Checks whether<br>the frame view<br>is missing for a<br>hierarchical block                                                    | Re-create frame<br>views from the<br>bound view                                                  | error,<br>tolerate,<br>repair       | MID, BOT                              |
| hier.block.refe Checks whether<br>rence missing p<br>ort location | the location of a<br>physical hierarchy<br>boundary pin is<br>missing                                                         | Assign a location<br>for the block<br>pin on the block<br>boundary based<br>on connectivity      | error,<br>tolerate,<br>repair       | MID, BOT                              |
| hier.block.refe<br>rence port outs<br>ide boundary                | Checks whether<br>the location of a<br>physical hierarchy<br>boundary pin<br>is outside the<br>physical hierarchy<br>boundary | Reassign a<br>location for<br>the block pin<br>on the block<br>boundary based<br>on connectivity | error,<br>tolerate,<br>repair       | MID, BOT                              |
| hier.block.refe<br>rence missing p<br>ort                         | Checks whether<br>a port is missing<br>in the physical<br>hierarchy<br>reference                                              | Create missing<br>ports in the<br>reference block<br>and update its<br>location                  | error,<br>tolerate,<br>repair       | MID, BOT                              |
| hier.block.inst<br>ance bound to f<br>rame                        | Checks whether a<br>physical hierarchy<br>instance is bound<br>to a frame view                                                |                                                                                                  | error, tolerate                     | TOP                                   |
| hier.block.inst<br>ance with desig<br>n type macro                | Checks whether a<br>physical hierarchy<br>instance is bound<br>to a macro                                                     |                                                                                                  | error, tolerate                     | TOP                                   |

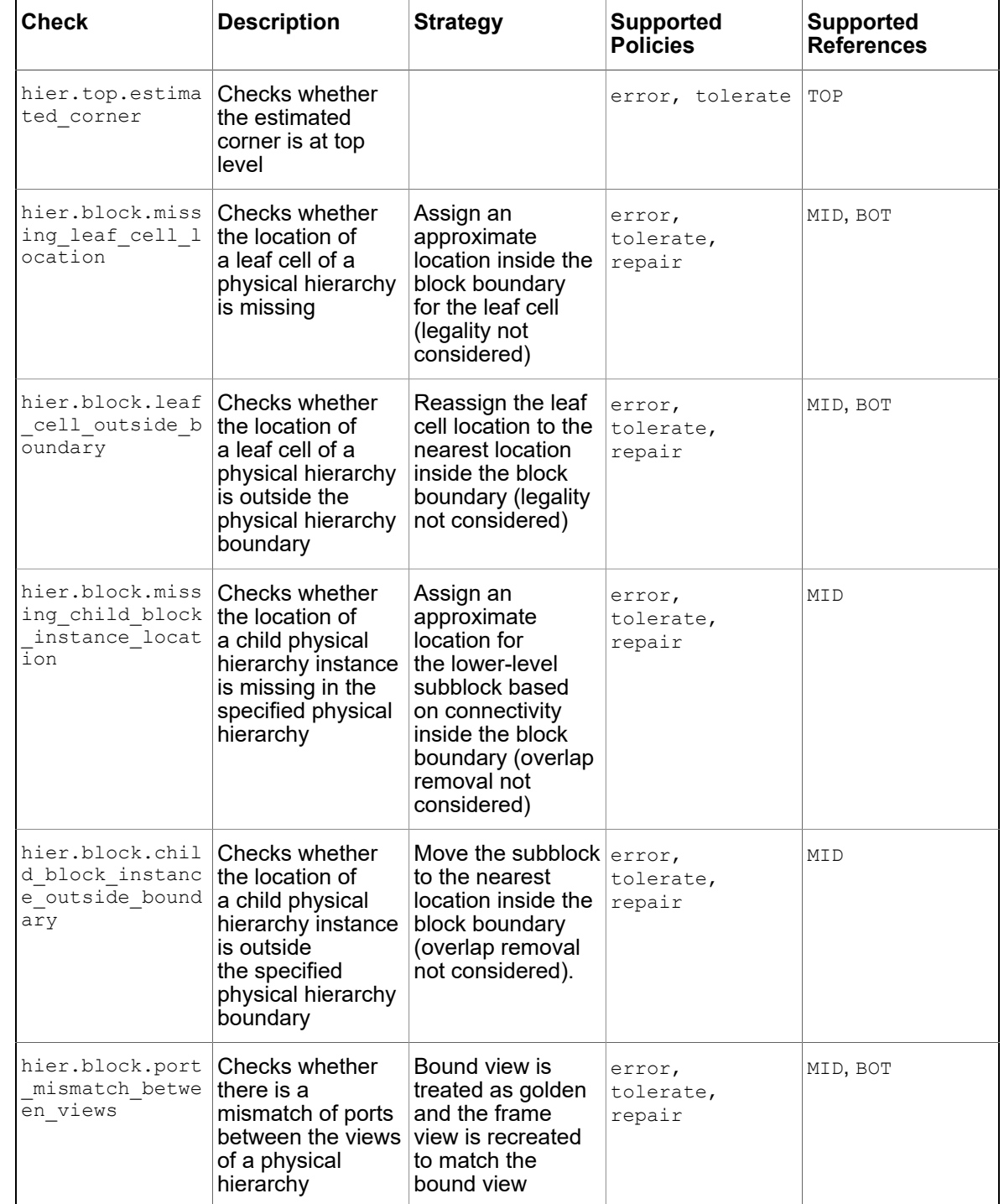

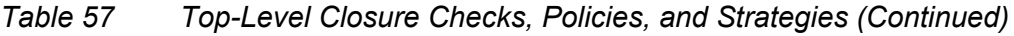

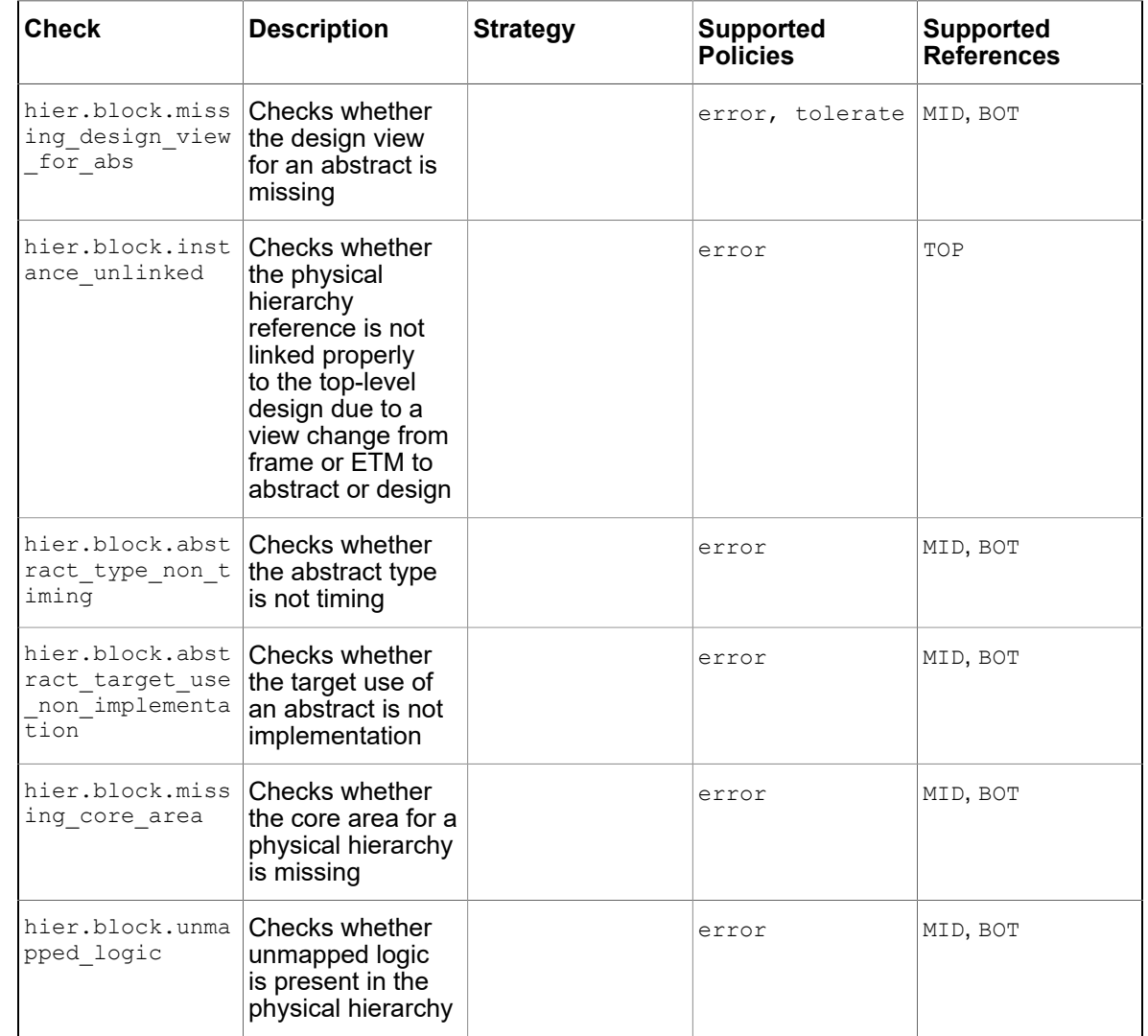

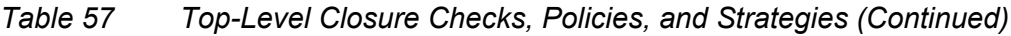

#### Where

- BOT signifies bottom level design.
- MID signifies intermediate level design, which instantiates BOT.
- TOP signifies the top-level design, which instantiates MID.

#### **Setting the Policy for Early Data Checks**

To set or modify the policy for all the checks, or modify the policy settings for data checks, use the set early data check policy command. Use the following options to configure the policy:

- -checks: Specifies a predefined list of data checks. It supports an asterisk wildcard character (\*) as the name of a check.
- $\bullet$  -policy: Specifies the type of policy depending on what is supported by the check. This can be
	- $\degree$  error: The tool issues an error message if the check does not support  $error$  as a policy.
	- tolerate: The tool issues an error message if the check does not support tolerate as a policy.
	- repair: The tool issues an error message if the check does not support repair as a policy.
	- strict: The tool sets the first matching policy in the following order:
		- 1. error
		- 2. tolerate
		- 3. repair

For example, when a check supports the error and tolerate policies, and you select strict as the policy type, the error policy type is set.

- lenient: The tool sets the first matching policy in the following order:
	- 1. repair
	- 2. tolerate
	- 3. error

For example, when a check supports the error and tolerate policies, and you select lenient as the policy type, the tolerate policy type is set.

#### **Note:**

If you specify both the checks and policies, the configuration supports all the policies described in this section, depending on what the application-specific check supports. However, if you specify only the policies, but not the checks, the configuration supports only the strict and lenient policies.

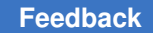

- You can also use the if not exists keyword with the  $-p$ olicy option to set a policy on the current design only if the design does not already have a policy set.
- -strategy: Specifies the strategy to apply for a check.

#### **Note:**

- -strategy is not applicable for the hierarchical checks.
- - references: Specifies the policy and strategy for reference subdesigns.

#### **Reporting Early Data Check Records**

You can report the policy set for all checks or for a specific set of checks by using the report early data checks command. Use the following options to configure the report:

- $-policy:$  Reports configuration details for all checks. It shows the selected policy and strategy for each check. Using the -hierarchical option with the -policy option reports the configuration of the subblocks.
- - checks: Reports the current policy, supported policies, and strategies for each check. Using the -hierarchical option with the -checks option reports the checks of the subblocks.
- -verbose: Reports a summary of all failed checks, policies, strategies applied, and checked objects with comments. Using the -hierarchical option with the -verbose option reports the records of all failed checks, policies, strategies applied, and checked objects from the subblocks.
- -hierarchical: Traverses the hierarchy and reports the check, policy, strategy, and fail count for each design in the hierarchy.

In the following example, the report early data checks -hierarchical -policy command reports the policy settings for the hierarchical checks set on the top-level design and the block-level designs:

```
icc2_shell> report_early_data_checks -policy
****************************************
Report : report_early_data_checks
Design : top
Version: R-2020.09
Date : Thu Aug 20 23:53:54 2020
****************************************
Design Check Check Check Policy
 Strategy
         ---------------------------------------------------------------------------------
-------
unit_des.nlib:top.design hier.block.instance_bound_to_frame error
unit_des.nlib:top.design hier.block.instance_unlinked error
unit_des.nlib:top.design hier.block.instance_with_design_type_macro error
```
#### Chapter 10: Hierarchical Implementation Checking Designs With Abstracts for Top-Level-Closure Issues

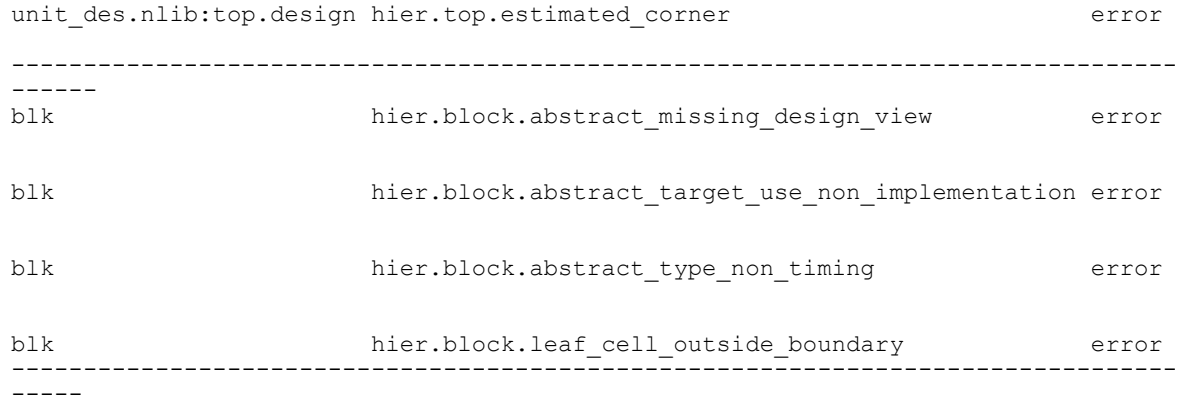

In the following example, the report\_early\_data\_checks -hierarchical -verbose command reports the repair performed on the checked object and also provides the details of policies, strategies applied, and checked objects on the subblocks.

icc2\_shell> **report\_early\_data\_checks -hierarchical -verbose** \*\*\*\*\*\*\*\*\*\*\*\*\*\*\*\*\*\*\*\*\*\*\*\*\*\*\*\*\*\*\*\*\*\*\*\*\*\*\*\*\*\*\*\*\*\*\*\*\*\*\*\*\*\* Policy Strategy Checked Comment<br>Object Object ----------------------------------------------------------------------------------- blk hier.block.missing\_leaf\_cell\_location repair eco\_cell Instance location updated to<br>X:150145 Y:69620  $X:150145$   $Y:69620$ -------------------------------------------------------------------------------------

While running the top-level early flow, you might run into top-level errors or warnings because of the design data violations in the subblocks or top-level design. To use the data checks and policies capability for exploring early flows, you need to know the check name corresponding to the top-level errors seen on the design. The

report hier check description command provides the required information about the checks associated with each top-level error. The following example shows the report generated by the report hier check description command:

```
icc2_shell> report_hier_check_description
*********************************************
Report : Hier check description
Design : top
Version: R-2020.09
Date : Fri Aug 21 00:08:32 2020
*********************************************
Legend
    E - error
     R - repair
     T - tolerate
    TOP - Top-Design
    BLK - Respective Block-Ref
--------------------------------------------------------------------------------------
---------------------------
                                            Error Tolerate Repair Allowed Allowed
 Description
```
IC Compiler™ II Implementation User Guide T-2022.03

#### Chapter 10: Hierarchical Implementation Checking Designs With Abstracts for Top-Level-Closure Issues

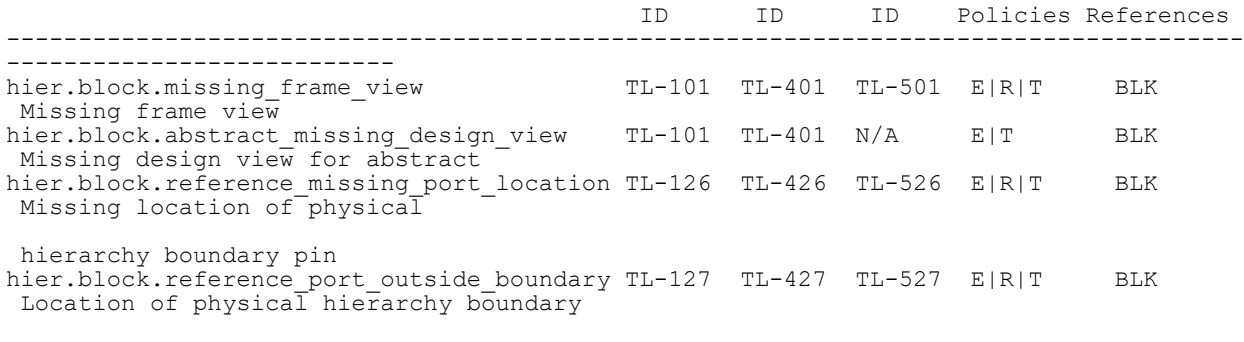

pin outside physical hierarchy boundary

#### **Generating a Report of Early Data Check Records**

You can generate a report of check records from a design by using the get early data check records command. Using the -hierarchical option with this command enables to you get check records for all subblocks.

The report generated is in the following format:

*check\_name*@*object*

For example,

```
icc2_shell> get_early_data_check_records -hierarchical
{hier.block.missing_leaf_cell_location@eco_cell}
```
You can use the -filter option to filter the results of this command by various parameters such as object class and check name.

For example,

```
icc2_shell> get_early_data_check_records \
-filter "checked_object_class==port"
{place.port_type_mismatch@clk route.missing_layer_direction@feed_in 
 route.layer_name_mismatch@out}
```
## <span id="page-718-0"></span>**Performing Top-Level Closure With Abstract Views**

You can perform top-level closure by implementing the blocks first, and then implementing the top level, as shown in the following flow diagram:

*Figure 151 Top-Level Implemented After Blocks are Completed*

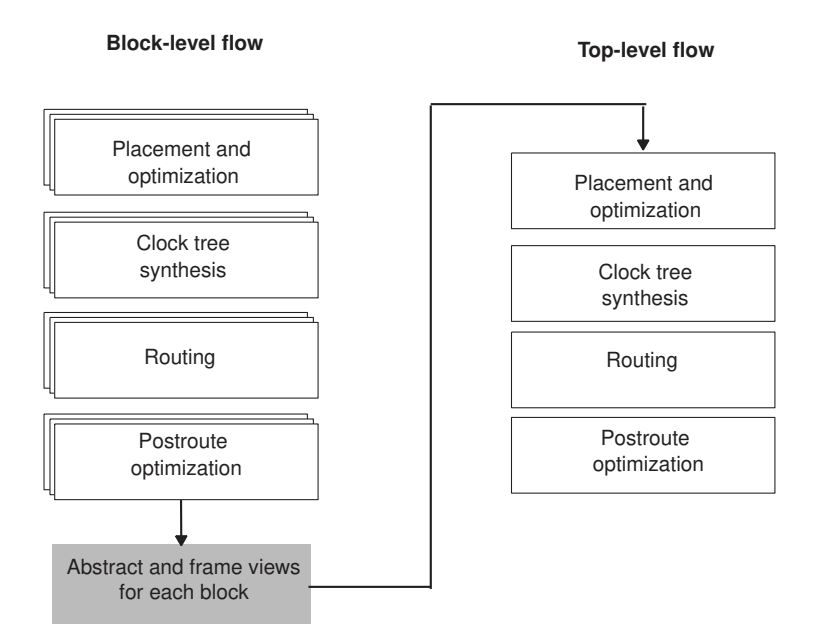

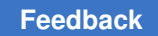

Alternatively, you can implement the blocks and top-level in parallel, as shown in the following flow diagram:

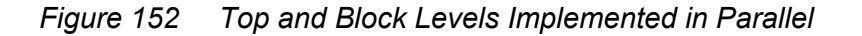

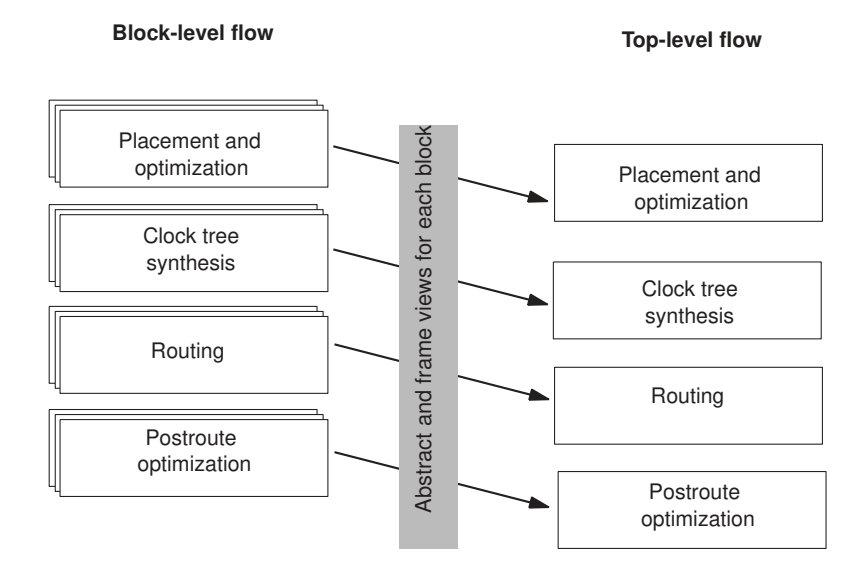

When using abstracts at the top-level, you can perform top-level synthesis, placement, optimization, clock tree synthesis, routing, and postroute optimization using the commands supported at the block level. Currently the tool does not make changes within the abstracts during top-level closure. Therefore, you can create and use read-only abstracts.

## <span id="page-719-0"></span>**Creating ETMs and ETM Cell Libraries**

To create ETMs and ETM cell libraries in the IC Compiler II tool, see the [Creating ETMs](#page-719-1) [and ETM Cell Libraries in the IC Compiler II Tool](#page-719-1) topic.

To create ETMs and ETM cell libraries in the PrimeTime and the Library Manager tools respectively, see the following topics:

- [Creating ETMs in the PrimeTime Tool](#page-720-0)
- <span id="page-719-1"></span>• [Creating ETM Cell Libraries in the Library Manager Tool](#page-722-0)

#### **Creating ETMs and ETM Cell Libraries in the IC Compiler II Tool**

Rather than creating an ETM for each mode and corner combination using the extract model command in the PrimeTime tool and then using the Library Manager tool
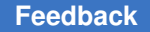

to combine the ETMs with the corresponding physical information to create a cell library, you can perform both steps together by using the  $ext{extract model}$  command directly in the IC Compiler II tool.

The following IC Compiler II script creates an ETM for every mode and corner of the design and then combines them with the corresponding physical information and creates the corresponding cell library:

```
# Open the design, create a frame view, and set the PrimeTime options
open block.nlib:block.design<br>create frame <options>
                                 ;# extract model needs Frame for library
  preparation
set pt options -pt exec path \langle -work dir ETM work dir \langle-post link script <tcl script with extract model*
 variables> \
# To use StarRC for Parasitic extraction
```
set app options -name extract.starrc mode -value true set starrc options -config <starrc config file>

```
# Create the ETM and generate the ETM cell library
extract_model
```
By default, the IC Compiler II tool writes out the generated ETM library into

- [pwd]/ETM Lib work dir/block name/label name/ for labelled blocks
- [pwd]/ETM Lib work dir/block name/ for non-labelled blocks

#### **Creating ETMs in the PrimeTime Tool**

You can create an ETM for design by using the extract\_model command in the PrimeTime tool. For multicorner-multimode designs, you must create an ETM for each scenario by applying the appropriate corner and mode constraints for each scenario.

The following PrimeTime script creates an ETM for the S3 scenario, which consists of the m1 mode and c3 corner, of the AMS BLK design:

```
#Read in the design
read_verilog ./AMS_BLK.v
link
# Apply parasitics
read_parasitics ./AMS_BLK.spef
#For multivoltage designs, apply UPF data and settings
load_upf ./AMD_BLK.upf
set extract model include upf data true
# Apply the mode (m1) and corner (c3) constraints for the scenario (S3) 
source m1_constraints.tcl
```
IC Compiler™ II Implementation User Guide T-2022.03

source c3\_constraints.tcl # Enable clock latencies for designs with synthesized clock trees set extract\_model\_with\_clock\_latency\_arcs true set extract<sup>-model-clock</sup> latency arcs<sup>-</sup>include all registers false # Create the ETM extract model -library cell -format db -output AMS BLK m1 c3

For more information about creating ETMs in the PrimeTime tool, see the Extracted Timing Models chapter in the *PrimeTime User Guide*.

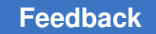

### **Creating ETM Cell Libraries in the Library Manager Tool**

After you create an ETM for each mode and corner combination, use the Library Manager tool to combine the ETMs with the corresponding physical information and create a cell library. For more information, see the *Library Manager User Guide*.

The following Library Manager scripts combine the ETMs created for every mode and corner of the AMS\_BLK design with the corresponding physical information and creates the corresponding cell library:

```
# Create a library work space
create workspace -flow etm moded AMS BLK
# Read the physical data (frame view)
read_ndm -views frame AMS_BLK.ndm
# Read the ETMs for every scenario
read_db -mode_label m1 AMS_BLK_m1_c1.db
read_db -mode_label m1 AMS_BLK_m1_c2.db
read_db -mode_label m1 AMS_BLK_m1_c3.db
read_db -mode_label m2 AMS_BLK_m2_c1.db
read_db -mode_label m2 AMS_BLK_m2_c2.db
read_db -mode_label m2 AMS_BLK_m2_c3.db
# Check the compatibility of the libraries you read in
check_workspace
# Generate cell library
commit workspace -output AMS BLK ETM.ndm
```
When you create a cell library for an ETM, you can use one of the following methods to obtain the physical data:

- Read the frame view of the corresponding block by using the  $_{\text{read}}$   $_{\text{mod}}$   $_{\text{view}}$  frame command.
- Read a LEF file for the block by using the read lef command.
- Read a GDSII file for the block by using the read gds command
- Read an OASIS file for the block by using the read oasis command.

### **Linking to ETMs at the Top Level**

To link to ETMs at the top level, add the ETM libraries to the reference library list before you create the top-level design library, as shown in the following example:

```
icc2_shell> lappend nt_ref_lib "AMS_BLK_ETM.ndm"
icc2_shell> create_lib -technology tech.tf -ref_libs $nt_ref_lib TOP
```
An ETM that contains multiple modes is called a moded ETM. For a cell instance that links to a moded ETM, you must specify the required mode by using the set cell mode command, as shown in the following example:

```
icc2_shell> current_mode m1
icc2_shell> set_cell_mode m1 U1
```
For a cell instance that links to a moded ETM, if you do not specify a mode, the tool does not activate the timing arcs, timing checks, generated clocks, and case values.

To report the cell modes for specific cell instances, use the report cell modes command.

To switch a cell instance from its abstract view to its ETM or vice versa, use the set reference command. The following example switches the UI cell instance from its abstract view to its ETM:

icc2\_shell> **set\_reference -block AMS\_BLK\_ETM.ndm:AMS\_BLK.timing U1**

The following example switches the UI cell instance from its ETM to its abstract view:

icc2\_shell> **set\_reference -block AMS\_BLK.ndm:AMS\_BLK.abstract U1**

When you switch between ETMs and abstract views, reapply the top-level timing constraints.

### **Performing Top-Level Closure With ETMs**

Before you can use the ETMs at the top level, you must perform the following tasks:

• Apply the top-level-only timing constraints and settings.

If the cell instances represented by ETMs have internal clocks, you must reapply these clock definition from the top level. Avoid cross-boundary timing exceptions that refer to objects inside the blocks.

- To apply the UPF constraints and settings, you must:
	- 1. Generate the block-level UPF from each of the block-level designs using the save upf command.
	- 2. At the top level, load the block UPF for each of the block instances that are represented by an ETM and the top only UPF:

```
load upf -scope <instance name> block.upf
load_upf top.upf
```
• Apply top-level placement constraints and settings such as hard keepout margins.

When using ETMs at the top-level, you can perform , top-level placement, optimization, clock tree synthesis, routing, and postroute optimization using the commands supported at the block level.

# 11

## **RedHawk and RedHawk-SC Fusion**

The RedHawk™ and RedHawk-SC™ power integrity solution is integrated with the IC Compiler II implementation flow through the RedHawk Fusion and RedHawk-SC Fusion interface. You can use the RedHawk Fusion and RedHawk-SC Fusion feature for rail analysis at different points in the physical implementation flow after power planning and initial placement are completed. This enables you to detect potential power network issues before you perform detail routing and thus significantly reduce the turnaround time of the design cycle.

When placement is complete and the PG mesh is available, use RedHawk Fusion or RedHawk-SC Fusion to perform voltage drop analysis on the power and ground network to calculate power consumption and to check for voltage drop violations. You can perform voltage drop analysis at other stages in the design flow, such as after detail routing. When chip finishing is complete, use RedHawk Fusion or RedHawk-SC to perform PG electromigration analysis to check for current density violations.

This chapter describes how to use the RedHawk Fusion or RedHawk-SC Fusion feature to perform rail analysis in the IC Compiler II environment. For a detailed description about the RedHawk or RedHawk-SC analysis flows and commands, see the *RedHawk User Manual*  or *RedHawk-SC User Manual*.

This chapter includes the following topics:

- [Running Rail Analysis Using RedHawk-SC Fusion](#page-726-0)
- [An Overview for RedHawk Fusion and RedHawk-SC Fusion](#page-728-0)
- [Setting Up the Executables](#page-733-0)
- [Specifying RedHawk and RedHawk-SC Working Directories](#page-733-1)
- [Preparing Design and Input Data for Rail Analysis](#page-735-0)
- [Specifying Ideal Voltage Sources as Taps](#page-743-0)
- [Missing Via and Unconnected Pin Checking](#page-748-0)
- [Running Rail Analysis with Multiple Rail Scenarios](#page-754-0)
- [Performing Voltage Drop Analysis](#page-758-0)
- [Performing PG Electromigration Analysis](#page-761-0)

Chapter 11: RedHawk and RedHawk-SC Fusion Running Rail Analysis Using RedHawk-SC Fusion

- [Performing Minimum Path Resistance Analysis](#page-766-0)
- [Performing Effective Resistance Analysis](#page-772-0)
- [Performing Distributed RedHawk Fusion Rail Analysis](#page-773-0)
- [Working With Macro Models](#page-776-0)
- [Performing Signoff Analysis](#page-780-0)
- [Writing Analysis and Checking Reports](#page-781-0)
- [Displaying Maps in the GUI](#page-788-0)
- [Displaying ECO Shapes in the GUI](#page-794-0)
- [Voltage Hotspot Analysis](#page-795-0)
- <span id="page-726-0"></span>• [Querying Attributes](#page-802-0)

### **Running Rail Analysis Using RedHawk-SC Fusion**

Similar to the RedHawk Fusion capability, RedHawk-SC Fusion supports gate-level rail analysis and checking capabilities in the IC Compiler II environment. To enable the RedHawk-SC Fusion capability, you need to enable the rail.enable redhawk sc application option and disable the  $_{\text{raid.}}$  enable redhawk application option at the same time.

For more information about RedHawk-SC Fusion, see [Setting Up the Executables](#page-733-0) and [Specifying RedHawk and RedHawk-SC Working Directories](#page-733-1).

RedHawk Fusion and RedHawk-SC share the same set of analysis and checking commands for rail analysis, and the same GUI for examining the analysis results, except for some limitations. [Table 58](#page-726-1) compares the  $\alpha_{\text{analyze}}$  rail options that are supported in either or both of RedHawk Fusion and RedHawk-SC Fusion.

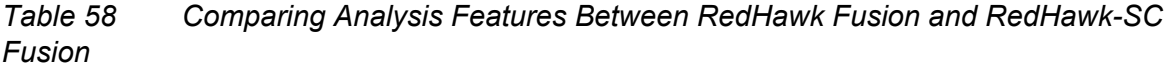

<span id="page-726-1"></span>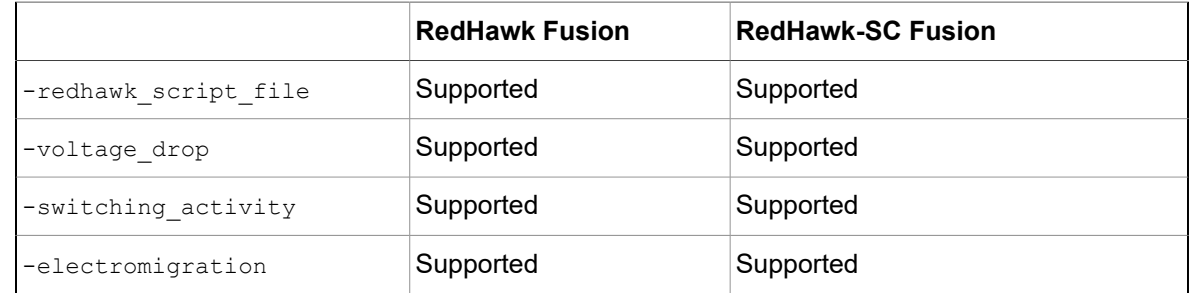

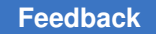

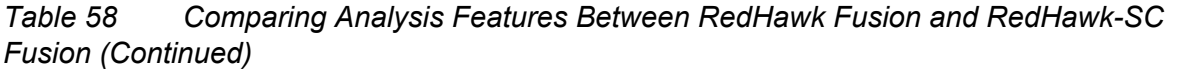

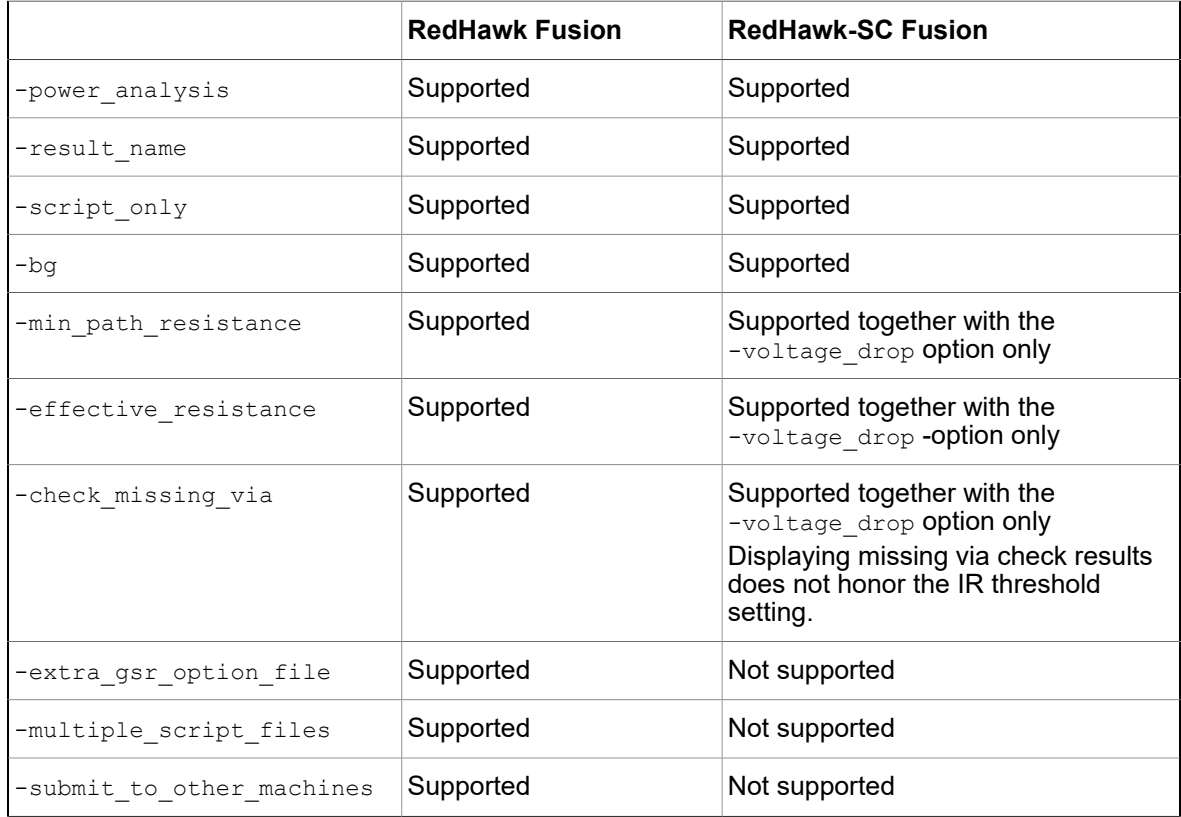

Before performing rail analysis using the RedHawk-SC Fusion capability, you must specify the location of the libraries and the required input files as described in [Preparing Design](#page-735-0)  [and Input Data for Rail Analysis.](#page-735-0) The following two application options are available only in RedHawk-SC Fusion:

rail.toggle\_rate:

Specify toggle rates for different cell types for rail analysis.

For example:

```
icc2_shell> set_app_options -name rail.toggle_rate \
    -value {clock 2.0 data 0.2 combinational 0.15 \
    sequential 0.15}
```
rail.em\_only\_tech\_file:

Specify the electromigration rule file for performing PG electromigration analysis. Use this option when the electromigration rule information is defined in a

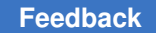

separate technology file other than the one specified by the  $_{\text{raid.tech}}$  file application option.

For example,

```
icc2_shell> set_app_options -name rail.em_only_tech_file \
    –value EM_ONLY.rule
```
### **An Overview for RedHawk Fusion and RedHawk-SC Fusion**

Both RedHawk Fusion and RedHawk-SC Fusion support gate-level rail analysis capabilities, including static and dynamic rail analysis. You can use RedHawk Fusion and RedHawk-SC Fusion to perform the following types of checking and analysis in the IC Compiler II environment:

• Missing via and unconnected pin shape checking

To check for missing vias or unconnected pin shapes in the design, you first configure the checking-related settings by using the set missing via check options command, and then perform the check by using the  $analyze$  rail -check missing via command.

For more information, see [Missing Via and Unconnected Pin Checking](#page-748-0).

• Voltage drop analysis

To perform voltage drop analysis, use the analyze 3d rail -voltage drop -electromigration command.

To perform voltage drop analysis, use the analyze rail -voltage drop command or choose Rail > Analyze Rail and select "Voltage drop analysis" in the GUI.

Set the -voltage drop option to static, dynamic, dynamic vcd, or dynamic vectorless to choose the type of analysis you want to perform.

For more information, see [Performing Voltage Drop Analysis](#page-758-0).

• PG electromigration analysis

To perform PG electromigration analysis, use the analyze rail -electromigration command.

For more information, see [Performing PG Electromigration Analysis](#page-761-0).

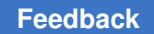

Chapter 11: RedHawk and RedHawk-SC Fusion An Overview for RedHawk Fusion and RedHawk-SC Fusion

• Minimum path resistance analysis

To perform minimum path resistance analysis, use the  $\alpha$  analyze rail -min path resistance command.

In the RedHawk-SC analysis flow, you must use the  $\text{-voltage}$  drop option together with the  $-min$  path resistance option for minimum path resistance analysis.

For more information, see [Performing Minimum Path Resistance Analysis.](#page-766-0)

Depending on the type of analysis you run, the tool generates visual displays (maps) of the results that you can view in the IC Compiler II GUI, as well as error data that you can display in the IC Compiler II error browser. These maps and error data help you discover problem areas and determine corrective action without leaving the IC Compiler II environment.

#### **Note:**

RedHawk Fusion in the IC Compiler II tool does not support RedHawk signoff analysis features, such as hierarchical analysis or dynamic analysis with lumped or SPICE packages. For more information, see [Preparing Design and](#page-735-0)  [Input Data for Rail Analysis.](#page-735-0)

By default, RedHawk Fusion analyzes only the current design scenario when analyzing a multicorner-multimode design. For more information about how to create and specify a rail scenario for rail analysis, see [Running Rail Analysis](#page-754-0) [with Multiple Rail Scenarios.](#page-754-0)

[Figure 153](#page-729-0) shows where you would use these analysis capabilities in a typical design flow.

#### *Figure 153 Using RedHawk Fusion in the IC Compiler II Design Flow*

<span id="page-729-0"></span>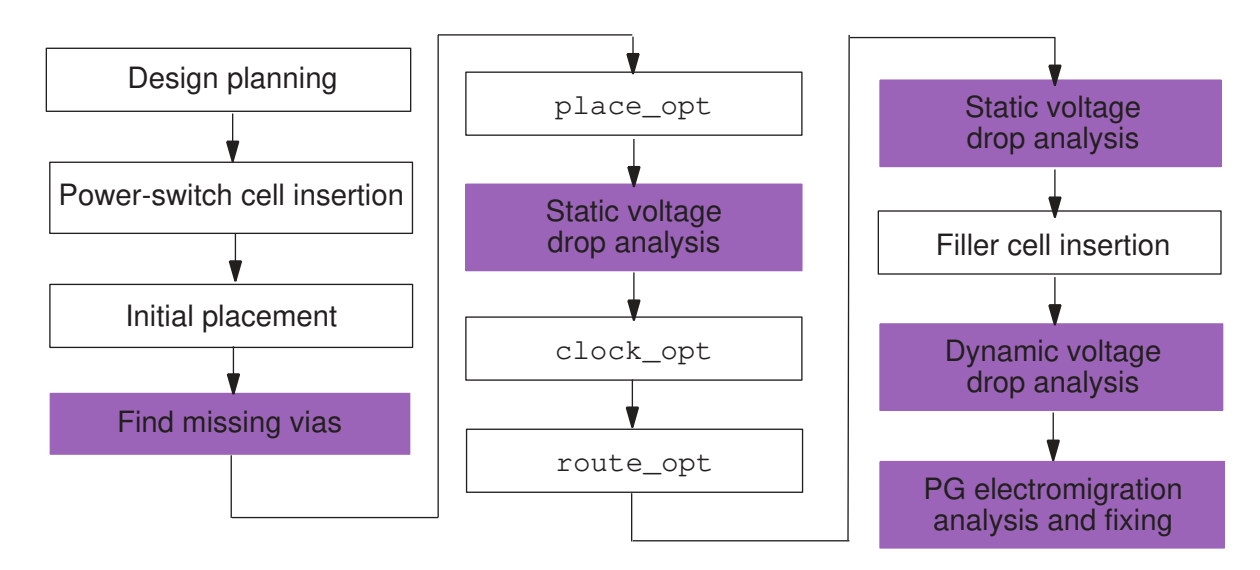

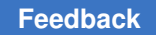

### **RedHawk Fusion and RedHawk-SC Fusion Data Flow**

The RedHawk/RedHawk-SC Fusion feature allows you to perform rail analysis during the implementation stage. With the required input files, the IC Compiler II tool creates the RedHawk run script and the Global System Requirements (GSR) configuration file for invoking the RedHawk tool (or the RedHawk-SC python script for invoking the RedHawk-SC tool) to run PG net extraction, power analysis, voltage drop analysis, and PG electromigration analysis.

When analysis is complete, the IC Compiler II tool generates analysis reports and maps using the results calculated by the RedHawk or RedHawk-SC tool. You can then check for hotspots graphically in the IC Compiler II GUI. Error data and ASCII reports are also available to check for locations where limits are violated.

[Figure 154](#page-731-0)illustrates the data flow when using RedHawk Fusion or RedHawk-SC Fusion to perform rail analysis in the IC Compiler II environment.

<span id="page-731-0"></span>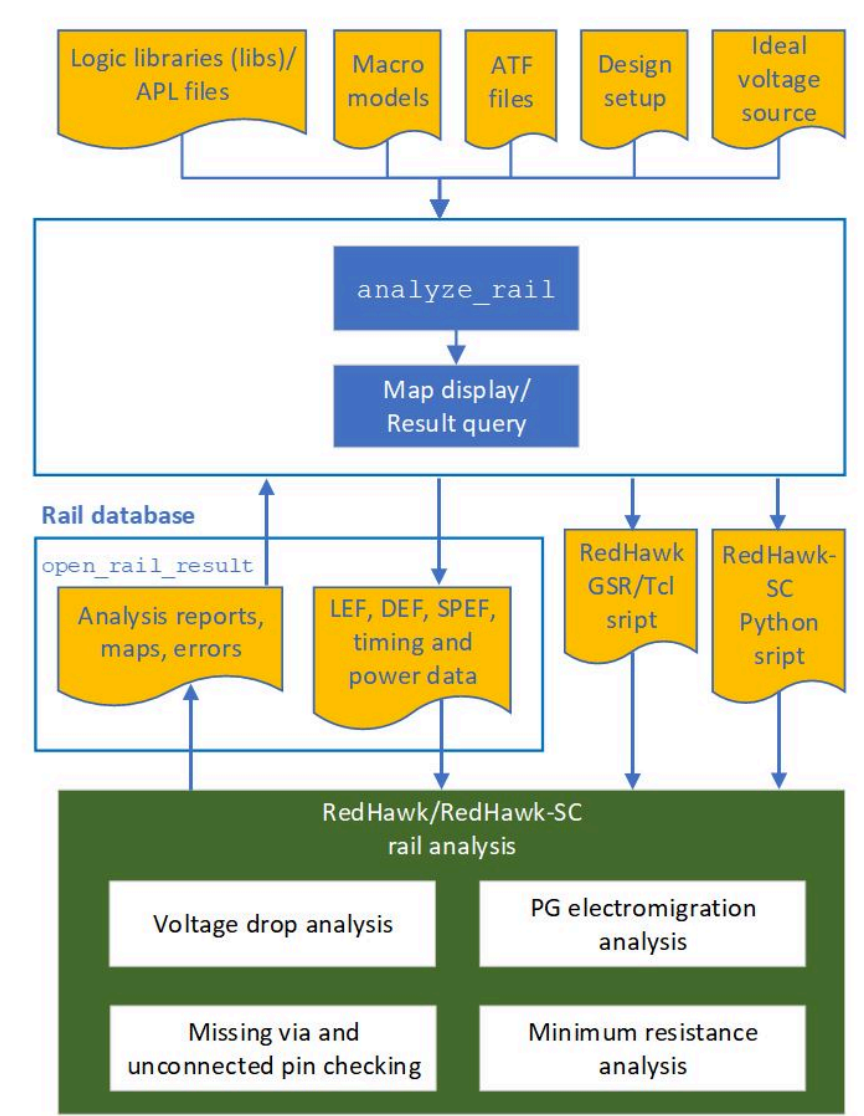

*Figure 154 RedHawk Fusion and RedHawk-SC Fusion Data Flow*

### **RedHawk/RedHawk-SC Fusion Analysis Flow**

When you have specified the necessary input and design data, you can perform voltage drop and PG electromigration analyses on the design.

[Figure 155](#page-732-0) illustrates the steps in a basic static rail analysis flow.

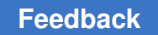

<span id="page-732-0"></span>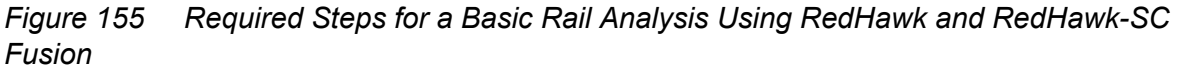

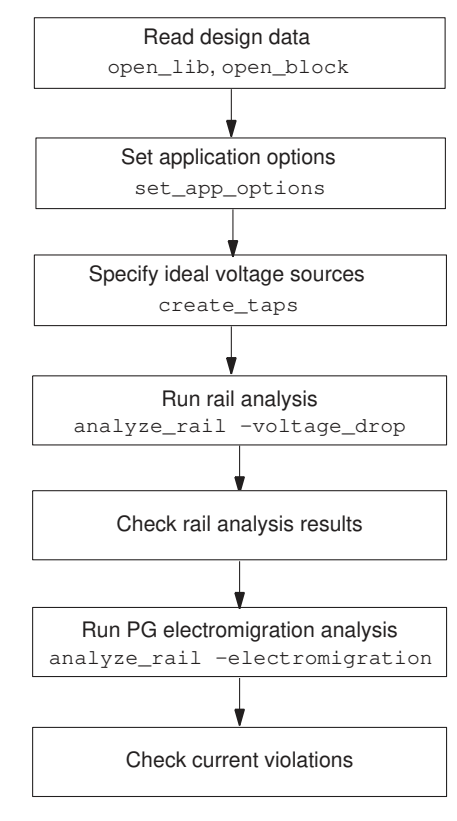

### **Running RedHawk Fusion Commands in the Background**

By default, when you execute the  $\Delta z$  rail command to perform rail analysis, the RedHawk or RedHawk-SC tool is invoked to perform the specified analysis types with the input data and then load the analysis results back to the rail database when rail analysis is finished. You cannot run any IC Compiler II commands unless the RedHawk Fusion or RedHawk-SC Fusion process is finished.

To perform layout editing tasks while the tool is running in the background, run the analyze rail  $-bq$  command. When analysis is completed, run the open rail result -back annotate command to upload the analysis results to the rail database.

By default, RedHawk or RedHawk-SC loads the analysis results back to the rail database when analysis is completed. However, when you specify the  $-\mathbf{b}q$  option with the analyze rail **command, you need to run the** open rail result -back annotate command to reconstruct rail database and create the new RAIL\_DATABASE file from the latest analysis results.

Chapter 11: RedHawk and RedHawk-SC Fusion Setting Up the Executables

#### **Note:**

When back-annotating the analysis results from the previous run after moving nets in the design, the instance-based map reflects the updated instance location change, but the parasitic map does not.

When opening rail results, the tool does not detect if the result is generated with or without the  $-\text{bg}$  option. The command might not work correctly if you run the open rail result -back annotate command to open the rail result that is generated without the  $-\text{b}q$  option, or vice versa.

#### **Reporting and Checking the Status of the Background Process**

When the RedHawk or RedHawk-SC Fusion process is finished, the tool issues the following message:

Info: Running REDHAWK\_BINARY in background with log file: LOG\_FILE

The LOG\_FILE file is saved in the PWD directory.

<span id="page-733-0"></span>To check if the background analyze rail process is active, use the report background jobs command.

#### **Setting Up the Executables**

To run RedHawk Fusion or RedHawk-SC Fusion features, enable the features and specify the location of the RedHawk/RedHawk-SC executable by setting the rail.enable redhawk and rail.redhawk path application options. By default, the rail.enable redhawk application option is set to true.

For example,

```
icc2_shell> set_app_options -name rail.enable_redhawk -value true
icc2_shell> set_app_options –name rail.redhawk_path \
     –value /tools/RedHawk_Linux64e5_V19.0.2p2/bin
```
You must ensure that the specified executable is compatible with the IC Compiler II version that you are using.

#### **See Also**

<span id="page-733-1"></span>• [Specifying RedHawk and RedHawk-SC Working Directories](#page-733-1)

### **Specifying RedHawk and RedHawk-SC Working Directories**

During rail analysis, RedHawk/RedHawk-SC Fusion creates a working directory to store the generated files, including analysis logs, scripts, and various output data. By default,

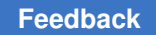

the RedHawk or RedHakw-SC working directory is named RAIL\_DATABASE. To use a different name for the working directory, use the  $_{\text{raid}.database}$  application option.

The following figure shows the data structures:

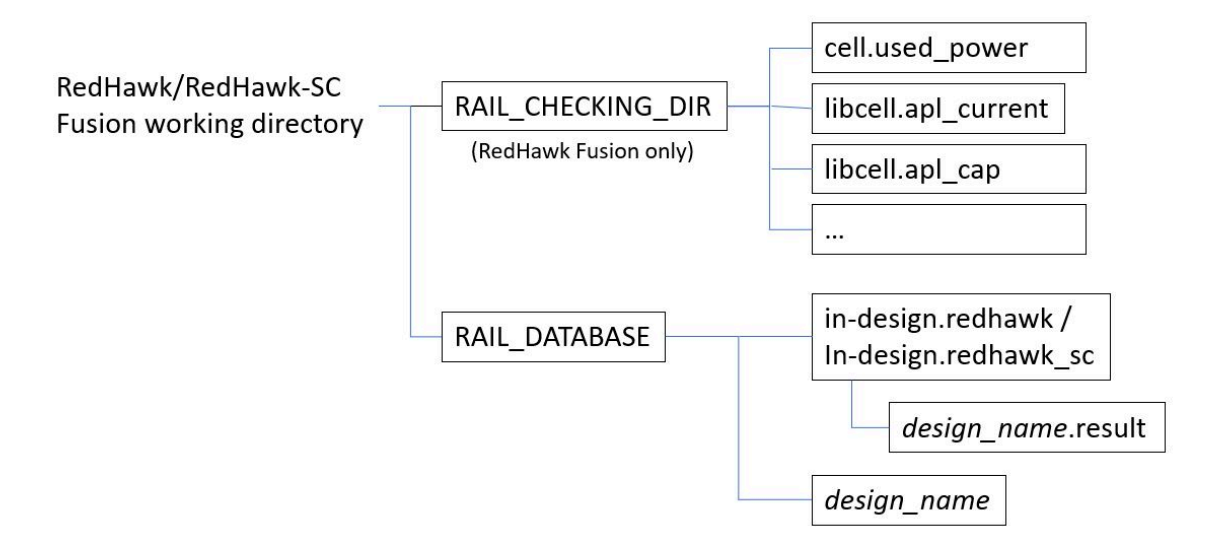

• RAIL\_CHECKING\_DIR: The directory where RedHawk Fusion saves report files on the missing information during rail analysis.

For example, the tool generates the following report files in the RAIL\_CHECKING\_DIR directory when static rail analysis is run:

- libcell.apl\_current
- libcell.apl\_cap
- libcell.missing\_liberty
- RAIL\_DATABASE: The directory where the tool saves and retrieves results and log files that are generated during power calculation and rail analysis.

This directory contains the following sub-directories:

◦ in-design.redhawk or in-design.redhawk\_sc: The directory that contains the following sub-directory:

*design\_name*.result: The directory where RedHawk or RedHawk-SC saves the analysis result files.

◦ *design\_name*: The directory where RedHawk or RedHawk-SC writes analysis results for the IC Compiler II tool to retrieve for map display and data query. For example, running the open rail result command loads the data in this *design\_name* directory for displaying maps in the GUI.

For example,

icc2\_shell> **set\_app\_options –name rail.database \ –value RAIL\_DATABASE\_STATIC\_RUN**

Otherwise, the RedHawk/RedHawk-SC tool overwrites the previously generated rail data with the new data, and issues the following warning message:

Warning: Rail result still open! Will be overwritten!

<span id="page-735-0"></span>To avoid the warning message, run the close rail result command to remove all rail data from memory before proceeding to another analyze rail command run.

### **Preparing Design and Input Data for Rail Analysis**

Before analyzing voltage drop and current density violations in a design using the RedHawk/RedHawk-SC Fusion capability, use the set app options command to specify the location of the libraries and the required input files.

[Table 59](#page-735-1) lists the application options for specifying design and input data for running RedHawk/RedHawk-SC rail analysis within the IC Compiler II environment.

<span id="page-735-1"></span>

| <b>Application Option</b> | <b>Description</b>                                                                                                    |
|---------------------------|----------------------------------------------------------------------------------------------------|
| rail.lib files            | Specifies the library files in . lib format.<br>For example,                                                                 |
|                           | $\text{icc2 shell} > \text{set app options } \setminus$<br>-name rail. lib files $\setminus$<br>-value {test1.lib test2.lib} |
| rail.tech file            | Specifies the Apache technology file for performing PG extraction<br>and PG electromigration analysis.                       |
|                           | For example,<br>$\text{icc2 shell} > \text{set app options}$<br>-name rail.tech file $\setminus$<br>-value ChipTop.tech      |
|                           | Specifies the dies that are included in detailed analysis.<br>For example,                                                   |
|                           | $\text{icc2 shell} > \text{set app options } \setminus$<br>-name rail.3dic enable die\<br>-value {DIE1 true DIE2 true }      |

*Table 59 Application Options for Specifying Design and Input Data*

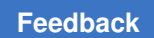

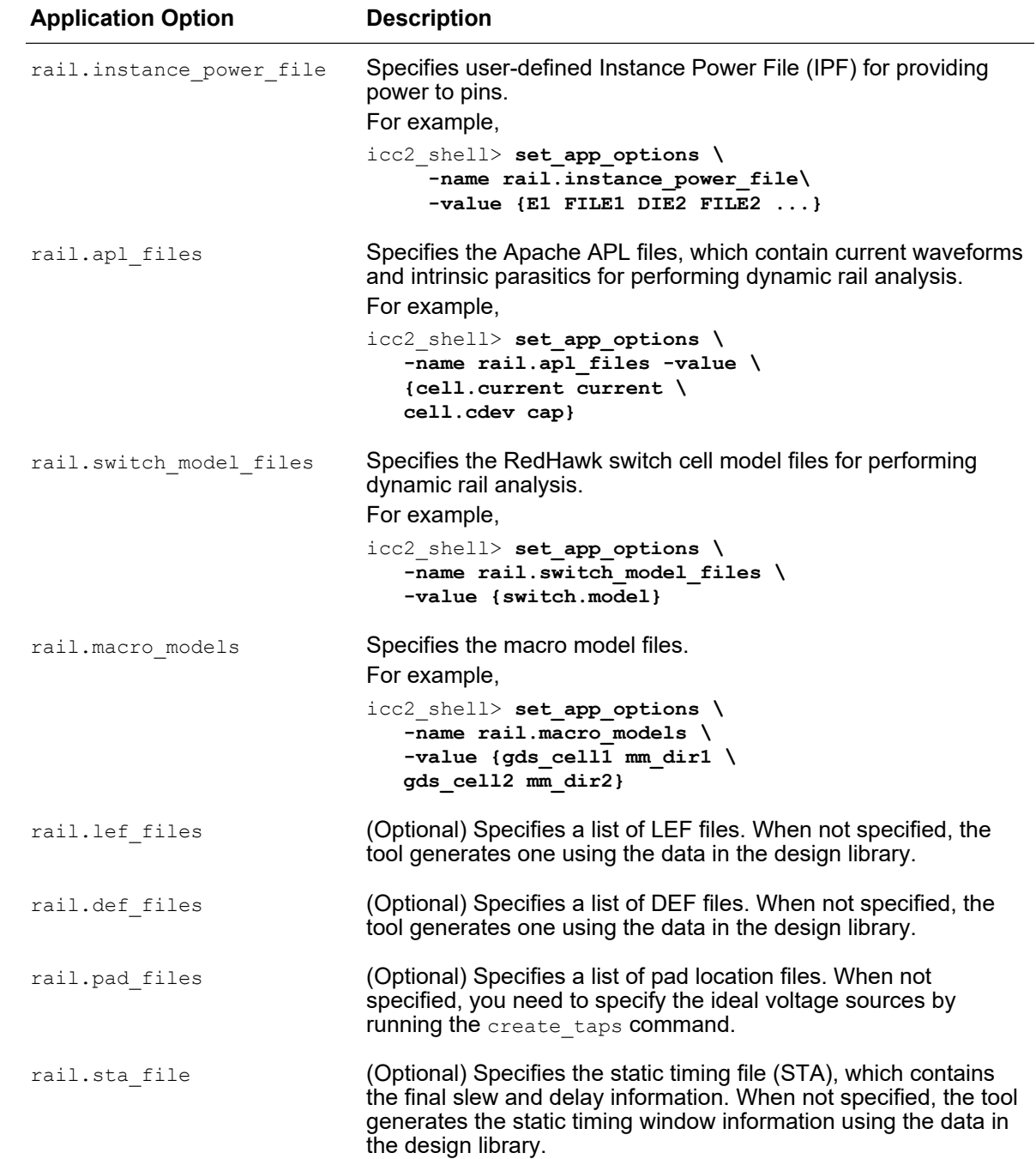

#### *Table 59 Application Options for Specifying Design and Input Data (Continued)*

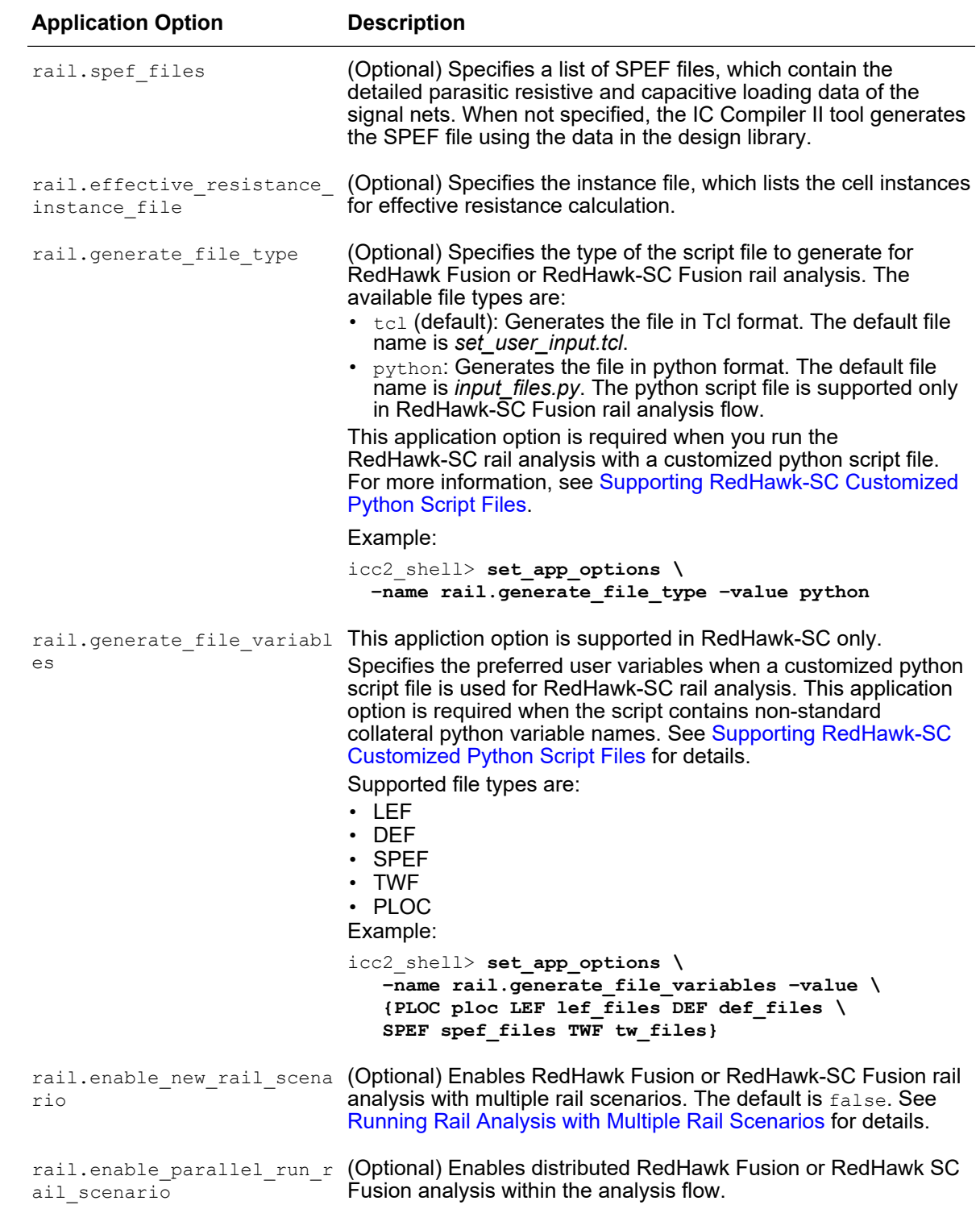

#### *Table 59 Application Options for Specifying Design and Input Data (Continued)*

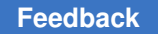

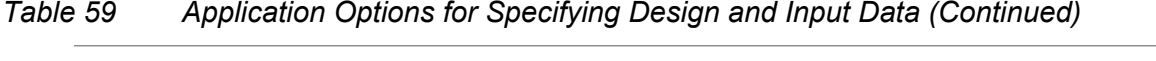

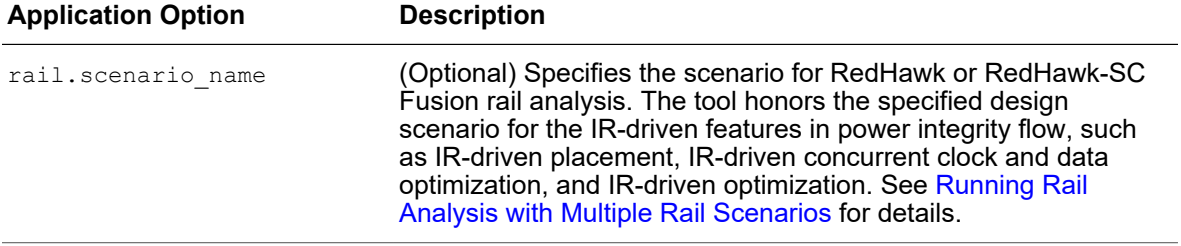

### **Generating Rail Analysis Script Files**

You can run the analyze rail -script only command to generate the settings required for running rail analysis based on the information in the design library without actually executing the analysis run.

The analyze rail -script only command writes data to the working directory. The output files that are saved to the directory are

| <b>File Name</b>                                          | <b>Description</b>                                                                                    | <b>RedHawk</b> | RedHawk-SC |
|-----------------------------------------------------------|----------------------------------------------------------------------------------------------------|----------------|------------|
| RedHawk GSR file                                          | Contains configuration<br>settings for running<br>RedHawk Fusion rail<br>analysis                     | Yes            | No.        |
| LEF/DEF, SPEF, and<br><b>STA files</b>                    | Generated if you do<br>not specify these input<br>files before running<br>the analyze rail<br>command | Yes            | Yes        |
| RedHawk Fusion<br>run script file<br>(analyze rail.tcl)   | Includes the commands Yes<br>that are required for<br>running rail analysis                           |                | No         |
| RedHawk-SC<br>Fusion run script file<br>(analyze_rail.py) | Includes the python<br>commands that are<br>required for running rail<br>analysis                     | No.            | Yes        |

*Table 60 Output data when running analyze\_rail -script\_only*

### <span id="page-738-0"></span>**Supporting RedHawk-SC Customized Python Script Files**

RedHawk-SC Fusion provides application options and commands to read in usercustomized python script files. The tool generates all design collaterals (including

DEF, LEF, SPEF, TWF and PLOC) from the design library and adds them to the user-customized python script to run voltage drop analysis in a single iteration of analyze rail. The user-customized python script file is supported in rail analysis with multiple rail scenarios, as well as other IR-driven features, such as IR-driven placement or IR-driven concurrent clock and data optimization.

To use a customized python script file for RedHawk-SC Fusion rail analysis,

1. Set the type of script file to *python*.

icc2\_shell> **set\_app\_options -name rail.generate\_file\_type -value python**

2. Set the rail.generate file variables application option to specify the variables for generating the input files (including DEF, LEF, SPEF, TWF and PLOC files) to add to the user-customized python script file. You do not need to set this application option if the customized python script file uses the same values as in RedHawk-SC Fusion.

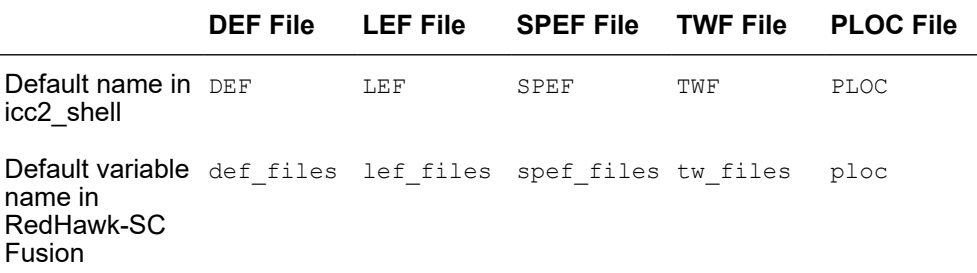

For example, if you specify a test def file for the DEF variable to match with the DEF file specified in the customized python script file, set the following:

```
icc2_shell> set_app_options -name rail.generate_file_variables \
    -value {DEF test_def_files}
```
3. Create and specify rail scenarios for generating the necessary input files to add to the customized python script.

Run the create rail scenario command to create a rail scenario and associate it with a design scenario in the current design. You can create multiple rail scenarios and associate them with the same scenario in the current design.

**Then run the** set rail scenario –generate file  ${LEF}$  | TWF | DEF | SPEF | PLOC} command to specify the rail scenario and the type of input files to generate from the design library.

#### **Note:**

When running rail analysis using multicorner-multimode technology, you must create rail scenarios using the create rail scenario command before the set rail scenario command.

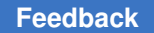

Chapter 11: RedHawk and RedHawk-SC Fusion Preparing Design and Input Data for Rail Analysis

> The following example creates the  $T$  low and  $T$  high rail scenarios and generates input files for them:

```
icc2_shell> create_rail_scenario -name T_low\
   –scenario func_cbest
icc2_shell> set_rail_scenario -name T_low\
    –generate_file {PLOC DEF SPEF TWF LEF} \
    –custom_script_file ./customized.py 
icc2_shell> create_rail_scenario -name T_high\
    –scenario func_cbest
icc2_shell> set_rail_scenario -name T_high\
    –generate_file {PLOC DEF SPEF TWF LEF} \
    –custom_script_file ./customized.py
```
You can then use the customized.py file for multi-rail-scenario rail analysis or other IRdriven features, such as IR-driven placement or IR-driven concurrent clock and data optimization.

#### **Examples**

The following example uses a customized python script for multi-rail-scenario rail analysis on a grid system.

```
#Required. Specify the below options to enable multi-rail-scenario rail 
 analysis.
set app options -list {
             rail.enable_new_rail_scenario true
            rail.enable<sup>parallel run</sup> rail scenario true
}
#Required. Set the type of the script file to python.
set app options -name rail.generate file type -value python
#Use user-defined test_def_files for DEF variable to match 
#with customized python.
set app options -name rail.generate file variables \setminus-value {DEF test def files }
create rail scenario -name func.ss 125c -scenario func.ss 125c
set rail scenario -name func.ss 125c -voltage drop dynamic
create rail scenario –name func.ff 125c –scenario func.ff 125c
set rail scenario –name func.ff 125c \setminus-generate file {PLOC DEF SPEF TWF LEF} \
    –custom_script_file ./customized.py
set host options -submit protocol sge \
   -submit command {qsub -V -notify -b y \
   -cwd -j\overline{y} -P bnormal -1 mfree=16G}
analyze rail –rail scenario {func.ss 125c func.ff 125c} \
```
-submit to other machine

The following example uses a customized python script for multi-rail-scenario rail analysis on a local machine.

```
#Required. Specify the below options to enable multi-rail-scenario rail 
 analysis.
set_app_options -list {
             rail.enable_new_rail_scenario true
             rail.enable_parallel_run_rail_scenario true
}
#Required. Set the type of the script file to python.
set_app_options -name rail.generate_file_type -value python
#Use user-defined test_def_files for DEF variable to match 
#with customized python.
set app options -name rail.generate file variables \setminus-value {DEF test def files }
create rail scenario -name func.ss 125c -scenario func.ss 125c
set rail scenario -name func.ss 125c -voltage drop dynamic
create rail scenario -name func.ff 125c -scenario func.ff 125c
set_rail_scenario -name func.ff 125c \
    –generate_file {PLOC DEF SPEF TWF LEF} \
    –custom_script_file ./customized.py
set host options -submit command {local}
analyze rail -rail scenario {func.ss 125c func.ff 125c}
```
The following example uses a customized python script for single-scenario rail analysis on a grid system.

```
Required. Specify the below options to enable multi-rail-scenario rail 
 analysis.
set_app_options -list {
             rail.enable_new_rail_scenario true
             rail.enable_parallel_run_rail_scenario true
}
#Required. Set the type of the script file to python.
set_app_options -name rail.generate file type -value python
#Use user-defined test def files for DEF variable to match
#with customized python.
set app options -name rail.generate file variables \setminus-value {DEF test def files }
create rail scenario -name func.ff 125c -scenario func.ff 125c
set rail scenario –name func.ff 125c \setminus
```
Chapter 11: RedHawk and RedHawk-SC Fusion Preparing Design and Input Data for Rail Analysis

```
-generate file {PLOC DEF SPEF TWF LEF} \setminus –custom_script_file ./customized.py
set host options -submit protocol sge \
   -submit command {qsub -V -notify -b y \
   -cwd -j y -P bnormal -1 mfree=16G}
analyze rail –rail scenario {func.ff 125c} \
    -submit_to_other_machine
```
The following example uses a customized python script for IR-driven placement on a grid system.

```
Required. Specify the below options to enable multi-rail-scenario rail 
  analysis.
set_app_options -list {
             rail.enable_new_rail_scenario true
             rail.enable_parallel_run_rail_scenario true
}
#Required. Set the type of the script file to python.
set app options -name rail.generate file type -value python
#Use user-defined test_def_files for DEF variable to match 
#with customized python.
set app options -name rail.generate file variables \setminus -value {DEF test_def_files }
create rail scenario -name func.ss 125c -scenario func.ss 125c
set rail scenario -name func.ss 125c -voltage drop dynamic
create rail scenario –name func.ff 125c –scenario func.ff 125c
set rail scenario –name func.ff 125c \setminus-qenerate file {PLOC DEF SPEF TWF LEF} \
    –custom_script_file ./customized.py
set host options -submit protocol sge \
   -submit command {qsub -V -notify -b y \
   -cwd -j y -P bnormal -l mfree=16G}
# Enable IR-driven placement before running clock_opt –from final_opto
set_app_options -name opt.common.power_integrity -value true
```
**clock\_opt –from final\_opto**

The following example uses a customized python script for concurrent clock and data optimization on a multicorner and multimode design on a grid system.

```
#Required. Specify the below options to enable MCMM-based optimization.
set app options -list {
             rail.enable_new_rail_scenario true
            rail.enable parallel run rail scenario true
```
IC Compiler™ II Implementation User Guide T-2022.03

#### **[Feedback](mailto:docfeedback1@synopsys.com?subject=Documentation%20Feedback%20on%20User%20Guide&body=Version%20information:%20T-2022.03,%20March%202022%0A%0A(Enter%20your%20comments%20for%20Technical%20Publications%20here.%20Please%20include%20the%20topic%20heading%20and%20PDF%20page%20number%20to%20make%20it%20easier%20to%20locate%20the%20information.)%0A%0A)**

```
}
set app options -name rail.generate file type -value python
#Use user-defined test def files for DEF variable to match
#with customized python
set app options -name rail.generate file variables \setminus-value {DEF test def files }
create rail scenario -name func.ss 125c -scenario func.ss 125c
set rail scenario -name func.ss 125c -voltage drop dynamic
create_rail_scenario –name func.ff_125c_ –scenario func.ff_125c
set rail scenario –name func.ff 125c \backslash-<br>-generate file {PLOC DEF SPEF TWF LEF} \
    –custom_script_file ./customized.py
set host options -submit protocol sge \
   -submit command {qsub -V -notify -b y -cwd -j y \
    -P bnormal -l mfree=16G}
# Enable IR-driven CCD analysis before running route_opt 
set_app_options -name opt.common.power_integrity -value true
route_opt
```
#### **See Also**

<span id="page-743-0"></span>• [Specifying RedHawk and RedHawk-SC Working Directories](#page-733-1)

### **Specifying Ideal Voltage Sources as Taps**

Taps are used to model the external voltage source environment in which the device under analysis operates; they are not part of the design itself, but can be thought of as virtual models of voltage sources. The locations of the ideal voltage sources and the ideal power supplies in the design are required to achieve accurate rail analysis results.

To create a tap, use the create  $\tau$  taps command. You can create multiple taps by running multiple create taps commands.

To specify a name for the created tap, use the  $\lnot$   $\lnot$  annes option. If the specified name is already present in the design, the tool issues a warning message, and replaces the original tap with the new one. When you create multiple taps by a single invocation of the create\_taps command, all of the created taps are named by using the *tap\_name*\_NNN naming convention, where NNN is a unique integer identifier and *tap\_name* is the string argument to the -name option.

Chapter 11: RedHawk and RedHawk-SC Fusion Specifying Ideal Voltage Sources as Taps

You can create taps in any of the following ways:

• Treating top-level PG pins as taps

Use the  $-top$  pg option when the block does not have physical pad or bump information available.

Use the  $-supply$  net option to explicitly associate a tap to the supply (either power or ground) net connected to the object from which the tap was defined. To implicitly associate a tap with the supply net, run the create taps command without the -supply net option.

The following example creates taps for all the top-level supply pins.

icc2\_shell> **create\_taps -supply\_net VDD -top\_pg**

• Creating taps at absolute coordinates

Use the  $-layer$  and  $-point$  options to create taps at the specified coordinates. If there is no supply net, supply pin, or via shape at the specified location, which means there is no conductive path to the supply network, the tap has no effect on rail analysis despite being present.

If you define a tap in a location where a tap already exists, the tool issues a warning message and replaces the original tap with the new one.

You must specify the supply net with which this tap is associated by using the -supply net option.

**Note:**

When you use the  $\neg$ point option with the  $\neg$ f objects option, the location is relative to the origin of the specified object. Otherwise, it is relative to the origin of the current top-level block.

The following example creates a tap using absolute coordinates. The command checks whether the coordinate location touches any layout shape.

```
icc2_shell> create_taps -supply_net VDD \
    -layer 3 -point {100.0 200.0}
Warning: Tap point (100.0, 200.0) on layer 3 for net VDD does not
touch any polygon (RAIL-305)
```
#### • Using existing instances as taps

To create taps on specified objects, use the create taps -of objects command. Each item in the object list can be a cell or a library cell, or a collection of cells and library cells. By default, the tool creates the taps on the power and ground pins of the objects. If you specify the -point option, the tool creates the taps at the specified physical location relative to the origin of each object.

Use existing instances for creating taps when analyzing a top-level design where pad cells are instantiated physically.

Use the  $-supply$  net option to explicitly associate a tap to the supply (either power or ground) net connected to the object from which the tap was defined. To implicitly associate a tap with the supply net, run the create taps command without the -supply net option.

The following example creates taps for each instance of the some\_pad\_cell library cell. The tool creates one tap per instance on the metal1 layer at a location of {30.4 16.3} relative to the origin of the cell instance.

```
icc2_shell> create_taps -of_objects [get_lib_cell */some_pad_cell]\
    -layer metal1 -point {30.4 16.3}
```
The following example creates taps on all power and ground pins of all cell instances that match the \*power pad cell\* pattern.

```
icc2_shell> create_taps -of_objects [get_cells -hier \
    *power_pad_cell*]
```
• Importing a tap file

If you are working with a block that does not yet have pins defined, or if the location or design of the pad cells is not finalized, you can define tap locations, layer numbers, and supply nets in an ASCII file and then import it into the tool by using the create taps -import command.

The supported tap file format is as follows:

*net\_name layer\_number [X-coord Y-coord]*

Lines starting with semicolon (;) or pound (#) symbols are treated as comments. The xcoordinate and y-coordinate values are specified in microns.

For example,

```
icc2_shell> exec cat tap_file
   VDD 3 500.000 500.000
   VSS 5 500.000 500.000
icc2_shell> create_taps -import tap_file
```
• Creating taps with packages

A simple package RLC (resistance-inductance-capacitance) model provides a fixed set of electrical characteristics assigned to all power and ground pads. To use simple package RLC models for rail analysis, you need to specify the pad location file which defines the simple RLC model by using rail.pad files application option.

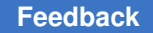

For a detailed description about simple package RLC models, see the related section in the *RedHawk User Manual*.

**Note:**

Before creating taps with simple package RLC models, you must enable the RedHawk signoff license key using the rail.allow redhawk license checkout application option.

### **Validating the Taps and Finding Invalid Taps**

When creating taps, by default the create  $\tau$  taps command verifies that the created taps are inserted in valid locations. The tool issues a warning message if the tap does not touch any layout shape. To place taps outside a shape without issuing a warning message, disable the checking by using the  $\lnot$  -nocheck option.

The following command creates a tap with the -nocheck option enabled. No warning message is issued.

```
icc2_shell> create_taps -supply_net VDD -layer 3 \
    -point {100.0 200.0} -nocheck
```
#### **Tap Attributes**

During validation checking, the tool marks each inserted tap object with the is valid location attribute to indicate its validity. When validation checking is enabled, the attribute value is  $true$  for the valid taps and  $false$  for the invalid taps. When the -nocheck option is used, the attribute value is unknown for all taps.

The tool updates the tap attributes in subsequent voltage drop and minimum path resistance analyses. Each tap belonging to the PG nets is checked against the extracted shape. When the analysis is complete, the tool updates the tap validity status based on the rail analysis results.

The following example first lists the attributes of tap objects that are added to the block in this command run, and then checks if the Tap\_1437 tap passes the validation checking.

```
icc2_shell> list_attributes -application -class tap
...
Properties:
    A - Application-defined
    U - User-defined
    I - Importable from design/library (for user-defined)
    S - Settable
    B - Subscripted
Attribute Name Object Type Properties Constraints
-------------------------------------------------------------------------
-------
```
#### Chapter 11: RedHawk and RedHawk-SC Fusion Specifying Ideal Voltage Sources as Taps

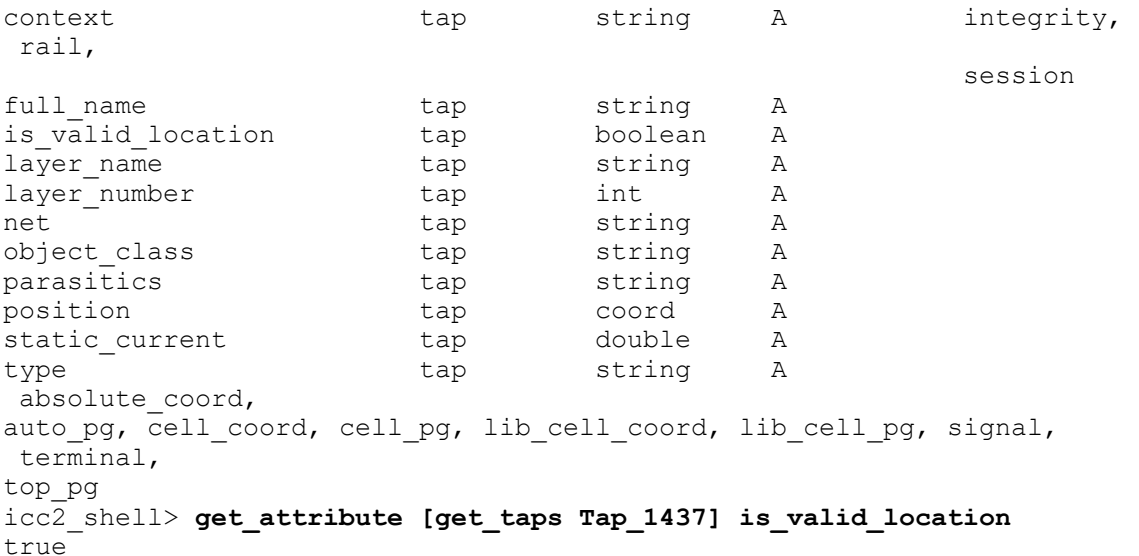

### **Finding Invalid Taps**

To find taps that fail the validity checking, use the get  $\,$  taps command to report the taps that have is valid location attribute set to false.

For example,

```
icc2_shell> get_attribute [ get_taps Tap_1437 ] is_valid_location
false
```
### **Finding Substitute Locations for Invalid Taps**

If the specified location for a tap is invalid, use the -snap distance option of the create\_taps command to find a substitute location for the tap. The command searches the nearby layout shapes within the specified snap distance both horizontally and vertically on the same layer as defined by the  $-\text{layer}$  option. The tap is reinserted at the corner of a valid shape which is within the minimum distance to the specified location.

#### **Note:**

You can search for a substitute location only for the invalid taps that are specified by the -point and -layer options. For example,

```
icc2_shell> create_taps -point {50,50} -layer {M1} \
   -snap_distance 100
Snap tap point from original location (50.000, 50.000) to new 
 location (90.000, 65.910)
```
As shown in [Figure 156,](#page-748-1) the specified tap location does not touch any layout shape. The red rectangle is the shape closest to the specified location and its lower-right corner has

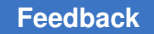

Chapter 11: RedHawk and RedHawk-SC Fusion Missing Via and Unconnected Pin Checking

> the minimum distance among all the other rectangles. The tool reinserts the tap at the lower-right corner of the red rectangle.

<span id="page-748-1"></span>*Figure 156 Finding a Substitute Location for an Invalid Tap*

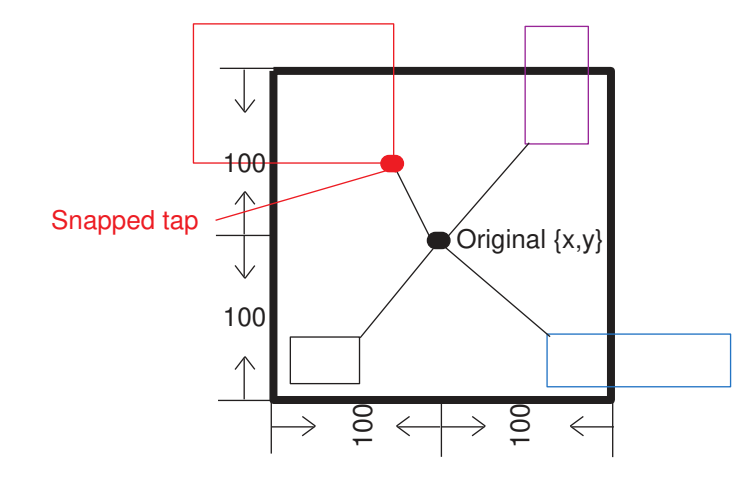

### **Removing Taps**

To remove taps that were previously created using the  $\csc$  reate  $\csc$  command, use the remove taps command. To remove specific taps, use the  $-finter$  option with the get\_taps command. The following example removes all the supply pin taps that are of the type top\_pg:

icc2\_shell> **remove\_taps [get\_taps -filter type==top\_pg]**

To remove all the taps in the block, run the following command:

<span id="page-748-0"></span>icc2\_shell> **remove\_taps**

### **Missing Via and Unconnected Pin Checking**

#### **Note:**

Missing via and unconnected pin checking is supported in both RedHawk Fusion and RedHawk-SC Fusion analysis flows.

Before you check for missing vias and unconnected pins, make sure you have the required input files as described in [Preparing Design and Input Data for Rail Analysis.](#page-735-0)

Check for missing vias or unconnected pins in the block during voltage drop analysis or in a separate run. For example, you can perform the checking after completing the power structure and before running the place opt command. This allows you to find power network errors in the design before rail analysis.

By default, RedHawk/RedHawk-SC Fusion detects the following types of power network errors:

- Unconnected pin shapes: Pin shapes that are not contiguously and physically connected to an ideal voltage source.
- Missing vias: If two overlapping metal shapes do not contain a via within their overlapping area, it is considered a potential missing via error.

To check for and fix missing vias or unconnected pins,

- 1. Define configuration options by using the set missing via check options command, as described in [Setting Checking Options.](#page-749-0)
- 2. Save the block by using the save block command.
- 3. Perform the checking by using the analyze rail -check missing via command, as described in [Checking Missing Vias and Unconnected Pins](#page-750-0). In the RedHawk-SC Fusion flow, you must specify the  $-$ check missing via option together with the -voltage drop option.
- 4. Examine the checking results by opening the generated error files in the error browser or writing the checking results to an output file, as described in [Viewing Error Data](#page-752-0)and [Writing Analysis and Checking Reports](#page-781-0).
- <span id="page-749-0"></span>5. Insert PG vias to fix the reported missing vias, as described in [Fixing Missing Vias.](#page-753-0)

### **Setting Checking Options**

Before checking for missing vias or unconnected pins in the design, use the set missing via check options command to specify the necessary options.

To check or remove the option settings, use the report missing via check options or remove missing via check options command, respectively.

[Table 61](#page-749-1) lists the commonly used options for the set missing via check options command. For a detailed description about each option, see the man page.

*Table 61 Commonly Used Options for the set\_missing\_via\_check\_options Command*

<span id="page-749-1"></span>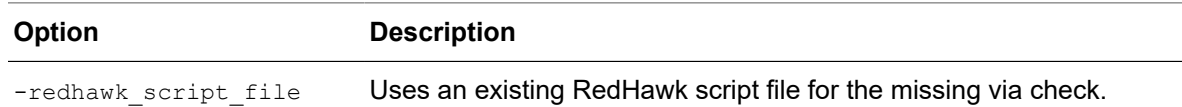

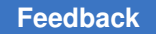

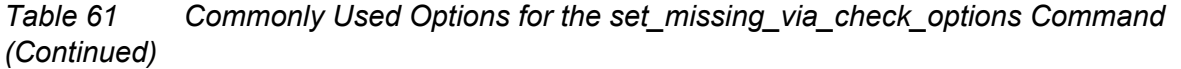

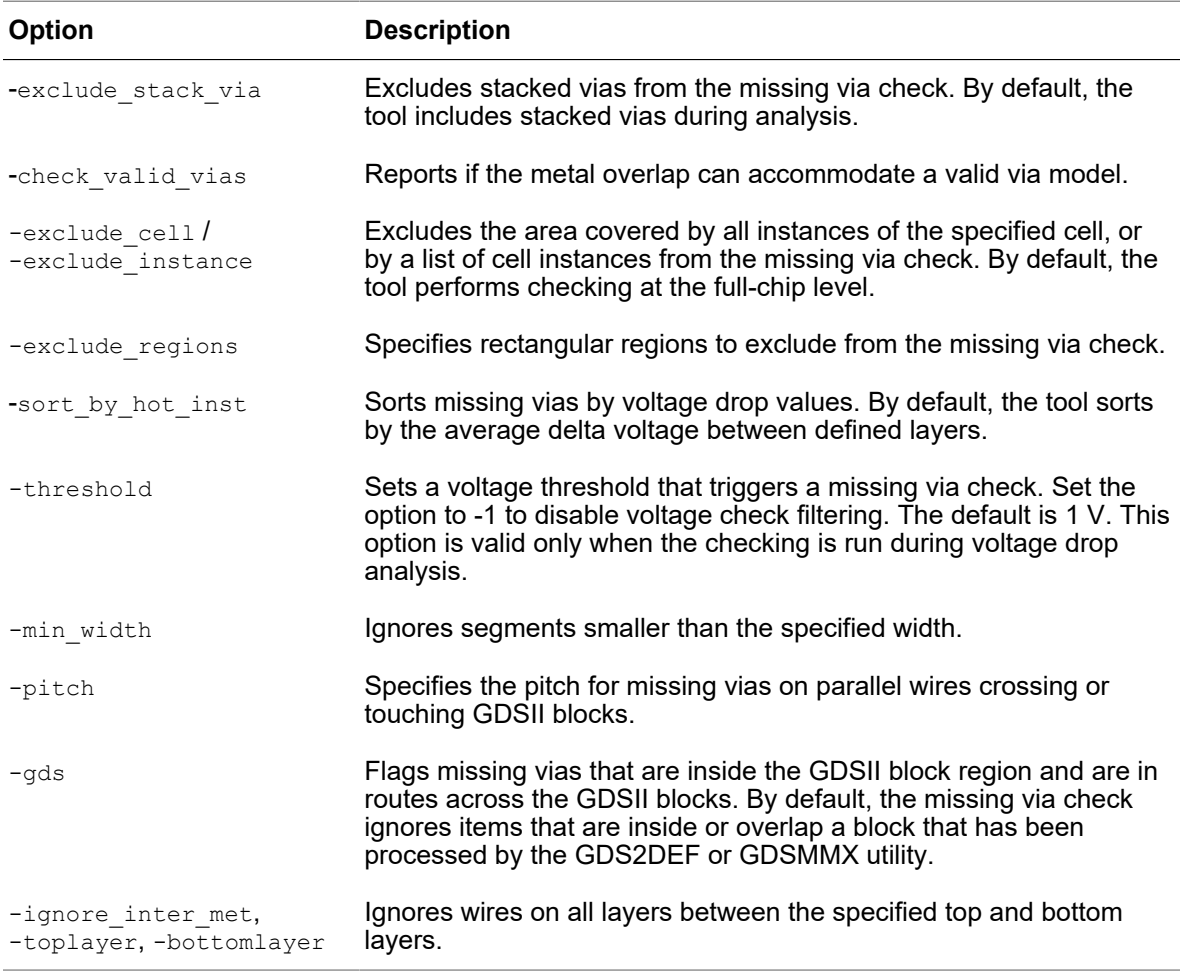

### <span id="page-750-0"></span>**Checking Missing Vias and Unconnected Pins**

Use the analyze rail -check missing via command to check for missing vias and unconnected pins in the block based on the settings specified by the set missing via check options command.

Use the -voltage drop option if you want to run missing via and unconnected pin checks together with voltage drop analysis. The tool then reports all missing vias found in the geometry with voltage values in the missing via report. To set a voltage threshold across layers for filtering the report, use the -threshold option of the set missing via check options command. You can set multiple threshold values in a missing via check.

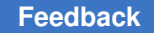

Chapter 11: RedHawk and RedHawk-SC Fusion Missing Via and Unconnected Pin Checking

#### **Note:**

In RedHawk-SC Fusion flow, you must specify the -check missing via option together with the -voltage drop option.

In cases you want to report missing vias with and without setting a voltage threshold in one  $\alpha$  analyze  $\alpha$  rail run, first set the desired threshold value (for example, 0.001) and then reset the value to -1. Setting -threshold option to -1 disables voltage checking.

When the missing via check is completed, open the generated error data to examine the errors in the error browser. For details, see [Viewing Error Data.](#page-752-0)

#### *Example 45*

```
icc2_shell> set_missing_via_check_options -exclude_stack_via \
    -threshold 0.0001
icc2_shell> analyze_rail –voltage_drop static –check_missing_via \
    –nets {VDD VSS}
```
The above example sets the threshold value to 0.0001 and compares voltages across two ends of a via, excluding stack vias. It then runs the missing via check during static rail analysis.

The RedHawk script file includes the following commands:

```
perform extraction -power -ground
perform analysis -static
mesh vias -report_missing -exclude_stack_via -threshold 0.0001 \
   -o apache.missingVias1
```
#### *Example 46*

```
icc2_shell> set_missing_via_check_options -exclude_stack_via \
    -threshold -1
icc2_shell> analyze_rail -voltage_drop –check_missing_via \
    –nets {VDD VSS}
```
The above example sets the threshold value to -1 to disable the voltage checking, and runs the missing via check.

The RedHawk script file includes the following commands:

```
perform extraction -power -ground
mesh vias -report missing -exclude stack via -threshold -1 \backslash -o apache.missingVias1.nothreshold
```
#### *Example 47*

```
icc2_shell> set_missing_via_check_options -exclude_stack_via \
    -threshold 0.001
icc2_shell> set_missing_via_check_options -exclude_stack_via \
    -threshold 0.002
icc2_shell> set_missing_via_check_options -exclude_stack_via \
```
IC Compiler™ II Implementation User Guide T-2022.03

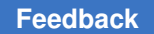

Chapter 11: RedHawk and RedHawk-SC Fusion Missing Via and Unconnected Pin Checking

```
 -threshold -1
icc2_shell> analyze_rail -voltage_drop static -check_missing_via \
    -nets {VDD VSS}
icc2_shell> report_rail_result -type missing_vias -supply_nets \
    {VDD VSS} rpt.missing_vias
  Information: writing rpt.missing vias.no threshold done
   Information: writing rpt.missing_vias done
```
In the above example, three different threshold values are set for a missing via check. The tool generates two missing via reports: rpt.missing vias.no threshold includes all missing vias found in the geometry, while rpt.missing vias includes the vias whose voltage difference across two ends is less than 0.001 and 0.002.

### <span id="page-752-0"></span>**Viewing Error Data**

RedHawk/RedHawk-SC Fusion saves the checking error data file, named missing via.*supplyNetName.err, in the working directory*. The tool generates one error data file for each supply net. Before you quit the current session, be sure to save the block to keep the generated error data in the block.

To open an error data file in the error browser, choose File > Open ... from the Error Browser dialog box, and then select the error data file to open in the Open Error Data dialog box (see [Figure 157](#page-753-1)).

For more information about the error browser, see "Using the Error Browser" in the *IC Compiler II Graphical User Interface User Guide*.

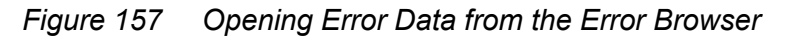

<span id="page-753-1"></span>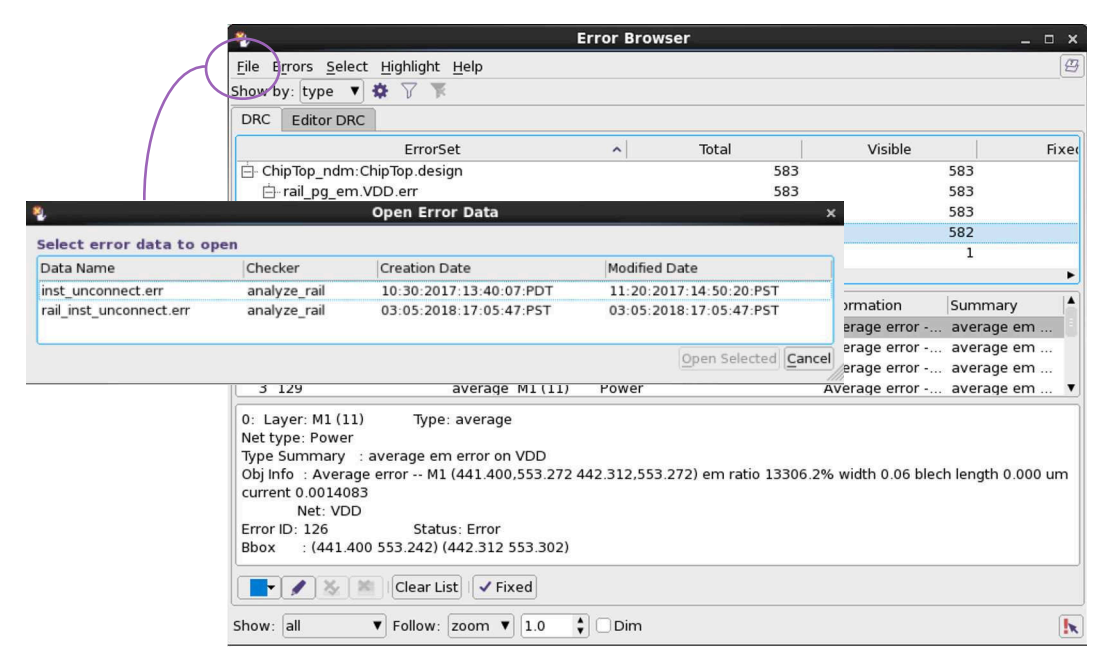

#### **See Also**

<span id="page-753-0"></span>• [Specifying RedHawk and RedHawk-SC Working Directories](#page-733-1)

### **Fixing Missing Vias**

To fix the missing vias by inserting PG vias based on the specified DRC error objects written by the analyze rail command, use the fix pg missing vias command.

When the tool inserts a PG via for a missing via error object, it sets the status of the error object to  $f$ ixed in the error browser (see [Figure 158](#page-754-1)). This allows you to quickly check if all the missing vias are fixed.

#### <span id="page-754-1"></span>*Figure 158 Error Status After Inserting PG Vias for Missing Vias*

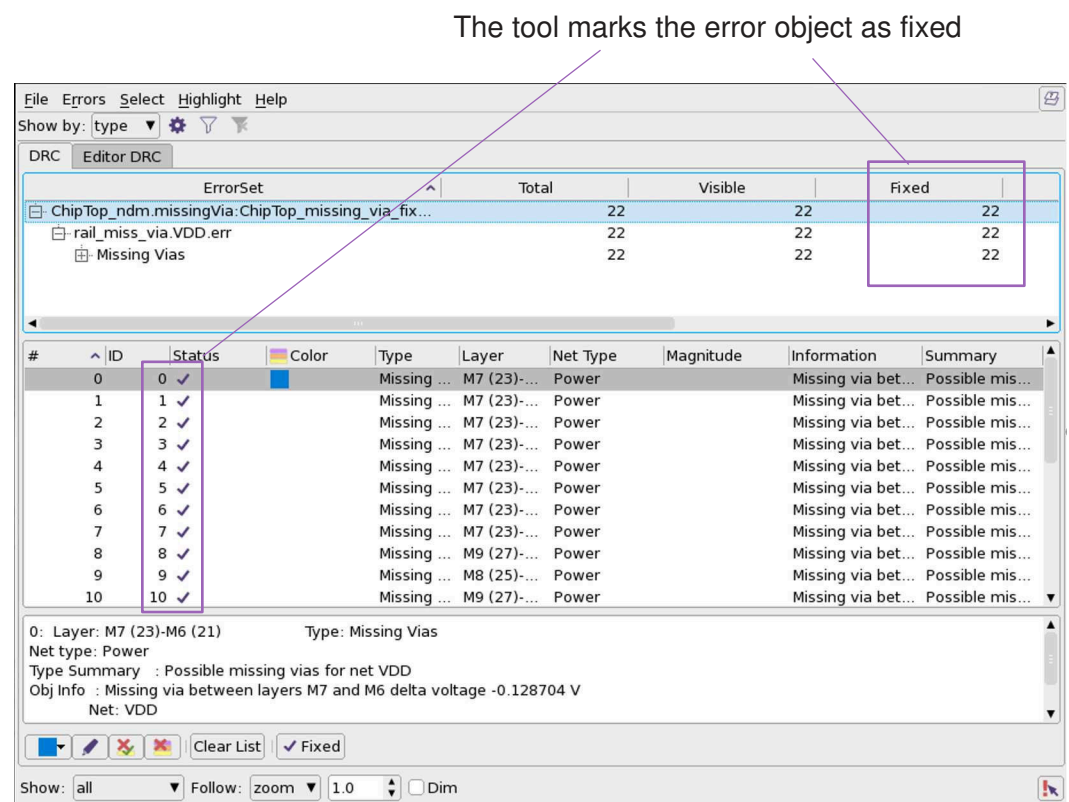

The following example inserts PG vias for all error objects of the VDD nets reported by the analyze rail -check missing via command:

```
icc2_shell> set errdm [open_drc_error_data rail_miss_via.VDD.err]
icc2_shell> set errs [get_drc_errors -error_data $errdm]
icc2_shell> fix_pg_missing_vias -error_data $errdm $errs
```
### **Running Rail Analysis with Multiple Rail Scenarios**

To control scenarios for RedHawk Fusion or RedHawk-SC Fusion rail analysis:

• Use the rail.scenario name application option to specify a different design scenario for rail analysis.

For details, see [Specifying a Design Scenario for Rail Analysis.](#page-755-0)

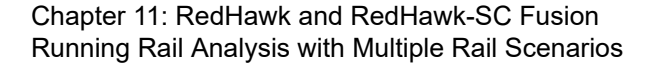

• You can create rail scenarios and associate them with a design scenario in the current design. This allows you to identify possible power integrity issues by running optimization and rail analysis on one or more rail scenarios.

<span id="page-755-0"></span>For details, see [Creating and Specifying Rail Scenarios for Rail Analysis.](#page-755-1)

### **Specifying a Design Scenario for Rail Analysis**

By default, RedHawk or RedHawk-SC Fusion analyzes only the current design scenario for a multicorner-multimode design. To specify a different design scenario for rail analysis, use the rail.scenario name application option. The tool honors the specified design scenario for the IR-driven features in power integrity flow, such as IR-driven placement, IRdriven concurrent clock and data optimization, and IR-driven optimization.

Here is a script example:

```
open_lib 
open_block 
set app option -name rail.technology -value 7
set app options -name rail.tech file -value ./Apache.tech
set app options -name rail.lib files -value {\setminus} A.lib \ 
   B.lib } 
set app options -name rail.switch model files -value
 {./switch_cells.txt } 
source ./test taps.tcl
current_scenario func_max 
set app options -name rail.scenario name -value func typ
 analyze rail -voltage drop
```
### <span id="page-755-1"></span>**Creating and Specifying Rail Scenarios for Rail Analysis**

You can create multiple rail scenarios and associate them with a design scenario in the current design. The created rail scenarios are saved in the design library.

To run rail analysis on multiple rail scenarios:

1. Specify the following application options to enable multi-rail-scenario rail analysis:

```
icc2_shell> set_app_options -list {
     rail.enable_new_rail_scenario true
     rail.enable_parallel_run_rail_scenario true
}
```
**[Feedback](mailto:docfeedback1@synopsys.com?subject=Documentation%20Feedback%20on%20User%20Guide&body=Version%20information:%20T-2022.03,%20March%202022%0A%0A(Enter%20your%20comments%20for%20Technical%20Publications%20here.%20Please%20include%20the%20topic%20heading%20and%20PDF%20page%20number%20to%20make%20it%20easier%20to%20locate%20the%20information.)%0A%0A)**
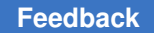

Chapter 11: RedHawk and RedHawk-SC Fusion Running Rail Analysis with Multiple Rail Scenarios

> 2. Run the set scenario status -ir drop command to enable rail analysis for the specified design scenario.

```
icc2_shell> set_scenario_status func_cbest -ir_drop true
```
3. Create a rail scenario and associate it with an existing design scenario. Specify rail attributes for the created rail scenario with the set rail scenario command. You can create multiple rail scenarios for different purposes and associate them with an existing design scenario.

```
icc2_shell> create_rail_scenario -name T_low\
    –scenario func_cbest
icc2_shell> set_rail_scenario -name T_low\
   -voltage_drop dynamic -extra_gsr_option_file extra.gsr \
   -nets {VDD VSS}
icc2_shell> create_rail_scenario -name T_high\
   –scenario func_cbest
icc2 shell> set rail scenario -name T high \
    -voltage_drop dynamic -extra_gsr_option_file extra2.gsr \
    -nets {VDD VSS}
```
4. Specify the multicore processing setting with the set host options command. For example, to run rail analysis on a local host, use the following command:

icc2\_shell> **set\_host\_options -submit\_command {local}**

To run analysis on a grid system, use the following command:

icc2\_shell> **set\_host\_options -submit\_protocol sge \** -submit command {qsub -V -b y -cwd -P bnormal -l mfree=16G}

5. Run rail analysis with the  $\alpha$  analyze rail command.

```
icc2_shell> analyze_rail -rail_scenario {T_high T_low} \
   -submit_to_other_machines
```
#### **Note:**

To use the multi-rail-scenario rail analysis capability for IR-driven placement or IR-driven concurrent clock and data optimization, you must set the following application option before the clock opt -from final opto or route opt command:

icc2\_shell> **set\_app\_options \ –name opt.common.power\_integrity –value true**

For more information about power integrity analysis, see the [Enabling the](#page-162-0) [Power Integrity Features](#page-162-0) section.

## **Examples**

The following example runs rail analysis on multiple rail scenarios.

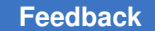

Chapter 11: RedHawk and RedHawk-SC Fusion Running Rail Analysis with Multiple Rail Scenarios

```
# Specify options for multi-rail-scenario rail analysis
set app options -list {
     rail.enable_new_rail_scenario true
     rail.enable_parallel_run_rail_scenario true
}
set host options -submit protocol sge \
    -submit command {qsub -V -notify -b y -cwd -j y \setminus -P bnormal -l mfree=16G}
# Custom RedHawk-SC Fusion python script to specify user-defined 
# toggle rate for scenario T custom
create rail scenario -name T_custom -scenario func cbest
set rail scenario -name T custom -custom script file custom sc.py
# Default RedHawk-SC Fusion toggle rate for scenario T_def
create rail scenario -name T def -scenario func cbest
set_rail_scenario -name T_def -voltage_drop dynamic -nets {VDD VSS}
# Run RedHawk-SC Fusion rail analysis on the specified rail scenario
analyze_rail -rail_scenario {T_custom T_def} -submit_to_other_machines
# (Optional) Open and examine the generated rail results
open_rail_result {T_custom T_def}
```
The following example runs multi-rail-scenario rail analysis in the power integrity flow.

```
## Specify RedHawk/RedHawk-SC based options 
set app options -name rail.enable redhawk -value true
set_app_options -name rail.enable_redhawk_sc -value false 
set_app_options -name rail.redhawk_path -value /test/bin 
set app options -name rail.tech file -value design data/tech/rh.tech
set app options -name rail.lib files -value {
inputs/test/CCSP_test.lib 
} 
set host options -submit protocol sge -submit command {qsub -V \setminus-notify -b y -cwd -j y -P binormal -l mfree = 16G## Specify options for running optimization on multiple rail scenarios
set app options -list {
     rail.enable_new_rail_scenario true 
    rail.enable parallel run rail scenario true
} 
## Enable IR drop flag for a given scenario 
set_scenario_status [current_scenario] -ir_drop true 
## Create a rail scenario and specify associated options 
create rail scenario -name T low -scenario func cbest
set rail scenario -name T low -voltage drop dynamic \setminus-extra gsr option file extra.gsr -nets {VDD VSS}
create rail scenario -name T high -scenario func cbest
```
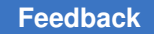

```
set rail scenario -name T high -voltage drop dynamic \setminus-extra gsr_option_file_extra2.gsr -nets {VDD VSS}
## Enable power integrity flow 
set app options -name opt.common.power integrity -value true
```
# **Performing Voltage Drop Analysis**

#### **Note:**

Before running the analyze rail command to calculate voltage drops and current violations, ensure you have provided the input files required by each analysis mode.

For more information about preparing input files, see [Preparing Design and](#page-735-0)  [Input Data for Rail Analysis.](#page-735-0)

Voltage drop analysis is supported in both RedHawk Fusion and RedHawk-SC Fusion analysis flows.

To invoke the RedHawk/RedHawk-SC tool for calculating voltage drops of the specified power and ground networks, use the  $a_{\text{nalyze}}$  rail command with the following options:

- Use the  $-voltage-drop$  option to specify the analysis mode.
	- static: Performs static voltage drop analysis.
	- dynamic: Performs dynamic voltage drop analysis.
	- dynamic\_vectorless: Performs dynamic voltage drop analysis without Verilog Change Dump (VCD) inputs.
	- dynamic\_vcd: Performs dynamic voltage drop analysis with VCD inputs. When enabled, use the -switching activity option to specify a switching activity file.
- Use the -nets option to specify the power and ground supply nets to analyze. The tool considers all the switched or internal power nets of the specified power nets in the analysis. You do not need to explicitly specify the internal power nets.
- (Optional) Use the  $-switching activity$  option to specify a switching activity file. The supported file formats are: VCD, SAIF, and ICC\_ACTIVITY. When not specified, by default the tool uses the toggle rate for rail analysis.

### **Note:**

If you are using the dynamic vector-free mode, you do not need to provide switching activity information.

To specify a switching activity file, use the -switching activity option by using the following syntax:

-switching\_activity {*type file\_name* [*strip\_path*] [*start\_time end\_time*]}

◦ VCD: Specifies a VCD file that is generated from a gate-level simulation. By default, rail analysis reads and uses all time values in the VCD file.

To specify the time window to read from the VCD file, use the optional *start\_time*  and *end* time arguments with the -switching activity option. When specified, the tool reads all time values from the VCD file, but uses only the specified time window for rail analysis.

- SAIF: Specifies one or more SAIF files generated from a gate-level simulation.
- icc activity: Runs the IC Compiler II write saif command to generate a SAIF file that contains the user-annotated and simulated switching activity (including state-dependent and path-dependent information) for the complete design without running the propagation engine.

The *strip* path argument removes the specified string from the beginning of the object names. Using this option modifies the object names in the VCD or SAIF file to make them compatible with the object names in the block. The *strip\_path* argument is casesensitive.

• (Optional) By default, the tool uses the RedHawk/RedHawk-SC power analysis feature to calculate the power consumption of the specified power and ground network. If you prefer having the IC Compiler II tool generate the necessary power data for rail analysis, set the -power analysis option to icc2.

For a detailed description about how to run power analysis using the IC Compiler II report power command, see [Analyzing Power](#page-202-0).

- (Optional) By default, the analyze  $r$ ail command automatically generates a GSR file for running RedHawk rail analysis. To specify an external GSR file to append to the GSR file generated in the current run, use the -extra gsr option file option.
- (Optional) Use the  $-$ redhawk script file option to specify an existing RedHawk script file generated in an earlier analyze rail run.

When using an existing script file for rail analysis, the tool honors the settings in this file and ignores all other currently enabled options. For example, if you run the

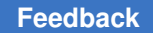

Chapter 11: RedHawk and RedHawk-SC Fusion Performing Voltage Drop Analysis

> analyze rail -voltage drop static -redhawk script file myscript.tcl command, the tool ignores the -voltage drop option setting.

When the -redhawk script file option is not specified, you must specify the nets to analyze by using the -nets option.

The following example performs static voltage drop analysis on the VDD and VSS nets with the optional settings defined in a GSR configuration file.

```
icc2_shell> analyze_rail -voltage_drop static -nets {VDD VSS} \
    -extra_gsr_option_file add_opt.gsr
```
## **Viewing Voltage Drop Analysis Results**

When analysis is complete, the tool saves the analysis results and logs in the working directory. For more information about the working directories, see [Specifying RedHawk](#page-733-0) [and RedHawk-SC Working Directories.](#page-733-0)

The analyze rail command generates the following files to invoke the RedHawk tool for running rail analysis:

- The RedHawk run script (analyze\_rail.tcl)
- The RedHawk GSR configuration file (\*.gsr)

The analyze rail command generates the following file to invoke the RedHawk-SC tool for running rail analysis:

• The RedHawk-SC python script (analyze rail.py)

The RedHawk or RedHawk-SC tool generates the following files in the indesign.redhawk/*design\_name*.result (or in-design.redhawk\_sc/*design\_name*.result in RedHawk-SC flow) directory when rail analysis is complete:

- The RedHawk analysis log (analyze rail.log.\*)
- Timing window file (\*.sta)
- Signal SPEF files (\*.spef)
- DEF/LEF files (\*.def, \*.lef) for the full-chip analysis

When voltage drop analysis is complete, the tool saves the analysis results (\*.result) in the *design\_name* directory under the working directory. The rail analysis results are used to display maps and query attributes to determine the problem areas with large voltage drops.

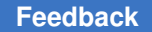

Chapter 11: RedHawk and RedHawk-SC Fusion Performing PG Electromigration Analysis

> • To reload the rail results for displaying maps in the GUI, use the open rail result command.

For example,

icc2\_shell> **open\_rail\_result** REDHAWK\_RESULT

For more information about displaying maps, see [Displaying Maps in the GUI.](#page-788-0)

• To write out the rail analysis results, use the report rail result command. You must specify the result type with the  $-\text{type}$  option. For example, to write out the voltage drop values for the current block, set the  $-\text{type}$  option with the voltage drop or rise argument.

For more information, see [Writing Analysis and Checking Reports.](#page-781-0)

• To query the results stored in the current rail results cache, use the get attribute commands.

For more information, see [Querying Attributes](#page-802-0).

#### **Note:**

RedHawk Fusion does not support results that are generated by the RedHawk tool outside of the IC Compiler II environment. The RedHawk dump icc2 result command works only within the IC Compiler II session.

## **Performing PG Electromigration Analysis**

#### **Note:**

PG electromigration analysis is supported in both RedHawk Fusion and RedHawk-SC Fusion analysis flows.

To analyze the current density on PG nets and identify the segments with potential electromigration issues, run the analyze rail -electromigration command. The analysis results are saved in the working directory.

To perform electromigration analysis,

1. Set the rail.tech  $file$  application option to specify the Apache technology file (\*.tech) that defines the layer-by-layer current density limits.

For example,

```
icc2_shell> set_app_options -name rail.tech_file \
    -value design_data/tech/test.tech
```
Chapter 11: RedHawk and RedHawk-SC Fusion Performing PG Electromigration Analysis

- 2. Run the analyze rail command with the following options:
	- Use the -voltage drop and -electromigration options to enable electromigration analysis.
	- Use the  $-nets$  option to specify the power and ground supply nets to analyze. The tool considers all the switched or internal power nets of the specified power nets in the analysis. You do not need to explicitly specify the internal power nets.
	- (Optional) By default, the  $\text{analyze}$  rail command automatically generates a GSR file for running RedHawk rail analysis. To specify an external GSR file to append to the GSR file generated in the current run, use the -extra gsr option file option.
	- (Optional) To specify an existing RedHawk script file that was generated in an earlier analyze rail run, use the -redhawk script file option.

When using an existing script file for rail analysis, the tool honors the settings in this script file and ignores all other currently enabled options. For example, if you run the analyze rail -voltage drop static -redhawk script file myscript.tcl command, the tool ignores the -voltage\_drop option.

When the -redhawk script file option is not specified, you must specify the nets to analyze by using the -nets option.

3. Check the analysis results, as described in [Viewing PG Electromigration Analysis](#page-762-0)  [Results.](#page-762-0)

## <span id="page-762-0"></span>**Viewing PG Electromigration Analysis Results**

When PG electromigration analysis is complete, you can check for current violations by displaying a PG electromigration map or checking the generated errors in the error browser.

- [Displaying the PG Electromigration Map](#page-762-1)
- [Checking PG Electromigration Violations](#page-763-0)

## <span id="page-762-1"></span>**Displaying the PG Electromigration Map**

A PG electromigration map is a visual display of the color-coded electromigration values overlaid on the physical supply nets.

For static analysis, the map displays average electromigration values. For dynamic analysis, the map displays average electromigration values, peak electromigration values, or root mean square electromigration values.

[Figure 159](#page-763-1) shows an example of the electromigration map in which problem areas are highlighted in different colors. Use the options to investigate the problem areas by

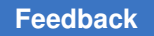

selecting layers or nets to display. For example, to examine the current value of one specific net, deselect all the nets and then select the net to display from the list. To analyze only the shapes on a layer, select the layer from the list.

For a detailed procedure about how to display an electromigration map, see [Displaying](#page-788-0)  [Maps in the GUI](#page-788-0).

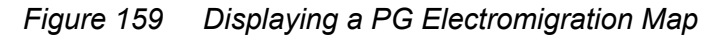

<span id="page-763-1"></span>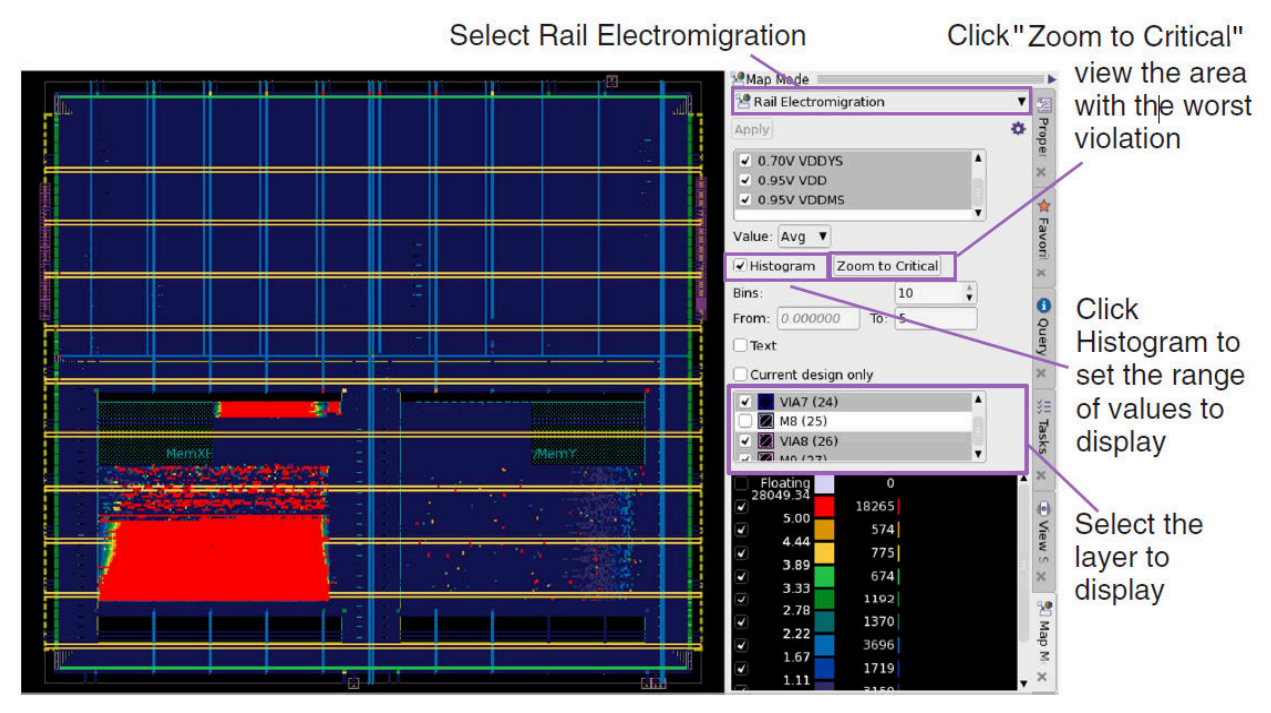

# <span id="page-763-0"></span>**Checking PG Electromigration Violations**

When PG electromigration analysis is complete, you can check the generated error files in the error browser or write the generated errors to an output file.

The tool does not write the generated errors to the working directory, meaning the error data is deleted if you exit the tool without saving the block. Ensure that you save the block to keep the generated error data if you want to examine the errors in another session.

Chapter 11: RedHawk and RedHawk-SC Fusion Performing PG Electromigration Analysis

> You can examine the generated error files in the error browser or write the generated errors to an output ASCII file.

- To examine the generated errors in the error browser,
	- 1. Choose View > Error Browser from the GUI.
	- 2. In the Open Error Data dialog box, select the errors to examine and click Open Selected.
	- 3. Check the details of the errors in the Error Browser (see [Figure 160\)](#page-765-0).

<span id="page-765-0"></span>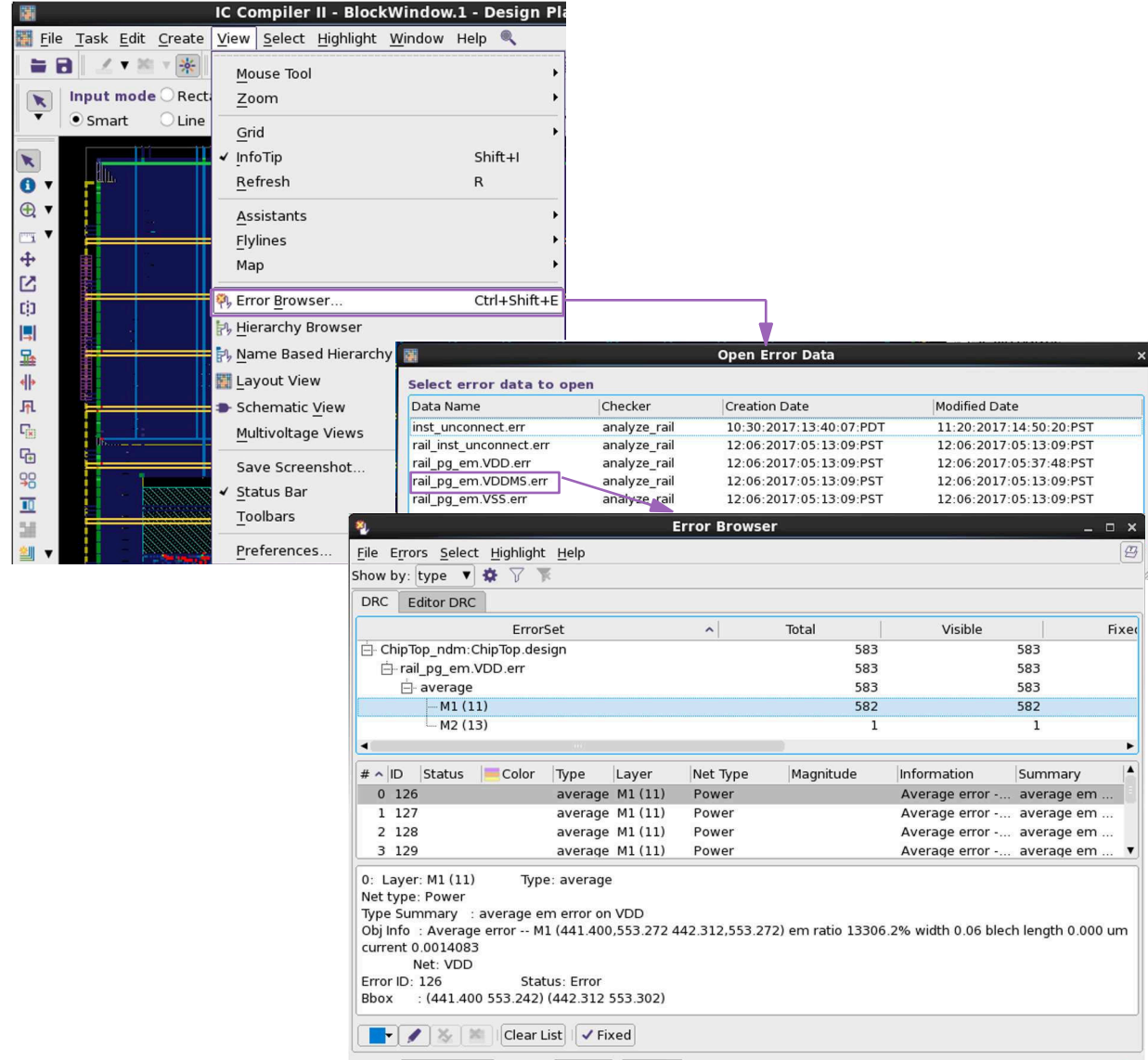

### *Figure 160 Opening Generated Errors in the Error Browser*

• To write errors to an ASCII file, use the following script:

```
set fileName "errors.txt"
set fd [open $fileName w]
set dm [open_drc_error_data rail_pg_em.VDD.err]
set all_errs [get_drc_errors -error_data $dm *]
foreach_in_collection err $all_errs { 
   set info [ get attribute $err error info];
   puts $fd $info<sup>-</sup>}
close $fd
```
IC Compiler™ II Implementation User Guide T-2022.03

#### Here is an example of the output error file:

```
M1 (414.000,546.584 414.344,546.584) em ratio 23585.9% width 0.06 
 blech 
  length 0.000 um current 0.0024963
M1 (414.344,546.584 416.168,546.584) em ratio 23401.3% width 0.06 
 blech 
  length 0.000 um current 0.0024768
M1 (416.168,546.584 416.776,546.584) em ratio 23241.7% width 0.06 
 blech 
  length 0.000 um current 0.0024599
M1 (416.776,546.584 417.992,546.584) em ratio 23082.2% width 0.06 
 blech 
  length 0.000 um current 0.0024430
M1 (417.992,546.584 419.208,546.584) em ratio 22897.7% width 0.06 
 blech 
  length 0.000 um current 0.0024235
M1 (419.208,546.584 419.512,546.584) em ratio 22731.1% width 0.06 
 blech 
  length 0.000 um current 0.0024059
M1 (419.512,546.584 421.184,546.584) em ratio 22564.4% width 0.06 
 blech 
  length 0.000 um current 0.0023882
M1 (421.184,546.584 421.488,546.584) em ratio 22349% width 0.06 blech 
  length 0.000 um current 0.0023654
M1 (421.488,546.584 423.160,546.584) em ratio 22133.5% width 0.06 
 blech 
  length 0.000 um current 0.0023426
M1 (423.160,546.584 423.616,546.584) em ratio 21967.2% width 0.06 
  blech 
  length 0.000 um current 0.0023250
```
# **Performing Minimum Path Resistance Analysis**

#### **Note:**

Minimum path resistance analysis is supported in both RedHawk Fusion and RedHawk-SC Fusion analysis flows.

Perform minimum path resistance analysis to quickly detect power and ground network weaknesses in the design. The minimum path resistance value of a node is the resistance value on the smallest resistive path to the ideal voltage source locations (taps). The ideal voltage sources can be power or ground pins, user-defined taps, or packages. Because this value represents only the resistance on a single path, it is not necessarily same as the effective resistance value from the node to the supply or ground; instead, it represents an upper bound on the effective resistance of a node to the supply or ground.

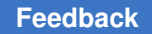

To perform minimum path resistance analysis, run the  $\alpha$  analyze rail -min path resistance command. You must specify the power and ground nets to analyze by using the -nets option.

#### **Note:**

In RedHawk-SC rail analysis flow, you must specify both the  $\text{-voltage drop}$ and -min path resistance options for minimum path resistance calculation.

You can perform minimum path resistance analysis before or during voltage drop analysis. When the analysis is completed, the tool writes the minimum path resistance values and the voltage drop results into the same rail result.

The following example performs voltage drop analysis and minimum path resistance calculation at the same time.

```
icc2_shell> analyze_rail -nets {VDD VSS} \
    -min_path_resistance -voltage_drop static
```
The following example performs only minimum path resistance analysis.

icc2\_shell> **analyze\_rail -nets {VDD VSS} -min\_path\_resistance**

## **Viewing Minimum Path Resistance Analysis Results**

When the analysis is complete, run the report rail result  $-type$ minimum path resistance command to display a minimum path resistance map, write the results to an output file, or query the attributes on the cell instances or pins.

The following example writes the calculated minimum path resistances for the VDD net to an output file called minres.rpt.

```
icc2_shell> open_rail_result
icc2 shell> report rail result -type minimum path resistance \
    -supply_nets { vdd } minres.rpt
icc2_shell> sh cat minres.rpt
FEED0 14/vbp 518.668
INV61/vdd 158.268
ARCR0_1/vbp 145.582
FEED0_5/vdd 156.228
INV11/vbp 518.669
```
The output minres.rpt report includes the entire resistance information.

```
icc2_shell> sh cat minres.rpt
FEED0 14/vbp 518.668
INV61/vdd 158.268
ARCR0_1/vbp 145.582
FEED0_5/vdd 156.228
INV11\overline{7}vbp 518.669
```
IC Compiler™ II Implementation User Guide T-2022.03

To write out a detailed minimum resistance path report for a cell instance, run the report rail minimum path command and specify the net and the cell to report. To see the segment-by-segment resistance of that minimum resistance path shown in the GUI, use the -error cell option of the report rail minimum path command to save the geometries on the path of the minimum path resistance to an error cell. You can then open the error cell in an error browser and check the minimum resistance path from the pin of the cell to the nearest tap and trace each go-through geometries.

In the following example, all geometries on the minimum resistance path are traced and written to the error cell named test.err.

```
icc2_shell> open_rail_result
icc2_shell> report_rail_minimum_path -cell U19 -net VDD -error_cell
```
Shown in [Figure 161,](#page-768-0) each geometry is classified by layer in the error browser. Click a geometry to check for detailed information, such as IR drop, resistance, bounding box, and so on. In the GUI, the traced path is highlighted in yellow in the design layout (see [Figure 162\)](#page-769-0).

*Figure 161 Displaying Error Cells in the Error Browser*

<span id="page-768-0"></span>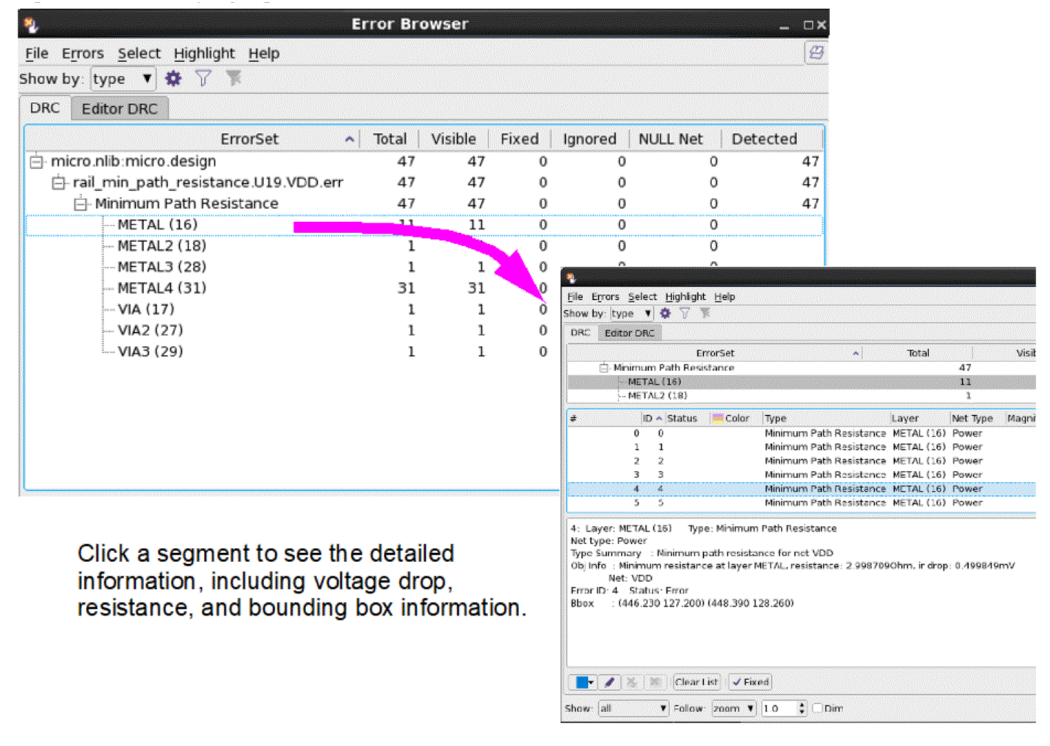

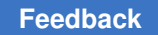

Chapter 11: RedHawk and RedHawk-SC Fusion Performing Minimum Path Resistance Analysis

<span id="page-769-0"></span>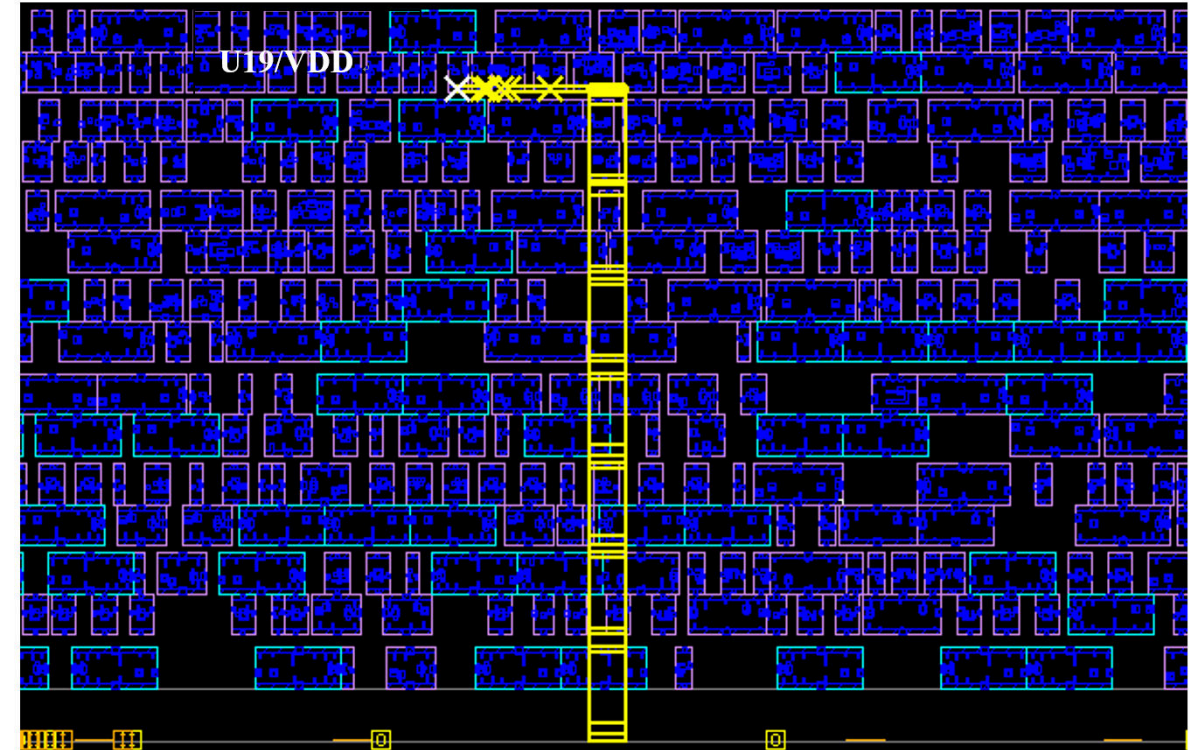

*Figure 162 Traced Segment is Highlighted in the Design Layout*

## **See Also**

- [Displaying Maps in the GUI](#page-788-0)
- [Writing Analysis and Checking Reports](#page-781-0)
- [Querying Attributes](#page-802-0)

## **Tracing Minimum Path Resistance Using the Mouse Tool**

Use the minimum path resistance (MPR) mouse tool to interactively trace the path with the least resistance from the specified power or ground net to the boundary nodes in the design.

To trace the calculated minimum path resistance with the MPR interactive tracing tool,

- 1. In the GUI, choose Task > Rail and then select Analysis Tools from the task list to open the Task Assistant window (see [Figure 163\)](#page-770-0).
- 2. In the Task Assistant Rail window that opens, click MPR Mouse Tool.
- 3. Specify the nets to analyze. Click OK.

Chapter 11: RedHawk and RedHawk-SC Fusion Performing Minimum Path Resistance Analysis

> The MPR interactive mouse tool, which is shown in [Figure 164,](#page-771-0) provides the following features:

- Zoom in and out to review the traces
- Provide two operation modes: the Add mode to trace multiple paths in the map, and the Replace mode to trace one path at a time in the map
- Use the standard query tool to show tracing information
- Select a region to trace multiple cells at a time
- Document the interactive actions by scripts

*Figure 163 Invoking the MPR Mouse Tool*

<span id="page-770-0"></span>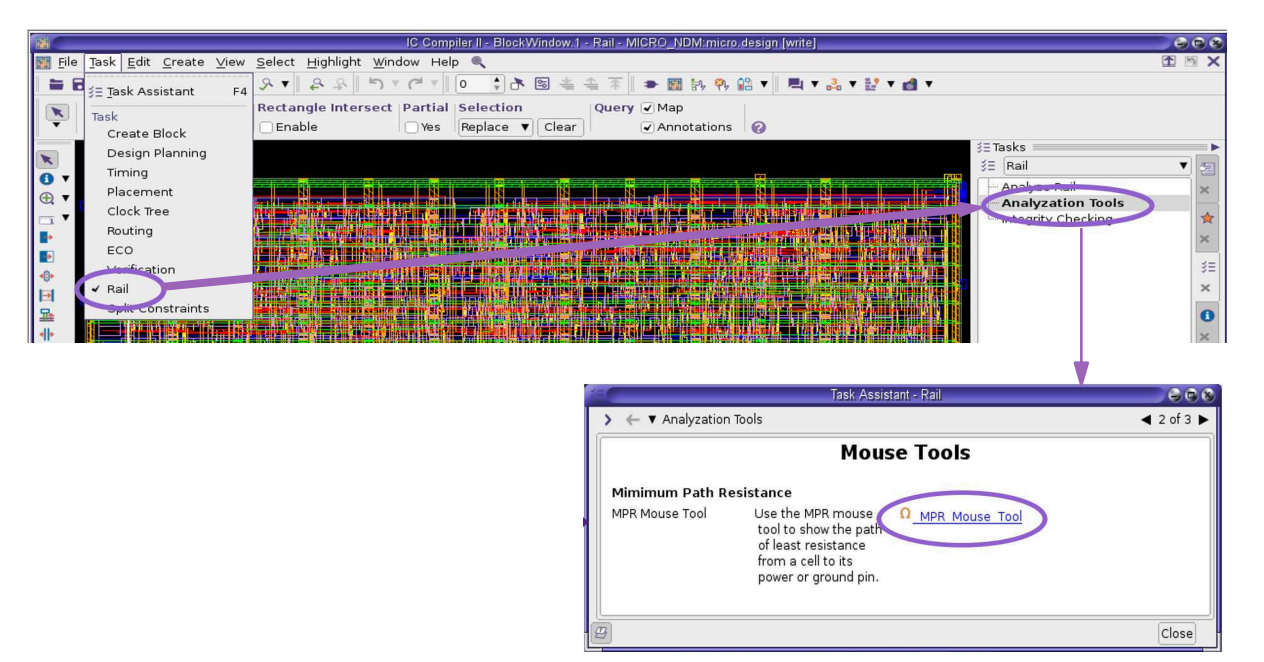

<span id="page-771-0"></span>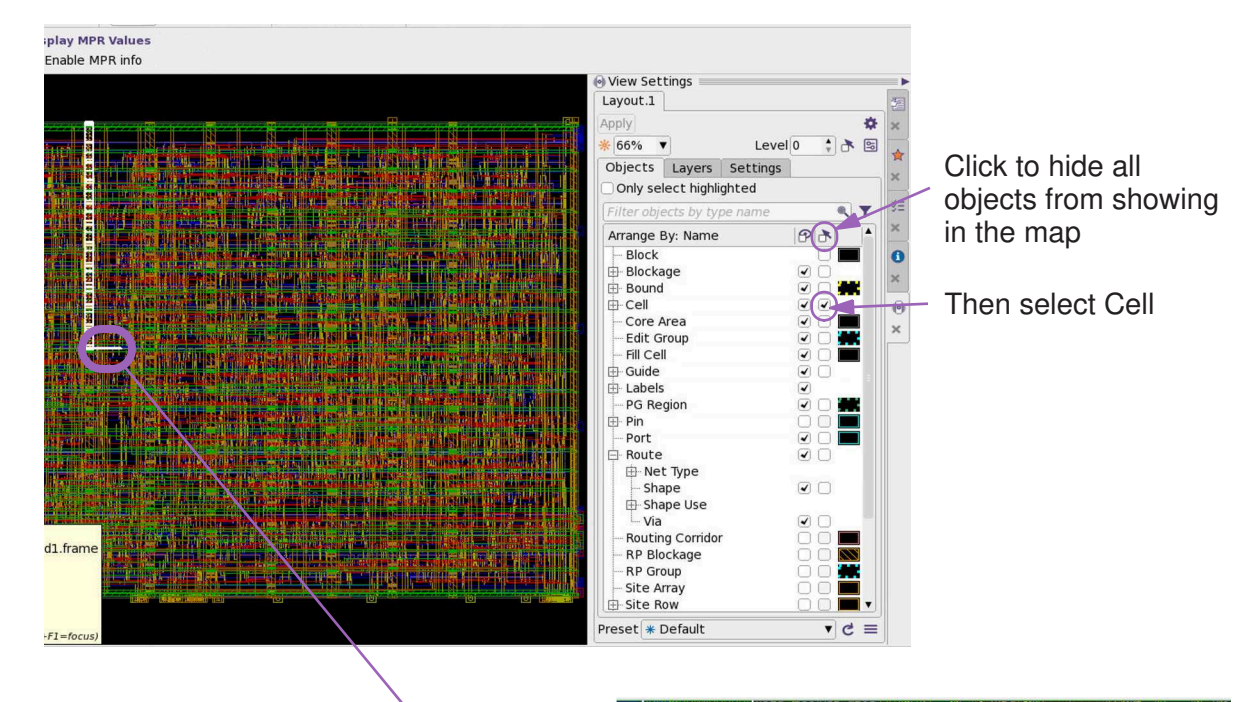

*Figure 164 Tracing the Path With the Least Resistance*

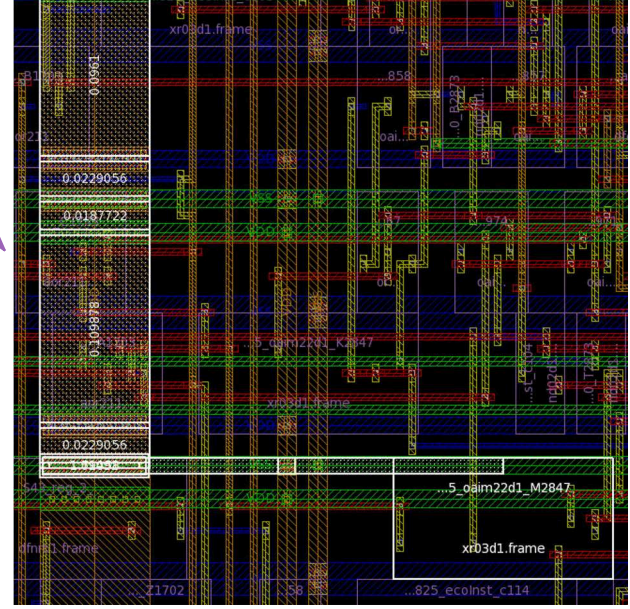

# **Performing Effective Resistance Analysis**

## **Note:**

Effective resistance analysis is supported in both RedHawk Fusion and RedHawk-SC Fusion analysis flows.

To calculate effective resistance for the specified power and ground nets, use the analyze rail -effective resistance command.

To specify a list of cell instances for effective resistance calculation, describe the target instances in a text file. Then specify this text file with the rail.effective resistance instance file application option.

#### For example,

```
icc2_shell> sh cat cell_list.txt
u_GS_PRO_65
u_GS_PRO_64
ChipTop U compressor mode/U3
icc2_shell> set_app_options \
    -name rail.effective_resistance_instance_file \
    –value cell_list.txt
icc2_shell> analyze_rail -nets {VDD VSS} -effective_resistance
```
You can perform effective resistance analysis before or during voltage drop analysis. When the analysis is completed, the tool writes the effective resistance values into the same rail result with the voltage drop results.

## **Note:**

```
In RedHawk-SC rail analysis flow, you must specify both the 
-effective resistance and -voltage drop options for effective resistance
calculation.
```
When the calculation is complete, the tool saves the results in the working directory. To write the effective resistance values to a text file, use the report rail result -type effective resistance command. To query the resistance value, use the get attribute command.

For example,

```
icc2_shell> get_attribute [get_pins u_GS_PRO_65/VDD] \
    effective_resistance
```
## **See Also**

- [Specifying RedHawk and RedHawk-SC Working Directories](#page-733-0)
- [Writing Analysis and Checking Reports](#page-781-0)

# **Performing Distributed RedHawk Fusion Rail Analysis**

## **Note:**

The distributed rail analysis feature is supported only in RedHawk Fusion analysis flow.

By default, the  $\Delta$ nalyze rail command uses a single process to perform RedHawk rail analysis. To reduce memory usage and total runtime, use the distributed processing method to run RedHawk Fusion on a machine other than the one on which the IC Compiler II tool is run.

You can submit multiple RedHawk jobs to the target farm machines and run the jobs in parallel in the same IC Compiler II session. This allows you to run multiple RedHawk analyses with only one IC Compiler II license. Each of the RedHawk jobs requires one SNPS\_INDESIGN\_RH\_RAIL license key.

To examine the generated analysis result, first run the open rail result command to load the result that is saved in the directory you specify. You can then investigate the problematic areas in the map and check for violations in a text file or in an error view.

You can open one result context at a time. To load the rail context generated in another analysis run, first close the current rail result using the close rail result command, and then open the desired rail result (see [Displaying Maps in the GUI](#page-788-0)).

## **License Requirement**

By default, the number of required licenses is the number of script files or configurations specified with the -multiple script files option during distributed processing mode. If the number of available licenses is less than the number of script files at the time when the analyze rail command is run, the command stops with an error message.

To check for available SNPS\_INDESIGN\_RH\_RAIL licenses continuously during the analyze rail run, set the rail.license checkout mode application option to wait. If the tool detects that a license becomes available, the tool reuses or checks out the license and submits a script to a farm machine immediately. By default, the rail.license checkout mode application option is set to nowait.

When the analysis is finished, run the  $r$ emove licenses command to release the SNPS\_INDESIGN\_RH\_RAIL licenses.

icc2\_shell> **remove\_licenses SNPS\_INDESIGN\_RH\_RAIL**

In [Figure 165,](#page-774-0) the rail.license checkout mode application option is set to wait. There are six scripts to submit to the farm machines with only two available SNPS\_INDESIGN\_RH\_RAIL licenses. In this case, the tool first checks out two licenses and waits for other licenses to become available. When a script finishes the job, the tool reuses its license immediately to submit other scripts.

*Figure 165 Waiting for Available Licenses During Distributed RedHawk Fusion Run*

<span id="page-774-0"></span>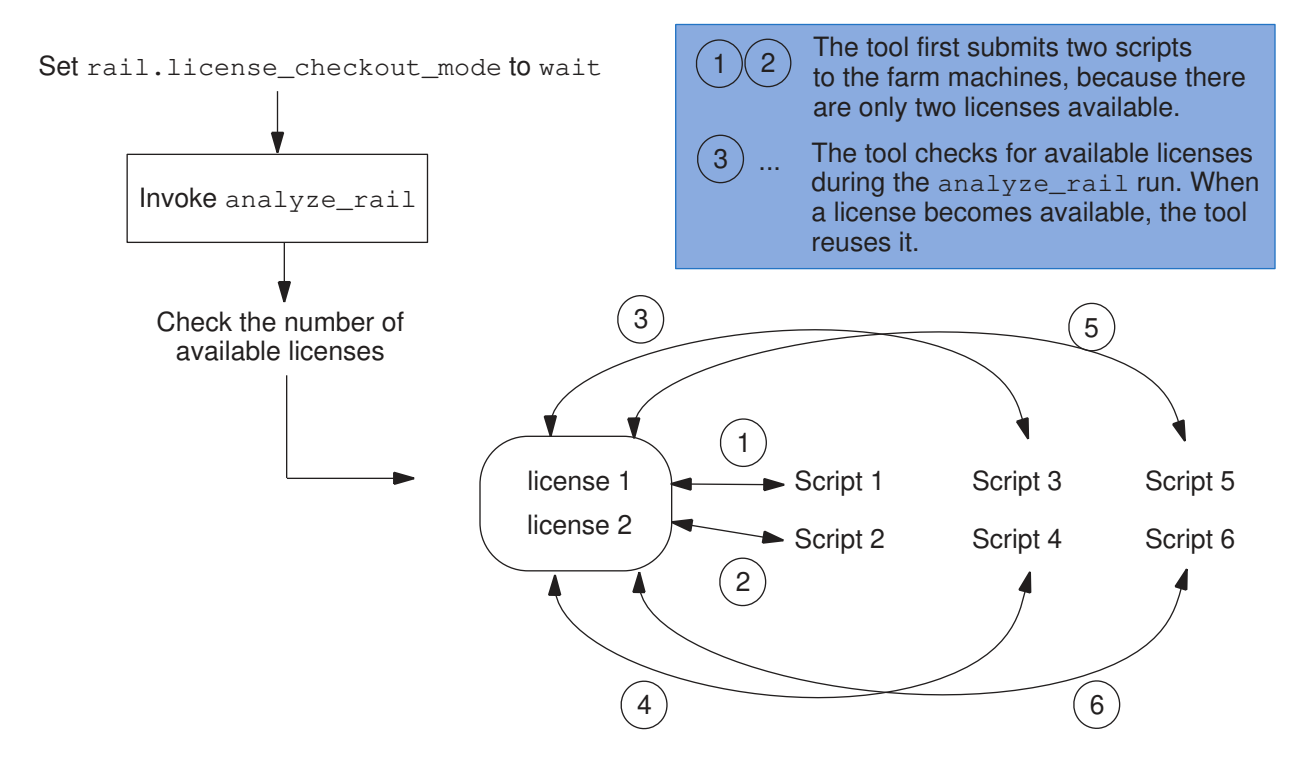

## **Steps to Enable Distributed Processing**

To enable distributed processing for RedHawk Fusion,

1. Define the distributed processing configuration by using the set host options command. You can specify one or more of the following options:

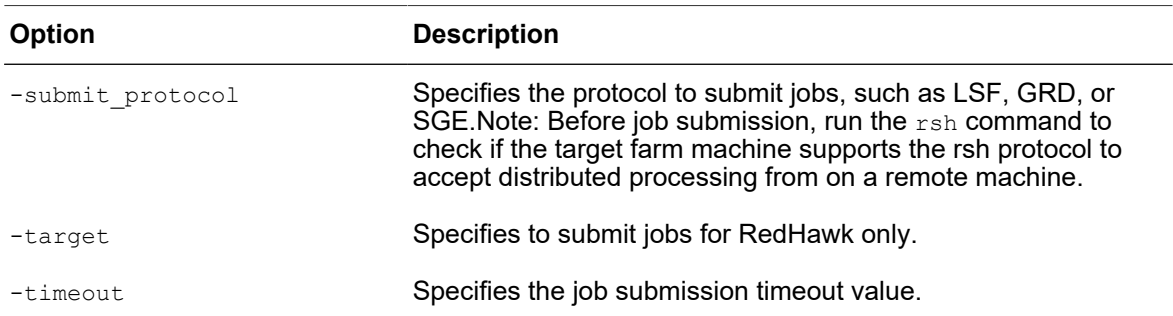

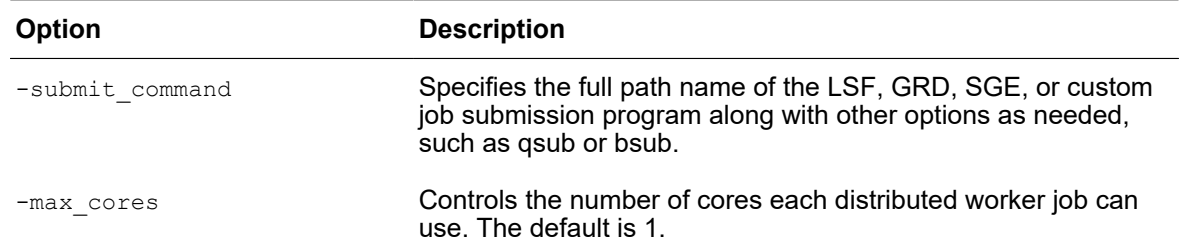

2. Run the analyze rail command with the following options:

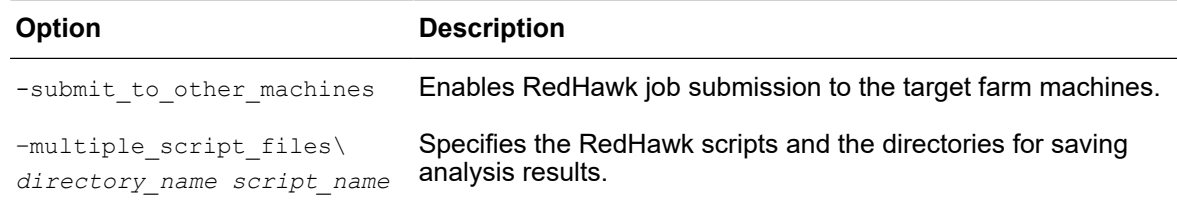

#### *Example 48*

```
%> rsh myMachine ls
test1
CSHRC
DESKTOP
> set host options "myMachine" -target RedHawk \
    –max_cores 2 –timeout 100
> analyze rail -submit to other machines \
   -voltage drop static -nets {VDD VDDG VDDX VDDY VSS}
```
The above example first checks if the machine myMachine supports the rsh protocol, and then enables job submission to the myMachine machine for RedHawk Fusion only. Timeout value is 100 and the number of cores to use is 2.

## *Example 49*

```
> set host options -submit protocol sge \
  -submit command { qsub -P normal }
> analyze_rail -submit_to_other_machines -voltage_drop \
    static -nets {VDD VSS}
```
The above example enables job submission to a machine on the SGE farm machine.

#### *Example 50*

```
> set host options -submit protocol lsf \
   -submit command {bsub}
> analyze rail -submit to other machines \
   -multiple script files {{result1 RH1.tcl} {result2 RH2.tcl}}
> open rail result result1
> close rail result
> open rail result result2
```
IC Compiler™ II Implementation User Guide T-2022.03

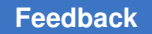

Chapter 11: RedHawk and RedHawk-SC Fusion Working With Macro Models

> The above example submits two RedHawk jobs with two RedHawk scripts to the LSF farm machines and specifies the directories for saving the analysis results as result1 and result2.

## *Example 51*

```
> set app options -name rail.license checkout mode \
    -value wait
> set host options -submit protocol sge \
   -submit command {qsub}
> analyze_rail -submit_to_other_machines \
   -multiple script files {{ result1 RH1.tcl} {result2 RH2.tcl} \
    {result3 RH3.tcl}}
```
The above example submits three RedHawk scripts to the SGE farm machines and waits for an available license during the analyze rail run.

## **Working With Macro Models**

Memory and macro cells are used in designs with advanced process technologies to reduce memory usage and improve the rail analysis performance. Macro models are supported in both RedHawk Fusion and RedHawk-SC Fusion analysis flows.

To learn about working with macro models, see the following topics:

- [Generating Macro Models](#page-776-0)
- <span id="page-776-0"></span>• [Creating Block Contexts](#page-778-0)

## **Generating Macro Models**

To consider current and power distribution inside the memory blocks when analyzing hierarchical designs, use the exec\_gds2rh command to generate RedHawk macro models for memory blocks. The command invokes the RedHawk  $qds2rh$  utility under the hood and extracts power grids and current sources from the memory blocks with varying levels of abstraction―from fully detailed models for accurate block-level analysis to abstract models for full-chip dynamic analysis.

#### **Note:**

To create RedHawk macro models using the RedHawk  $qds2rh$  utility, you must specify the path to the RedHawk executable with the  $_{\text{raid.}$  redhawk path application option before running the exec gds2rh command.

The generated macro models are saved in the current working directory or the one you specify in the configuration file. To run rail analysis with the generated macro models, set the rail.macro models -value {*cell1 path1*} application option before running the analyze rail command.

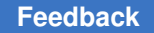

Chapter 11: RedHawk and RedHawk-SC Fusion Working With Macro Models

> For more information about how to run the RedHawk gds2rh utility, see the *RedHawk User Manual*.

## **Required Configuration File**

To generate a RedHawk macro model using the  $qds2rh$  utility, you must provide a configuration file that includes the following information:

- GDS II files
- Top design name
- Layer mapping file
- Power and ground net names

Specify one configuration file per memory. Make sure the configuration file contains the correct syntax for macro model generation. Otherwise, the tool issues an error message and terminates the model generation process.

The following is an example of the configuration file:

```
LEF_FILE {
  .7lef/saed32sram.lef
}
GDS_FILE ./gds/SRAMLP2RW128x16.gds
GDS_MAP_FILE ./redhawk.gdslayermap
OUTPUT_DIRECTORY SRAMLP2RW128x16_output
USE LEF PINS FOR TRACING 1
VDD_NETS {
 VDD
}
GND_NETS {
   \overline{v}ss
}
TOP_CELL SRAMLP2RW128x16
```
### **Examples**

The following example generates RedHawk macro models for the SRAMLP2RW128x16, SRAMLP2RW32x4, SRAMLP2RW64x32 and SRAMLP2RW64x8 memories:

## Specify the path to the RedHawk executable ## set app options -name rail.redhawk path -value \$env(REDHAWK IMAGE)/bin ## Specify one configuration file per memory ## exec gds2rh -config file SRAMLP2RW128x16.config exec<sup>o</sup>gds2rh -config file SRAMLP2RW32x4.config exec\_gds2rh -config\_file SRAMLP2RW64x32.config exec\_gds2rh -config\_file SRAMLP2RW64x8.config

IC Compiler™ II Implementation User Guide T-2022.03

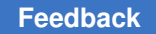

The following example runs top-level rail analysis with the macro models that are generated in the previous example:

```
## Run rail analysis at top level ##
open_lib
open_block top
link_block
## Specify rail analysis setting ##
create_taps
set_app_options -name rail.tech file -value test.tech
set app options -name rail.lib files -value test.lib
…
## Set macro model file ##
set app options -name rail.macro models \
  –value { SRAMLP2RW128x16 ./data_ SRAMLP2RW128x16 
           SRAMLP2RW32x4 ./data_SRAMLP2RW32x4
           SRAMLP2RW64x32 ./data_SRAMLP2RW64x32
         SRAMLP2RW64x8./data_SRAMLP2RW64x8<br>}
 }
## Run rail analysis ##
analyze_rail -voltage_drop static -all_nets
## Check rail results ##
open rail result
gui_start
```
## <span id="page-778-0"></span>**Creating Block Contexts**

Macro models are used to reduce total turnaround time for designs with advanced process technology. When violations are reported in the macros during full-chip signoff voltage drop analysis, it might be time-consuming to fix the violations at the block level and then rerun full-chip analysis to verify the fix.

To reduce the turnaround time, you can create a context model for the macro block. A context model depicts the relationship between the block and the full-chip design, including both physical and electrical information, and enables you to verify the fixes by running block-level analysis rather than full-chip analysis.

To create a context model, use the create context\_for\_sub\_block command.

To run voltage drop analysis with the generated block contexts, set the  $_{\text{raid.pdf}}$  files and rail.block context model file application options before running the analyze rail command.

Chapter 11: RedHawk and RedHawk-SC Fusion Working With Macro Models

## **Note:**

Creating full-chip contexts for blocks is supported only in RedHawk Fusion.

The following figure shows that a fix in the block can effectively improve the performance of the top design.

4. Full-chip voltage drop analysis

(after fixing)

*Figure 166 Fixing Violations in Block Contexts*

1. Full-chip voltage drop analysis (before fixing)

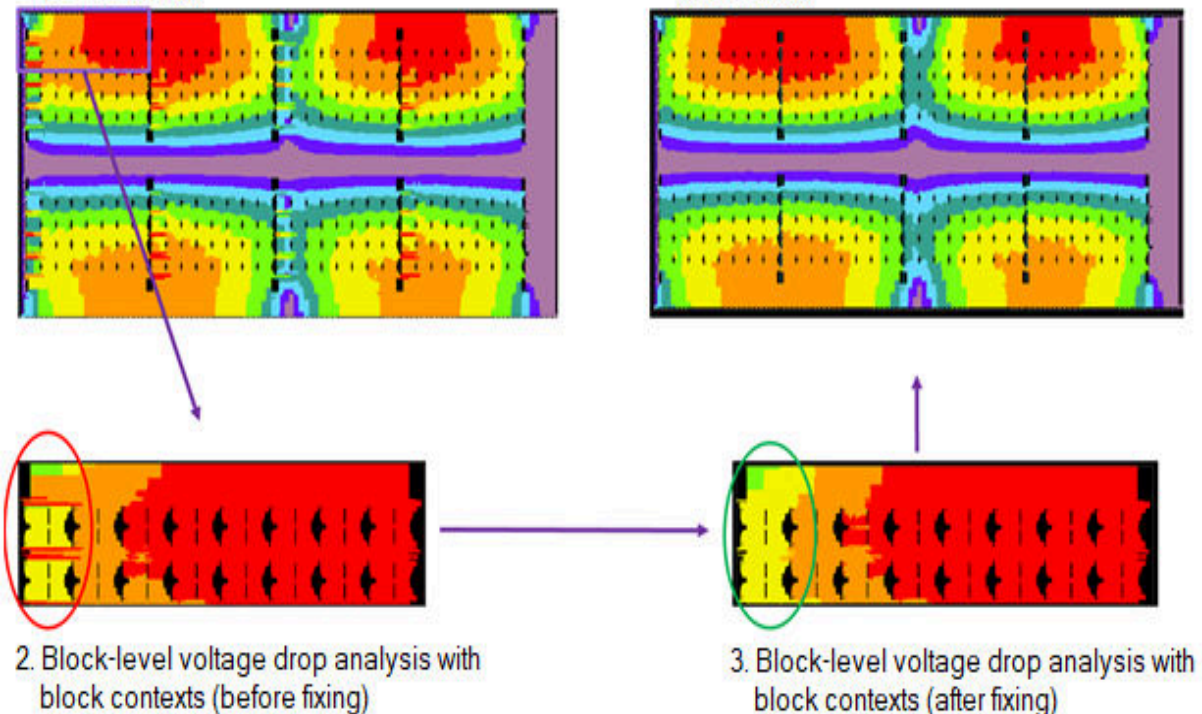

## **Content of Block Contexts**

The create context for sub block command models the full-chip context of a block, including physical models and electrical models.

- Physical model, which describes the locations of the connections between the block and full-chip design. These tap locations are derived by tracing the RedHawk parasitics data. The physical model is generated when the create context for sub block command process is complete, in the .ploc format.
- Electrical model, which is an effective resistance- and capacitance-based model. The tool uses the native resistance engine to calculate the effective resistance, which is used to calculate equivalent current during peak dynamic voltage drop analysis. By

default, the tool models the full-chip context for the specified block. The capacitance data is derived by the RedHawk extraction engine.

To create an electrical model for the specified block, specify the -electric model file option with the create context for sub block command. The electrical model is written in the .context format.

#### **Examples**

The following example creates a block context for the top/cell inst 1 block. The generated physical and electrical models are block.ploc and block.context, respectively.

```
##Create block context in top block ##
open_block top
create context for sub block \setminus-block instance top/cell inst 1 block.ploc \
    -nets \overline{\text{VDD TOP VSS TOP}} \overline{\setminus}-electric model file block.context
close_block
##Run IR analysis with block context information in block-level design ##
open_block block
set app options -name rail.pad files -value block.ploc
set app options -name rail.block context model file \setminus -value block.context
analyze_rail -nets {VDD BLOCK VSS BLOCK} \
     -voltage drop static -extra gsr option file extra.gsr
...
```
The following example creates only a physical model for the top/cell inst 1 block.

```
##Create block context in top block ##
open_block top
create context for sub block \
  -block instance top/cell inst 1 block.ploc \setminus -nets {VDD_TOP VSS_TOP}
close_block
##Run IR analysis with block context information in block-level design ##
open_block block
set app options -name rail.pad files -value block.ploc
analyze rail -nets {VDD BLOCK VSS BLOCK} \
     -voltage drop static -extra gsr option file extra.gsr
...
```
# **Performing Signoff Analysis**

RedHawk Fusion or RedHawk-SC Fusion does not support RedHawk signoff analysis capabilities, such as signal electromigration or inrush current analysis.

If you have the RedHawk signoff licenses, you can enable the following RedHawk signoff analysis features in the IC Compiler II environment by using the rail.allow redhawk license checkout application option. Signoff analysis features not included in the following list can only be run with the RedHawk standalone tool.

- Dynamic analysis with custom macro models
- Dynamic analysis with package models
- Analysis with RTL-level VCD files

To perform RedHawk signoff analysis,

- 1. Modify your GSR file or RedHawk run script to include the related configuration settings.
- 2. Set the following application option to enable the RedHawk signoff features:

```
icc2_shell> set_app_options \
-name rail.allow_redhawk_license_checkout –value true
```
Setting the rail.allow redhawk license checkout application option to true allows the RedHawk tool to retrieve the related RedHawk licenses for performing signoff features inside the IC Compiler II tool. The default is  $\circ$ ff.

3. Run the analyze rail command with the -extra gsr option file or -redhawk script file option to perform the analysis defined in the GSR or RedHawk script file. Specify other settings as necessary.

## **Note:**

You cannot display the RedHawk signoff analysis results in the IC Compiler II GUI.

4. Proceed to other steps in the analysis flow.

## **See Also**

<span id="page-781-0"></span>• [An Overview for RedHawk Fusion and RedHawk-SC Fusion](#page-728-0)

# **Writing Analysis and Checking Reports**

When the checking or analysis is complete, run the report rail result command to write the analysis or checking results to a text file. The power unit in the report file is watts, the current unit is amperes, and the voltage unit is volts.

To display block-level rail results from top-level RAIL\_DATABASE for debugging purposes, use the-top design and -block instance options. For more information, see Displaying [Block-Level Rail Results.](#page-785-0)

To write rail results for the cells or geometries in the hotspot area only, use the get instance result and get geometry result commands. For more information, see [Generating Instance-Based Analysis Reports](#page-786-0) and [Generating Geometry-Based](#page-787-0) [Analysis Reports](#page-787-0).

To specify the data or error types to report, use the  $-$ type option. [Table 62](#page-782-0) lists the supported data and error types.

To limit the number of the elements to report, use the  $\text{-limit}$  option. Set the value to zero to write all elements to the output file in descending order.

To filter the data to write to the report file, use the -threshold option. The tool writes the data greater than the specified threshold to the output file. The option is valid only for the following data types:

- pg pin power
- voltage drop or rise
- effective voltage drop

To restrict the report to the specified supply nets, use the  $\text{-supply nets}$  option. This option is valid only for the following data types:

- effective voltage drop
- instance minimum path resistance
- minimum path resistance
- pg pin power
- voltage drop or rise

## *Table 62 Supported Data and Error Types for report\_rail\_result*

<span id="page-782-0"></span>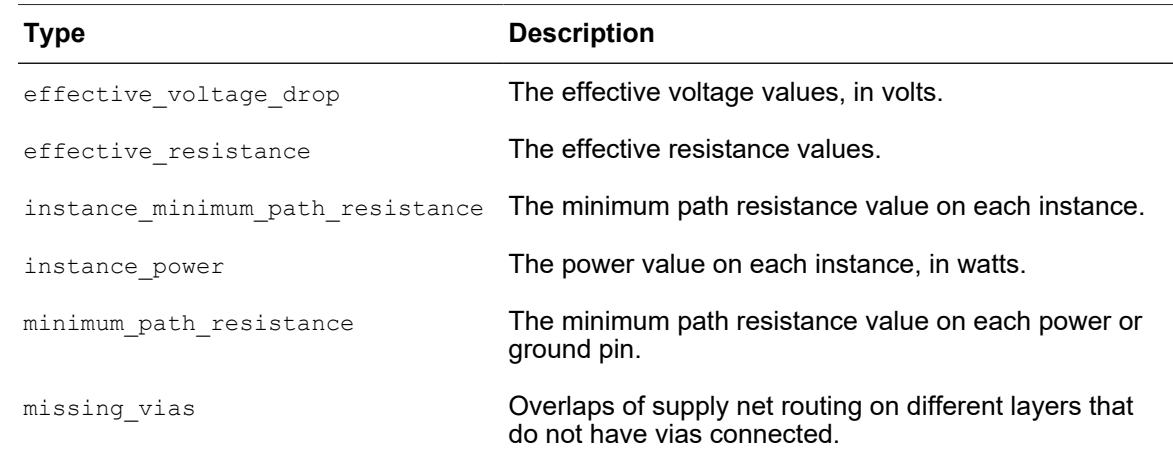

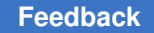

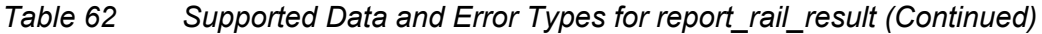

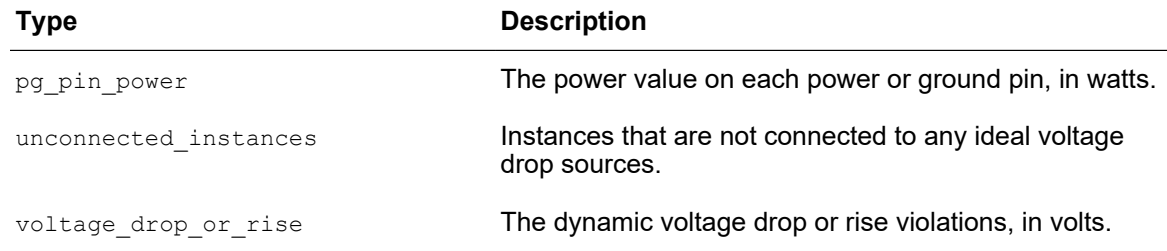

In the output report file, the tool lists the data in different formats. For example:

- For the effective voltage drop type,
	- When reporting the static analysis results, the format is

```
cell_instance_pg_pin_name mapped_pg_pin_name supply_net_name
   effective_voltage_drop
```
◦ When reporting the dynamic analysis results, the format is

```
cell_instance_pg_pin_name mapped_pg_pin_name supply_net_name
   average_effective_voltage_drop_in_tw
   max_effective_voltage_drop_in_tw
   min_effective_voltage_drop_in_tw
   max_effective_voltage_drop
```
• For the instance minimum path resistance type, the result is sorted by the Total R value in the following format:

*Supply\_net Total\_R(ohm) R\_to\_power(ohm) R\_to\_ground(ohm) Location Pin\_name Instance\_name*

• For the minimum path resistance type, the format is

*full\_path\_cell\_instance\_name/pg\_pin\_name resistance*

• For the missing vias type, the format is

```
net_name via_location_x_y top_metal_layer bottom_via_layer
    delta_voltage
```
• For the  $pg$  pin power type, the format is

*full\_path\_cell\_instance\_name pg\_pin\_name power*

• For the voltage drop or rise type, the format is

*full\_path\_cell\_instance\_name/pg\_pin\_name voltage*

• For the unconnected instances error type, the format depends on the error condition.

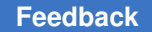

Chapter 11: RedHawk and RedHawk-SC Fusion Writing Analysis and Checking Reports

> ◦ When either or both of power and ground nets are physically disconnected from ideal voltage sources, the format is

*unconnected\_type {net\_names} instance\_name instance bbox*

◦ When the power or ground nets are either floating or logically floating but physically connected to ideal voltage sources, the format is

```
unconnected_type {net_names} instance_name:pin_name instance bbox
```
The following example writes a file containing the top five PG pin power values to an output file called power.rpt.

```
icc2_shell> open_rail_result
\text{icc2 shell} report rail result -type pg pin power -limit 5 \
    -supply_nets { VSS } power.rpt
icc2_shell> sh cat power.rpt
FI2/\overline{v}ss 4.81004e-06
FI6/vss 4.80959e-06
FI3/vss 4.79702e-06
FI4/vss 4.79684e-06
FI1/vss 4.79594e-06
...
```
The following example writes the calculated effective voltage drop values for the VDD and VSS nets to an output file called inst effvd.rpt.

```
icc2_shell> open_rail_result
icc2<sup>-</sup>shell> report rail result -type effective_voltage_drop \
    -supply_nets { VDD VSS } inst_effvd.rpt
icc2_shell> sh cat inst_effvd.rpt
#cell instance pg_pin_name mapped_pg_pin_name supply_net_name
#average effective voltage drop in tw
#max effective voltage drop in tw min effective voltage drop in tw
#max effective voltage drop
S32_reg_14_/VDD VSS VDD -7.750034332e-03 -1.017999649e-02 
-5.850076675e-03 -1.029992104e-02
S32_reg_15_/VDD VSS VDD -7.709980011e-03 -1.013994217e-02 
-5.\overline{8}100\overline{2}23\overline{5}4e-03 -1.026010513e-02S46 reg 8 /VDD VSS VDD -7.179975510e-03 -9.490013123e-03
 -5.330085754e-03 
-1.021003723e-02
...
```
The following example writes the minimum path resistance values of cell instances to an output file called inst\_minres.rpt.

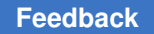

Chapter 11: RedHawk and RedHawk-SC Fusion Writing Analysis and Checking Reports

```
icc2_shell> open_rail_result
icc2_shell> report_rail_result -type instance_minimum_path_resistance \
    -supply_nets { VDD VSS } inst_minres.rpt
icc2_shell> sh cat inst_minres.rpt
Rmax(ohn) = 162.738Rmin(ohm) = 4.418======================================================================
Supply net Total R(ohm) R to power(ohm) R to ground(ohm)
Location Pin name Instance name
======================================================================
VDD 162.738 152.686 10.052 586.000,
496.235 VDDL dataout_44_u
VSS 156.266 137.963 18.303 544.000,
613.235 VSS GPRs/U2317
VDD 156.266 137.963 18.303 544.000,
613.235 TVDD GPRs/U2317
VDD 152.690 135.223 17.467 602.400,
467.435 VDDL dataout_33_u
```
# <span id="page-785-0"></span>**Displaying Block-Level Rail Results**

After you perform rail analysis on the top-level design, the tool saves the analysis results in the top-level rail database. To locate issues that are reported in a block-level design, run the open rail result command with the -top design and -block instance options to excerpt block-level instance data from the top-level rail database. The tool then displays maps for the specified block instances based on the extracted block-level rail analysis data.

## **Note:**

The excerpt of the block-level rail results is saved in memory and is deleted when you exit the current IC Compiler II session.

The following example opens the rail result named REDHAWK\_RESULT in the ./ RAIL DATABASE directory; the result is the rail analysis result for the top design named bit coin. The example then creates an excerpt of rail analysis data for the block instance slice 5. Note that in this example, the block design of instance slice 5 has to be opened, not the top-level design.

```
icc2_shell> open_lib block.nlib
icc2_shell> open_block block
icc2_shell> set_app_options -name rail.database -value RAIL_DATABASE
icc2_shell> open_rail_result REDHAWK_RESULT \
    -top_design bit_coin \
    -block_instance slice_5
icc2_shell> report_rail_result
```
## <span id="page-786-0"></span>**Generating Instance-Based Analysis Reports**

Use the get instance result command to write the cell instances with rail data to an output text file, in the units defined with the report units command.

To specify which analysis or checking types to report, use the  $-$ type option. The supported analysis types are: effective voltage drop, current, effective resistance, min path resistance, and power.

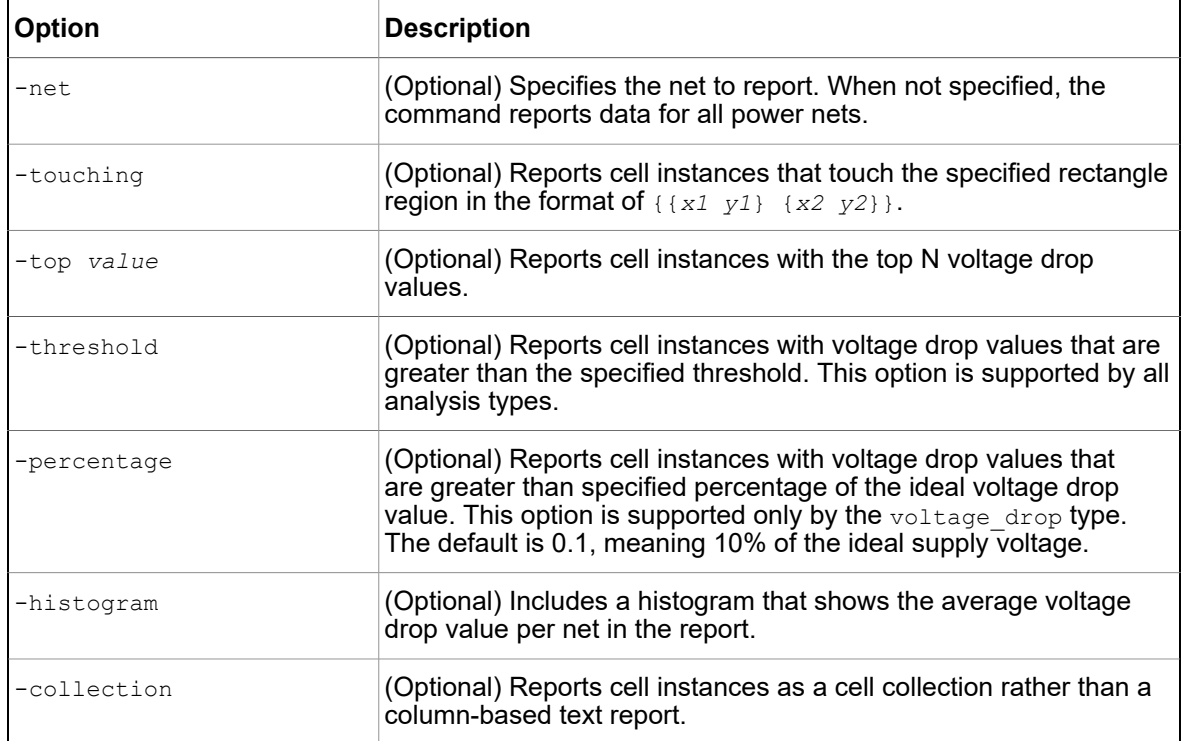

Here are commonly used options of the get instance result command:

## **Example**

The following example reports instance voltage drop results within the specified area:

```
prompt> get instance result -net VDD -type voltage drop \
    -touching {{1610 1968} {1620 1969}}
Isw2/Isw2_pktpro/U179070 -0.053533 
Isw2/Isw2_pktpro/U64076 -0.0535949 
Isw2/Isw2_pktpro/U83035 -0.0535949 
Isw2/Isw2_pktpro/U181017 -0.0535949 
Isw2/Isw2_pktpro/U103335 -0.05366 
Isw2/Isw2_pktpro/U181049 -0.05366 
Isw2/Isw2_pktpro/U98988 -0.05366
```
IC Compiler™ II Implementation User Guide T-2022.03

Chapter 11: RedHawk and RedHawk-SC Fusion Writing Analysis and Checking Reports

```
Isw2/Isw2_pktpro/U201986 -0.053713 
Isw2/Isw2_pktpro/U181064 -0.053719 
Isw2/Isw2_pktpro/U79791 -0.053809 
Isw2/Isw2_pktpro/U179052 -0.054007 
Isw2/Isw2_pktpro/U4120 -0.054073 
Isw2/Isw2_pktpro/U20408 -0.054287
```
## **See Also**

<span id="page-787-0"></span>• [Voltage Hotspot Analysis](#page-795-0)

# **Generating Geometry-Based Analysis Reports**

Use the get geometry result command to write the geometry information with rail results to an output file, in the units defined with the report units command.

You can specify one net at a time. When more than one net is specified, an error message is displayed. To specify which analysis or checking types to report, use the  $-\text{type}$  option. The supported analysis types are: voltage drop and min path resistance.

The report is in the following format:

geometry bbox\_value

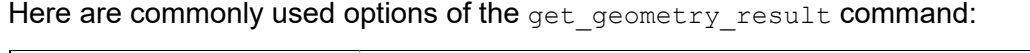

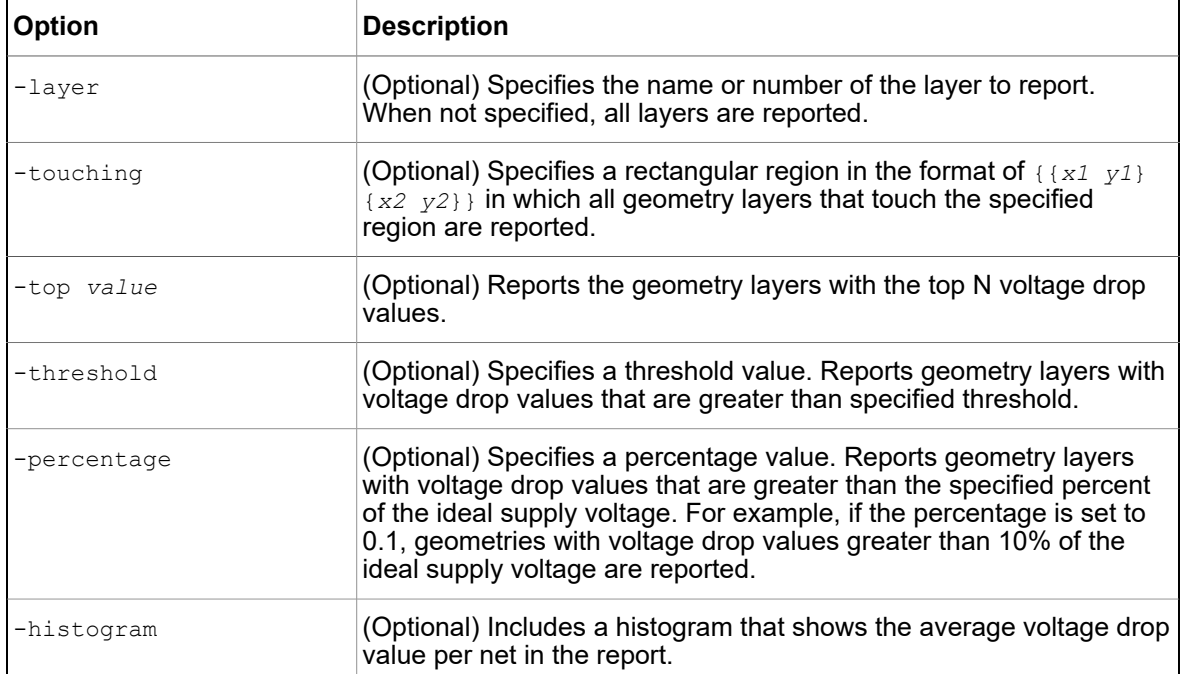

Chapter 11: RedHawk and RedHawk-SC Fusion Displaying Maps in the GUI

## **Example**

The following example writes geometry data with voltage drop values that are within the specified area:

```
prompt> get geometry result -net VDD -type voltage drop \
    -touching {{1610 1968} {1620 1969}}
{ { 1616.475 1967.000 } { 1617.525 1969.800 } } metal5 0.00448 
{ { 1608.810 1946.000 } { 1611.190 1974.000 } } metal7 0.00446 
{ { 1608.000 1946.000 } { 1612.000 1974.000 } } metal9 0.00446
```
## **See Also**

<span id="page-788-0"></span>• [Voltage Hotspot Analysis](#page-795-0)

# **Displaying Maps in the GUI**

When analysis is complete, the tool saves the design data and analysis results (\*.result) in the in-design.redhawk/*design\_name*.result directory under the RedHawk working directory. You must run the open rail result command to load the analysis results before displaying a map in the IC Compiler II GUI.

[Table 63](#page-788-1) lists the map types that are supported in the RedHawk Fusion analysis flow.

<span id="page-788-1"></span>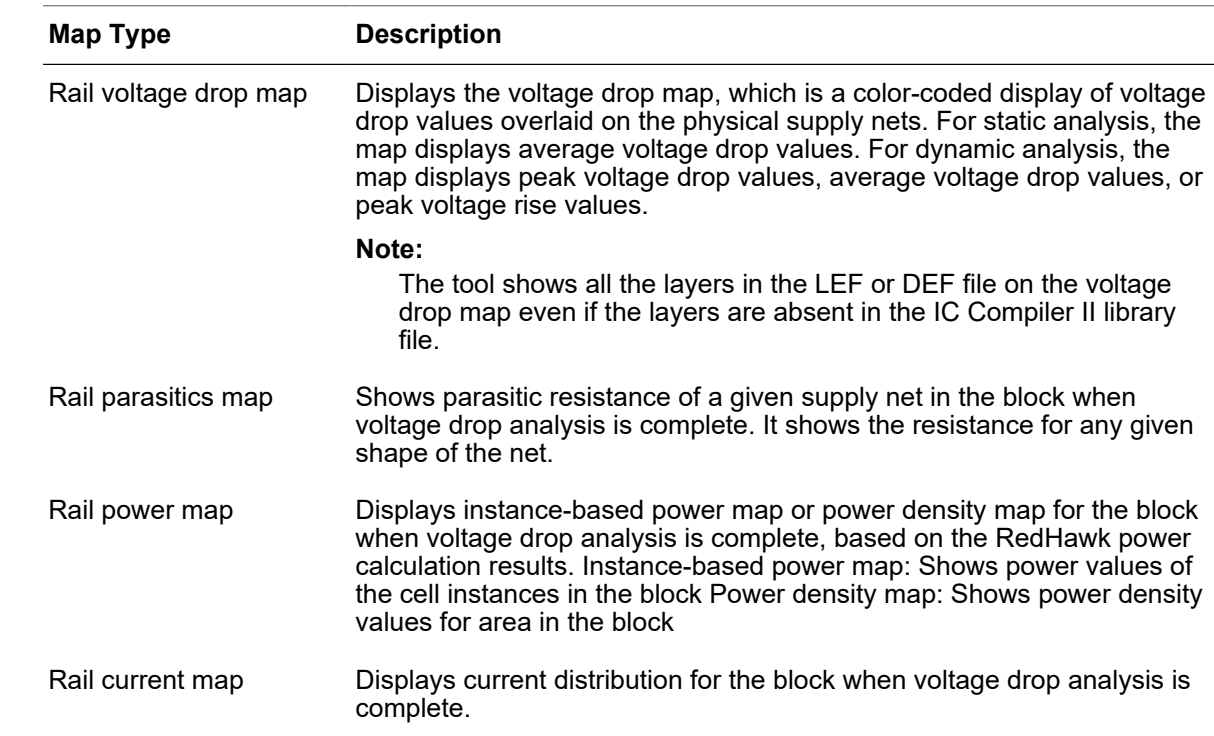

*Table 63 Analysis Maps Supported in RedHawk Fusion Flow*

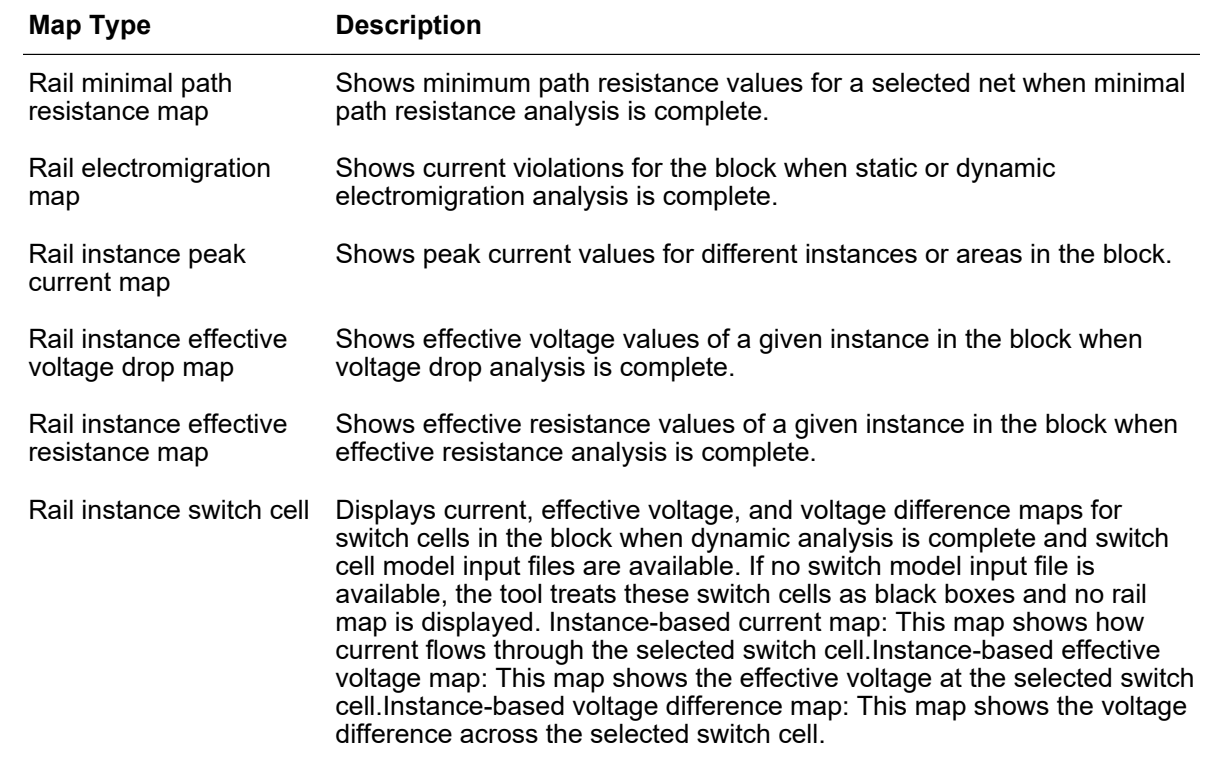

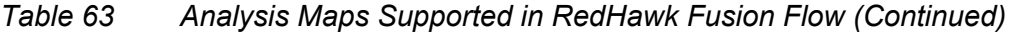

To display maps in the IC Compiler II GUI,

1. To load the rail analysis result using the GUI, choose **Task > Rail Analysis > 2D Rail Analysis**. The Block Level 2D Rail Analysis window appears. In the window, click the **open\_rail\_result** link.

Alternatively, run the open rail result command to load the design data and analysis results (\*.result) saved in the *design\_name* directory under the RedHawk working directory when analysis is complete.

2. In the GUI layout window, choose **View > Map** and select the map to display.

In the map, problem areas are highlighted in different colors. Move the pointer over an instance to view more information in the InfoTip. By default, the tool displays information for all instances in the block. To examine information of one specific instance, deselect all the instances and then select the instance to display from the list.

Use the options in the map panel to change map display:

- Value: Sets the type of map to display
- Bins: Changes the number of unique bins used to display the map

Chapter 11: RedHawk and RedHawk-SC Fusion Displaying Maps in the GUI

- From: and To: Sets the range of density values displayed in the power density map
- Text: Displays the calculated values in the layout; if the values are not visible, zoom in to view them

## **Examples**

The following examples show how to display various types of maps in the GUI:

[Figure 167](#page-791-0) shows how to display a rail instance effective voltage drop map and check for hotspots in the instance effective voltage drop map.

[Figure 168](#page-792-0) shows how to display a rail map for the switch cells in the block and examine the voltage information of the selected switch cell.

[Figure 169](#page-793-0) shows how to display a power density map for the block.

<span id="page-791-0"></span>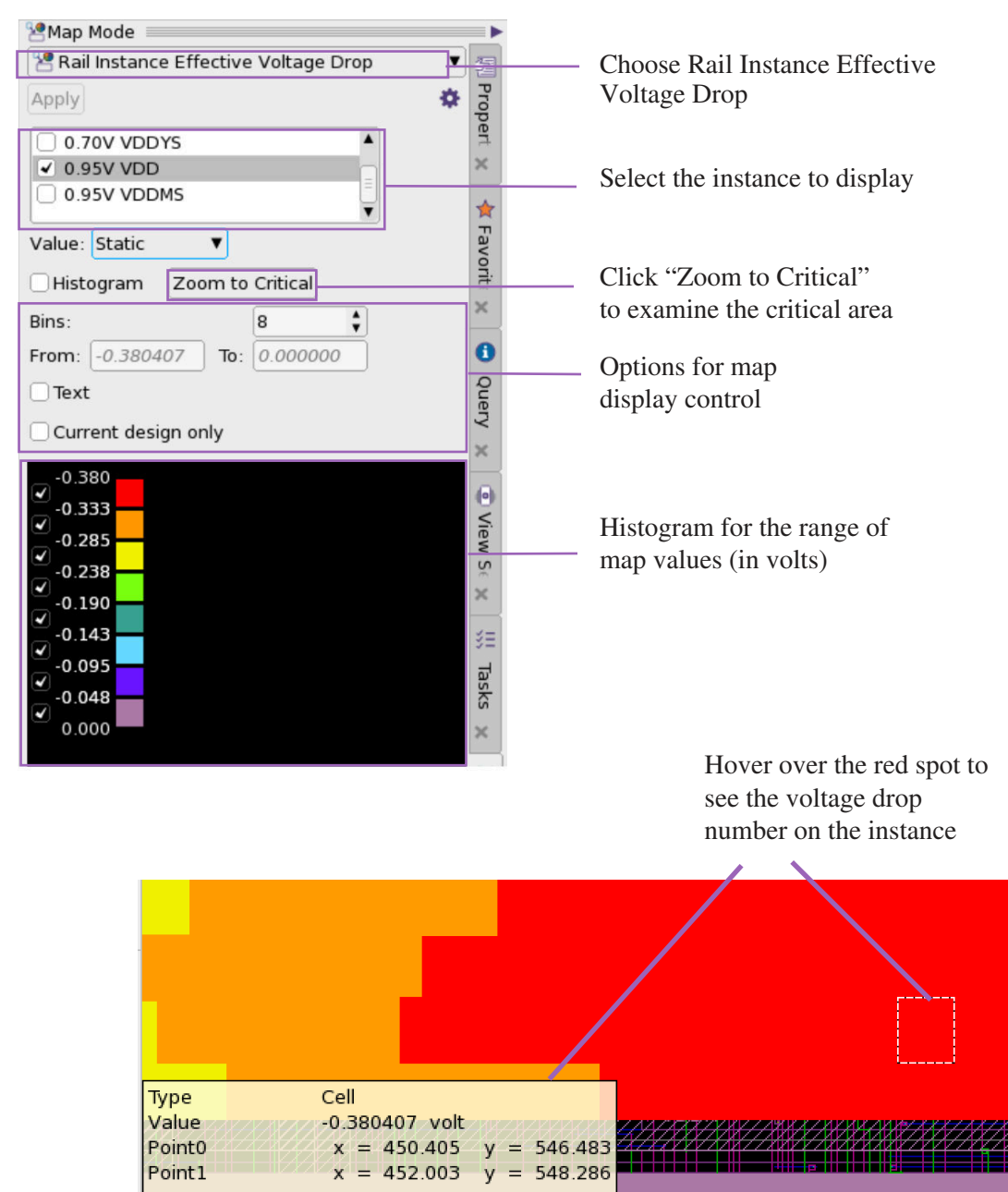

1/2 (F1=cycle;?=query;Ctrl+F1=focus)

*Figure 167 Displaying a Rail Instance Effective Voltage Drop Map*

IC Compiler™ II Implementation User Guide T-2022.03

i<br>I
Chapter 11: RedHawk and RedHawk-SC Fusion Displaying Maps in the GUI

*Figure 168 Displaying Maps for Switch Cells*

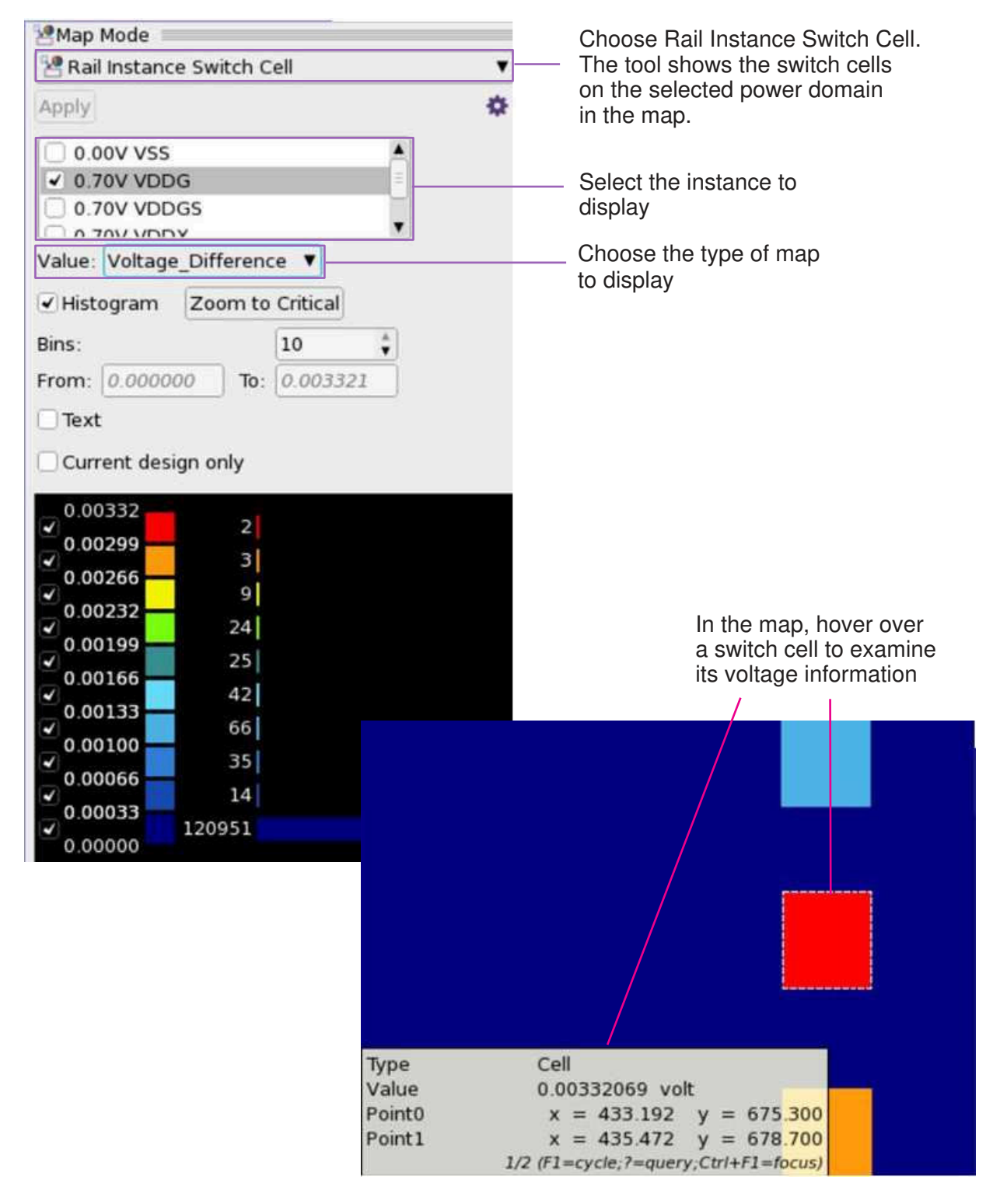

Chapter 11: RedHawk and RedHawk-SC Fusion Displaying Maps in the GUI

*Figure 169 Displaying a Power Density Map*

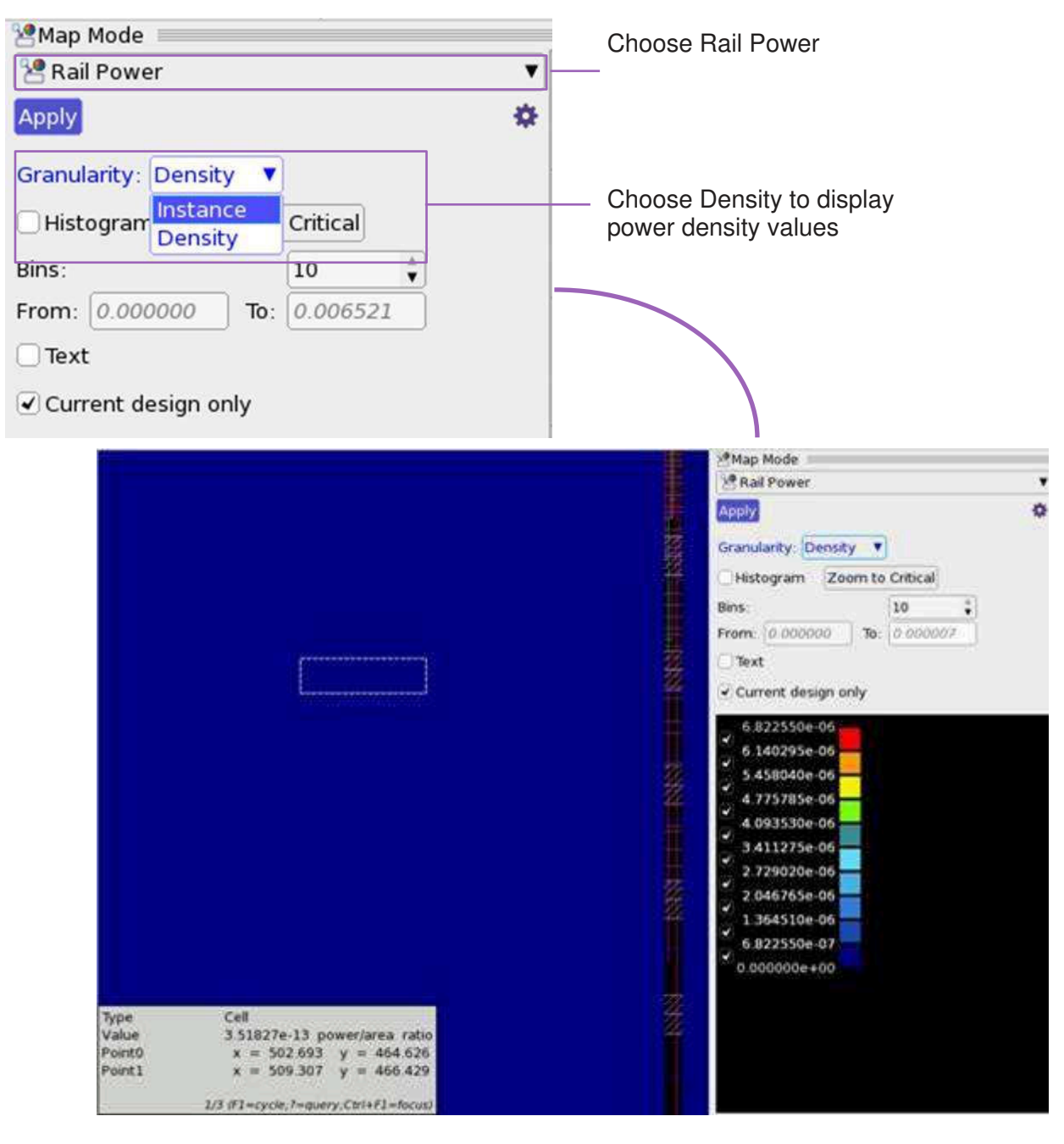

#### **See Also**

• [Specifying RedHawk and RedHawk-SC Working Directories](#page-733-0)

IC Compiler™ II Implementation User Guide T-2022.03

## **Displaying ECO Shapes in the GUI**

When you use the RedHawk mesh add command to add virtual PG meshes in the top block for the current subblock, by default the virtual PG meshes created by the RedHawk mesh add command are not shown as layout objects in the GUI. Therefore, these GUI shapes cannot be queried using layout object collection commands (such as, get shapes), and are not saved to the design library when you save the block.

To save ECO shapes along with rail results and display them in the GUI, enable the rail.display\_eco\_shapes application option, like

set app options -name rail.display eco shapes -value true

#### **Note:**

The mesh add command is available only in RedHawk, not in RedHawk SC. Therefore, the tool issues an error message when you enable both the rail.enable redhawk sc and rail.display eco shapes application options.

To display ECO shapes in GUI, you must first enable the RedHawk signoff license key by setting the rail.allow redhawk license checkout application option to  $true$ . Otherwise, an error message is issued.

To add virtual PG meshes and display the created ECO shapes in the GUI,

- 1. Prepare a script file (such as, mesh.tcl) that contains the  $\text{mesh}$  add command.
- 2. Run design setup with the mesh.tcl script file.

```
prompt> set rail command options -script file mesh.tcl \
   -command setup design -order after the command
```
The tool generates the RedHawk script file and sources the mesh.tcl file after design setup.

3. Perform rail analysis using the following command:

prompt> analyze rail -nets -voltage drop

- 4. Run the open rail result command to load the design data and analysis results.
- 5. Run the qui start command to open the IC Compiler II GUI. In the GUI layout window, choose View > Map and select the map to display.

You can now display and query the ECO shapes that are created by the RedHawk mesh add command in the GUI.

#### **Script Examples**

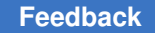

```
The following script displays ECO shapes in the GUI by using the 
set rail command option command.
```

```
## Open design ## 
open_block 
link_block 
## Specify taps ## 
create_taps 
## Specify RedHawk Fusion input files or variables ## 
set app options -name rail.enable redhawk -value 1
set app options -name rail.redhawk path -value
set_app_options -name rail.disable_timestamps -value true 
set_app_options -name rail.display_eco_shapes -value true 
set rail command options -script file mesh.tcl -command \setminussetup design ...
## Analyze## 
analyze rail -voltage drop ... -nets {VDD VSS}
## Check GUI ## 
open rail result
```
The following script displays ECO shapes in the GUI by using a RedHawk script.

```
## Open design ##
open_block 
link_block 
## Specify taps ## 
create_taps 
## Specify RedHawk Fusion input files or variables ## 
set app options -name rail.enable redhawk -value 1
set app options -name rail.redhawk path -value
set app options -name rail.disable timestamps -value true
set app options -name rail.display eco shapes -value true
## Analyze ## 
analyze rail -voltage drop ... -nets {VDD VSS} -script only
## Modify the script.tcl containing mesh add command ## 
analyze rail -redhawk script file
## Check GUI ## 
open rail result
```
#### **Voltage Hotspot Analysis**

When rail analysis is complete, there might be hundreds to thousands of voltage drop violations reported in the analysis report, which might make it difficult to identify the root causes for the violations.

Use the voltage hotspot analysis capability to generate hotspots for a power or ground net by dividing the whole chip into small grid boxes, and report rail-related information for the generated grid boxes. In addition, you can query cell- or geometry-based rail

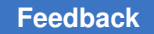

> results only for the specific analysis type by using the  $get$  instance  $result$  and get geometry result commands.

Hotspot analysis provides the following features:

- Identify the root cause of aggressors with high voltage drop, such as large current from the aggressor itself or from the neighboring cells due to simultaneous switching by the overlapping timing windows.
- Determine which design technique to use for fixing voltage violations based on the report, such as choosing a candidate reference cell for cell sizing replacement, moving or relocating cells to reduce voltage drops, or applying PG augmentation to solve a voltage drop issue.

This section contains the following topics:

- [Generating Hotspots](#page-796-0)
- [Reporting Hotspots](#page-797-0)
- [Removing Hotspots](#page-799-0)
- [Voltage Hotspot Analysis Examples](#page-800-0)

To write rail results only for the cell instances or geometries that reside in the hotspot area, use the get instance result and get geometry result commands. For more information, see [Generating Instance-Based Analysis Reports](#page-786-0)and [Generating Geometry-](#page-787-0)[Based Analysis Reports.](#page-787-0)

#### <span id="page-796-0"></span>**Generating Hotspots**

To generate voltage drop hotspots for a power or ground net, use the generate hot spots command. This command divides the whole chip area into multiple grids in terms of rows and columns, such as 100x100. The grid boxes are sorted by the maximum effective voltage drop value in each grid box and are indexed with an integer number starting from 0.

To create rows based on standard cell site rows, and columns by using vertical PG straps on the lowest metal layers, use the  $\text{-site row}$  option. Alternatively, you can specify the number of rows and columns for dividing the whole region with the  $\text{-row}$  and  $\text{-column}$ options.

The command creates error cells for the grids with voltage drop values greater than the specified percentage of the ideal voltage drop. The default is 0.1, meaning that error cells are created for the grids with voltage drop values greater than 10% of the ideal supply voltage. The error cell type is effective voltage drop.

To examine the content of the generated error cells, open the error cells in the error browser. To examine the content of the grid box, use the report hot spots command.

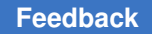

> To remove the generated voltage hotspot data from memory, use the remove hot spots command.

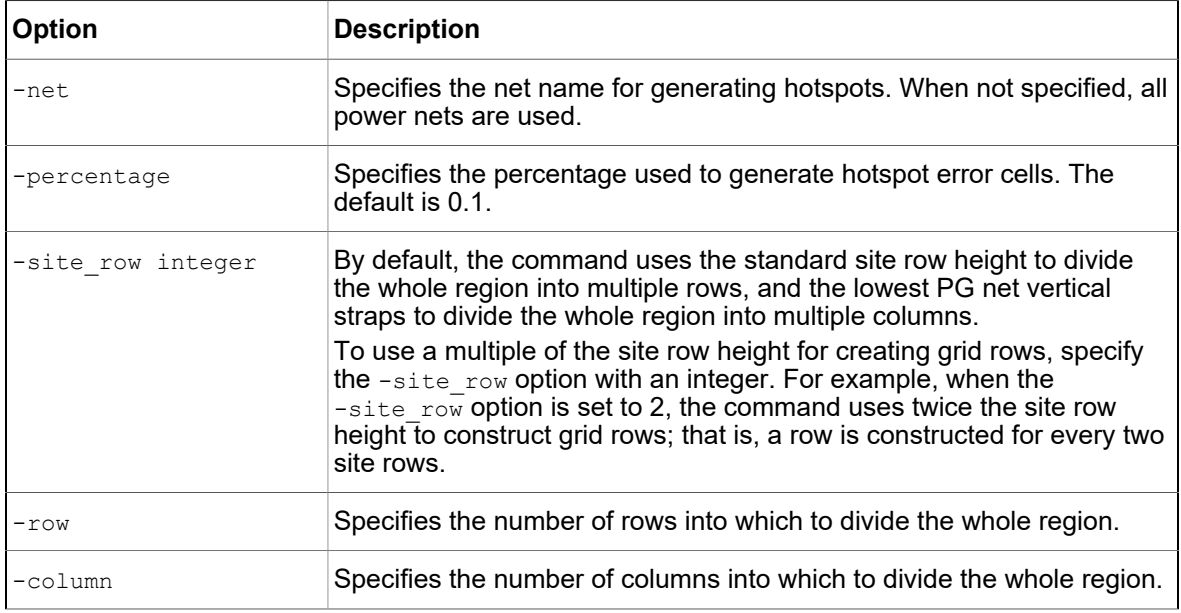

#### **See Also**

- [Reporting Hotspots](#page-797-0)
- [Removing Hotspots](#page-799-0)
- <span id="page-797-0"></span>• [Voltage Hotspot Analysis Examples](#page-800-0)

#### **Reporting Hotspots**

After you generate hotspots on the block using the generate hot spots command, run the report hot spots command to report cells with voltage-related cell attributes for a hotspot grid box. The voltage-related cell attributes are: current, overlap current, effective resistance, timing window, slack, output load and static power.

Use these voltage-related cell attributes to identify root causes of voltage violations. For example, you can

- Use the current and output loading capacitance information to determine if a cell's high peak is caused by too much load. If this is the case, splitting the output might be an effective approach to reduce high voltage drops.
- Check and compare the timing windows in the current hotspot to those of the neighboring grids to determine if a cell can be moved to other grids (targets). Doing so

> reduces the voltage drop of the original grid without increasing the voltage drop of the target grid.

- Compare slew and load capacitance among all cells in the region to determine if high peak current is caused by sharp slew or large load capacitance.
- Find cells that have overlapping timing windows to identify cells that might switch at the same time during dynamic rail analysis.

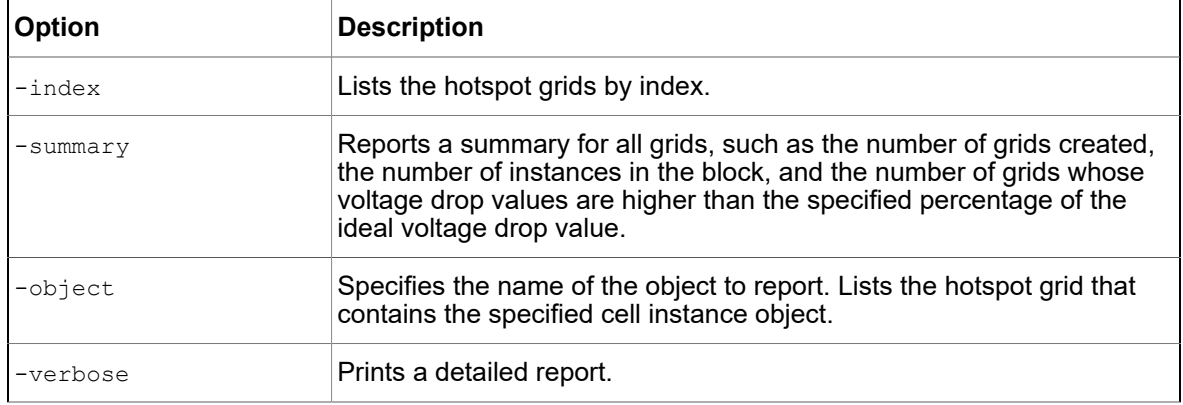

Here are commonly used options of the report hot spots command:

#### **Listing Voltage Grid Boxes by Index**

By default, the tool searches three rows up and down and three columns left and right to determine the neighboring grids of the current one. Use the -index option to specify the index used to report voltage hotspot grids.

The grid box with the smallest index number has the highest effective voltage drop values. This allows you to determine the size of the hotspot area. For example, if all the surrounding grids have bigger index numbers and only a few central grids have much smaller numbers, this voltage drop hotspot is assumed to be an island.

#### **Accumulating Current**

For an instance in a grid box, the overlap current is estimated by accumulating the timingwindow-based current across its neighboring cells.

The command scans all timing windows from smallest to biggest, and accumulates current on the way as time passes by. Use the information to determine how many cells are switching simultaneously and how much time shift to apply when shifting timing windows for voltage drop reduction.

Assume the design has three instances with current as follows:

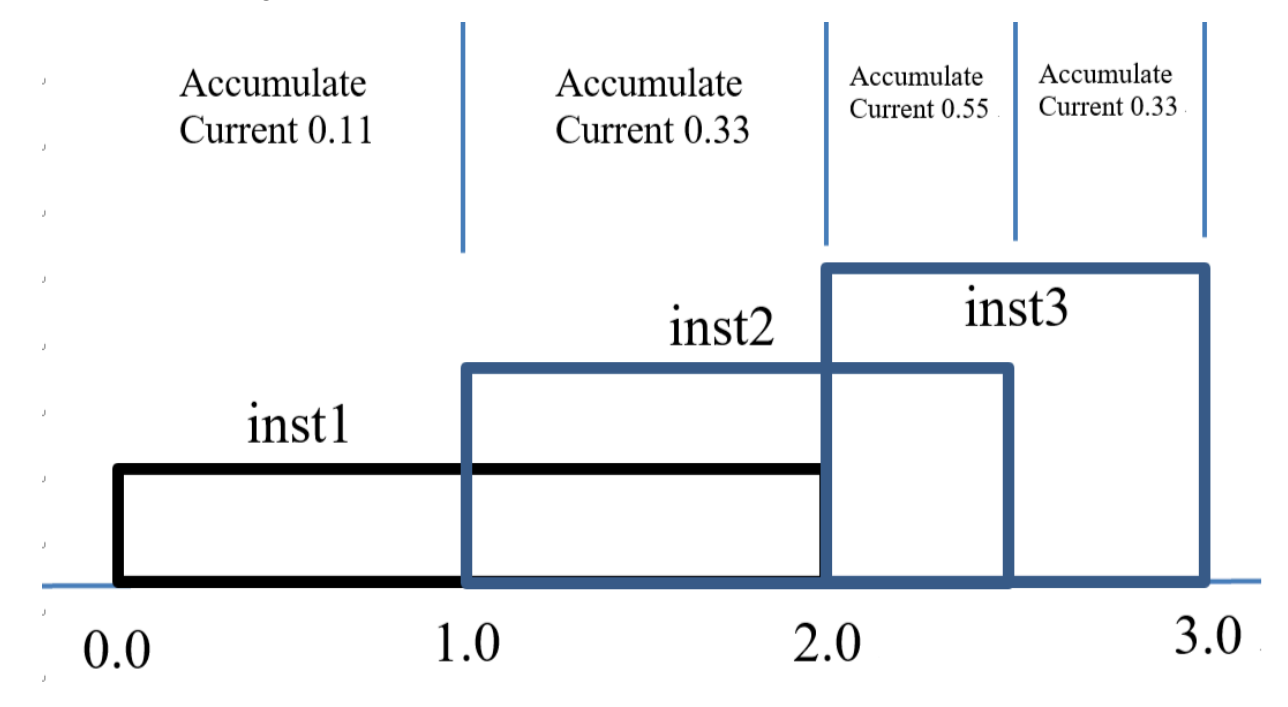

As shown in the following report, the accumulated current on point 2.0 is from inst2 and inst3, and does not include the current from inst1.

inst1 [0.0 2.0] current 0.11 inst2 [1.0 2.5] current 0.22 inst3 [2.0 3.0] current 0.33

#### **See Also**

- [Generating Hotspots](#page-796-0)
- [Removing Hotspots](#page-799-0)
- <span id="page-799-0"></span>• [Voltage Hotspot Analysis Examples](#page-800-0)

#### **Removing Hotspots**

The tool saves the generated hotspot data in memory. If you want to generate hotspots for other nets in another run, you need to remove the previously generated hotspot data from memory with the remove hot spots command before proceeding to another hotspot analysis run.

> For example, if you have run the generate hot spots command on the VDD net, you must first remove the hotspot data for the VDD net before generating hotspots for other nets.

#### **See Also**

- [Generating Hotspots](#page-796-0)
- [Reporting Hotspots](#page-797-0)
- <span id="page-800-0"></span>• [Voltage Hotspot Analysis Examples](#page-800-0)

#### **Voltage Hotspot Analysis Examples**

This topic provides examples about how to use the hotspot analysis capability to identify the root cause of voltage violations.

Cells with overlapping timing windows might switch at the same time, leading to high voltage drops. [Figure 170](#page-801-0) shows how to identify if the cell has overlapping timing windows.

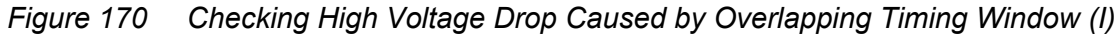

<span id="page-801-0"></span>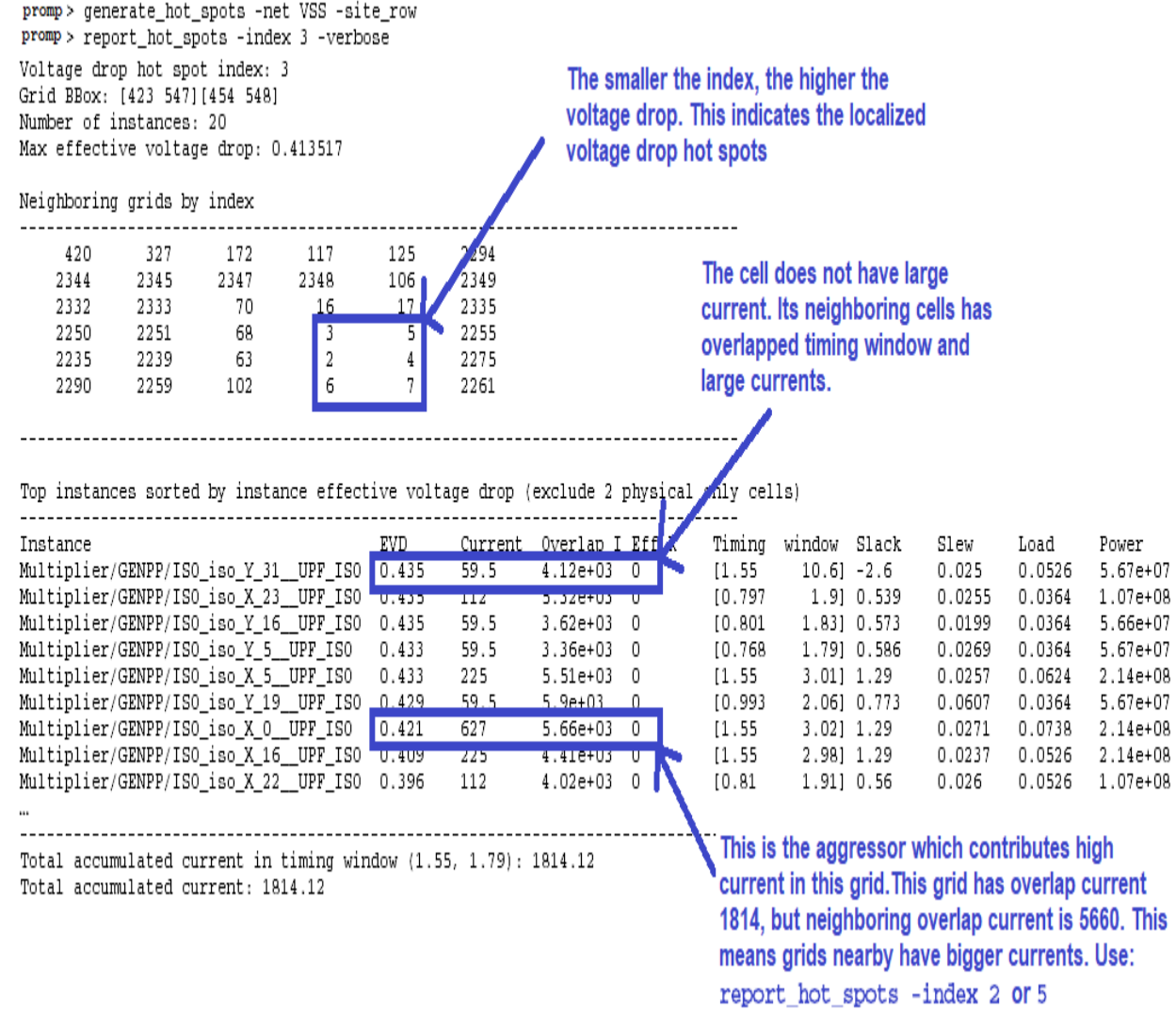

Next, run the report hot spots command with the -index option to find which grid has overlapping timing windows that contribute to large current. As shown in [Figure 171,](#page-802-0) when the  $\frac{1}{100}$  option is set to 5, the grid 5 is reported with small total current. When the -index option is set to 2, the grid 2 is reported with large total current. In this case, overlapping time windows contribute to the high effective voltage drop in grid 2.

<span id="page-802-0"></span>*Figure 171 Checking High Voltage Drop Caused by Overlapping Timing Window (II)*

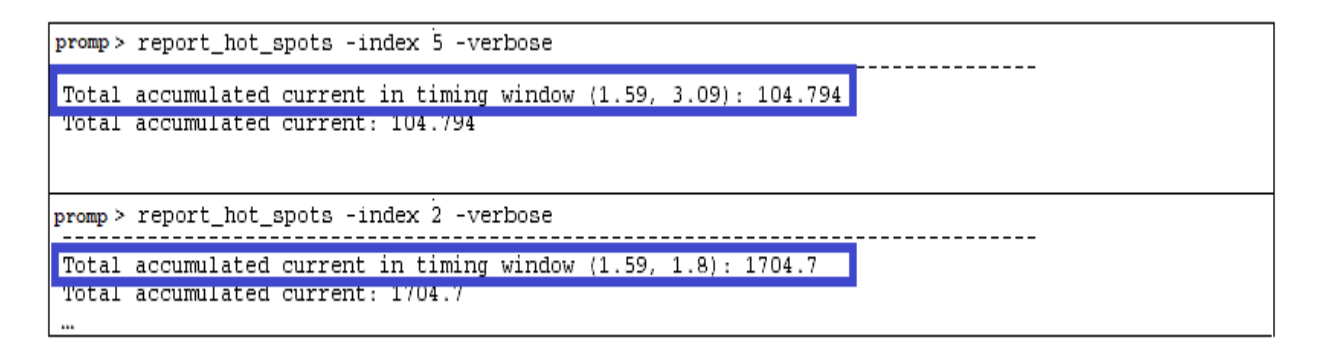

#### **See Also**

- [Generating Hotspots](#page-796-0)
- [Reporting Hotspots](#page-797-0)
- **[Removing Hotspots](#page-799-0)**

#### **Querying Attributes**

When rail analysis or missing via checking is complete, use the get  $\alpha$ ttribute attribute to query the results stored in the RedHawk working directory. You can query the attributes shown in [Table 64](#page-802-1), which are specific to the rail analysis results.

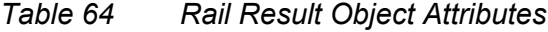

<span id="page-802-1"></span>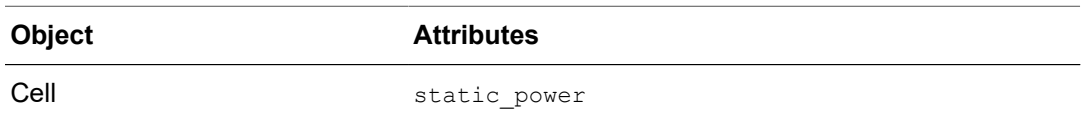

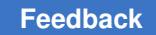

Chapter 11: RedHawk and RedHawk-SC Fusion Querying Attributes

| <b>Object</b> | <b>Attributes</b>                    |
|---------------|--------------------------------------|
| Pin           | static current                       |
|               | peak current                         |
|               | static_power                         |
|               | switching power                      |
|               | leakage power                        |
|               | internal_power                       |
|               | min path resistance                  |
|               | voltage drop                         |
|               | average effective voltage drop in tw |
|               | max effective voltage drop           |
|               | (=effective voltage drop)            |
|               | max effective voltage drop in tw     |
|               | min effective_voltage_drop_in_tw     |
|               | effective resistance                 |

*Table 64 Rail Result Object Attributes (Continued)*

The following example retrieves the effective voltage drop attribute for the cellA/VDD pin.

icc2\_shell> **get\_attribute [get\_pins cellA/VDD] effective\_voltage\_drop** -0.02812498807907104

The following example retrieves the static power attribute for the cellA cell.

icc2\_shell> **get\_attribute [get\_cells cellA] static\_power** 2.014179968645724e-05

# 12

## **ECO Flow**

An engineering change order (ECO) is an incremental change made to a complete or nearly complete design. You can use ECOs to fix functional, timing, noise, and crosstalk violations without synthesizing, placing and routing the entire design. You can also use ECOs to implement late-arriving design changes while maintaining design performance.

The following topics describe the various ECO flows supported in the IC Compiler II tool, and tasks you perform in these flows:

- [Generic ECO Flow for Timing or Functional Changes](#page-805-0)
- [Freeze Silicon ECO Flow](#page-806-0)
- [Signoff ECO Flow](#page-806-1)
- [Incremental Signoff ECO Flow](#page-808-0)
- **[ECO Fusion Flow](#page-810-0)**
- **[ECO Fusion Power Integrity Flow](#page-811-0)**
- **[Manually Instantiating Spare Cells](#page-812-0)**
- [Automatically Adding Spare Cells](#page-814-0)
- [Adding Programmable Spare Cells](#page-816-0)
- [Making ECO Changes Using the eco\\_netlist Command](#page-817-0)
- [Making ECO Changes Using Netlist Editing Commands](#page-818-0)
- **[Resizing Cells](#page-818-1)**
- **[Adding Buffers on Routed Nets](#page-819-0)**
- [Optimizing the Fanout of a Net](#page-826-0)
- [Reporting Available Sites for Placing ECO Cells](#page-827-0)
- [Identifying and Reverting Nonoptimal ECO Changes](#page-827-1)
- [Placing ECO Cells](#page-827-2)
- [Placing and Mapping ECO Cells to Spare Cells](#page-832-0)
- [Updating Supply Nets for ECO Cells](#page-834-0)
- [Recording the Changes Made to a Layout](#page-834-1)
- [Performing Prerequisite Check for Group Repeater Insertion and Placement](#page-835-0)
- [Adding a Group of Repeaters](#page-836-0)
- [Querying Group Repeater](#page-843-0)
- [Swapping Variant Cell](#page-845-0)
- <span id="page-805-0"></span>• [Fixing Multivoltage Violations](#page-860-0)

## **Generic ECO Flow for Timing or Functional Changes**

Use this flow to incorporate timing or functional ECO changes when you have the flexibility to add new cells and move or delete existing cells. This flow is recommended if you have not taped out your design.

The unconstrained ECO flow consists of the following steps:

- 1. Update the design with the ECO changes by using one of the following methods:
	- Using the eco\_netlist command, as described in Making ECO Changes Using [the eco\\_netlist Command](#page-817-0)
	- Using netlist editing Tcl commands, as described in [Making ECO Changes Using](#page-818-0)  [Netlist Editing Commands.](#page-818-0)
- 2. Update the placement by using the  $_{\text{place}}$  eco\_cells command, as described in [Placing ECO Cells.](#page-827-2)
- 3. Add filler cells to the empty spaces in the site array, as described in [Inserting Filler](#page-514-0)  [Cells.](#page-514-0)

To reduce runtime, use the  $-post$   $eco$  option when you

- Insert metal filler cells with the create stdcell fillers command, and the tool marks the inserted filler cells as post-ECO cells.
- Remove filler cells with DRC violations with the remove stdcell fillers with violation command, and the tool performs DRC checking only for the post-ECO cells.
- 4. Update the routing by using the route eco command, as described in [Performing](#page-437-0) [ECO Routing,](#page-437-0) or by manually rerouting the affected nets.

## <span id="page-806-0"></span>**Freeze Silicon ECO Flow**

Use this flow if your cell placement is fixed, and you can only change the metal and via mask patterns. This flow is recommended if you have taped out your design and you want to avoid the expense of generating a whole new mask set.

To perform the freeze silicon ECO flow, your block must contain spare cells. You can add spare cells to a block, anytime during the design flow, by using one of the following methods:

- Manually instantiate spare cells, as described in [Manually Instantiating Spare Cells](#page-812-0).
- Automatically add spare cells after placement by using the  $add\;space$ command, as described in [Automatically Adding Spare Cells](#page-814-0).
- Add programmable spare cells during the chip finishing stage by using the create stdcell fillers, as described in [Adding Programmable Spare Cells.](#page-816-0)

The freeze silicon ECO flow consists of the following steps:

- 1. Enable ECO changes in the freeze silicon mode by setting the design.eco freeze silicon mode application option to true.
- 2. Update the design with the ECO changes by using one of the following methods:
	- Using the eco\_netlist command, as described in Making ECO Changes Using [the eco\\_netlist Command](#page-817-0)
	- Using netlist editing Tcl commands, as described in [Making ECO Changes Using](#page-818-0)  [Netlist Editing Commands.](#page-818-0)
- 3. Analyze the mapping of ECO cells to spare cells by using the check freeze silicon command.
- 4. Automatically map all the ECO changes to spare cells by using the place freeze silicon command or manually map each ECO cell to a specific spare cell by using the map freeze silicon command, as described in Placing and [Mapping ECO Cells to Spare Cells.](#page-832-0)
- <span id="page-806-1"></span>5. Update the routing by using the route eco command, as described in [Performing](#page-437-0) [ECO Routing,](#page-437-0) or by manually rerouting the affected nets.

## **Signoff ECO Flow**

After you perform place and route in the IC Compiler II tool, if your design has timing or design rule violations, you can fix these violations in the PrimeTime tool. You can also perform power or area recovery in the PrimeTime tool.

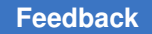

If you make changes to your design in the PrimeTime tool, you can generate an ECO change list file and incorporate those changes into the design by using the IC Compiler II ECO capabilities, as shown in [Figure 172](#page-807-0).

<span id="page-807-0"></span>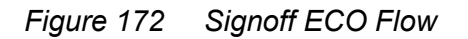

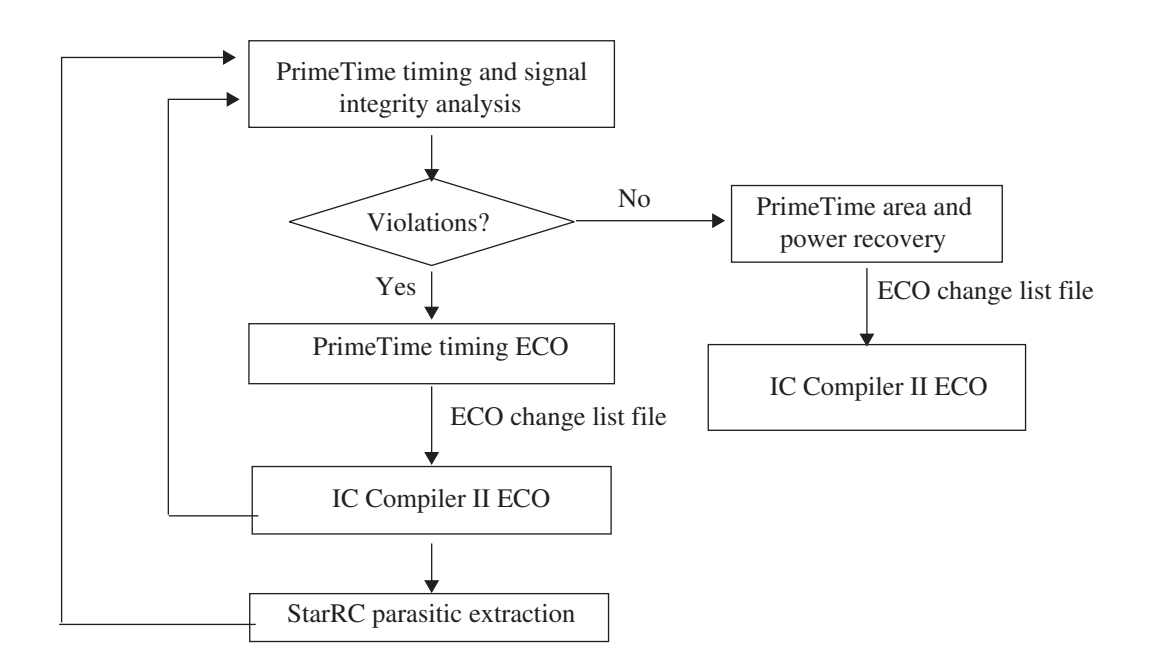

To incorporate the PrimeTime ECO changes, use the following steps:

- 1. Update the design by sourcing the PrimeTime ECO change list file, which is a Tcl file containing netlist editing commands.
- 2. Update the placement by using the place eco cells command as shown in the following example:

place eco cells -legalize mode minimum physical impact  $\setminus$ -eco changed cells -legalize only -displacement threshold 10

For more information about the place eco cells command, see [Placing ECO Cells.](#page-827-2)

3. Add filler cells to the empty spaces in the site array, as described in [Inserting Filler](#page-514-0)  [Cells.](#page-514-0)

To reduce runtime, use the  $-post$   $eco$  option when you

- Insert metal filler cells with the create stdcell fillers command, and the tool marks the inserted filler cells as post ECO cells
- Remove filler cells with DRC violations with the remove stdcell fillers with violation command, and the tool performs DRC checking only for the post ECO cells
- <span id="page-808-0"></span>4. Update the routing by using the route eco command, as described in [Performing](#page-437-0) [ECO Routing,](#page-437-0) or by manually rerouting the affected nets.

## **Incremental Signoff ECO Flow**

When you make ECO changes in the PrimeTime tool and incorporate these changes by performing the IC Compiler II unconstrained ECO flow, it might be necessary to iterate multiple times between the tools to meet the required QoR goals. To reduce the overall turnaround time for the flow, you can reduce the runtime of each iteration by using the incremental signoff ECO flow. This flow generates incremental design data from the IC Compiler II tool, which enables you to perform incremental extraction in the StarRC tool and incremental timing analysis and ECO in the PrimeTime tool, as shown in the following figure.

#### *Figure 173 Incremental Signoff ECO Flow*

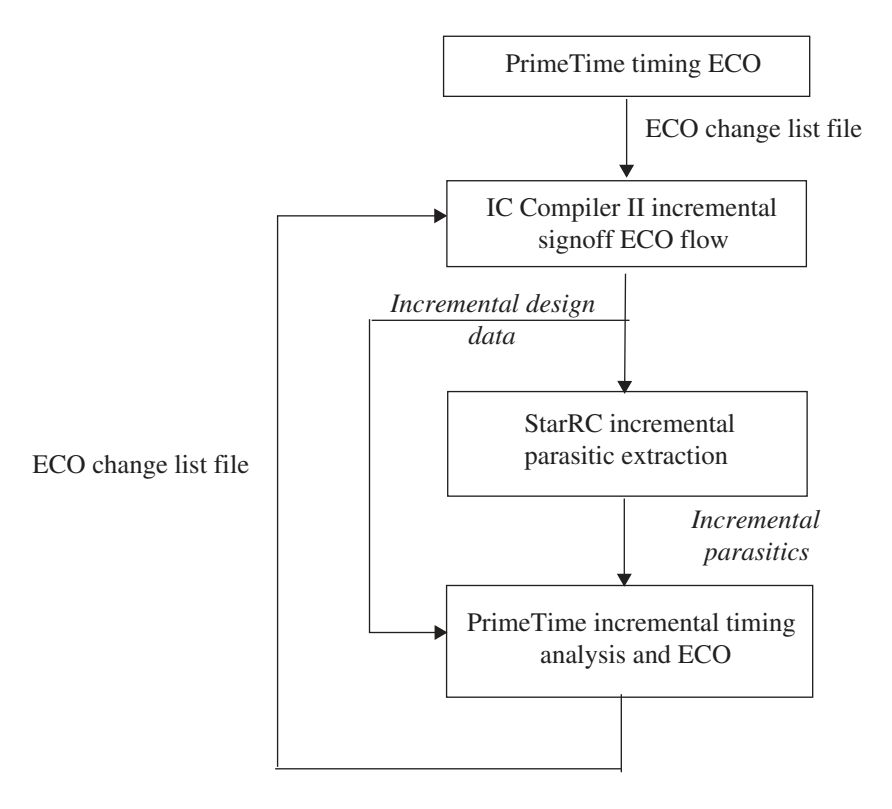

To perform the incremental signoff ECO flow within the IC Compiler II tool, use the record signoff eco changes command. This command incorporates the PrimeTime ECO into the design library, tracks all the changes made to the design, and generates the incremental files that are required to run StarRC incremental extraction and PrimeTime incremental timing analysis and ECO.

The IC Compiler II incremental signoff ECO flow consists of the following steps:

- 1. Open the design library by using the open block command.
- 2. Incorporate the PrimeTime ECO changes and begin tracking the ECO changes to the design by using the record signoff eco changes -start -input command as shown in the following example:

```
icc2_shell> record_signoff_eco_changes -start -input pt_eco.tcl
```
3. (Optional) Perform additional timing ECO changes to the design by using netlist editing commands.

Do not perform functional ECO changes to the design. If you do so, the tool stops tracking the ECO changes being performed on the design.

- 4. Place the ECO cells by using the place eco cells command.
- 5. Update the routing by using the  $_{\text{route}}$  eco command, as described in [Performing](#page-437-0) [ECO Routing,](#page-437-0) or by manually rerouting the affected nets.
- 6. Stop tracking the ECO changes and complete the incremental signoff ECO flow by using the record signoff eco changes -stop command as shown in the following example:

```
icc2_shell> record_signoff_eco_changes -stop
```
## **ECO Fusion Flow**

The IC Compiler II ECO Fusion flow allows you to use the PrimeTime physically aware ECO capabilities and the StarRC extraction capabilities (In-Design signoff extraction) within the IC Compiler II tool. You can use this flow to fix timing and DRC violations and improve area and power QoR at the very late stages of the implementation flow.

The IC Compiler II ECO Fusion flow consists of the following steps:

1. Specify the settings required to run the PrimeTime ECO capabilities within the IC Compiler II tool by using the set pt options command.

The following example specifies the path to the PrimeTime executable and the settings for distributed processing:

```
icc2_shell> set_host_options -name pteco_host_option \
   -submit command "/lsf/bin/bsub -R \ \Upsilonrusage\[mem=$MEM\]\""
icc2_shell> set_pt_options -pt_exec /snps_tools/PT/pt_shell \
    -host_option pteco_host_option
```
If there is a .synopsys pt.setup file in the current working directory, the IC Compiler II tool uses the information in this file. However, you can specify additional PrimeTime settings by using the -pre link script and -post link script options of the set pt options command.

For more information, see the man page for the set pt options command.

- 2. Set up StarRC extraction as follows:
	- a. Ensure that StarRC extraction is enabled.

StarRC extraction is controlled by the extract.starrc\_mode application option. The default is  $fusion$  adv. You can also set the value to  $in$ -design or none.

To use the native extractor, set the value to none.

b. Specify a configuration file for running StarRC extraction by using the set starrc options -config command.

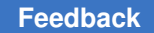

3. Perform optimization by using the  $\epsilon$  cose command.

By default, the eco-opt command fixes timing (setup and hold) and DRC violations, removes redundant buffers, and improves the total power QoR by using PrimeTime ECO capabilities. It then incorporates the ECO changes by using the IC Compiler II ECO place and route capabilities. However, you can control the type of optimization by using the  $-$ type option.

The following example uses the eco\_opt command to fix only timing and DRC violations using exhaustive path-based analysis:

icc2\_shell> **eco\_opt -pba\_mode exhaustive -types {timing drc}**

The following example uses the eco-opt command to improve the leakage power QoR. However, it does not incorporate the ECO changes. Instead, it generates a file containing the ECO changes.

```
icc2_shell> eco_opt -pba_mode exhaustive -types {timing drc} \
    -write_change_file_only
```
For more information, see the man page for the eco opt command.

4. Analyze the PrimeTime QoR by using the check pt qor command.

For more information, see the man page for the check pt qor command.

#### **Note:**

When you run the eco opt command, the IC Compiler II tool specifies the PrimeTime settings based on the IC Compiler II timing analysis settings, such as derating factors, on-chip-variation settings, and so on. Therefore, for optimal convergence, ensure that the IC Compiler II timing analysis settings at the postroute stage are consistent with the PrimeTime timing analysis settings. You can identify the differences in the IC Compiler II and PrimeTime settings by using the check consistency settings command.

#### <span id="page-811-0"></span>**ECO Fusion Power Integrity Flow**

The IC Compiler II ECO Fusion power integrity flow allows you to use the RedHawk Fusion rail analysis feature to identify power integrity issues and the PrimeTime physically aware ECO capabilities to fix them.

The IC Compiler II ECO Fusion power integrity flow consists of the following steps:

- 1. Specify the path for saving the RedHawk Fusion rail analysis results by setting the rail.database application option.
- 2. Perform dynamic-vectorless or dynamic-vector-based voltage-drop analysis by using the analyze rail -voltage drop dynamic vcd or analyze rail -voltage drop dynamic vectorless command.
- 3. Specify the settings required to run the PrimeTime ECO capabilities within the IC Compiler II tool by using the set pt options command.
- 4. Fix the identified power integrity issues by using the eco-opt  $-type$ power integrity command.

To fix power integrity (voltage drop) violations, the tool downsizes aggressor cells while considering the timing and DRC QoR. However, for this optimization to be effective,

- The aggressor cells should not be timing- or DRC-critical
- The cell library should have smaller versions of the aggressor cells without  $\text{dom } u$ se or dont touch attribute settings.

The following is an example script for running the ECO Fusion power integrity flow:

```
set app options -name rail.database -value RAIL DATABASE BASELINE
analyze rail -voltage drop dynamic vcd -all nets \setminus-switching_activity {VCD ./top.vcd top}
set pt_options -pt_exec /snps_tools/PT/pt_shell
eco opt -type power integrity
```
#### <span id="page-812-0"></span>**Manually Instantiating Spare Cells**

You can manually instantiate spare cells in a block by using one of the following methods:

- Instantiating them in the Verilog netlist
- Adding them by using netlist editing commands such as  $c$  reate cell, connect pins, and so on

When manually instantiating spare cells, you should

- Evenly distribute the spare cells through the logical hierarchy to better handle ECO changes anywhere in the block
- Tie their inputs to power or ground, as appropriate, to prevent the spare cells from creating noise and consuming power

If a cell meets the following criteria, the tool automatically identifies it as a spare cell:

- It is not a physical-only cell
- All inputs except for the clock pin are unconnected or tied to a logic constant

The clock pin of the spare cell, if any, can be connected to the clock network.

• All outputs are unconnected

If you instantiate the spare cells before you perform physical synthesis on a block, the tool places and legalizes the spare cells during the subsequent physical synthesis steps. However, if you instantiate the spare cells in a block that is optimized, placed and legalized, you must place and legalize the spare cells by using the following steps:

1. Spread the spare cells by using the spread spare cells command.

By default, this command distributes and places all the spare cells evenly throughout the core area.

You can specify the spare cells to place by using one of the following two methods:

- $\cdot$  To place specific spare cells, use the  $\text{-cells}$  option.
- To place all the spare cells that belong to specific voltage areas, use the -voltage areas option.

You can control the placement of the spare cells as follows:

- Specify an area within which to place the spare cells by using the  $-$ boundary option.
- Ignore specific types of placement blockages by using the -ignore blockage types option. By default, the add spare cells command honors all placement blockage types.
- Ignore the current cell density and place the spare cells randomly by using the -random distribution option.
- Specify a percentage of spare cells to be placed based on the cell density distribution by using the -density aware ratio option. The rest of the spare cells are placed randomly throughout the design. By default, all the spare cells are placed based on the cell density distribution.

For example, if you specify a setting of -density aware ratio 80, the tool places 80 percent of the spare cells based on the cell density distribution and 20 percent randomly across the design.

2. Legalize the spare cells by using the place eco-cells -legalize only -cells command.

## <span id="page-814-0"></span>**Automatically Adding Spare Cells**

After placement and optimization, you can add spare cells and legalize them by using the following steps:

- 1. Add spare cells by using the add spare cells command and specify the following information:
	- A name prefix for the spare cells by using the  $-\text{cell}$  name option
	- The type and number of spare cells to insert by using one of the following two methods:
		- Specify the library cells to use for the spare cell and the number of instances of each library cell by using the -lib cell and -num instances options

For example, to insert 250 instances each of the AND2 and OR2 library cells, use the following command:

icc2\_shell> **add\_spare\_cells -cell\_name spare \ -lib\_cell {AND2 OR2} -num\_instances 250**

◦ Specify the library cells and a different number of instances for each library cell by using the -num cells option

For example, to insert 200 instances of the NAND2 library cell and 150 instances of the NOR2 library cell, use the following command:

icc2\_shell> **add\_spare\_cells -cell\_name spare \ -num\_cells {NAND2 200 NOR 150}**

• (Optional) A repetitive placement window in which to add the spare cells by using the -repetitive window option

For example, to add 15 instances each of the AND2 and OR2 library cells in a 20 by 20 micron window that is repeated throughout the placement area, use the following command:

```
icc2_shell> add_spare_cells -cell_name spare \
  -lib_cell {AND2 OR2} -num_instances 15 \
  -repetitive_window {20 20}
```
To add 20 instances of the NAND2 and 15 instances of the NOR2 library cells in a 25 by 20 micron window that is repeated throughout the placement area, use the following command:

```
icc2_shell> add_spare_cells -cell_name spare \
    -num_cells {NAND2 20 NOR 15} -repetitive_window {25 20}
```
By default, the add spare cells command distributes the spare cells evenly throughout the entire design. To distribute the spare cells within a specific

 $\cdot$  Hierarchical block, use the  ${\text -}$ hier cell option.

When you use this option, the tool distributes the spare cells in a rectangular area that encloses all of the cells that belong to the specified hierarchical block.

- Bounding box, use the -boundary option.
- Voltage areas, use the -voltage areas option.

You can further control the placement of the spare cells as follows:

- Ignore specific types of placement blockages by using the -ignore blockage types option. By default, the add spare cells command honors all placement blockage types.
- Ignore the current cell density and place the spare cells randomly by using the -random distribution option.
- Specify a percentage of spare cells to be placed based on the cell density distribution by using the -density aware ratio option. The rest of the spare cells are placed randomly throughout the design. By default, all the spare cells are placed based on the cell density distribution.

For example, if you specify a setting of  $-density$  aware ratio 80, the tool places 80 percent of the spare cells based on the cell density distribution and 20 percent randomly across the design.

- Specify the type of connection for the input pins of the spare cells by using the -input pin connect type option. The valid values are tie low, tie high, or open.
- 2. Legalize the spare cells by using the place eco-cells -legalize only -cells command.

## <span id="page-816-0"></span>**Adding Programmable Spare Cells**

The IC Compiler II tool supports programmable spare cells, also known as gate array filler cells, if they are provided by your vendor. These cells can be programmed by metal mask changes for ECO implementation, reducing mask costs and time-to-results.

To insert programmable spare cells, use the following steps:

1. Specify the programmable spare cell that a standard cell can map to by setting the same psc\_type\_id attribute setting on the corresponding library cell for the standard cell and the programmable spare cell.

The following example specifies that

- The standard cells named BUF1 and INV1 can map to the programmable spare cell named fill1x by setting the  $psc$  type id attribute to 1 for the corresponding library cells.
- The standard cells named NAND2 and NOR2 can map to the programmable spare cell named fill2x by setting the  $psc$  type  $id$  attribute to 2 for the corresponding library cells.

```
icc2_shell> set_attribute [get_lib_cells fill_lib/fill1x] \
    psc_type_id 1
icc2_shell> set_attribute [get_lib_cells stdcell_lib/BUF1] \
   psc_type_id 1
icc2_shell> set_attribute [get_lib_cells stdcell_lib/INV1] \
    psc_type_id 1
icc2 shell> set attribute [get lib cells fill lib/fill2x] \
    psc_type_id 2
icc2_shell> set_attribute [get_lib_cells stdcell_lib/NAND2] \
   psc_type_id 2
icc2_shell> set_attribute [get_lib_cells stdcell_lib/NOR2] \
    psc_type_id 2
```
2. Insert the programmable spare cells by using the create stdcell fillers command.

The following example inserts programmable spare cells named fill1x and fill2x:

icc2\_shell> **create\_stdcell\_fillers \ -lib\_cells {fill\_lib/fill1x fill\_lib/fill2x}**

During the ECO flow, the tool swaps an ECO cell with a programmable spare cell based on the psc\_type\_id attribute setting, cell width, and voltage area. If the tool removes an ECO cell from the design, it can reuse the corresponding programmable spare cell.

## <span id="page-817-0"></span>**Making ECO Changes Using the eco\_netlist Command**

You can make ECO changes to a block by using the econnetlist command.

If you are using the freeze silicon ECO flow, enable ECO changes in the freeze silicon mode by setting the design.eco freeze silicon mode application option to true, before you run the eco netlist command.

When you use the  $\epsilon$  retlist command, use one of the following two methods to make the ECO changes:

- Specify a golden Verilog netlist that includes the ECO changes by using the -by verilog file option
- Specify a golden block that includes the ECO changes by using the  $\text{-block option}$

When you use the -block option, by default,

◦ The tool assumes the golden block is in the current design library.

To specify a different design library, use the  $\text{-golden}\,$  lib option.

◦ The tool makes the ECO changes to the current design.

To make the ECO changes to a different design, use the -working block option. To specify the design library that contains the design specified by the -working block option, use the -working lib option.

The tool compares the working design to the input Verilog netlist or the golden design and generates a change file containing netlist editing Tcl commands that implements the functional changes. You must specify the name of the output file by using the -write changes option.

By default, the tool ignores the following:

• Differences in the physical-only cells

To consider the differences in the physical-only cells, use the -compare physical only cells option.

• Timing ECO changes, such as cells that are resized or repeaters that are added or removed.

To consider the timing ECO changes, in addition to the functional ECO changes, use the -extract timing eco changes option.

• Differences in power and ground objects.

**[Feedback](mailto:docfeedback1@synopsys.com?subject=Documentation%20Feedback%20on%20User%20Guide&body=Version%20information:%20T-2022.03,%20March%202022%0A%0A(Enter%20your%20comments%20for%20Technical%20Publications%20here.%20Please%20include%20the%20topic%20heading%20and%20PDF%20page%20number%20to%20make%20it%20easier%20to%20locate%20the%20information.)%0A%0A)**

To make the ECO changes to the working design, source the change file that the eco\_netlist command generates, as shown in the following example:

```
icc2_shell> eco_netlist -by_verilog_file eco.v \
    -compare_physical_only_cells -write_changes eco_changes.tcl
icc2_shell> source eco_changes.tcl
```
## **Making ECO Changes Using Netlist Editing Commands**

If the ECO changes are minimal, you can update the design by using netlist editing commands given. If you are using the freeze silicon ECO flow, enable ECO changes in the freeze silicon mode by setting the design.eco freeze silicon mode application option to true, before you run the netlist editing commands.

For a list of netlist editing commands, see the *Common Design Objects* topic in the *IC Compiler II Data Model User Guide*.

## **Using ECO Scripts for Netlist Editing**

The IC Compiler II tool supports using ECO scripts to make changes in the netlist during design planning. You can use the

- write split net eco command to push up the branching of a physical multiplefanout net to the top level
- write push down eco command to push down a tree of standard cells one level
- write spare ports eco command to create spare ports and nets on a child block

<span id="page-818-1"></span>For more information, see the *Generating ECO Scripts for Netlist Editing* topic in the *IC Compiler II Design Planning User Guide*.

## **Resizing Cells**

You can resize a cell by using the size cell command, as shown in the following example:

icc2\_shell> **size\_cell U21 -lib\_cell AND2X4**

If you enable the freeze silicon mode by setting the design.eco\_freeze\_silicon\_mode application option to  $true$ , by default, the  $size$  cell command checks if a compatible

spare cell is available within a distance of five times the unit site height before sizing the cell. If a compatible spare cell is not available, the tool does not size the cell.

- To control this distance, use the  $-max$  distance to spare cell option.
- To disable this feature, use the -not spare cell aware option.

#### **Reverting Changes Made During Resizing**

To revert the ECO changes made with the size cell command, use the revert cell sizing command. To include the sized cells that are adjacent to the specified cell in the same row, use the -include adjacent sized cells option. When you use this option, by default, the tool also reverts the cells that abut the specified cell on either side, if they are also sized cells. However, if you use the -adjacent cell distance option, the tool recursively reverts the sized cells that are adjacent to sized cells within the specified distance in the same row.

## <span id="page-819-0"></span>**Adding Buffers on Routed Nets**

To add buffers or pairs of inverters on a fully routed net, use the add buffer on route command as described in the following topics:

- [Specifying the Net Names, Buffers Types, and Their Locations](#page-819-1)
- [Controlling How Buffers are Added](#page-824-0)
- [Specifying Settings for Multivoltage Designs](#page-825-0)
- <span id="page-819-1"></span>• [Specifying Settings for the Freeze Silicon ECO Flow](#page-825-1)

#### **Specifying the Net Names, Buffers Types, and Their Locations**

When you use the add buffer on route command, you must specify the following:

- The net on which to add buffers
- The type of buffers to add and where to add them on the net by using one of the following methods:
	- [Adding Buffers in a Specified Configuration](#page-820-0)
	- [Adding Buffers at Specified Locations](#page-820-1)
	- [Adding Buffers at a Specified Interval](#page-821-0)
	- [Adding Buffers at an Interval That is a Ratio of the Net Length](#page-821-1)
	- [Adding Buffers on a Bus in a Specified Pattern](#page-822-0)

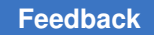

## <span id="page-820-0"></span>**Adding Buffers in a Specified Configuration**

To add buffers in an exact configuration, specify the configuration of cells and their locations by using the -user specified buffers option.

With the -user specified buffers option, you can add cells only on one net at a time. You can insert different types of buffers or inverter pairs by using this option, but you cannot combine both buffers and inverter pairs.

For each cell you add, use the {instance\_name library\_cell\_name x y layer\_name... } format with the -user specified buffers option to specify the

- Instance name
- Library cell to use
- Coordinates of the exact location
- Layer at that location with an existing routing shape to connect to

Instead of specifying the routing layer, you can have the tool automatically detect the closest routing shape to that location by using the -detect layer option.

The following example adds two cells named ECO1 and ECO2 on net n22. The ECO1 cell is of type BUF2, at location (100, 70), connecting to a routing shape on the M3 layer. The ECO2 cell is of type BUF4, at location (150, 70), also connecting to a routing shape on the M3 layer.

```
icc2_shell> add_buffer_on_route net22 \
    -user_specified_buffers {ECO1 BUF2 100 70 M3 ECO2 BUF4 150 70 M3}
```
#### <span id="page-820-1"></span>**Adding Buffers at Specified Locations**

To add buffers at specific locations of a net, specify

- A list of one or more library cells to select from by using the  $\text{-}$ lib cell option
- The exact locations by using the -location option

With the -location option, you must specify the x- and y-coordinates and a layer with an existing routing shape at that location by using the {x1 y1 layer1 ....} format. Instead of specifying the routing layer, you can have the tool automatically detect the closest routing shape to that location by using the -detect layer option.

With this method, you can add cells only on one net at a time.

The following example adds the BUF1 library cell on the net1 net at location (100, 200) and connects it to an existing route shape on the M4 layer.

```
icc2 shell> add buffer on route net1 -lib cell BUF1 \
    -location {100 200 M4}
```
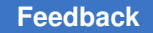

By default, the tool uses eco cell and eco net as the name prefix of all new cells and nets. To specify a name prefix for the new cells and nets, use the  $-\text{cell prefix}$  and -net prefix options, respectively.

## <span id="page-821-0"></span>**Adding Buffers at a Specified Interval**

To add buffers at a specified interval to one or more nets, specify

- A list of one or more library cells to select from by using the  $\text{-}$ lib cell option
- The distance between the driver of the net and the first buffer by using the -first distance option
- The interval between the buffers by using the  $-repeater$  distance option

Optionally, you can scale the distance between the buffers by

- Specifying a different scaling factor for each layer using the -scaled by layer option
- Using the ratio between the default width for the layer and the actual route width as the scaling factor by specifying the  $-scaled$  by width option

The following example adds the BUF1 library cell on the nets n2 and n5 at an interval of 150 microns. The distance between the driver and the first repeater cell is 100 microns.

icc2 shell> add buffer on route {n2 n5} -lib cell BUF1 \ **-first\_distance 100 -repeater\_distance 150**

By default, the tool uses eco cell and eco net as the name prefix of all new cells and nets. To specify a name prefix for the new cells and nets, use the  $-cell$  prefix and -net prefix options, respectively.

#### <span id="page-821-1"></span>**Adding Buffers at an Interval That is a Ratio of the Net Length**

To add buffers at an interval that is a ratio of the total net length, specify

- A list of one or more library cells to select from by using the  $\text{-lib-cell option}$
- The distance between the driver and the first buffer as a ratio of the total net length by using the -first distance length ratio option
- The distance between the buffers as a ratio of the total net length by using the -repeater\_distance\_length\_ratio option

The following example adds the BUF1 library cell on the nets n3, n21, and n41 at an interval that is 20 percent of the total net length. The distance between the driver and the first repeater cell is 10 percent of the total net length.

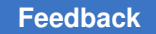

```
icc2 shell> add buffer on route {n3 n21 n41} -lib cell mylib/BUF1 \
  -first_distance_length_ratio 0.1 \
  -repeater_distance_length_ratio 0.2
```
By default, the tool uses eco cell and eco net ad the name prefix of all new cells and nets. To specify a name prefix for the new cells and nets, use the  $-cell$  prefix and -net prefix options, respectively.

#### <span id="page-822-0"></span>**Adding Buffers on a Bus in a Specified Pattern**

To add buffers in a specific pattern to the individual nets of a bus, use the following steps:

1. Define buffer patterns for the nets of a bus by using the create\_eco\_bus\_buffer\_pattern command.

This command allows you to define patterns for staggering buffers on bused nets, which prevent clumping and overlapping of buffers.

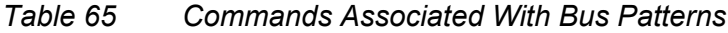

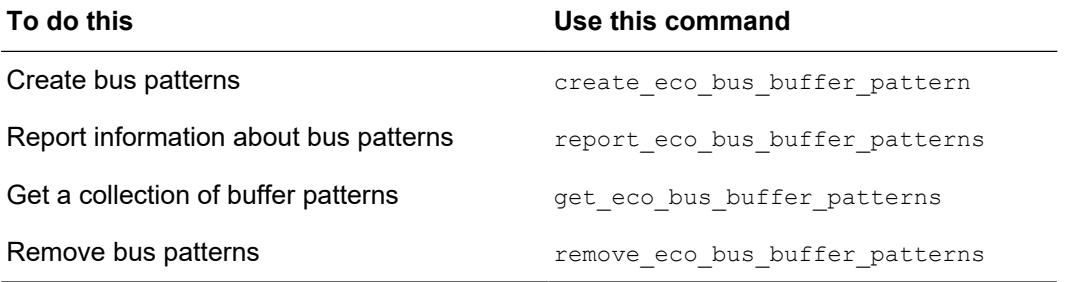

The following example creates the buffer pattern shown in [Figure 174](#page-823-0) for a horizontal bus, where the first buffer is placed on the topmost net. The buffers are staggered by a distance of 2, starting from the left, and the pattern is repeated after every three buffers.

```
icc2_shell> create_eco_bus_buffer_pattern -name top_left \
-first_buffer top -measure_from left -distance 2 -repeat_after 3
```
#### *Figure 174 Buffer Patterns for a Horizontal Bus*

<span id="page-823-0"></span>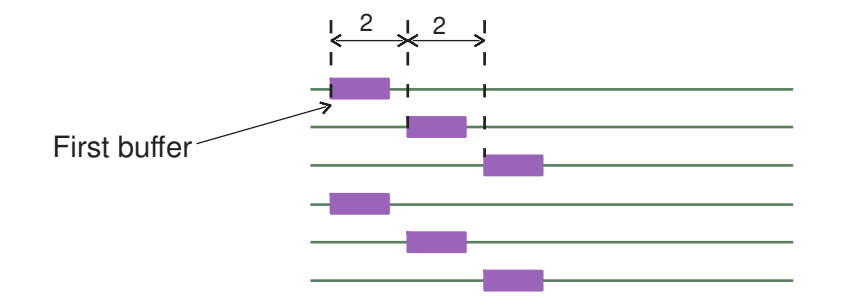

The following example creates the buffer pattern shown in [Figure 175](#page-823-1) for a vertical bus, where the first buffer is placed on the rightmost net. Starting from the top, the second buffer is staggered by a distance of 2 from the first, the third a distance of 3 from the second, and the fourth a distance 2 from the third. After that, the pattern is repeated.

```
icc2 shell> create eco bus buffer pattern -name right top \
    -first_buffer right -measure_from top \
    -user_specified_distance {2 3 2}
```
<span id="page-823-1"></span>*Figure 175 Buffer Patterns for a Vertical Bus*

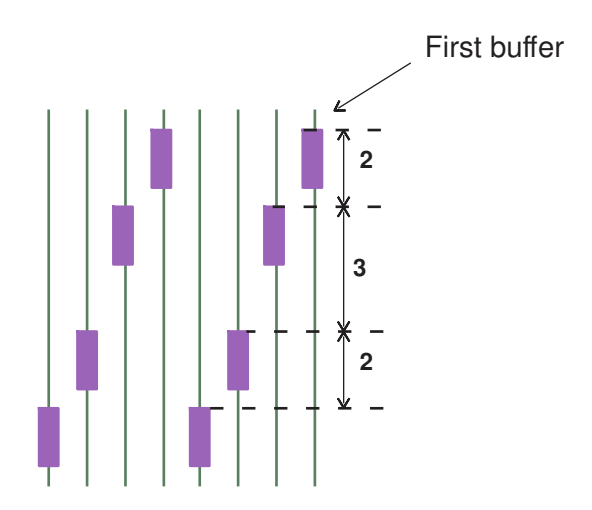

2. Add buffers on the nets of the bus by using the add buffer on route -user specified bus buffers command.

For each group of buffers that you add on the bused nets, use the {buffer\_pattern\_name library\_cell\_name x y .... } format with the -user specified bus buffers option to specify the

- Name of the buffer pattern that you defined using the create eco bus buffer pattern command
- Library cell to use
- Coordinates of the location of the first buffer in the pattern

The following example adds a group of buffers of type BUF2 on the bus named data A, using a buffer pattern named BP1. The first buffer of the pattern is placed at location (100, 70).

```
icc2_shell> add_buffer_on_route [get_net data_A*] \
    -user_specified_bus_buffers {BP1 BUF2 100 70}
```
#### <span id="page-824-0"></span>**Controlling How Buffers are Added**

By default, the add buffer on route command

• Adds buffers over all placement blockages, soft macros, and hard macros.

To prevent buffers from being placed over specific macro cells, use the -dont allow insertion over cell option.

Alternatively, you can prevent the buffers from being placed over all blockages and macro cells by using the -respect blockages option. When you use this option, you can specify a list of macro cells over which buffers are allowed by using the -allow insertion over cell option.

• Adds buffers on both global routed and detail routed nets.

To add buffers only on nets that are global routed only, without assigned tracks or detail routing, use the -only global routed nets option.

• Adds buffers at the lowest common level of hierarchy of the pins being driven by the buffers.

To add the buffers on the highest possible level of hierarchy, use the -on top hierarchy option.

• Does not add buffers on a route segment if it is necessary to create new ports because of a difference in the logical and physical topology of the net.

To add buffers on such route segments by creating new ports, use the  $\text{-}$ punch port option.

## <span id="page-825-0"></span>**Specifying Settings for Multivoltage Designs**

For multivoltage designs, to

- Ensure that primary and secondary voltage areas are honored and cells are added in logical hierarchies that are physically in the corresponding voltage areas, use the -respect voltage areas option with the add buffer on route command.
- Specify different library cells for different voltage areas, use the -voltage area specific lib cells option and specify the list of library cells using the  $\{va1$  lib cell1 va2 lib cell2 ... $\}$  format.

When you use this option, you must also use the  $-\text{lib-cell}$  option.

• Specify different single-rail and dual-rail library cells for different voltage areas, use the -select my buffers option and specify the list of library cells by using the {va1 single rail lib cell1 dual rail lib cell1 va2 single rail lib cell2 dual rail lib cell2 ...} format.

When you use this option, you must also use the  $\text{-lib cell}$  option. For voltage areas that you do not specify with this option, the tool uses library cells specified with the -lib cell option. For the default voltage area, specify DEFAULT VA as the voltage area name.

• Allow buffers on physical feedthrough nets of a voltage area, specify the voltage areas with the -allow physical feedthrough buffer option.

This option can only be used with the -respect voltage areas or -voltage area specific lib cells option, and the voltage area you specify must be a primary voltage area.

After you run the add buffer on route command with this option, update the supply net and power domain setting for the added buffers by using the set eco power intention command.

• Add cells within gas stations of specified supply nets, use the -respect gas station option and specify the supply net.

Gas stations are areas with a constant power supply. These areas used for buffering nets that go through power domains that are powered down.

To specify the maximum allowed distance from the gas station to the added buffer, use the -max distance route to gas station option.

## <span id="page-825-1"></span>**Specifying Settings for the Freeze Silicon ECO Flow**

When you set the design.eco freeze silicon mode application option to true and run the add buffer on route command in the freeze silicon mode, the tool checks if a spare cell is available within a distance of five times the unit site height before adding a buffer. If a spare cell is not available, the tool does not add the buffer.

- To control this distance, use the -max distance to spare cell option.
- <span id="page-826-0"></span>• To disable this feature, use the -not spare cell aware option.

## **Optimizing the Fanout of a Net**

During the timing ECO flow, you can add buffers to a net and optimize its fanout by using the split fanout command.

With this command, you must specify

- The net to optimize by specifying its name by using the  $-\text{net}$  option or its driver by using the -driver option
- The library cell to use by using the  $-lib$  cell option
- The method in which to optimize the net by specifying one of the following:
	- $\bullet$  A maximum fanout constraints for the net by using the  $-max-fanout$  option
	- The load pins or ports to buffer by using the -load option

When you use this option, you can specify the logical hierarchy to add the buffer by using the -hierarchy option.

In addition, you can

• Add the buffers on the existing route topology of the net by using the  $\text{-on}$  route option

If you use this option with the  $-l$  oad option, you cannot specify the  $-l$  is exactly option.

• Split the fanout of a routed net that is not fully connected to the terminals of the driver or loads of the net by specifying a maximum distance between terminals of the driver or load pins and the incomplete route using the -max distance for incomplete route option.

If the tool is unable to find a routed segment or finds more than one routed segment within the specified distance from the unconnected terminal, it issues an error message.

• Avoid placement blockages and macro cells when placing buffers by using the -respect blockages option

• Specify a name prefix for the new cells and nets by using  $-\text{cell prefix}$  and -net prefix options

<span id="page-827-0"></span>By default, the tool uses eco cell and eco net as the name prefix for the new cells and nets.

#### **Reporting Available Sites for Placing ECO Cells**

You can report sites available for placing ECO cells by using the report cell feasible space command. By default, the tool reports the available sites in the entire block. You can restrict the report to specific voltage areas by using the  $\text{-voltage}\xspace$  areas option or to a specific rectangle or rectilinear area by using the -boundary option.

#### <span id="page-827-1"></span>**Identifying and Reverting Nonoptimal ECO Changes**

You can identify if ECO changes made with the size cell, add buffer, and add buffer on route commands can cause large displacements during ECO placement and legalization by using the report eco physical changes command.

<span id="page-827-2"></span>You can revert the nonoptimal ECO changes made by the size cell, add buffer, and add buffer on route commands by using the revert eco changes command. To specify the cells for which to revert the ECO changes, use the  $-cells$  option.

## **Placing ECO Cells**

For the unconstrained ECO flow, place the ECO cells by using the place eco-cells command. This command derives the placement of each ECO cell based on the connectivity and the delays associated with the cell. The tool then legalizes each ECO cell to the closest unoccupied site. The existing cells are untouched to minimize the impact to their placement.

To place

- All unplaced cells, use the -unplaced cells option.
- Specific cells, use the  $-$ cells option.
• Only the cells that have changed due to ECO operations, use the -eco changed cells option.

A cell is considered changed if the eco\_change\_status attribute of the cell has one of the following values:

- create\_cell
- change\_link
- add\_buffer
- size\_cell

When you run the eco\_netlist command, the tool automatically sets the eco change status attribute on the changed cells. If you update the design without using the eco\_netlist command, you can manually set the eco\_change\_status attribute by using the set attribute command.

# **Controlling Placement When Using the place\_eco\_cells Command**

The place eco cells command places and legalizes each ECO cell based on the connectivity and the delays associated with the cell.

You can control the placement of the ECO cells as follows:

• To use the channels areas between macro cells for ECO placement, use the -channel aware option.

By default, the command avoids channel areas during ECO placement.

• To place ECO cells closer to fixed points, such as I/O pads or macro cells, specify a weight for the nets connected to the fixed cells by using the -fixed connection net weight option.

By default, nets connected to fixed cells have a weight of one. To place ECO cells closer to fixed points, specify an integer value greater than one for the corresponding net.

- To prioritize specific nets during ECO placement by specifying net weights,
	- 1. Specify net weights by using the set eco placement net weight command.
	- 2. Specify that the tool honors the net weights by using the -honor user net weight option with the place eco cells command.

To report the net weights you specify, use the report eco placement net weight command.

- To create virtual connections for ECO cells and use them during ECO placement, instead of the actual connections,
	- 1. Create virtual connections by using the create virtual connection command
	- 2. Use these virtual connections during ECO placement by using the -use virtual connection option with the place eco cells command.

The following example creates virtual connections for the inputs and output of the cell named ECO17 and performs ECO placement using these virtual connections:

```
icc2_shell> create_virtual_connection -name VC_0 \
    -pins {U1/Y ECO17/A}
icc2_shell> create_virtual_connection -name VC_1 \
    -pins {U2/Y ECO17/B}
icc2_shell> create_virtual_connection -name VC_2 \
   -pins {ECO17/Y \overline{D}17 OUT} -weight 3
icc2 shell> place eco<sup>c</sup>cells -cells ECO17 -use virtual connection
```
To remove virtual connections you have created, use the remove virtual connections command. To query virtual connections, use the get virtual connections command.

- To ignore high-fanout nets connected to ECO cells that exceed a specific threshold, use the -max fanout option with the place eco cells command.
- To ignore the connections of specific pins on ECO cells, use the -ignore pin connection option with the place eco cells command.

# **Controlling Legalization When Using the place\_eco\_cells Command**

After placing the ECO cells, the place eco-cells command legalizes each ECO cell to the closest unoccupied site. The existing cells are untouched to minimize the impact to their placement.

You can control the legalization of the ECO cells by using one of the following methods:

- To not legalize the cells after ECO placement, use the  $\neg$ no legalize option.
- To perform legalization only, use the  $-$ legalize only option.

◦ free\_site\_only

When you specify this setting, the default, the tool legalizes the ECO cells on free sites without moving preexisting cells. An ECO cells can have a large displacement, if a free site is unavailable nearby.

◦ allow\_move\_other\_cells

When you specify this setting, the tool legalizes the ECO cells to the nearest legal location by moving preexisting cells.

◦ minimum\_physical\_impact

When you specify this setting, the tool first legalizes the ECO cells the can be legalized to a free site nearby without moving preexisting cells. For the ECO cells that do not have a free site nearby, the tool legalizes them by moving preexisting cells.

• To specify a displacement threshold for legalization, use the -displacement threshold option.

When you use the -displacement threshold option, you can also use the -max displacement threshold option to specify a second displacement threshold that is larger than the value specified with the -displacement threshold option.

How the tool uses these displacement thresholds depends on the setting you use for the -legalize mode option as follows:

◦ free\_site\_only

When you specify this setting, the tool legalizes the ECO cells that have available free sites within the specified displacement threshold.

If the displacement of an ECO cell exceeds this threshold, the tool does not legalize the cell. It creates a collection named epl\_legalizer\_rejected\_cells that consists of such ECO cells that are not legalized.

You can subsequently legalize the ECO cells in the epl\_legalizer\_rejected\_cells collection by using the following command:

```
icc2_shell> place_eco_cells
    -legalize_mode allow_move_other_cells \
   -legalize only -cells $epl legalizer rejected cells
```
This command moves existing cells to find legal locations for the ECO cells in the collection named epl\_legalizer\_rejected\_cells.

If you also specify the -max displacement threshold option with -displacement threshold option, the tool also creates a collection named epl\_max\_displacement\_cells that consists of ECO cells with a displacement larger than that specified by this option. The collection epl\_max\_displacement\_cells is a subset of the collection epl\_legalizer\_rejected\_cells and its cells are also not legalized.

You can use the -max displacement threshold option to identify ECO cells with a very large displacement, for which you want to reject the ECO changes.

◦ allow\_move\_other\_cells

When you specify this setting, you cannot specify the -displacement threshold and -max displacement threshold options.

◦ minimum\_physical\_impact

When you specify this setting, the tool first legalizes the ECO cells that have available free sites within the specified displacement threshold.

If the displacement of an ECO cell exceeds this threshold, the tool legalizes them by moving preexisting cells.

If you also specify the -max displacement threshold option, the tool does not legalize the cells that exceed this maximum displacement threshold specified with this option and the tool creates a collection named epl\_max\_displacement\_cells that consists of ECO cells with a displacement larger than that specified by this option. You can use the -max displacement threshold option to identify ECO cells with a very large displacement, for which you want to reject the ECO changes.

• To specify the types of filler cells that can be removed during legalization, use the -remove filler references option.

When you use this option, the filler cells are removed if they do not have a fixed placement and they overlap with ECO cells. By default, the tool does not remove any filler cells when legalizing ECO cells.

## **Placing ECO Cells With Minimal Physical Impact (MPI)**

To minimize the disturbance to the existing placement during ECO placement, use the following options with the place  $eco$  cells command:

- -legalize mode minimum physical impact
- -max displacement threshold
- -remove\_filler\_references

# **Placing and Mapping ECO Cells to Spare Cells**

For the freeze silicon ECO flow, place and map the ECO cells to spare cells by using the place freeze silicon command. By default, this command places and maps all ECO cells. To place and map specific ECO cells, use the  $-cells$  option. The following example places and maps the ECO cells named ECO1, ECO2, and ECO3:

icc2\_shell> **place\_freeze\_silicon -cells {ECO1 ECO2 ECO3}**

This command places each ECO cell and maps it to the nearest matching spare cell. Cells that are deleted as a result of the ECO changes are not removed from the design. They are converted to spare cells and remain in the design.

When you use the place freeze silicon command, you can

• Place the ECO cells by the target spare cells, but not map them to the spare cells, by using the -no spare cell swapping option

This feature allows you to place the ECO cells and analyze the QoR before you map them.

- Map the spare cells that are already placed by the target spare cells by using the -map spare cells only option.
- Generate an ECO cell to spare cell mapping file by using the  $-w$ rite map file command.

You can edit the mapping file, if necessary, and map the ECO cells by using the map freeze silicon command.

• Specify a minimum distance between ECO cells that are mapped to programmable filler cells by using the -min filler distance option.

## **Specifying Mapping Rules for Programmable Spare Cells**

You can define mapping rules for programmable spare cells to control the

- Overlapping of spare cells and PG nets
- Splitting of multiple-height and merging of single-height spare cells
- Compatibility of the different types of spare cells

To do so, use the set programmable spare cell mapping rule command before you run the place freeze silicon or place freeze silicon command.

To report or remove the mapping rules you specify, use the report programmable spare cell mapping rule OT remove programmable spare cell mapping rule command.

# **Mapping ECO Cells to Specific Spare Cells**

To map an ECO cell to a specific spare cell, use the  $map$   $f$ reeze  $s$ ilicon command. Specify the ECO cell name and the corresponding spare cell name by using the -eco\_cell and -spare\_cell options. The following example maps the ECO cell named ECO1 to the spare cell named spare\_1:

```
icc2_shell> map_freeze_silicon -eco_cell ECO1 -spare_cell spare_1
```
You can specify the ECO cell to spare cell mapping by using a map file and specifying this map file name by using the -map file option with the map freeze silicon command. The map file has the following format:

*ECO\_cell\_1 spare\_cell\_1 ECO\_cell\_2 spare\_cell\_2 ... ...*

# **Mapping ECO Cells to Logically Equivalent Spare Cells**

When the tool maps an ECO cell, it looks for a spare cell with the same library cell name. If it is unable to find such a spare cell, the ECO cells remains unmapped. To identify and map such ECO cells to logically equivalent (LEQ) spare cells, use the following steps:

- 1. Identify the ECO cells that do not have matching spare cells by using the check freeze silicon command.
- 2. Find logically equivalent spare cells for these ECO cells by using the create freeze silicon leq change list command.

Specify

- The names of the unmapped ECO cells by using the  $-$ cells option
- A name for the output file by using the  $\text{-output}$  option

This output file is a Tcl script with netlist editing commands. The commands replace each ECO cell with logically equivalent spare cells, which can be a

- Single spare cell with the same logical functionality, but a different library cell name
- Combination of up to two spare cells that give the same logical functionality
- 3. View the output Tcl file to ensure that the ECO mapping is satisfactory, and edit it if necessary.
- 4. Source the Tcl file in the tool to replace the ECO cells with their logical equivalents.

# **Updating Supply Nets for ECO Cells**

To update the supply nets for ECO cells, use the  $\epsilon$  co-update supply net command. By default, it updates the supply nets for all cell added by using the following ECO commands:

- size cell in freeze-silicon mode
- add\_buffer
- add eco repeater
- split fanout
- add buffer on route

To update the supply nets for specific cells, use the eco update supply net -cells command.

# **Recording the Changes Made to a Layout**

You can record the changes you make to a layout and generate a Tcl file containing the changes by using the record layout editing command, as shown in the following example:

```
icc2_shell> record_layout_editing -start
icc2_shell> remove_shapes RECT_32_0
icc2_shell> record_layout_editing -stop -output layout_changes1.tcl
```
You can make the following layout changes:

- Create or remove layout objects by using Tcl commands
- Set attributes by using the set attribute command
- Move or resize objects by using the GUI

With this feature, multiple users can make ECO changes to different parts of a layout in parallel. Each user can output a Tcl file that contains the layout changes they make by using the record layout editing command, and all the Tcl files can be applied to the original layout.

# **Performing Prerequisite Check for Group Repeater Insertion and Placement**

Use the -check prerequisites option of the place group repeaters or add group repeaters command to perform a prerequisite check for a design. This prerequisite check detects the design errors at the beginning of the command flow.

• For the place group repeaters command, use the -check prerequisites option with the following options to provide necessary information for the check:

```
place group repeaters
   -cells | -repeater groups
    [-lib_cell_input] 
   [-lib<sup>-</sup>cell<sup>-</sup>output]
   -check prerequisites
```
• For the add group repeaters command, use the  $\text{-check}$  prerequisites option with the following options to provide necessary information for the check:

```
add group repeaters
    -nets | -bundles
    [-lib_cell_input] 
    [-lib_cell_output]
    -check_prerequisites
```
- The prerequisite check validates the following in a design and search region:
	- Site rows are present in the design.
	- Each net has only one driver and can have multiple loads.
	- Locations of pins or ports are assigned.
	- For pins on standard cells, the standard cells are placed.
	- Supernets must be routed.
	- Route ends must not be more than 5 μm away from the driver, load pins, or ports in the search region.
	- The routes are defined for a driver or load in the search region.
	- Load is connected to a driver.
	- When the end of a route is open, no other route of the same net is present in the vicinity of the pin or port.
	- Routes must be assigned to the net of the supernet driver pin.
- Vias must be created for routes.
- Repeaters have a physical library cell.

The following example shows the usage of  $-\text{check}$  prerequisites option using the add group repeaters command:

```
icc2 shell> add group repeaters -bundles bundle wo load \
   -lib cell ref lib1/libCell1 -lib cell input A -lib cell output X \setminus -repeater_distance 10 -check_prerequisite
Error: The net net wo load does not have loads. (ECO-329)
Error: The cell driver1 of the pin driver1/X is not placed. (ECO-331)
Error: 0
        Use error info for more info. (CMD-013)
```
# **Adding a Group of Repeaters**

To add a group of repeaters, use the add group repeaters command as described in the following sections:

- [Defining a group of repeaters](#page-837-0)
- [Grouping a list of repeaters](#page-837-1)
- [Setting Constraints for a Group of Repeaters](#page-837-2)
- [Reporting the Constraints Assigned to a Group of a Repeaters](#page-838-0)
- [Removing Constraints for a Group of Repeaters](#page-838-1)
- [Placing Group Repeaters Before Routing](#page-838-2)
- [Performing On Route Placement of Repeaters](#page-839-0)
- [Placing Group Repeaters For Multibit Registers](#page-839-1)
- [Specifying Locations for Repeater Groups](#page-840-0)
- [Allowing Repeater Groups Over Macros](#page-840-1)
- [Specifying Cut Space and Cut Distance for Repeater Groups](#page-841-0)
- [Specifying Horizontal and Vertical Spacing for Repeater Groups](#page-841-1)
- [Specifying Library Cells as Repeaters](#page-841-2)
- [Avoiding Overlapping Repeaters With Existing Tap Cells](#page-841-3)
- [Avoiding Crosstalk During Group Repeater Insertion](#page-841-4)
- [Previewing Repeater Groups](#page-842-0)
- [Unplacing the Repeaters](#page-843-0)
- <span id="page-837-0"></span>• [Removing Repeater Groups](#page-843-1)

# **Defining a group of repeaters**

To define a group of repeaters for cutline support, use the set repeater group or create repeater groups command.

The following examples show the command usage.

```
set_repeater_group -group_id group_id \
    -check_connection \ 
   [ -ceils cells cell list] \setminus [-cutline { {{x1 y} {x2 y}} | {{x y1} {x y2}} }] \
    [-driver_group_id group_id] \
    [-path_drivers pin_port_list] \
    [-path_loads pin_port_list] \
    [-override]
    [-lib_cell_input string]
    [-lib_cell_output string]
    [-clear]
```
## <span id="page-837-1"></span>**Grouping a list of repeaters**

To automatically group a list of repeaters or repeaters of supernets, use the create repeater groups command.

This command takes a list of repeaters, a list of supernets, or bundles of supernets and returns a list of repeater groups created by the set repeater group command.

The command supports both single load and multiple loads supernets.

```
create_repeater_groups -supernets supernet_list | \
    -supernet_bundles supernet_bundle_list | \
    -cells cell_list \
   -lib cells lib cell list \setminus[-\text{lib cell}_\text{input} lib_pin] \
   [-lib cell output lib pin] \setminus [-group_pin_spacing spacing] \
    [-ignore_pin_layers]
```
## <span id="page-837-2"></span>**Setting Constraints for a Group of Repeaters**

To define the constraints for a group of repeaters, use the set repeater group constraints command.

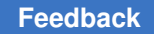

```
The set repeater group constraints command has a lower priority
than the corresponding command options in the add group repeaters and
place group repeaters commands.
```

```
set_repeater_group_constraints -type type_list \
    [-horizontal_repeater_spacing spacing] \
    [-vertical_repeater_spacing spacing] \
    [-layer_cutting_distance layer_scale_list]
```
## <span id="page-838-0"></span>**Reporting the Constraints Assigned to a Group of a Repeaters**

To report the constraints that were assigned to a group of repeaters using the place group repeaters, add group repeaters, or set repeater group constraints commands, use the report repeater group constraints command. For example:

```
icc2_shell> report_repeater_group_constraints
```
# **Removing Constraints for a Group of Repeaters**

To remove the constraints that were assigned to a group of repeaters, use remove repeater group constraints command. For example:

```
icc2_shell> remove_repeater_group_constraints -type type_list
```
# **Placing Group Repeaters Before Routing**

Use the preplace group repeaters command to place the group repeaters before the routing. This command places the group repeaters either in an ascending or descending order, default is ascending. The ascending order means that the command places the cells in a group from the lowest or left-most available track to the highest or right-most track.

#### **Note:**

A FAA-Base-Beta license is required to run the preplace group repeaters command.

You must specify either the cell collections or group IDs of the group repeaters.

The following example places group repeaters when the cell collections are specified.

```
icc2_shell> preplace_group_repeaters \
    -repeater_group_locations { { $cellGroup1, M2, {720 363.5}, \
     north, descending} {$cellGroup2, M2, {920 363.5}, east, ascending} \
    {$cellGroup3, M2, {1230 328.5}, east, ascending} \
    {$cellGroup4, M2, {1430 328.5}}, east}
```
The following example places group repeaters when the group ID is specified.

```
icc2_shell> preplace_group_repeaters \
    -repeater_group_locations { { 1,M2, {720 363.5}, south, ascending} \
    {2, M2, {920 363.5},west, ascending} {3, M2, {1230 328.5}, \
    south, ascending} {4, M2, {1430 328.5}, west, descending}}
```
### <span id="page-839-0"></span>**Performing On Route Placement of Repeaters**

To perform on route placement of interconnect repeaters, use the place group repeaters command.

```
place_group_repeaters \
    -cells cell_list | -repeater_groups group_id_list \
   [-lib cell input pin name] \setminus[-lib cell output pin name] \setminus [-max_distance_for_incomplete_route distance] \
    [-first_distance distance] \
    [-last_distance distance] \
    [-blockage_aware] \
    [-horizontal_repeater_spacing spacing] \
    [-vertical_repeater_spacing spacing] \
    [-layer_cutting_distance layer_scale_list]
    [-verbose]
```
### <span id="page-839-1"></span>**Placing Group Repeaters For Multibit Registers**

To place group repeaters for multibit registers, use the create repeater groups command with the  $-multi\_bit$  option with the following command options:

```
create repeater groups
-cells | -supernet bundles | -supernets
 -multi_bit
-pin mapping {{lib cell1 {inp1 outp1} {inp2 outp2}…}
```
The  $-multi$  bit option determines the order of a multibit repeater based on the path driver and creates the repeater groups for the multibit repeaters. In a design, when a net has no route defined, this option places the group repeaters based on their location.

To verify the support for multibit register placement, use the following command:

```
icc2_shell> preplace_group_repeater 
    -repeater_group_locations repeater_group_location_list
```
The format for the *repeater\_group\_location\_list* argument is

```
{ {cell_collection, layer, location, potential routing direction, placing 
 order} ...}
```
or

IC Compiler™ II Implementation User Guide T-2022.03

```
 { {group_id, layer, location, potential routing direction, placing 
 order} ...}.
```
## **Specifying Locations for Repeater Groups**

Use one of the following mutually exclusive options to control repeater group location:

- -repeater distance specifies the distance between repeater groups. This option supports the following additional options:
	- -first\_distance specifies the distance between the driver and the center of the first repeater group.
	- -min distance repeater to load specifies the minimum distance between the last repeater group and the load. The default is one half of the value specified for the -repeater distance option.
	- -tolerance specifies the maximum delta distance over the value specified for -repeater distance. The default is  $5 \mu m$ .
- $\bullet$  -relative distance specifies the distance between the driver and the first repeater group, the distance between the first and second repeater groups, the distance between the second and third repeater group, and so on.
- - location specifies the location of the center of each repeater group.
- -number of repeater groups specifies the total number of repeater groups to be inserted evenly along the route.
- -cutlines specifies the location pairs that define the cutlines. Cutlines must be perpendicular to the routes and the repeater groups are centered around the cutlines.

## <span id="page-840-1"></span>**Allowing Repeater Groups Over Macros**

Use the -allow insertion over block option to allow repeater groups to be added on top of soft or hard macros.

#### **Note:**

If the repeater cell is an inverter, you are responsible for ensuring logical correctness.

# <span id="page-841-0"></span>**Specifying Cut Space and Cut Distance for Repeater Groups**

Use one of the following mutually exclusive options to control cutting for repeater groups:

- -layer cutting spacing specifies the cut space of the routes to the driver pin. The cut starts from the driver side.
- -layer cutting distance specifies the cut distance from the repeater center to the input and output routes.

# <span id="page-841-1"></span>**Specifying Horizontal and Vertical Spacing for Repeater Groups**

Use one of the following mutually exclusive options to control spacing for repeater groups:

- -horizontal repeater spacing specifies the horizontal spacing between repeaters by cell site width.
- <span id="page-841-2"></span>• -vertical repeater spacing specifies the vertical spacing between repeaters by site row height.

# **Specifying Library Cells as Repeaters**

Use the  $-Iib$  cell option to specify a library cell as a repeater. This option supports the following additional options:

- $\cdot$  -lib cell input specifies the input pin of the library cell to connect, if it has multiple inputs.
- $\cdot$   $\rightarrow$   $\pm$   $\pm$   $\pm$   $\pm$   $\pm$   $\pm$   $\pm$  specifies the output pin of the library cell to connect, if it has multiple outputs.

# <span id="page-841-3"></span>**Avoiding Overlapping Repeaters With Existing Tap Cells**

Use the -honor special cell option to avoid overlapping with existing tap cells when inserting repeaters.

# <span id="page-841-4"></span>**Avoiding Crosstalk During Group Repeater Insertion**

The crosstalk management is only supported in the create group repeaters guidance and add group repeaters commands flow.

The flow to avoid crosstalk during group repeater insertion is as follows:

1. Use the following command to query interleaving groups:

```
create group repeaters guidance -net
 -number_of_interleaving_groups number
```
By default, the *number* argument is set to 1.

For example, if the value of the *number* is 2, one net group is separated into two interleaving net groups.

2. Use the following command to manage crosstalk during group repeater insertion:

```
add group releaters
    -nets | -bundles
   -first distance of net groups
       { {group_id1 $first_dist1} {group_id2 
   $first dist2} ...}
     -repeater distance $dist
or
add group releaters
     -nets | -bundles
    -cutlines of net groups
        { {group_id1 $cutline_list1} {group_id2 $cutline_list2} …}
```
- If the option -first distance of net groups is specified, the command groups the nets based on the existing group IDs on nets and inserts repeaters based on the specified first distance for the various net groups. The repeater distance is same for all net groups.
- If the option -cutlines of net groups is specified, the command groups the nets based on the existing group IDs of the nets and inserts repeaters based on the cutlines for the various net groups.

# <span id="page-842-0"></span>**Previewing Repeater Groups**

Use the  $\lnot$   $\text{previ}$  evalue to preview repeater group locations before insertion. The repeaters are represented by annotation objects at the same locations where they are to be inserted, with the same width and height as a repeater lib cell, and with the group ID eco\_preview\_*id*.

#### **Note:**

Before previewing the repeater groups again, you must first remove the annotation objects using either the qui\_remove\_annotations or qui remove all annotations command.

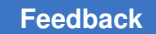

## <span id="page-843-0"></span>**Unplacing the Repeaters**

To unplace the previous placement of repeaters, use the unplace group repeaters command.

```
unplace_group_repeaters \
    -cells cell_list | -repeater_groups group_id_list \
   [-lib cell input pin name] \setminus [-lib_cell_output pin_name]
```
## <span id="page-843-1"></span>**Removing Repeater Groups**

To remove a group of repeaters, use the remove eco repeater command. The nets are restored to their original names and routes shapes.

# **Querying Group Repeater**

The group repeater query commands provide improved ease of use for interconnect repeater while planning. The group repeater query

- Provides capability to query group repeater path info
- Supports cross-session query operation
- Supports query operation before group repeater placement

To query the group repeater during planning, you must be familiar with the following key information

- Cells of a repeater group
- Cutline of a repeater group
- Group virtual connection

If a group has either driver group or path drivers, then it is categorized as group virtual connection. Cell connection between groups depend on cell order in a group.

The following topics describe the steps in this flow

- [Performing Auto Grouping Flow](#page-844-0)
- [Performing Manual Grouping Flow](#page-844-1)
- [Cell Input Mode](#page-845-0)

# <span id="page-844-0"></span>**Performing Auto Grouping Flow**

Auto repeater group creation allows you to derive virtual connections for register paths. For repeater group input mode, place group repeaters applies cutline based placement. You must specify cutline for each group. Repeaters are placed based on the intersection point between cutline and route.

Build connectivity based on real connections for target cells.

1. To group a list of repeaters or repeaters of supernets, use the create repeater groups command. Also, specify the constraint option.

The command automatically performs cell grouping and groups virtual connection with the following attributes:

- group\_repeater\_driver
- group repeater loads
- pin pair
- group id
- 2. Verify the path with the get attribute, report repeater group, and get repeater path info commands. The get attribute command reports the attributes of the group repeater driver or group repeater loads command. The command report repeater groups reports group information for specified groups or all groups, and reports repeater paths for all groups if  $-$ verbose is on. The get repeater paths info command returns cells on repeater paths that include input cells.
- 3. Specify the cutline for a group manually with the set repeater group  $-q$ roup idcutline command.
- <span id="page-844-1"></span>4. Place interconnect repeaters on route with cutline for input repeater groups.

# **Performing Manual Grouping Flow**

Auto grouping is based on the create repeater groups command. Use manual grouping in case the auto grouping command result does not meet the requirement.

Check your target cell connection before placement. Perform the following steps for manual grouping:

- 1. Group your cells by -cells, cell order intends the cell connection.
- 2. Define group virtual connection by -driver group id or -path drivers.
- 3. Specify the cutline by -cutline.
- 1. To define register path connections (virtual connection) for each set of repeater groups, use the set repeater group command.
	- To check cell connection before placement, use the set repeater group -check connection command. If the cell connection is not placed as expected, repeat a reset repeater group for desired cell connection. It also adds new options to record pin pair for the  $-\text{check connection}$  option. The pin-pair option is used to find cell real connection based on specified lib cell pin name.
- 2. Verify the path with the get attribute, report repeater group, and get repeater path info commands. The get attribute command reports the attributes of the group repeater driver or group repeater loads commands. The report repeater groups command reports group information for specified groups or all groups, and reports repeater paths for all groups if  $-$ verbose is on. The command get repeater paths info returns cells on repeater paths that include input cells.
- 3. Check and report invalid paths based on real connection with the set repeater group -check connection command.
- <span id="page-845-0"></span>4. Place interconnect repeaters on route with cutline for input repeater groups.

# **Cell Input Mode**

Cell input mode enables to set distance based on route placement. By default, repeaters are placed based on even distance on route for one repeater path. This mode allows you to set the -first distance or -last distance option to control the distance at driver side or load side.

1. Use the place group repeaters -cells -blockage aware command, to internally enable auto grouping . To internally enable auto grouping use the create repeater groups -cells command and derive cutline based on distance. Then, define repeater group by using the set repeater group -group id -cutline command,

After placing group repeaters, you can query repeater groups using the report repeater groups command and repeater paths info using the get repeater paths info command.

2. To establish cell connection based on real connection and apply distance based placement, use the place group repeaters -cells command. No repeater group is created.

# **Swapping Variant Cell**

The add\_group\_repeater and place\_group\_repeater commands support variant cell in group repeater insertion and placement.

Chapter 12: ECO Flow Swapping Variant Cell

The following topics describe the steps in this flow

- [Setting Constraints of Variant Cell](#page-846-0)
- [Setting Application Option](#page-846-1)
- [Grouping Variant Cell](#page-847-0)
- [Running and Placing Group Repeaters](#page-853-0)
- <span id="page-846-0"></span>• [Troubleshooting](#page-853-1)

### **Setting Constraints of Variant Cell**

To set the constraints of variant cell:

- 1. Use the set repeater group constraints -type variant cell swapping command to set the variant for cell swapping.
- 2. Use the report repeater group constraints command to view the report of the repeater group constraint settings, after setting the variant for cell swapping. The report provides the
	- Track pattern of the variant cell group
	- Variant site ids
	- Honor cell group not sharing timing
	- First track alignment
- <span id="page-846-1"></span>3. Use the remove repeater group constraints command to remove the constraints and reset the settings based on the report.

#### **Setting Application Option**

To set application option before using the add group repeaters and place group repeaters commands, use the set app option -name eco.placement.variant cell swapping -value true command.

Based on the requirement, you can plan the variant cell flow. The rules of variant reference swapping differ in various variant cell flows. By default, the variant cell support in the eco change legal reference command detects the variant mode and settings automatically.

The eco\_change\_legal\_reference command checks whether the current reference of the cell is legal or illegal for the placed location. If it is illegal, the command attempts to find a legal reference from its variant cell group defined to swap with the illegal one.

To use the variant cell features directly for other cells, use the eco change legal reference command.

For complicated scenarios, you can switch the variant mode and tune the settings manually. Following are the new application options for variant cell support:

- To set variant mode for different customers and different design flows, use the set app options -name eco.placement.variant cell group mode -value command.
- To honor the variant cell groups, which are not sharing timing view, use the set app options -name eco.placement.honor cell group not sharing timing -value command.

# <span id="page-847-0"></span>**Grouping Variant Cell**

In the same variant cell group, the library cell variants differ from the master-variant only in mask color (or small geometry), while the timing data is same for these variants.

The variant cell feature supports the following

- track pattern mode
- siteId based mode

#### **track\_pattern mode**

To specify the first metal layer for track alignment checking in track\_pattern mode, use the set app options -name eco.placement.first track alignment layer -value name command.

[Figure 176](#page-848-0) shows the cell group with two variants.

<span id="page-848-0"></span>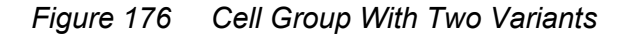

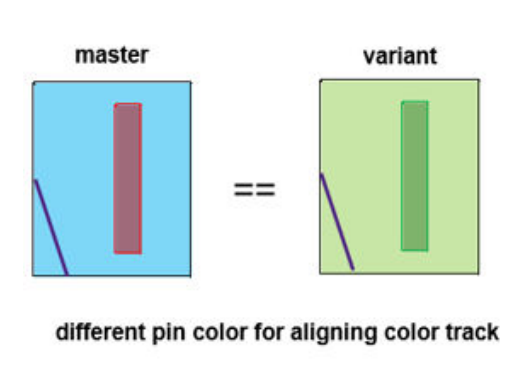

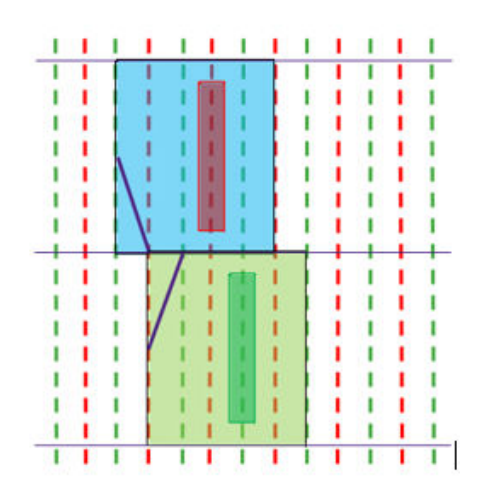

Based on the first track offset of library cells and the pitch value, you can define and derive the variant library cell types, which start from 0.

[Figure 177](#page-848-1) shows variant type id definition.

*Figure 177 Variant Type id Definition*

<span id="page-848-1"></span>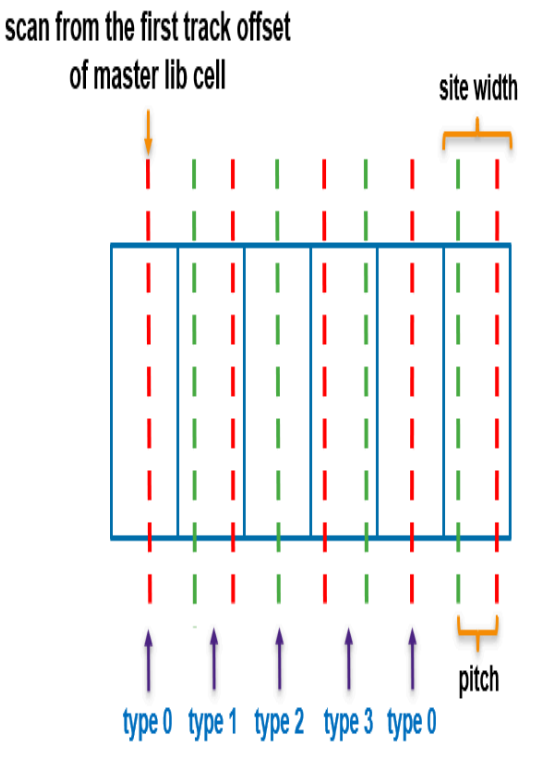

# Example (N5 design):

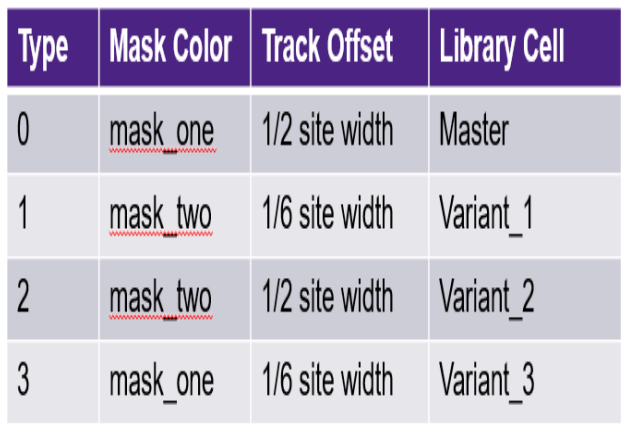

The default pin color alignment layer is M1. User can change it by setting an app option.

#### IC Compiler™ II Implementation User Guide T-2022.03

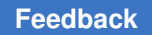

You can detect the variant type id for target cell current location. You can also check if the current reference is legal or illegal. If it is not legal, select the legal reference from cell group and swap it.

[Figure 178](#page-849-0) shows the check and swap with legal reference for target cell.

*Figure 178 Check and Swap With Legal Reference for Target Cell.*

<span id="page-849-0"></span>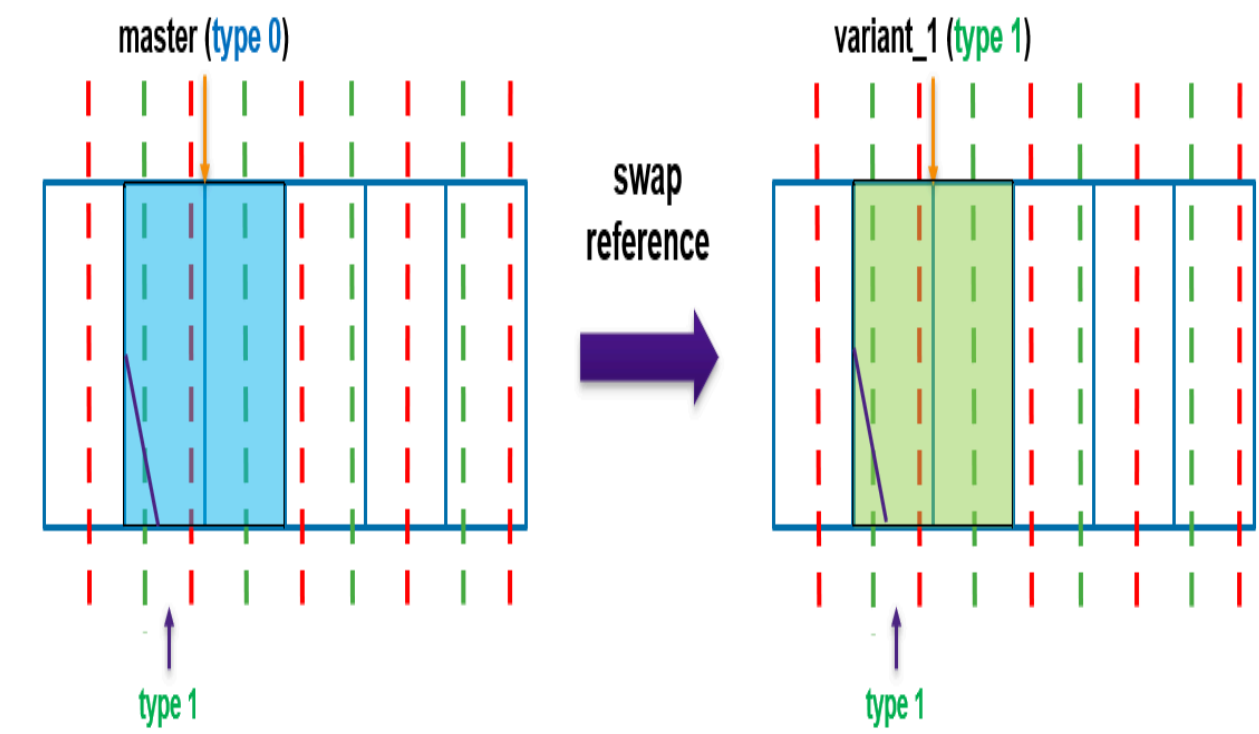

#### **siteId\_based mode**

The variant mapping and flipped mapping information are defined in the cell group. Following is an example of the report\_cell\_groups command.

[Figure 179](#page-850-0) shows the cell group definition for mapping id and flipped mapping id.

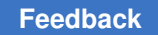

```
Figure 179 Cell Group Definition for Mapping id and Flipped Mapping id
   Report : report_cell_groups
   Lib
      : variant
   Version: N-2017.09-SP4
   Date
      : Wed Feb 7 22:25:05 2018
   Cell Group Contents Mapping Flipped Mapping Share Timing View
   A(L)true
```
There are two sub flows for siteId\_based mode: 2-Variants and N-Variant.

[Figure 180](#page-851-0) shows the 2-Variants and N-Variants sub flows in siteId\_based mode

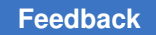

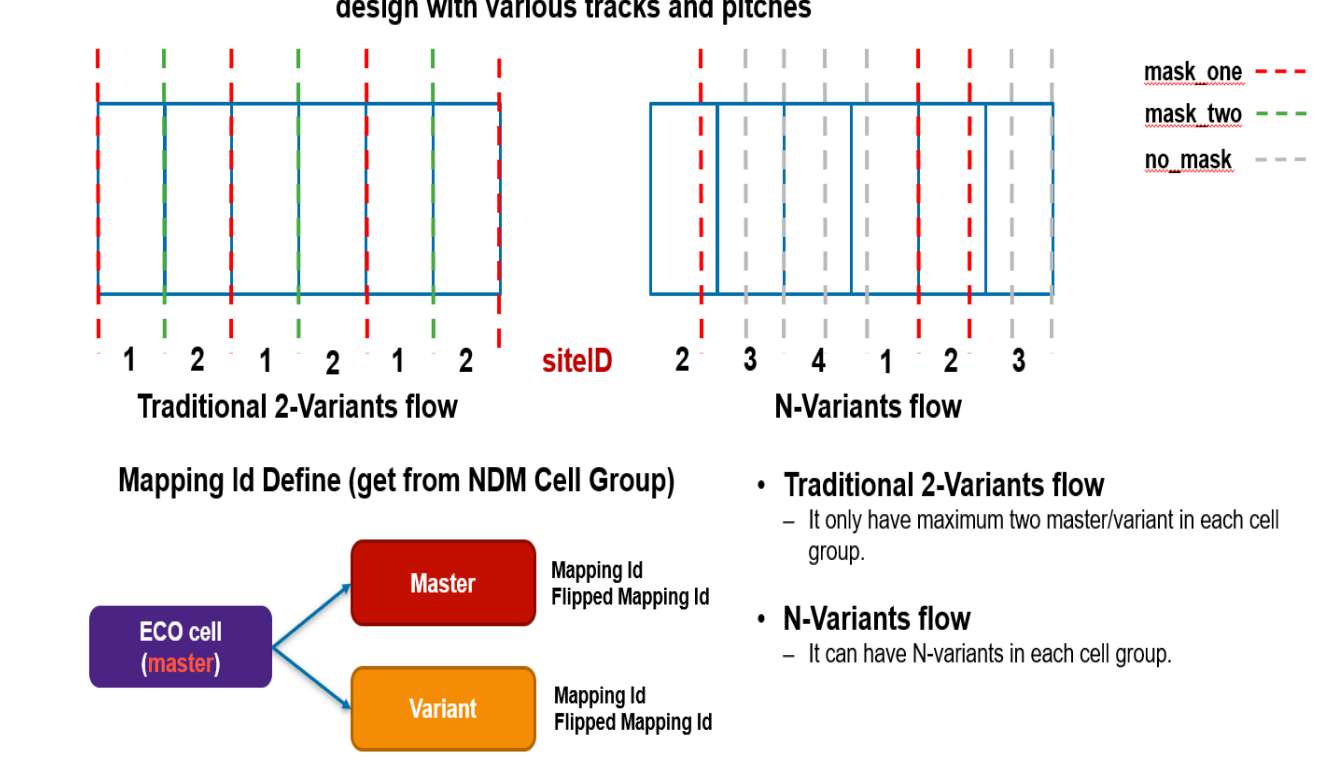

### <span id="page-851-0"></span>*Figure 180 2-Variants and N-Variants Sub Flows in siteId\_based Mode* design with various tracks and pitches

Each variant reference has both legal mapping id and flipped mapping id.

[Figure 181](#page-852-0) shows the variant mapping and flipped mapping id.

<span id="page-852-0"></span>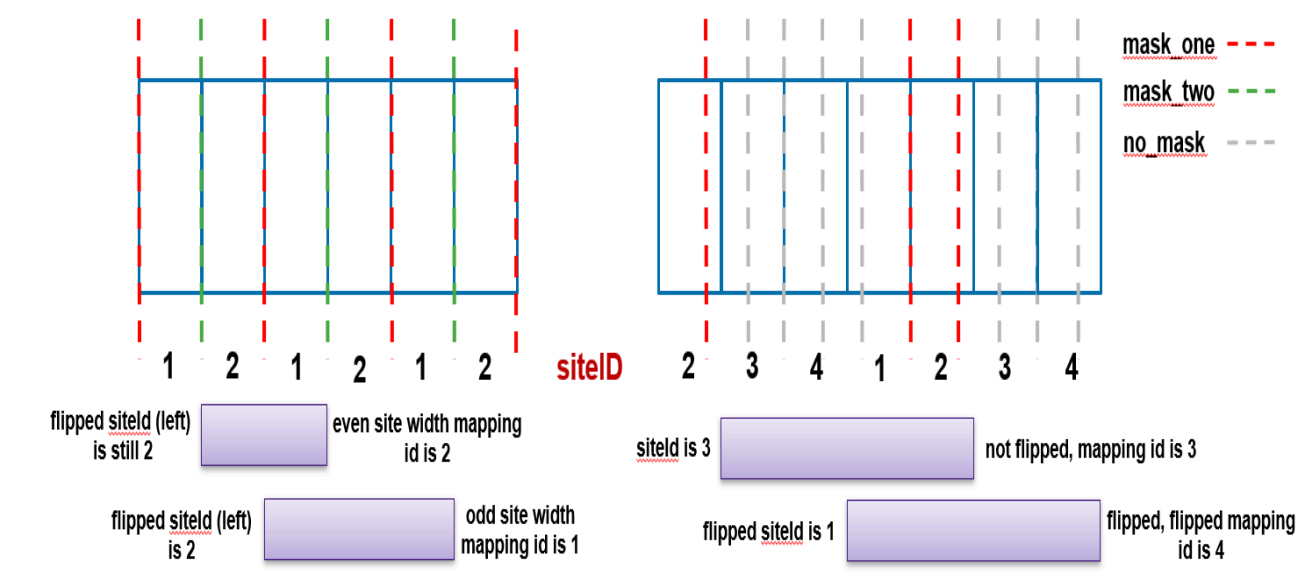

#### *Figure 181 Variant Mapping and Flipped Mapping id*

#### **Traditional 2-Variants flow**

- Only mapping id is set on *ndmCellGroup*.
- The flipped mapping id is derived from mapping id and cell width.

#### **N-Variants flow**

- Both mapping id and flipped mapping id are set on *ndmCellGroup*.
- But the flipped mapping id means the right boundary site id after flipping. So we need convert it to be left boundary site id for easy of use.

For variant siteId, you can get the *cycle* and *offset* from site rows first, then use the cell placed location to do the calculation.

[Figure 182](#page-853-2) shows the calculation for variant siteId

<span id="page-853-2"></span>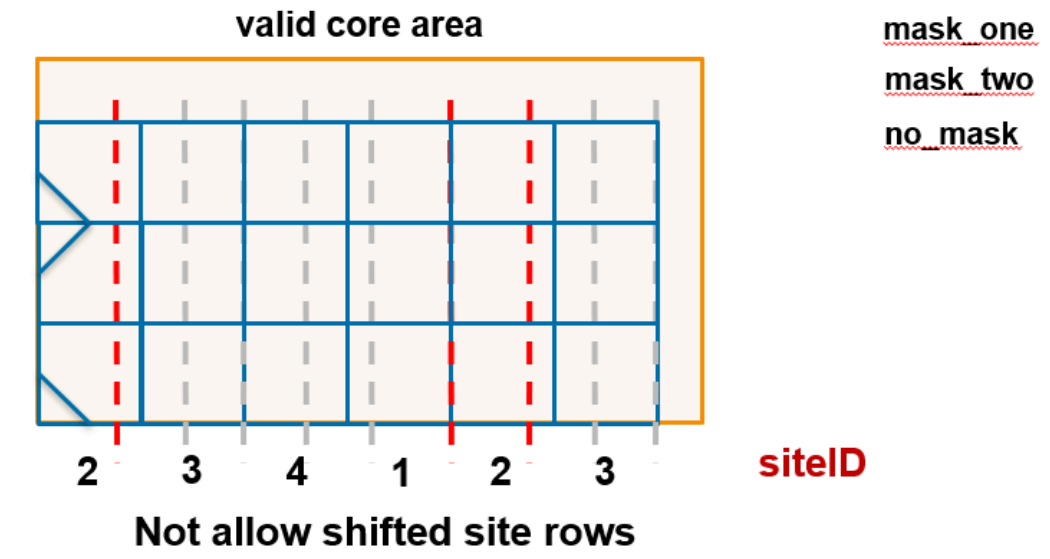

# *Figure 182 Calculation for Variant siteId*

# row cycle is 4, row offset is 2

- First sitelD of site row is 2.
- The other location siteld can be derived by calculating the site index first and then convert it to be a value between  $1 \sim 4$ .

# <span id="page-853-0"></span>**Running and Placing Group Repeaters**

<span id="page-853-1"></span>Use the add group repeaters and place group repeaters commands to display the summary report for variant cell swapping in command cell collections.

# **Troubleshooting**

[Table 66](#page-853-3) lists the messages of group repeater placement and insertion for the problems encountered during defining the group repeaters.

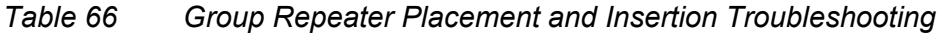

<span id="page-853-3"></span>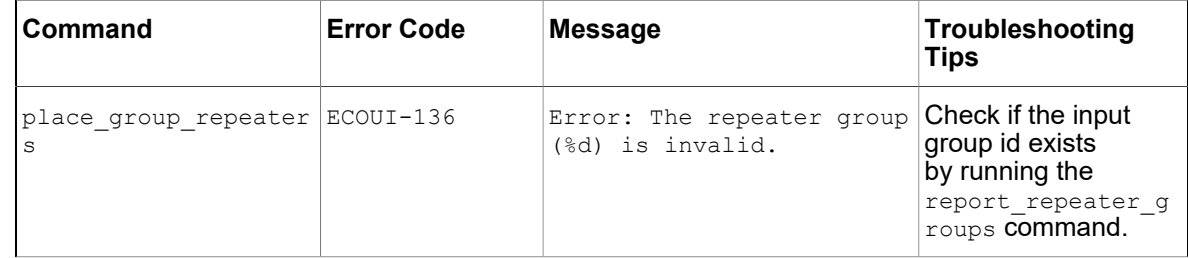

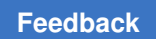

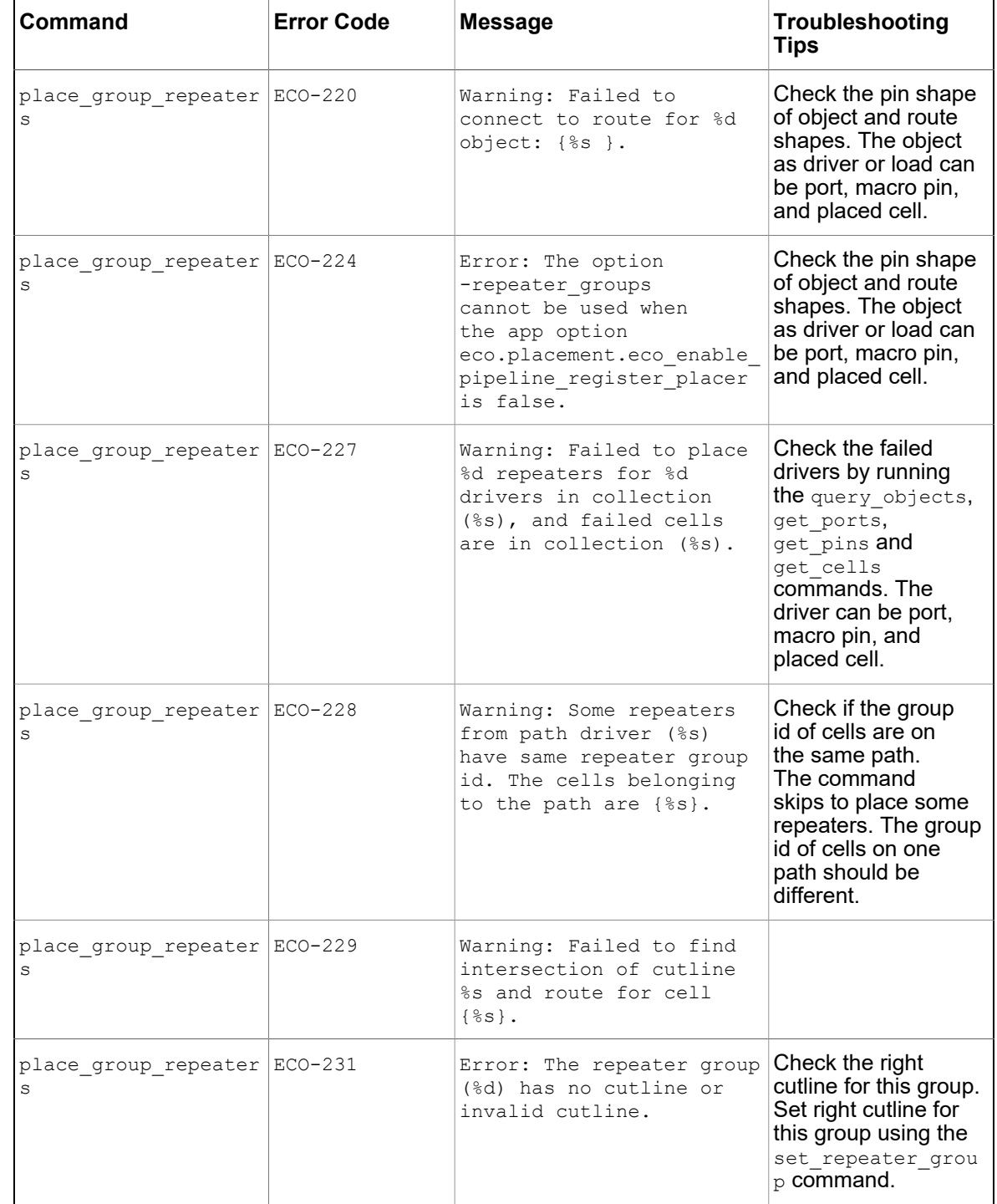

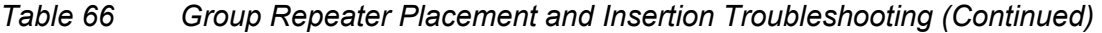

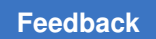

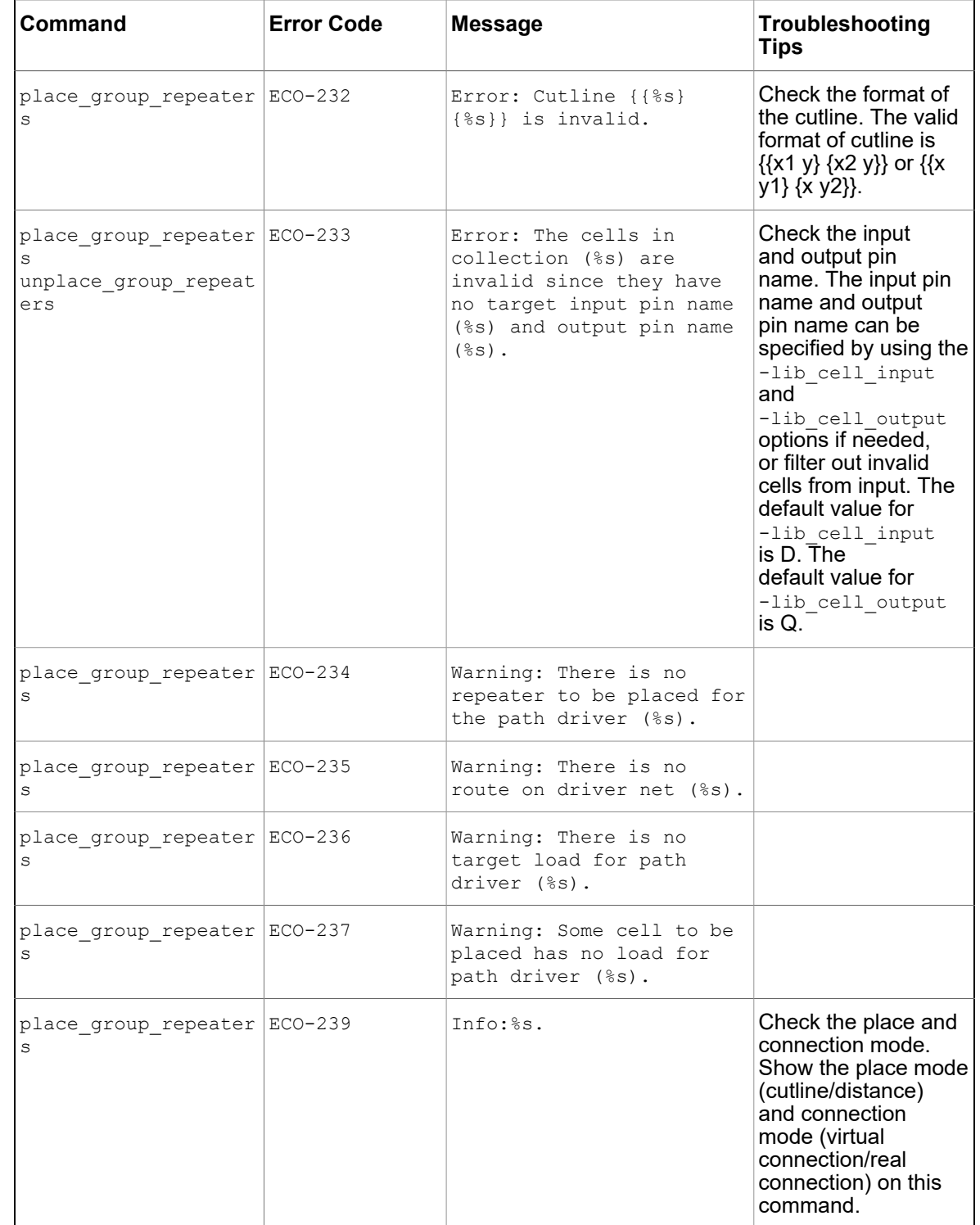

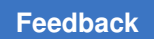

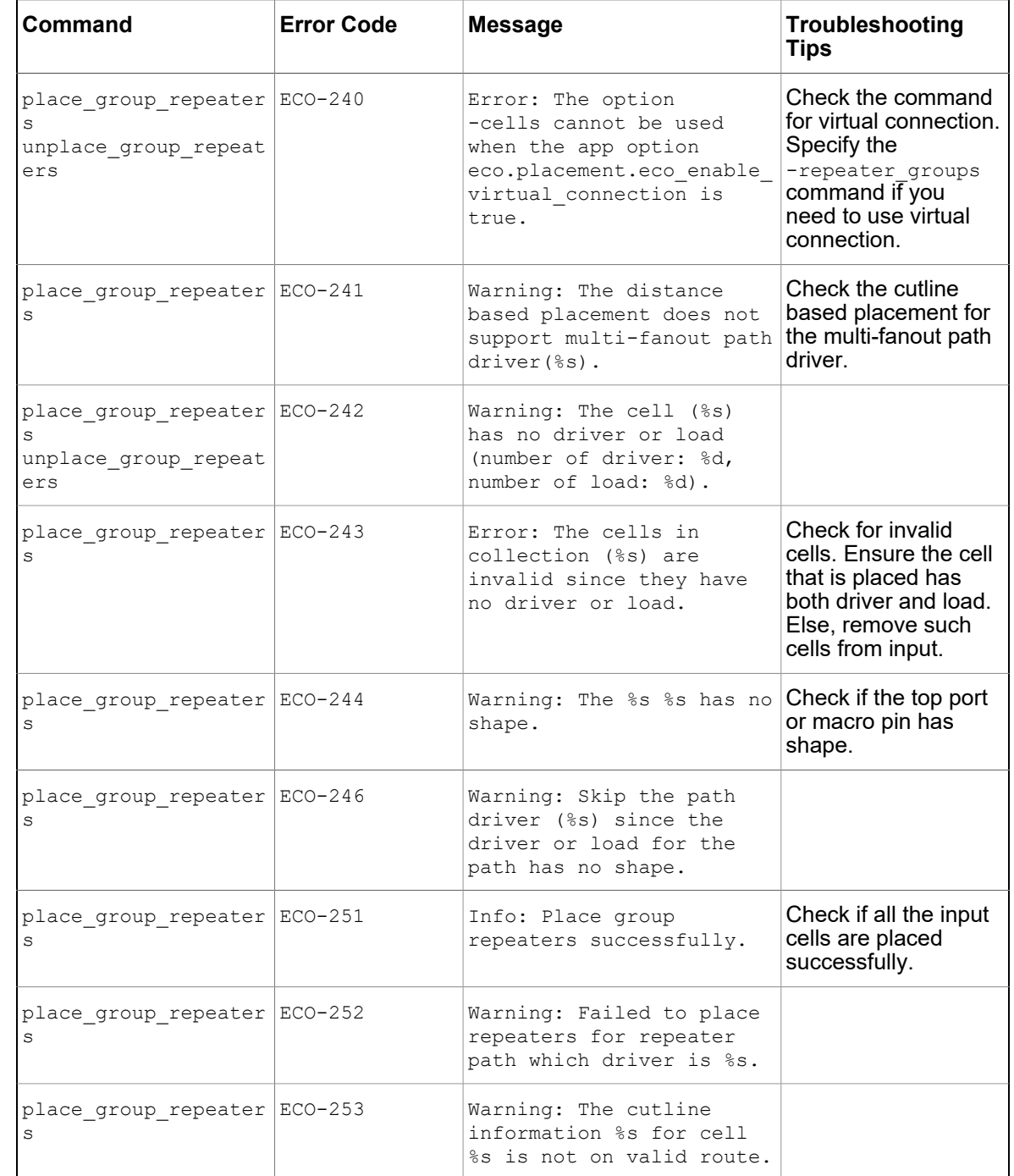

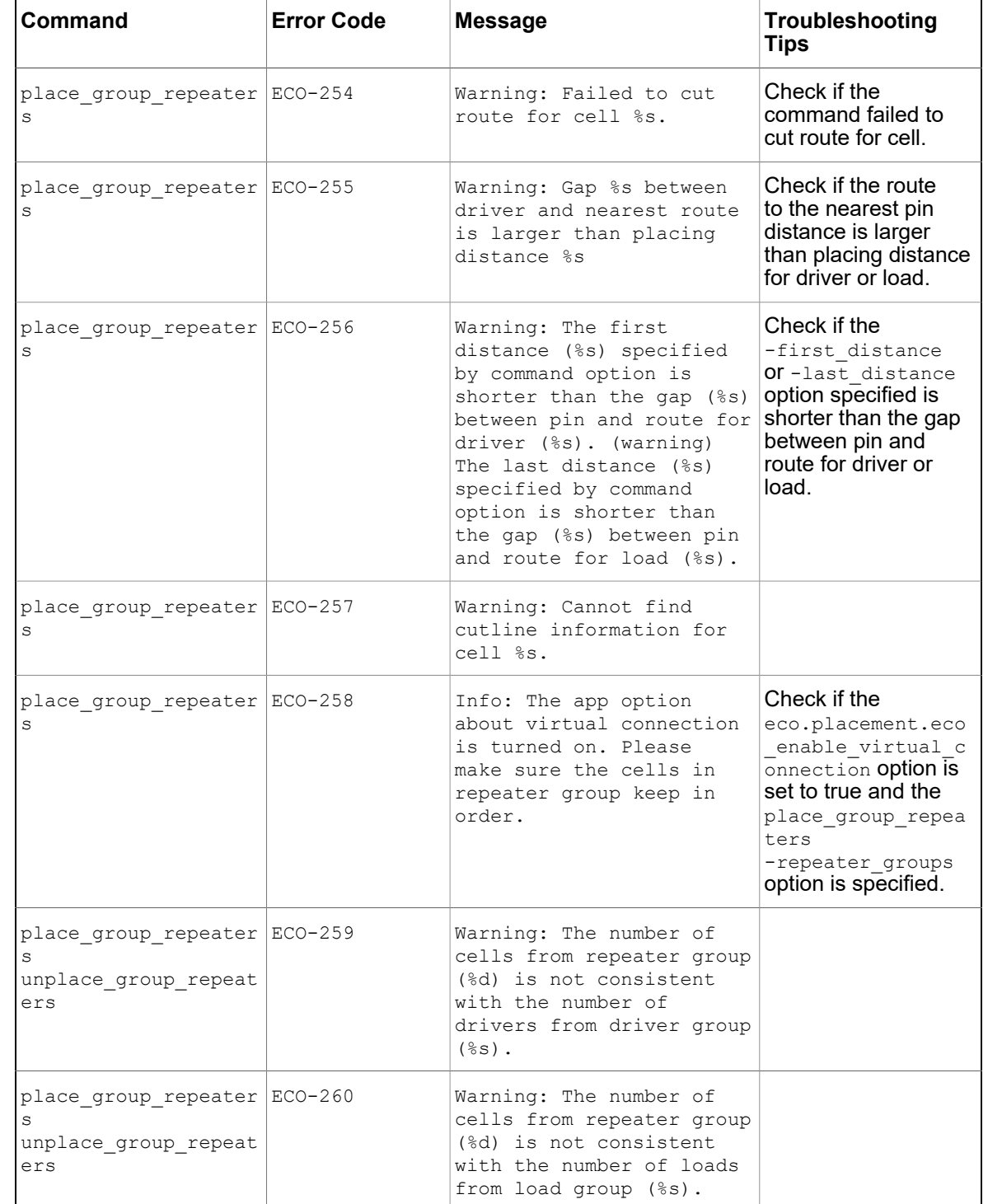

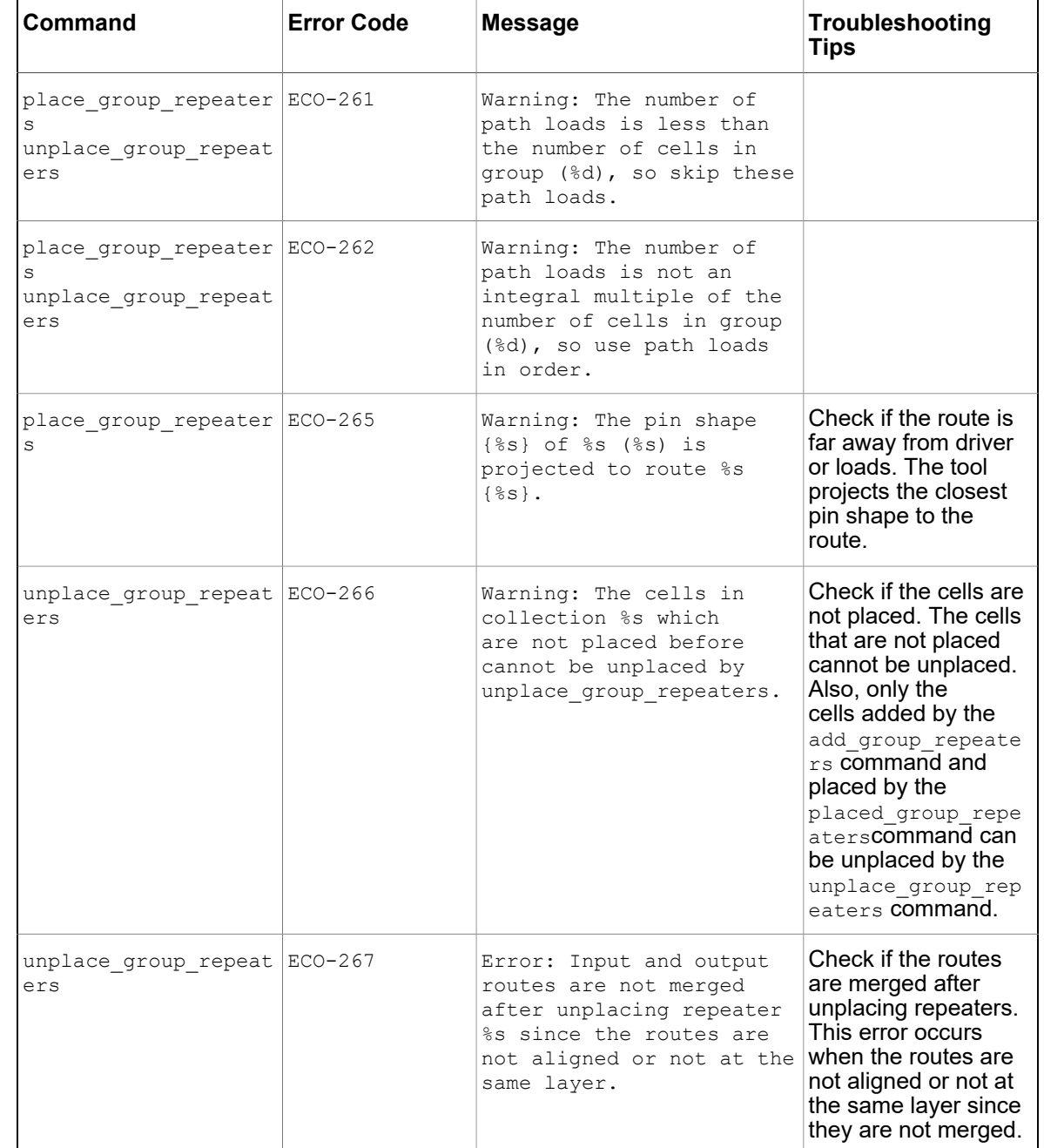

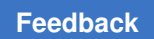

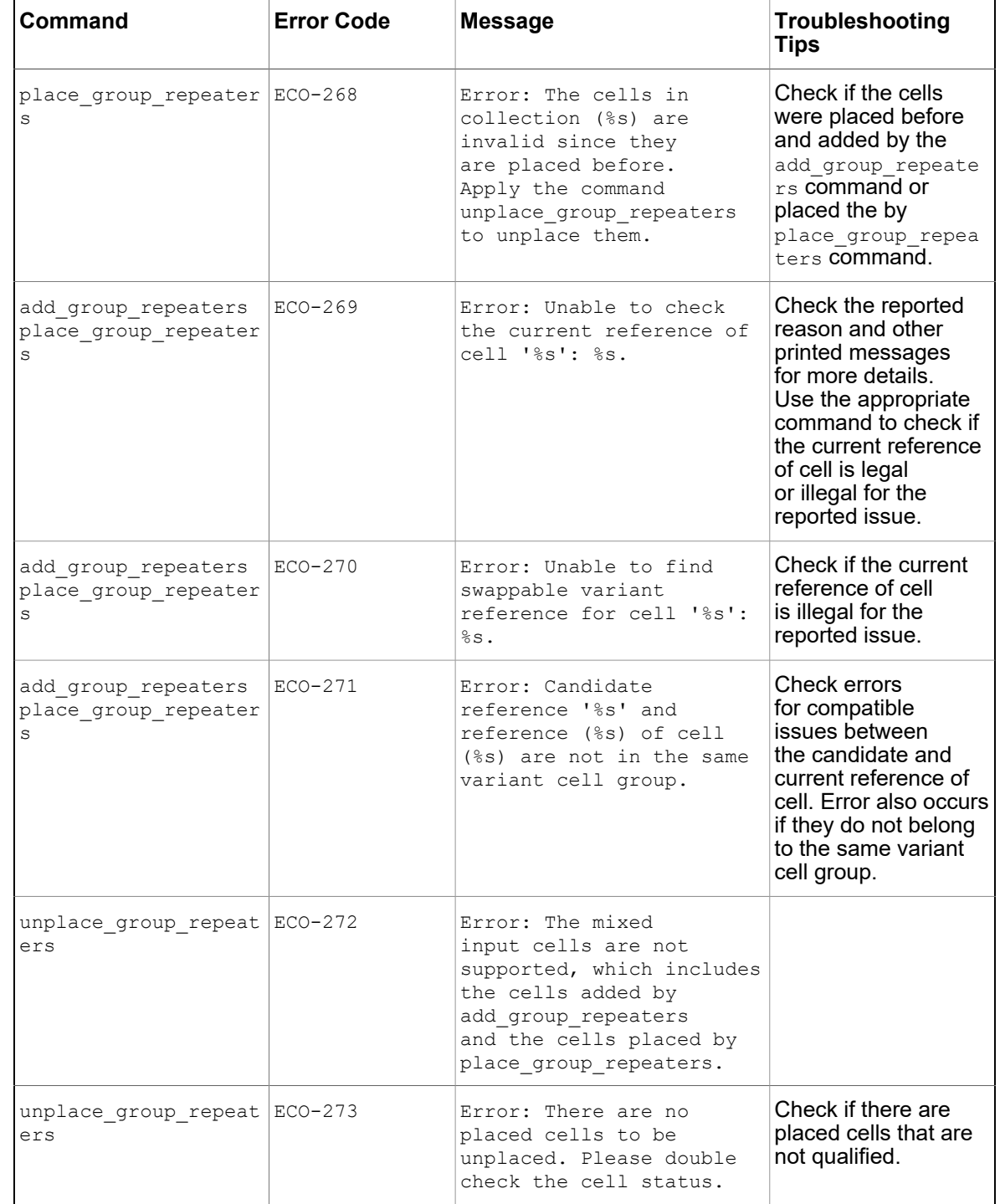

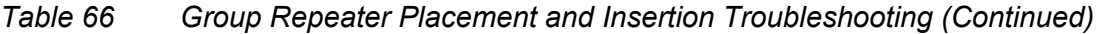

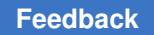

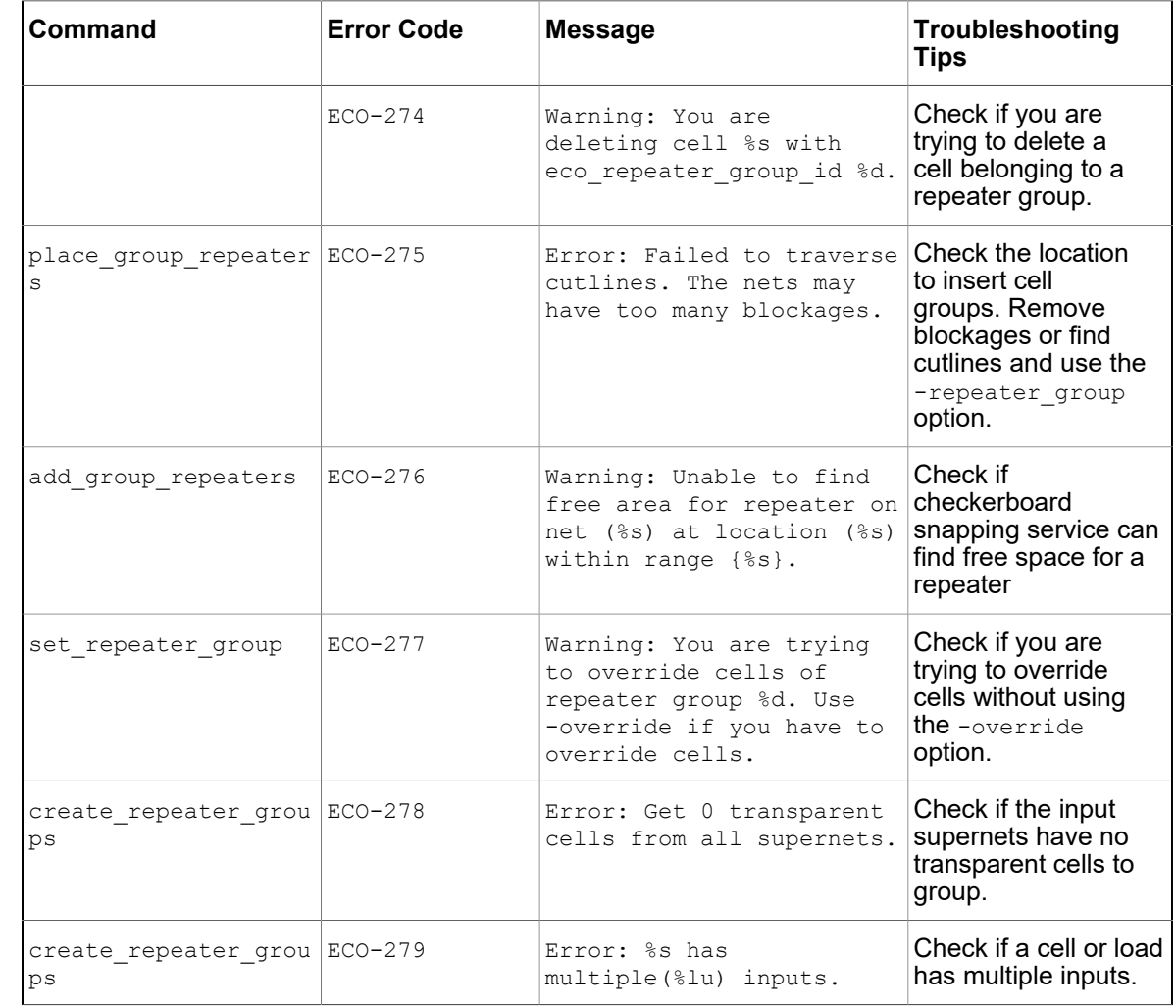

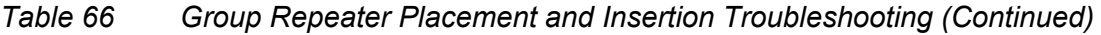

# **Fixing Multivoltage Violations**

Design changes in the ECO flow sometimes result in isolation or voltage violations. The fix\_mv\_design command can identify and fix violations for buffer trees and diodes.

You must use either the -buffer or -diode option with the fix\_mv\_design command. For more information, see the following topics:

- [Fixing Buffers](#page-861-0)
- [Fixing Diodes](#page-862-0)

If the UPF has not already been committed, the  $fix_m$  design command automatically commits the UPF before performing any operations.

Netlist changes that the tool makes as a result of the  $fix_m$  design command are not guaranteed to be placement or timing legal. You must check the design after running the fix mv design command.

# <span id="page-861-0"></span>**Fixing Buffers**

The -buffer option of the fix  $mv$  design command fixes isolation violations and illegal library cells in buffer trees throughout the design. The command can perform the following changes:

- Minimize the number of dual-rail buffers or inverters
- Fix isolation violations in buffer trees
- Fix buffers and inverters that have illegal settings, as follows:
	- Process, voltage, and temperature settings
	- Library cell purpose or subset settings
	- Target library subset settings
	- Bias voltages
- Fix a mismatch between a buffer's power domain and the voltage area in which the buffer or inverter is physically placed

The command can change the netlist as follows:

- Swap buffer library cells to fix illegal settings
- Swap single-rail buffers for dual-rail buffers
- Swap dual-rail buffers for single-rail buffers
- Change the backup supplies of dual-rail buffers and inverters
- Change the input or output supplies of level shifters
- Fix a mismatch between a buffer's power domain and a voltage area by using a physical or logical feedthrough
- Fix a mismatch between a buffer's power domain and a gas station voltage area by using a physical or logical feedthrough

The  $fix$  mv design command keeps the placement of the original buffers or inverters and honors the repeater strategies associated with existing buffers and inverters. In addition,

the command only uses supplies that are available in the voltage area or voltage area region.

The  $fix_m$  design command does not insert isolation cells or level-shifter cells to fix existing isolation or voltage violations. Netlist changes caused by the command do not introduce new isolation or voltage violations.

To specify a buffer tree, use the  $-\text{from}$  option with the name of a net or driver pin. If you specify a net name, its driver pin is used. In both cases, the driver pin defines a full or partial buffer tree. Wildcards are supported.

The  $-lib$  cells option specifies a list of single-rail and dual-rail buffer or inverter library cells that the fix mv design command can use as replacement cells. By default, the command does not swap dual-rail and single-rail cells if the swap is not necessary to fix isolation violations. However, if you also specify the  $-minimize$  dual rail option, the tool tries to minimize the usage of dual-rail buffers to save area.

If the tool inserts a new library cell as a result of the  $fix$  mv design command, the new cell is chosen according to the following rules, in priority order:

- A cell from the same library as the original library cell
- A cell from a library with a name similar to the original library
- A cell with a name similar to the original library cell name

By default, buffer trees stop at level-shifter cells. Specify the -level shifter option to allow the  $fix_mv$  design command to modify the input or output supplies of level-shifter cells. However, the command does not change level-shifter library cells.

To report the changes that the tool recommends without making any netlist changes, use the -report only option.

# <span id="page-862-0"></span>**Fixing Diodes**

The -diode option of the fix mv design command fixes mismatches between power domains and voltage areas for diodes throughout the design. The  $fix$  mv design -diode command examines all diodes, including diodes inserted by the create cell, create diodes, and add port protection diodes commands, as well as several routing commands that insert diodes to fix antenna violations.

If a power domain and voltage area mismatch for a diode is found, the tool uses the voltage area to explicitly assign a corresponding power domain. If multiple power domains exist in a single voltage area, the tool picks one of the available power domains. Any of the available power domains is acceptable because all diode cells are single-rail cells and all power domains in the same voltage area have the same primary supply.

To obtain a report of the changes that the tool recommends without making any netlist changes, use the -report\_only option. To obtain detailed information in the report, use the -verbose option. These are the only two options that you can use with the -diode option.